# **GEUTEBRUCK**

## G-Core User Manual Version: 8.1.1

12.04.2024

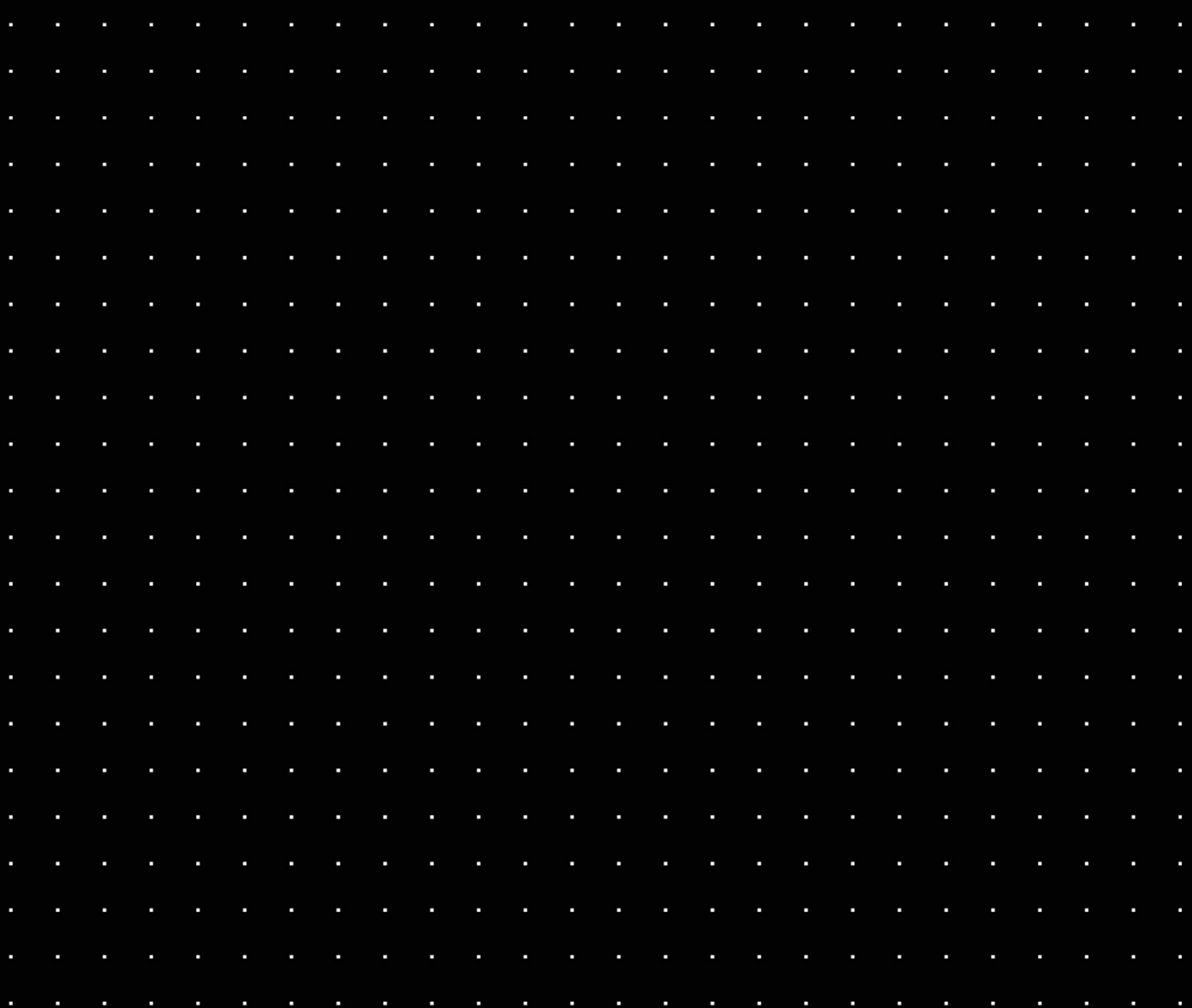

# Table Of Contents

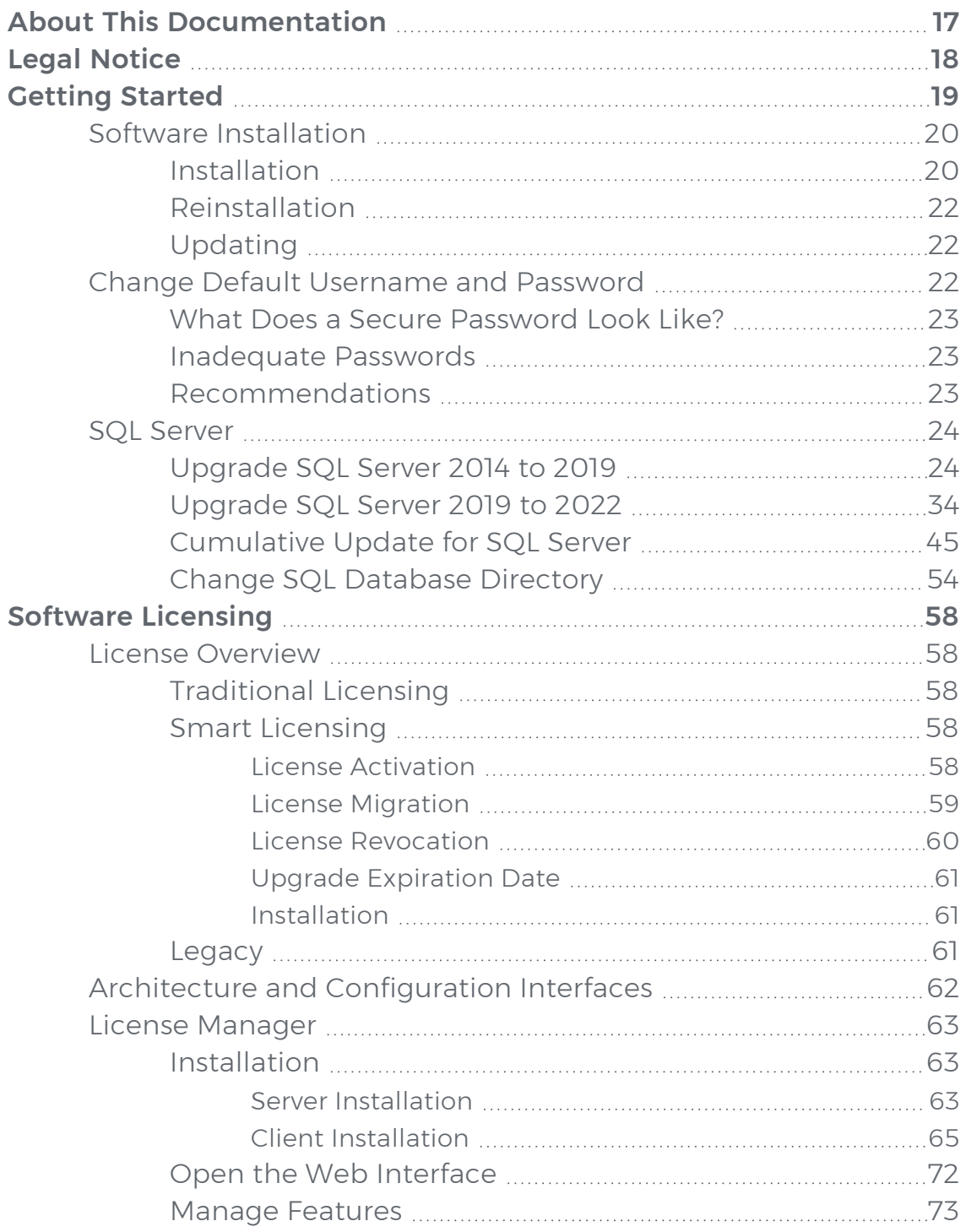

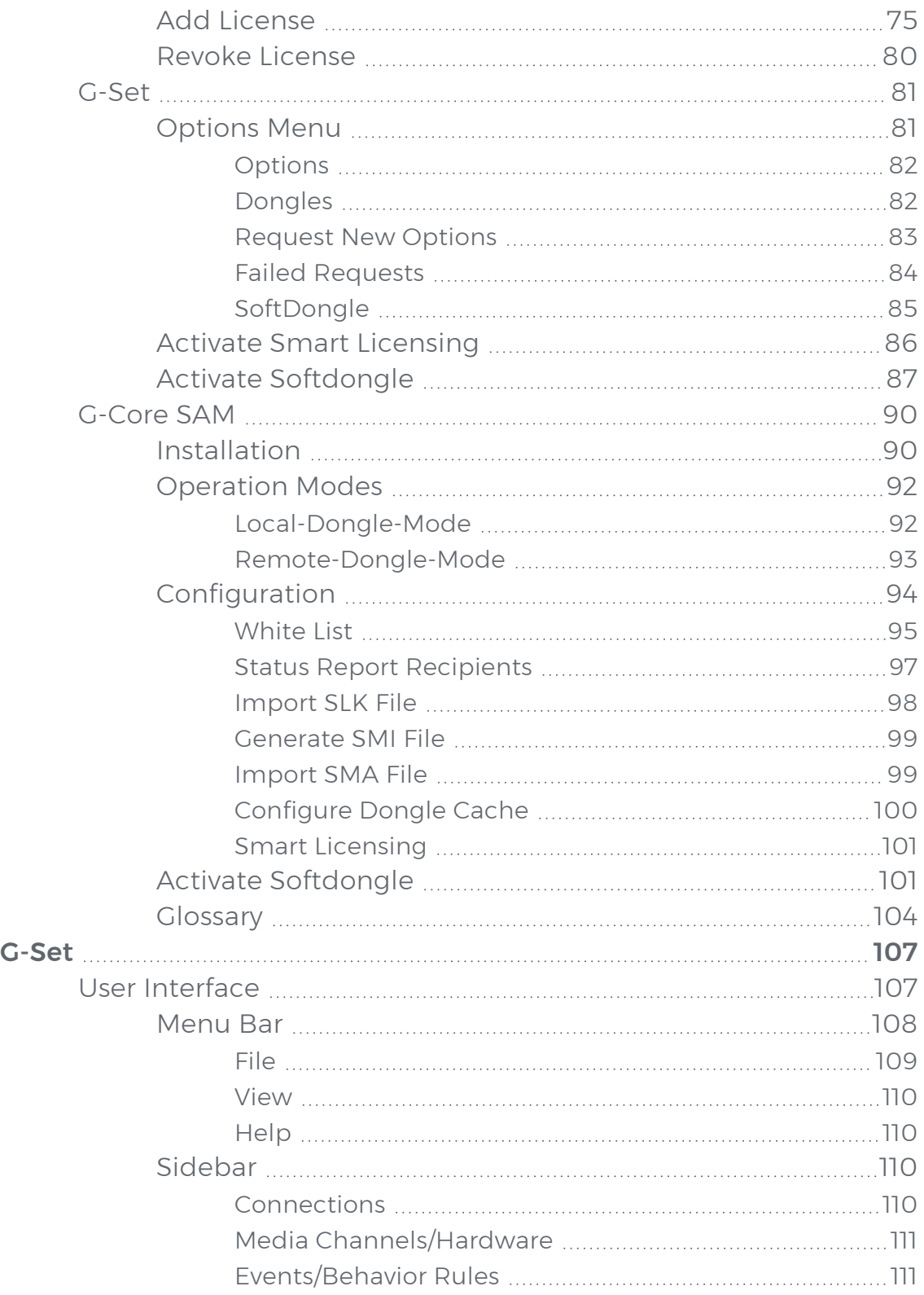

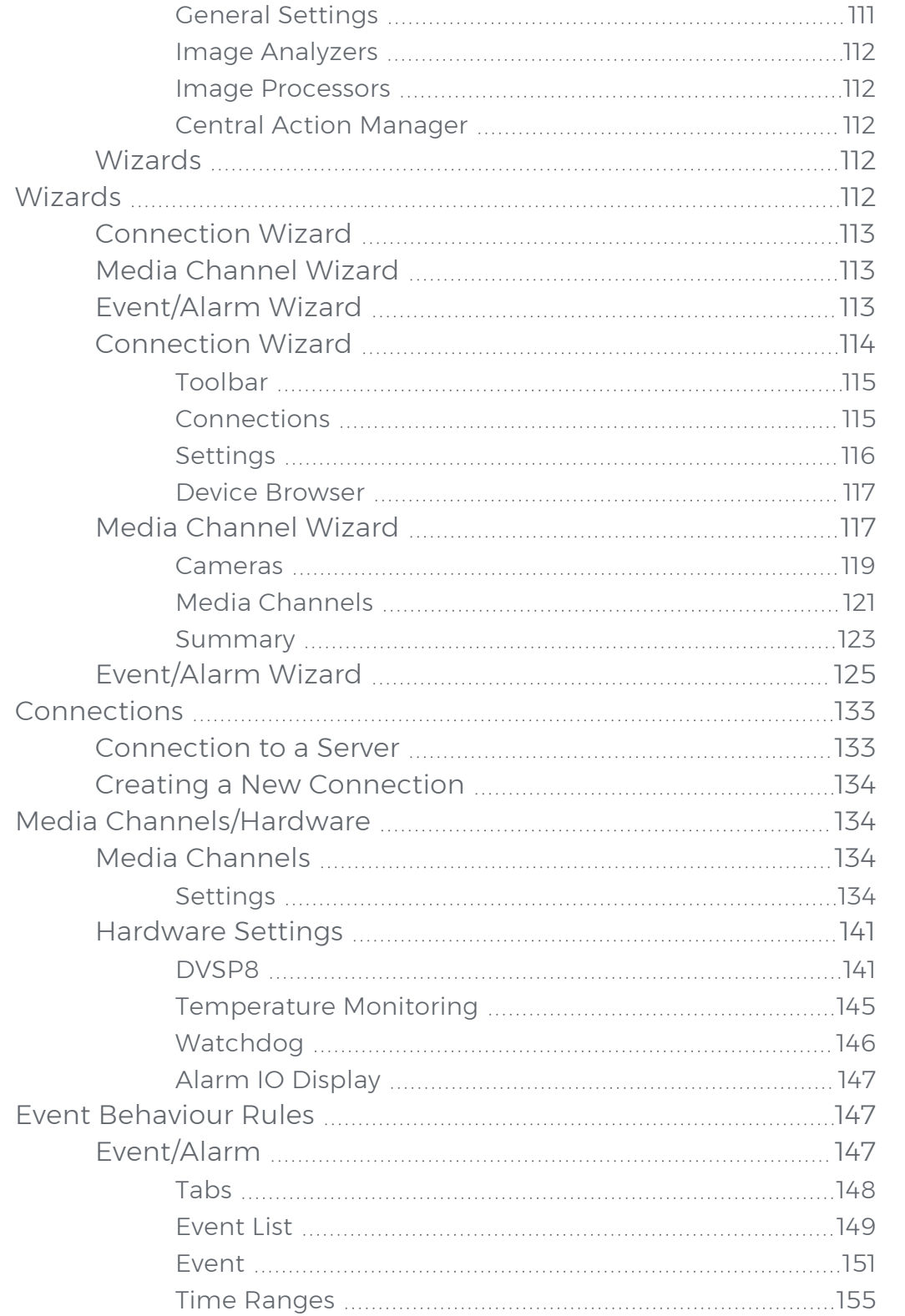

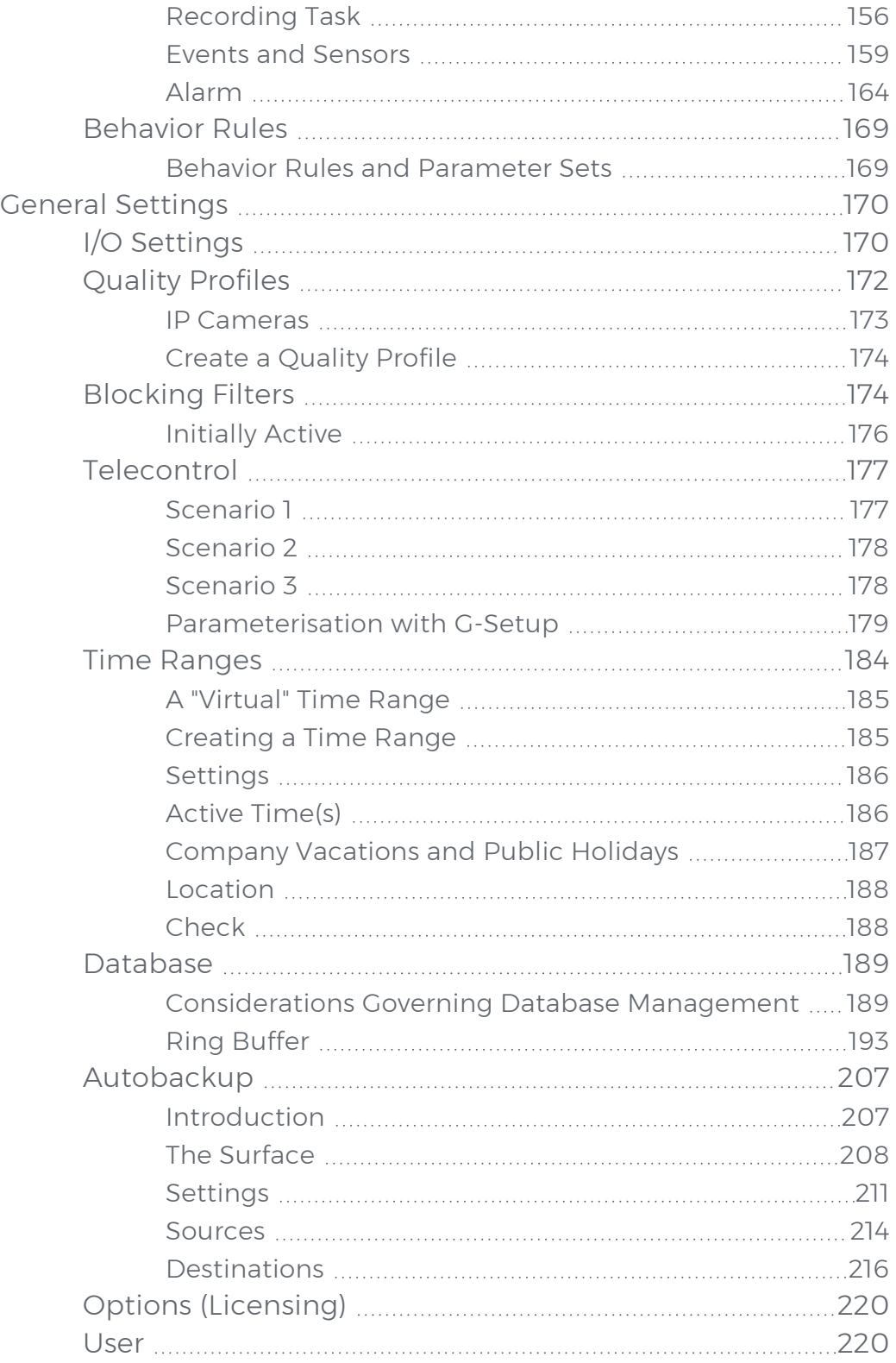

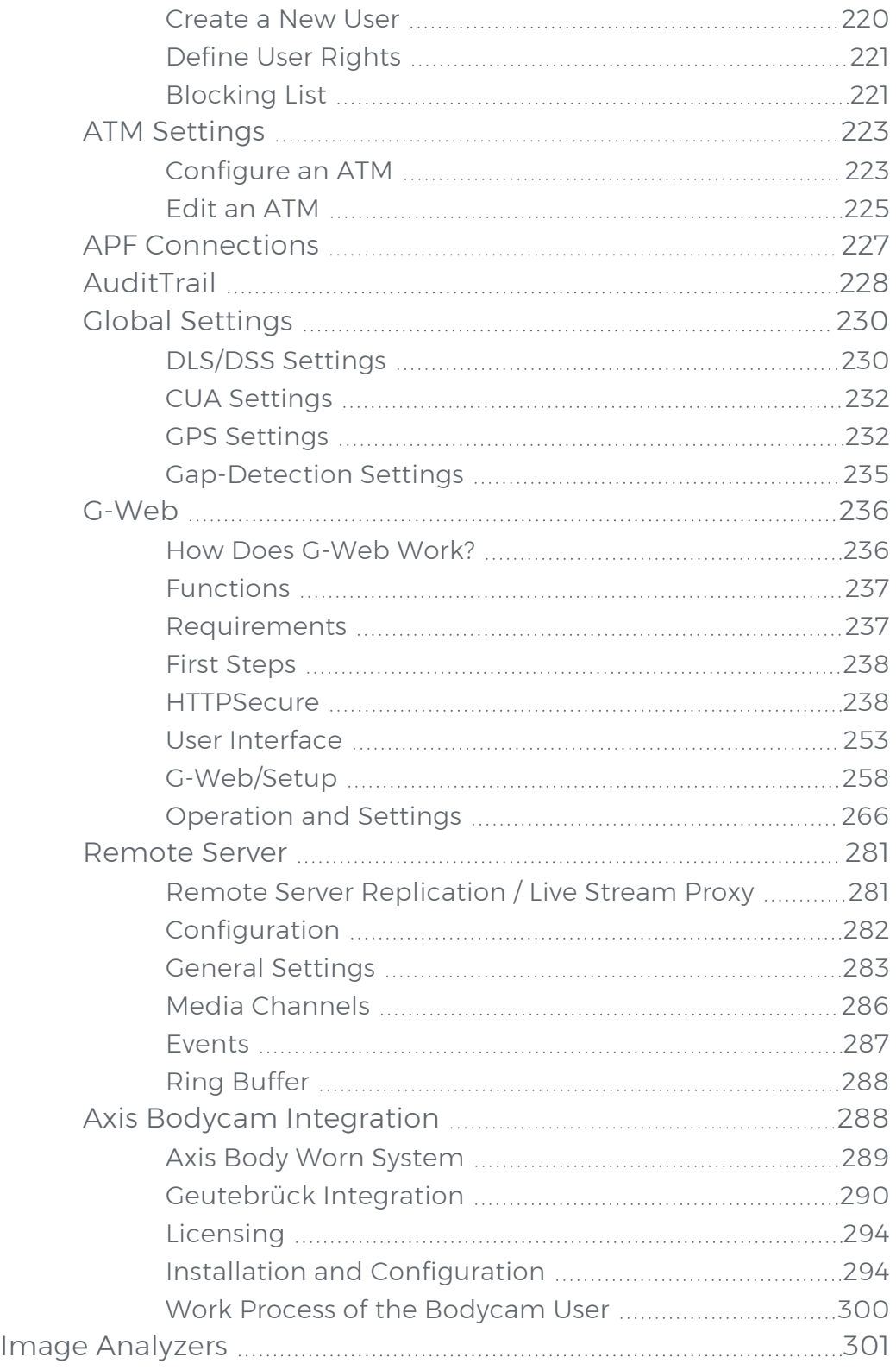

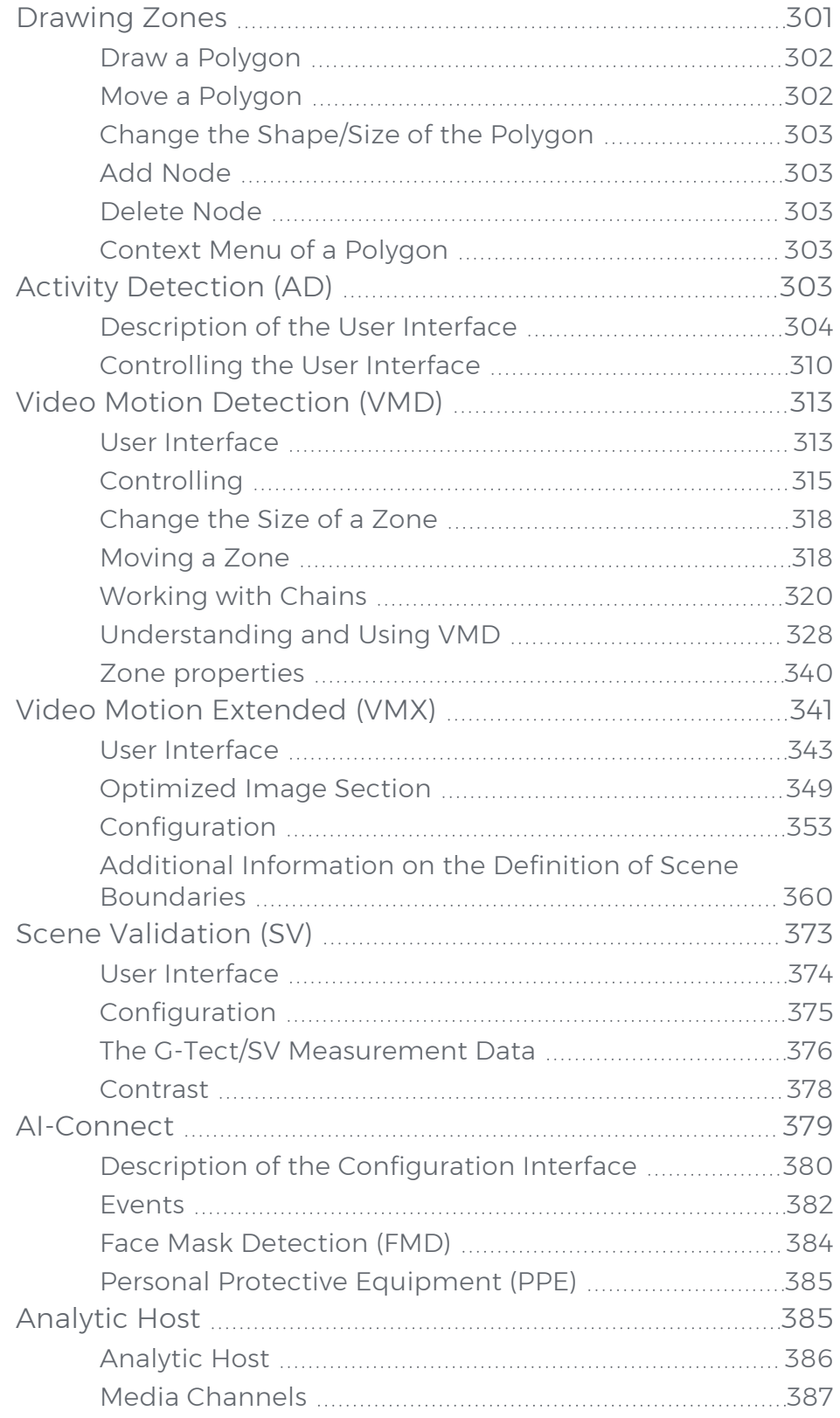

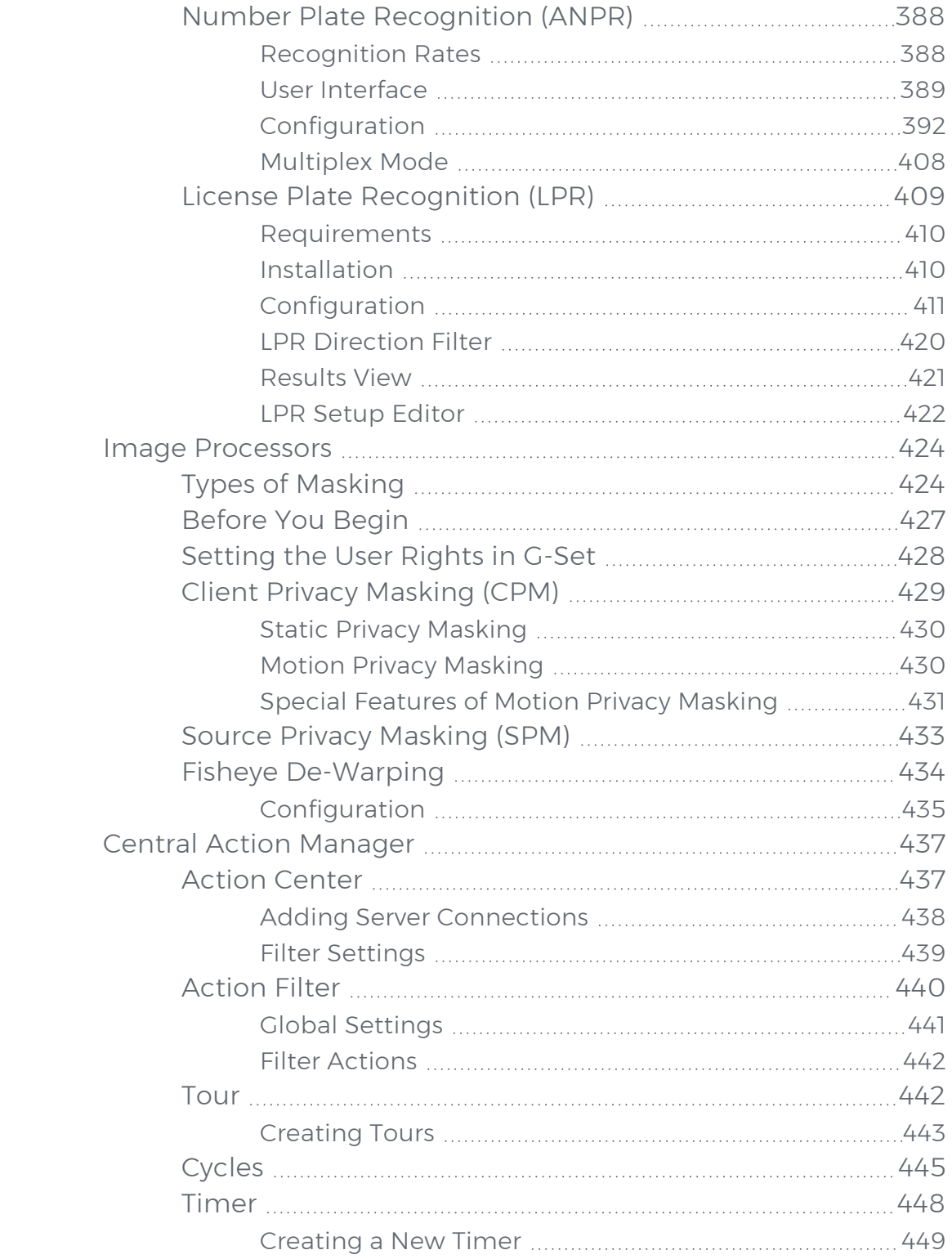

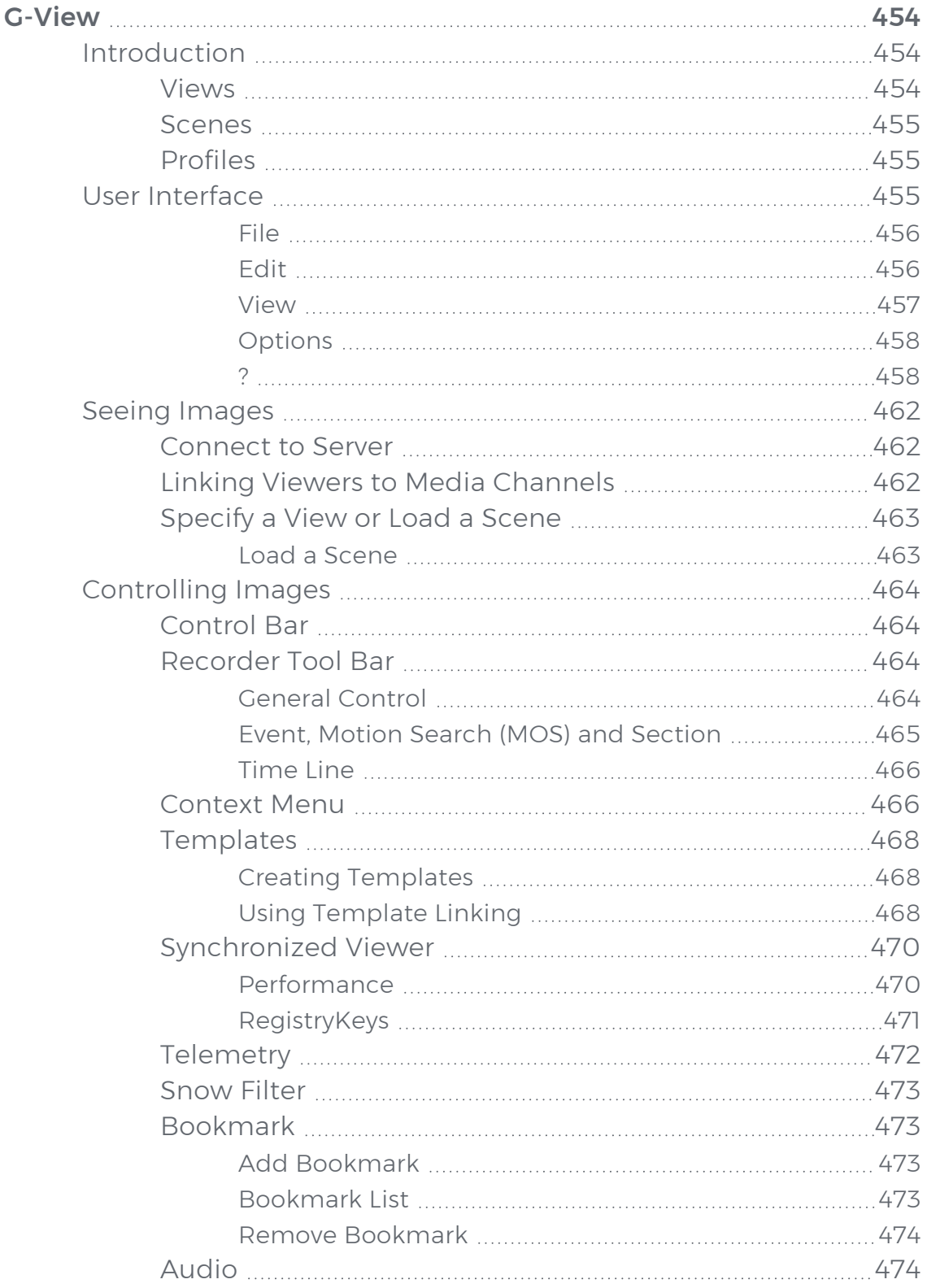

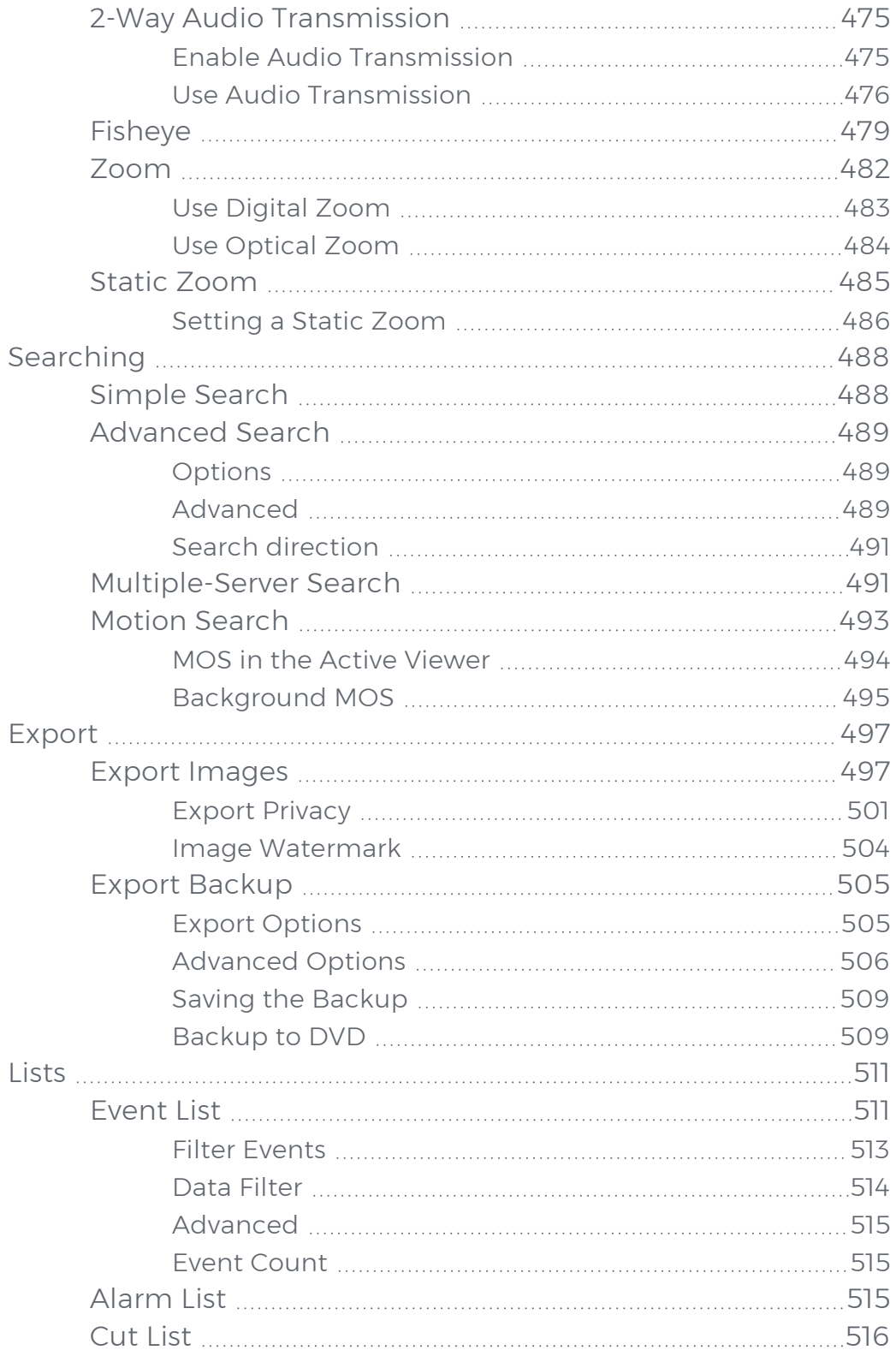

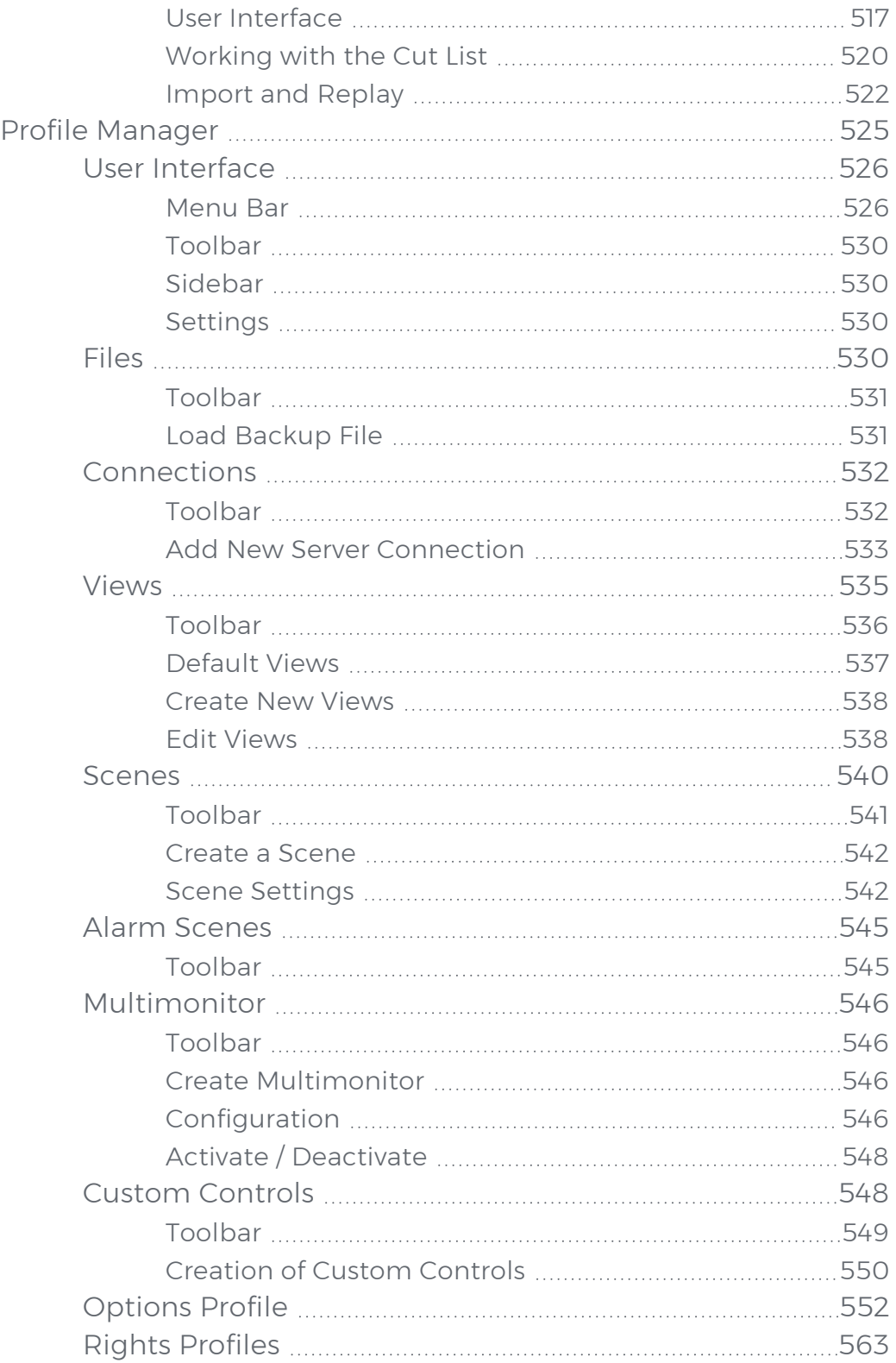

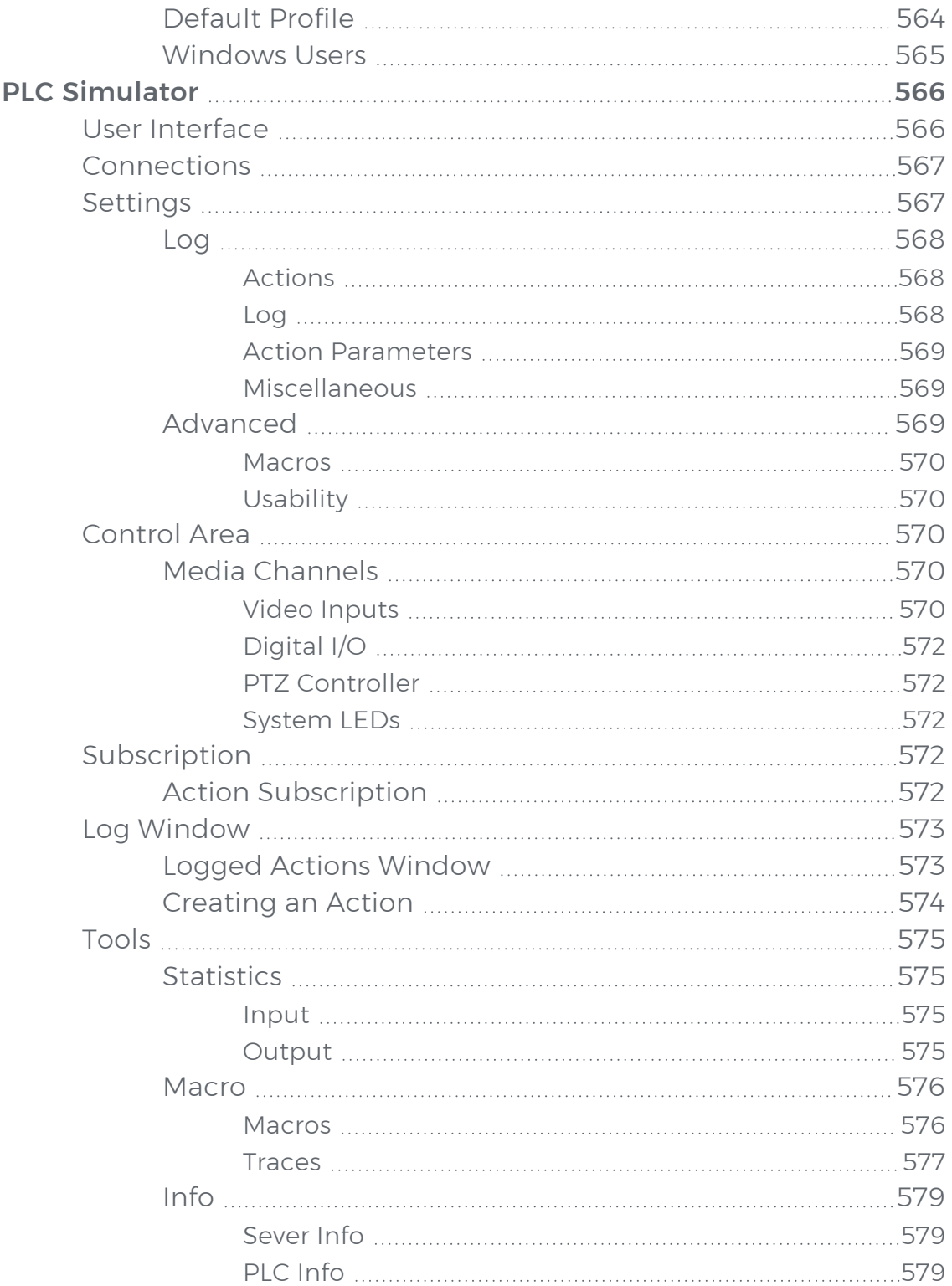

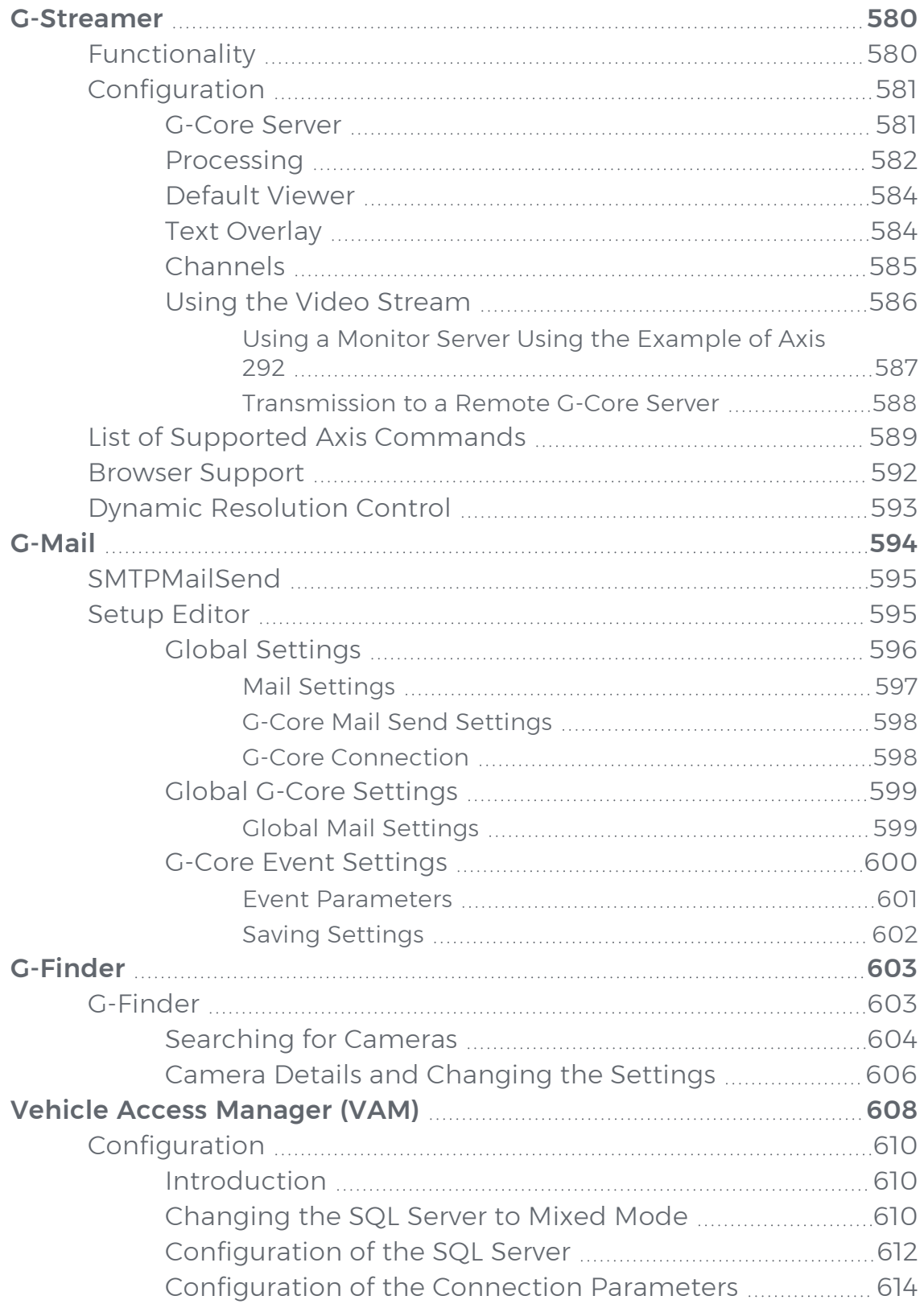

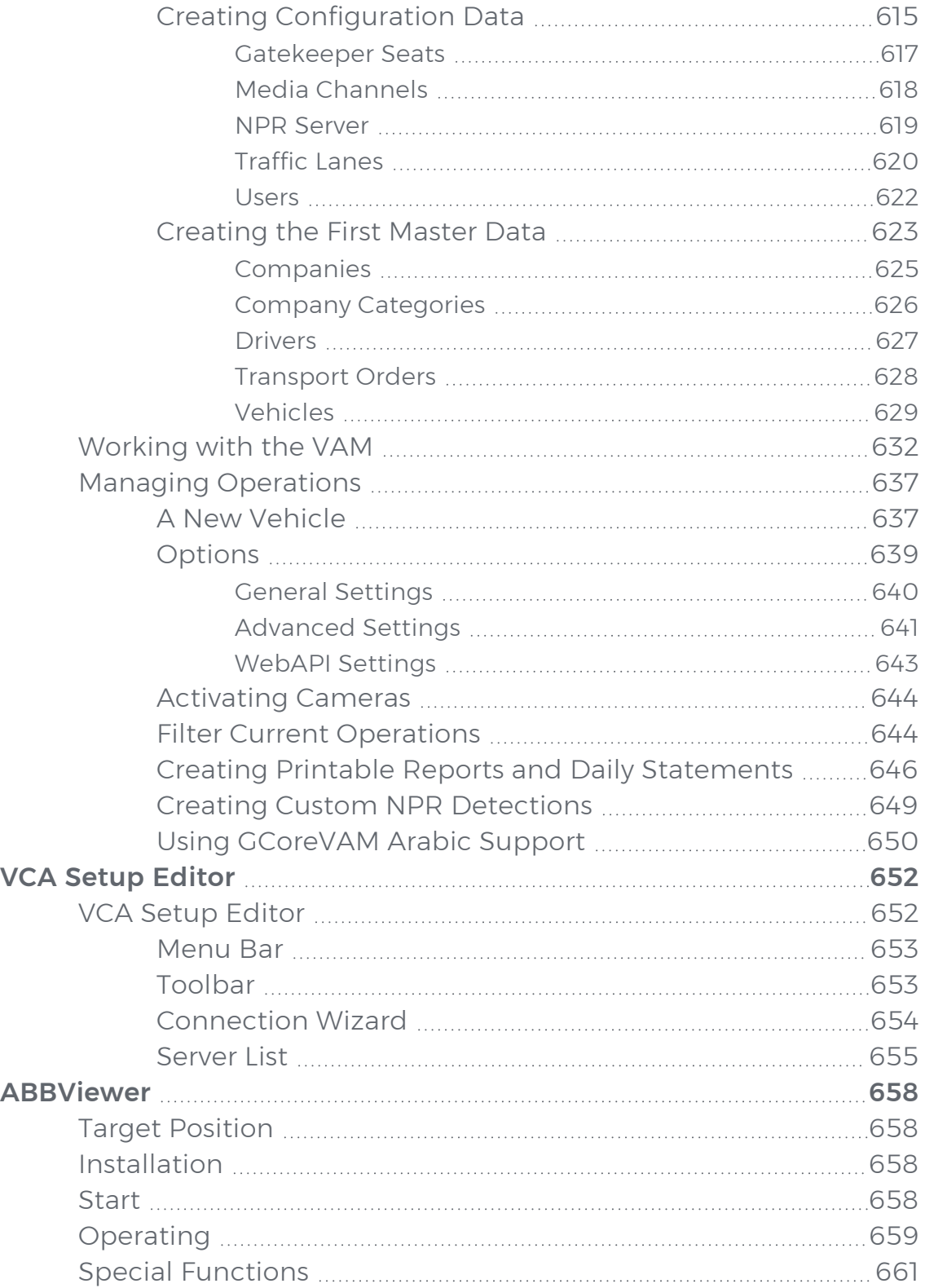

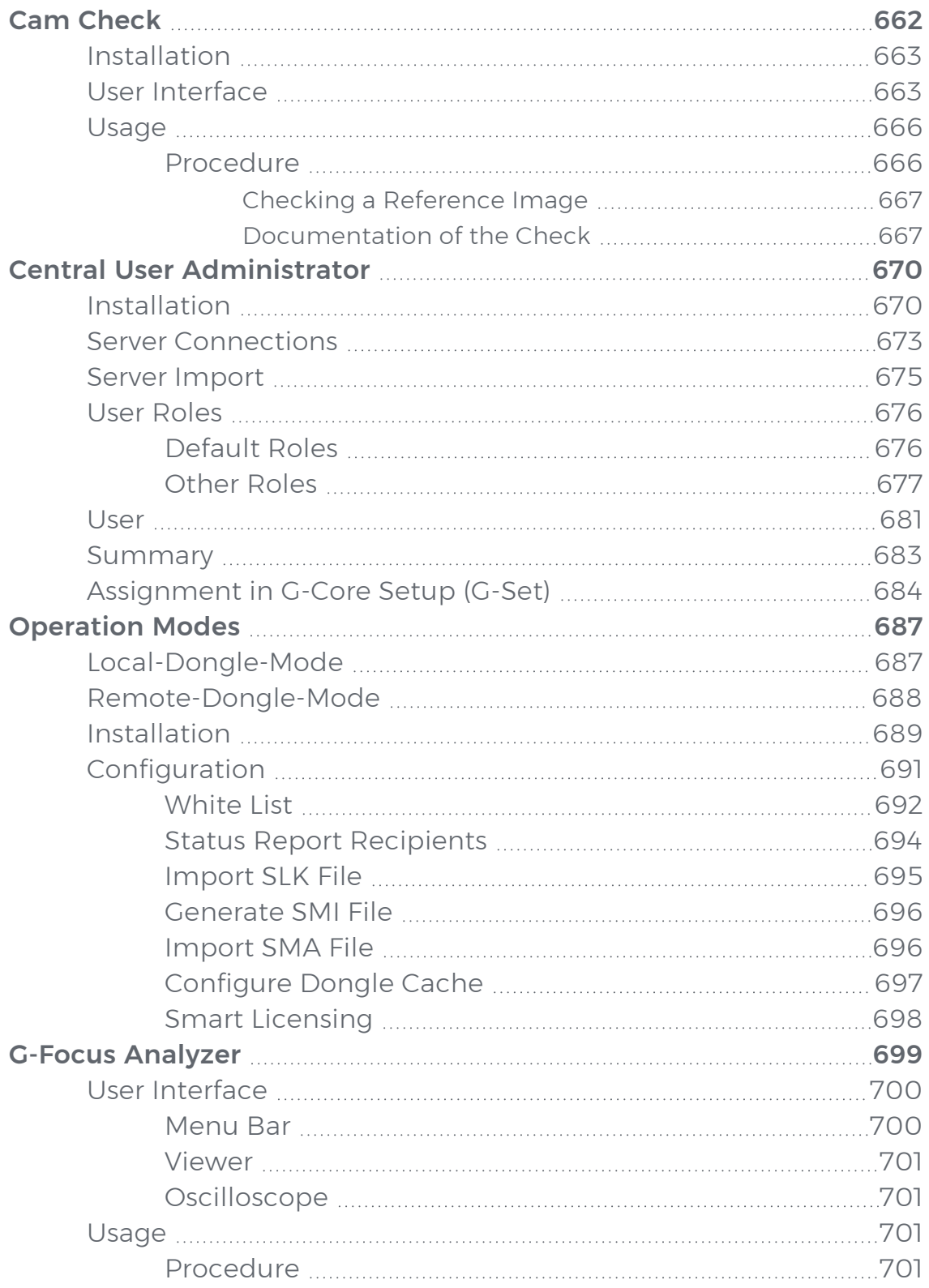

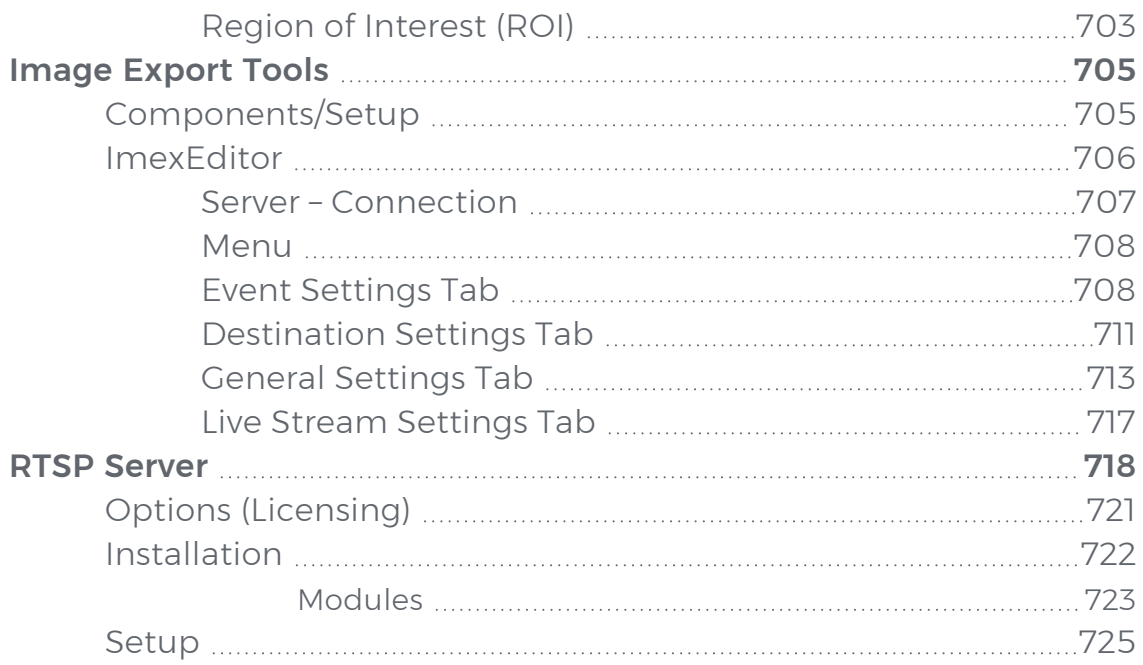

# <span id="page-16-0"></span>About This Documentation

Current software version: G-Core 8.1.1.

The latest features and changes of the current software version are listed in the Release Notes.

 $(i)$  Note that the illustrations in this documentation may not match those of your software version.

# <span id="page-17-0"></span>Legal Notice

This documentation may not be copied, translated or converted to a machinereadable form, whether in whole or in part, without prior permission.

GEUTEBRÜCK GmbH cannot guarantee the correctness of any information provided in this documentation, nor for the software or the information it contains. Any suggested guarantee, assurance of marketable quality or suitability for a specific purpose of the documentation, the software or other information is hereby explicitly rejected.

Under no circumstances is GEUTEBRÜCK GmbH liable for direct or indirect subsequent damage or for special subsequent damage resulting from or in association with this documentation, regardless of whether this arises as a result of illegitimate action, of a contract, or for other reasons in association with this documentation, the software or of the information contained or used within it.

GEUTEBRÜCK GmbH retains the right to change this documentation or the information contained within it at any time without warning. The software described in it is subject to the conditions of a special license contract.

#### Note that the illustrations in this documentation may not match those of your software version.

© 2024 GEUTEBRÜCK GmbH. All rights reserved world wide.

# <span id="page-18-0"></span>Getting Started

The G-Core software consists of several individual tools, each with its own graphical user interface (GUI).

For basic use and configuration of the G-Core software, use the tools G-Set, G-View and the PLC Simulator:

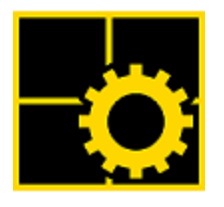

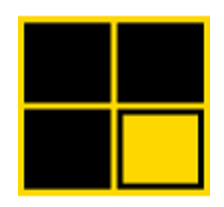

[G-Set](#page-106-0) [G-View](#page-453-0) PLC [Simulator](#page-565-0)

In addition, the following tools can be installed:

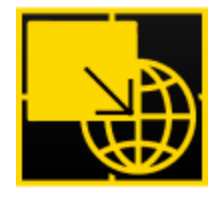

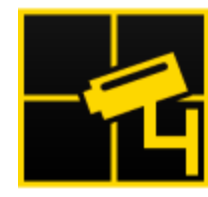

[G-Streamer](#page-579-0) Cam [Check](#page-661-0) [G-Mail](#page-593-0)

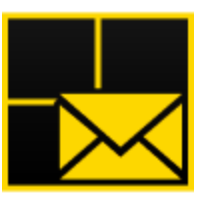

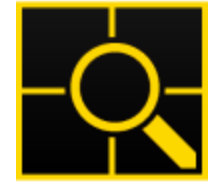

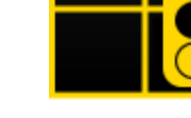

[G-Finder](#page-602-0) [Vehicle](#page-607-0) Access Man-<br>ager (VAM)

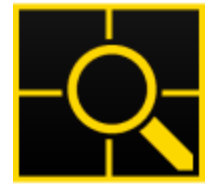

**VCA Setup [Editor](#page-651-0)** 

Geutebrück systems can be further enhanced with options, that extend their functionality and adapt to individual needs, as achieved with the server-based video content analysis G-Tect.

## <span id="page-19-0"></span>Software Installation

When you receive your Geutebrück G-Core device, the newest version of the software is already installed. It is recommended to install the latest updates of your software to take advantage of improved and new features as well as bug fixes.

## <span id="page-19-1"></span>**Installation**

- $\overrightarrow{I}$  Note that after the installation you may need to restart the device. Therefore, perform the installation only at non-critical times.
- 1 Open the installer by double clicking on the G-Core installer.exe file.
- $2^{\circ}$  The Setup G-Core window with the License Agreement will pop up.
- 3. Read the license agreement and accept the terms of it by clicking on the I accept the agreement button.
- 4. To continue with the installation click Next.
- 5. The dialog window Select Components opens.

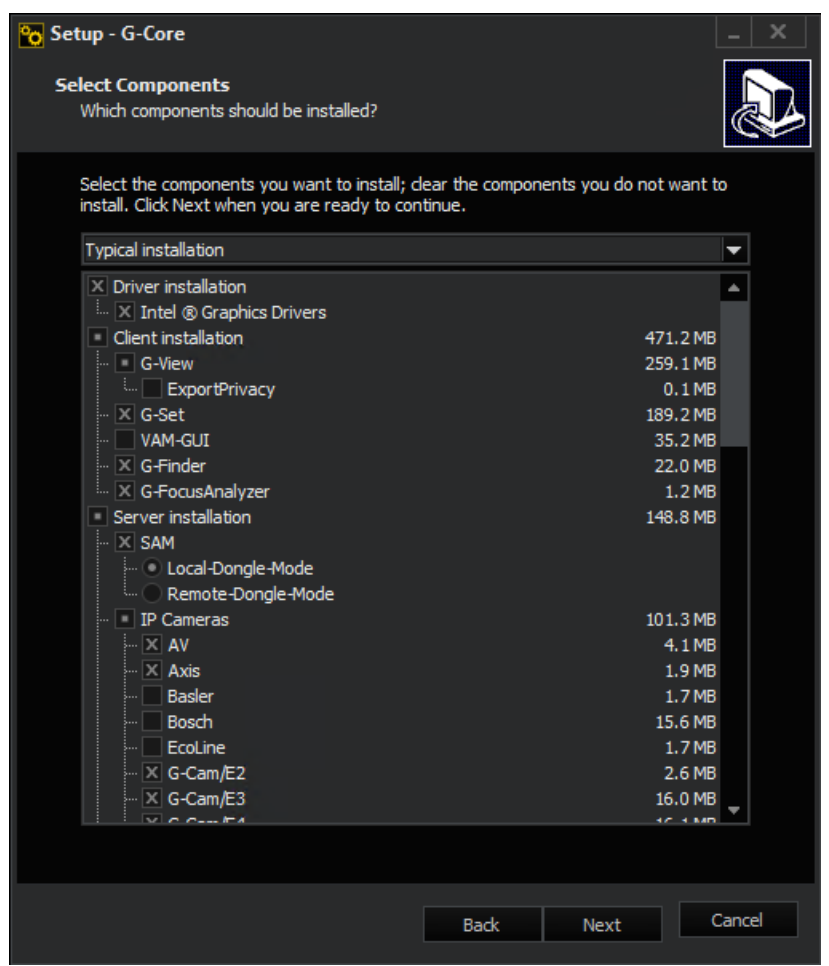

6. Select the Components you would like to install.

#### **i** All components can be installed, but for some components you will need a separate license to use them later. More about licenses can be found in the chapter Software [Licensing.](#page-57-0)

- 7 Click Next to continue.
- 8. In the following dialog window you can select whether desktop icons should be created by G-Core. To create desktop icons add a check mark at Create a desktop icon.
- 9. Click Next to continue.
- 10. The dialog window Ready to install opens, where all components selected before will be shown.
- 11. Check the selected components and click Install to start the installation.
- 12. The installation program will now install the G-Core software. At the end of the installation a message will appear, indicating the following last step.
- 13. To complete the installation a restart of the computer is necessary. To do this now, select Yes, restart the computer now on the appearing window. Alternatively select No, I will restart the computer later to perform the restart later.
- 14 Afterwards click Finish.
- 15. After the restart the installation is completed.

## <span id="page-21-0"></span>Reinstallation

A Reinstallation of the G-Core software can be done to add several components that have not been installed yet. To do a reinstallation follow these steps:

- 1. Open the G-Core\_installer.exe file by double clicking.
- $2^{\circ}$  Select Reinstall on the upcoming window to do a reinstallation.
- 3 The dialog window Select Components opens.
- 4 Select the Components you would like to install. Components of the previous installation are preselected. Already installed components that were deselected during the reinstallation will be uninstalled.
- 5 Now follow the steps 4 to 7 of [Installation](#page-19-1).

## <span id="page-21-1"></span>Updating

<span id="page-21-2"></span>To update your G-Core Version fullfill the G-Core installer.exe of the newest version and follow the installation steps as in **[Installation](#page-19-1)**.

## Change Default Username and Password

G-Core uses a default username and password.

**IMPORTANT:** We strongly recommend changing your username and password during the setup. In addition, we recommend storing your login data in a suitable system (e.g. a password manager) instead of writing it down in a notebook or forwarding it via email.

## <span id="page-22-0"></span>What Does a Secure Password Look Like?

There are no limits to your creativity when choosing a password. It is important that you remember the password well. For that, there are a few different strategies:

- Remember a sentence and only use the first letter (or only the second or last letter) of each word. Subsequently, you can convert certain letters into numbers or special characters.
- Use a whole sentence as a password or string different words together using special characters.
- Randomly select five to six words from the dictionary and separate them with spaces.

These techniques result in a password that is easy to remember, to type and difficult to decrypt.

Basically, the longer the password, the better. A good password should be at least twelve characters long.

## <span id="page-22-1"></span>Inadequate Passwords

Inadequate passwords are any dates of birth or names of family members, pets, best friends, favorite stars and so on. The complete password should preferably not be found in dictionaries. It should also not consist of common variants and repetition or keyboard patterns such as "asdfgh" or "1234abcd".

Adding simple numbers to the end of the password or using one of the usual special characters \$ ! ? # at the beginning or end of a normally simple password is not recommended.

## <span id="page-22-2"></span>Recommendations

For the different criticality of the accounts, there are different recommendations:

- Category 1: At least 16 characters (admin accounts).
- Category 2: At least 12 characters (user/ viewer accounts).

## <span id="page-23-0"></span>SQL Server

## <span id="page-23-1"></span>Upgrade SQL Server 2014 to 2019

SQL Server 2019 is supported from G-Core version 7.0.

#### How to upgrade the SQL Server 2014 to 2019:

- 1 Download the SQL Server 2019 Express from the Microsoft website (see [here](https://www.microsoft.com/en-us/download/details.aspx?id=101064)).
- 2. Run the downloaded file SQL2019-SSEI-Expr.exe.
- 3. In the Select an installation type dialog window, select Download Media.

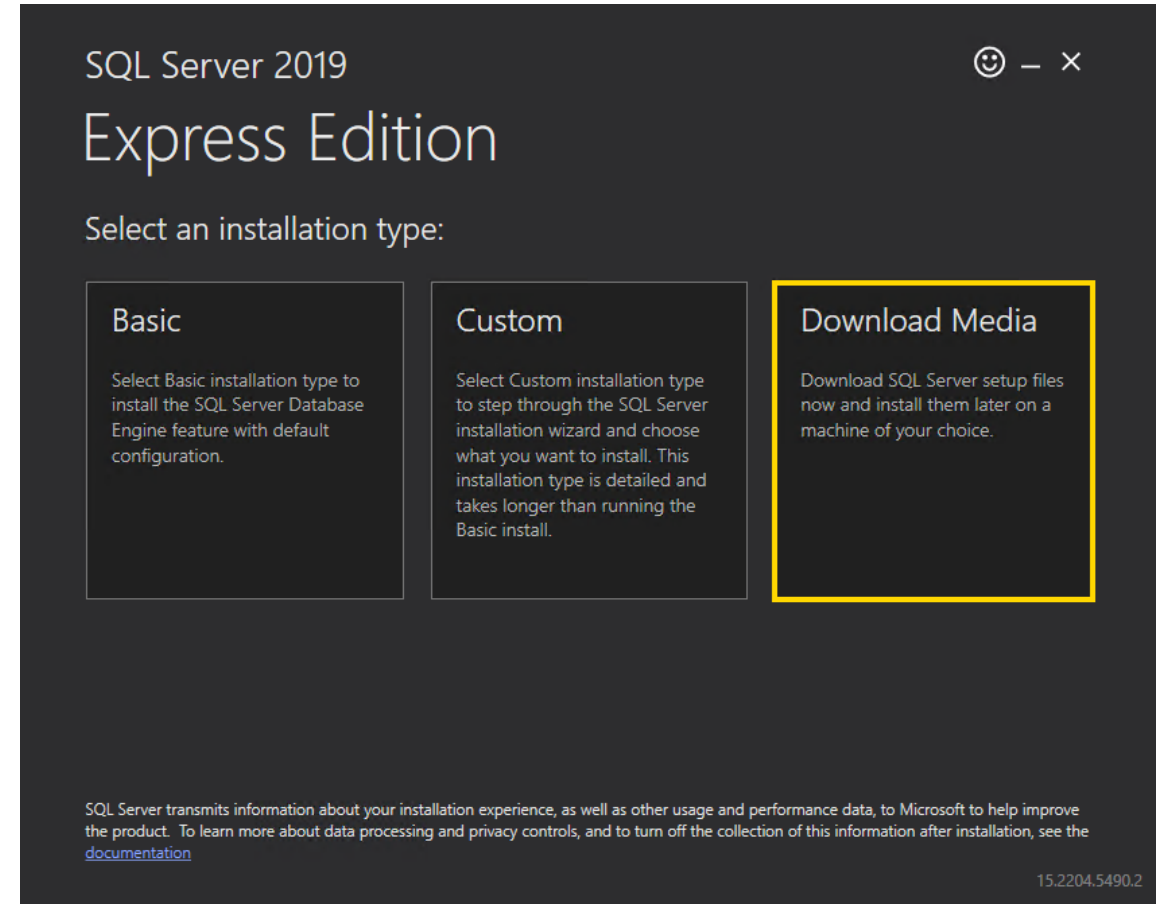

4 In the Specify SQL Server installer download dialog window, select the Express Advanced option for the download package and specify the language and the download location for the installer. Click Download.

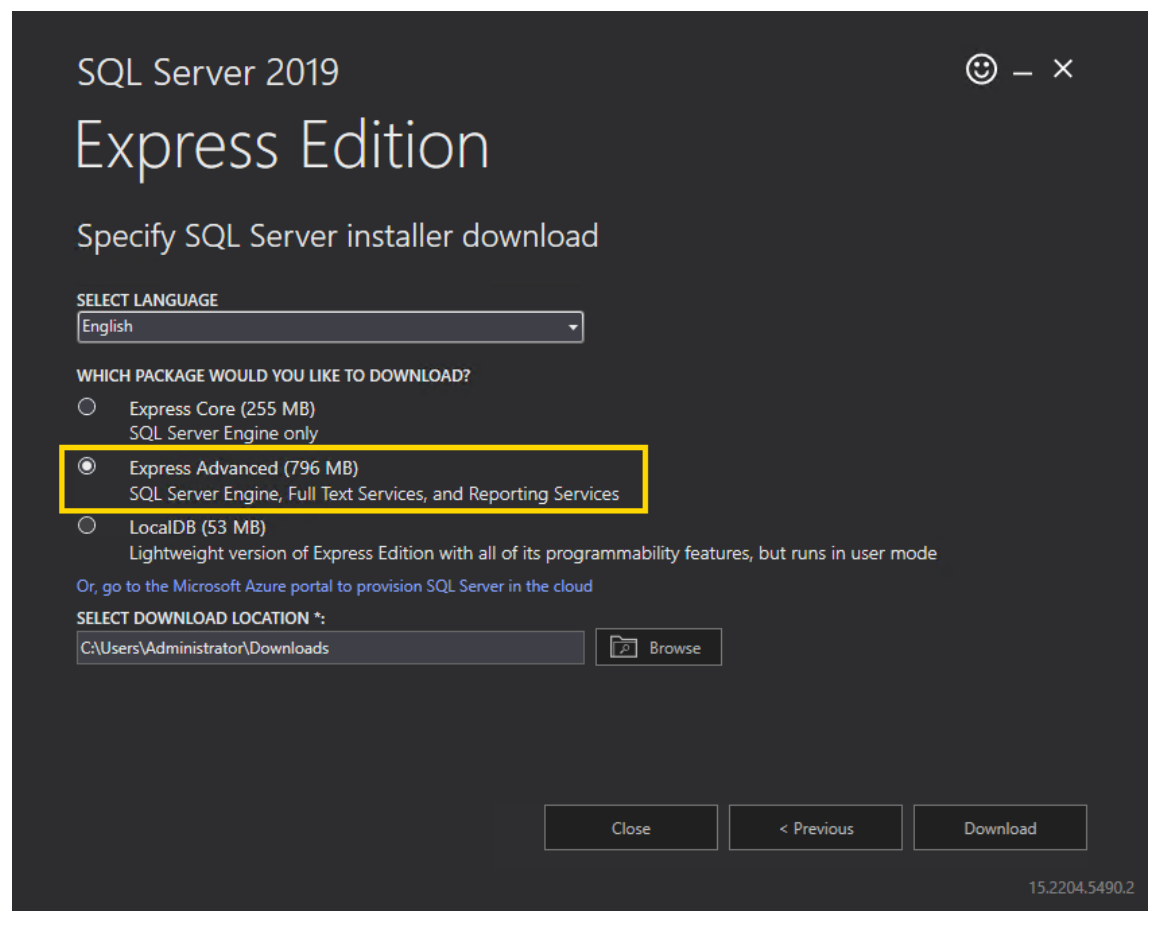

5. In the Download successful! dialog window, click Open folder.

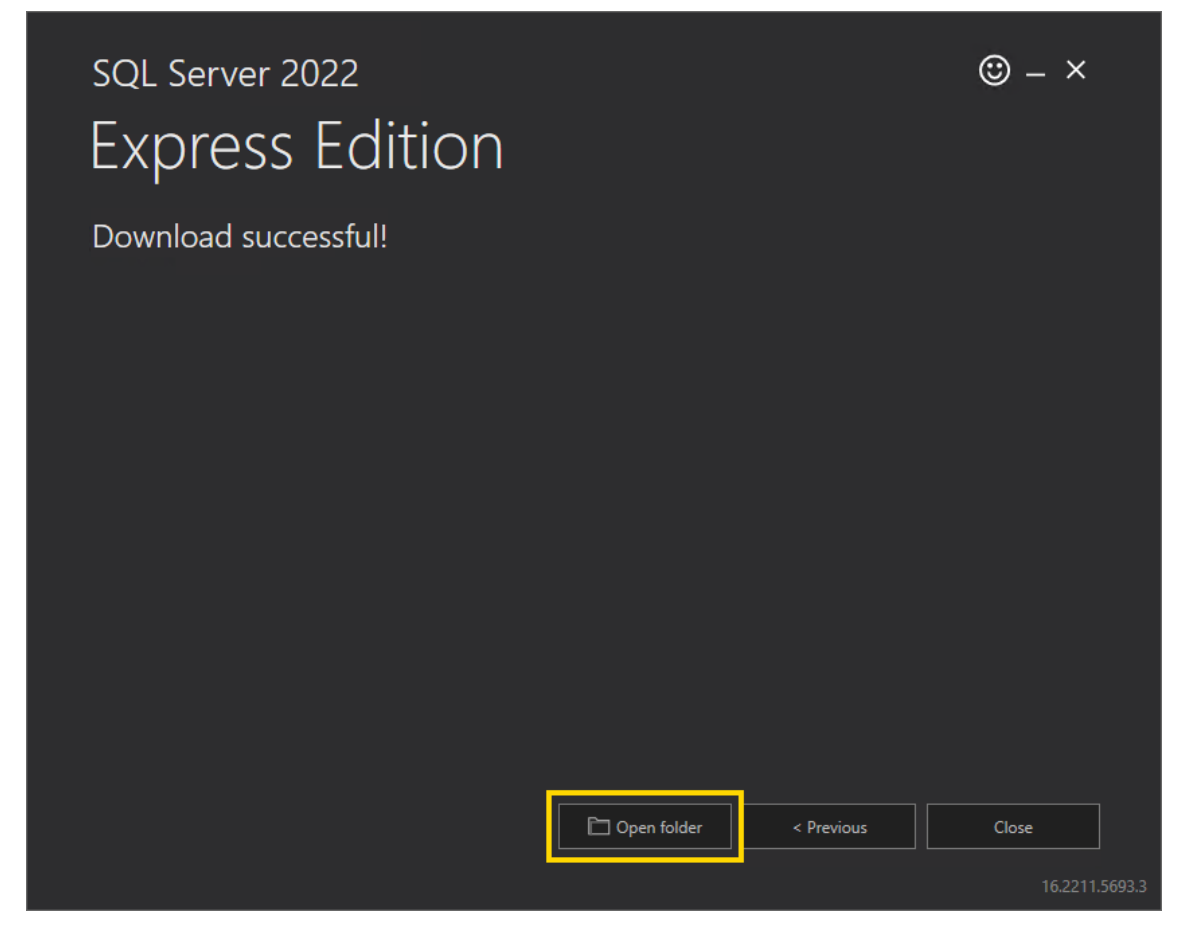

- 6. Run the downloaded file SQLEXPRADV\_x64\_ENU.exe.
- 7. In the Choose Directory For Extracted Files dialog window, select the directory in which the installation files are to be extracted. Click Ok.

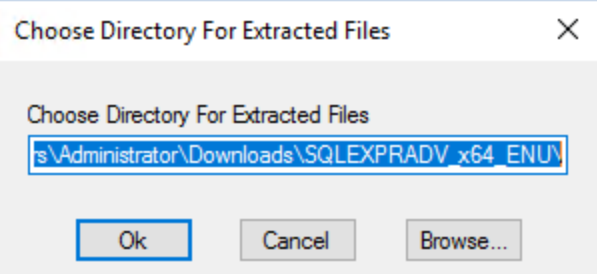

8. In the SQL Server Installation Center dialog window, select Upgrade from a previous version of SQL Server. If the Installation Center does not start automatically, run the setup.exe file from the extracted files.

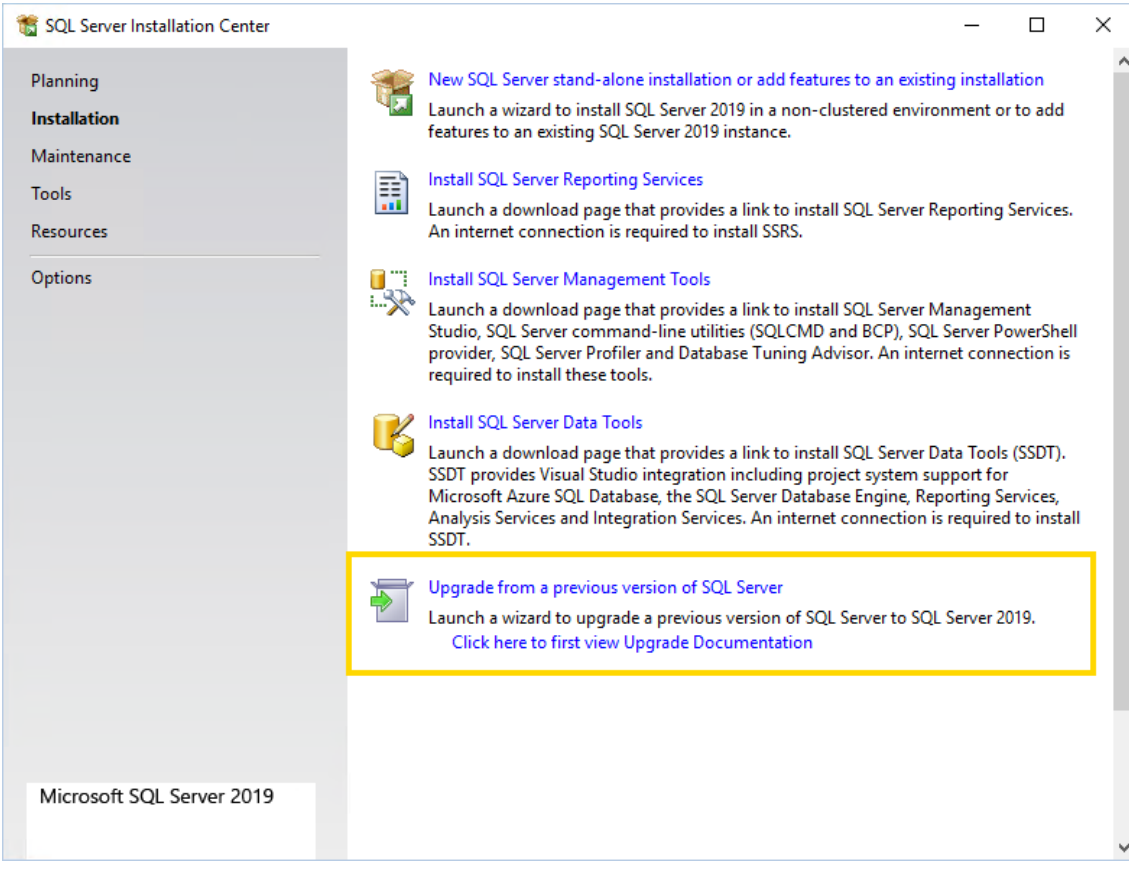

9. In the License Terms dialog window, select the I accept the license terms and Privacy Statement check box and click Next.

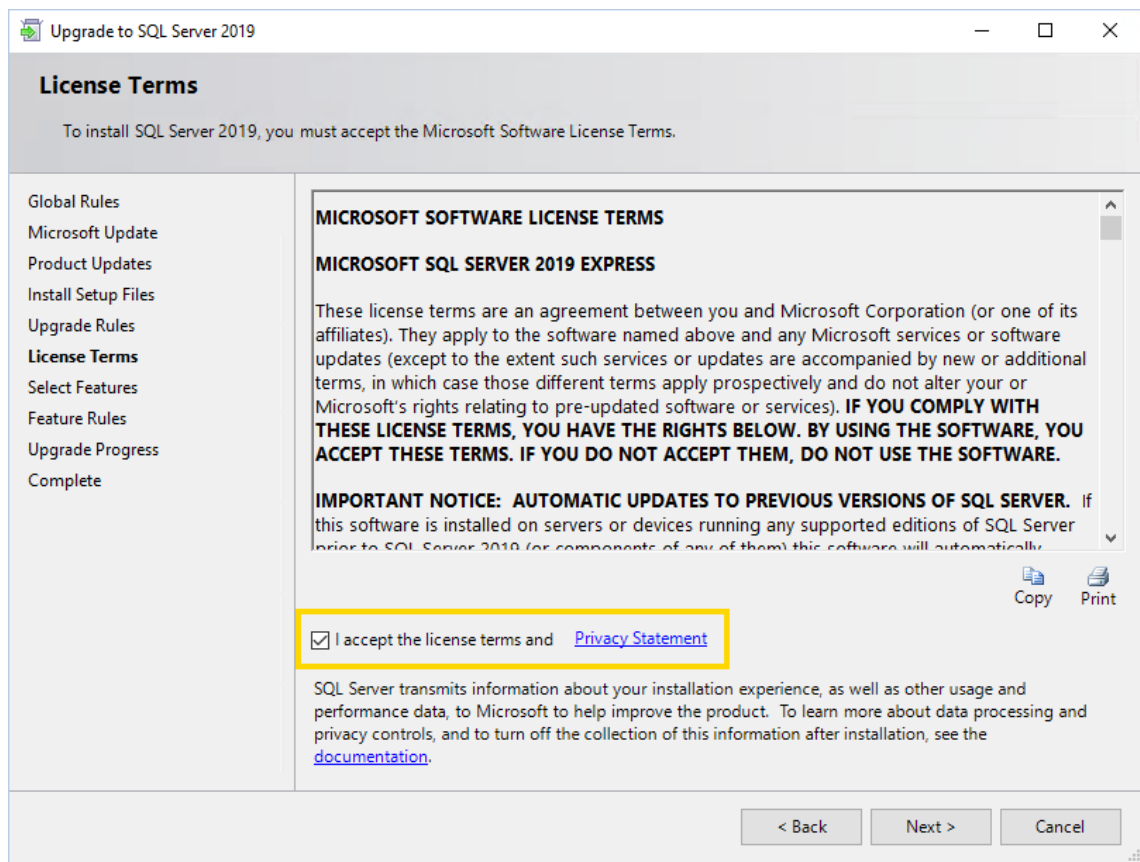

<sub>10.</sub> In the **Microsoft Update** dialog window, you do not have to select the check box. Click **Next**.

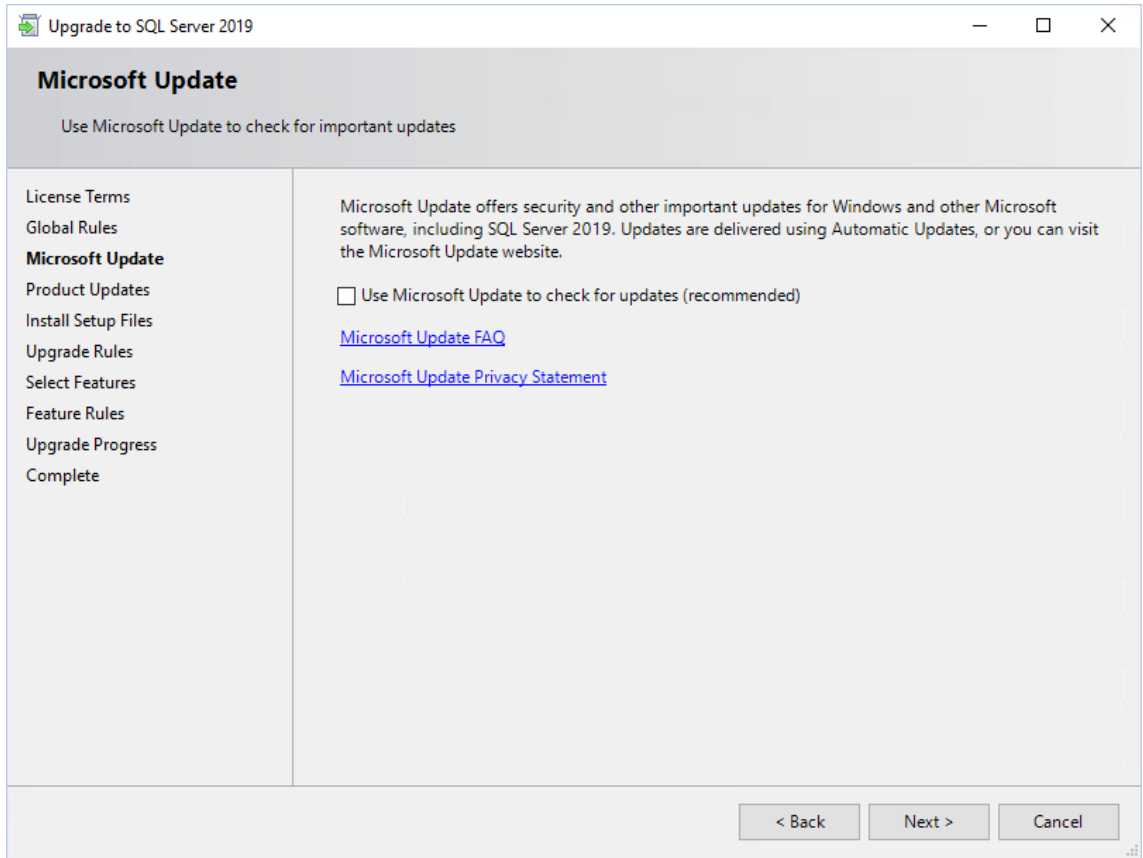

 $_{\rm 11.}$  In the **Install Setup Files** dialog window, click **Next** when the installation is completed.

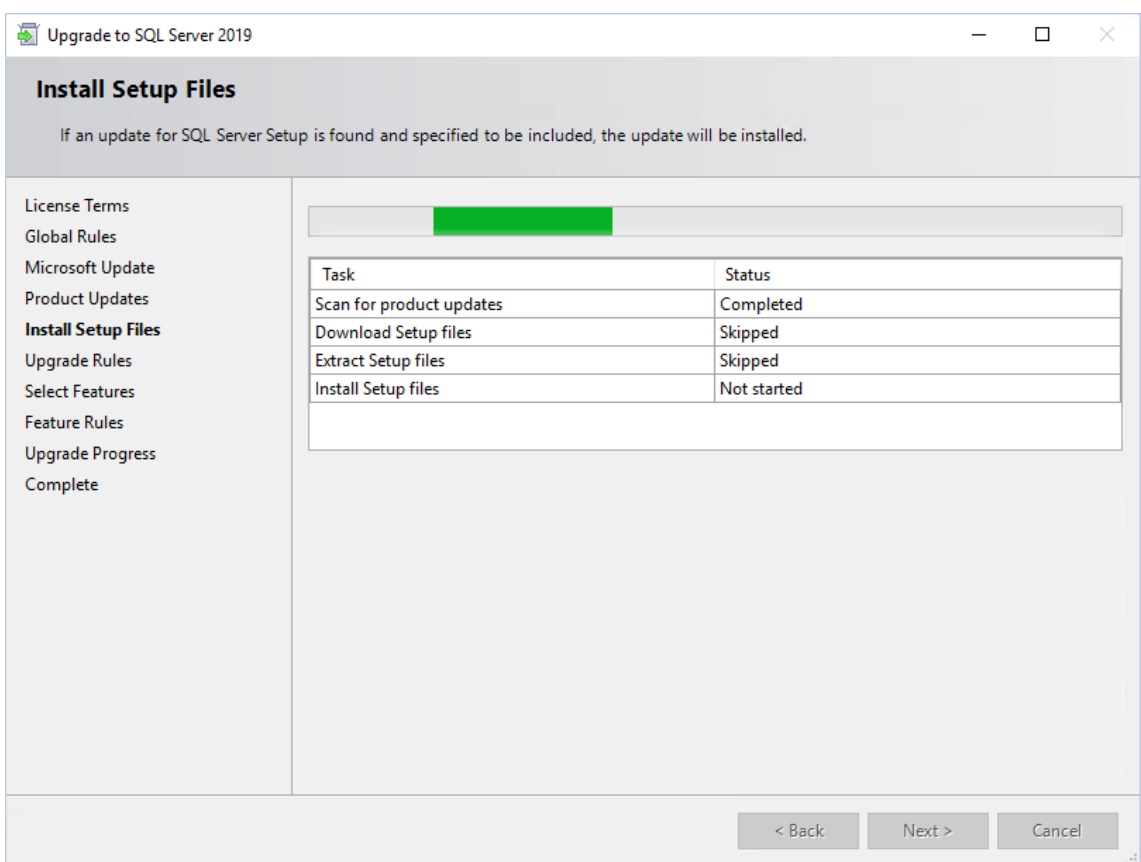

<sub>12.</sub> In the **Select Instance** dialog window, select the instance to upgrade and click **Next**.

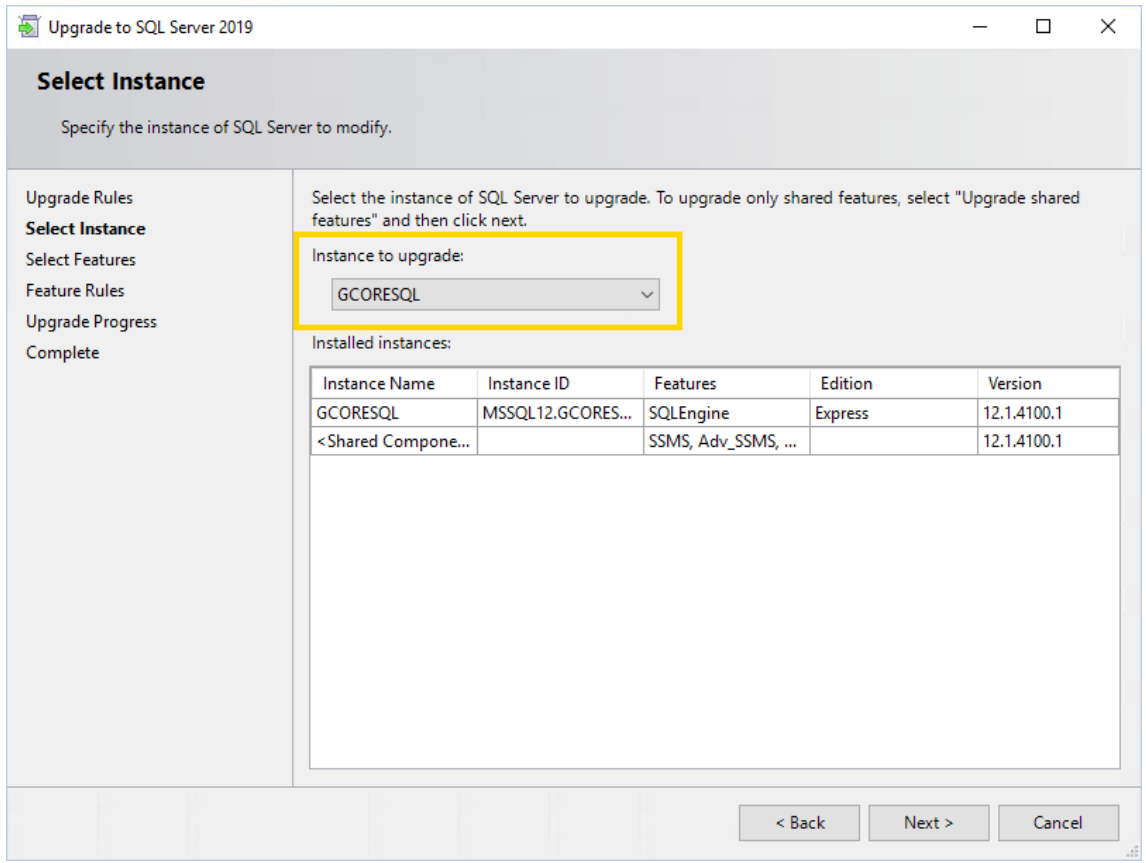

<sub>13.</sub> In the **Upgrade Progress** dialog window, click **Next** when the upgrade progress is completed.

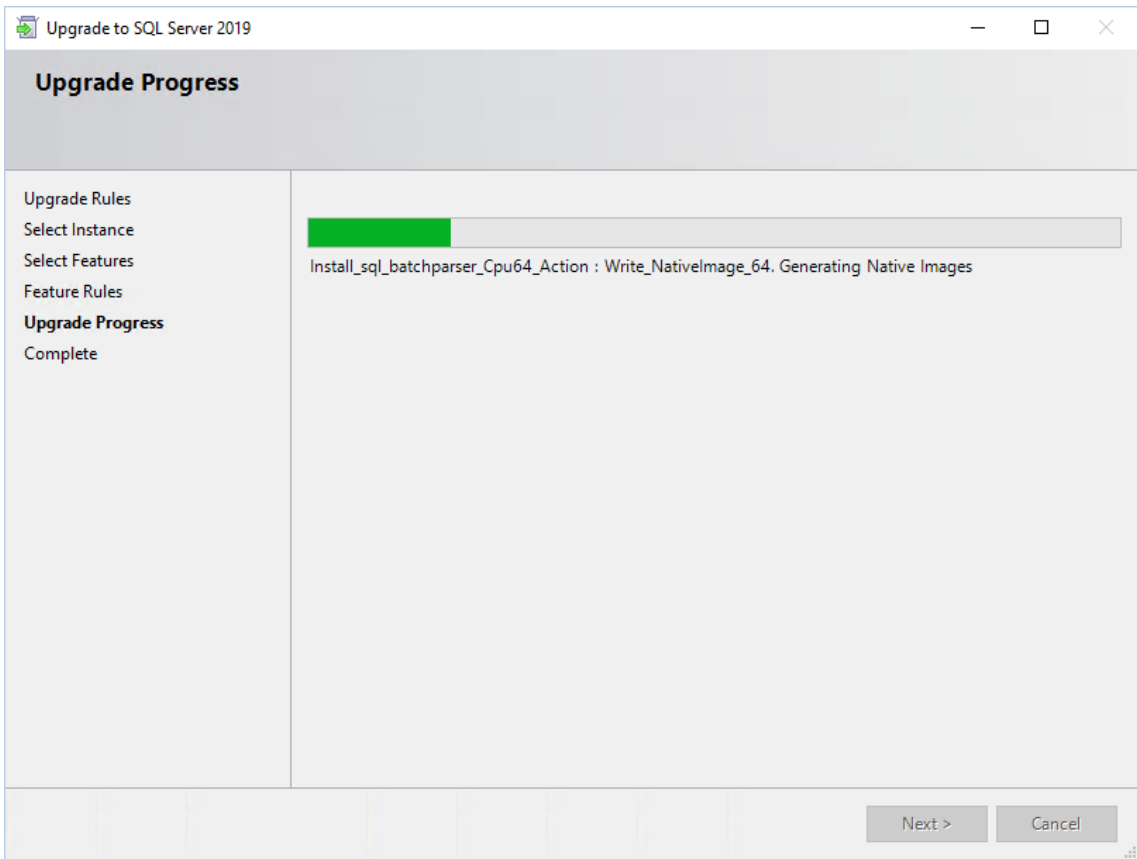

14. Confirm the message Computer restart required with OK.

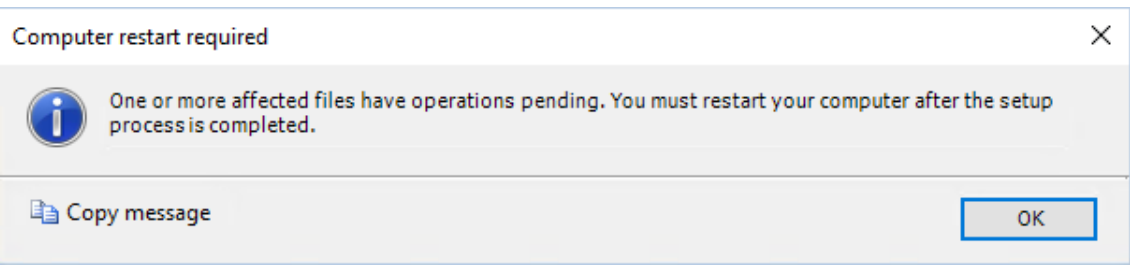

15. In the Complete dialog window, click Close. The upgrade completed successfully.

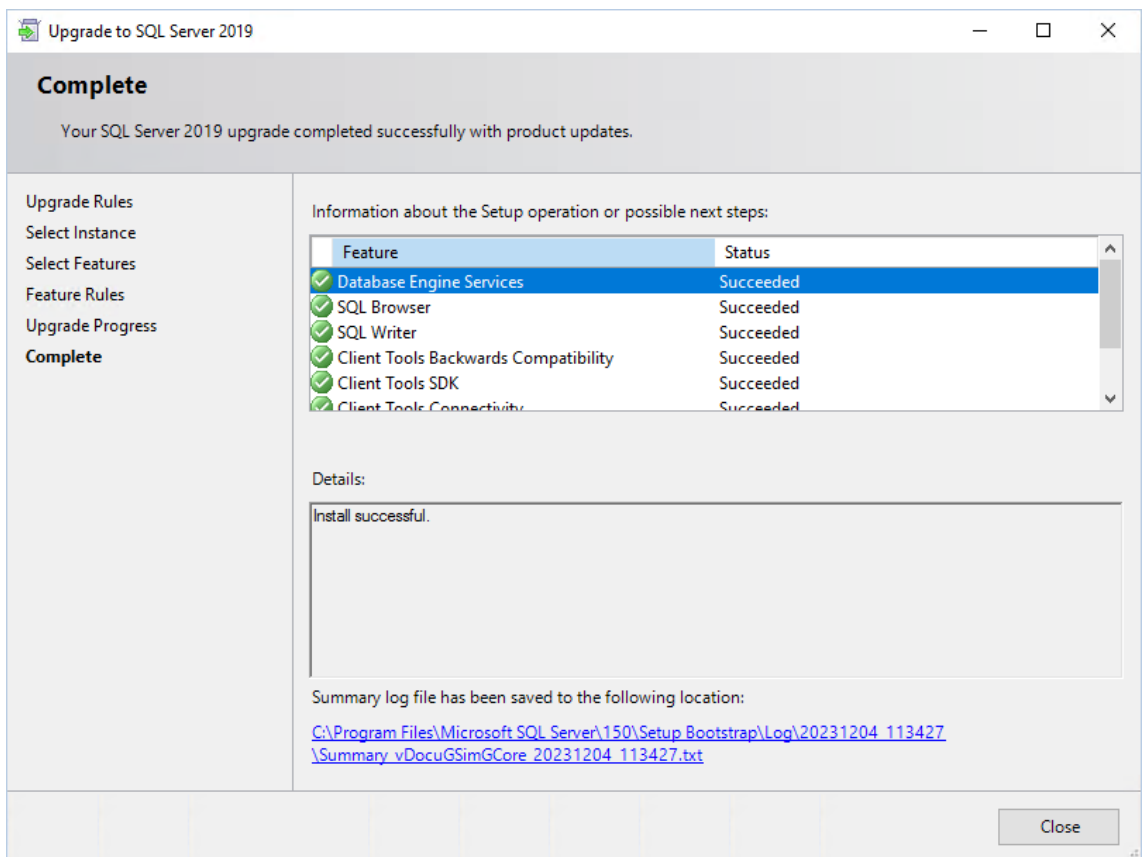

- 16. Restart your computer.
- 17. You can check the version of your SQL Server in the Microsoft SQL Server Management Studio. Version 15.x is SQL Server 2019. You may need to install the tool manually, you can find the download file on the Microsoft website.

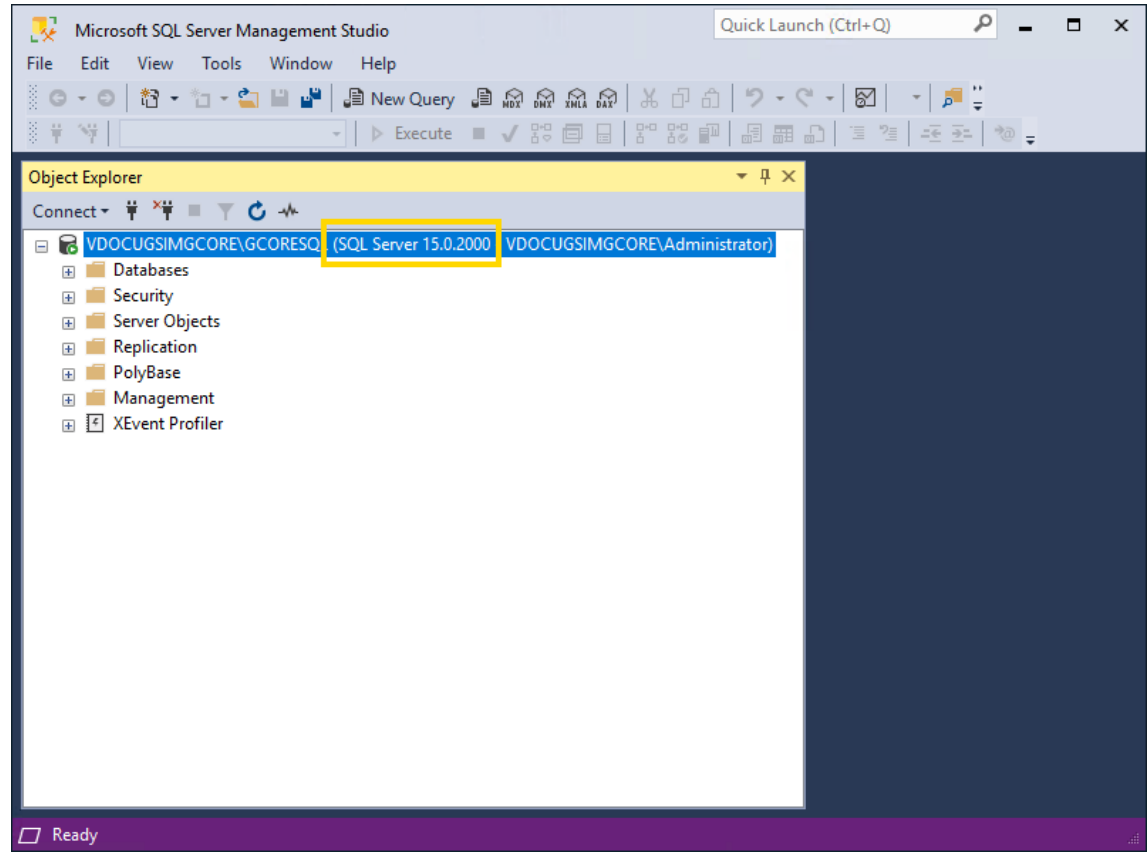

 $(i)$  Next, install the latest cumulative security update for SQL Server 2019 to bring your server up to date and close possible security gaps (see [Cumulative](#page-44-0) Update for SQL Server).

## <span id="page-33-0"></span>Upgrade SQL Server 2019 to 2022

SQL Server 2022 is supported from G-Core version 8.0.

#### How to upgrade the SQL Server 2019 to 2022:

- 1. Download the SQL Server 2022 Express from the Microsoft website (see [here](https://www.microsoft.com/en-us/download/details.aspx?id=104781)).
- 2. Run the downloaded file SQL2022-SSEI-Expr.exe.
- 3. In the Select an installation type dialog window, select Download Media.

#### SQL Server 2022  $\circledcirc$  –  $\times$ **Express Edition** Select an installation type: **Download Media** Custom **Basic** Select Basic installation type to Select Custom installation type Download SQL Server setup files install the SQL Server Database to step through the SQL Server now and install them later on a Engine feature with default installation wizard and choose machine of your choice. configuration. what you want to install. This installation type is detailed and takes longer than running the Basic install. SQL Server transmits information about your installation experience, as well as other usage and performance data, to Microsoft to help improve the product. To learn more about data processing and privacy controls, and to turn off the collection of this information after installation, see the documentation

4. In the Specify SQL Server installer download dialog window, select the Express Advanced option for the download package and specify the language and the download location for the installer. Click Download.

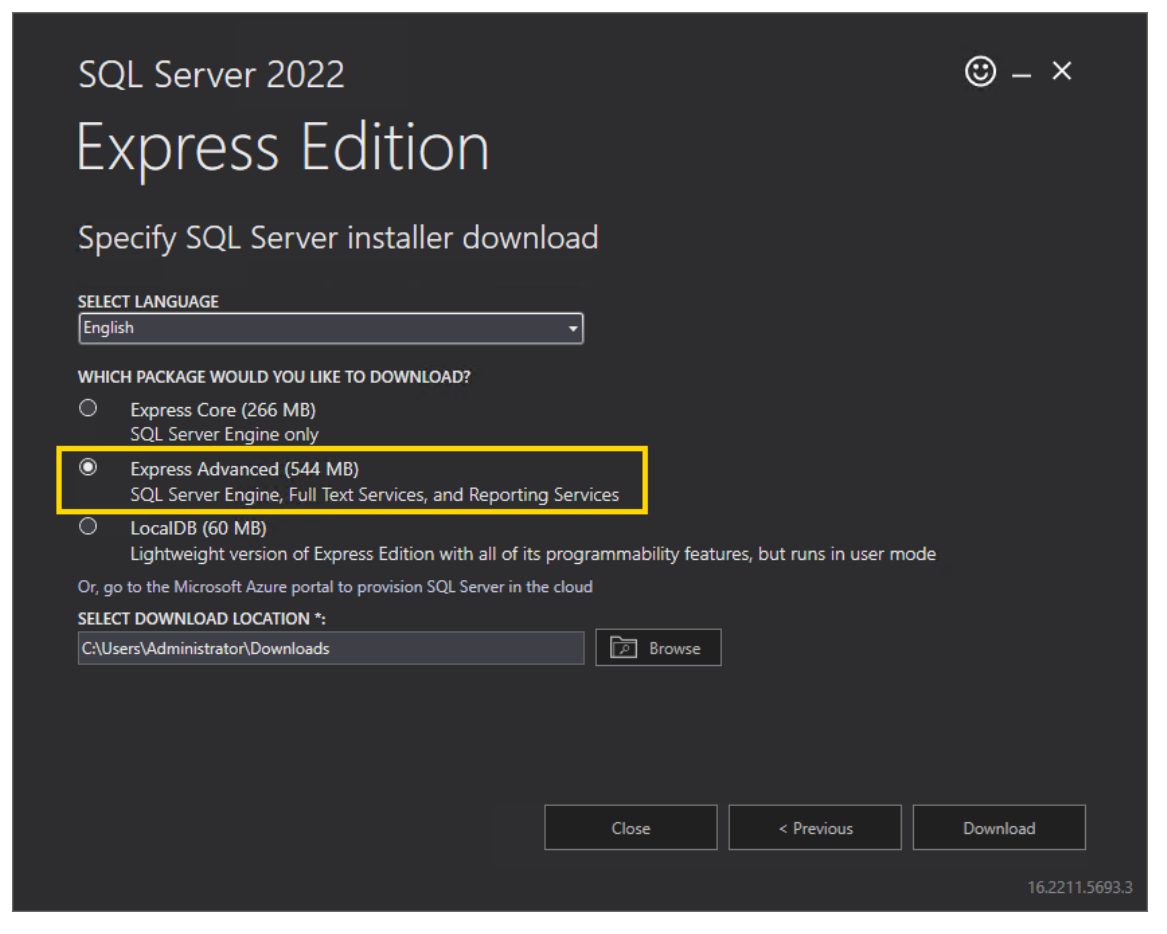

5. In the Download successful! dialog window, click Open folder.
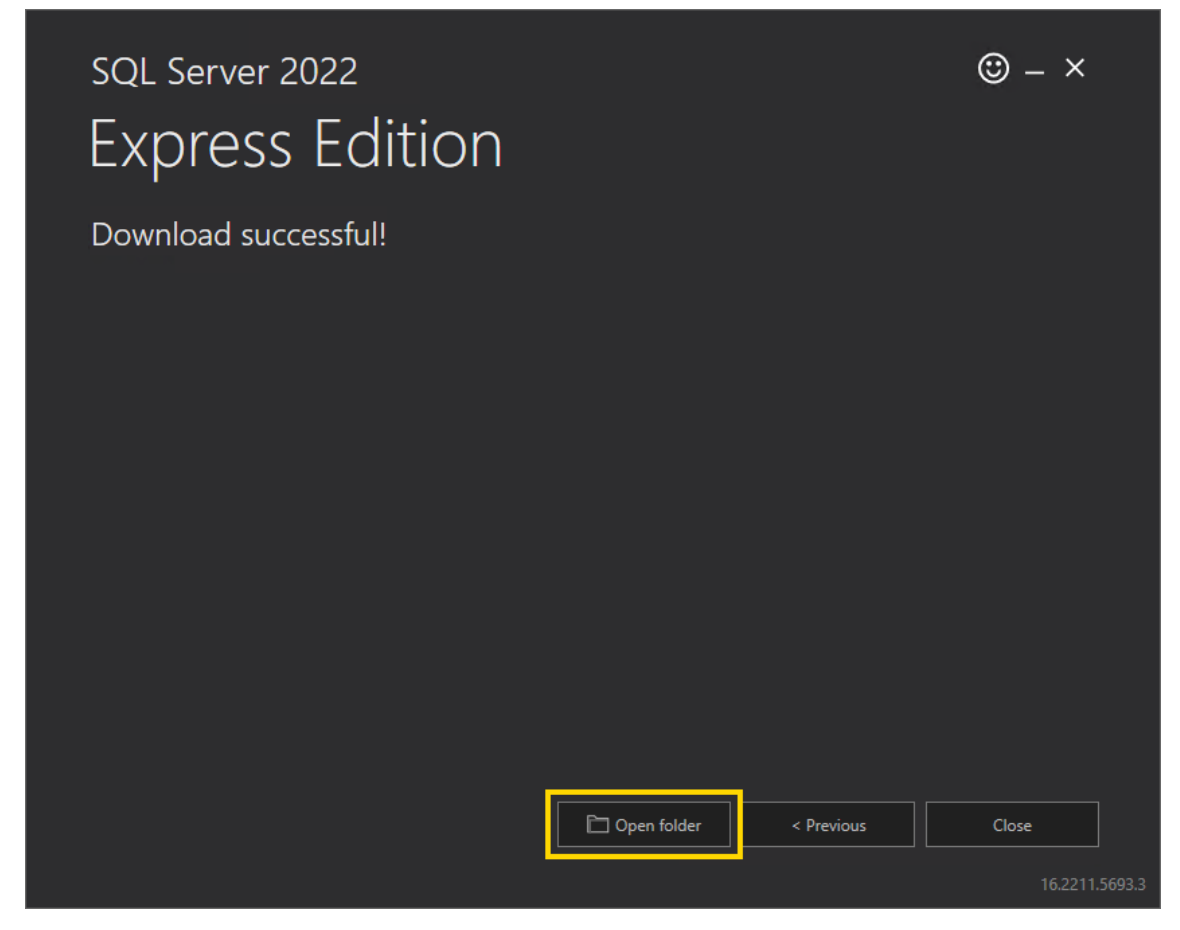

- 6. Run the downloaded file SQLEXPRADV\_x64\_ENU.exe.
- 7. In the Choose Directory For Extracted Files dialog window, select the directory in which the installation files are to be extracted. Click Ok.

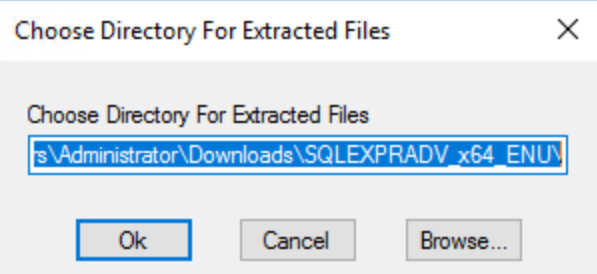

8. In the SQL Server Installation Center dialog window, select Upgrade from a previous version of SQL Server. If the Installation Center does not start automatically, run the setup.exe file from the extracted files.

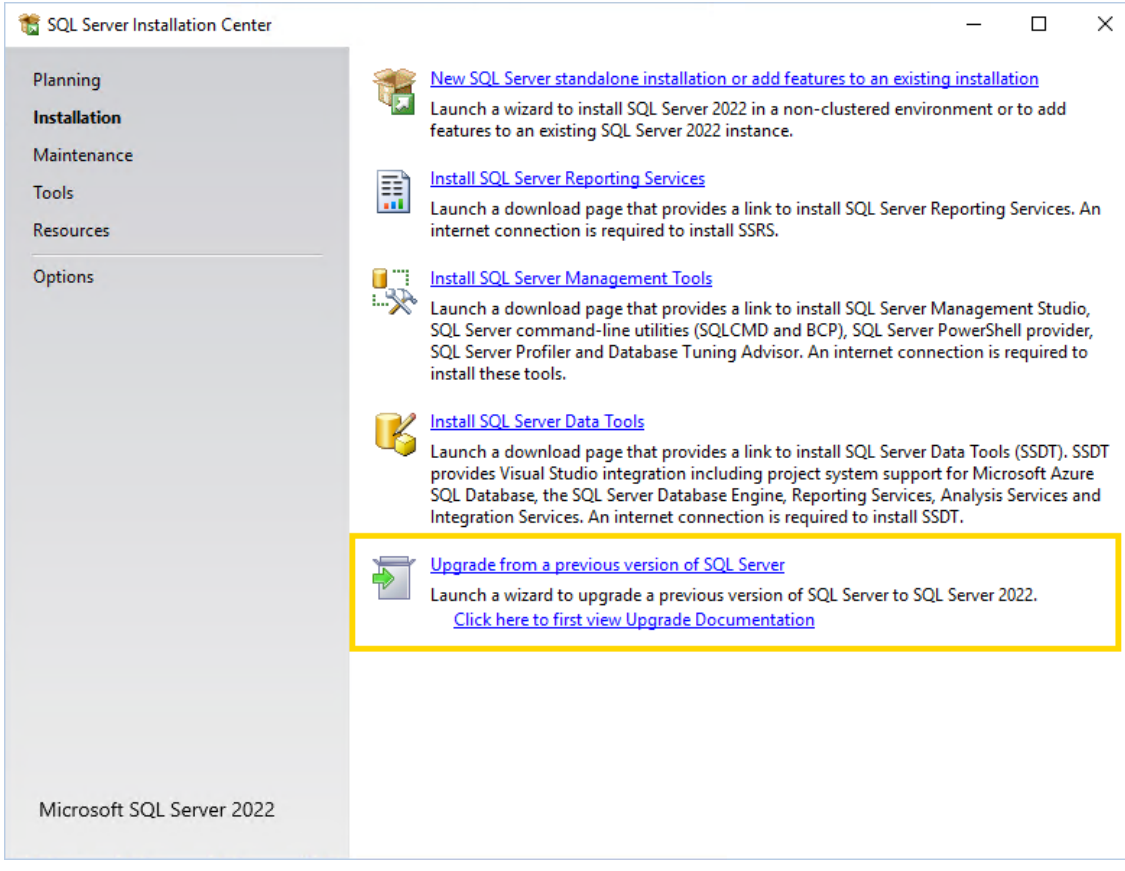

9. In the License Terms dialog window, select the I accept the license terms and Privacy Statement check box and click Next.

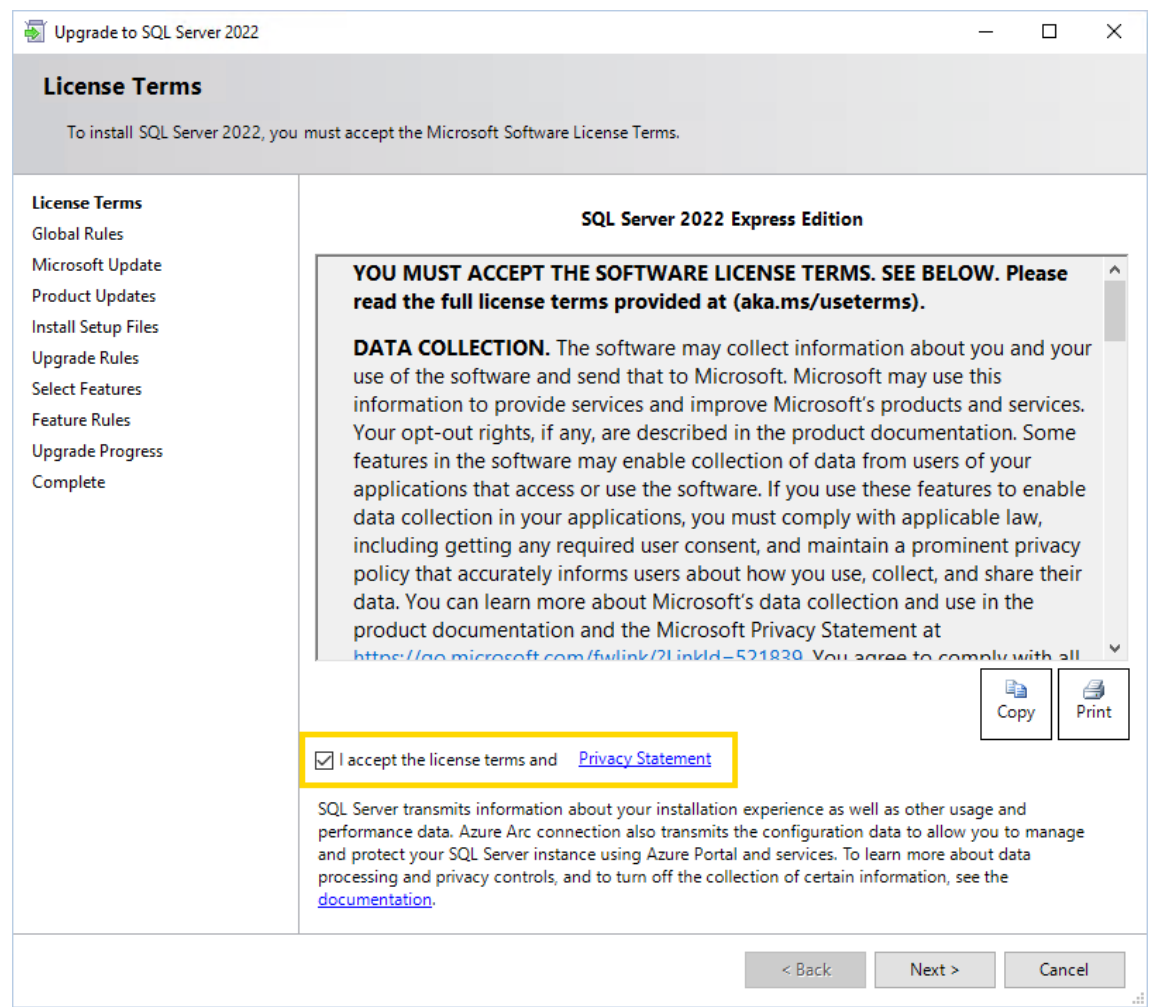

 $_{\rm 10.}$  In the **Microsoft Update** dialog window, select the **Use Microsoft Update to** check for updates check box and click Next.

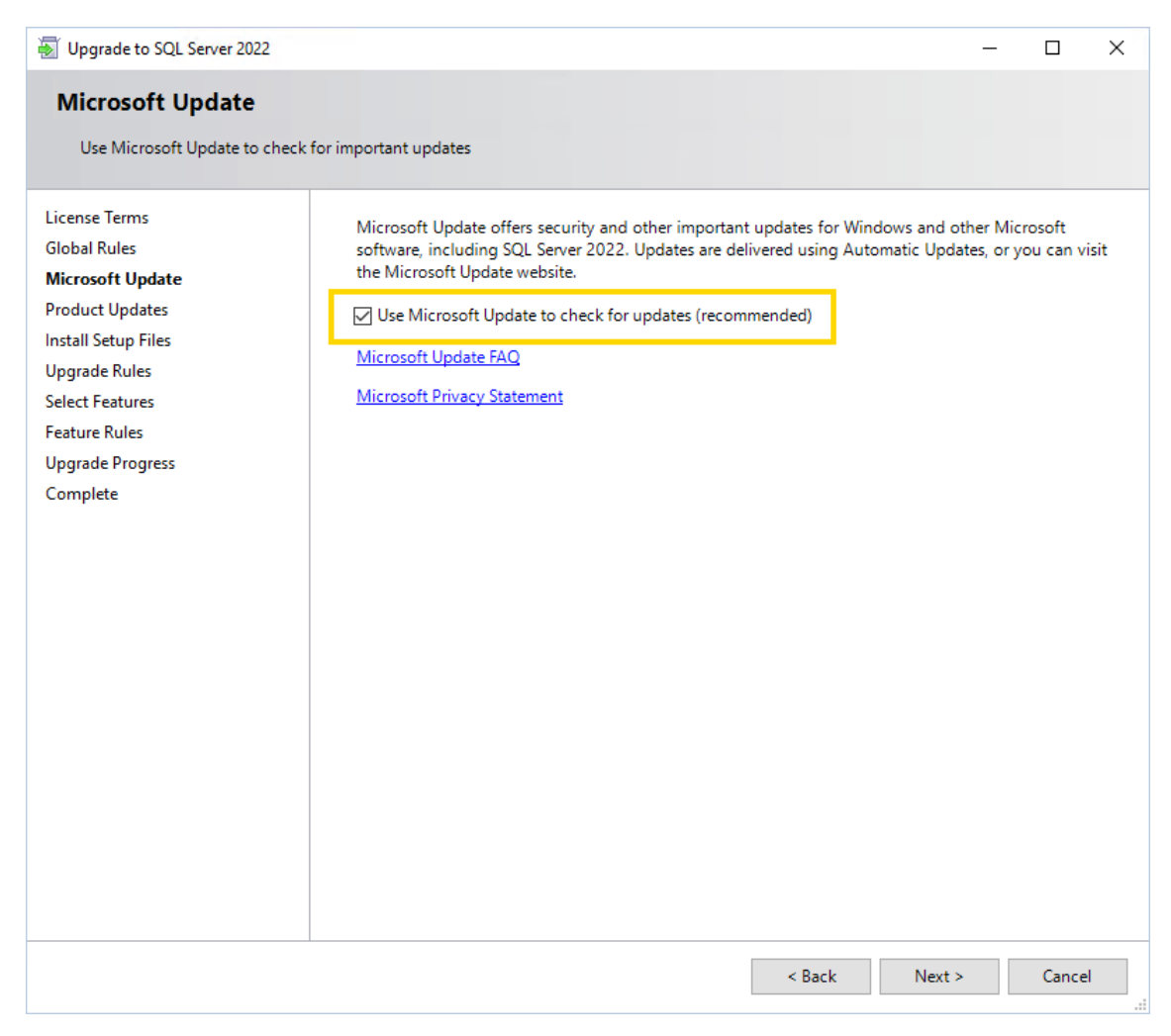

11. In the Install Setup Files dialog window, click Next when the installation is completed.

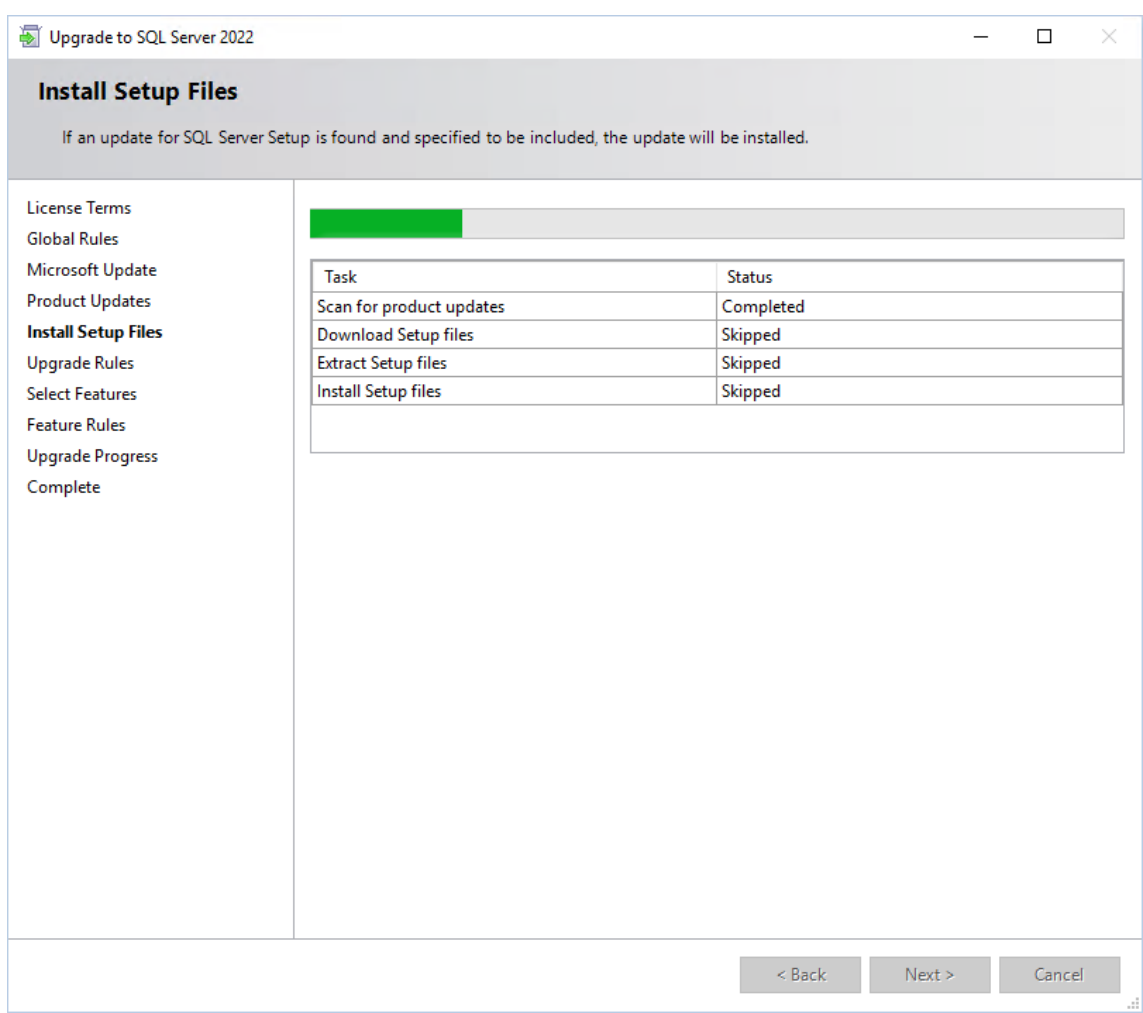

<sub>12.</sub> In the **Select Instance** dialog window, select the instance to upgrade and click **Next**.

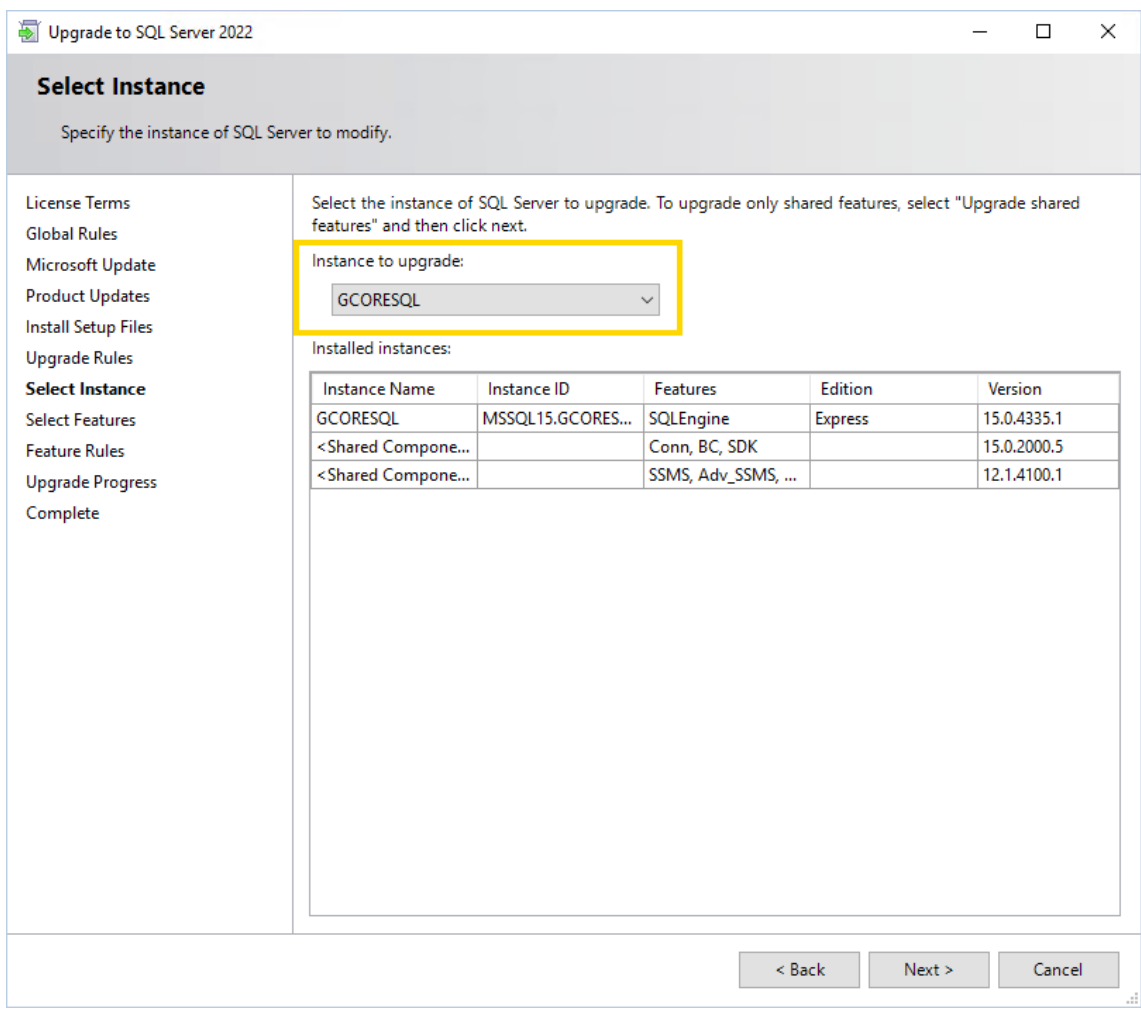

<sub>13.</sub> In the **Upgrade Progress** dialog window, click **Next** when the upgrade progress is completed.

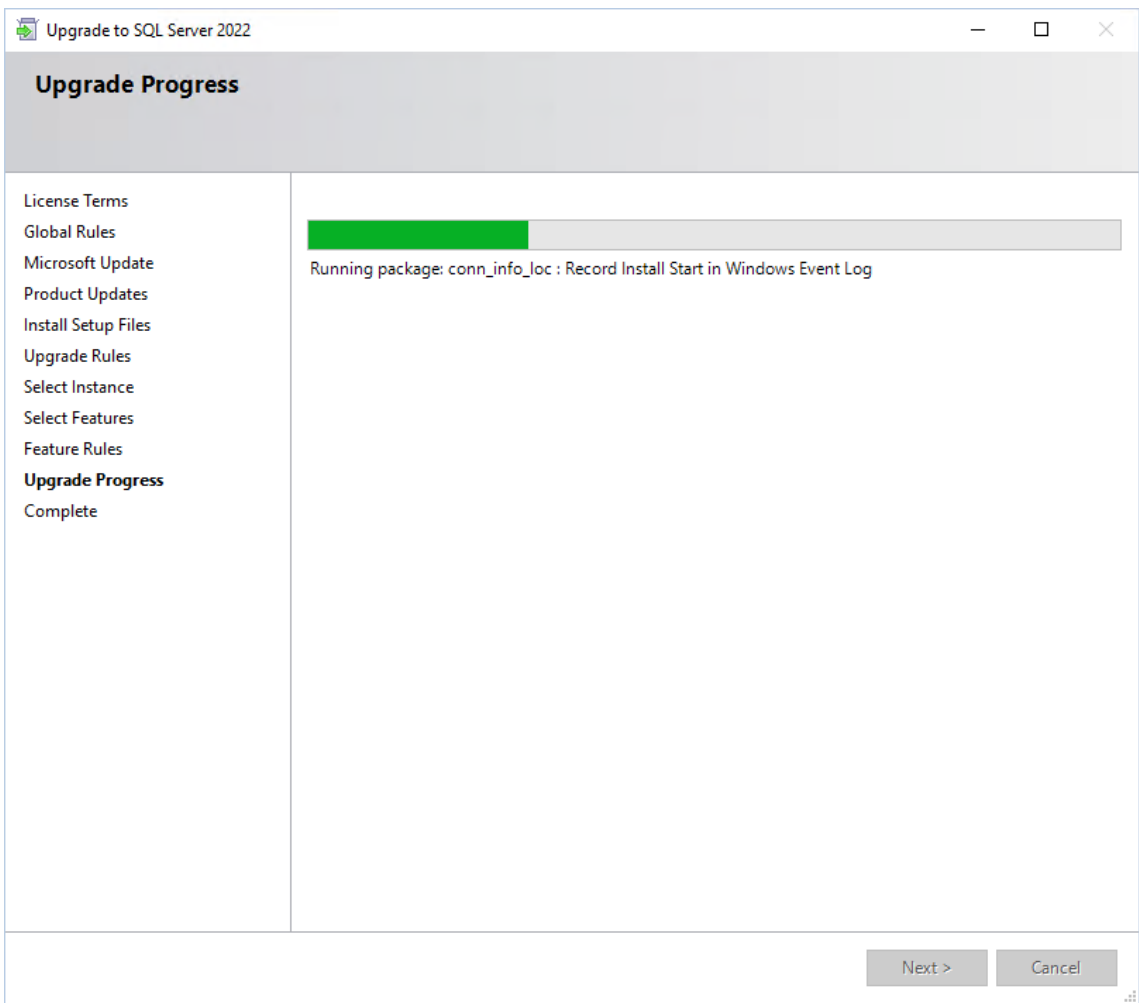

14. Confirm the message Computer restart required with OK.

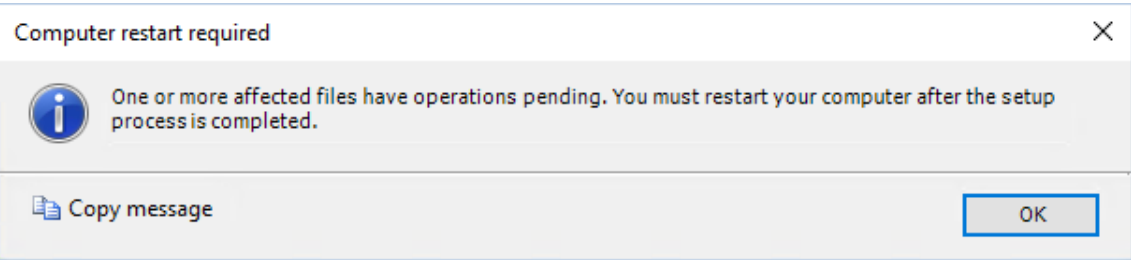

15. In the Complete dialog window, click Close. The upgrade completed successfully.

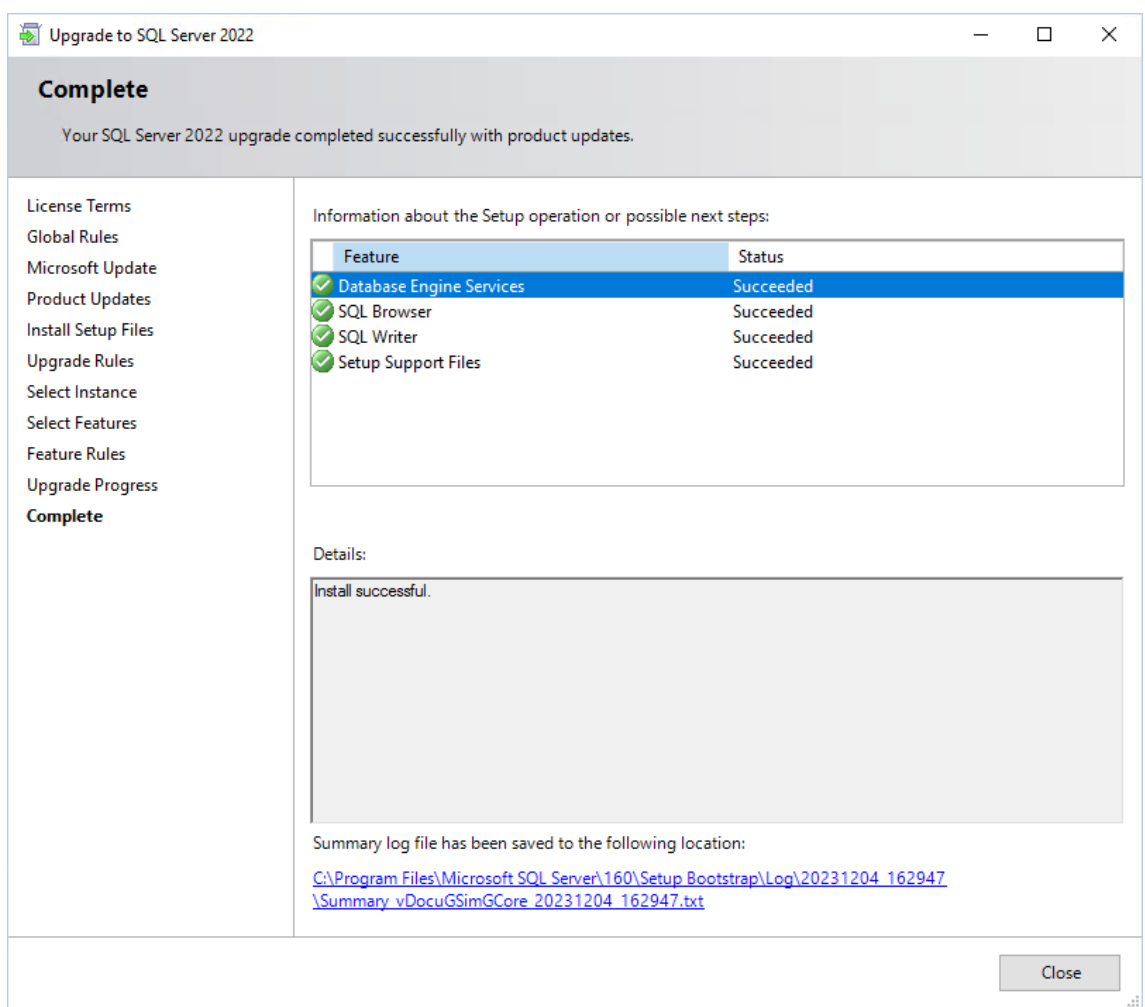

- 16. Restart your computer.
- 17. You can check the version of your SQL Server in the Microsoft SQL Server Management Studio. Version 16.x is SQL Server 2022. You may need to install the tool manually, you can find the download file on the Microsoft website.

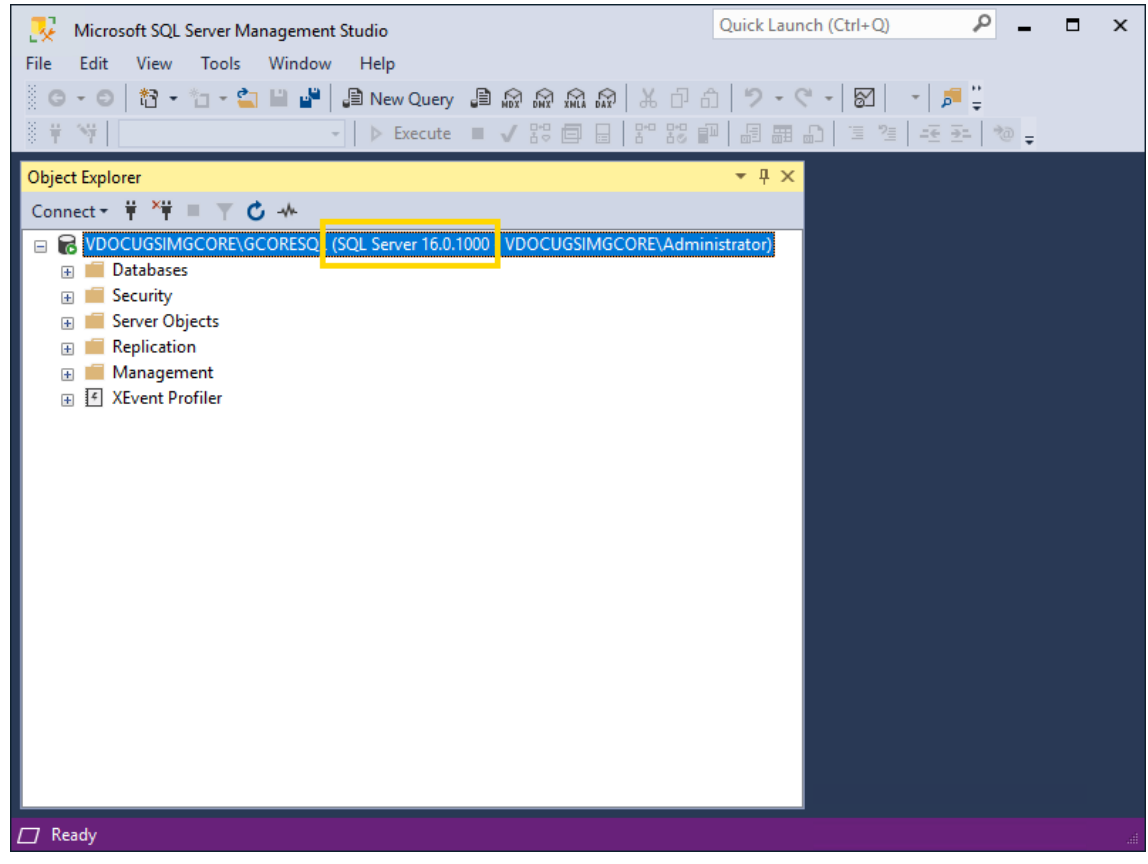

 $(i)$  Next, install the latest cumulative security update for SQL Server 2022 to bring your server up to date and close possible security gaps (see [Cumulative](#page-44-0) Update for SQL Server).

### <span id="page-44-0"></span>Cumulative Update for SQL Server

Install the latest cumulative security update for your SQL Server version to bring your server up to date and close possible security gaps.

#### How to install the latest cumulative update for your SQL Server:

- 1 Open the SQL Server Installation Center.
- $2^{\circ}$  Open the Maintenance tab and select Launch Windows Update to search for product updates. An internet connection is required.

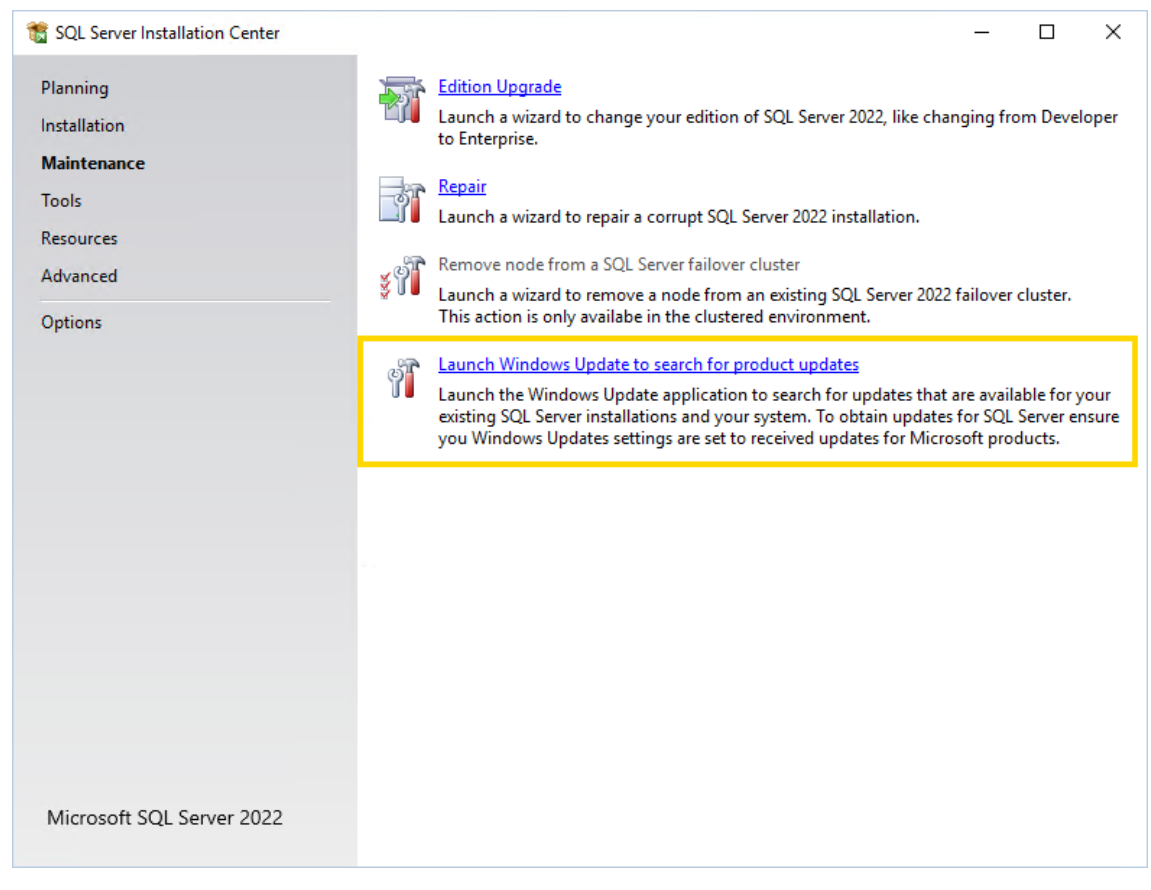

3. The Microsoft website opens. Select the latest cumulative update for the your SQL Server from the table in the Latest updates available for currently supported versions of SQL Server section.

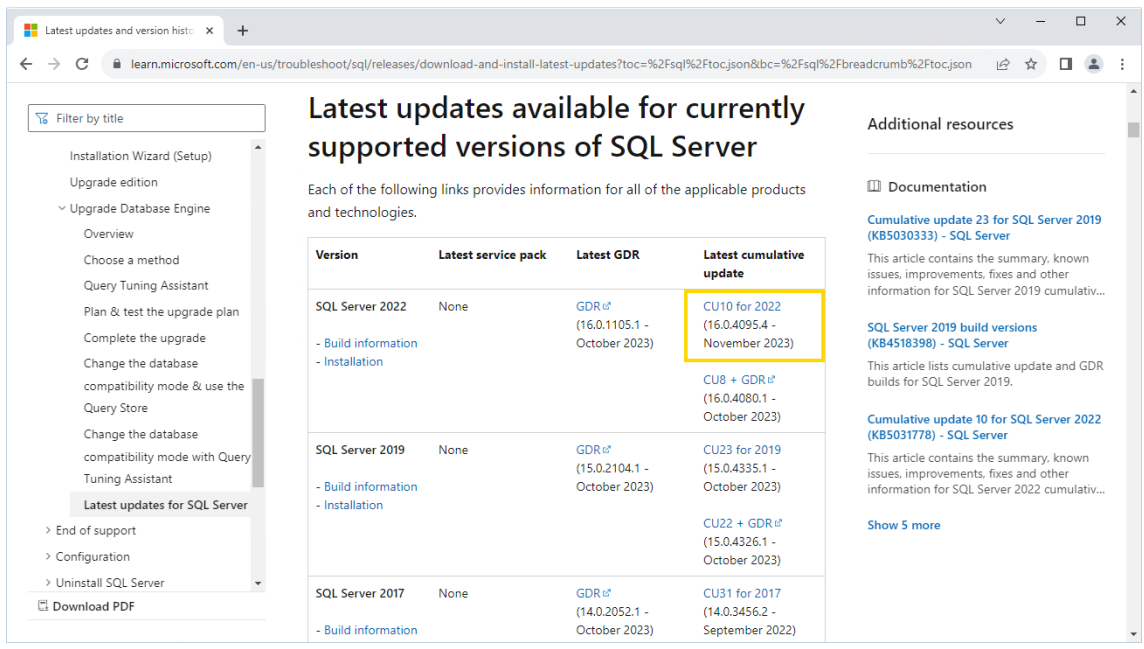

4. The website of the selected update opens. Click the download link in the How to obtain or download this or the latest cumulative update package section.

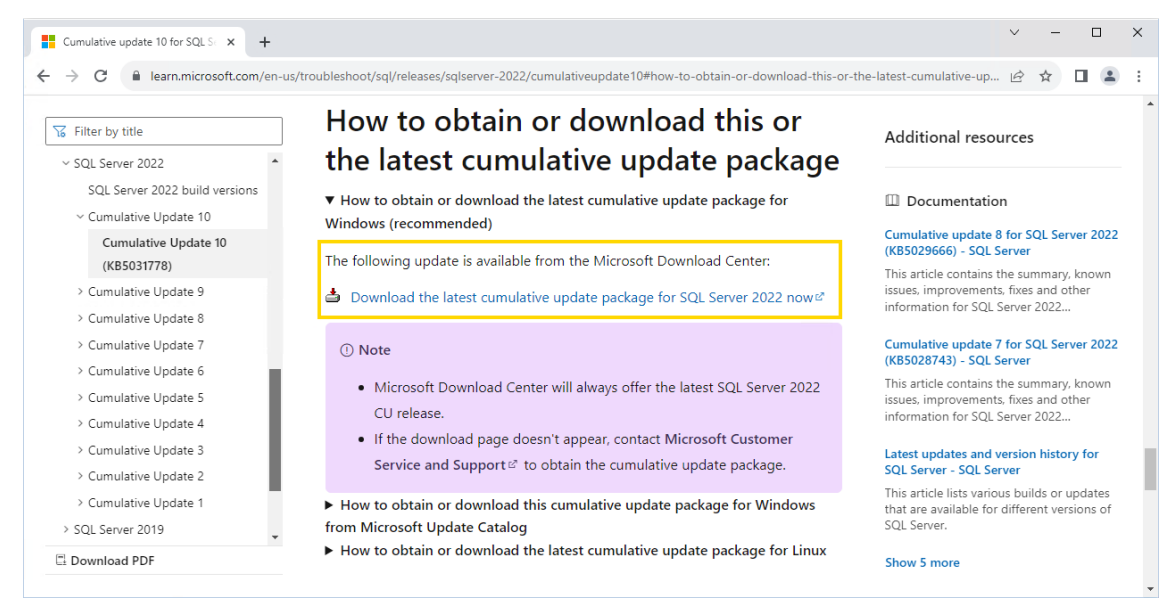

- 5 The website for downloading the update package opens. Select the language and click on Download.
- 6 Run the downloaded file.

7. In the License Terms dialog window, select the I accept the license terms and Privacy Statement check box and click Next.

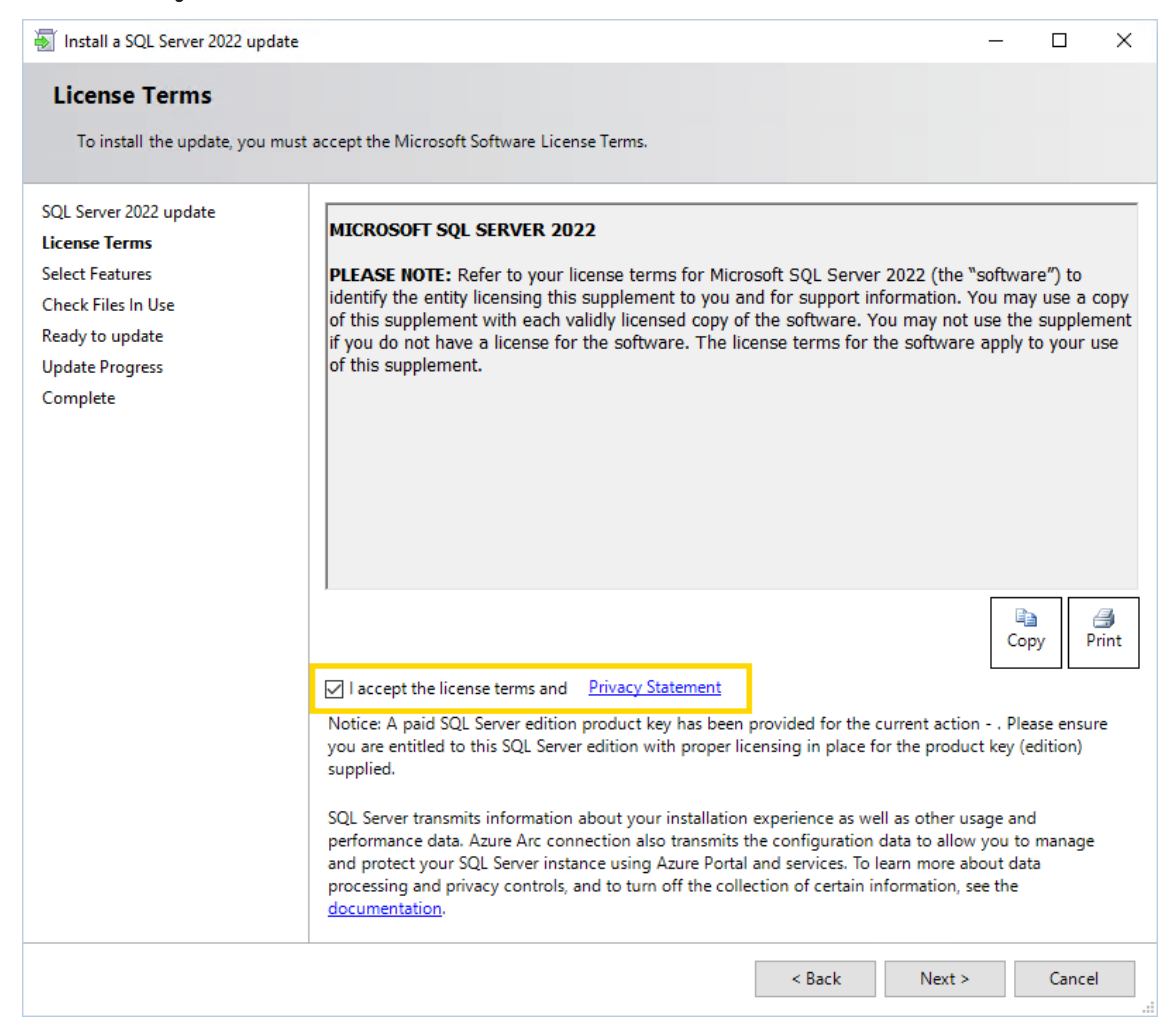

8 In the Select Features dialog window, click Next.

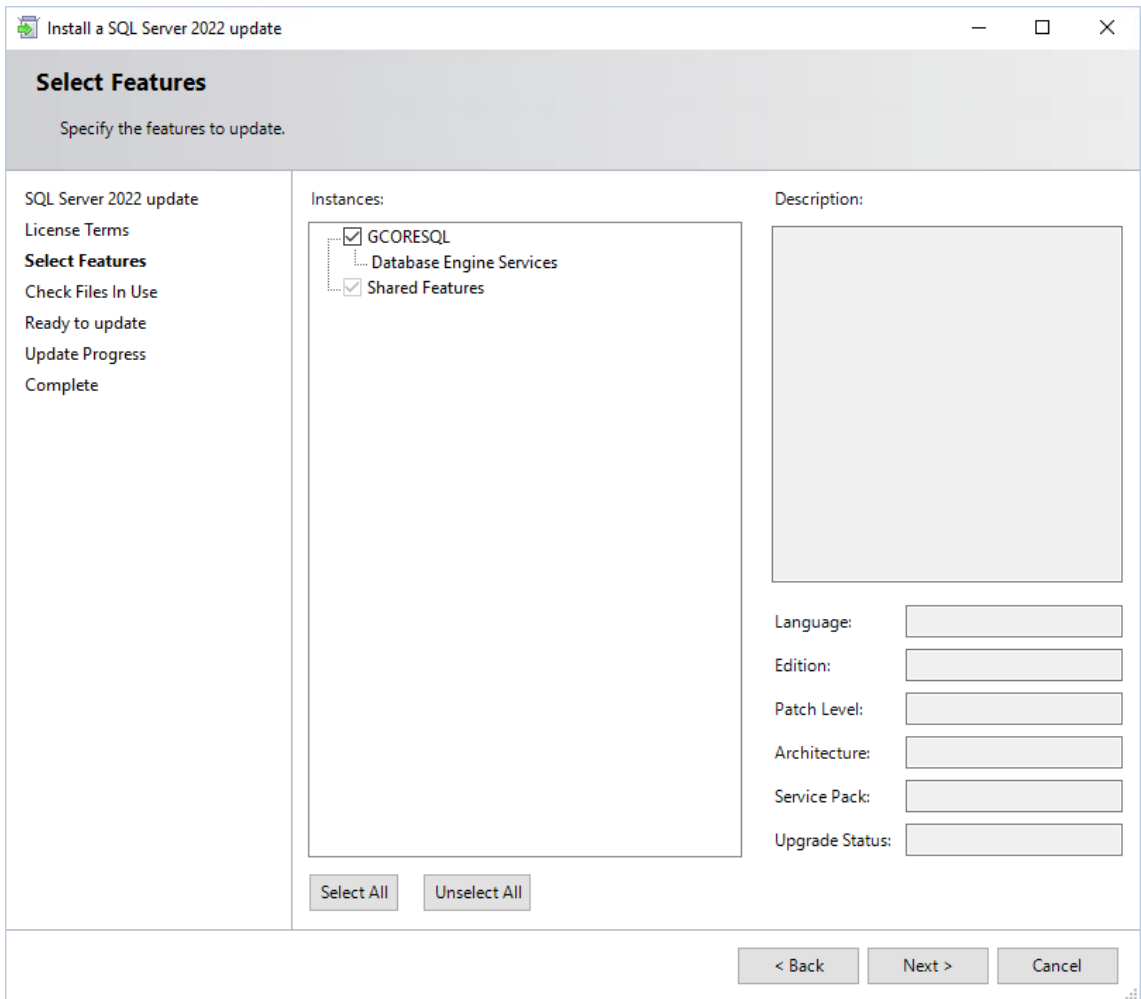

<sub>9.</sub> In the **Check Files In Use** dialog window, click **Next** when the check is completed.

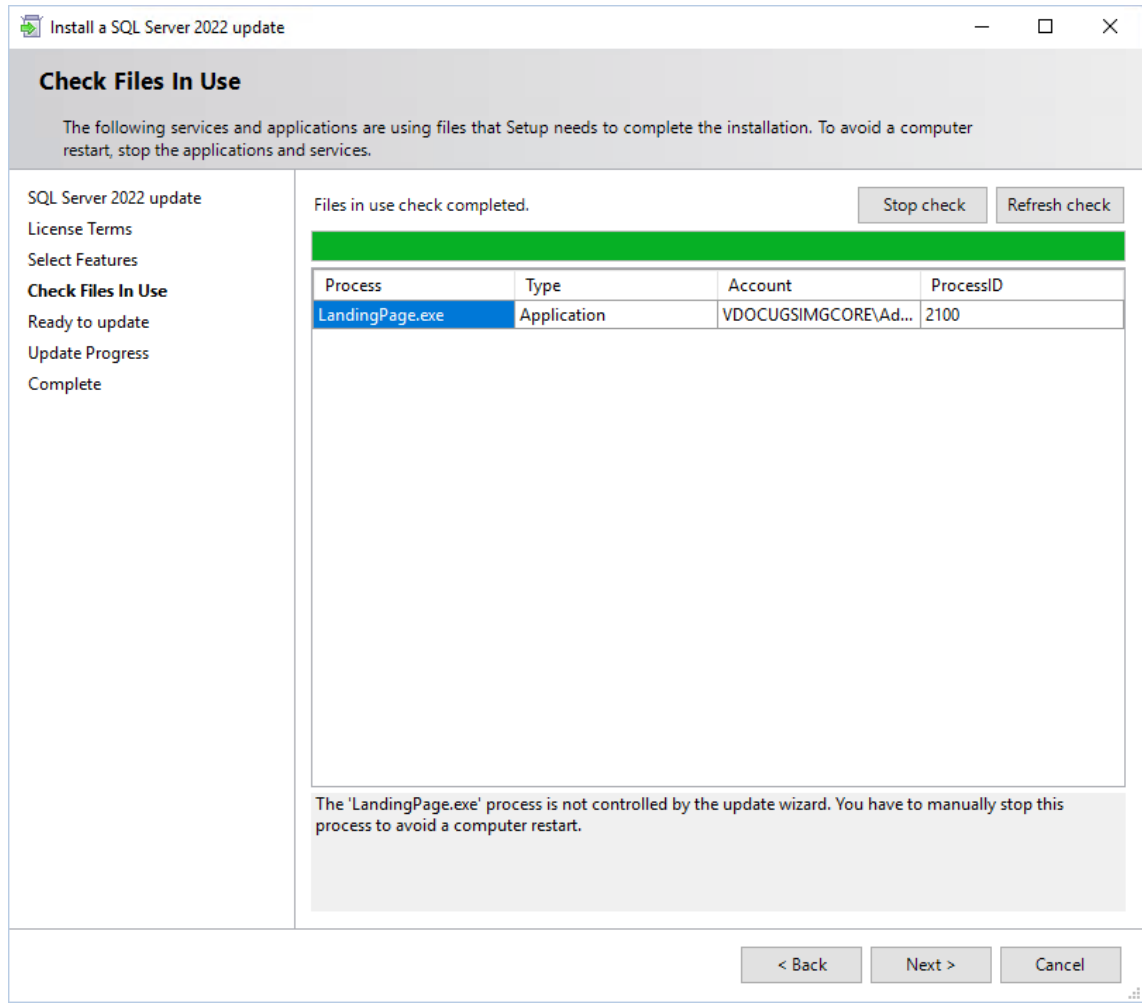

10. In the Ready to update dialog window click Update.

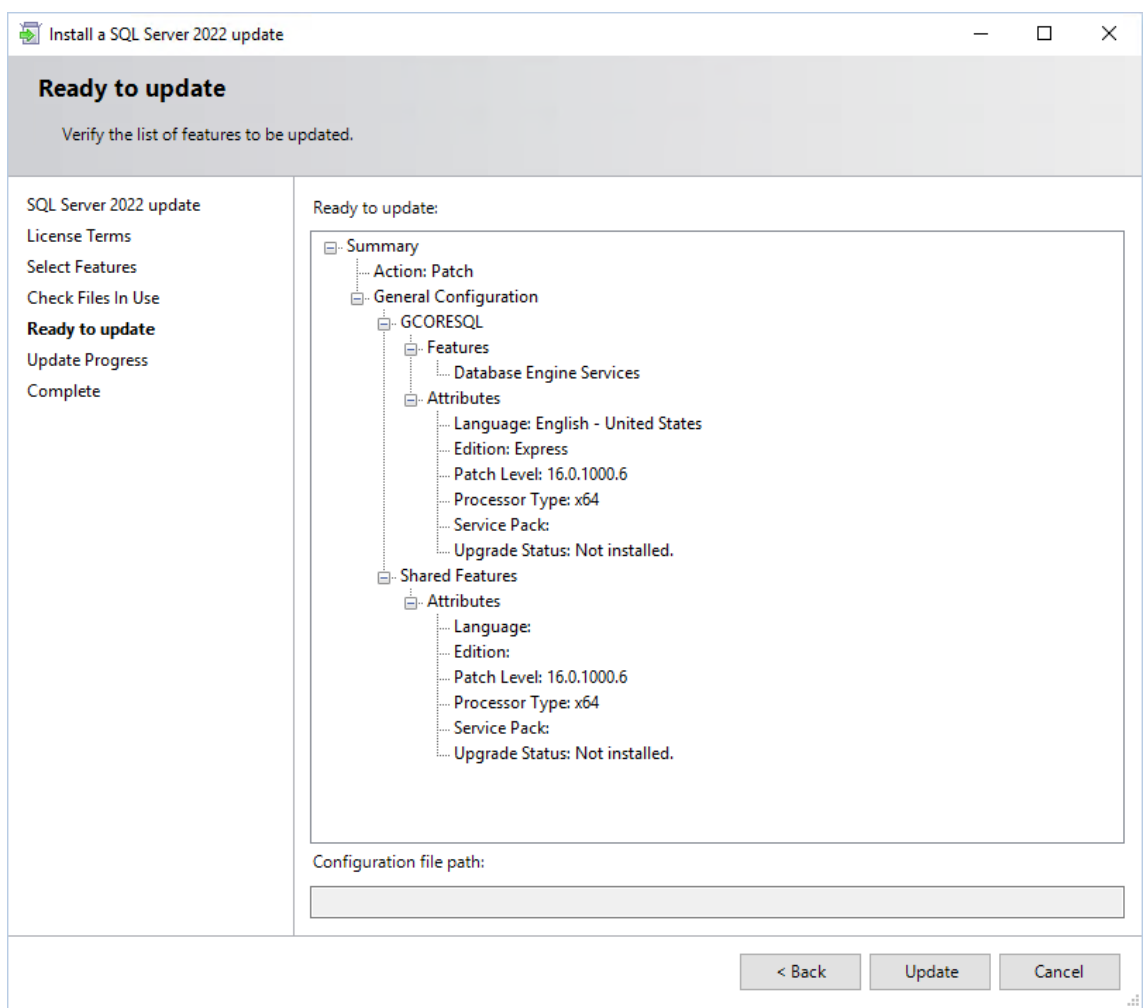

 $_{\rm 11.}$  In the **Update Progress** dialog window, click **Next** when the update progress is completed.

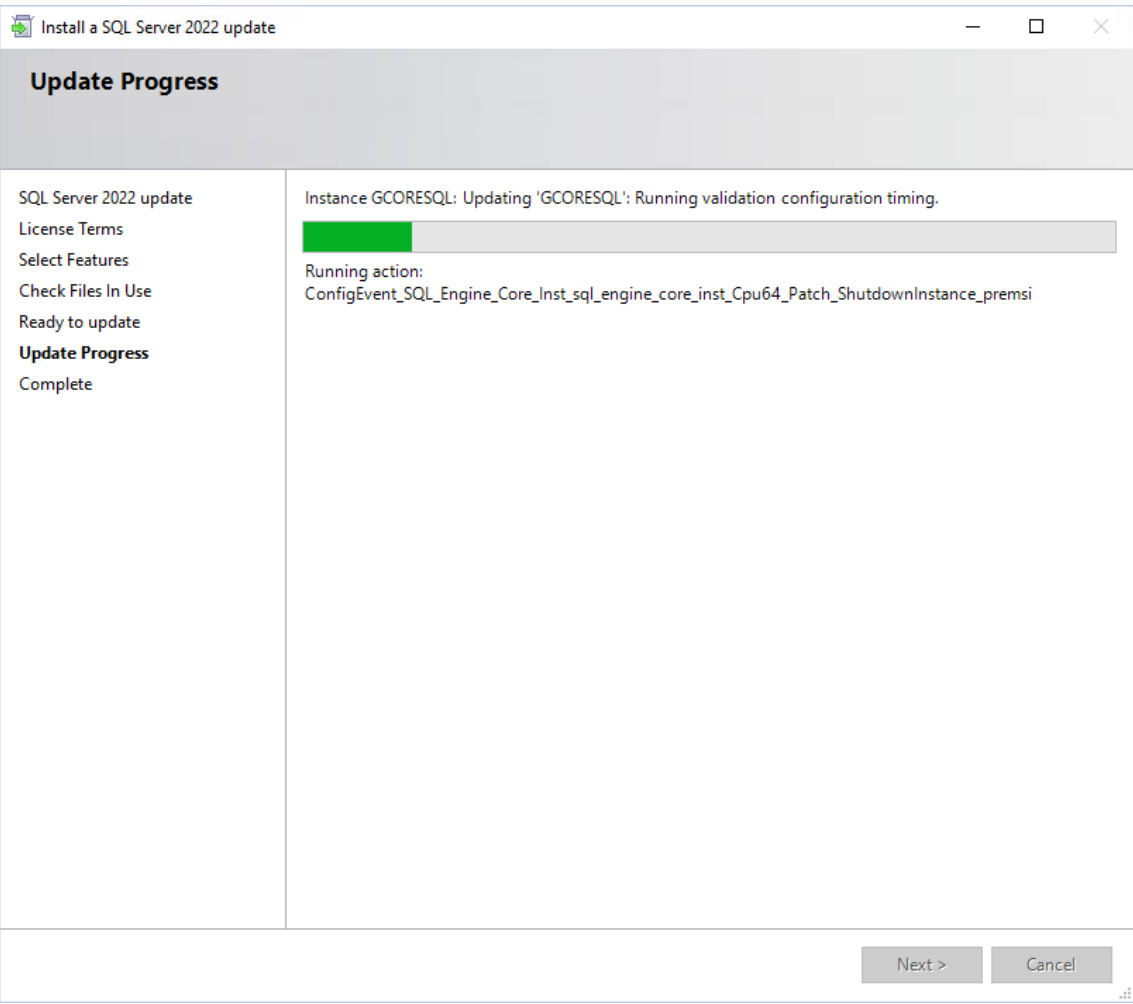

12. Confirm the message Computer restart required with OK.

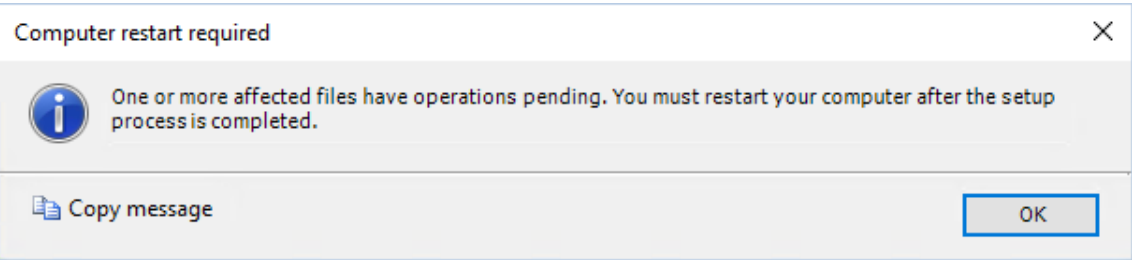

13. In the Complete dialog window, click Close. The update completed successfully.

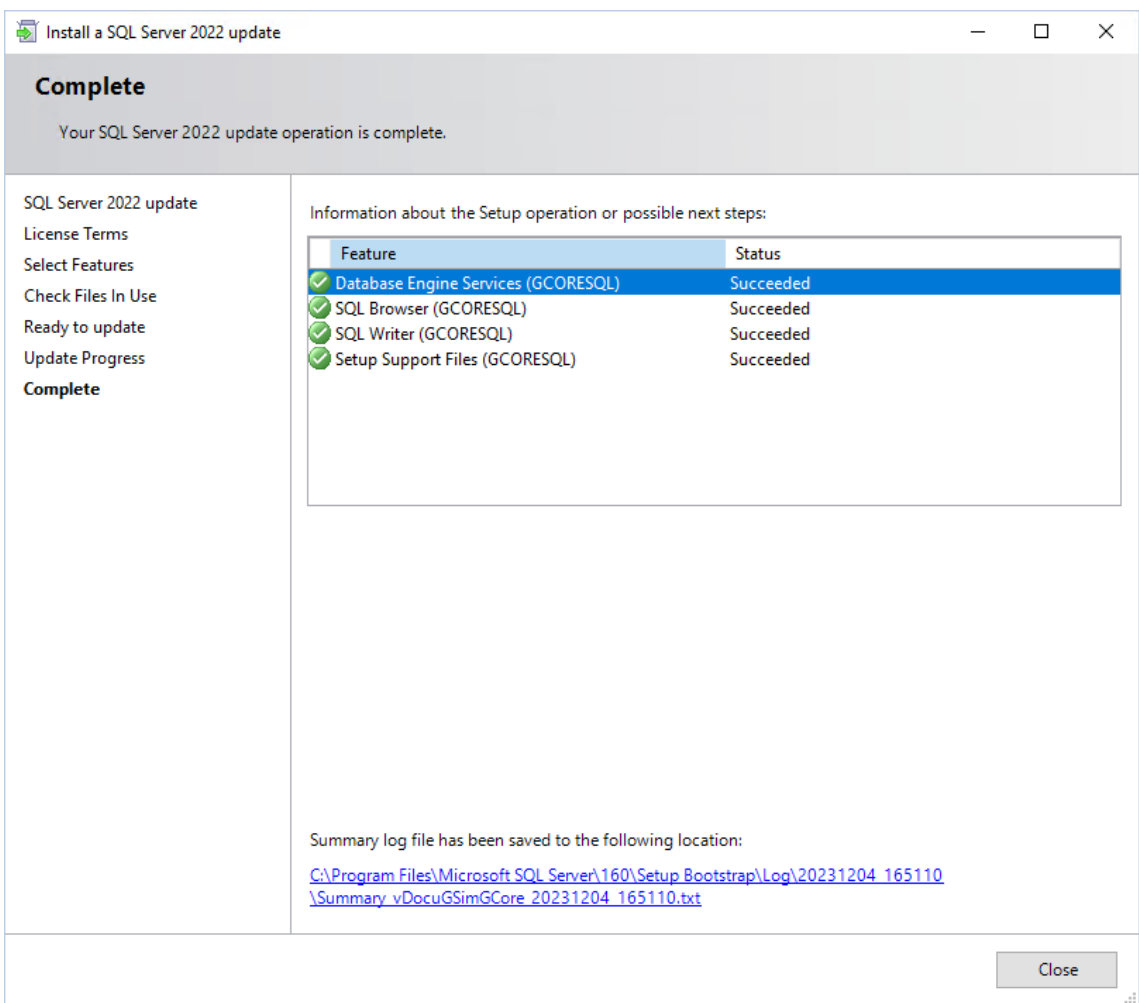

- 14. Restart your computer.
- 15. You can check the version of your SQL Server in the Microsoft SQL Management Studio.

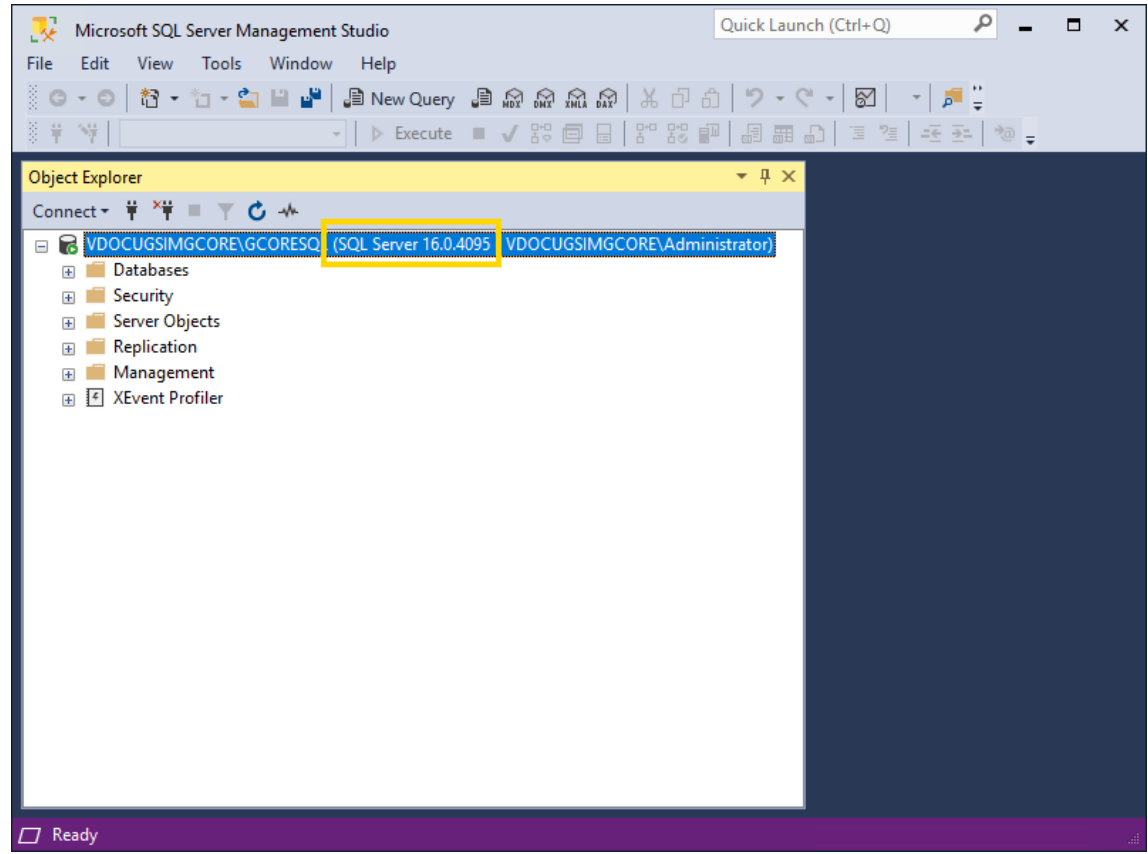

### Change SQL Database Directory

The SQL databases are saved by default in the directory C: \Program Files \Microsoft SQL Server\.... However, you can change this default directory.

#### $\overline{1}$  Configure the change of the default directory before creating the databases. Otherwise, this change must be performed for each database.

How to change the SQL database directory:

1. Open the Microsoft SQL Server Management Studio. The tool is installed with the G-Core SQL installer. If not, you must install it manually. You can find the download file on the Microsoft website.

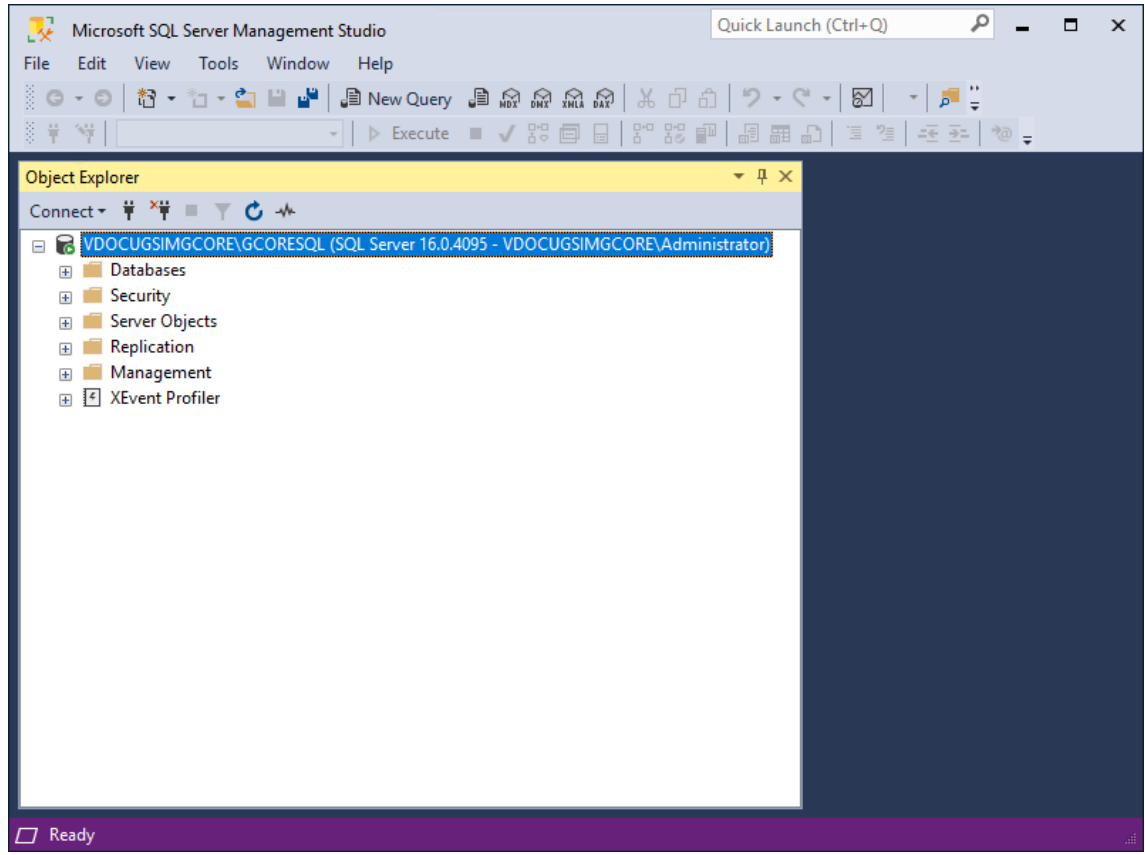

- 2. Right-click on the SQL database server and select Server Properties from the pop-up menu.
- 3. In the Server Properties dialog window, select the Database Settings page.
- $_{\rm 4.}$  In the **Database default locations** section, you can change the directory for the **Data**, for the **Log** and for the **Backup** of the selected database.

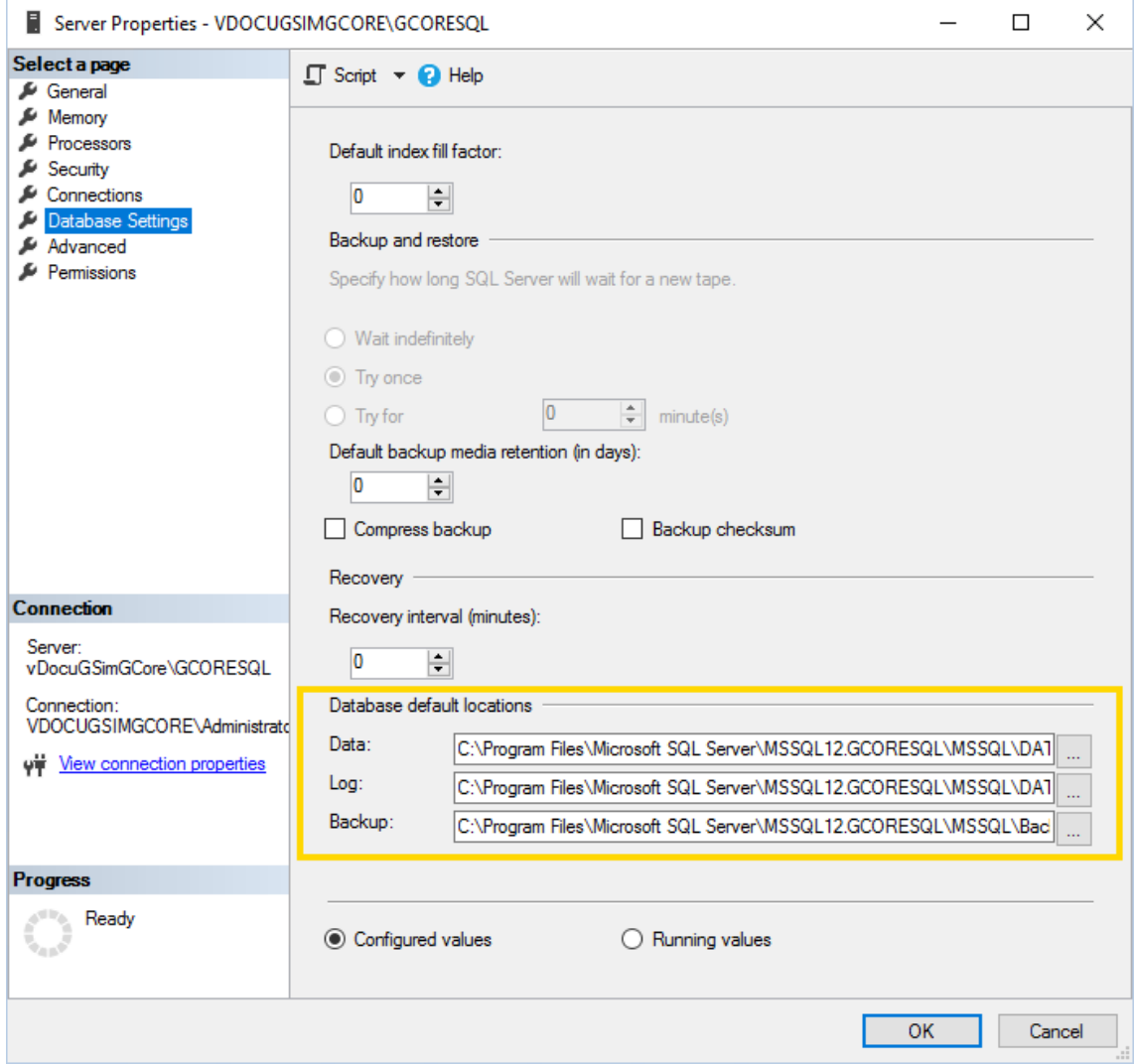

5. Click on the \*\*\* button of the respective directory. The Locate Folder dialog window opens.

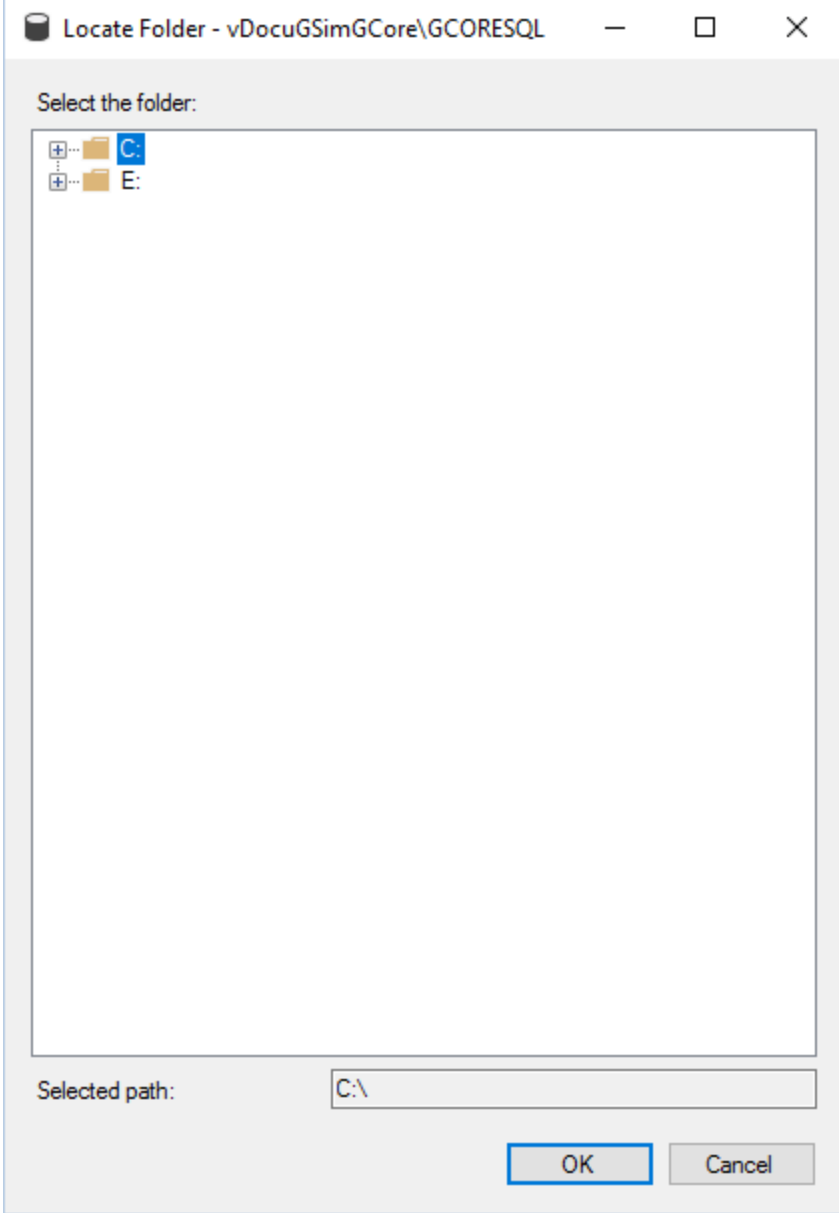

6. Select the required directory and click OK.

Alternatively, it is possible to change a registry key that defines the default directory. Note that an incorrect setting in the registry can damage the system.

# Software Licensing

<span id="page-57-0"></span>Geutebrück software is subject to licensing and can only be used after installing a license.

## License Overview

There are different types of licensing. Depending on the software, there are different license models and license types. Refer to the respective documentation of your products.

## Traditional Licensing

With Traditional Licensing, the licenses and options are always bound to a dongle ID (hard or soft dongle).

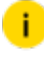

### **L** Up to G-Core version 7.x, all Geutebrück systems use Traditional Licensing.

## Smart Licensing

Smart Licensing allows you to purchase software packages and options without knowing where and when they need to be activated. There is no need to assign them to a device before purchase. In addition, Smart Licensing also allows you to independently deactivate software options on a device and activate them on a new device.

**i** Smart Licensing is available from G-Core version 8.0. No new hardware dongles or software dongles are issued with the switch to Smart Licensing.

### License Activation

With Smart Licensing, the purchased entitlements are not directly activated, i.e. they are not assigned to a system. You or your Geutebrück partner activate them yourself in the Geutebrück license portal.

### If you do not yet have access to the license portal, contact our sales department.

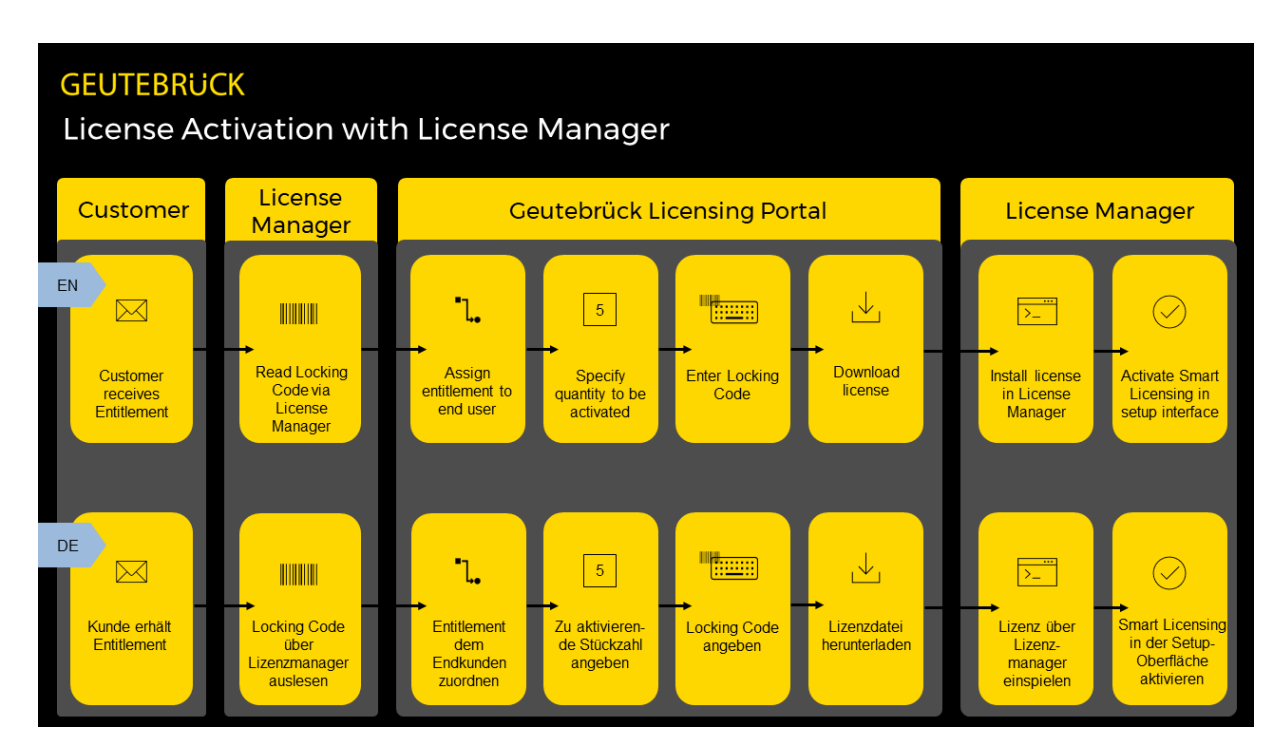

### License Migration

You can migrate your existing licenses to Smart Licensing and enjoy all the new benefits.

Œ To migrate existing dongles to Smart Licensing, contact our sales department.

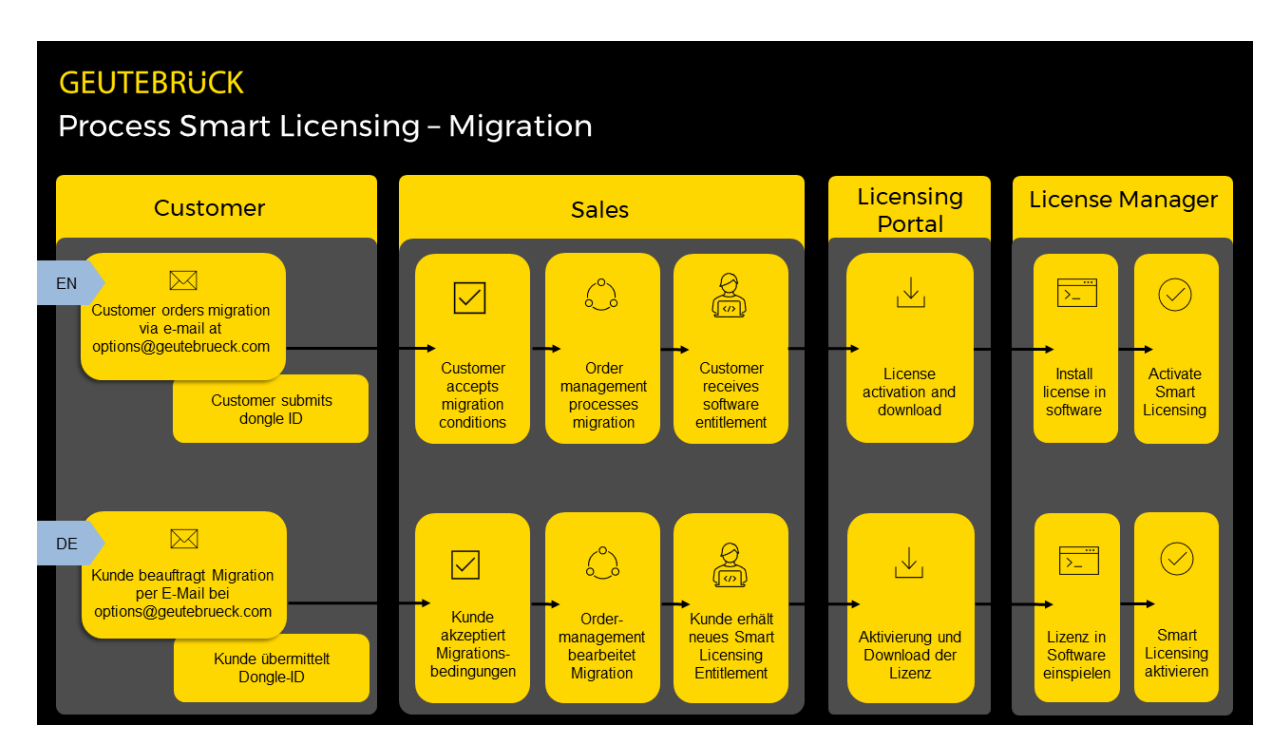

### License Revocation

With Smart Licensing, you can independently deactivate software options on a device and activate them on a new device.

To start the revocation process, go to the Geutebrück license portal. There you can select the activation you want to revoke and download the permission ticket. You must then upload this ticket in the [License](#page-79-0) Manager (see Revoke License).

**IMPORTANT:** Only the full amount of license can be deactivated. А Deactivated licenses will be removed immediately. Reactivate the necessary licenses on your source and target system accordingly.

### SOFTWARE LICENSING

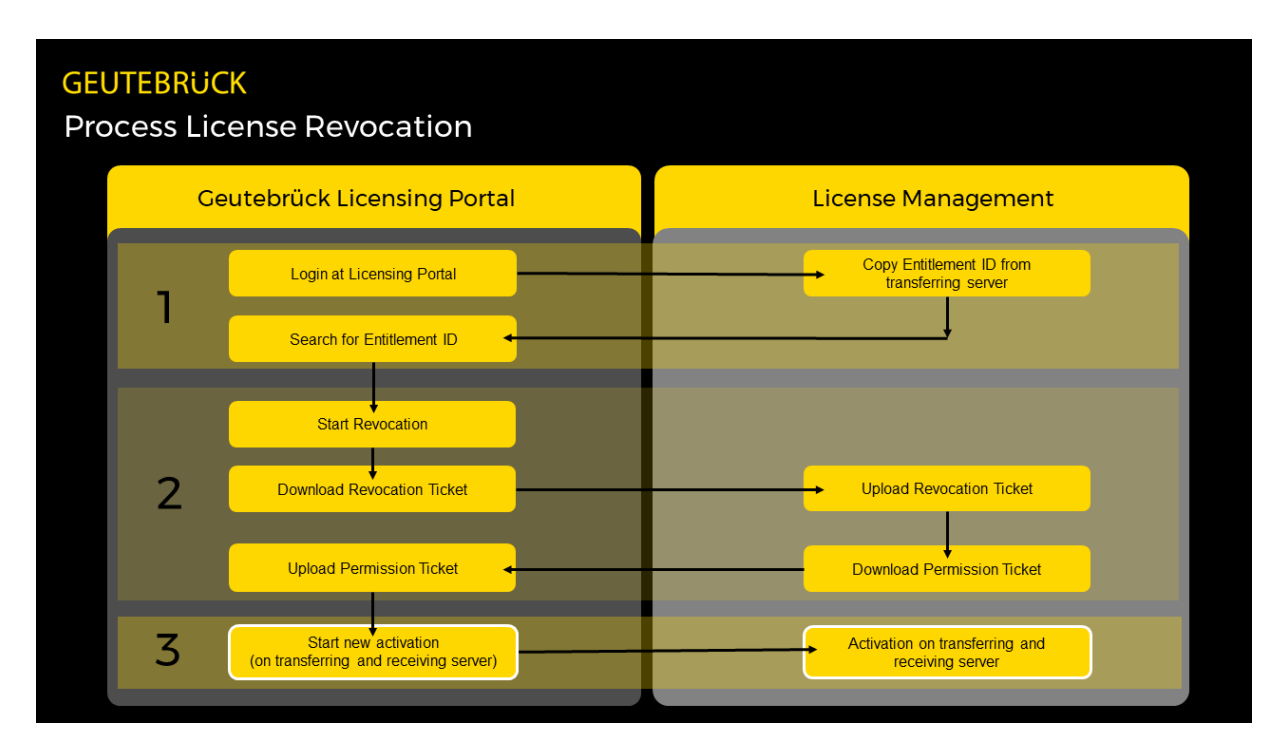

### Upgrade Expiration Date

Each software product has an individual upgrade expiration date. When you purchase the software, you automatically receive one year of upgrade entitlement from the date of activation. With the appropriate upgrade packages you can extend the upgrade entitlement for one year. This is possible at the earliest 60 days before the current upgrade entitlement expires.

### Note that prematurely activated upgrade packages cannot be installed. This is only possible 60 days before the upgrade expiration date.

Upgrade licenses cannot be migrated.

### **Installation**

To use Smart Licensing, the License Manager is required. You can install this with the G-Core or G-Core SAM Installer. For information on installing and using the License Manager, see [here](#page-62-0).

### Legacy

For older software there are legacy license models. These are not described here, if you have questions about them, contact the sales department.

## Architecture and Configuration Interfaces

The following overview shows the architecture and configuration interfaces:

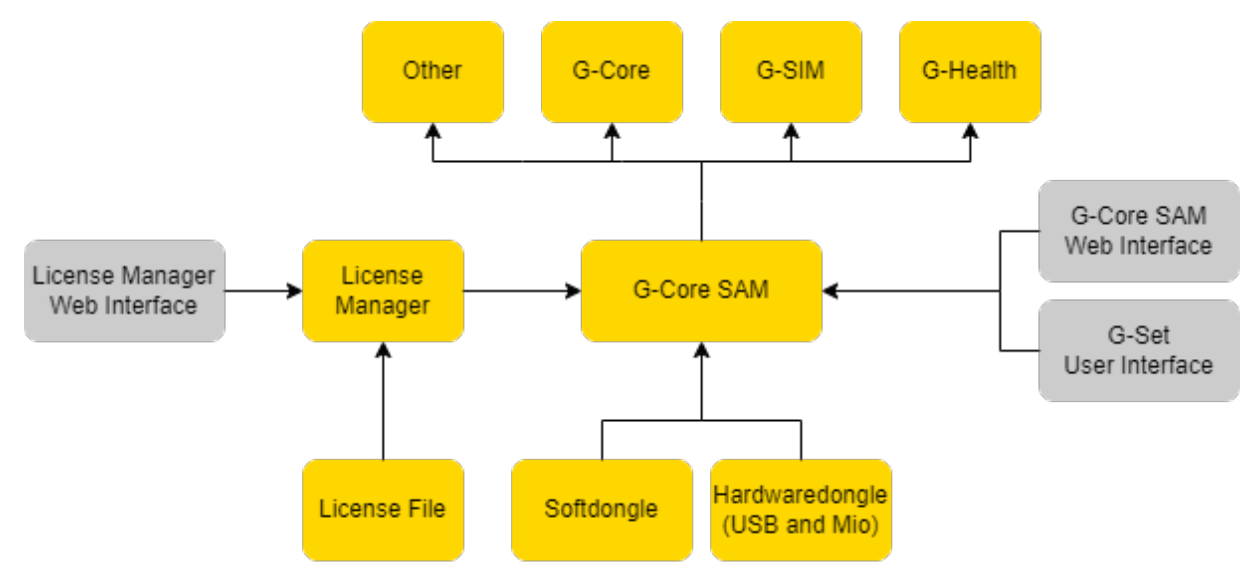

G-Core SAM manages licenses internally and provides them to the software products.

It is possible to operate with the Smart Licensing or Traditional Licensing license model (see License [Overview](#page-57-0)).

- With Smart Licensing, G-Core SAM receives the license files via the License Manager. You manage the licenses via the web interface of the License Man-ager (see License [Manager](#page-62-0)).
- With Traditional Licensing, G-Core SAM receives the license files via a software or hardware dongle. You manage the licenses via the G-Core SAM web interface (see [G-Core](#page-89-0) SAM) or the G-Set user interface (see [Options](#page-80-0) Menu).

## <span id="page-62-0"></span>License Manager

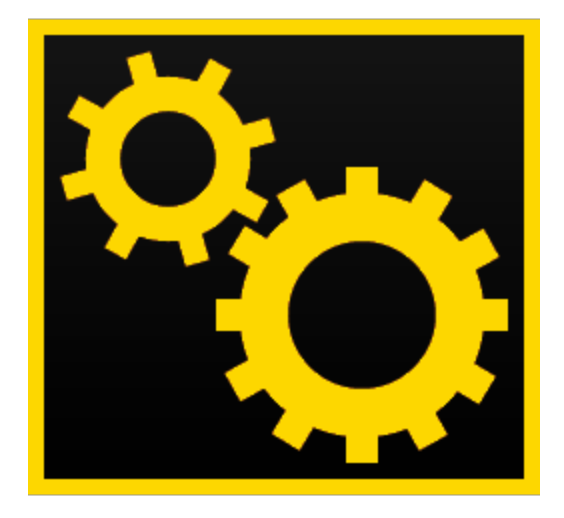

The License Manager is a server system that makes its available options or licenses available to remote systems.

This license management is accessible via a web interface.

### Installation

### Server Installation

Install the License Manager on the G-Core server using the G-Core installer.

- 1 Run the G-Core installer.exe file.
- 2. Accept the License Agreement and click Next.
- 3. In the Select Components dialog window, select the Geutebrück Smart License Manager.

### SOFTWARE LICENSING

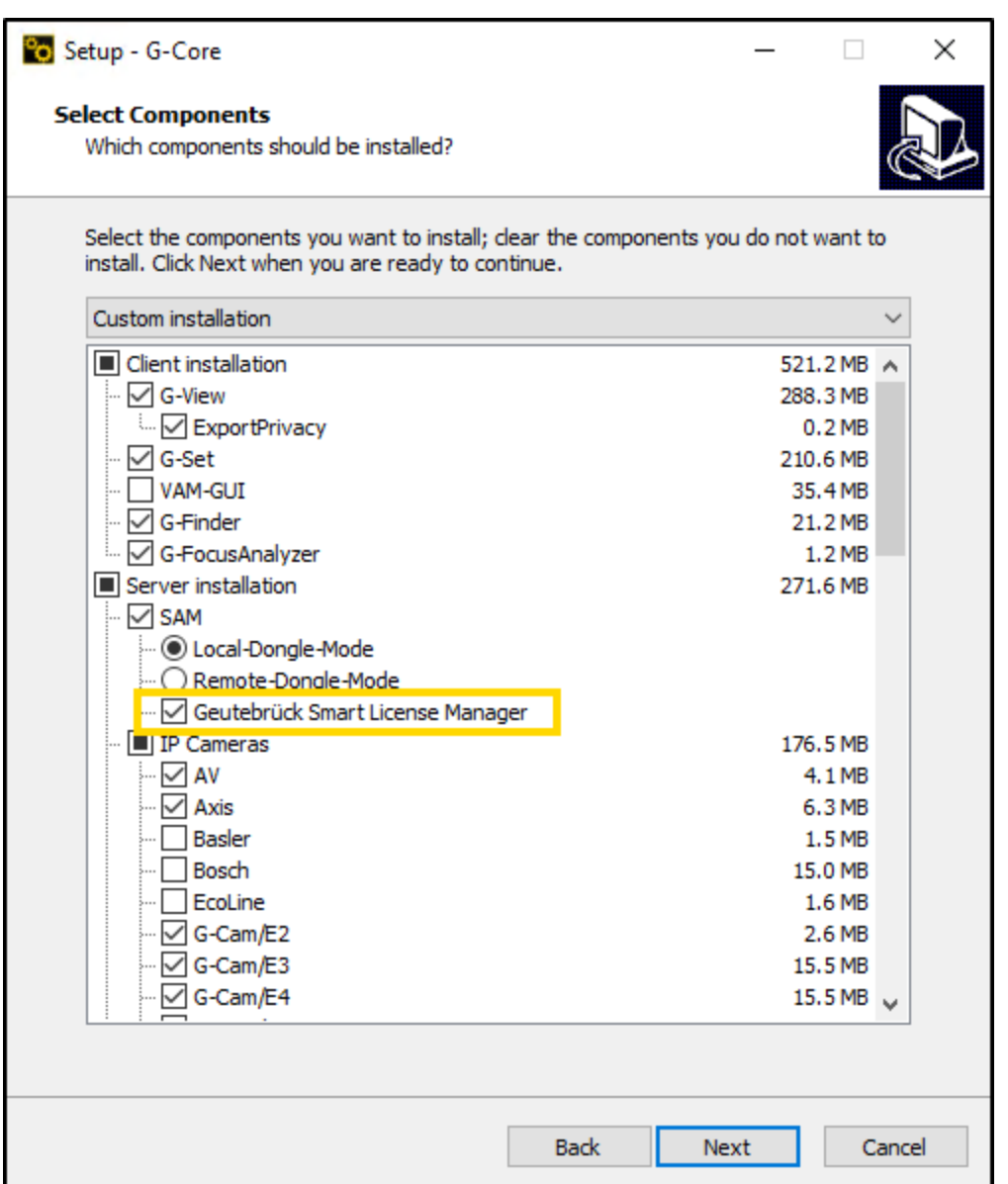

- 4. Click Next an follow the further installation steps (see Software [Installation](#page-19-0)).
- 5. In the Ready to Install dialog window, click Install.
- 6. G-Core and the License Manager are installed.
- 7. To complete the installation, the computer must be restarted.
	- **Ci** Make sure that both the installation of the License Manager and the G-Core installation are completed before performing the restart.

### Client Installation

The authentication certificate for the License Manager web interface is automatically installed for the server and stored for the Microsoft Edge and Google Chrome browsers. To access the License Manager web interface via remote access from another client, install the authentication certificate on the respective client.

- 1 After installing the License Manager on the G-Core server, you will find the certificate files in the folder C:\Program Files\Geutebrueck- \Licensing\child-root. Copy this folder to the respective client.
- 2. Run the certificate file child-GeutebrueckLicenseManager.Authxxx.pfx.
- 3. The Certificate Import Wizard opens.
- 4. In the Certificate Import Wizard dialog window, select Current User as Store Location and click Next.

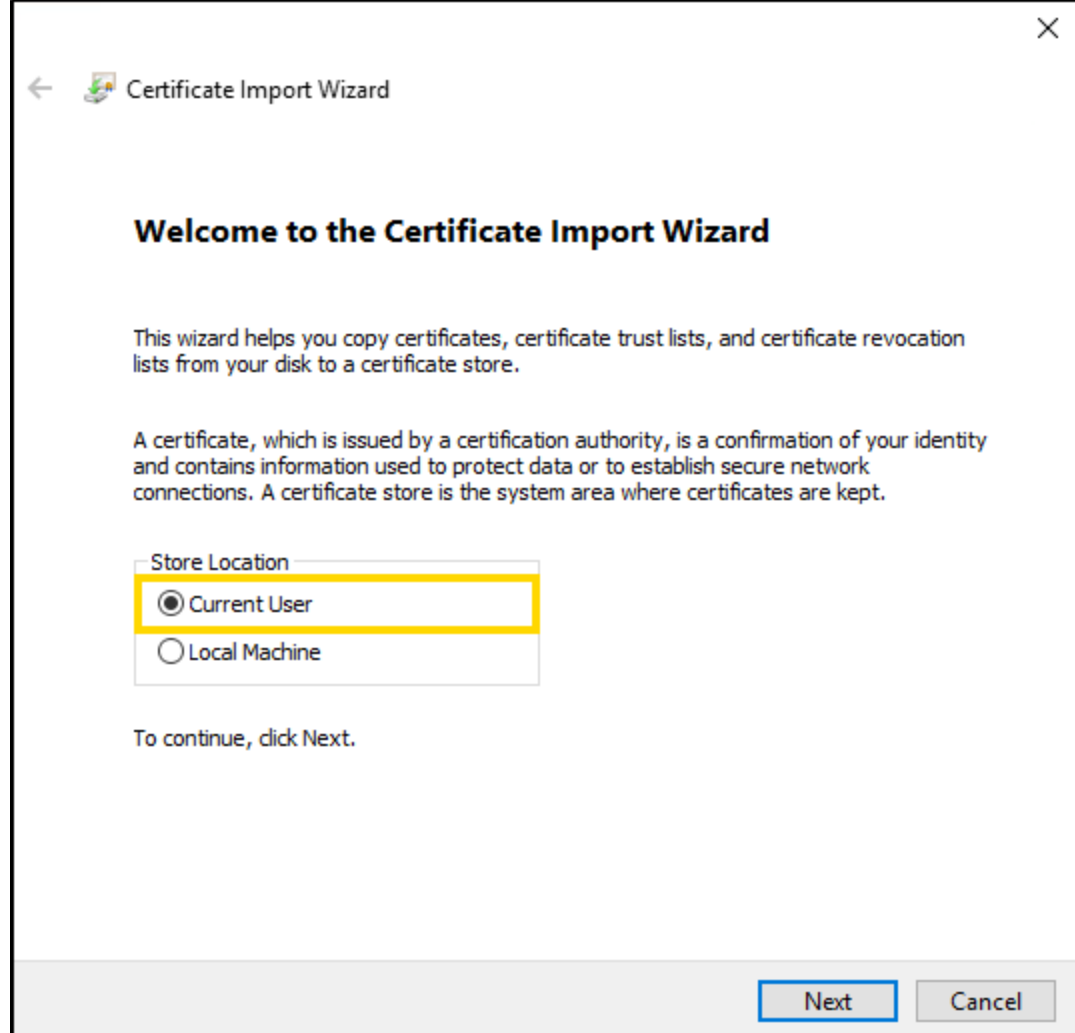

5. In the File to Import dialog window, the certificate is already selected by default. Click **Next**.

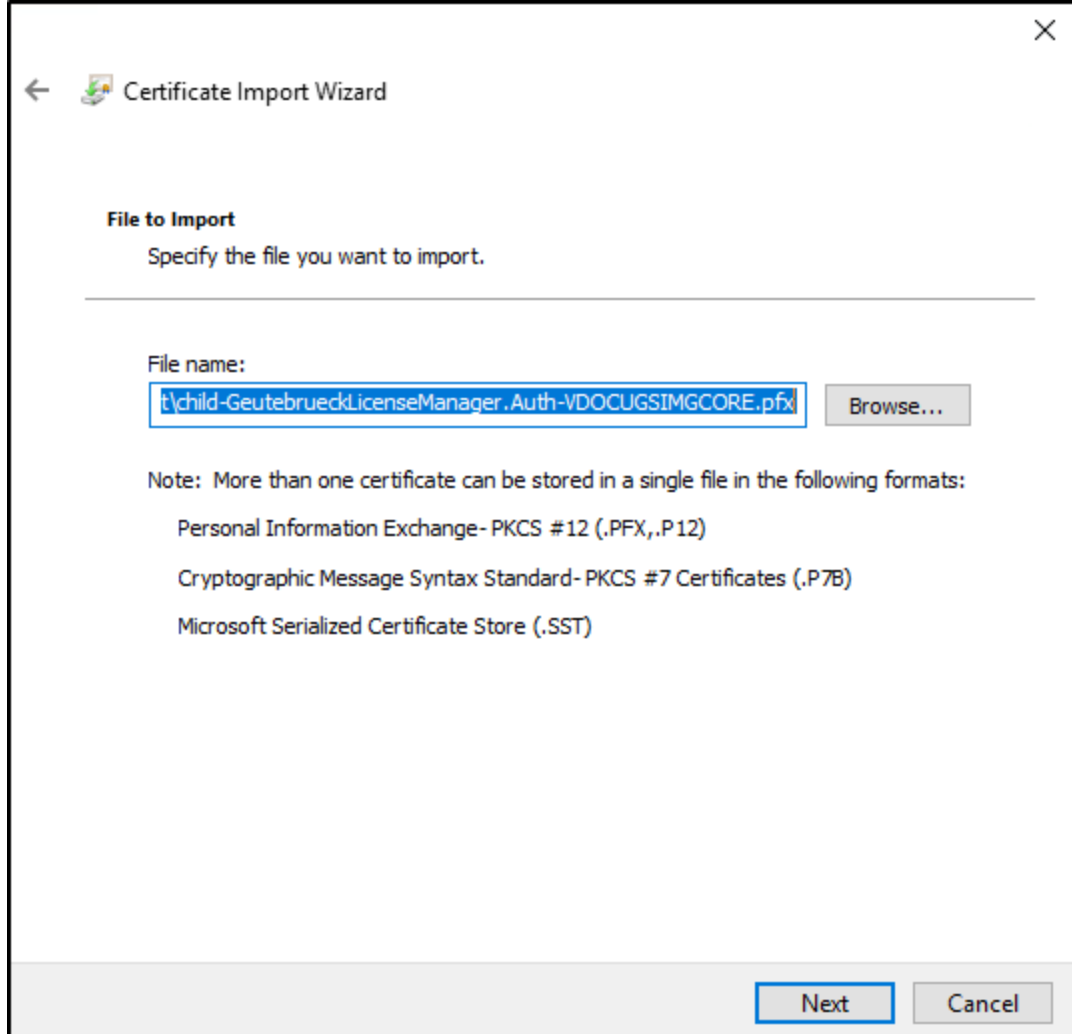

6. In the Private key protection dialog window, type the password for the private key. This password is noted in the file child-Geutebrueck-LicenseManager.Auth-xxx.pfx.\$password.txt. Click Next.

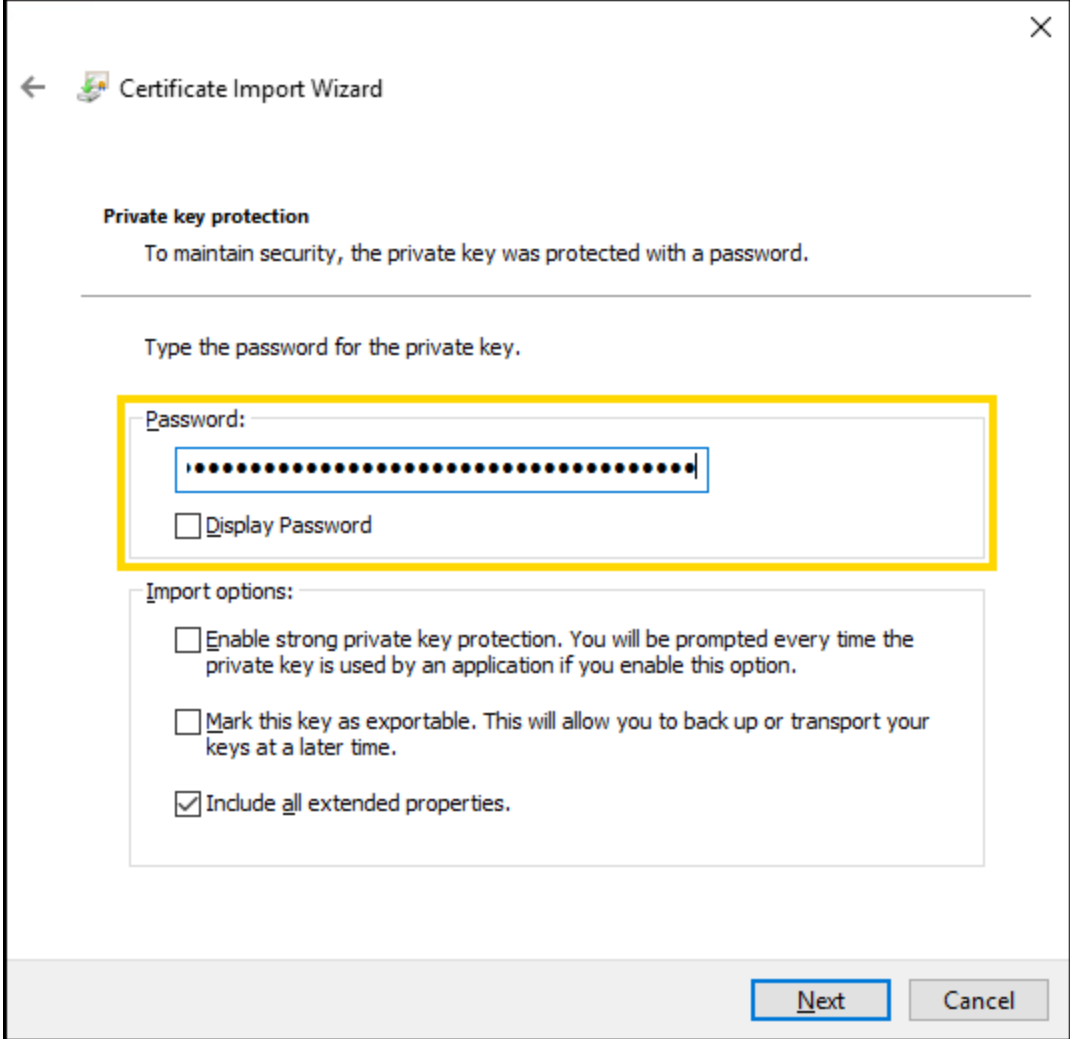

 $_{\rm 7.}$  In the **Certificate Store** dialog window, select the option **Place all certificates** in the following store and click Browse....

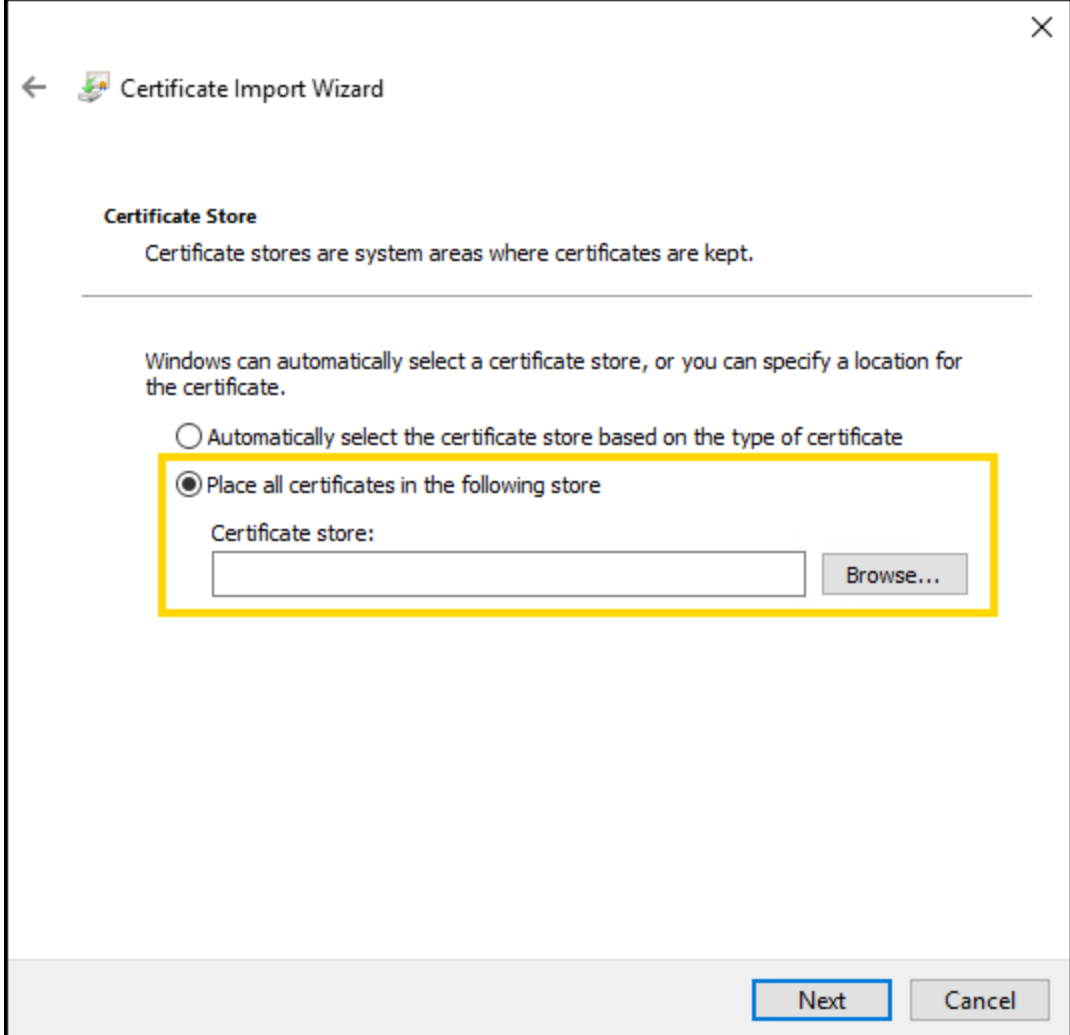

8. In the Select Certificate Store dialog window, select the Personal folder. Click OK.

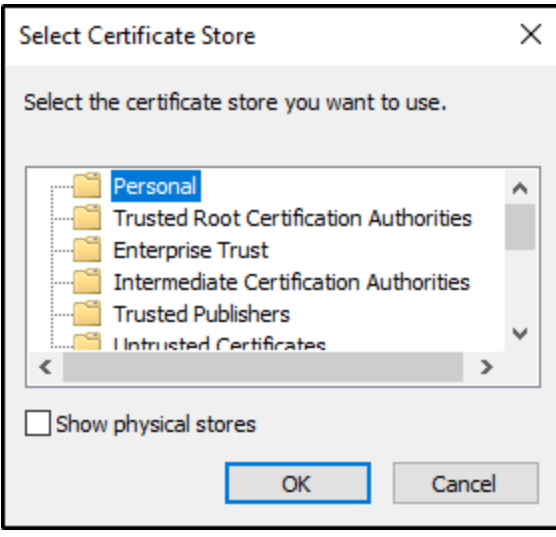

9. In the Certificate Store dialog window, click Next.

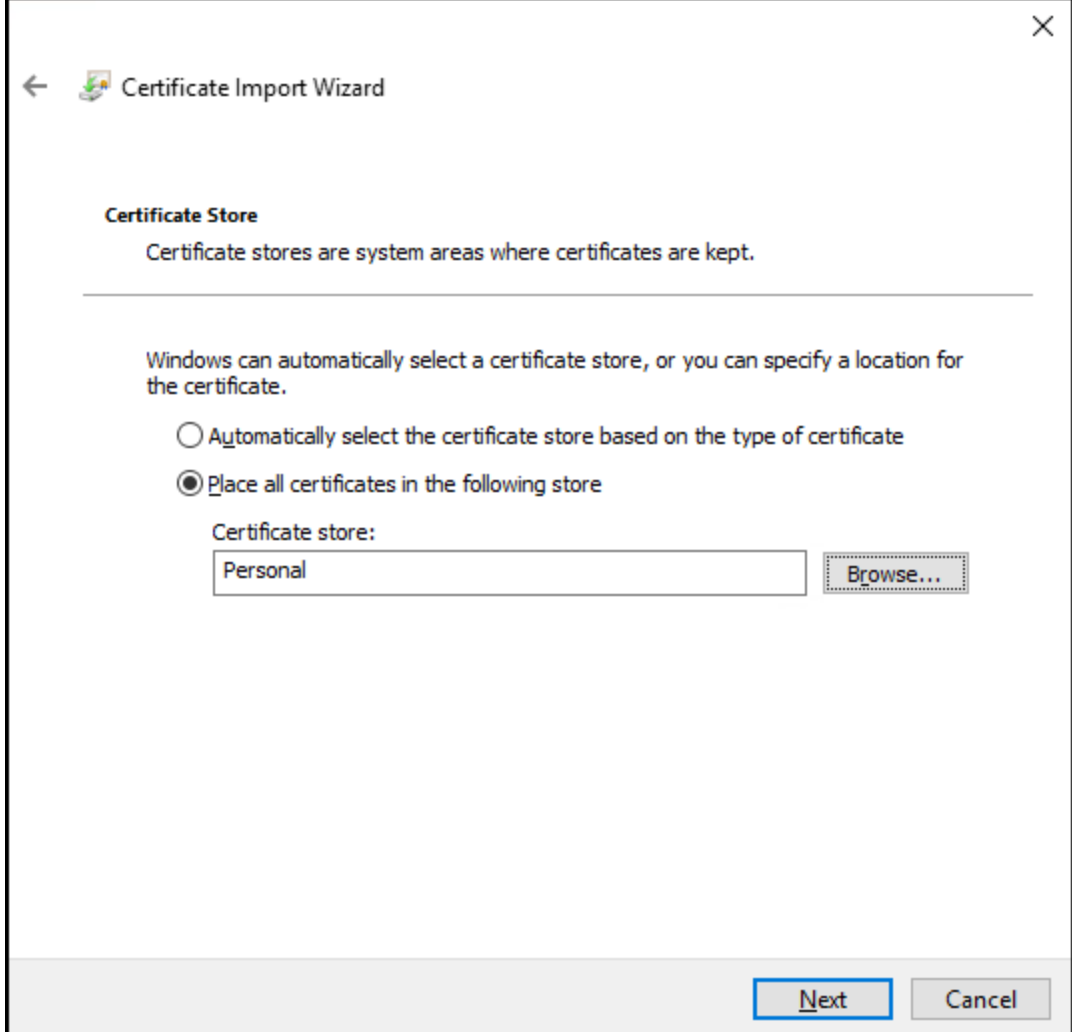

10. In the Completing the Certificate Import Wizard dialog window, click Finish.

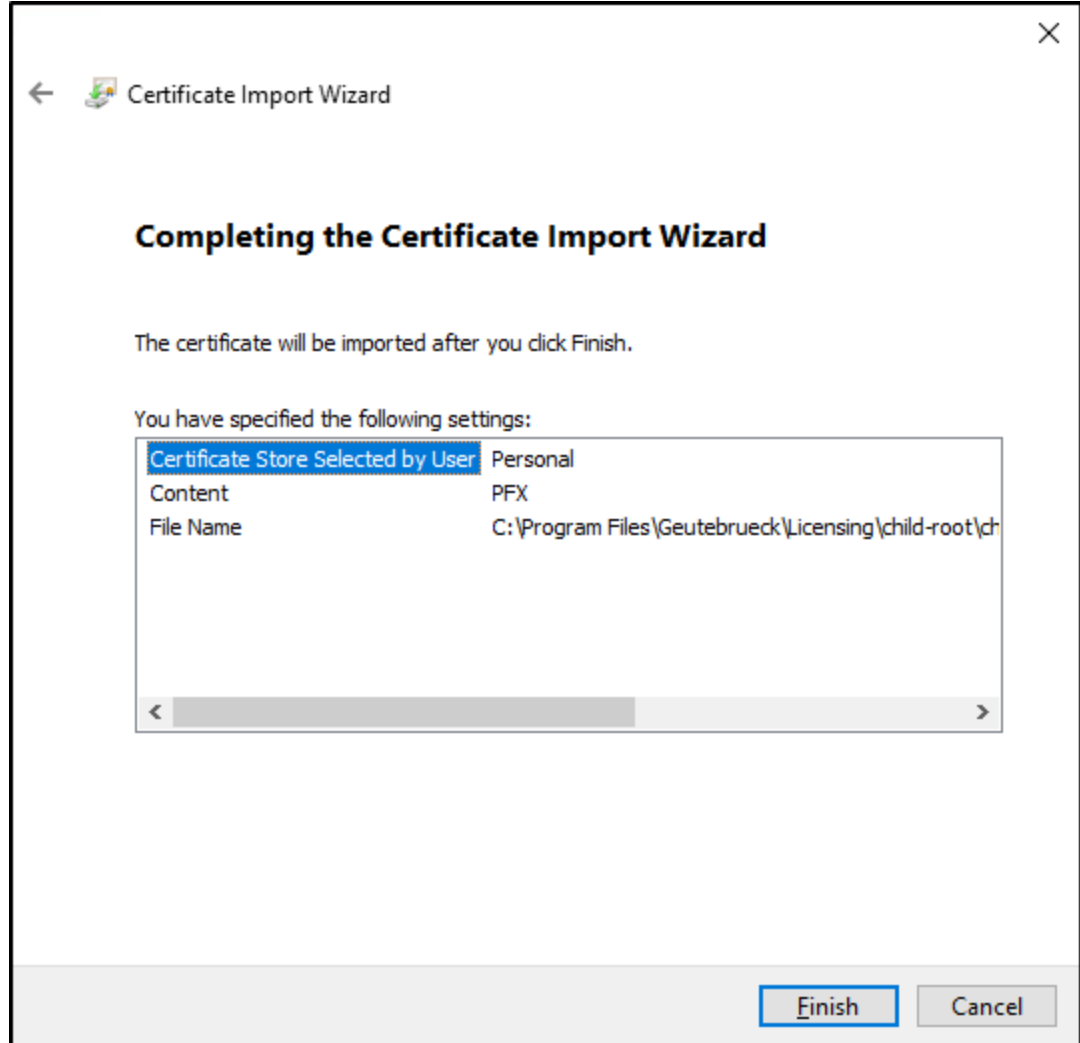

Open the License Manager web interface from the server on which the License Manager is installed or via remote access from a client (see Open the Web [Inter](#page-71-0)[face](#page-71-0)).

## <span id="page-71-0"></span>Open the Web Interface

You can open the web interface of the License Manager from the server on which the License Manager is installed or via remote access from a client.

### How to open the web interface:

• On the server: Open the web interface with the URL https://**localhost**:30317/administration/features or the desktop icon.
<sup>l</sup> On the client: Open the web interface with the URL https://**<hostname or host-ip>**:30317/administration/feature.

#### Open the web interface in the browser for the first time:

- The error message Your connection isn't private appears. Click the Advanced button and then Continue to localhost (unsafe).
- The pop-up window Select a certificate appears, asking you to select a certificate for authentication. Select the child-Geutebrueck-LicenseManagerAuth certificate and confirm with OK.

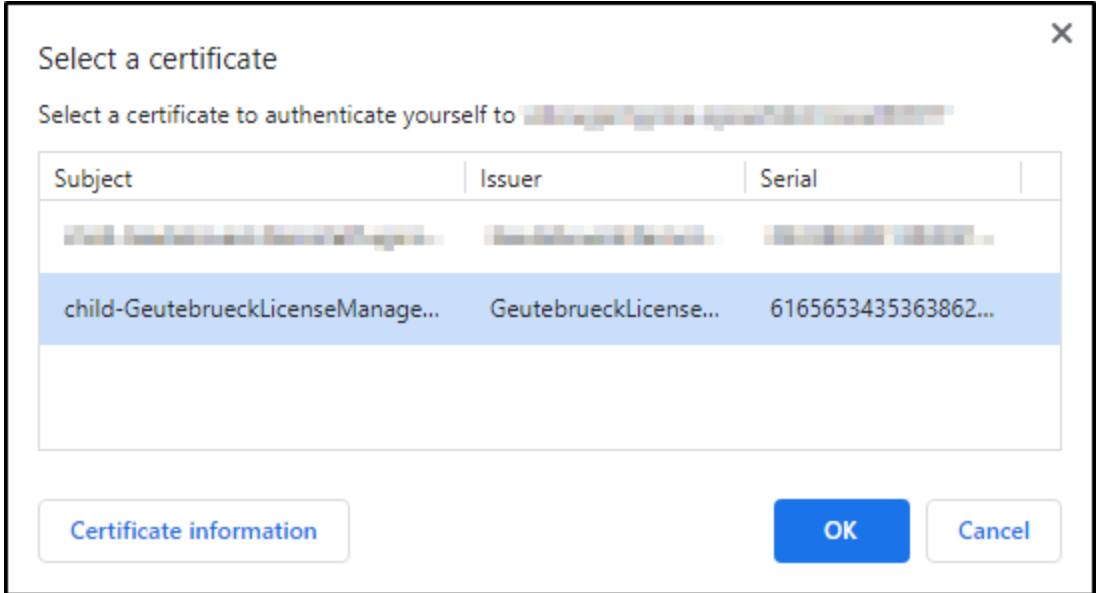

• The default page of the License Manager web interface is empty and does not show any licenses.

## <span id="page-72-0"></span>Manage Features

In the Products & Features view, you can manage the licenses. The view provides an overview of the available licenses and options.

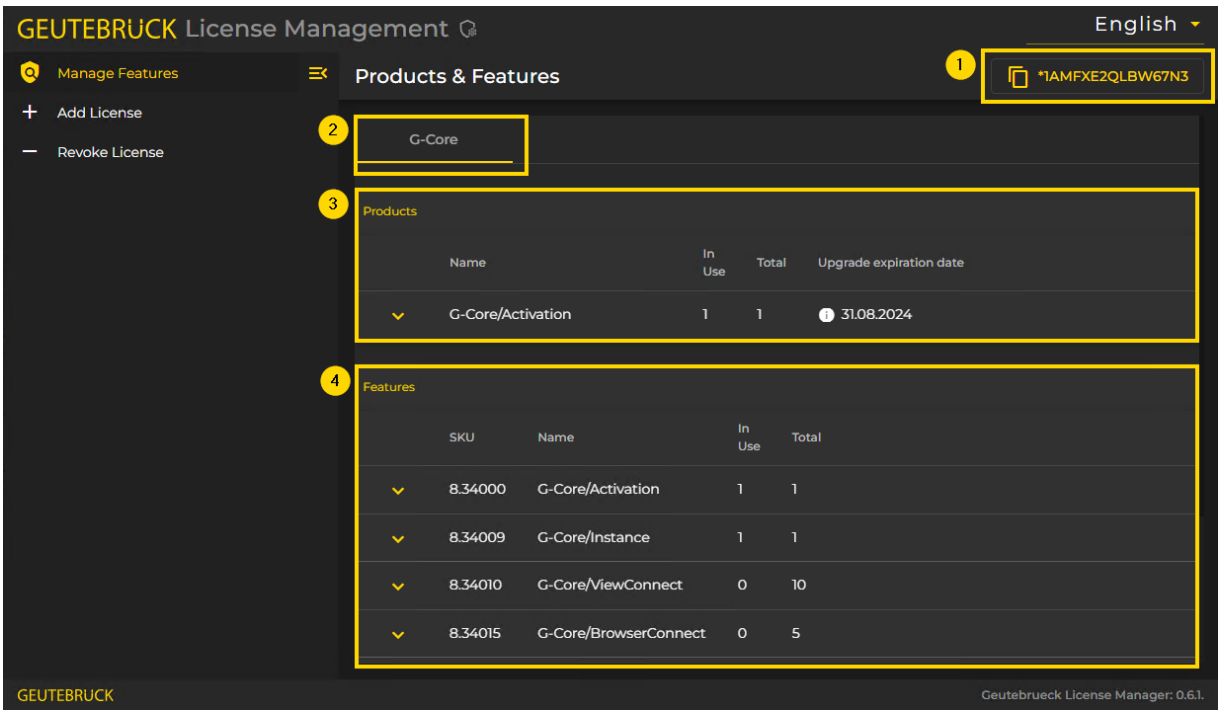

The user interface consist of the following elements:

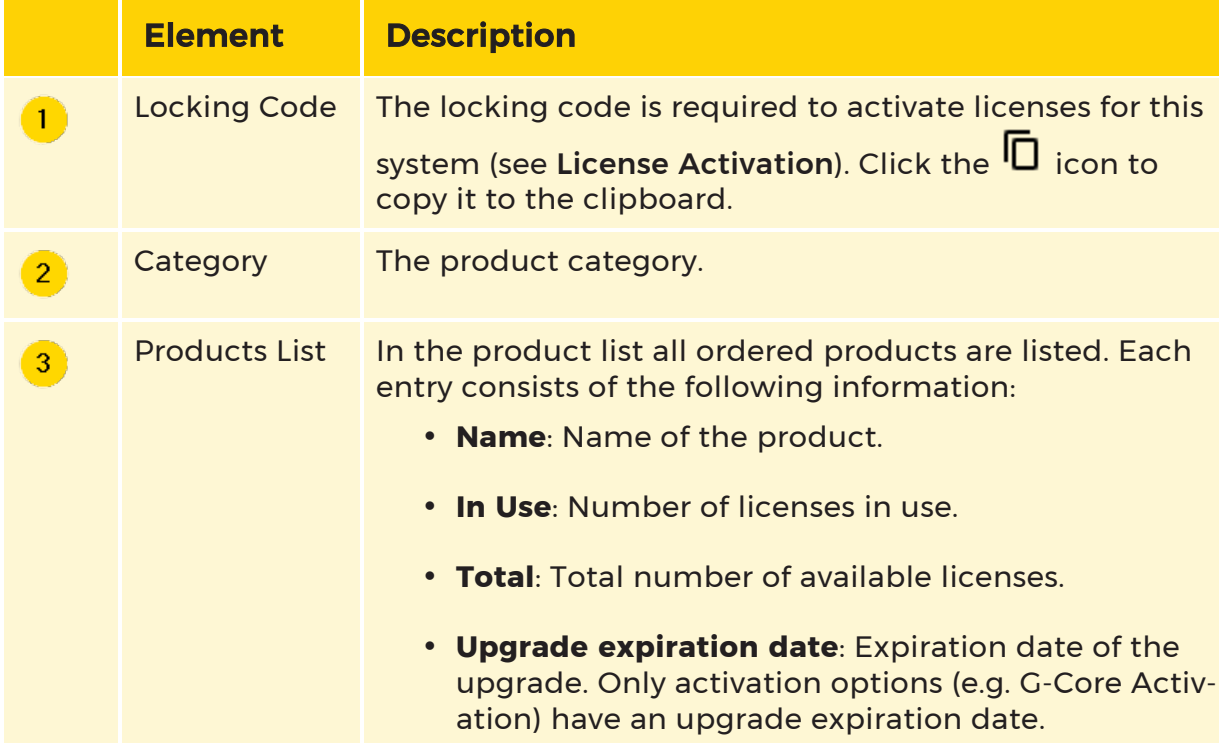

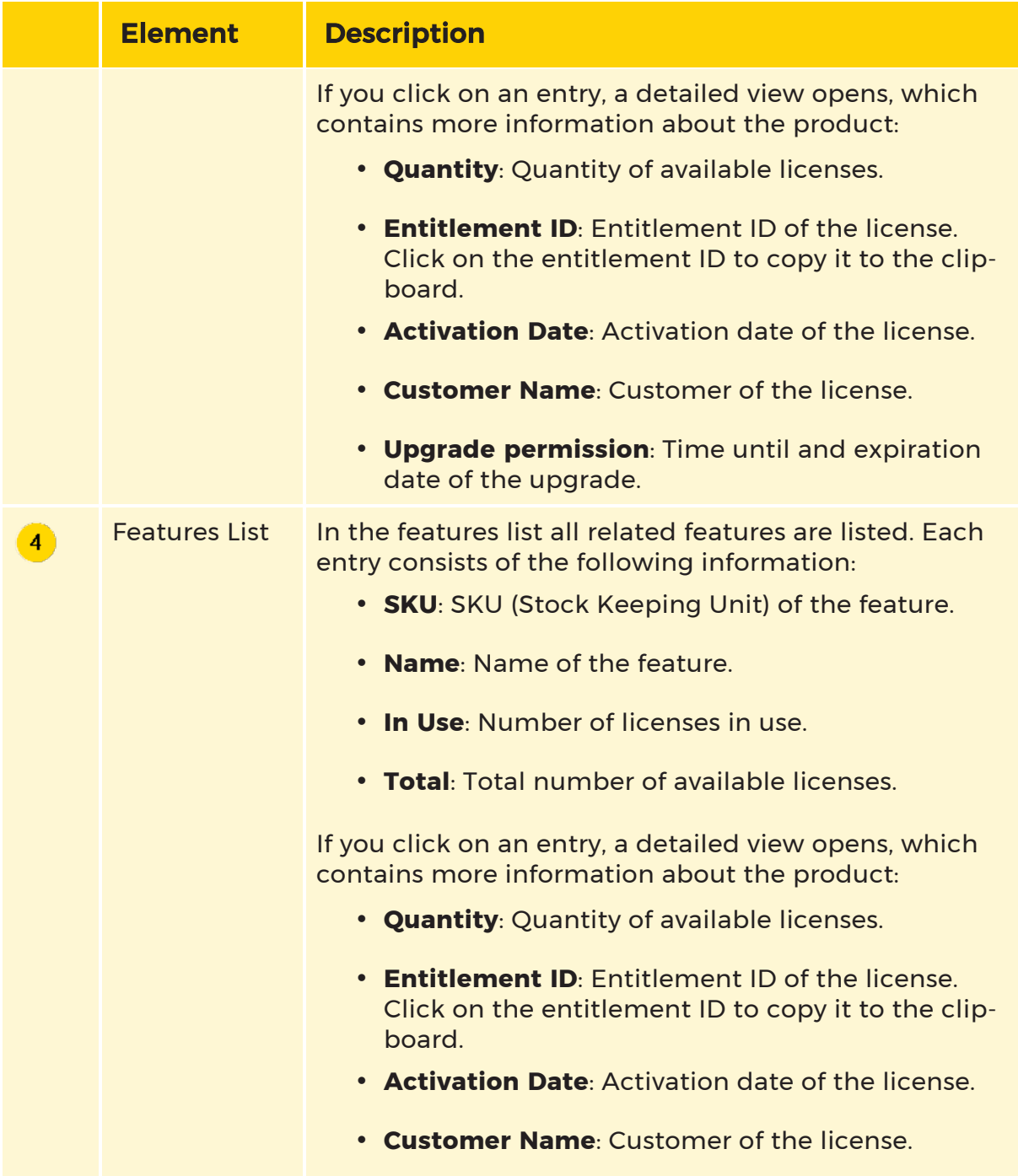

## Add License

In the Add License view, you can upload your licenses to the system.

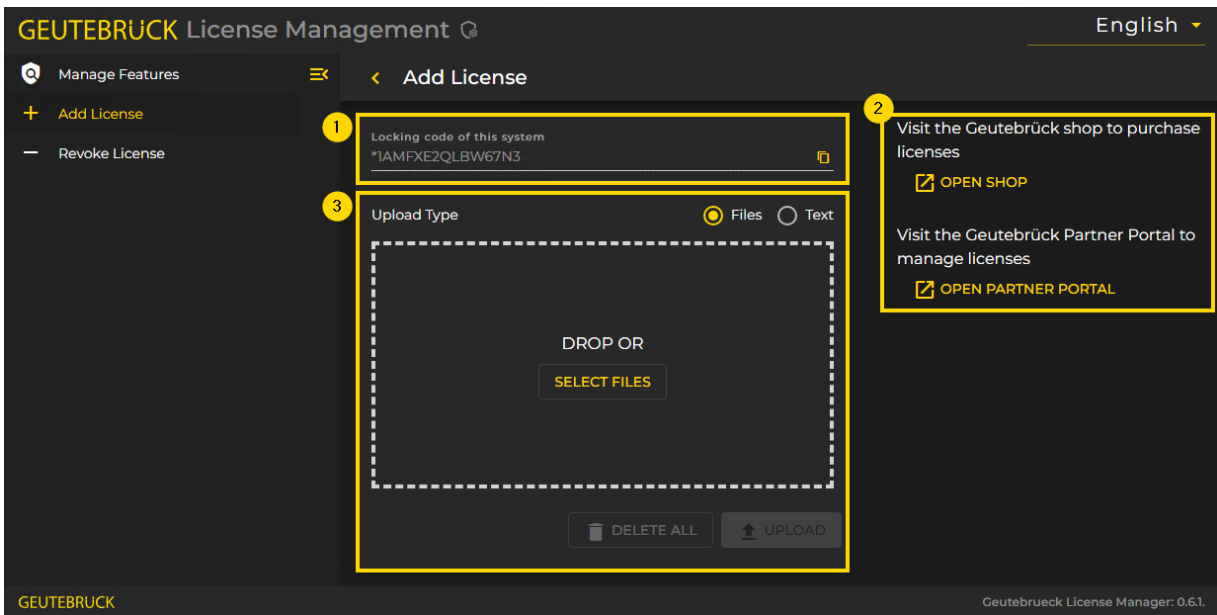

The Add License view consists of the following elements:

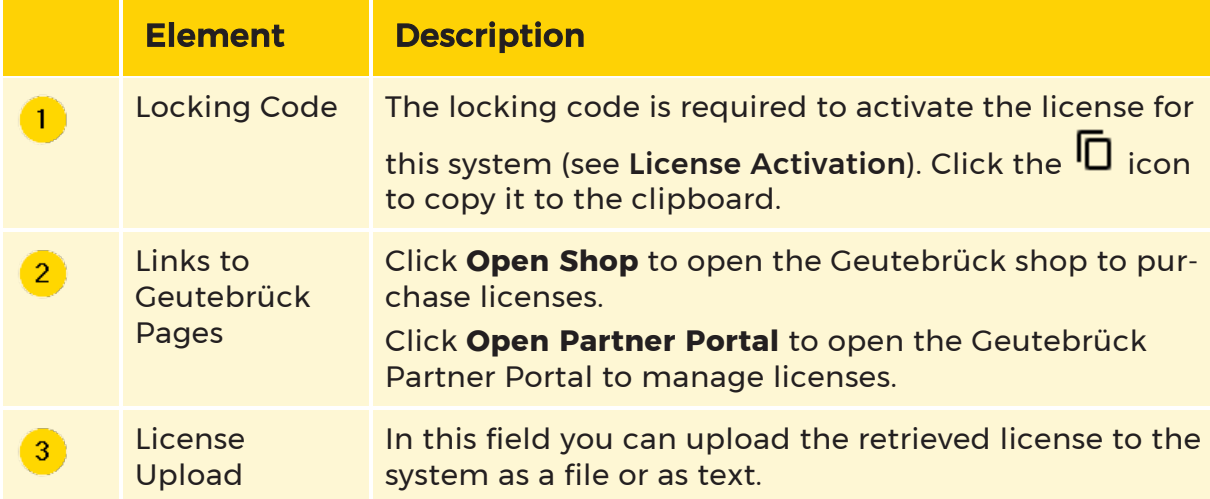

How to add a license as a file:

1. Select the Files option as Upload Type.

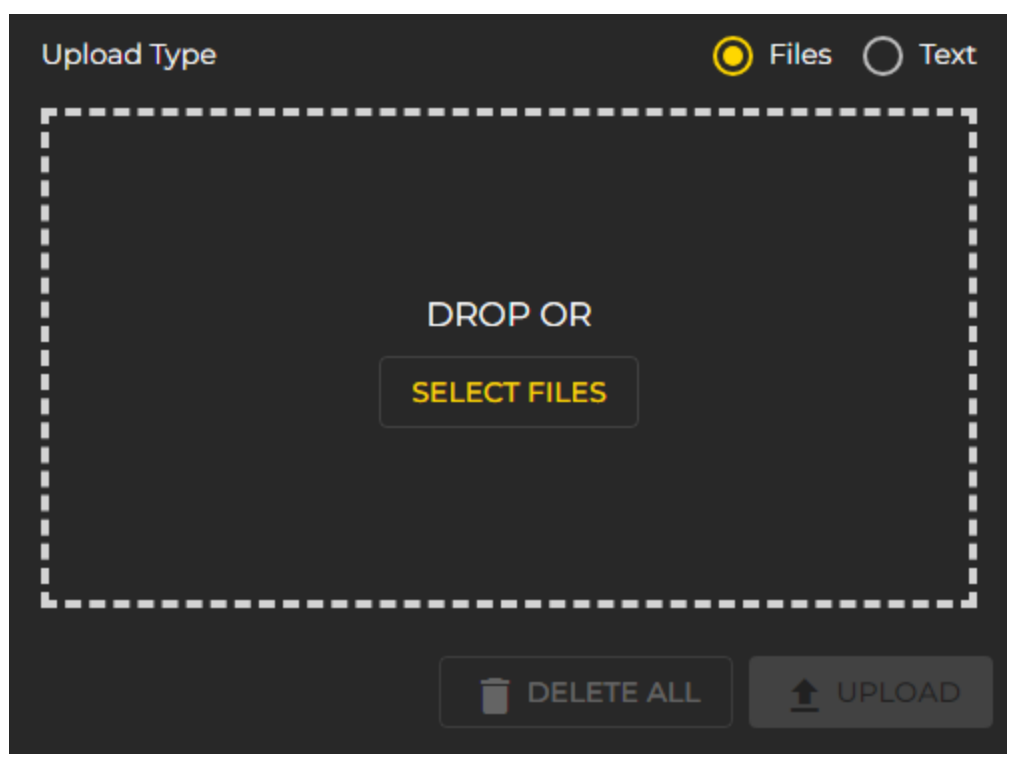

- 2. Drag and drop the license file (.lic) into the upload field or click the Select Files button.
- 3. The file is displayed in the upload field and the Upload button is enabled. You can select further files.

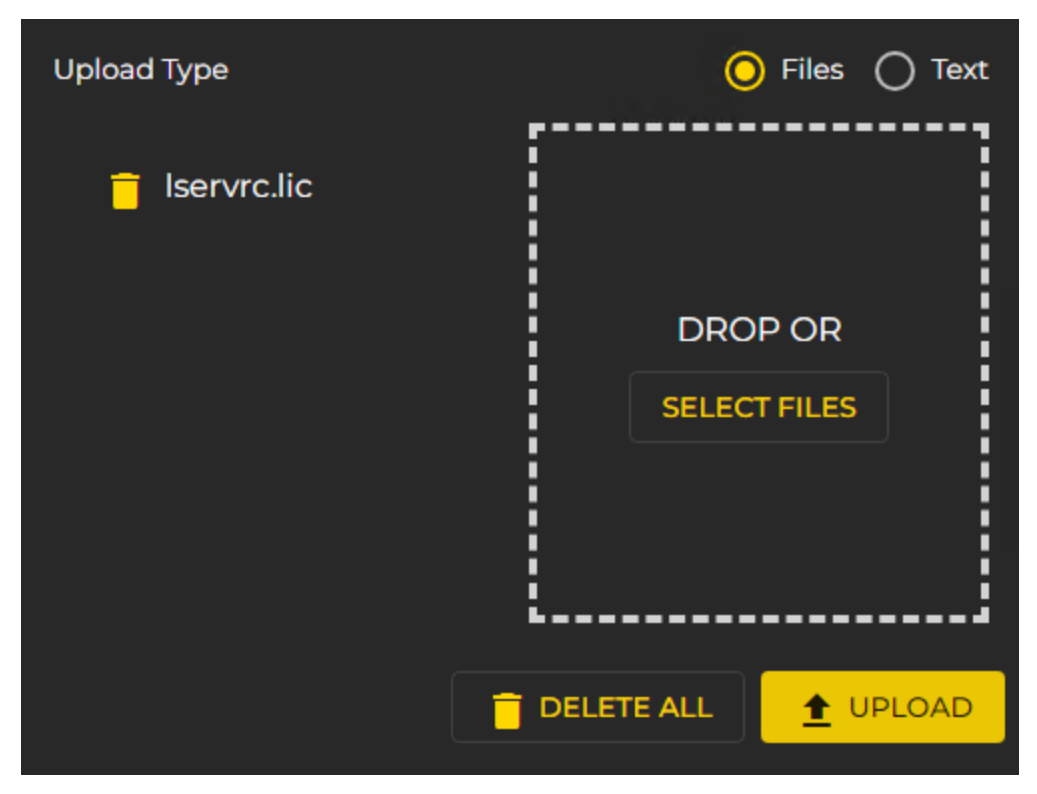

- 4. Click the Upload button to add the license.
- 5. After uploading a valid license, you will be automatically redirected to the feature list (see Manage [Features](#page-72-0)).

How to add a license as text:

1. Select the Text option as Upload Type.

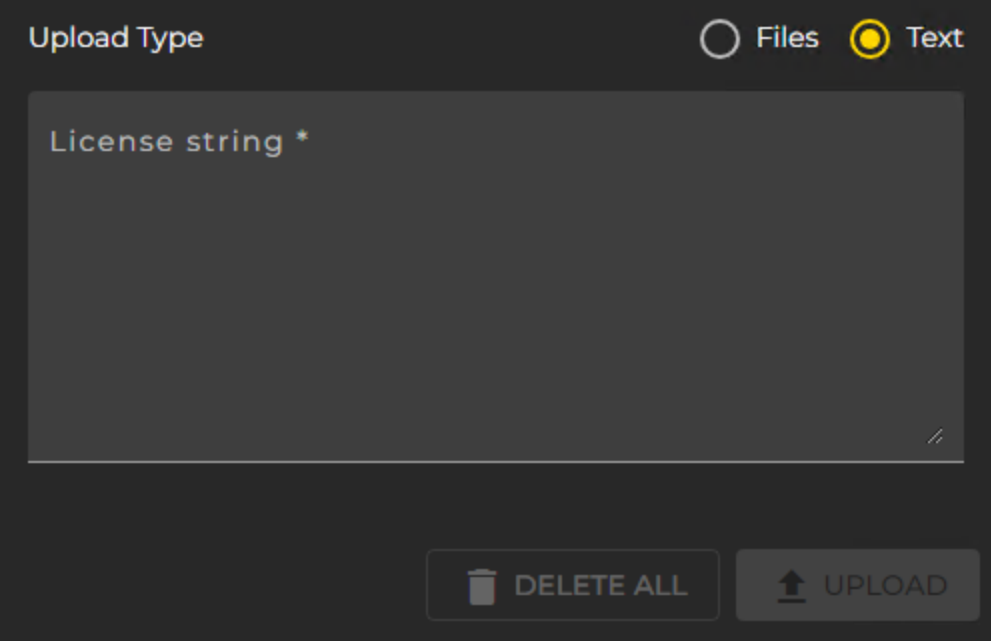

2. Paste the license text into the text field. The Upload button is enabled.

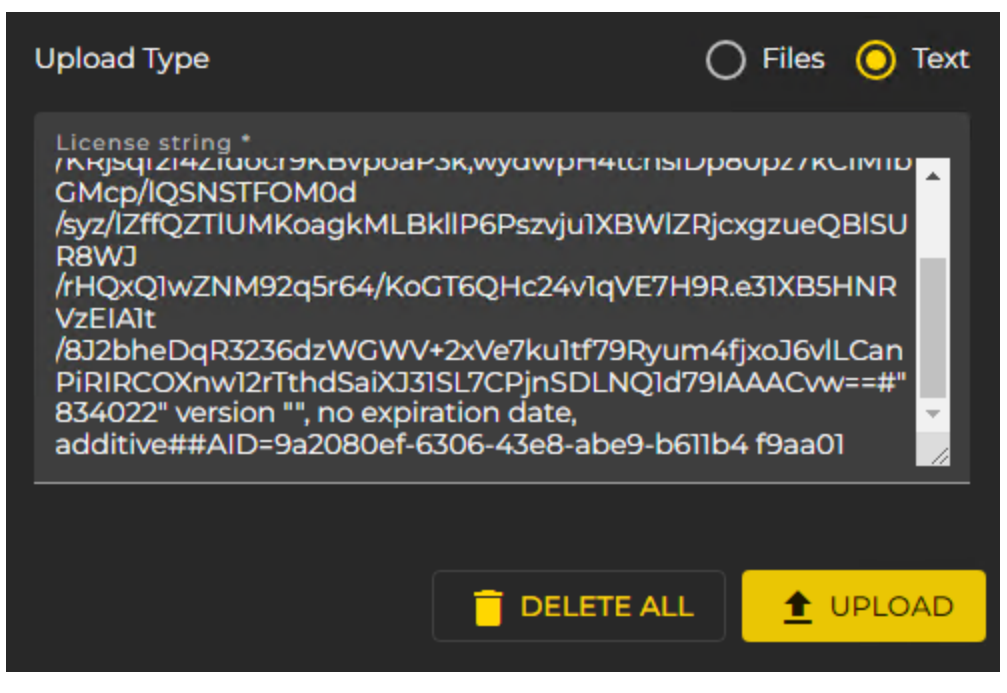

- 3. Click the Upload button to add the license.
- 4. After uploading a valid license, you will be automatically redirected to the feature list (see Manage [Features](#page-72-0)).

## Revoke License

In the Revoke Activation view, you can revoke your licenses.

**IMPORTANT:** Only the full amount of license can be deactivated. Deactivated licenses will be removed immediately. Reactivate the necessary licenses on your source and target system accordingly.

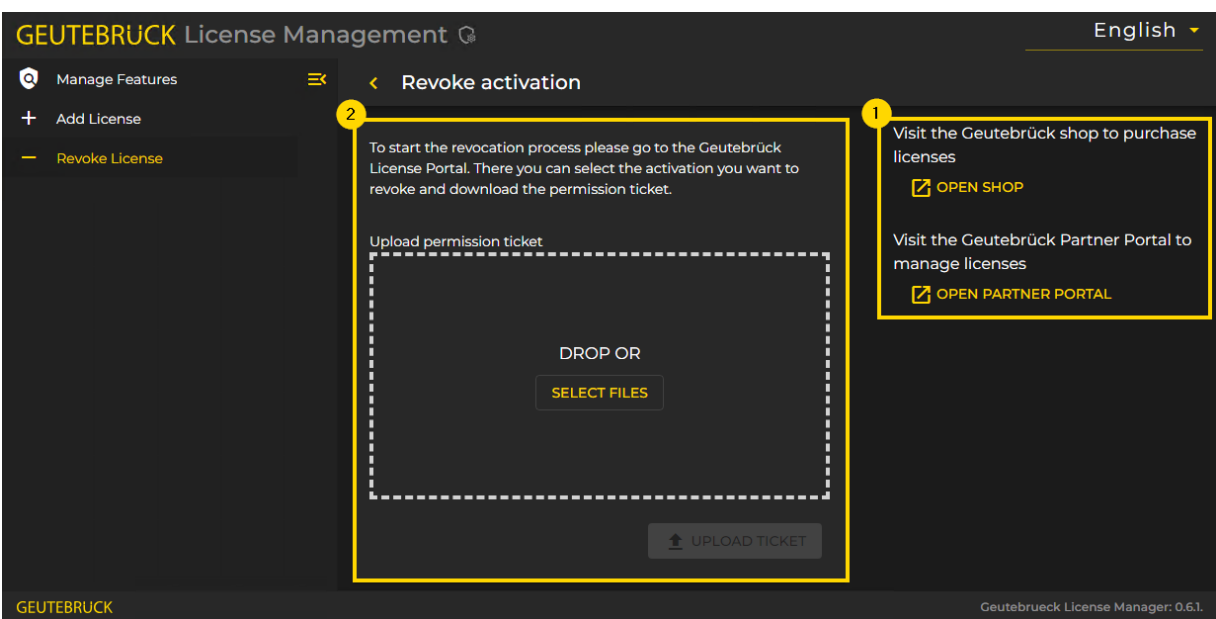

The Revoke License view consists of the following elements:

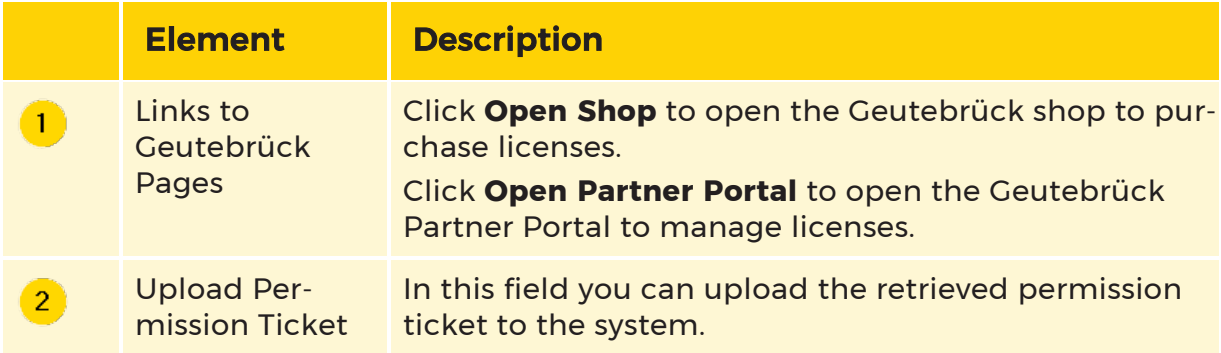

#### How to Revoke a License:

1. In the Geutebrück License Portal, select the activation you want to revoke and download the permission ticket (see License [Revocation](#page-59-0)).

- 2. Drag and drop the permission ticket file into the upload field or click the Select Files button.
- 3. The file is displayed in the upload field and the Upload button is enabled.

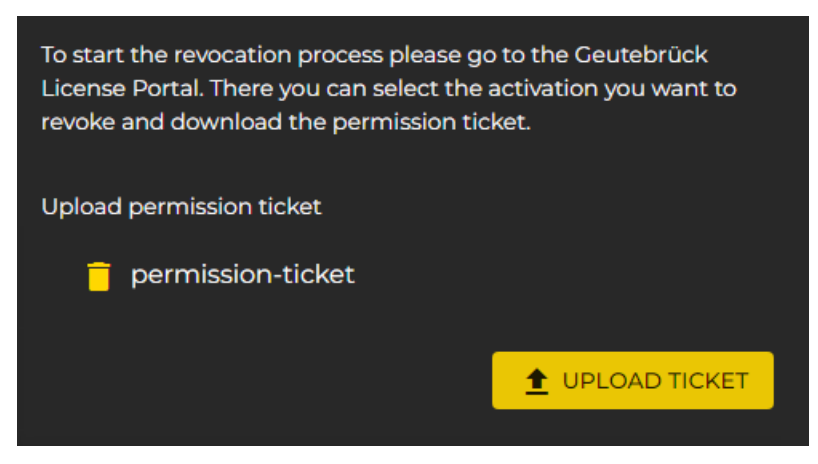

- 4 Click the Upload Ticket button to upload the permission ticket.
- 5. After uploading a valid permission ticket, you will be automatically redir-ected to the feature list (see Manage [Features](#page-72-0)).

## G-Set

In the Options menu of G-Set you have an overview of your available licenses.

You can choose between operation with the Traditional or Smart Licensing license model. For Traditional Licensing, you can also request and import a softdongle.

## <span id="page-80-0"></span>Options Menu

In the Options dialog window you can manage your licenses or options and import new licenses.

The dialog consists of the following tabs:

- [Options](#page-81-0)
- [Dongles](#page-81-1)
- [Request](#page-82-0) New Options
- **Failed [Requests](#page-83-0)**
- [SoftDongle](#page-84-0)

#### <span id="page-81-0"></span>**Options**

This tab provides an overview of the available licenses. It contains information about the options in the database and displays all available options. Right-click on an entry to expand the list with more information.

You can choose between operating with the Traditional or Smart Licensing license model by enabling or disabling the Smart Licensing option. For more information see Activate Smart [Licensing](#page-85-0).

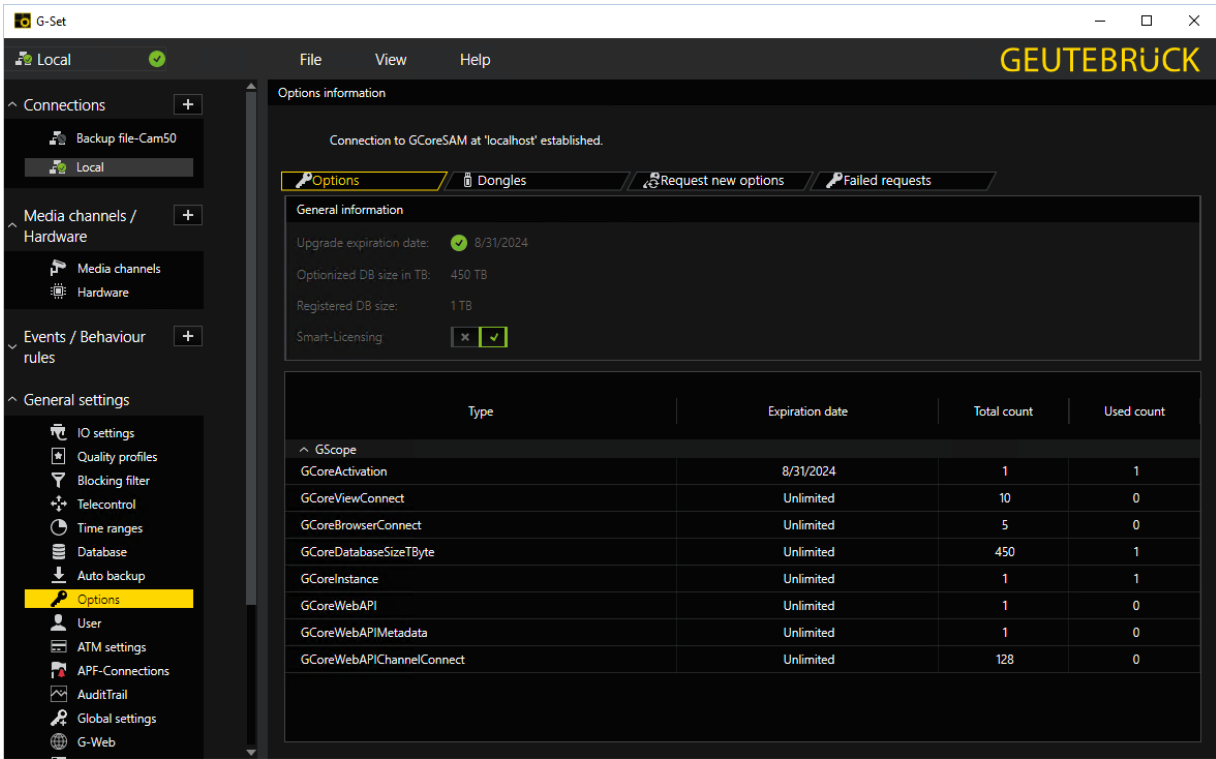

#### <span id="page-81-1"></span>Dongles

All identified dongles are displayed on this tab. In our case, a Smart Licensing dongle was found. If a dongle is clicked on, all information about this dongle is read out.

With Smart Licensing, one Smart Licensing dongle is available for all licenses and options. With Traditional Licensing, you can import multiple dongles.

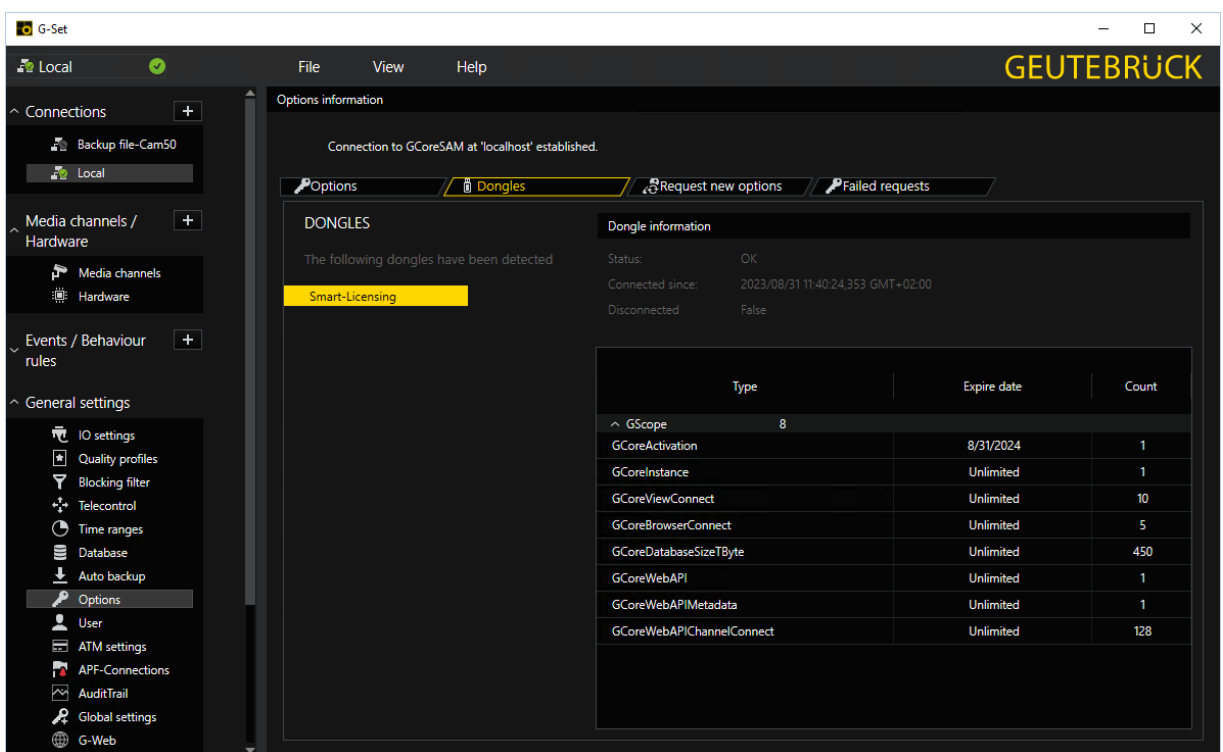

<span id="page-82-0"></span>Request New Options

#### **This tab is only for requesting Traditional Licensing options (see** License [Overview\)](#page-57-1).

New options for Traditional Licensing can be requested via this dialog. When you click on the dongle to which the new options are to be assigned, a URL appears in the Follow this link to purchase new licenses field. Right-clicking on this URL opens a menu where the URL can be copied, saved or opened in the default browser.

After you pass the URL to a browser, follow the instructions on the website.

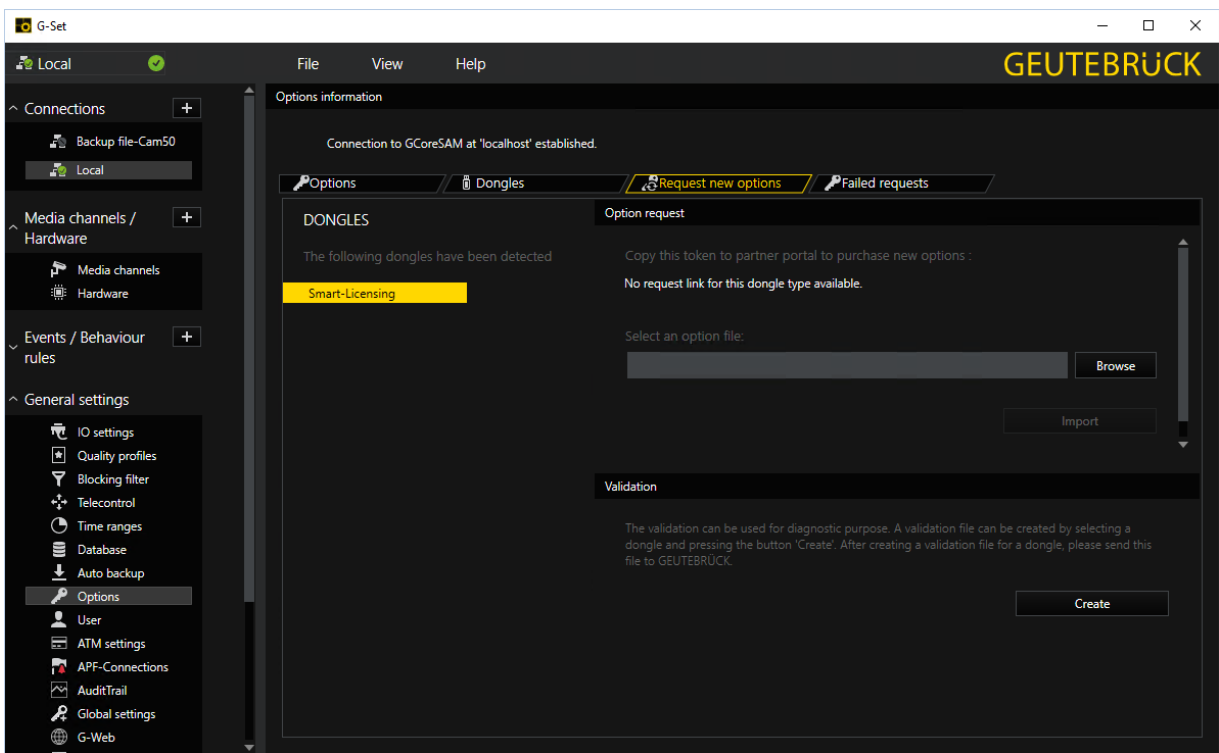

### <span id="page-83-0"></span>Failed Requests

All failed requests of the software where no license is available are listed on this tab.

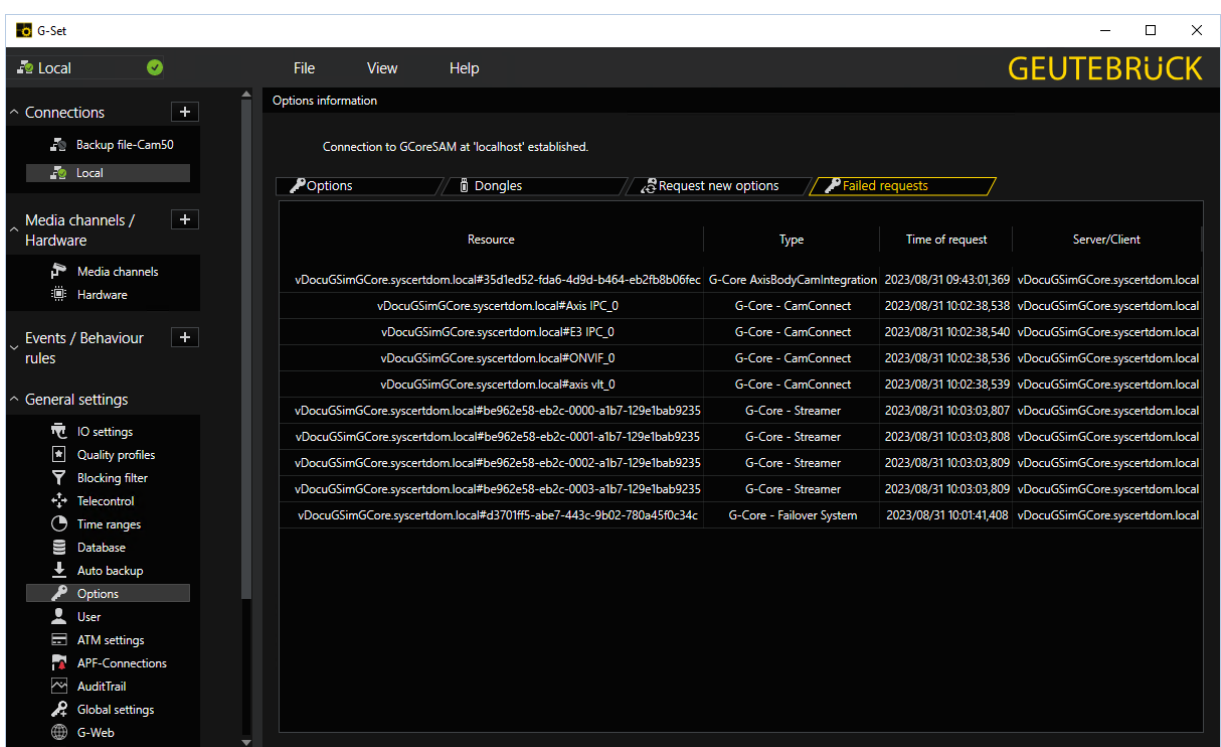

#### <span id="page-84-0"></span>**SoftDongle**

In this tab you can request and import a softdongle. For information on how to activate a softdongle, see Activate [Softdongle](#page-86-0).

**This tab is available only if you use the Traditional Licensing license** model (see License [Overview\)](#page-57-1).

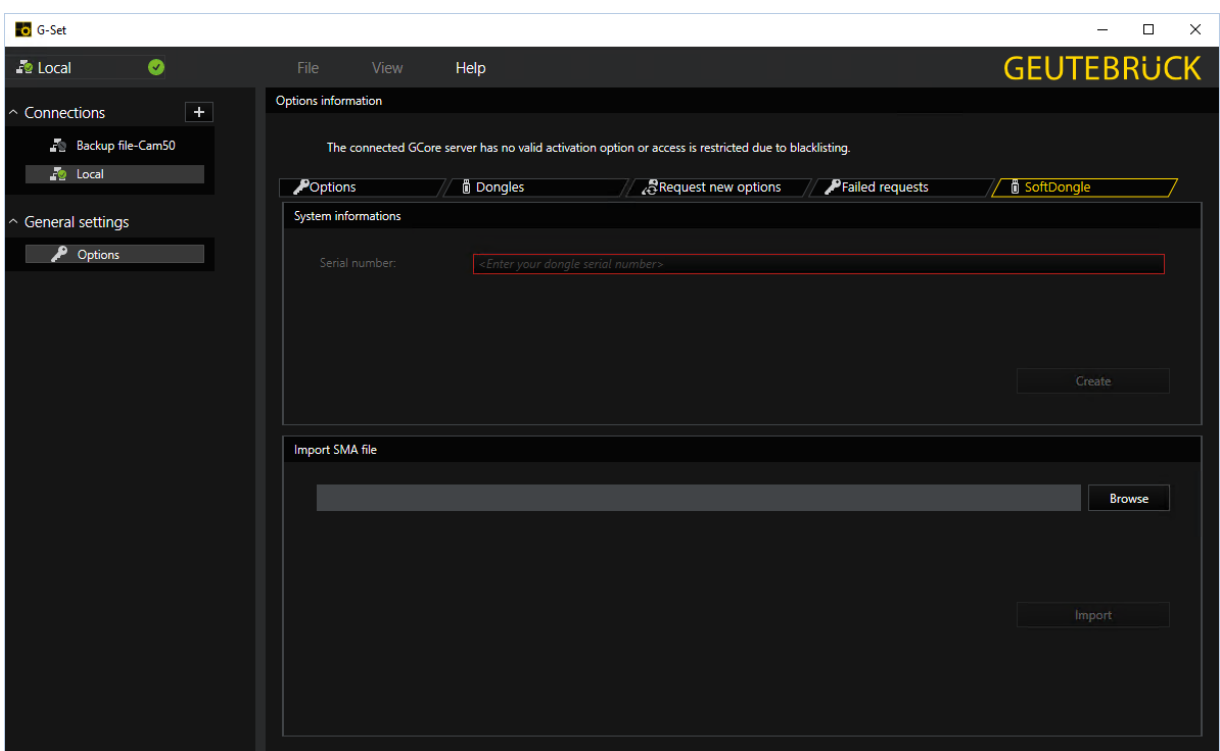

## <span id="page-85-0"></span>Activate Smart Licensing

#### G-Core 8 is required to use Smart Licensing. Make sure you have installed the appropriate Smart Licensing licenses in advance.

You can activate Smart Licensing in G-Set by enabling the Smart-Licensing option in the Options menu. Confirm the dialog Are you sure you want to switch to Smart Licensing? with OK. The new licensing model is activated and the Smart Licensing licenses are used. The G-Core server is restarted to complete the switch.

Deactivate the Smart-Licensing option to use the Traditional Licensing licenses.

It is possible to switch the licensing model at any time. Parallel operation of both licensing models on a single license server is not possible. G-Core uses Smart Licensing as the default license model starting with version 8.0. For information on Geutebrück Software Licensing, see [here](#page-57-2).

For detailed information about the [Options](#page-80-0) menu, see Options Menu.

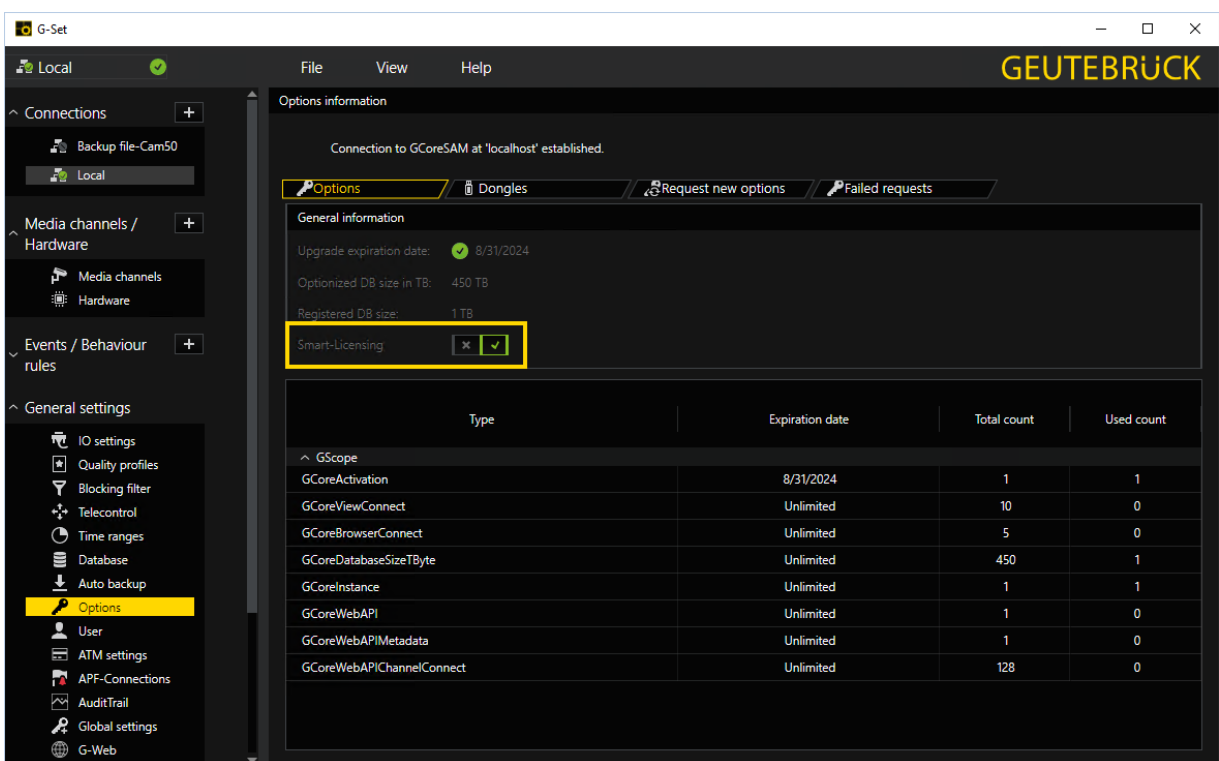

## <span id="page-86-0"></span>Activate Softdongle

#### **i** A soft dongle is only required if you use the traditional licensing model (see License [Overview\)](#page-57-1).

Using a softdongle for your system environment requires a few steps. If it is a virtual machine, it must be in a domain. You also need a serial number. This serial number will be sent to you with the order confirmation if you have ordered a softdongle from your service partner.

You can also activate your soft dongle in the G-Core SAM (see [Activate](#page-100-0) [Softdongle](#page-100-0)).

#### How to activate a softdongle in G-Set:

On the Options page of G-Set, you can generate an SMI file containing all the necessary information about your system.

<sub>1</sub> Click on the **SoftDongle** tab and enter the received serial number. Then click Create.

**i** Enter the received serial number and make sure that it is correct, otherwise the request will be rejected and you will have to repeat the process.

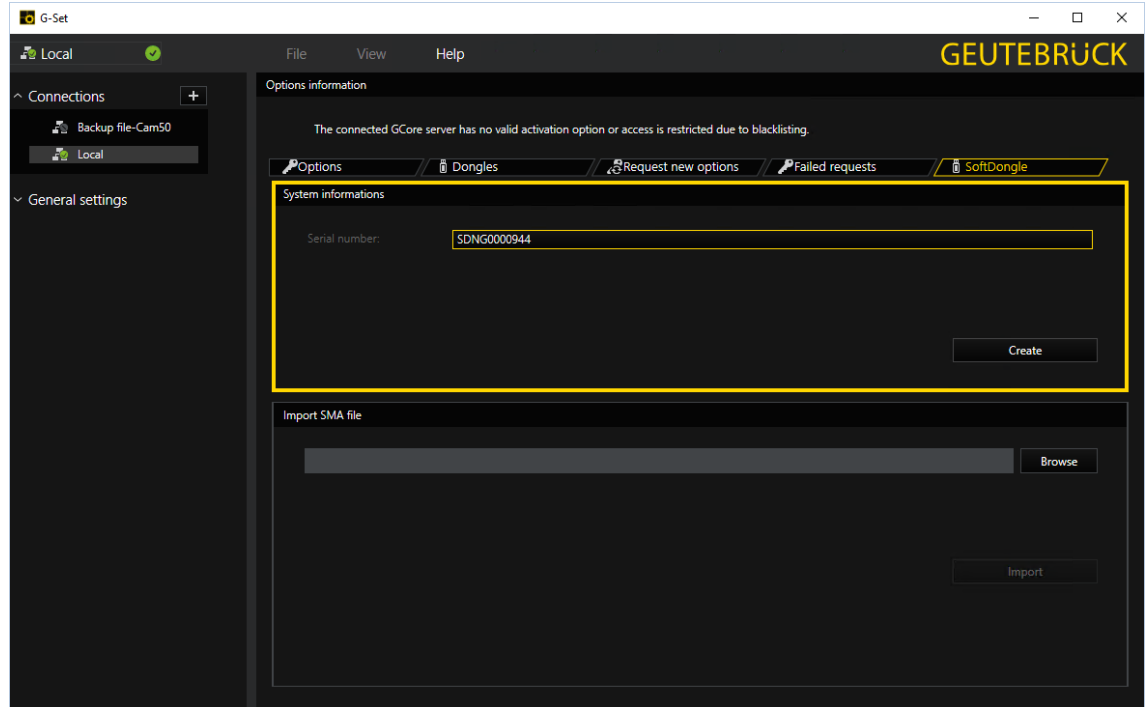

- 2. If the system requirements are met, you can download the dongle request file (.SMI) and send it to your service partner to create the softdongle file.
- 3. If you have received the dongle activation file (.SMA) from your service partner, you must import it. Click Browse to select the SMA file and then Import to import it.

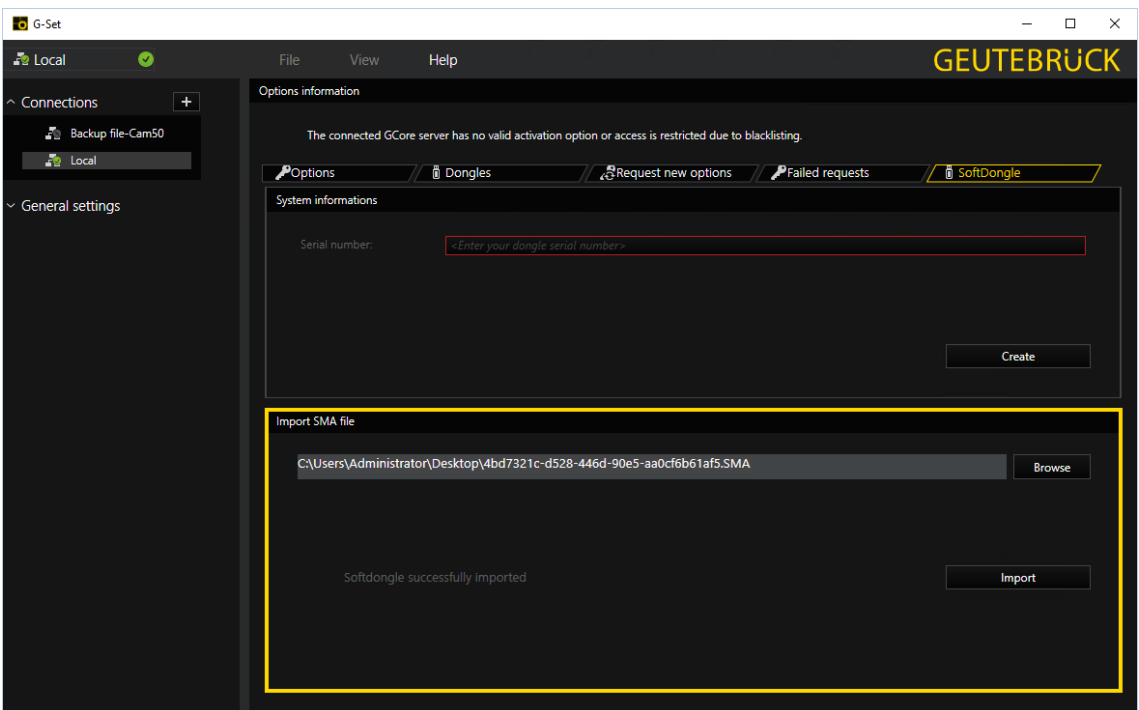

 $_{\rm 4.}$  If the import and creation of the soft dongle was successful, the connection will be disconnected, and after reconnecting to the server, the new dongle with the license will be in the **Dongles** tab.

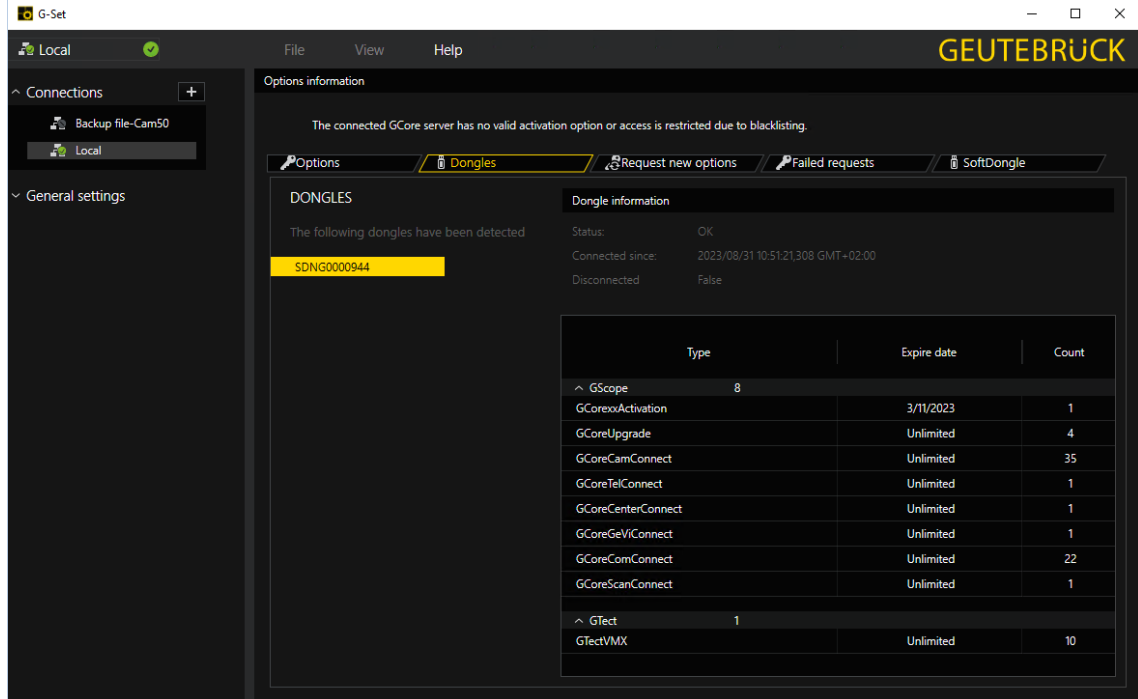

# G-Core SAM

G-Core SAM is the central Software Asset Manager (SAM) that manages the licensing of all software packages of a distributed overall system with any number of VMS instances and software options. Depending on the operating mode, it manages all local dongles or remote connections to other G-Core SAM services.

## Installation

Install G-Core SAM using the G-Core installer. For the central options server, a standalone G-Core SAM installer is available.

- 1 Run the G-Core installer.exe file.
- $2^{\circ}$  Accept the License Agreement and click Next.
- 3 In the Select Components dialog window, select SAM and the required operation mode Local-Dongle-Mode or Remote-Dongle-Mode (see [Operation](#page-686-0) [Modes](#page-686-0)).

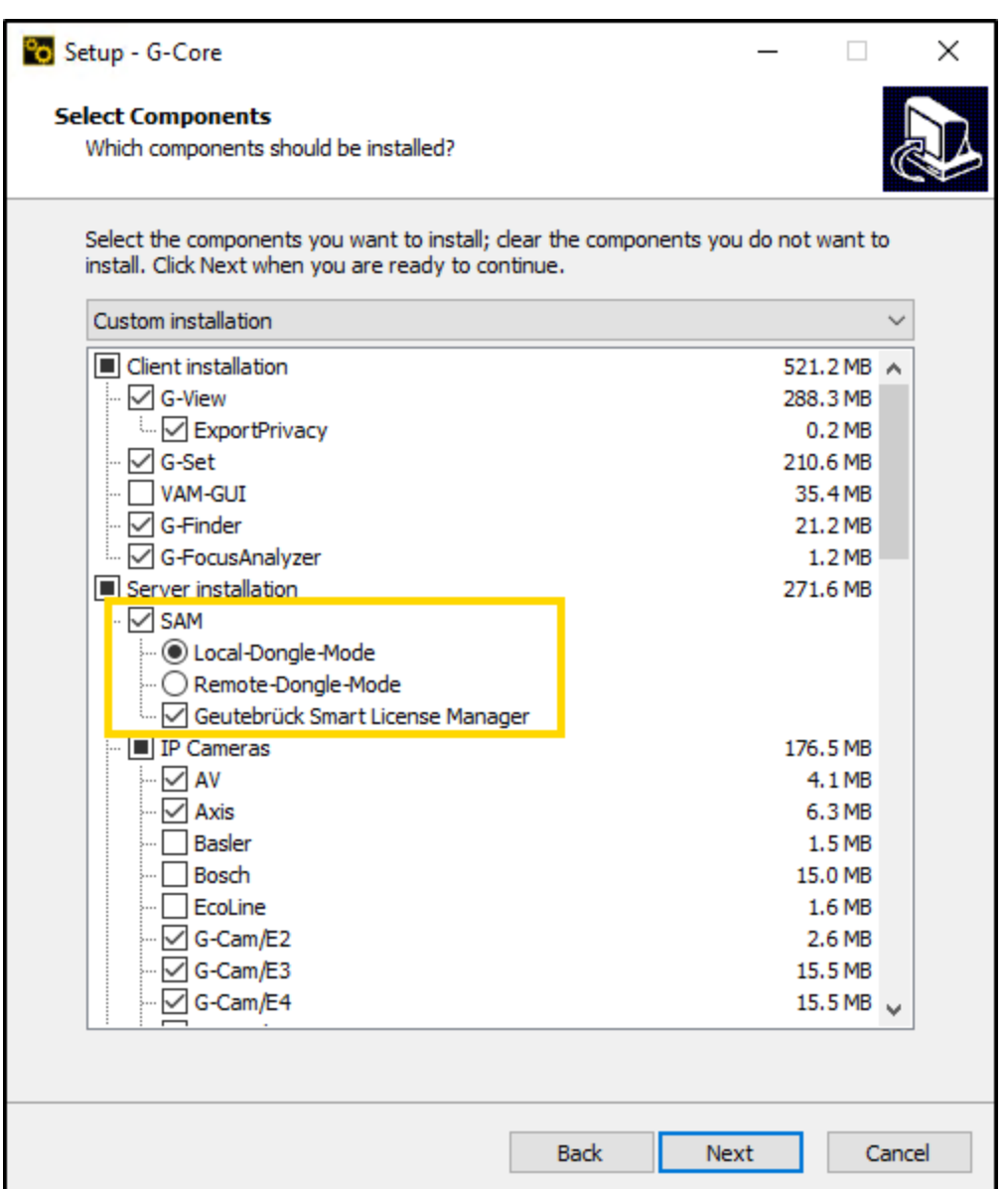

- 4. Click Next and follow the further installation steps (see [Software](#page-19-0) [Installation](#page-19-0)).
- 5. In the Ready to Install dialog window click Install.
- 6. G-Core and G-Core SAM are installed.
- 7. To complete the installation, the computer must be restarted.

## Operation Modes

#### Local-Dongle-Mode

In the Local-Dongle-Mode, the G-Core SAM service connects to all local dongles, reads their information and processes all requests. Select this mode for a server installation with locally connected dongles or for a central option server installation.

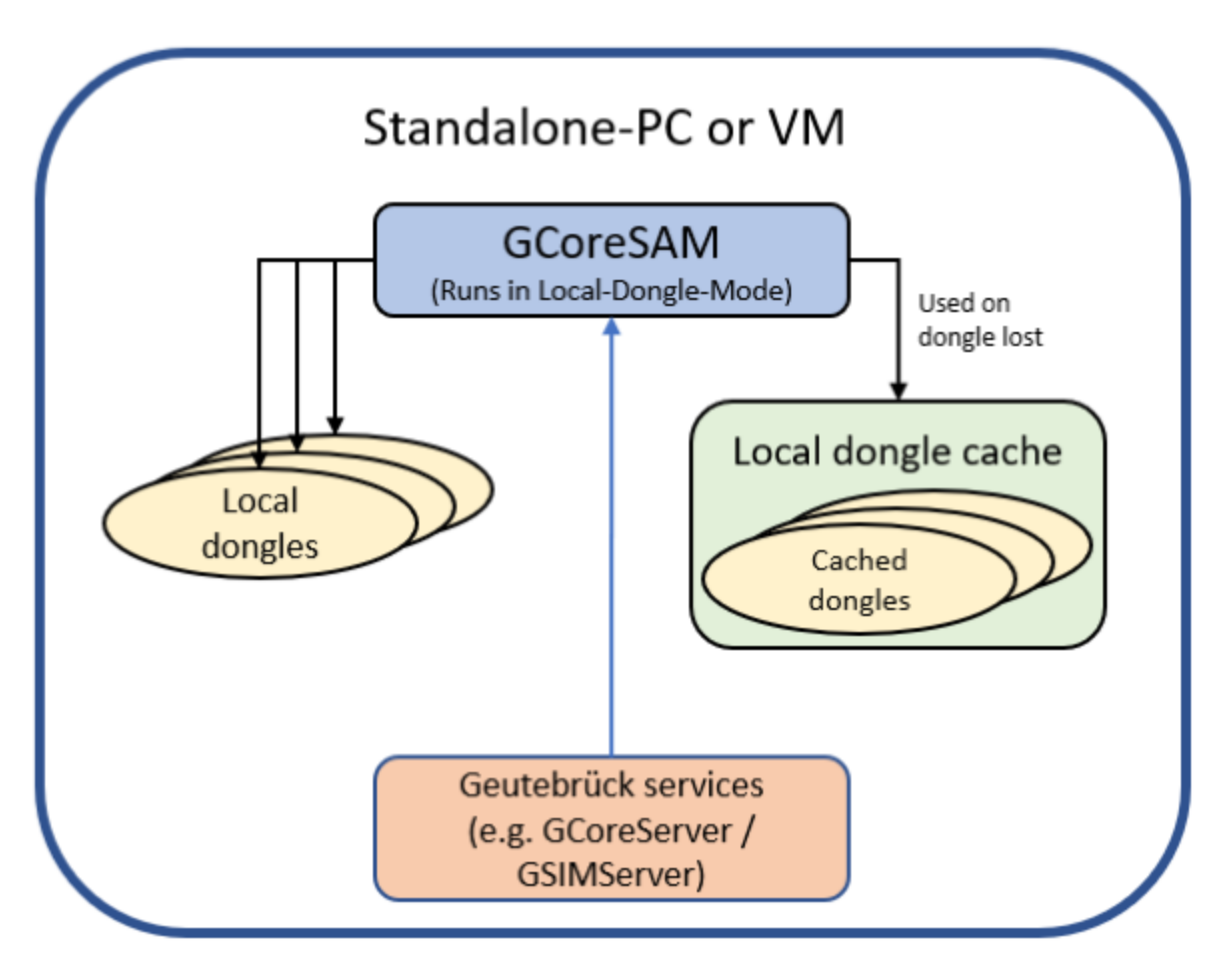

#### Local Dongle Cache:

The local dongle cache is a backup mechanism that saves all local dongle information on the system and makes it available for up to 30 days in case a dongle fails. In case of an error, a windows event log entry is created.

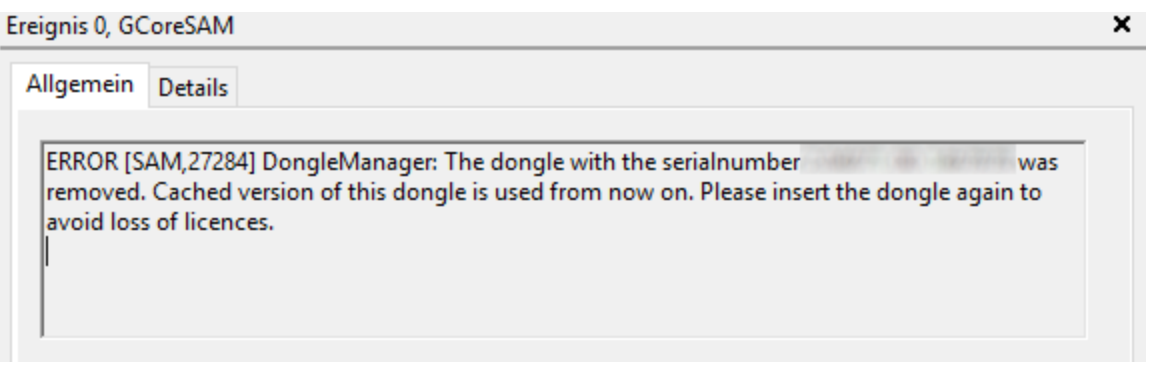

#### Remote-Dongle-Mode

In the Remote-Dongle-Mode, the G-Core SAM service is connected to a remote SAM and forwards all requests and responses. Use this mode if you have a central option server. You must then select this mode for all remote systems connected to the central option server.

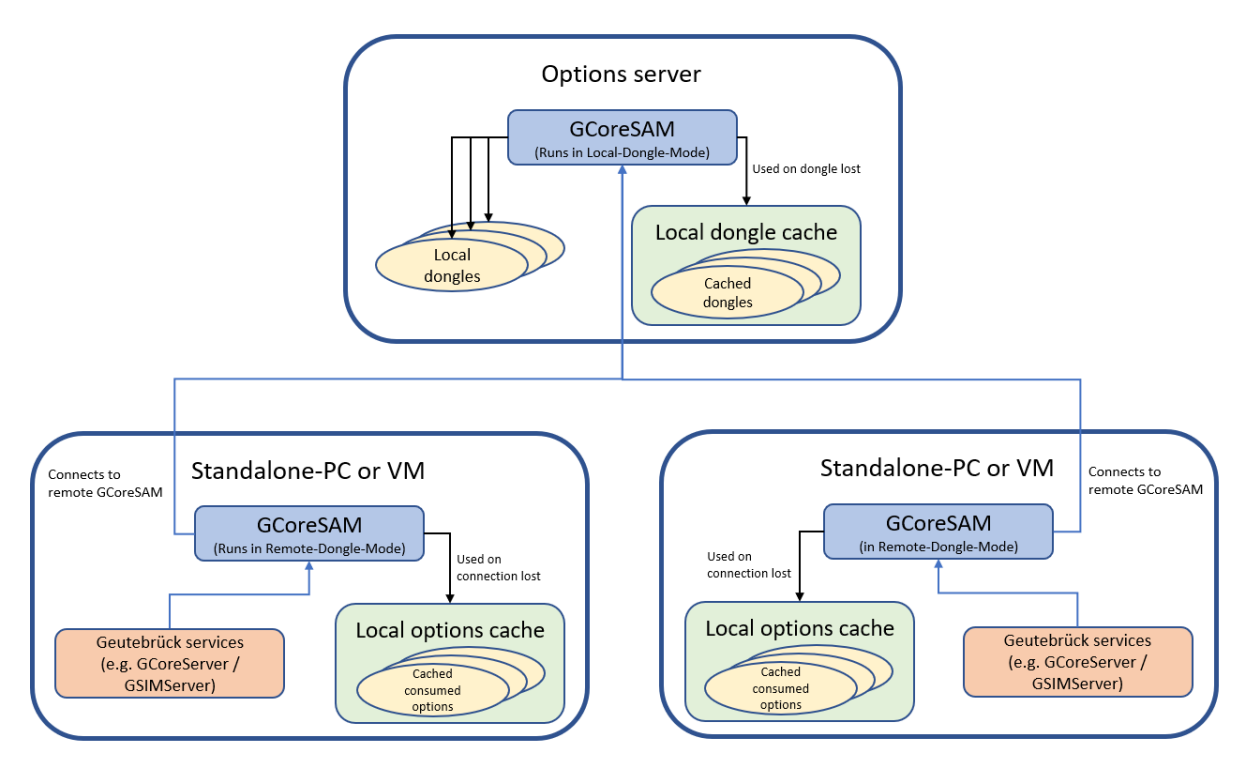

#### Local Options Cache:

The local options cache is a backup mechanism that saves all requested options of this system on the system and makes them available for up to 30 days if the connection to the remote SAM is lost.

Two different actions are generated in the G-Core system depending on the current state of the system:

• SystemError: This action is triggered repeatedly when the connection to the remote SAM is lost and contains the last time the connection was established.

System error; source subsystem: dongle; message code: dongle missing; description: "Connection lost to 14.01.2020 15:10:28 RemoteSAM since : 14.01.2020 15:09:28 GMT+01:00! Local cache is used. "; general processing timestamp: "14.01.2020 15:10:28":

• SystemInfo: This action is triggered when the connection to the remote SAM is established or reestablished.

System info; source subsystem: dongle; message code: dongle found; description: "Connection established 14.01.2020 15:10:29 to RemoteSAM : 14.01.2020 15:10:29 GMT+01:00!"; general processing timestamp: "14.01.2020 15:10:29";

## Configuration

Some configurations are made via the G-Core SAM web interface. All other configurations must be made in the configuration software of the installed software package. You can open the web interface via the URL: http:// localhost:13008/config.

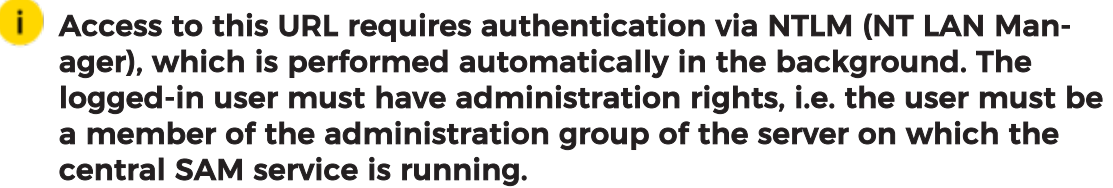

The web interface consists of the following menu items:

- [White](#page-94-0) List
- **Status Report [Recipients](#page-96-0)**
- [Import](#page-97-0) SLK File
- [Generate](#page-98-0) SMI File
- [Import](#page-98-1) SMA File
- [Configure](#page-99-0) Dongle Cache
- **Smart [Licensing](#page-100-1)**

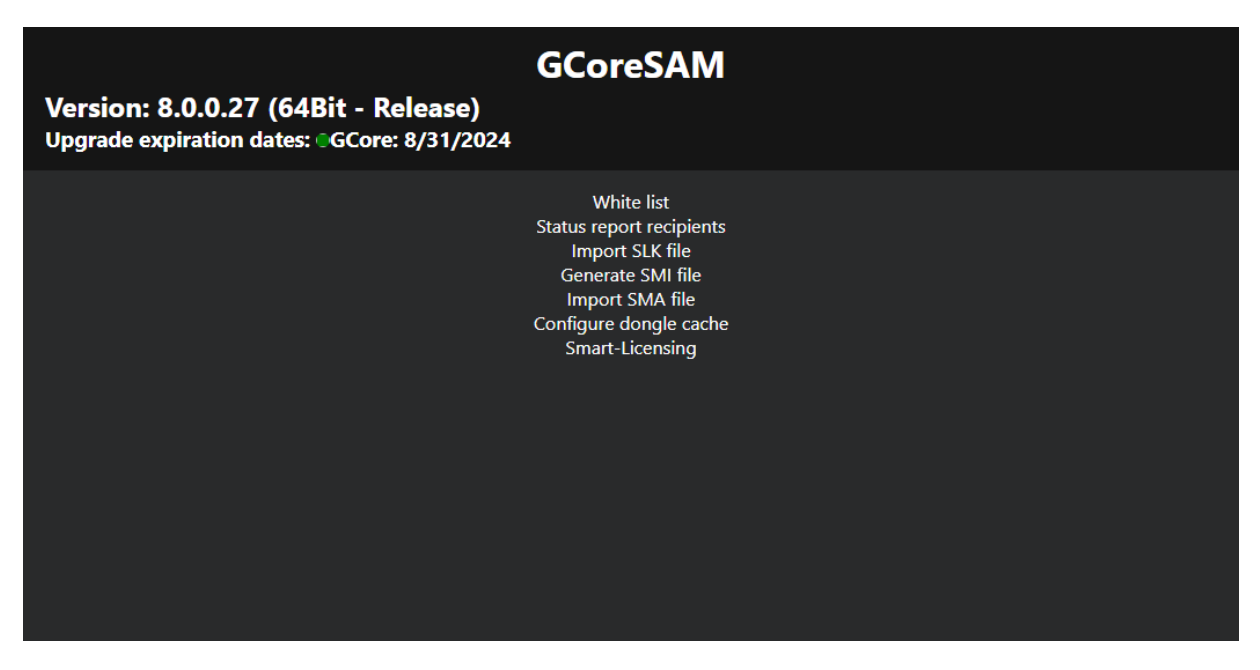

#### <span id="page-94-0"></span>White List

The SAM service is equipped with a blocking filter that only allows localhost connections in its default configuration. Thus, it is not possible to connect to the SAM service from a remote computer without configuring the blocking filter.

#### $\overrightarrow{I}$  If you use the Local-Dongle-Mode (see [Operation](#page-686-0) Modes), i.e. a single system with a local dongle connected, you do not have to make any configurations.

In the White list menu, you can configure the blocking filters. The list contains all G-Core, G-SIM, G-Health, G-Stats and G-Link servers that are currently running on the network (and all that are included in the current blocking filter settings). The access to the individual SAM servers and software types (e.g. G-SIM or G-Core) can be disabled by clicking the corresponding buttons. The servers highlighted in orange are currently disabled.

If the desired server does not appear in the list, it you can add it by clicking the Add Server button. To do this, enter the network name of the associated computer in the text field.

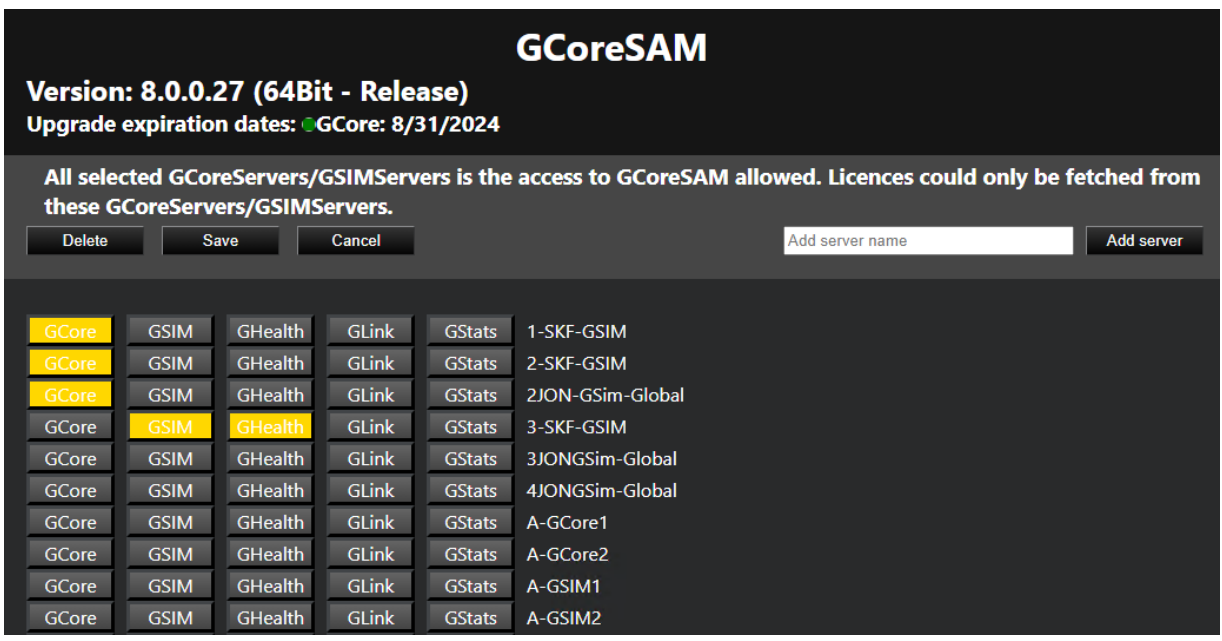

If you use the Remote-Dongle-Mode (see [Operation](#page-686-0) Modes), you have to configure the connection to the central SAM service in G-Set in the [Options](#page-80-0) Menu menu after installing the software package.

Enable the Use remote SAM option to activate the use of the central SAM service and specify the IP address of the central SAM server in the Remote SAM IP text box. Then click the Save button.

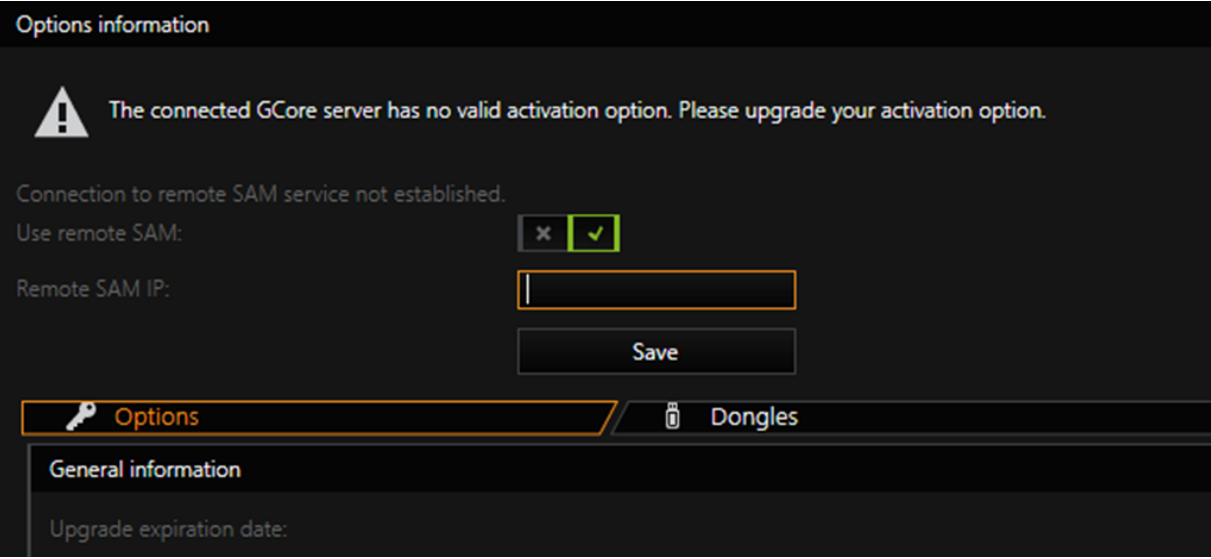

#### <span id="page-96-0"></span>Status Report Recipients

The SAM service sends status messages to the connected G-Core client. These status reports provide notifications, for example, about newly detected or removed dongles, expired activation options, or other important events.

In the Status report recipients menu, you can select the computers to receive these reports. All clients on the selected computer will receive a status report.

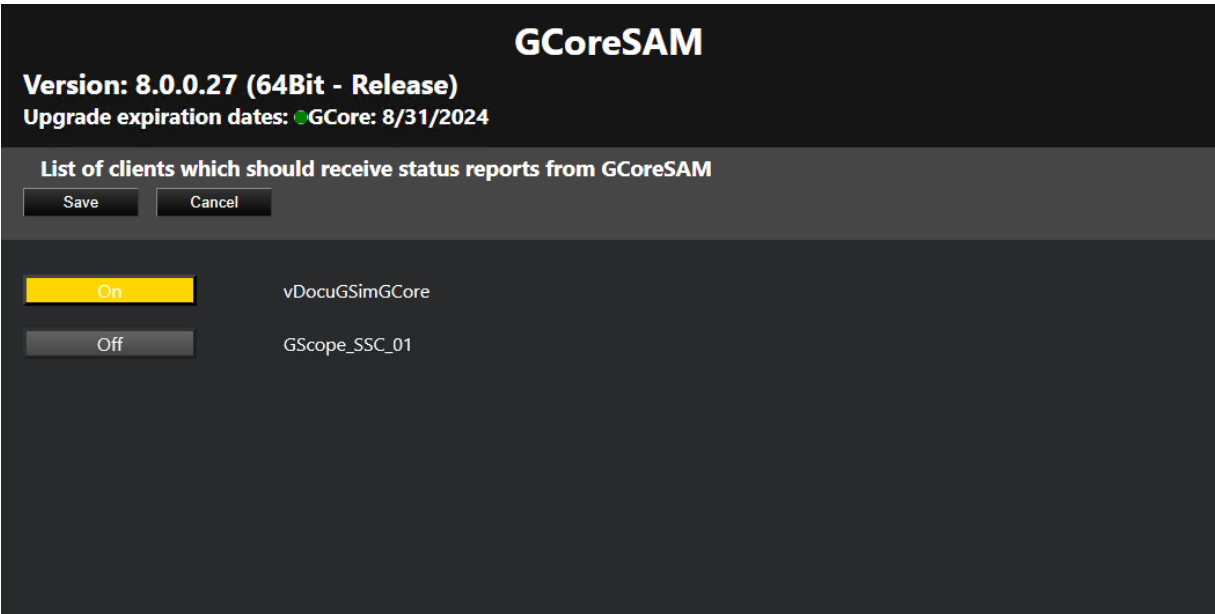

The connected G-Core server converts the status reports into actions. The following actions are sent:

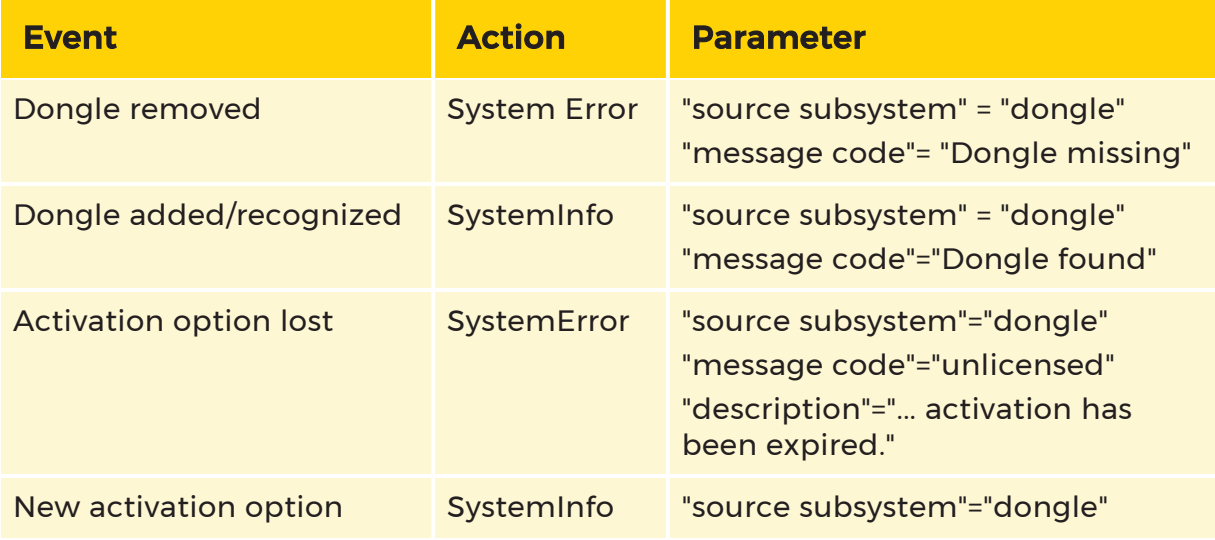

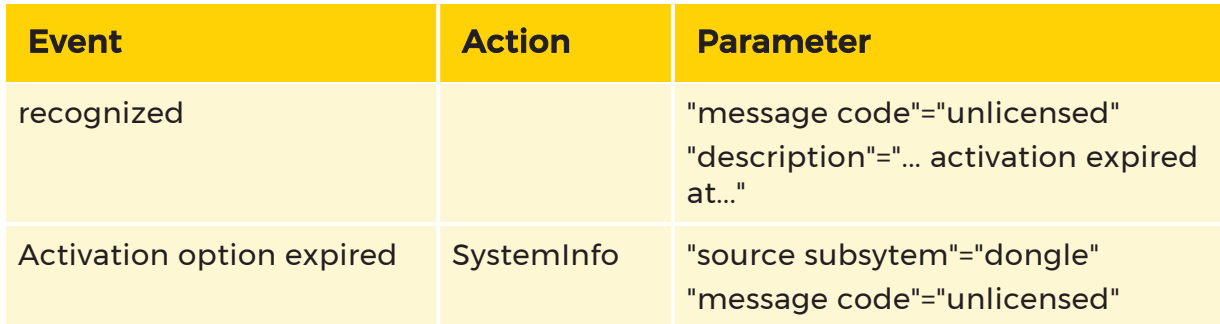

#### <span id="page-97-0"></span>Import SLK File

In the Import SLK File menu, you can import SLK files, export requested links and create GDV files.

This web interface for importing SLK files uses the same layout and functionality as the options dialog in G-Set (see **[Options](#page-80-0) Menu**).

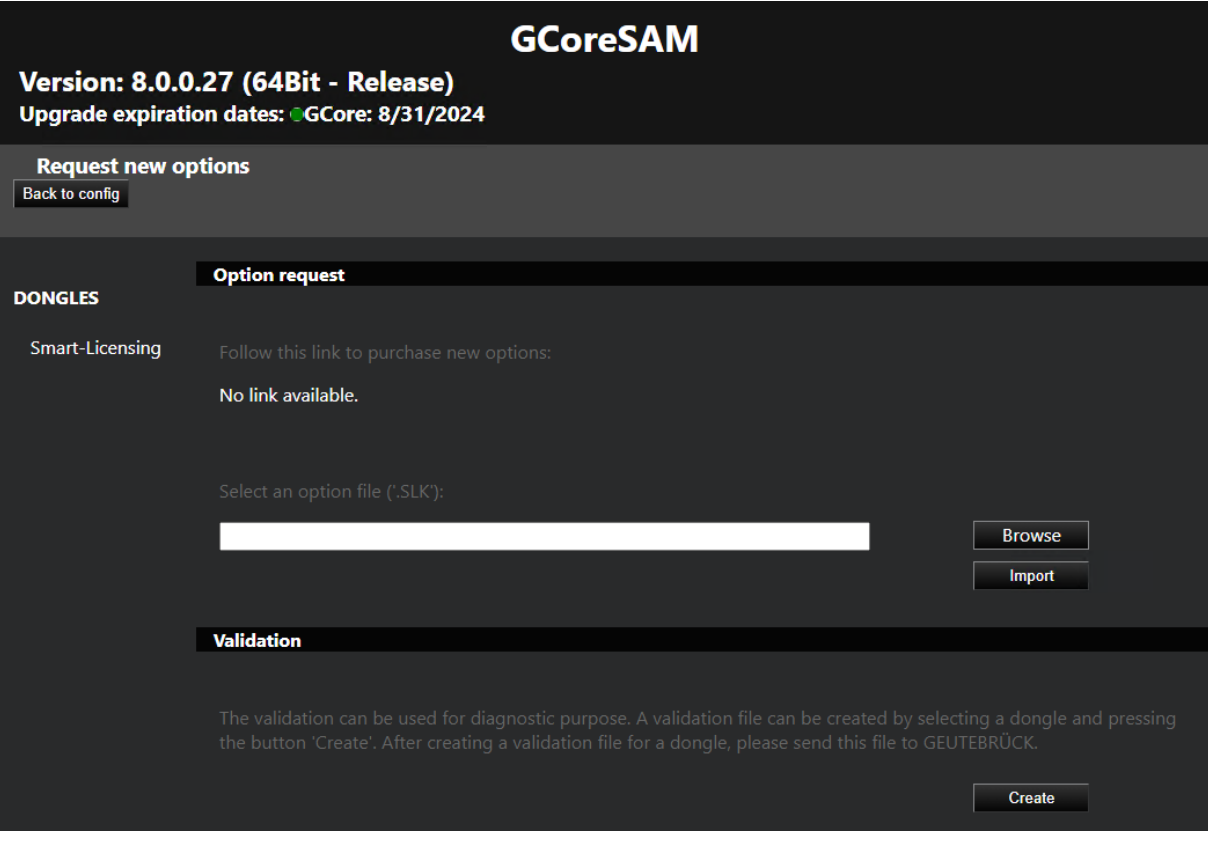

#### <span id="page-98-0"></span>Generate SMI File

In the Generate SMI file menu, you can generate SMI files for soft dongle request files. The SMI file contains information about the system and is required when asking for a soft dongle for the system.

#### $\overrightarrow{F}$  For virtual systems, it is required that the system is part of a domain to be able to generate an SMI file.

To generate an SMI file, enter the dongle serial number of the requested soft dongle and generate the file by clicking the Generate button. Download the generated SMI file to proceed with the soft dongle request.

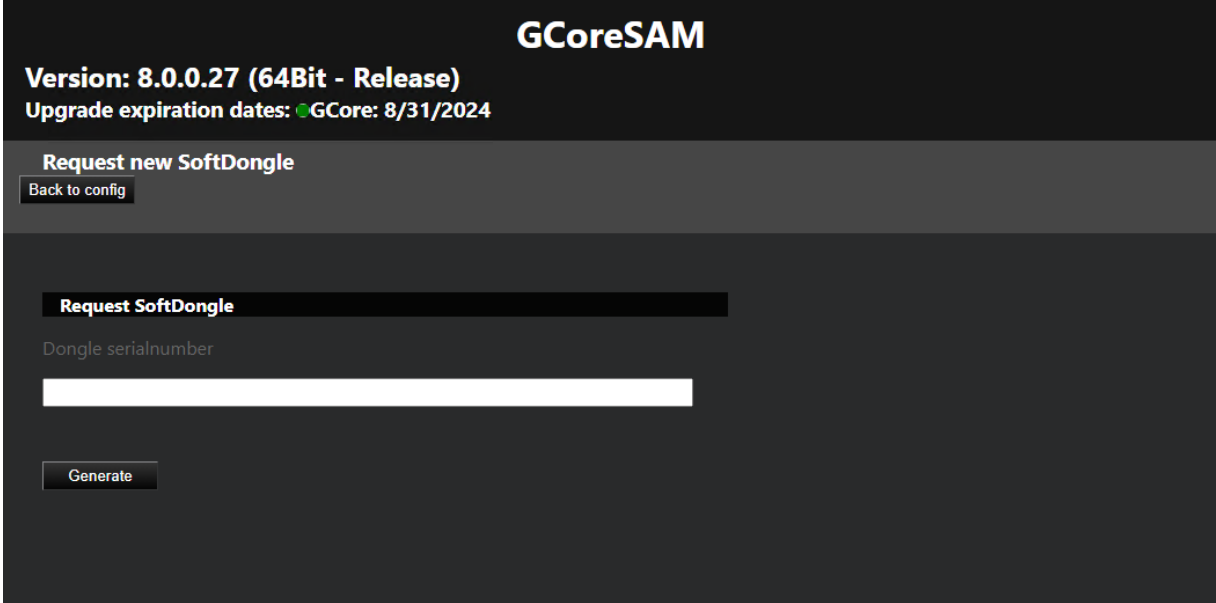

#### <span id="page-98-1"></span>Import SMA File

In the Import SMA file menu, you can import the SMA soft dongle files and activate the received soft dongle in the system.

#### $\overrightarrow{I}$  A soft dongle can only be activated on the system on which the request (SMI) was generated.

To activate a soft dongle, click Browse to select the SMA activation file and import the SMA activation file by clicking Import.

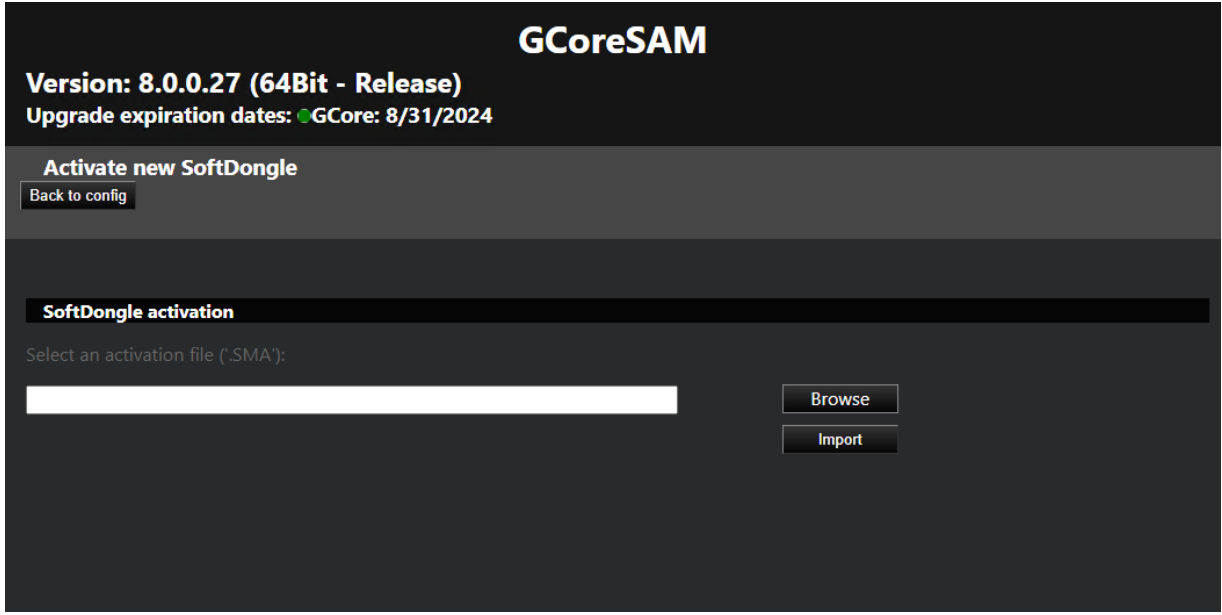

#### <span id="page-99-0"></span>Configure Dongle Cache

In the Configure local cache menu, you can activate or deactivate the local dongle cache for your system. To do this, click Activate or Deactivate button.

The dongle cache is used for all currently connected dongles (physical and soft dongles). If one or more local dongles need to be changed and both the old dongle and its cache are obsolete, the dongle cache must be cleared. To do this, click the Clear button.

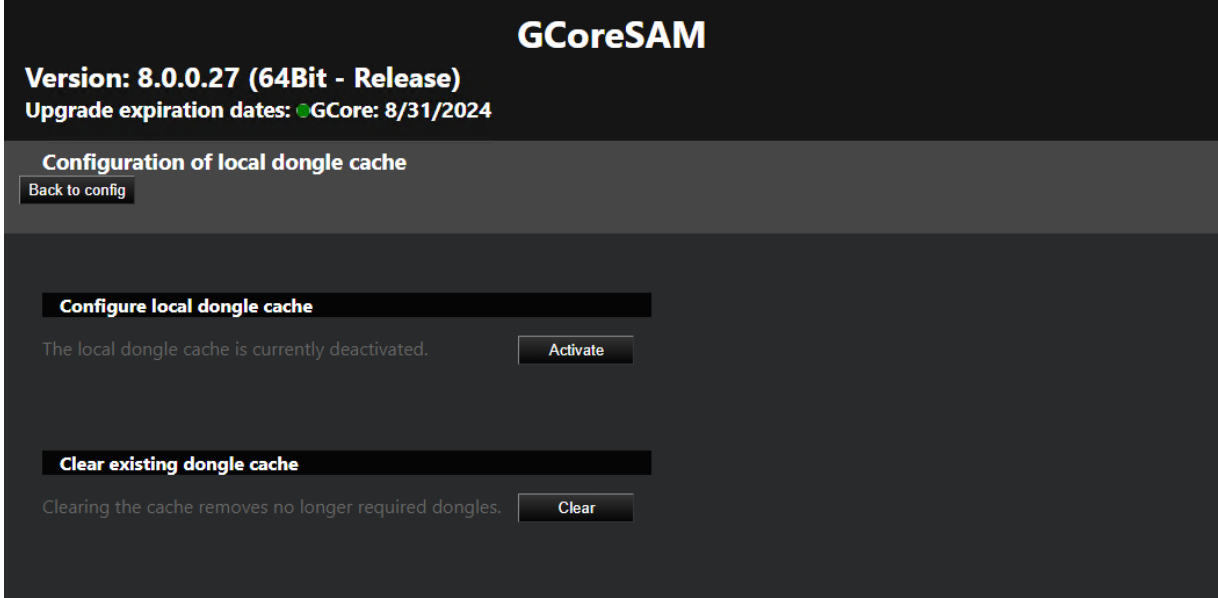

#### <span id="page-100-1"></span>Smart Licensing

In the Smart Licensing menu, you can activate Smart Licensing. To do this, set the Smart Licensing button to On and click Save. The new licensing model is activated and the Smart Licensing licenses are used. The G-Core SAM server is restarted to complete the switch.

Deactivate the Smart-Licensing option to use the Traditional Licensing licenses. It is possible to switch the licensing model at any time. Parallel operation of both licensing models on a single license server is not possible.

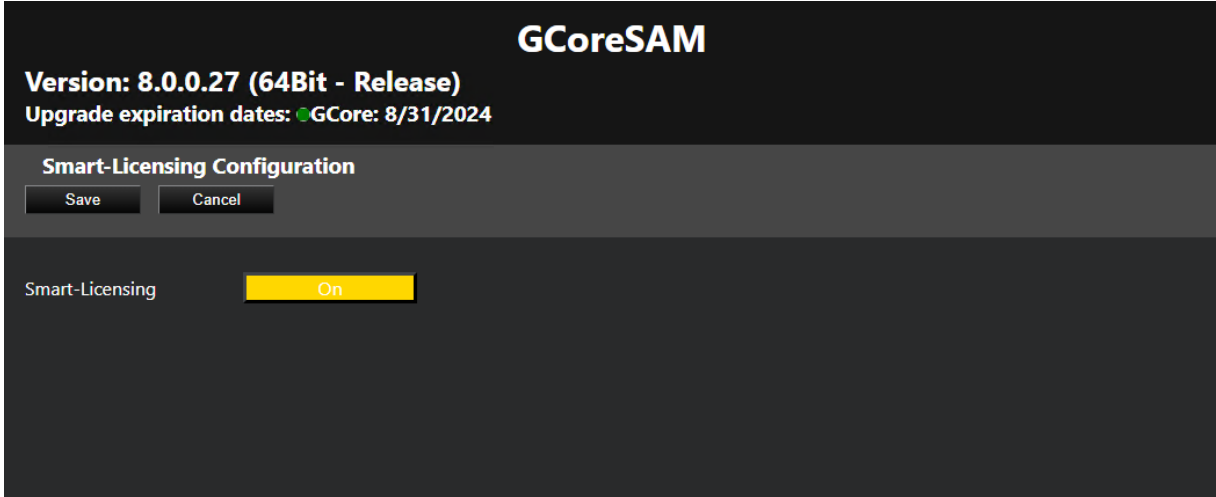

## <span id="page-100-0"></span>Activate Softdongle

#### $\overline{1}$  A soft dongle is only required if you use the traditional licensing model (see License [Overview\)](#page-57-1).

Using a softdongle for your system environment requires a few steps. If it is a virtual machine, it must be in a domain. You also need a serial number. This serial number will be sent to you with the order confirmation if you have ordered a softdongle from your service partner.

You can also activate your soft dongle in G-Set (see **Activate [Softdongle](#page-86-0)**).

#### How to activate a Softdongle in G-Core SAM:

In the G-Core SAM, you can generate an SMI file containing all the necessary information about your system.

1. Open the Generate SMI file menu.

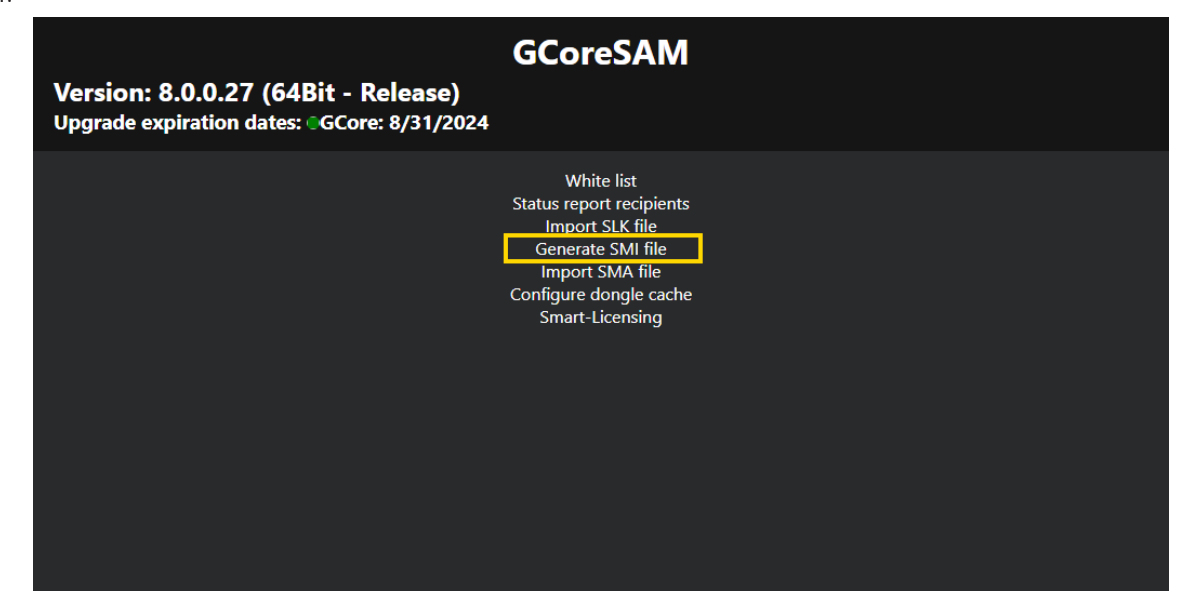

2. Enter the received serial number. Then click Generate.

 $\overrightarrow{P}$  Enter the received serial number and make sure that it is correct, otherwise the request will be rejected and you will have to repeat the process.

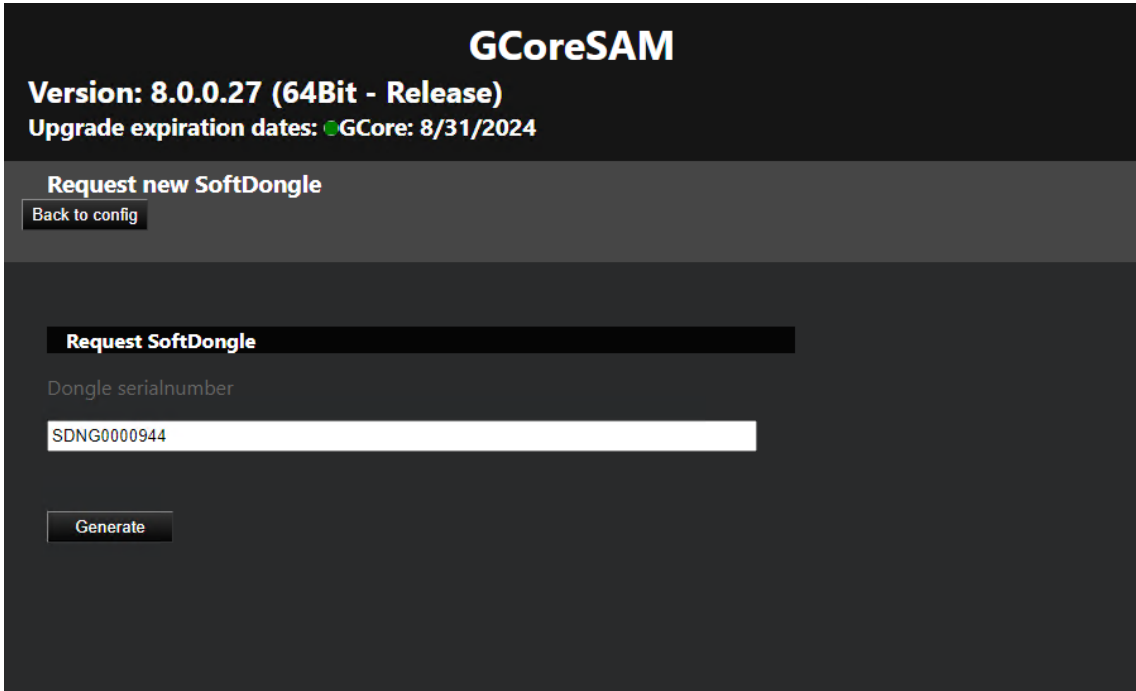

- 3. If the system requirements are met, you can download the dongle request file (.SMI) and send it to your service partner to create the softdongle file.
- 4. If you have received the dongle activation file (.SMA) from your service partner, you must import it. Open the Import SMA file menu and click Browse to select the SMA file.

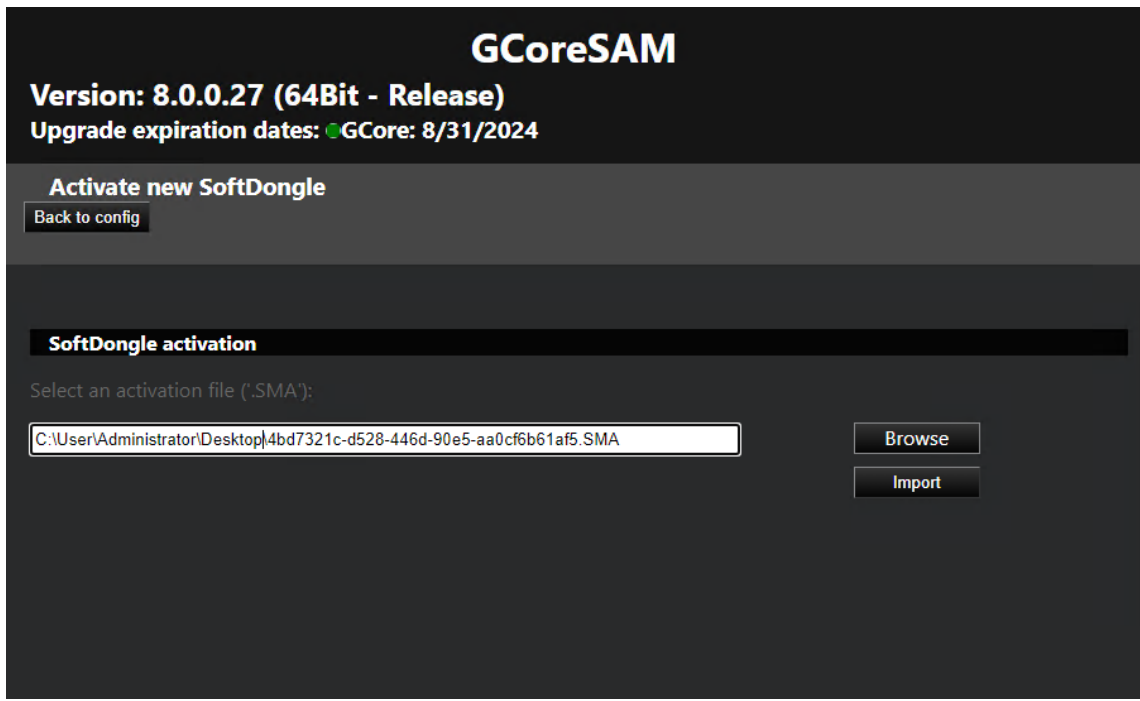

- 5. Click Import to import it.
- $6.$  If the import and creation of the soft dongle was successful, the connection will be disconnected. After reconnecting to the server, the new dongle with the license will be in the Dongles tab in G-Set (see [Options](#page-80-0) Menu).

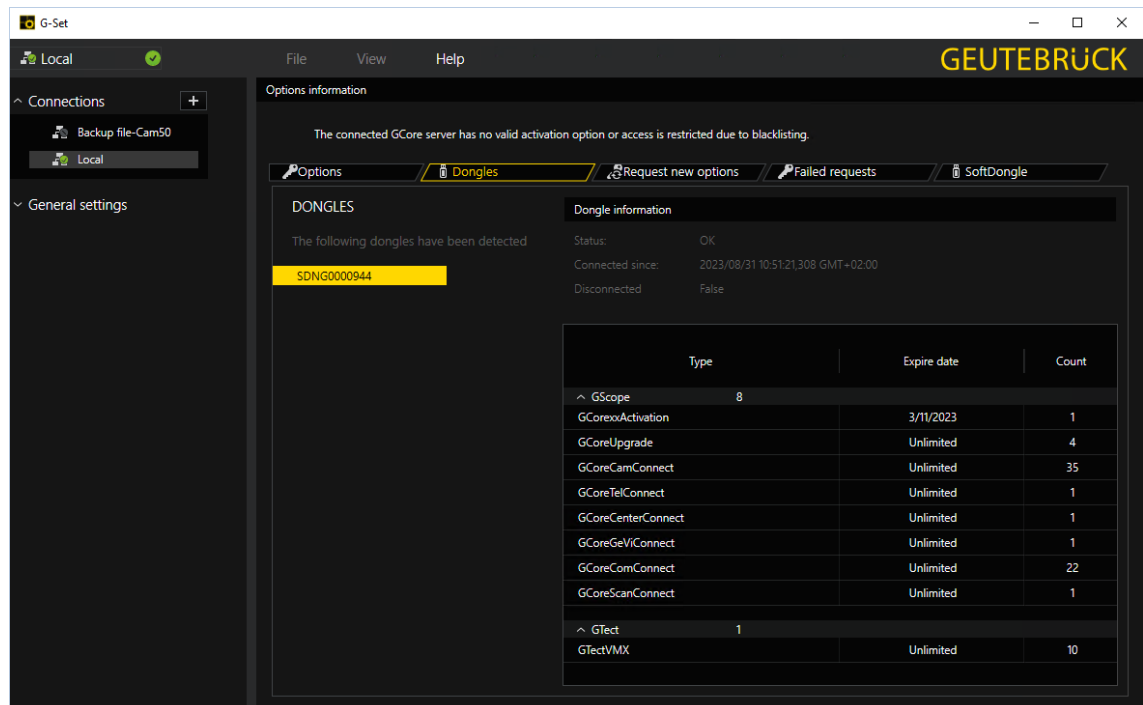

## **Glossary**

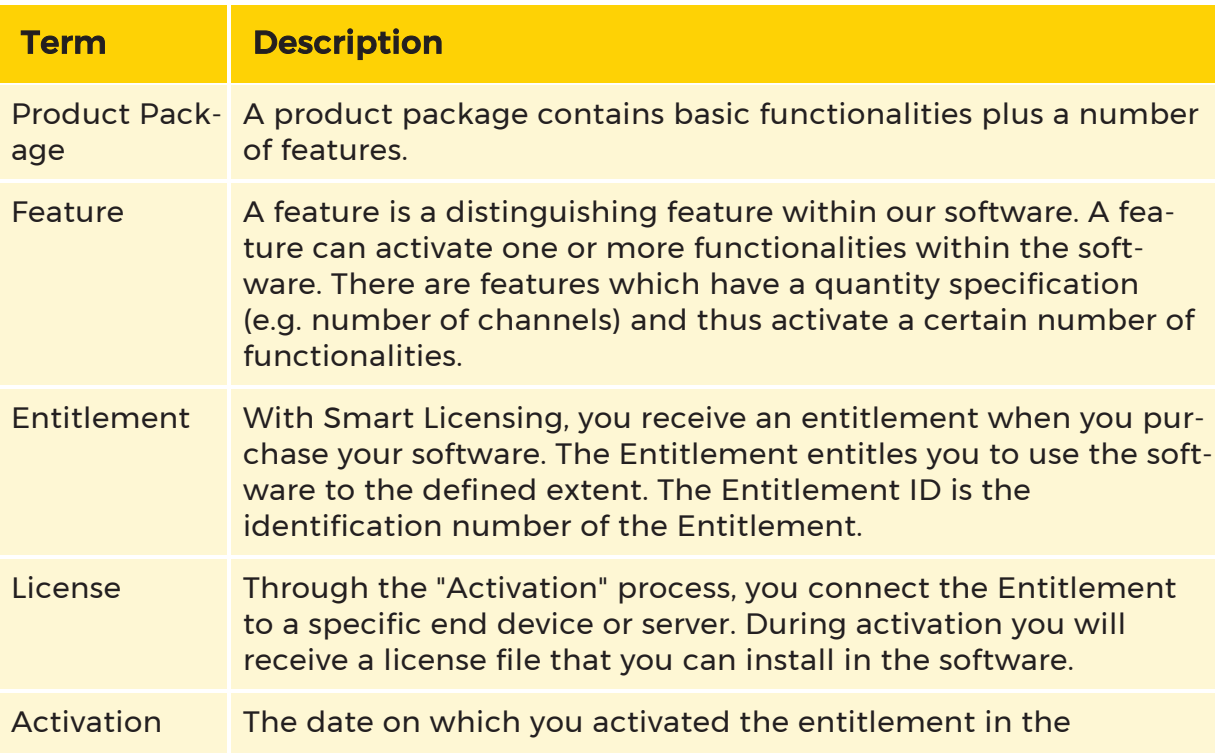

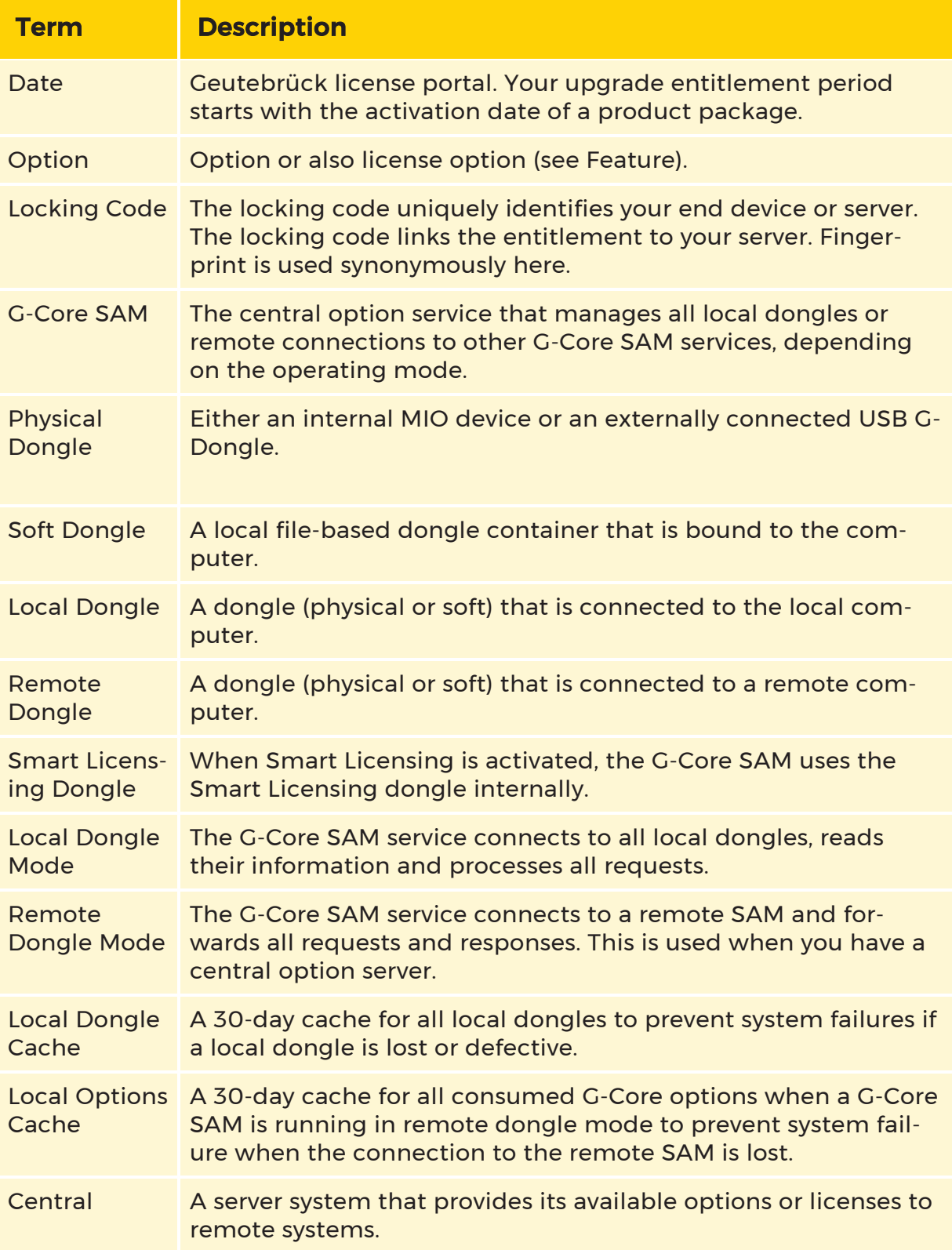

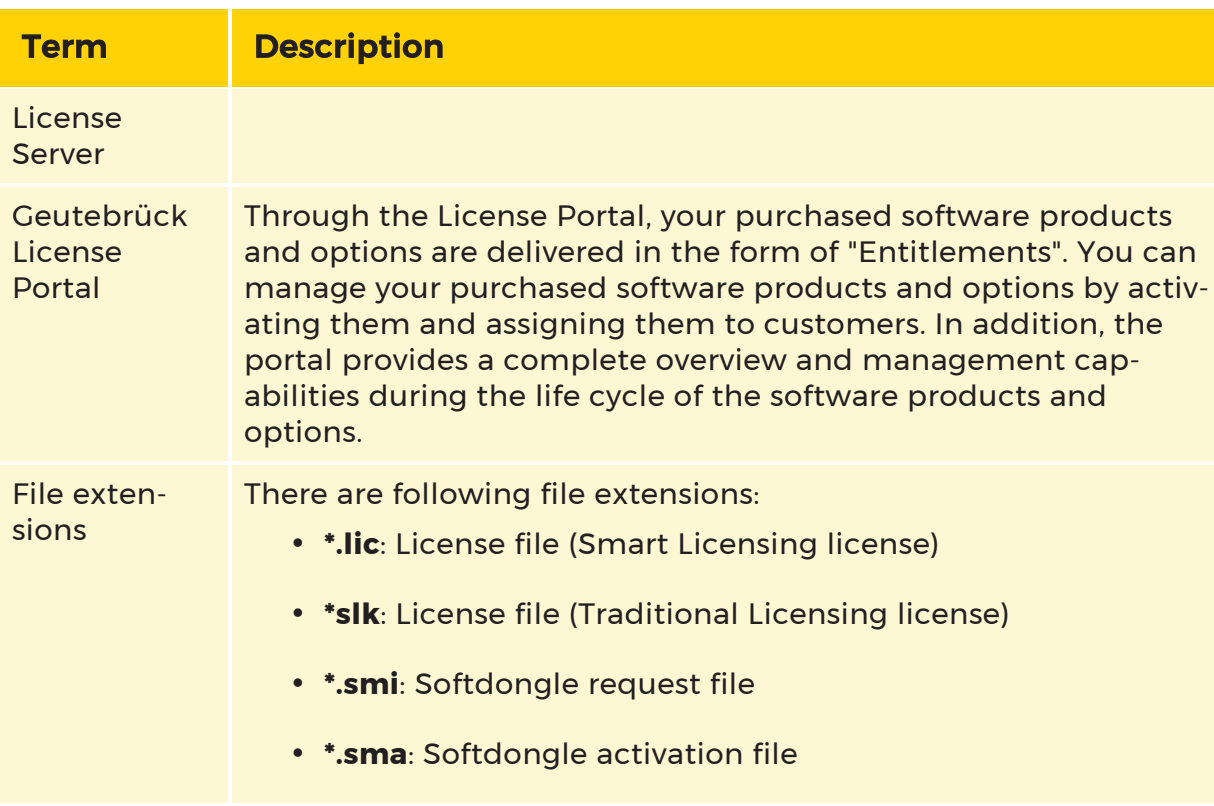

G-SET

# G-Set

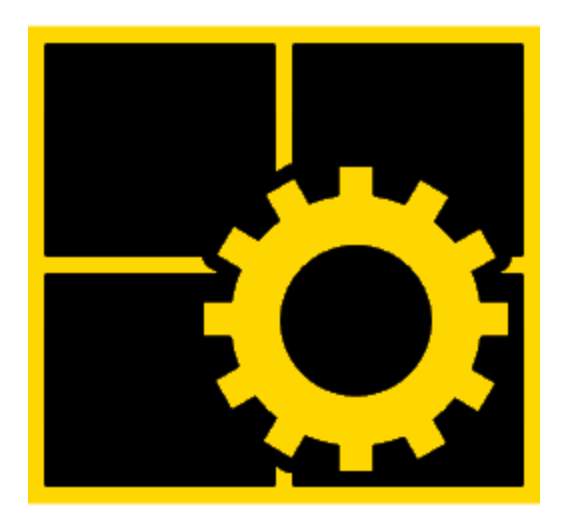

G-Set is the tool with which the video management system can be configured. All central settings can be made there.

The settings that determine the daily work in G-View are made in G-Set. Changes in G-Set have a direct effect on G-View. Adjustments that are detected in G-View must be made in G-Set.

# User Interface

By opening G-Set the following user interface appears. It is divided into three areas:

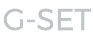

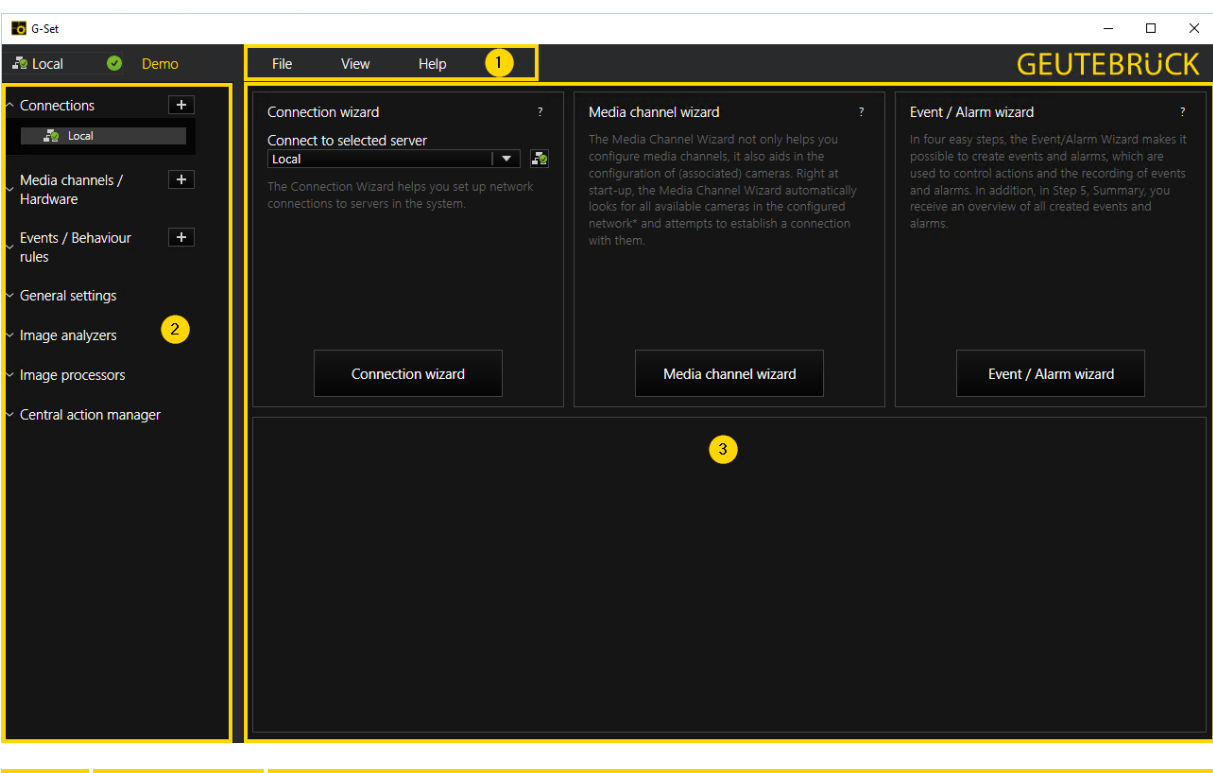

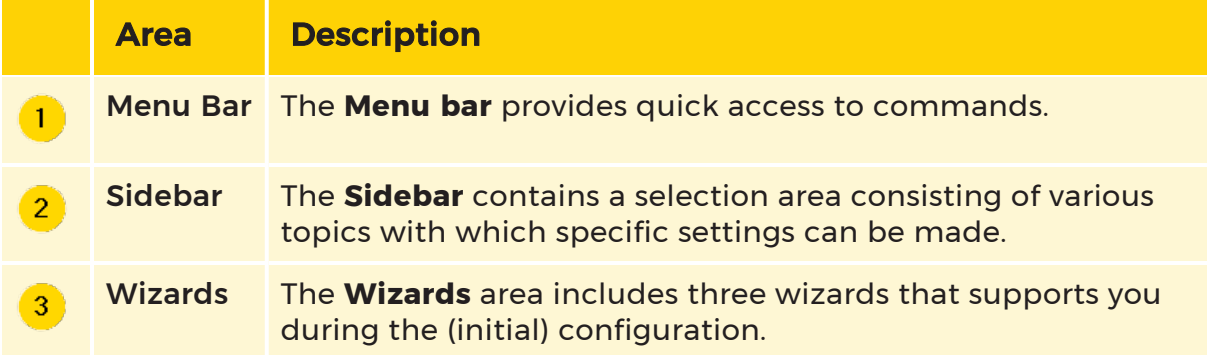

## <span id="page-107-0"></span>Menu Bar

This section provides an overview of the functionality of the Menu bar shown in

**1**. The Menu bar contains the three menu items File, View and Help.
## File

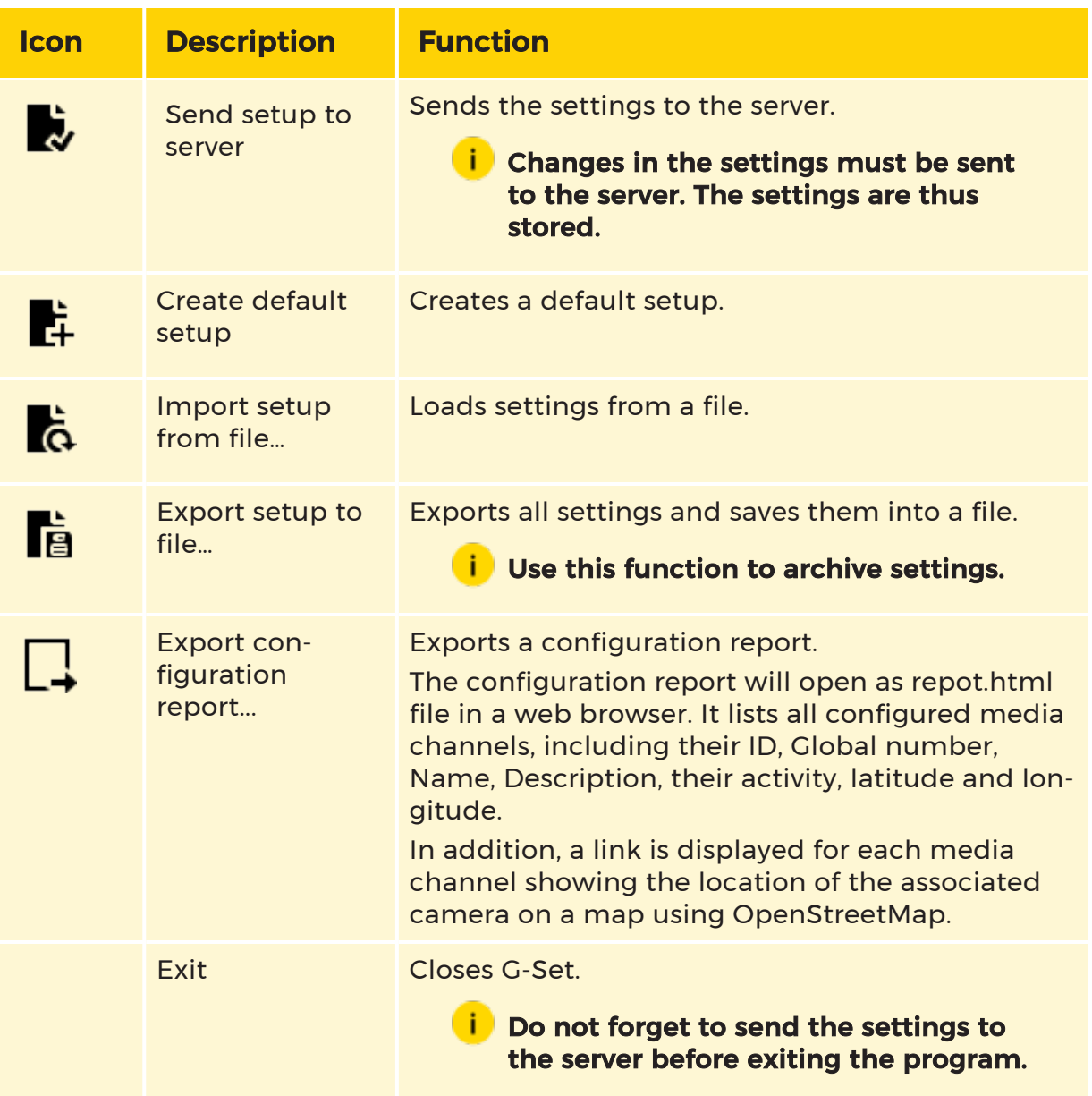

#### View

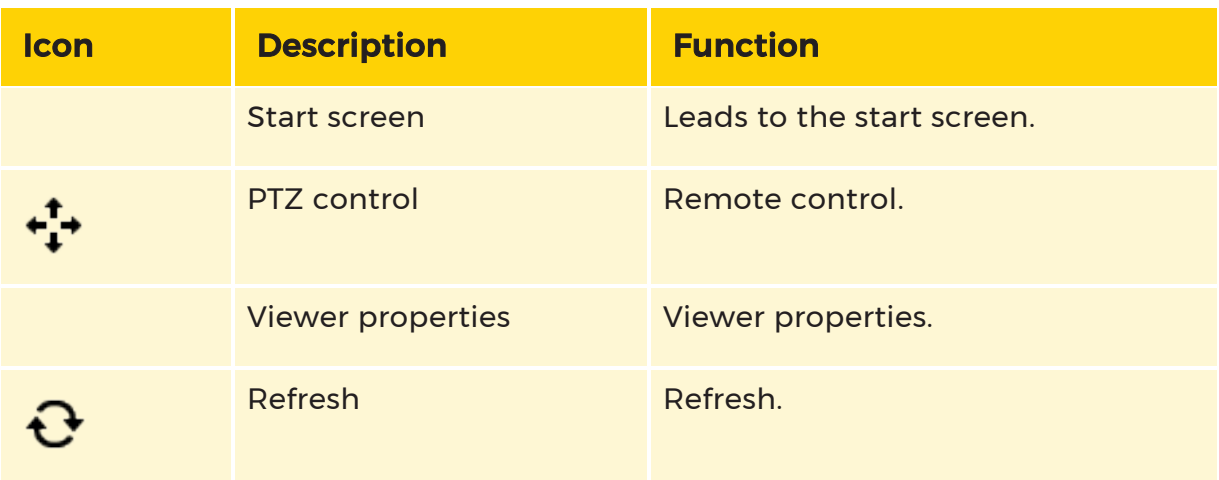

#### Help

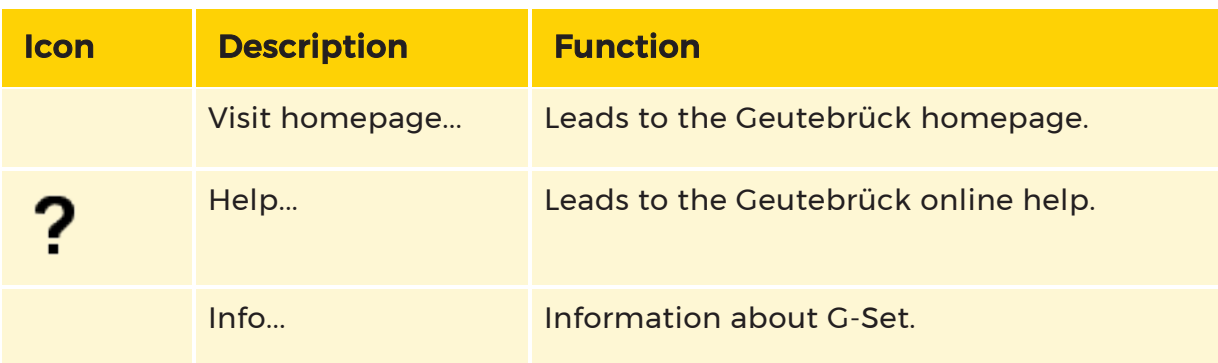

## Sidebar

This section provides an overview of the functionality of the Side bar shown in  $\boxed{2}$ . The sidebar consists of several sidebar items. Every sidebar item includes a dropdown menu, which can be opened or closed by using the adjacent keys.

### **Connections**

The Connections sidebar items drop-down menu displays the servers available on the network for G-Core. Click the server you want to connect to and enter the user name and password in the dialog box that appears to establish a connection.

#### Media Channels/Hardware

In the drop-down menu of the Media channels/Hardware sidebar item, configurations of the **Media [Channels](#page-133-0)** such as names, descriptions, sources, etc. and configurations of the [Hardware](#page-140-0) Settings modules can be done.

#### Events/Behavior Rules

In the Event/Behavior rules sidebar items drop-down menu configurations of the event and alarm settings as well as configurations of the behavior rules can be done.

#### General Settings

The General settings are the central instrument for configuring G-Core. This includes the

- I/O [Settings](#page-169-0)
- Quality [Profiles](#page-171-0)
- [Blocking](#page-173-0) Filters
- [Telecontrol](#page-176-0)
- Time [Ranges](#page-183-0)
- [Database](#page-188-0)
- [Autobackup](#page-206-0)
- Options [\(Licensing\)](#page-219-0)
- [User](#page-219-1)
- ATM [Settings](#page-222-0)
- APF [Connections](#page-226-0)
- [AuditTrail](#page-227-0)
- Global [Settings](#page-229-0)
- <sup>l</sup> [G-Web](#page-235-0)

- [Remote](#page-280-0) Server
- Axis Bodycam [Integration](#page-287-0)

### **C** G-Web: G-Web is configured directly in the G-Web interface.

#### Image Analyzers

In the drop-down menu of Image analyzers the settings for the G-Tect Tools like Activity [Detection](#page-302-0) (AD), the Video Motion [Detection](#page-312-0) (VMD), the movement detection Video Motion [Extended](#page-340-0) (VMX), the Scene [Validation](#page-372-0) (SV), the [AI-Connect](#page-378-0), the [Analytic](#page-384-0) Host , the Number Plate [Recognition](#page-387-0) (ANPR) and the [License](#page-408-0) Plate [Recognition](#page-408-0) (LPR) can be opened.

#### Image Processors

The sidebar item Image processors consists of the drop-down items Client [Privacy](#page-428-0) [Masking](#page-432-0) (CPM) and Source Privacy Masking (SPM). With which persons or moving objects can be pixelated and areas can be blacked out.

#### Central Action Manager

In the Central action manager you will find the Action [Center](#page-436-0), the [Action](#page-439-0) Filter and the dialogs for the configuration of [Tour](#page-441-0), [Cycles](#page-444-0) and [Timer](#page-447-0).

## <span id="page-111-0"></span>**Wizards**

The Wizards area shown in  $\frac{3}{3}$  consists of three different wizards which will guide you through the (initial) configuration of G-Core.

Read more about the different [Wizards](#page-111-0).

# Wizards

G-Set helps you with the (initial) configuration through the use of three wizards, which can be found on the G-Set home page. This includes the Connection wiz-

ard  $\frac{1}{2}$ , the Media channel wizard  $\frac{2}{3}$  and the Event/Alarm wizard  $\frac{3}{3}$ .

These wizards quickly guide you through the process of configuring the key settings in G-Set. This makes it possible to quickly put your system into operation, in particular for the initial installation process.

To open a wizards configuration menu click the button of the specific wizard on the G-Set home page or use the  $\bigstar$  button next to the itemsConnection, Media channels/Hardware and Events/Behavior rules in the left sidebar.

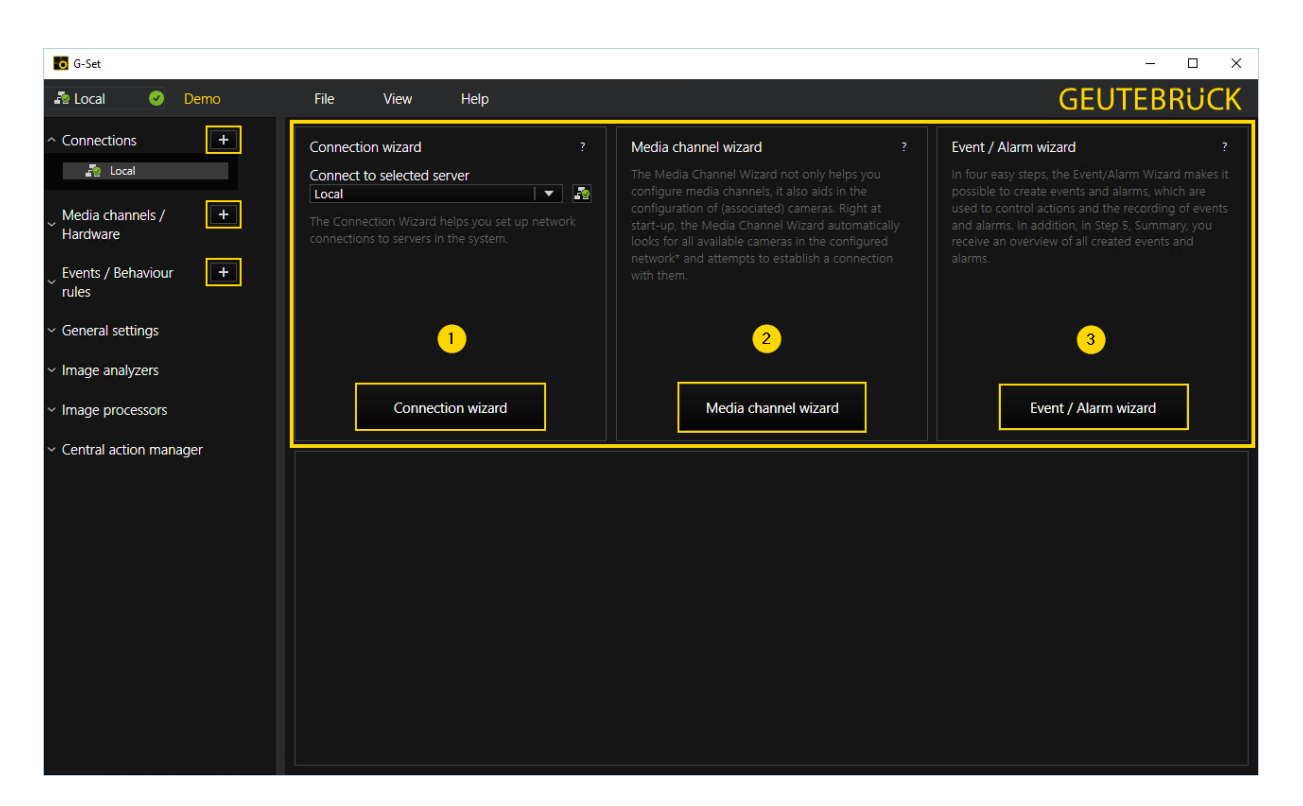

# Connection Wizard

The Connection wizard helps you set up network connections to servers in the Geutebrück system.

For more information using the wizard see [Connection](#page-113-0) Wizard.

## Media Channel Wizard

The Media channel wizard not only helps you configure media channels, it also aids in the configuration of (associated) cameras. Right at start-up, the Media channel wizard automatically looks for all available cameras in the configured network and attempts to establish a connection with them. All identified cameras are listed and if a connection was possible, a current image from the selected camera is also displayed.

For more information using the wizard see Media [Channel](#page-116-0) Wizard.

# Event/Alarm Wizard

With the Event/Alarm wizard, events and alarms, as well as their start and stop functions can be created by means of actions and the recording of the events / alarms. Furthermore, a list of all created events and alarms is displayed to give an overview.

For more information using the wizard see [Event/Alarm](#page-124-0) Wizard.

# <span id="page-113-0"></span>Connection Wizard

The Connection wizard helps you set up network connections to servers in the Geutebrück system. To open the Connection wizard menu click on the Connection wizard button on the G-Set home page or use the  $\blacktriangleright$  button next to the sidebar item Connection.

#### **i** You can only open the Connection Wizard if you there is no running connection to a server.

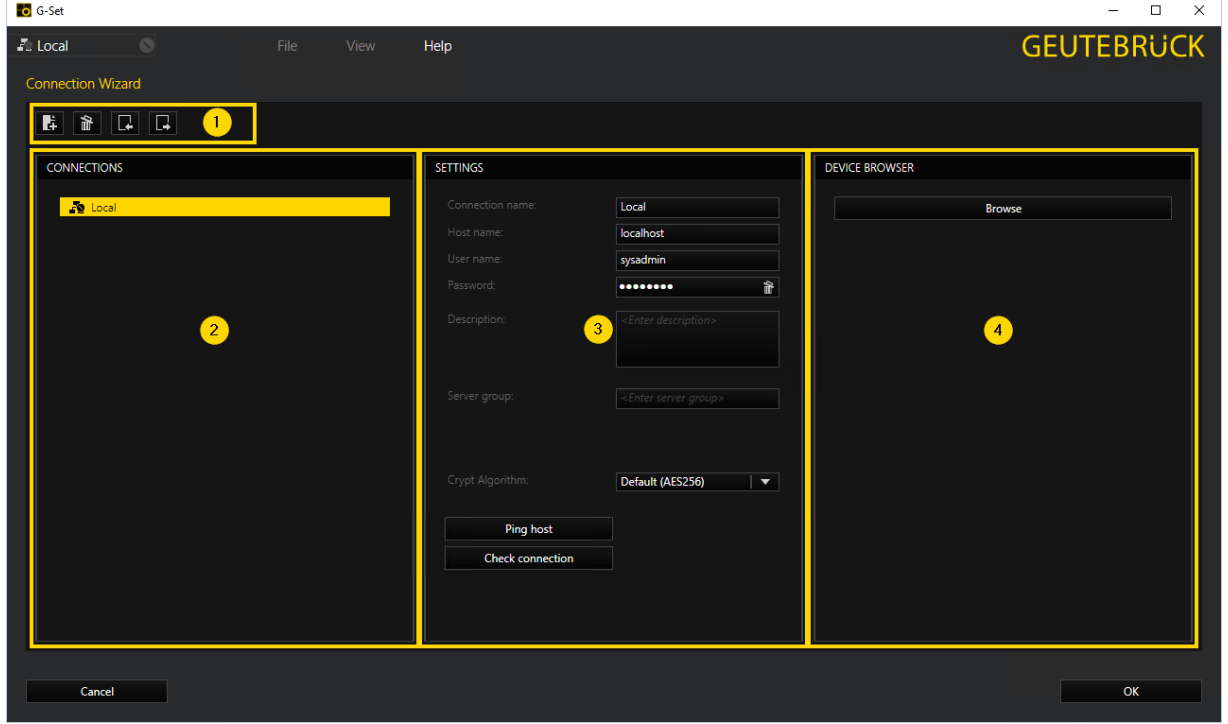

The Connection wizard menu is divided into four areas:

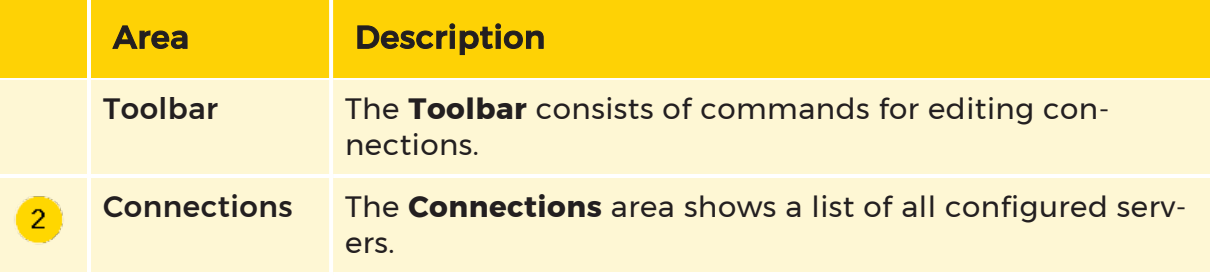

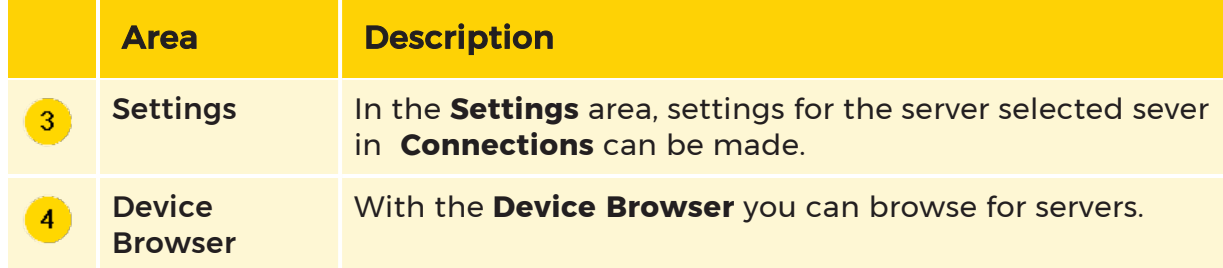

#### <span id="page-114-0"></span>Toolbar

The Toolbar  $\overline{\mathbf{1}}$  contains four buttons for editing connections.

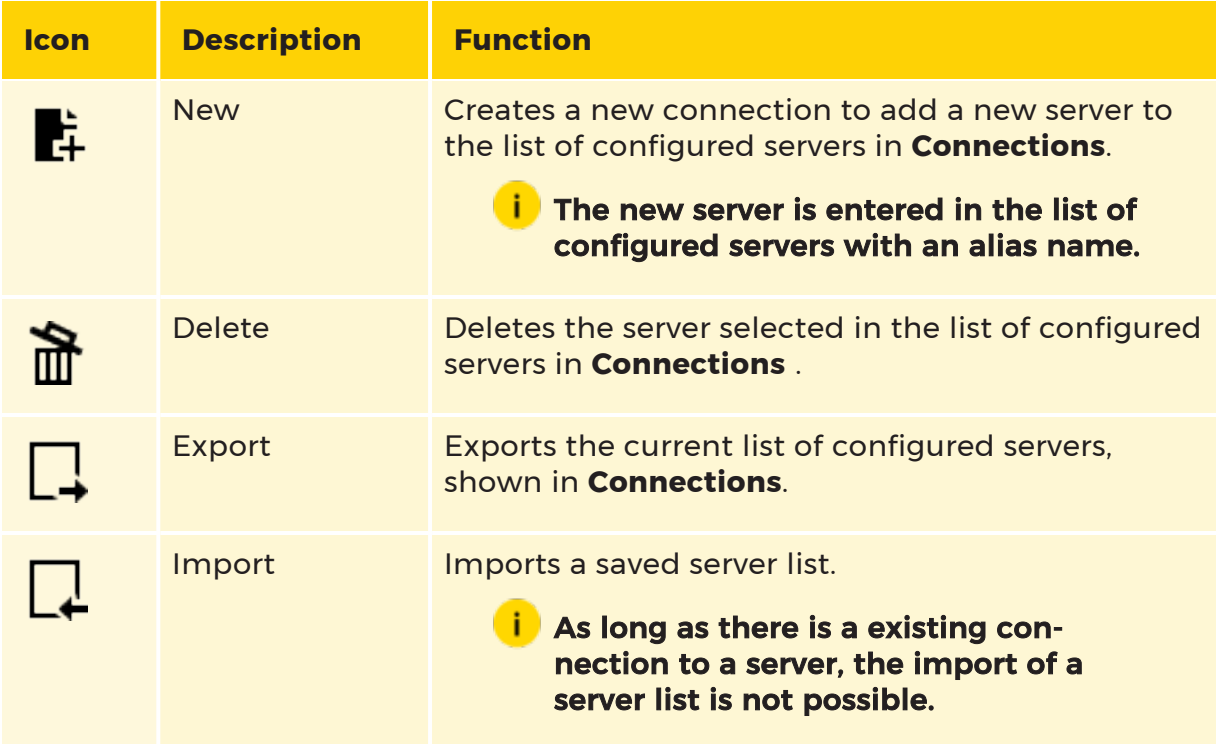

## <span id="page-114-1"></span>Connections

In the **Connections** area  $\overline{2}$  all servers are shown to which connections are configured. Click on a server to edit the connection information or to add descriptions.

Use the toolbar buttons to create new server connections or delete existing server connections.

## <span id="page-115-0"></span>**Settings**

Servers selected in the Connections area can be edited in the Settings area  $\boxed{3}$ .

#### $\overrightarrow{I}$  Settings can only be made as long as there is no existing connection to the selected server.

### Crypt Algorithm

For exchange of data with the selected server, you can select the type of encryption:

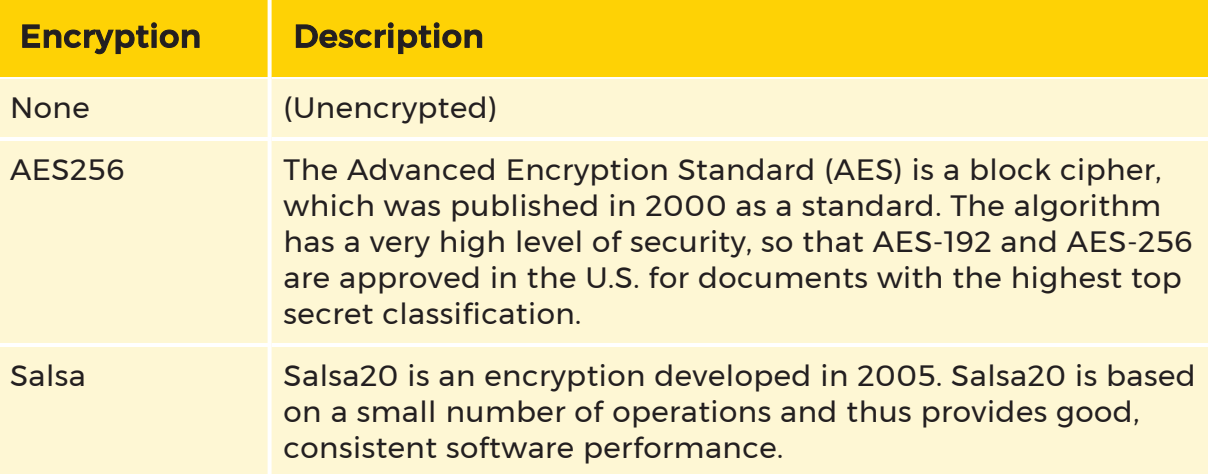

## **Crypt algorithm default value is AES256.**

### Ping Host and Check Connection

Using the Ping host and the Check connection buttons, you can check the reachability and connection of the in **Connection** selected server.

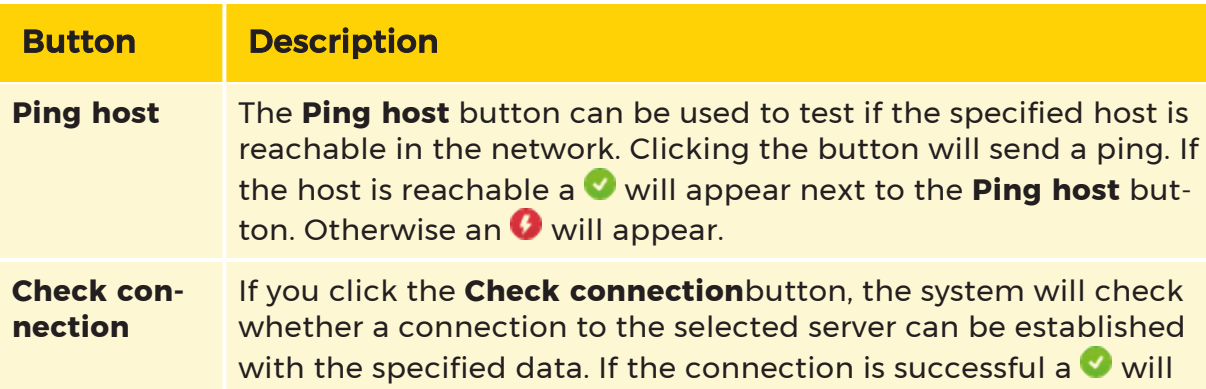

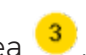

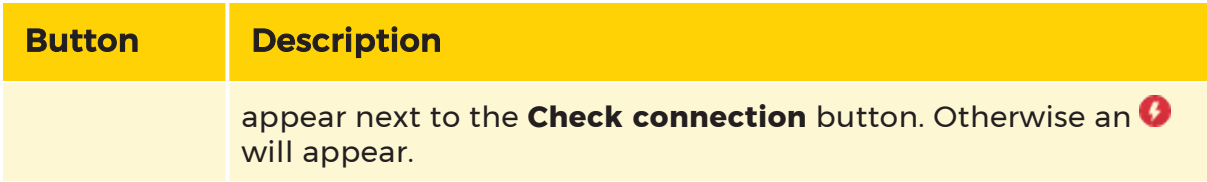

#### <span id="page-116-1"></span>Device Browser

The Device browser area shows, after you click on the Browse button, all servers available in the network. If you double-click a server in the Device browser list, it will be added to the list of configured servers in **Connections**.

# <span id="page-116-0"></span>Media Channel Wizard

After opening the Media Channel Wizard, you will see the following 6 areas:

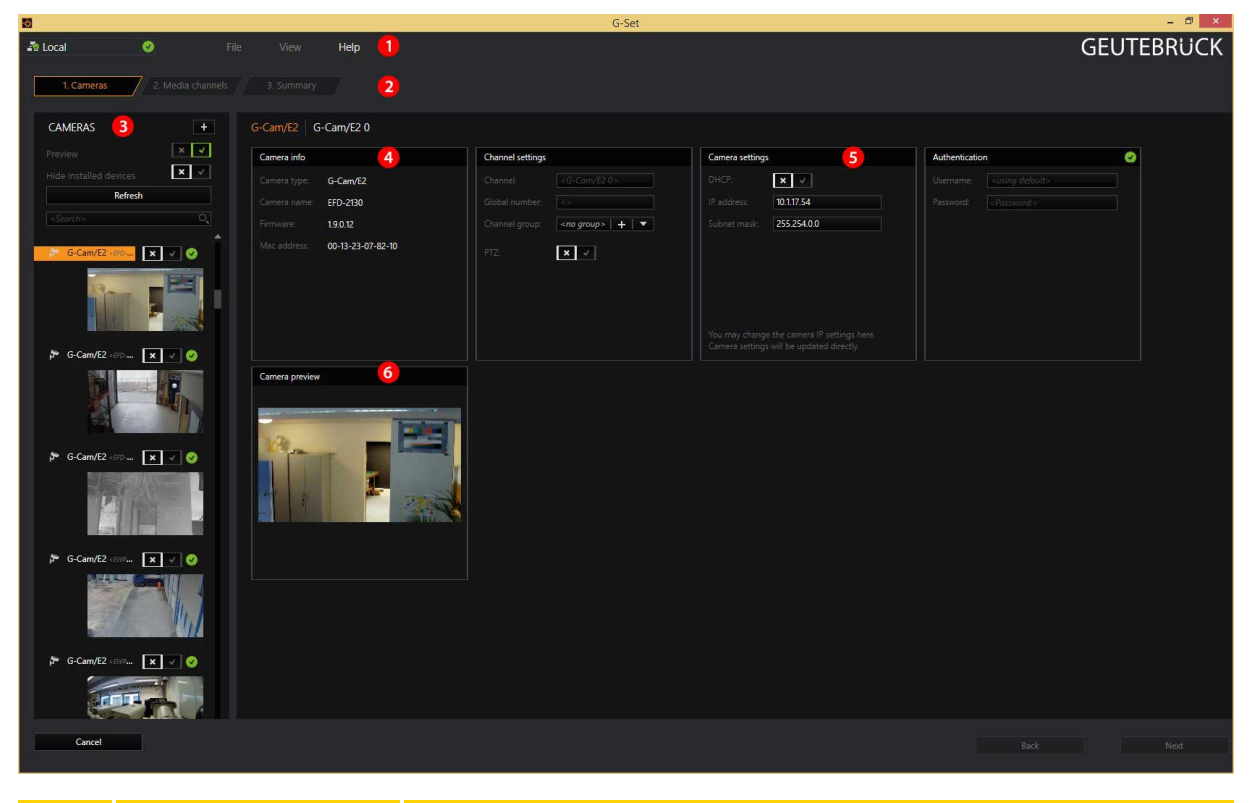

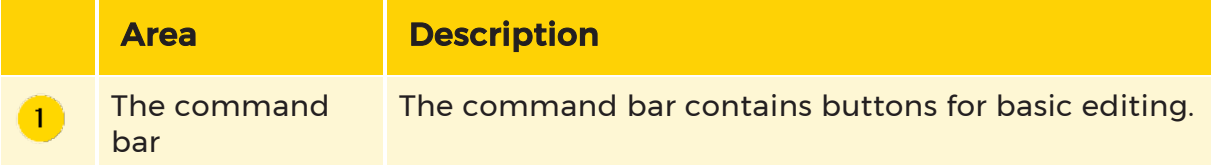

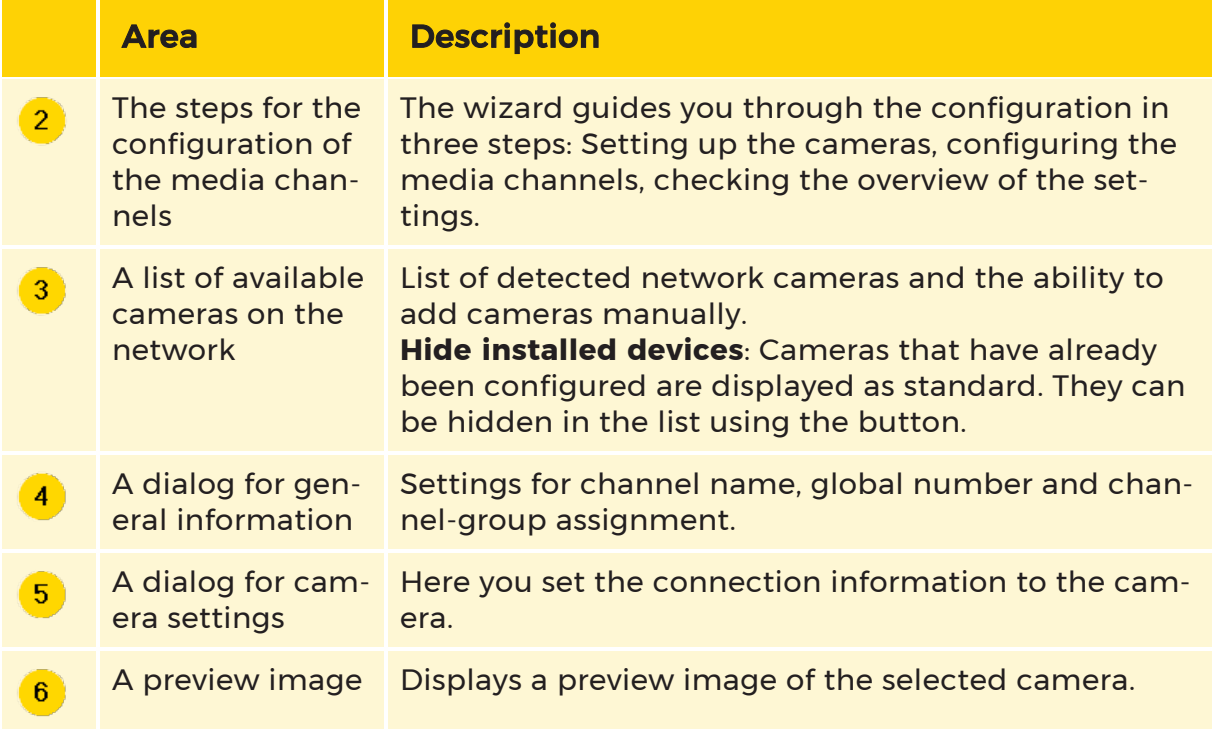

In the Cameras area  $\boxed{3}$  you will find a number of buttons:

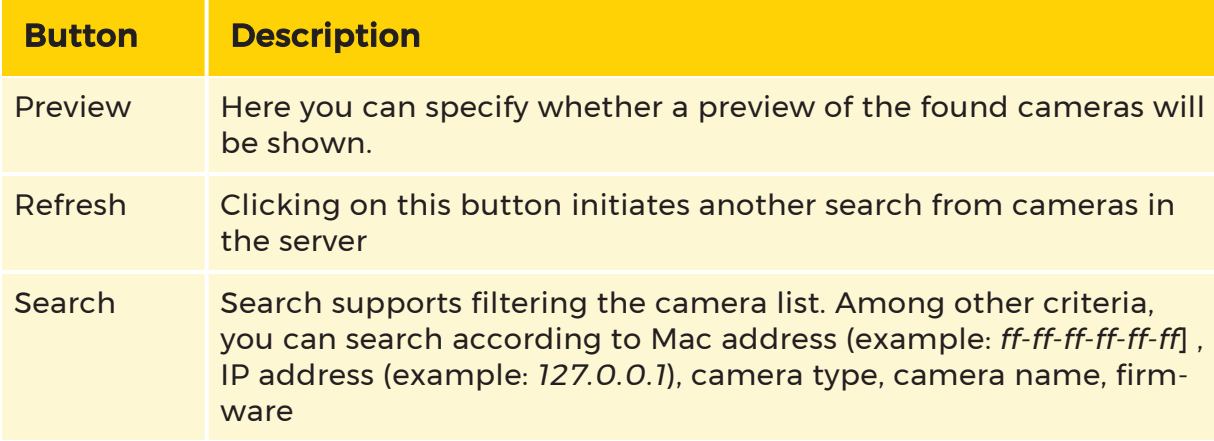

In addition a green checkmark indicates that the username and password of the camera are known. Otherwise a red cross is displayed.

#### Cameras

The Media Channel Wizard automatically searches for existing network cameras

and displays them in the first column  $\left( \frac{3}{2} \right)$ . Cameras for which access rights are available are also displayed with a small camera image.

You can now select the desired camera and edit the general information and the

camera-specific data edit  $(\overline{4})$  and  $(\overline{5})$ .

If your camera cannot be found or if you want to add a camera manually, you can open the Manually add camera menu. Select the camera manufacturer and follow the instructions.

The menu to manually cameras is opened by clicking [+] (right next to **CAMERAS**).

## Camera Info and Channel Settings

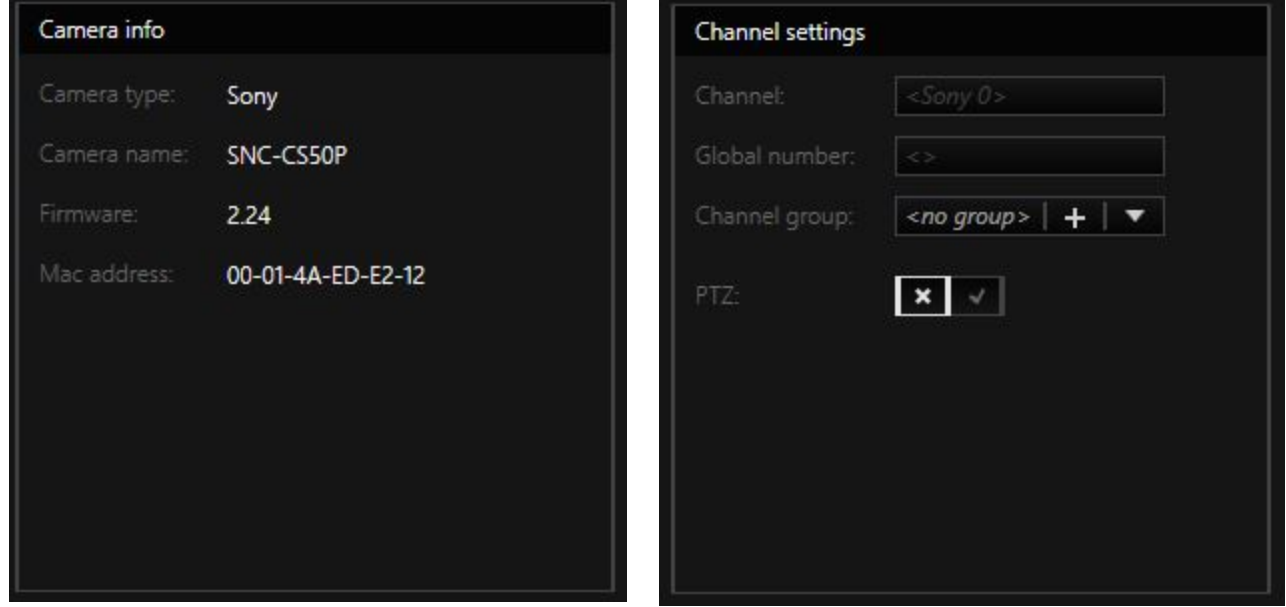

In addition to the firmware version of the selected camera, the Camera info dialog also displays its MAC address. In addition, the Camera name also appears for a configured camera.

You can give the media channel of the camera an easy-to-remember name (Channel) and assign the channel to a Channel group.

**L** Channel groups are used to make it easier to allocate cameras. Especially for larger projects, it can be useful to create these groups in order to control multiple, associated cameras (and their channels).

An example of a group could be all the cameras in a main entrance area (for example, the group could be called MainEntrance) or all the cameras around the north parking lot (ParkingN).

 $\overrightarrow{I}$  If there is no compelling reason to do so, you should not change the automatically assigned global number. It is used for system-(network-)wide identification and it is also used in numerous locations in Geutebrück system.

Camera Settings

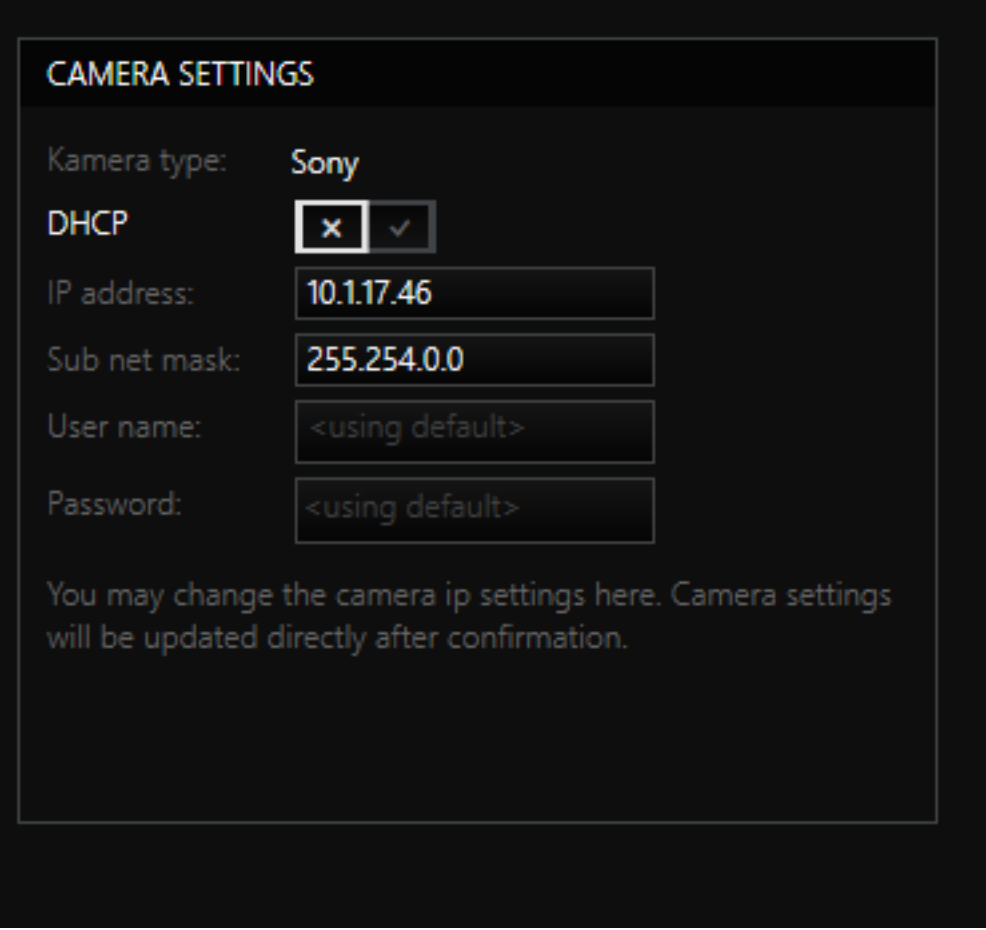

The Camera Settings dialog shows you the camera type and lets you decide whether you want to use DHCP. DHCP status (activated/not activated) is shown.

The setting can be adjusted here. If the DHCP button is grayed out, changing the DHCP settings is not supported for this camera or the username/password are not known to the camera.

If you are not using DHCP, enter the IP address of the camera and the subnet mask in this dialog.

The settings for the camera are completed once you enter the username and password. Without this information, you can not access the camera.

#### Media Channels

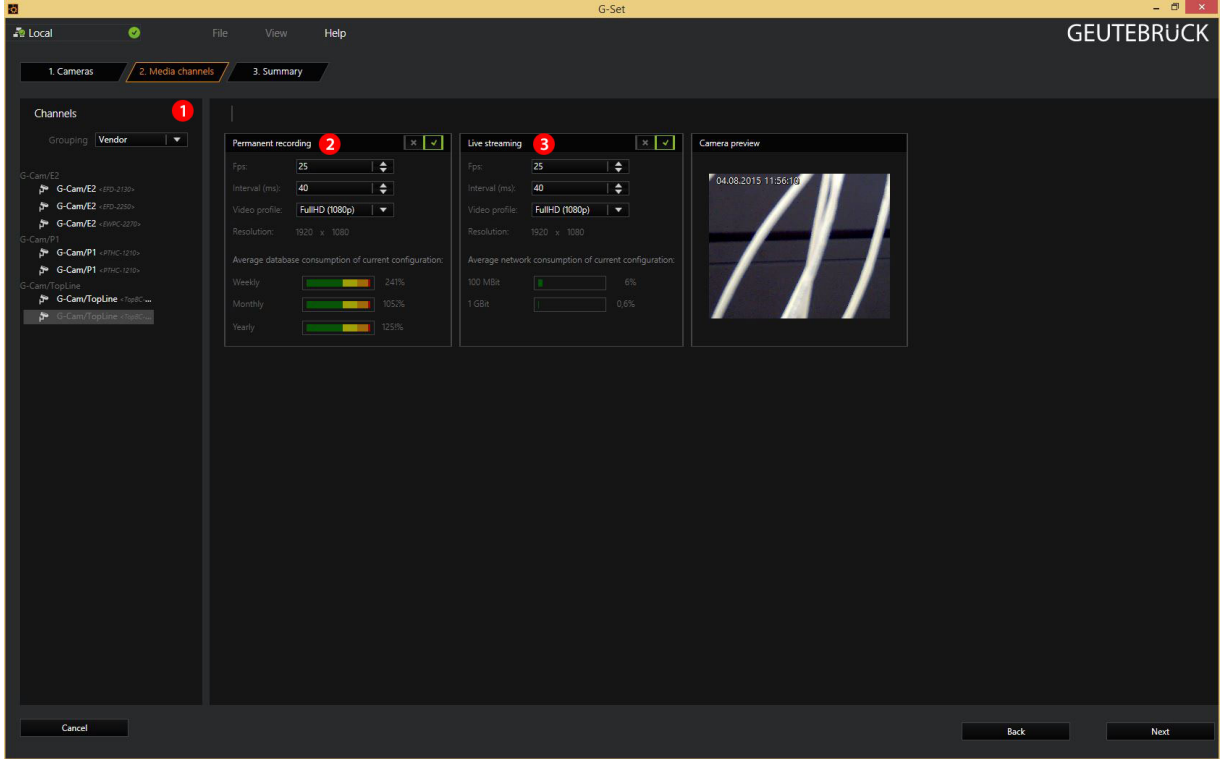

In the second step of the configuration, in the Media channels dialog, we will run into a number of objects that we saw in the first step: The command bar, the selection of the configuration steps and the camera preview.

Continue the configuration by selecting a camera  $\left( \mathbf{1} \right)$ , and then configure the settings for permanent recording and for live streaming.

Under Grouping, you can select how the list will be sorted. Multiple selection is possible!

### Permanent Recording

Permanent recording requires a few settings:

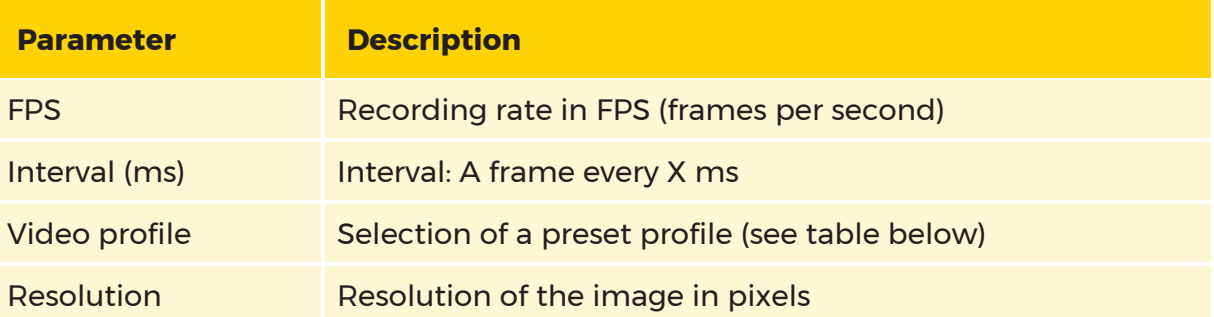

**i** Permanent recording is enabled by default. However, please note that you will only be able to find the recorded images if you have created a database. Without a database, the images from permanent recording will be deleted. For more information on the database, click [here.](#page-188-0)

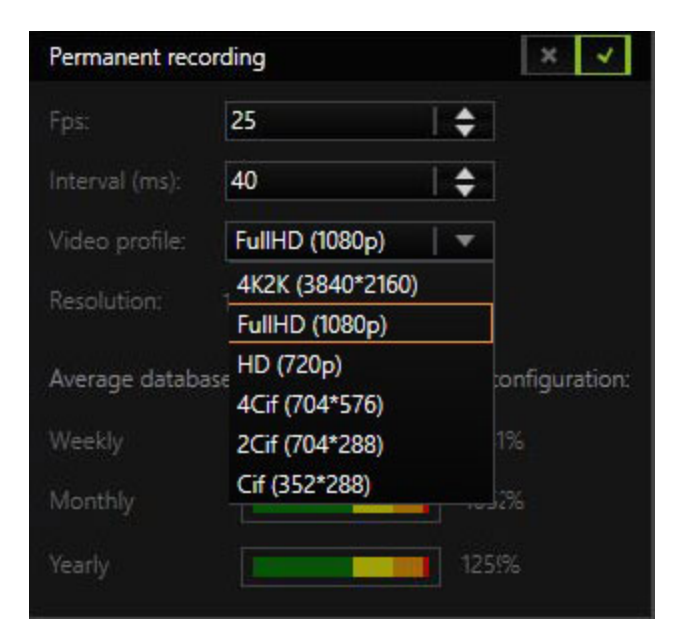

Under Video Profile a profile configured under G-Set can be selected for the camera.

#### $\overline{1}$  The video profiles only describe reference values. The resolution can vary for specific cameras. The resolution of the camera that corresponds most closely to the reference value will be used.

#### Live Streaming

Live Streaming is enabled by default, but it requires a few additional settings to be made:

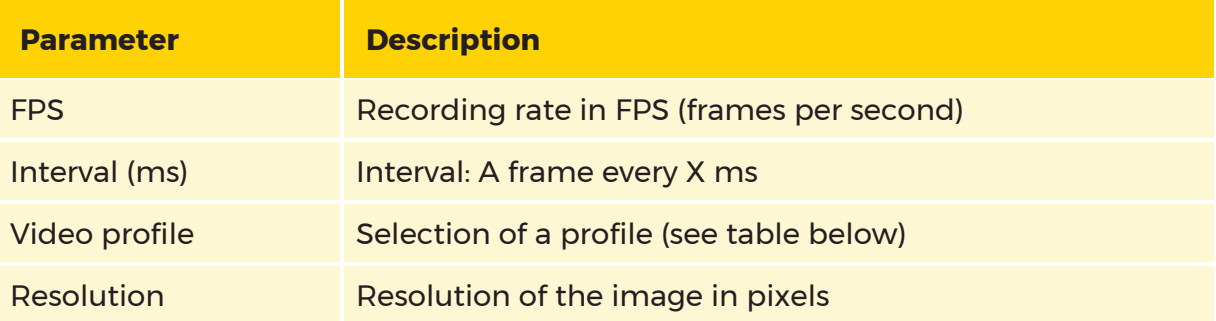

Click 3. Summary  $\leq t$  to show the configurations of the cameras and media channels. Alternatively, you can first configure additional media channels.

#### $\overline{1}$  The values shown below for database memory and network load are only "estimate" values and can deviate!

#### Summary

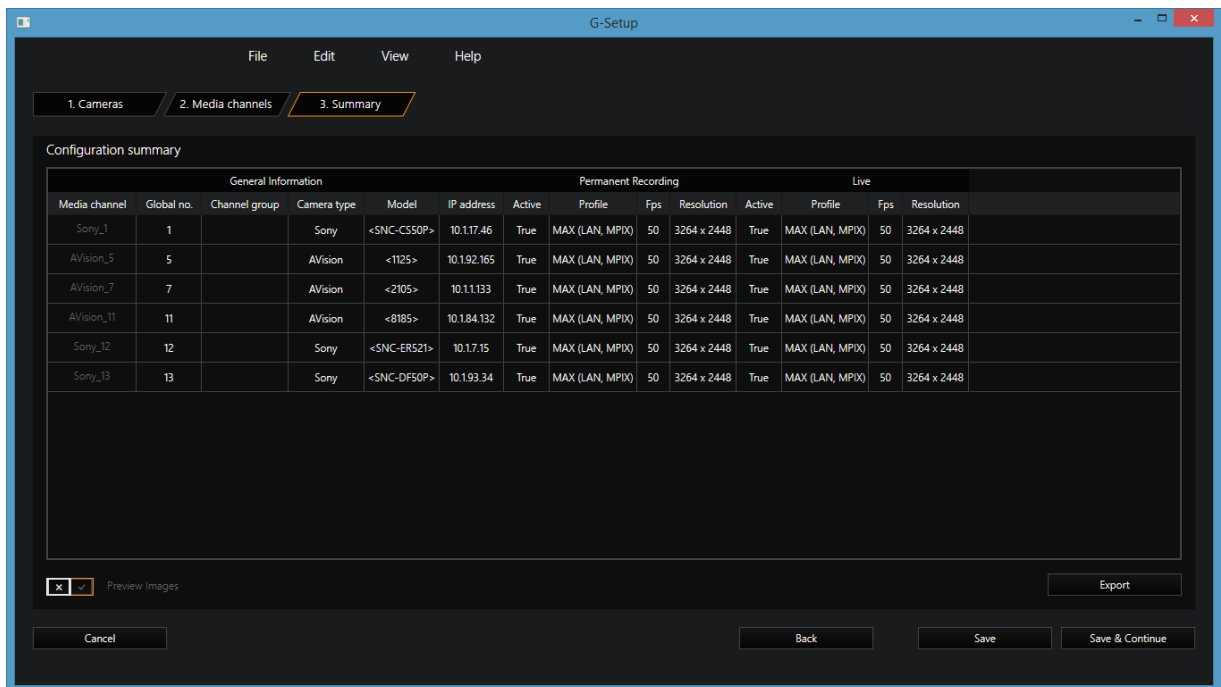

The summary provides you with an overview of all the settings that have been defined. For cameras, you can select from two views. To do so, use the Preview Images switch:

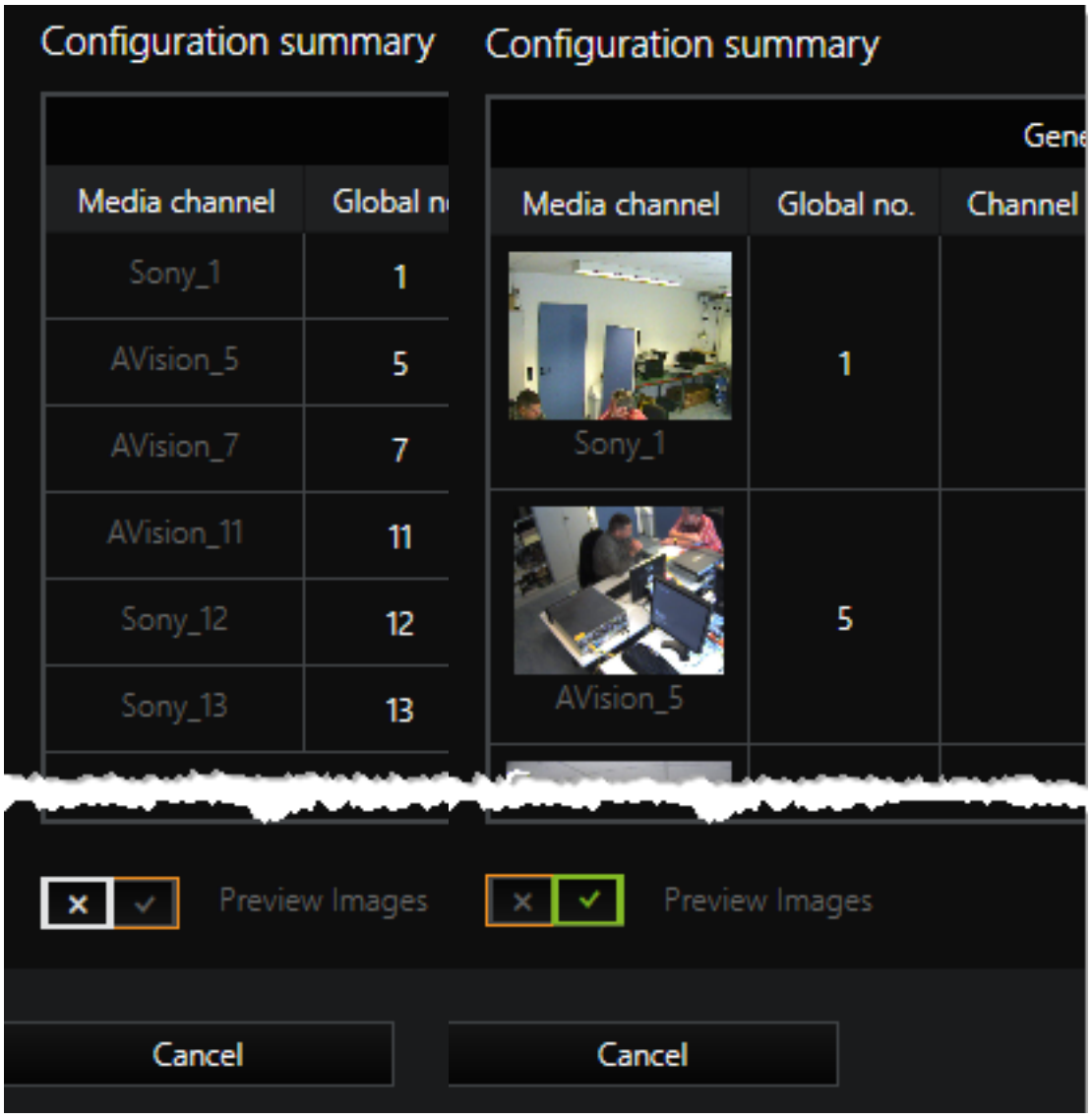

*Default view Preview*

Clicking on Export opens a dialog with which you can save the summary table as an Excel file (\*.xlsx).

In the Summary you cannot make any changes to the configuration! Changes can only be made in the Camera and Media Channels tabs.

When you click Finish the settings are written to the Local Setup and the wizard is closed. The event configuration is now available in G-set for further processing.

The configuration is immediately sent to the server by clicking on the icon  $\dot{\mathbf{E}}$ !

# <span id="page-124-0"></span>Event/Alarm Wizard

The Event/Alarm wizards guides you in 5 steps through the creation of alarms and events, which are used to control actions and the recording of events and alarms. A feature of the wizard allows you to create multiple events/alarms simultaneously and assign them corresponding actions.

#### **i** You can also create, edit and delete events and alarms using the Events dialog. General information about the configuration of events and alarms can be found in the [help pages for the Event dialog.](#page-146-0)

To open the Event/Alarm wizard click either on the Event/Alarm wizard button on the G-Set home page or use the  $\biguparrow$  button next to the sidebar topic Events/ Behavior rules. A network connection to a server is needed for opening. See how to build a server connection with the [Connection](#page-113-0) Wizard.

# 1. Event Settings

After opening the Event/Alarm wizard, the first step Event settings will open. You will see three areas:

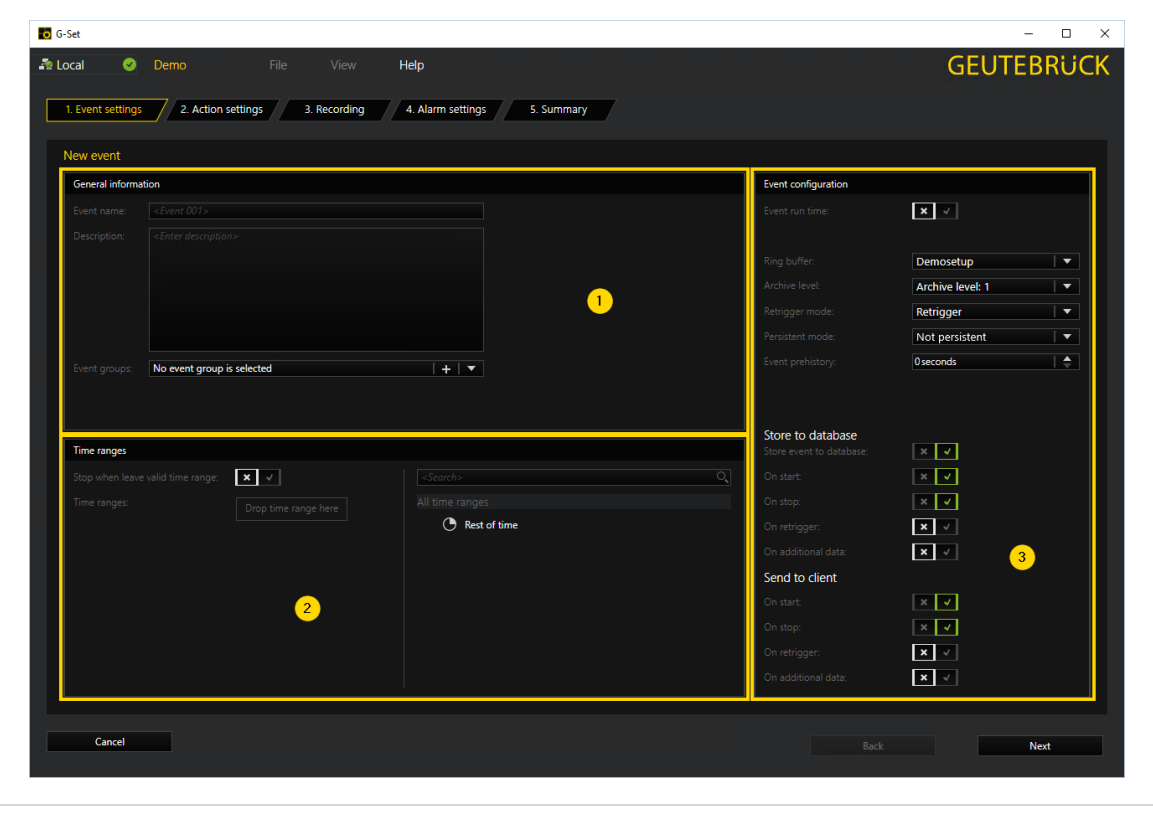

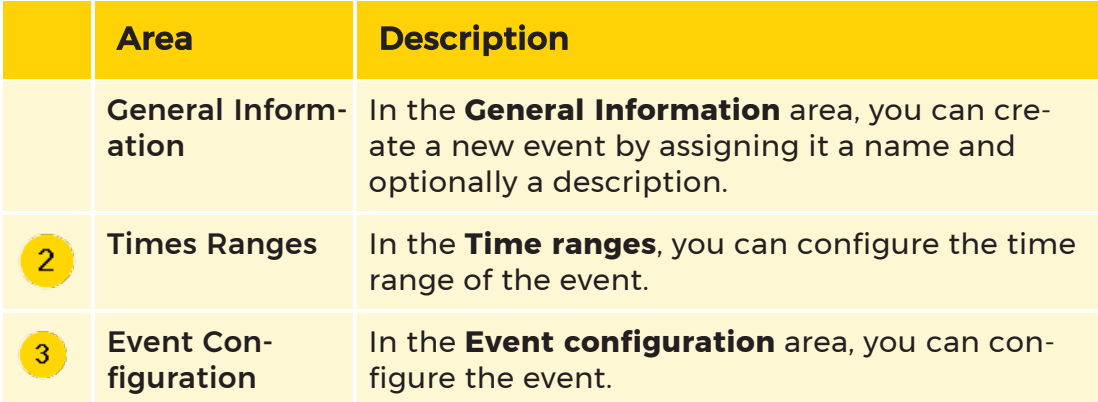

### <span id="page-125-0"></span>General Information

In the General Information area, a new event can be created by assigning it a name and optionally a description.

In addition events can be combined to form event groups. To assign the created event to an event group select an event group under Event groups or create a new event group by clicking the  $\biguparrow$  button.

#### <span id="page-125-1"></span>Times Ranges

The Time ranges area allows you to configure the time range of your event. If the event should be stopped, if the configured time range is passed, activate the slider under Stop when leave valid time range.

Choose the time range for your event by selecting one of the time ranges in the list off All time ranges on the left side of the Time ranges area and use drag and drop to add a time range to the Times ranges box.

If you have not yet defined any time ranges, the default value Rest of Time is available. Rest of Time is a special time range that is only used when no time ranges have been defined or when no other time range is valid. Because Rest of Time represents different time ranges depending on the configuration, this time range is not configured, it is a "virtual" time range.

#### **Li** More information about time ranges and how to define and configure them can be found under Time [Ranges.](#page-183-0)

### <span id="page-125-2"></span>Event Configuration

With the Event configuration area the newly created event can be configured.

At first you can specify the Event run time of the event, by activating the Event run time slider. If the slider is activated you can set the event run time in seconds below using the arrow keys.

Afterwards choose a Ring buffer and an Archive level for recording. You can use one of the default archive levels or may specify your own archive levels for each ring.

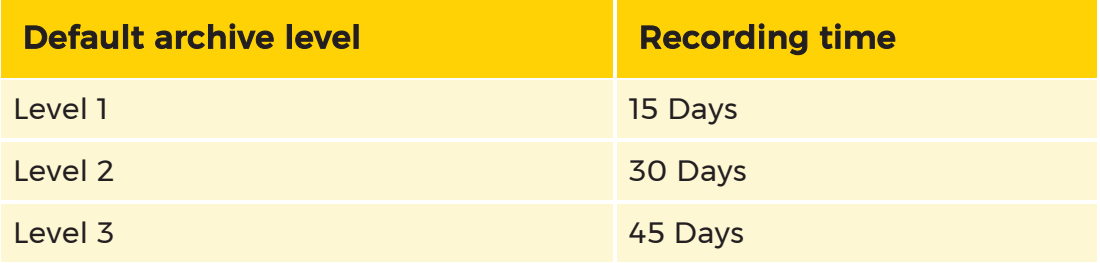

After you have selected a ring buffer and an archive level, use Retrigger to define how your event should react when it is retriggered during an existing activation. The four trigger modes are available:

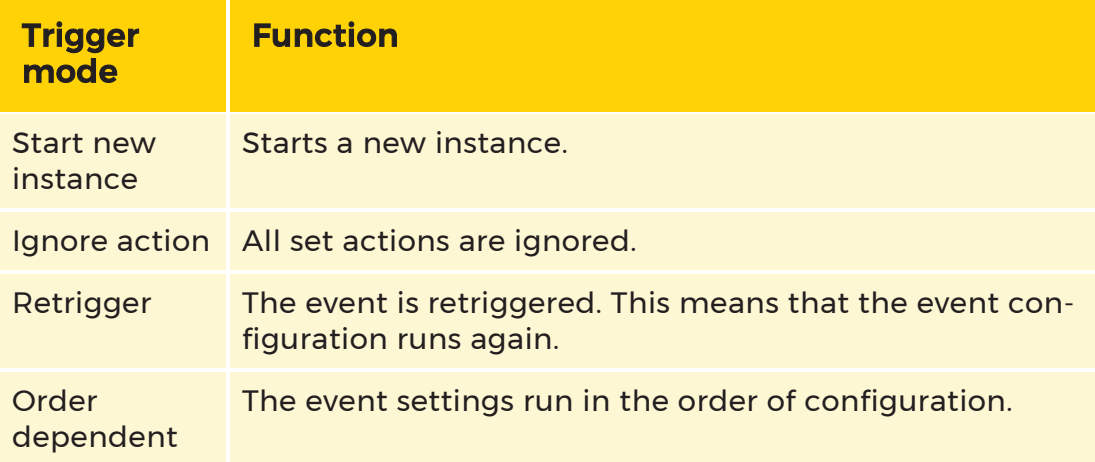

#### **i** More on ring storage, archive levels and dynamic management of the database can be found [here.](#page-188-0)

If recording of the events prehistory is needed, the time range of the prehistory in seconds can be configured under Event history. When activating the prehistory by specifying a time range, the Link prehistory range to event slider appears. Activating the slider the events prehistory can be bind to the event.

Now, only the settings for distributing the event are missing.

To store the event to the database activate the slider Store event to database and choose in witch case the event should be stored. If the

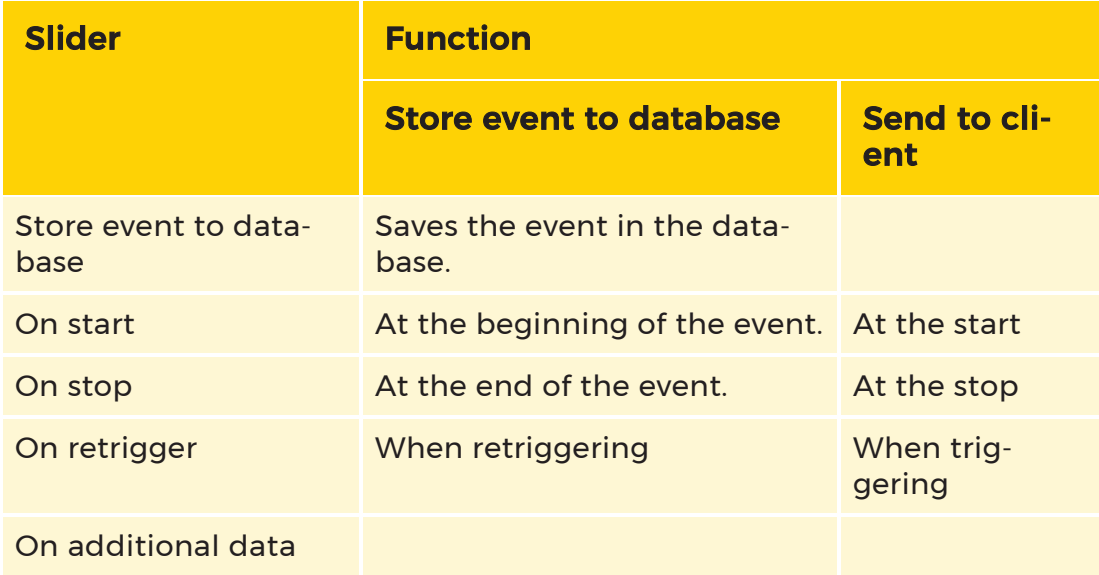

When all settings have been made go to the next step by clicking on Next.

# 2. Action Settings

In the second step, you specify through which action the event is to be

started or stopped . On the right there is a list of all actions  $\frac{3}{3}$  to use for this purpose.

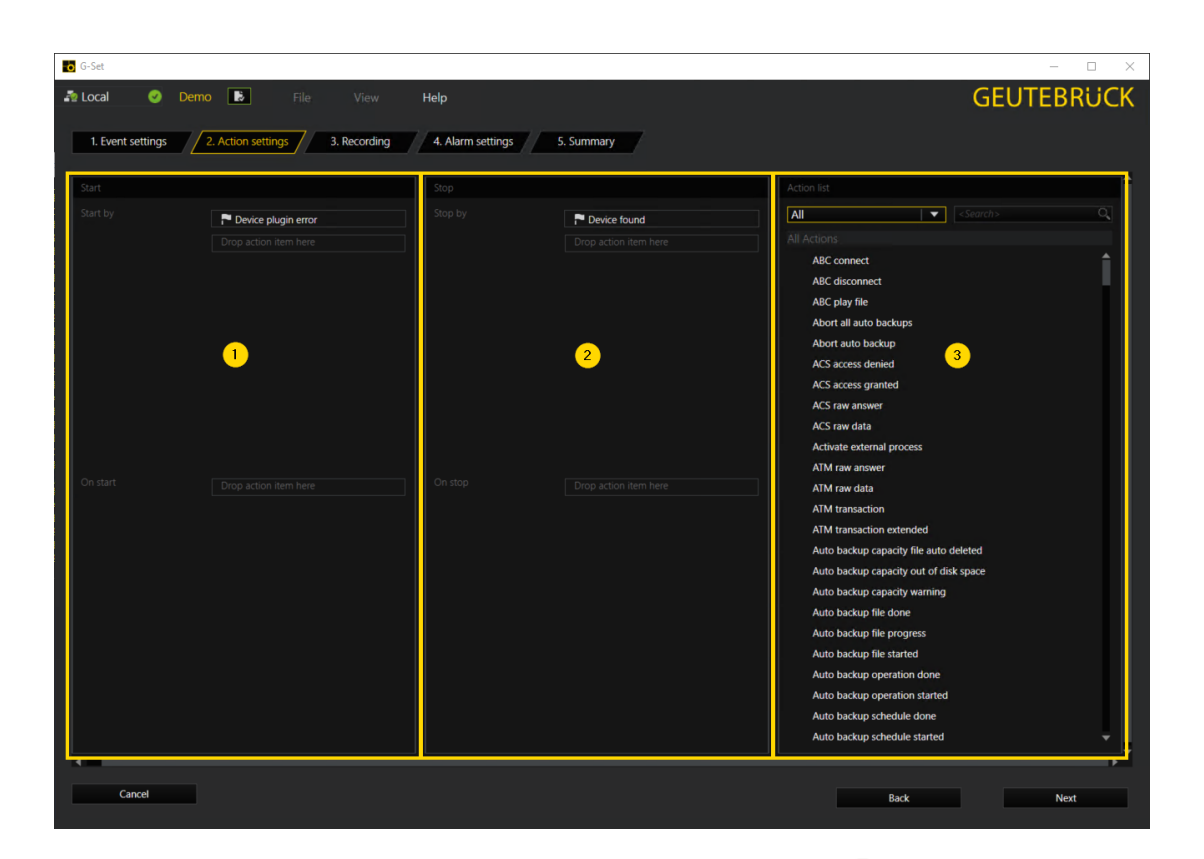

By default, all actions are displayed in the actions list  $\left( \frac{3}{3} \right)$ . By clicking the small down arrow in the action list area and choosing one of the displayed action groups all actions of the action group will be displayed in the action list. Alternatively, you can enter an action name, or part of an action name, in the search box. Matching actions will then be displayed.

Once you found the desired action, drag it with the left mouse button

onto one of the **drop item here** fields in the Start  $\begin{pmatrix} 1 \\ 0 \end{pmatrix}$  or Stop  $\begin{pmatrix} 2 \\ 1 \end{pmatrix}$  area. You can highlight multiple actions simultaneously. To do so, hold down the Control key and select the desired actions with the mouse.

# 3. Recording

The next setting step is the Recording.

### Recording Settings

In the Recording settings dialog you can configure the desired run-time settings for the event. Choose between:

- Don't change event run time (Default value)
- Override event run time
- Disable event run time

#### Recording Channels

Under Recording channels you assign the associated media channel(s) to the event. To do so, select one or more channels from the list of channels (similar to above for the actions) and drag them onto the drop item here field.

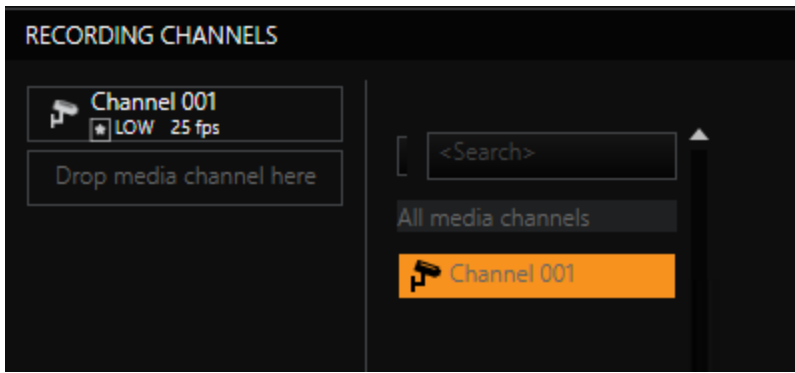

The selected recording channels are displayed with values of the quality setting and the frame rate.

If you right click the recording channel, a small selection menu opens, allowing you to delete the channel by clicking on the  $\hat{\mathbb{I}}$  icon or to edit the channel settings by clicking on the  $\blacktriangleright$  icon.

The edit icon will open the following channel settings pop up window.

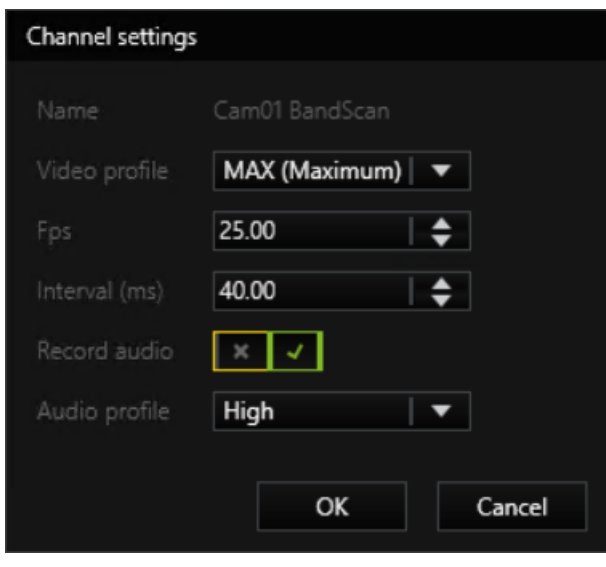

Click OK to accept the changes and close the pop up window.

# 4. Alarm Settings

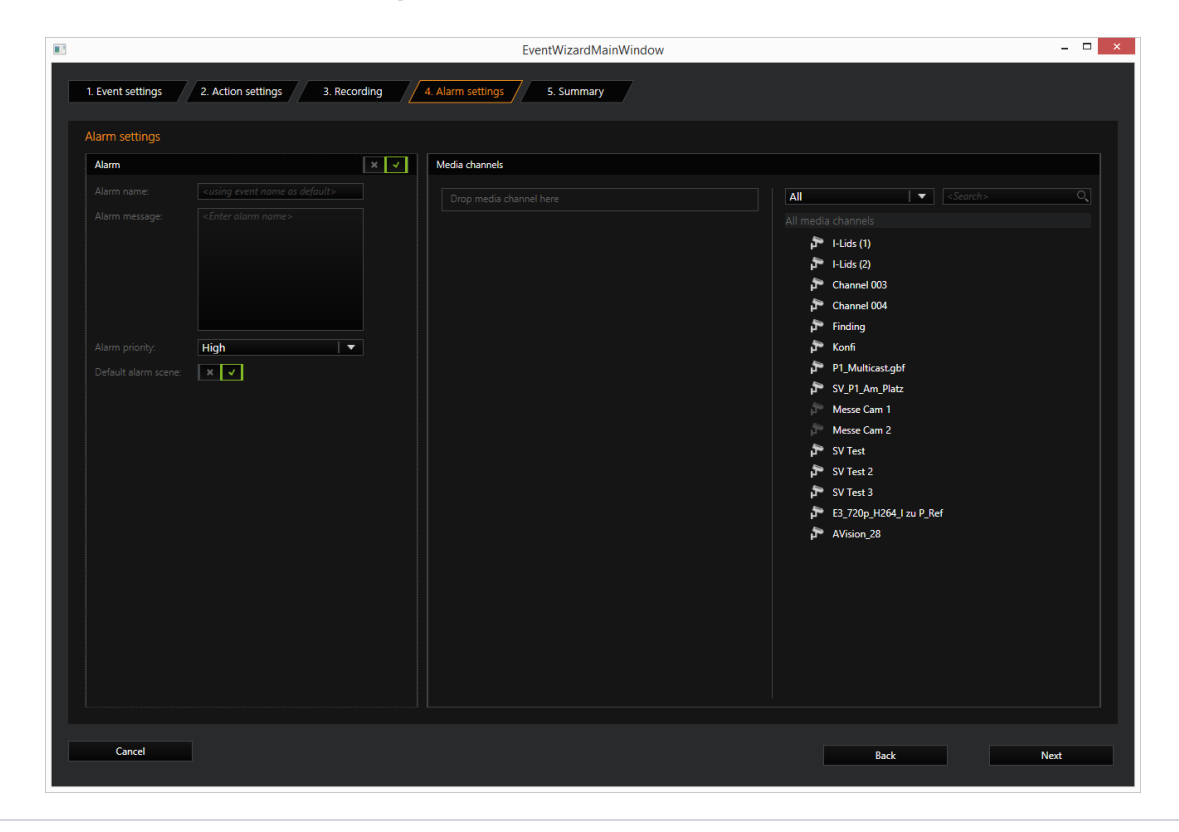

In the Alarm settings step you can set and configure alarms. Activate alarm settings by using the slider next to Alarm. The following areas will appear:

On the left side the Alarm area where Alarms, including their names, message and priority can be configured and on the right side the Media channels area where media channels can be added to the alarm.

#### Alarm

Configure an alarm by giving it a name. Enter a text that should be used in case of an alarm, in the Alarm message box.

Under Alarm priority the desired priority can be assigned to the alarm and by activating the slider next to **Default alarm scene** you assign the default alarm scene to the alarm. Alternatively disable the slider and enter a alarm scene under Alarm scene.

#### Media Channels

Under Media channels, you add one (or more) media channel(s) to the alarm in the same manner as for the recording settings. The settings of the selected channel are displayed and can be edited by right clicking on the media channel.

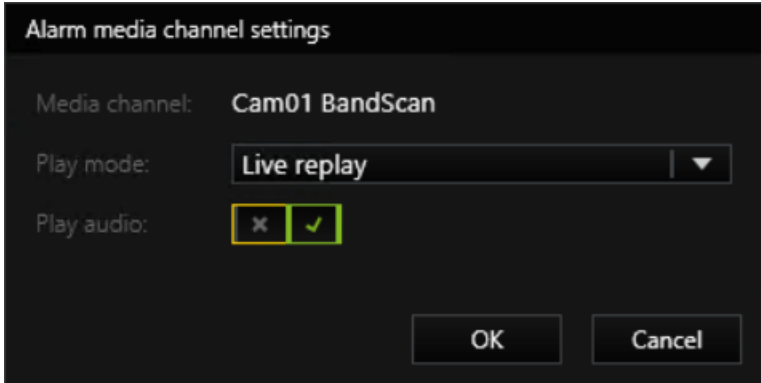

To accept your setting changes, click OK.

# 5. Summary

The **Summary** shows all the configurations that were added with the Event/Alarm wizard.

Below the summary tabular list you will find the two buttons: Parameter view and Export.

The Parameter view default setting is Restricted. In this mode, only the most important settings are displayed in the summary. You can display all taken settings by setting the Parameter view to All.

The **Export** button opens a dialog with which you can export and save the summary table according to the setting in **Parameter view** as an Excel file  $(*x|sx).$ 

#### $\overrightarrow{I}$  In the Summary you cannot make any changes to the configuration!

If you click one row in the table, the selected row is highlighted. This makes it easier to read related settings for the selected event in particular when the Parameter view is set to All.

You can simply specify which columns are displayed in the table view. To do this, right-click anywhere in the table. A pop-up window opens in which you can specify which columns will be shown.

When you click Save & Finish the settings are written to the local setup and the wizard is closed. The event configuration is now available in G-Set for further processing.

The configuration is immediately sent to the server by clicking on  $\ddot{\mathbf{x}}$ .

# **Connections**

## Connection to a Server

To connect G-Core with a (local or remote) server, double-click on a connection available in the drop down menu of the sidebar item Connections or select a server from the server list in the **Connection wizard** dialog and click on the  $\mathbb{P}$  button.

If required, enter your user name and password in the Connection dialog. Confirm with OK.

An existing connection to a server is indicated by green check marks  $\bullet$ . The server whose settings are currently being edited is displayed at the top left in the Connections menu.

## Creating a New Connection

New server connections can be configured by using the Connection wizard. To open the Connection wizard menu click on the Connection wizard button on the G-Set home page or use the  $\blacktriangleright$  button next to the sidebar item Connections. Further information can be found under **[Connection](#page-113-0) wizard**.

New created server connections appear in the list of connections in the Connections menu automatically.

# Media Channels/Hardware

# <span id="page-133-0"></span>Media Channels

#### Settings

If you click on a channel in the Media Channel List, the settings will be displayed.

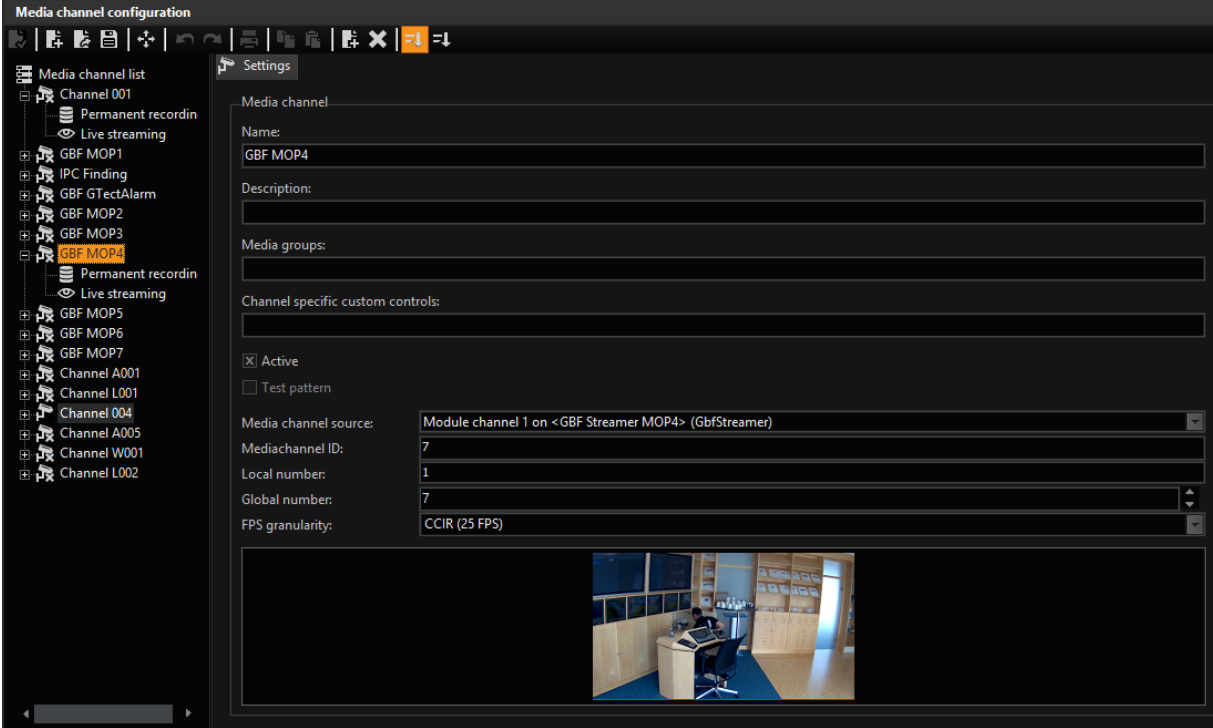

These general settings affect:

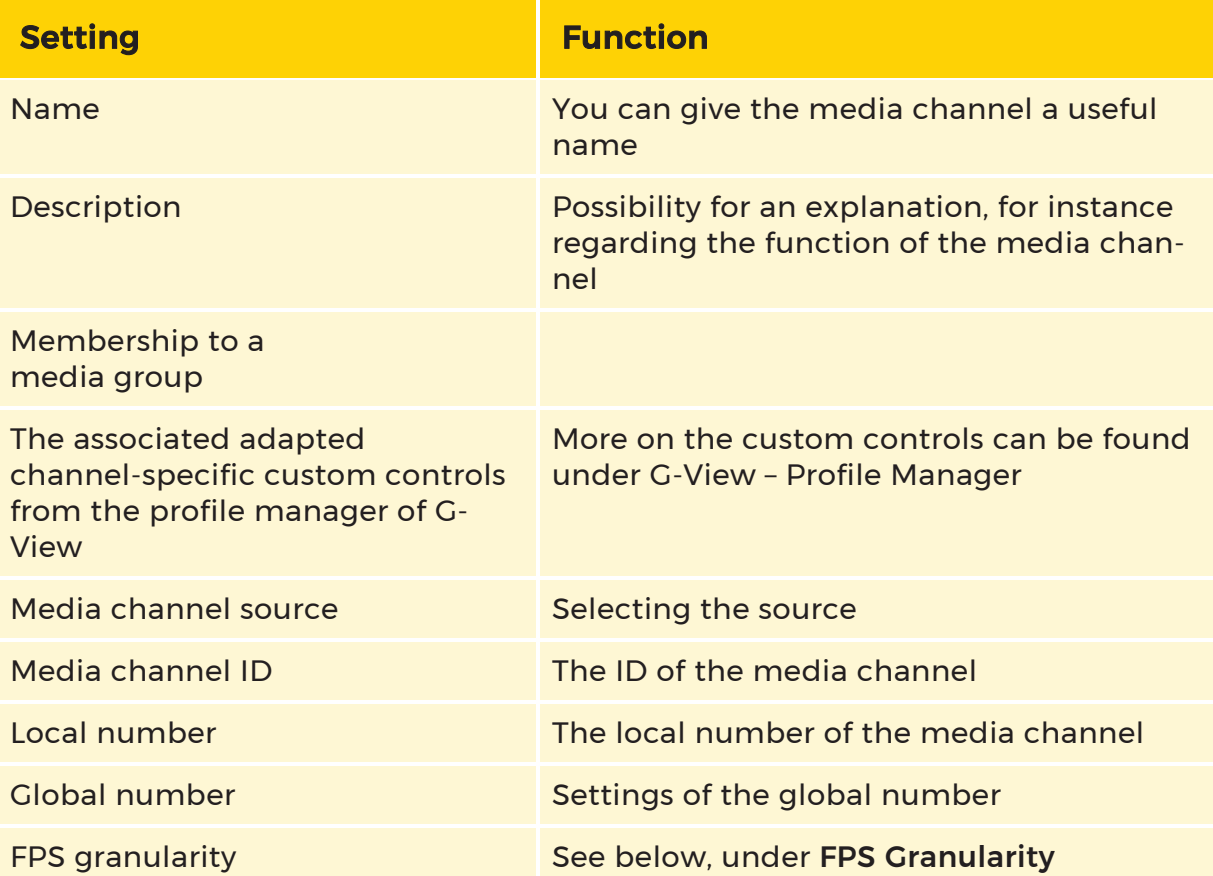

If you click on the **x** in front of the media channel, you can also change the set-tings for [Permanent](#page-135-0) Recordingand Live [Streaming](#page-136-0)

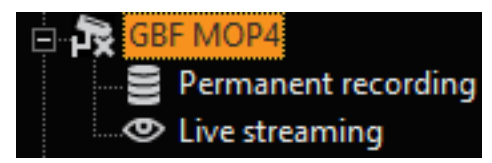

## <span id="page-134-0"></span>FPS Granularity

Select the video standard you want to work with here by opening the option field with a click. It is set to CCIR at the factory.

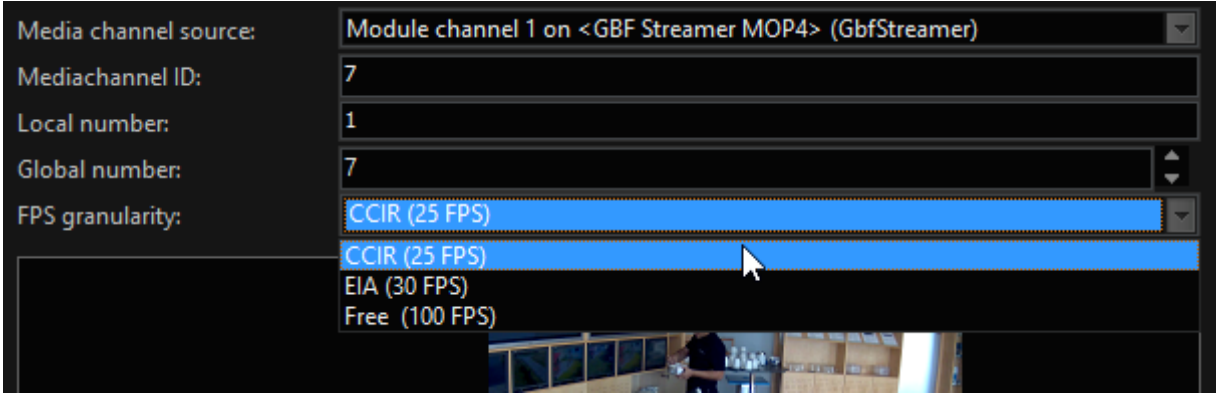

## <span id="page-135-0"></span>Permanent Recording

Click Permanent Recording to activate recording and the specify the desired settings.

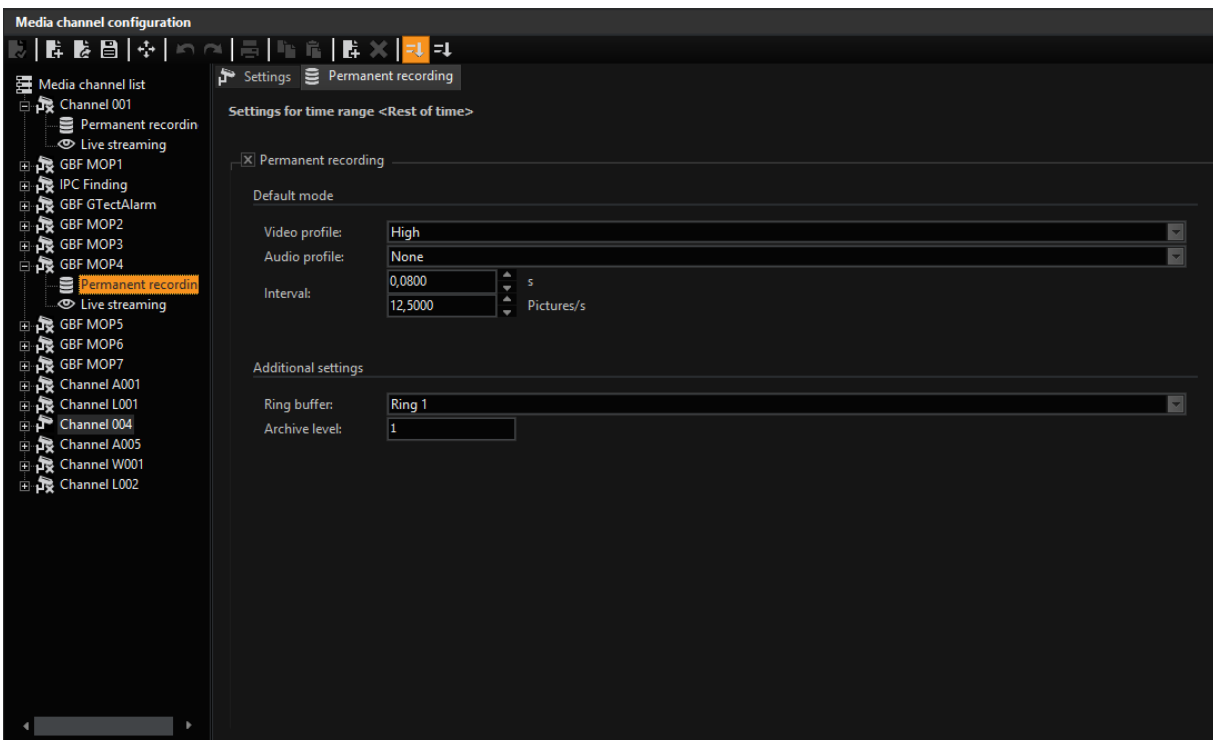

 $\overline{\mathbf{u}}$  The settings are made for the time period "Rest of Time", which is the default setting.

If you wish to set the permanent recording for a different time period, right click on Permanent Recording and select Add from the context menu. Select a time frame in the menu that opens. The desired time frame appears in a channel list. This also applies for live streaming.

The settings for the video and audio profile are the settings made in the selection menu Quality Profiles.

Interval indicates the recording rate, which you can set either in seconds or as frames/seconds.

Under Additional Settings you specify the recording ring buffer and the archive level.

### <span id="page-136-0"></span>Live Streaming

Click Live Streaming to perform the desired modifications.

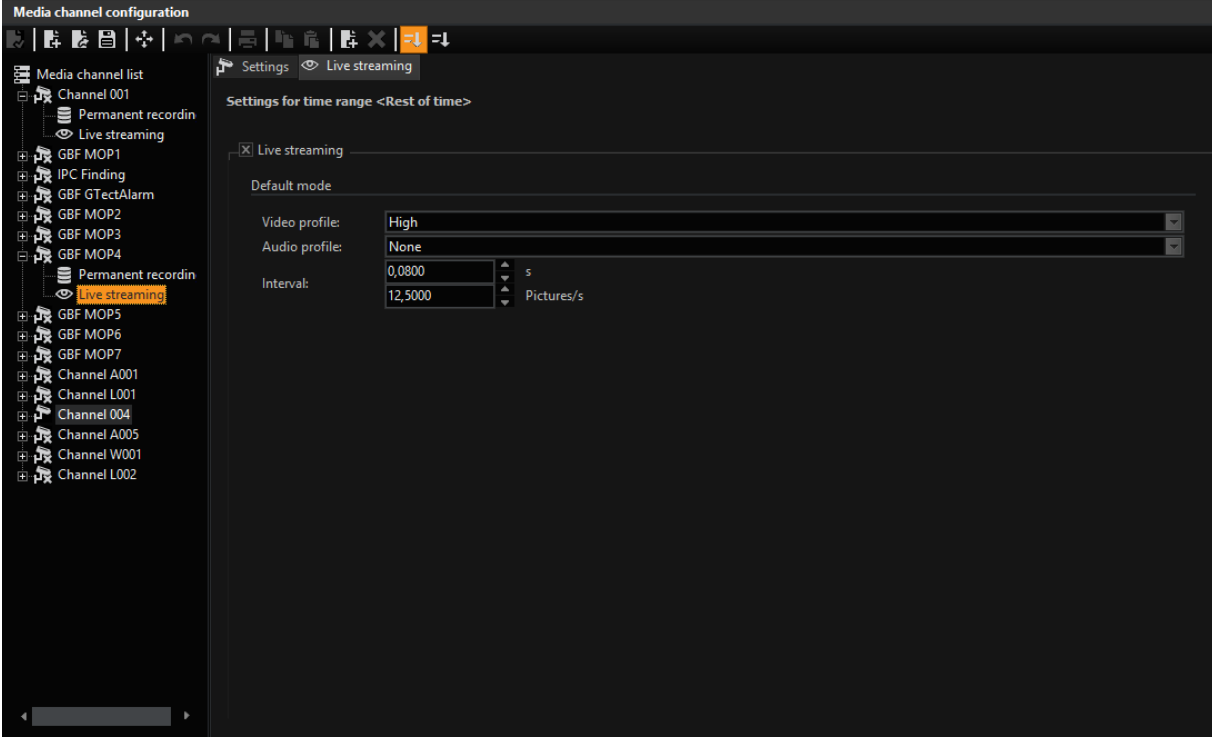

The settings correspond to those for the permanent recording (see above)

## Activity Mode

## **i** The section Activity Mode ONLY refers to devices with DVSP8!

Let's take another look at the setting for the permanent recording:

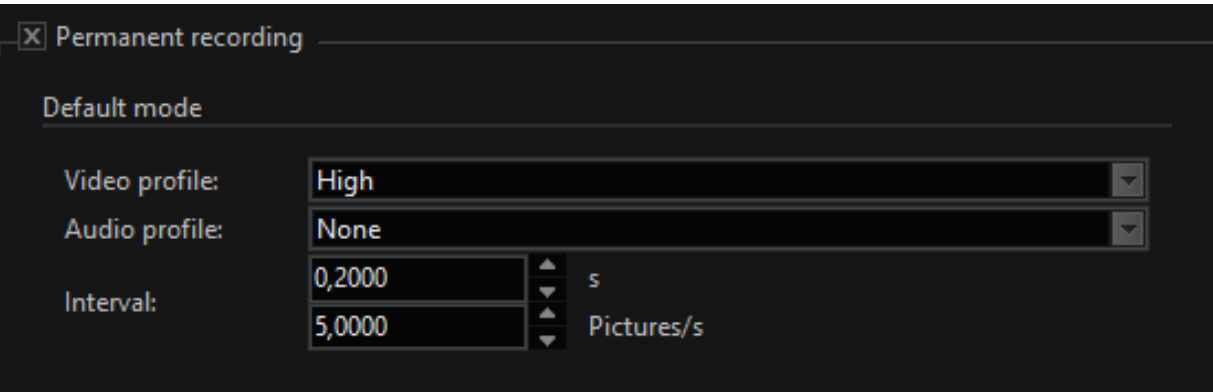

In the above setting, 5 frames/second are permanently recorded at high quality. This recording will take place regardless of whether there is activity in the monitored area.

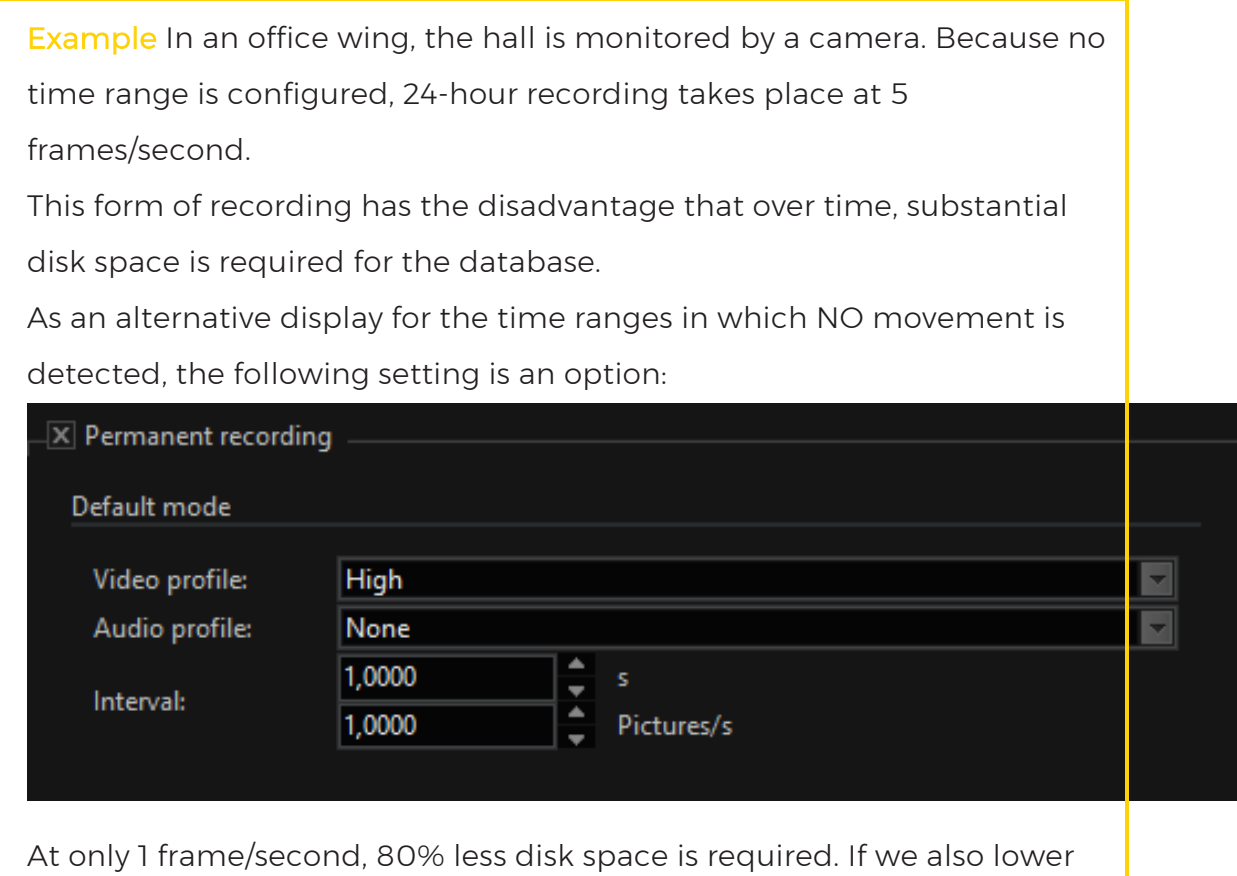

the quality profile, the disk space savings would be even greater.

### Activity Mode

But what happens when motion or a change in contrast is detected? This is where Activity Mode comes into play.

In case of a trigger via AD/VMD/audio, a switch is made to activity mode and for the set duration (see AD/VMD or event configuration), the recording rate selected here is used.

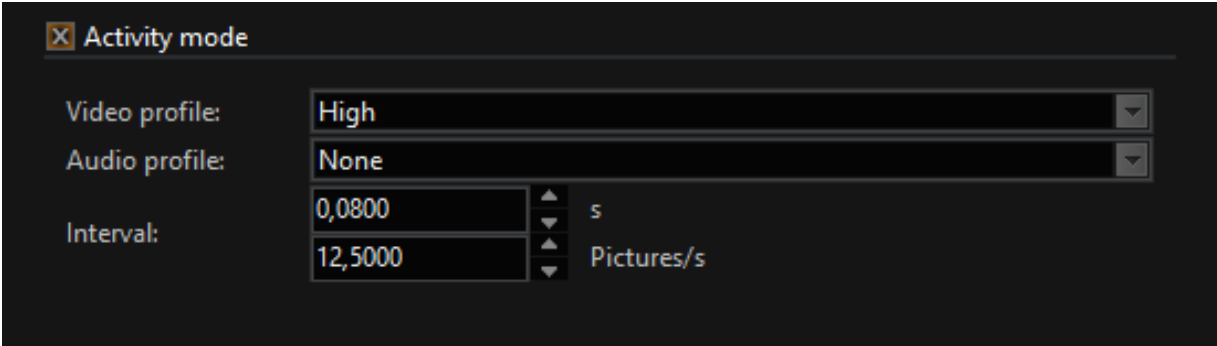

The joint configuration of permanent recording and activity mode saves disk space and delivers high picture and sound quality in case of detection.

## **Transcoding**

Video transmission over IP networks is standard on current video security systems. In video security systems, however, multiple cameras are almost always used and transmitted, to be able to better judge critical situations from different angles. When transferring images from multiple cameras, bandwidth limitations are a critical factor. At display operator stations several live streams must also be processed simultaneously.

The Geutebrück systems limit the bandwidth and processing power requirements for the live images to a minimum. This is achieved by restricting the image transfer to the actual needs and by transmission of image data in the correct display resolution.

With this method, known as a dynamic live streaming (DLS), by eliminating the transmission of redundant data, the data volume can be reduced by 50 percent and more, without a noticeable loss in image quality. This reduction in data quantity means that the bandwidth and processing capability requirements are also lowered.

You have the option of transcoding JPEG to H.264CCTV using the transcoder settings. Thus DLS is also available for cameras that do not usually support it.

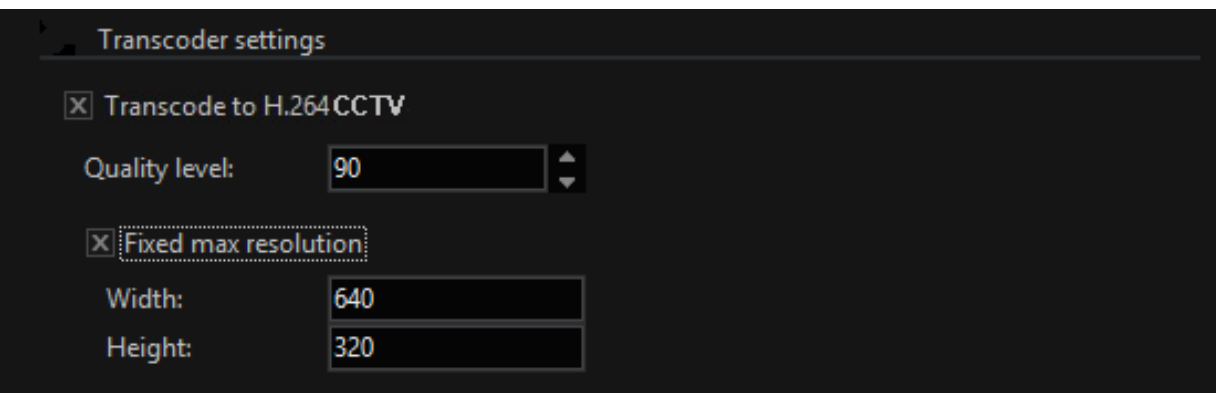

#### $\overline{1}$  The quality profile for transcoding JPEG to H.264CCTV is set in the JPEG profile. The rule is simple: A higher quality JPEG also leads to a higher quality of the transcoded images.

If you activate transcoding, which is an option both for permanent recording and for live streaming, JPEG images are transcoded to H.264CCTV, which not only allows greater compression rates. For live streaming, the compression is also modified to the current viewer size.

#### Quality Settings and Image Size

Both in the live stream and for permanent recording, with transcoding activated you can also control the quality settings. To do so, select the desired value at Quality Level.

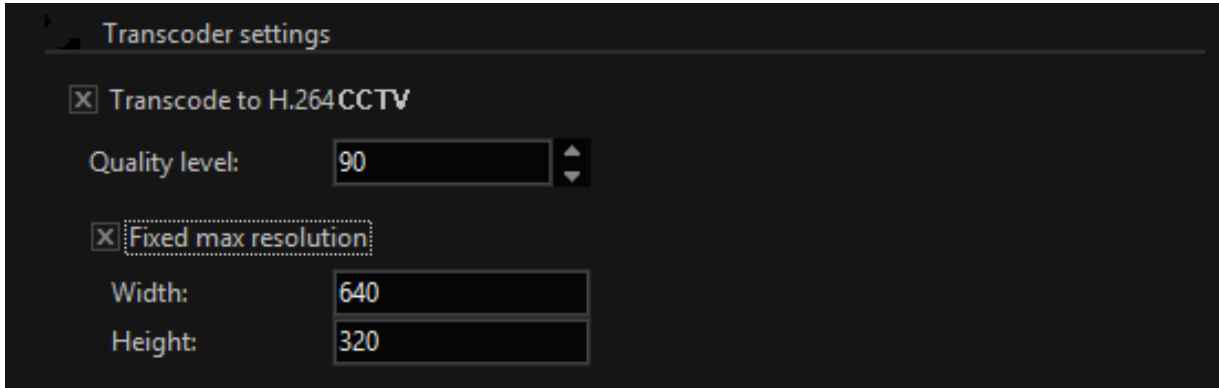

It is also possible to set the image size for special applications. To do so, select the Fixed Max. Resolution field and enter the desired value.

## <span id="page-140-0"></span>Hardware Settings

Adding hardware modules is simple: Click in the selection menu Media Channels / Hardware on Hardware and right click in the Hardware Module List. In the list that appears, mark all desired modules and click Add. The modules can now be found in the hardware list.

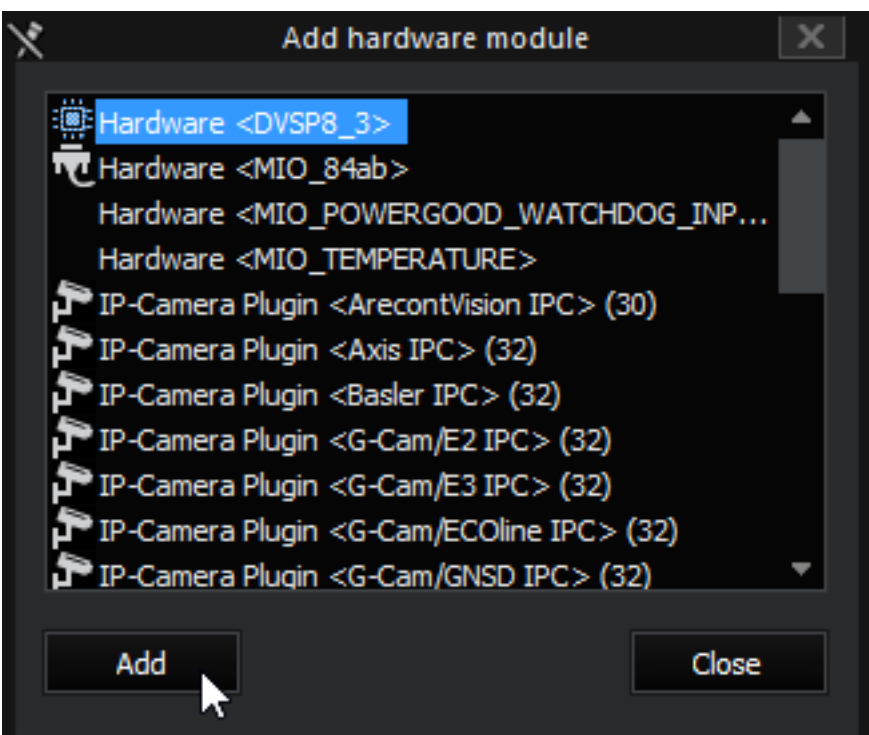

Then click on a module in the list to configure it. Here DVSP8 as an example:

#### DVSP8

The DVSP8 dialogs are (practically) self-explanatory and therefore only need a few words of description.

For each channel there are three tabs for configuration in the plug-in dialog:

- General
- Picture control
- Audio

## General Tab

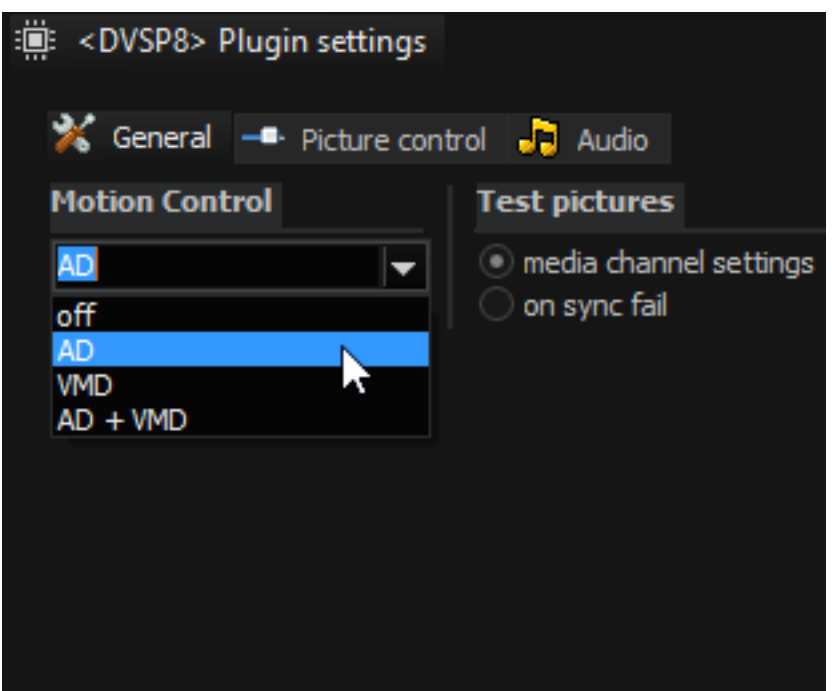

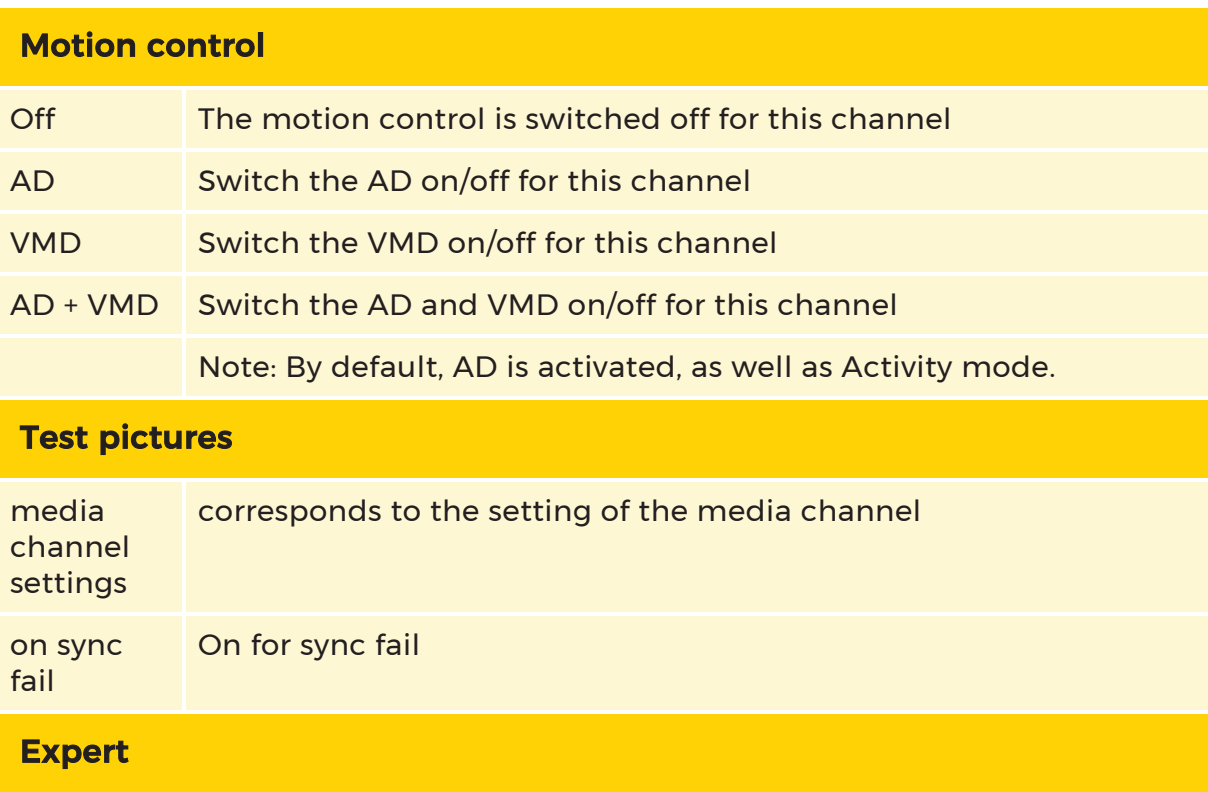

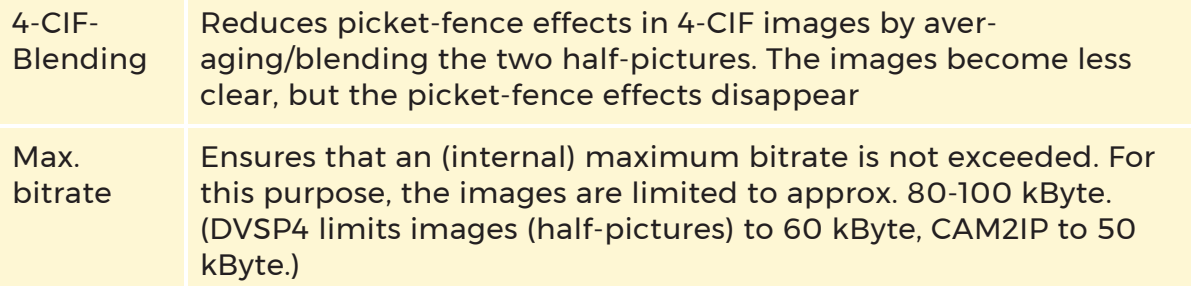

# Picture Control Tab

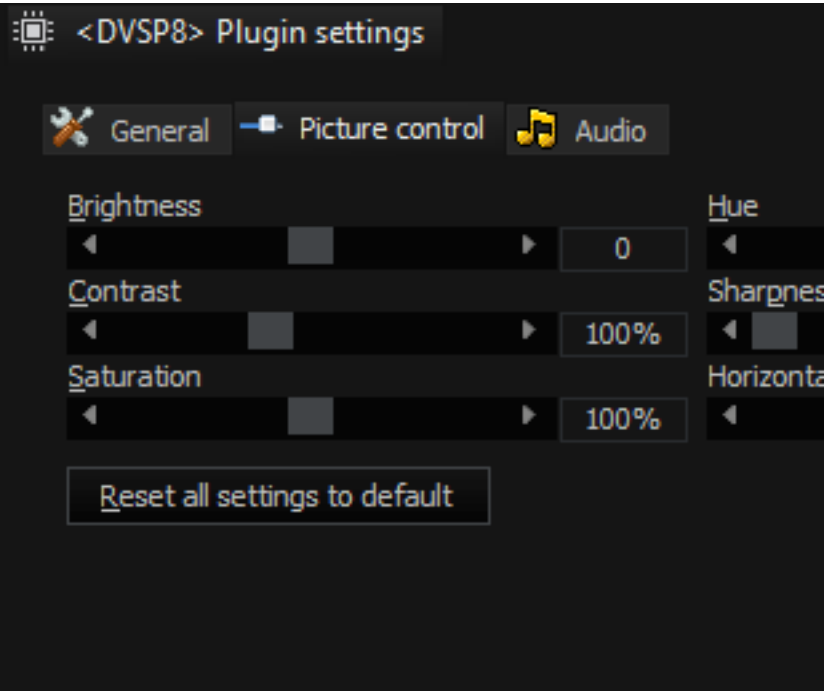

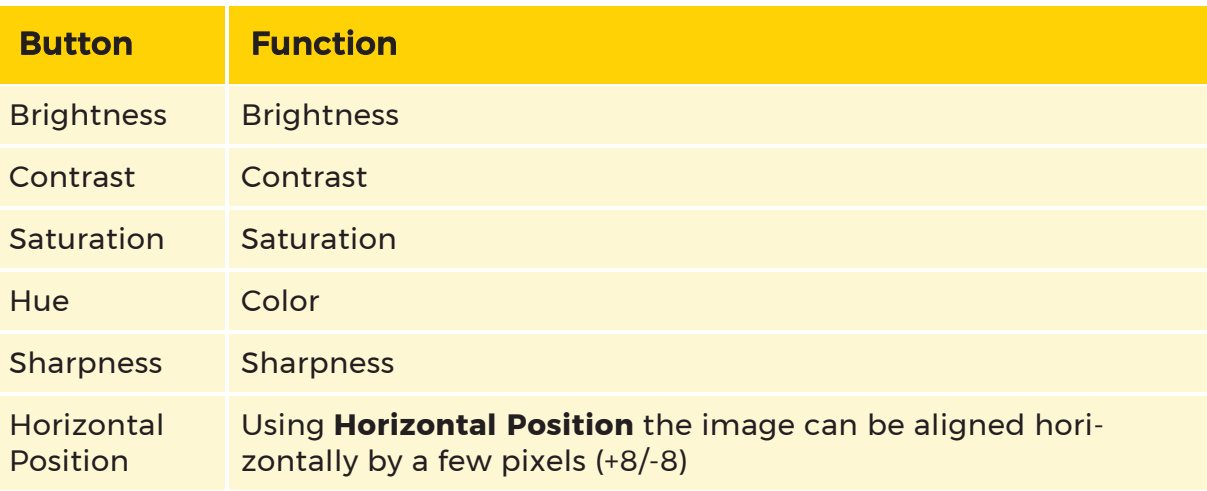

By clicking Reset All Settings to Default, all picture control settings are reset to the default values.

#### Audio Tab

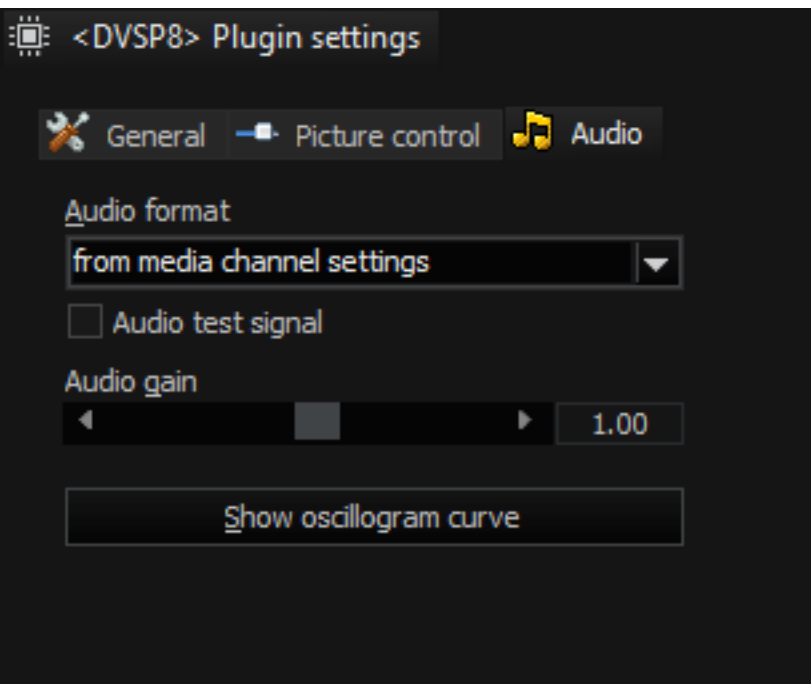

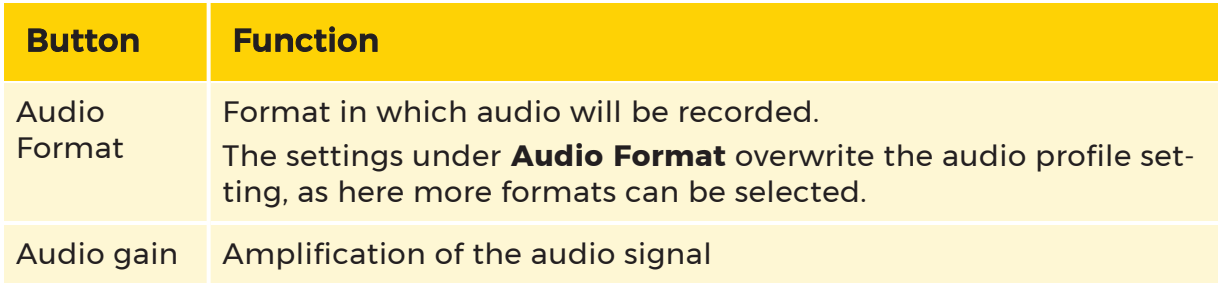

The audio oscilloscope mode is only activated by pressing the Show Oscillogram Curve button.

 $(i)$  This mode is automatically deactivated after 1 minute, but it can be turned back on by pressing the button again. The mode is deactivated immediately when the dialog is exited.
#### Temperature Monitoring

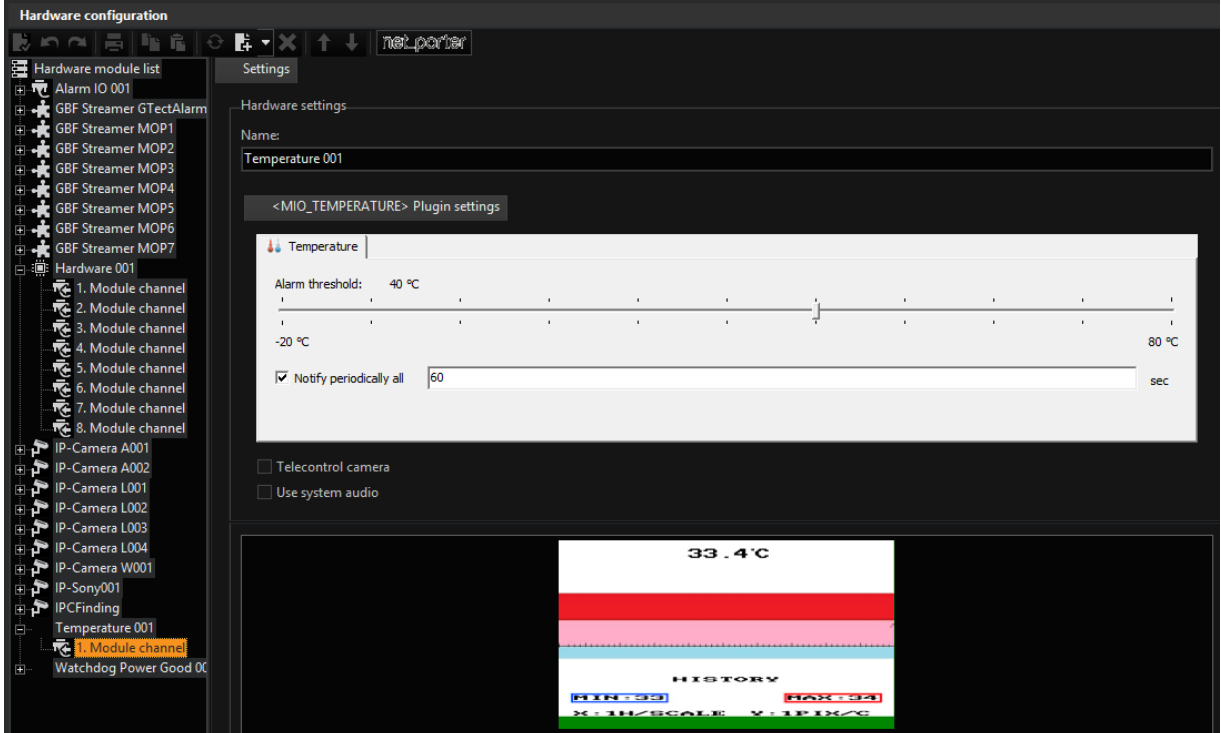

Clicking on Temperature XXX will open the associated dialog.

There, where you would normally see a camera image, you will see the current temperature.

Using a slider, you can set the Alarm Threshold. When the set temperature is reached an action is issued as a warning.

If you want, you can also specify the interval for messages (Notify Periodically Every ... Seconds).

### Watchdog

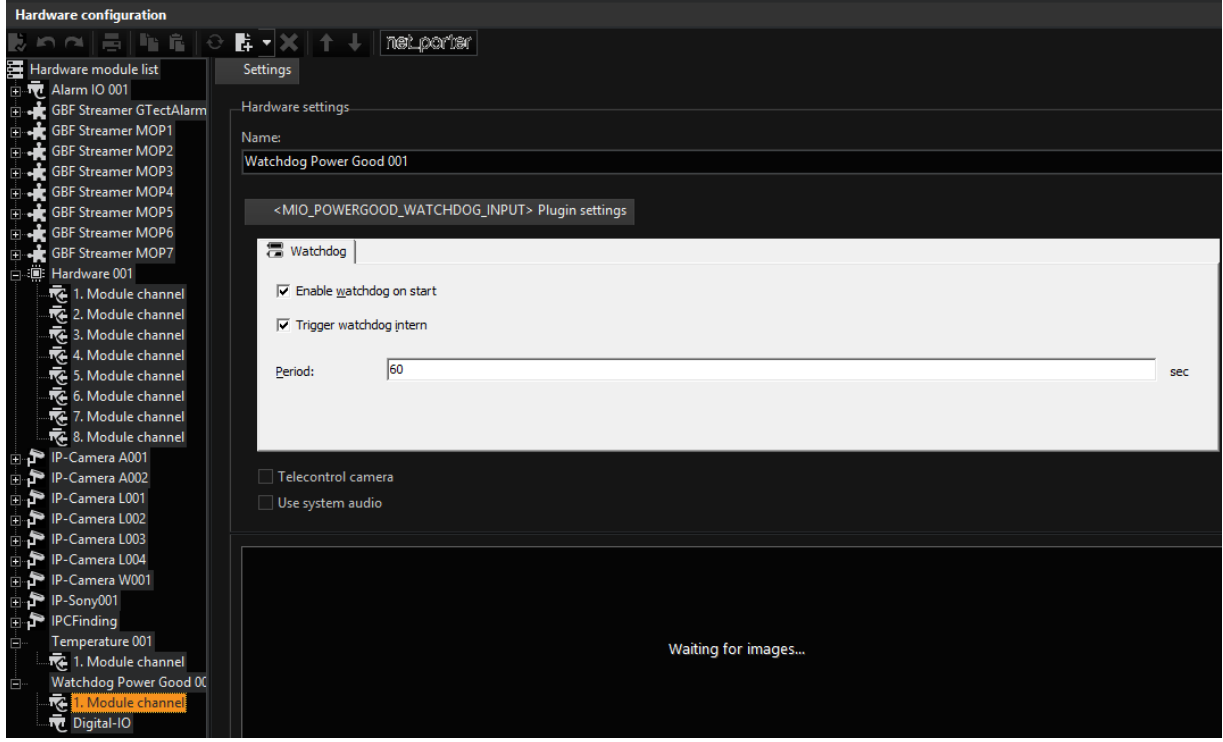

Watchdog Power Good supports you with problems with redundant power supplies. Normally, you would not notice when one of the redundant power supplies fails, as the machine continues to run. In the worst case, both power supplies could fail.

Watchdog Power Good issues an action as notification once one of the redundant power supplies fails.

```
G-SET
```
## Alarm IO Display

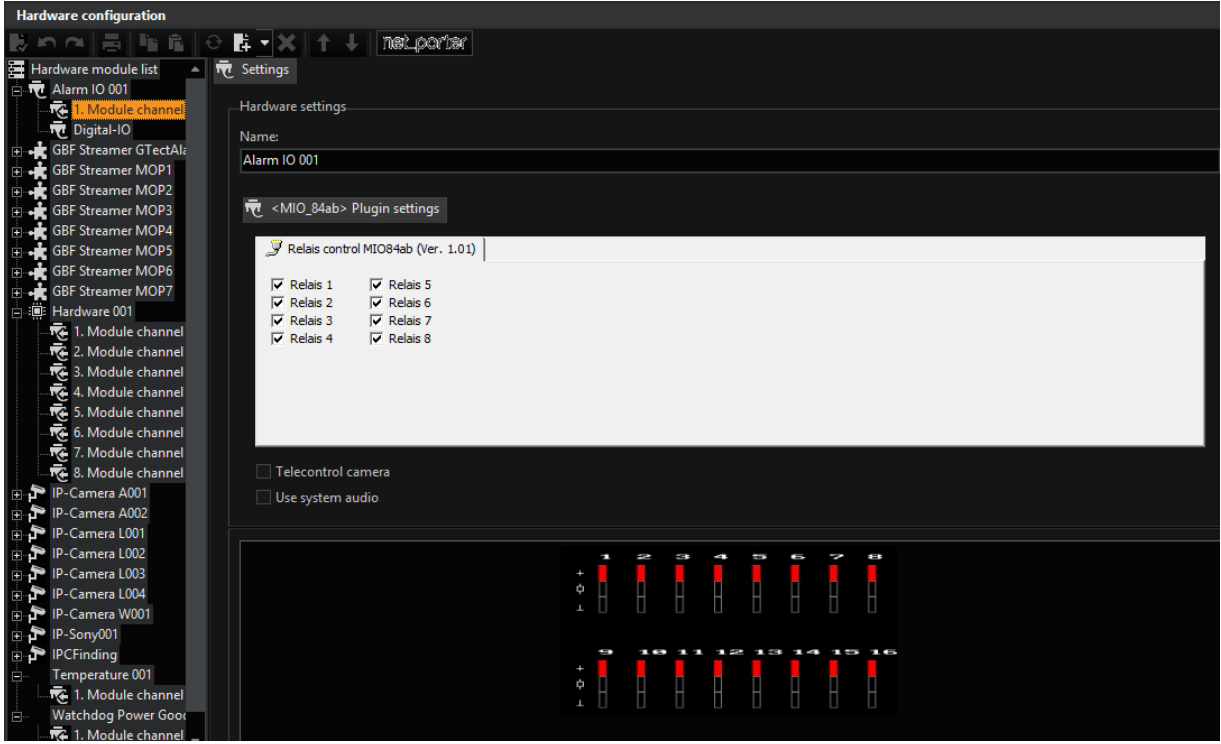

In the alarm IO display, the current status of the digital IO contacts is presented.

# Event Behaviour Rules

# Event/Alarm

If you click on Event/Alarm settings in the selection menu, the settings dialog is opened on the left-hand edge and the registers on the right-hand side of the setting area.

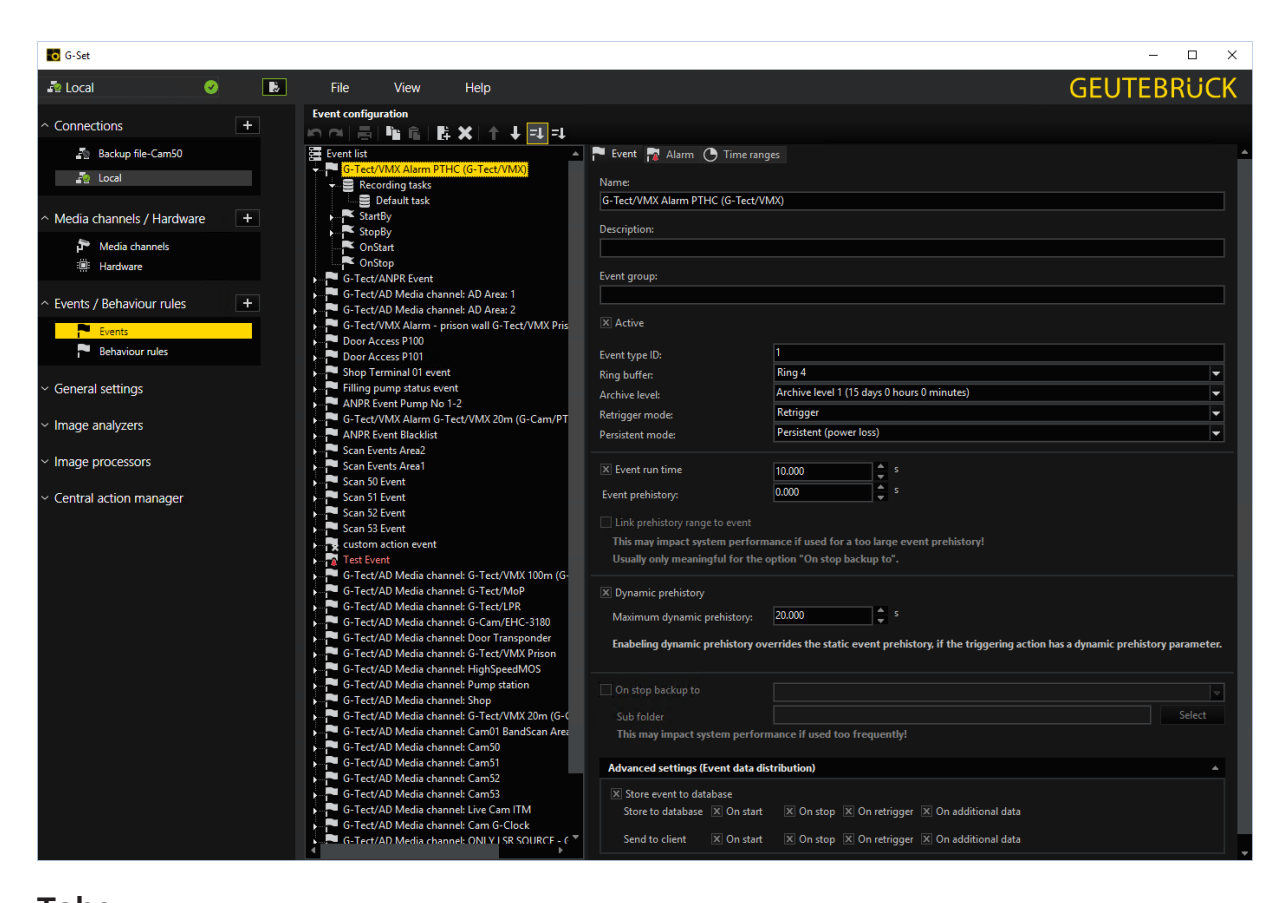

#### Tabs

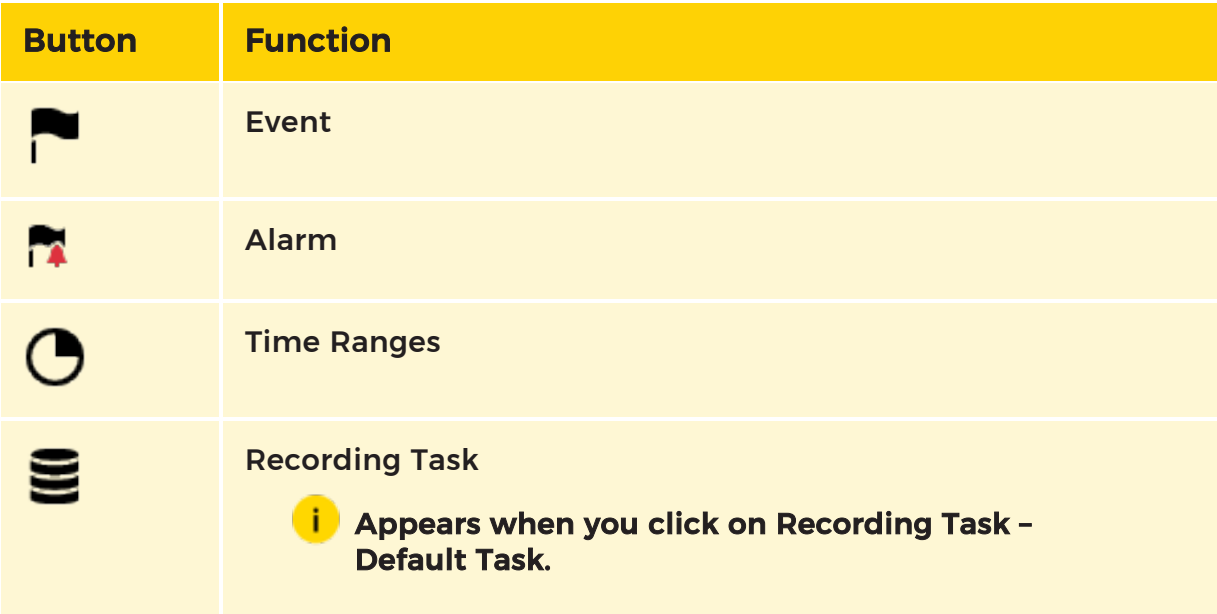

#### Event List

At the start of the events, the event list is empty.

Right click the event list and then click Add to create an event or click the  $\mathbb H$  icon in the toolbar.

The added event has 5 entries that you can edit.

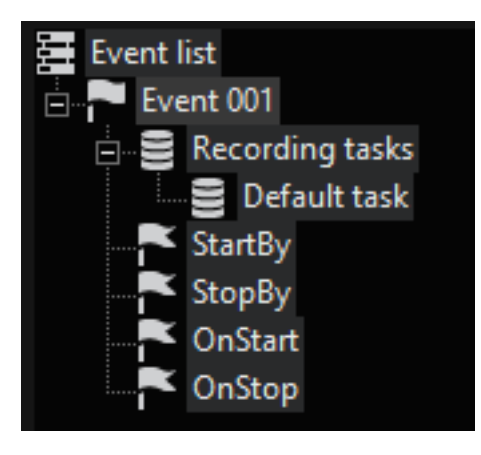

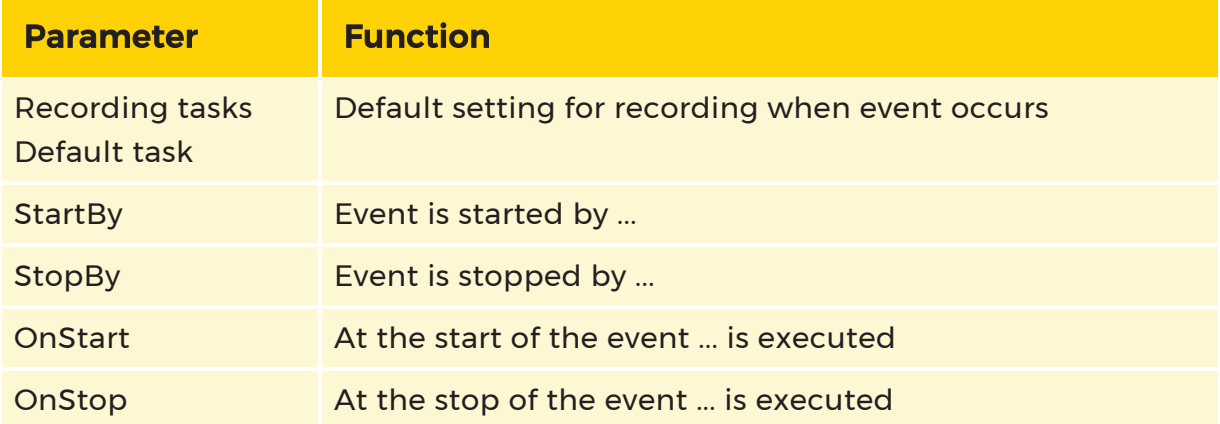

Right clicking on one of the entries opens the Actions popup. Click on the desired action to add it to the selected entry.

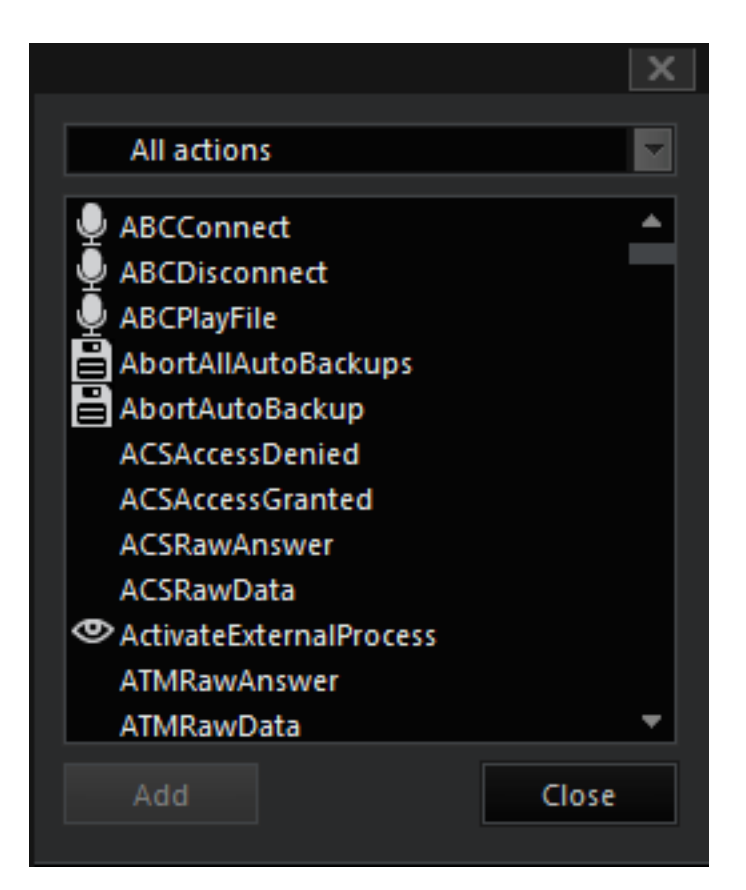

You can view all actions (default setting) or select the desired thematic group from the list.

If you click an action, it is added to the selected entry and in the setup area the configurable parameters of the action appear.

Your list might then look like this.

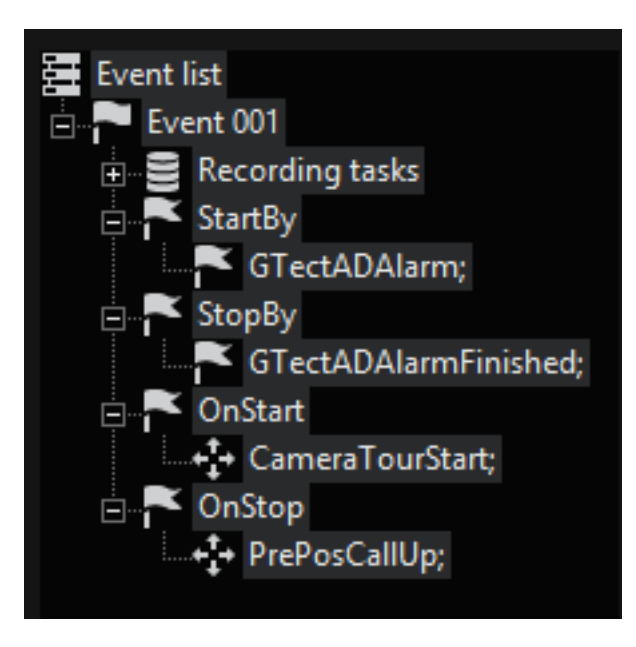

 $\overrightarrow{I}$  In the above example, settings were defined for Event 001, however when an event takes place, images are only recorded if settings were defined in the Media Channels tab. In the section Understanding and using G-Core you can find a detailed description on the topic of events, which you should read carefully.

#### <span id="page-150-0"></span>Event

When you select the event, the Event tab opens.

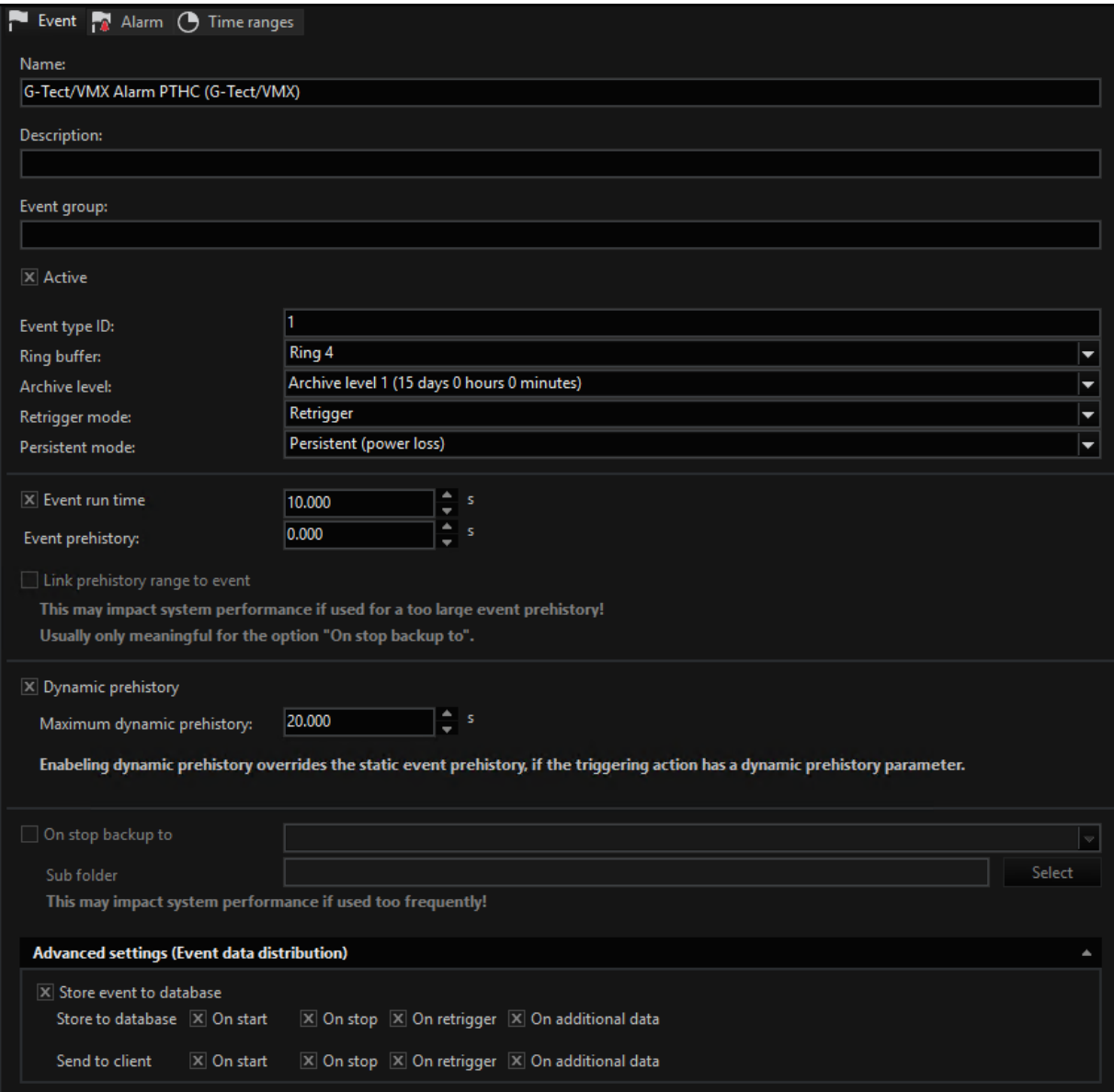

You can assign a name and a description to any event.

**Li** Assigning a name makes it easier for you to find the desired event again when parameterizing G-Core. Names like "Event 01" quickly become confusing when you have defined more than half a dozen configured events.

 $\overrightarrow{I}$  The event you created is only activated when you check Active. In this way, you can also predefine events that you only activate when necessary.

#### Archive Level

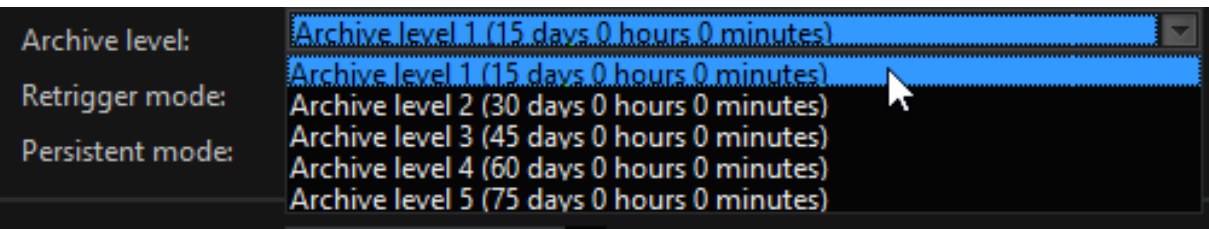

Select the desired **archive level**. The first archive level applies for the permanent record. You can use the default archive levels or may specify your own archive levels for each ring.

#### **i** More on archive levels and dynamic management of the database can be found in the chapter [Database](#page-188-0).

A check in the Persistent selection field ensures that the recordings in the rings are kept as long as possible.

#### Retrigger Mode

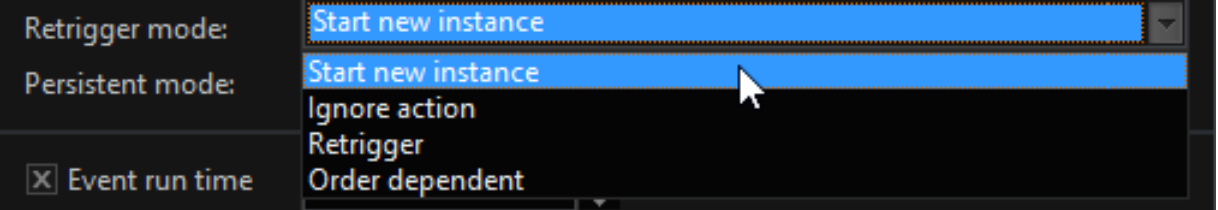

After selecting the ring, set the trigger, i.e. specify how the event should react when it is triggered again while it is still activated. There are four choices.

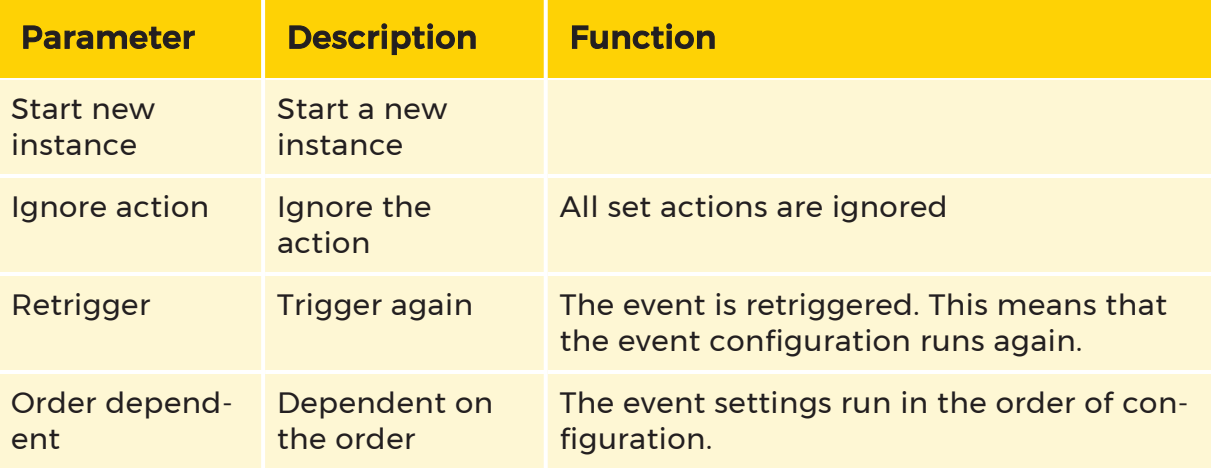

### Event Run Time

When you enable Event run time, you can set the entire run time of the event in seconds.

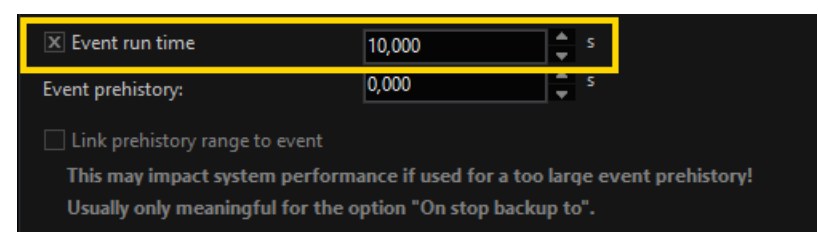

#### **Prehistory**

The prehistory is the video footage before the start of an event that is associated

with the event. There is the static Event prehistory  $\left| \cdot \right|$  and the Dynamic prehistory .

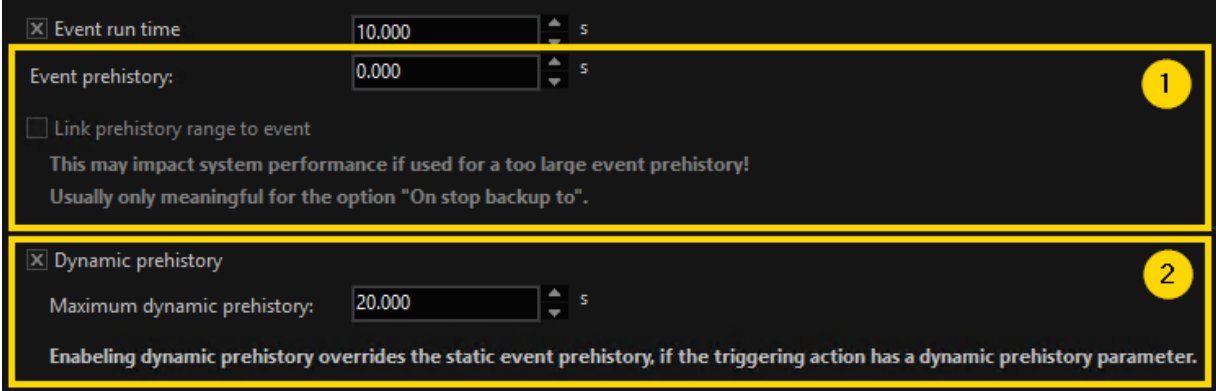

#### Static Event Prehistory

The event history is static. It is not triggered by a specific parameter, but always corresponds to the specified duration.

Specify the duration of the Event prehistory in seconds. When an event prehistory is set, the Link prehistory range to event option is enabled with which you have the possibility to link the prehistory to an event.

#### Dynamic Prehistory

The dynamic prehistory is triggered by an action that has a generic prehistory parameter with it. If the Dynamic prehistory option is enabled, the parameters are used to calculate the dynamic prehistory. If the option is disabled, the parameters are ignored.

Specify the duration of the maximum dynamic prehistory. If the calculated prehistory is longer than the specified duration, the prehistory is truncated to the maximum dynamic prehistory.

#### $\overline{1}$  The static prehistory and the dynamic prehistory can be active at the same time. In this case, the dynamic prehistory overrides the static event prehistory, if the triggering action has a dynamic prehistory parameter.

This dynamic prehistory of an event enables the correct temporal linking of video material with metadata from external systems, regardless of when the data is received by G-Core due to a time offset.

For example, when a package is scanned by a static barcode scanner, there is sometimes a delay between the time of scanning and the G-Core event, so the camera image of the event does not show the scanned package. However, if the event is started by an action that has a dynamic prehistory parameter, the prehistory is dynamically calculated so that the time of scanning is used as the prehistory and is displayed in the camera image of the event.

#### <span id="page-154-0"></span>Time Ranges

By including time ranges in the control scheme, events can be switched on and off. Multiple designations are possible. If none of the time ranges set under time ranges are selected, they are not taken into account.

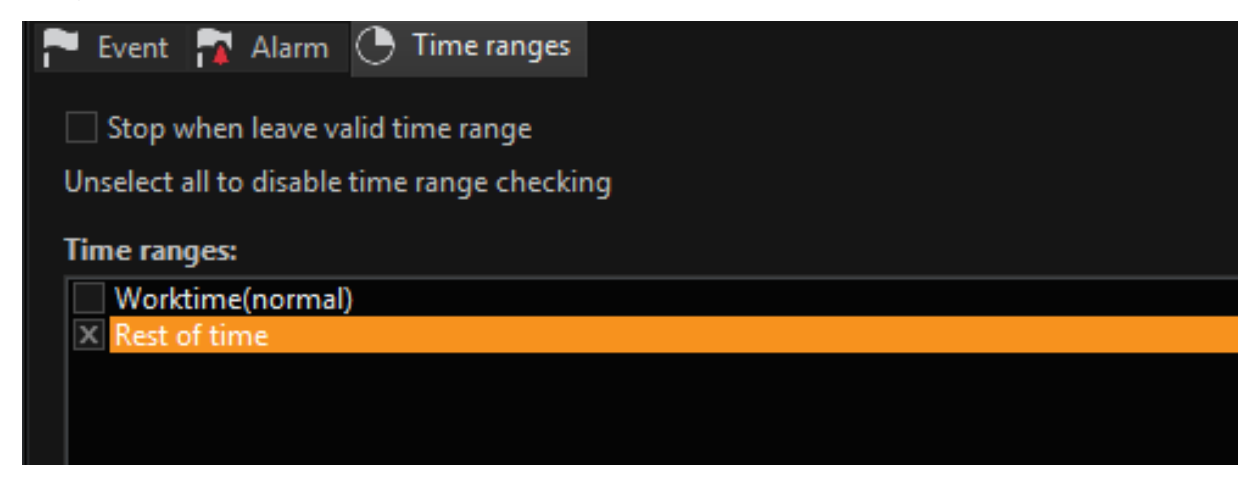

When Stop on leave valid time range is selected, when the time range expires, the event is stopped.

Example The time range Week goes until 7:30:00 pm. After that, the time range Rest of Time applies. If the event occurs at 7:29:55 pm and the duration is longer than the remaining 5 seconds of the time range, it is stopped with the change to Rest of Time if Stop on Leave Valid Time Range is selected.

#### <span id="page-155-0"></span>Recording Task

Clicking on Recording Task – Default Task opens the settings. This recording task is the default setting for the event [Default Task]. The name for the recording task can therefore not be changed.

You can only assign a name for the recording tasks when you add one or more new recording tasks to the recording task of the event in the event list.

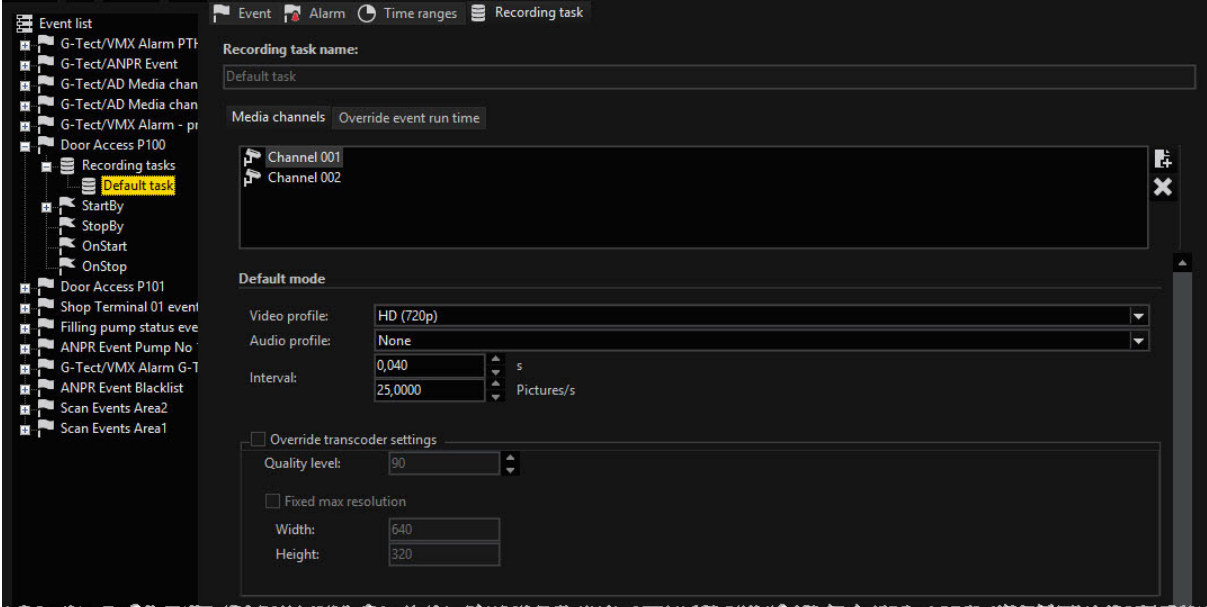

#### Event Transcoder Settings

The transcoding settings in the area Event -> Recording tasks make it possible to overwrite the transcoding settings of the permanent recording for the event recording when the transcoding is activated in permanent recording.

**IMPORTANT:** Transcoding cannot be activated for event recording; this is only an option for permanent recording.

The options are:

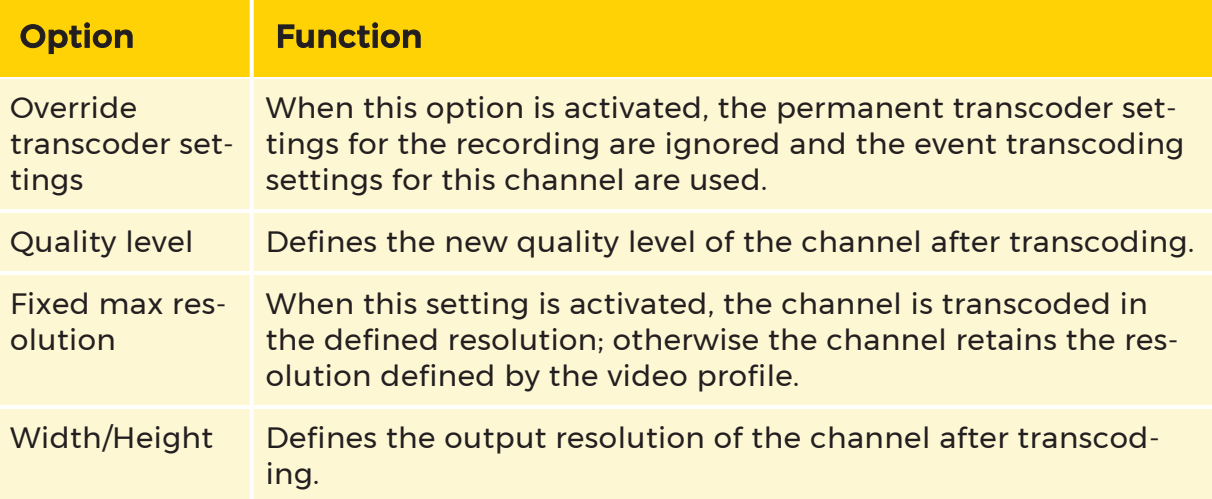

#### Media Channels Tab

Every Recording Task can be assigned media channels. The record mode and the recording time can be assigned for each of the assigned media channels.

In addition, the default mode can be set for recording and the settings for the activity mode can be specified. You can activate the privacy zones and regions of non-interest as desired.

 $\overline{\mathbf{I}}$  The default mode settings do not show the values set under Media Channels for the selected channel, instead they show the default settings of the media channel for recording when an event occurs. The profiles configured under QUALITY PROFILES are available. if activities continue to be registered when an event has occurred (AD), these activities are recorded as specified under Activity Mode. The profiles configured under QUALITY PROFILES are available. After the recording time expires, all triggered actions are stopped! Exception: You change the settings in the Override Event Run Time tab.

Under Advanced settings, you have three options to control the Record mode for the added :media channel:

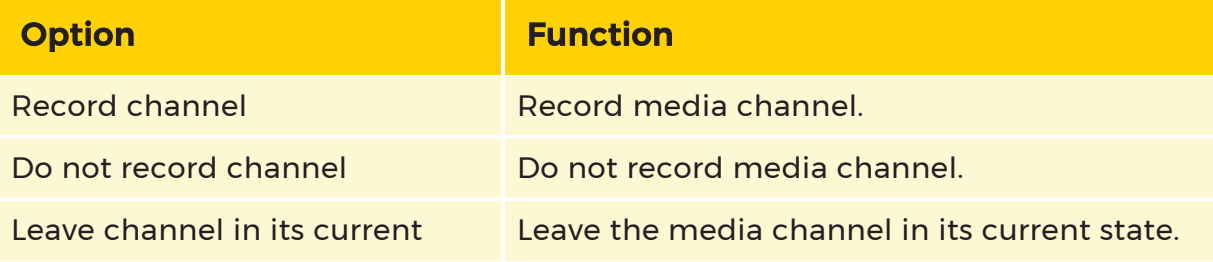

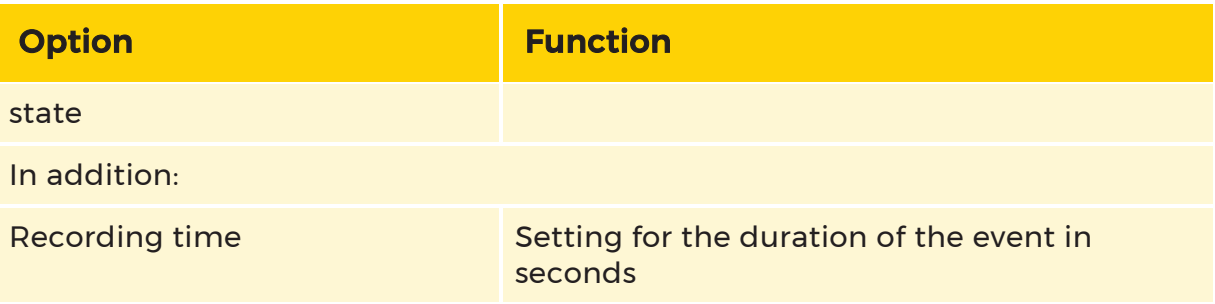

 $\overrightarrow{I}$  Note that these settings, as previously described above with respect to the default mode settings, only apply in case of an event and also only for the event for which you use advanced settings. Other events and the default settings of the media channels are not affected by this.

In addition, the settings only make sense when you have created additional Recording Tasks in addition to the Default Task. You can then control the corresponding media channels using the advanced settings.

#### Override Event Run Time Tab

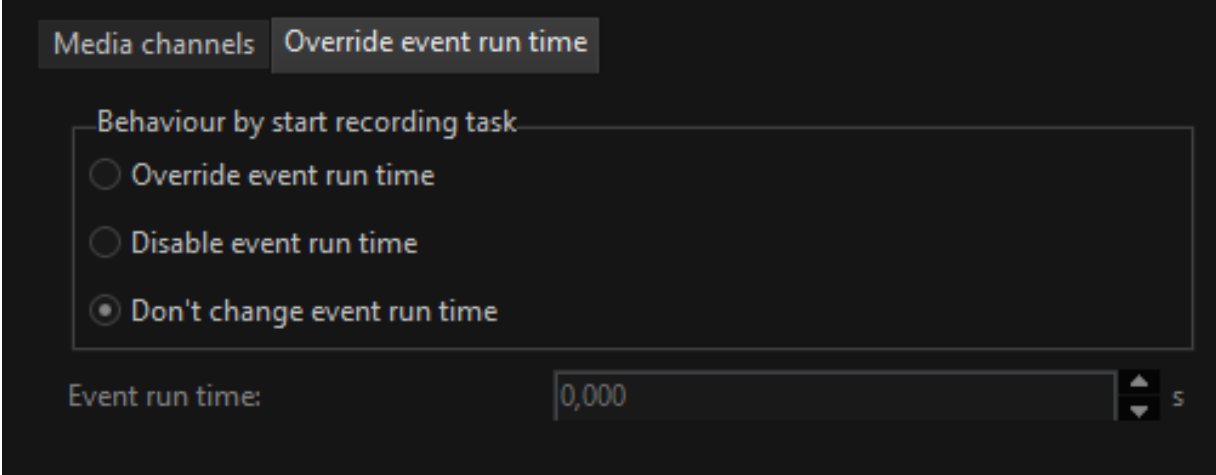

In this tab you specify the behavior the event triggers at the start of recording:

- Override event run time
- Disable event run time
- Do not change event run time

#### Events and Sensors

#### **General**

The sensors are given special attention when configuring the sensors. Anyone who has worked with other software from Geutebrück should read the following note. The configuration of AD and VMD events and alarms has been considerably simplified.

**I** If AD is used on a media channel with DVSP8 hardware, Sensor Video Alarm (with the sensor type AD) is no longer used, instead the action G-Tect/AD Alarm is used! Accordingly, for the stopping action, Sensor Alarm finished (with the sensor type AD) is longer used, but rather G-Tect/AD Alarm finished is used. The same applies for VMD. In addition, it is not necessary to activate AD in the VCAEditor for this channel, or even to use the G-Tect service! The analysis of the image changes is performed within the DVSP8 card. The action Sensor Video Alarm with the sensor type AD and IP-AD, are now only required by IP camera plugins for triggering events by the camera-internal sensors.

In the action list, we find the sensors in the group of actions in video alarms and settings:

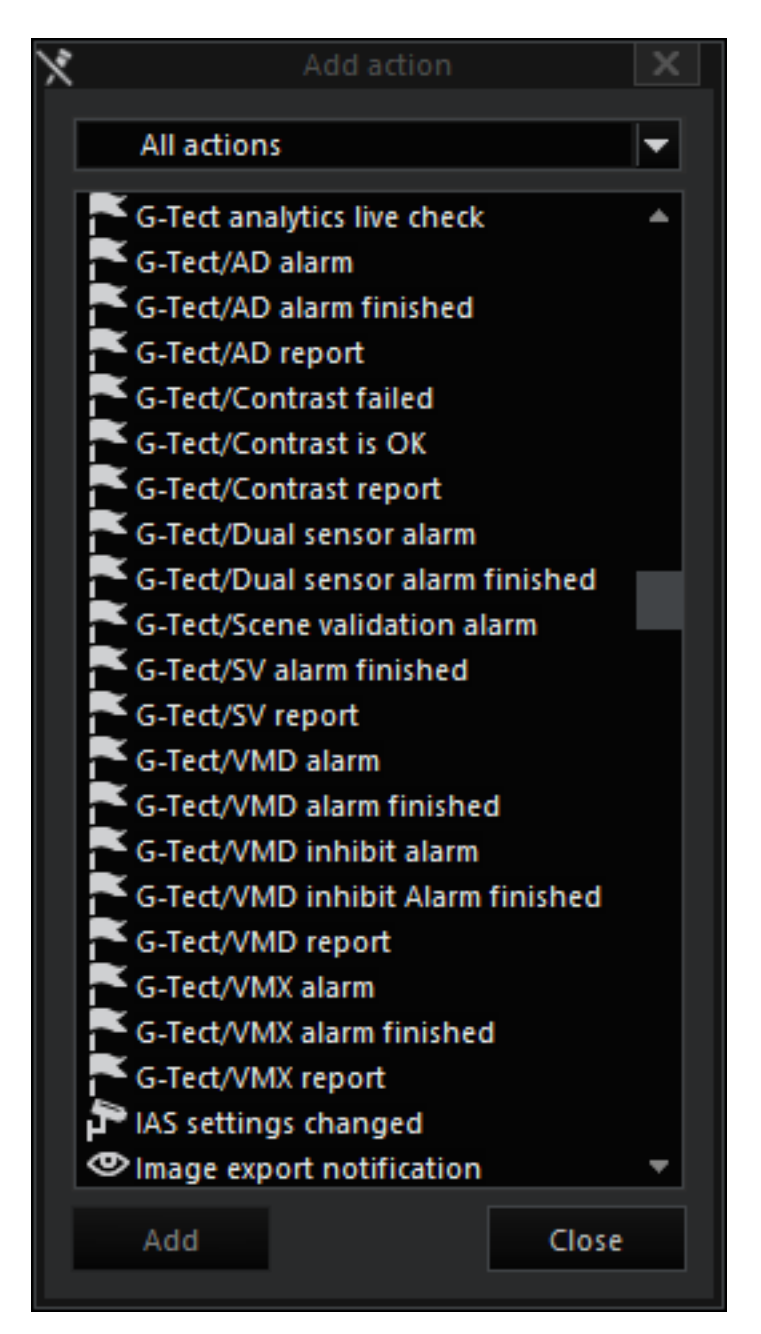

There a large number of sensors are available: AD, VMD, VMX, SV and others.

#### Video Sensor

If you have selected a sensor alarm (in the figure of G-Tect/AD alarm), open the shown configuration dialog by clicking on the sensor alarm.

The dialog provides all sensor messages until "Sensor Alarm Finished". To evaluate the end of a sensor alarm, select (in our example) the action G-Tect/AD alarm finished.

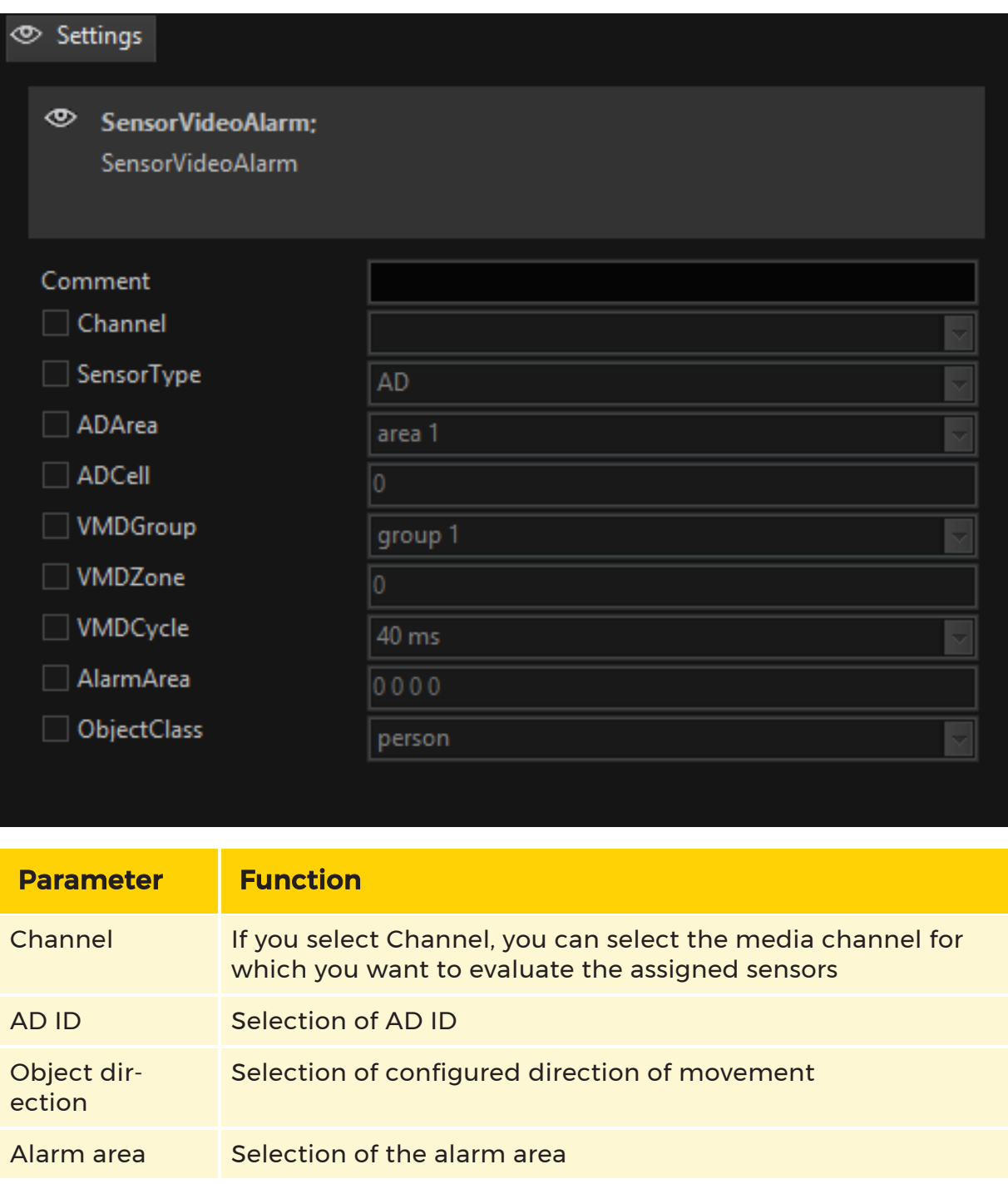

Refer to the settings under **Activity [Detection](#page-302-0) (AD)** for information on the meaning of the individual configuration options.

#### Sensor alarm finished

This action is started when a sensor alarm has ended.

#### $\overrightarrow{I}$  If no sensor type is selected, this action evaluates each finished sensor alarm (video or audio/AD or VMD). If no media channel is specified, this applies for all sensors across all channels.

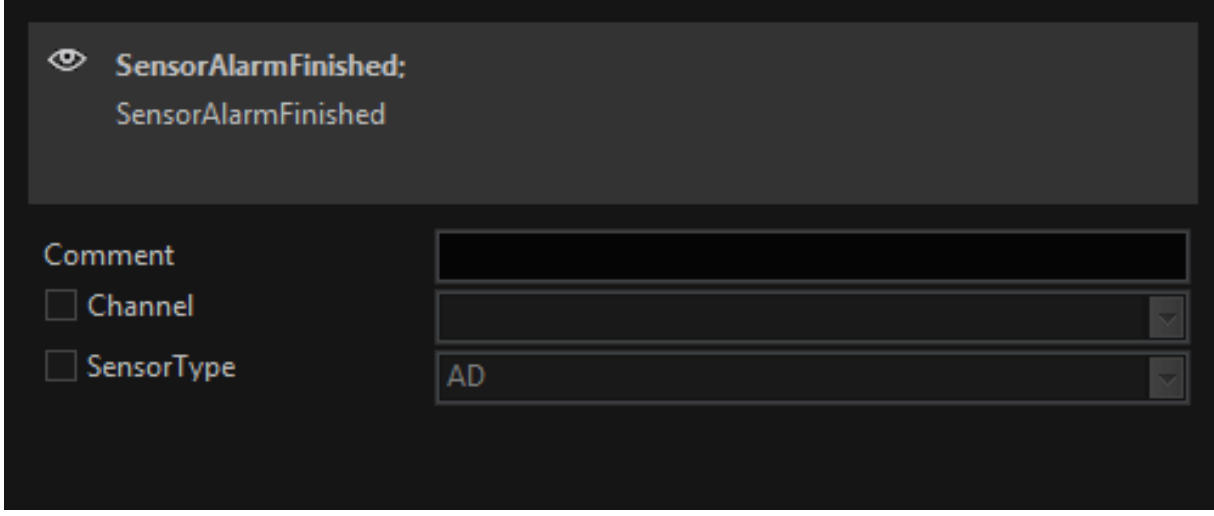

#### Audio Sensor

If you have selected Sensor Audio Alarm, open the configuration dialog by clicking on Sensor Audio Alarm. Here you can select the media channel whose audio transmission will be evaluated.

If no channel type is selected, this action evaluates each audio sensor alarm (AD or VMD).

To evaluate the end of an audio sensor alarm, use the action Sensor Alarm Finished. See above and under Configuration.

#### Configuration

You may have already read some about the philosophy of the G-Core events (Understanding events …). Then it will not surprise you that by simply adding a sensor alarm action, an event configuration has been performed.

#### How Does This Work?

If sensor systems (AD, VMD and/or VMX) were configured, then sensor alarm messages are also sent when an alarm occurs.

If no specific media channel is selected, all channels are evaluated for the event, and similarly if no sensor type is selected, all sensor types are used for the event.

This means that when an action is added to the event configuration, the widest possible scope is used for the evaluation of the sensor alarms: That is: the evaluation of all (video) sensor messages! (The same applies for audio).

In the following configuration, only AD alarms are used for the event, but this applies for all media channels!

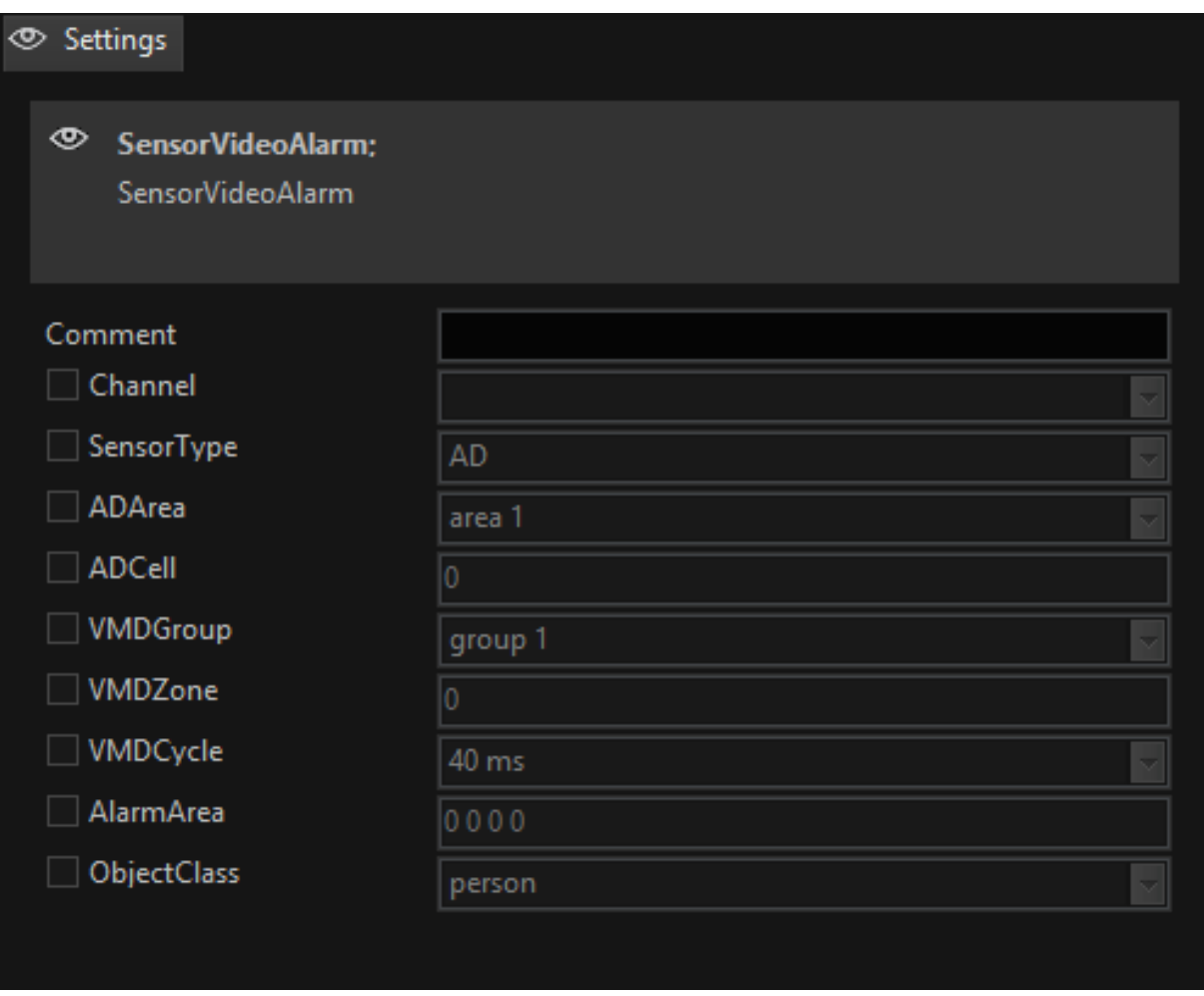

#### <span id="page-163-0"></span>Alarm

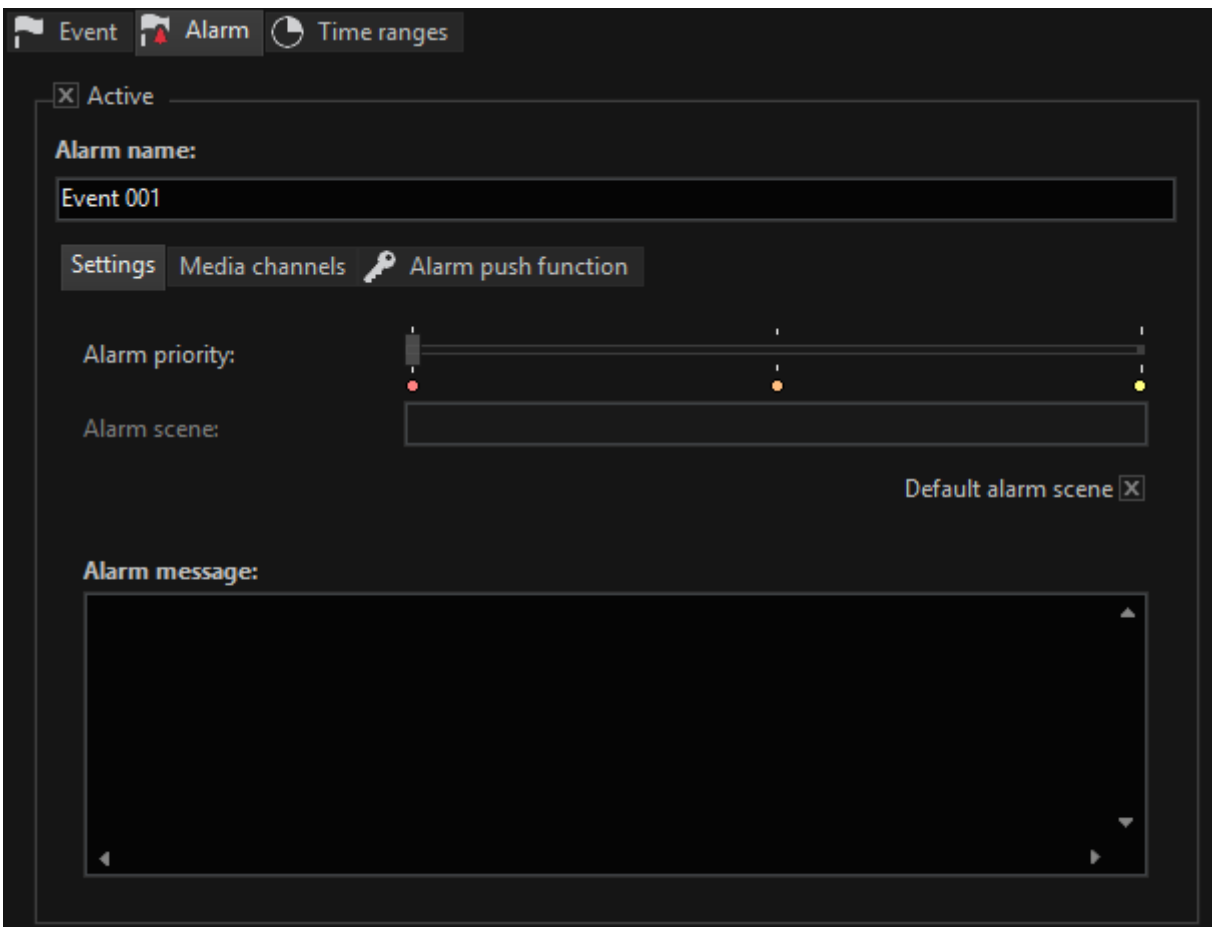

In the Alarm tab you can assign a name to the alarm and activate the alarm (Active checkmark).

#### Settings Tab

Below you will see a slider which allows you to assign the alarm one of three priorities:

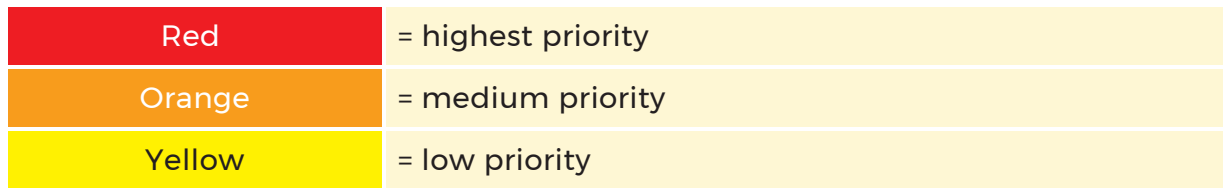

In G-View under Options you can configure the display and the behavior of the three alarm priorities.

#### **I** If you have also configured alarm scenes there, instead of the default setting (Default Alarm Scene is activated), you can also select a different display configuration.

Now assign the triggering event to the alarm by selecting the event from the list of configured events.

And if you want an alarm text, which will be displayed when the alarm occurs, enter this text under Alarm Message.

If you activate the alarm for a configured event, the event is provided with the background color of the alarm priority and the icon changes from event to alarm.

### Media Channels Tab

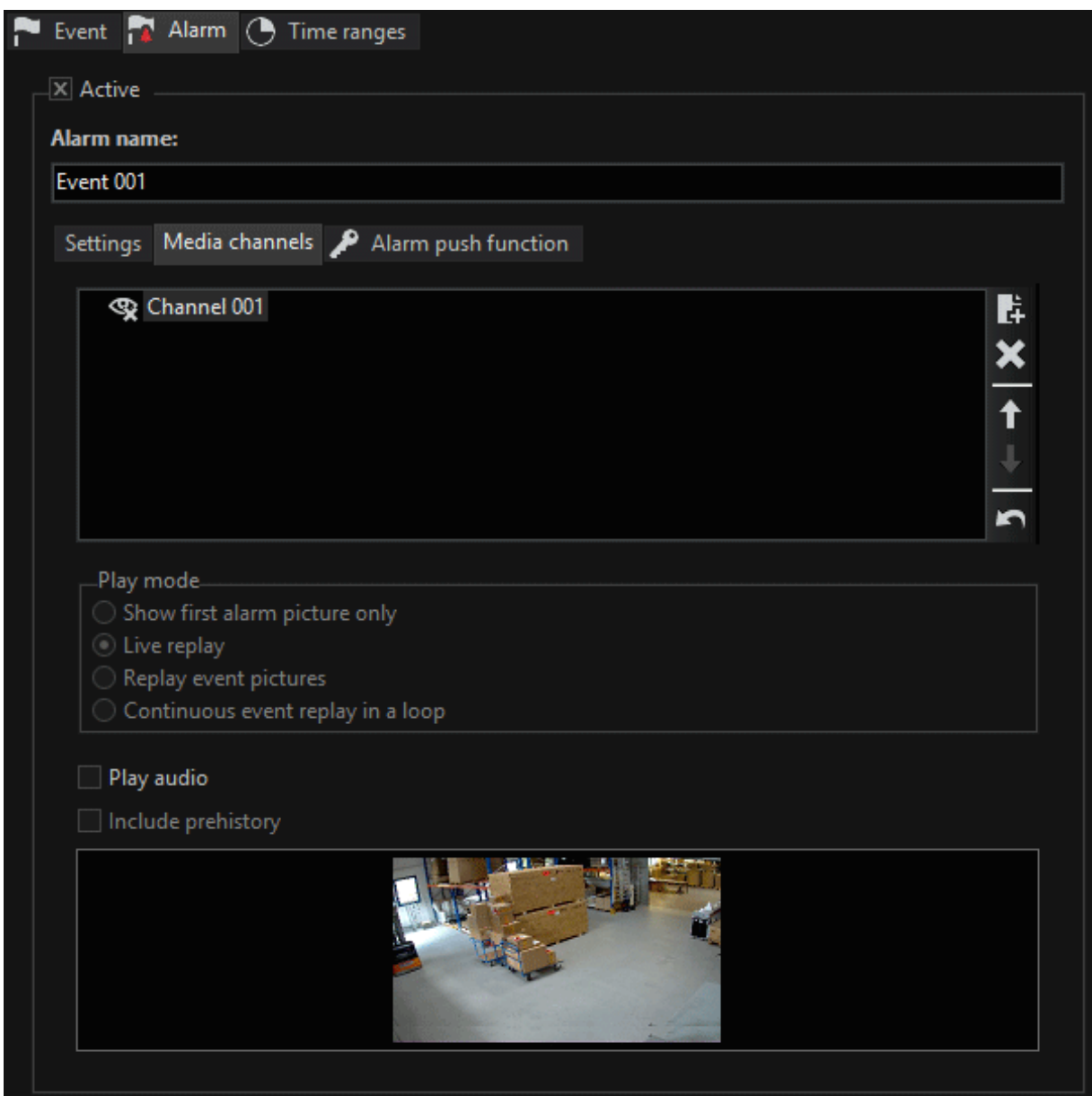

If you enter one or more media channels in the **Media Channels** tab, you can specify the Play Mode for the media channel.

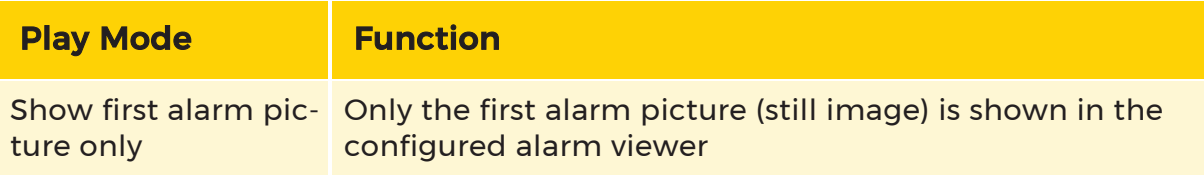

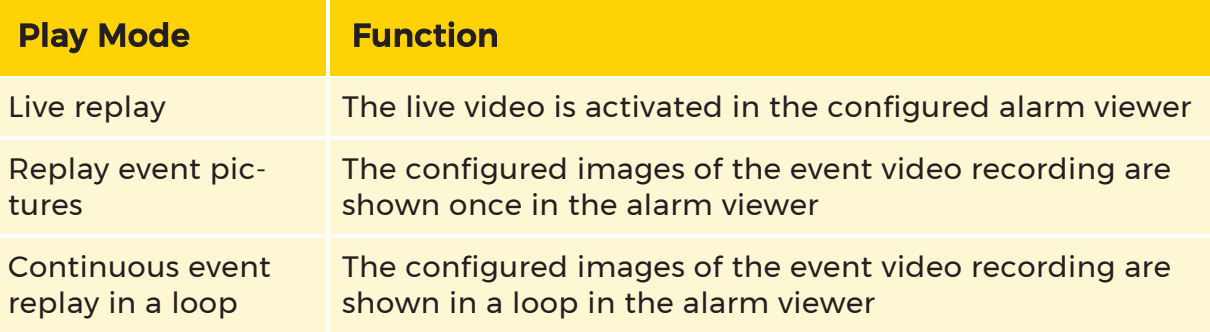

If you tick Play Audio, the associated sound will be transmitted.

Include Prehistory ensures that the additional prehistory is included.

#### Alarm Push Function Tab

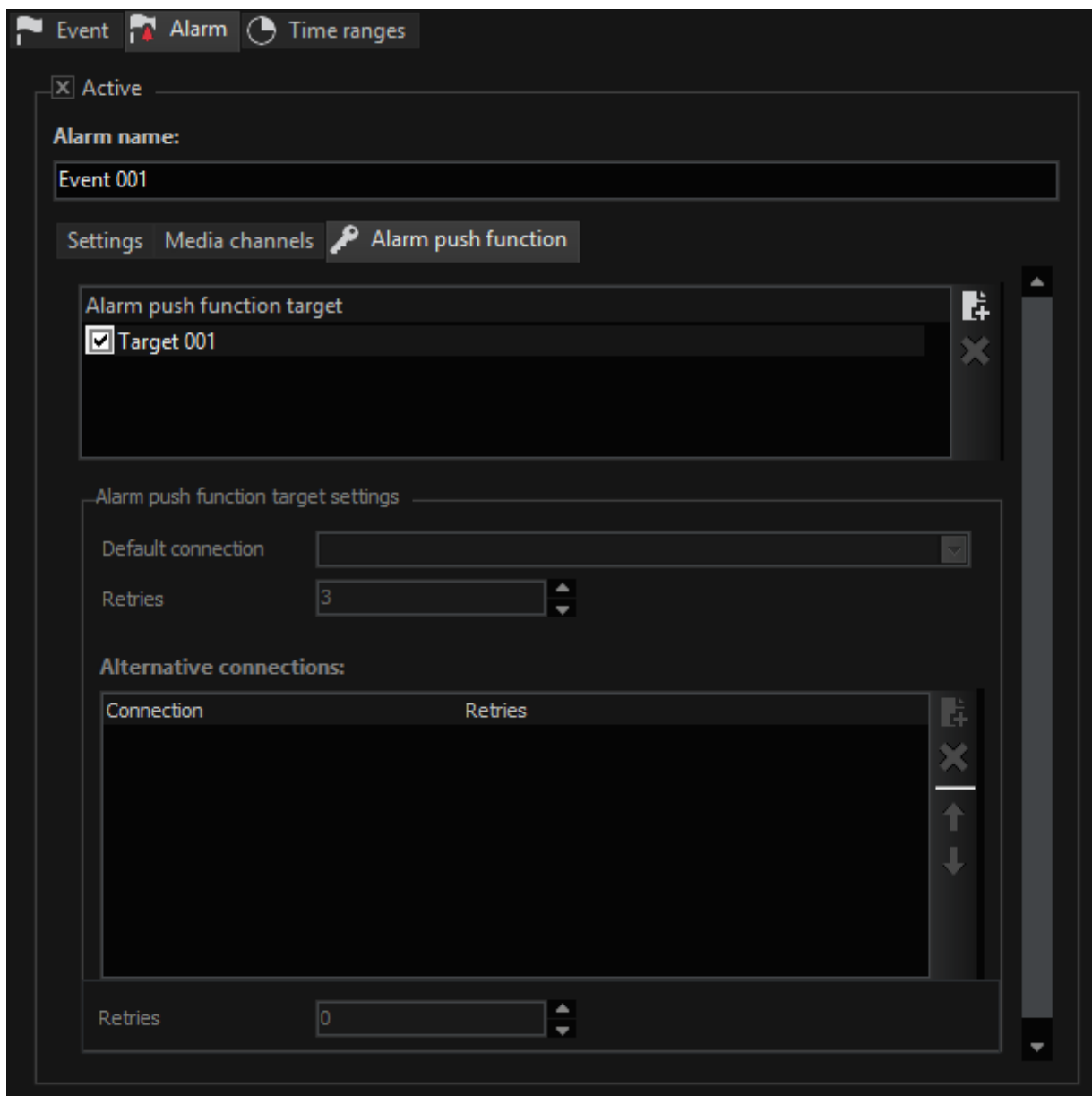

Make settings in the Alarm Push Function tab when you want to forward the alarm to one or more G-View workstations in the network.

To do so, under Alarm Push Function Target click on the add icon  $\mathbf{F}_t$  to create a new target. Then apply the settings you configured in the selection menu under APF Connections. You can also create alternative connections.

# Behavior Rules

 You can find the behavior rules in the selection menu. A behavior rule consists of two components: the trigger and the reaction. If you add a rule to the behavior list (using the icon in the toolbar or by right clicking), two sub-entries are automatically added with the name New Rule: Trigger List and Reaction List.

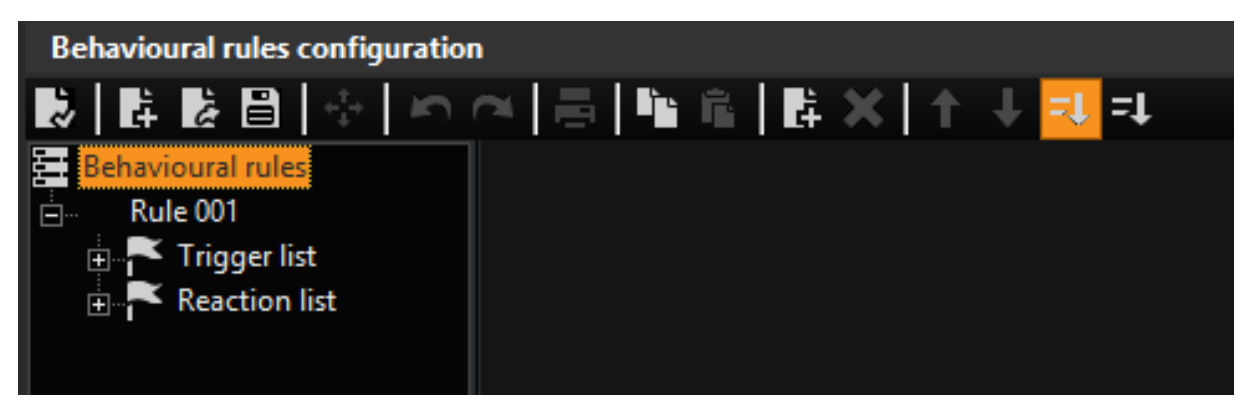

To generate an entry in the trigger list, select Trigger List and click on the icon in the toolbar or right click on Trigger List. In the selection menu that now opens you can view all actions/triggers (default) or select a specific list in the selection box: System, Video, Audio, Camera Control, Digital Contacts and Devices.

Example When a specific user logs on, a tour should be started for a spe-

cific camera. In the Actions dialog, the user logon is selected as the trig-

ger from the action list system and the username is entered there. Select

Start Tour as reaction and enter the information for the camera.

#### Behavior Rules and Parameter Sets

One of the most important applications of behavioral rules is controlling parameter sets of AD or VMD: If you have saved parameter sets for media channels, you can load them using behavior rules, e.g. when changing the time range.

#### Procedure

Enter a new rule for this purpose first. Right-click on the Trigger List and click on Add in the pop-up menu. An action dialogue is opened: Let us take the action System Settings Changed as our example. We can then access the time ranges from the settings area.

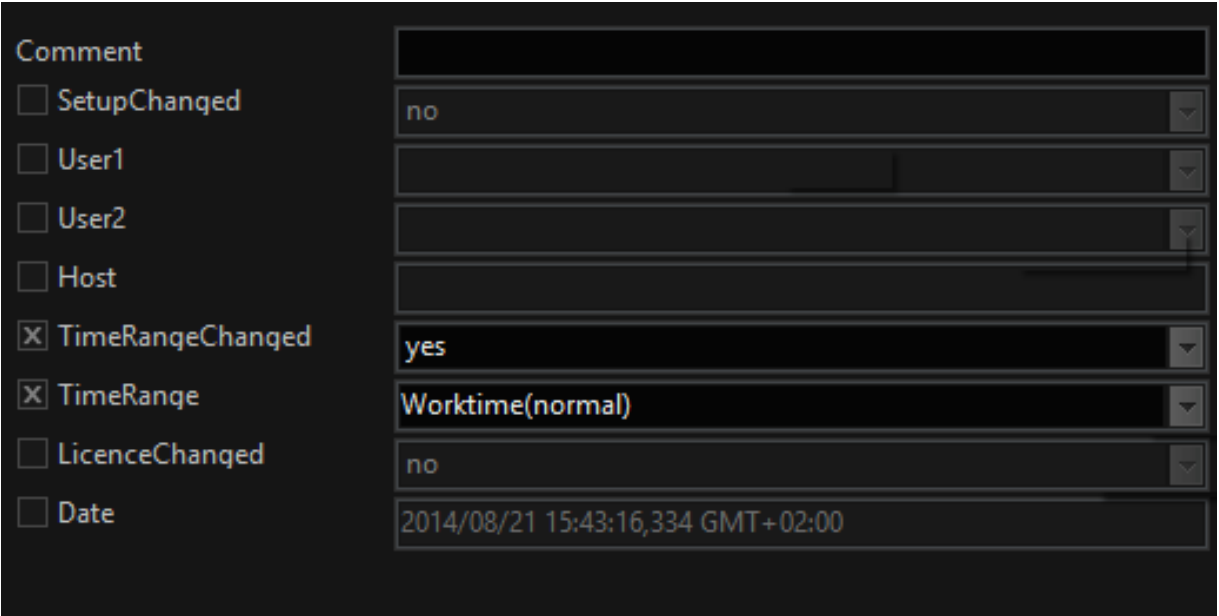

Following this, we select Change AD Parameter Set as reaction in the Action dialog and enter the channel and the desired parameter set in the settings area.

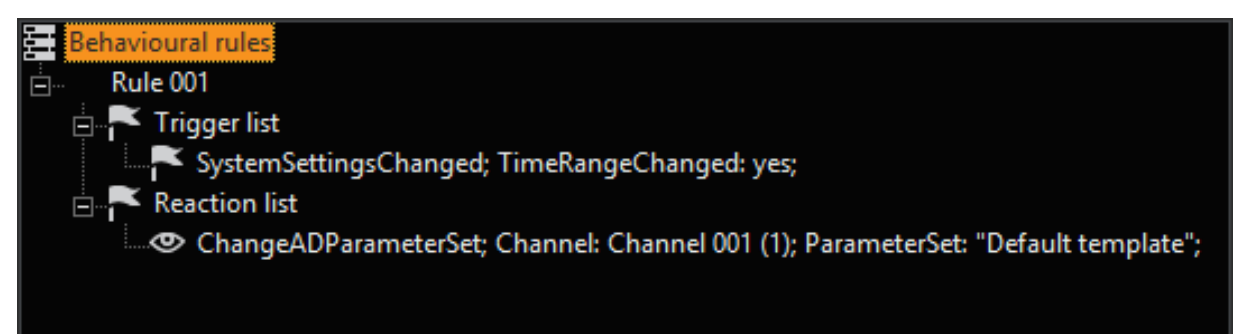

# General Settings

# I/O Settings

The inputs and outputs are configured in the I/O menu. All the available inputs and outputs are displayed on the digital input/output list (an extract from the list is shown in the illustration).

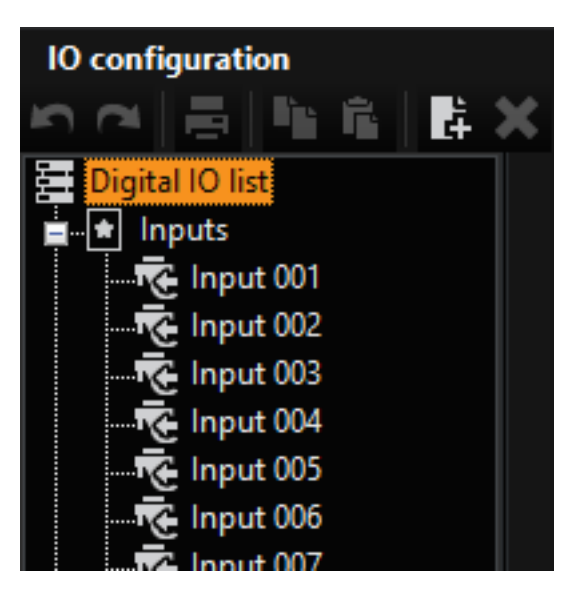

The Settings dialog appears if you click one of the inputs or outputs. You change the name of the digital input or output here, supply it with an additional description, and activate it by placing the tick.

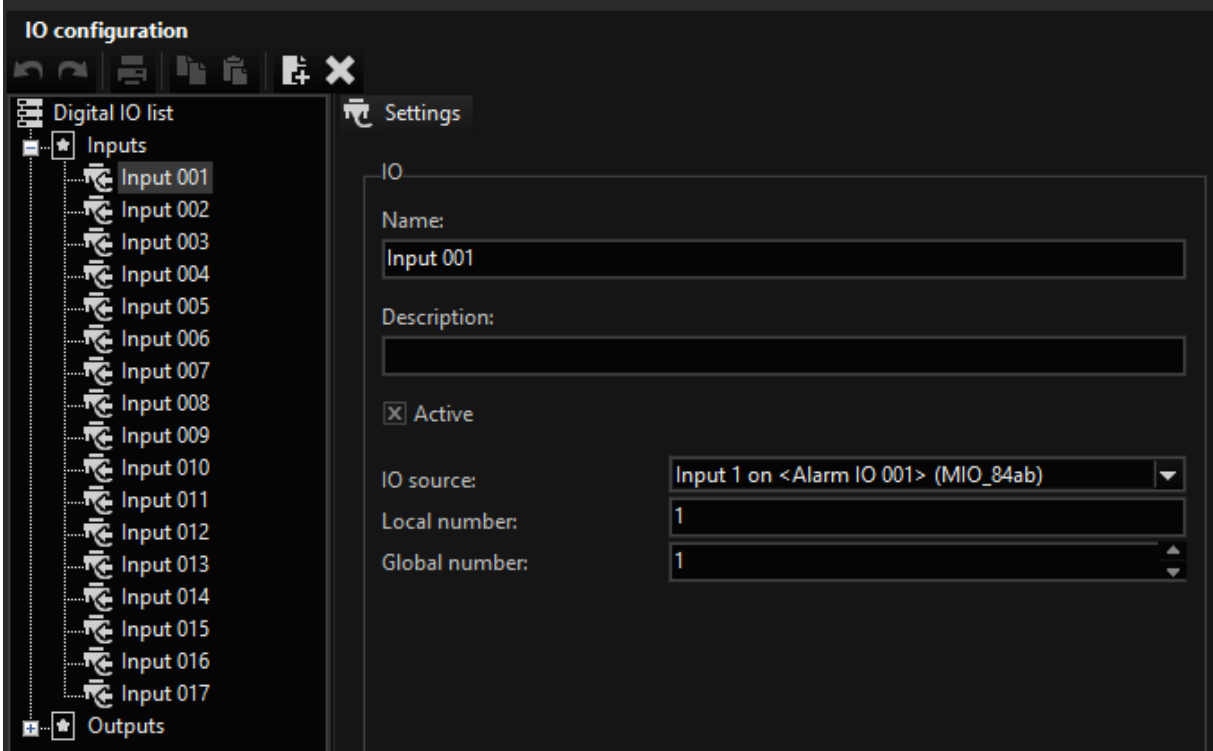

One use of the global number is for configuring events that are to be started by digital contacts (see illustration).

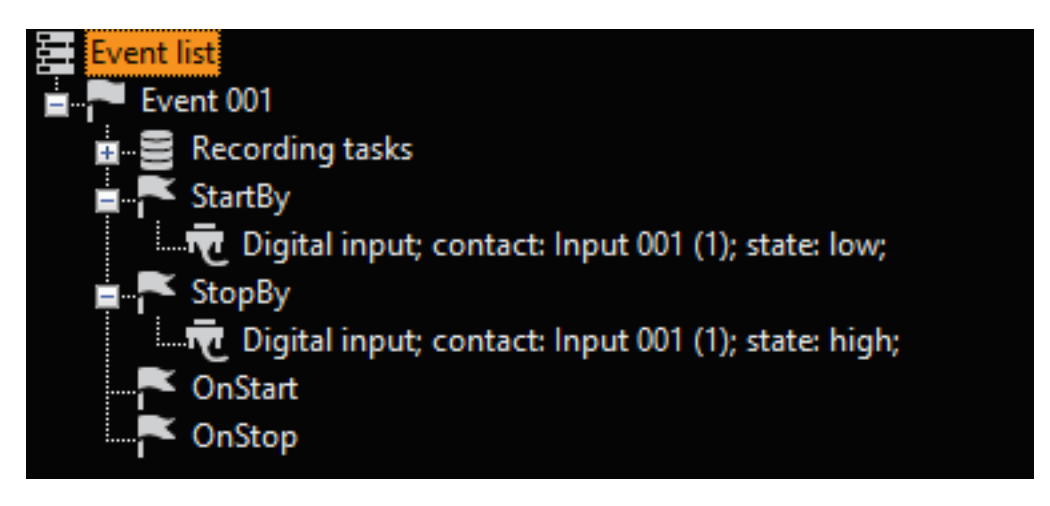

# Quality Profiles

The Quality profiles function makes it possible for you to change GeVi-Scope's default settings, and to create profiles tailored to your own needs.

To change the default settings, click Quality profiles in the menu. Select the profile you want to change in the settings area. In order, for instance, to change the settings for video HD, select the HD profile under video in the Quality profiles list, and specify the video image size. The quality can also be accurately adjusted by the slider.

Proceed in the same way with the other standard settings and with the audio.

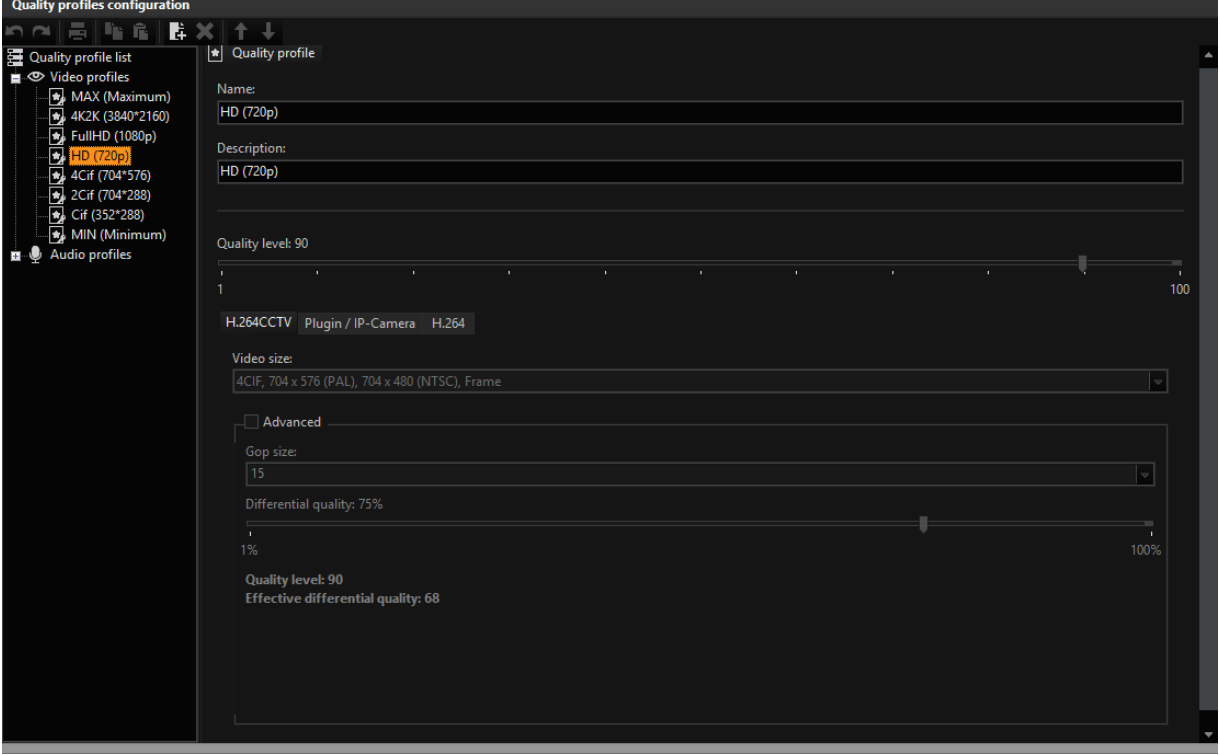

#### IP Cameras

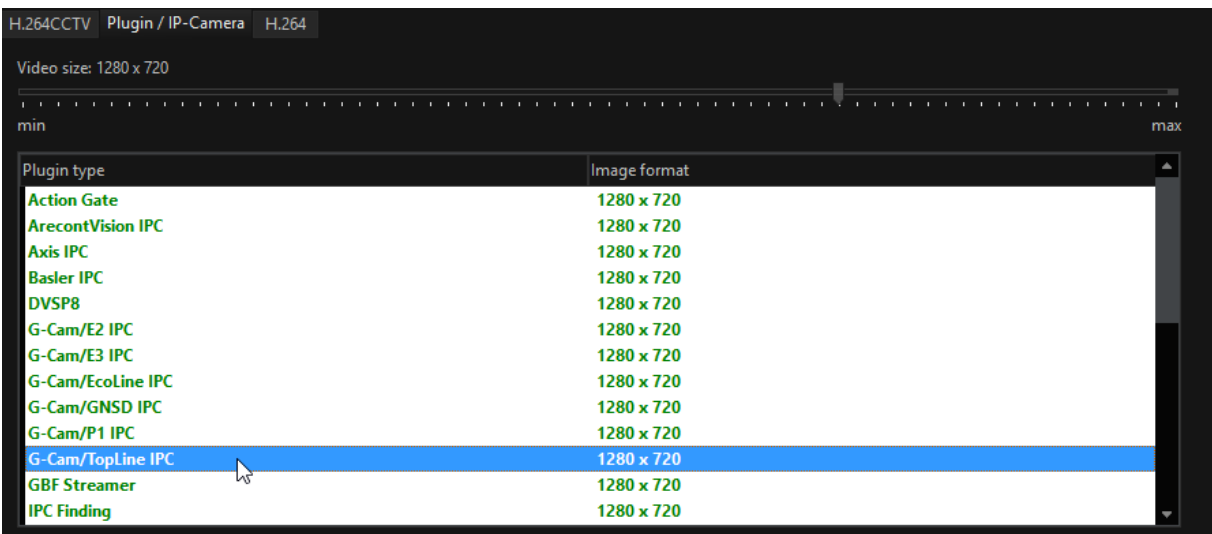

After IP camera selection or IP video server selection, the dialog provides a setting for resolution and compression = quality. IP cameras which are depicted in GREEN meet the condition which is set via the dialog. When selecting a different IP camera, a suitable setting is made.

 $\overrightarrow{I}$  If you set the Video Size value to MIN, all connected IP cameras that use this quality setting select the respective lowest resolution. If other, additional IP cameras are connected this also applies for them.

The same applies for the MAX setting, only here the the best resolution is selected by default.If, for example, the resolution capability of an IP camera changes as a result of a firmware update, both the MIN and MAX values are correspondingly updated.

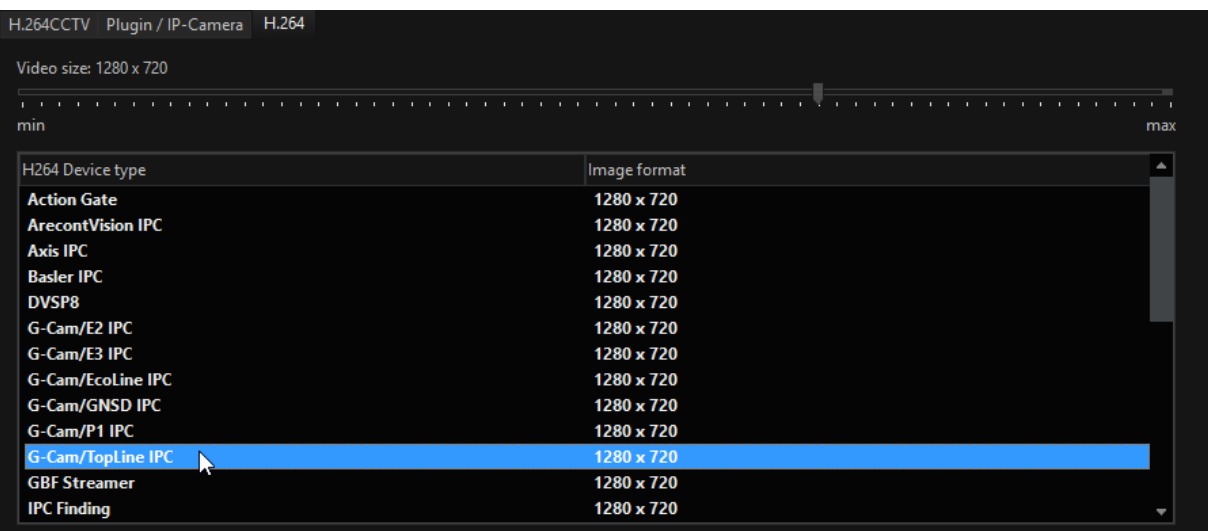

#### Create a Quality Profile

To create a Quality profile, right-click with the mouse on the Video or Audio. We want to create a new video profile in the example: clicking with the right mouse button on Video opens a context menu. Select Add: a new profile, with the name Video profile 001, is inserted into the video list. Under Name, give the profile a new name. You may also want to enter a description. Now set the image size and quality.

If you click with the right mouse button on the new entry, you can move it to a new place in the list with the Up function.

# Blocking Filters

There are situations in real life which we would prefer, in the context of video security, to configure as events or even as alarms. Equally, there are situations in which we would like to disable precisely these events or alarm configurations, at least for certain periods of time. Blocking filters are suitable for just this purpose.

Before we describe the possible value of such blocking filters with the aid of two examples, we first want to create such a filter:

Click the symbol  $\mathbb{L}$  to add a blocking filter. A filter, with the default name of Filter xxx, is inserted into the list of blocking filters. Each filter has three configurations: Activate by, Deactivate by, and Filter actions.

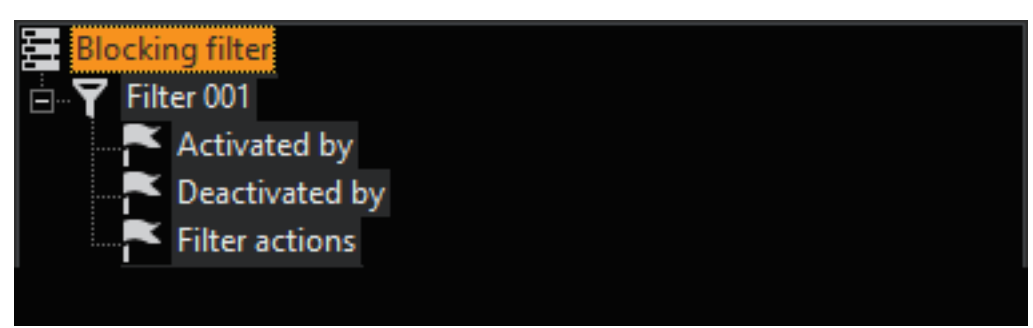

Example The connecting corridor in an office building is monitored at night by AD. The night watchman also makes an hourly round. Either these rounds will be reported by the AD as alarms, or it will be necessary to temporarily disable the AD each time. Neither of these is in fact reasonable.

The problem can quickly and easily be solved with the aid of two keyswitches (digital contacts) and the configuration of a blocking filter. The watchman operates the first keyswitch before he enters the corridor, and the second after he leaves the corridor. The configuration of the blocking filter is as follows:

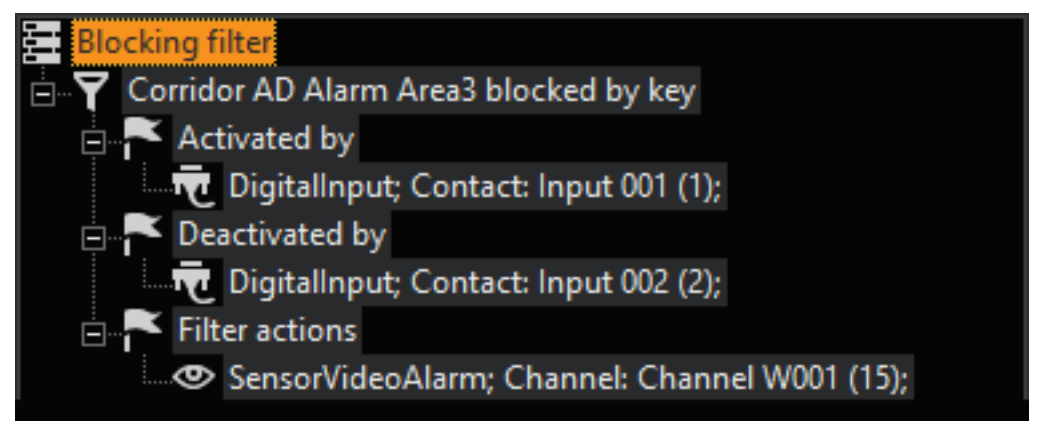

The blocking filter is given a meaningful name, and is triggered by operation of the first digital contact (keyswitch). This blocks the sensor alarm in Area 3. The block is cancelled by operating keyswitch 2 at the other end of the corridor.

The relevant actions are loaded by a right mouse-click on the con-

figuration facilities, and then on Add.

Example In our second example, all the video sensor alarms of the AD (in Area 3) and the VMD (Chain 3) are blocked on a Saturday during business hours. The block depends on a change in the time range.

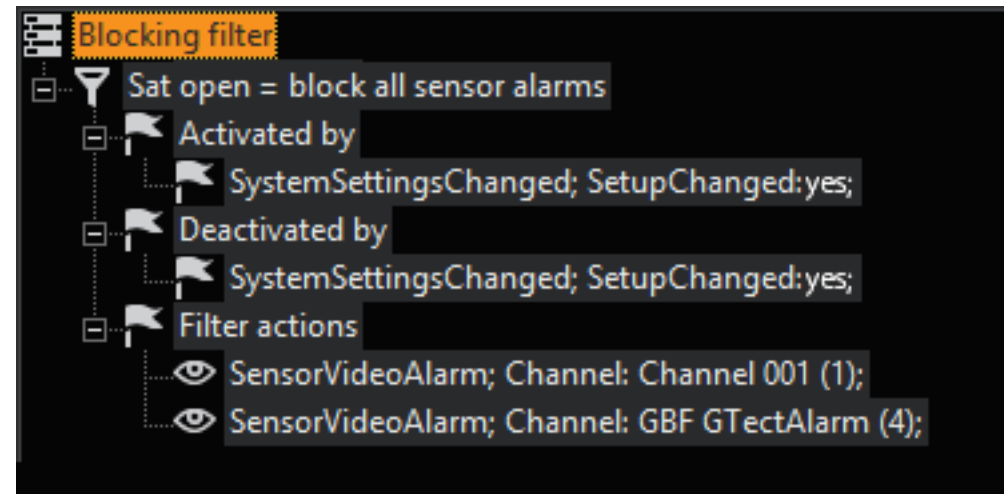

The blocking of all the AD and VMD alarms is activated by the change in time range: In this case, from Rest of Time to the Weekend 001 time range. The block is cleared when the time range changes from Weekend 001 to another time range.

#### Initially Active

There is a special feature in the configuration of blocking filters: Initially active. If this field is marked, the blocking filter is activated when

- the filter has just been created and the configuration sent to the server.
- the GSCServer is started.

#### **i** Do not confuse this property with the normal activation or deactivation of the filter!

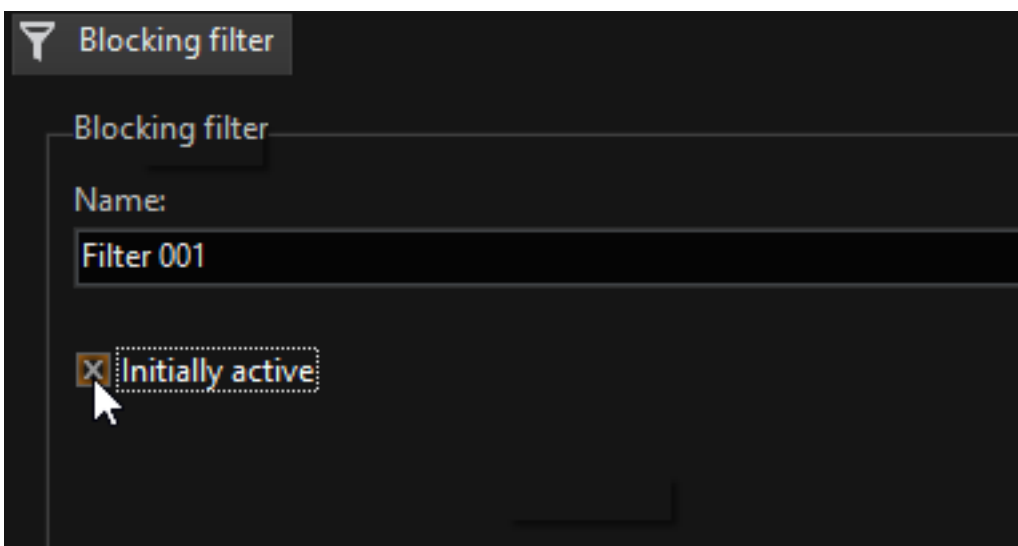

# **Telecontrol**

G-Core Telecontrol is a software module that translates GeViSoft and/or G-Core remote-control commands into dome control commands for various types of dome and pan/tilt heads. It is able to communicate simultaneously with GeViSoft and G-Core.

G-Core Telecontrol is a Windows service, and therefore runs in the background. The connection to GeViSoft and/or G-Core is implemented via TCP/IP. It is therefore of no importance whether it is installed on a GeViSoft/G-Core computer or on another PC in the network that can establish an IP connection to a GeViSoft/G-Core station.

A G-Core Telecontrol client can manage a user-defined number of serial ports that are connected to domes or to pan/tilt heads. Each port can operate with a different protocol, which permits domes requiring different protocols to be controlled from a single master PC. It is also possible to install multiple G-Core Telecontrol clients in the network connected to the same GeViSoft/G-Core, in order to distribute control commands within the existing network structure.

If G-Core Telecontrol is connected to G-Core it can be parameterised within G-Set.

#### Scenario 1

G-Core Telecontrol is only connected to the GeViSoft server. The parameters come from the local Windows registry entries; these are set with the G-Core Telecontrol Setup Editor.

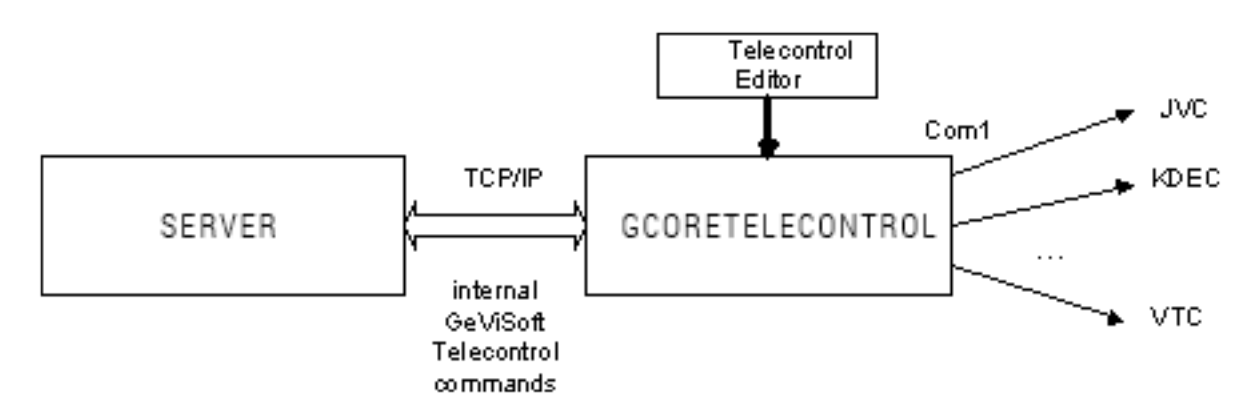

#### Scenario 2

G-Core Telecontrol is connected to a G-Core server. The parameters are part of the G-Core setup (which is edited by G-Set).

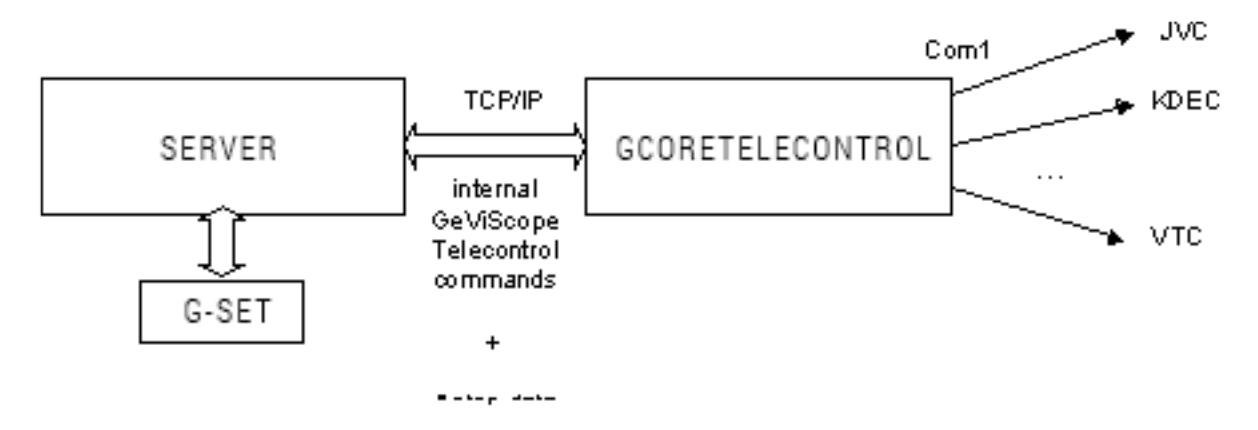

#### Scenario 3

G-Core Telecontrol is connected to both servers (GeViSoft / G-Core). The parameters are normally part of the G-Core setup. Alternatively, G-Core Telecontrol can read the local Windows registry parameters.

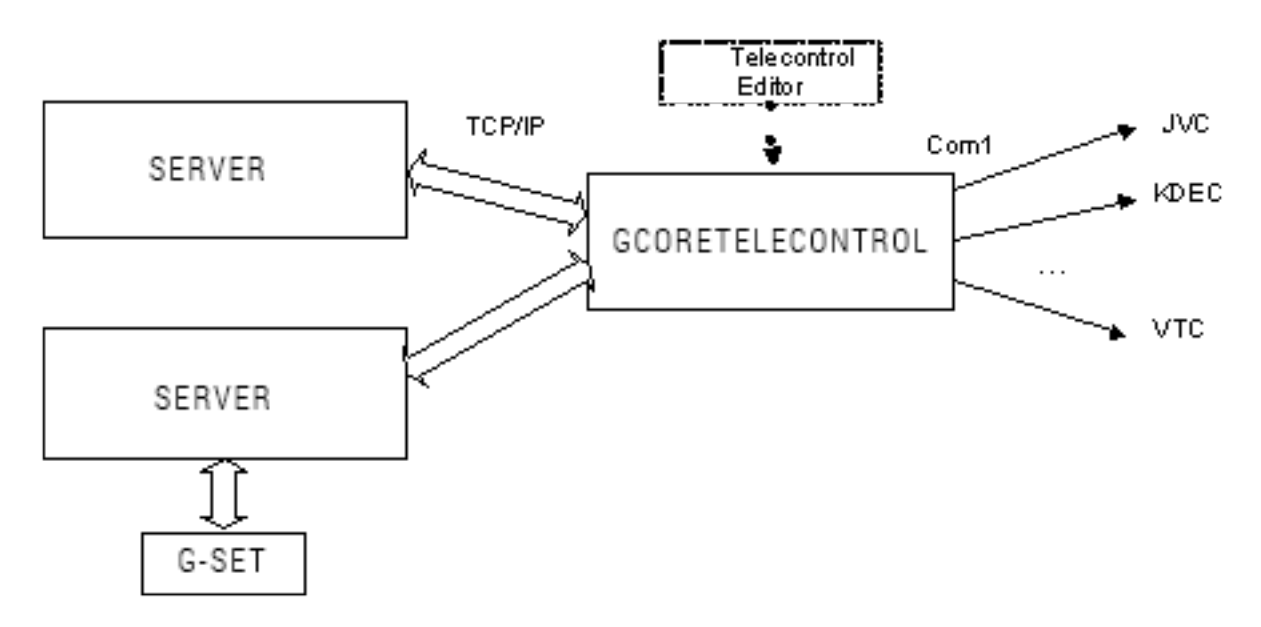

#### Parameterisation with G-Setup

If G-Core Telecontrol is connected to the Server, it normally obtains the data directly from the G-Core Server. The Telecontrol (Remote control) selection menu in G-Set is used in order to set the parameters.

The connection parameters for the G-Core Telecontrol clients must be set beforehand with the G-Core Telecontrol Setup Editor program (to be found in the G-Core directory).

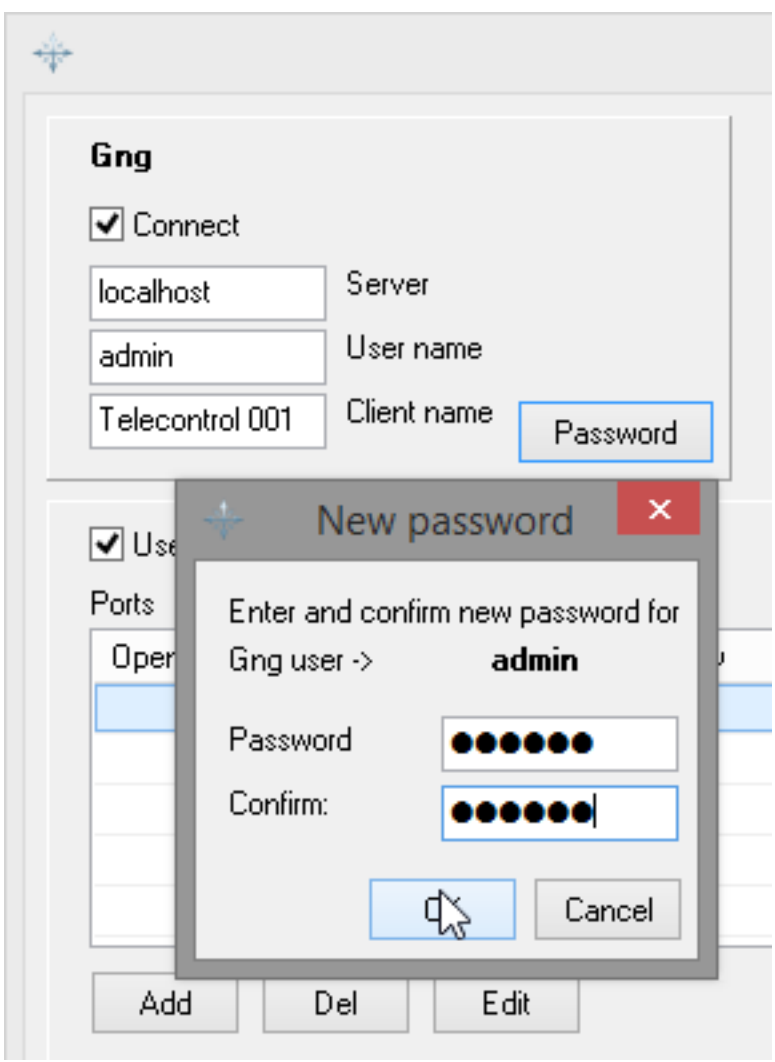

Once you have set the connection parameters, you can change to G-Set.

Establish a connection to the Server with which G-Core Telecontrol is also connected (this is the local server in our example).

Click with the right mouse button on the (empty) list of remote control clients, and select Add from the pop-up menu in order to add a remote control client.
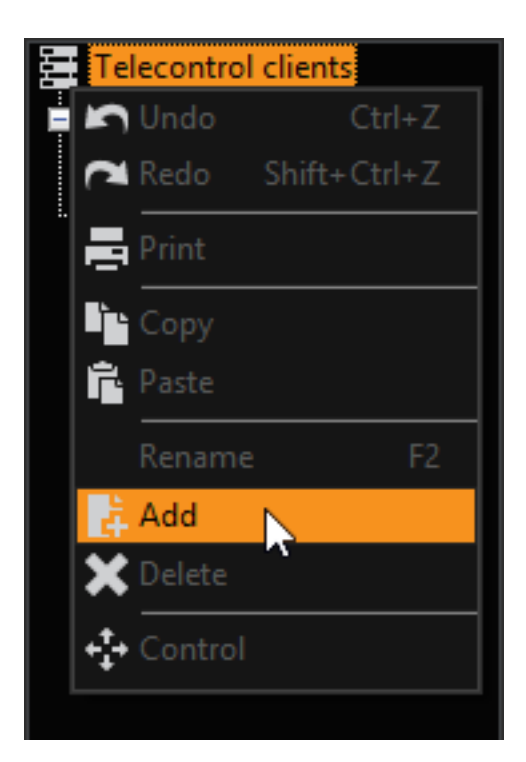

You can give the client and name, and can add a description in the settings area.

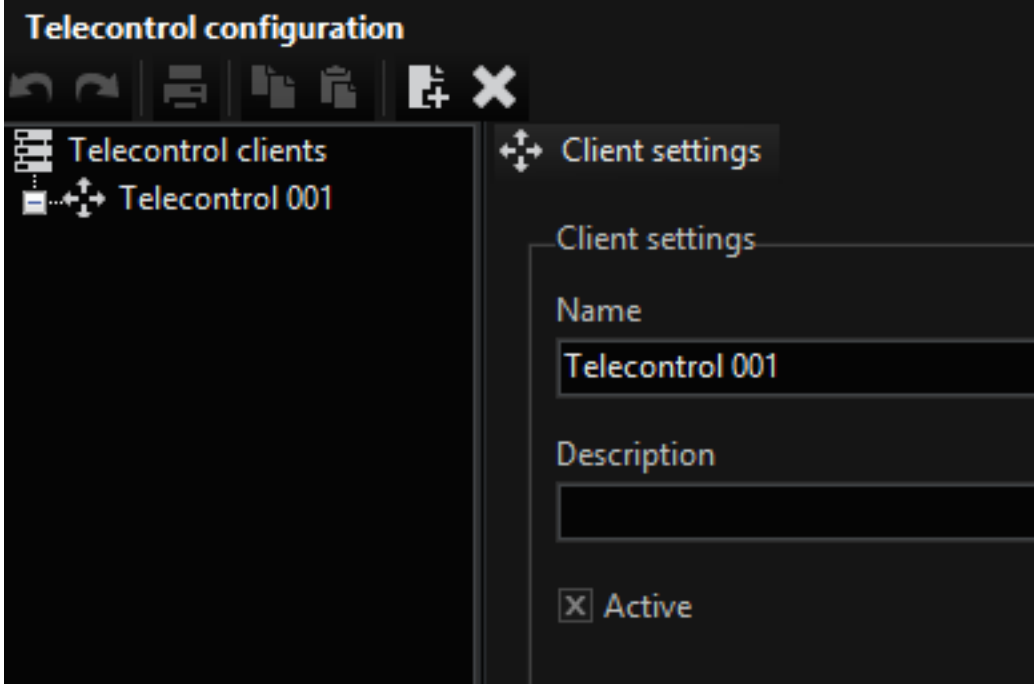

You then assign COM ports to the clients. Right-click the clients for this purpose. Select the desired COM port(s) from the pop up menu. Confirm the selection by clicking Add.

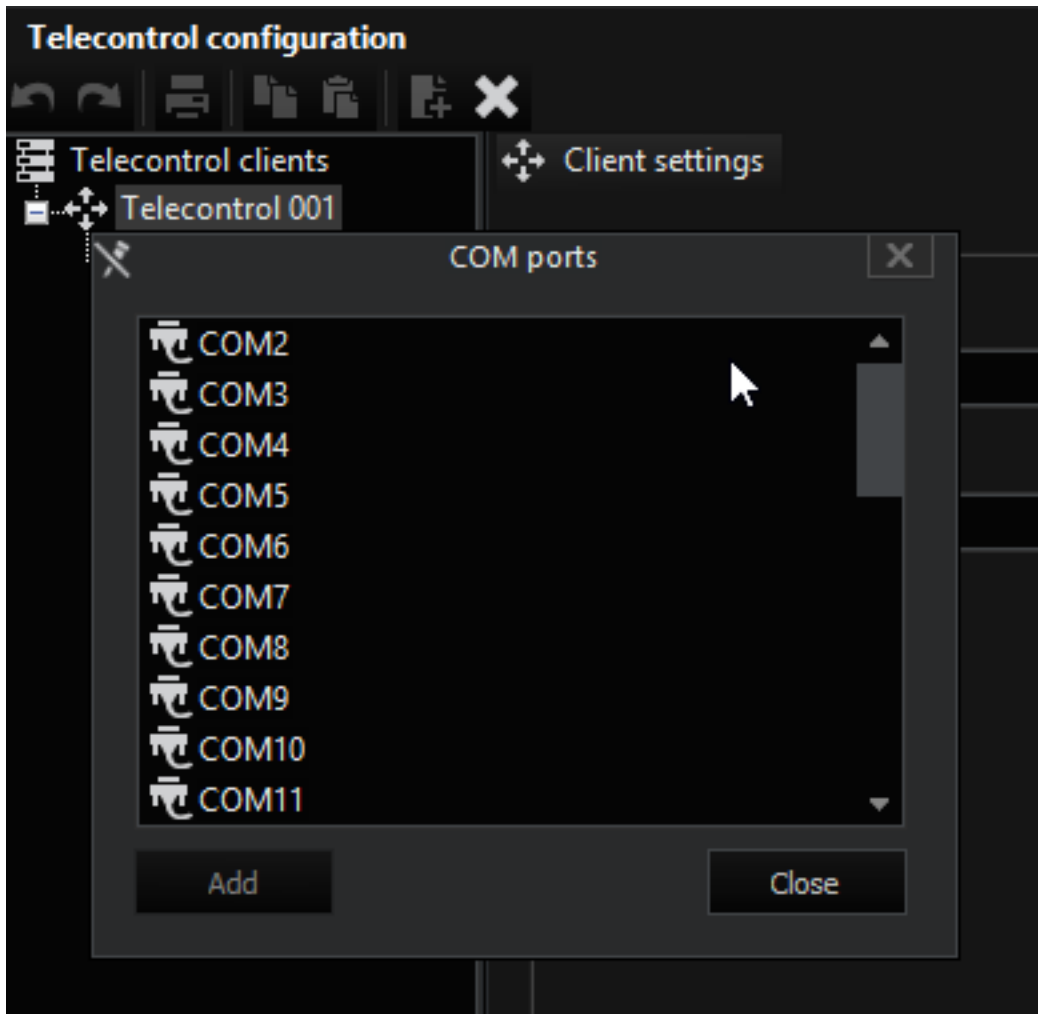

**i** The COM ports are associated by default with the KDec300 protocol.

You can set the protocol and the connection parameters in the settings area.

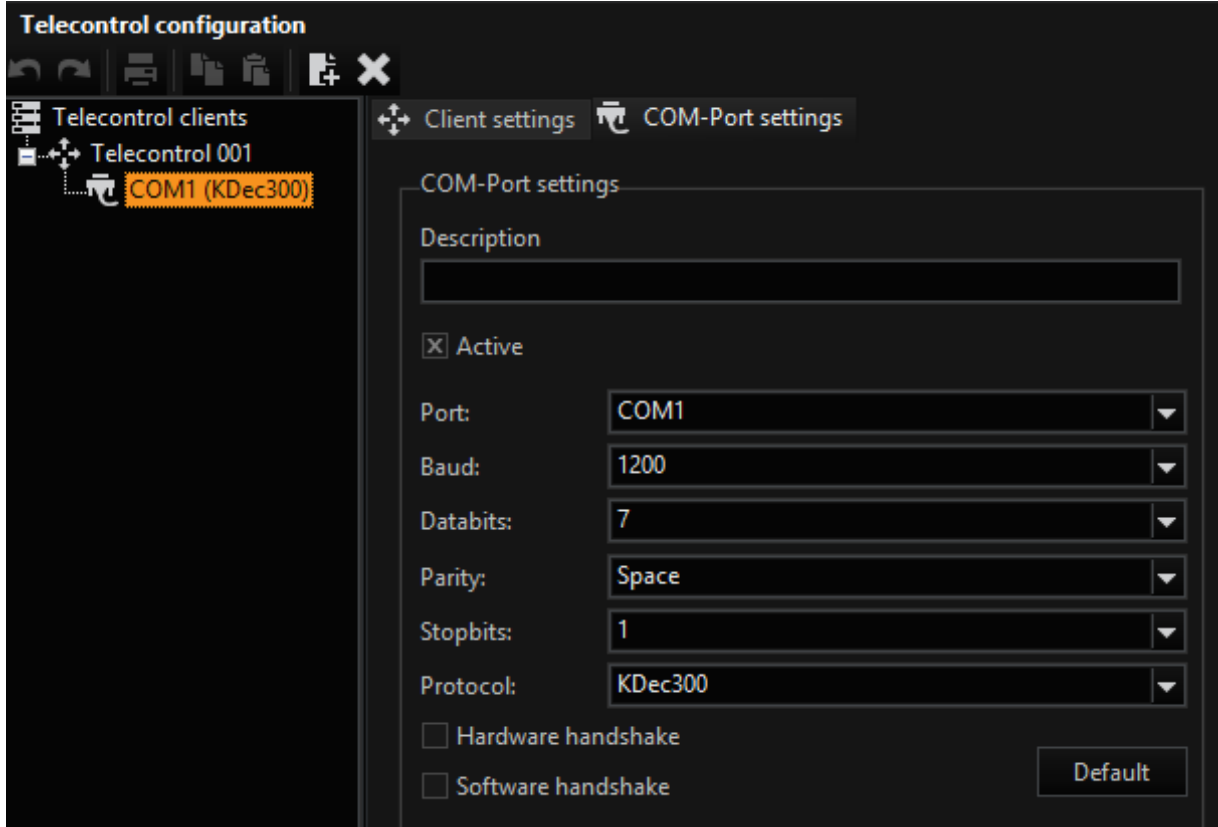

Once the parameters for the COM port and the protocol have been set, you can assign the media channels to the COM port(s) with the right mouse button.

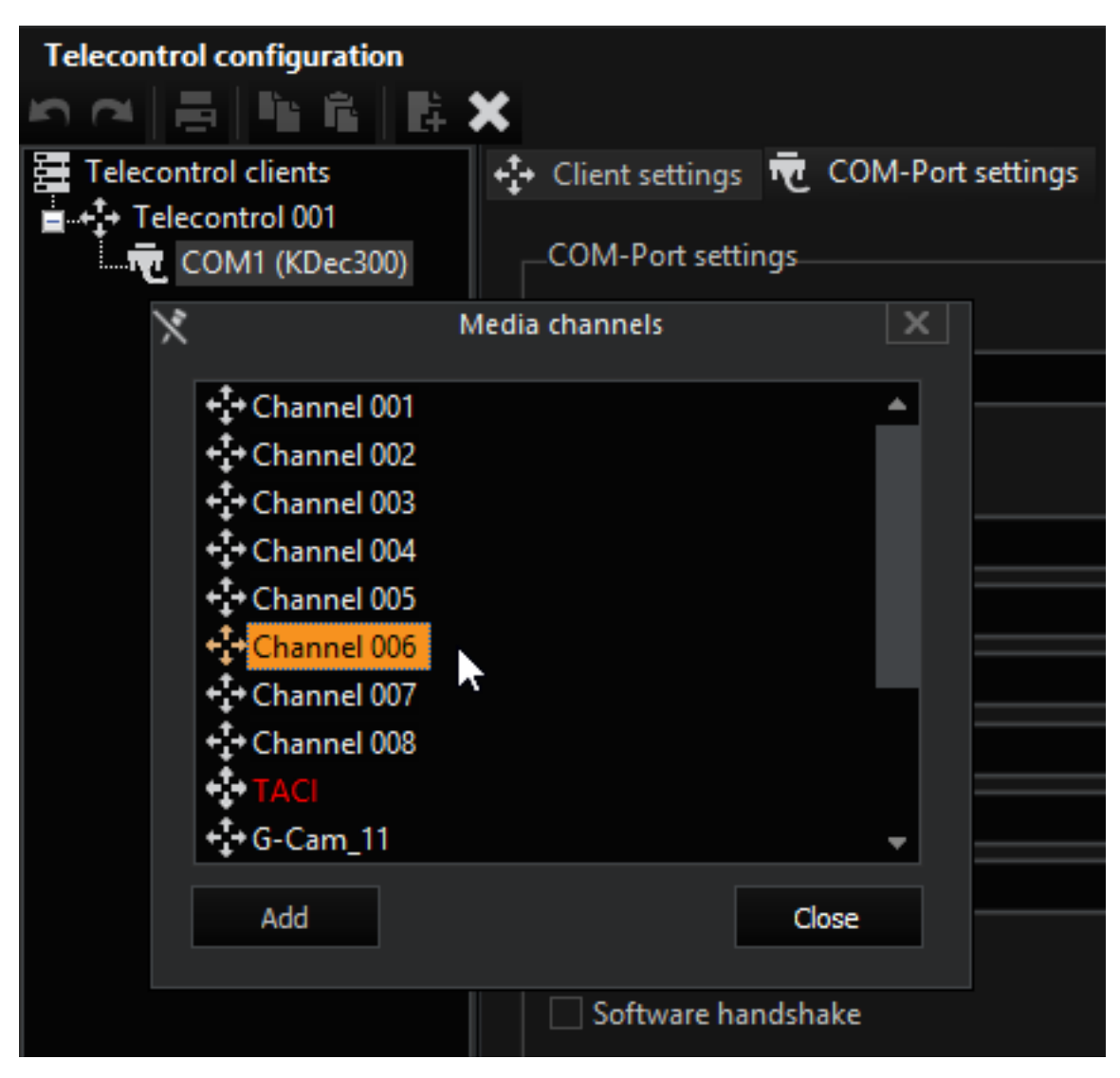

Clicking the media channel will open the remote control for this channel, and the selected protocol, in the settings area.

# Time Ranges

The Time ranges menu makes it possible to specify rules for how the recording will handle days off, holidays and weekends. Customised time ranges can be created at the same time.

By using time management, the available memory space is exploited optimally, since time management can control the permanent recording. Time ranges are also important in configuring events and alarms related to activity detection, AD, and video motion detection, VMD.

Time management includes recording control based on the calendar.

When configuring for permanent recording, you decide if a camera is also subject to time management, and to which time range the camera belongs.

The time ranges can also be used by events.

# A "Virtual" Time Range

The "Rest of time entry" is to be found in the list of time ranges. This time range is greyed, and cannot be configured. It ensures that even if time ranges are missing, recordings will take place, and is the standard setting for event configuration.

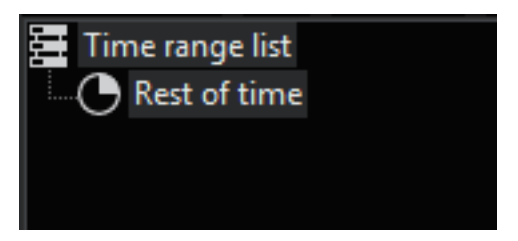

Rest of time is a special time range, only used if

- no time range has been configured, or if
- no other time range is valid.

Because, depending on the configuration, Rest of time represents different time ranges, it cannot be configured: it is a "virtual" time range.

You will only really notice the existence of this virtual time range at one point, which is when you must decide, in the event configuration under Recording tasks, whether or not the event should be stopped when the valid time range has elapsed. You can include the "Rest of time" time range here.

## Creating a Time Range

You can create different time ranges by right-clicking Time Range List and then Add in the pop-up menu. You have now created a time range named Time range 001.

The time ranges are automatically named Time range plus a sequentially assigned number. You can change the name if you wish. To do this, right-click on the time range, and then on Rename. Enter the name.

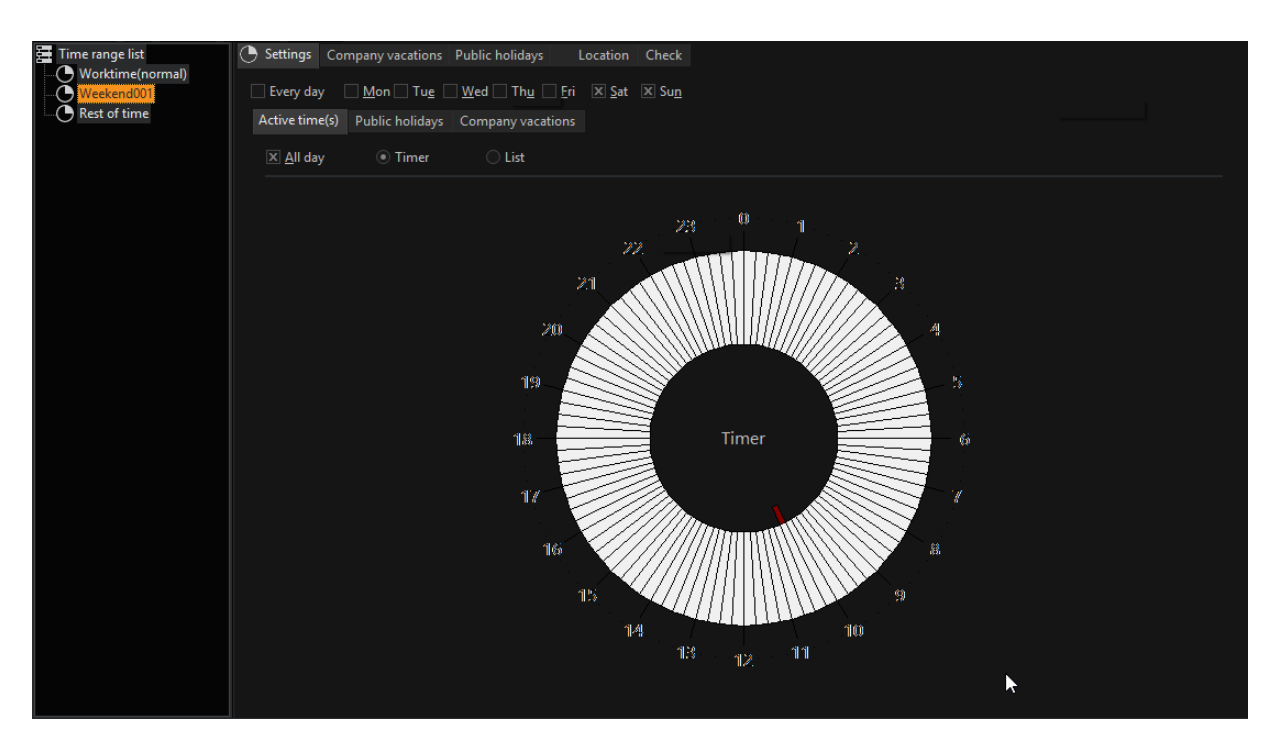

## Settings

On the Settings tab, you can configure the time range. First, specify the day for which the time range should apply.

The default setting is Every Day. If you wish to specify certain days, then remove checkmark at Every Day and click on the days for which the time range will apply.

## Active Time(s)

In a second step, you determine whether the whole day (default All Day = 24 hours on the tab) or just a specific time period belongs to the new time range. When you select Timer, with the left mouse button you can select the range for which to apply the time range. In our example, the range is 6:00 am to 3:30 pm.

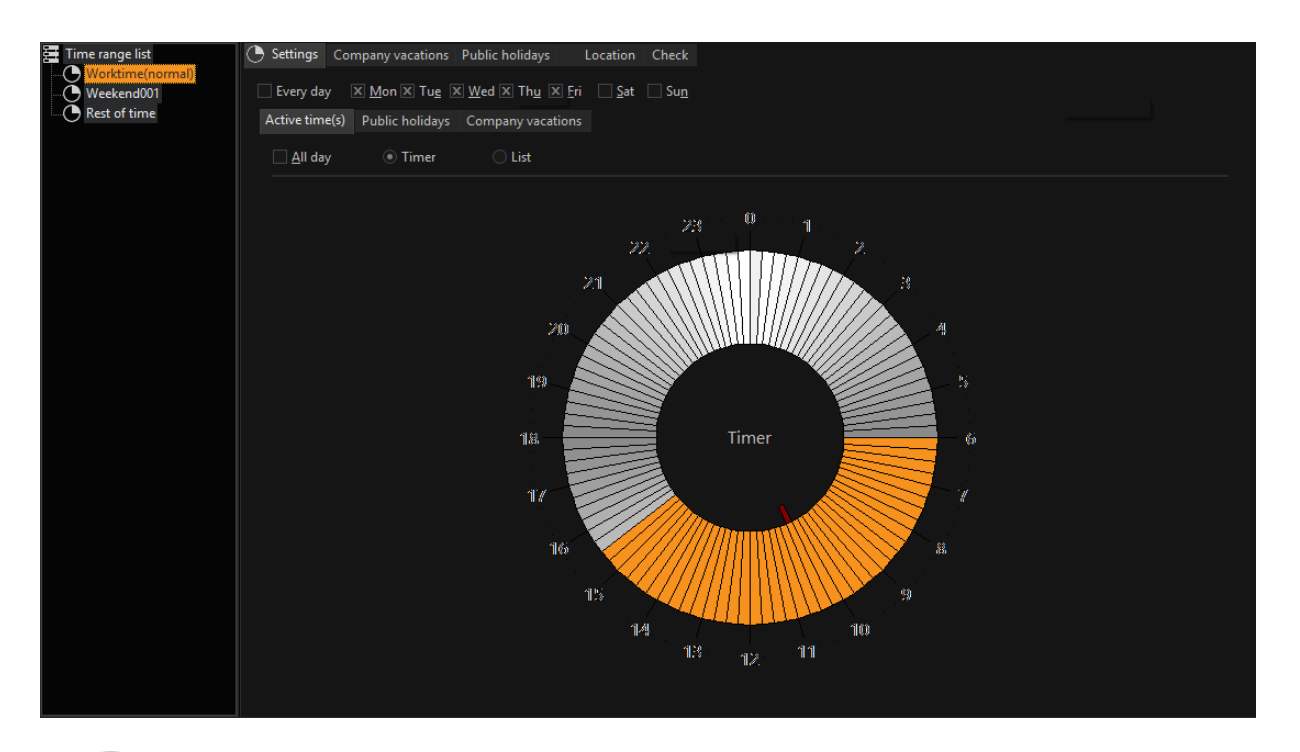

 $\overrightarrow{I}$  If the timer is not precise enough for your needs and, in particular, if you need to use alternating times, select List. There you can specify a number of different times to the minute (it is even possible to take sunrise and sunset into account).

#### Company Vacations and Public Holidays

You specify business closings and vacations on the Company Vacations and Public Holidays tabs. To do so, click on the corresponding Add button and enter the times.

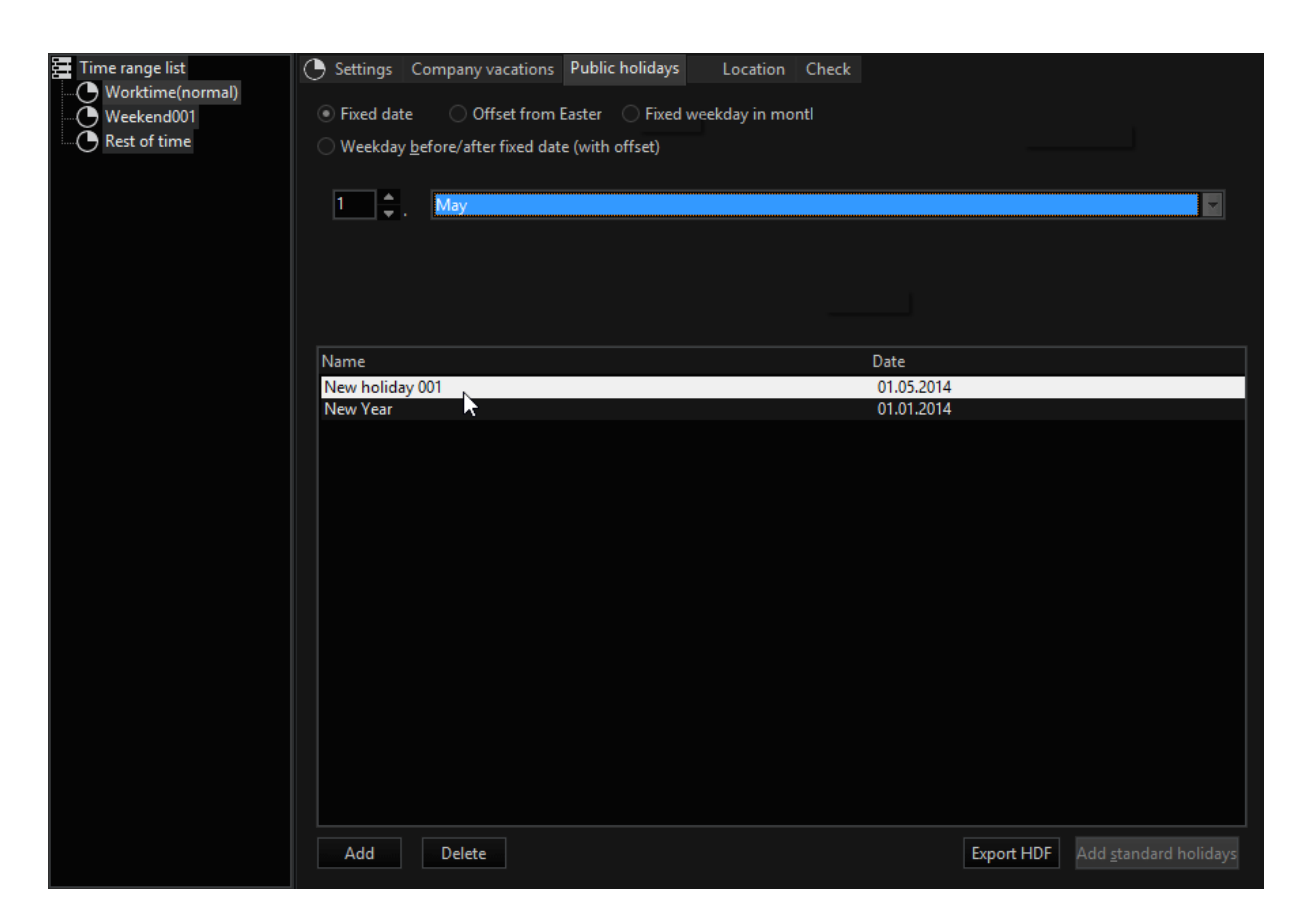

#### $\overrightarrow{I}$  The timer and list settings can also be combined with the specified vacations and holidays. To do so, use the tabs Company Vacations and Public Holidays next to the Active time(s) tab.

#### Location

On the Location tab you can enter your location in latitude and longitude.

It is also possible to move the red mark on the globe to the (approximate) location and set it there. Longitude and latitude are adjusted to the setting.

#### **Check**

On the Check tab you can check the corresponding settings of the time zone in which you currently are (would be).

Enter the data and click on Find. The (then) active time zone is displayed.

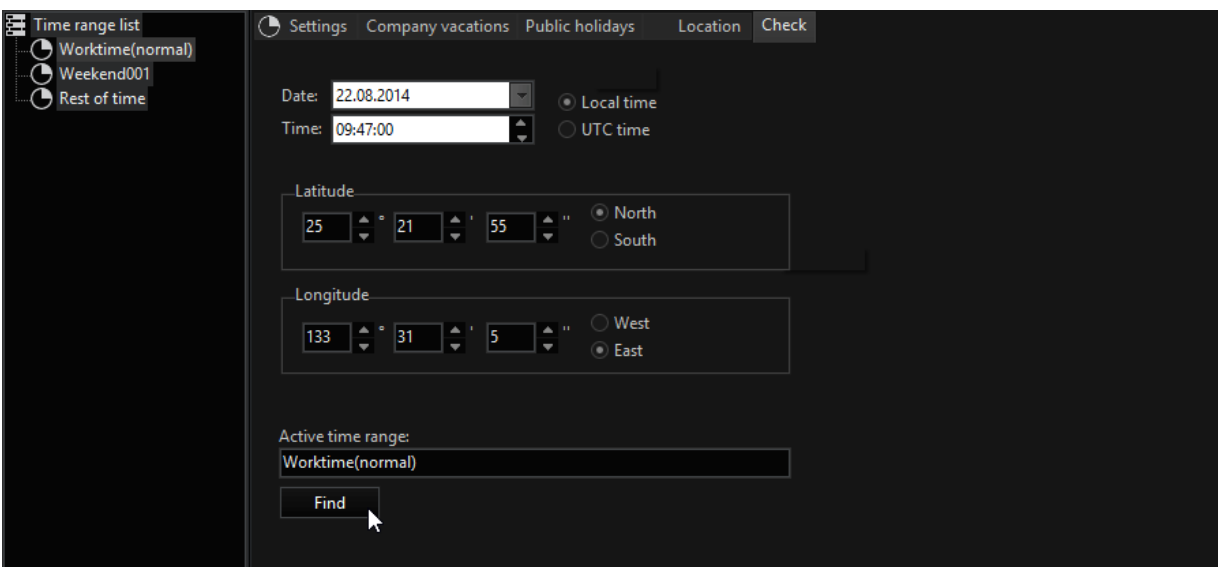

# Database

You must create a database if you want permanent recording in addition to live streaming.

- <sup>1</sup> Click Database on the General settings menu.
- 2. A list of all the installed hard disks appears if you click Database volumes. Mark the drive on which you want to set up a database using the right mouse button.
- 3 Enter the desired size on the settings menu. Confirm your input.
- 4 After this you can set the ring buffer.

#### Considerations Governing Database Management

Before creating a database, you should have some idea of the three factors that affect the necessary database size:

- the total required capacity in the light of the recording format, image sizes and image rates
- cameras and camera groups, and their recording depths
- events associated with the individual cameras, and their desired residency time in the database

## Estimating the Total Required Capacity

Estimate, as best you can, the total required capacity for the database (the relevant parameters are the average image size, the image rates, event frequencies and archiving periods).

This estimate can be very approximate. If the calculation is too tight, additional capacity can be added to the database at any time.

#### Cameras and Camera Groups

Register all the cameras, and group them according to the recording depth that each permanently recording camera will require. Assign these groups to rings. The time depth of the permanent recording is adjusted on the first archiving level (Archive level 1).

#### Events Associated with the Individual Cameras

Give some thought to the events associated with the individual cameras. Events that are to be retained in the database for longer than the depth configured for permanent recording are assigned to higher archiving levels. There are four additional archiving levels for this purpose.

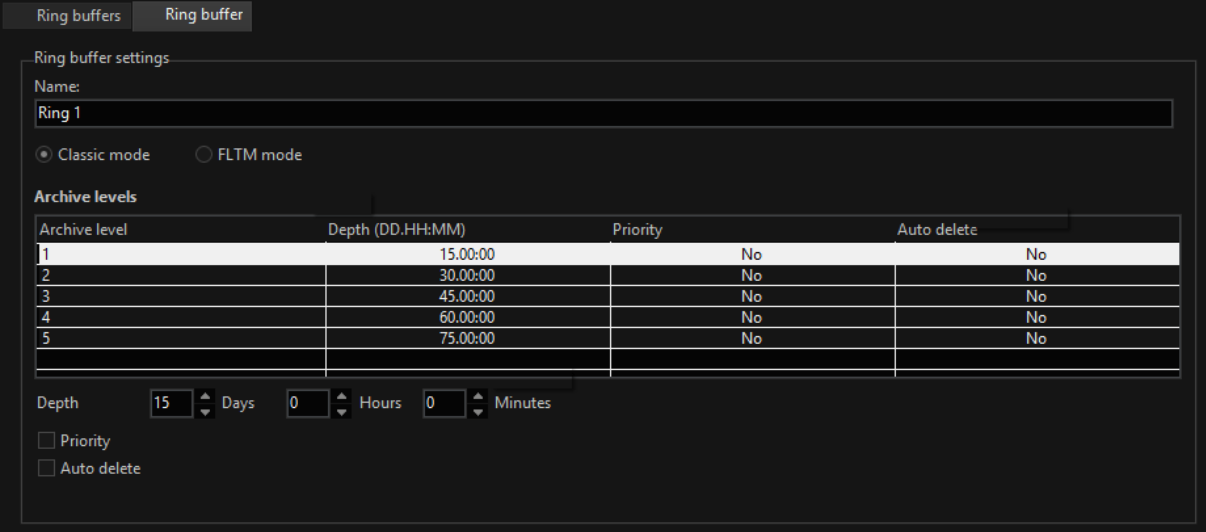

As has already been mentioned in the previous section, it is not necessary to calculate the capacity: simply set the required storage times

- on the rings' archive level 1 for permanent recordings and (if necessary)
- the duration of events that are to be stored for a longer period on archive levels 2 to 5.

The system automatically ensures that the total available database capacity is optimally distributed over all the configured recording processes.

An example or event configuration using archiving levels:

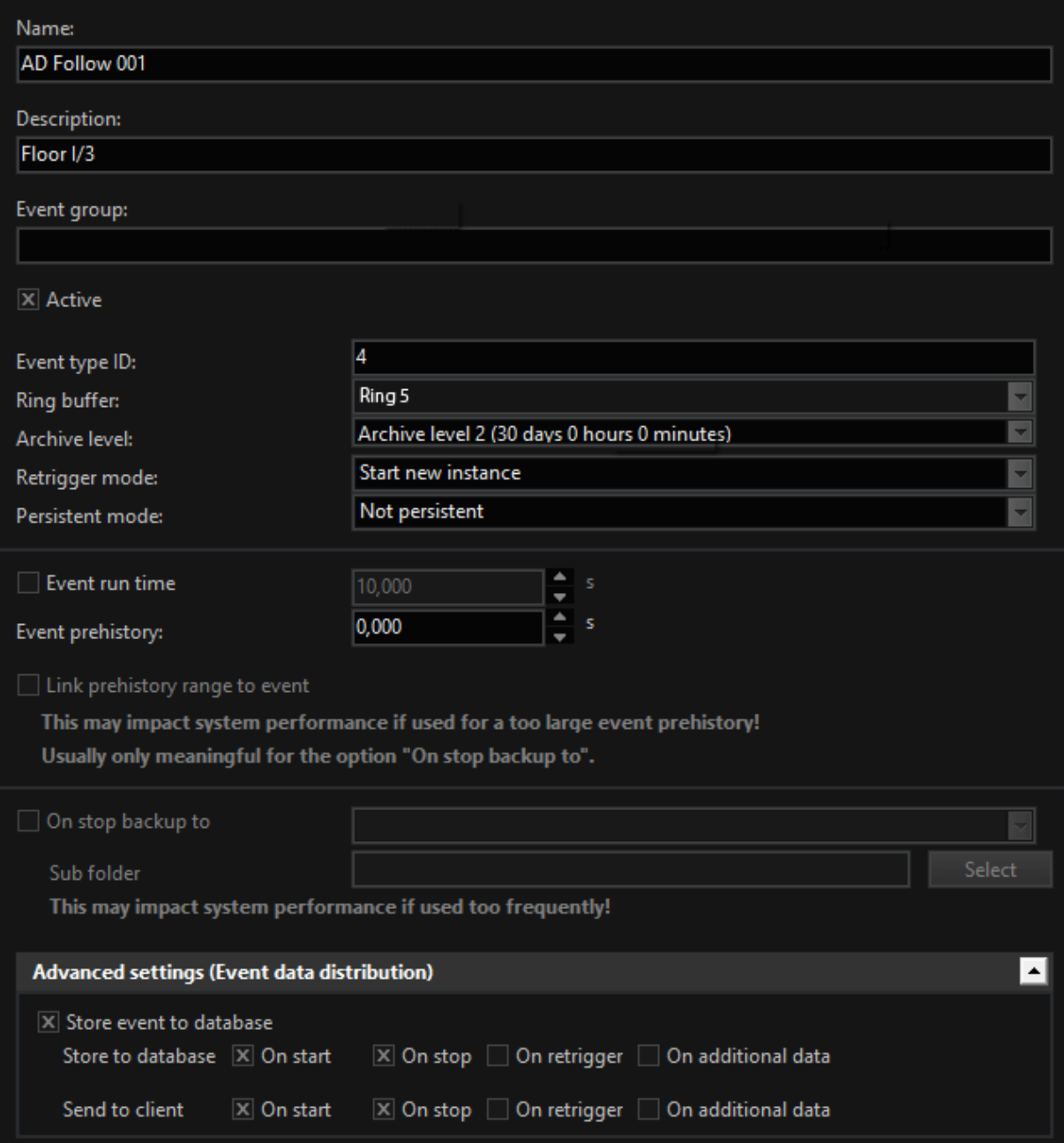

## Dynamic Database Management

The previous section already referred briefly to dynamic database management. The variable adjustment of the ring buffers and archiving levels becomes particularly important when the total storage capacity

- 1. corresponds exactly to requirements
- 2. is too large
- 3. is too small.

#### The calculated database capacity corresponds exactly to the capacity required in real operation:

In this case, the dynamic management of the GSC automatically ensures that enough capacity is made available to each recording process to match the configured duration.

#### The total calculated capacity exceeds the capacity required in real operation:

The dynamic management of the GSC database then automatically distributes the excess capacity proportionately across all the configured recording processes.

If, for instance, two recording processes at different archiving levels have been configured for 10 and 20 days, and if the database has an excess capacity of 5 days, then this is distributed across Level 1 and Level 2 in such a way that both levels are given the same proportion of additional time. Level 1 will thus be able to store data for about 11.6 days, and level 20 for about 23.3 days; i.e. both levels are extended by around 16%.

#### The total calculated capacity falls short of the capacity required in real operation:

The dynamic management of the GSC database proportionately reduces the storage depth of all recording processes.

Referring again to the above example, if the total capacity is 5 days short, then Level 1 will record for about 8.3 days instead of 10 days, while Level 2 will store for about 16.6 days instead of 20 days. Both levels therefore become about 16% shorter.

### $\overrightarrow{1}$  In this case, the database can be expanded at any time, without any loss of images, in order to provide the required storage depth.

#### Dynamic management of the GSE database:

• avoids "dead wood" images and events in the database, since blocked events

will sooner or later be overwritten when memory is required, depending on

the settings of the archiving periods, without requiring manual release. This also applies to rings.

- configuration becomes much easier: instead of estimating capacities to high accuracy, the required storage times are specified.
- the database can be extended at any time, without even losing images, if the total capacity was wrongly estimated.
- the existing hard disk space is optimally exploited.
- $\overline{\mathbf{I}}$  There are situations in which a configuration of the database will have to be considered in more detail. These include
	- the frequent occurrence of events of short duration
	- the occasional occurrence of events of long duration
	- the need to permanently protect events from being overwritten
	- events that require a pre-history with the same archiving level.

Note: such events must be recorded in the same ring as the one in which the permanent recording of the relevant camera is made.

#### <span id="page-192-0"></span>Ring Buffer

Click on the entry Ring buffers to open the setting dialog of the global FLTM settings.

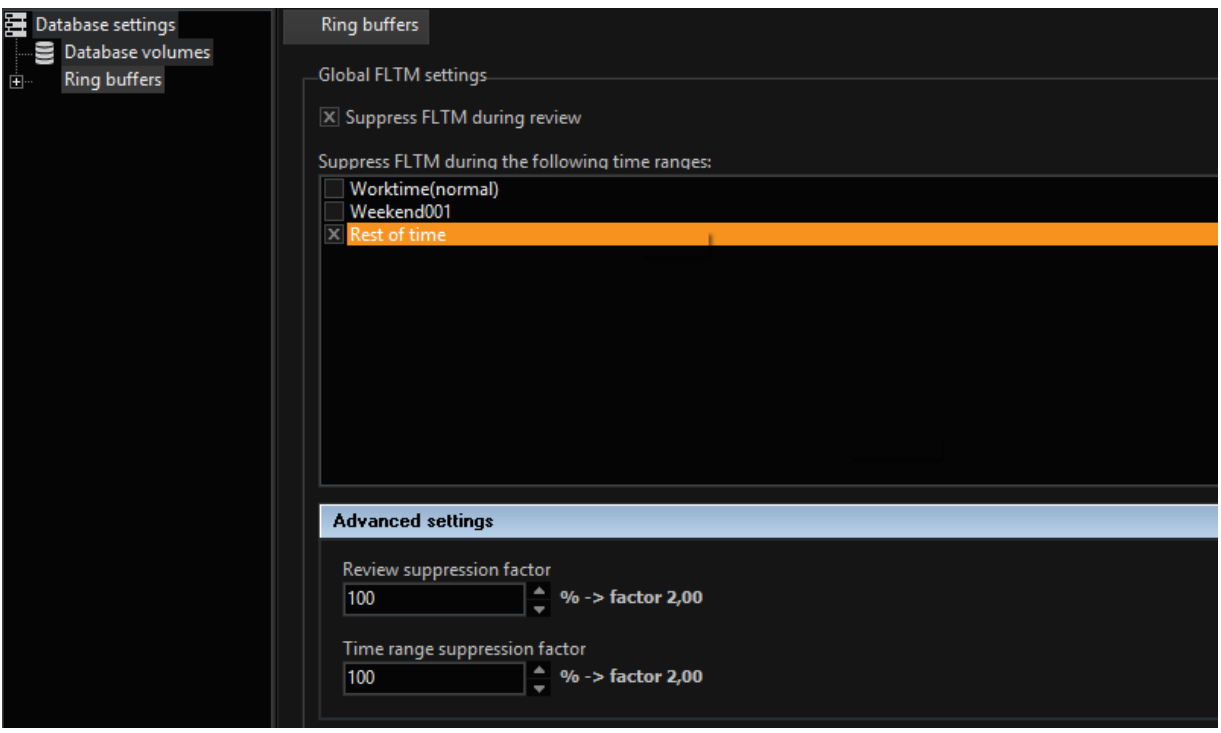

## $(i)$  Read more about FLTM [here](#page-197-0), if you are not familiar with this function.

Select the option field Suppress FLTM during review and the corresponding times if you do not wish FLTM actions to be performed during these times.

Under Advanced settings you can set the suppression more precisely.

When you have made your settings, click on the cross before the entry Ring buffer to make the settings for the ring buffer. Click on the ring that you wish to configure and open the newly appeared tab Ring buffer.

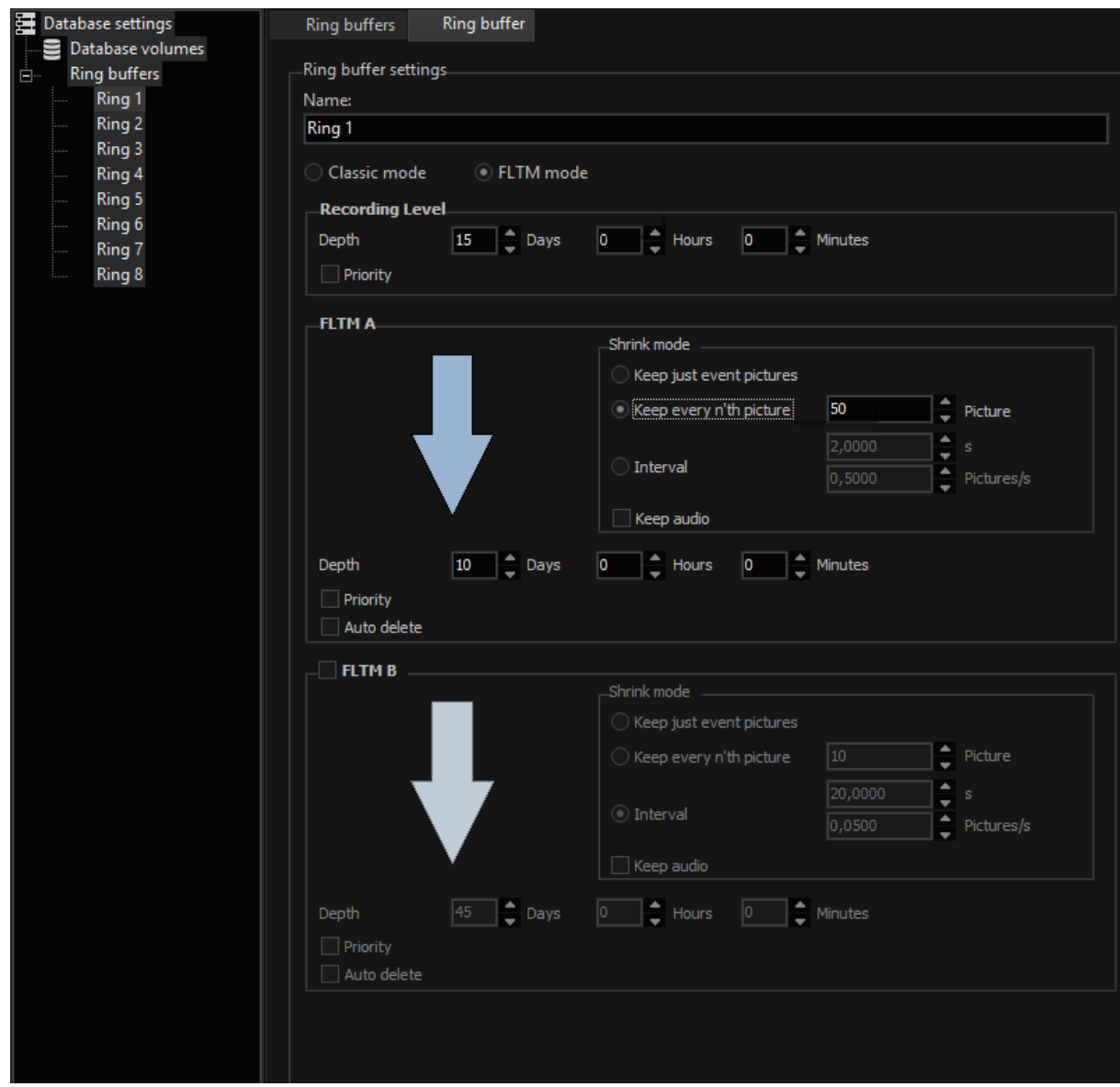

You can give the ring buffer a name and must decide whether you would like to set the ring buffers to Classic mode or Fading Long Term Memory (FLTM) mode.

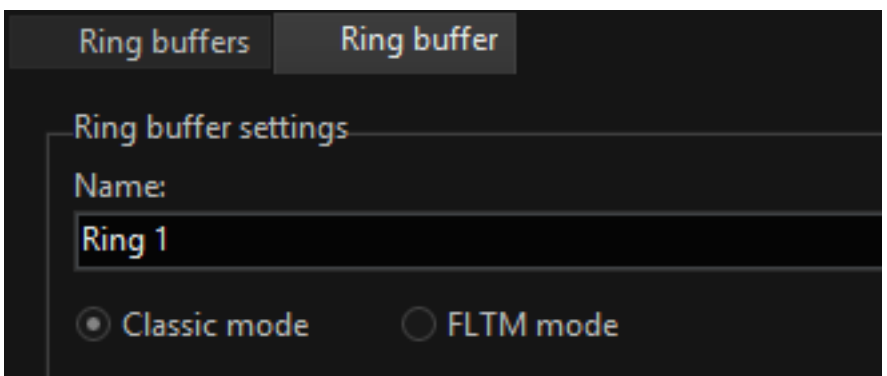

## Classic Mode

The eight recording rings will appear to the left of the settings dialog, while the setting for the ring buffer depth is shown on the right.

To set the recording depth, click on the ring whose settings you wish to change. The settings dialog is displayed.

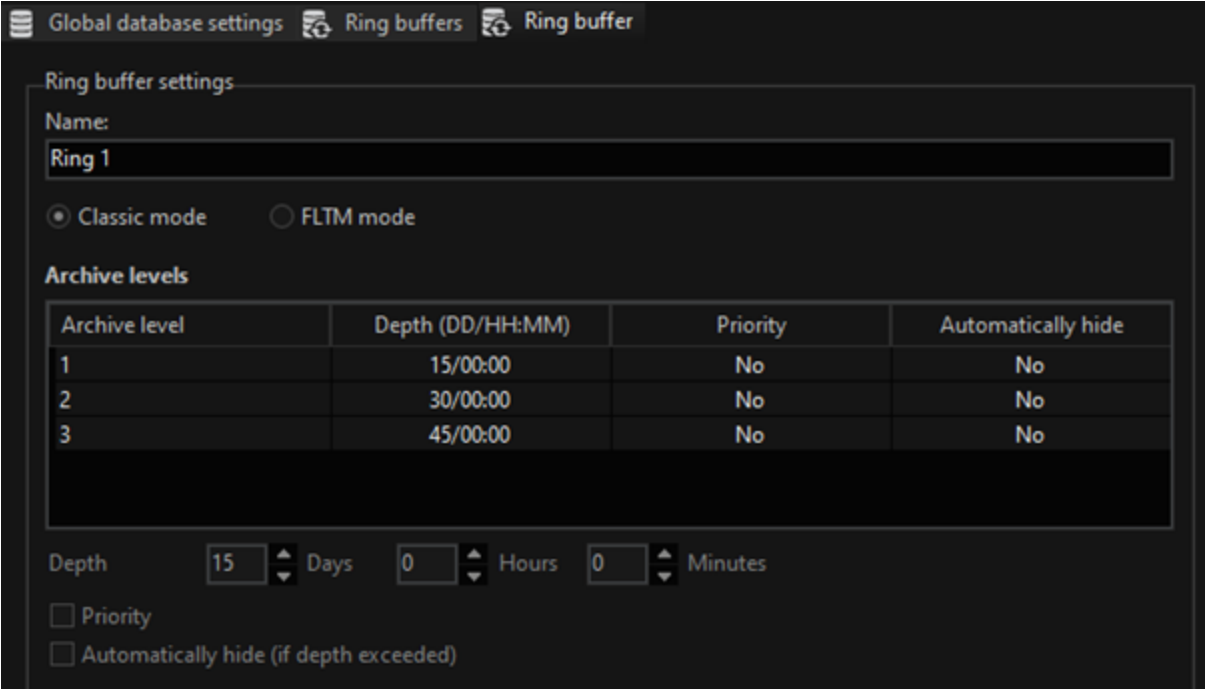

The depth of the ring buffer is given in days, hours and minutes, each of which is divided into 5 archive levels; the first level represents permanent recording.

Moreover, there are two selection fields:

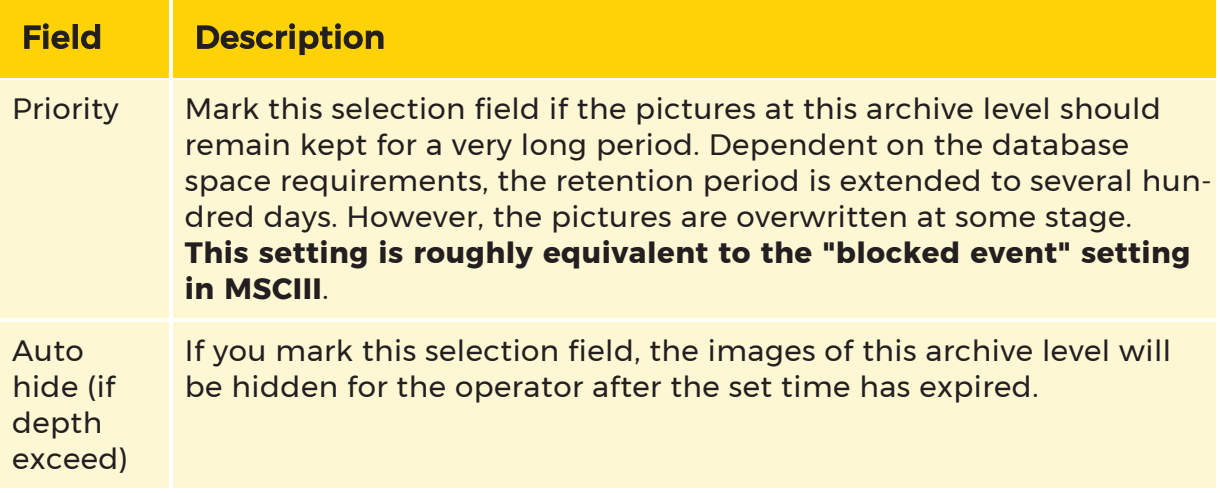

# What Does Ring Buffer Depth Mean?

To imagine that your database is simply divided by 8, and that each eighth part corresponds to one ring, is close but, unfortunately, wrong. On the one hand, space would be wasted if rings were not adequately supplied with images, and on the other hand rings could quickly overflow and image material be prematurely released for overwriting.

Rings involve **dynamic management** of the database space. In other words, if, due to the quantity and/or size of the images, a ring "overflows" the space that has been reserved, the system checks the location of the images that are furthest from the set ring buffer depth. These images are then released for overwriting. This makes optimum use of the available database space, and ensures that the configured ring buffer depth is maintained.

## What Does Archive Level Mean?

The archive level permits the memory size for each event to be adjusted in accordance with the available hard disk space and with the desired archiving time. You make use of these levels, specified in days, hours and minutes, when, for instance, configuring events, in order to control the way in which recorded events are overwritten.

The eight rings, each with its five archive levels, can be thought of as one G-Core with 40 rings. These archive levels are not a substitute for recording in the rings, as it is only in the eight rings that it is possible to record simultaneously with any desired archive level. The first archive level contains the setting for permanent recording.

It is not necessary to calculate the capacity. It is simply a matter of setting the required recording times for permanent recordings and, if relevant, events that are to be stored for a longer period. The system automatically ensures that the total available database capacity is optimally distributed over all the configured recording processes.

<span id="page-197-0"></span>See also the chapter Considerations Governing Database Management.

# FLTM Mode

# **General**

The FLTM feature is an extension of the functionality of the database. The core target is to increase the database recording depth by automatically reducing the picture rates for older recordings. This originates from the thoughts that older pictures, dependent on the application, are less significant than newer pictures. At the same time, the FLTM feature at least secures the availability of a reduced stock of picture information with older recordings.

## **The FLTM feature can be optionally activated. So far the standard** has been the previous deletion of the respective oldest images in an archive level, if memory is required for recording.

The following approach is followed for technical realization:

- If the DBE requires recording capacity in a source archive level recording capacity, not only simple memory blocks are overwritten if FLTM is active, but several source archive level memory blocks are merged in accordance with the FLTM pack parameters.
- The blocks merged by FLTM are then available for recording in the source archive level.
- The block created by FLTM is recorded in a special target archive level especially for this purpose. This target archive level is set at a higher time depth than the source archive level in order to ensure a higher retention period of the packed picture data in the database than in the source archive level.

• This procedure ensures that beyond the achieved source level time depth

only picture data with a reduced picture rate in accordance with the FLTM

settings is available.

FLTM is hence equivalent to a database-internal packing / copying process from an archive level with a low recording depth (but a high picture rate) to a different archive level with a considerable recording depth (but a low picture rate).

FLTM works independent of the time depth of the source archive level set in setup if capacity has to be created in the source archive level due to recording requirements.

If the total capacity of the database is not sufficient to achieve the time depth set in the archive levels, this also leads to the packing process already being started before the archive depth set is reached. If, on the other hand, database capacity is higher than required, FLTM also starts later. Inevitably, the approach means that it is not exactly possible to forecast the time recording depth at which the packing (and with it the "fading") of the picture data starts.

The definition of the FLTM function at archive level can also cause different behavior, depending on the meaning of the recordings. Thus, for example, packing older event recordings can run differently to packing less important permanent recordings.

The packing process maintains the event data available belonging to the pictures after packing.

**The procedures described affect the disc performance as a result of** simultaneous read and write procedures. This is normal and cannot be avoided when, in addition to saving new pictures, old pictures are retrieved from the database, processed in memory and then (having been reduced) written back. FLTM A alone thus requires in general roughly 60% of the disc drive performance for execution. For this reason (and to avoid shaky pictures during this time when viewing database recordings), there are two settings on the Ring buffer tab that counteract this problem.

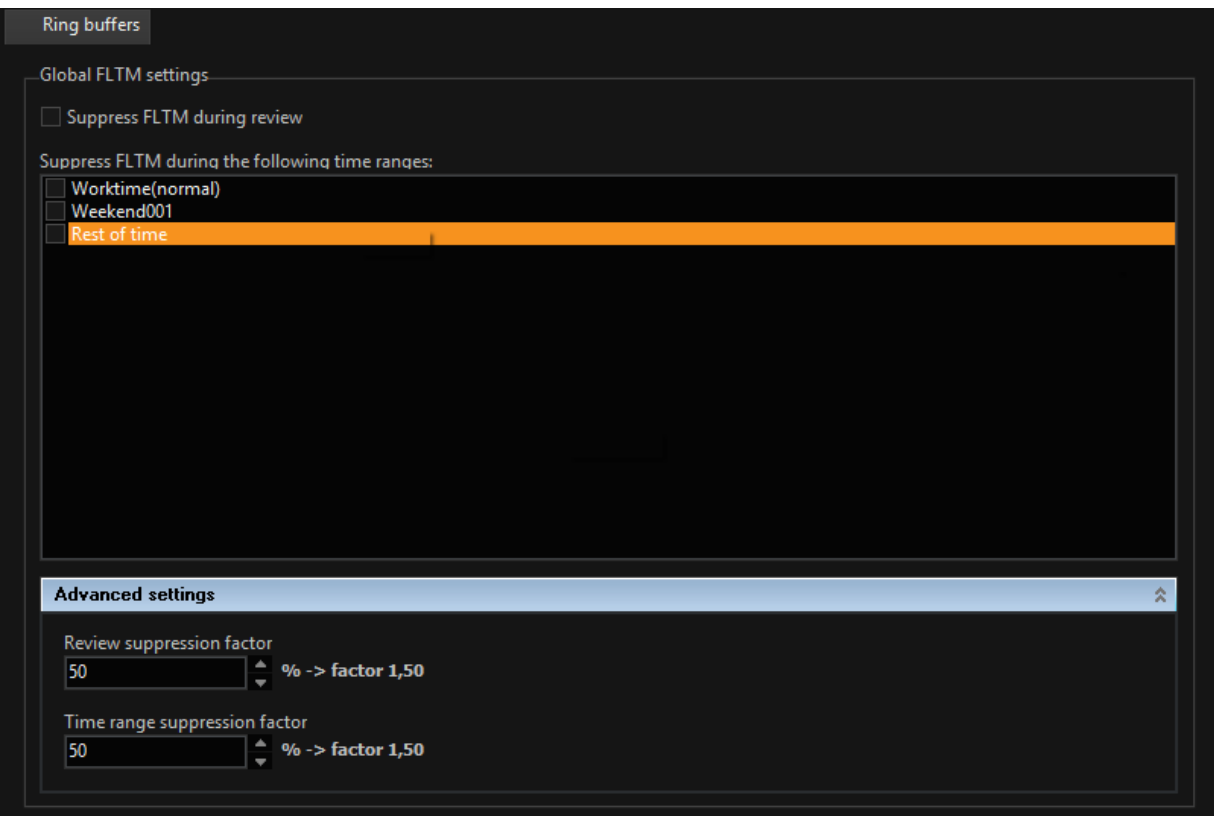

When you activate the field "Suppress FLTM during review", the FLTM function is then suppressed. Viewing pictures and picture sequences from the database thus is given priority. The type of the suppression is set under "Advanced settings" under "Review suppression factor". An entry of 50% (corresponds to spread of the FLTM activity to one and a half days) has proved to be a reliable setting in realworld applications.

Another possibility for suppressing the FLTM activity, instead of using the "Suppress FLTM during review" field, is to select a defined time period in which the FLTM activity is to be suppressed. Some examples: Let us assume that the time range Week 001 applies to daytime and Week 002 applies to the night. In such a case it is possible to enable activity during the night (Week 02) and suppress it during the daytime (Week 001). If we have a relationship of 16 hours of daytime and 8 hours of night, then it is possible, however, that FLTM cannot finish its work in this time. This would make FLTM pointless. The first option for setting the suppression may thus be preferable.

#### $\overline{\mathsf{I}}$  For H.264 in conjunction with FLTM, you should know that I-frame based pictures (entire GOPs) will be lost!

Click [here](#page-192-0) to jump to the start of the chapter Ring buffer. Otherwise, continue reading.

# **Settings**

If you select the FLTM mode, you extend the setting options for the ring selected. In addition to the settings for the permanent recording archive level (Archive level 1), you have two configurations for deleting the pictures: FLTM A and FLTM B. As a standard, only FLTM A is active.

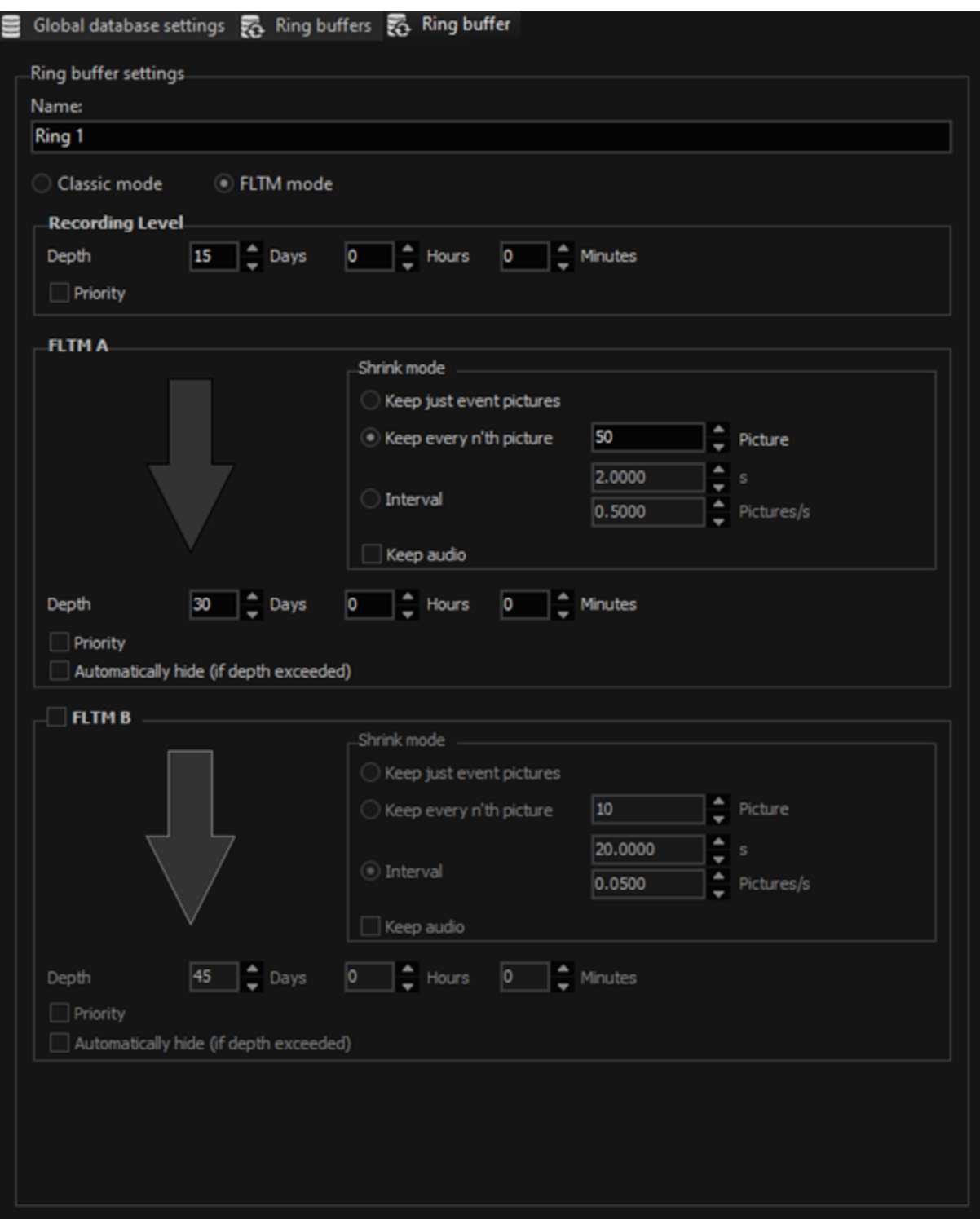

# FLTM A

In the FLTM mode, the first FLTM setting (FLTM A) is automatically activated.

Set the time (as a "Desired value") according to which the database should be thinned out.

## $\overrightarrow{I}$  As in the classical mode, the database is already thinned-out earlier if disk space is needed. However, if sufficient disk space is available, the process can also take effect later then specified.

Moreover, the selection fields Priorityand Auto hide (if depth exceed)are also available and have the same meaning as in classical mode. The selection field Keep audiois new: Mark this selection field if you wish to retain existing audio data during the packaging process.

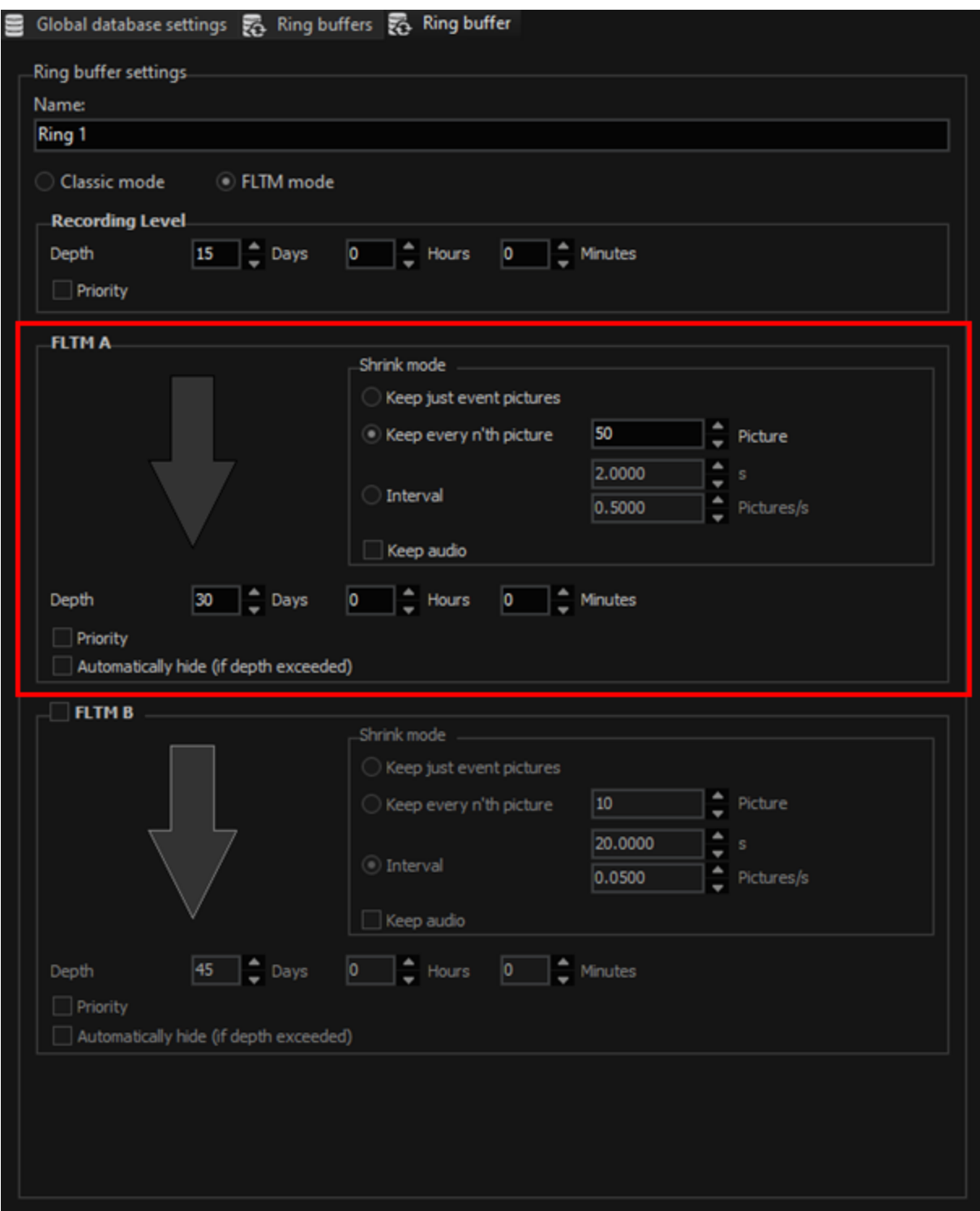

# Shrink Mode

Shrink mode has three different settings:

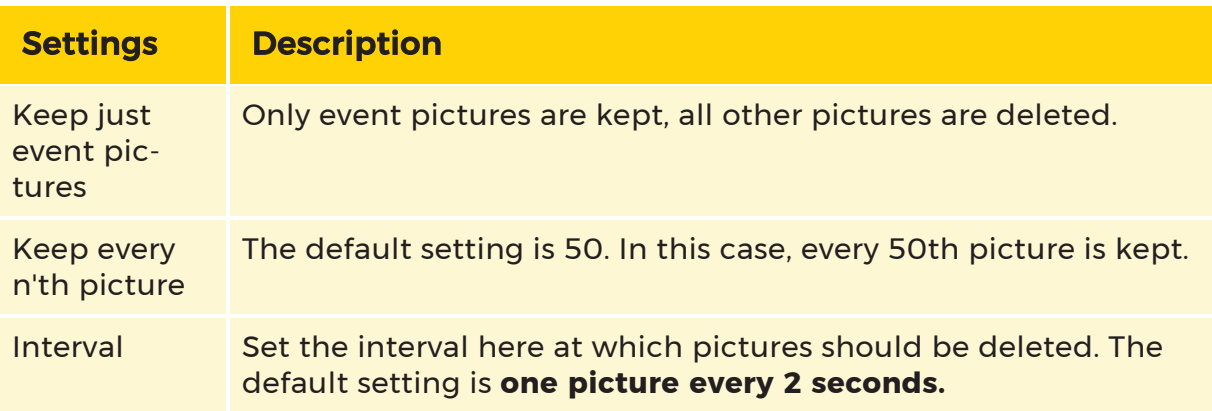

# FLTM B

Also activate the FLTM B function. Then, after the set period (also only a "Desired value") the part already thinned-out by FLTM A is thinned-out further in accordance with your settings.

Otherwise, the settings match the FLTM A settings.

## Global Database Settings

In the Global database settings area, you can centrally limit the storage depth for all ring buffers. Depending on the settings and storage depth, all video and event data is hidden or deleted after the specified time in the system. These settings support you in the data protection-compliant setup of your G-Core system.

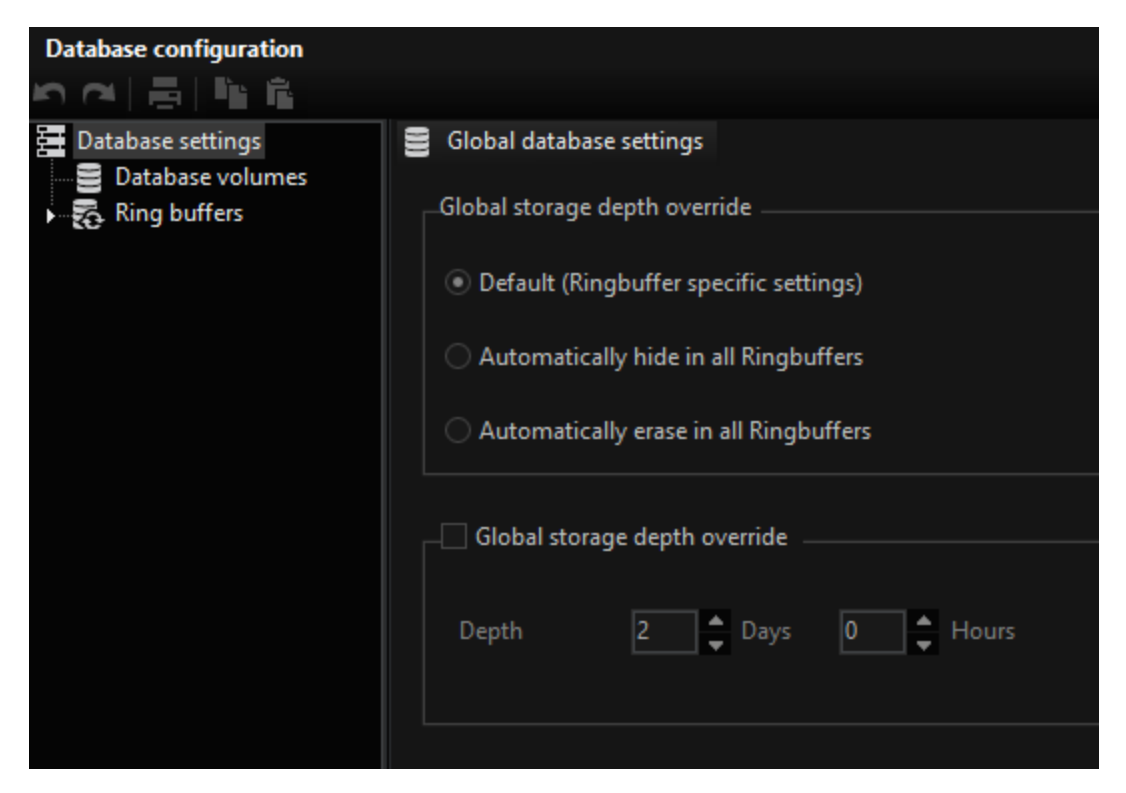

The following global database settings are available:

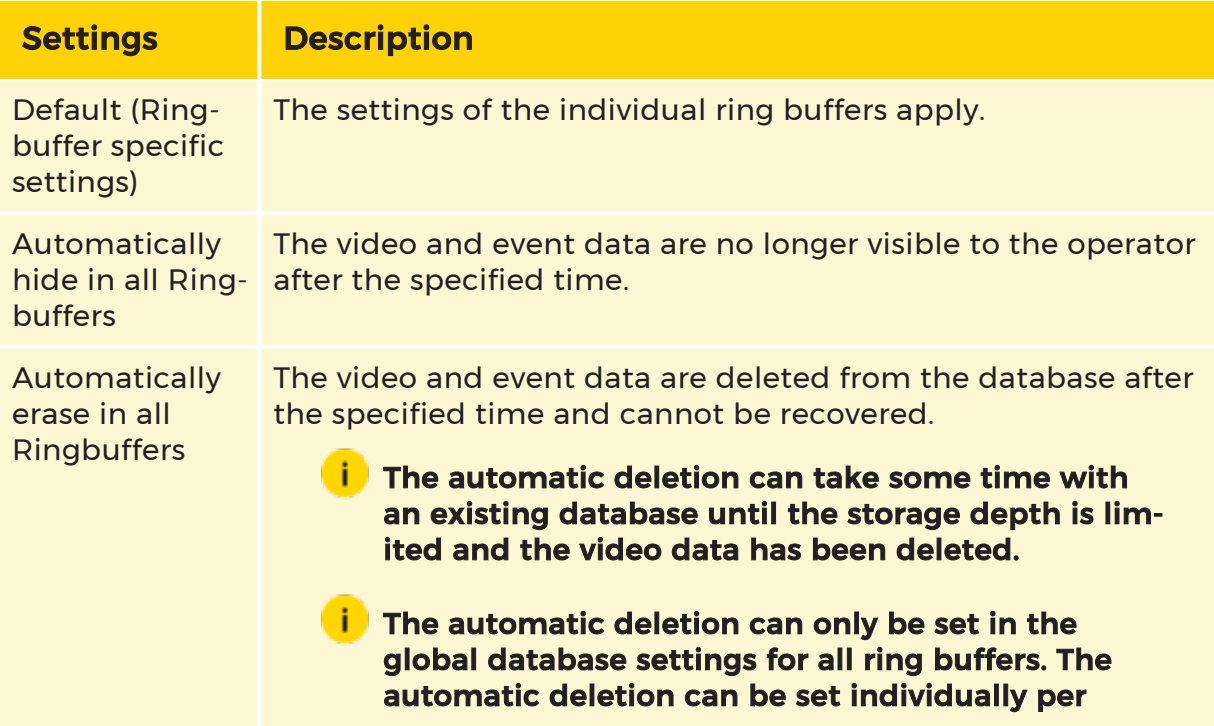

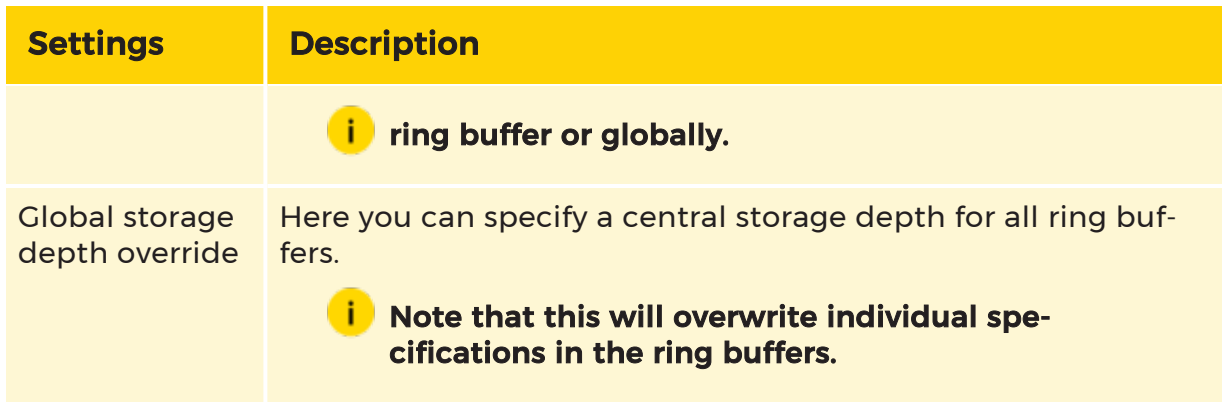

# Autobackup

# Introduction

Auto-backup is automatic backup version of the G-Core. As the module has been implemented as part of the GSCServer, it performs far better compared to a commercially sold TCP/IP client solution.

Autobackup works with so-called 'Backup Transactions'. 'Backup Transactions'. A 'Backup Transaction' is defined by:

- 1. The start criterion (Clock time or actions)
- 2. The source criterion (Definition of data that needs to be secured)
- 3. The destination criterion (Definition of the destination drive and where

applicable an access account on network drives)

With every backup transaction, a new GBF file is created. After starting the transaction, all data is secured in conformation to the source criterion. After that, the backup module returns to stand-by until the transaction must be renewed or (another) started.

A user account as required by the network drive can be specified on the configuration of a new backup translation. GNGBackup then uses this account to report to destination processors during the securing of the backup in order to gain access to the specified drive.

The backup module also makes a function available for the operation of the destination drives: in this way the behavior of the backup can be set in case of lack of capacity (e.g. transmission of the oldest backup data or stopping).

Backup transactions can be started based on the clock time or actions. This way a chosen procedure can be used for the triggering of a backup.

The Auto-Backup-Client can also generate an action on achieving a pre-defined level in the destination medium. With corresponding parameterisation this action can be used for the notification of operating personnel.

**L** As you read in the chapter Events/alarm, you can automate processes on the system using the commands Start By/Stop By, On Start/On Stop. For backups, there are a number of actions available for use.

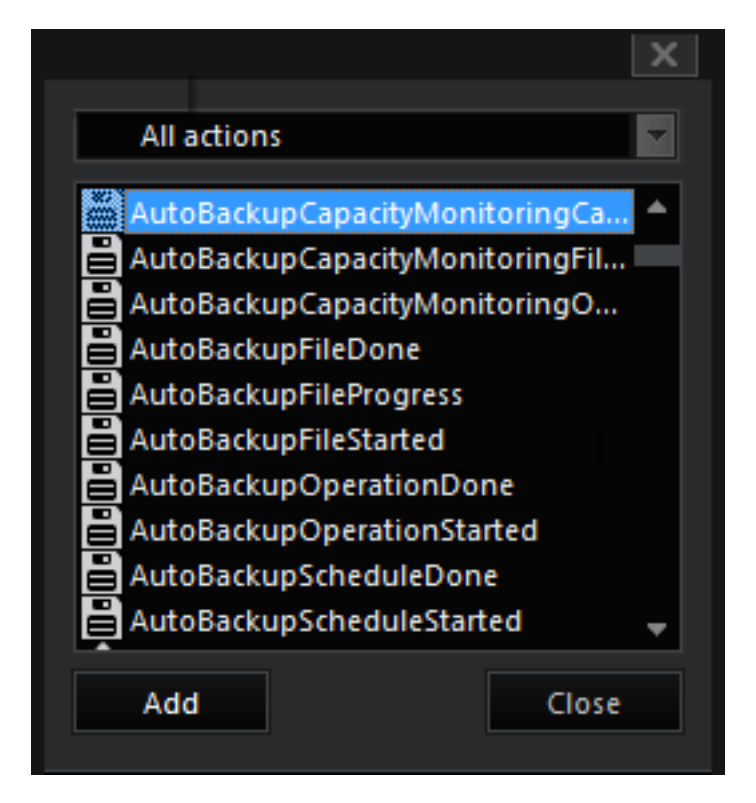

## The Surface

The surface of the Auto-Backup consists of a tree diagram for giving an overview of the backup transactions created, thereby ensuring quick access to these configurations.

To the right of the tree diagram, there is a page with information on the current selected backup transaction and also the register for settings, sources and destinations.

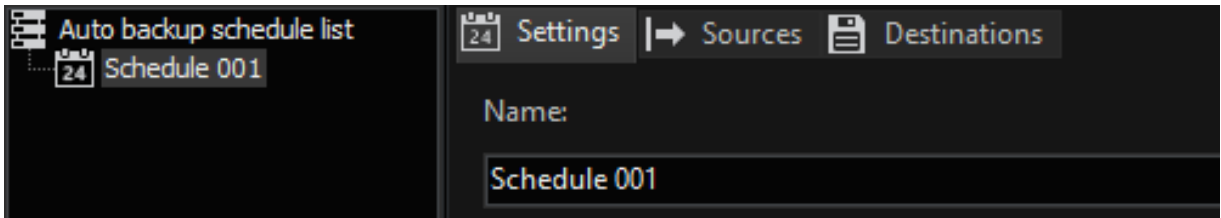

#### Settings

The register for settings offers the typical configuration options for a backup: day and clock time of the backup start and duration of the backup.

Furthermore, various sources and destinations, including network drives, can be assigned to the procedure previously registered on the registers for sources and destinations.

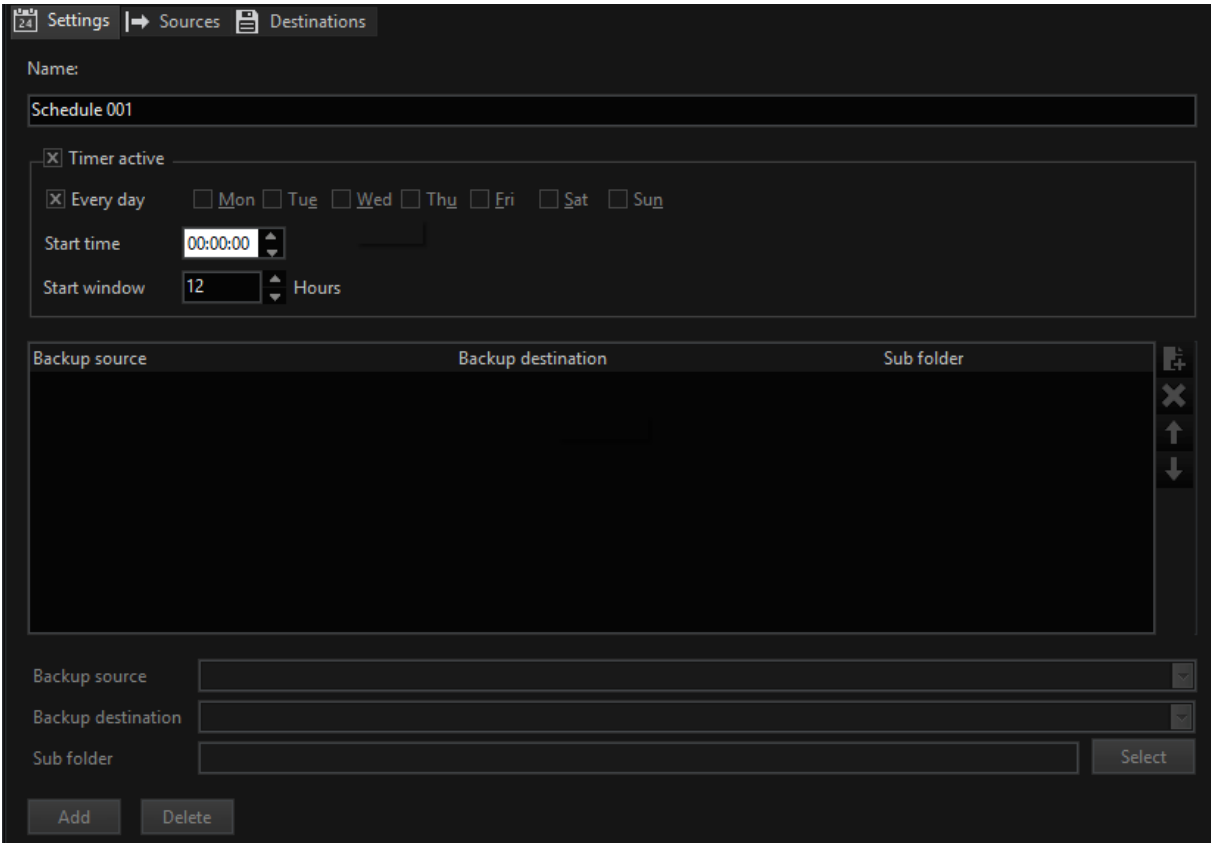

## **Sources**

Also the configuration of the sources of the backup offers many possibilities various channels, rings and archive levels can be combined; video and audio or only one of the two can be recorded in the backup. In addition, this is where the desired backup depth is defined.

# **i** For more on rings and archive levels, please see Chapter Databank under section .

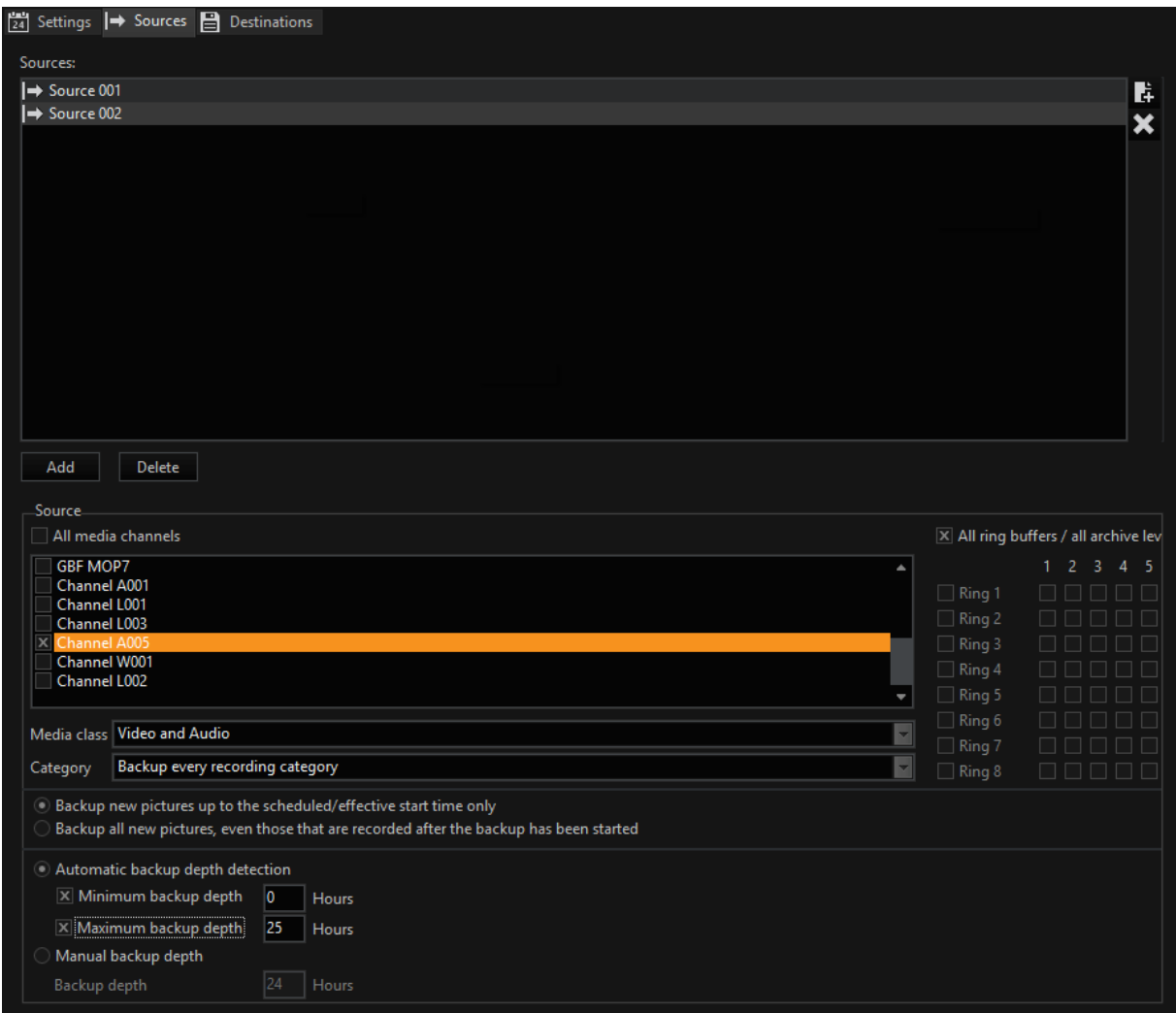

# **Destinations**

The register of destinations records the various drives for the backup and the access rights to these backup drives. Furthermore, this is where the warning messages and delete procedures are configured.

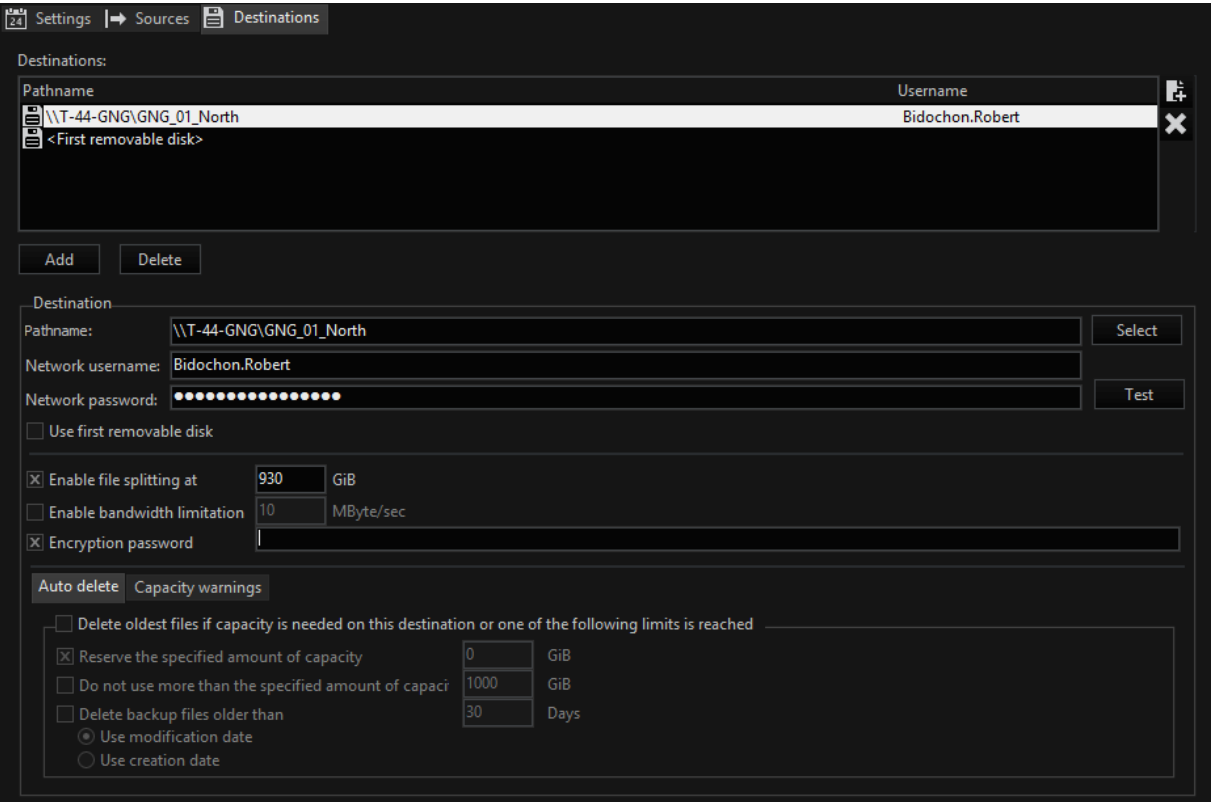

## Settings

Before being able to find your settings for timed backups on this register card, you need to at least have specified a source and a destination. If you have not done this yet, click on the Sources register (or Destinations) to find your settings and to read more about it.

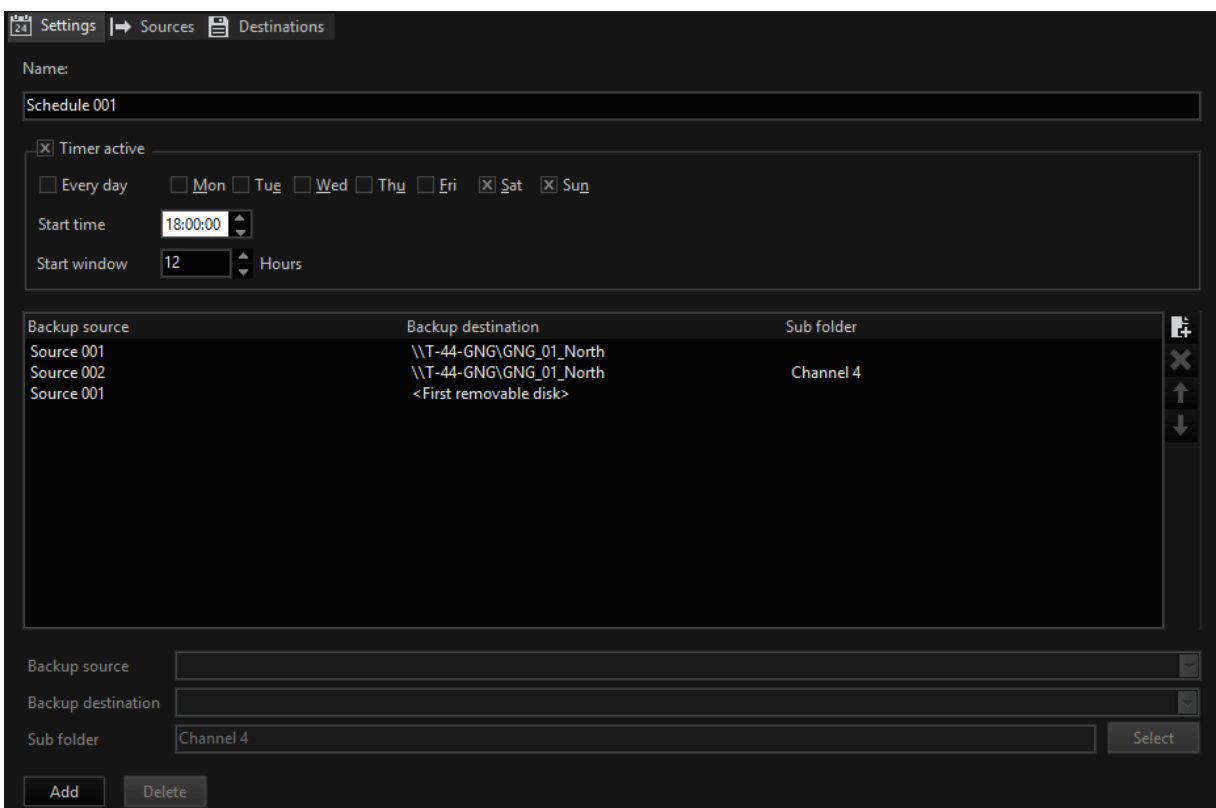

If you have already specified sources and destinations, click on Add to define a backup transaction.

After clicking on Add, a dialogue is opened in which the backup source and backup destination can be selected.

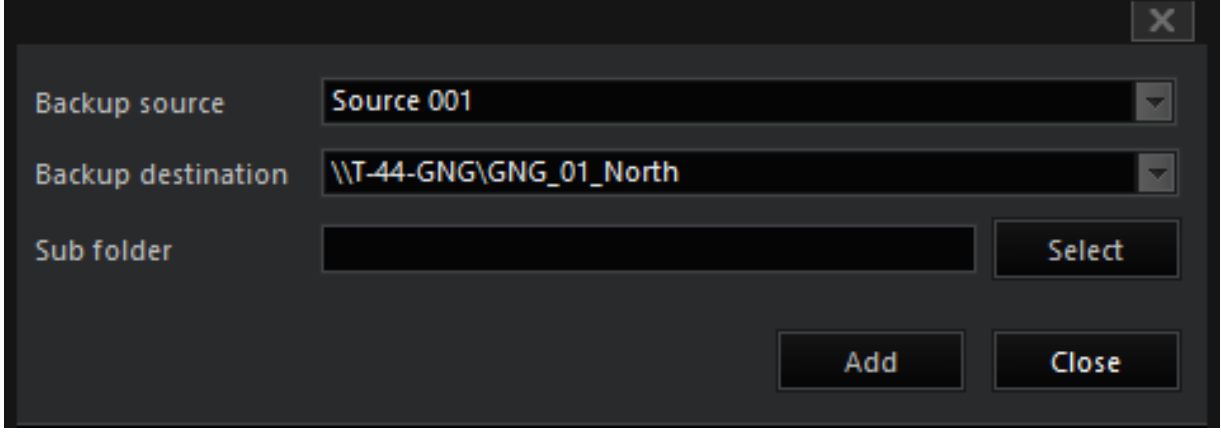

Next, mark a source in the overview and choose between Every day and specific weekdays for the backup.

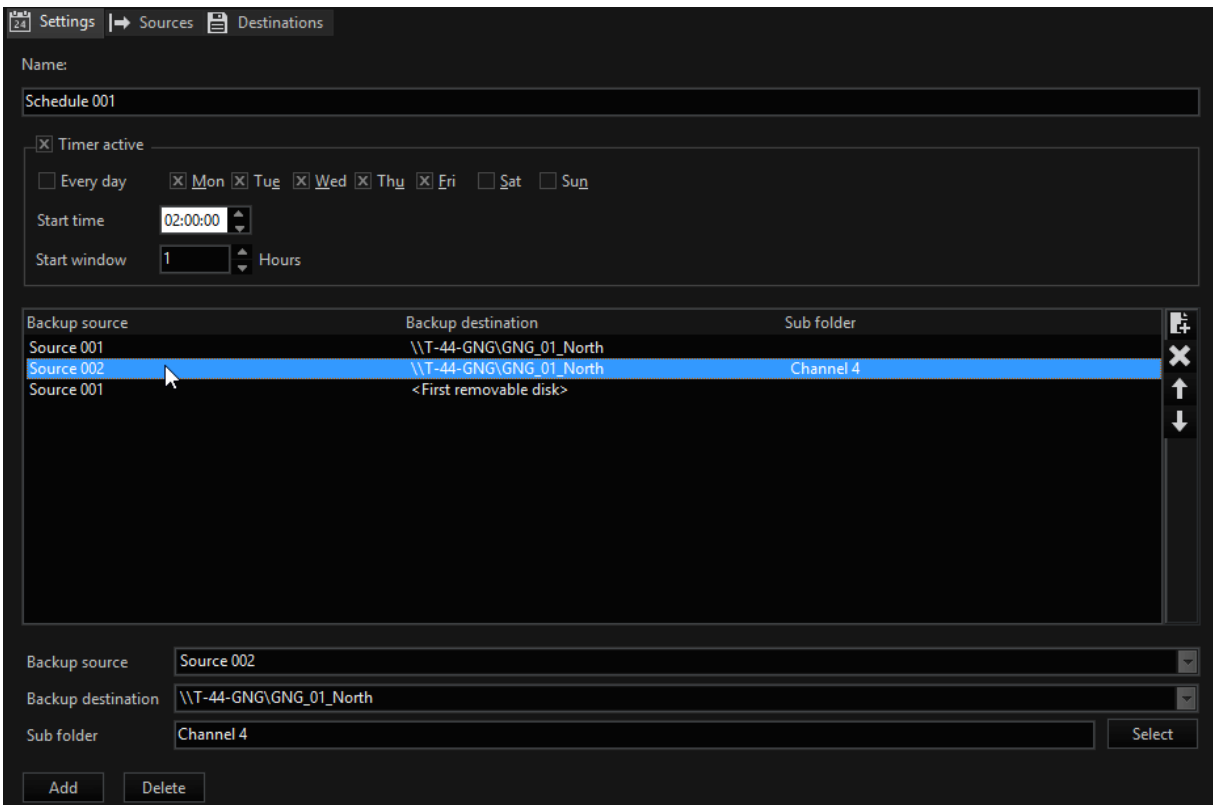

Indicate the start time; in our example this is 2:00 a.m.

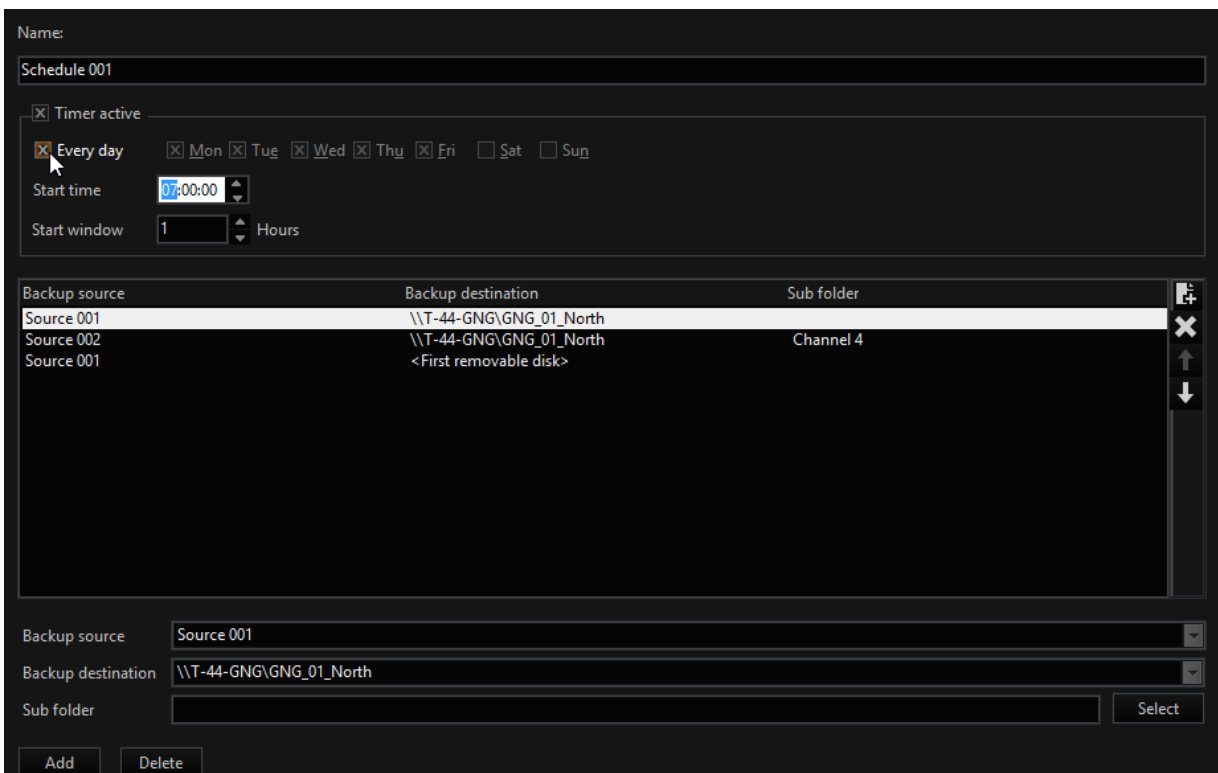

#### Sources

In order to specify a source for the backup, click on Add. You can give an expressive name.

Next mark the desired channel, ring and archive levels.

The previously encountered settings can be further refined. Under Media class you can select whether both video and audio are included in the backup or whether you would only like to secure video or only audio for the given media channels.

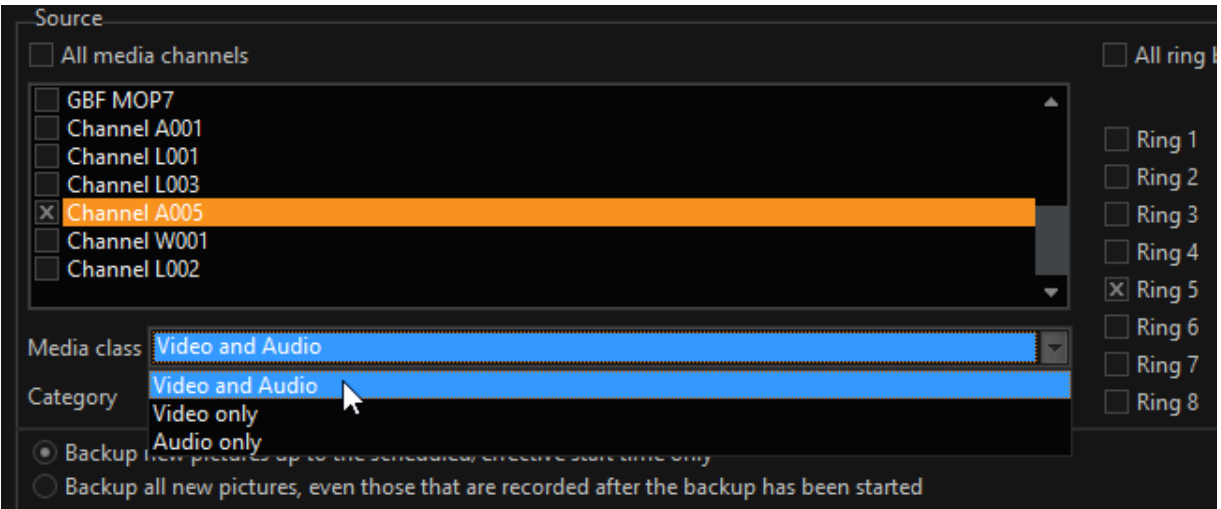

Category provides the possibility to include all categories or only the event records in the backup for the current marked source.

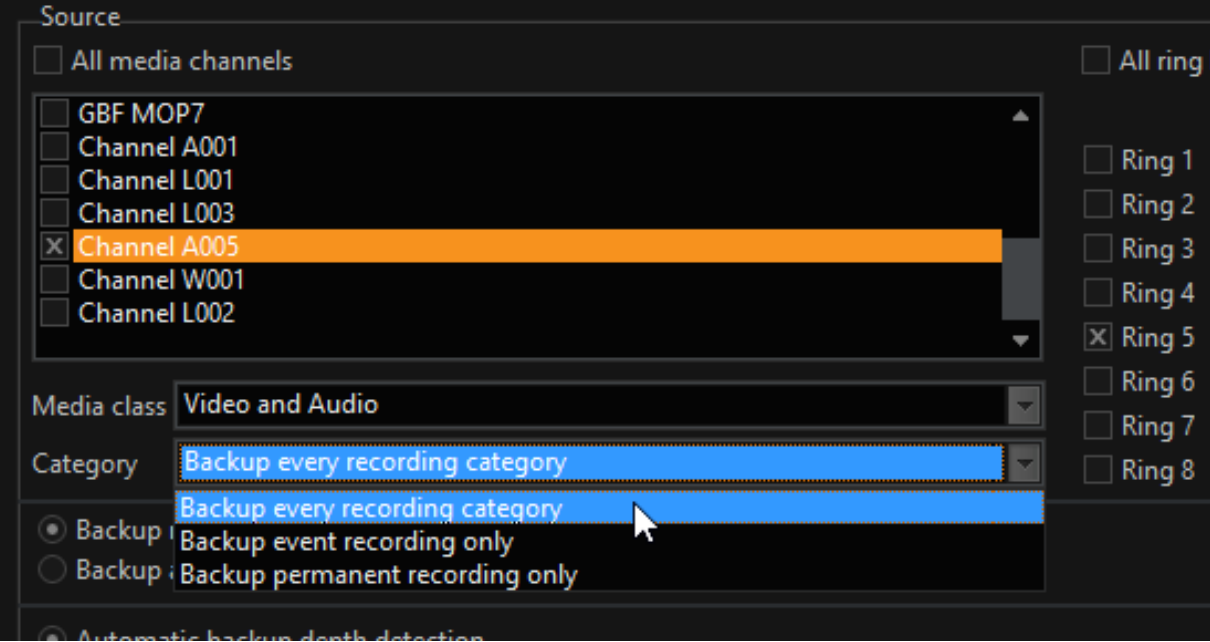

Before completing the source configuration, there are still a few decisions to be made:

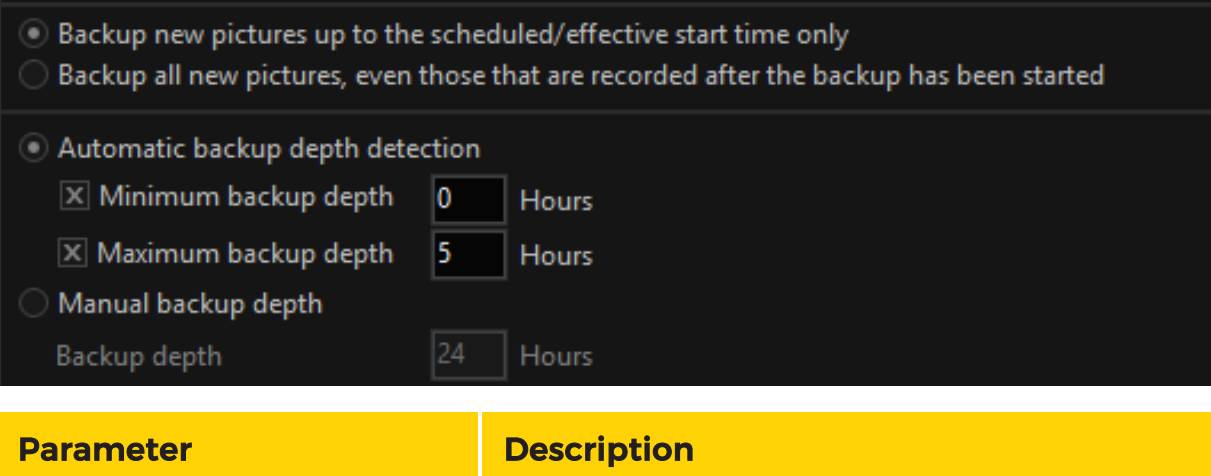

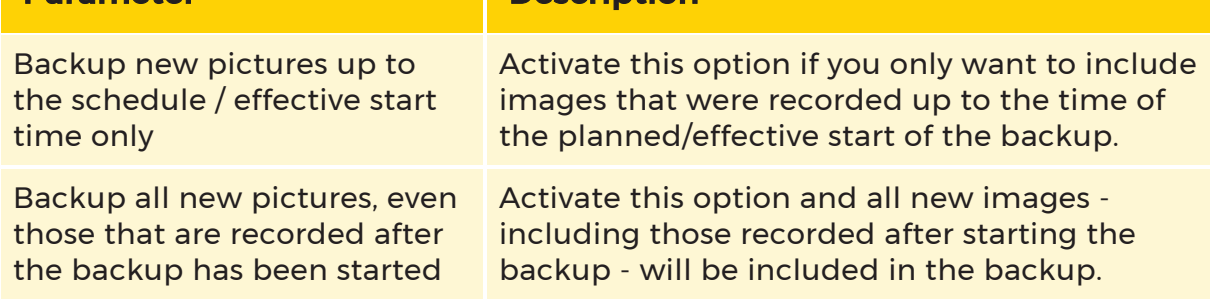

# Automatic Backup Depth

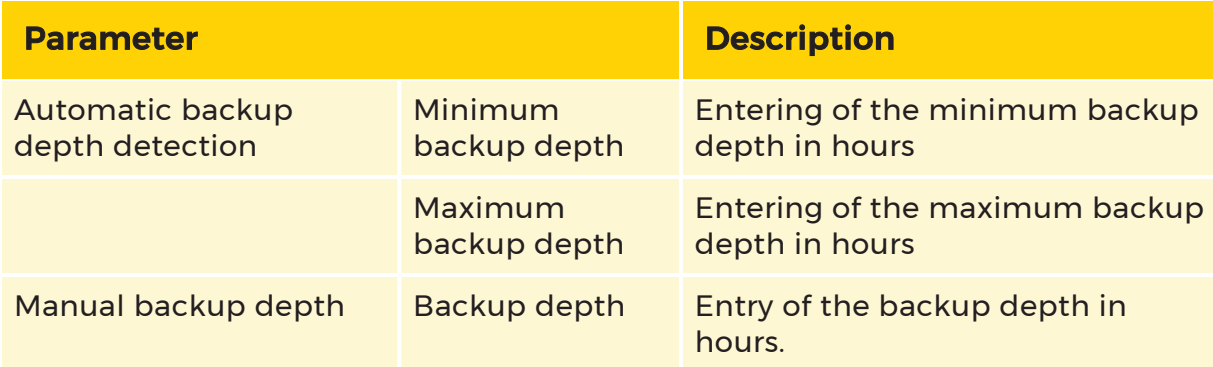

### **Destinations**

The backup files can be saved both locally and on a network drive.

In both cases it should be ensured that the path provided for saving does exist.

Also, do specify the desired directories and paths ahead of time, and ensure too that you have the necessary authorisation for access to network drives, know the user name and have the password.
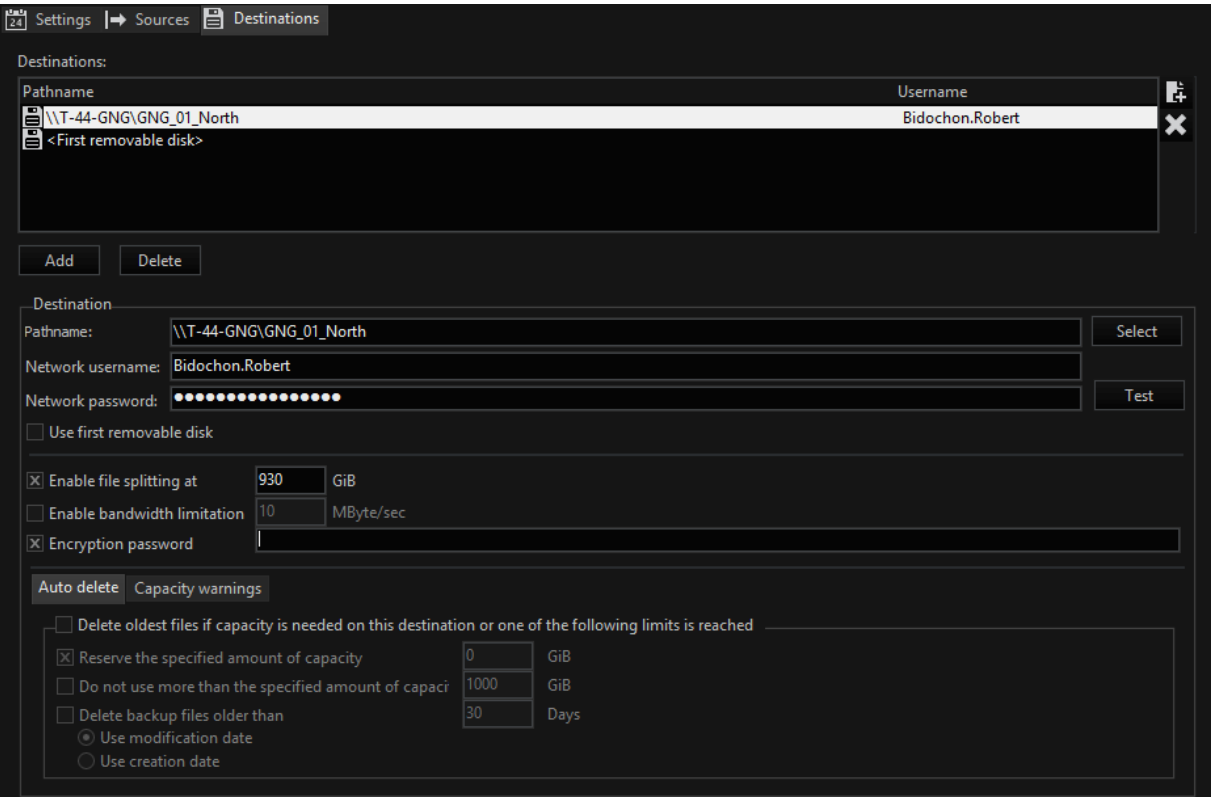

In order to specify a backup destination, click on Add. A destination dialogue is opened:

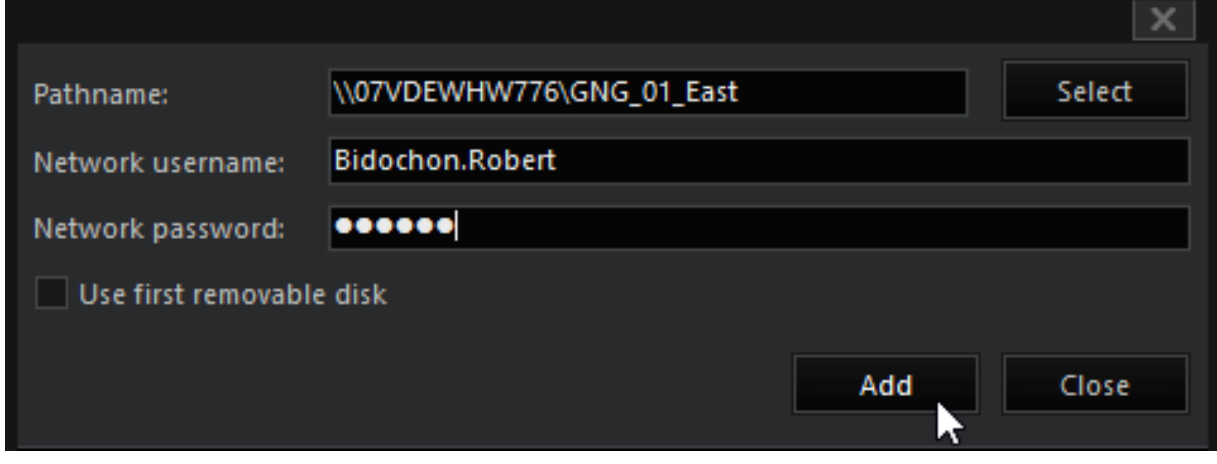

Enter the requested data:

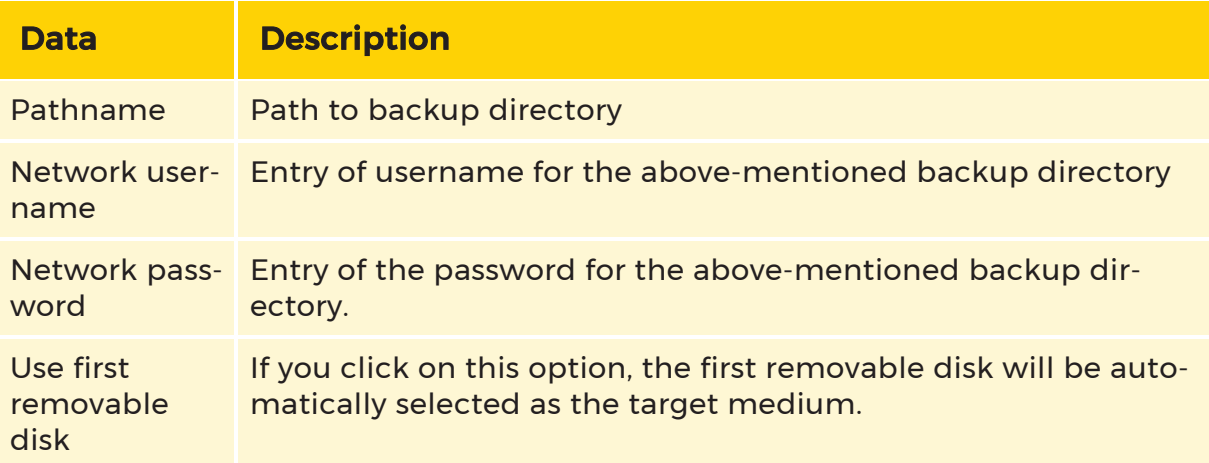

Once the necessary information has been entered, click on Close.

The following settings regarding the destination can be encountered now:

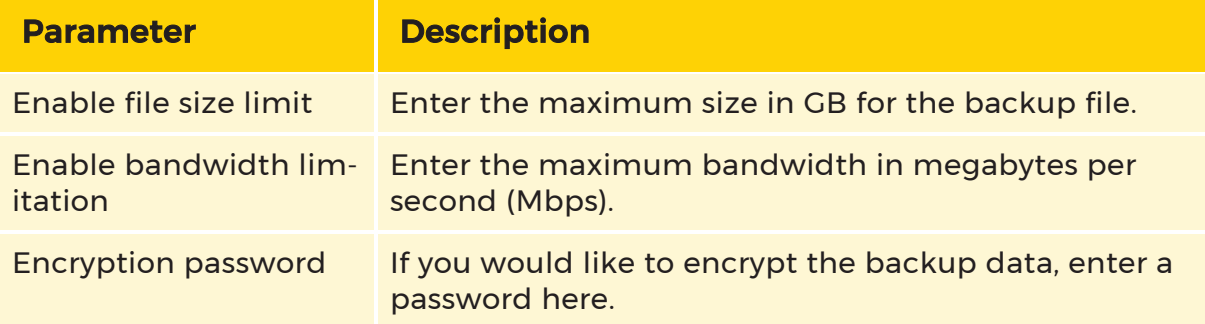

#### Auto Delete

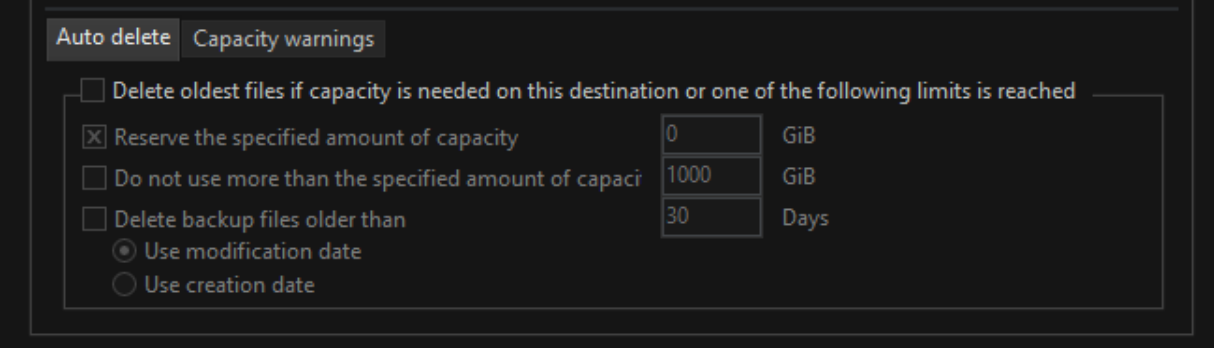

If you would like to make use of the auto delete function, you need to activate Delete oldest files if one of the following limits is reached.

After that you can set the auto delete functions:

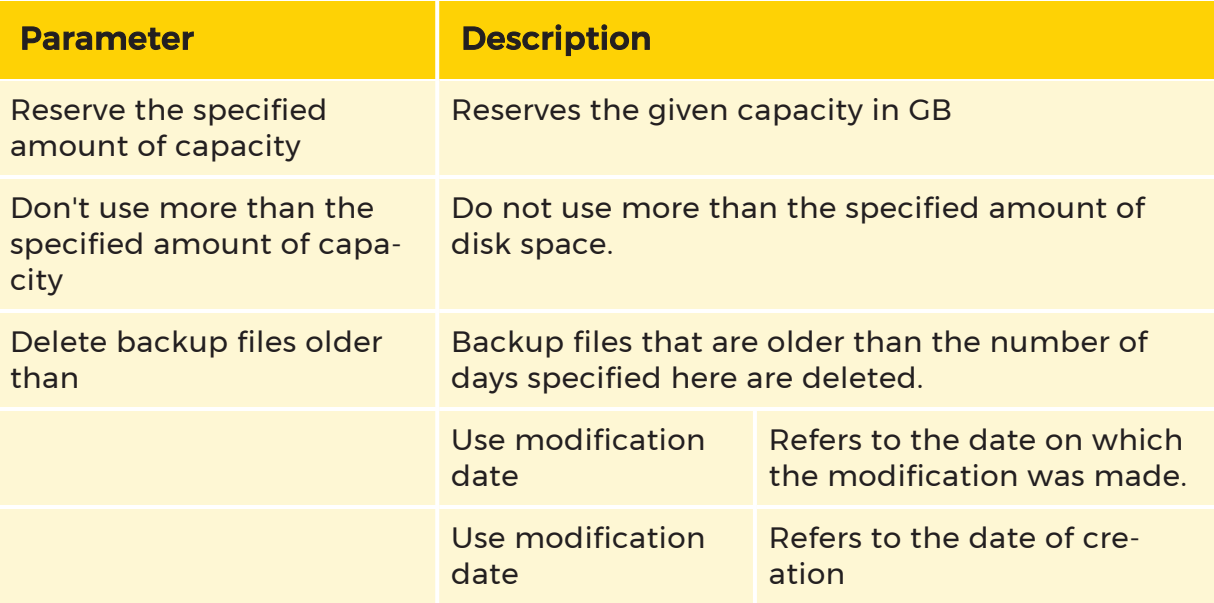

# Capacity Warnings

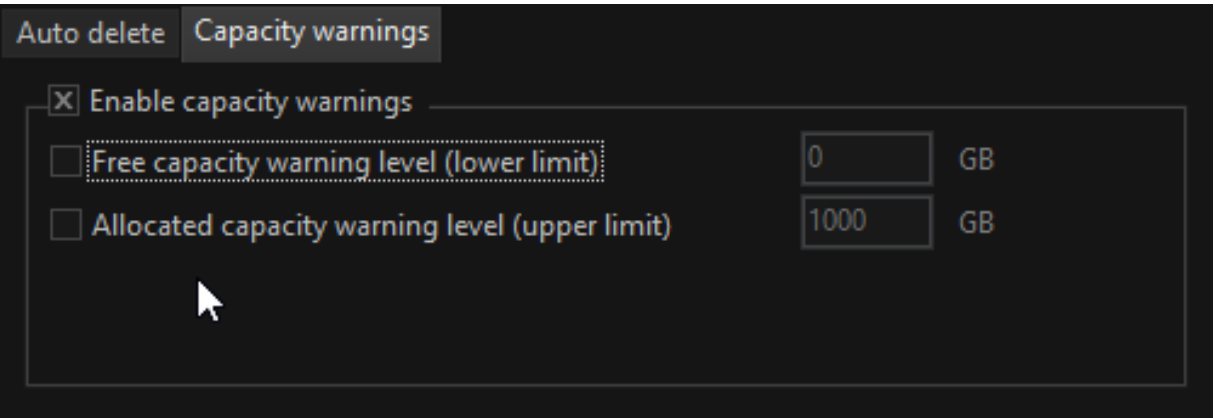

If you would like to make use of capacity warnings, you need to click on Enable capacity warnings.

You can then choose under what circumstances you would like to be warned:

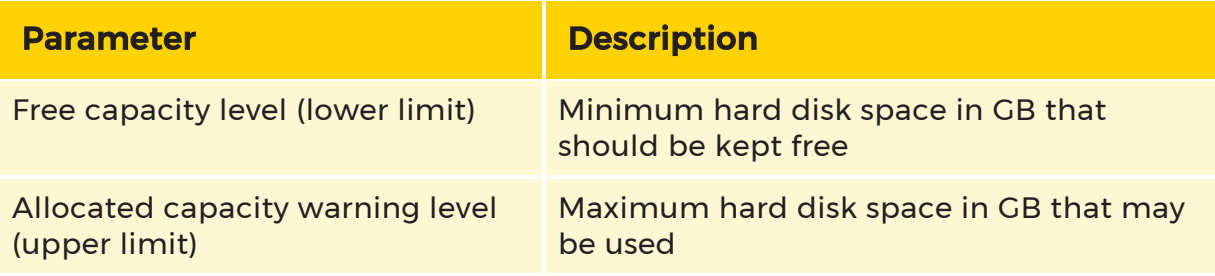

# Options (Licensing)

In the Options dialog window you can manage your licenses or options and import new licenses. It provides an overview of the available licenses and contains information about the options in the database.

 $\overrightarrow{F}$  For detailed information about the Options dialog window, see [Options](#page-80-0) Menu and for information on Geutebrück Software Licensing, see Software [Licensing](#page-57-0).

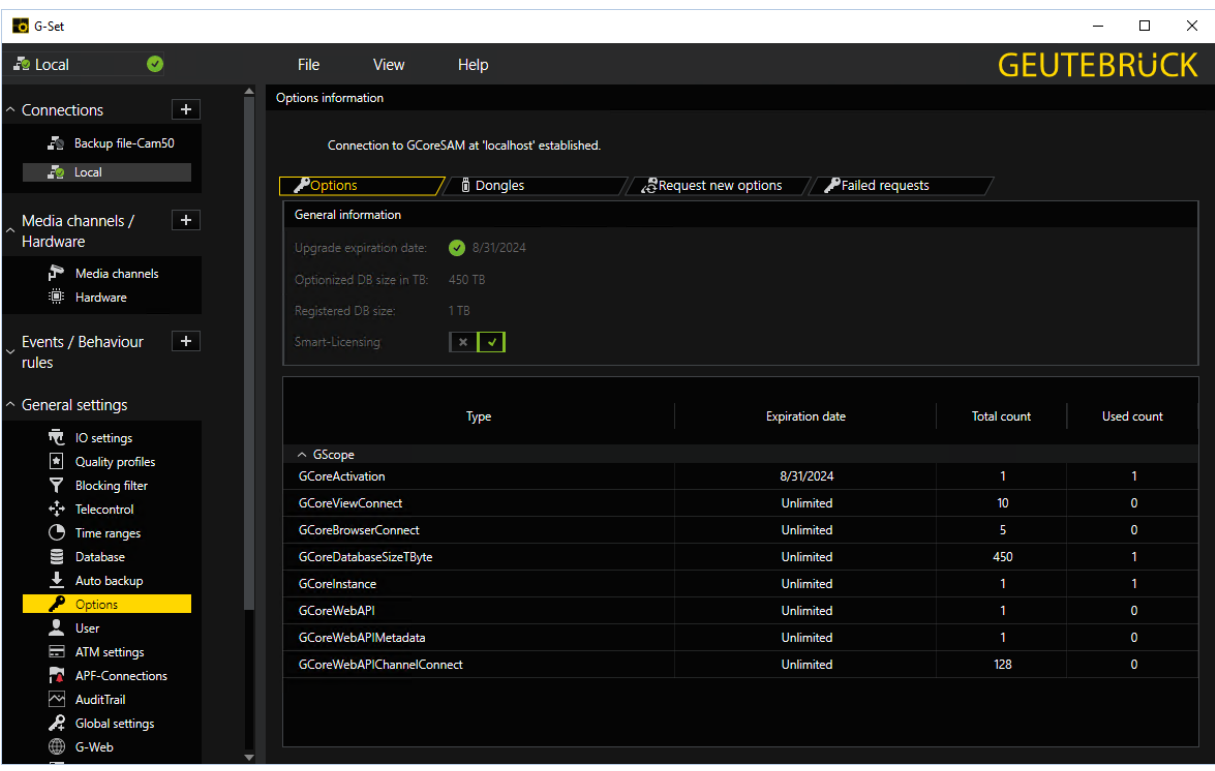

# User

## Create a New User

G-Core users are created under User management, where the appropriate rights are also assigned.

To create a user, click Users on the General settings menu.

A right-click on the list of users opens the users dialog. Enter the user name, then the password, and confirm the password by entering it again. Press the **Enter** key. The new user appears on the list.

In G-Core, passwords have a minimum length of 8 characters.

Additionally, the password must contain at least one uppercase letter, one lowercase letter and a number or a special character.

#### **i** You may consider our recommendations on a secure password at [Change Default Username and Password.](#page-21-0)

#### Define User Rights

You can assign rights to the users. Mark the user name, then click the User rights tab.

Click the rights that you want to assign to the user, then click the arrow symbol to add or withdraw the selected rights.

7 permissions are predefined:

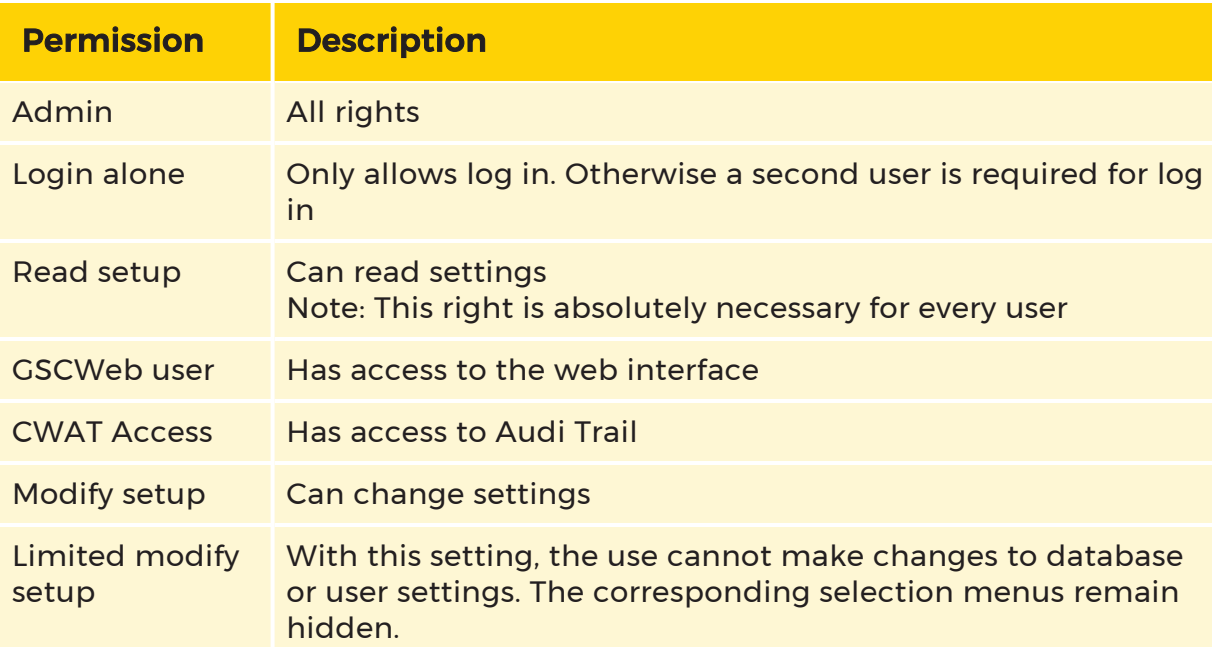

## Blocking List

On the Blocking List tab, you can find settings to block the alarm messaging and output contacts for added users.

Some alarms, independent of the priority, are completely ignored. They will then no longer appear in G-View for the user in the alarm list (but they will appear in the event list).

Also, output contacts can be hidden from the user. Remember however, G-View would otherwise only show the contacts if it is started with the command line - SHOWCONTACTS.

Besides these two blocks, you have the option of a user-based blocking of functions and properties that are tied to the media channels.

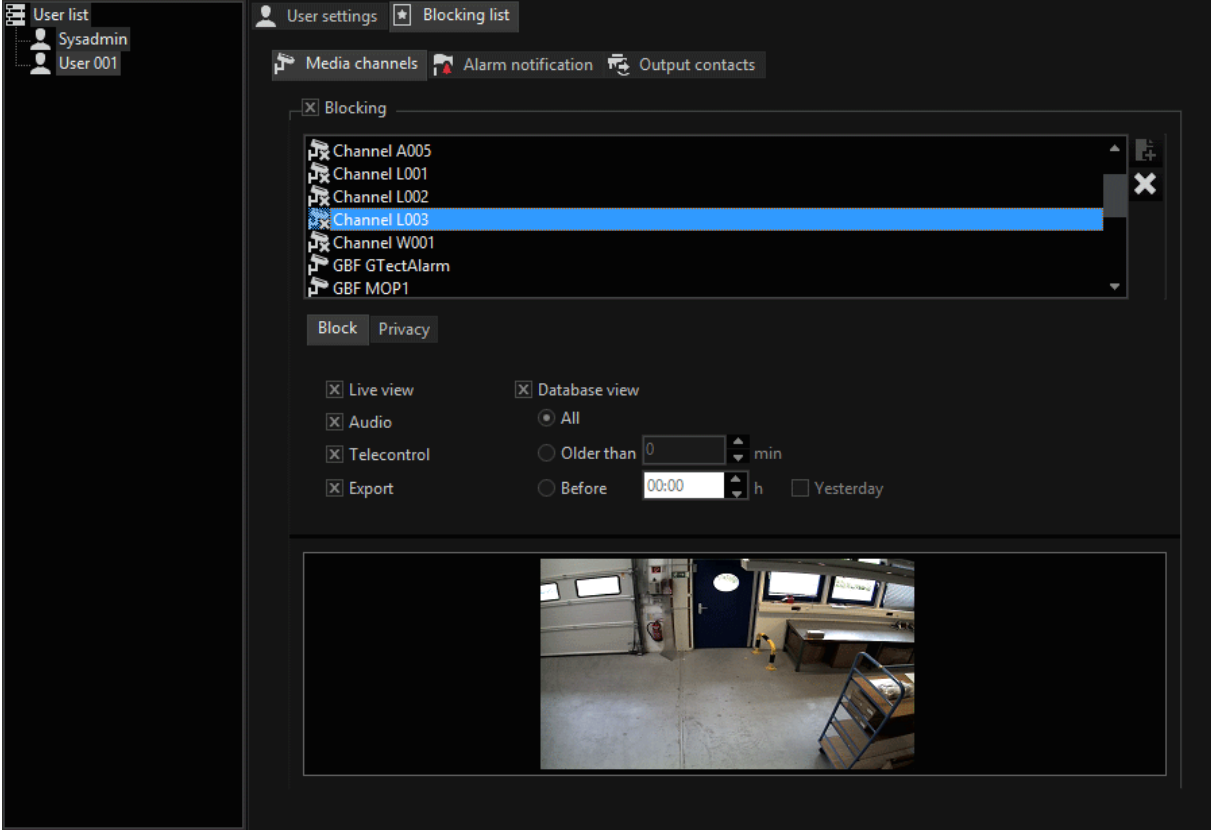

With a click, you can block live images, audio, telecontrol and export of images of the selected media channel.

The database access can be completely blocked according to temporal depth in minutes. It is also possible to block access up till a certain time (start of work).

Example The setting Before is always a mystery. It is primarily intended for users in shifts, but it can be used universally of course.

Let us assume that the user starts a shift at 8 pm. When you enter 20:00

(8 pm), then database recording are only visible for the user starting at

this time. If you also mark the field Yesterday, then the user can also see

recordings from the database from the last shift (8 pm of the previous day).

 $\overrightarrow{I}$  In the last two cases it is better to also block the Export/Backup, as not all export pathways can be blocked according to time (cut list!).

# ATM Settings

#### Configure an ATM

The ATM configuration window allows the user to configure G-Set to work with ATM devices.

To enable/disable the GngCom plugin, use the switch button labeled ATM-Link (Local).

## $\overrightarrow{I}$  To be able to work with the ATM devices, GngCom plugin must be enabled.

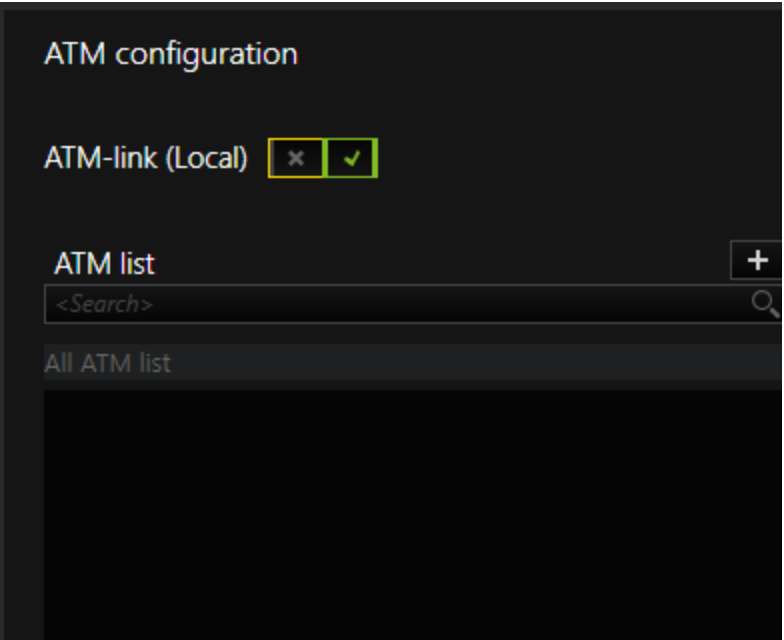

The ATM can be

- based on serial ports or
- based on TCP/IP connections.

For these two different types of ATM, there are some common settings (Protocol, NCR status answer and Ignore checksum). However, the majority of settings differ depending on the type of ATM selected.

The supported ATM protocols are

- $\cdot$  IBM,
- $\cdot$  NCR,
- Siemens-Nixdorf Videoport,
- Ascom/DeLaRue and
- Migros Bank.

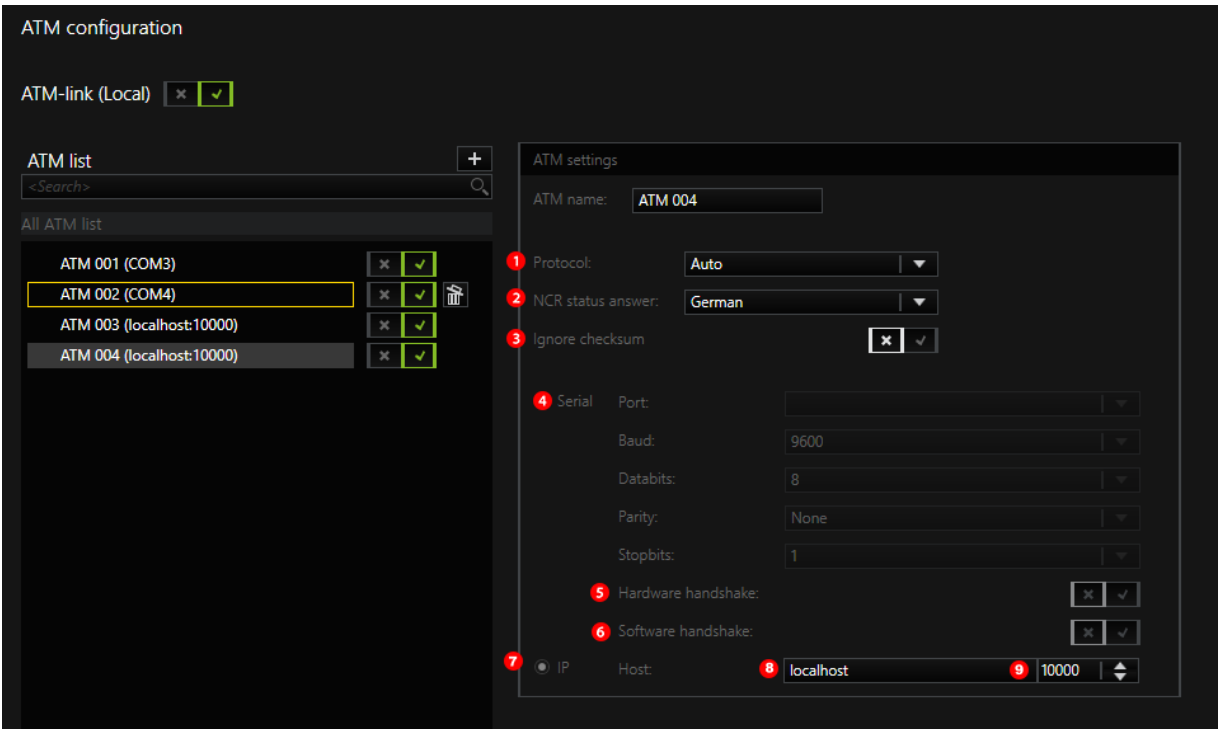

To let the system automatically select a protocol, under **Protocol**  $\left( \frac{1}{n} \right)$ , select **Auto**.

For the NCR protocol <sup>2</sup>, the user can choose between German, Swiss and Swiss with US variants.

The user can also choose to **Ignore checksum**  $\bullet$  for checking the data integrity for RS232 serial protocols.

For the Serial ATM  $\ddot{\phantom{a}}$  the settings are specific to those of the serial ports. There are options for Port, Baud Rate, Databits, Parity and Stopbits.

For connecting G-Core via RS232 COM port, there is an option for using a Hard-

ware handshake  $\overline{5}$  when the lines CTS/DSR and DTR/RTS are available. Since these lines are not available for all ATM, there is also an option for using a Software

handshake  $\frac{6}{ }$ . This software protocol uses XON and XOFF.

For TCP/IP ATM  $\frac{1}{2}$ , the user can configure the **hostname**  $\frac{8}{3}$  and the port  $\frac{9}{3}$ . These are the only configurable parameters for the TCP/IP ATM.

To enable one of both types of ATM, select the radio button next to the preferred ATM type.

#### Edit an ATM

#### Add a New ATM

1. To create a new ATM, in the upper right corner of the ATM list, click Add button.

→ An ATM with default configurations is created. The user can then customize the settings as needed.

#### 2. To save the set up, click Send Config to Server.

When a new ATM is created and there are free, unused serial ports on the system, the ATM will by default be created as a serial ATM. In doing so, one of those serial ports will be picked for the newly created ATM. The ATM type can be changed later to a TCP/IP based ATM and its host and port can also be chosen. If there is no free serial port, an TCP/IP based ATM will be created by default. In this case the ATM type cannot be changed to a serial ATM, unless a serial port becomes available.

#### Delete an ATM

To delete an ATM, there are two ways:

- 1. Hover the cursor over the item.
	- 2. To the right side of the item, click Delete.
- 1. Right-click the item.
	- 2. In the context menu, click Delete.

To save the set up, click Send Config to Server.

#### Search an ATM

To search through the list of existing ATM, use the search bar located at the top of the ATM list.

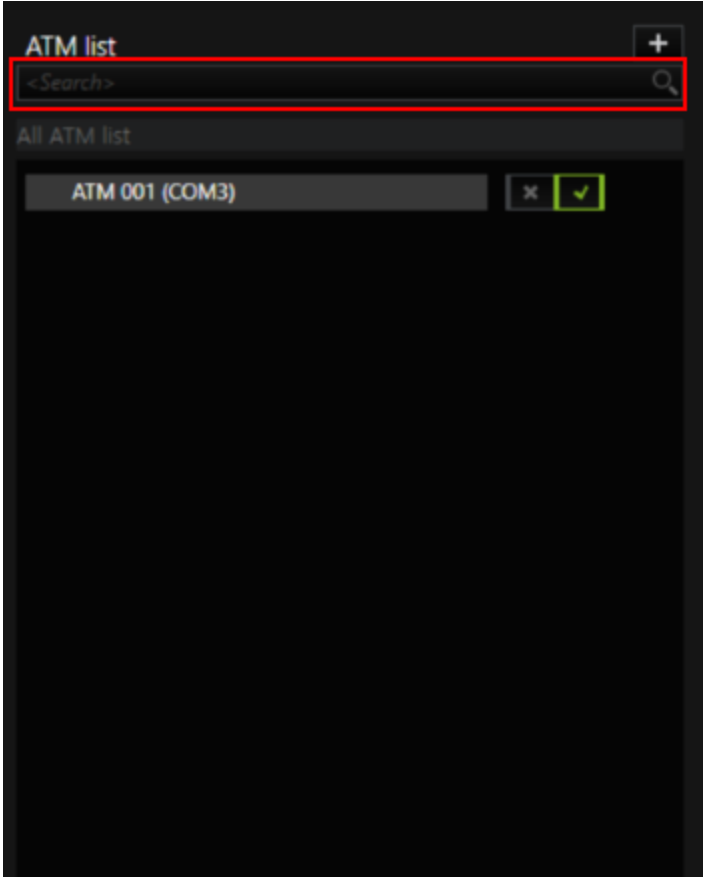

# APF Connections

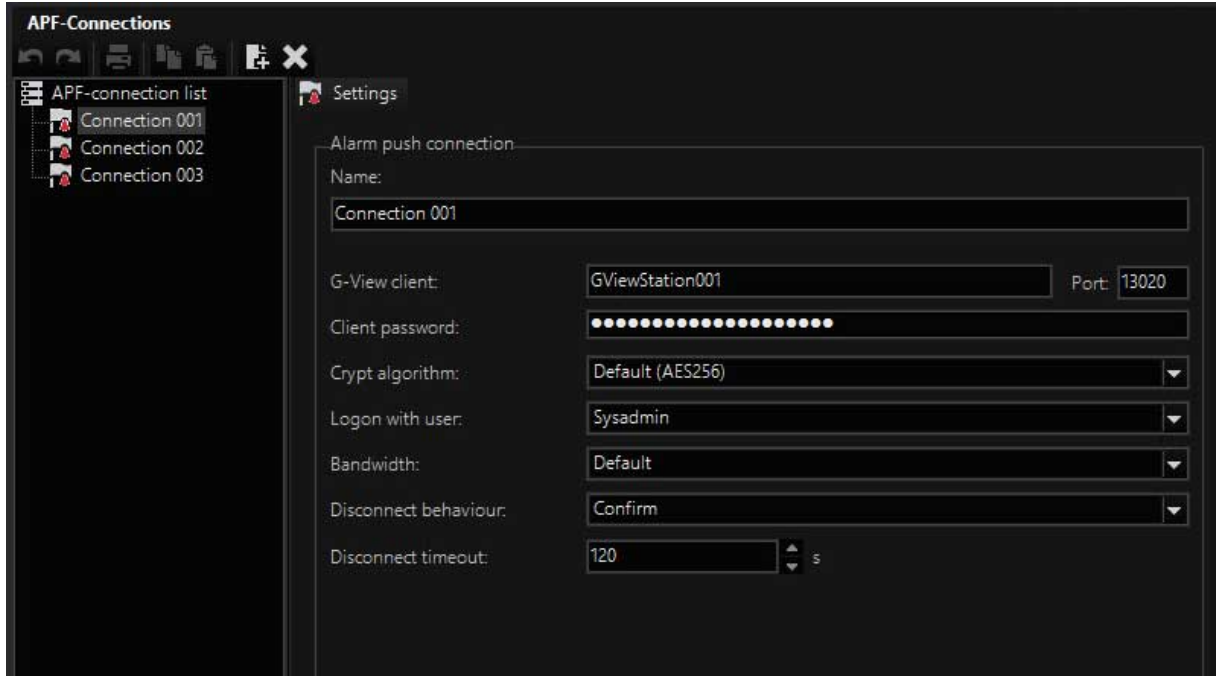

APF connections can be configured in this dialog. To do so, at least one new connection must be created in the APF connection list. A connection is created by right clicking the (empty) list and then clicking Add. The connection can then be configured. The following settings can be defined:

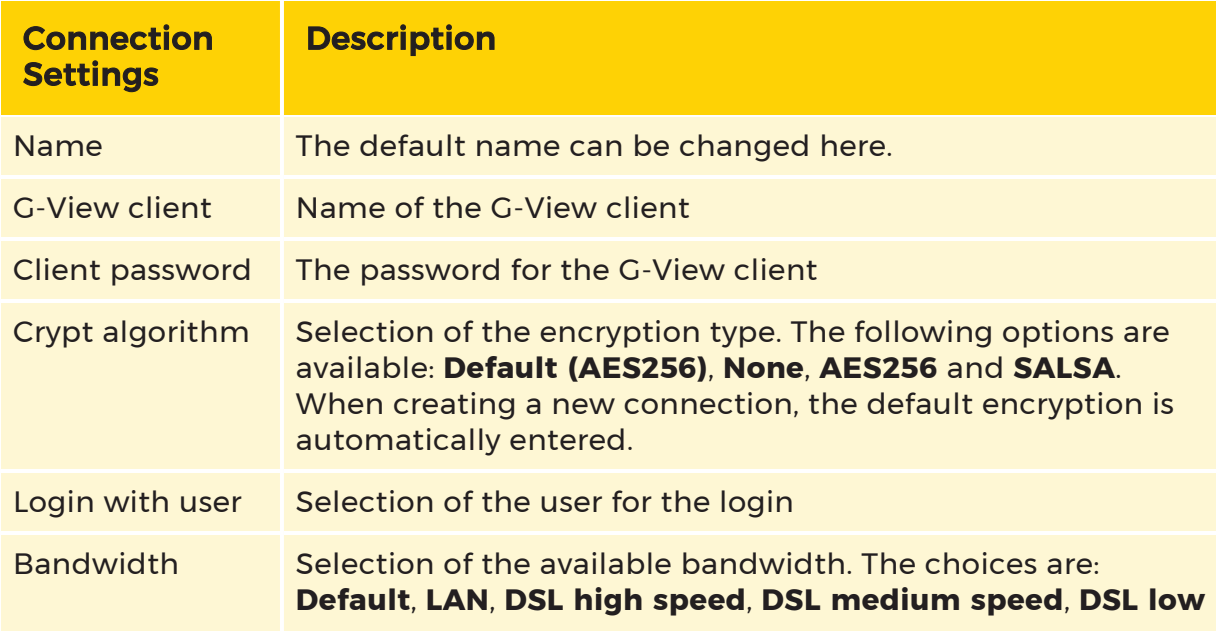

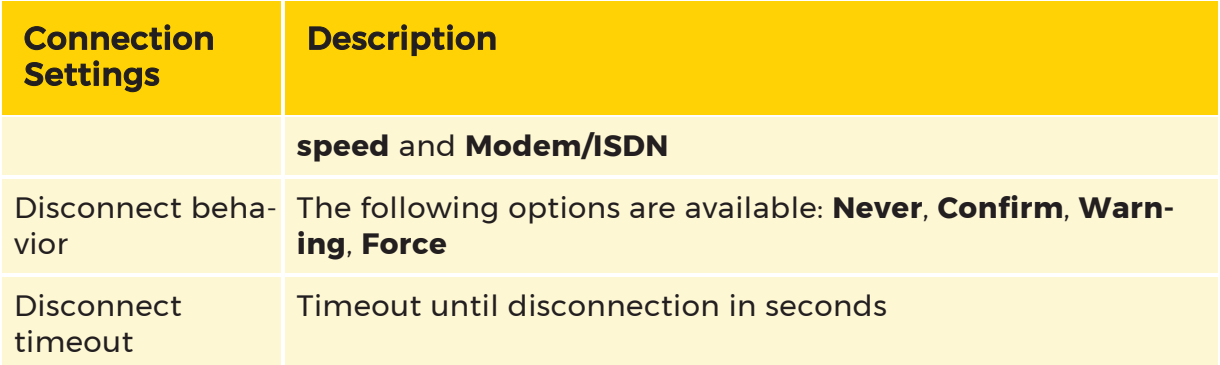

# AuditTrail

You can configure the AuditTrail function of G-Core in the AuditTrail dialog of G-Set.

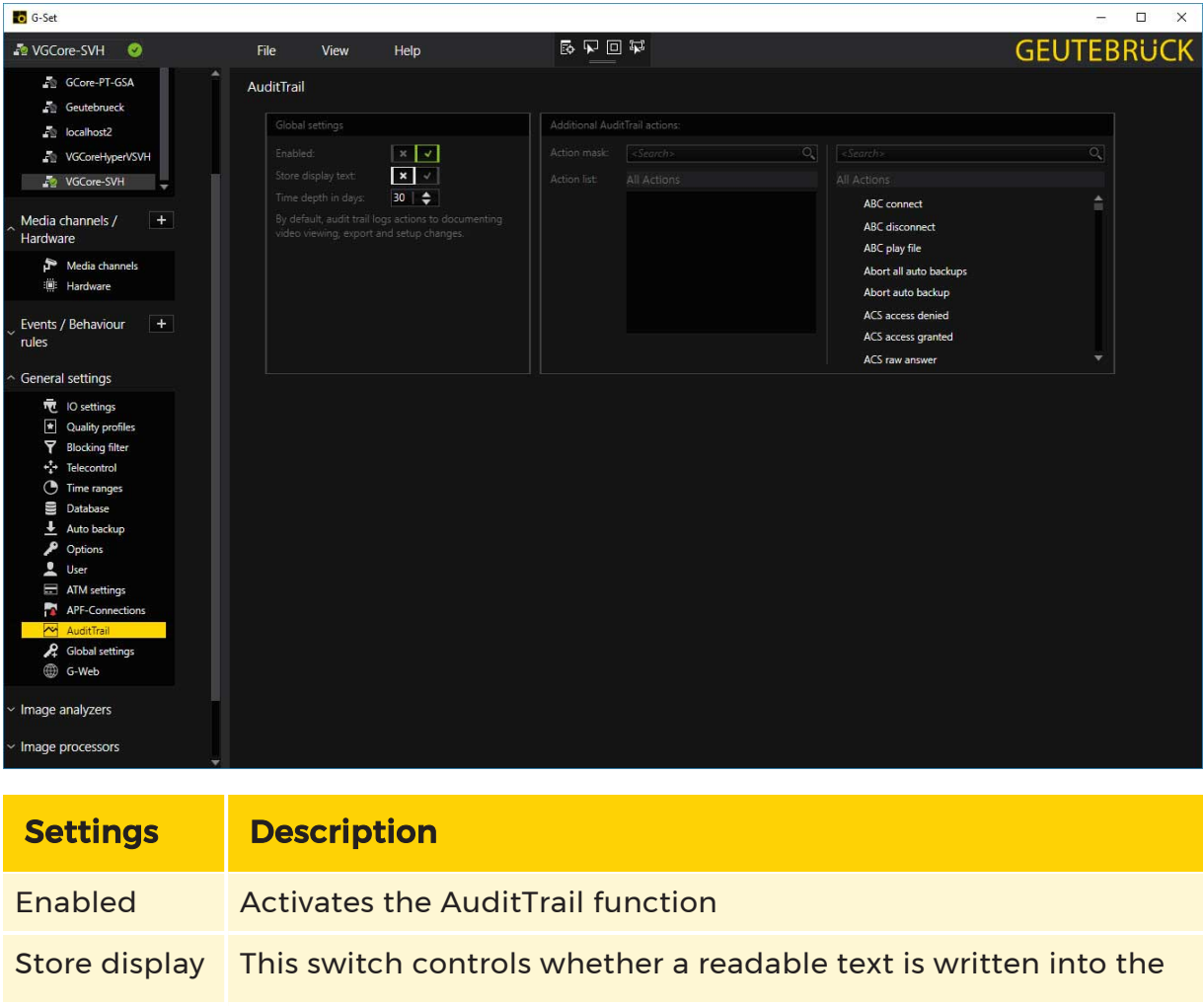

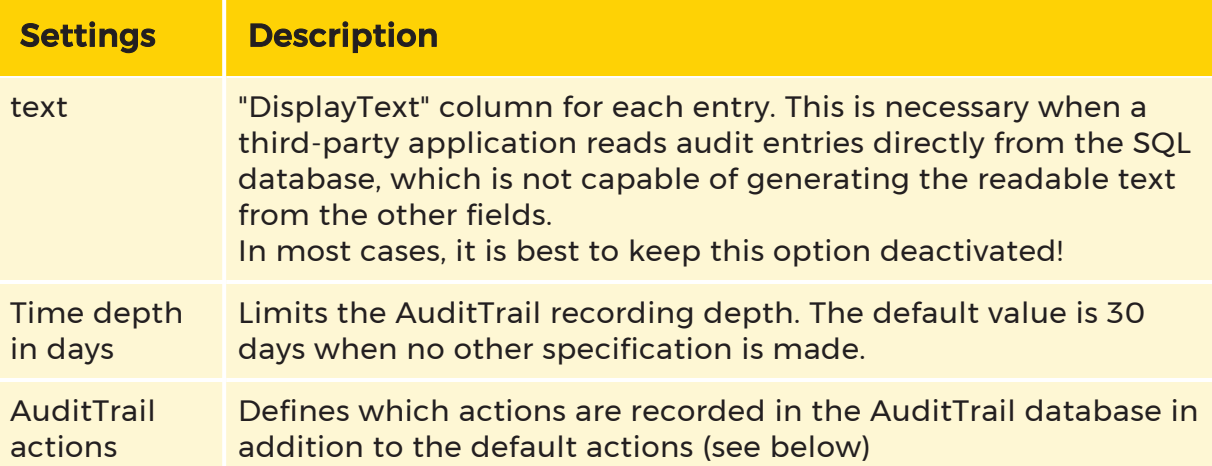

The default actions that are always logged are:

- UserLogin
- UserLoginFailed
- UserLogout
- SetupChanged
- ViewerConnected
- ViewerCleared
- ViewerPlayModeChanged
- ViewerSelectionChanged
- ImageExportNotification
- SceneStoreModification
- VCAlarmQueueNotification
- VCSceneChanged
- SystemSettingsChanged (if TimeRangeChanged or LicenseChanged is not set).

**The data written away from AuditTrail can be found in its own SQL** database. To read out this database, an SQL query must be created and applied.

# Global Settings

The Global settings dialog includes the following settings dialogs:

- 1 [DLS/DSS Settings](#page-229-0)
- 2 [CUA Settings](#page-231-0)
- <sup>3</sup> [GPS Settings](#page-231-1)
- (4) [Gap-Detection](#page-234-0) Settings
- 5 Account Lock Settings

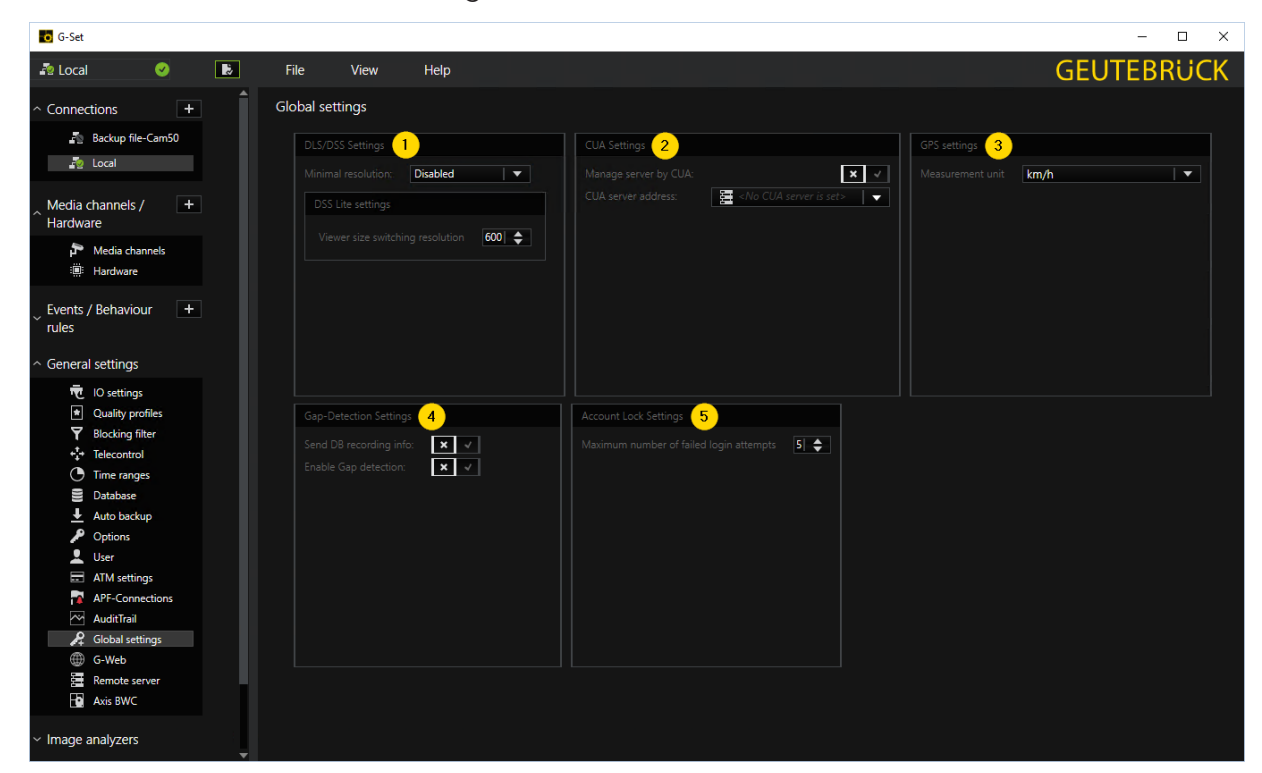

## <span id="page-229-0"></span>DLS/DSS Settings

In the Global settings dialog, you can configure the minimum resolution for DLS/DSS (Dynamic Live Stream / Dynamic Stream Selection) and the viewer size switching resolution for DSS Lite.

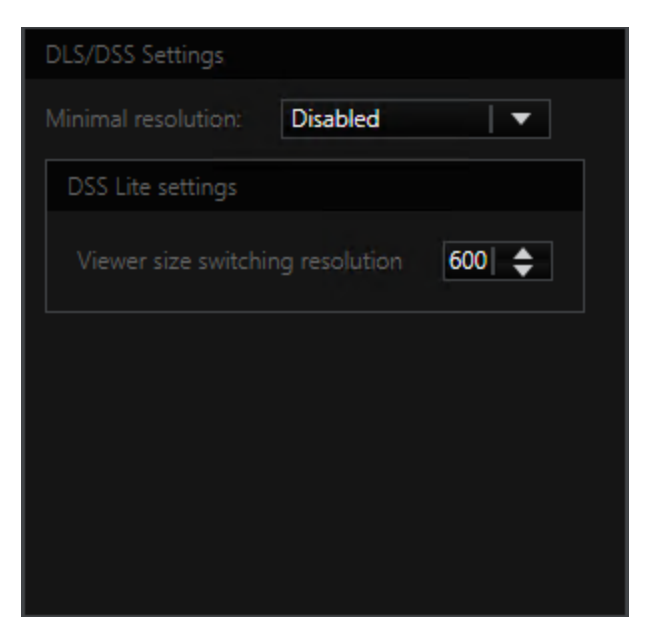

Select a predefined resolution from the Minimal resolution drop-down list. If you select the Custom option, you can set the resolution manually.

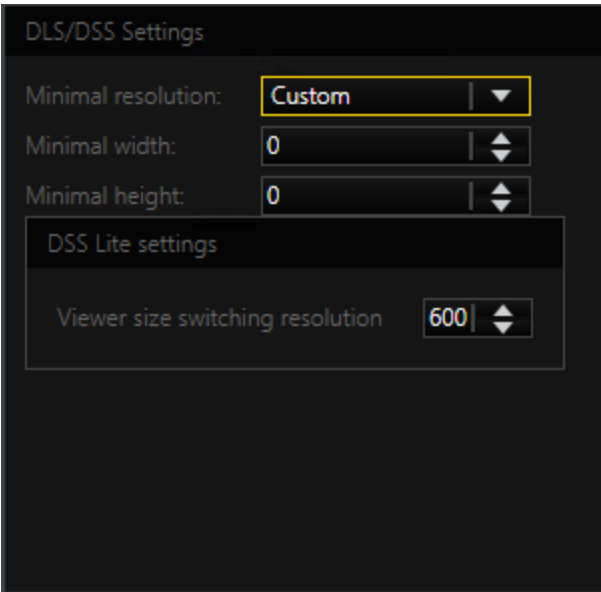

The stream size dynamically adjusts to the viewer size when switching viewers. The defined resolution is used as the minimum resolution to which the viewer image can be reduced in the for small viewers.

For DSS Lite, adjust the viewer size for switching between resolutions. This allows you to adjust the viewer size so that the feature can be used for 4k monitors without scaling and the viewers are displayed in the responsive size.

#### <span id="page-231-0"></span>CUA Settings

#### <span id="page-231-1"></span>See [Assignment](#page-683-0) in G-Core Setup (G-Set).

#### GPS Settings

Subject to license

Location Service is a service for collecting GPS data and sending the GPS data as actions to the G-Core server.

#### Requirements

To install the Location Service, the following requirements are necessary:

• A G-Core installation with a GCoreGPSConnect license.

#### $\overrightarrow{I}$  Location Service is not automatically installed with G-Core; instead, it uses its own installer.

• A Sierra Wireless Mobile Broadband driver package.

#### Configuration

Location Service can be configured in G-Set under General Settings -> Global Settings.

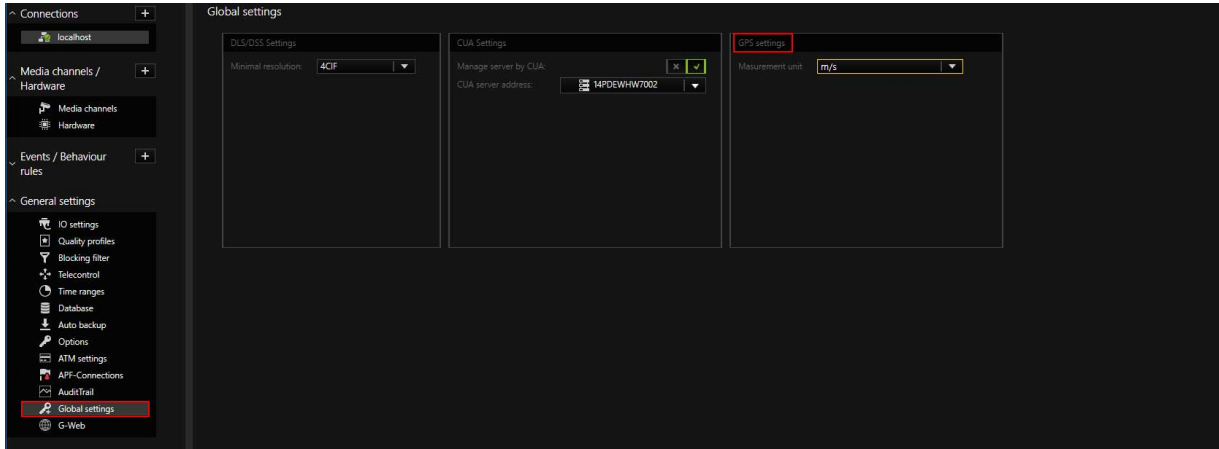

You can configure the units in which the speed variable is measured:

- km/h: kilometers per hour
- mph: miles per hour
- m/s: meters per second

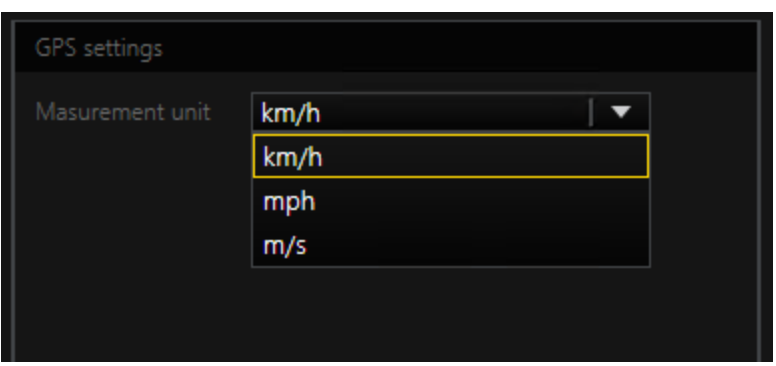

Location Service sends its GPS results once per second when the GPS data does not match previous GPS data. This action contains the

- Time stamp
- Longitude
- Latitude
- Speed

The Service also sends status data in the GPS status action. This action can include the following states:

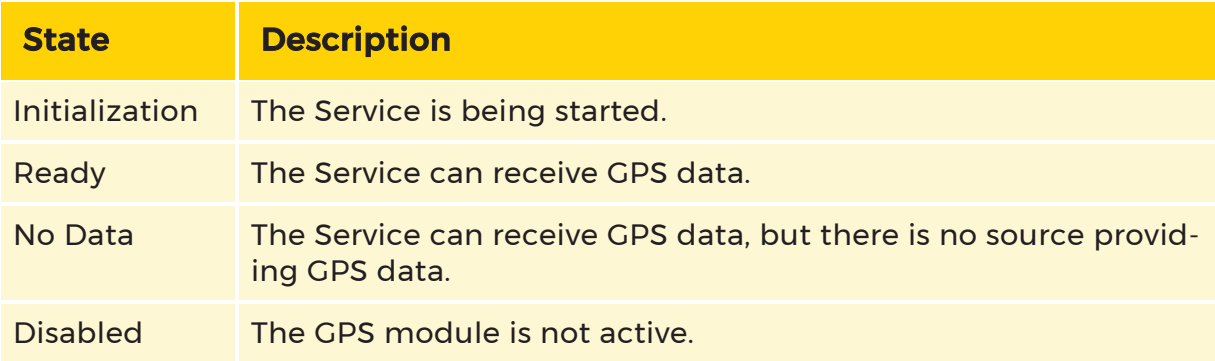

# Common Problems

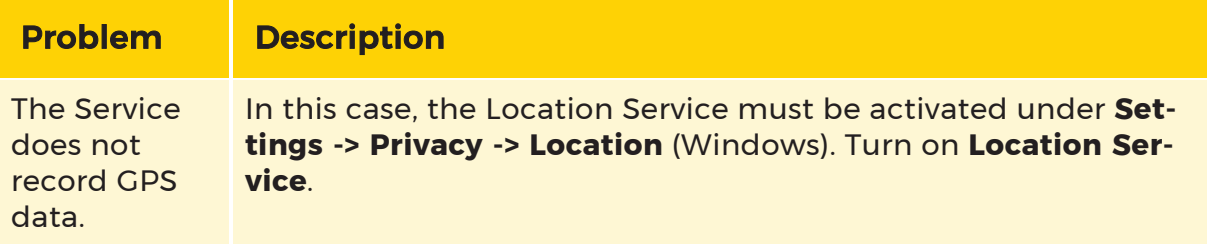

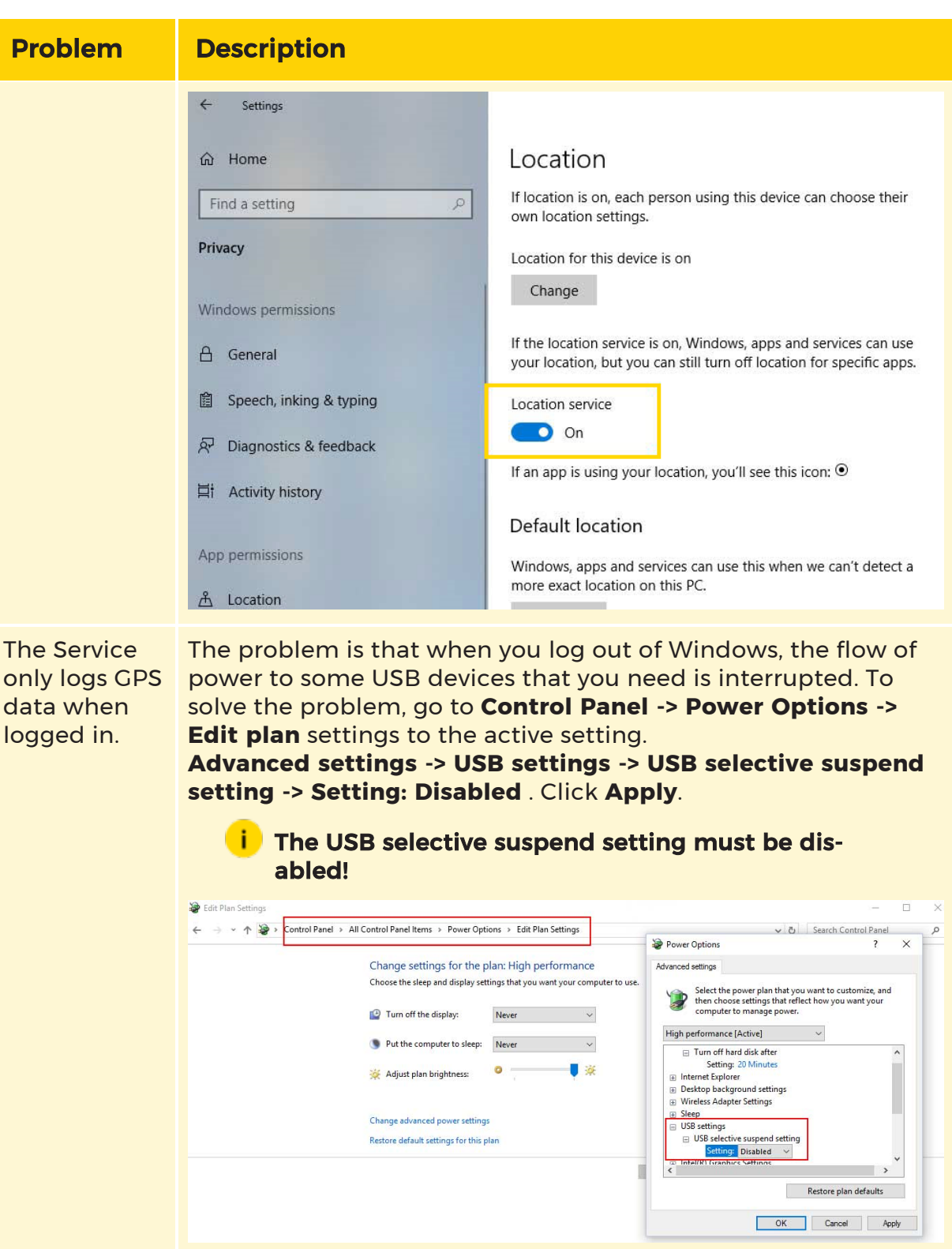

# <span id="page-234-0"></span>Gap-Detection Settings

Gap detection is a function to detect and log recording gaps.

The recording gap is checked in the server independently of the camera. The duration of the gap is logged. For this purpose, the time of the last received image is stored for each stream and compared with the next received image.

You can activate the gap detection and configure the parameters in the Gap-Detection Settings:

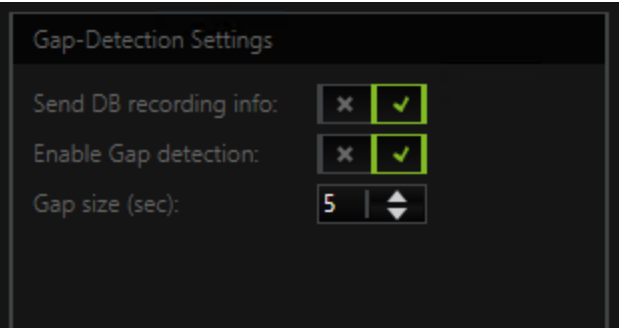

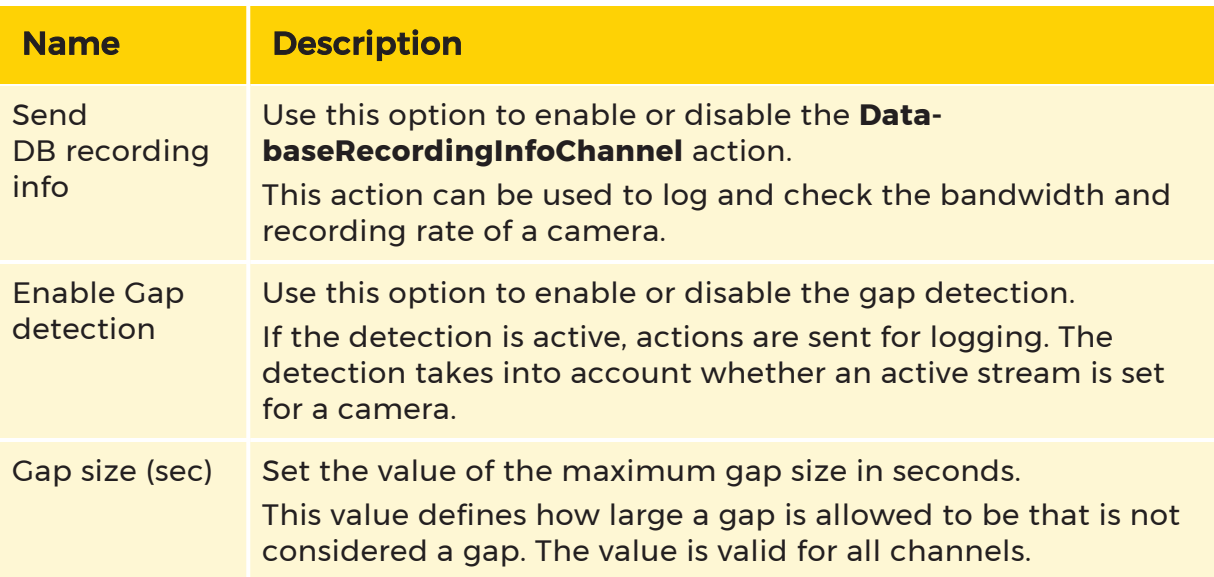

If a gap is detected that exceeds the Gap size value, the VideoInterrupted action is sent. This contains the information channel and timestamp of the last image. As long as no new images are received, this action is sent cyclically every 60 seconds with the same parameters.

If video data is received on a channel again, the server uses the current timestamp and the timestamp of the last received image to calculate the time span of the gap in whole seconds. This information is sent with the VideoRestored action.

# G-Web

#### **This G-Web Help can also be accessed directly from G-Web. To do so,** G-Core Help must be installed on the server on which the G-Web service is running. If no G-Core Help is installed there or the path is not found for other reasons, you will receive an error message (Error 404) indicating that you should contact your administrator.

G-Web is an application that allows access to the media channels of a G-Core server via a web browser.

G-web is optimized for the end-device classes:

- Desktop
- Tablet (landscape) and
- Smartphone (portrait and landscape format).

While the functionality of the desktop and tablet is nearly the same, it is reduced in smartphones.

G-Web is programmed as a so-called single-page application. This means that the application is only loaded initially once by the browser and then only the dynamic components are exchanged asynchronously. Up to five sessions (or 1 session for the G-Scope 1000 series) can be opened.

#### $\Box$  A client can also simultaneously connect with several devices/different browsers, for this reason counting is performed based on sessions, not the number of clients.

#### How Does G-Web Work?

The G-Web server runs as a service on the G-Scope. This service consists of two components

- the HTTP server
- the media server.

The HTTP server provides the browser the html, JS and CSS file. The JavaScript files contain the GEUTEBRÜCK-specific program interface (API). The API is connected to the media server through the browser application. The media server is itself con-

nected with the G-Core server. The connection between the browser and the G-Web service is optimized for low latency and video data can be transmitted with an extremely low overhead.

#### **Functions**

- Authentication (setting made using G-Set)
- Media channel list (channel name, type of camera, PTZ functions, availability of the camera)
- Playback (just video, live playback, stored image playback, digital zoom)
- PTZ control (pan, tilt, zoom, move to or save fixed position, focus)
- Customizable buttons

#### Requirements

An IP address of the machine on which the service runs is required for a connection to the G-Web server. In addition, a username and password are required to login.

If the G-Web server is not configured, it automatically connects to the G-Core server on the same G-Scope. Using the **[G-Web](#page-257-0) Setup**, the G-Core servers which will be connected to can be configured.

The same username and password should be stored (with the help of G-Set) on all G-Core servers with which a user should be able to connect at the same time via G-Web.

The service (including G-Web and G-Web/Setup) is only installed if G-Web was selected during installation of the G-Core software. The minimum operating system requirement for the machine on which the G-Web server is installed is Microsoft Windows 8.1. It should have a fast processor, at least Intel Core i-series 4th generation (Haswell), and fast memory. (If the performance needed by the service (depending on the number and type (source resolution and frame rate) of the transcoded channels) exceeds the performance of the machine, an automatic reduction of the provided frame rates occurs.)

**i** What you should also know: The user sysadmin is not available as web user! Created web users must be assigned the rights of a web user. Live view or database access can be blocked for individual users.

# First Steps

Two conditions must be met for G-Web to run:

- The component G-Web must be activated during software installation. Only then is the service installed and started automatically.
- In the firewall port 80 must be open for incoming connections (protocols:

HTTP 1.0 and 1.1)

Once the service is installed and running, the IP address of the server on which the G-Web server is running must be entered in the browser's address bar. If an HTTP connection is established, the login screen appears. The message "Connecting to serer..." is then displayed until the real-time connections to the G-Web server have been established. This also makes the login button available.

### **I** It supports all standard browsers. On tablets and smartphones, we recommend that you use [CHROME.](https://www.google.com/chrome/)

# $\overrightarrow{I}$  If HTTPSecure will be used, please note the following section!

#### **HTTPSecure**

If HTTPSecure will be used, on the G-Scope on which the G-Server is running, the SSL/TLS certificate must be installed and signed. The signature can be added manually (Signing an SSL [Certificate](#page-243-0) or by using a batch file ([Signing](#page-247-0) an SSL Certificate with the TOOL GCoreWeb RegisterSSLCerificate.bat). Signing using a batch file is recommended.

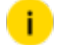

# Call up explicitly with *https//:IP address*!

## Installing an SSL/TLS Certificate in Windows

Open the Certification Manager: Press Window Key + R and in the dialog box enter certlm.msc. Confirm with OK. (Alternatively: Click Start with the mouse and then under run, enter certlm.msc and press return.)

You should see this window:

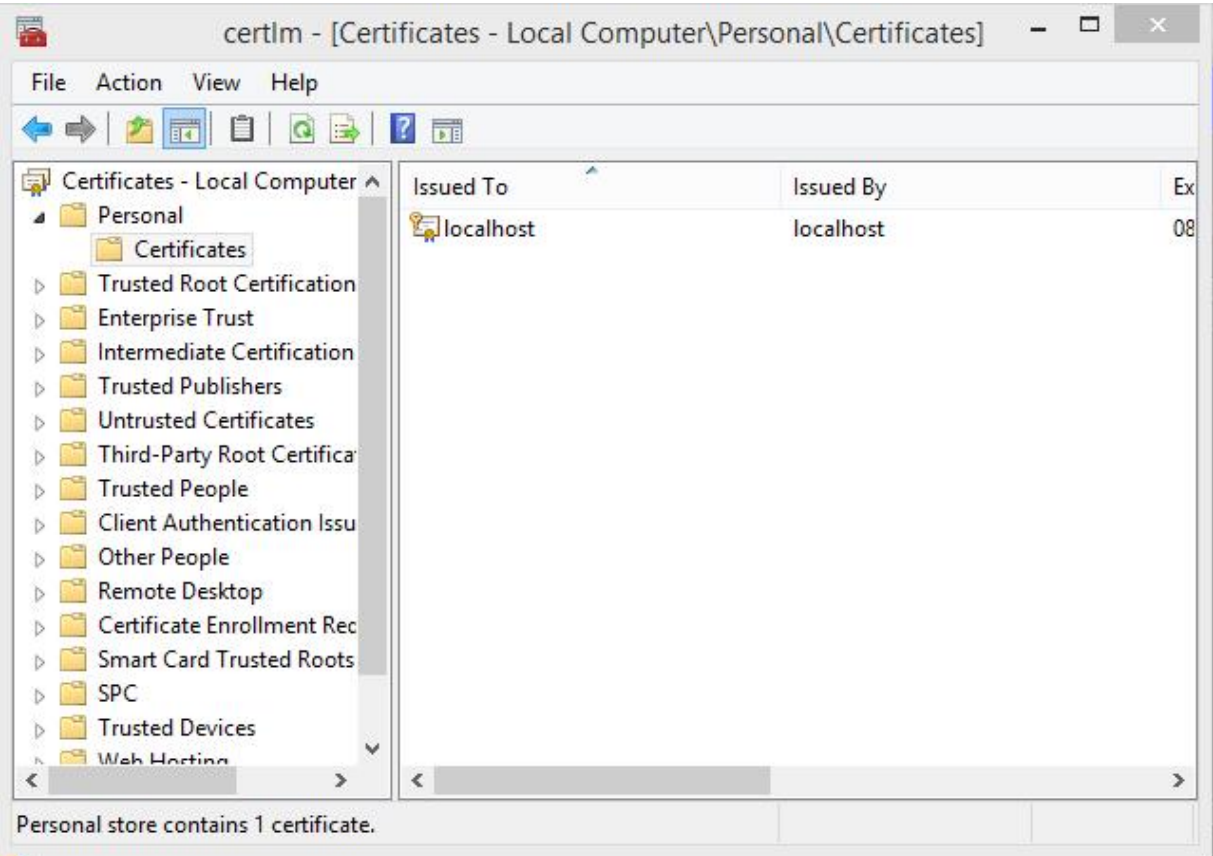

In the toolbar, click Action, then All Tasks, then Import….

Choose, if possible, Local Computer in the first step as the destination.

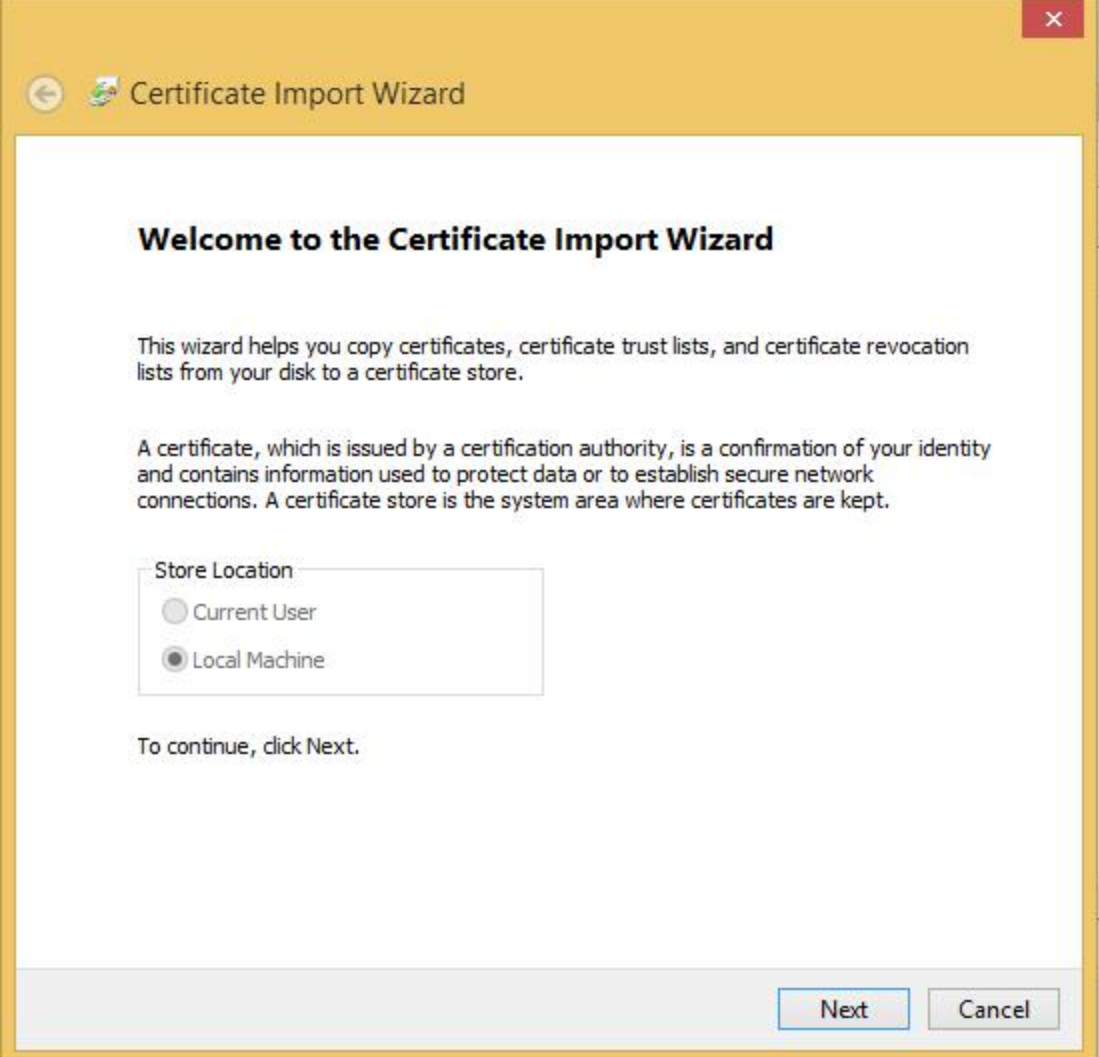

The dialog asks for the path and name of the certificate. You can use Search... to look for the certificate. When searching, make sure that the correct file extension is selected, otherwise the certificate will not appear. Then confirm with Next.

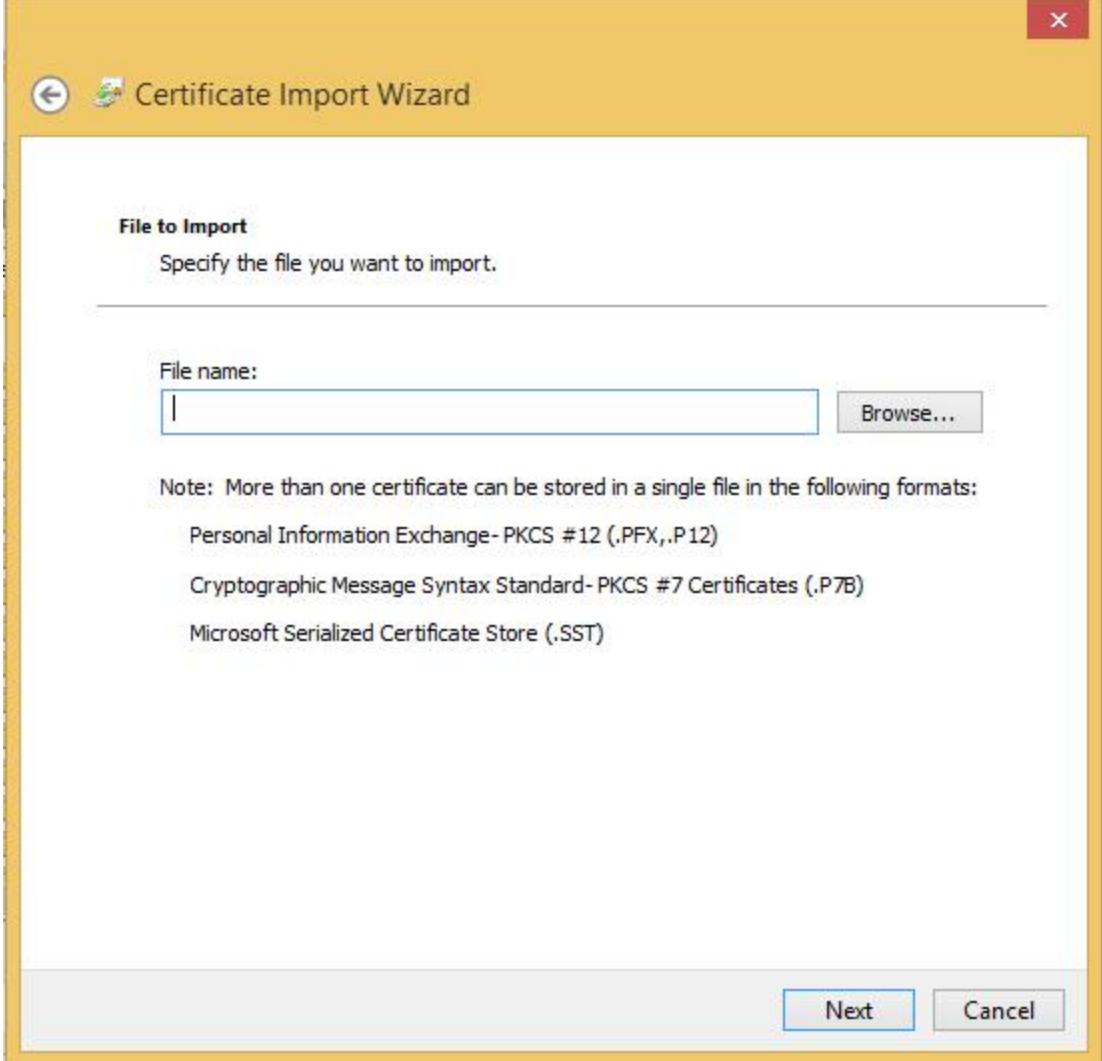

Now the password must be entered to unlock the private key of the certificate. The option Include all extended properties must be enabled.

Optionally: The option Enable strong private key protection… when the private key should not be made available to everyone when re-using the certificate.

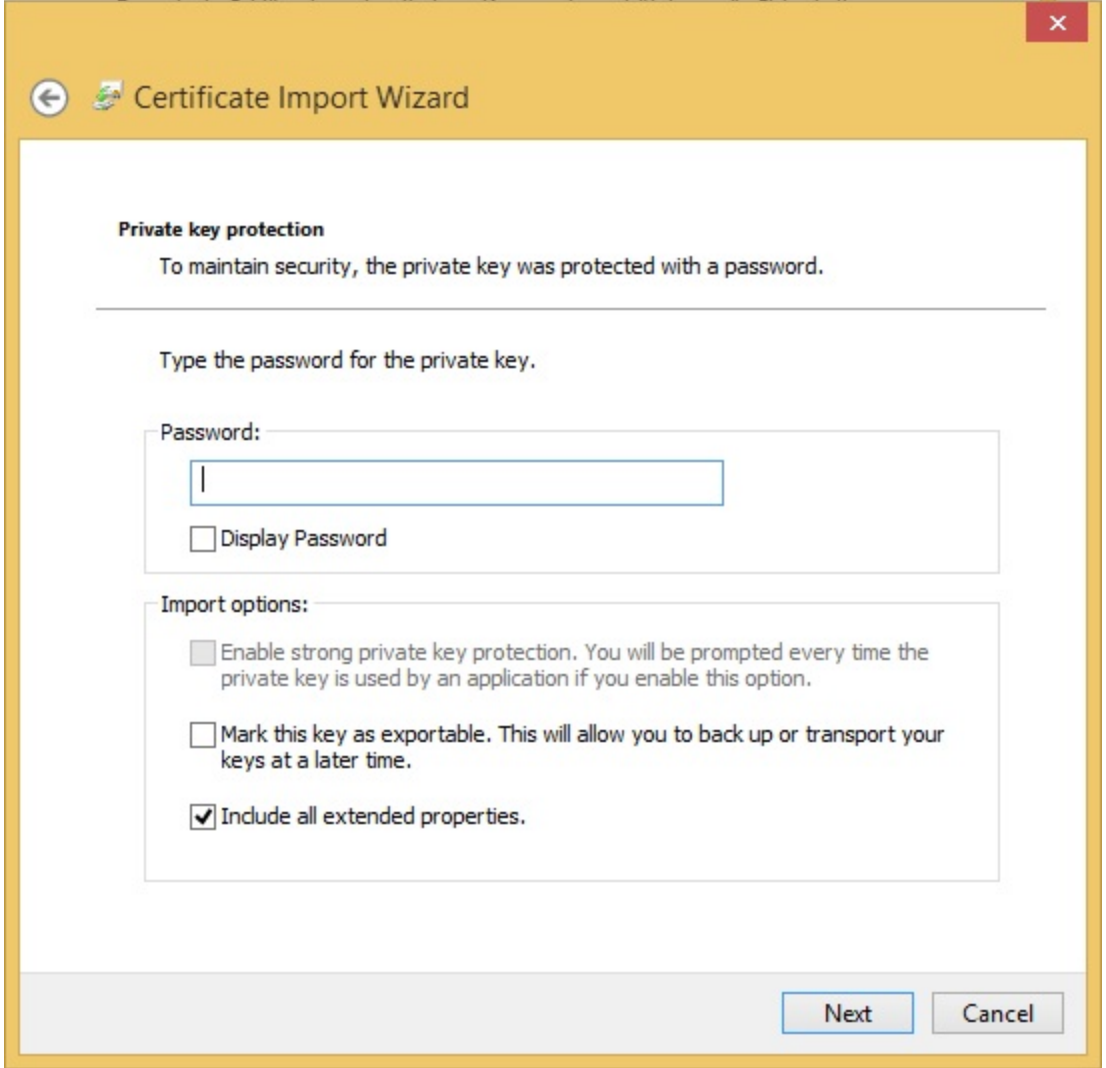

At the end, the folder must be selected where the certificate will be saved. Place all certificates in the following store should be selected. By default, My certificates is then entered. If this is not the case, it should be modified accordingly.

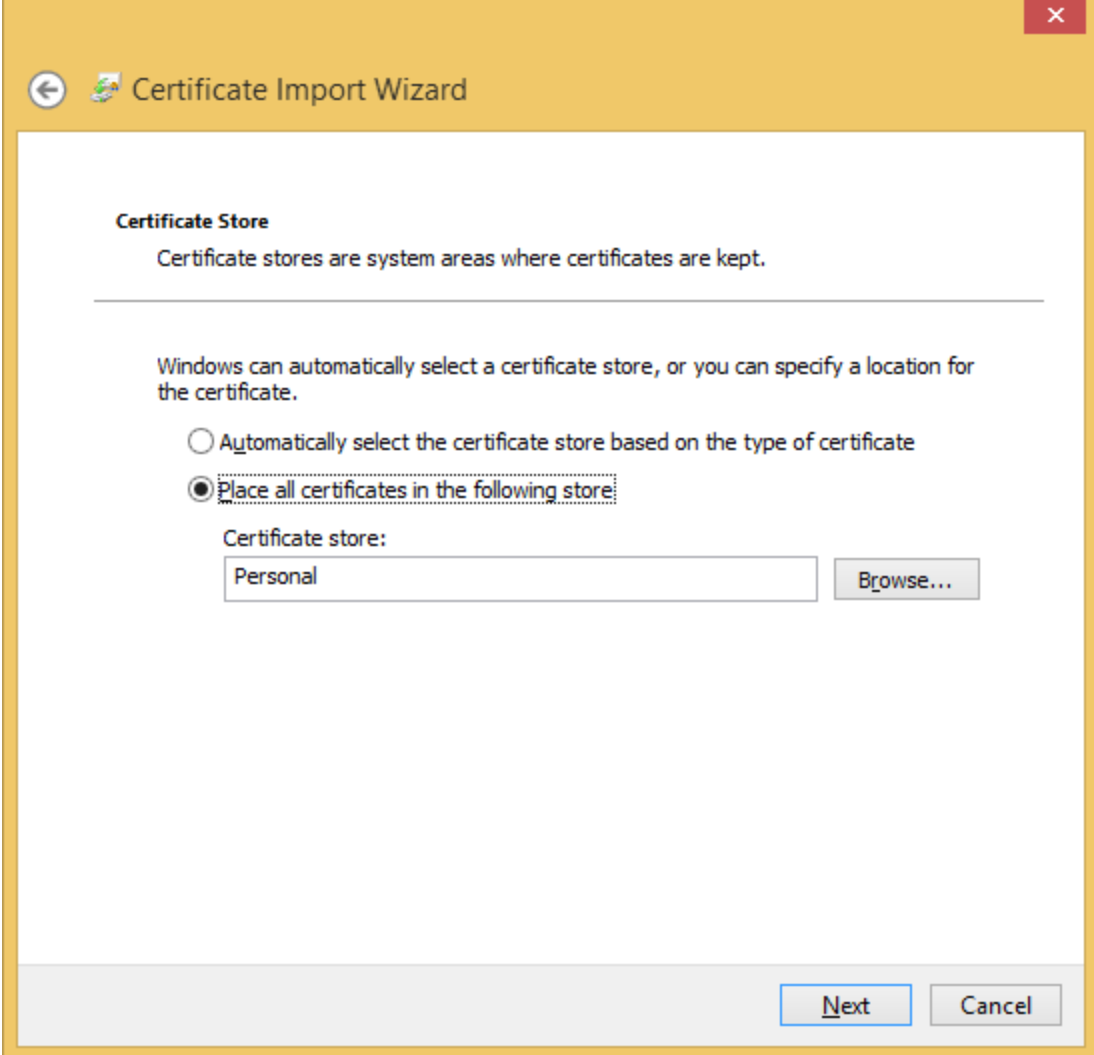

Click Finish to complete the installation. The certificate should now be shown in the Certificate Manager under My Certificates/Certificates.

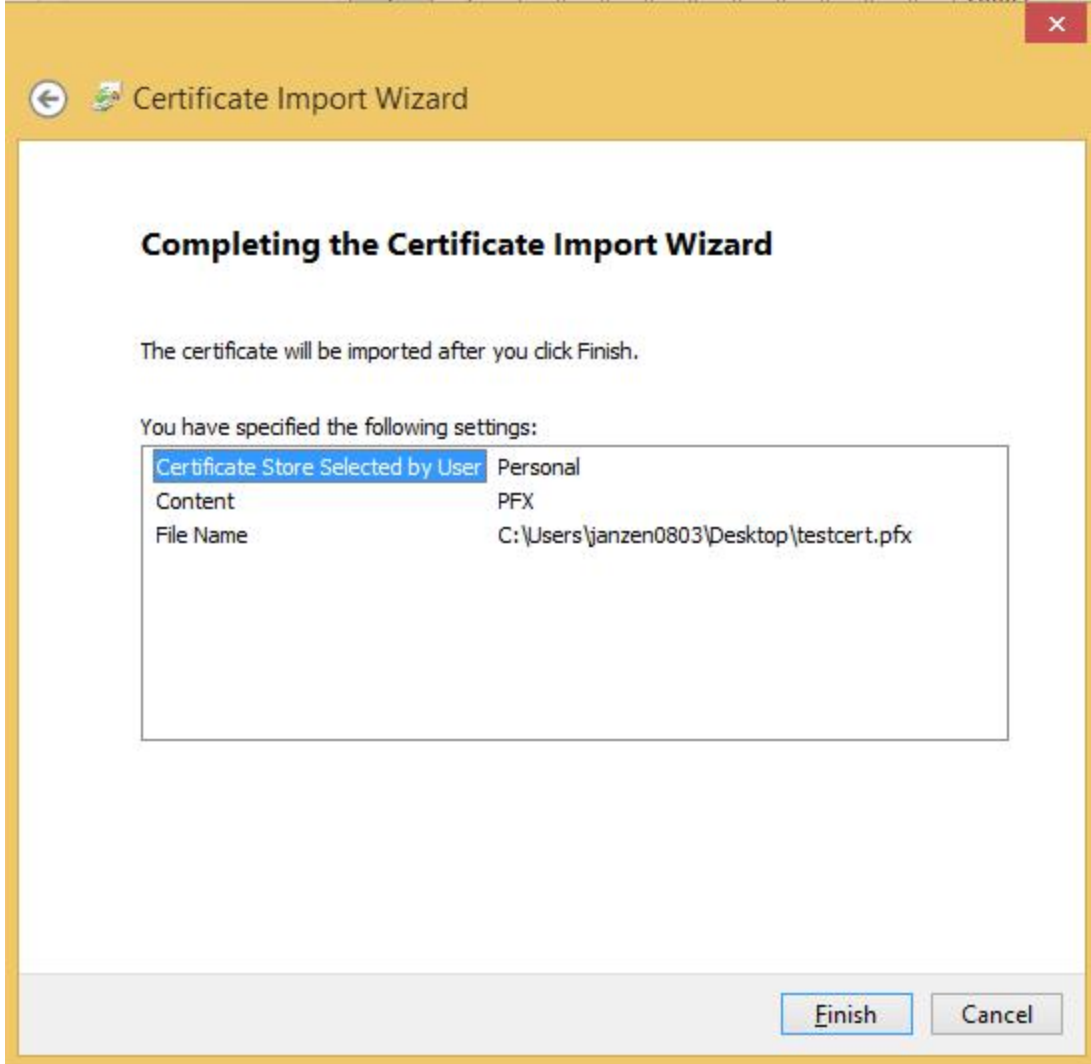

# <span id="page-243-0"></span>Signing an SSL Certificate

Open the Certification Manager: Press Window Key + R and in the dialog box enter certlm.msc. Confirm with OK. (Alternatively: Click Start with the mouse and then under run, enter certlm.msc and press return.)

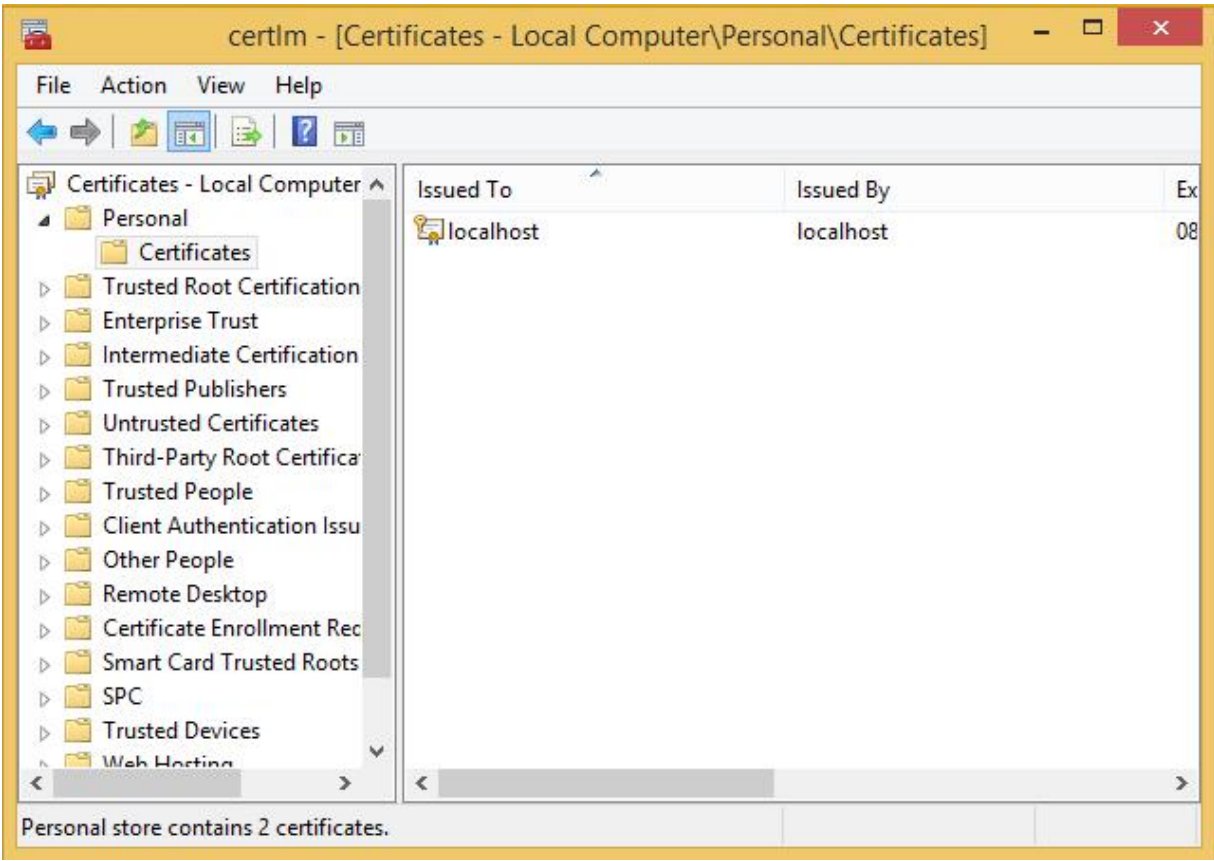

Under My Certificates/Certificates (see above under Installation), double click the certificate to be signed. The Properties window of the certificate opens.

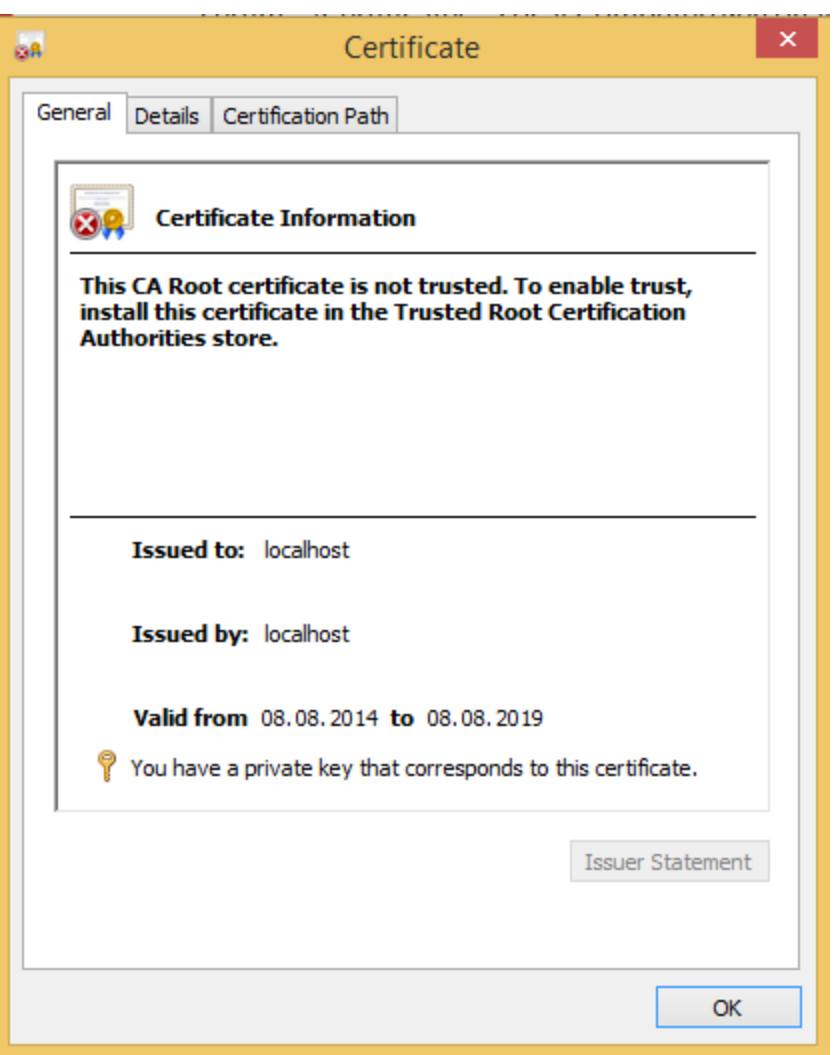

In the tab Details click on the entry Thumbprint and copy the HEX number series from the lower window.

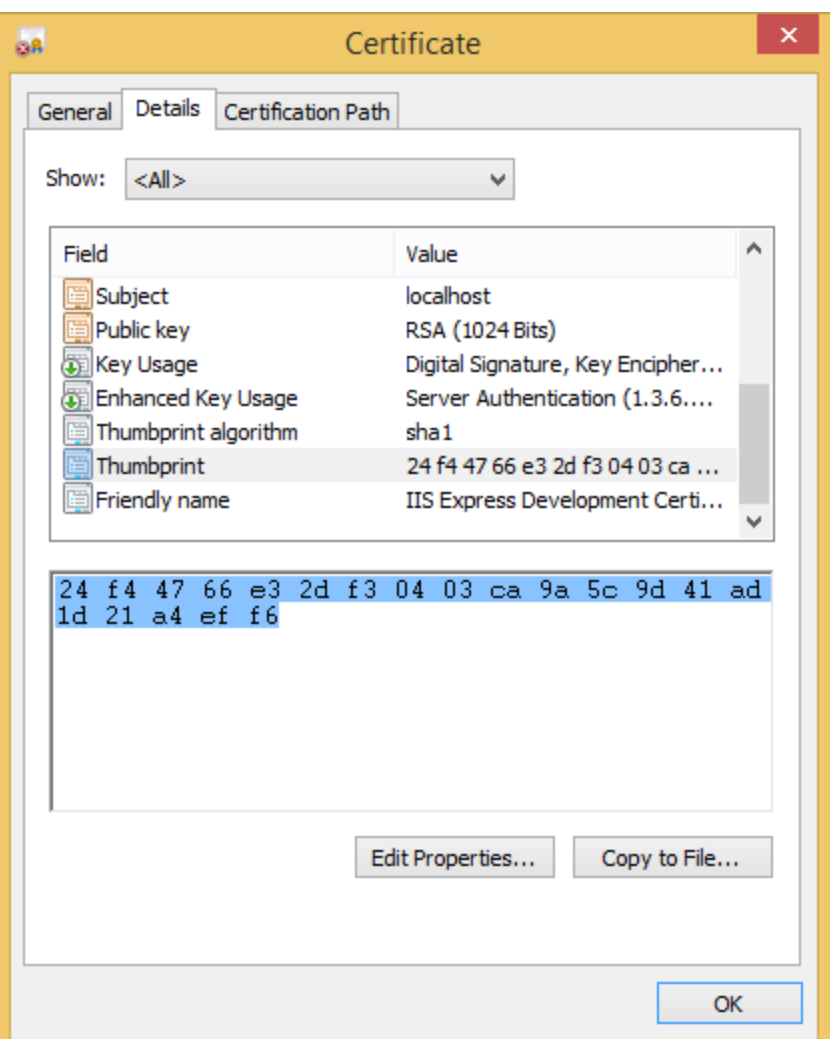

Save the HEX values in a text editor and remove all spaces between the HEX values.

The console window must now be opened (C:\Windows\system32\cmd.exe Run as administrator) and the following command entered. During this process the certhash value must be replaced by the value that you saved and edited.

Press the Enter key to sign the certificate:

```
netsh http add sslcert ipport=0.0.0.0:443 cer-
thash=0000000000000000000000000000000000000000 appid={712446fe-eff0-4905-
a993-2df8b9f801ee}
```
i Note: The appid is from G-Web and therefore must not be changed.

# <span id="page-247-0"></span>Signing an SSL Certificate with the TOOL GCoreWeb\_RegisterSSLCerificate.bat

Open the file GCoreWeb\_RegisterSSLCerificate.bat as an administrator. To register a certificate, press 1.

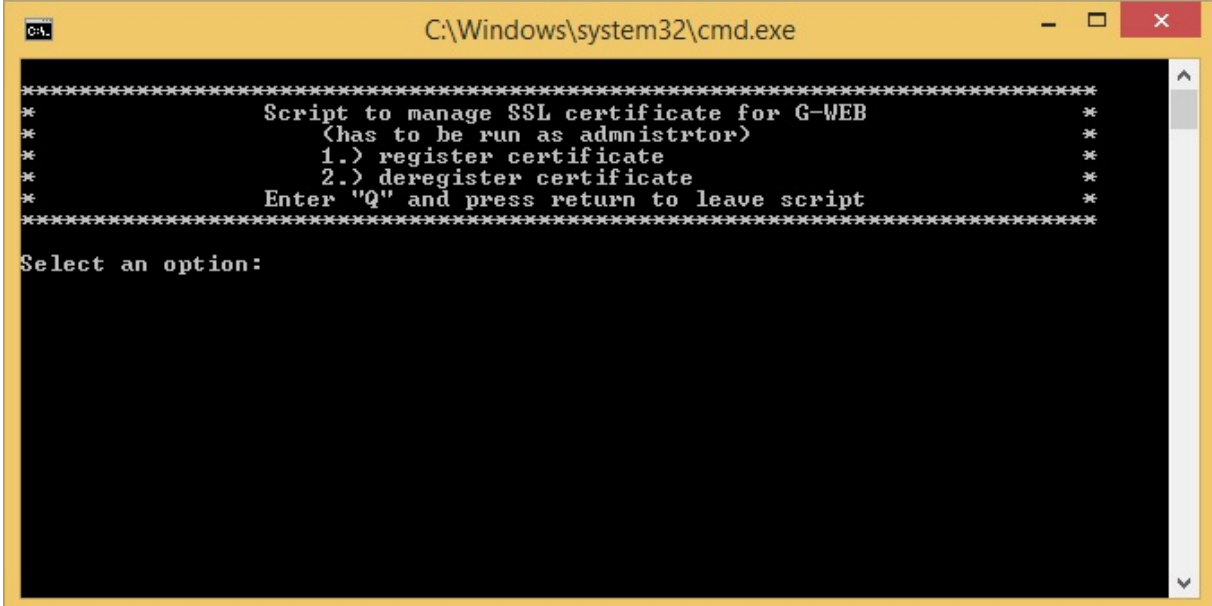

Then specify the desired port (for HTTPS this is 443 by default) and proceed by pressing the Enter key.

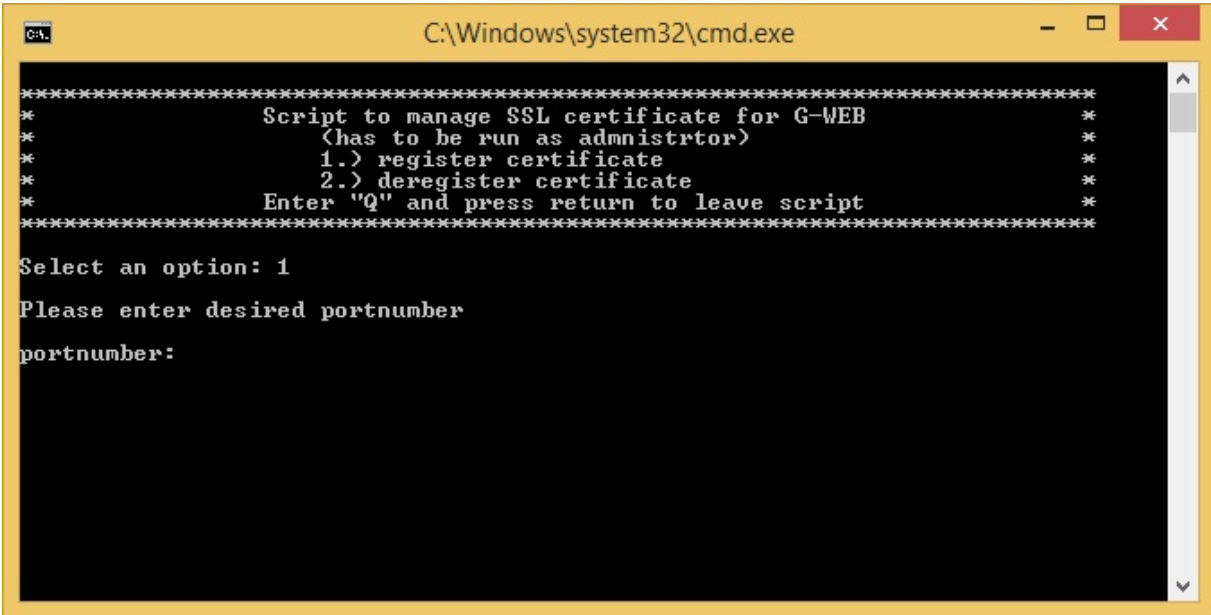

The program now asks for the thumbprint of the certificate. To obtain it, GCoreWeb\_RegisterSSLCerificate.bat automatically opens the Windows Certificate Manager.

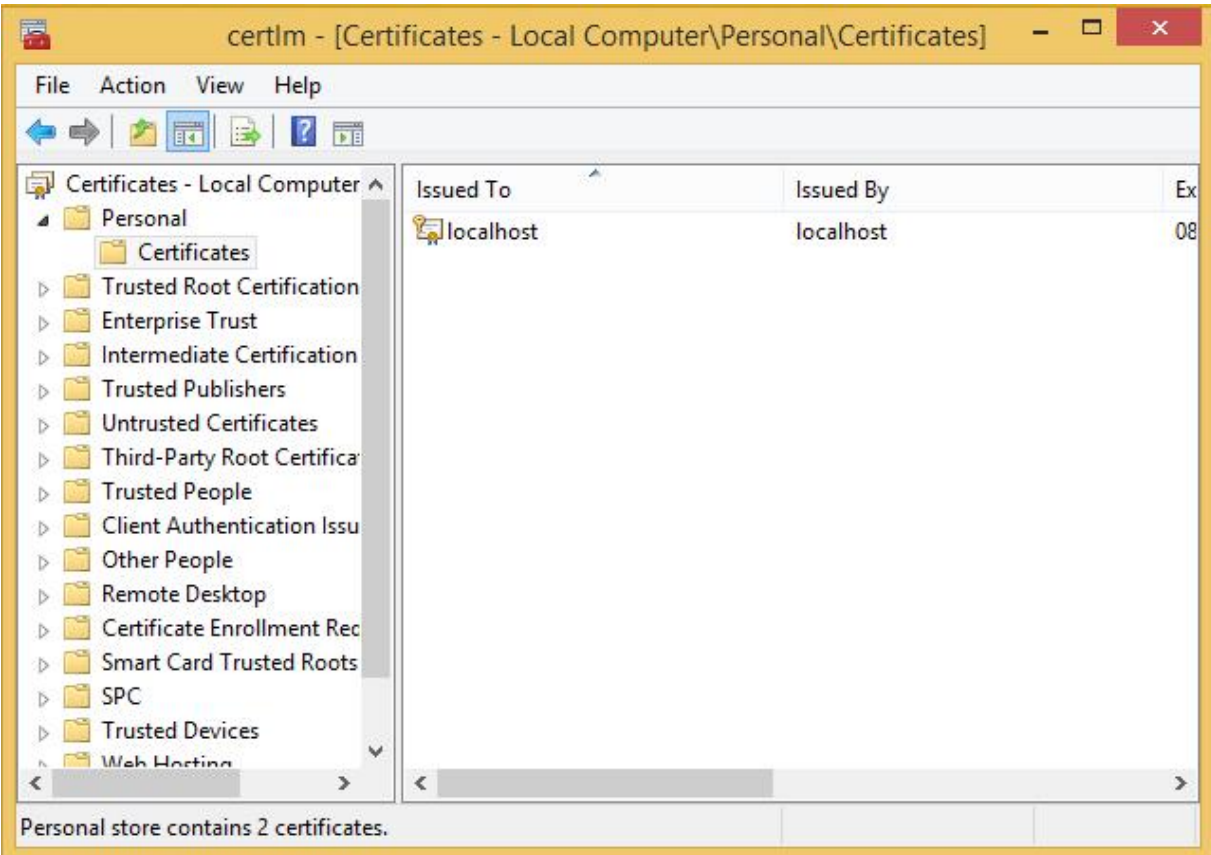

Under My Certificates/Certificates (see above under Installation), double click the certificate to be signed. The Properties window of the certificate opens.

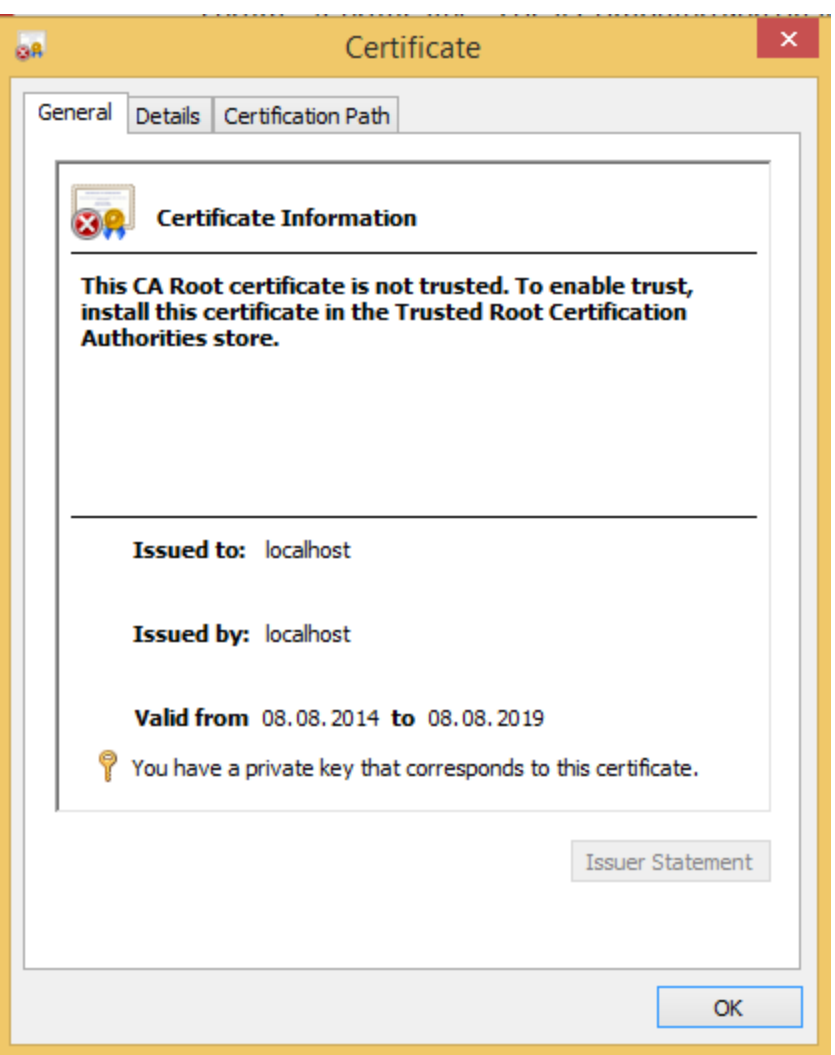

In the tab Details click on the entry Thumbprint and copy the HEX number series from the lower window.

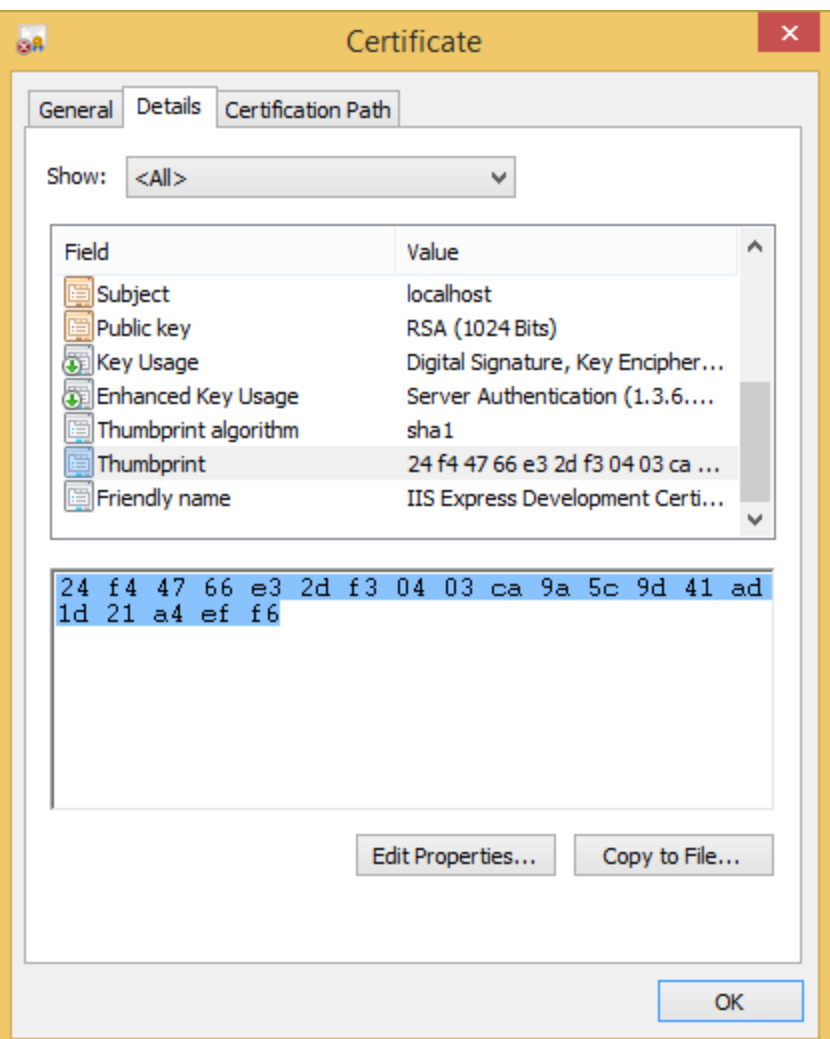

Now paste the copied HEX values in GCoreWeb\_RegisterSSLCerificate.bat.

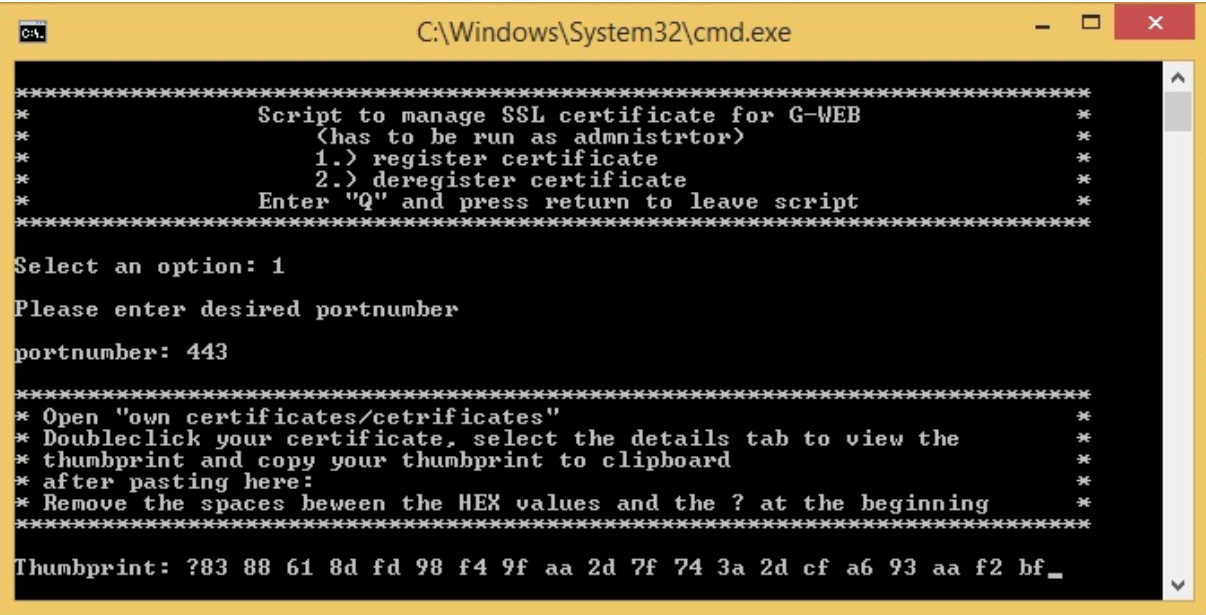

Before continuing by pressing the Enter key, all spaces between the HEX numbers (and if it is present, the ? at the start of the string) must be removed.

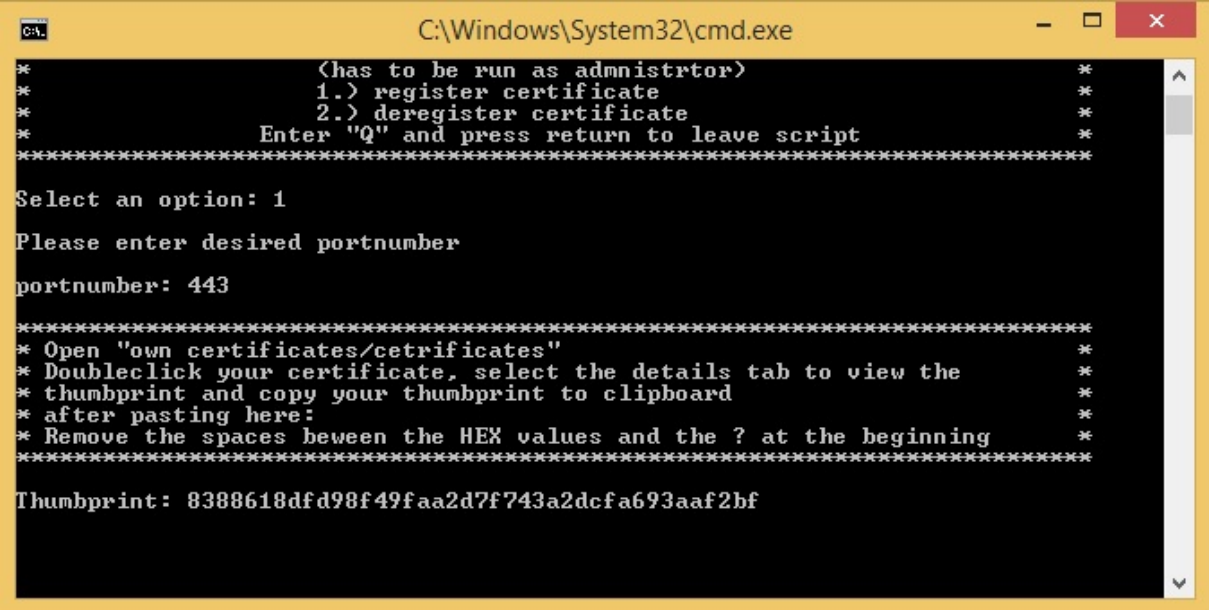

Then press the Enter key. The certificate should now be signed and a message appears stating that the operation was successful.
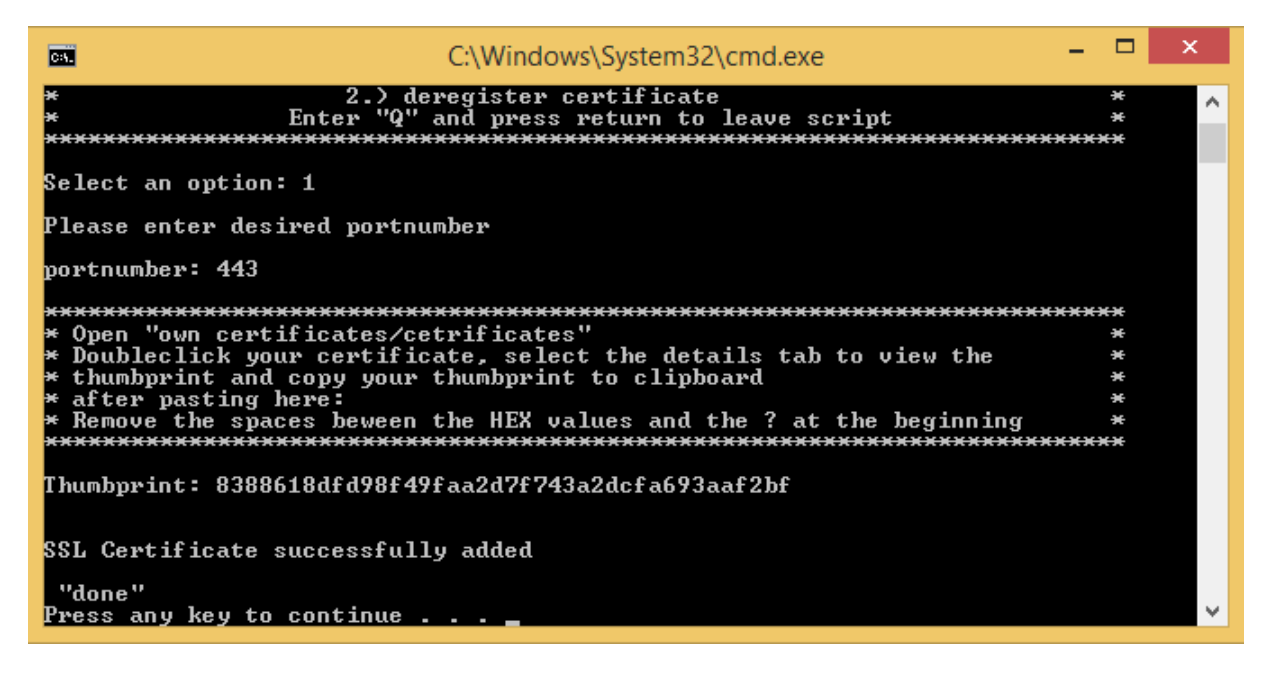

#### User Interface

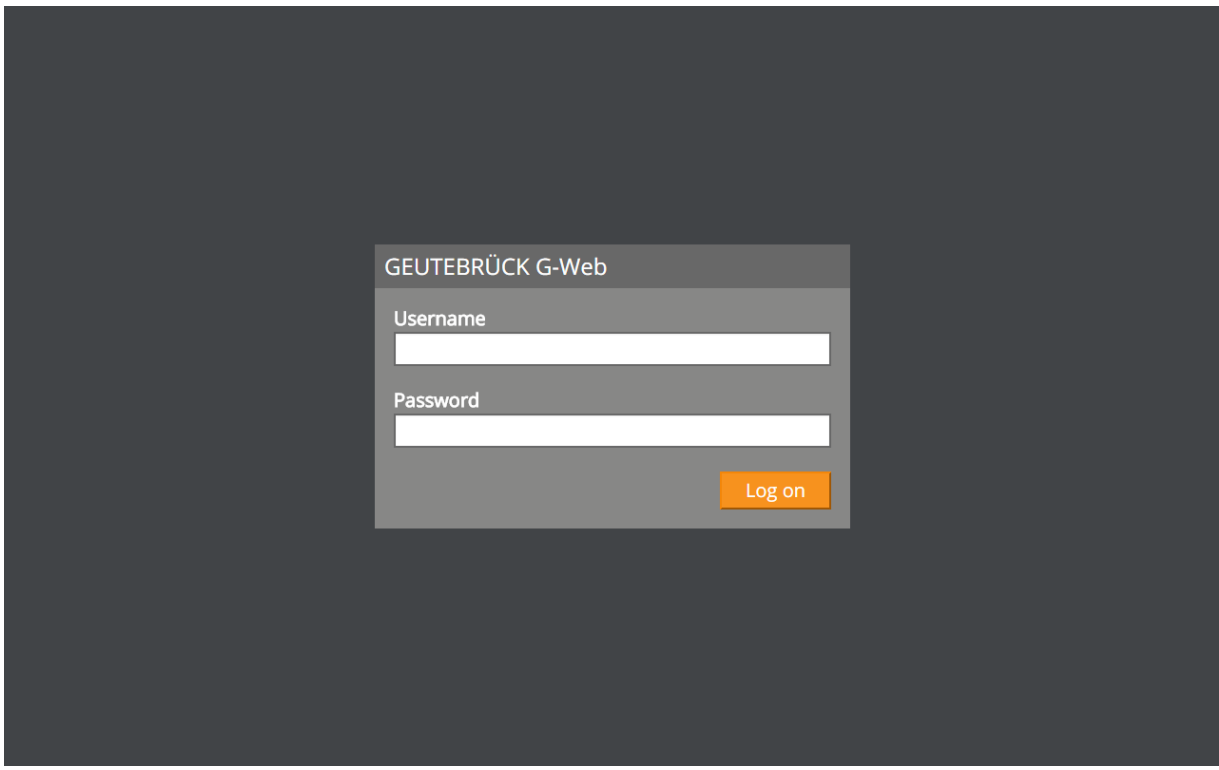

After entering the IP address in the address bar, the login screen appears (here on a tablet), in which a valid username and password must be entered to access the G-Core server.

If any of the information is not correct or is invalid, an error message is displayed. An error code is issued:

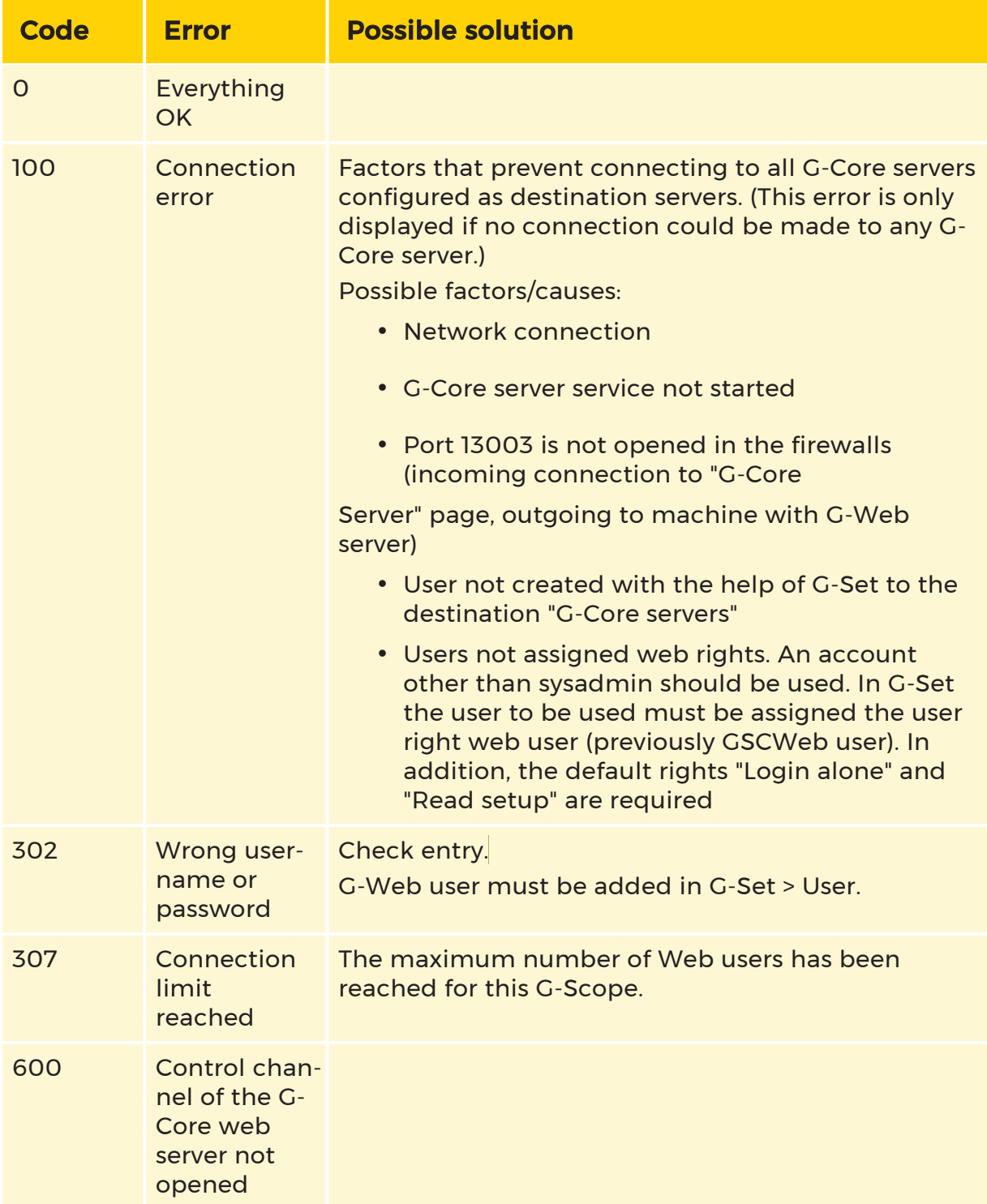

For all other errors, only the error code is issued!

Upon valid authentication, the browser displays the current viewer matrix and the list of media channels. In the following figure, four channels on the 2x2 matrix are already switched on:

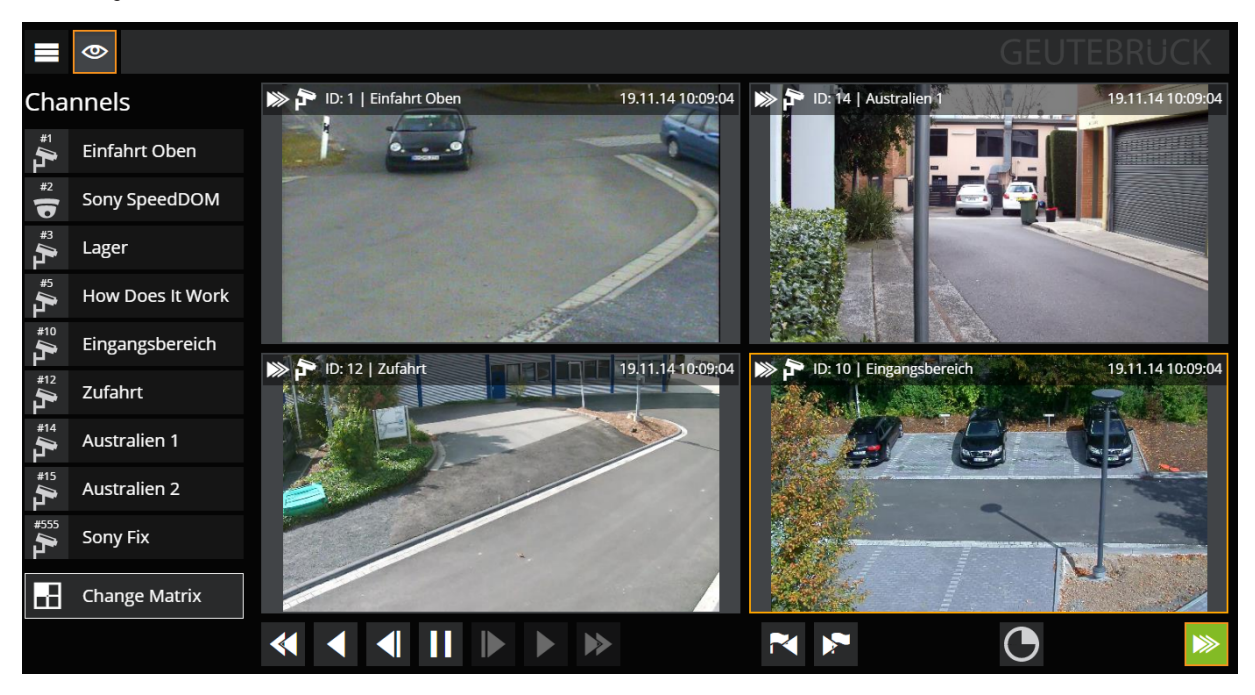

The interface for desktop and tablet is divided into four areas:

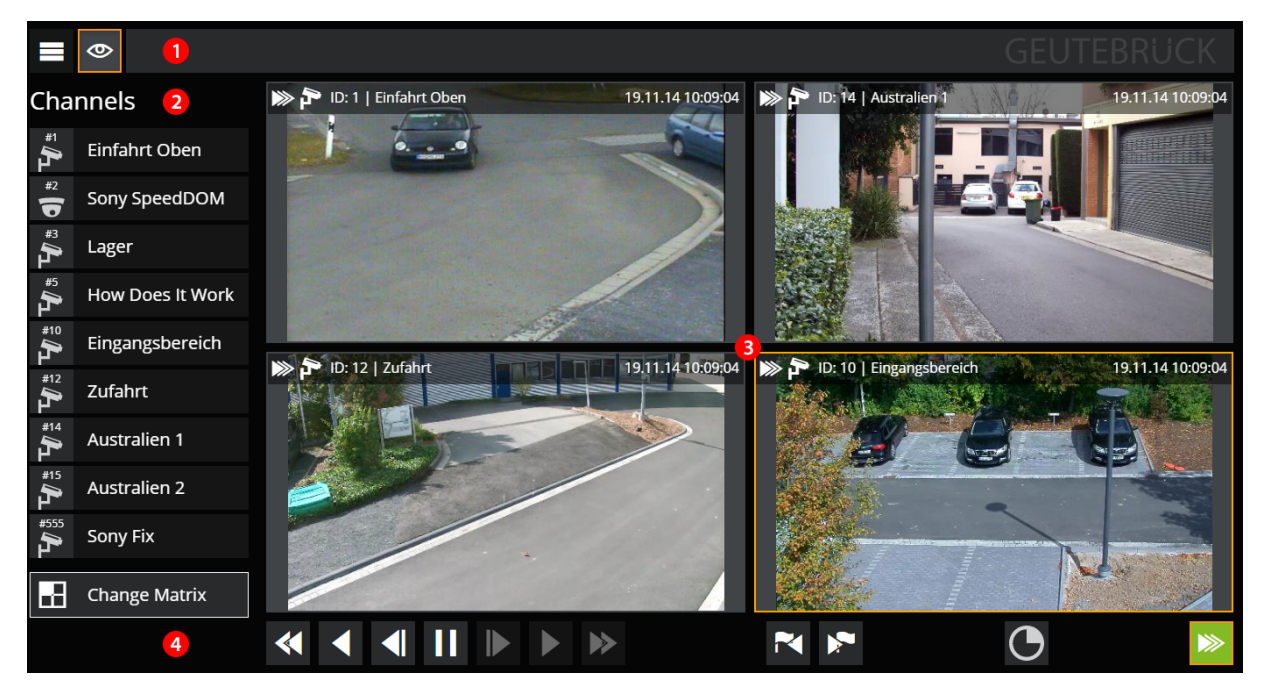

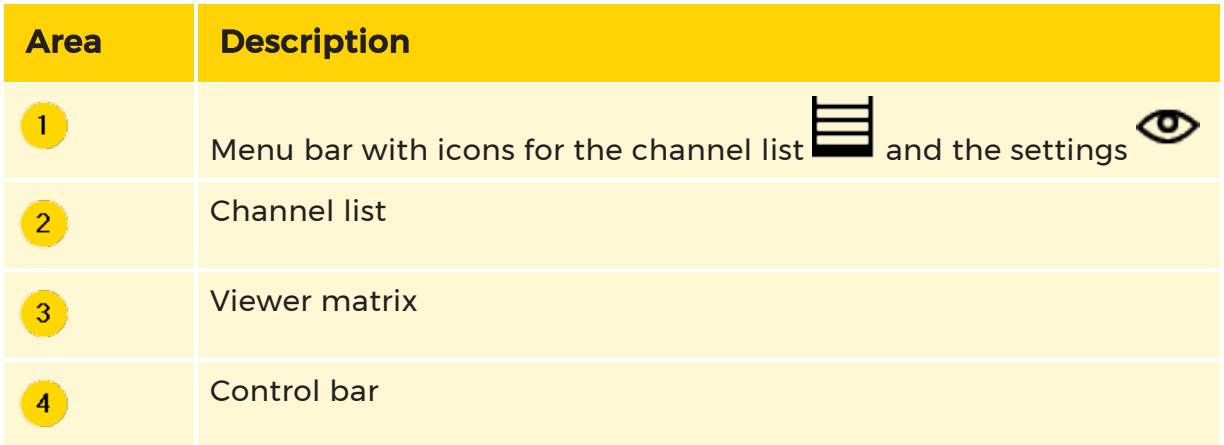

The viewer matrix  $\mathcal{C}$  can be changed using the **Change Matrix** button  $\mathcal{C}$  . There are six different templates to choose from:

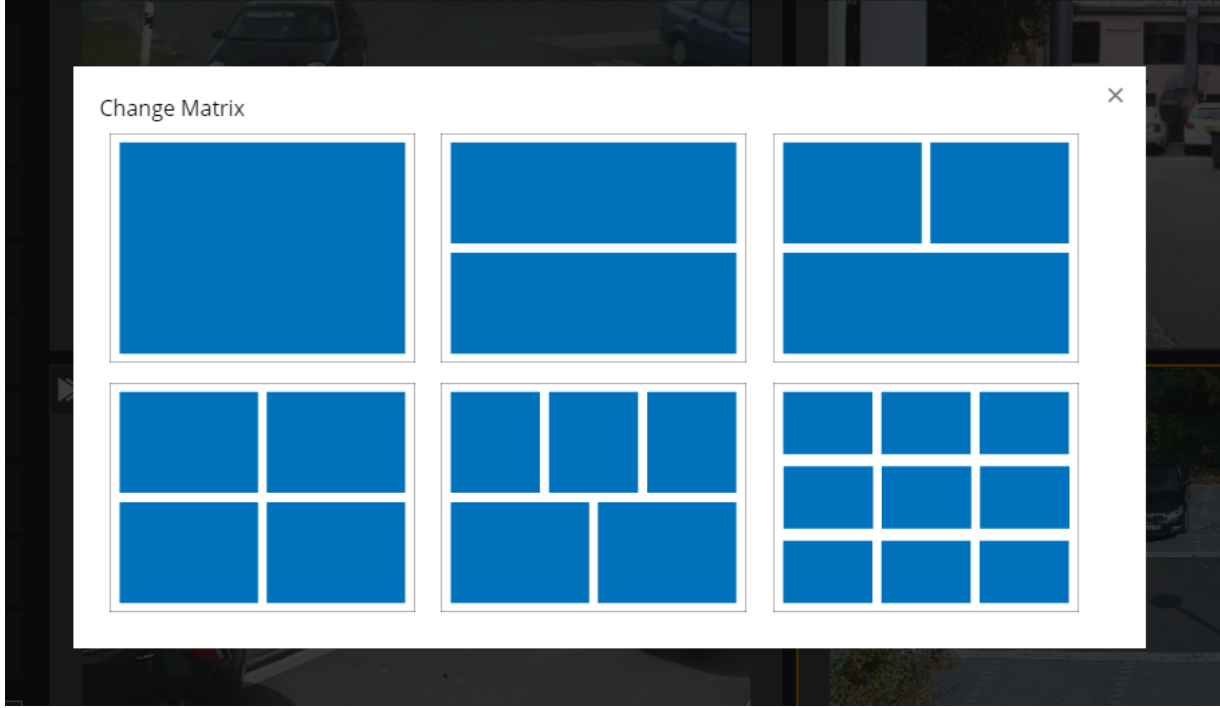

Clicking on a different template selects that template.

Activating images onto the viewer is performed by clicking or by dragging the media channel with the left button onto a viewer.

The control bar  $\overline{4}$  shows the icons familiar from G-View:

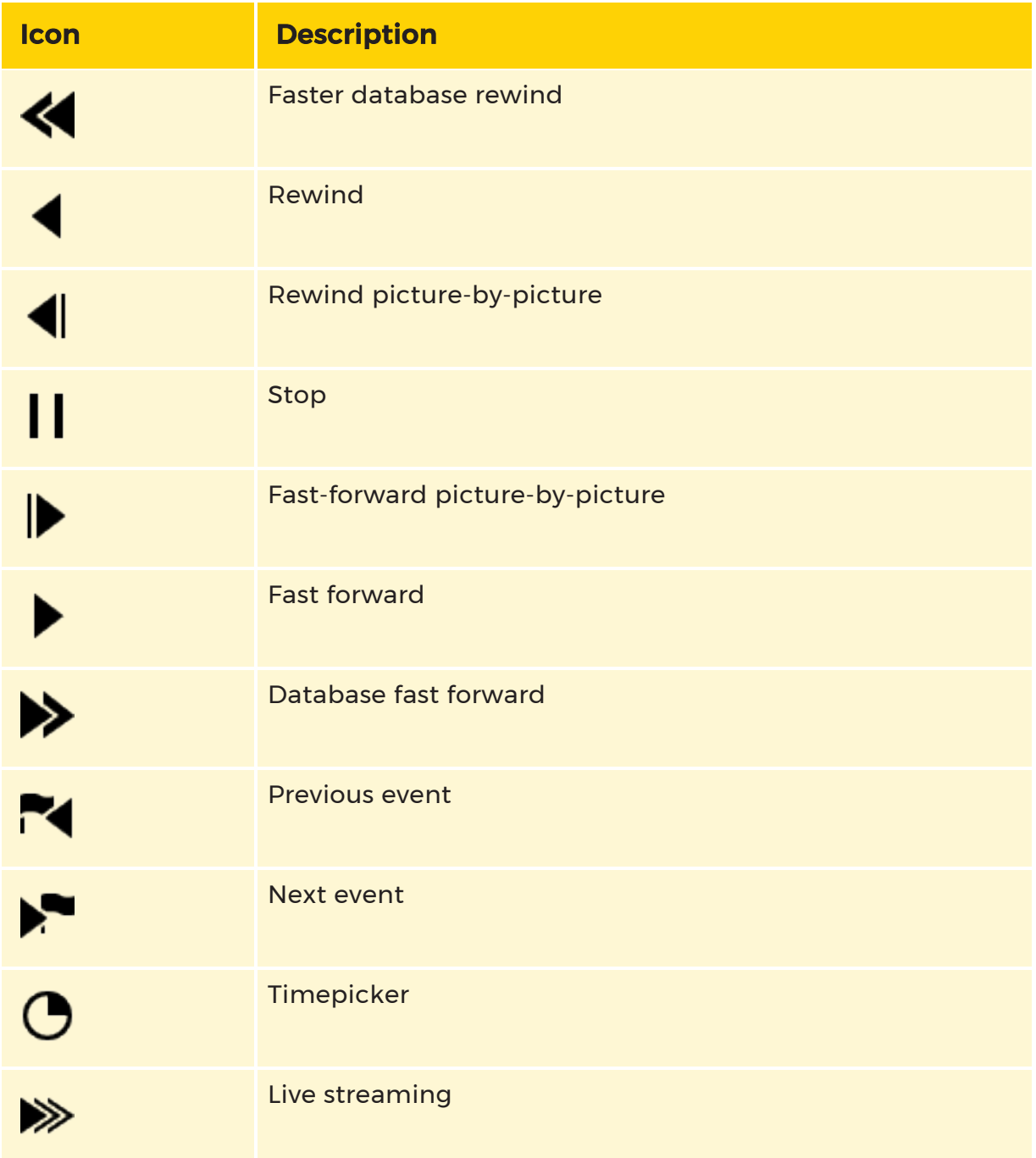

The button <del>'</del> can be used to switch the display of meta data in the viewers on or off.

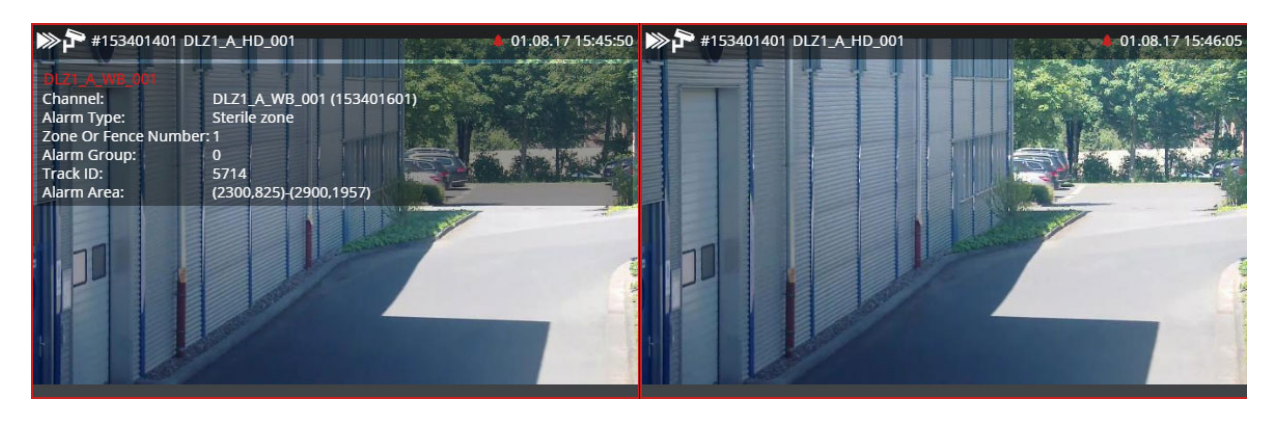

# <span id="page-257-0"></span>G-Web/Setup

G-Web/Setup makes it possible to create multiple G-Core/GeViScope server connections and Custom buttons that are used by the G-Web service.

G-Web/Setup can ONLY be accessed on the machine on which the G-Web service is running by opening the URL http://localhost:13080 with any browser.

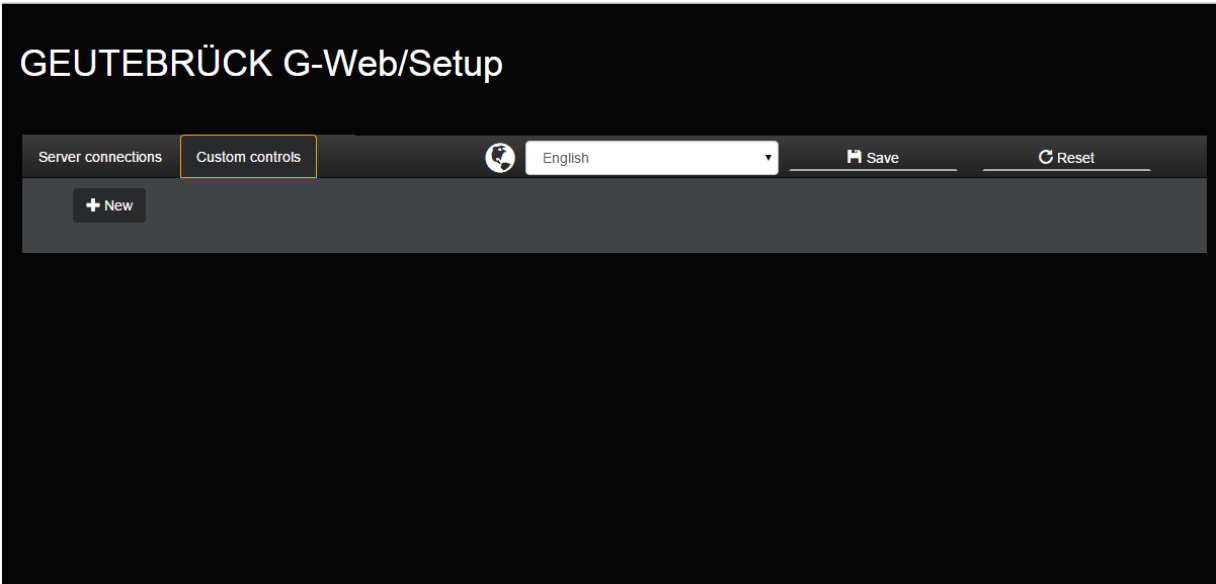

In the menu bar, there are two tabs: Server connections for the connection list and Custom controls for creating customized buttons. A drop-down field for the language setting and the buttons for Save and Reset complete the menu.

## Language Selection

Using the drop-down field, the display language can be set to German, English, Spanish or French. The language change takes place dynamically and is stored permanently in the corresponding browser.

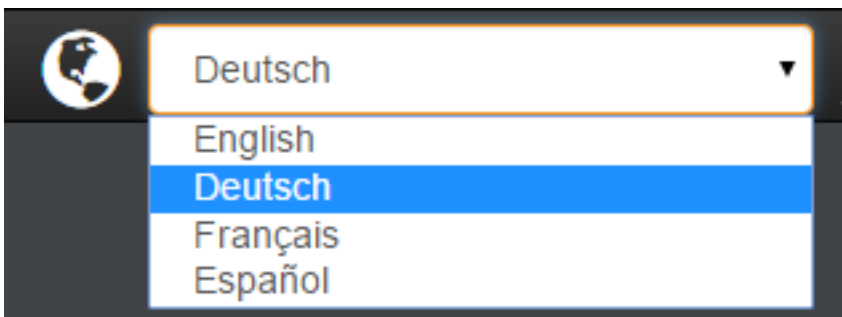

## Creating Server Connections

Using the Server connections tab, the New key can be used to create input fields for configuring a G-Core/GeViScope connection. The number of connections depends on your system, network and number of cameras / servers. For each connection created using the New key, two input fields, one drop-down menu for the server selection and one button for deletion are provided.

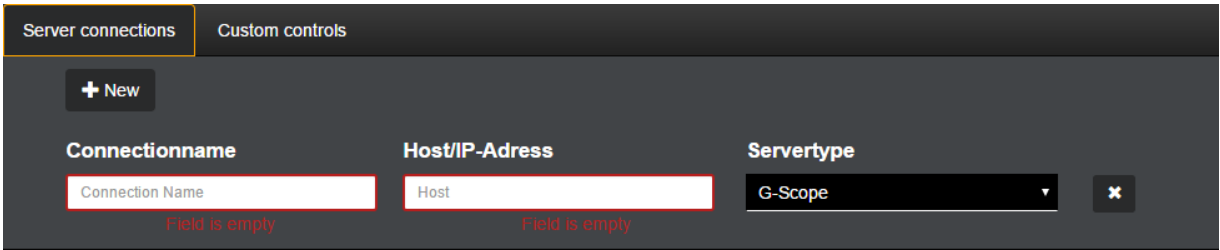

If nothing is entered in the input fields, they are outlined red and an error message is displayed below and the Save key is grayed out and deactivated.

A Connection name is entered in the first input field. The name should be clear and unique and able to be associated with the G-Core/GeViScope server.

In the second field a host/IP address, such as localhost, or the IP address of the G-Core(GSC) server is entered.

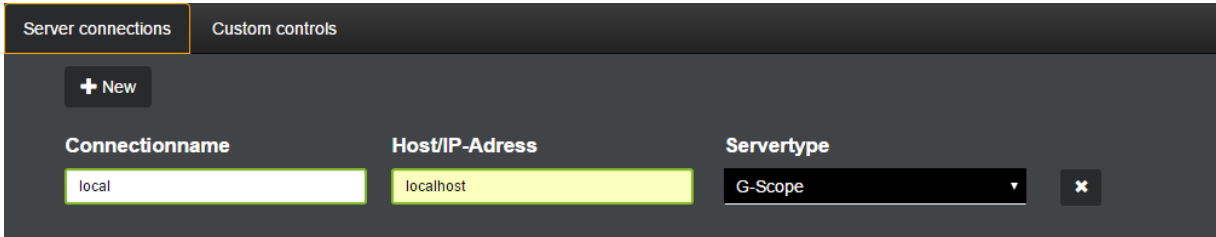

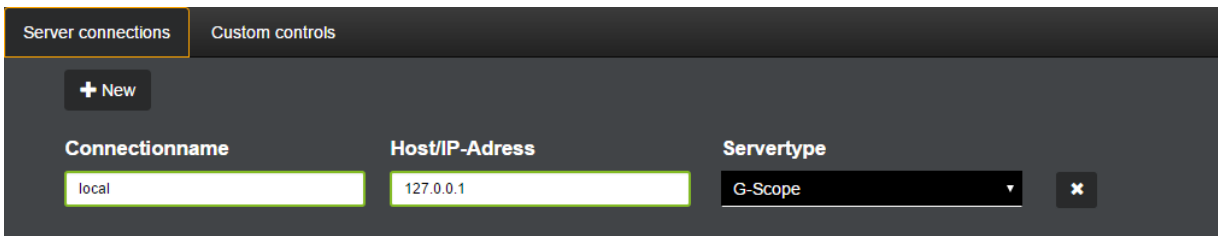

In the third field, the server type (G-Scope or GeViScope/re\_porter) can be set using a drop-down menu.

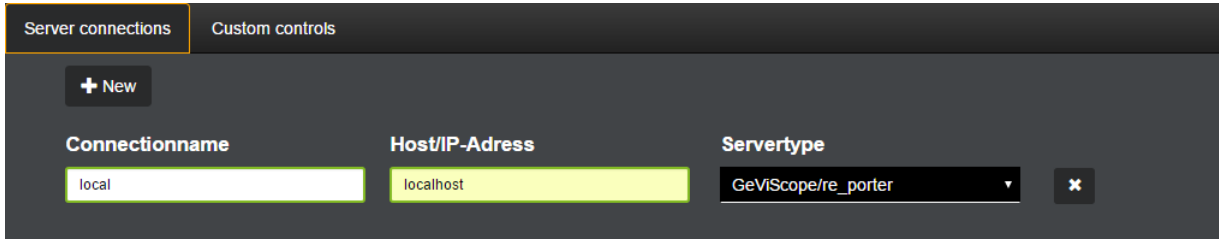

## Creating Custom Buttons

In the Custom controls tab, similar to the Server connections tab, the New button can be used to create customer buttons. Four parameter fields are provided for each button.

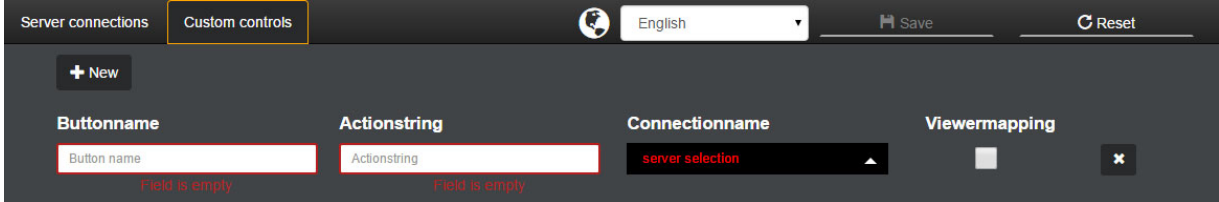

In the first input field a name for the custom button is entered, which then appears in G-Web as key name.

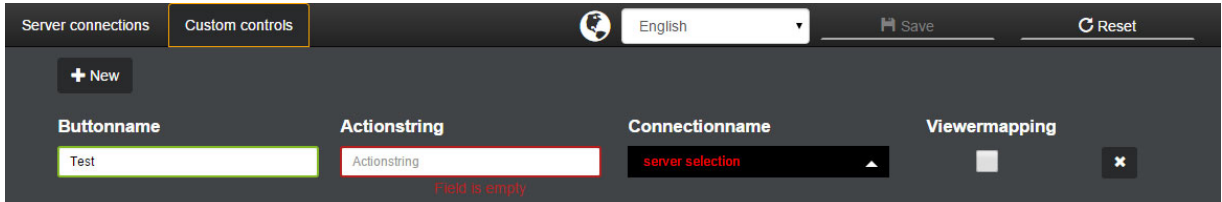

In the second input field, Action String is entered (a guide for finding it can be found **[here](#page-262-0)**).

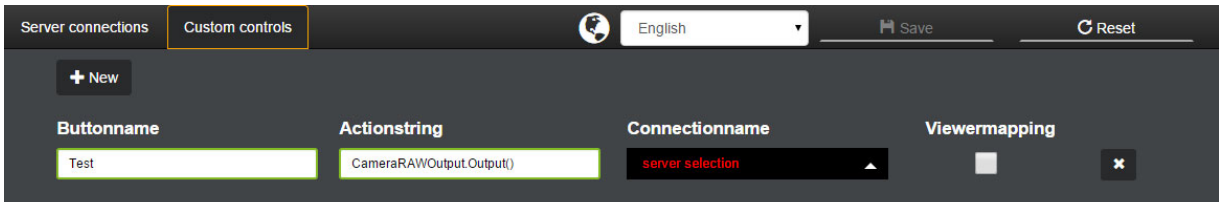

With the connection name selection you assigned the button to a previously configured connection. This drop-down menu works dynamically and automatically adapts with any newly added or renamed connection.

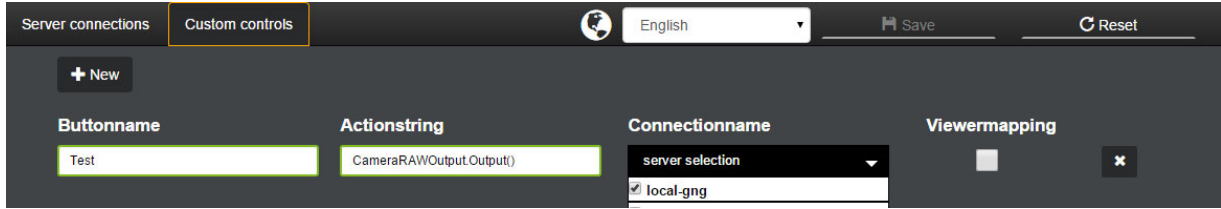

The last option is a check box to enable or disable the viewer mapping.

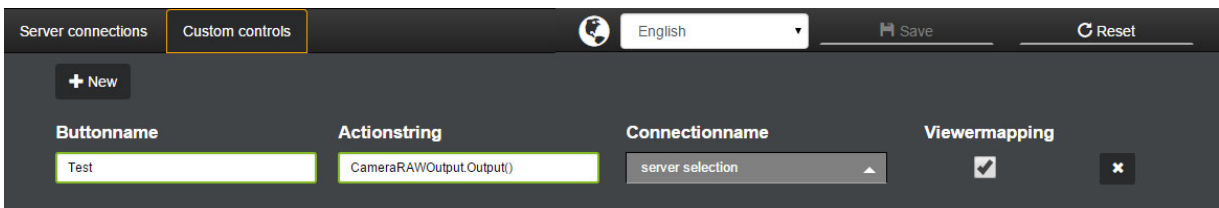

If viewer mapping is disabled, the action of the button is sent to the configured servers globally. If viewer mapping is enabled, the drop-down menu of the connection name is disabled. In this case, the action of the button is sent to the camera selected in G-Web.

# Saving and Resetting

By saving the button, the configured connections and customer buttons are sent to the G-Web service, which is saved in the Windows Registry under HKEY\_ LOCAL\_MACHINE\SOFTWARE\Geutebrueck\Gng\GCoreWEB.

If sending the parameters to the G-Web service is successful, a green disc icon is displayed.

If an error occurs, a red disk icon will appear.

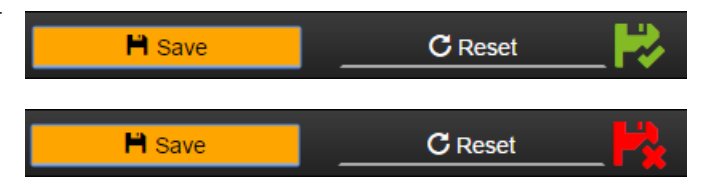

Clicking Reset sets everything back to the last saved configuration. Here all changes that differ from the parameters saved in the Windows Registry are removed.

# Changing the Order of Custom Buttons

The sequence of custom buttons in G-Web can be changed by changing the position of the parameter sets.

To change the position of a custom button, a drag/drop icon must be selected by a continuous left click. The icon appears in front of the button name when you hover the mouse over the parameter set.

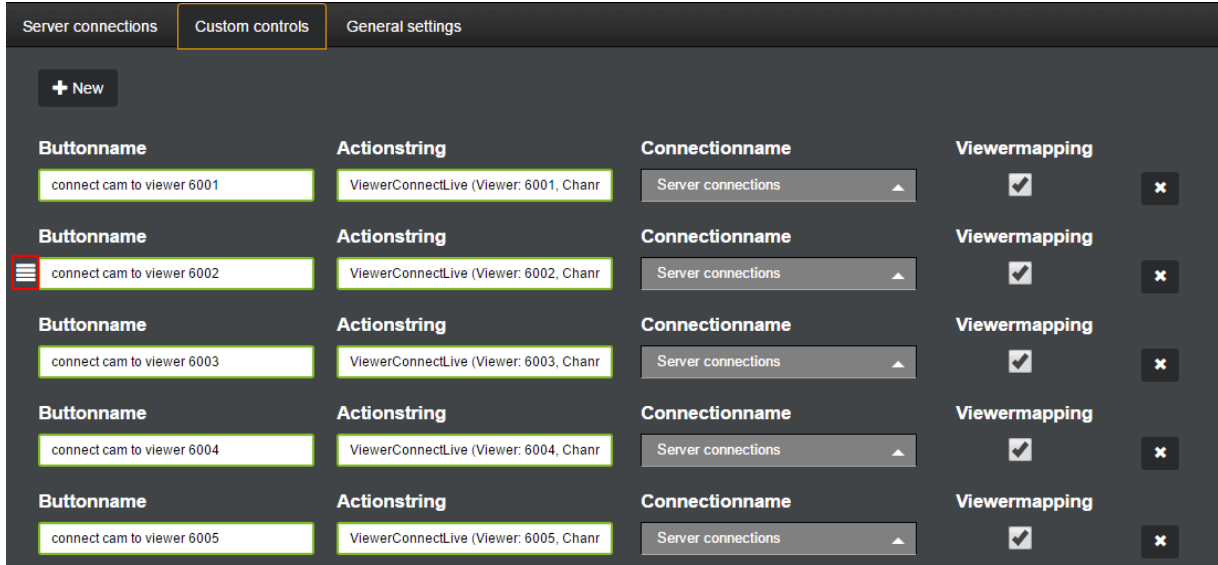

If you drag this icon, the entry of the custom button is removed from the list and you can be moved to a new position. This new position is indicated during the process by a gray placeholder.

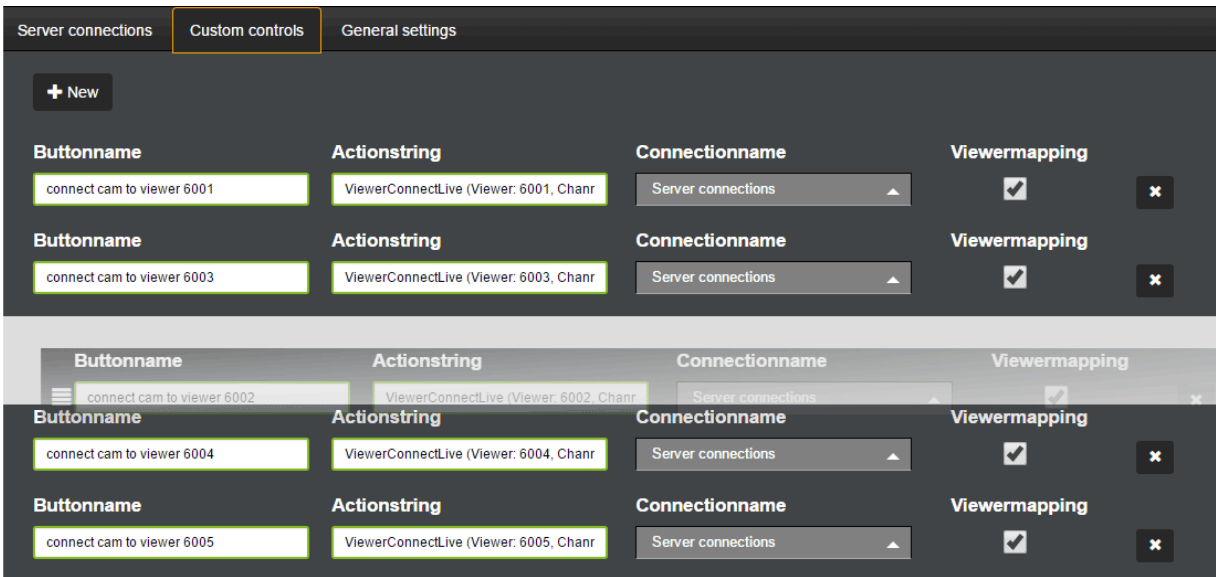

Once the desired position is selected, release the left mouse button. The entry of the custom button is entered at the position marked by the placeholder.

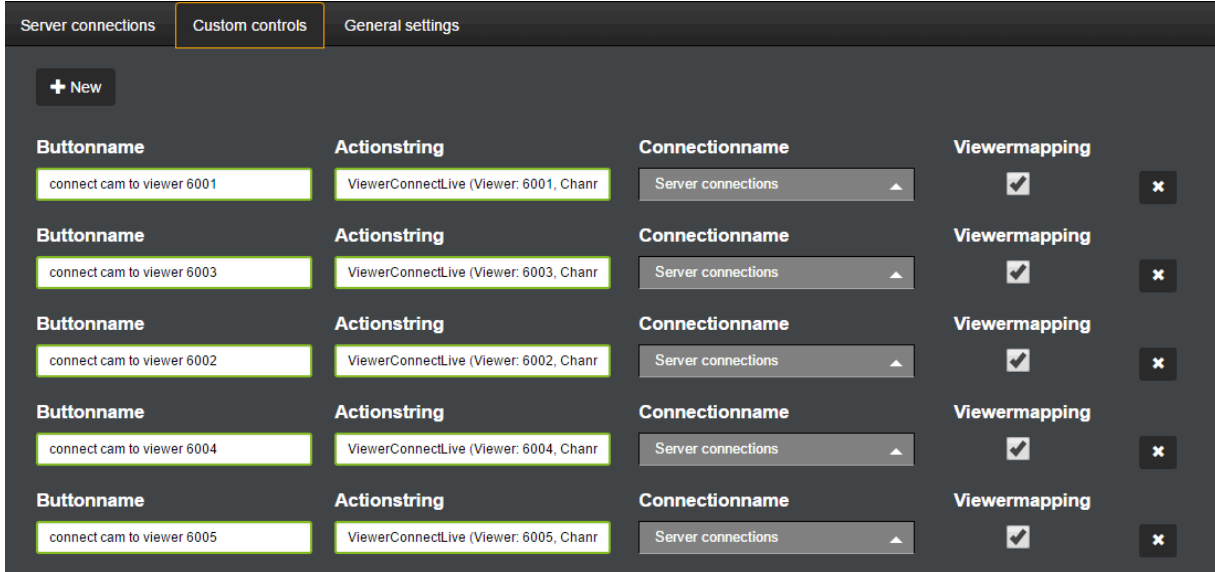

After saving the customized list, the order of custom buttons in G-Web is automatically updated.

# <span id="page-262-0"></span>Creating an Action String

To create an action string that you can enter in G-Web/Setup for a custom button, you open the PLC Simulator and click Dialog (on the right side in the PLC simulator). The action strings generated work both for G-Scope servers as well as for GeViScope/re\_porter servers.

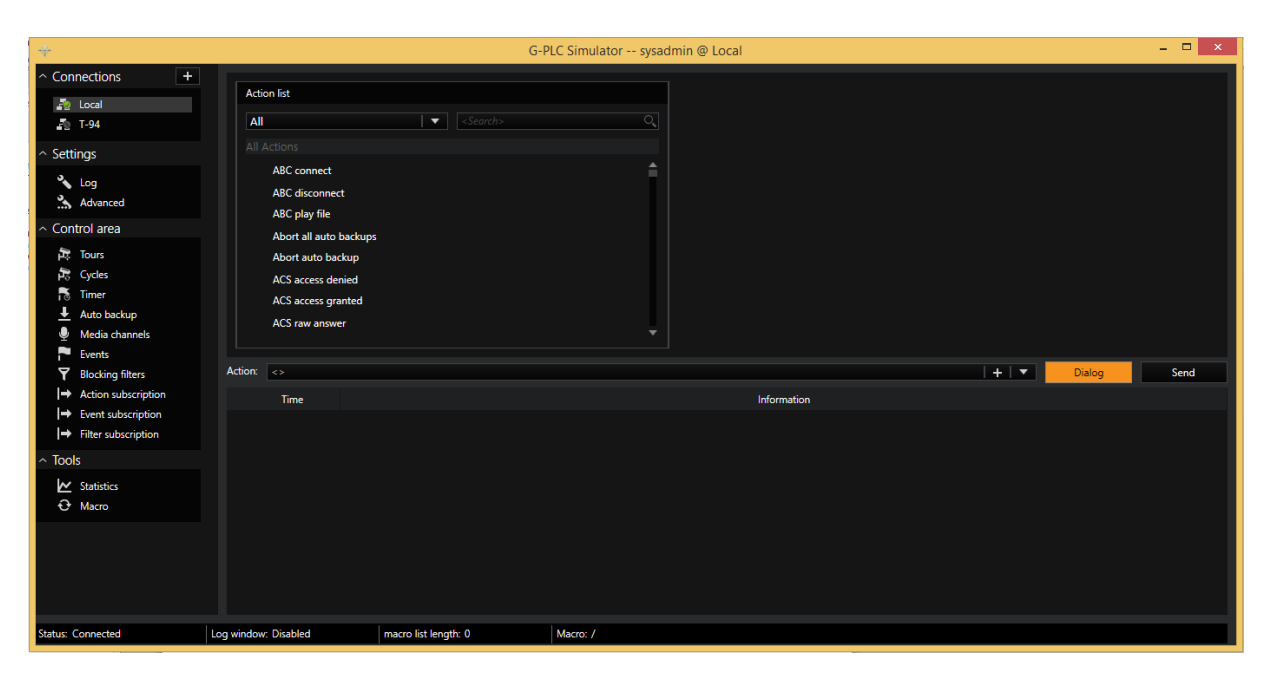

In the upper section of the PLC simulator, an action can now be selected.

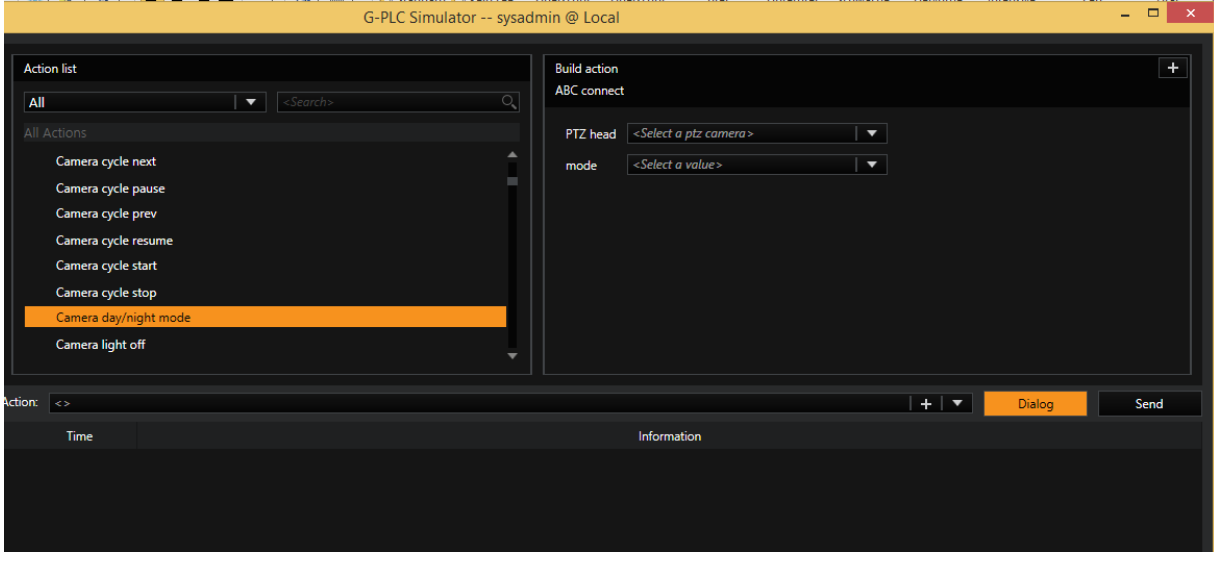

For each action, on the right side a configuration menu  $\bigcup$  opens, which can be used to add additional parameters to the action.

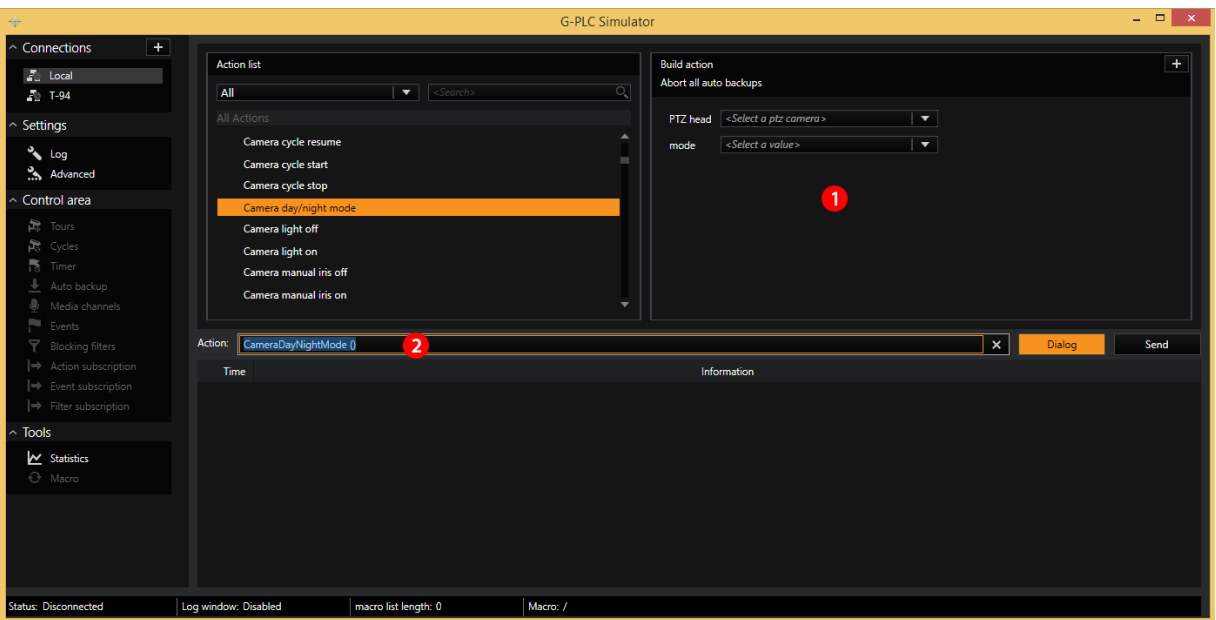

By double-clicking in the input field  $\blacktriangle$ , the action will be selected and can be copied using the key command Ctrl+C. The string can then be pasted into the input field of the action string in G-Web/Setup using the key combination Ctrl+V.

Here is an example action to trigger the day/night mode of a TopbLine camera:

```
CameraRAWOutput (Output: "&Action_0=ImageCo-
ontrols.IRFilterMode.SetStringValue&Parameter 0 0=Open")
```
## General Settings

## Alarm Notification

Notification of new alarms can be activated here.

This setting applies globally for all G-Web users!

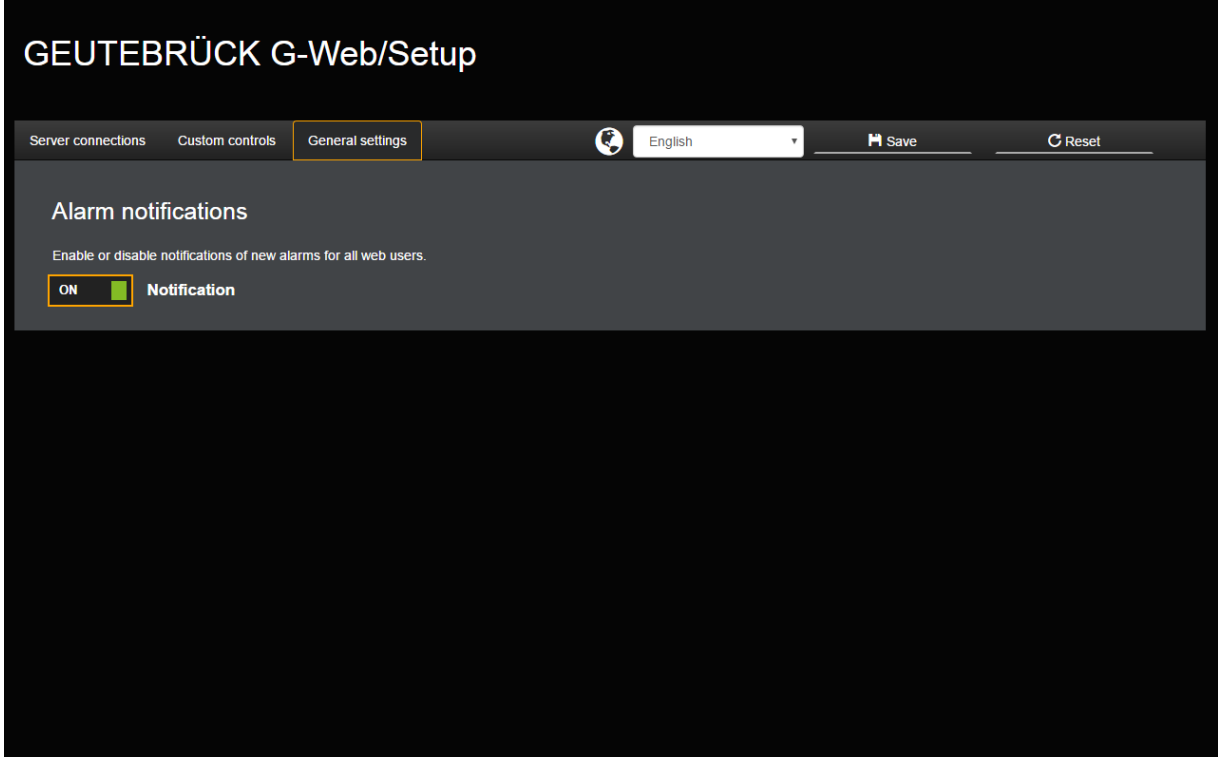

# Operation and Settings

## Operation

With respect to the control bar and other controls, operation is similar to G-View and is self-explanatory.

The images are activated on the viewer by dragging and dropping, either using a finger on tablets and smartphones or with a mouse on the desktop. The following table lists other operating options:

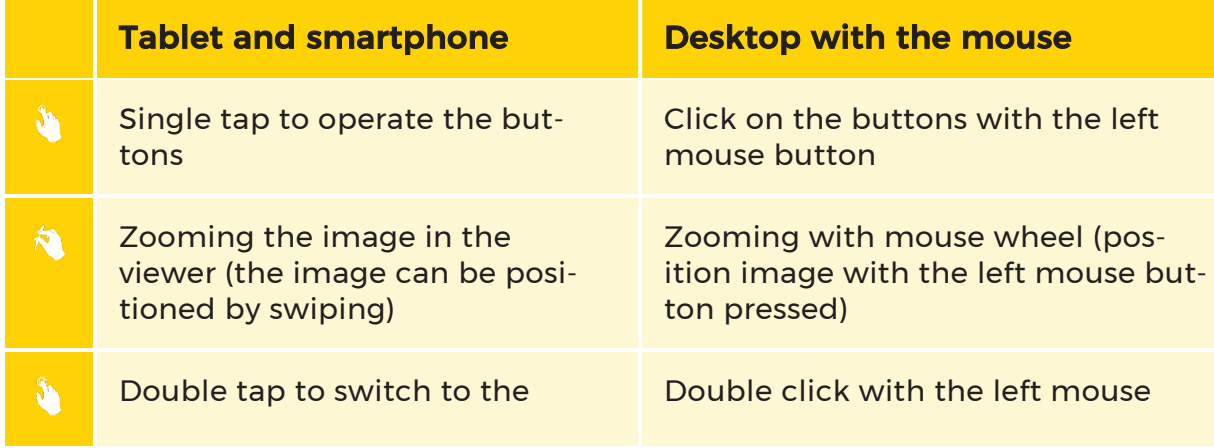

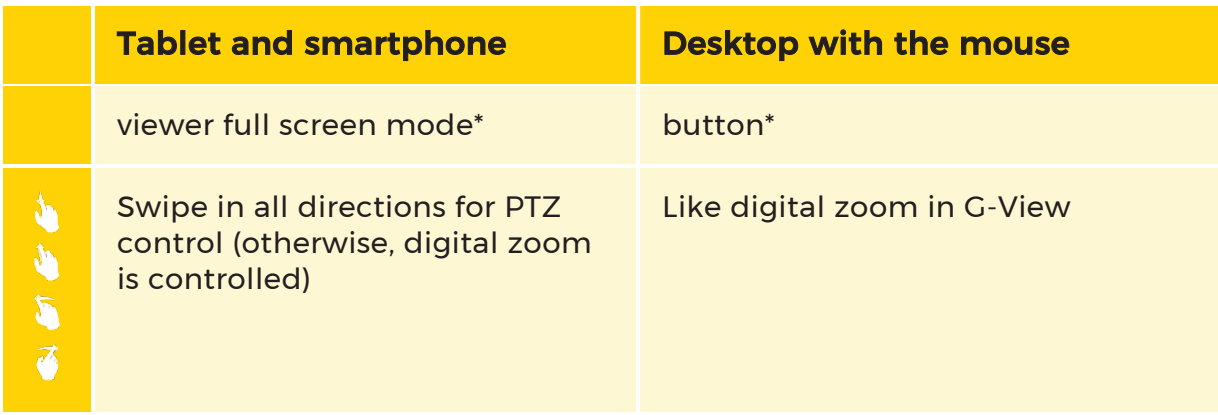

\*If a PTZ camera is in the viewer, the controls in the right sidebar will appear.

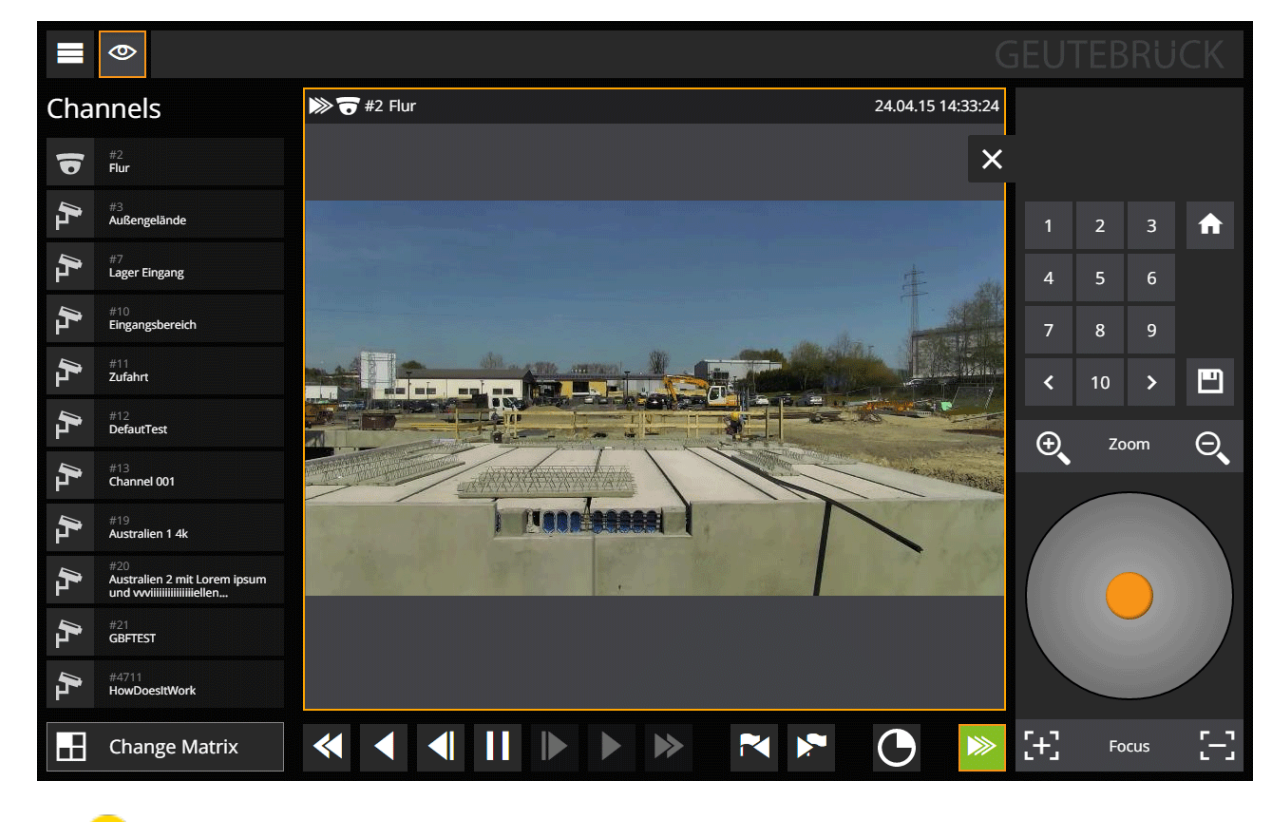

**L** Using automatic, device-specific scaling, the viewer always only shows the resolution that the device is able to physically display. When changing to the viewer full-screen mode (and thus to a larger display area), the transmitted image resolution is dynamically adapted/enlarged.

**IMPORTANT:** The user should log off because the maximum number of logged-in users or sessions is limited. Locking the screen or pressing the **Home** button will not log you out!

## **i** Handling of PTZ channels with blocked PTZ control (blocked telecontrol)

 In G-Set it is possible to block PTZ control for a user (Telecontrol -> User configuration -> *Block* tab). Starting from version 2.0 of G-Web, when blocked the PTZ camera is shown to the user as a "normal" camera and no control bar is shown for the PTZ control when the viewer is switched to full screen mode.

# **Settings**

**■** The setting menu that is opened by a click or tap on the icon contains a number of settings:

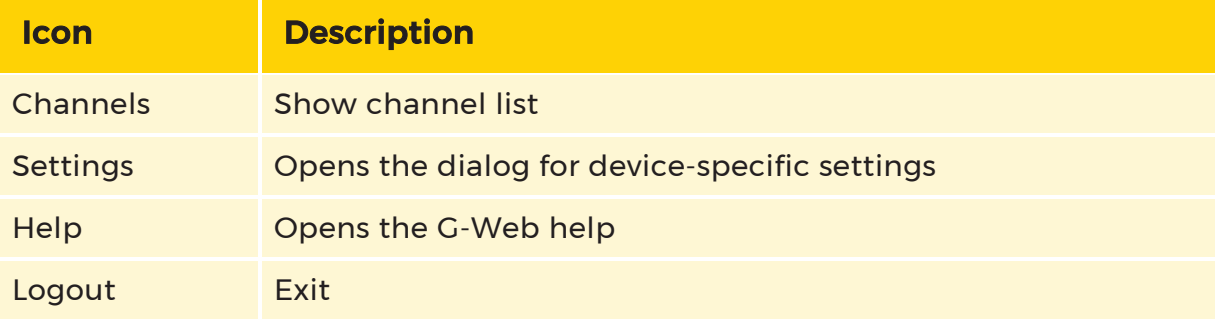

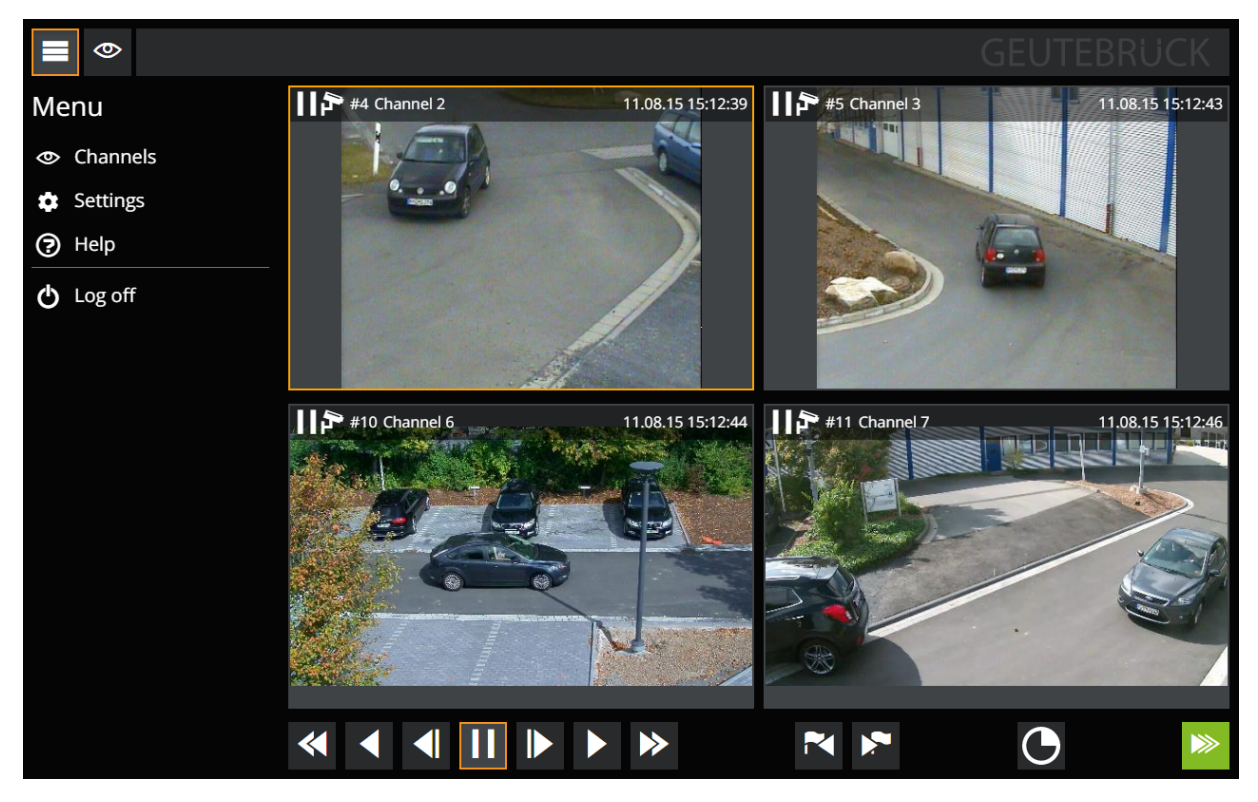

Clicking on Channels opens the familiar media channel list.

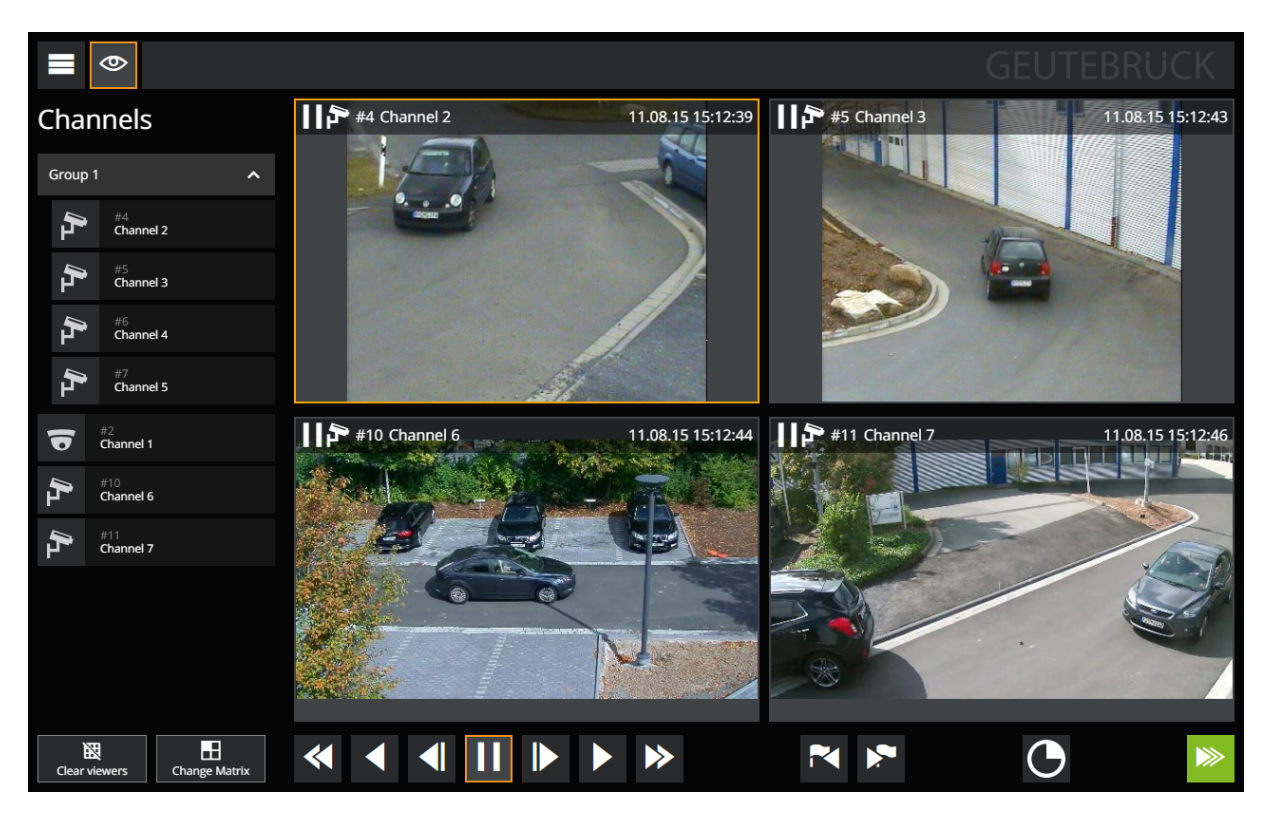

Camera Groups: G-Web takes into account media groups (since version 1.3). Clicking on the group name shows or hides the channels of the group

# <span id="page-268-0"></span>Settings

Clicking on Settings opens the configuration dialog:

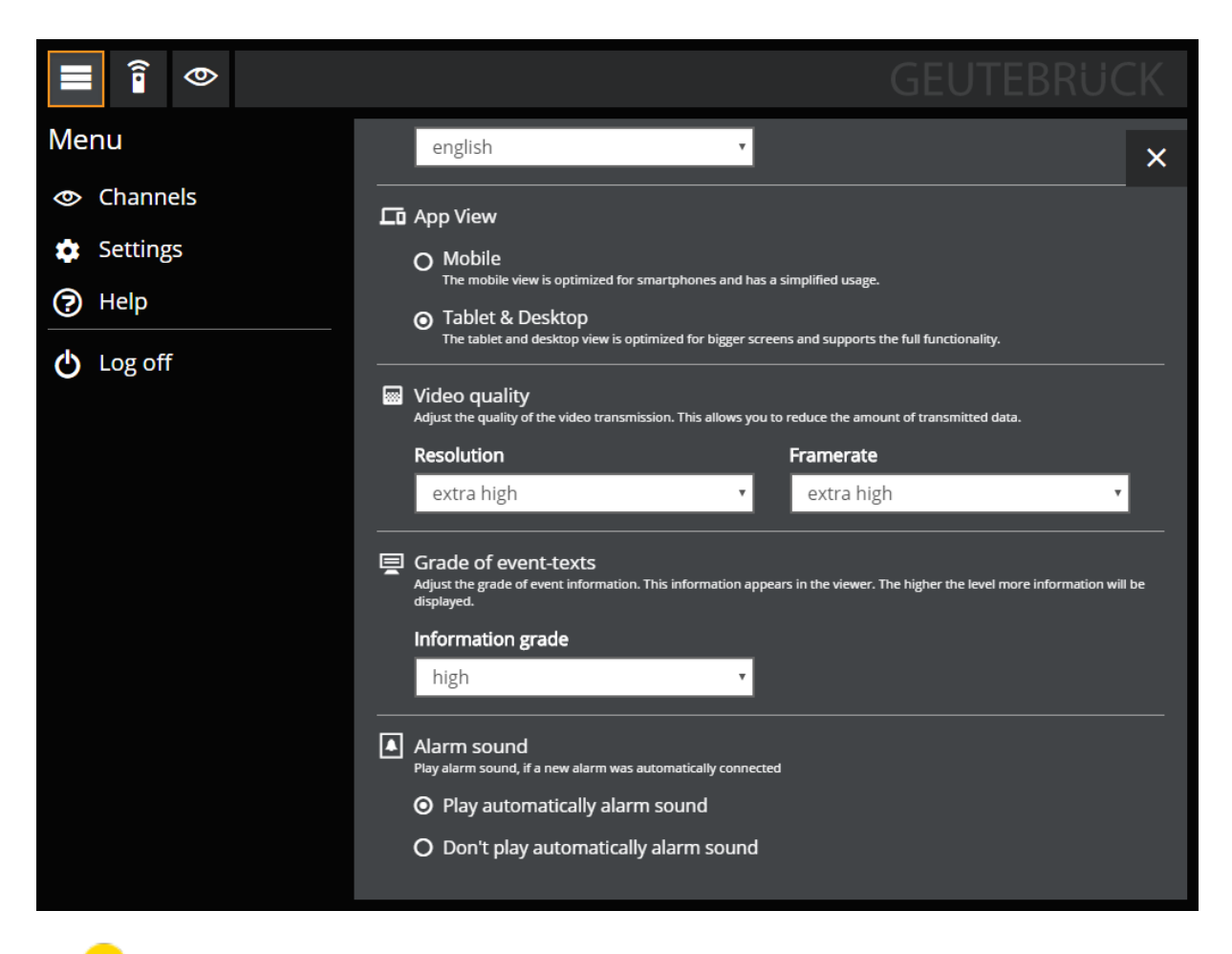

### **i** The following applies as a general rule: The settings made here relate solely to the current device. They are directly accepted with no further actions necessary. In addition, the settings are retained if cookies are allowed, and so long as the cookies are not deleted.

#### Language

Using the Language menu, you can switch between 4 languages, which are activated immediately without restarting app. Currently the languages English, German, French and Spanish are supported.

If the language is changed, this setting is used again for the next start.

# App View

Under App View you can select between Mobile and Tablet & Desktop. Mobile mode is used when G-Web is opened on a smartphone. Mobile mode can be activated anytime on other devices or be activated or disabled on the smartphone.

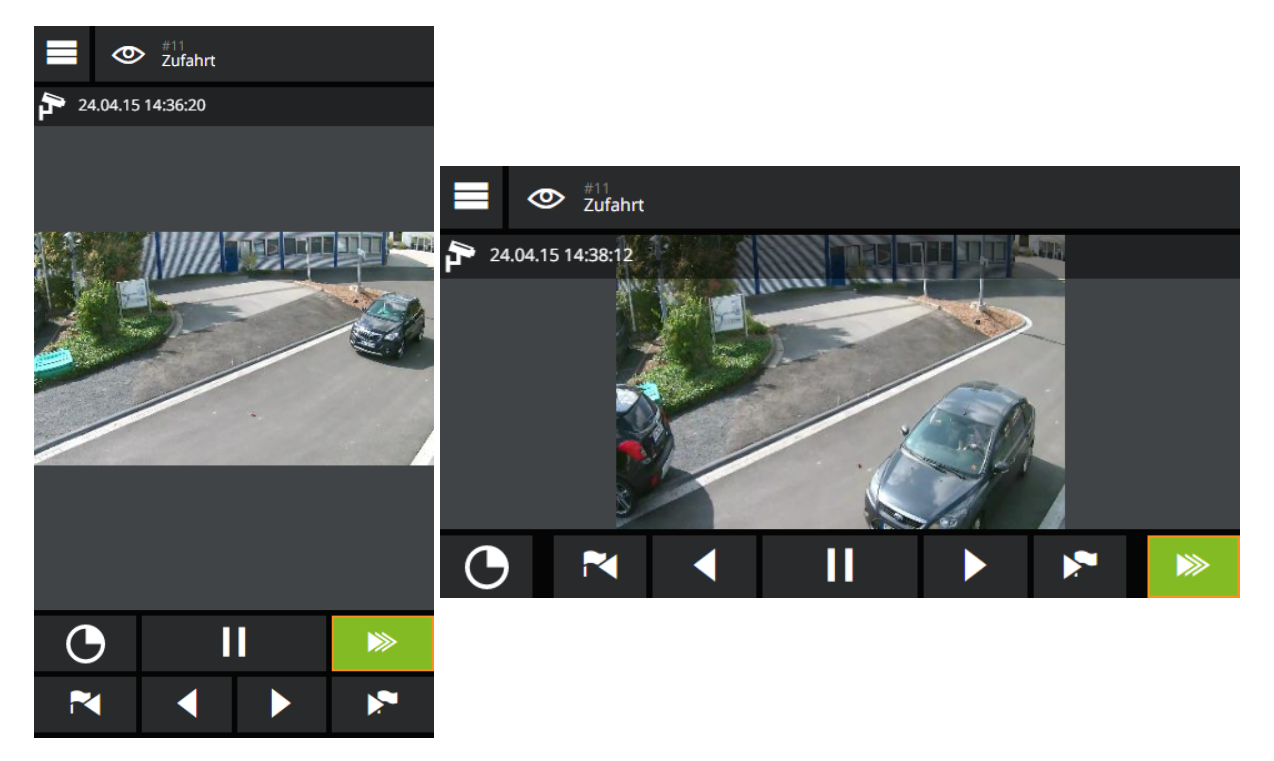

When using mobile devices, you must first create a shortcut on the desktop. When G-Web is started using this link, it will switch to full-screen mode.

# Video Quality

This setting can be used to influence the resolution and frame rate of the stream. The setting applies to all streams of this device equally.

Resolution: The resolution in G-Web is automatically determined based on the device resolution, viewer size and if necessary digital zoom and adapted during operation. The Resolution parameter can be used to influence this mechanism by reducing all determined resolution values by a specific percentage. This corresponds to the same percentage reduction in the amount of data to be transferred (based on the amount of data that would be transferred if the resolution were not reduced).

The levels correspond to: very low: 10%, low: 25%, medium: 50%, high: 75%, very high: 100%.

Refresh rate: Adjusting the refresh rate is equivalent to a limitation of the number of transferred images per second for each stream. The levels correspond to: very low: ≤1 fps, low: ≤5 fps, medium: ≤13 fps, high: ≤20 fps, very high: ≤30 fps

The next smallest possible frame rate that can be generated is used for the transmission. The highest setting also reduces the frame rate to 30 fps, as more is not useful for viewing a stream.

## Information Grade

A range of information is displayed in the viewer. The level of detail of the event parameters can be modified here. The available choices are: none, low, medium, high.

# Alarm Sound

When a new alarm occurs, a sound is played automatically. If this should not happen, playback can be turned off here.

## $\overrightarrow{P}$  Playback of the alarm sound is not possible on mobile devices. For this reason, the corresponding operating options and settings are not shown on these devices.

## Customizable Buttons

In G-Web buttons can be set up that can be used to trigger a G-Core action. More information can be found in the section [G-Web/Setup](#page-257-0).

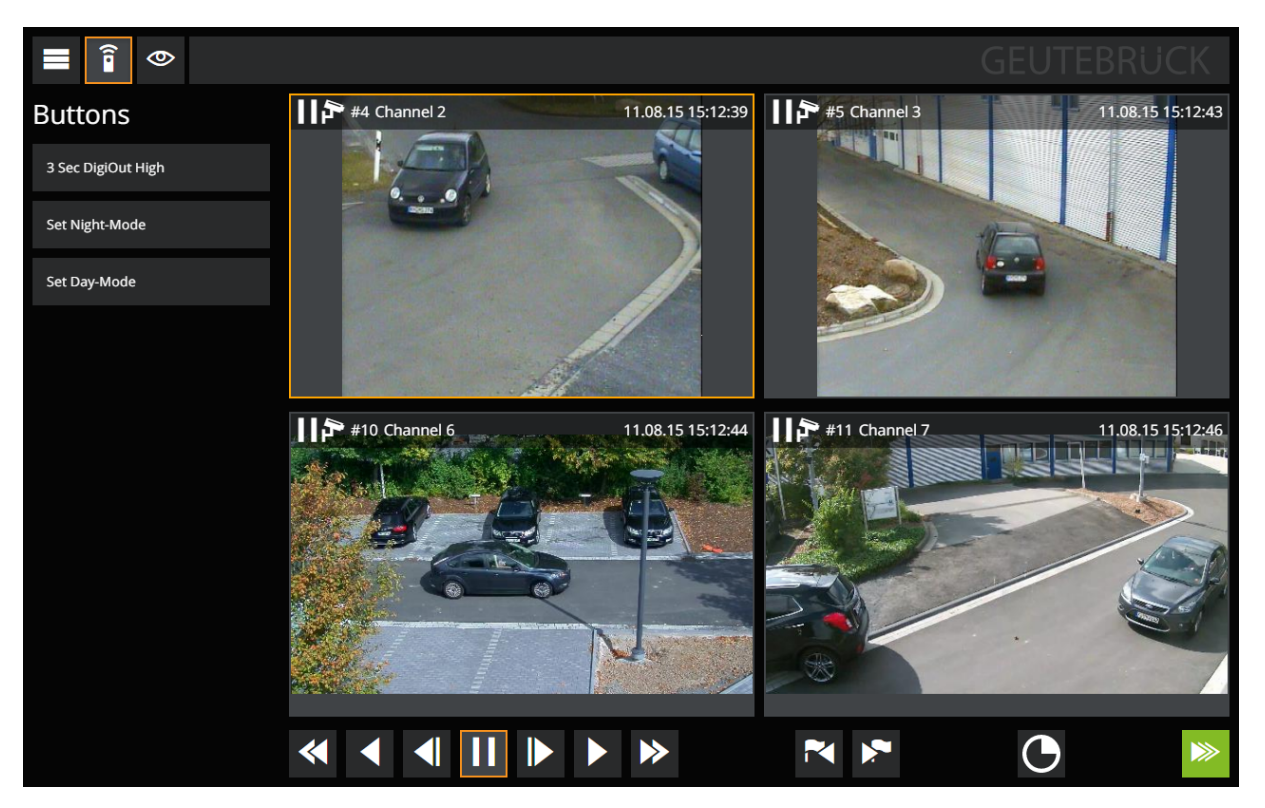

# Full-Screen Node

Clicking on the Geutebrück logo switches G-Web to full-screen mode in the desktop version. Please note that this mode does not run reliably in all browsers.

**i** When using mobile devices, you must first create a shortcut on the desktop. When G-Web is started using this link, it will switch to fullscreen mode.

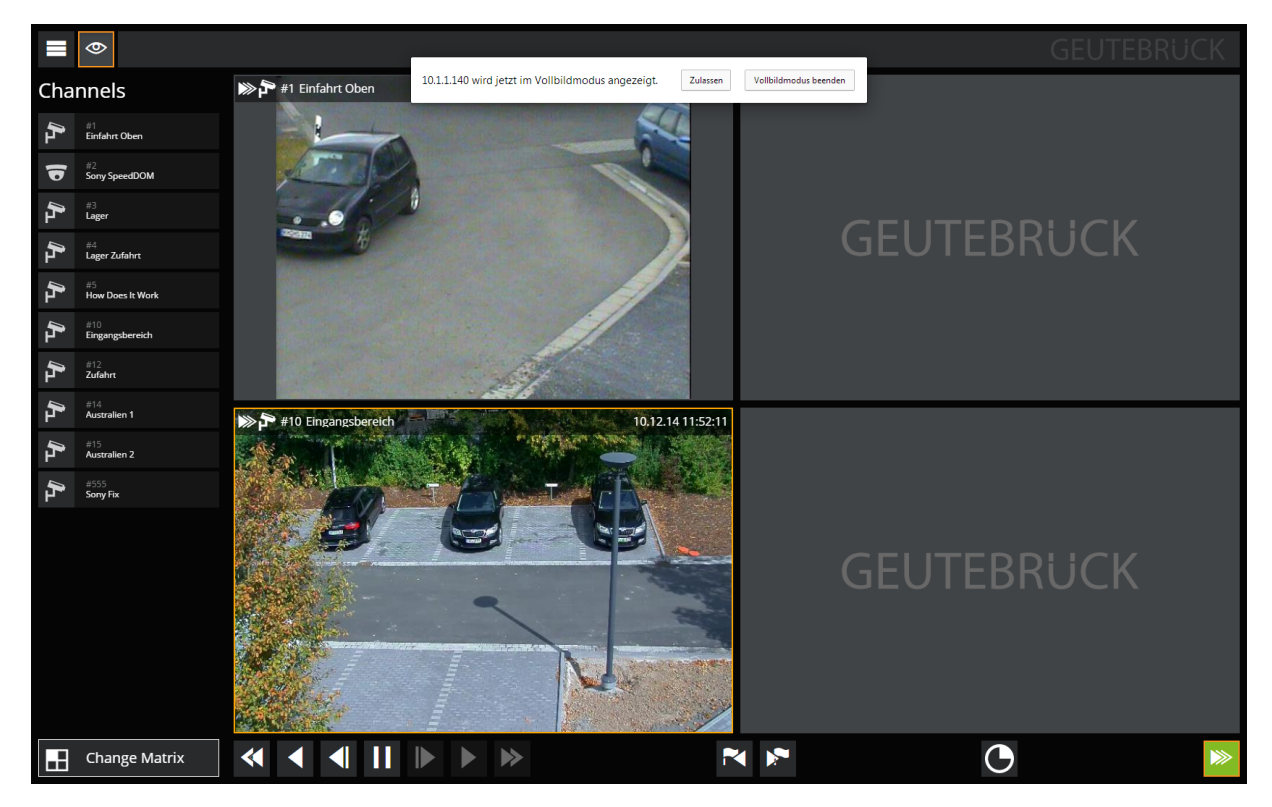

# Fisheye Channels

With the help of fisheye lenses, cameras can record very large areas. Here, the raw image material is unfortunately distorted. G-Web makes it possible to straighten out these raw images when viewing individual portions of the overall area that is recorded.

It is possible to select four views:

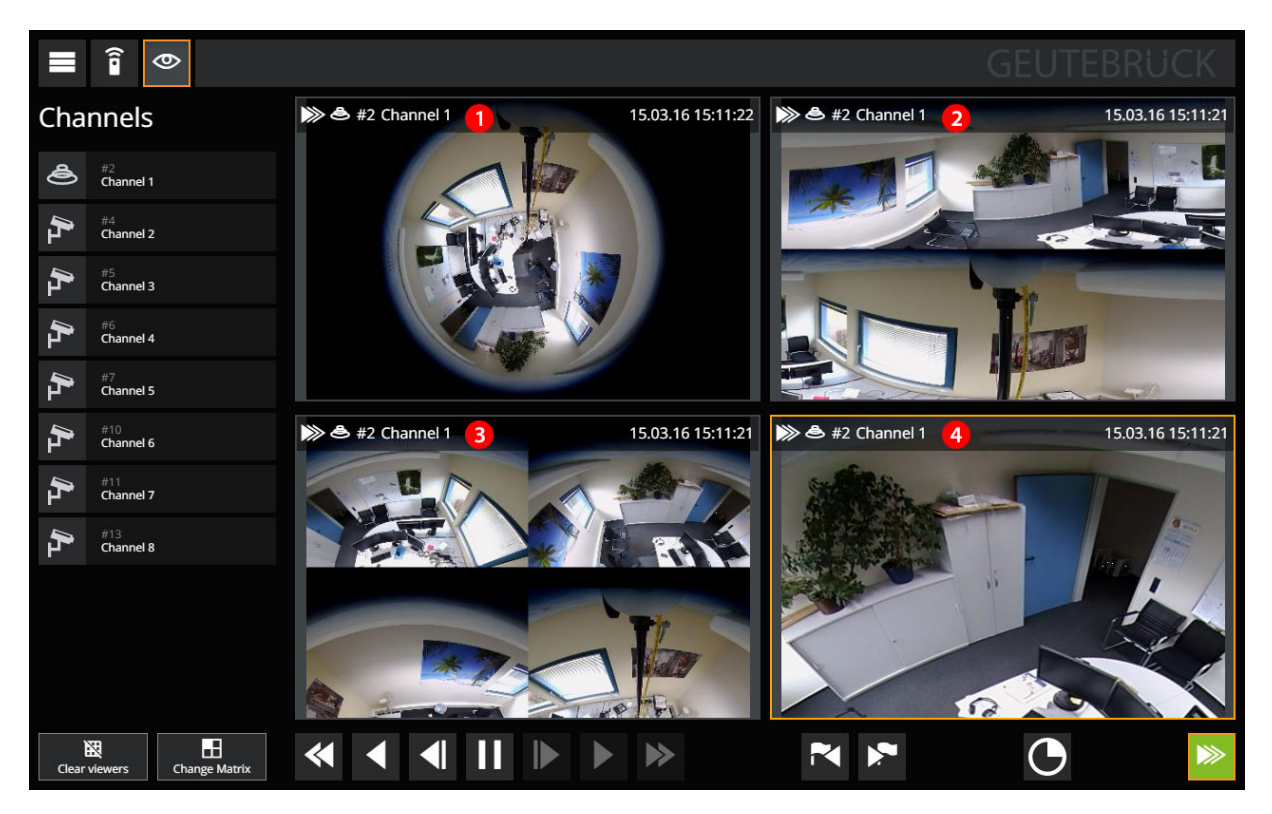

The figure shows the four available views:

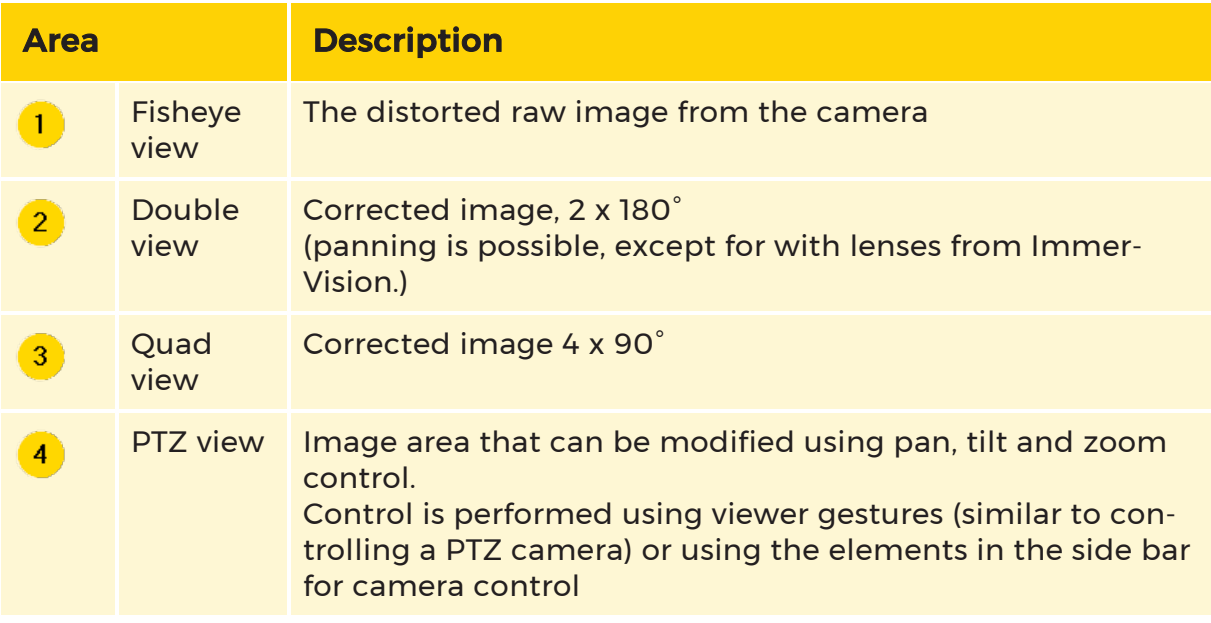

You can switch between the views by switching the corresponding viewer to full screen mode by double clicking/tab. This opens the side bar for camera control:

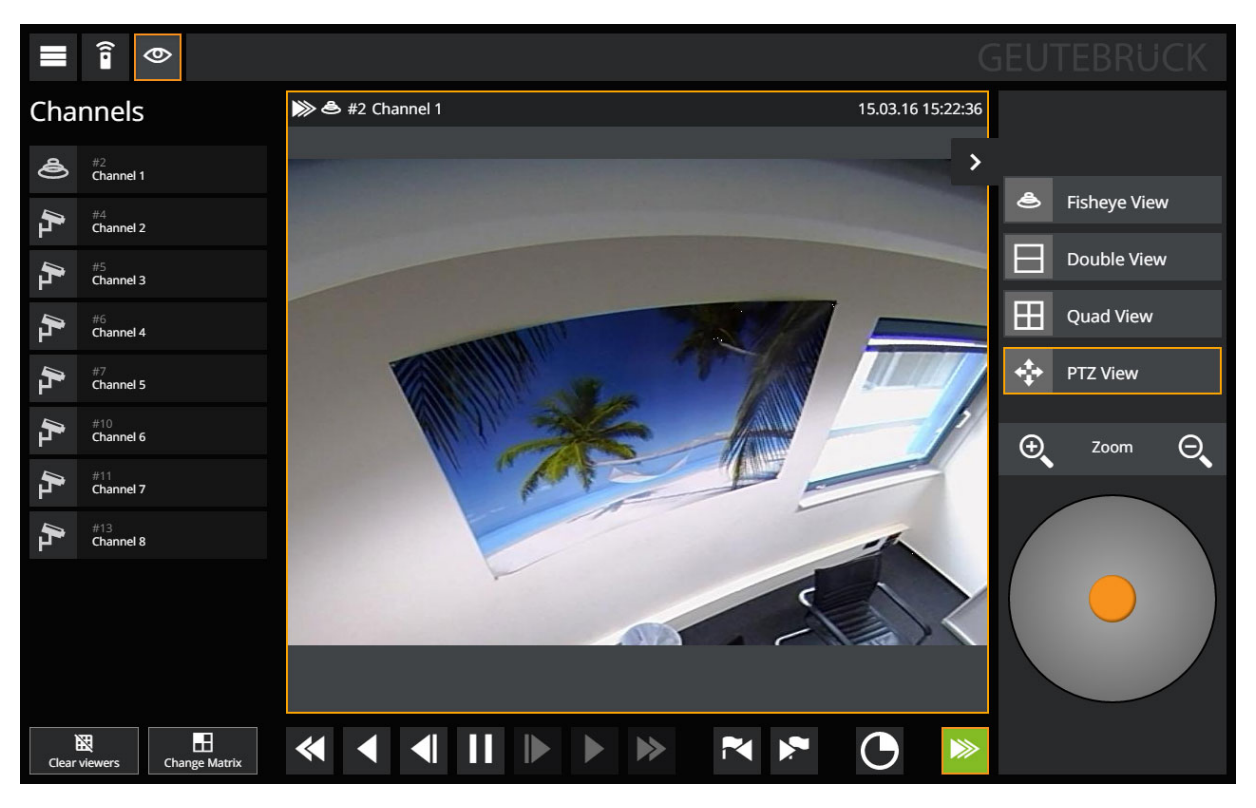

- The functionality can be used both in the live stream and with database access.
- When connecting a fisheye channel, the view configured in G-Set as the default view is used.
- If G-Web is used in mobile view (for example, with a smartphone), it is not possible to switch the view. The default view is used.

## Event and Alarm Functionality

Starting with version 2.0.xx, G-Web supports displaying event and alarm information in the viewer (on-screen display) and notification of new alarms when the user is logged on.

## Searching for past events and alarms is not currently supported. In addition, the visual information of the video analysis does not appear.)

# <span id="page-275-0"></span>Configuration

Notification of new alarms must be activated in the G-Web/Setup General settings tab.

# **i** This setting applies globally for all G-Web users!

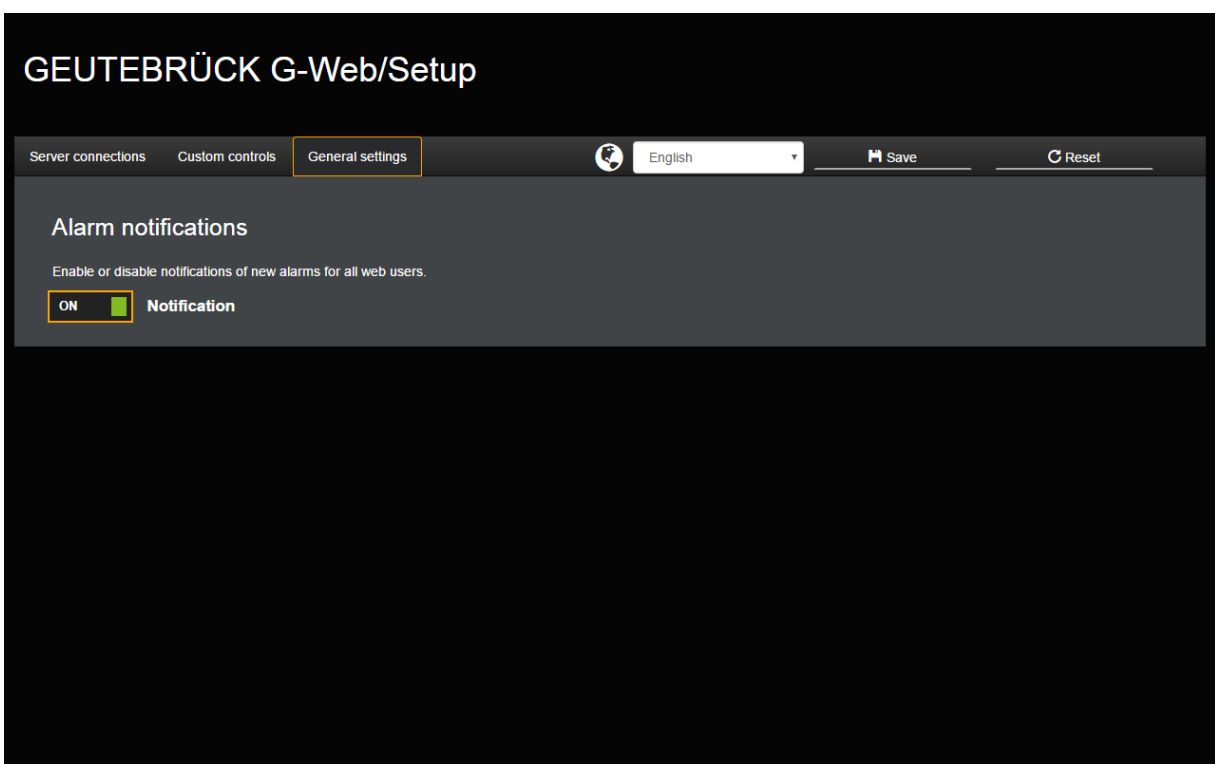

After activating the alarm notification, a submenu will appear. There you can set the automatic activation of the alarms and the playback of the alarm sound for the different alarm priorities.

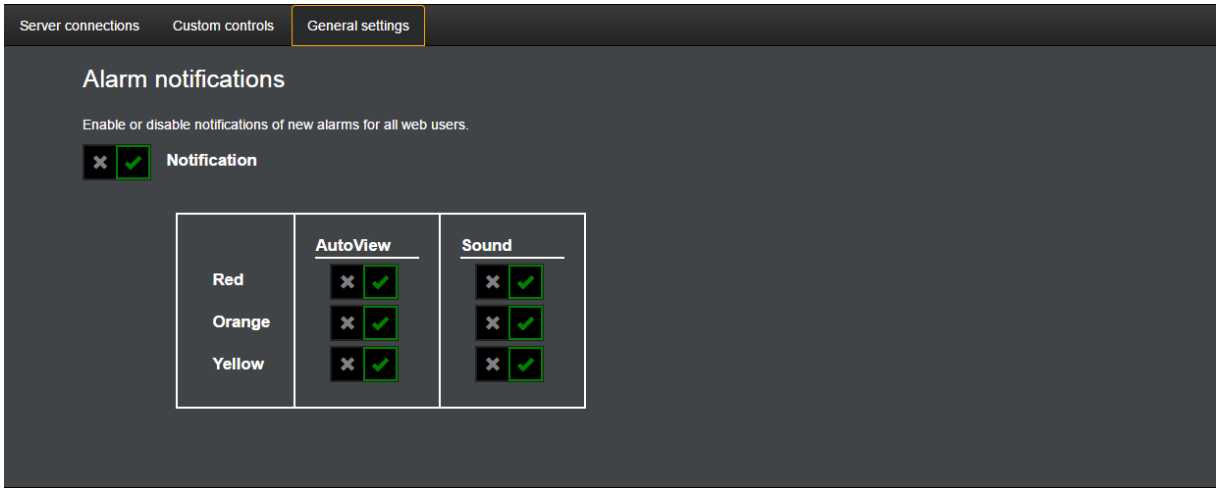

The settings in this sub menu are activated by default and can be adjusted as required.

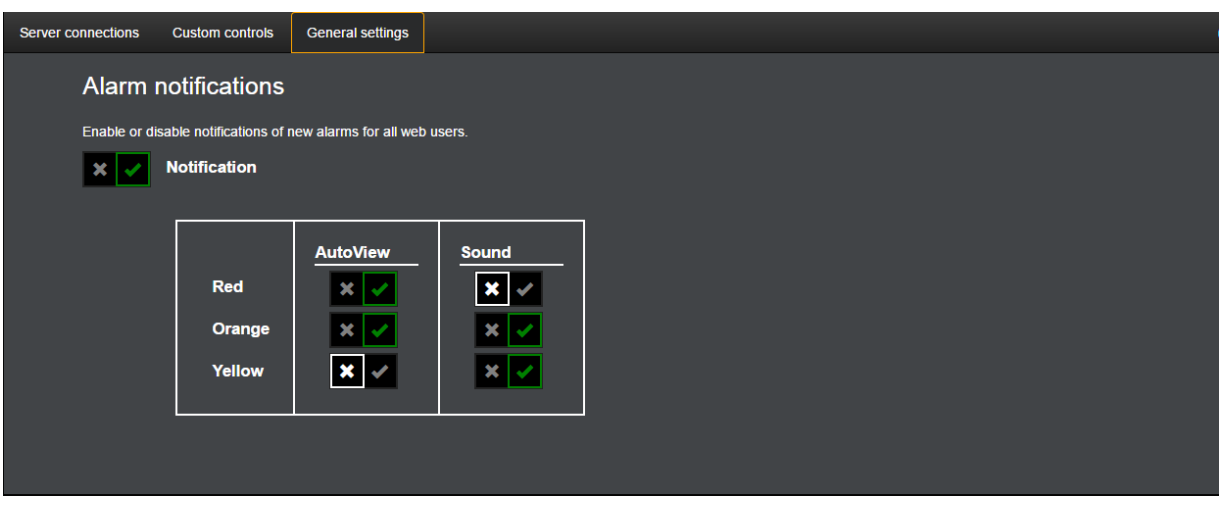

 $\overrightarrow{P}$  Please notice, that playing alarm sounds on mobile devices are not available.

# On-Screen Display

The on-screen display of alarm and event information does not depend on the Alarm notification setting is always active.

The event and alarm information is displayed in the viewer during live or database playback.

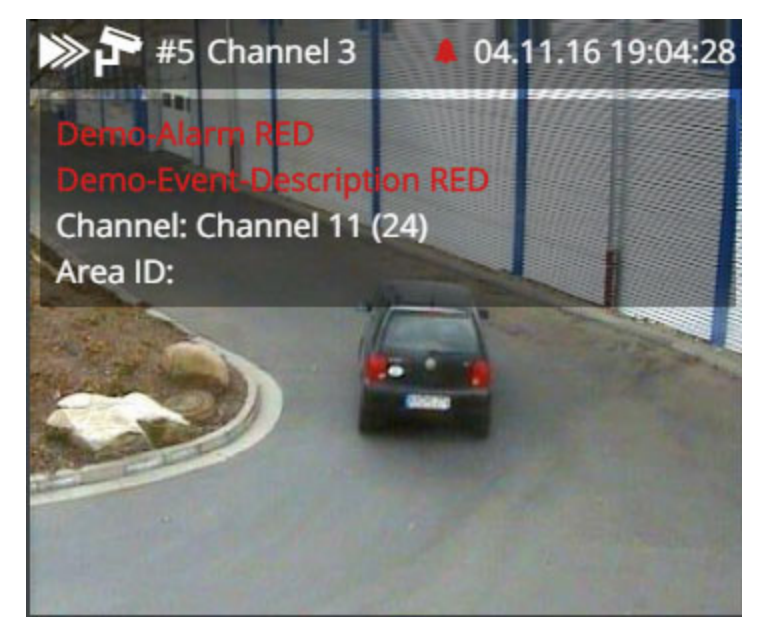

The following is displayed in the viewer:

- Event or alarm name
- Event description
- Event parameters

The event or alarm symbol also appears in the viewer status bar.

For alarms, the following are displayed:

- Alarm name
- Event description
- Alarm symbol in the color of the alarm priority

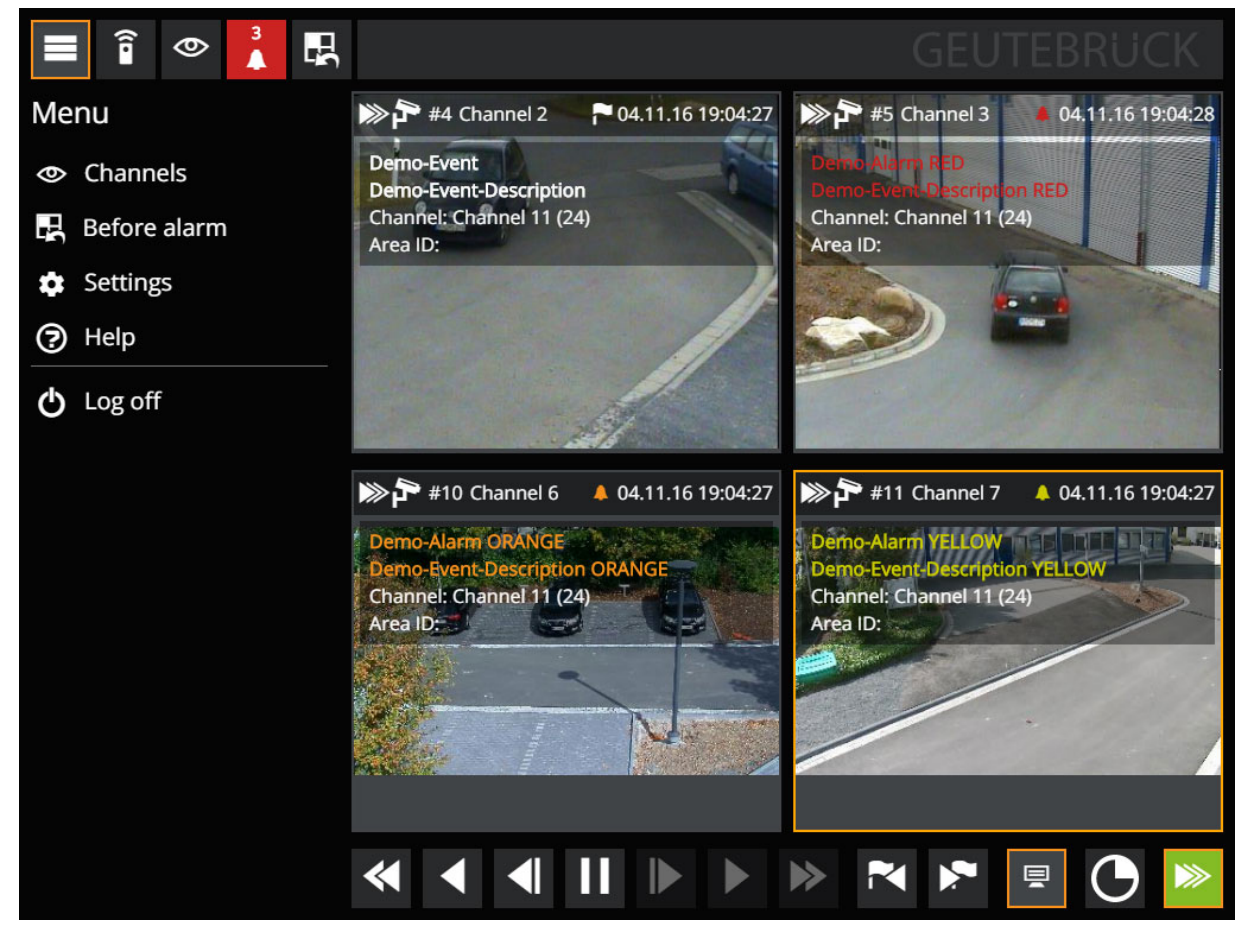

The viewer overlay can be switched on or off using a button in the viewer control bar. The level of detail of the event parameter can be adjusted in the settings (none, low, medium, medium, high). More information can be found under [Set](#page-268-0)[tings](#page-268-0).

 $\overrightarrow{1}$  In the 3x3 matrix, the viewer overlay (according to the viewer status bar) is hidden as the viewers are very small.

**Li** Notifications for certain alarms can be blocked for certain users under G-Set -> User -> Blocking list -> Alarm notifications.

## Alarm Notification

A requirement is that the alarm notification is active in G-Web/Setup (see [Con](#page-275-0)[figuration](#page-275-0)).

If a new alarm starts (while the user is logged on), the corresponding alarm scene is automatically activated. A matrix is used that corresponds with the number of channels in the configured alarm scene. The alarm play modes and the prehistory are also taken into account.

 $\blacksquare$ In addition, the alarm list is opened and a symbol with the number of repor**the detail alarms appears.** To switch back to the scene before the first alarm was reported (before-alarm scene), an additional symbol and a menu entry are created.

For each new alarm, an alarm sound is played that can be switched off with the mute button. The alarm sound can also be suppressed in general for the devices currently in use (see [Settings](#page-268-0)).

The alarm list entries provide information about:

- $\cdot$  The alarm name
- The alarm message
- The start time of the alarm

Using the View and Remove buttons, the alarm scene of the alarm can be activated or the entry removed.

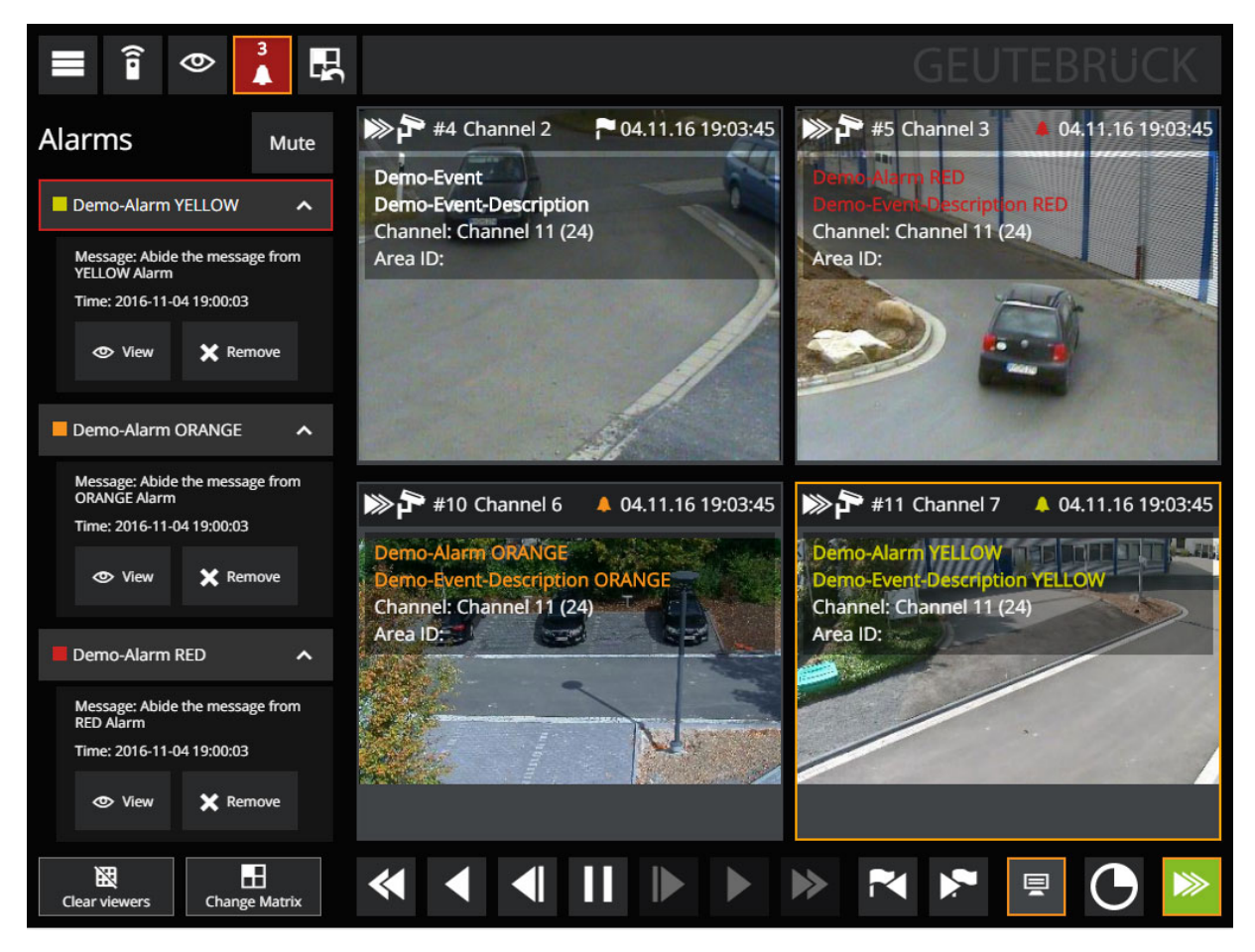

In the mobile view, the channels of the alarm scene are also added, since in this view, only one viewer is displayed.

After touching the alarm symbol, tapping an alarm scene channel will activate it. In addition, an expanded viewer control bar appears that displays the current alarm and makes it possible to cycle through the alarm scene channels. Using the Research button, it is possible to return to the standard viewer control bar.

# Remote Server

# Remote Server Replication / Live Stream Proxy

The remote server replication allows to configure a list of remote NVRs which will have their databases replicated on the running server instance. For the same list of NVRs the Live Stream Proxy allows to mirror live stream channels from the NVR to the server instance via a shared connection. A common scenario might be that the NVRs are connected to the network via a lower bandwidth connection, whereas the server has a higher bandwidth. In order to grant access to live streams for multiple users, the server can act as a proxy to which the users

connect. Instead of each user connecting separately to the NVR, only one connection from the server to the NVR will be created,. This is commonly referred to as multiplexing and avoids wasting bandwidth. The Live Stream Proxy also has stream counting and limiting, which can be used to further control bandwidth usage.

## Configuration

The configuration is made in G-Set under the Remote Server panel in the General settings roll-out menu. As always within G-Set, click Save in the toolbar to finalize any changes and apply them to the server.

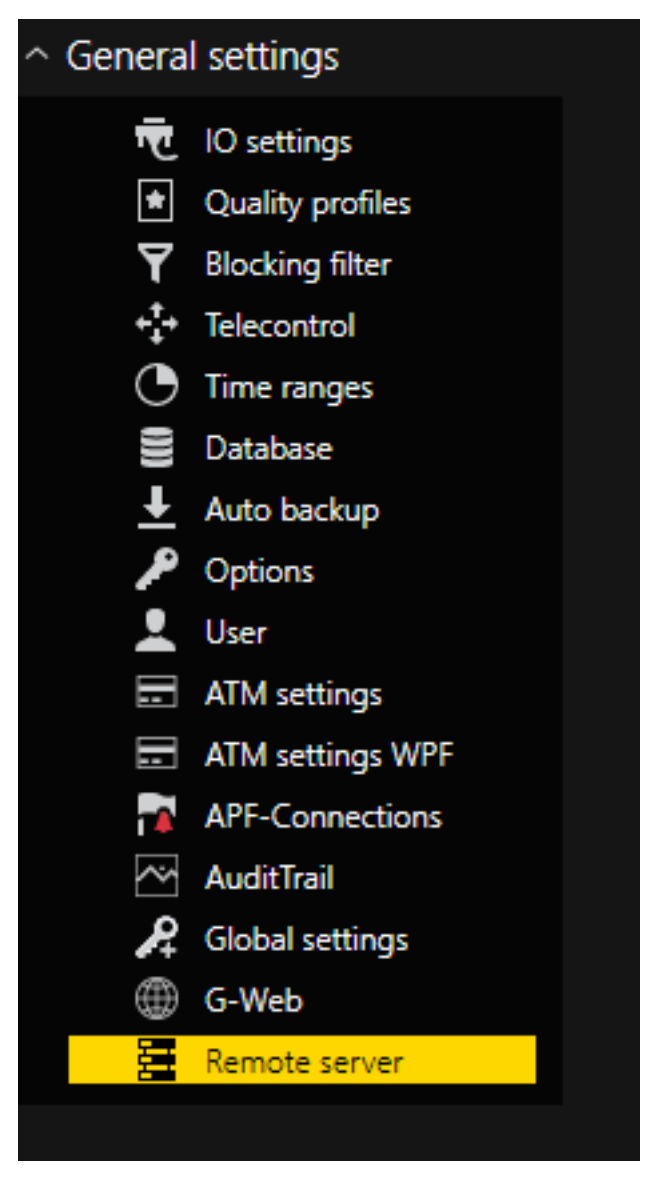

On the Remote Server panel to the right,

- remote NVRs can be added, deleted and checked,
- media channels can be imported
- and events and ring buffers can be configured on the NVR.

### General Settings

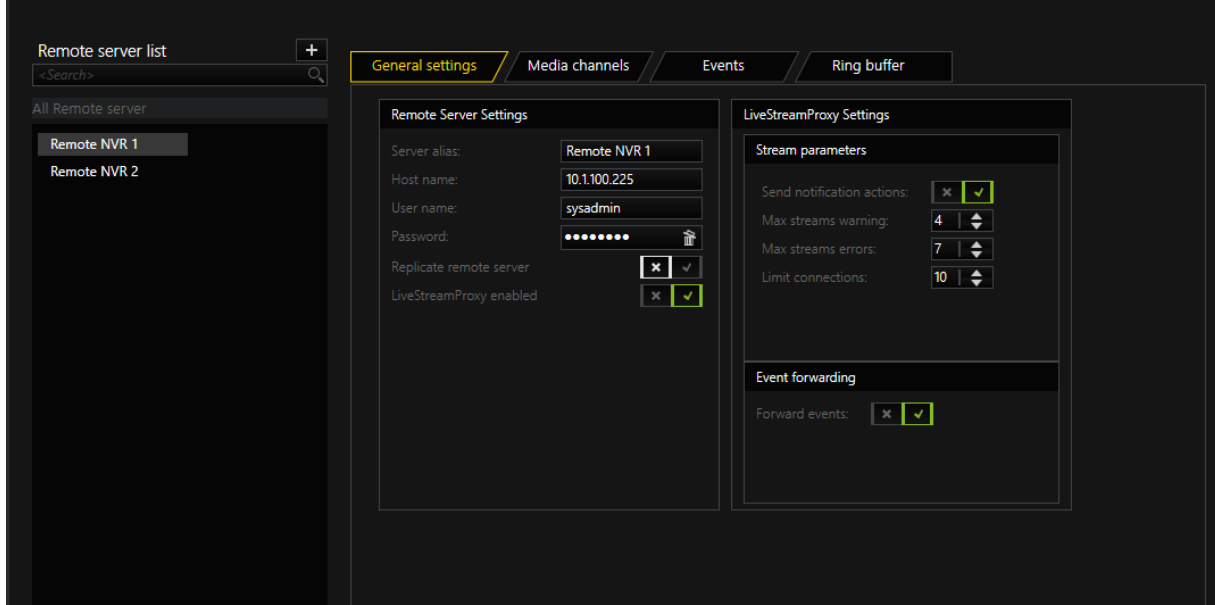

To add a new NVR to the list, click Add on top of the list.

→ A new list entry is created, which can be modified.

To delete an entry, hover over the list entry and click the Delete icon, which appears on the right-hand side of the entry.

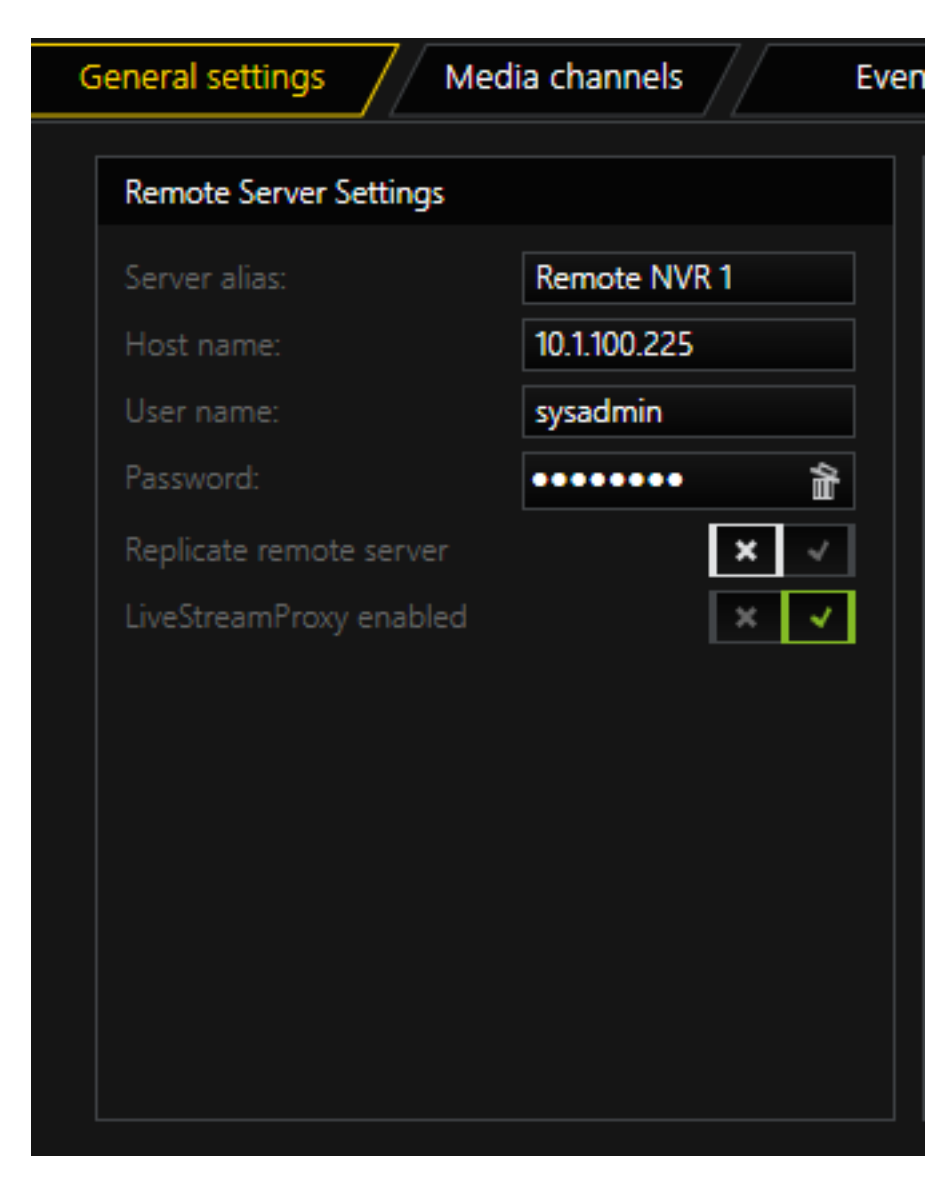

The Remote Sever Settings panel allows to set up connection and management parameters for the NVR:

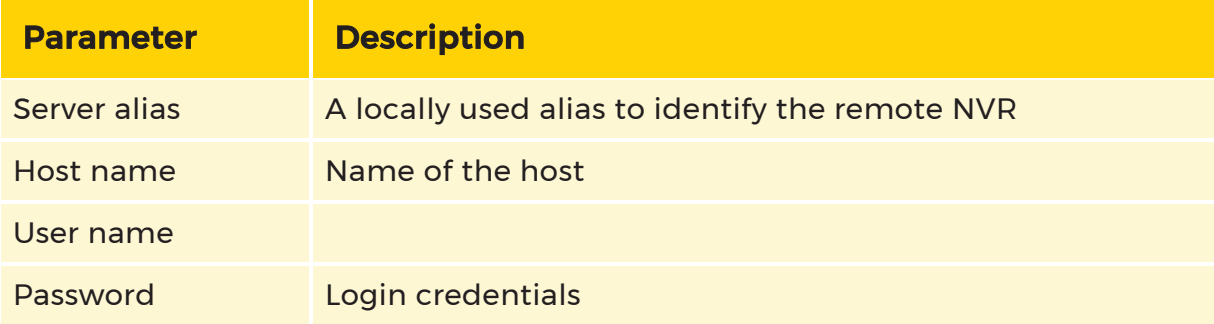

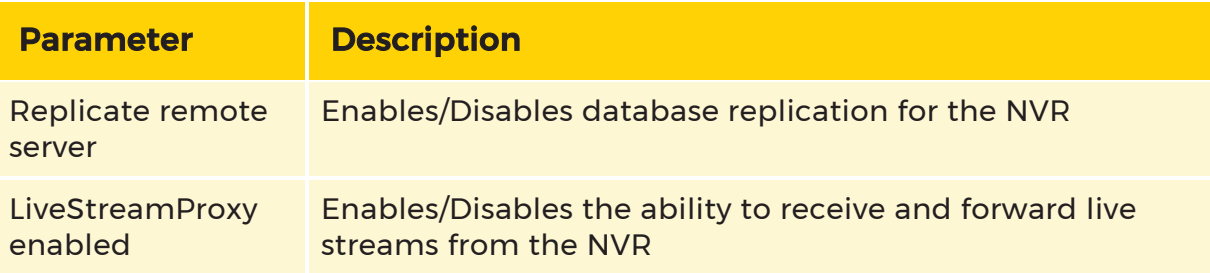

Media channels and events will be prefixed using the alias for easy identification of the corresponding NVR.

To connect to the NVR, fill in the Hostname of the NVR, as well as the login credentials. The account used to log in must have the right to access the setup on the NVR, as this is needed to set up local resources for each NVR.

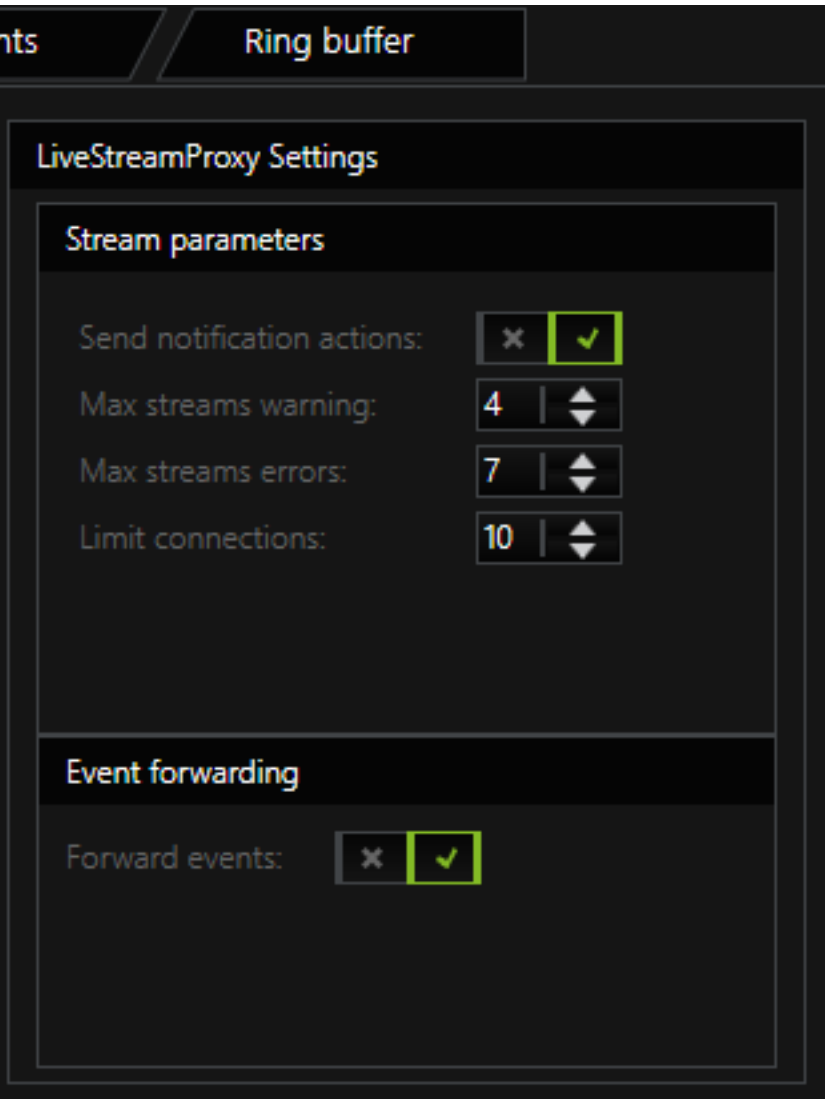

Settings for the Live Stream Proxy are to be configured on the LiveStreamProxy Settings panel:

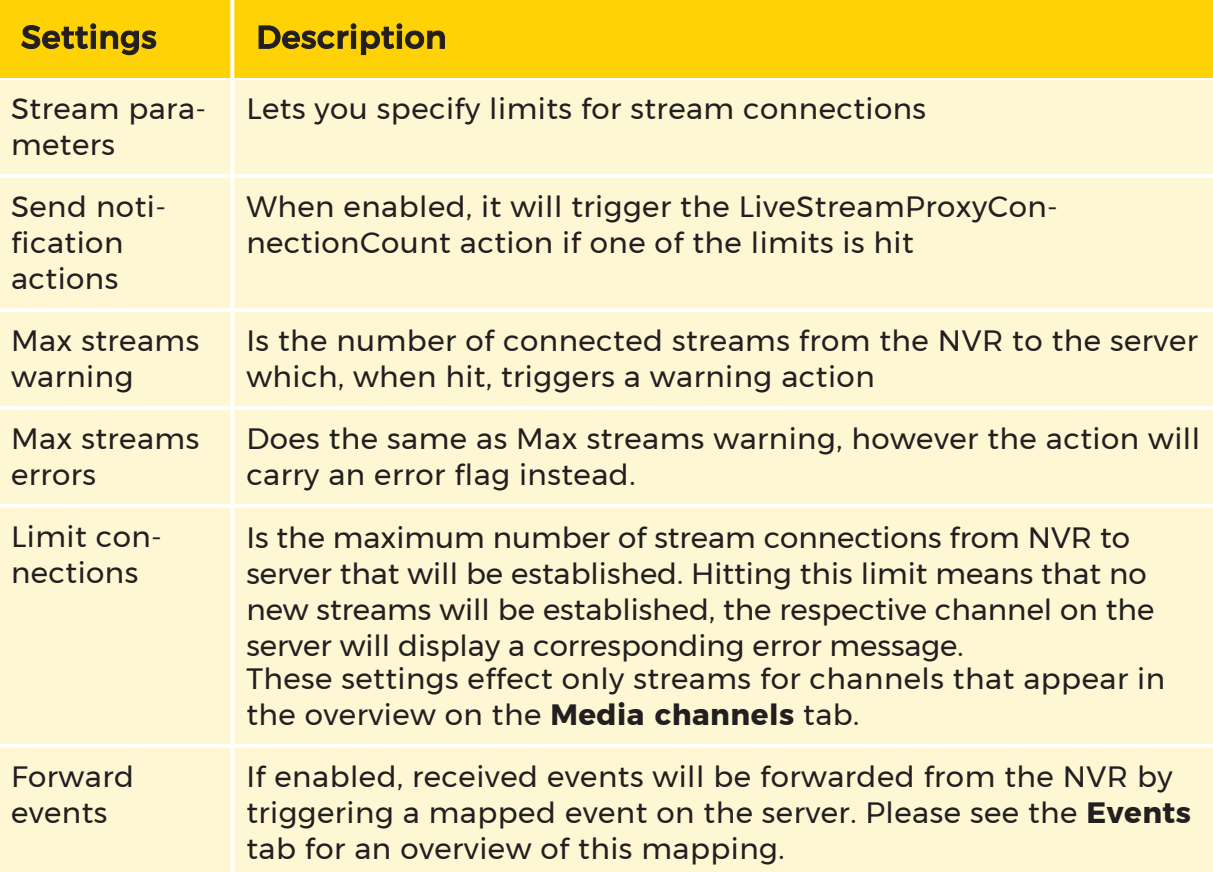

# Media Channels

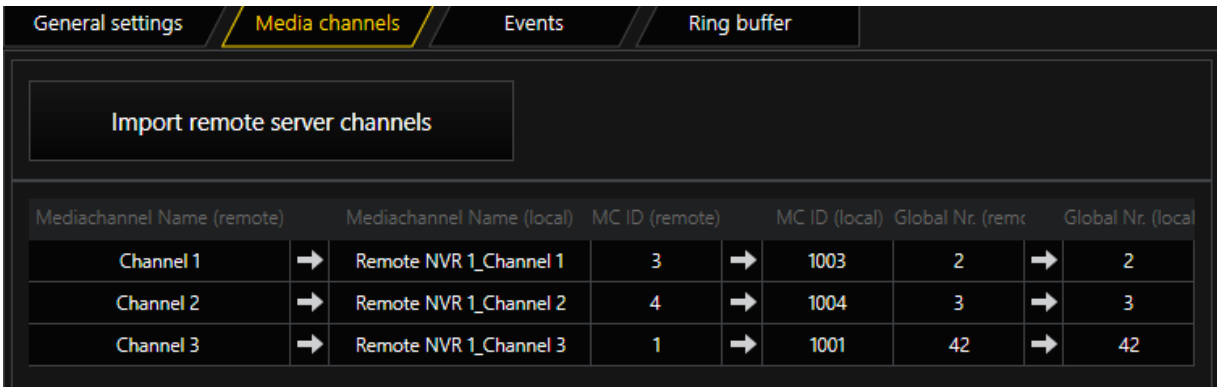

Initially the Media channels tab will be empty. By clicking the Import remote server channels button, the media channels configured on the NVR will be imported and a corresponding local hardware and media channel will be created. The table displays the mapping between the remote NVR media channel and the locally created ones.

#### Events

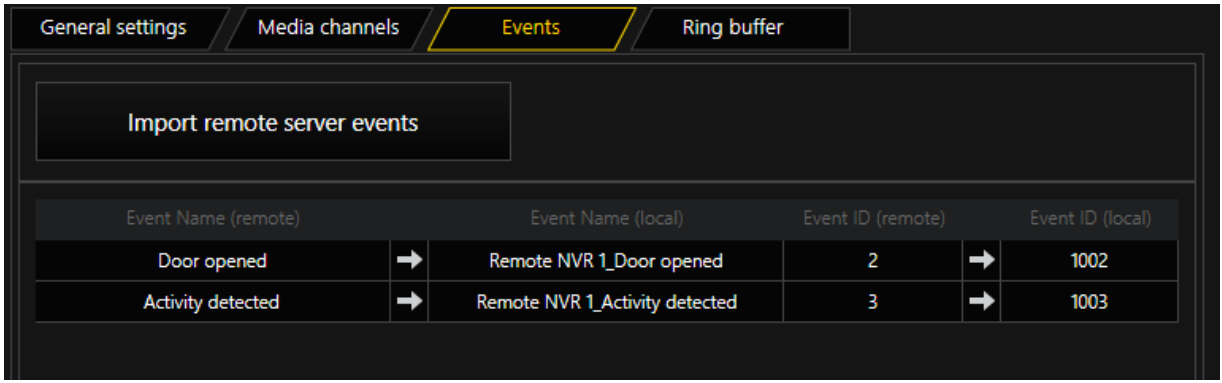

The table on the Events tab will initially be empty. By clicking Import remote server events, the events configured on the remote NVR will be imported and local events, which are linked to the remote events, will be created. If event forwarding is enabled, the locally mapped events will be triggered in case a remote event is received. The table displays the mapping between the remote and the local events used.

# Ring Buffer

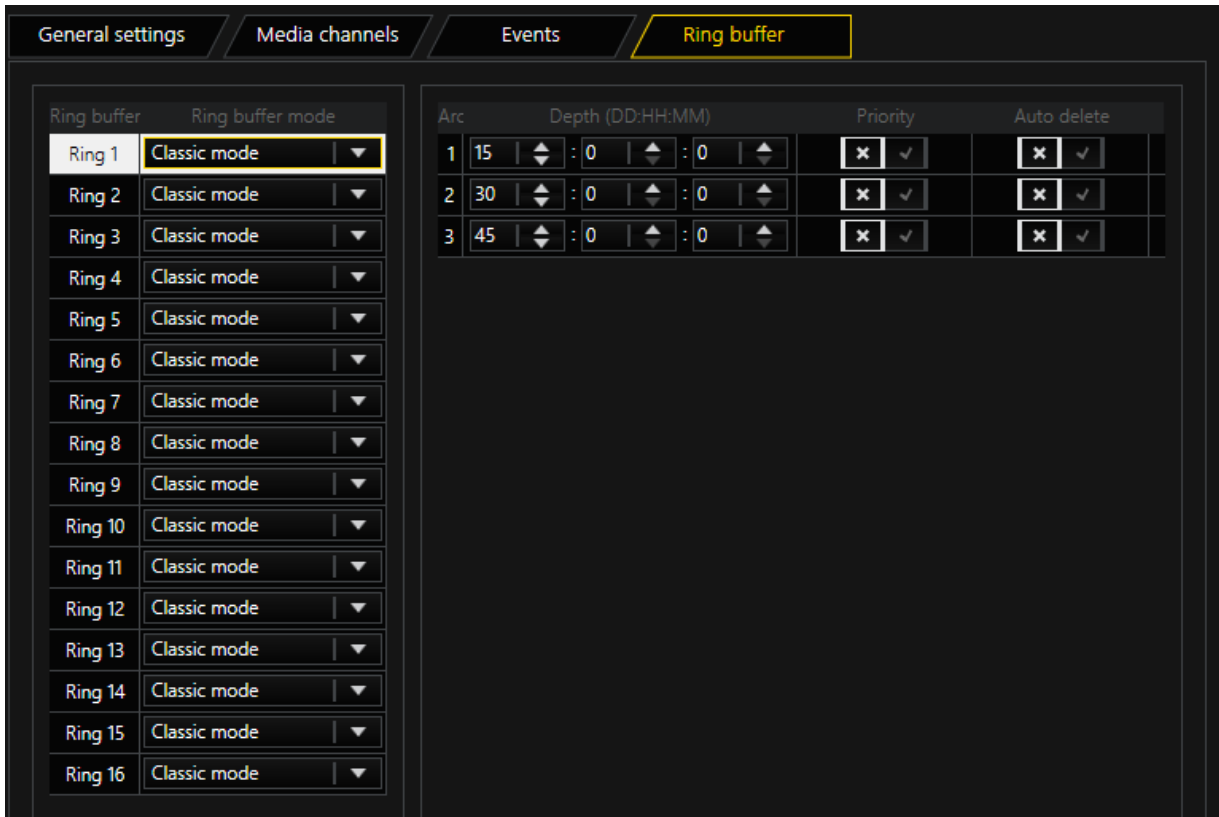

On the Ring buffer tab, ring buffer settings for remote server replication may be configured.

# $\left| \right|$  See [here](#page-195-0) for more information on Ring buffer

# Axis Bodycam Integration

The Axis Bodycam Integration feature describes the connection between the G-Core Video Management System (VMS) from Geutebrück and the Body Worn system from Axis.

The main functionality is the data transfer of video and audio files from the connected Body Worn Cameras (BWC) to the G-Core database. The integration includes a centralized view of all video footage and provides the ability to view, search, and synchronize the video footage with other video footage within G-View. Therefore, the integration allows the operator to easily search for specific bodycam users in a specific time period.
The data transfer is performed automatically after configuration and only requires sufficient storage space on the internal hard disk. The video footage is after wards watermarked with different watermarks to ensure manipulation-proof usage.

# Axis Body Worn System

The Axis Body Worn system consists of Axis Body Worn cameras  $\begin{bmatrix} 1 \end{bmatrix}$ , Axis docking

stations  $\frac{2}{3}$ , Axis system controllers  $\frac{3}{3}$  and a content destination  $\frac{4}{3}$  to which the data from the cameras is transferred. In this integration, G-Core is the content destination.

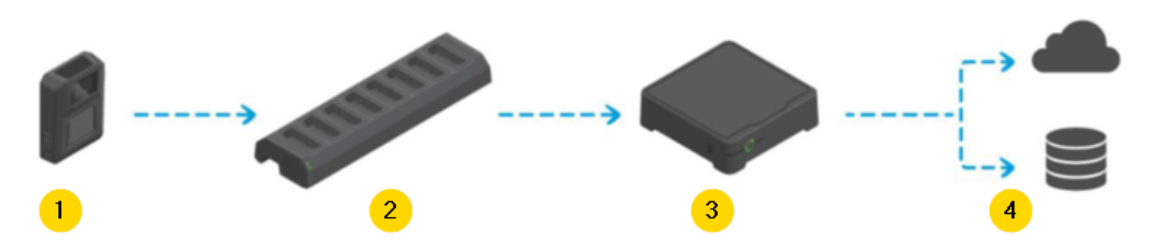

The system controller is the core of the system, as it is responsible for integrating and managing the system as well as transferring the video material to G-Core. In addition, the system controller caches the video material of a newly connected bodycam in the internal drive until the data has been completely transferred to G-Core.

Configuration and management of the connected bodycams and their respective users can be performed via the included web application, Axis Body Worn Manager.

Geutebrück has the bodycam and its respective docking station, which can be purchased in two versions: 1-bay and 8-bay. Up to five docking stations can be connected to a single system controller.

Detailed information about the Axis Body Worn system can be found in the Axis documentation:

- Axis Bodyworn Solution: <https://www.axis.com/products/wearables>
- Axis System ControllerW800: <https://help.axis.com/axis-w800>
- Axis Bodycam W100: <https://www.axis.com/products/axis-w100/support>
- Axis Dockingstation 1-Bay W700: [https://www.axis.com/products/axis](https://www.axis.com/products/axis-w700/support)[w700/support](https://www.axis.com/products/axis-w700/support)

• Axis Dockingstation 8-Bay W701: [https://www.axis.com/products/axis](https://www.axis.com/products/axis-w701/support)[w701/support](https://www.axis.com/products/axis-w701/support)

#### Geutebrück Integration

The integration of the Axis Body Worn system into the G-Core VMS is composed of the following components:

- Axis BWC [Connector](#page-289-0)
- Axis BWC [Menu](#page-291-0) in G-Set
- **BWC Footage Plugin and Media [Channels](#page-292-0)**

# <span id="page-289-0"></span>Axis BWC Connector

The Axis BWC Connector comprises the main functionality of the integration. The Windows service is responsible for connecting and transferring data with the system controller and caches the transferred data in user-based folders.

During the initial installation and configuration, the connection from G-Core to the system controller is established using Axis BWC Connector. This is done by creating and exporting a connection file, which is then imported into the system controller's web application, the Axis Body Worn Manager (see .

The following parameters can be set in the Axis BWC Connector:

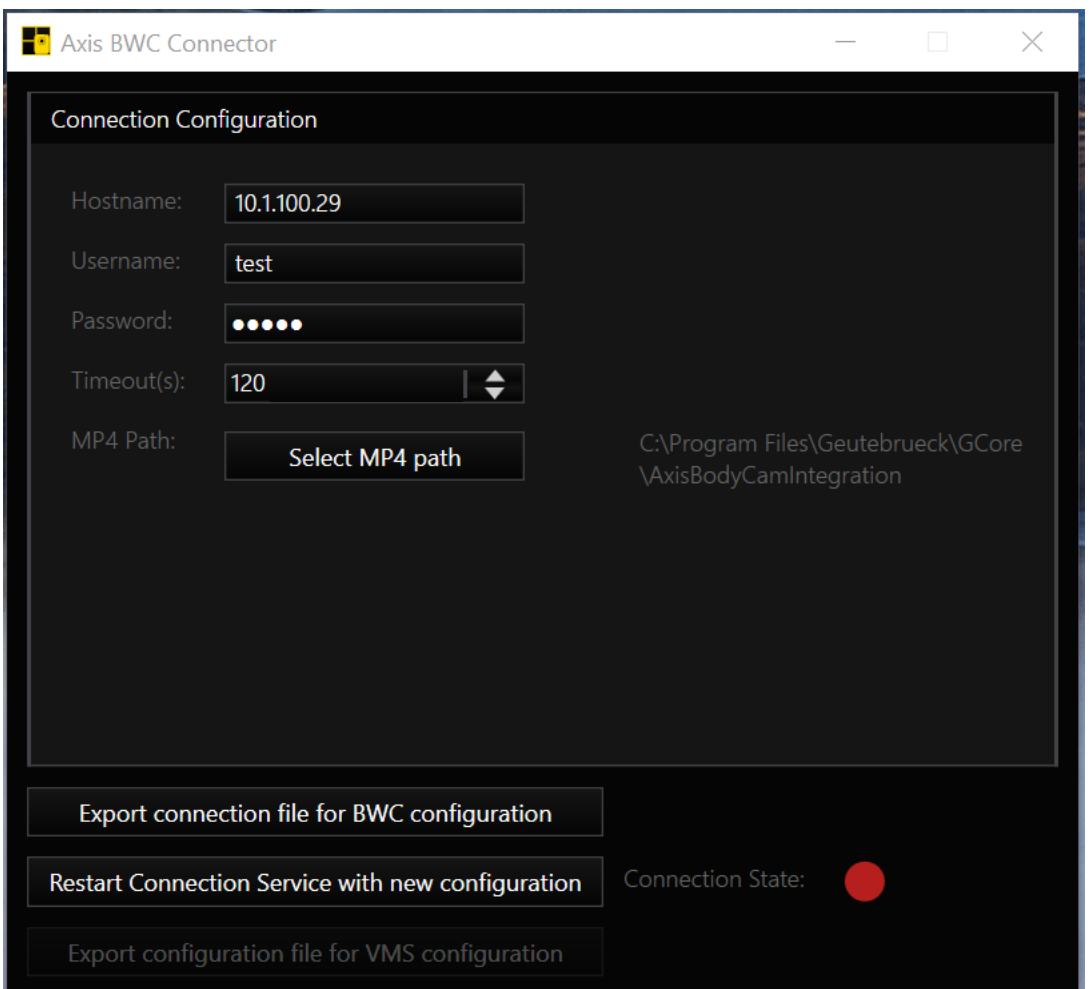

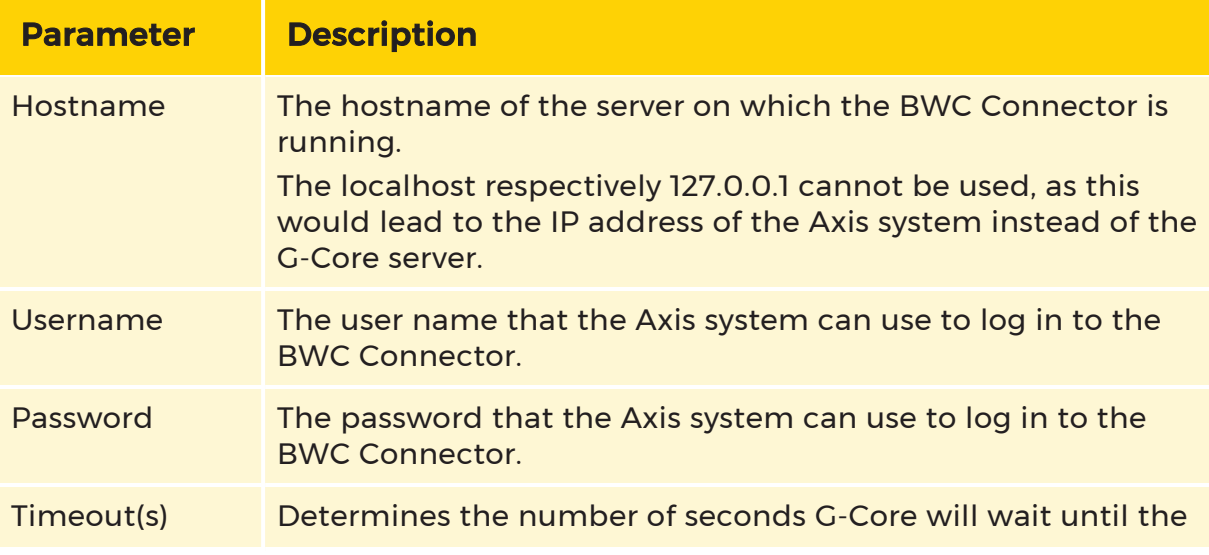

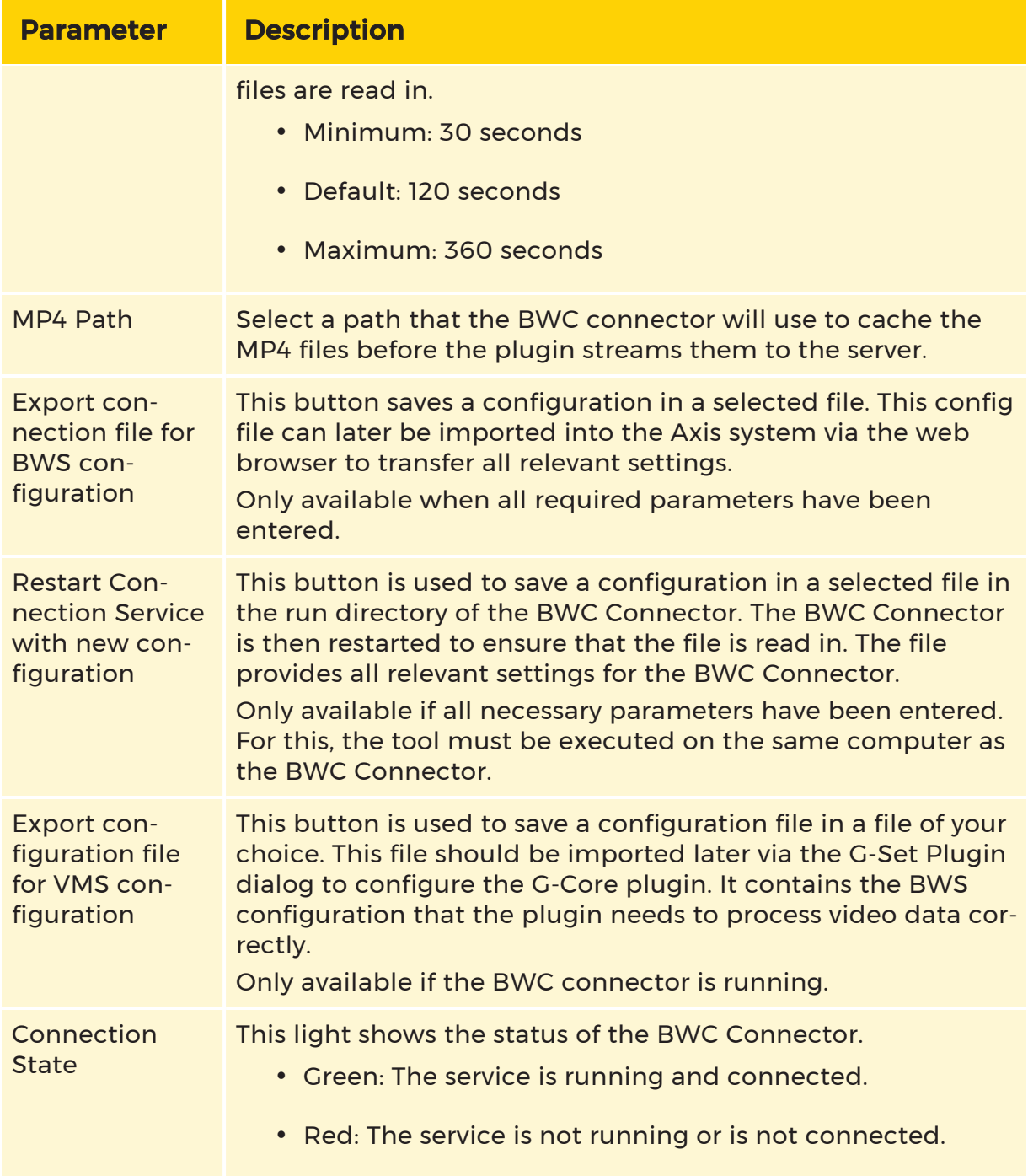

# <span id="page-291-0"></span>Axis BWC Menu in G-Set

Within G-Set, there is the Axis BWC menu where the creation and association of the respective BWC footage plug-ins and user-based media channels can be made.

Within this menu, a previously created configuration file can be imported to create or associate the hardware plug-ins with the media channels. It is also possible to enable or disable the saving of audio material to the G-Core database. For detailed information, see Configuration in G-Set.

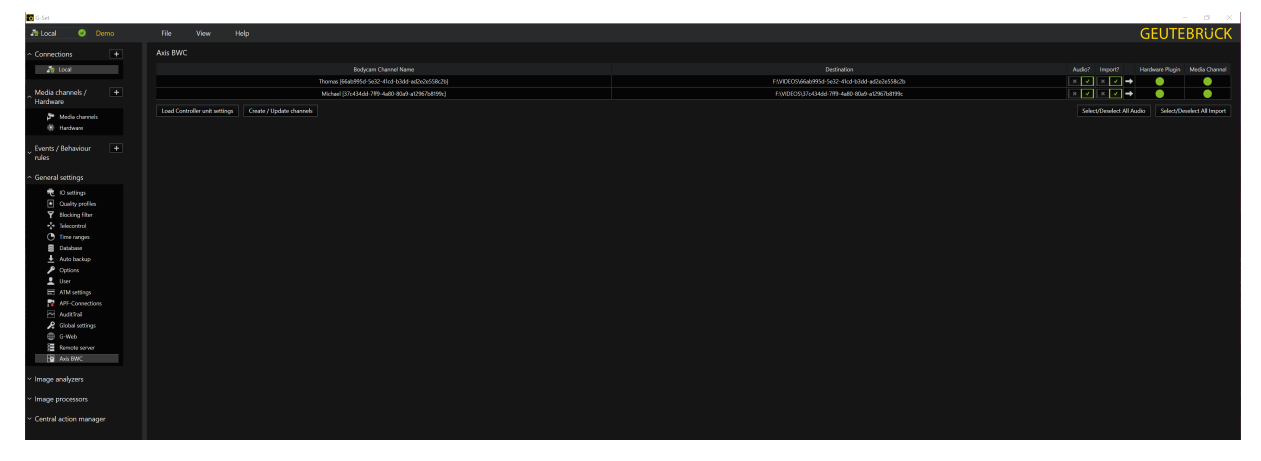

#### <span id="page-292-0"></span>BWC Footage Plugin and Media Channels

The BWC footage plugins are responsible for detecting new video footage and storing the files in the G-Core database. The data can then be viewed via the respective media channels.

The BWC footage plugin, also referred to simply as the hardware plugin, is responsible for saving video and audio footage to the G-Core database after successful configuration.

To do this, it is necessary to know that the plugins are mapped to a user-based media channel that contains the bodycam user's username and the specific user ID in their name. This makes it easy to find the user within G-View after wards. It does not matter which bodycam a user is using, because the system is based on the set user name in combination with the user ID. Accordingly, it is necessary that each bodycam is assigned to a specific user in the Axis System Controller, regardless of whether this assignment was made in the web interface or changes dynamically.

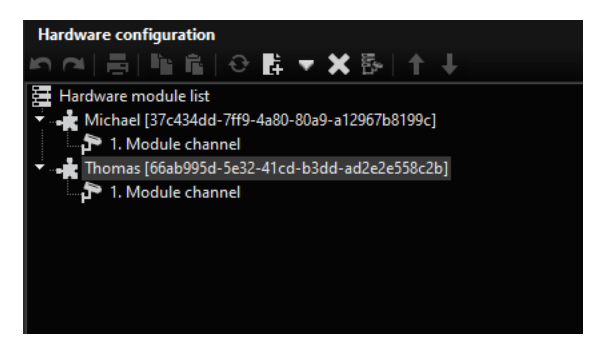

# Licensing

The current licensing of the integration differentiates between two license types:

#### Basic license

- G-Core AxisBodyCamIntegration → 8.34700
- This license is required once per G-Core server or once per running Axis BWC Connector service.

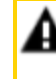

**IMPORTANT:** There is no possibility to configure the integration without this license.

# Channel license

- G-Core AxisBodyCamConnect → 8.34701
- This license is required per active media channel or per active bodycam user.

The system and the licensing is completely user-based, which means that if you want to view the video material of a bodycam, you must have enough licenses to cover all active bodycam users. In order to save the video material for all configured bodycam users in parallel, it is necessary to have as many channel licenses as there are users.

## **i** When updating the license dongle with the mentioned licenses, a restart of the entire system is recommended to ensure the correct use of the licenses afterwards.

# Installation and Configuration

The steps of the initial installation and configuration of the Axis system are as follows :

- 1. Installation and [Configuration](#page-294-0) of Axis Body Worn System
- $2^{\circ}$  [Connection](#page-294-1) of G-Core with Axis Body Worn System
	- Install [G-Core](#page-295-0) Server
	- **Create [Connection](#page-296-0) File**
- 3. [Configuration](#page-296-1) in G-Set
	- **Create [Configuration](#page-296-2) File**
- **Import [Configuration](#page-297-0) File into G-Set**
- [Configuration](#page-297-1) in Axis BWC Menu

# Important Information Before Installation

- Since there is no possibility to use the G-Core demo mode, it is necessary to make sure that the system is licensed with a basic license in order to configure it. Without a license, it is not possible to configure the integration.
- The Axis BWC Connector service temporarily stores the video footage in the Windows file system until it is fully transferred to the G-Core database.

# $\overline{1}$  Therefore, it is recommended to have enough free internal space on the hard disk or to use a separate hard disk for caching the videos.

• The configuration of the connection and the channels should not and cannot be changed during the transfer process of a bodycam.

# <span id="page-294-0"></span>Installation and Configuration of Axis Body Worn System

The first step is to install the Axis Body Worn system and connect it to the appropriate docking stations and body cams. The configuration of the system takes place in the included web application, the Axis Body Worn Manager.

# Detailed information on installation and configuration can be found in the Axis documentation: <https://help.axis.com/axis-w800>

Google Chrome is recommended as the web browser for viewing the Axis documentation instead of Internet Explorer.

- 1. Install the Axis Body Worn system and connect the appropriate docking stations and body cameras to the system (see Axis documentation: **[Install](https://help.axis.com/axis-w800#install-your-system) your** [system](https://help.axis.com/axis-w800#install-your-system)).
- 2 Open Axis Body Worn Manager and configure the system settings (see Axis documentation: Access AXIS Body Worn [Manager](https://help.axis.com/axis-w800#access-axis-body-worn-manager-for-the-first-time) for the first time).
- 3. Before you can continue configuring the system, you must establish a connection between G-Core and the system.
- 4. Follow the steps below to establish a connection between G-Core and the Axis Body Worn system.

# <span id="page-294-1"></span>Connection of G-Core with Axis Body Worn System

To connect G-Core and the Axis Body Worn system, a connection file is required, which is generated in G-Core using the Axis BWC Connector. To do this, you must first install the G-Core server with the required components, then use the Axis

BWC Connector to generate the connection file and import it into the Axis Body Worn system.

# <span id="page-295-0"></span>Install G-Core Server

1. Install the G-Core server. Make sure that the BWC Footage and Axis Bodycam Integration components are selected.

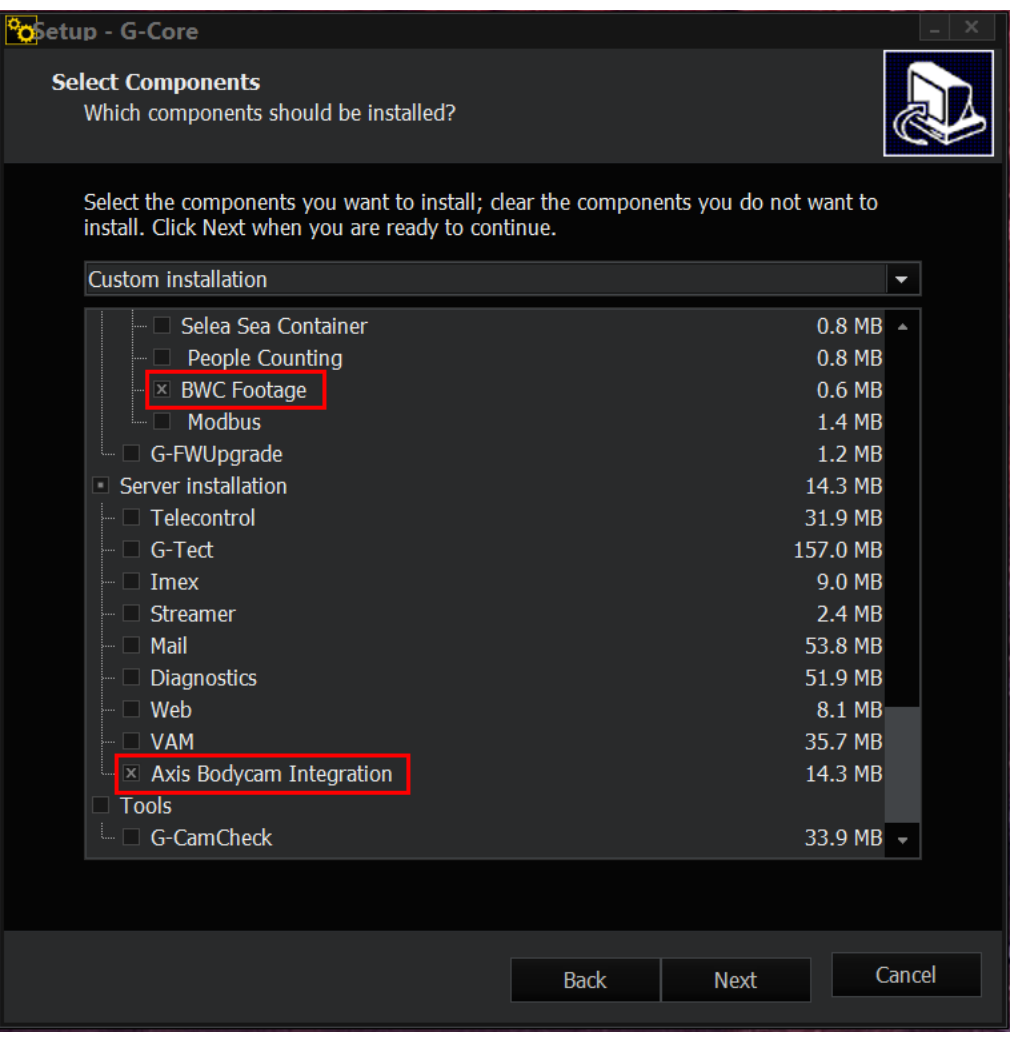

2. Follow the usual installation and configuration steps of G-Core (see **[Software](#page-19-0)** [installation](#page-19-0) and [G-Set](#page-106-0).

# <span id="page-296-0"></span>Create Connection File

1 Open the Axis BWC Connector. You can find it in the Axis Bodycam Integration subfolder inside the G-Core folder or on your desktop screen after the G-Core installation.

**IMPORTANT:** Before starting the service, Windows port 13190 must be open to ensure a connection between the service and the Axis system controller.

- $2<sub>2</sub>$  Enter the necessary parameters. Detailed information about the parameters can be found here: Axis BWC [Connector](#page-289-0).
- $\zeta$  Click the Restart Connection Service with new configuration button.

→ The connection file is created and saved in the running directory of the Axis BWC Connector. The service is then restarted to ensure that the file is recognized.

- 4 After restarting the service, click the Export connection file for BWC configuration button and select a folder where the file should be saved.
- 5 Import the created connection file into the Axis Body Worn system (see Axis documentation: Content [destinations](https://help.axis.com/axis-w800#content-destinations)).

→ Follow the further steps in the Axis documentation to complete the configuration of the system.

# <span id="page-296-1"></span>Configuration in G-Set

Configuring the G-Core VMS requires a configuration file that is generated in G-Core using the Axis BWC Connector and then imported into G-Set from the Axis BWC menu. In G-Set, you can then see and configure the hardware plug-ins and media channels to be created in the overview of this menu.

# <span id="page-296-2"></span>Create Configuration File

- 1 Open the Axis BWC Connector.
- $2^{\circ}$  Click the Export connection file for VMS configuration button.
- 5 Select a folder where you want to save the file.

# <span id="page-297-0"></span>Import Configuration File into G-Set

- 1 Connect G-Set to your local G-Core server.
- 2. Open the Axis BWC<sup>1</sup> menu.
- 3. Click the Load Controller unit settings button <sup>2</sup> and select the created configuration file.

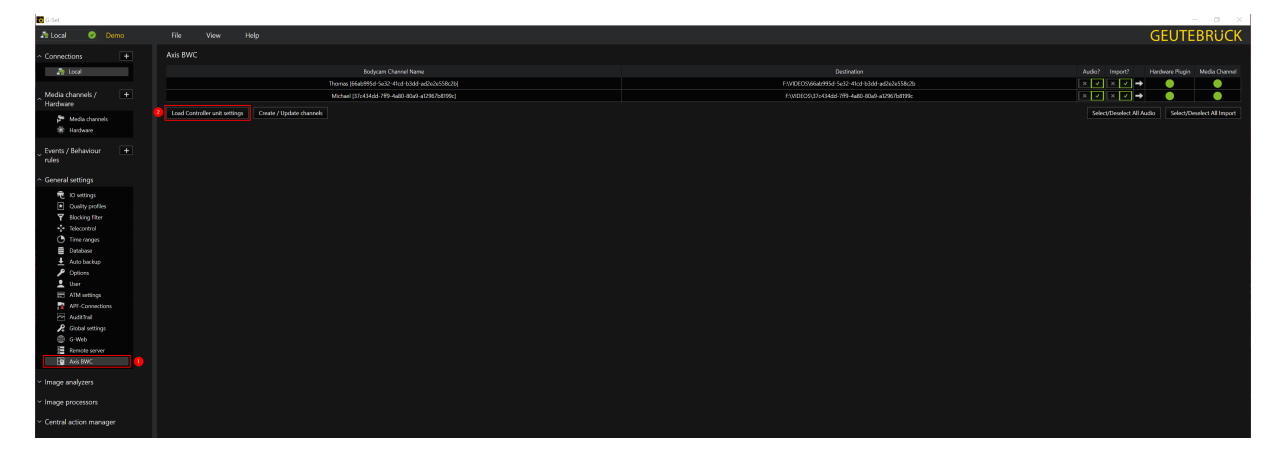

# <span id="page-297-1"></span>Configuration in Axis BWC Menu

The Axis BWC menu in G-Core consists of the following components for configuring the hardware plug-ins and media channels:

 $\overline{1}$  The configuration of media channels cannot be done within G-Set. This is only possible in the Axis web application, Axis Body Worn Manager, where the resolution, audio and other parameters can be set.

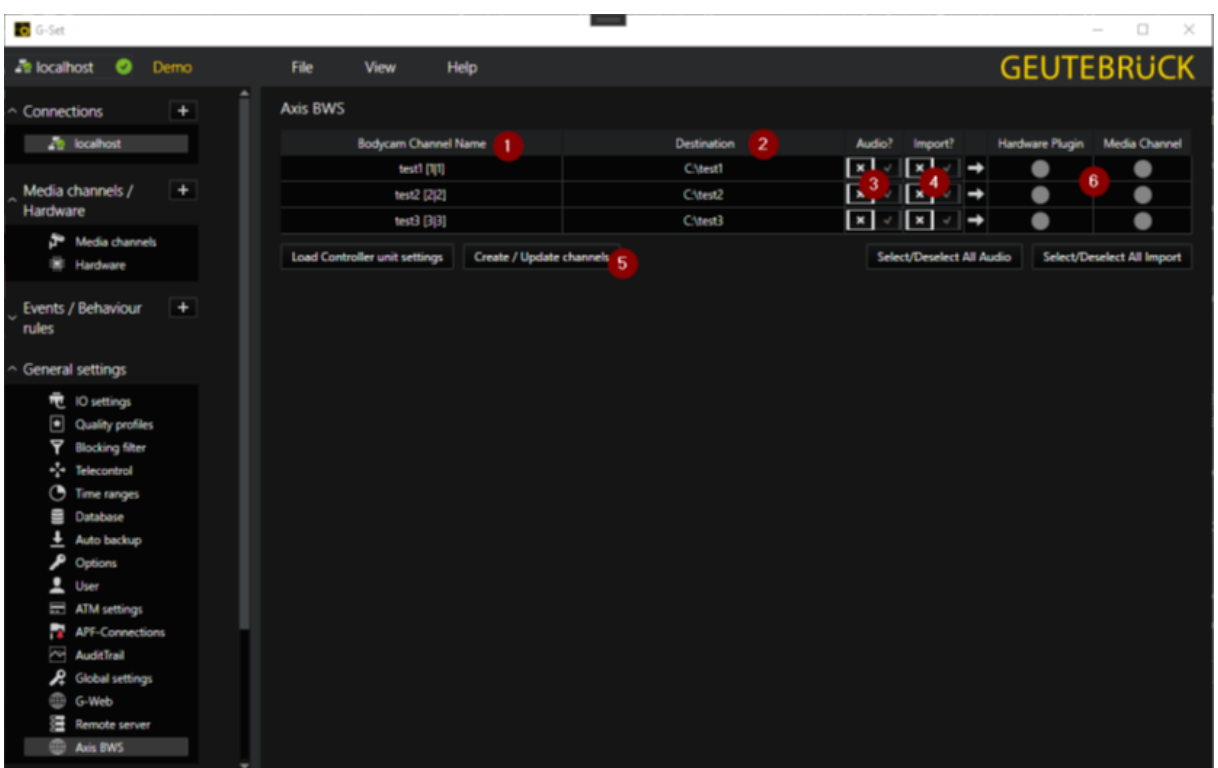

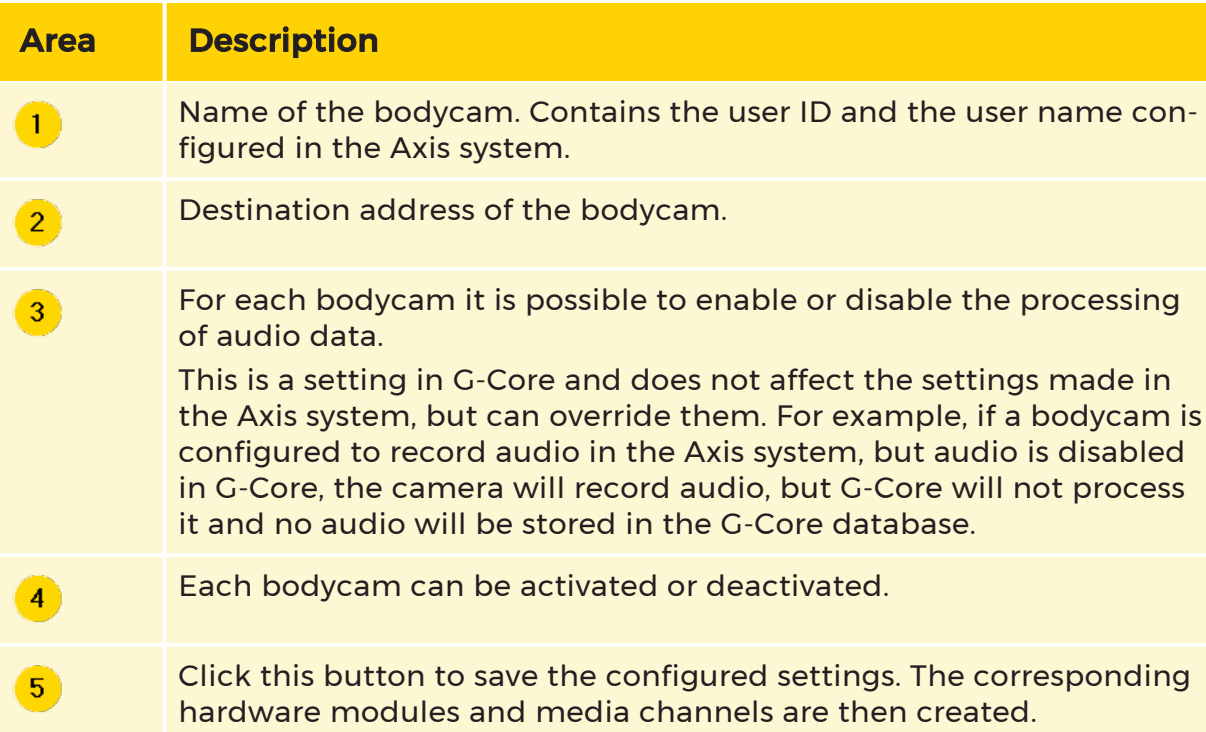

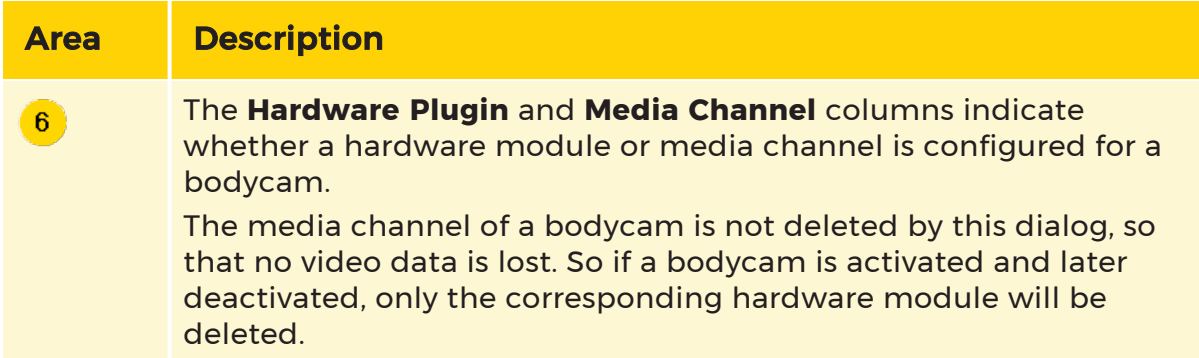

# Work Process of the Bodycam User

The following diagram shows the work process of a bodycam user or end user of the system.

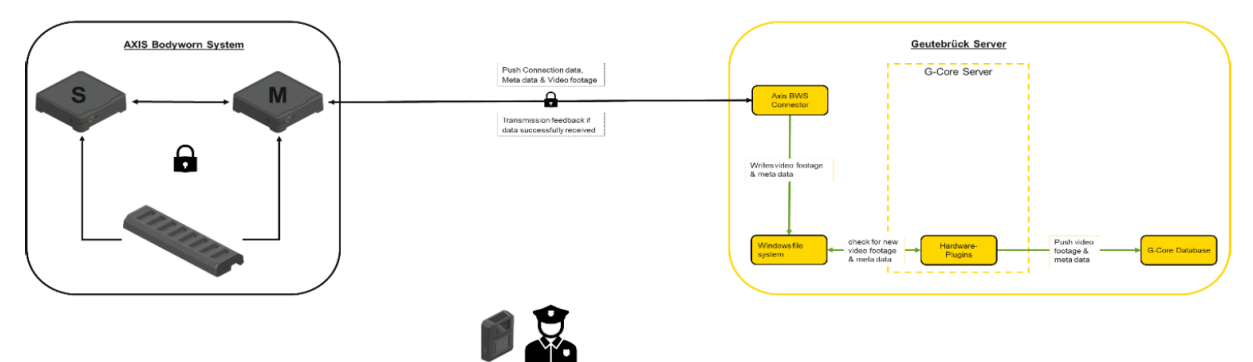

The prerequisite is a fully configured system that includes the Axis Body Worn system and the Geutebrück VMS integration (see Installation and Configuration of the Axis System).

The bodycam user plugs the respective bodycam into a free port of the docking station, which charges the bodycam's battery and connects the bodycam to the system. The data from the bodycam is now transferred to the system controller and is temporarily stored on the bodycam until the system controller has sent a transfer confirmation.

The data is then transferred to the Axis BWC Connector service via an encrypted connection. This service now filters the received data based on the user name and user ID and stores the data in the user-based folders. When the data has been successfully stored, the Axis BWC Connector sends a transfer confirmation to the system controller to indicate that the cached data can be deleted.

The configured BWC footage plug-ins now detect new video and audio and directly attempt to transfer it to the G-Core database. Until this transfer is complete, the data is cached in the user-based folders.

After this transfer process, the data can be viewed normally via G-View or another viewer such as G-SIM's Operator Console or Remote Console.

# Image Analyzers

Image analyzers include the Tools Activity [Detection](#page-302-0) (AD), the Video [Motion](#page-312-0) [Detection](#page-312-0) (VMD), the movement detection Video Motion [Extended](#page-340-0) (VMX), the Scene [Validation](#page-372-0) (SV), the [AI-Connect](#page-378-0), the [Analytic](#page-384-0) Host , the [Number](#page-387-0) Plate [Recognition](#page-387-0) (ANPR) and the License Plate [Recognition](#page-408-0) (LPR) .

For all image analysis applications, the server connections must be configured and the media channels to be analyzed must be selected. You also need to define which applications will be included in the analysis. These settings are made in the VCA Setup [Editor](#page-651-0) for the analysis application ANPR and LPR. For AD, VMD, VMX, SV and AI-Connect these settings can be made via the **[Analytic](#page-384-0) Host**.

# <span id="page-300-0"></span>Drawing Zones

Zones are created in the applications of G-Tect, in Activity Detection (AD) and Privacy Zones.

In these applications zones are drawn as polygons. This makes it possible to mark more complex shapes in the image and zones can be moved, made larger or smaller or changed in shape at any time. They can be copied, cut, duplicated and pasted, too.

Marked zones look different in the different applications:

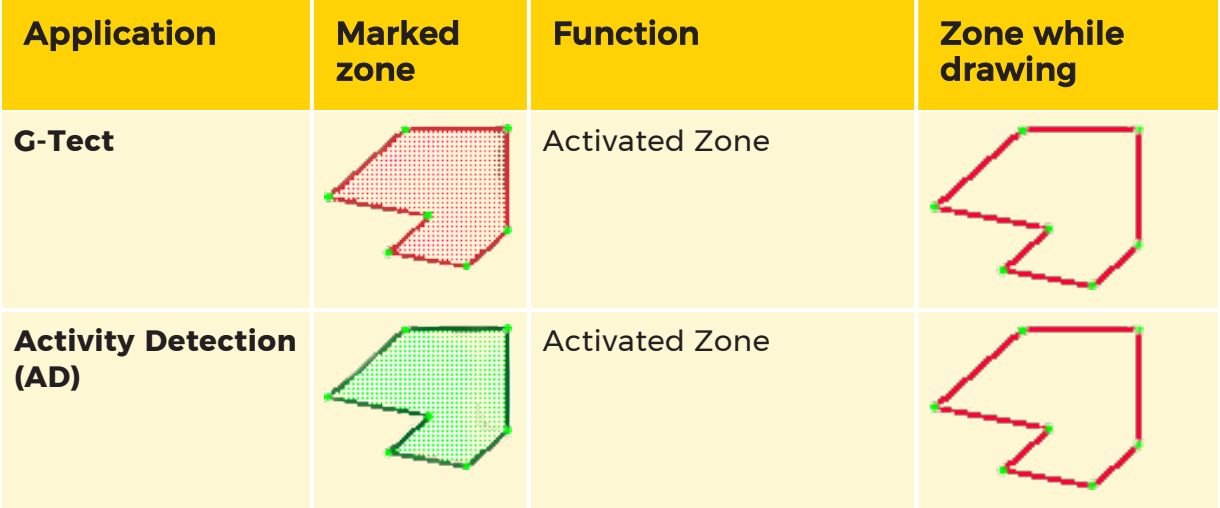

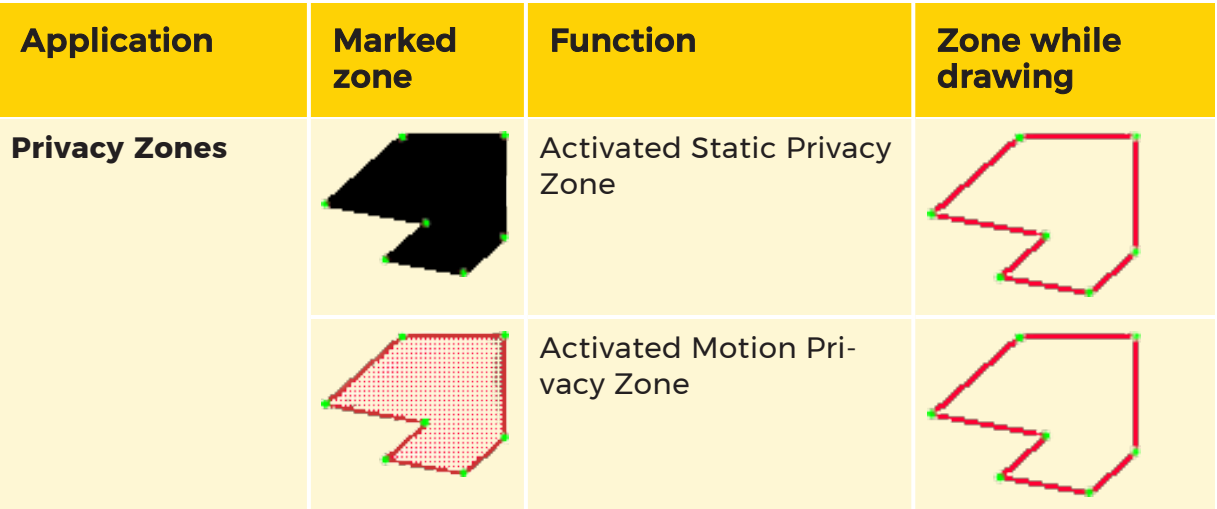

**Li** Polygonal zones may overlap. Each zone retains your settings. Intersections can not be configured separately.

#### Draw a Polygon

- 1. Click to create a node.
- 2. Move the cursor to another point in the image and click again. The two points are connected.
- 3. Move the cursor to another point in the image and click again. The marked points now form a surface.
- 4. You can now add as many points as you want for this polygon.
- 5. You stop drawing the polygon by clicking on its starting point.

#### Move a Polygon

- 1. Move the cursor over the polygon.
- 2. When the mouse pointer changes shape, click the polygon and drag it to the desired location.

# Change the Shape/Size of the Polygon

- 1. Move the cursor to a node.
- 2. Hold the left hand mouse button down, and drag the node in the desired direction.

#### Add Node

You can always add a node to the polygon. Move the cursor to the desired location on the perimeter of the polygon and click with the left mouse button.

#### Delete Node

To delete a node, move the cursor over the node and right click.

#### Context Menu of a Polygon

When you move the cursor over a polygon and right click, a context menu with the following commands appears:

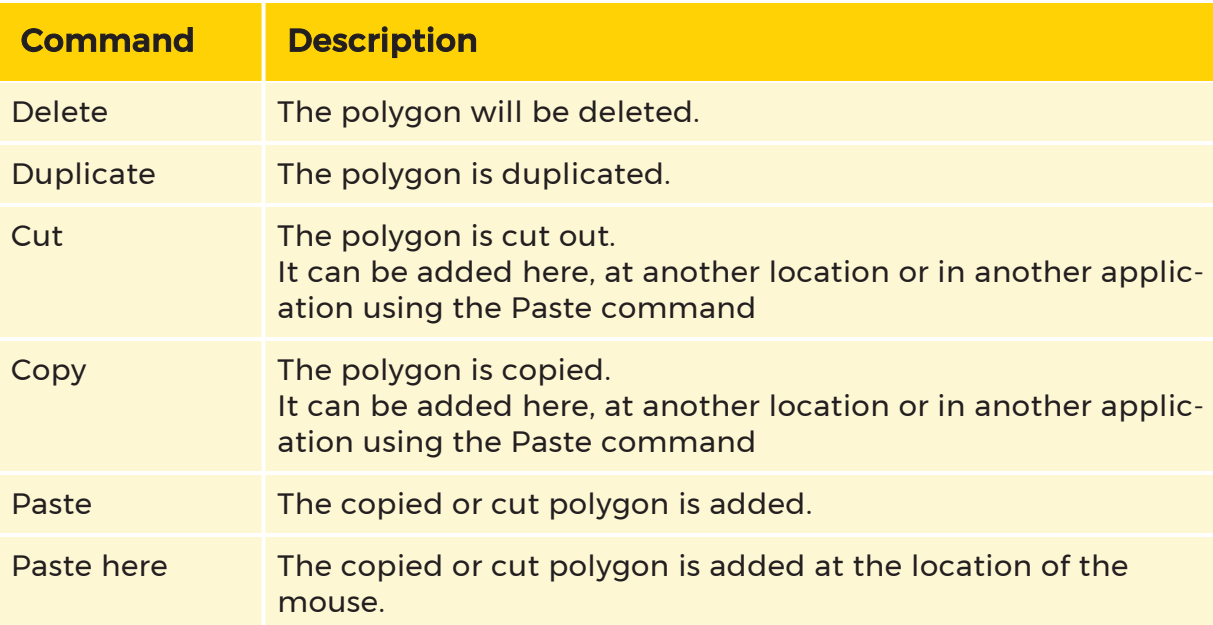

# <span id="page-302-0"></span>Activity Detection (AD)

Activity Detection (AD) is the identification of movement in defined areas of a picture. Movements that are detected trigger pre-defined reactions.

AD control means that significantly less database storage capacity is required in contrast to permanent recording, since images are only saved when movements have triggered the start of recording.

Saving database capacity is one thing, high image quality when required is another: An empty corridor requires neither high frame rates nor high resolutions – 1 or 2 fps are sufficient in this case.

However, within 40 ms of detecting movement, the AD switches to the full frame rate and to a higher resolution, maintaining this performance for the duration of the alarm.

AD is of particular value for indoor applications. For outdoor applications see Video Motion [Extended](#page-340-0) (VMX).

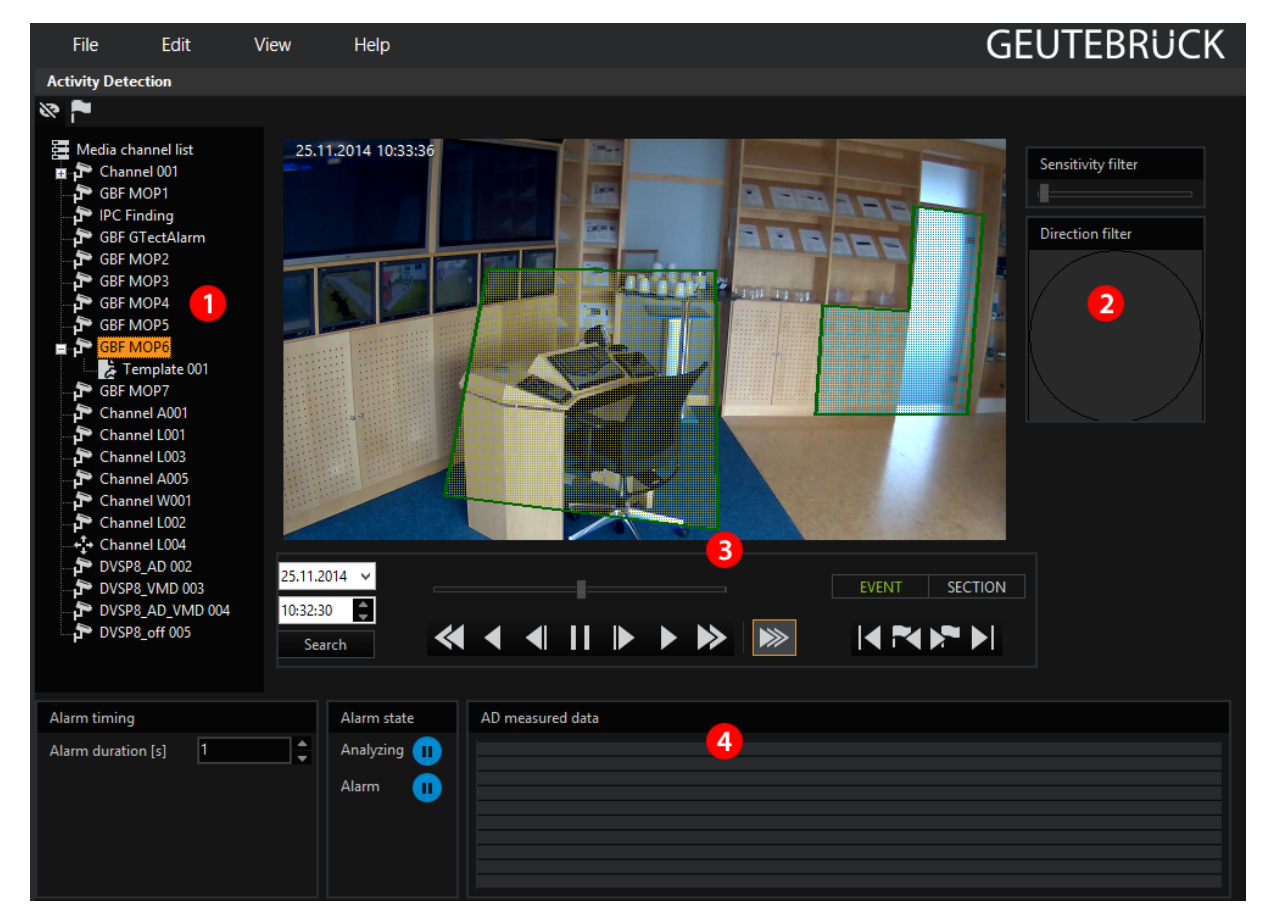

# Description of the User Interface

The AD's user interface screen is divided into four areas:

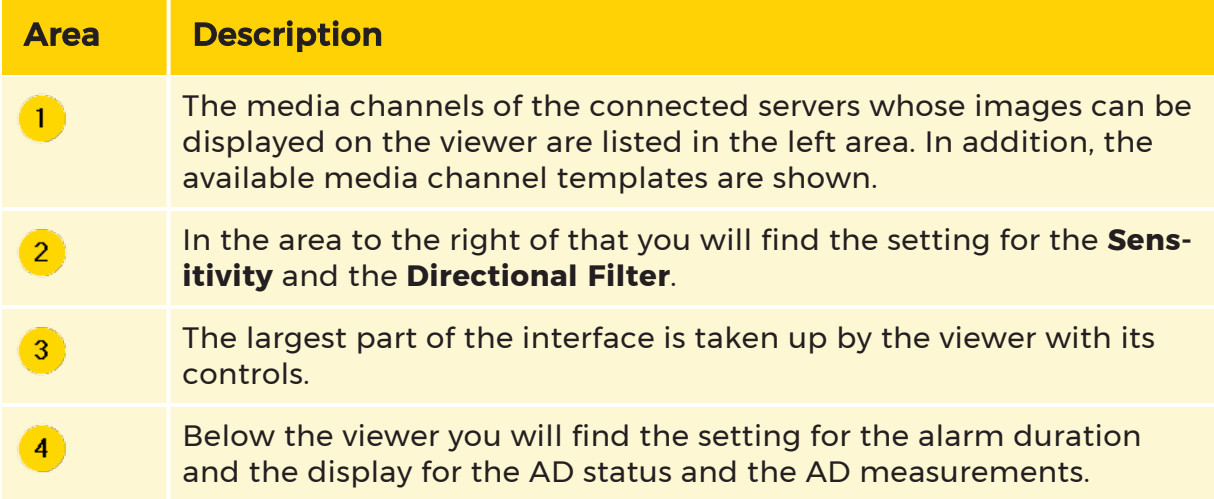

Click on the symbol to switch the viewer image to black and white.

Click on the symbol to open the dialogue for event configuration. Events can be quickly configured using this dialogue:

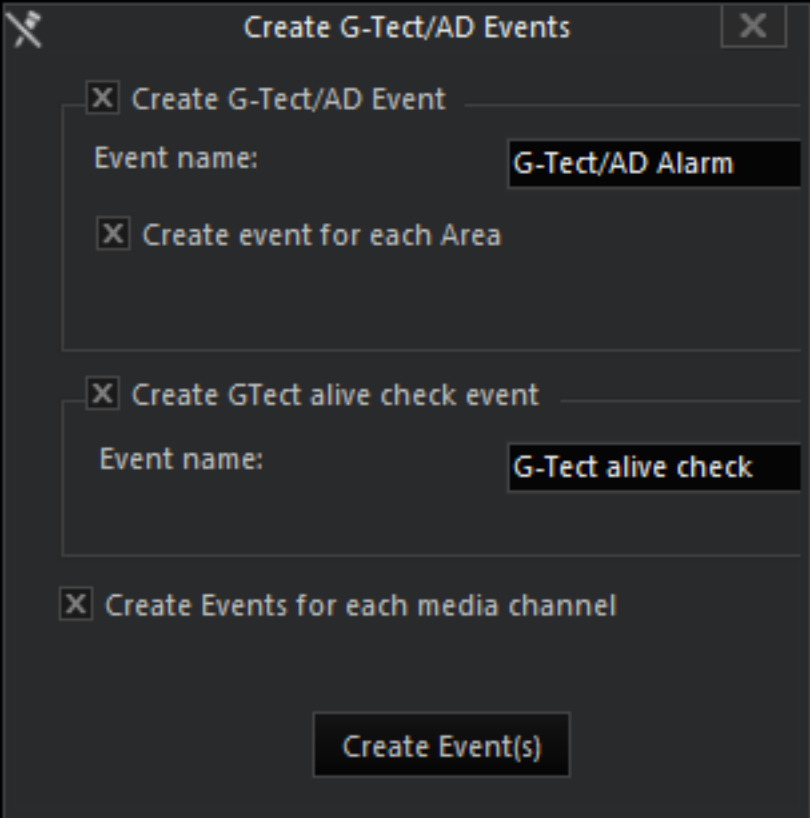

If AD is used on a media channel with DVSP8 hardware, Sensor Video Alarm (with the sensor type AD) is no longer used, instead the action G-Tect/AD Alarm is used! Accordingly, for the stopping action, Sensor Alarm finished (with the sensor type AD) is longer used, but rather G-Tect/AD Alarm finished is used. In addition, it is not necessary to activate AD in the VCA Editor for this channel, or even to use the G-Tect service! The analysis of the image changes is performed within the DVSP8 card.

The action Sensor Video Alarm with the sensor type AD and IP-AD, are now only required by IP camera plugins for triggering events by the camera-internal sensors.

All configured media channels of the connected server are found in the Media Channel List. Click on a media channel to activate it on the viewer and to set up zones for the AD.

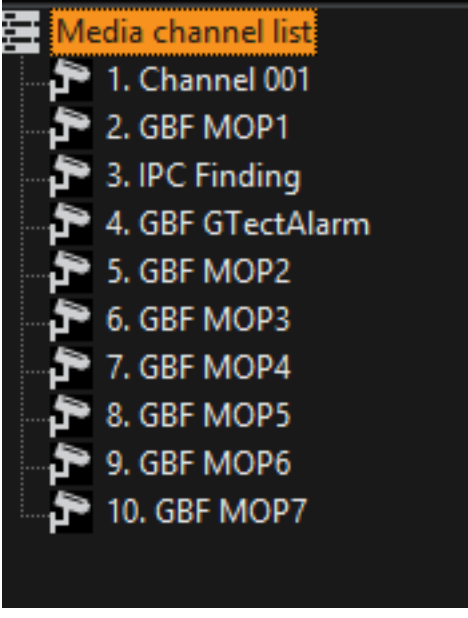

Different images can be used for the AD settings in the Viewer: live streaming, images from the database, and captured sequences of images. Any of these images can be used for drawing zones.

# AD Status and Measurement Display

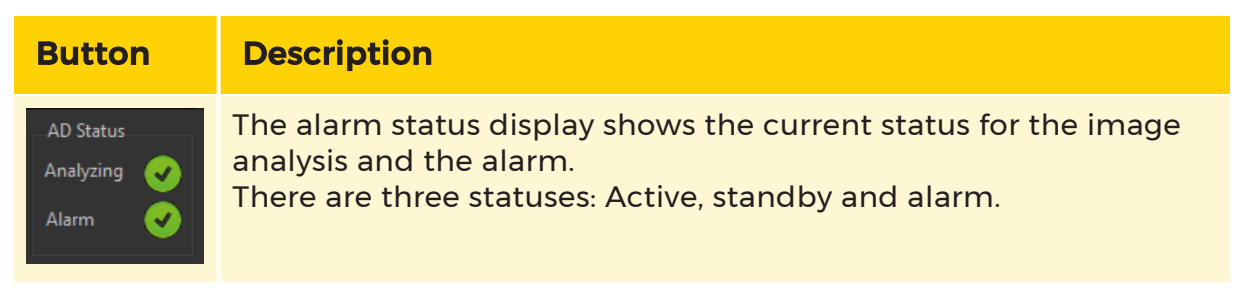

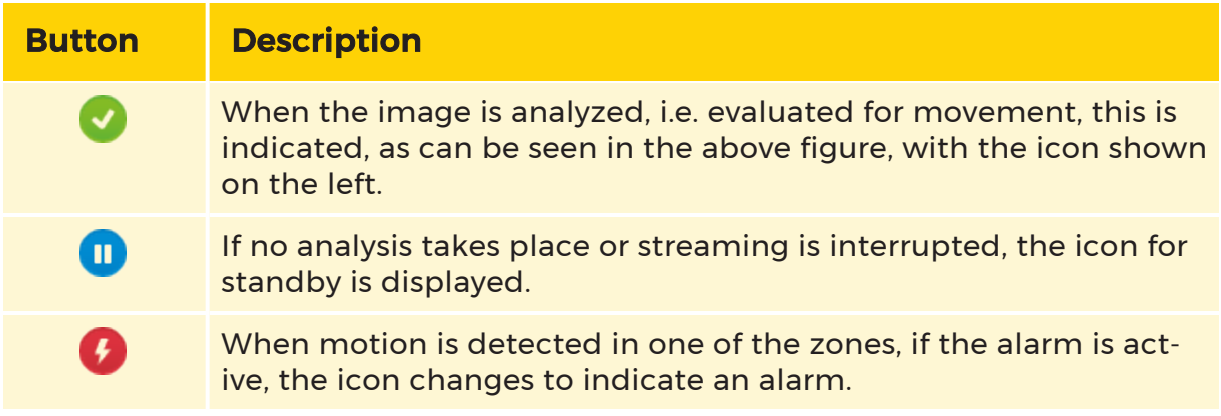

The AD Measured Data display visualizes the detected motion in the zones, color coded, with each zone having its own color. The figure shows the measured values for two zones. From the shape of the curves you can also read out which zone was triggered first and the seamless transition indicates that the zones are close together or even overlap. Compare this with the first figure in this section: There the measurement values in the analysis phase can be seen and it is clear that the zones actually do lie close together. Apparently, someone has come through the door and then walked to the control panel.

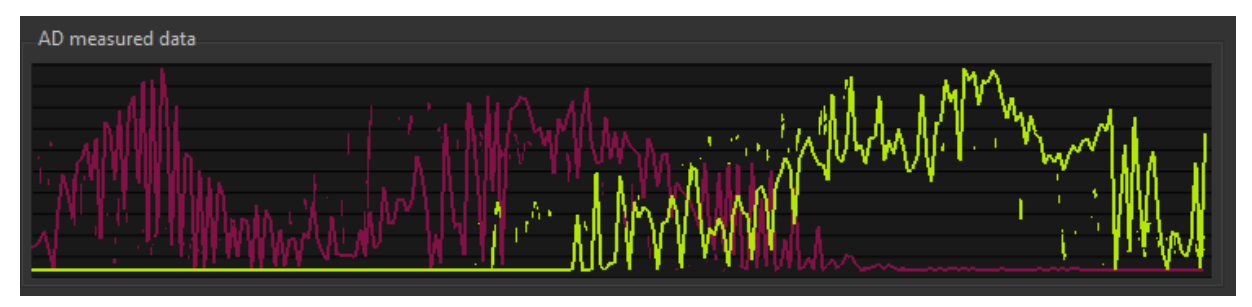

# Alarm Settings for Images

The Alarm duration (s) is the length of time that an alarm runs if no additional movement occurs. If there are further movements in the image during the alarm duration, the alarm is thus continued until no more movement occurs. For movements lasting 120 seconds, an alarm duration time of 1 seconds results in a total alarm duration of 121 seconds.

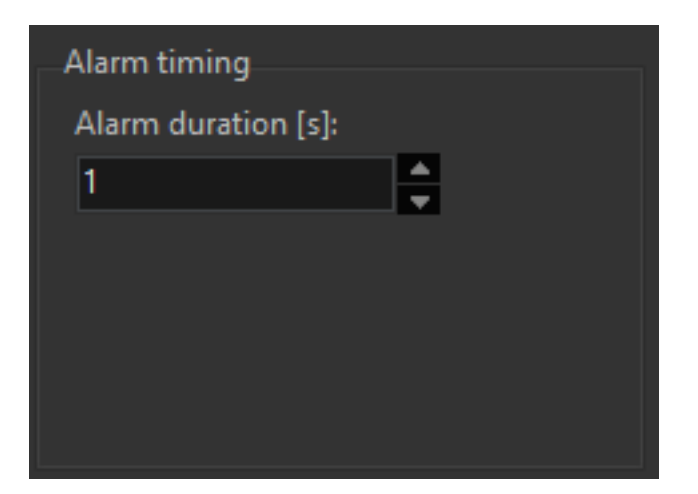

#### **Sensitivity**

The sensitivity is set using a slider. It can be individually adjusted for each area. The default setting is in the middle.

Move the slider to the left to reduce the sensitivity and to the right to increase it. In most cases, the default setting is suitable.

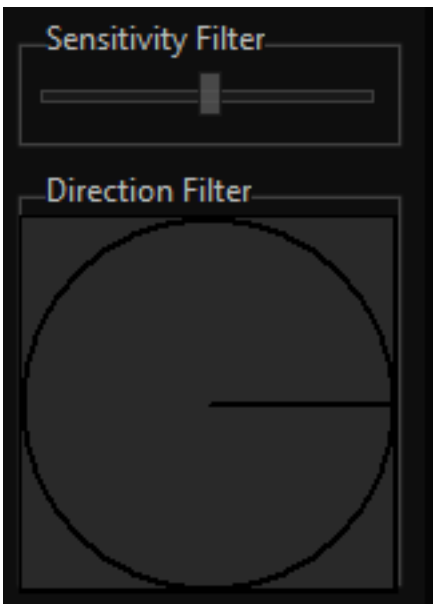

# Direction

Filtering the direction is set using the Direction Filter. The direction filter can be set only when an area was clicked on and activated (here as an example only, an area with the ID 3).

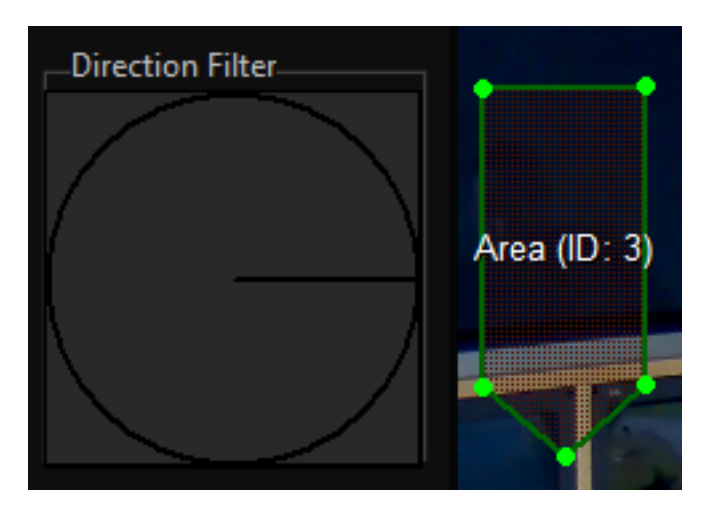

If you double click in the circle, a red triangle with a direction arrow is created. It represents the direction in which the movement must occur. The angle indicates the range, i.e. the area within which the direction is to be detected.

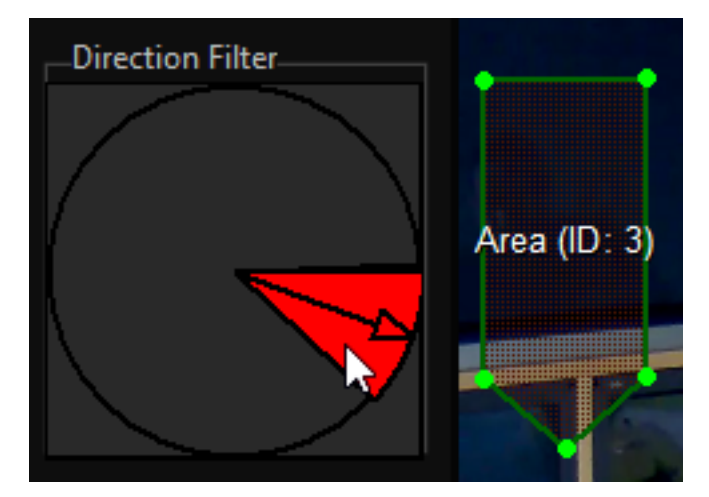

By clicking and dragging the outer edge of the angle, you can increase or decrease it.

If you grab the arrow, you can change its direction.

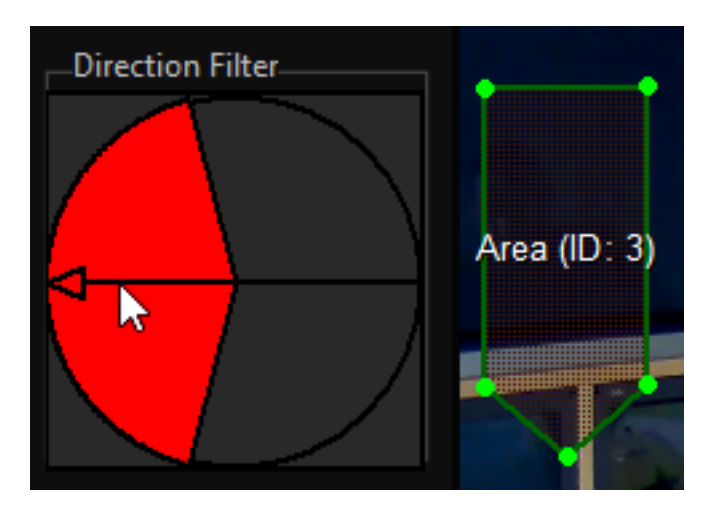

You can delete a direction filter by right clicking in the area.

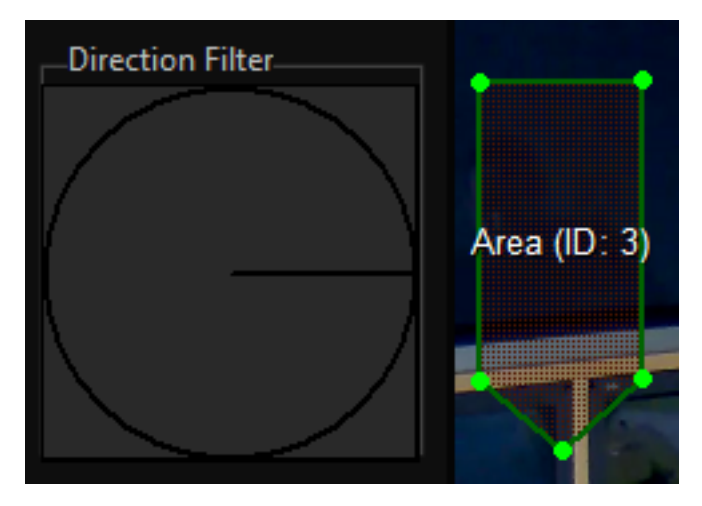

Several directions can also be defined simultaneously. To do so, click as described above in different areas in the circle.

# Controlling the User Interface

# Selecting the Image Display

Three different types of display can be shown on the Viewer:

- Live streaming of the active media channel (simply drag the desired media channel onto the Viewer) or
- Display of an image from the database (double click the desired media channel, then use the toolbar to set the desired image display).
- Sequences of images can also be captured (in capture mode).

# Before You Start

It is essential that you understand the method by which movement is detected in the zones if you are to adjust movement detection in the image properly.

In order to be able to detect movements in a picture, it is necessary to define the part of the picture in which movements are to be detected appropriately. For this purpose, zones can be arranged in the image. The position and shape of the zones can be freely configured so that the monitored area can be outlined precisely. This also makes it possible to match the measured areas to the sizes of the object or persons on the image. More on creating zones can be found here: [Drawing](#page-300-0) Zones.

In each zone, the gray values of the pixels are determined and evaluated using a mathematical method. The values determined are compared with the previous values. When movements occur, differences are always generated.

Movements are identified by the fact that a limited area of the picture (one or a more zones) are affected. Movements primarily involve local changes.It is typical of brightness fluctuations that a larger area of the picture (many or all zones) is affected. Brightness fluctuations usually involve global changes.

In order to distinguish between movements and brightness fluctuations, the largest of all the measured values is determined, and is then processed as the maximum. In parallel with this, the sum is formed (from all the measured values). An alarm is created if the difference is large enough.

# Procedure

- First, specify which type of images of the media channel will be displayed.
- Draw zones in the areas in the image that you want to analyze for movement.
- Adjust the sensitivity and (if necessary) the direction filter. Consider the situation and set a suitable alarm duration.
- Save the settings by transferring them to the server.
- Test the settings. Check the AD status and the measured values.
- If necessary, modify the settings and save them again.
- Now configure the events and alarms.

Saving the settings for later use.

The AD settings can be exported as a parameter set and reused later for another media channel. The export and a later import of the parameter sets is performed using a pop-up menu that appears when you right click on the configured media channel.

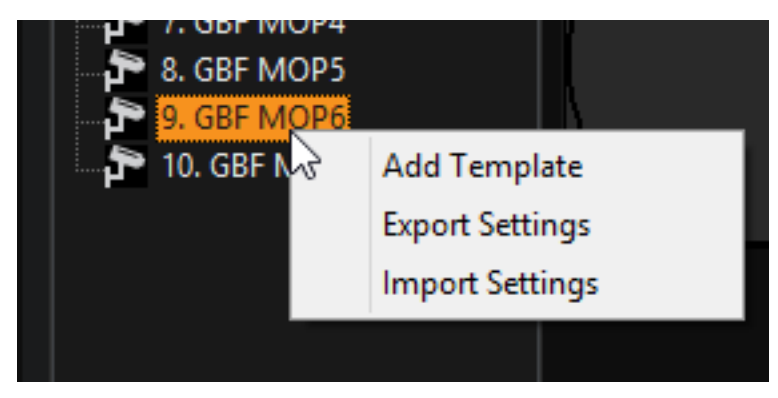

Export: For the export, click Export Settings. The Windows Explorer opens. Give the file a name and save it in a directory of your choice. The settings are saved as an xml file.

Import: For the import, right click on the desired media channel and then on Import Settings. The Windows Explorer opens. Go to the directory in which you saved the export file. Select the file.

**Example Export/import of parameter sets:** 

An office building has four corridors, one above another. On their right

hand sides are office doors with alarm zones. Proceed as follows:

Draw the alarm cells for just one corridor

Export these parameters as just described

Right click on the media channel whose connected camera shows the

corridor above and and import the saved parameters as just described

# $\mathsf{I}$  You can also export the AD parameters and import them for use elsewhere, for instance, on another G-Core.

Template: With the Add Template command you can add a template to the active media channel. Select the template and also create zones. Enter a name (double-click on Templatexx) and save the configuration.

You can activate this template using the action ChangeADParameterSet. An example: In the corridor of an office building under watch in the above example, it is likely that someone goes down the corridor now and then. Most recently the

cleaning services. After that, no one else should be in the corridor until the next morning. If you have created a time range for the evening and night time, with this change you could also modify the parameter set for the AD. The associated template would now not record the doors, but rather the entire corridor area.

# <span id="page-312-0"></span>Video Motion Detection (VMD)

 $\blacksquare$  Subject to license

Video Motion Detection, abbreviated to VMD, refers to the detection of movement in video images through the use of up to 128 definable zones which can be linked into chains. Movements that are detected trigger pre-defined reactions.

Amongst other things, the VMD can:

- Distinguish and correctly identify the difference between global changes and local changes in the image
- Detect directions and speeds through zone functions
- Recognize perspectives through adjusting the size of the zones.

You will find the VMD user interface in G-Set under the Image analysis menu.

#### User Interface

The VMD interface is not very different from the interface for the Basic/Extended Activity Detection, AD: the media channel list is on the left, while the viewers are to the right. The whole of the lower area is used for configuration.

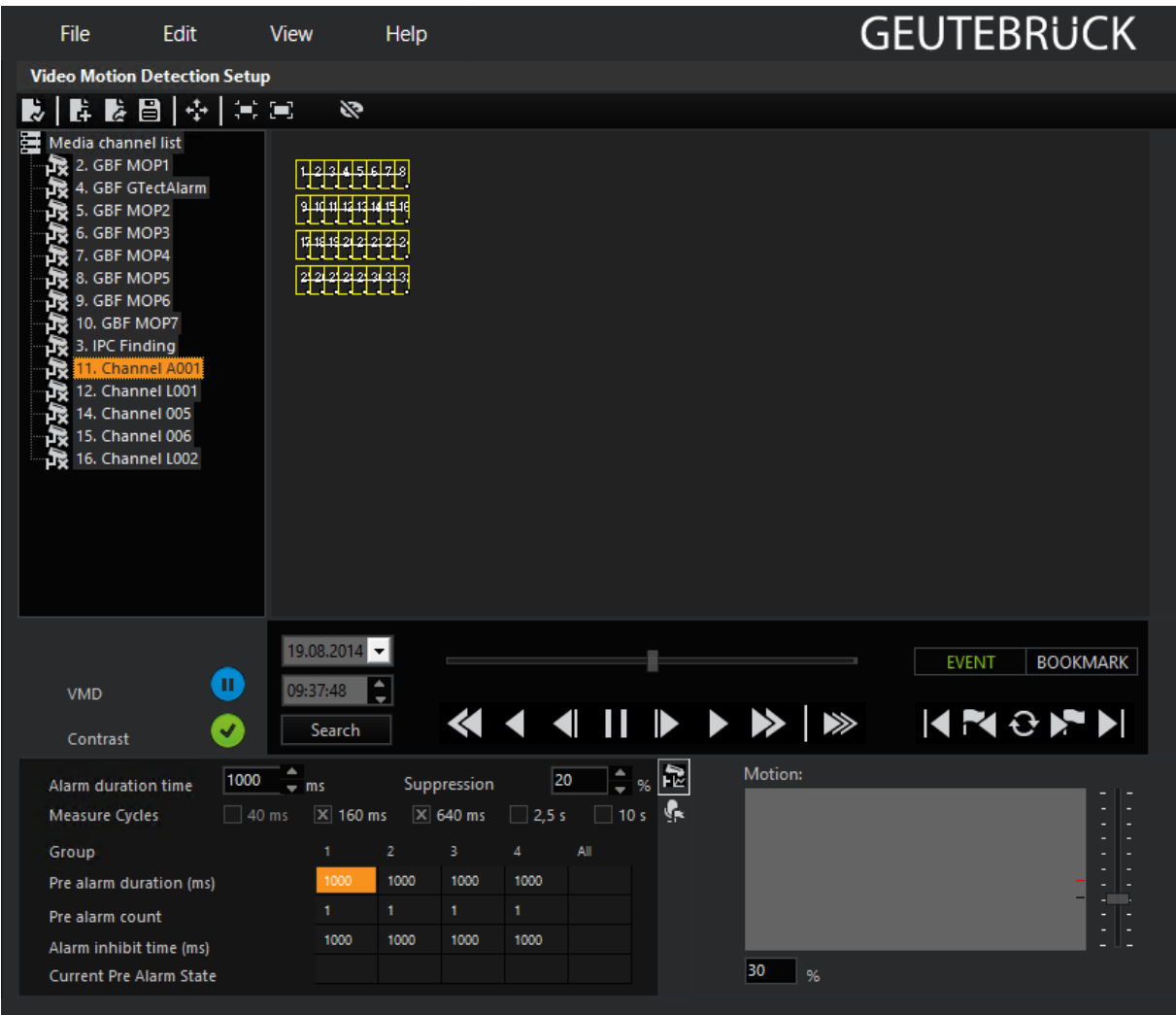

The operating elements for suppression and for the movement and contrast thresholds are the same.

To the left of these you will find the settings area for alarm configuration and the measurement cycles.

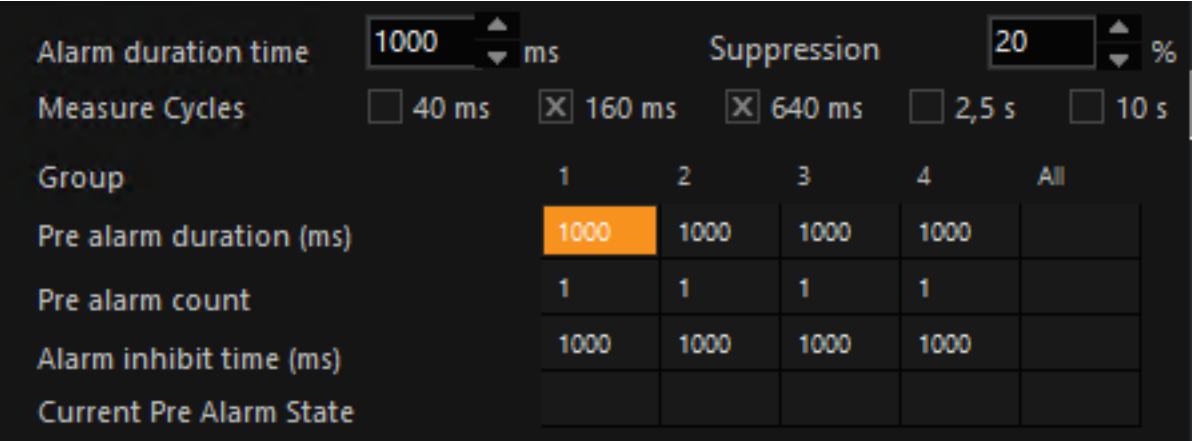

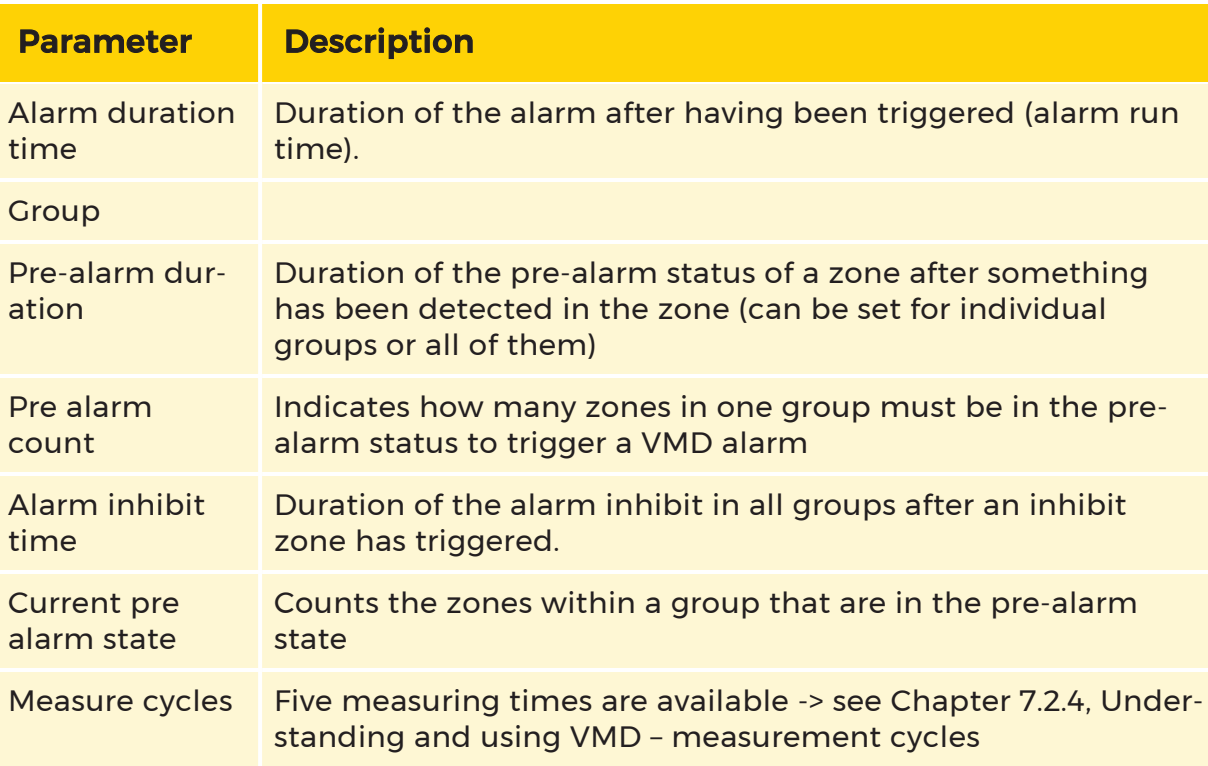

# Controlling

# Media Channel List

In the media channel list, only media channels are listed to which are assigned

- The VMD function packet and
- Additionally all IP cameras and plug-ins.

When a VMD license is present, the icon of the media channel changes.

To put a media channel onto the list, click in the toolbar on the symbol, or with the right mouse button in the media channel list. A popup dialog opens. Select Add.

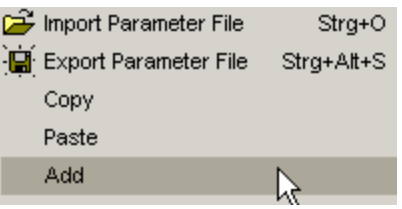

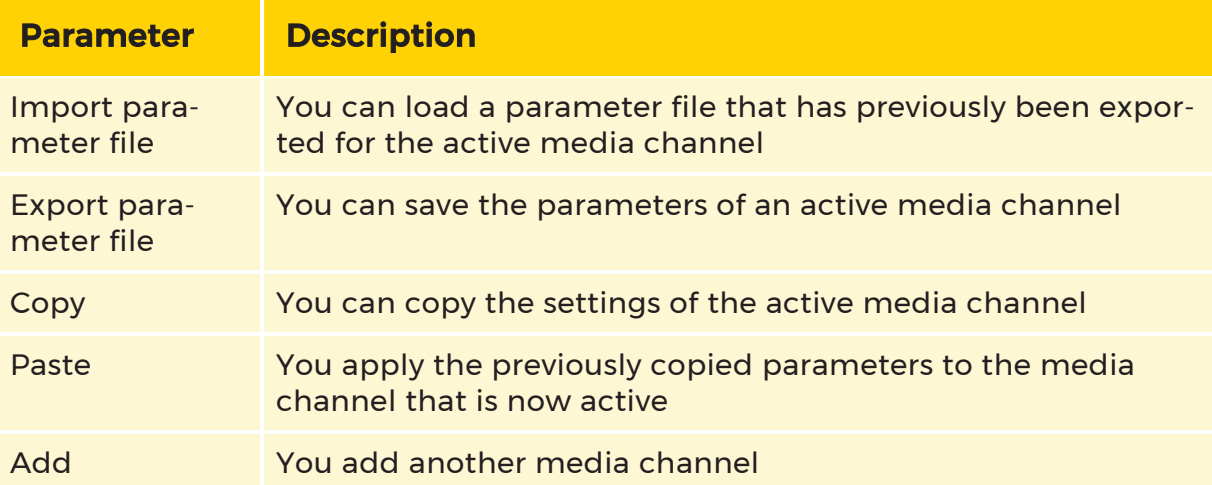

The media channels of the list can be switched to the viewer. To do this, click on the desired media channel with the left mouse button or drag it to the viewer.

#### Zones

There are 4 types of detection zones: Alarm zones, Inhibit zones, Prealarm zones and Suppression zones.

It is also possible to create a chain. Chains, however, can be created from a series of different zones. (See [Understanding](#page-327-0) and Using VMD).

The task of each of these zones is identified by a corresponding color:

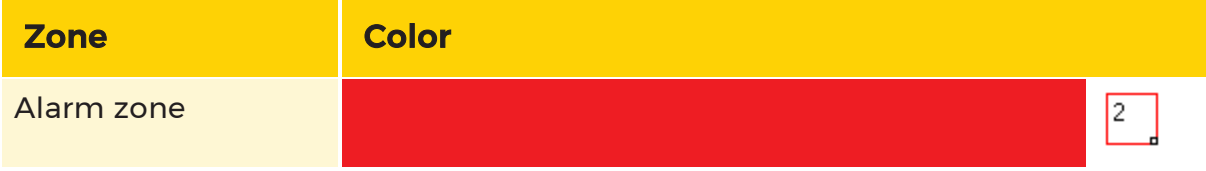

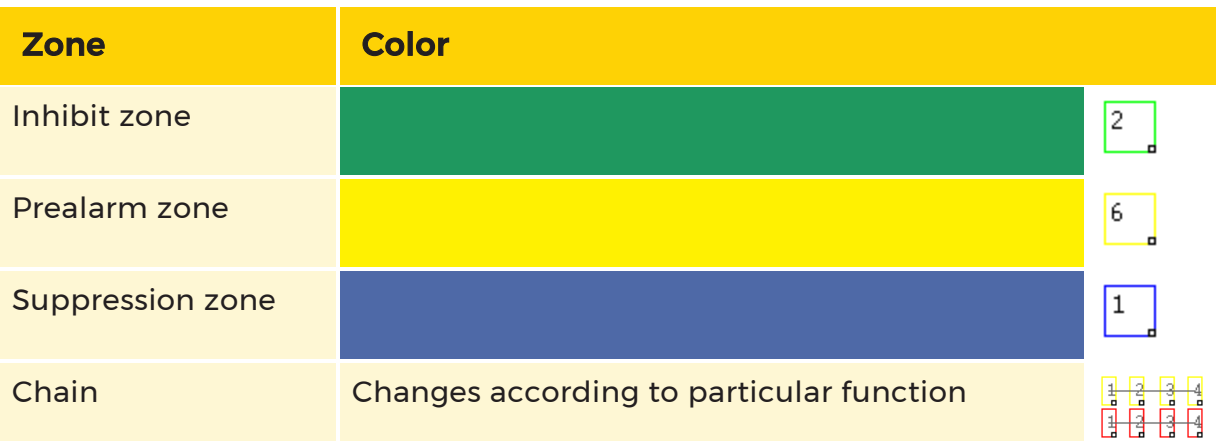

The zones can adopt different states:

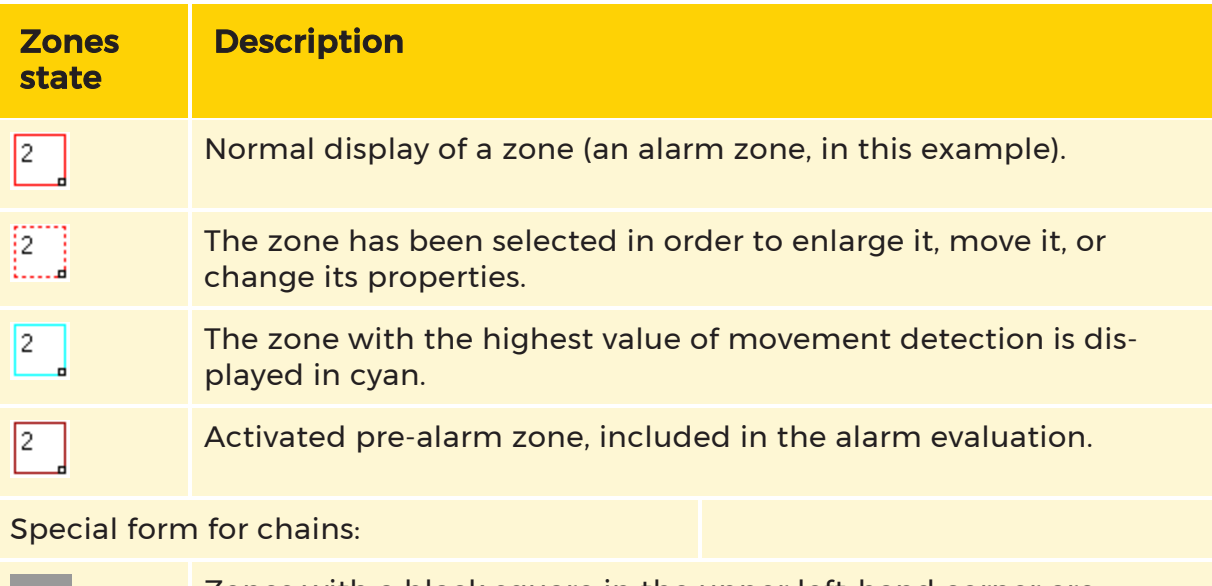

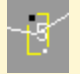

Zones with a black square in the upper left-hand corner are known as anchors.

# Adding Zones

To add a zone, click with the right mouse button in the viewer. The popup dialog opens.

Select the zone type from the list.

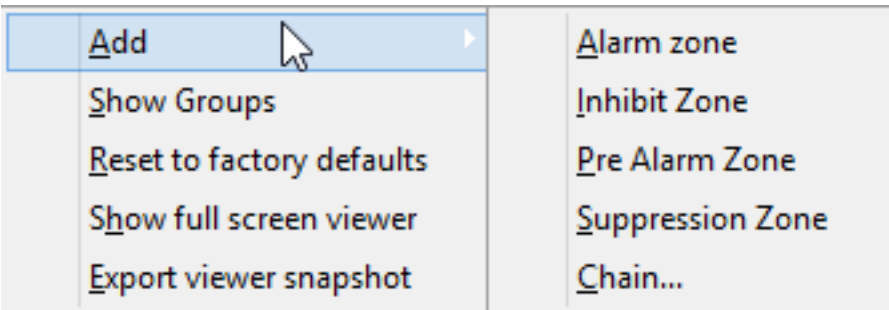

# Zone Size/Position

# Change the Size of a Zone

In our example, an alarm zone is created whose size has to be changed. You will see a white square with a black border in the lower right hand corner of each zone that has been created.

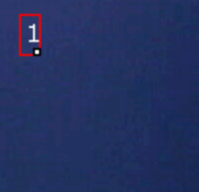

If you move the mouse pointer over the square, the cursor will change.

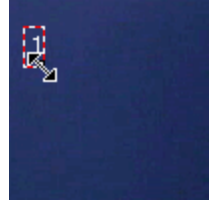

Hold down the left hand mouse button, and drag the zone up to the desired size and proportions.

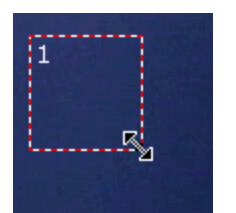

#### Moving a Zone

Move the cursor over the zone. The dotted border shows that the zone has been selected. The cursor changes its appearance. Hold the left hand mouse button down, and drag the zone to where you want it.

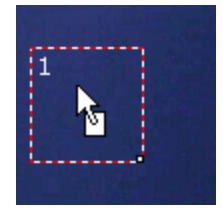

# Properties

To change the properties of a zone, click the zone with the right mouse button. The selection dialog appears.

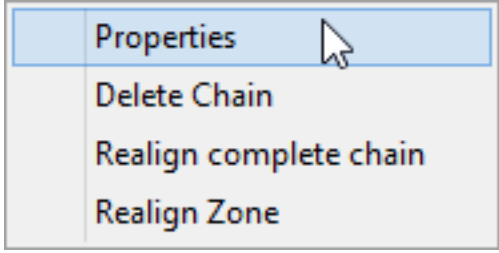

#### Select Properties.

The properties dialog provides a variety of settings that can be configured.

Under Apply Settings For, you can select whether the changes that have been made will apply to All Zones, to the Whole Group, or to the Whole Chain.

It is possible to change:

- Whether the zone belongs to a group
- The zone position
- $\cdot$  The zone size
- The zone sensitivity

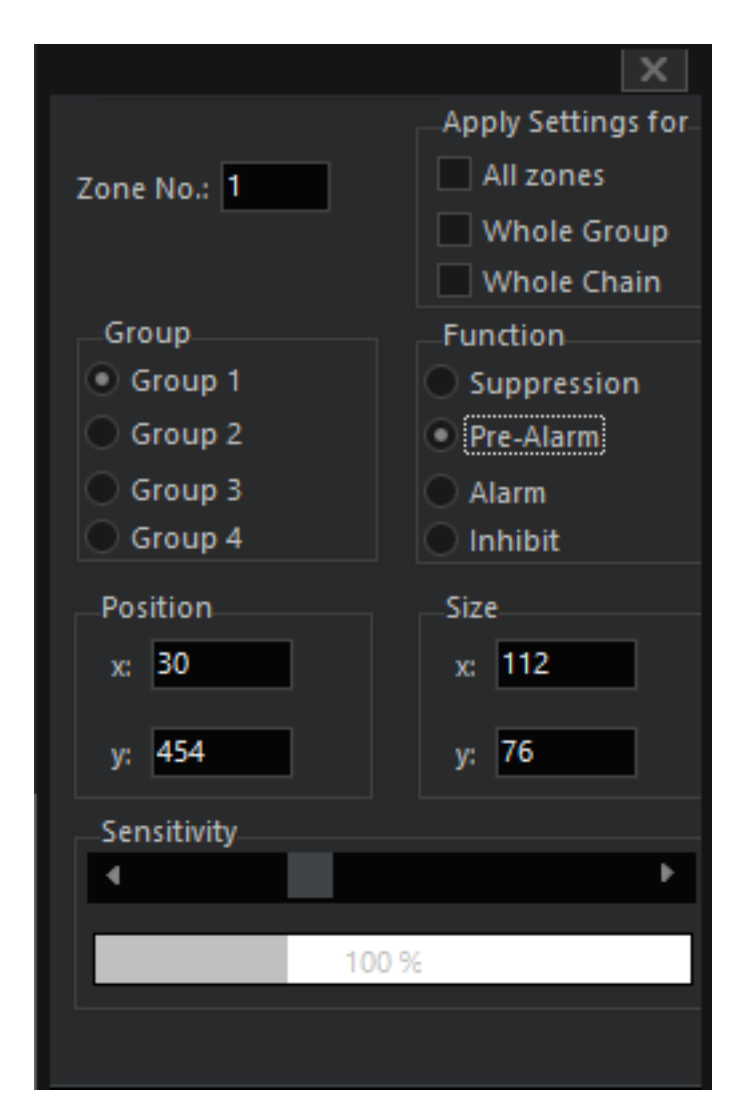

Click Accept to save the changes.

# Working with Chains

To create a chain, first click with the right mouse button on the viewer, and then click on Add.

# Create Chain

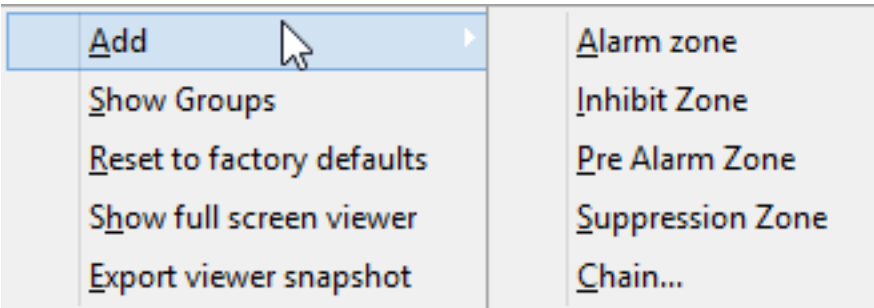

Select Chain… . The Add chain parameter dialog opens.

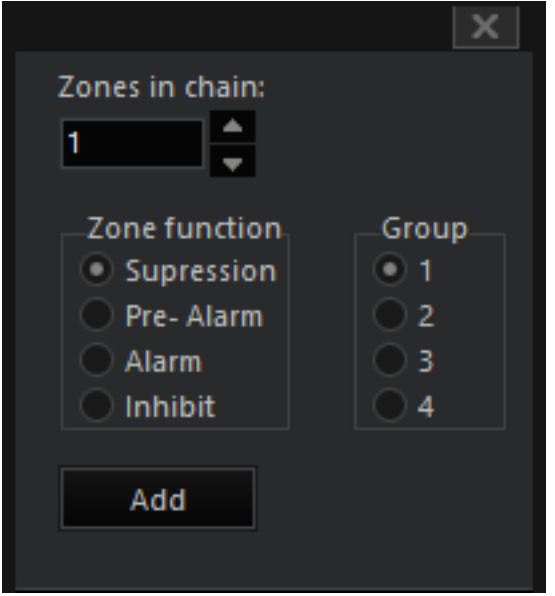

Enter the number of zones in the chain, and select a zone function and a group.

# $(i)$  All the links of the chain must have the same zone function. It is not possible to have mixed chains.

In our example, we have constructed a pre-alarm chain with 5 zones in group 1. The five zones should protect the outer wall between the two doors.

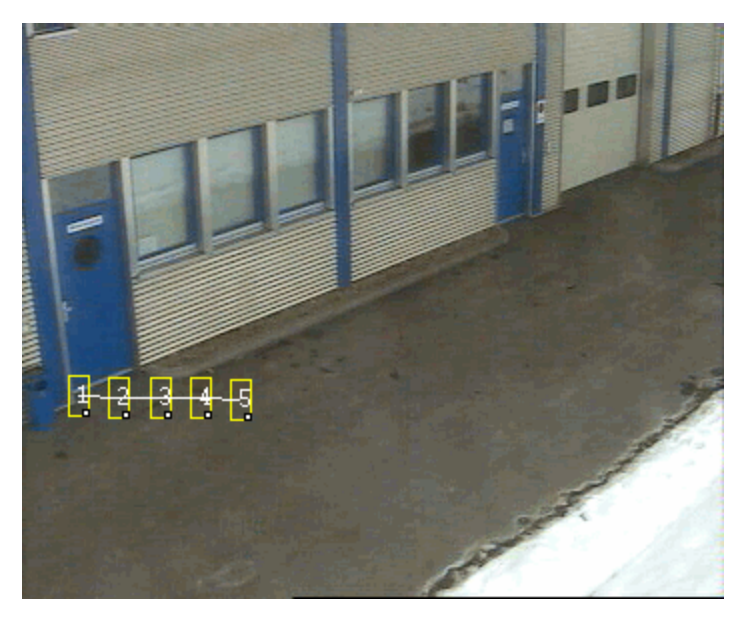

To align the chain, we pick up the outside zones (left mouse button) and drag them to the desired location. The white connecting line clearly shows the alignment.

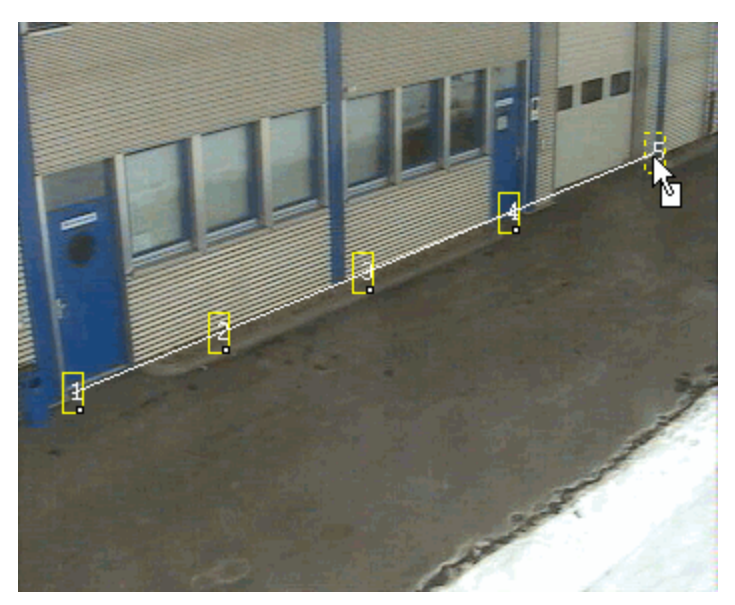

# Draw Perspective

To take account of the perspective (the door on the left is larger than the door on the right; people who come out of the door on the left are larger than when they are by the right hand door) we adjust the size of the first zone …

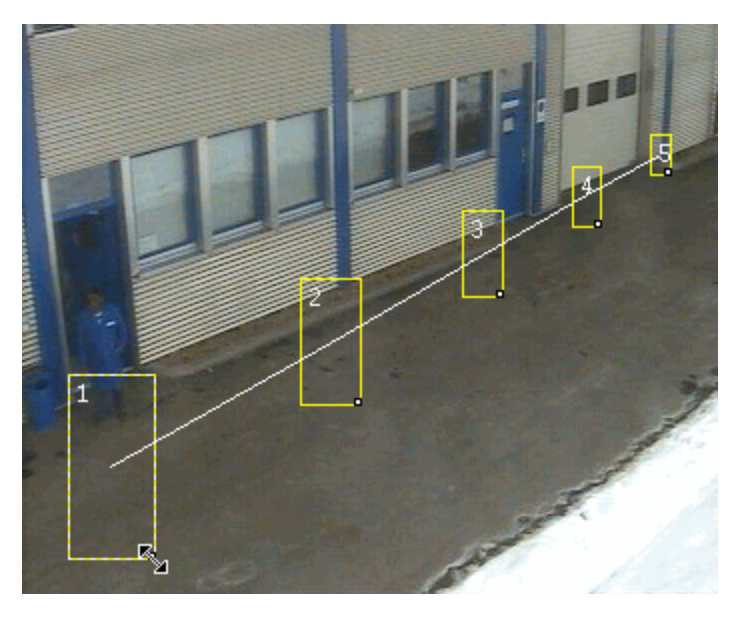

… and we position the zone over the door.

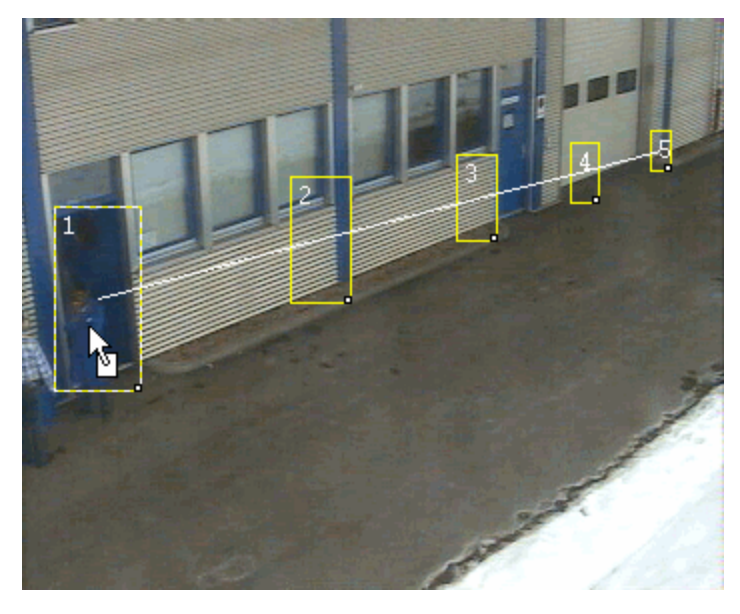

Then we do the same thing for the fifth zone over the right hand door. Here, the alignment over the right hand door ...

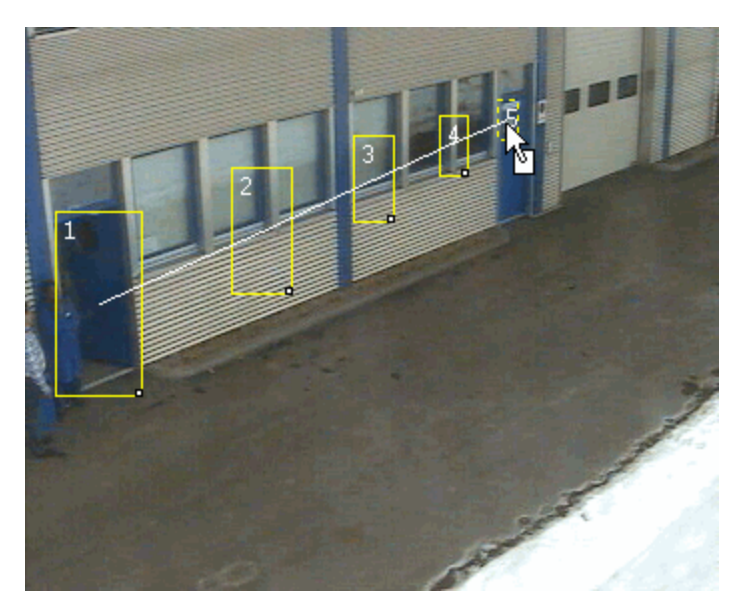

... and here the size matching.

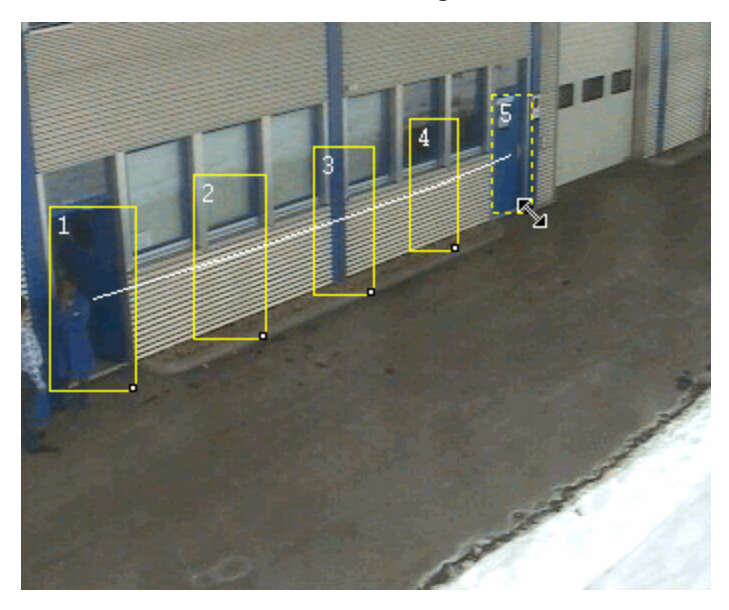

It can be seen clearly how zones 2 to 4 adapt to the perspective.

# Shaping Chains

As this does not have much real use on our example image, we show you here how chains can be reshaped:

Select zone 3. Pull it downwards to the right. The outermost zones hold their positions, while the other zones adjust their position and size. Zone 3 has a black square in the upper left-hand corner. This means that zone 3 has become an anchor. All the movements of the outer zones now rotate around this anchor.
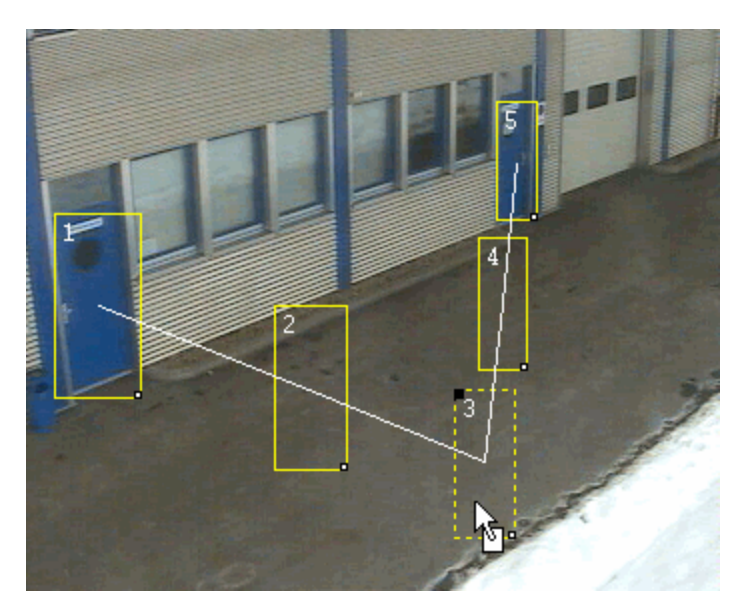

If we now also move zones 2 and 4, they also become anchor zones. The anchor can be removed by clicking the zone with the right mouse button and then clicking Realign Zone.

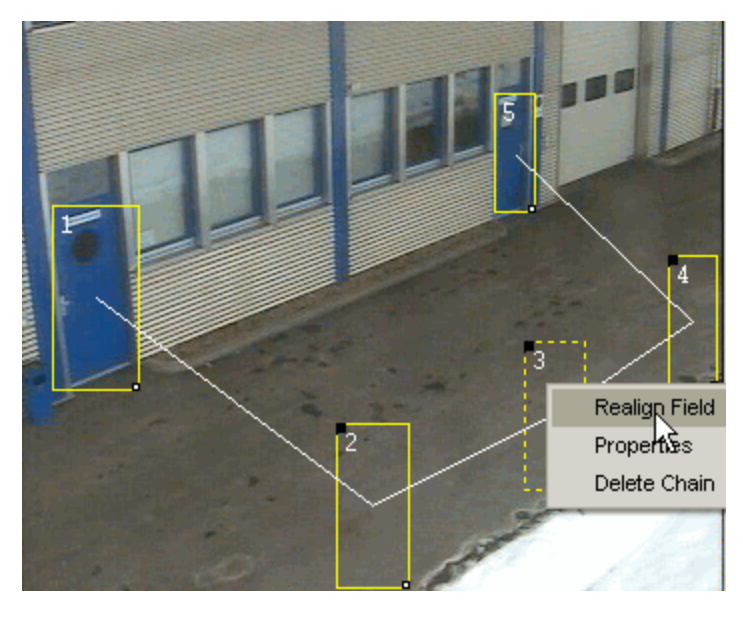

Here is the result:

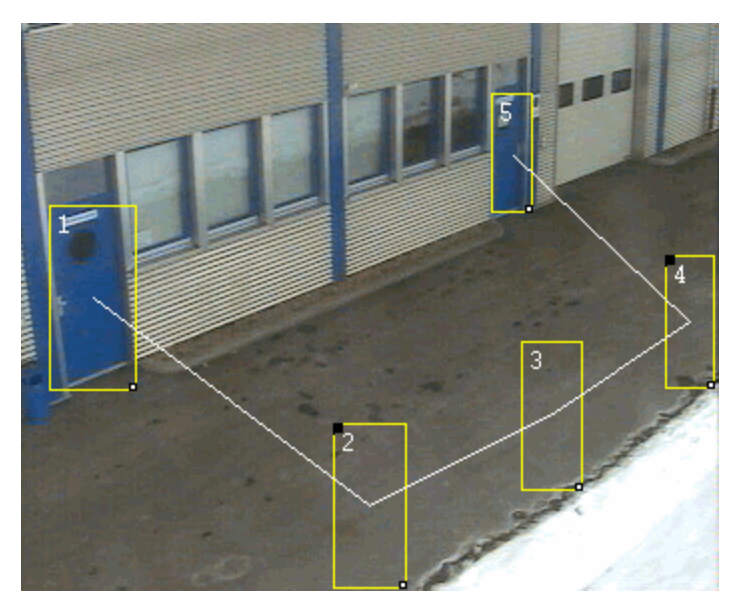

## Cutting Chains

When you move the mouse pointer over the white connecting line, the cursor changes to a pair of scissors. The zones can be separated with a left click.

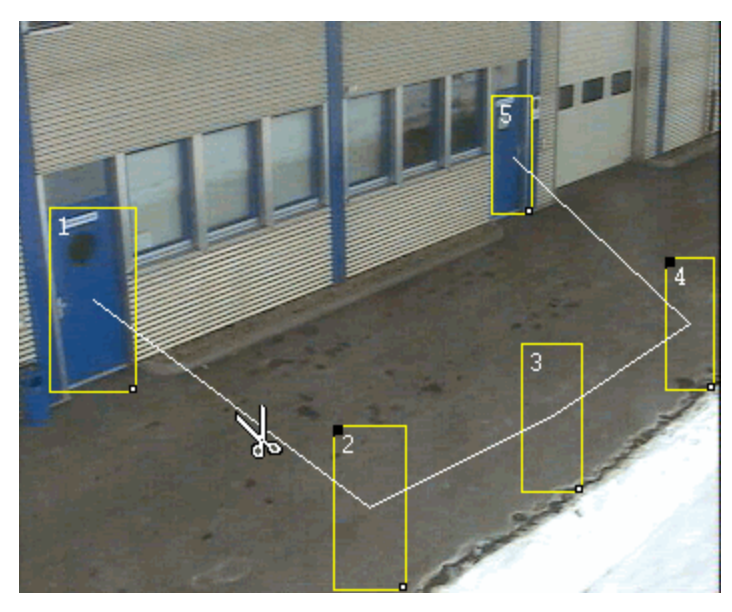

In our example, we separate the door zones from the chain at the other side of the access.

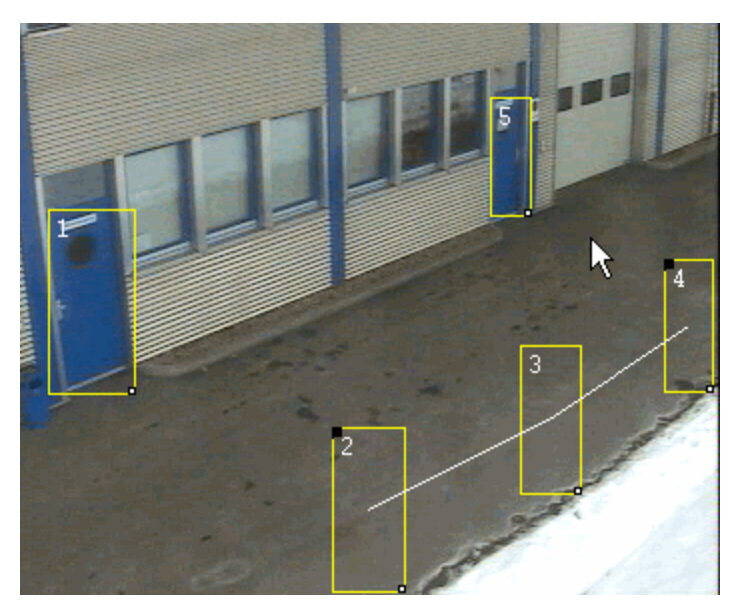

## Joining Chains

To join chains, pull one of the outermost zones of a chain to the center of the zone or the chain end with which you want to connect. Differences in the sizes of the zones are irrelevant here. In our example, we have pulled zone 2 to the center of zone 1.

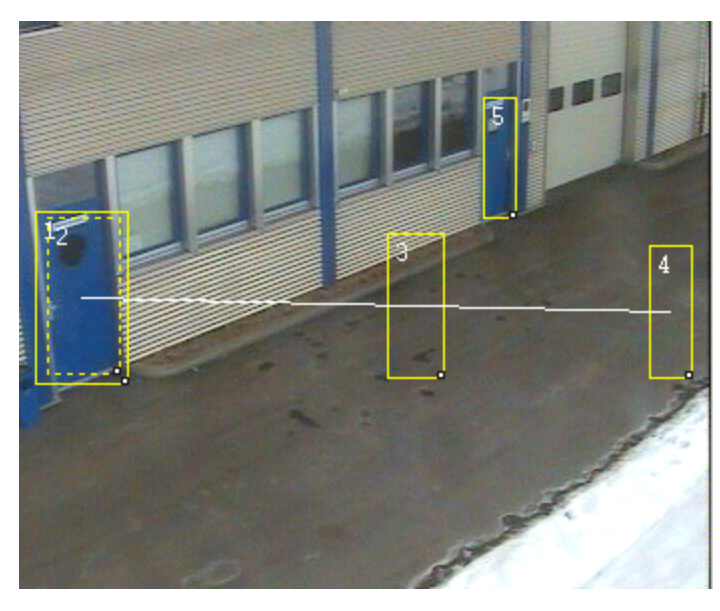

If you release the mouse button, the zones will be joined and the perspective will be recalculated.

 $\overline{1}$  The recalculation of the perspective is only carried out from the joined side to the first anchor.

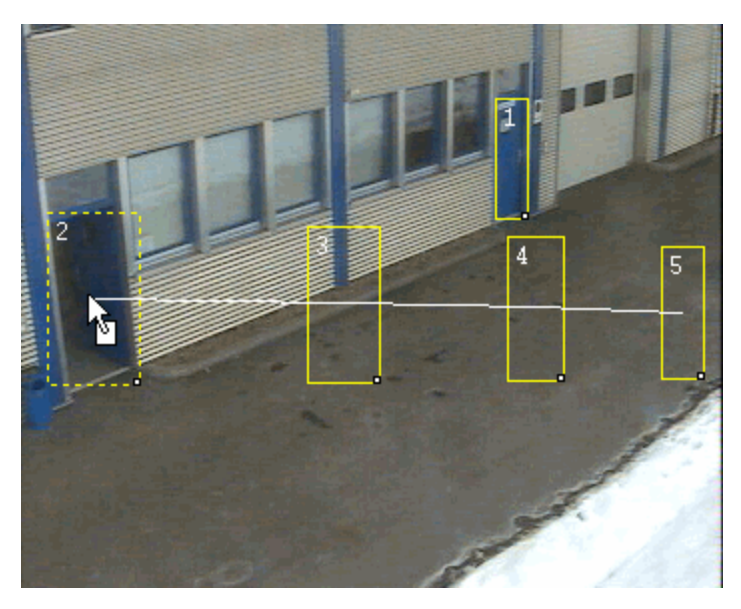

#### Deleting Chains

If you want to delete a chain, click with the right mouse button on any of the chain's zones, and then on Delete chains in the dialog. The chain is deleted without any further query for confirmation.

**IMPORTANT:** Five measuring times are available -> see Section 7.2.4, Understanding and using VMD - measurement cycles

#### Understanding and Using VMD

#### Comments on the Function of the VMD

When you open the VMD window, you will already see 4 chains with 8 zones each. These 32 zones make up the base frame for the VMD.

Although you can add a maximum of 96 additional zones (individually or as chains), until the maximum of 128 zones has been reached, it is not possible to have less than 32 zones.

The reason for the limitation lies in the fact that, for steady and reliable measurement for distinguishing between global and local changes in the picture, a minimum number of zones must be evaluated.

If, however, you require fewer than these 32 zones for your specific circumstances, set the remaining zones to 'Suppression'.

**I** If you have set zones to Suppression, these zones are subsequently only used for the calculation of global changes. These zones should not be situated on parts of the picture that contain movement (trees, bushes, clouds, flags etc.) and also not on segments with

#### $\overrightarrow{h}$  fluctuations in contrast (the sky in general, bright car headlamps, flashing advertising, etc.). Including these kinds of zones will lead to sensors becoming less sensitive.

How does this work? The suppressed part (indicated by a percentage) is subtracted from all the measured global changes in the picture. Given that both the movement and the contrast threshold have been set correctly, with a suppression threshold of 100% neither a global nor a local change will be signaled. With a suppression of 0%, there will be constant movement detection, where any change in the picture will always be signaled.

Based on the above-mentioned conditions (moving sections of the picture or strong changes in contrast), it is essential to monitor suppression at various times of the day and with various light/weather ratios. Anyone who has seen a lawn at different times of day will understand how tricky it can be to correctly set the suppression: In the morning with dew and back-lighting, the lawn shines like silver (high white value), while in the afternoon it is a soft green (mid-greybeard value). Or, something that is often not taken into consideration: Plants grow and change with the seasons. Moving shoots push into the picture, and where vision was clear in autumn, shimmering foliage fills the picture in summer.

#### $\overrightarrow{I}$  Via actions and/or the configured time ranges, it is possible to start adjusted profiles for the VMD at various times of day. In this way, difficult situations can be better managed.

#### 1000 20 Suppression Alarm duration time ms  $\times$  160 ms  $\times$  640 ms  $\Box$  2,5 s **Measure Cycles** 40 ms  $10<sub>s</sub>$  $\overline{2}$ 3  $\Delta$ All Group 1000 1000 1000 1000 Pre alarm duration (ms)  $\mathbf{1}$ Ŧ.  $\mathbf{1}$  $\mathbf{L}$ Pre alarm count 1000 1000 1000 1000 Alarm inhibit time (ms) **Current Pre Alarm State**

## Alarm Configuration

The alarm configuration displays all the important settings in a clear, tabular form.

The alarm duration time in milliseconds must first be set. This setting applies to all alarms.

It is possible here to make settings for each group or one for all the groups in the All column.

## Pre-Alarm Time

Special attention should be paid to the Pre-alarm duration; in our example we have entered 1000s.

The pre-alarm duration is the length of time within which the number of prealarm zones entered under the Pre-alarm count must detect movement before an alarm is recognized. (See below)

This is considered in more detail below. The Alarm inhibit time line specifies the time for which all the alarms in all the groups are inhibited once a movement has been detected in an inhibit zone.

#### Measurement Cycles and Image Contrast

In the alarm configuration settings area you will also find a line called Measurement cycles, where five settings are possible.

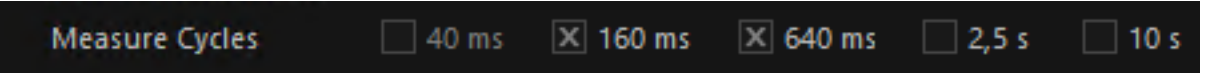

The activated measurement cycles are also displayed as curves on the monitor. The values for 40 and 160 ms are:

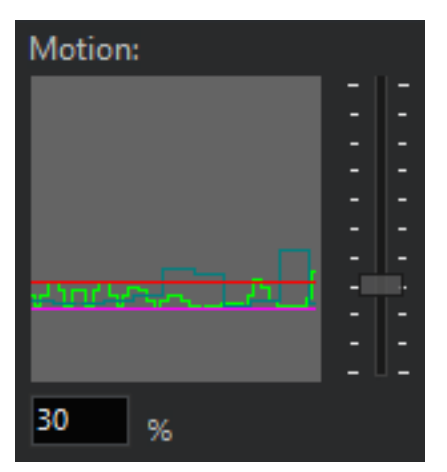

These times require explanation:

Example Let us consider an alarm zone with a measuring cycle of 40 ms. This means that contrast changes within the zone will be compared every 40 ms. If a ball now flies through the zone it will be detected, since 40 ms is quite short. If, however, a person slowly and carefully creeps through the zone, the contrast changes occurring within 40 ms are too small to trigger an alarm.

On the other hand, the situation with a setting of 10 s is the reverse: The

ball will not be detected, but the slowly creeping person will be.

This is, however, only true when the size of the objects has a reasonable relationship to the size of the zone. As shown here, with our example figure.

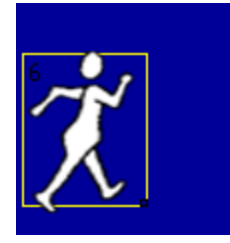

Nevertheless, a smaller object such as a rabbit could also be detected, provided the contrast is strong enough. If the contrast is too weak, detection will not take place.

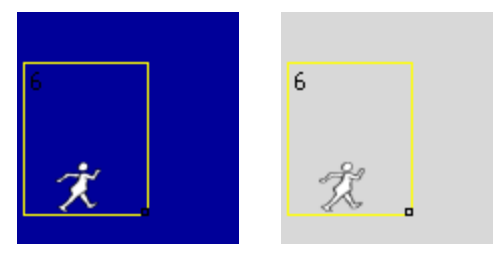

Is recognized Is not recognized

This gives us three criteria for setting the measuring cycles: speed, size and contrast. To make the right settings, you should:

- Make your settings in monochrome mode, so that it is easier to judge the contrast
- Test various measuring cycles and their combinations
- Deliberately initiate alarms using people and/or objects under different light conditions and with varying contrasts

• Pay particular attention to the settings for dusk and night (zones in totally

dark areas are as useless as zones in which the camera image is flooded by

searchlights).

Seasonal conditions (a low sun, white areas of snow, etc.) should also be considered.

#### Alarm and Inhibit Zones

#### Alarm Zones

Alarm zones are appropriate in those parts of the image where movements are to be detected. Single zones (chains with a single link) or full chains may be used. A chain is particularly useful when, in addition to the movement itself, the direction and speed are also to be detected. Pre-alarm zones are particularly helpful here (see next section).

#### Inhibit Zones

The case of inhibit zones is different: Because inhibit zones do not trigger an alarm in response to activity, but inhibit triggering of the alarm by the alarm zones for a specified period of time, they are only used in special cases.

#### $\overrightarrow{I}$  If you have created inhibit zones, and if a movement is detected in these inhibit zones, all the alarms in all the groups will be inhibited!

#### From Pre-Alarm to VMD Alarm

In this section we want to use an example to explain the way pre-alarm zones function. We have created a very simple scenario for this purpose:

In the next illustration, you see a pre-alarm chain having 10 zones that has been created in area 1.

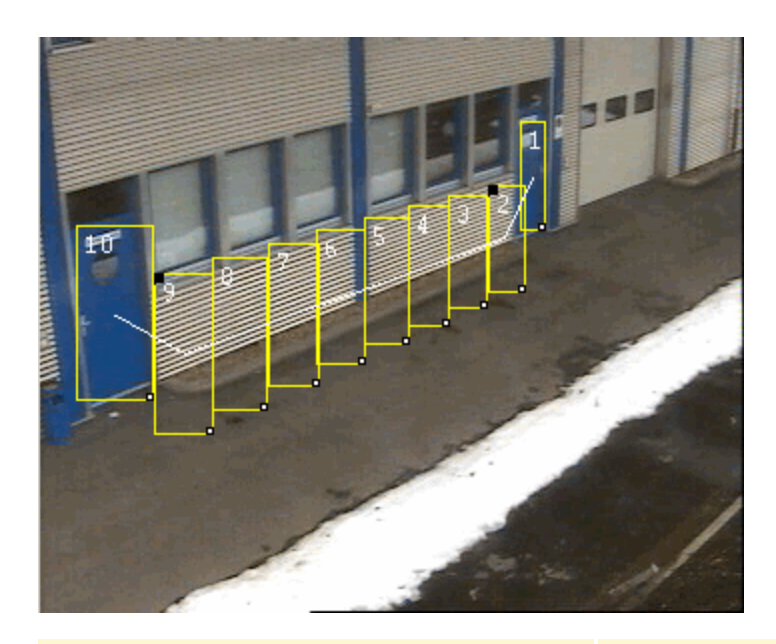

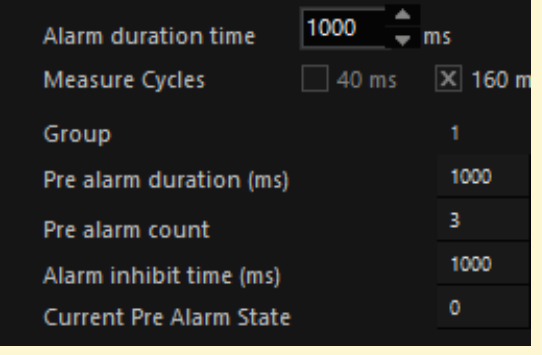

The **pre-alarm count** has been set to 3, which means that if 3 zones in the chain are activated by movement within the 1000 ms pre-alarm duration, a VMD alarm will be initiated. The **Current pre-alarm state** shows how many zones satisfy the above condition.

The VMD alarm LED is not showing an alarm.

In the next illustration, our example figure triggers a movement signal in zone 10 of the chain. The detection zone is outlined in cyan, because it is the zone with the maximum detection level.

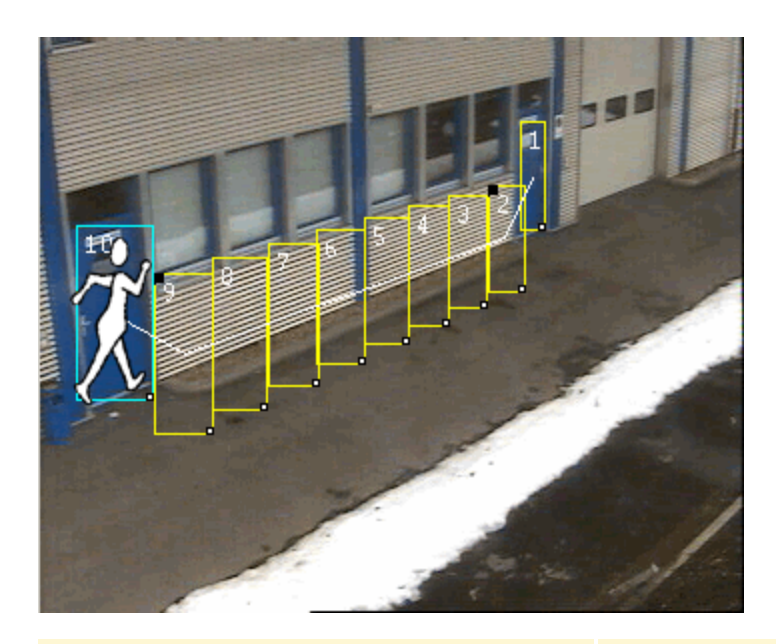

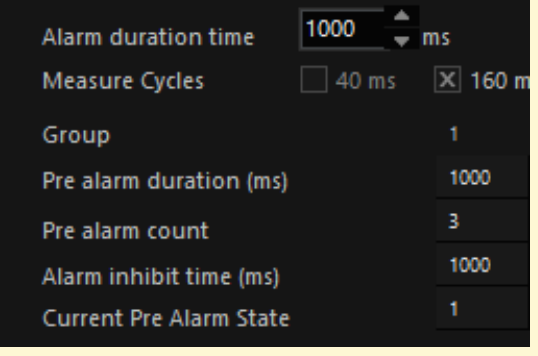

You can see, under **Current pre-alarm state**, how the movement in zone 10 causes a change in the status (from 0 to 1).

The VMD alarm LED is not showing an alarm.

Our figure moves on: Zone 10 is now outlined in dark red, which shows that it is in the pre-alarm state. Zone 9 is cyan, due to the maximum movement detection.

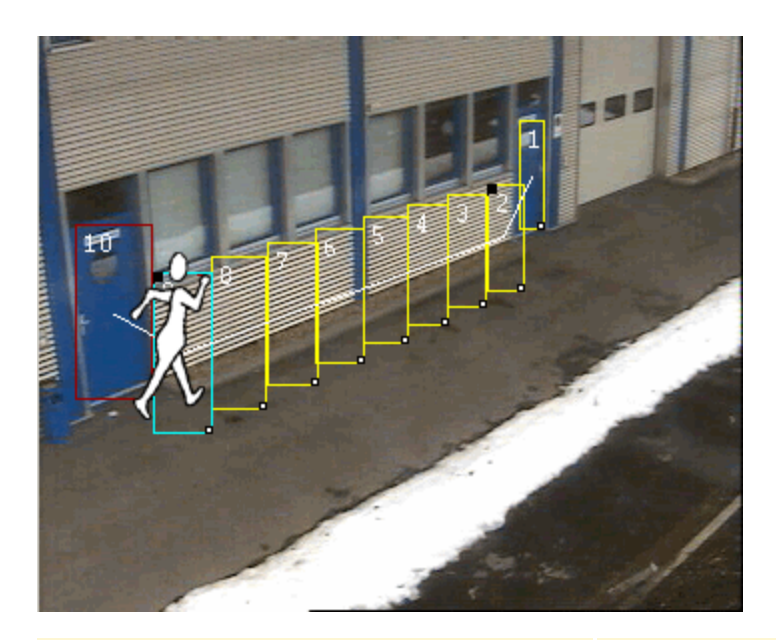

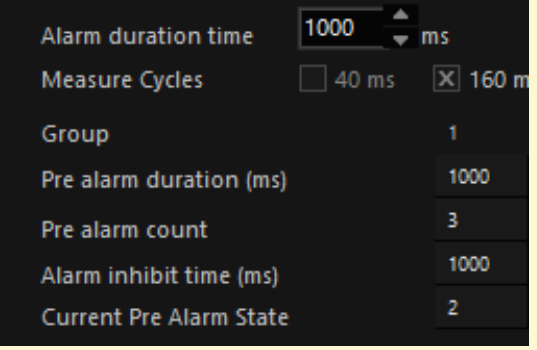

The **Current pre-alarm state** jumps from 1 to 2, since by now 2 zones in the prealarm chain have come to satisfy the condition.

The VMD alarm LED is not showing an alarm.

Our figure has triggered a movement detection in zone 8 within the specified time. Zones 10 and 9 are in the pre-alarm state, and the current zone 8 also triggers.

 $\overline{\bullet}$ 

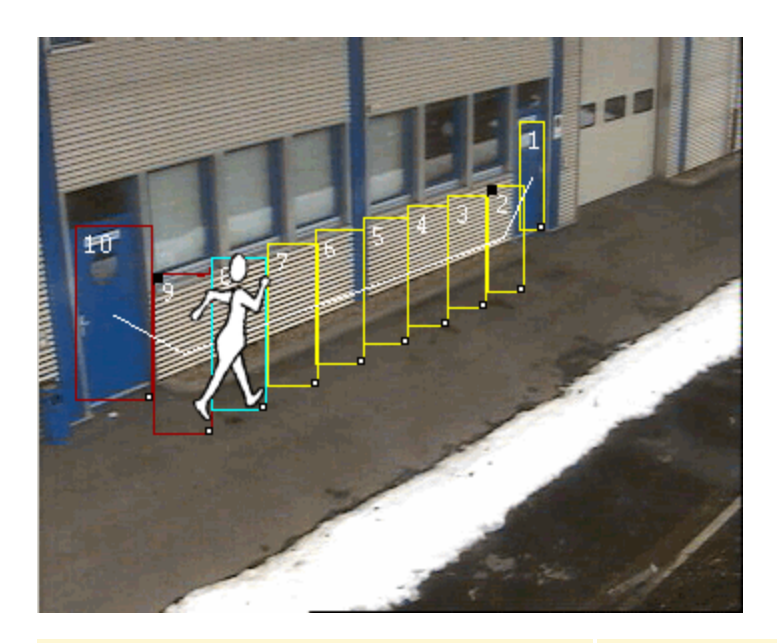

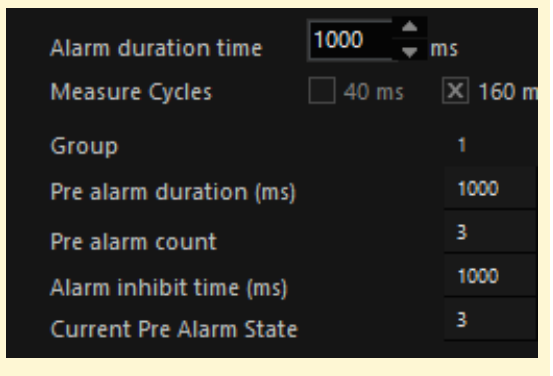

The counter now rises to 3. The set alarm condition is therefore satisfied. A VMD alarm is given.

The VMD alarm LED also shows an alarm.

#### The Significance of the Perspective

People, of course, appear smaller when at greater distances than when they are close to the camera. They also move at correspondingly different speeds on the monitor screen.

Our example figure illustrates the perspective problem. The change in size can clearly be seen.

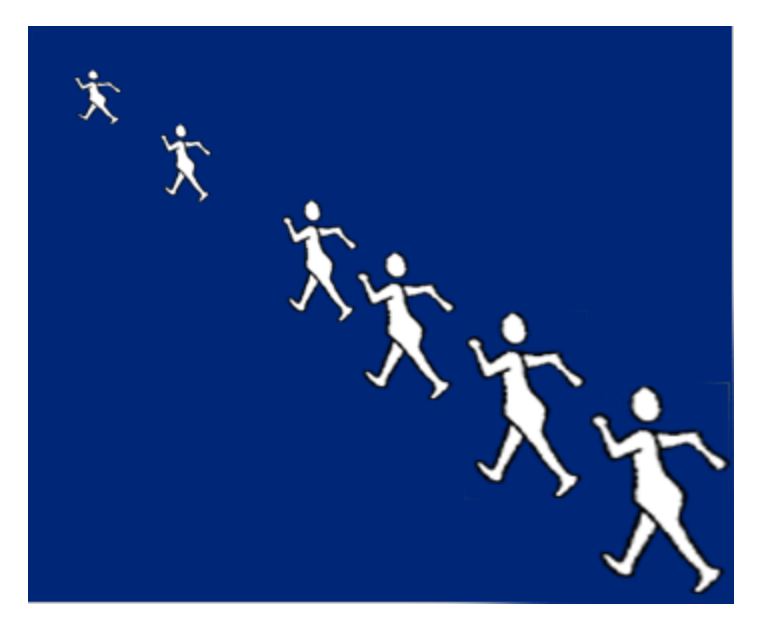

Nevertheless, a motion detector should be able to record all movements with the same degree of reliability, irrespective of their size and speed on the monitor.

Further above we have seen how chains are formed and can be shaped. Due to the way in which the detection zone size and the distance of the detection zones from one another can be adapted to the perspective of the objects (or persons) to be detected, the VMD system is well able to satisfy the demand for consistent movement detection.

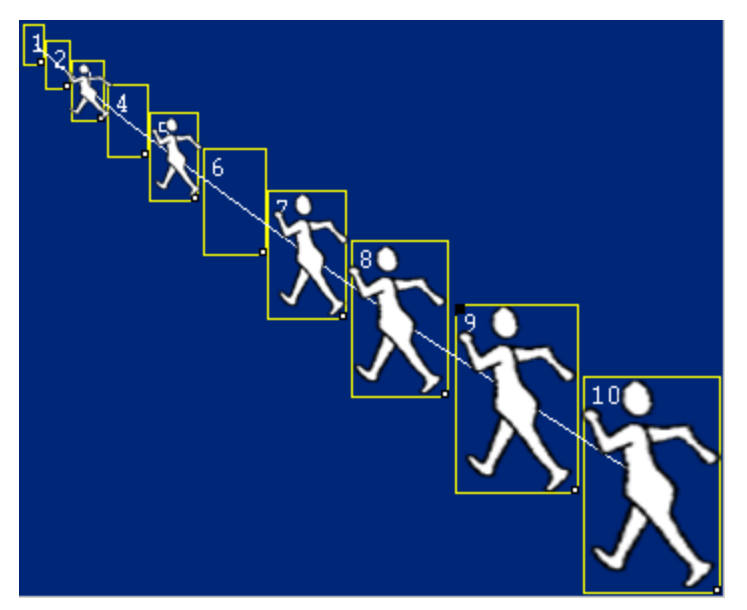

#### Exporting Viewer Snapshot

You can export the installed chains as a snapshot in order to record these settings.

If you would like to export the installed chain as a snapshot, double-click on the viewer and, in the menu, on Export viewer snapshot.

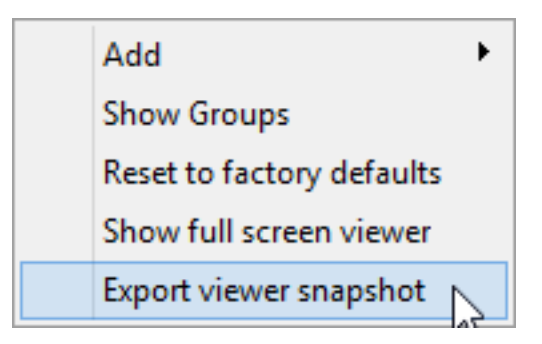

A dialogue box opens in which you can specify the name for the snapshot and the file location where it is to be saved:

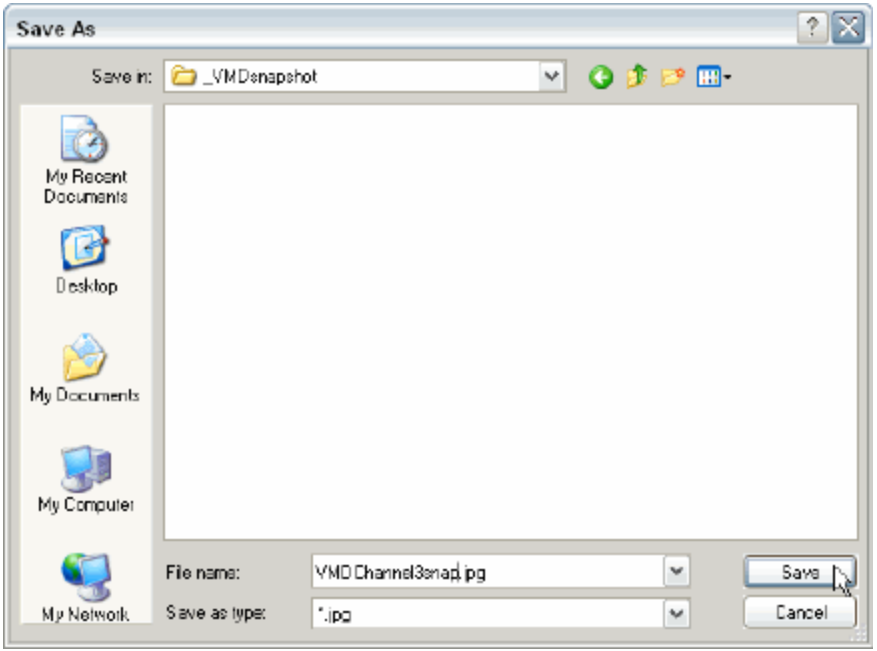

By clicking on Save, the options dialogue box for the image for exporting will open:

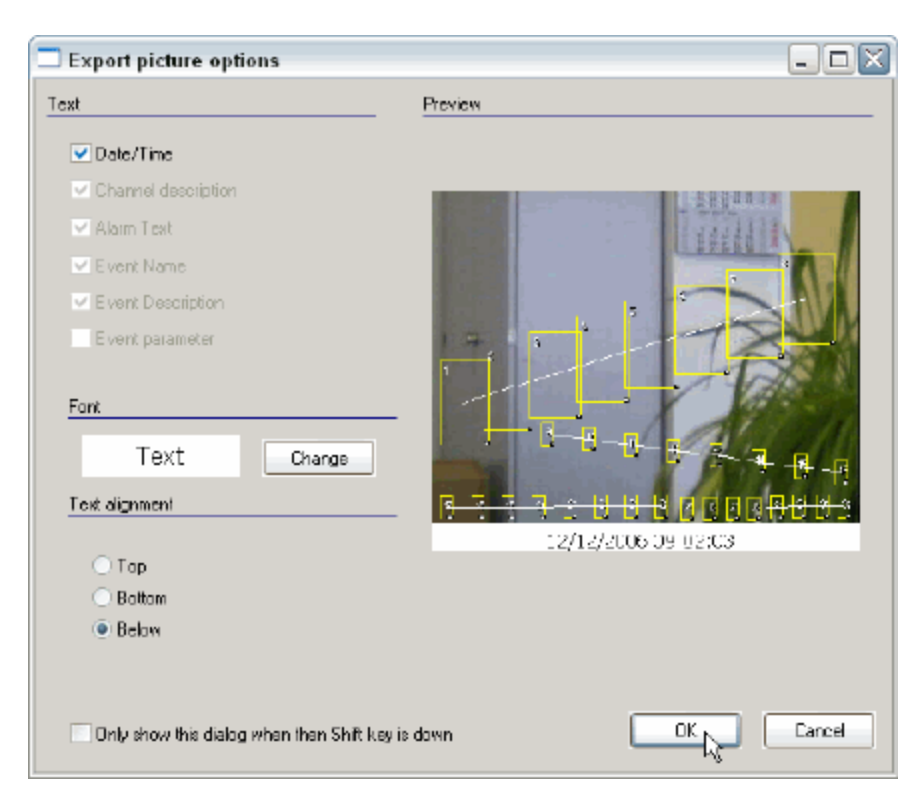

After having specified the font and the arrangement of the lettering, click on OK. A snapshot of your alarm/restriction zones is saved.

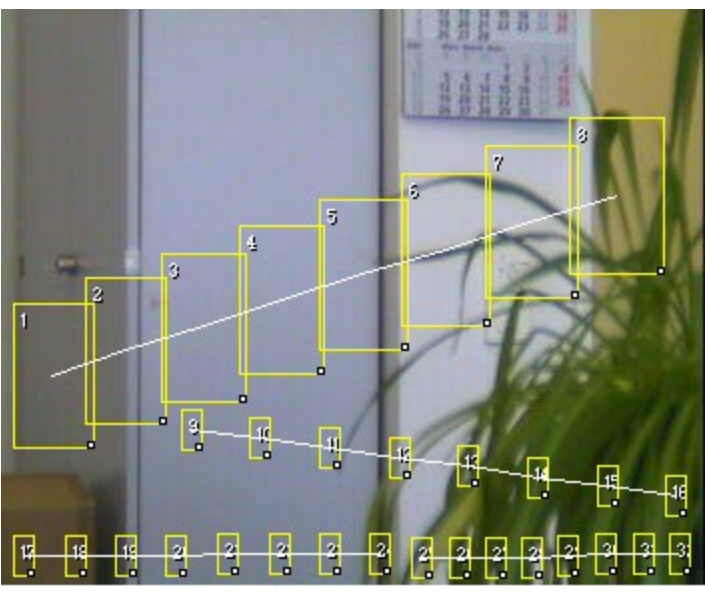

12/12/2006 09:05:20

## Zone properties

To change the properties of a zone, click the zone with the right mouse button. The selection dialog appears.

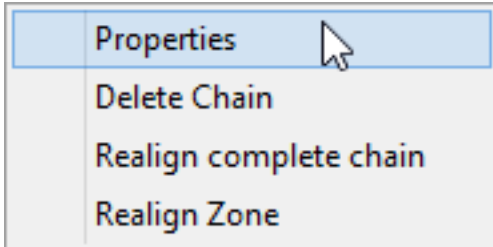

#### Select Properties.

The properties dialog provides a variety of settings that can be configured.

Under Apply Settings For, you can select whether the changes that have been made will apply to All Zones, to the Whole Group, or to the Whole Chain.

It is possible to change:

- Whether the zone belongs to a group
- The zone position
- $\cdot$  The zone size
- The zone sensitivity

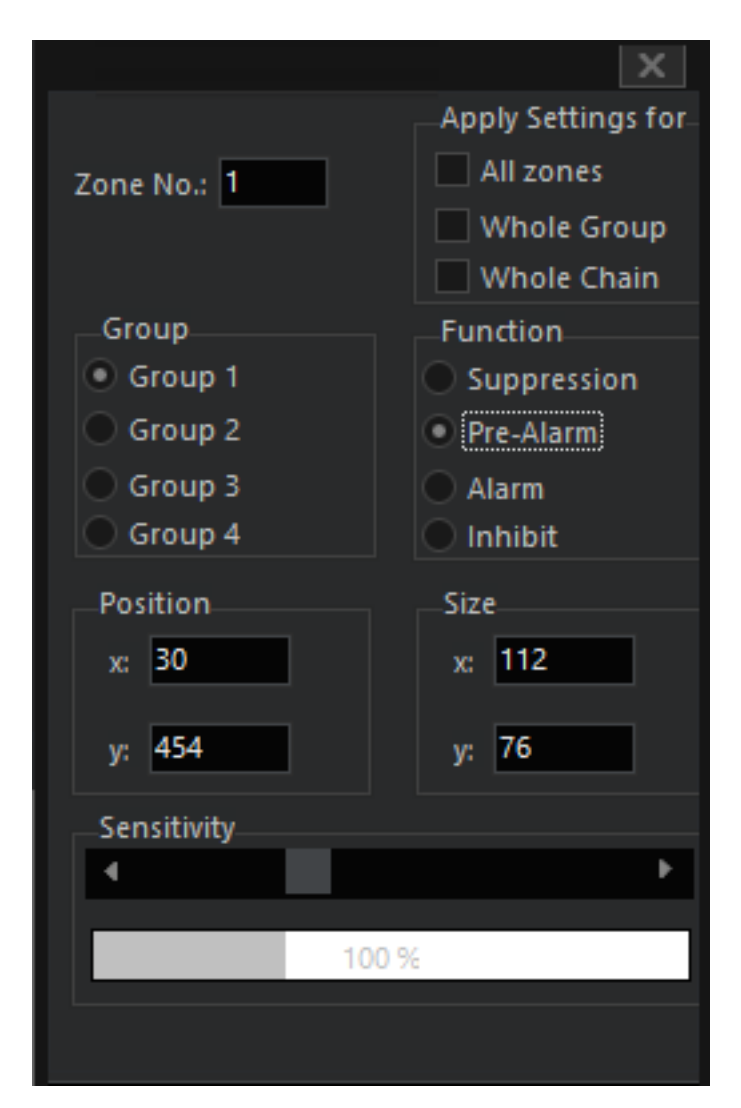

Click Accept to save the changes.

# Video Motion Extended (VMX)

G-Tect/VMX is the name of a sensor for perimeter protection (outdoor protection). Any spacious premises containing objects that must be secured requires a special type of protection against intruders. This includes physical measures (fences, gates, etc.) as well as personnel and monitoring activities through video installations. Video security surveillance is particularly useful in the area between an outer enclosure and the objects to be protected.

Correctional facilities have similar and yet very different requirements: The aim here is to prevent breakouts and the providing of aid for escape by monitoring a sterile zone, which is physically secured inwardly and outwardly.

G-Tect/VMX detects movements within defined zones and automatically issues alarms when areas are entered that have been marked as sterile zones.

G-Tect/VMX was designed with two objectives:

- Reduction of false alarms
- Ease of use and configuration.

In addition, the configuration level was separated from the functional level so that changes to the functionality can be made without changing the settings.

This principle should be familiar to users of VMD. So why another sensor?

With VMD we use a field (zone) based method to detect movement. This method is proven and works, where it is needed, extremely well. However, basic understanding of the functionality is necessary to be able to set up VMD effectively.

G-Tect/VMX takes a different approach: It operates object-oriented and is thus able to recognize, observe and follow objects in an image. It also determines the directionality of the object. Using applied perspectives, it can make conclusions about the size and speed of the object.

Using this data, G-Tect can determine whether an object must be reported as an event/alarm situation.

G-Tect also learns. For instance, if a car with flashing hazard lights appears in the image and the car is otherwise stationary, G-Tect/VMX "accepts" this object after a period time as "belonging" and only reacts once a new type of movement is initiated by this object.

G-Tect/VMX detects disturbances in the image (weather, animals, insects, ...) and evaluates them as global disturbances, which do not represent a threat. At the same time, G-Tect/VMX switches to another mode, which neutralizes these disturbances for the analysis.

#### Note that in the section that describes the user interface, information on operation of G-Tect/VMX has been provided. Further information is available then in the section on configuration.

#### User Interface

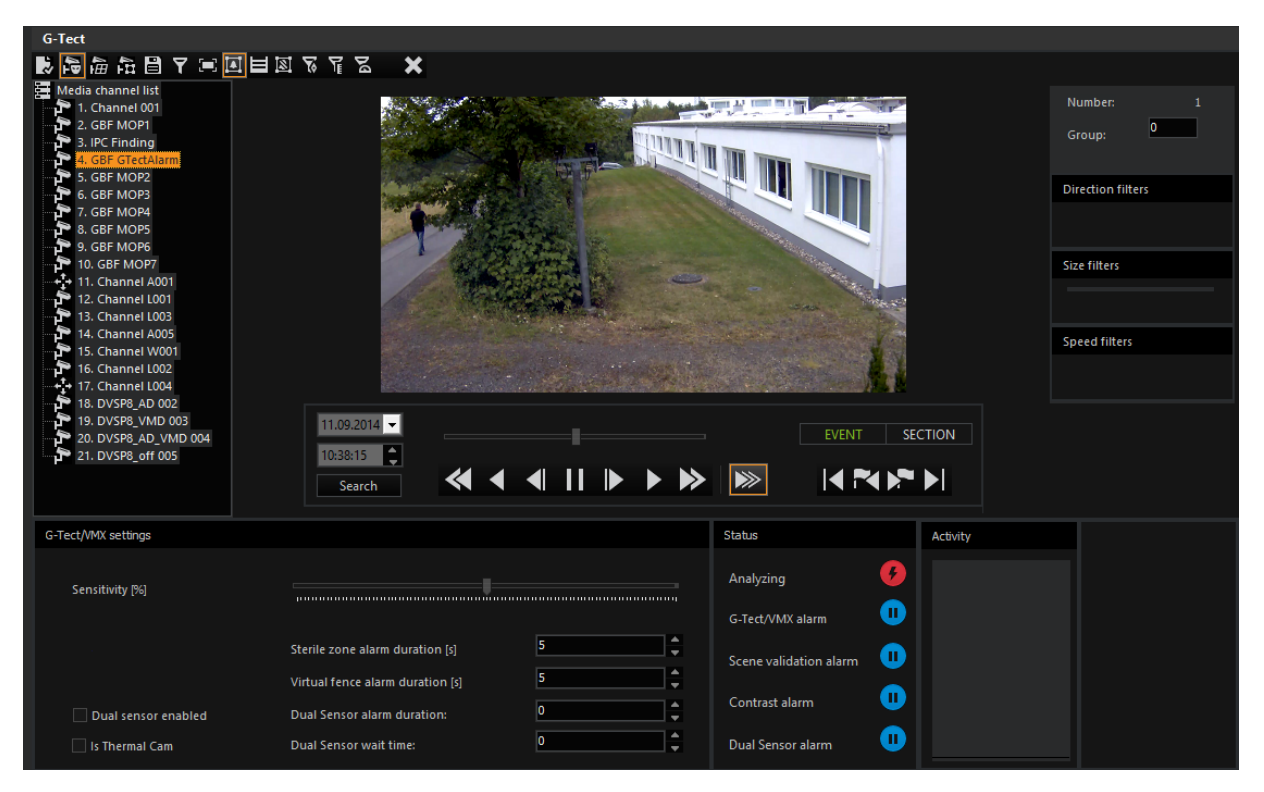

## Toolbar and Display

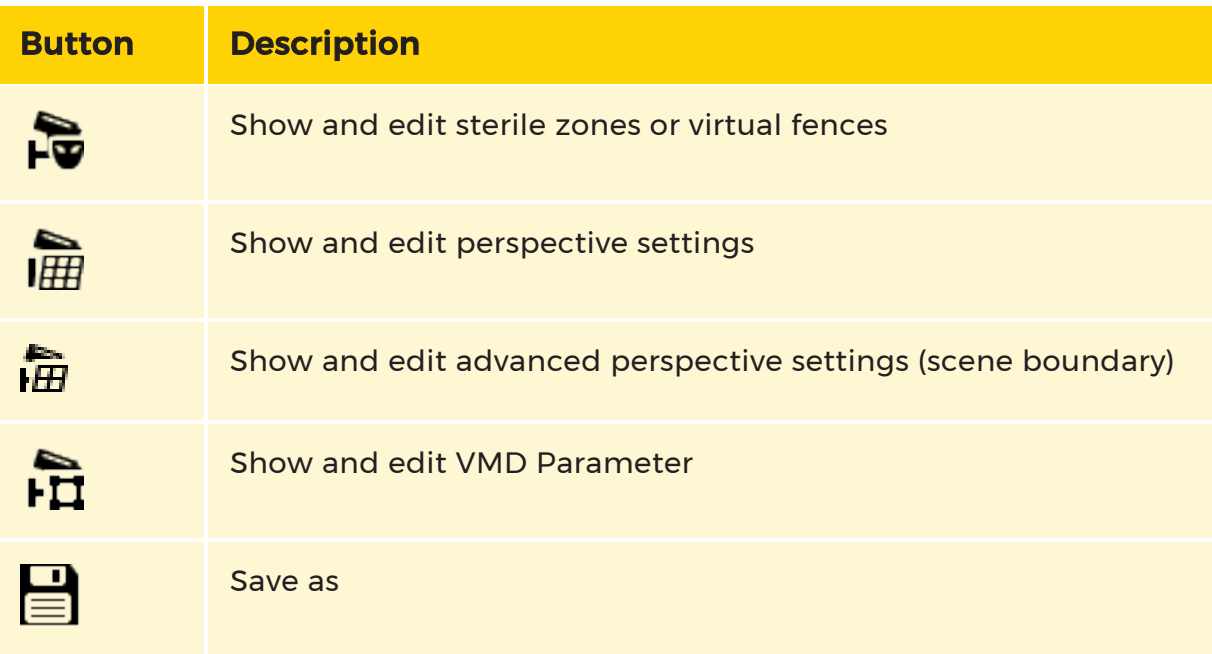

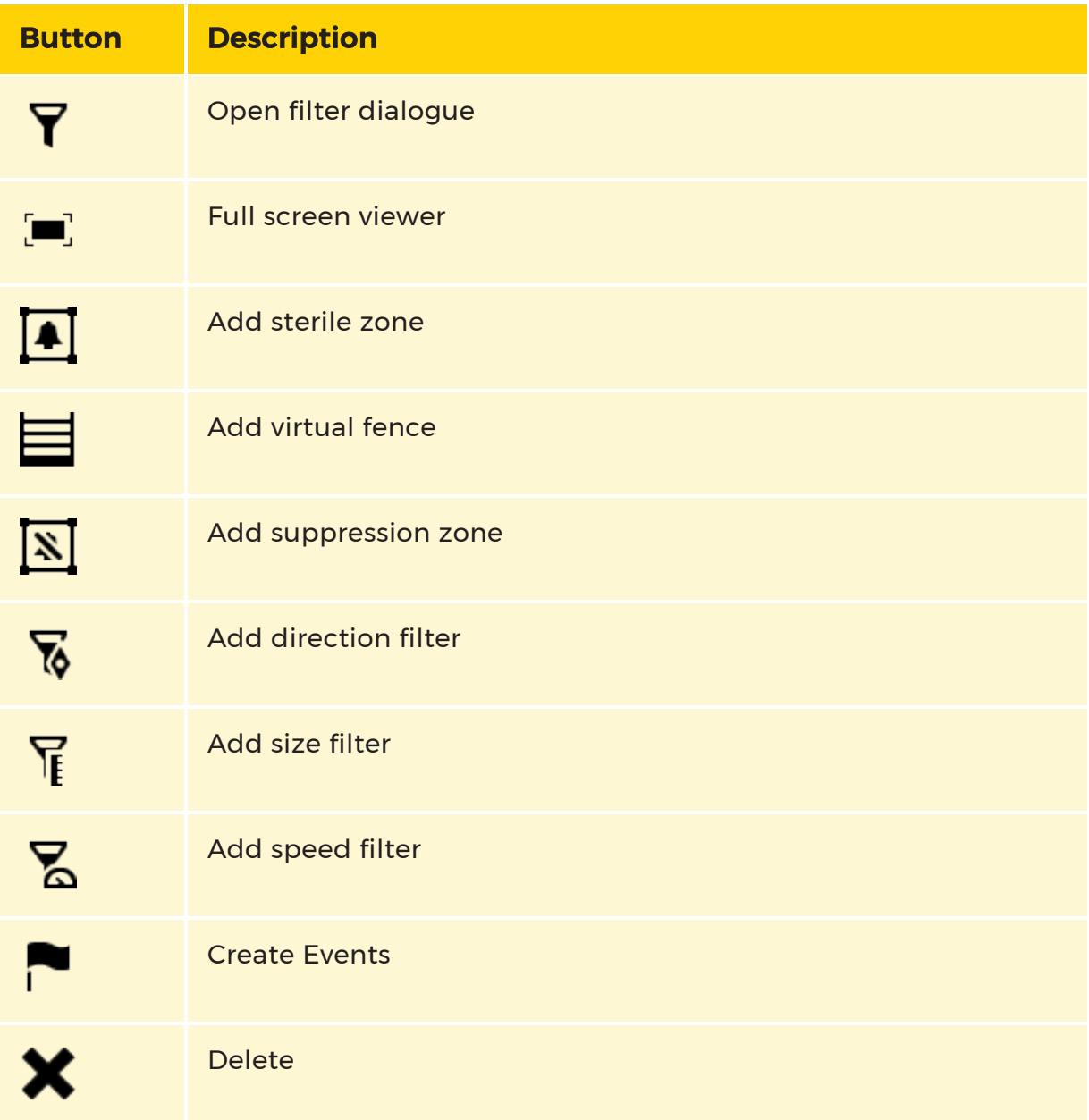

Each detected object is assigned a color with which the object is framed and the graph is drawn. At the same time, the approximate speed of the objects and their current, approximate size is displayed. Under Number, the number of the sterile zone that you have selected is shown.If a group was formed, the group number is also shown.

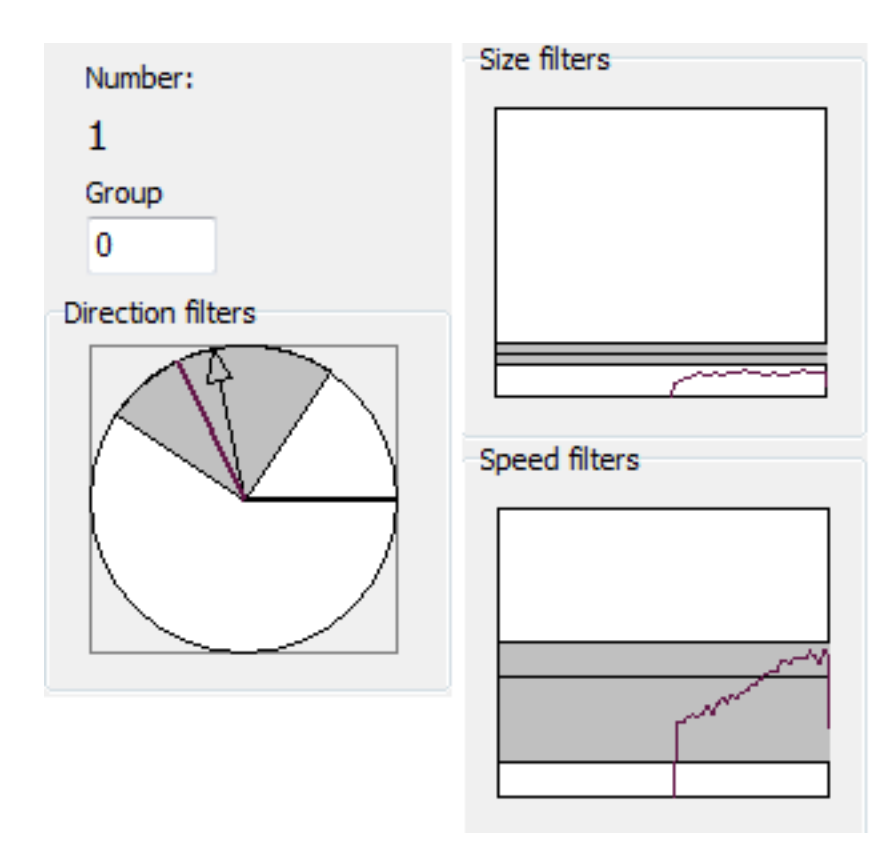

## Creating Groups

You can combine multiple sterile zones or virtual fences into groups. Mixed groups are also possible.

To do so, mark a sterile zone or a virtual fence and enter any number under Group. Confirm with the ENTER key. Now mark another sterile zone or a virtual fence and enter the same number. After pressing the ENTER key, both belong to the same group and can be addressed as such in the event configuration.

## Find Images for the Configuration

Search and control of the database images is handled just as in G-Set or G-View. Read more under [Controlling](#page-463-0) Images.

## Settings for G-Tect

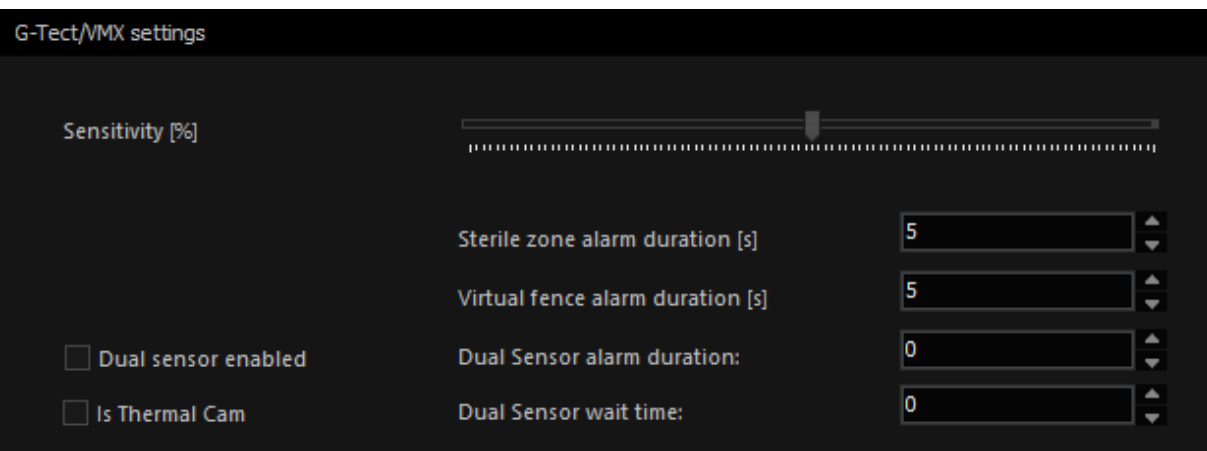

A slider controls the sensitivity.

 $\overline{1}$  Be careful with the sensitivity setting and check on the screen whether the settings made actually deliver the results that you expect with your configuration.

Normally, you would assume that a high sensitivity would lead to every moving or suddenly appearing object to be detected, calculated, displayed and reported as an alarm. On the other hand, the mathematical law of statistics dictates that an increase in the sensitivity is associated with a greater error rate.

Check your settings on different days, under different conditions, until you find the right sensitivity for your situation.

The dual sensor settings are only available if you enable the dual sensor. To do so, mark the box Dual sensor enabled. You can then specify the duration of the dual sensor alarm.

With the dual sensor wait time, you specify the period within which both G-Tect/VMX and VMD must be triggered for a dual sensor alarm to be issued. Example: If you set the wait time to 2 seconds, then both G-Tect and VMD must trigger within this time period. Assuming that VMD is triggered after 3 seconds, then this alarm is not treated as a dual sensor alarm.

For the VMD portion of the dual sensor, you can select templates or click on the Auto Set VMD Fields button, for instance, to set a sterile zone with a corresponding number of suitably sized VMD fields.

 $\overline{1}$  If you rearrange the VMD fields within G-Text or have the VMD fields set automatically and send the setting to the server, the previously defined VMD settings of this channel are overwritten without warning.

Is Thermal cam: If you are using a thermal imaging camera, select the Thermal Camera field. This ensures that the special image transfer properties of a thermal camera are taken into account in the algorithm.

G-Tect/VMX is capable of achieving good results without any special settings. With just a few additional settings, the detection rate and analysis can be improved.

You can set the Alarm duration both for the sterile zones as well as for virtual fences.

## G-Tect Status

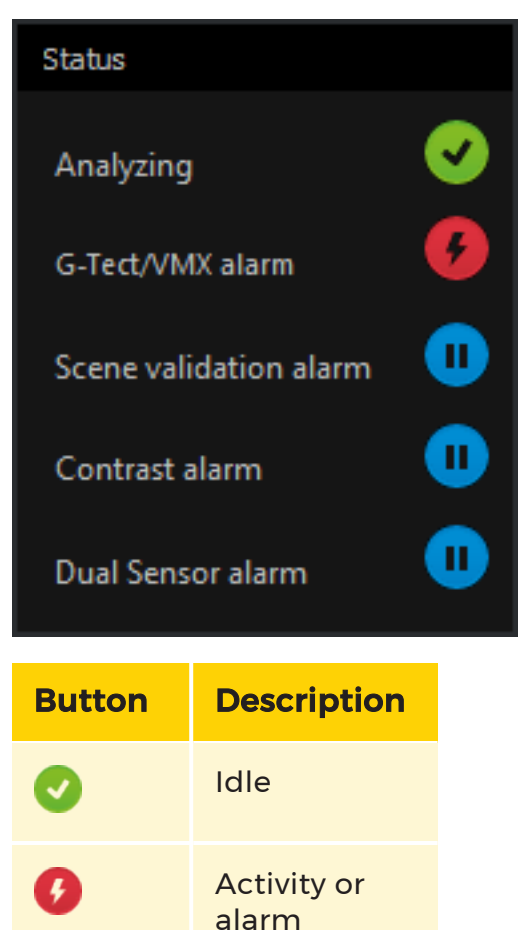

Channel is analyzed

 $\blacksquare$ 

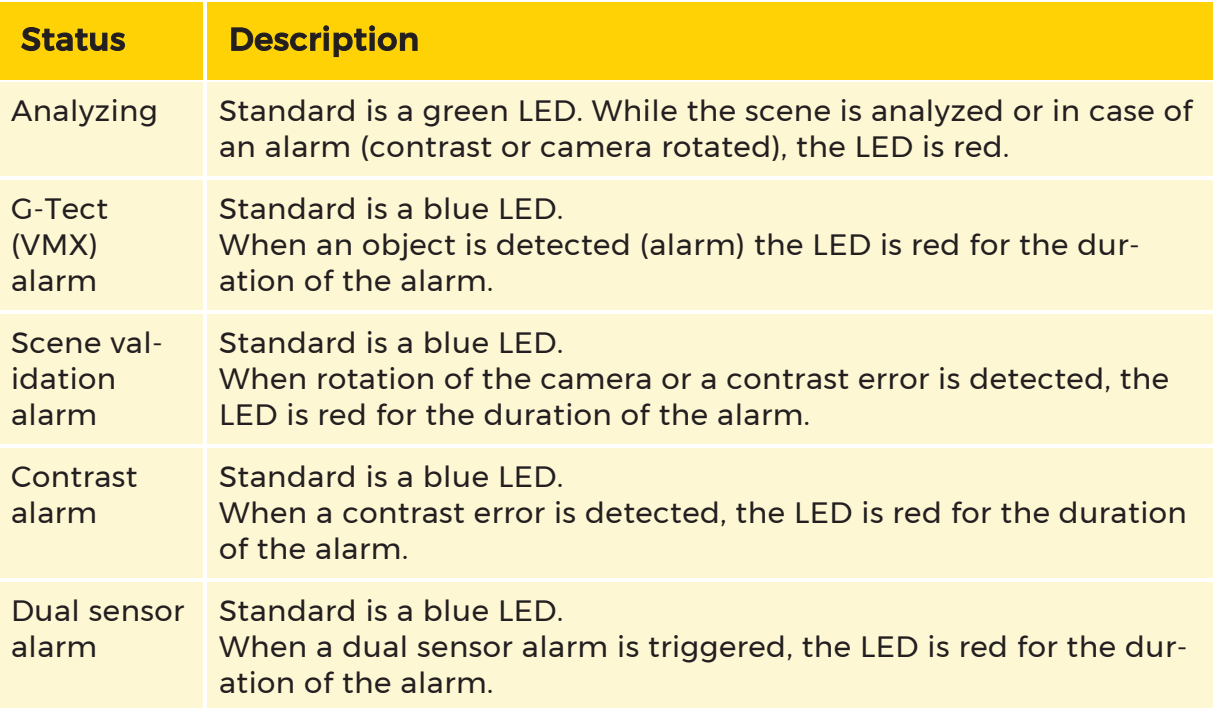

## Activity

The activity monitor displays different colored lines: Brown = suppression, Yellow = activity.As described in the introduction, G-Tect is able to automatically suppress disturbances. This action is displayed by the brown line. The yellow line shows the size of activities in the image.

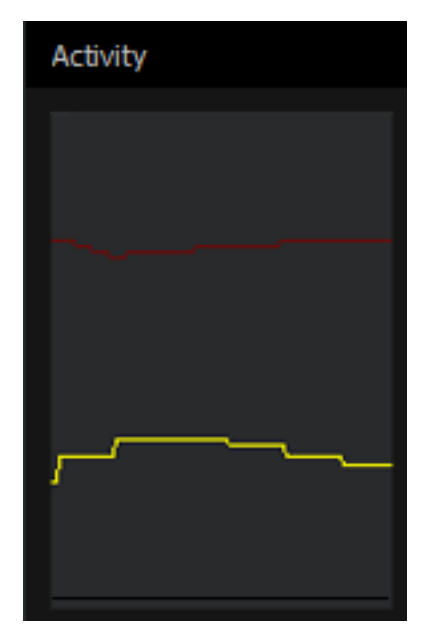

## Optimized Image Section

For optimum performance of a video sensor, the lens and the setting of the focal length must be selected according to the needs of the situation.

With the same camera position, different focal lengths can negatively affect the perspective view, as can be clearly seen in this example:

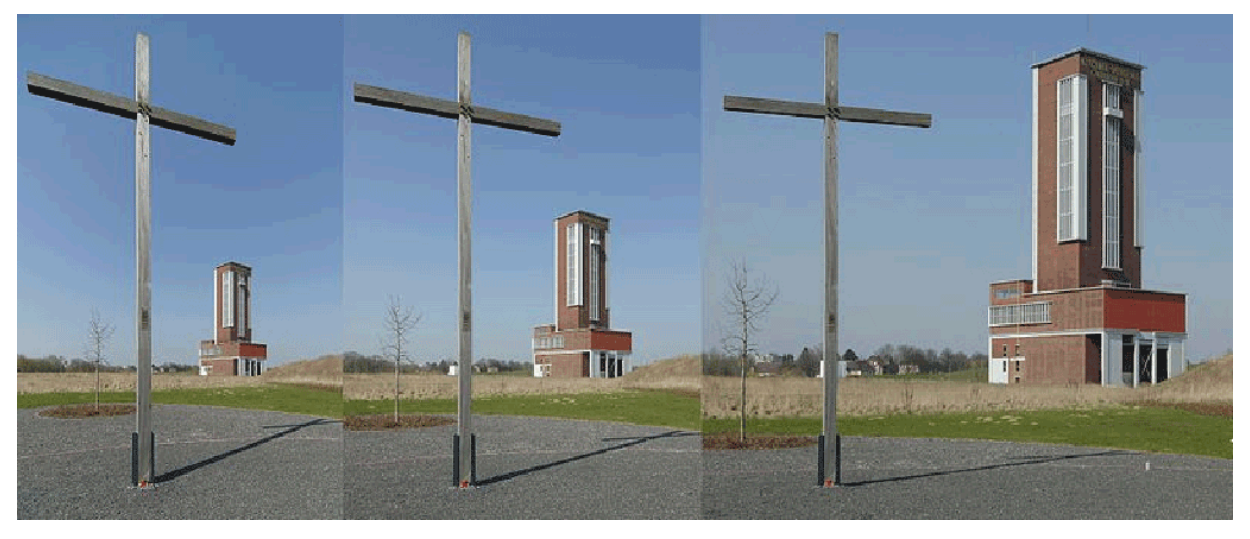

Source: http://upload.wikimedia.org/wikipedia/commons/7/70/Weitwinkelperspektiven.jpg

The object size of the cross in the foreground does not change, which is not the case, however, for the building in the background. The focal length plays a crucual role in being able to represent distant objects as large as possible in the image, regardless of the location of the camera.

The larger the focal length, the larger distant objects will be represented in the image. Wide-angle lens stretch the image, telephoto lens compress it!

The effect is even more pronounced when we take a look at a picture from Michael Zhang:

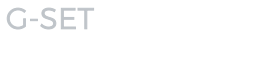

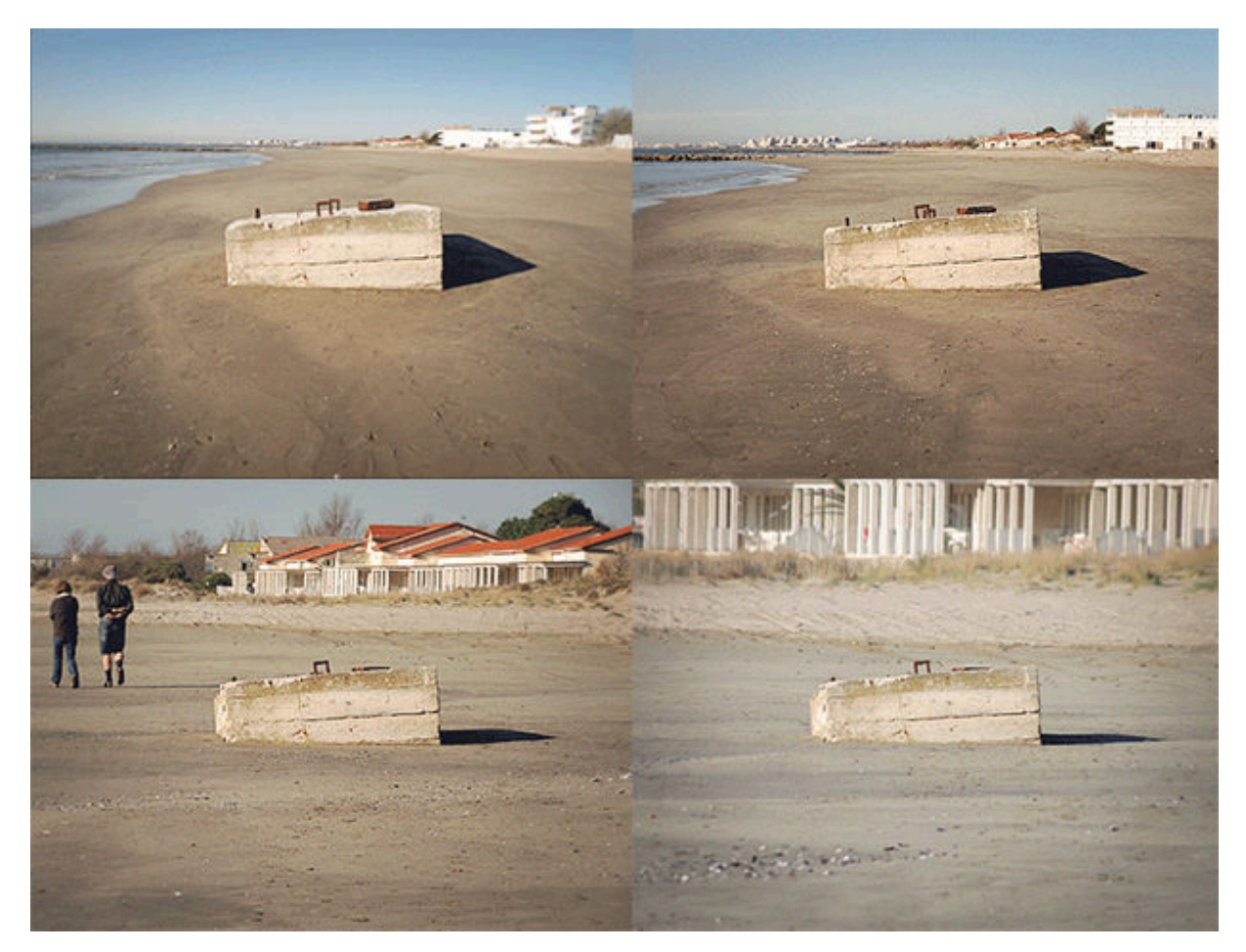

Source: http://petapixel.com/2012/05/03/trippy-example-of-hitchcock-zoom-shoton-a-beach/

Alfred Hitchcock was a fan of this effect. Here again the beach example as a moving image (animated GIF):

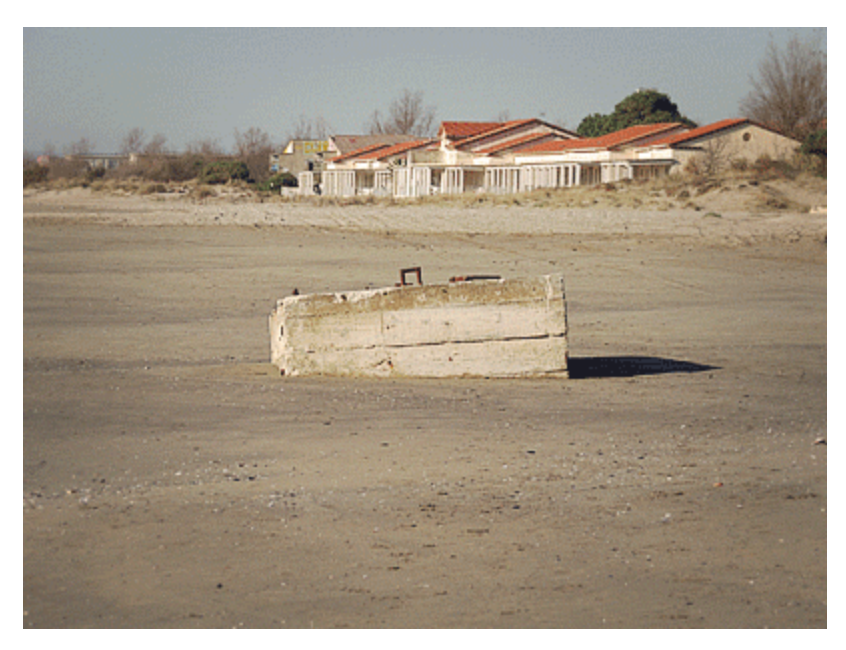

Source: Micaël Reynaud (https://plus. google.com/+micaelreynaud/posts/dvfGJz1Din9)

## Effects on the video sensor

We will demonstrate the effects on the video sensor using an example of a construction site. A 4.0-12.0 mm Tamron zoom lens and the Ikegami ICD-879 PA camera are used.

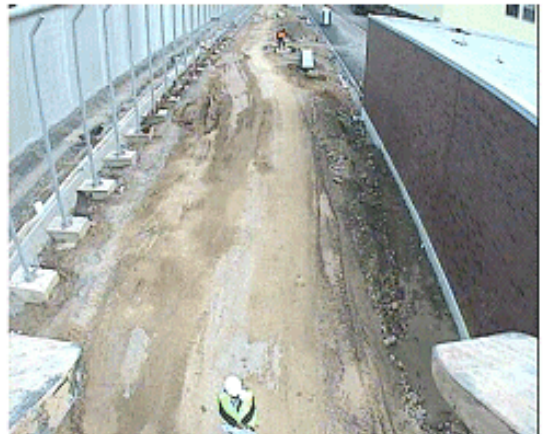

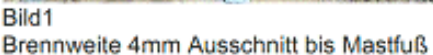

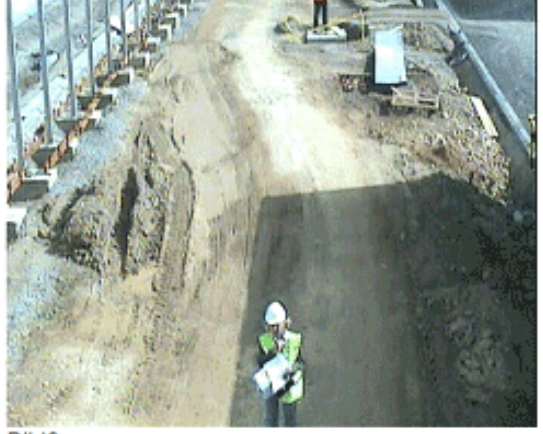

Bild3 Brennweite 12mm Ausschnitt bis Mastfuß der nächsten Kamera

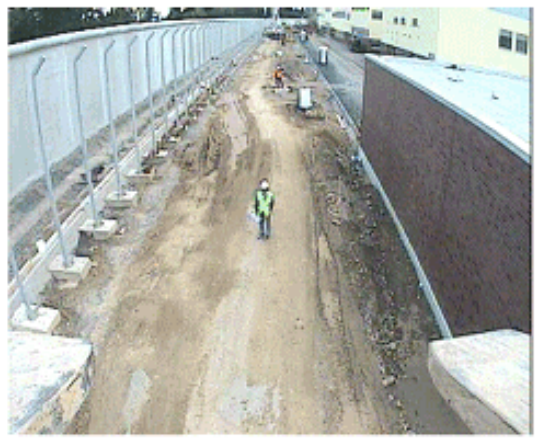

Bild2 Brennweite 4mm Ausschnitt bis Mastspitze

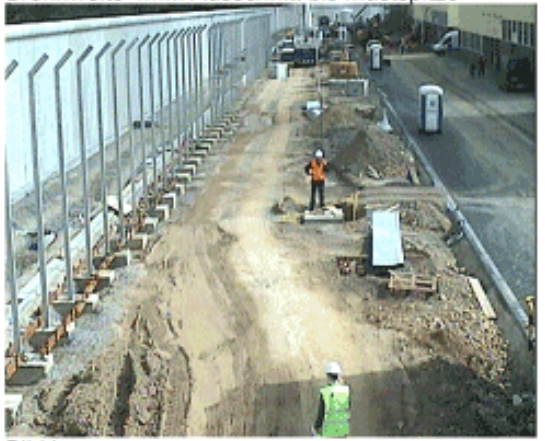

Rild4 Brennweite 12mm Ausschnitt bis Höhe nächste Kamera

For a 4 mm focal length (Image1 and Image2), objects in the rear of the image are too small to be securely detected.

The optimal image section for the video sensor is shown in Image4. In terms of the depth of field, this is the optimal image. At the same time, the common customer requirement that the next camera must be visible in the image is fulfilled. The lighting mounted above the camera must not be visible in the picture.

But: The larger the focal length, the greater the area directly under the camera that is not visible!

This area must be covered by the adjacent camera. At all 90 degree angles of the monitoring area, the mast opposing the corner camera must be equipped with a second camera, which points in the opposite direction (complete coverage of the surveillance area). This ensures that there are no "blind" areas in the corners.

For reliable detection, an object should fill at least 5% of the total image size. As can be clearly seen in the example images, this cannot be achieved with small focal lengths (wide-angle lenses) and the corresponding distance of the object to the camera. In general, therefore, larger focal lengths are preferable because these "compress" the surveillance area. In this case, even far off objects are large enough for reliable detection.

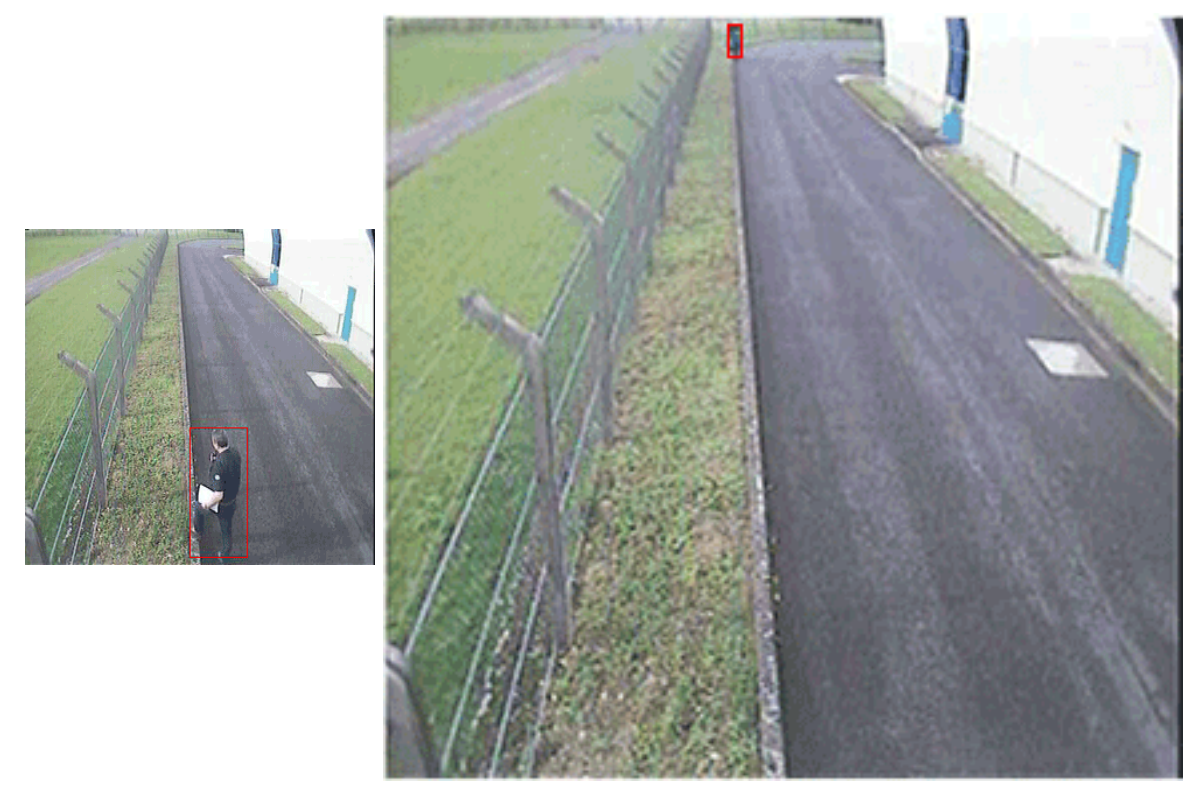

Negative example = the focal length is too small

#### $\overline{1}$  In the configuration of size ratios (adjustment of perspective) be sure to take into account the changes in size resulting from the focal length!

#### Configuration

Before starting configuration: Please make sure that the live stream of the media channels for which you want to configure G-Tect, are operating with a frame rate of 25 frames/second!

For configuration, first open G-Tect/VMX clicking on G-Tect/VMX in the selection menu Image Analyzers.

You will now see the user interface that is described in detail in the previous section.

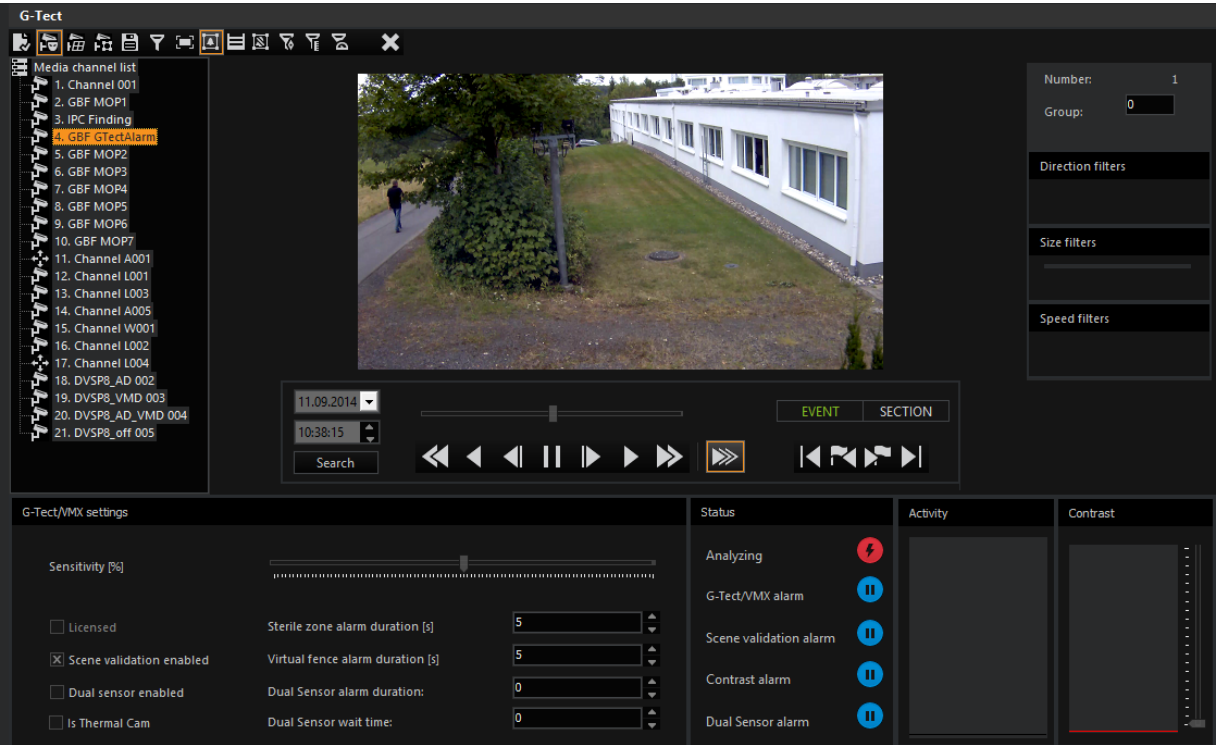

## <span id="page-353-0"></span>Configuration of the Perspective

When you activate a channel, a frame for perspective configuration is added to the image. This perspective configuration must be performed first so that the program can calculate the size and speed of objects.

The frame consists of the drag points at the corners and four green fields. With the drag points you specify the perspective (by clicking and dragging with the left mouse button pressed). You then enter the actual distance information into the green fields. In our example, the lawn in front of the house is 5 meters wide and 20 meters long. See the picture below.

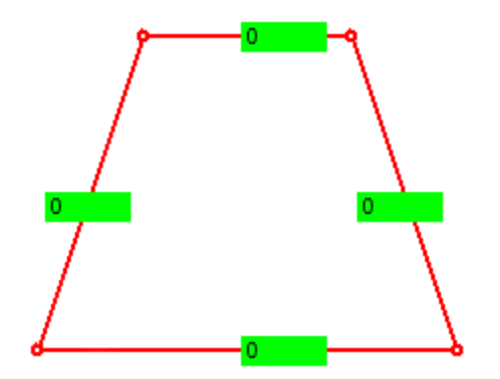

You can change the representation of the perspective below the camera image. You can also have the perspective lines displayed using a ruler. This is the default setting. In addition, you can change the size of the perspective grid.

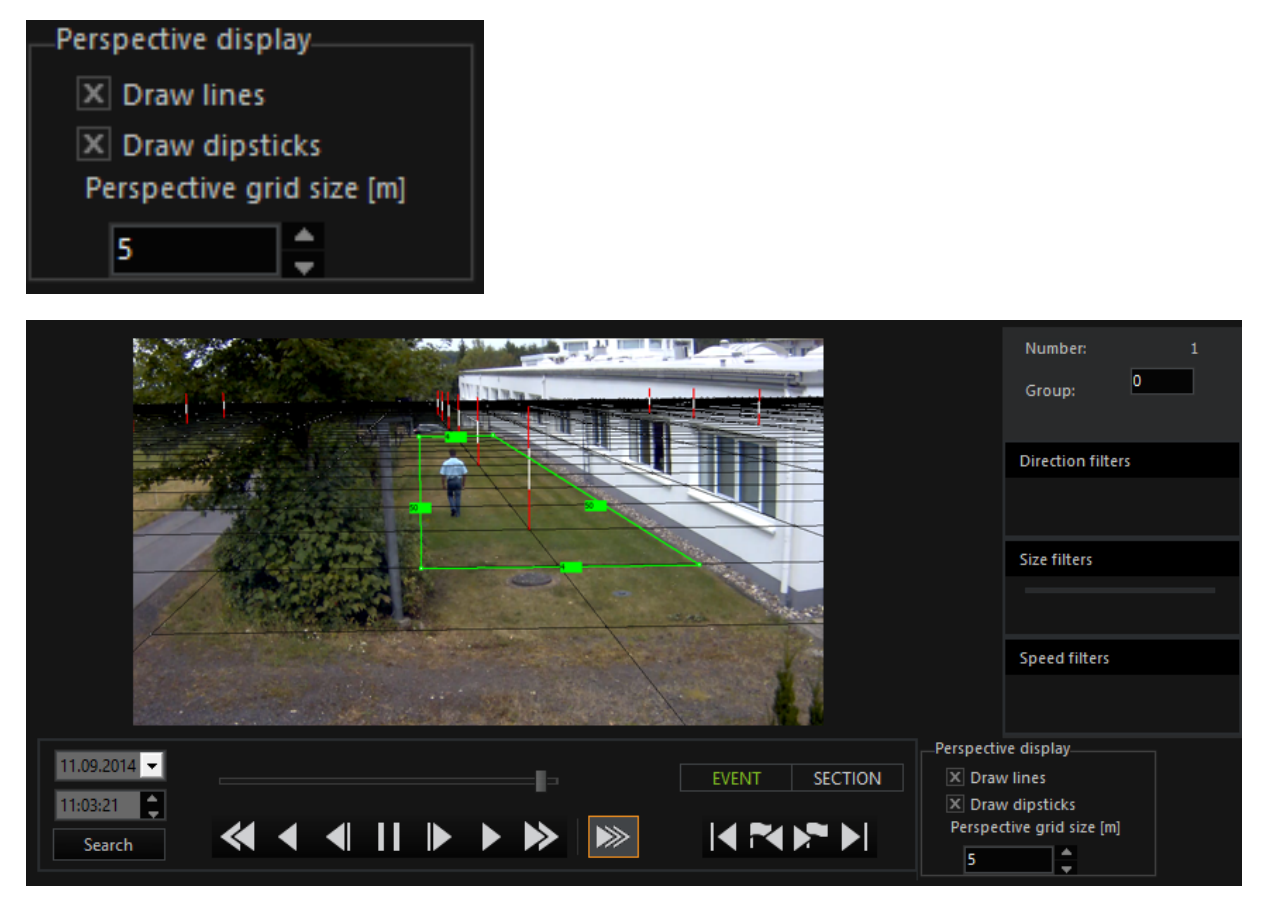

#### Automatic Camera Settings

Distortions can occur in each image, depending on the quality of the hardware used. G-Tect takes into account the camera-specific settings and calculates the optimal values for Focal length and Chip size automatically.

## Measurement Mode

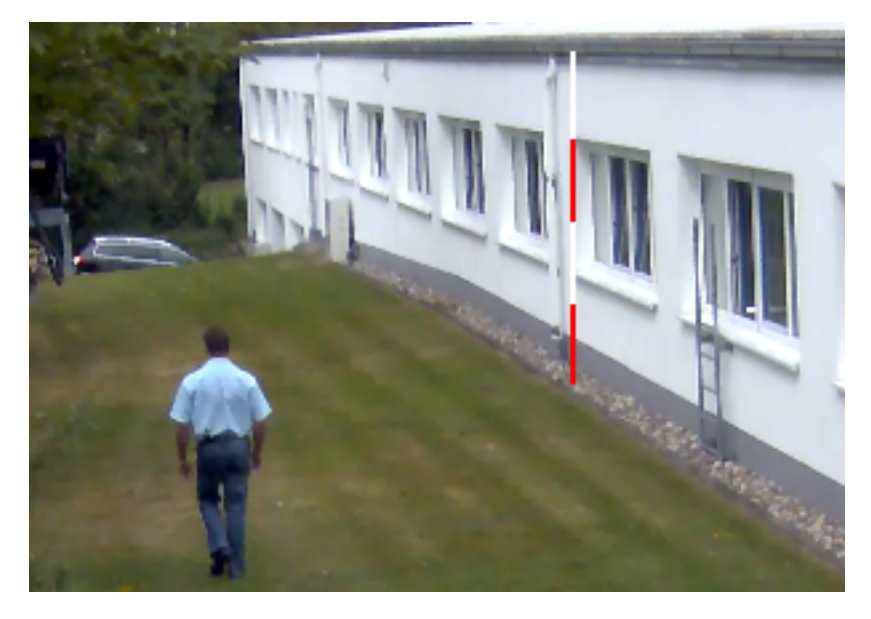

With the measurement mode it is possible to check the sizes with a measuring stick.

To create a measuring stick, right-click on a position in the image at which you know the size (in the image, 4 meters from the gravel bed to the gutter). This point is the lower measuring point.

The default setting is 2 meters. Using the mouse wheel, you can lengthen or shorten the measuring stick by a meter.

As long as you keep the right button pressed, you can move the measuring stick anywhere in the image. This makes it possible to check the perspective settings in the image (a selected height must remain the same in the perspective depth; in our example the 4 meter high measuring stick must also show the same building height at the end of the building.)

Confirm the settings with ENTER. You will then see the perspective view.

**L** When you enter obviously incorrect values (in our example, on one side 20 meters, on the opposing side 100 meters) then the frame remains red and the values are not accepted for the perspective configuration. G-Tect works in this case with default values. Intermediate values (for example 20,75 m) must be entered separated by a comma. Dot-separated entries (for example, 20.75 m) are NOT supported!

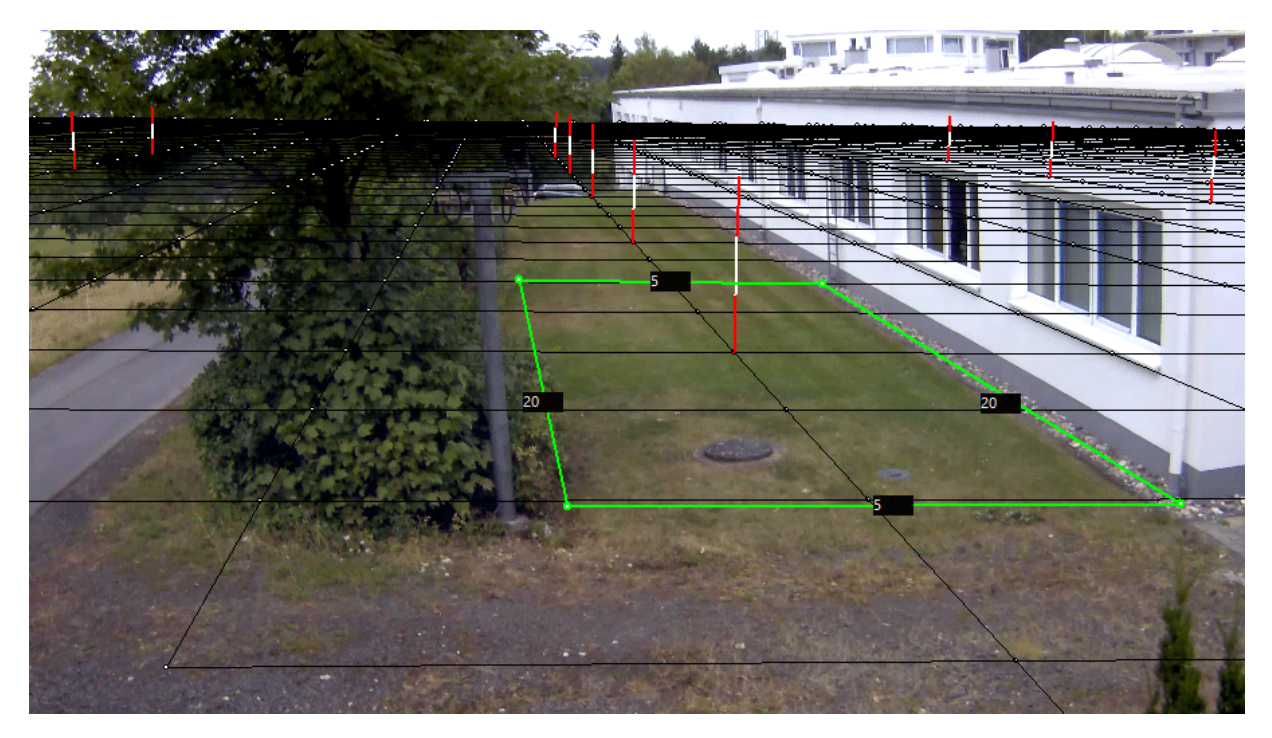

The most important specifications for the size and speed calculations have thus been made for the program.

#### Advanced Perspective Settings

G-Tect/VMX calculates the features of objects in the camera image (size, speed, dir-ection) based on the configured perspective (virtual base plane) (see above: [Con](#page-353-0)figuration of the [perspective](#page-353-0)). Additional user information on significant objects in the camera image help G-Tect/VMX to improve the feature calculation and thus to increase the detection quality.

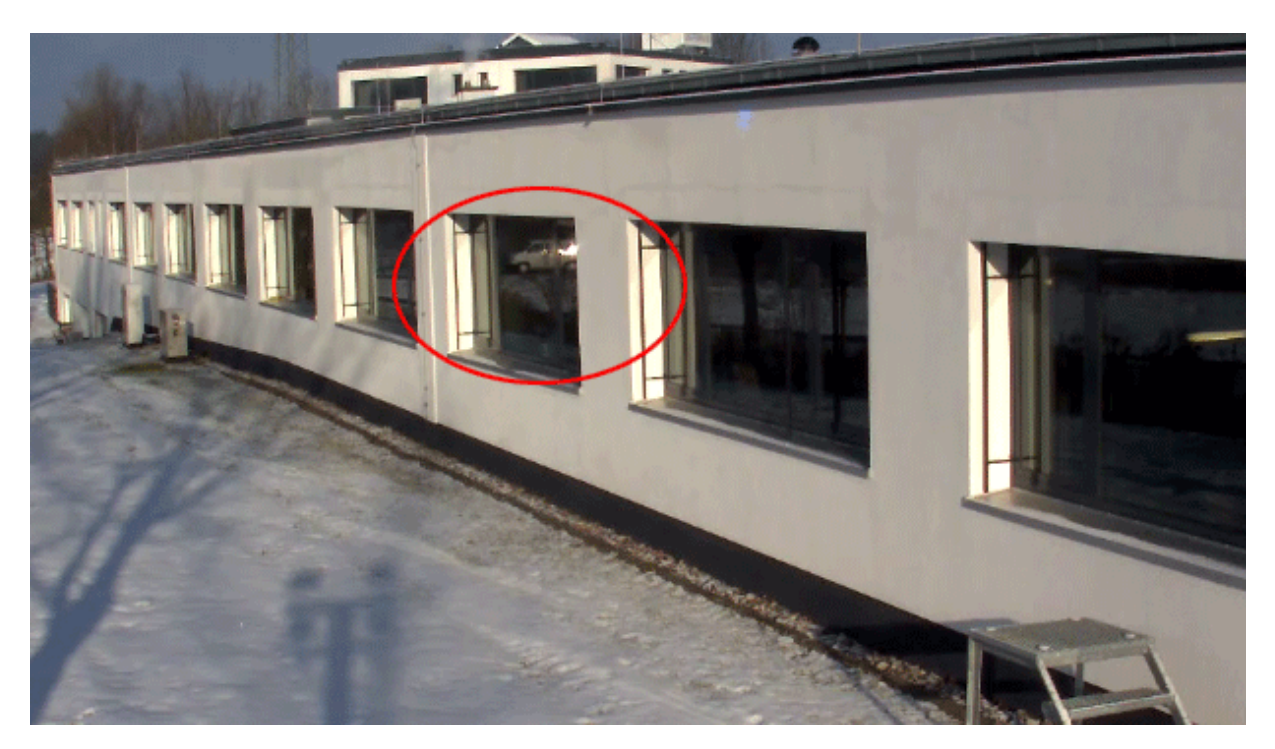

In the picture you can see a that the object of interest is reflected in the windshield of a vehicle driving along the adjacent street. Without more information about the three-dimensional scene, G-Tect/VMX calculates the size, speed and direction based on the virtual base plane. The result is a relatively large and fast object that is located within an alarm zone, and thus triggers an alarm.

If the scene boundaries are configured in the advanced perspective settings with a boundary along the house wall (see image), it is possible to measure the object features more precisely.

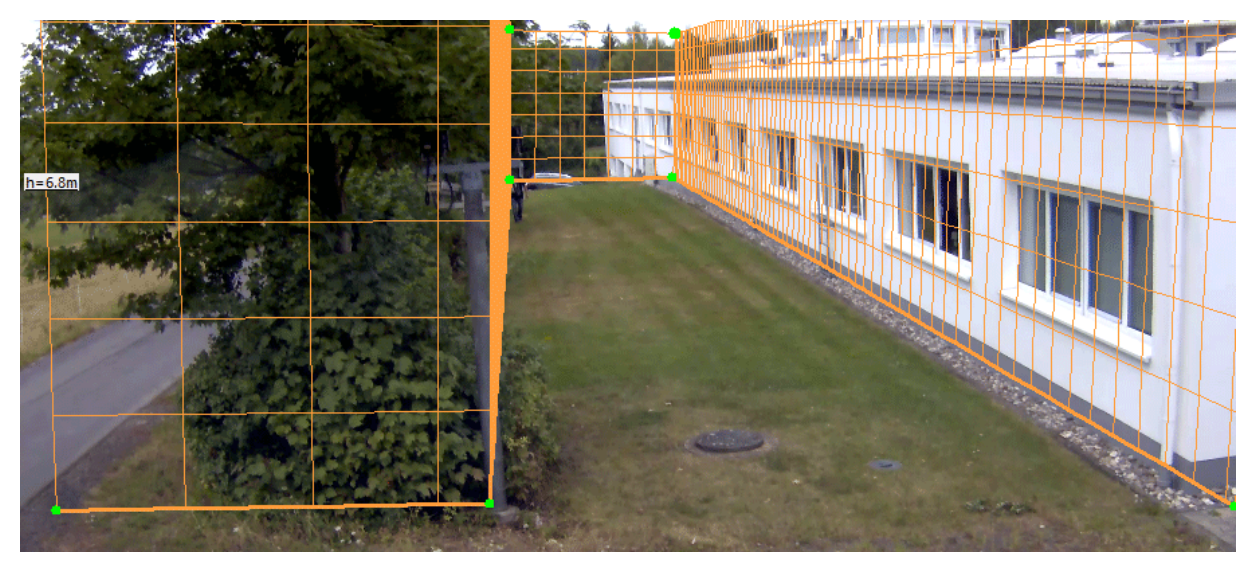

In addition to buildings and walls, scene boundaries are also extremely useful for natural boundaries compromised of vegetation (trees, bushes, see image).

The use of scene boundaries for (moving) shadows, swaying trees, birds and insects and precipitation can cause a significant reduction in false alarms.

## Working with Scene Boundaries

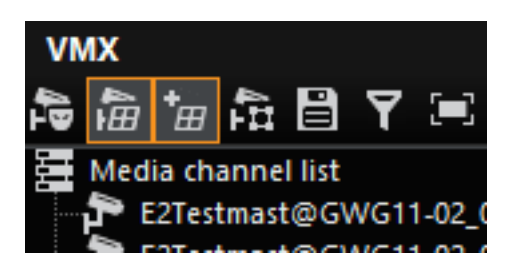

The icon for the advanced perspective setting  $\overline{m}$  appears only when the perspective setting has already been activated. Clicking on the  $\overline{H}$  icon then allows you to create and edit the scene boundaries.

A scene boundary is generated using a context menu. The context menu opens by right-clicking in the preview image:

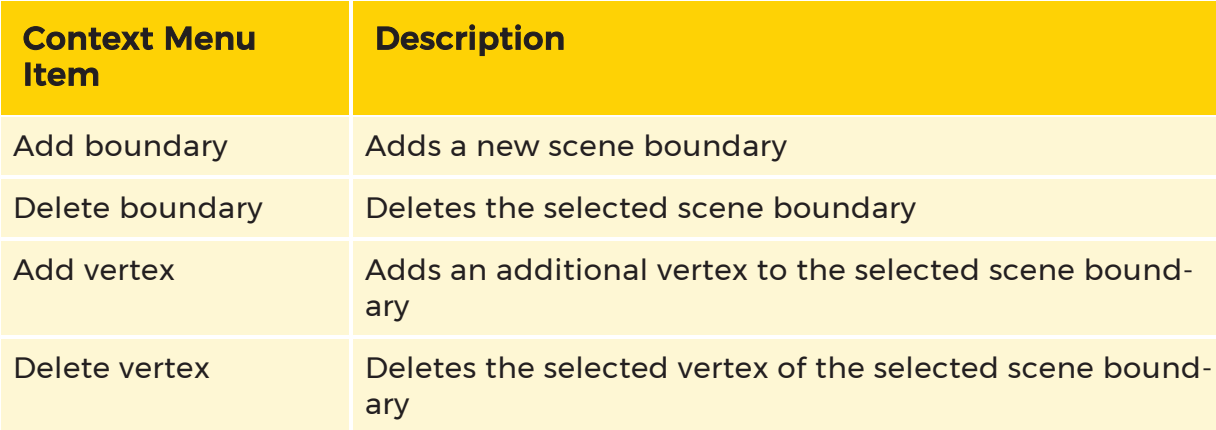

Clicking on Add boundary adds a scene boundary to the preview image:

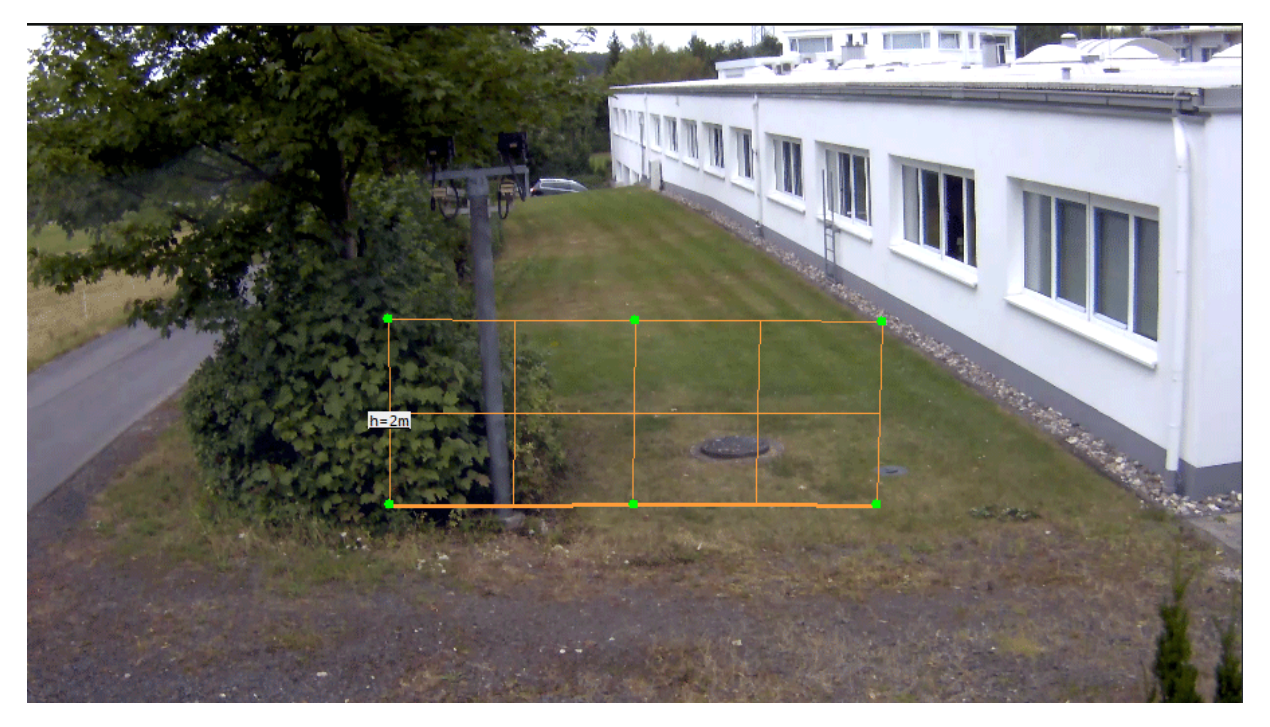

With a left-click, the scene boundaries and their vertices can be selected. By clicking a blank area of the preview image, scene boundaries and vertices are deselected

Selected scene boundaries or vertices can then be dragged by pressing the left mouse button. Moving the upper vertex of a scene boundary sets the height.

This makes it possible to generate the required number scene boundaries that are needed for the given situation.

#### Additional Information on the Definition of Scene Boundaries

The user uses the mouse to place the baseline of the scene boundary by moving the lower vertex. The spatial expansion is defined by the previously applied, correct perspective setting of the base plane (see above **[Configuration](#page-353-0) of the Per-**

## [spective](#page-353-0)) **1**

An incorrectly defined base plane will result in incorrect spatial expansion of the

scene boundaries<sup>2</sup>.

All vertices of the scene boundaries must touch the base plane! This also means that the boundaries cannot be moved past the defined horizon. Invalid boundary definitions are shown in red and cannot be edited further. They must either be deleted or made valid again by correcting the perspective transformation (base

plane) 3
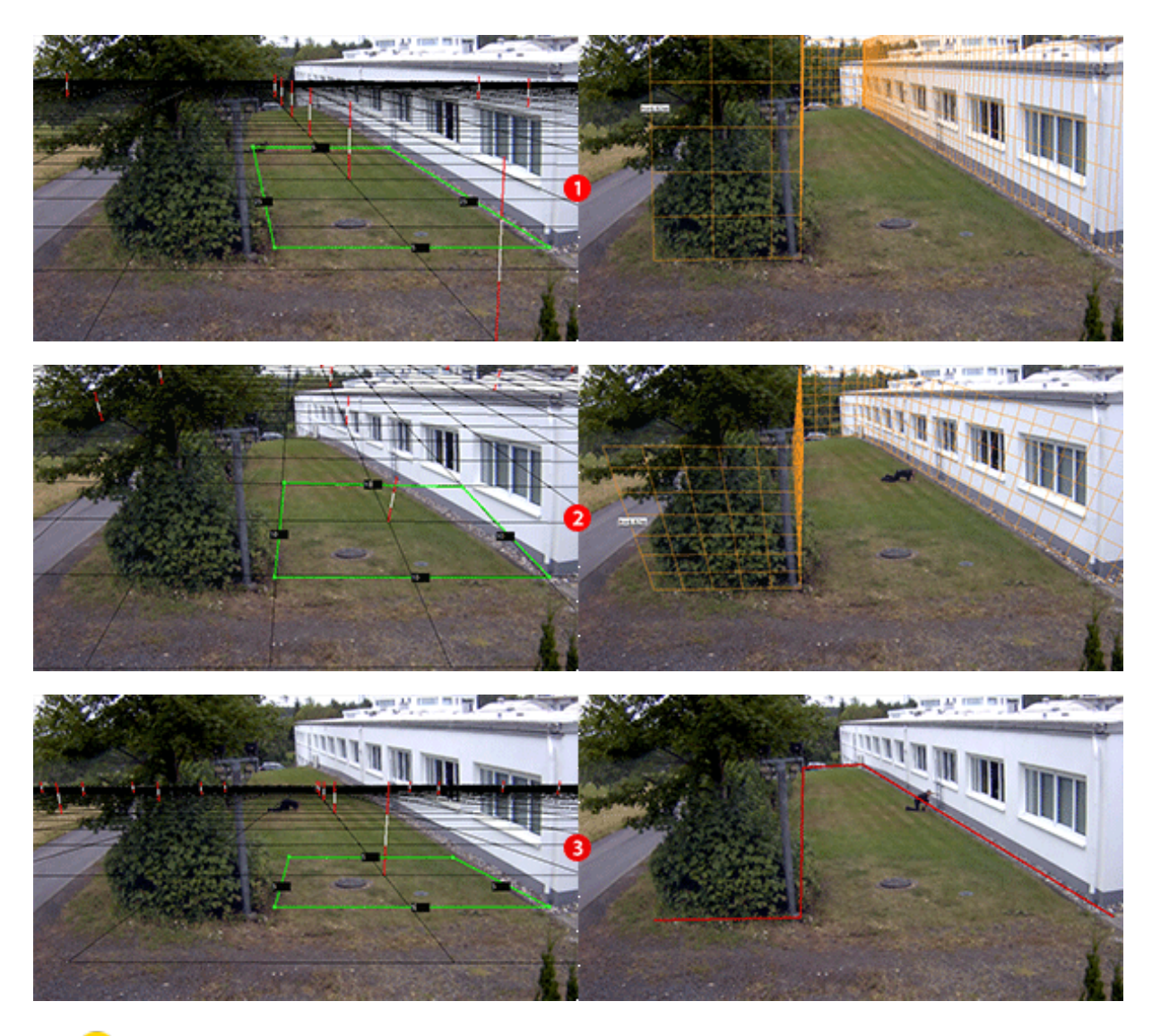

 $\blacksquare$ If you do not create a sterile zone, the entire image is evaluated as a sterile zone.

If you wish to change the perspective settings, click on the  $\overline{\mathrm{t}\mathrm{m}}$  symbol in the toolbar. After making the changes, send the settings to the server!

## Configuring a Sterile Zone

To create a sterile zone, click on the  $\overline{m}$  icon. Then draw a sterile zone as described here.

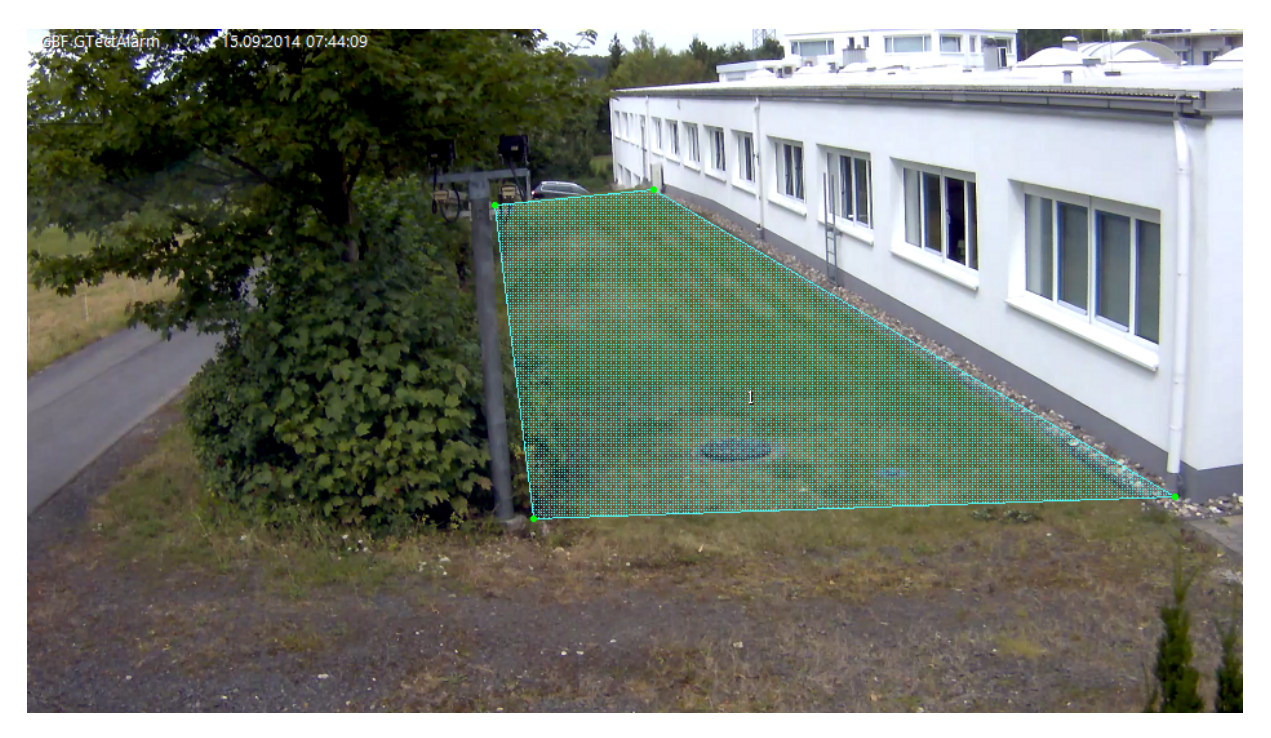

In our example, the sterile zone corresponds (sensibly) with the perspective. This is not necessarily the case, however.

You can also create additional zones if you wish.

The G-Tect/VMX is thus capable of detecting intruding objects and issuing an alarm without any further refinement of the settings. In the lower left of the image we see, next to the ObjectID, the approximate speed of the object (in km/h) and its approximate size in m².

G-Tect/VMX also displays multiple objects with different IDs at the same time.

#### Using Filters

Information on how to use filters to optimize the configuration can be found in the section Filter [Setting](#page-366-0).

#### Configuring a Virtual Fence

■ Click on the icon. Then draw a fence. Click with the left mouse button at the beginning of the fence and for a simple fence like our example, right click at the end of the fence. The virtual fence has been drawn.

If you want to create a more complex fence, proceed as described above and then finish the fence with a right click.

This is what the finished fence looks like in the image.

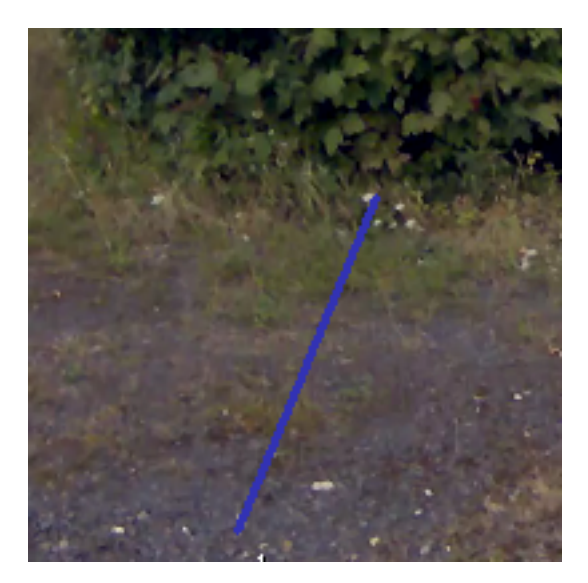

If you want to edit a fence, move the cursor over the fence. The cursor turns into a hand. Use it to click on the fence.

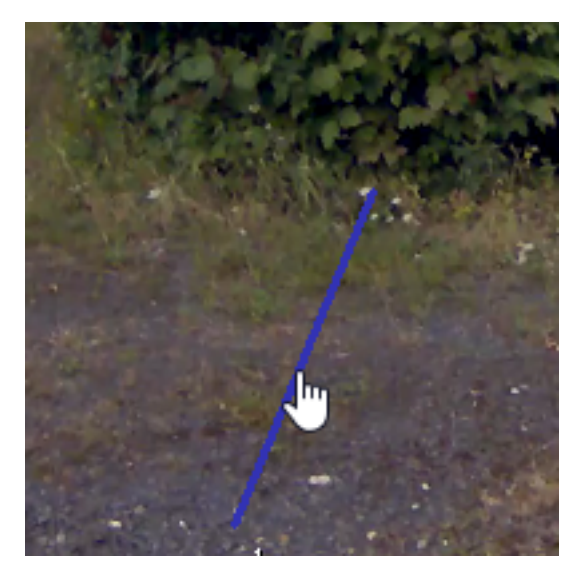

The fence has now been selected and can be moved or extended using the mouse. To delete the fence, select it and then click on  $\blacktriangleright$  in the toolbar.

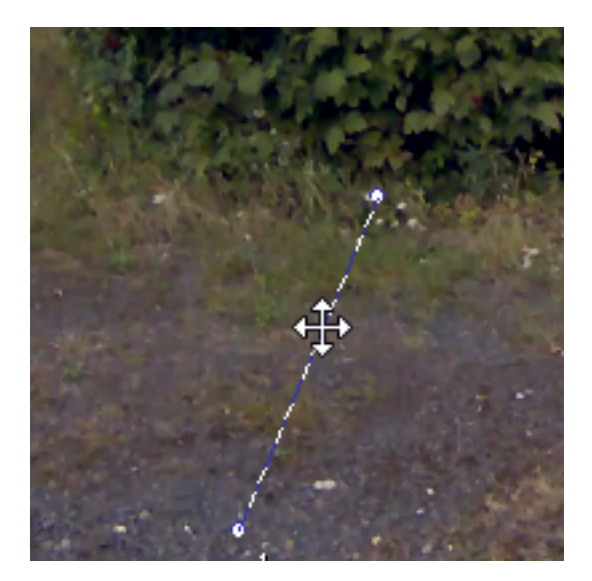

When the fence is crossed, an alarm is issued.

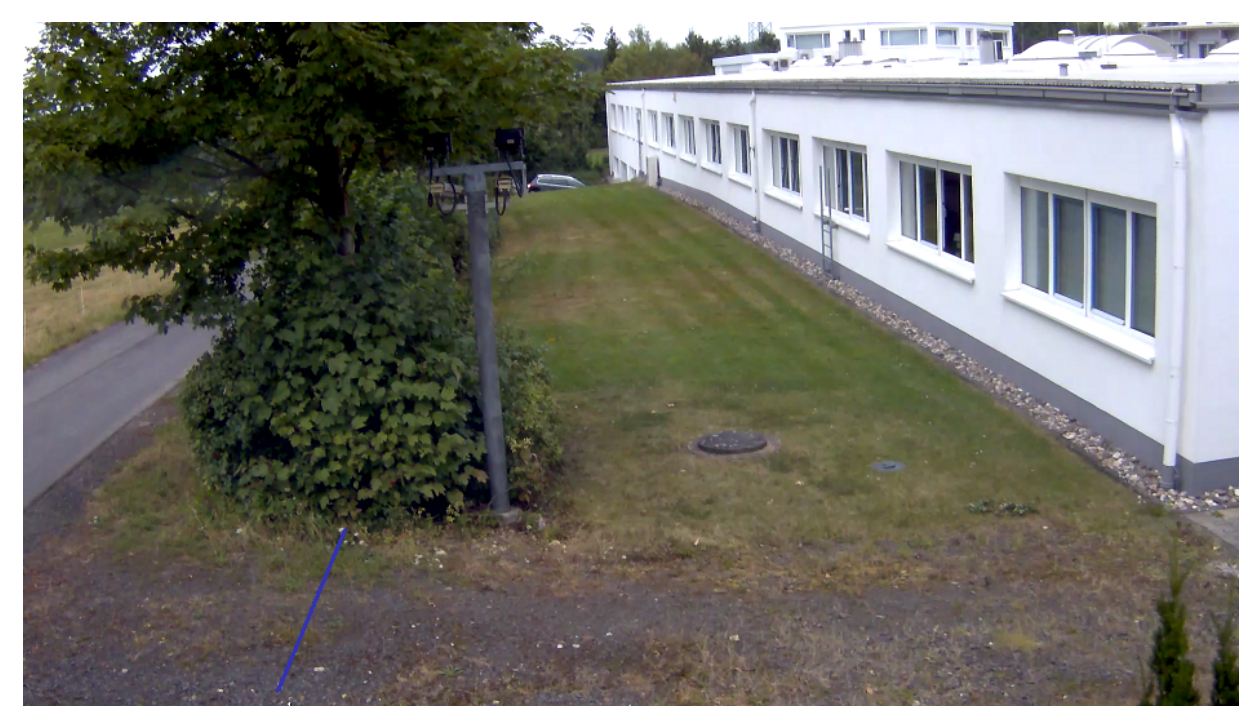

While a sterile zone describes a large area and usually reports every shape and direction of a moving object, the fence works somewhat differently. Here, the direction can play an important role.

In our example, we only want to be notified of objects that cross the fence heading toward the house.

 $\bar{\mathbf{v}}$  Select the fence and then click on the icon for the directional filter. The icon is shown next to the fence. (In the following image, in addition to the directional filter the size filter and speed filter have also already been added.)

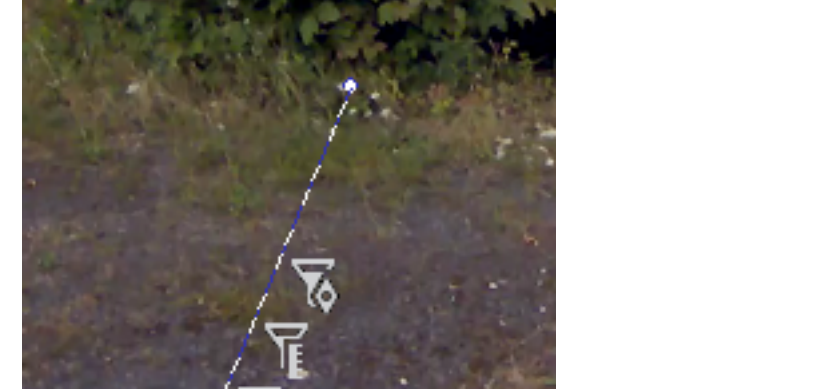

### Configuring a Suppression Zone

In practically every picture, there will be elements that continually lead to false alarms. In our example, this includes incidents on the small street on the left of the picture. These areas of the picture can be excluded using a suppression zone.

You add suppression zones at the very end of the configuration process, after you have completed all sterile zones and fences, including directional, size and speed settings. After performing the recommended testing of the settings at different times of day and lighting conditions, you will quickly identify the areas where it makes sense to configure a suppression zone.

To create a suppression zone, click on the icon and draw the desired zone(s).

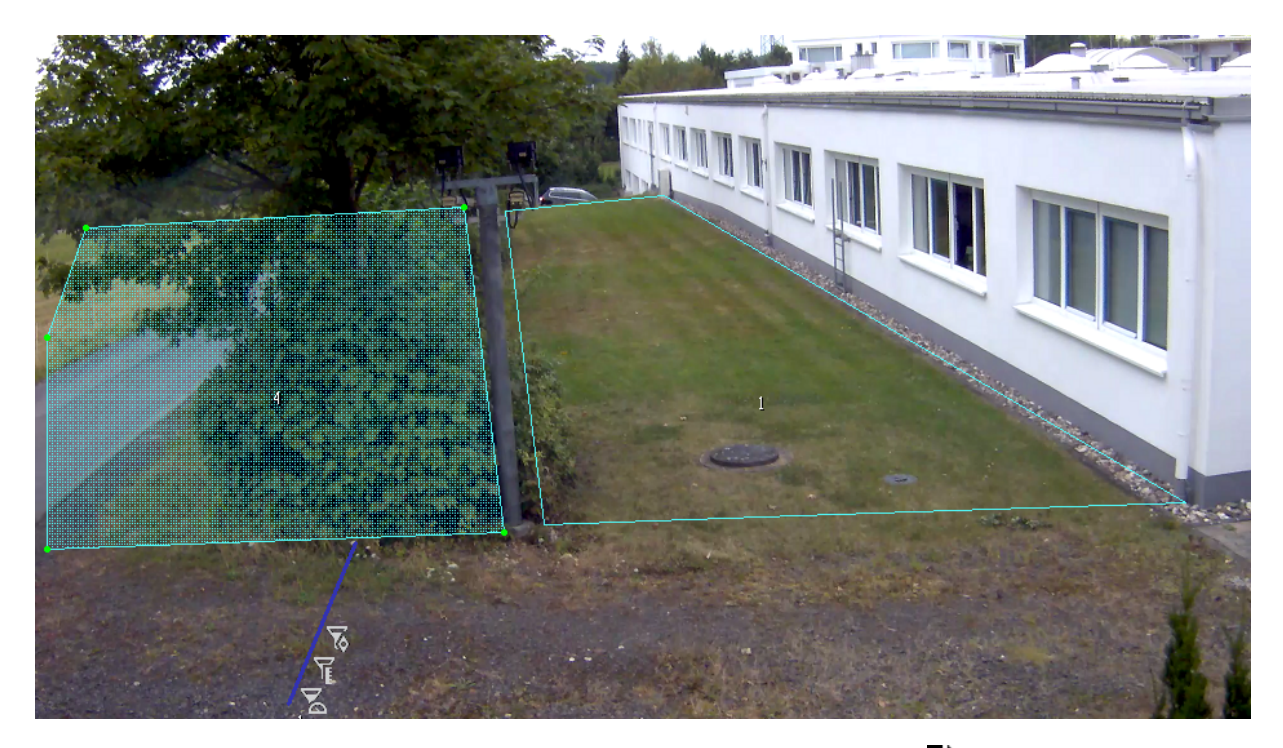

Do not forget to save the settings. To do so, click on the icon  $\dot{\bullet}$ .

## <span id="page-366-0"></span>Filter Setting

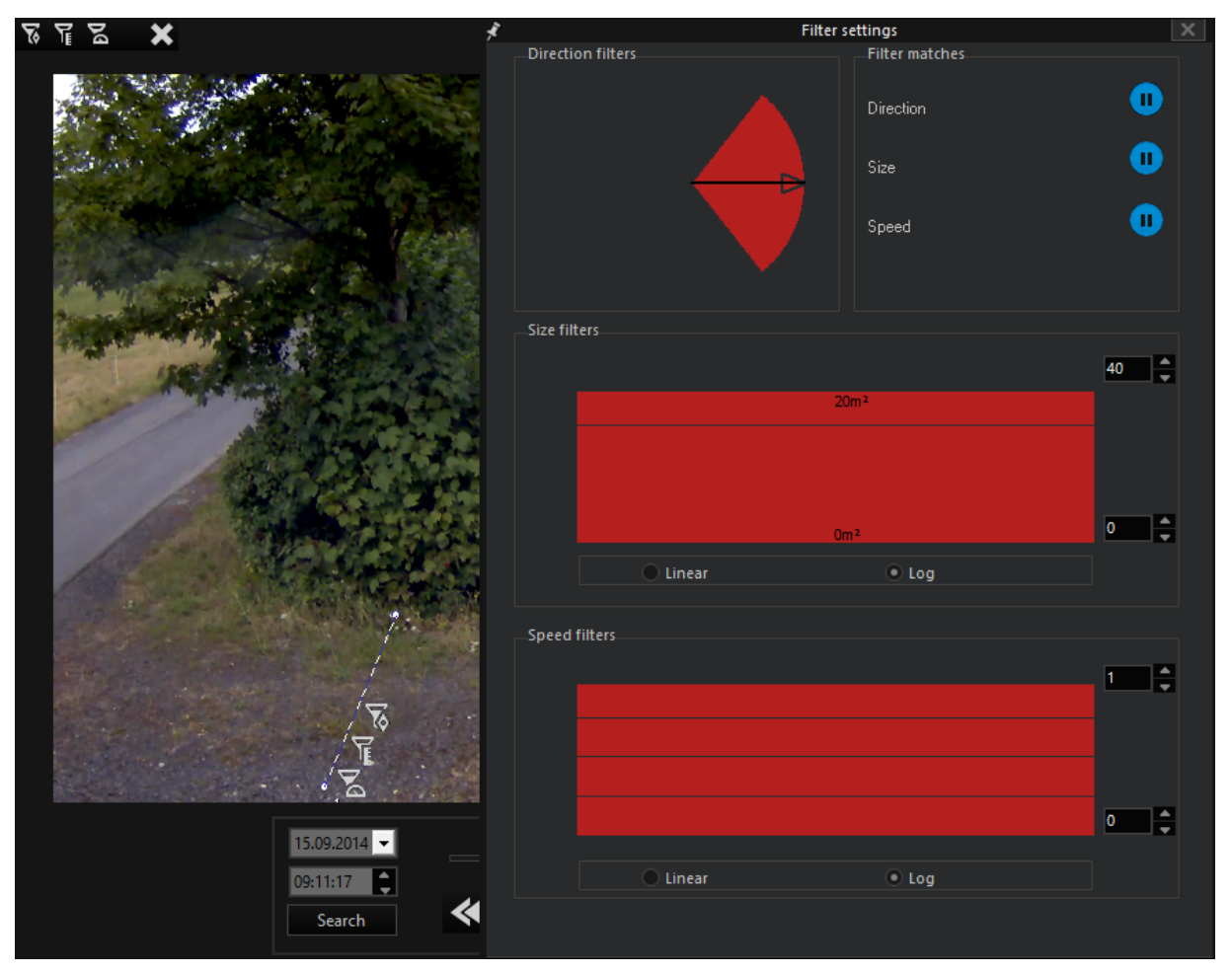

You can use filters for zone(s) and fences as an important step for optimizing your settings\*. Directional, size and speed filters, as described above, are available.

\*For the virtual fence, only the directional filter is of practical use.

You set a filter, as previously described, by selecting a zone/fence and then clicking on the corresponding icon. When you then double click on the selected zone, the Filter Settings dialog opens.

## Directional Filter

In the direction filter, a directional arrow is specified.

You specify the direction by pulling the arrow in the desired direction while holding the left mouse button. In our example, the direction is from the left onto the building. This means that all movements in this direction are automatically detected.

If you grab the red shaded area, you can also specify the angle.

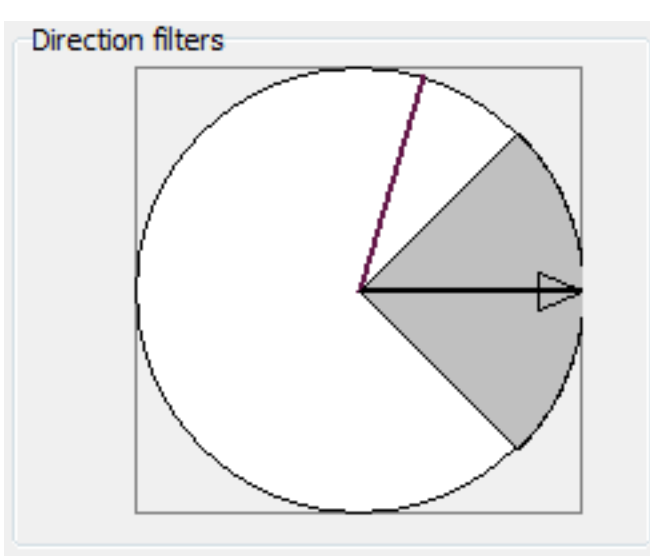

**Ci** You can also create multiple filter settings. Simply double-click in the corresponding filter field and a new filter will appear. If you drag the mouse onto a filter and press the right mouse button, the filter is deleted. This applies for all filters.

Size Filter

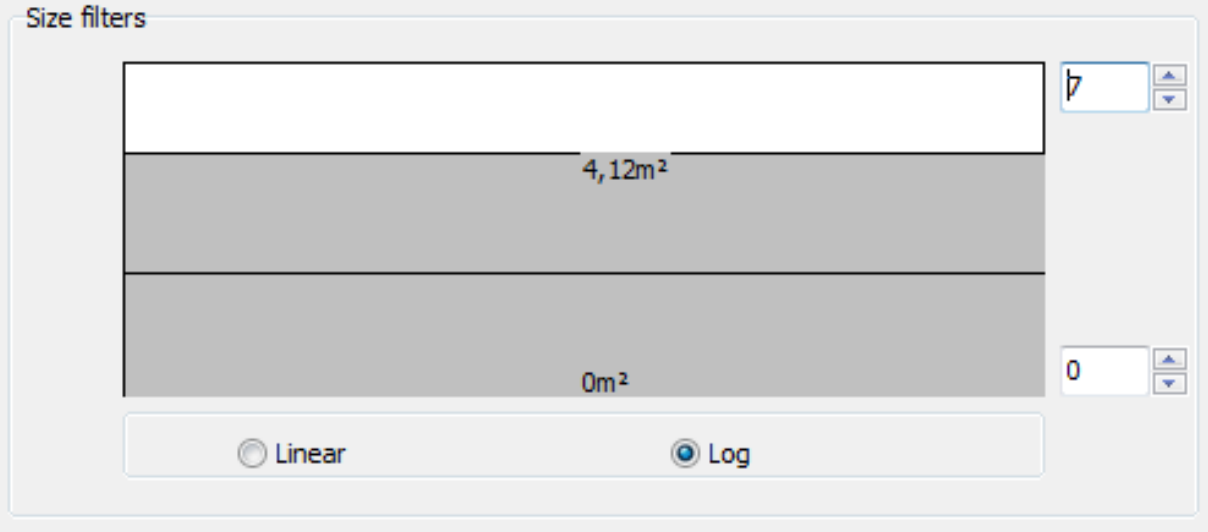

First, specify the size of the display by specifying on the right the maximum value in the upper field and the minimum value in the lower field. The sizes are specified in m².

The displayed m<sup>2</sup> does not represent the actual size of the object, but the area that the sensor places around the object. Keep this in mind during the configuration.

Then double-click in the field to specify the measurement threshold.

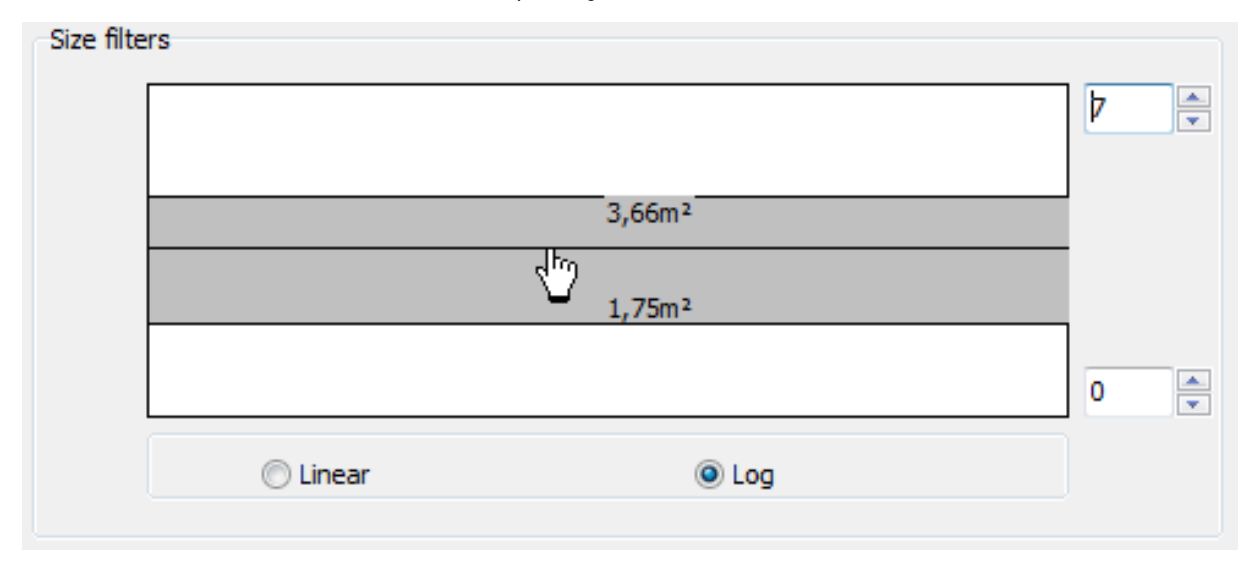

When the mouse cursor is moved onto the center line, it turns into a hand icon. You can now move the entire area. In our example, we have set it roughly to the middle of 0 to 7 m². You specify the deviations from this value by moving the mouse over the upper or lower edge of the measurement threshold. When the pointer becomes a double arrow, you can specify the difference to the center line.

In the following figure you see this double-headed arrow as well as notifications from multiple zones. The green display indicates that objects also larger than  $7 \text{ m}^2$ were detected in a zone.

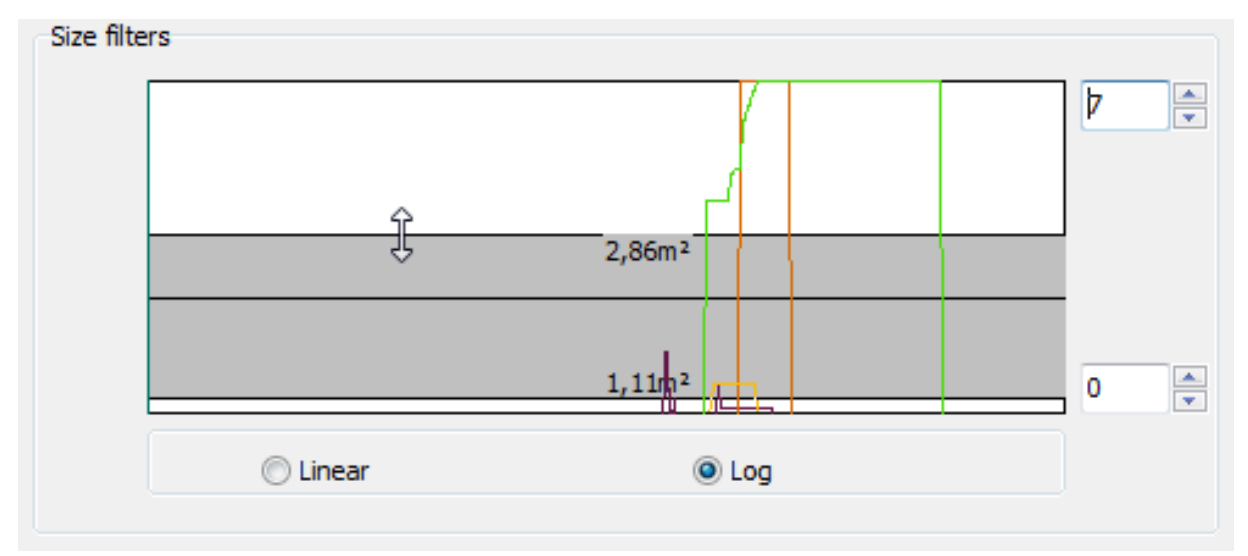

# Speed Filter

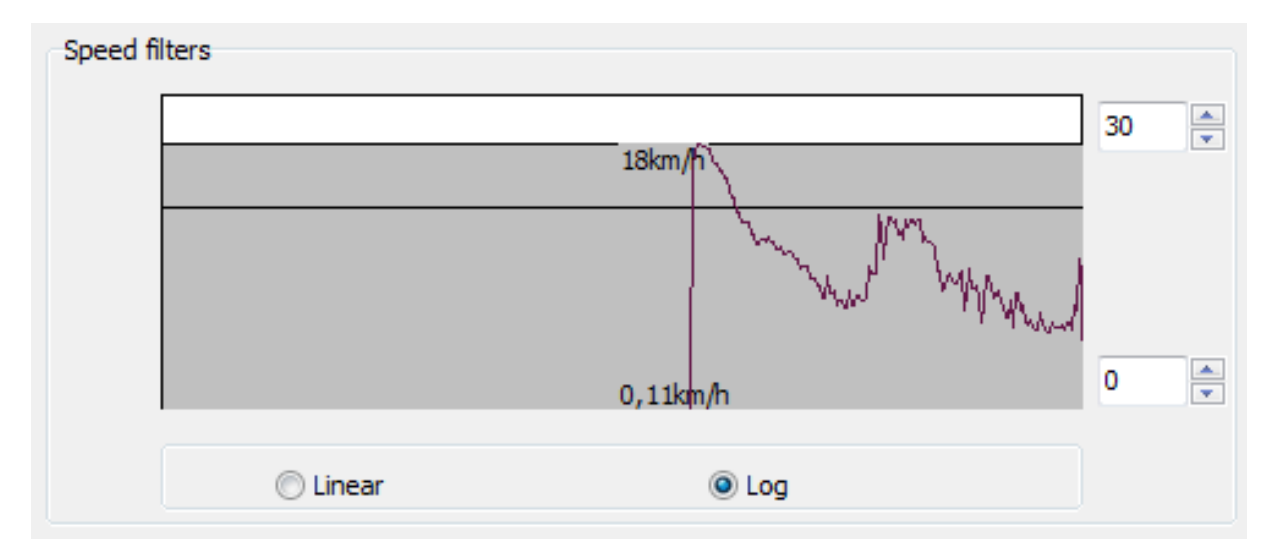

The speed filter is set in a similar manner as the size filter. In the lower figure you can see two filter settings (see above) and multiple detections of the sensor according to the settings.

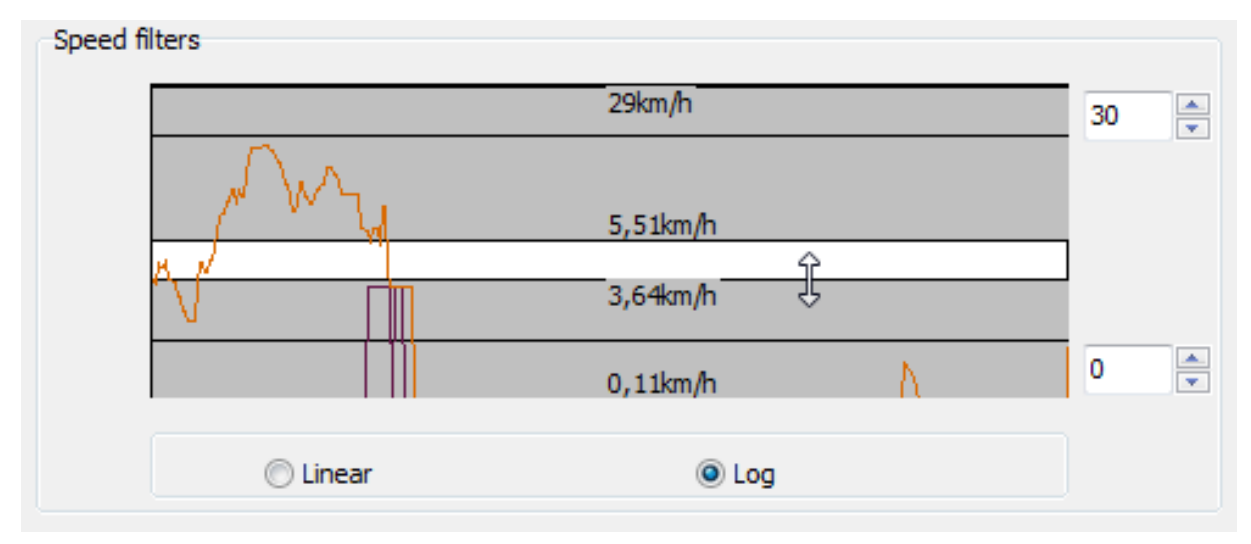

## Configuring Events

When you have made all the necessary settings, it is time to configure events and alarms. G-Tect/VMX can help.

To create events click on the  $\blacksquare$  symbol. This opens the dialog for creating G-Text events:

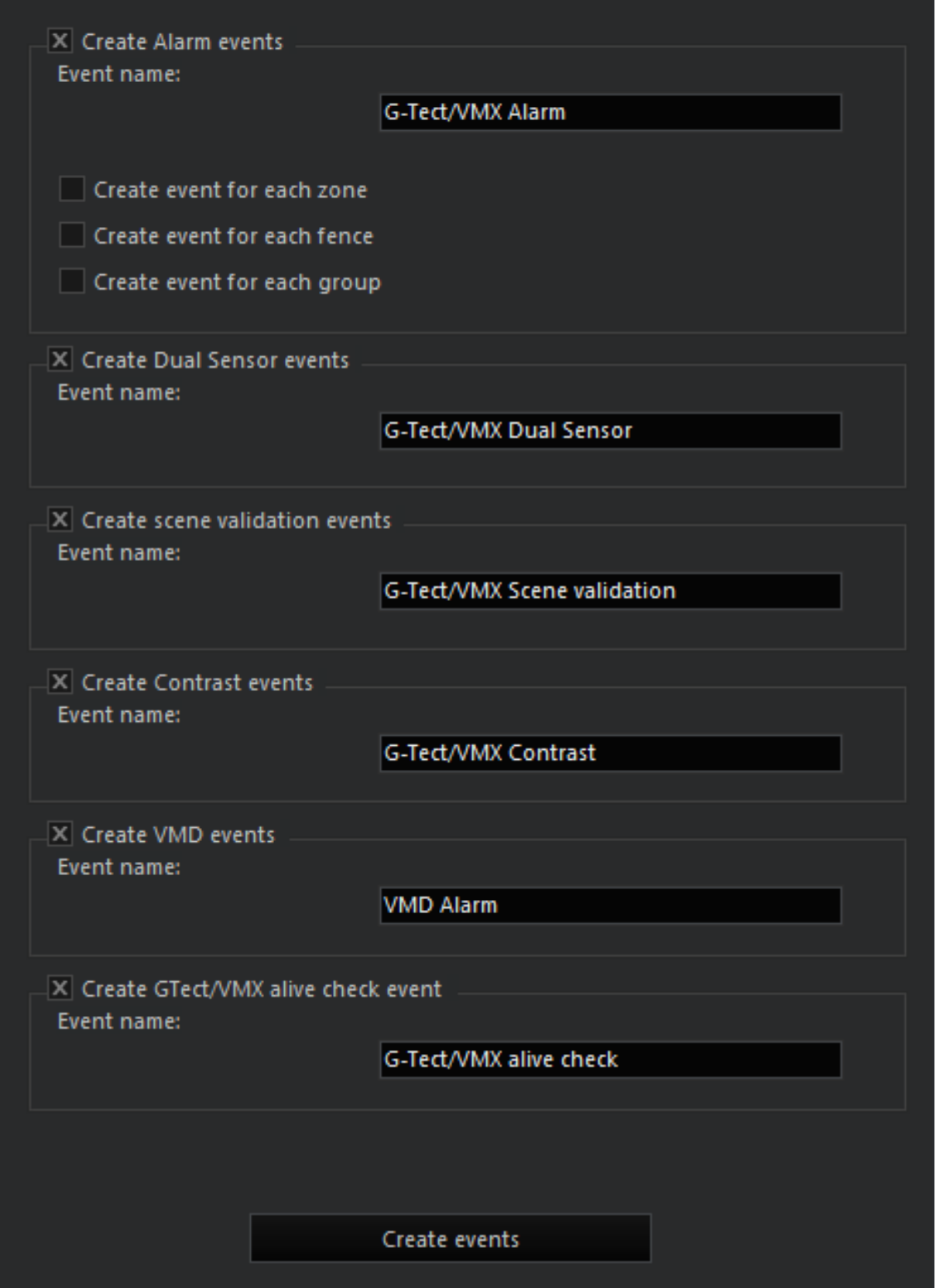

The dialog needs no further description, as it is self-explanatory.

# Thermal Imaging Camera

Due to their physical properties, thermal imaging cameras have to regularly perform a "recalibration". After this process they produce a new image, sometimes with more detail, sometimes with less. This can in turn lead to the false alarms as objects suddenly appear or disappear that were not present in the original image. This "recalibration" is recognized by our sensor and is automatically suppressed.

Many thermal imaging cameras place a black frame around their image. To ensure that suppression works effectively, the sensor must identify the actual image content (Region of Interest, ROI). You must define this area of the image using a rectangular frame.

### First select the option Thermal Cam.

Drag the icon onto the image by holding the left mouse button down.

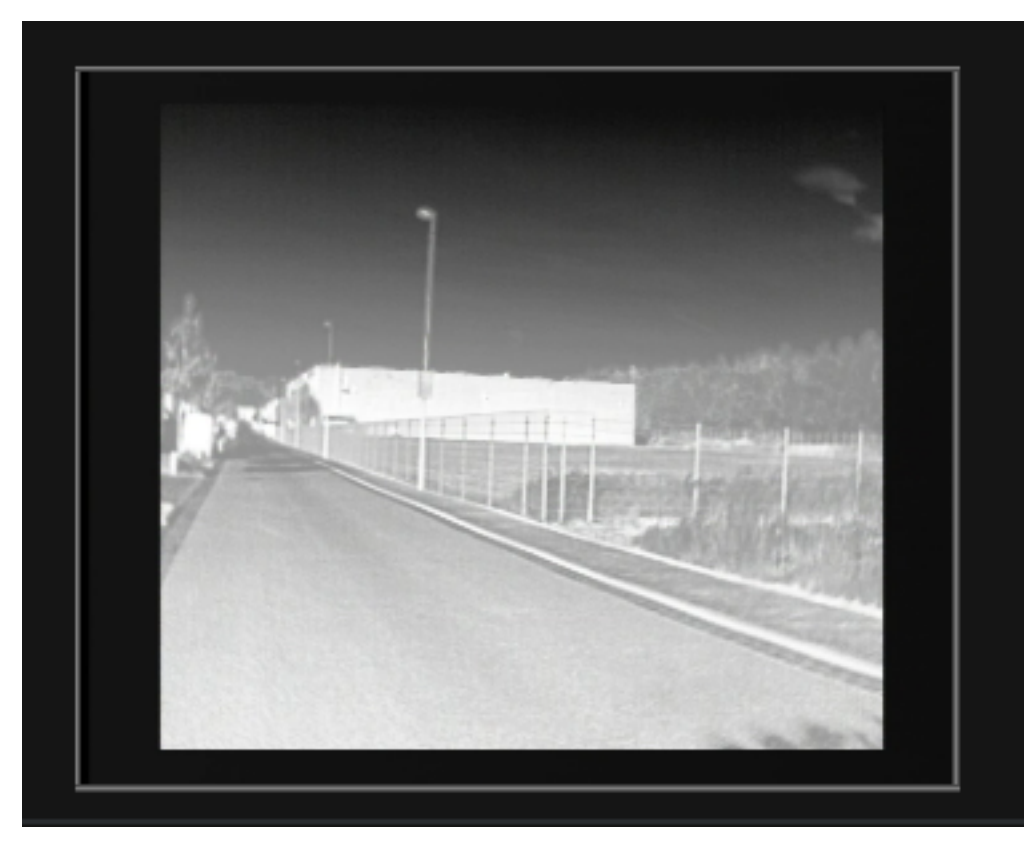

In the viewer, a gray border appears around the image. Holding down the left mouse button, the boundary lines can be drawn onto the actual image content.

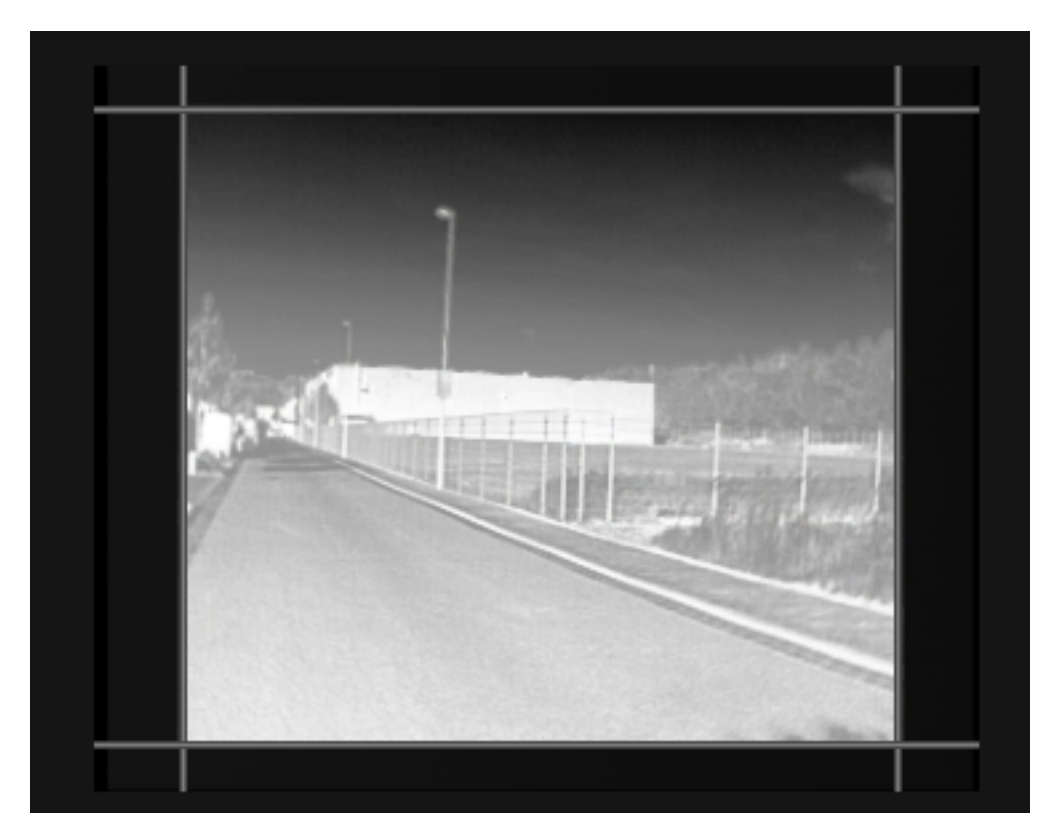

Send the settings to the server.

The configuration for thermal imaging cameras for avoiding false alarms has been completed.

# Scene Validation (SV)

G-Tect/SV stands for SceneValidation. G-Tect/SV recognizes changes in camera position or acts of sabotage to the camera, and triggers an action on recognition.

G-Tect/SV compares a reference picture with the current picture from the same camera. Both pictures are edge-filtered.

If on analysis significant differences are detected (low correlation between filtered reference picture and filtered live picture), the G-Tect/SV triggers a video sensor action that can be used via an event/alarm configuration.

## User Interface

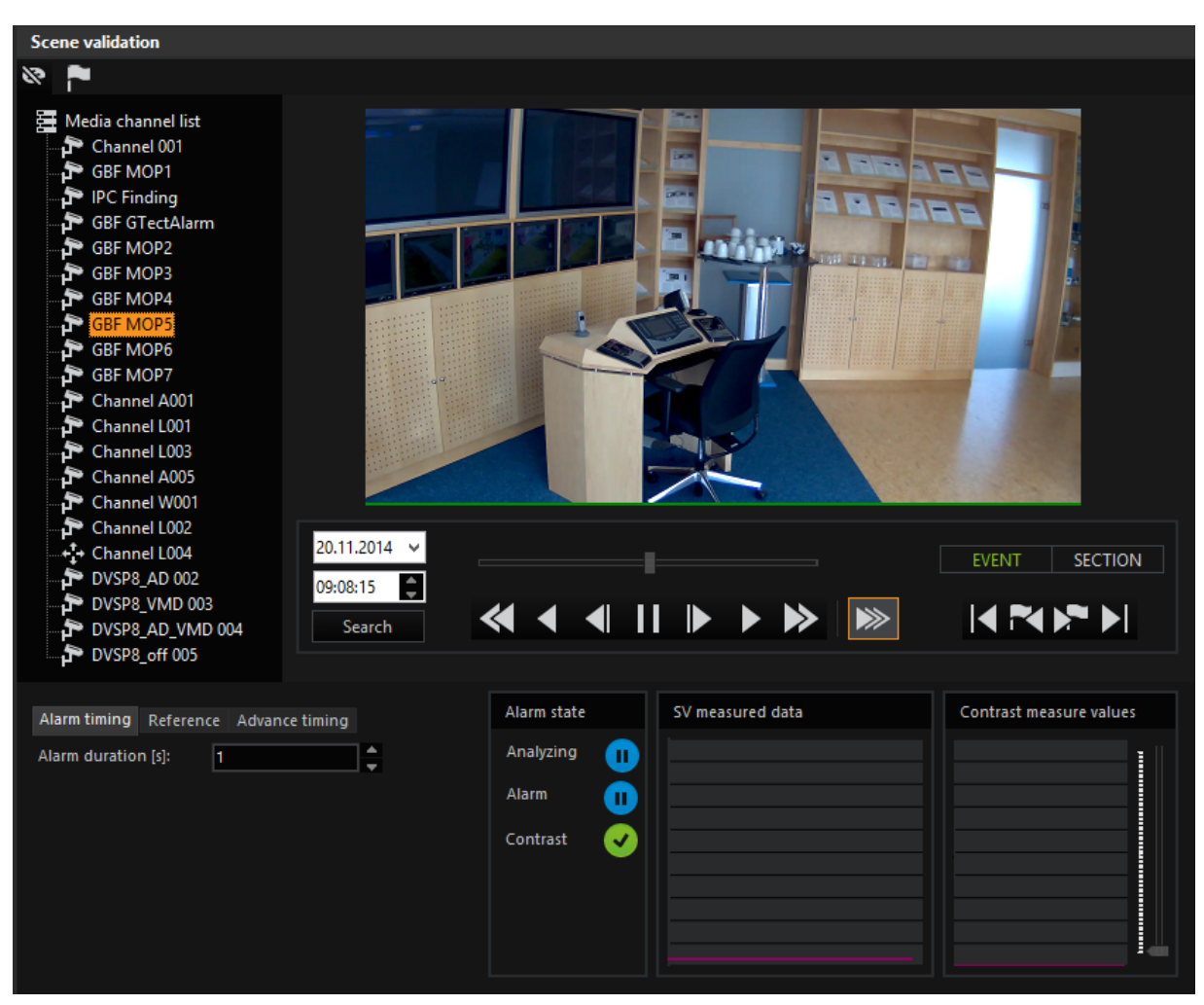

The interface itself has three components:

- A list of media channels
- A field with visualization of pictures, and in the lower third
- The settings and the display of measurement data.

Aside from the setting for the alarm duration and choosing between automatic setting, manual generation of the reference image in the Reference tab and the advanced timing, there are no additional settings.

**N** Click on the symbol to switch the viewer image to black and white.

 $\blacksquare$  Click on the symbol to open the dialogue for event configuration. Events can be quickly configured using this dialogue:

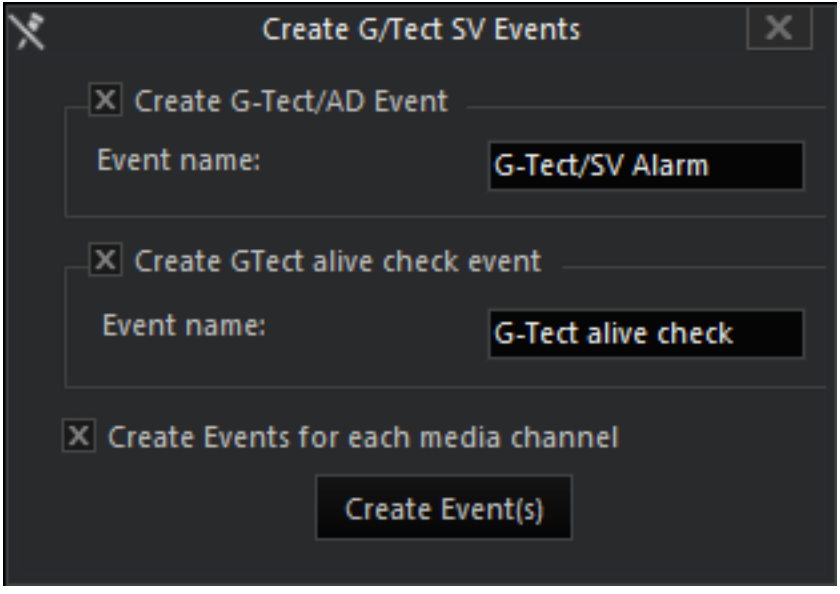

### Configuration

First select a media channel and then set the alarm duration.

Then go to the Reference tab. There you specify whether the G-Tect/SV will create the background model for the comparison itself (this is the recommended default setting, **Adaptive**) or whether you want to manually generate a reference image (Static). To generate a static background model, click Create.

 $\overline{1}$  Image sections that are constantly moving/changing (such as fadeins) would also trigger alarms on a regular basis. A polygon can be plotted in order to hide these image sections, so that the moving/changing image sections are left blank. Use the left mouse button to plot polygons in the viewer and the right mouse button to delete them. [Here](#page-300-0) you can find more about plotting the zones.

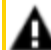

**IMPORTANT:** It is only possible to create one polygon per channel!

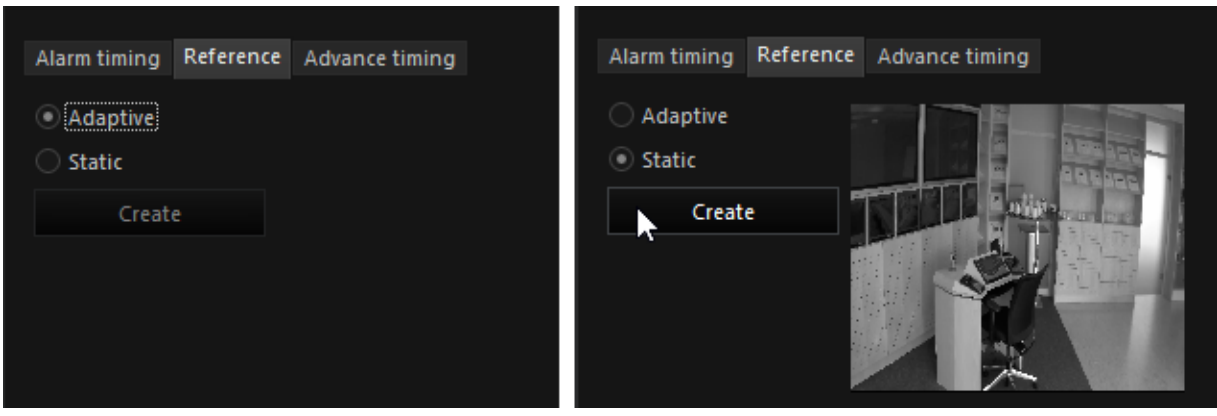

The Advance Timing tab shows two settings:

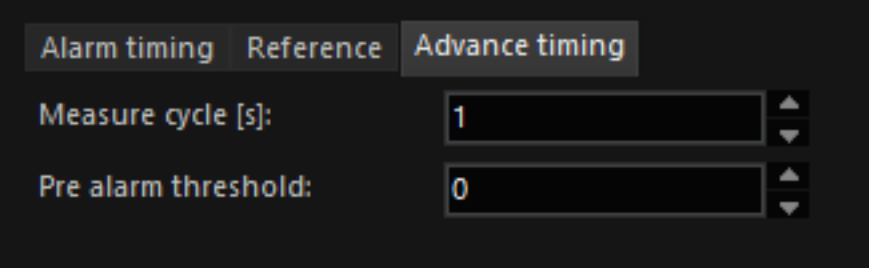

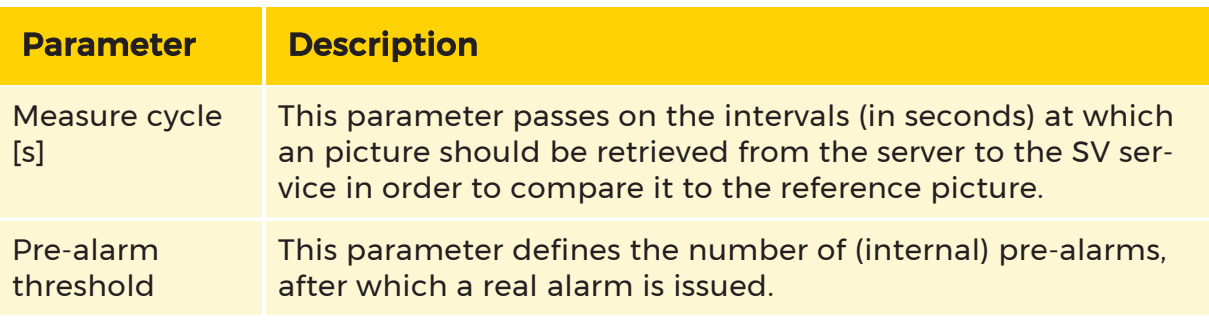

Example If the pre-alarm threshold is set to 3, then 3 internal alarms must

occur before an SV alarm is triggered. For a measure cycle [s] of 30

seconds, for instance, this could be the case after a minimum 90 seconds.

## The G-Tect/SV Measurement Data

You will see two lines in the G-Tect/SV Measured Data window: The red line represents the calculated threshold value below which the blue line may not fall. The blue line represents the actual measured values of the analysis. In the following figure you can see three different situations for the same media channel:

- $\bullet$  A = The image of the media channel is analyzed and there are no changes compared to the stored background model
- B = The image of the media channel is analyzed and there are changes compared to the stored background model (e.g. persons in the image)
- C = The image of the media channel is analyzed. There are significant changes compared to the stored background model (camera rotated or covered, sync failure, ...). The G-Tect/SV sends a video sensor alarm action.

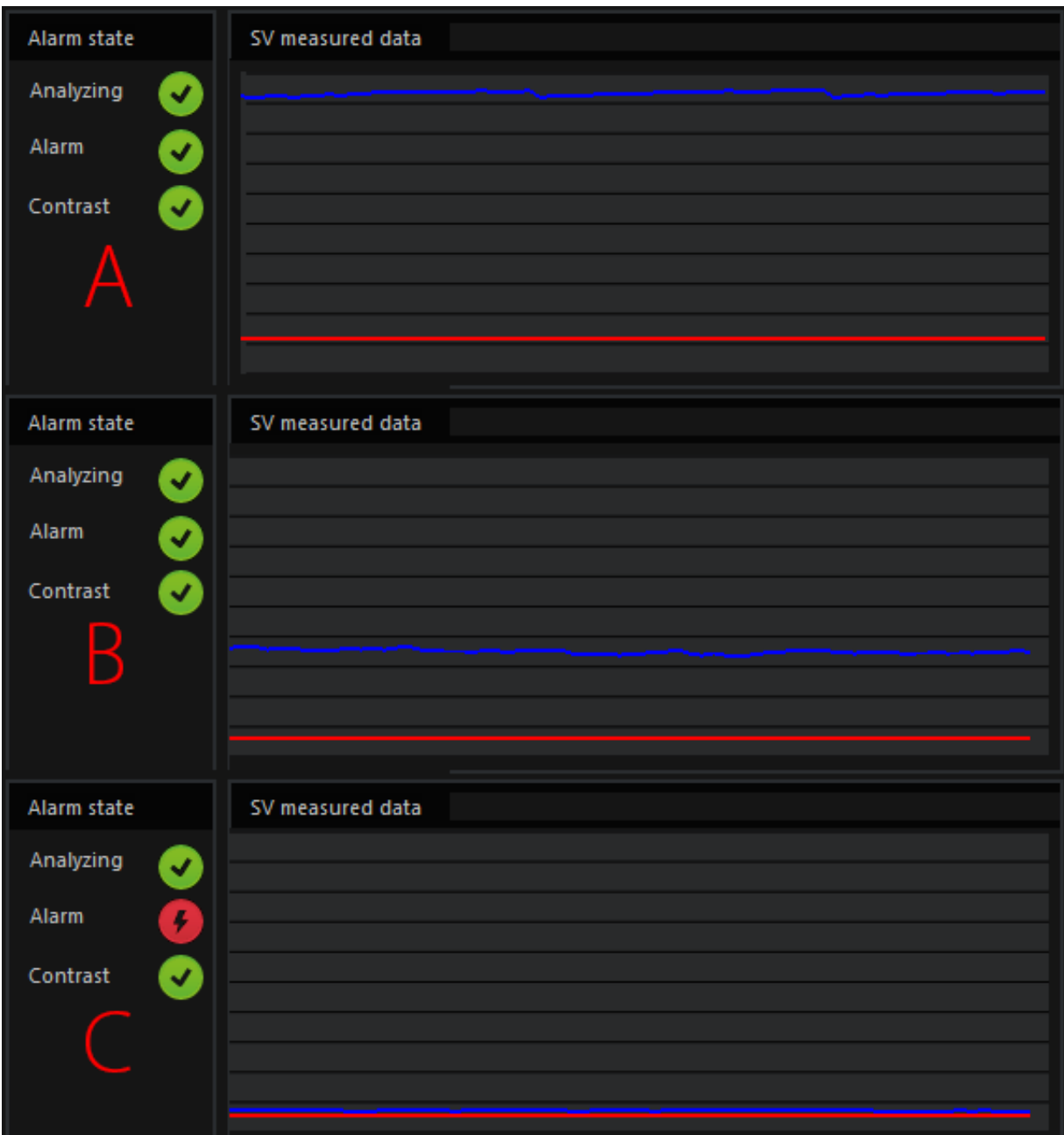

## Contrast

The contrast monitor displays different colored lines: Green = current contrast, Red = threshold (adjustable via slider). Use the slider to determine the threshold. If the threshold is higher than the current setting, then a contrast error action is sent. The threshold should be set so that camera sabotage (concealing or covering the

camera) can be detected quickly and not only once the camera fails. Therefore, you should check the contrast at different times of day and night and set the threshold just below the average contrast.

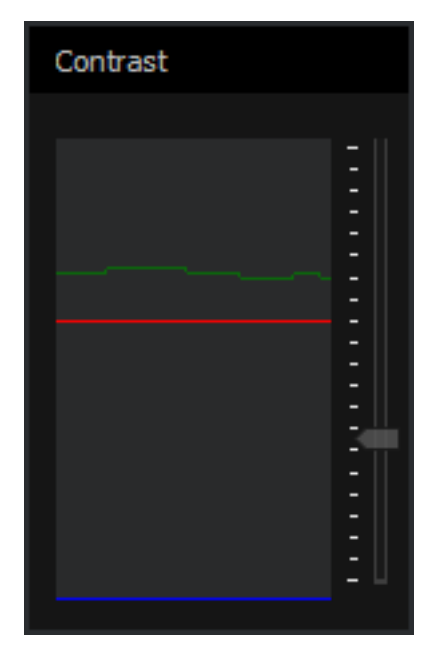

# AI-Connect

Subject to license

The integration of neural networks is a licensed function for the use of artificial intelligence. The networks used in the G-Tect service have a one- or two-level structure. Single-level networks serve for the "simple" detection of objects within the monitored scenario. Two-level networks are used for detection and classification. This provides a checking logic within the network, which is used to refine and/or verify the results. The aim of the implementation and therefore the great advantage of using neural networks is the application in very specific as well as general areas and scenarios.

With the activation of the basic function via G-Tect/AI-Connect, the user is provided with a general network for the recognition of persons, cars, trucks, mobile phones and notebooks. This is a one-level detector network that searches for the corresponding objects within the image section.

# Description of the Configuration Interface

# ROI Settings

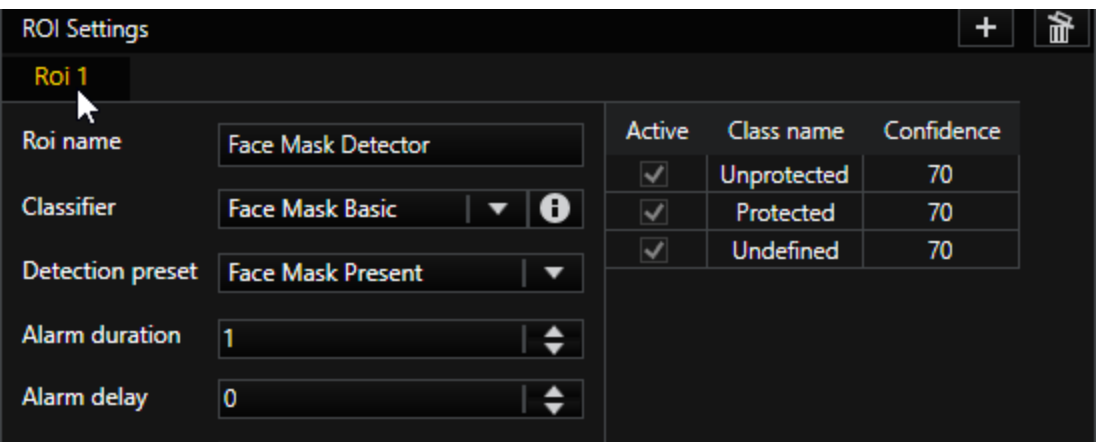

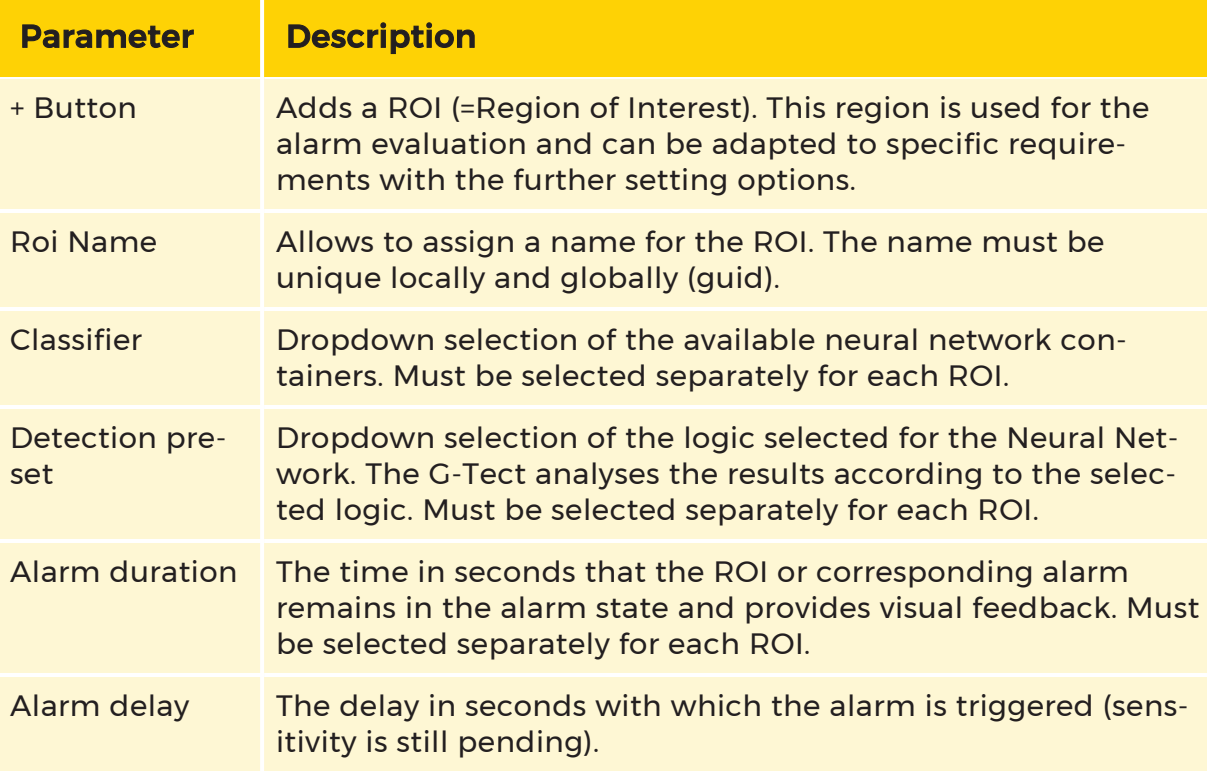

# Object Classes

Each net has different object classes. In the case of AI sample NN the selection looks like this:

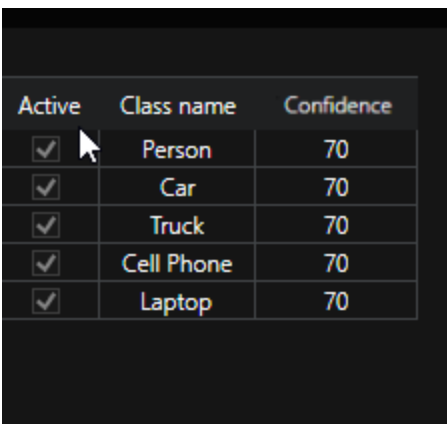

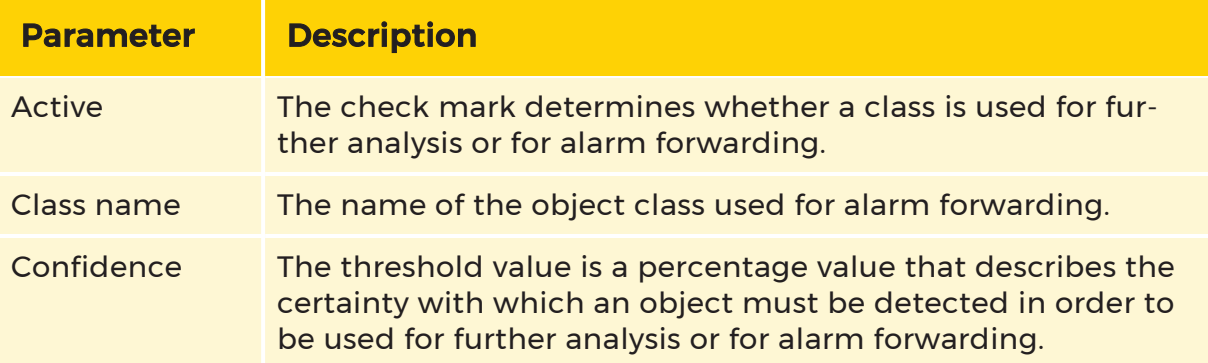

#### Selection of the threshold value:

During the analysis, each object is checked for its assignment to a class. The assignment is based on the classes of the network. A percentage probability is assigned to each object, which determines to what extent it is the respective class. In the above example, a network could assign a person at detection as follows:

- Person: 95%
- $\bullet$  Car: 1%
- Truck: 1%
- Cell Phone: 2%
- Laptop: 1%

→ Total: 100%

The following rules apply to the selection of the threshold value:

The more classes are available within a network, the lower the threshold value must be selected for the analysis. This also applies if only one of the classes is relevant for the analysis.

With increasing similarity of the objects, the possible detection certainty decreases. For this reason, lower threshold values should be selected in such cases.

## Channel Parameters

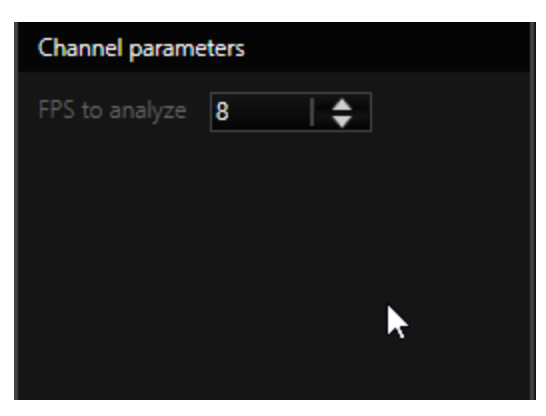

The channel parameter specifies how many images are used for the analysis and thus influences the alarm rate. The default value of 8 FPS should only be changed if objects are moving very fast through the scenario.

#### Detection List

The **detection list** supports configuration by displaying detections according to the activated object classes and the logic within the ROI. Thus, alarm messages can already be verified in the G-Set.

#### Events

To initiate events, an action must be selected from the action list and added to the event list using the **Add** button:

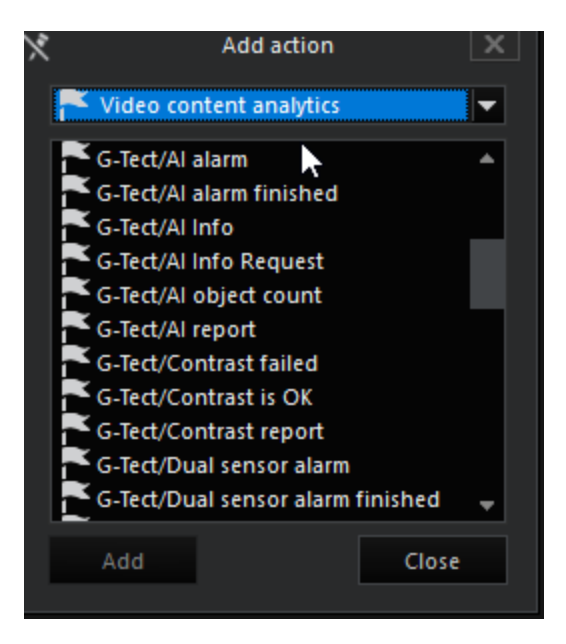

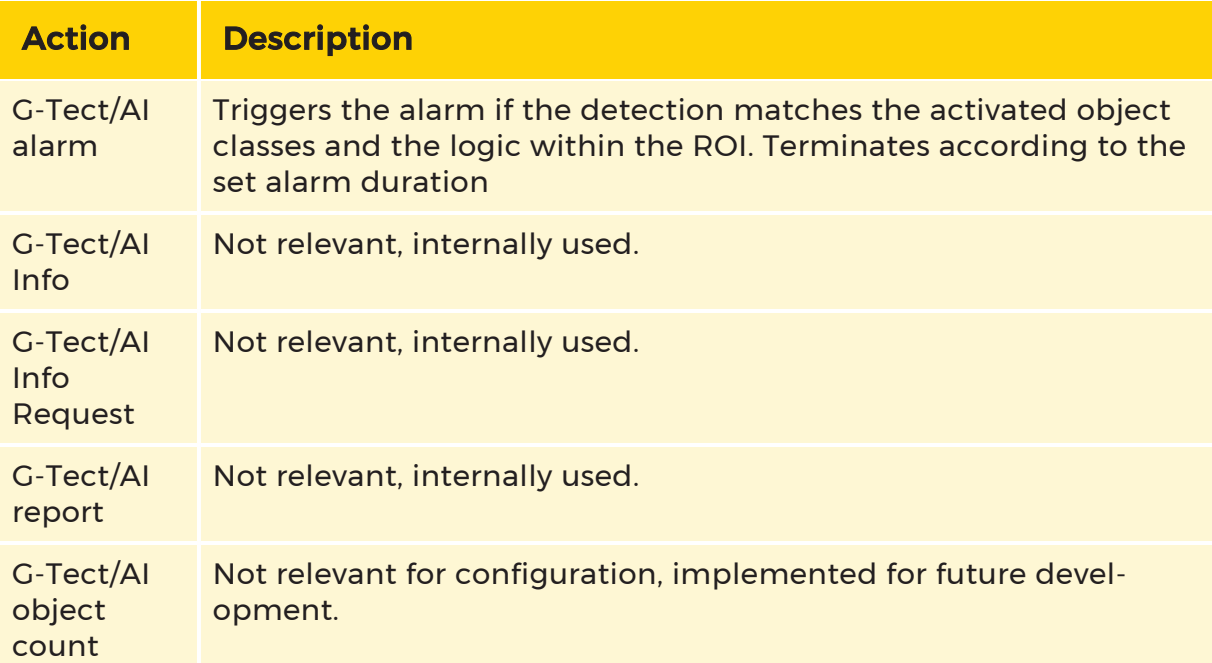

The action is then added and displayed in the setting dialog with the event list on the left-hand edge and the register on the right-hand side of the setting area:

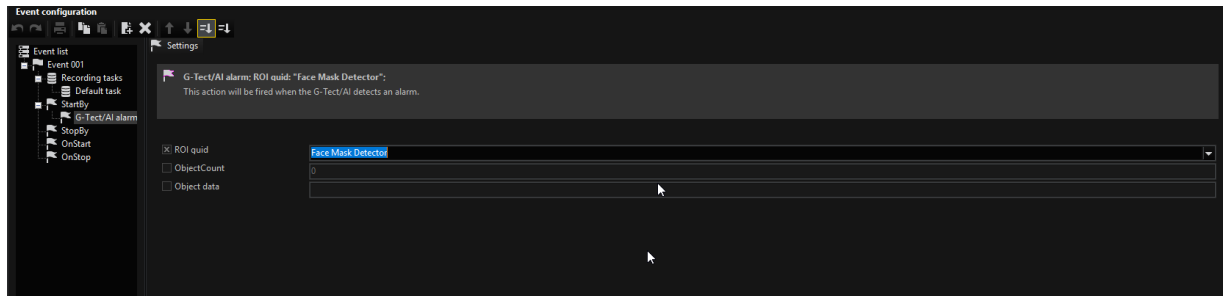

## Face Mask Detection (FMD)

 $\blacksquare$  Subject to license

Face Mask Detection (FMD) is a licensed feature. It uses artificial intelligence to detect whether people approaching the camera are wearing a protective mask. The FMD license includes two networks and thus two solutions with the same objective. The accuracy and performance depends on the respective scenarios.

#### Object Classes

Within the FMD the following object classes are used:

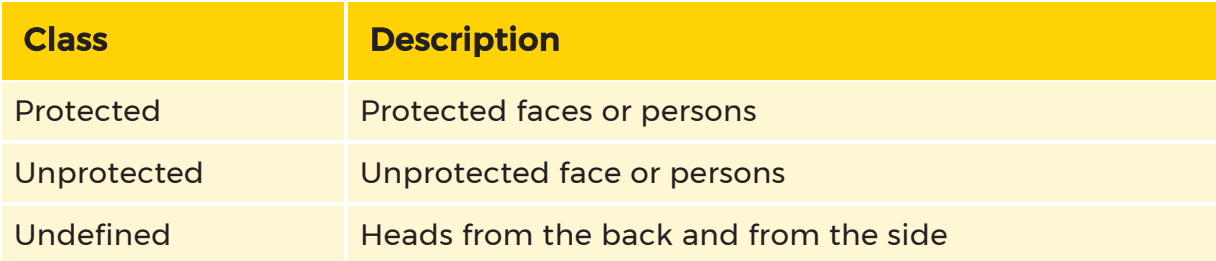

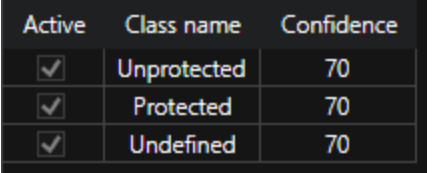

#### Face Mask Basic Network

Face Mask Basicis a simple detector network that searches for results directly in the entire image. The detection depends on the whole scenery.

#### Face Mask Advanced Network

Face Mask Advanced is a two-stage network consisting of a head detector for focusing and a classifier that assigns the head to the object classes. Thus the analysis concentrates on the head area. Since two networks are chained in a row, the Face Mask Advanced network requires a higher load.

## Logics

For the FMD, the checking logics Face Mask Present and Face Mask Absent are provided:

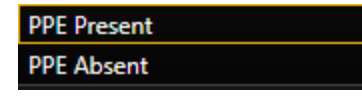

## Personal Protective Equipment (PPE)

Subject to license

The detection of personal protective equipment (PPE)is a function requiring a license. The neural network is used to comply with the guidelines for wearing protective clothing. The algorithm checks in two stages whether a person is wearing protective equipment within or before entering an area.

## Object Classes

Within the PPE the following object classes are used:

- Person
- Safety vest
- Helmet

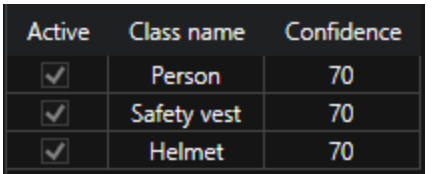

## Logics

For the PPE, the checking logics PPE Present and PPE Absent are provided:

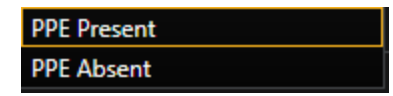

# Analytic Host

The G-Tect analysis algorithms Activity Detection (AD), Video Motion Detection (VMD), Video Motion Extended (VMX), Scene Validation (SV) and AI-Connect (AI) can be activated and set up with the Analytic host. To apply one of the analysis algorithms to a media channel, a host and, if necessary, a fail over host must be defined for each media channel in addition to the corresponding algorithm.

## Analytic Host

## Adding analysis hosts

After establishing a server connection, new analytic hosts can be added and existing analytic hosts can be configured under Image Analyzers -> Analytic Hosts. To add a new analysis host, click  $\biguparrow$  under the Analytic host tab.

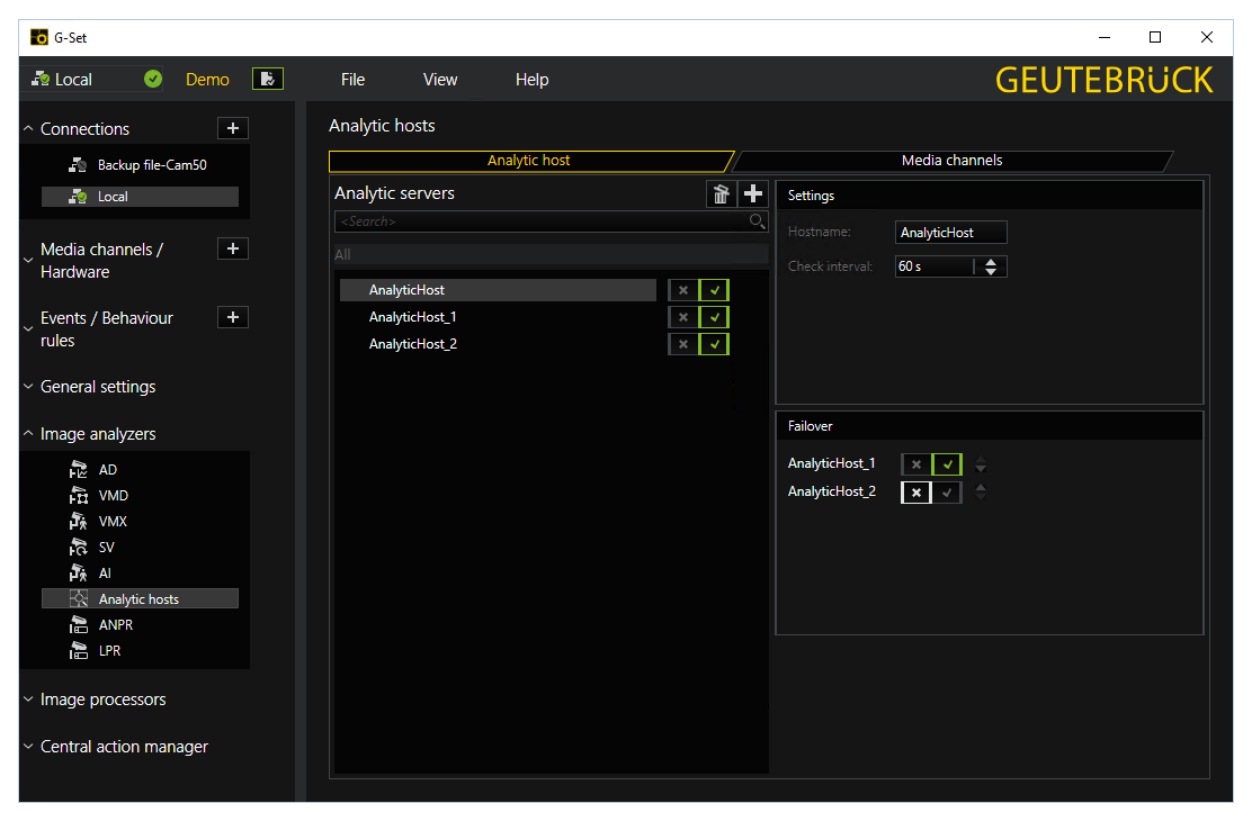

## Configuring analytic hosts

By selecting a analytic hosts, host-specific settings can be made. Under Settings, the name or IP address of the host and a check interval can be specified, which specifies how often the analysis host should check the connection to the G-Tect service in order to be able to continue the analysis via a fail over host in the event of a failure. Under Fail over, hosts can be defined for use in the event of a fail over by activating the slider. If several fail over hosts are stored, they can be prioritized using the arrows behind the hosts for switching position. The first host in the list has the highest priority. If this host fails or has already taken over another fail over case, the next activated host in the list takes over.

**IMPORTANT:** A fail over host can only take over for a maximum of one failed host. Therefore, it is not allowed to analyze any media channels itself.

## Media Channels

## Adding media channels

In the Media Channels tab, individual media channels can be added by clicking  $\blacklozenge$ and all available media channels can be added by clicking ++ .

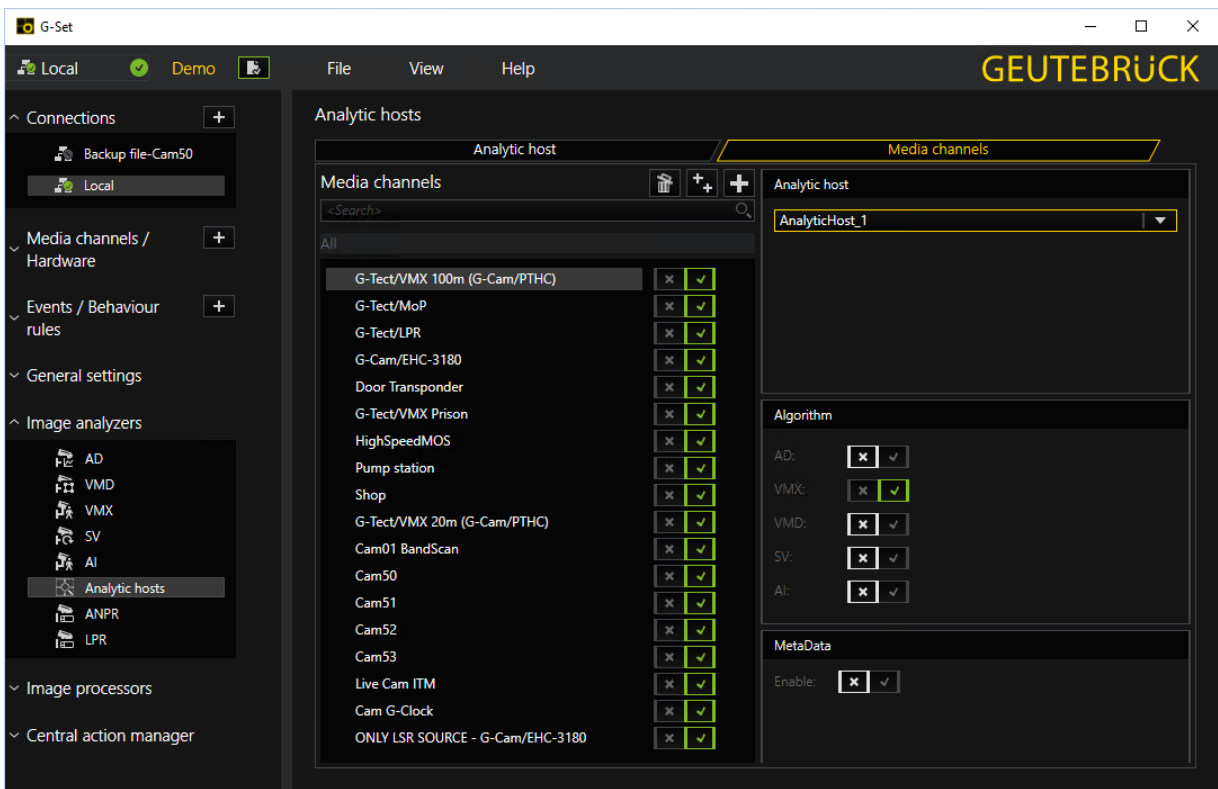

## Configuring media channels

By selecting a media channel, channel-specific settings can be made to the left of it under Analytic Host, Algorithm and Meta data.

Under Analytic host, the analysis host can be specified which will take over the analysis of the media channel. Under Algorithm, an analysis algorithm can also be selected by activating the slider.

Whether meta data should be generated for the motion search can be specified by activating/deactivating the slider under Meta data.

**IMPORTANT:** At this point, only the image analysis is generally switched on or off. A configuration of the analysis algorithms takes place under the respective analysis algorithm in the Image [Analyzers](#page-300-1) drop-down menu.

# Number Plate Recognition (ANPR)

Subject to license

ANPR, Number Plate Recognition, is an image analysis method, requiring a license, for recognition of number plates on moving and stationary vehicles at a maximum distance of 20 m and a speed of up to 100 km/h.

The plates that are recognized are put into a Black/White list under optional categories and an action is sent that can be utilized with the event/alarm configuration.

Using the identification of the vehicle plate, it is possible to, for instance, control entrance gates etc. in parking lots, loading areas, entrances to a property, etc.

### Recognition Rates

The typical recognition rate is > 96 %. Decisive factors for the maximum recognition rate are:

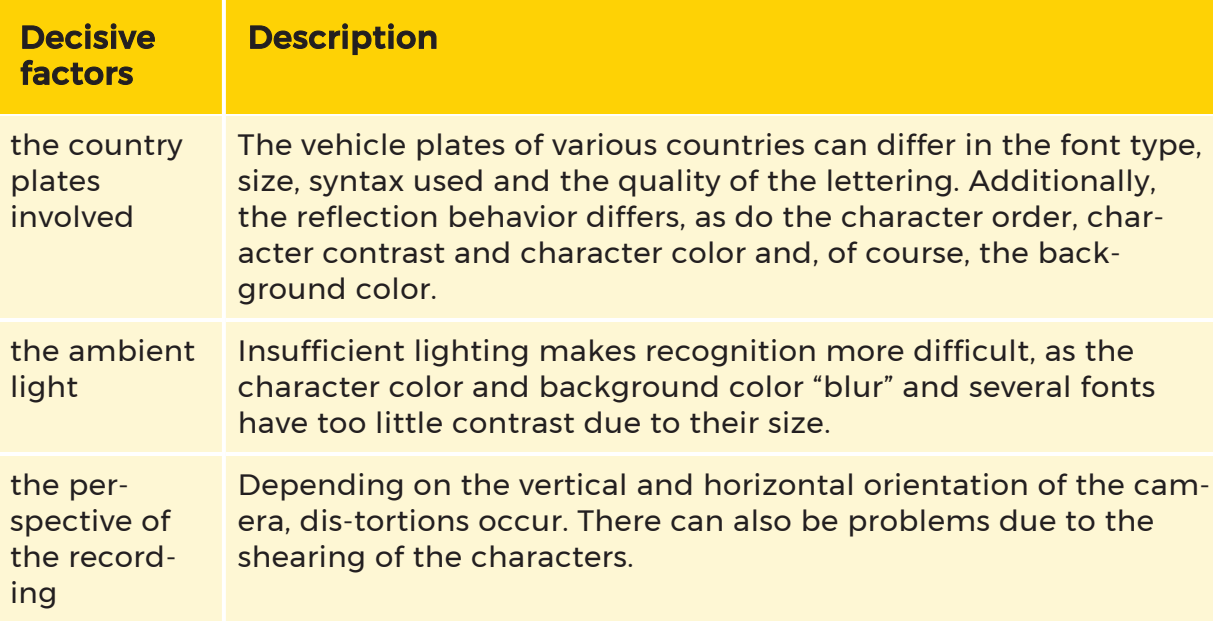

Optimizing the system parameters can make it possible, even for problematic plates, to achieve high recognition rates, which can come very close to the > 96 % mentioned above.

Practical experience has demonstrated that the recognition quality is not only dependent on the parameter settings, but also on external factors. This includes the resolution of the camera and the thus available "size" of the characters to be recognized.

Additionally, the quality of the images depends on the environment and the external conditions during recording. These days, the resolution of the images can be positively influenced, easily and inexpensively, with an appropriate selection of a digital camera. Unfavorable light and ambient conditions can be controlled with lighting or the selection of an appropriate camera location. A portion of possible disturbances can be compensated with software by brightening, increasing the contrast, rotation, etc.

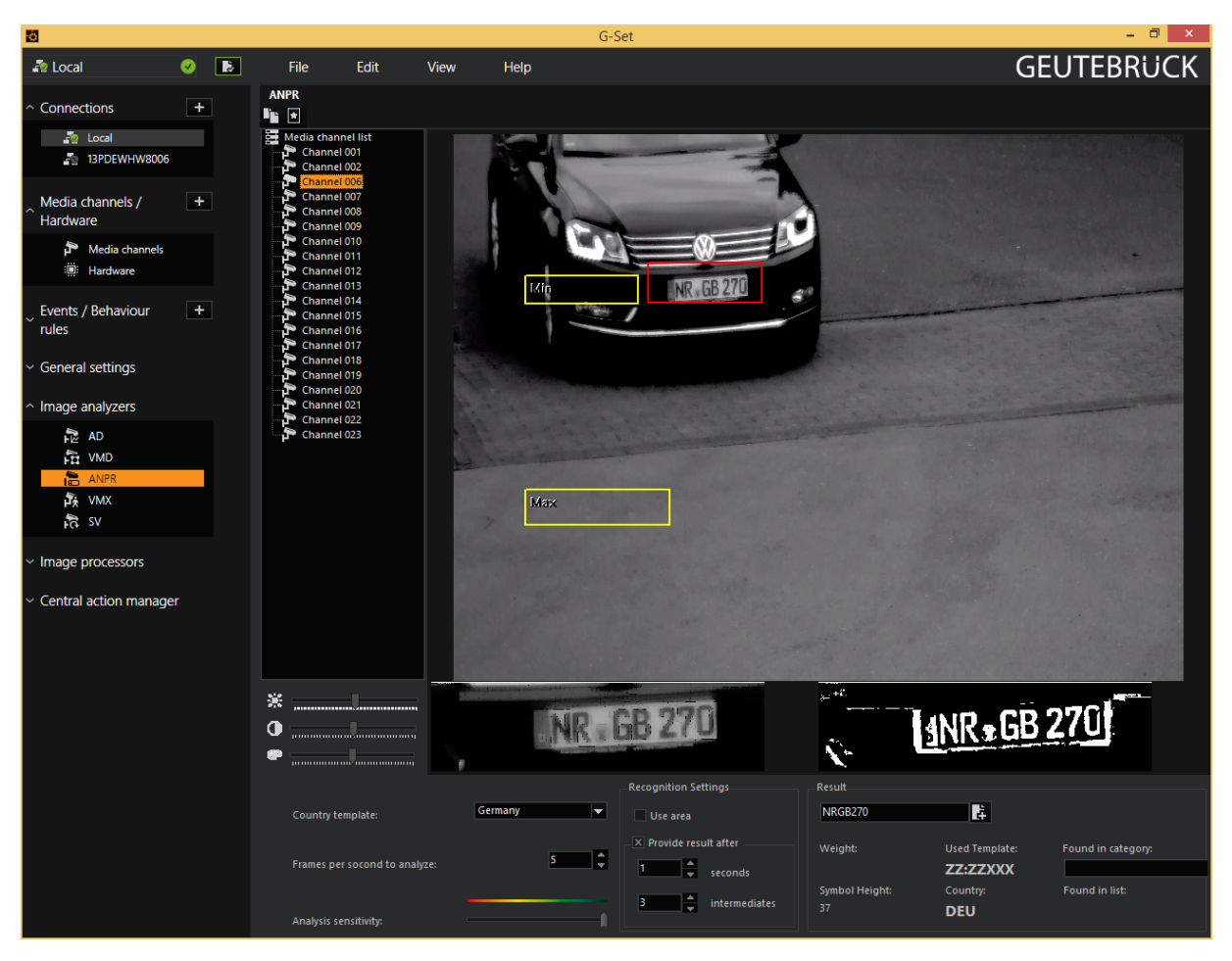

### User Interface

The user interface for number plate recognition has three parts:

- The media channel list to the left
- The camera image with the frame for the configuration to the right
- The controls on the lower edge of the image.

Additionally, you will find two more symbols in the toolbar:

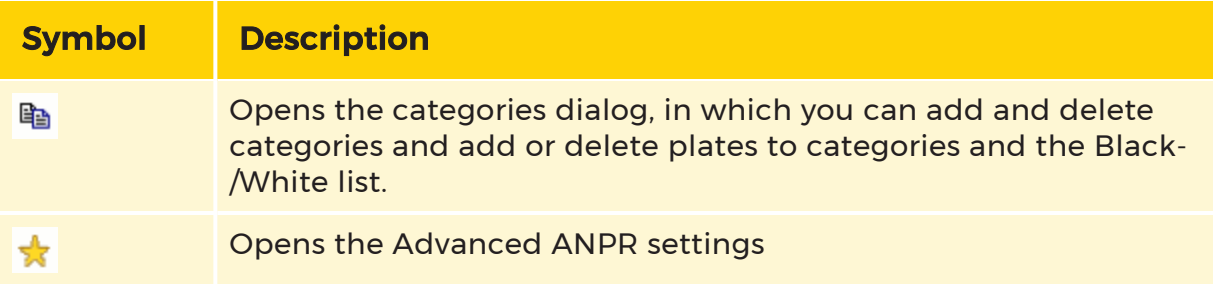

## Slide Control

The slide controls have a special function for number plate recognition: Its purpose is not so much to adjust the image so that the users can recognize it well, but rather to adjust the image so that the system can optimally recognize the number plate. After installation, you should therefore make several attempts to improve the recognition rate of image using the slide controls.

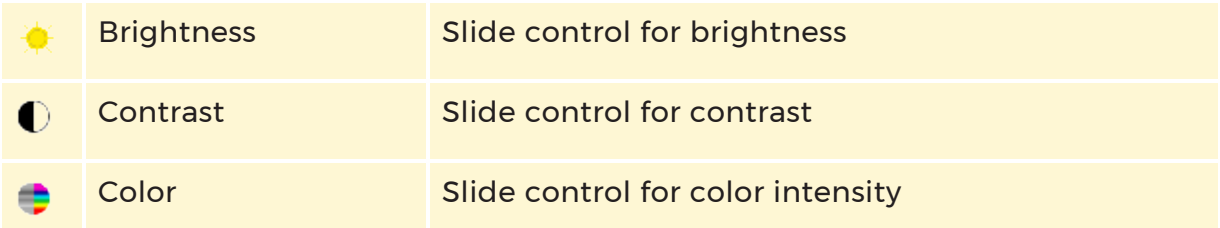

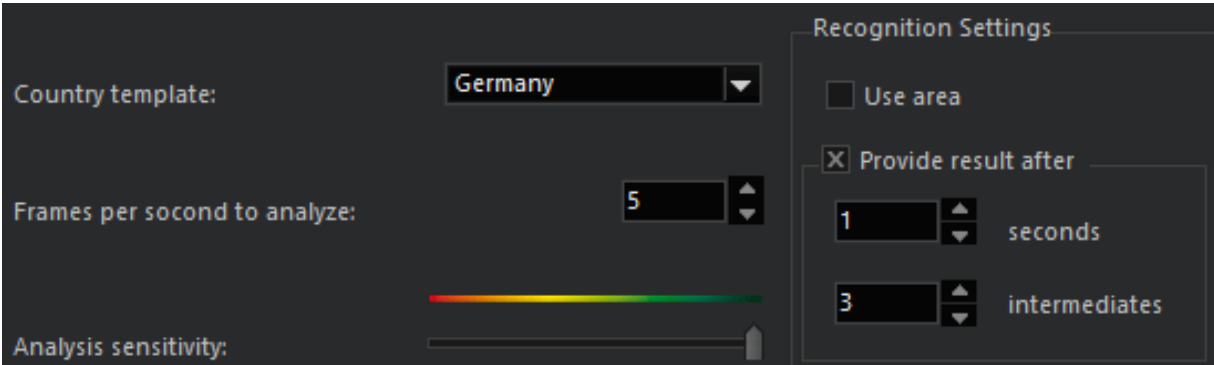

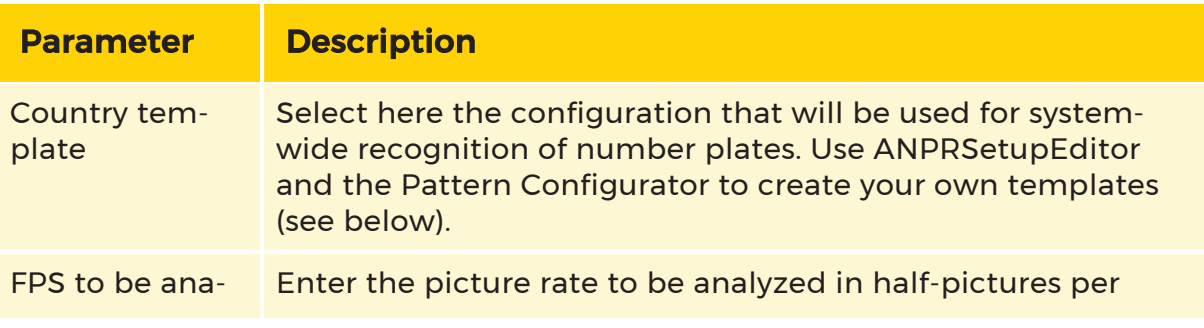

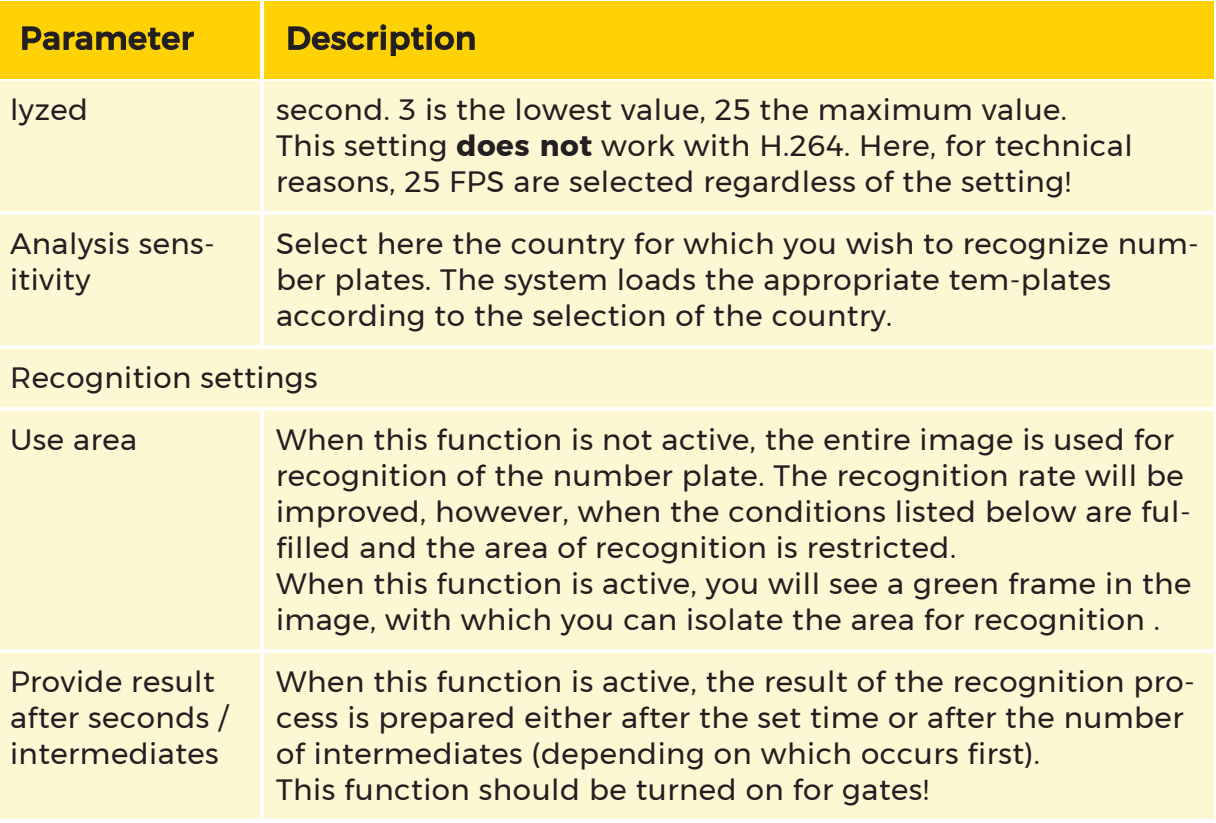

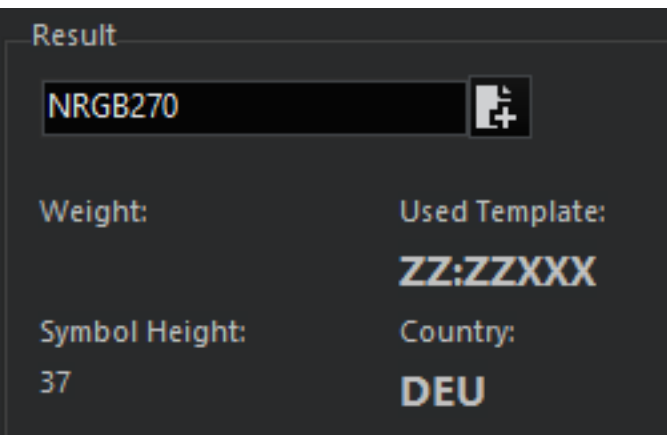

# Displays

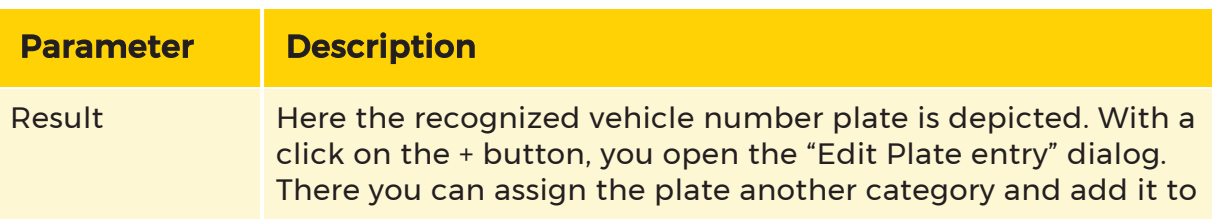

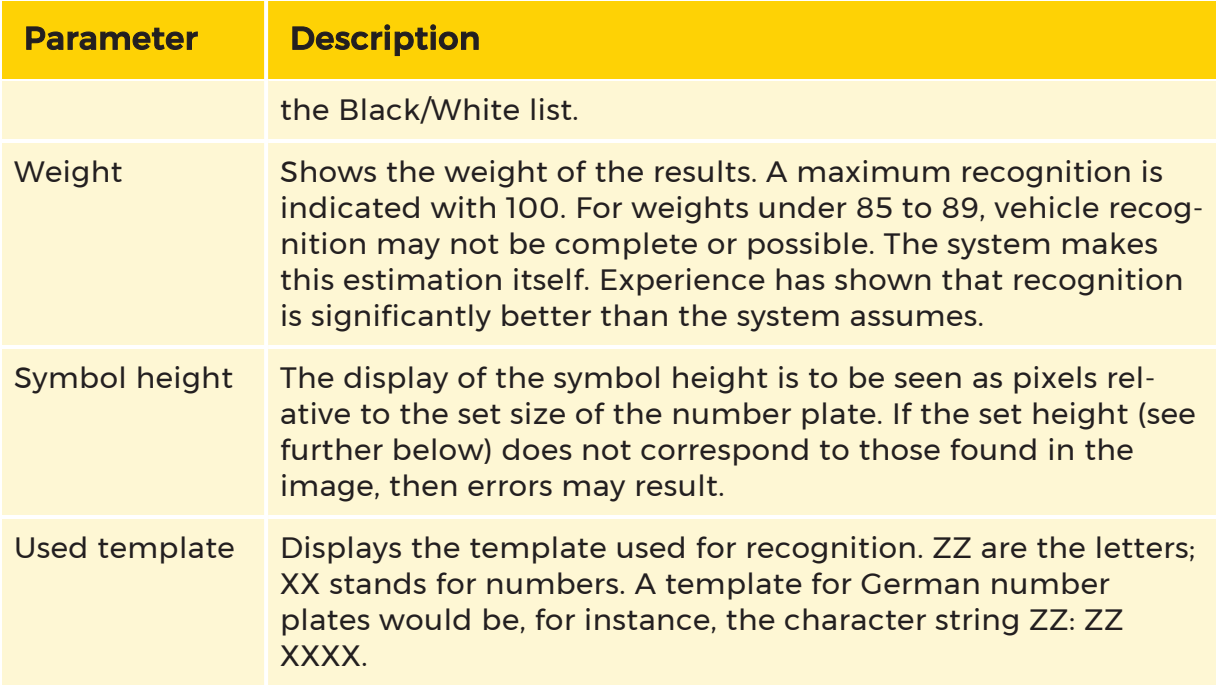

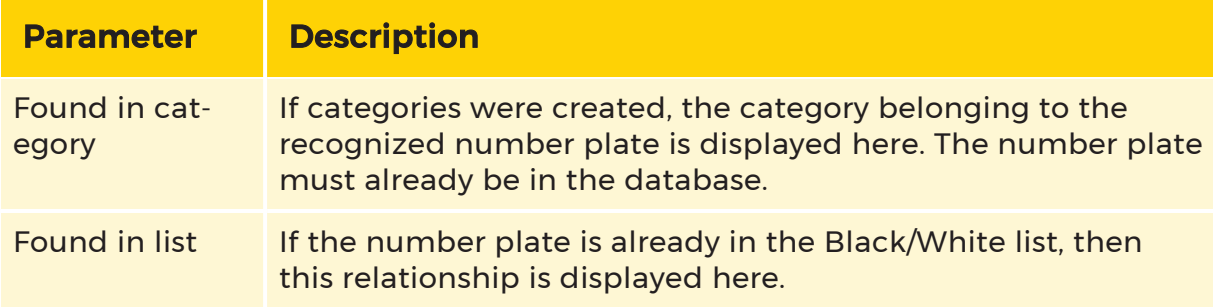

# Configuration

## Information About Configuration

Before starting with the configuration of the NPR, please first ensure that the licensed channel delivers a well-lit and high-contrast image, independent of the light conditions (day, night, sunshine, background lighting, headlights, etc.). One solution is implementation of an infrared light.

As far as possible, the vehicle plates should be recorded from the front and horizontally. Distortions can lead to recognition errors. For this reason, the angle may deviate by not more than 30° vertically and not more than 20° horizontally.

The distance between camera and number plate should not exceed 10 m.

Light is reflected at a certain angle. The arrival angle is equal to the reflected angle (on the left in the figure below). The vehicle number plates in many countries have so-called retroreflecting plates, which reflect the light back to the source (on the right in the figure).

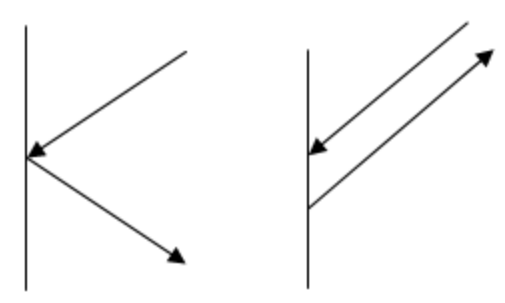

To take advantage of the retroreflecting properties of number plates, an IR light should always be set up parallel to the camera.

The vehicle speed also effects the recording and analysis of the image. A vehicle approaching at a speed of 30 km/h covers a distance of 8.3 m in 1 second. A camera normally operates at 50 frames/second for an exposure time of 1/50 of a second. In 1/50 of a second, the vehicle has covered a distance of 0.166 m (166 mm), resulting in blurry images. For this reason, an exposure time of 1/1000 of a second is recommended. Alternatively, 1/1500 of a second could be used for a speed of 30 km/h or 1/1250 of a second for an approach at 5 km/h.

Regulation of the iris also belongs to regulation of the exposure time: When the iris aperture is smaller (higher f-stop), the area from the foreground to the background is shown more clearly. With sufficient lighting, there is no problem with short exposure times.

#### Pattern Configurator

 $\begin{matrix} \mathcal{P} & \mathcal{P} \end{matrix}$  If you click on this button, the ANPRPatternConfigurator will open, which allows you to create country templates (patterns).

### **T** You can also find the ANPRPatternConfigurator in the G-Core directory in the subdirectory ANPRDATA under the name PatCfgrG.exe.

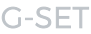

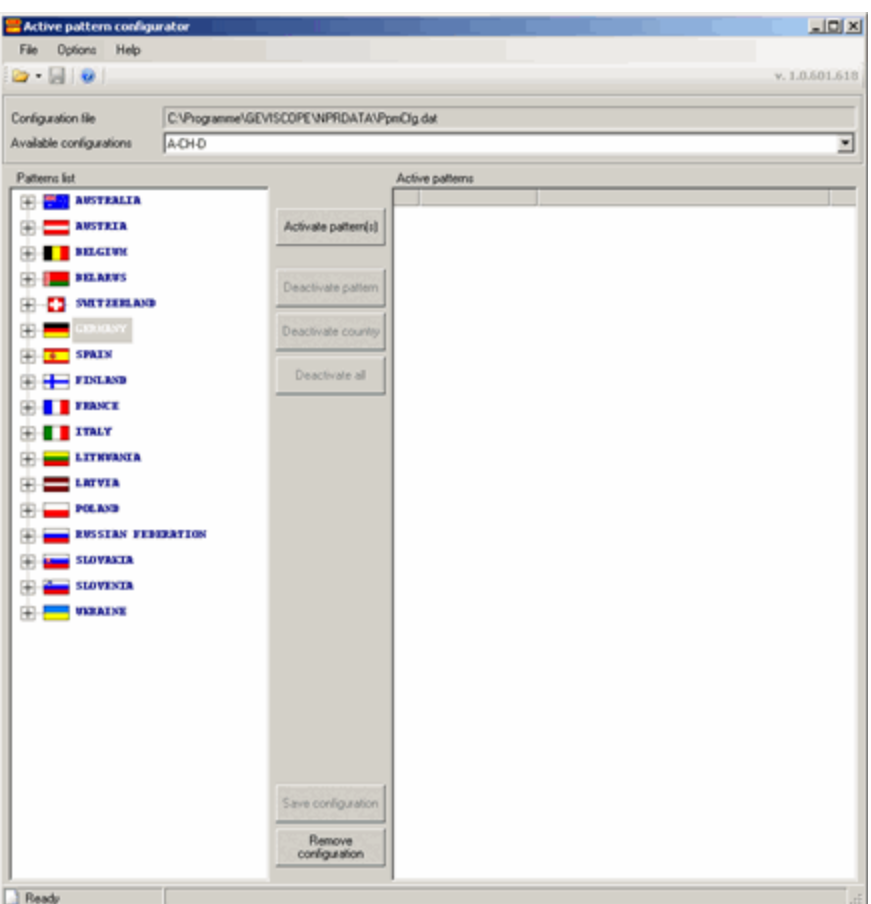

#### $\overrightarrow{B}$  Before you begin working with the pattern configurator, you must stop the service ANPR. If you do not stop this service (and restart it subsequently) the stored patterns CANNOT be accepted!

Click File and then Open and open the file PpmCfg.dat. This will load the existing patterns into the editor.

The available patterns can be seen and edited using the drop-down menu Available Configurations.

#### Creating a new pattern

If you want to create a new pattern, proceed as follows:

In most countries, the look and type of number plate has changed over the years. For the listed countries, these changes have been incorporated. We show in our example the number plate representation for France:

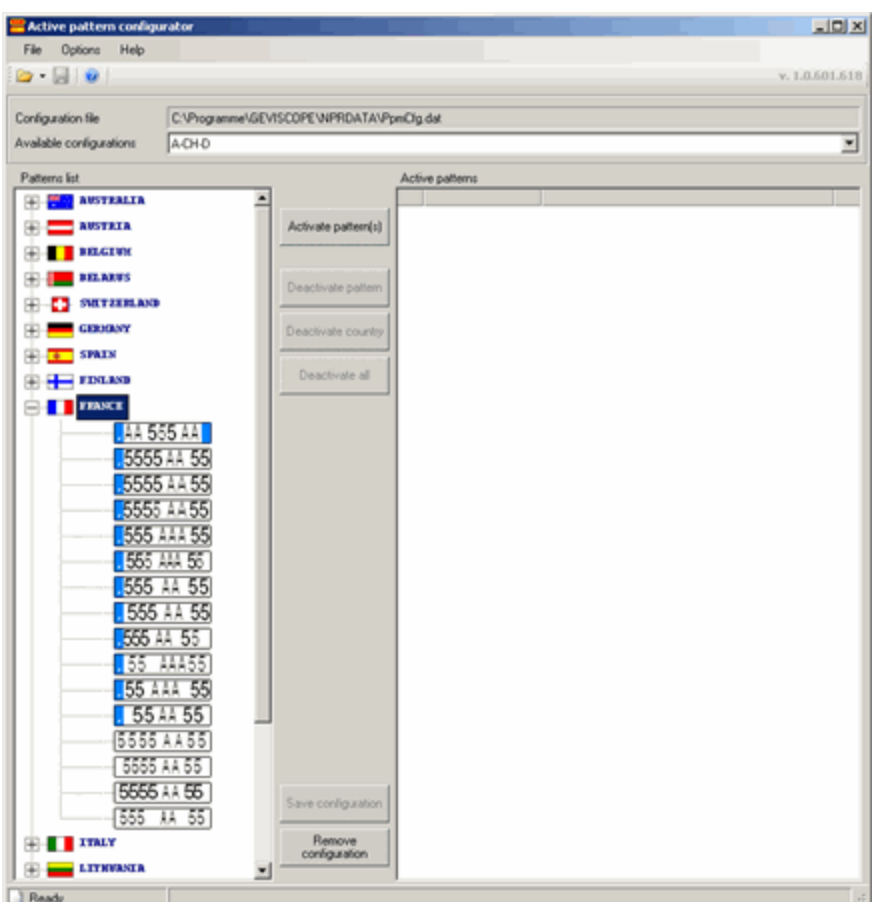

You can now accept all types in your pattern, by selecting the country and clicking on the button Activate Pattern(s) or also include individual types in your pattern.

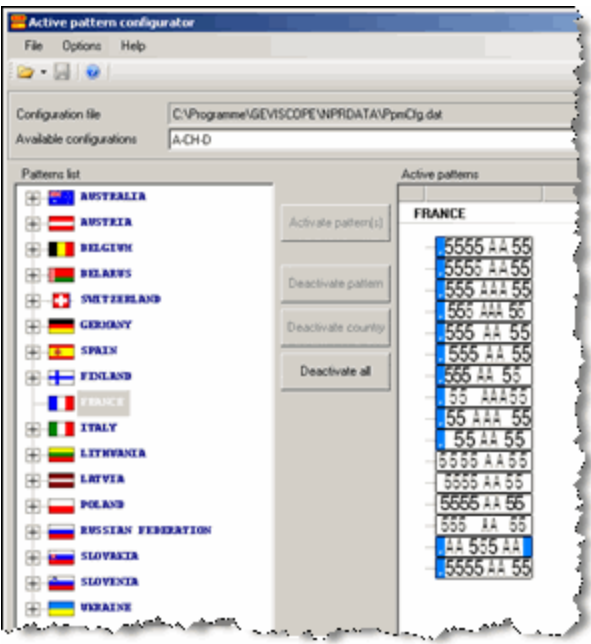

If you want to show only one number plate type, open the Countries Display, select the type and click **Activate Pattern(s)**.

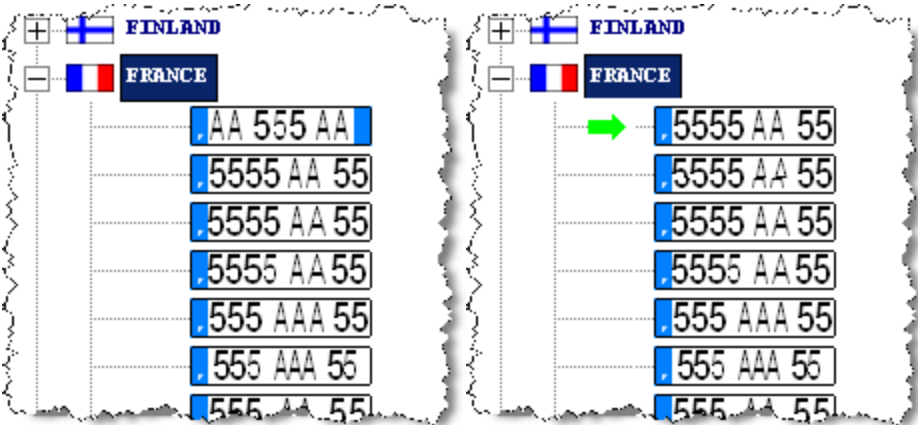

The selected number plate type is added to the pattern.
```
G-SET
```
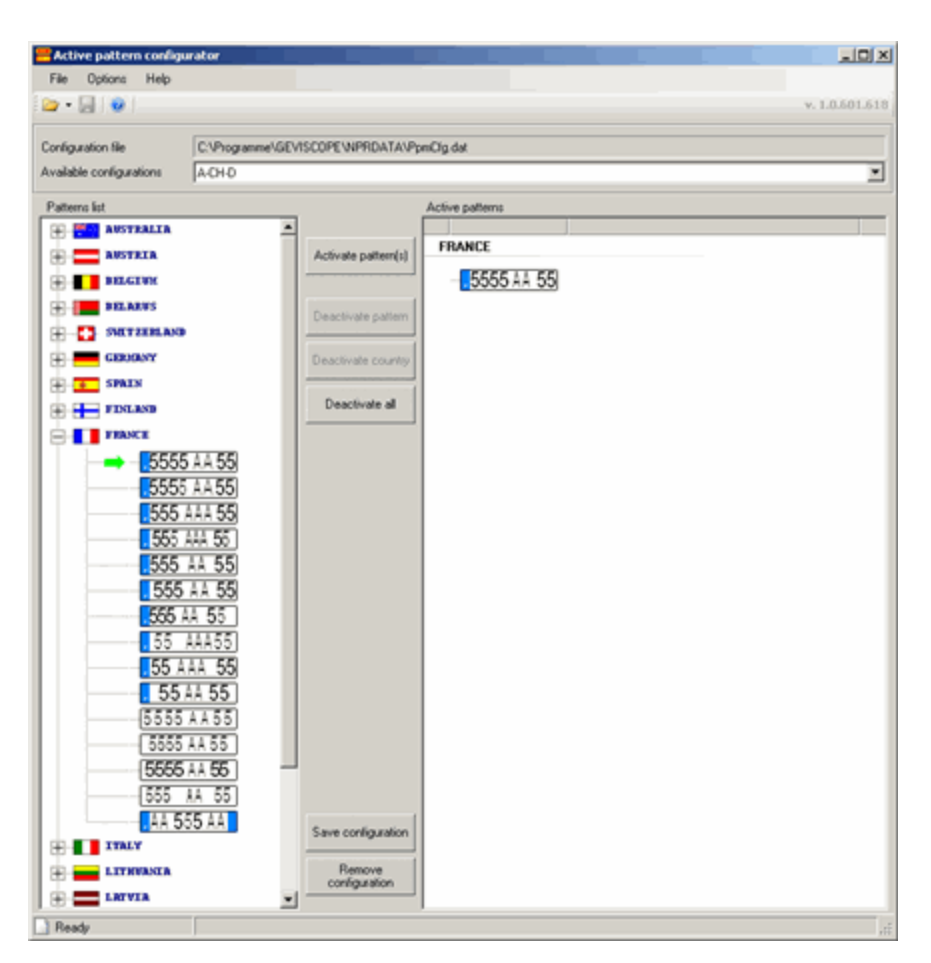

For example, we wish to create a pattern as it would be of interest in the region of Aachen (Germany): German and Belgian number plates.

To do so, select Belgium in the number plate list and click on Activate Pattern(s). Then do the same for Germany.

All the number plate types of both countries are now in the list of active number plates:

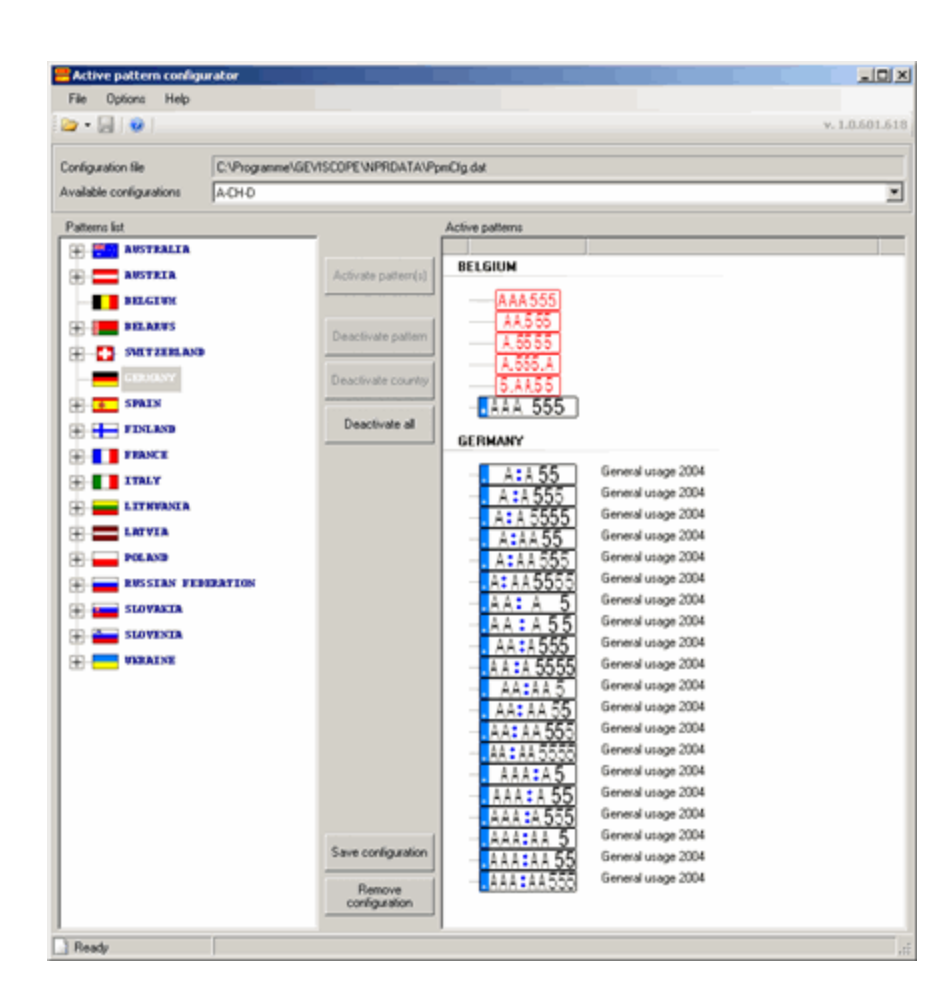

Click the button Save Configuration and enter a name for the pattern in the New Configuration dialog, here: D-BE. Confirm the entry with OK.

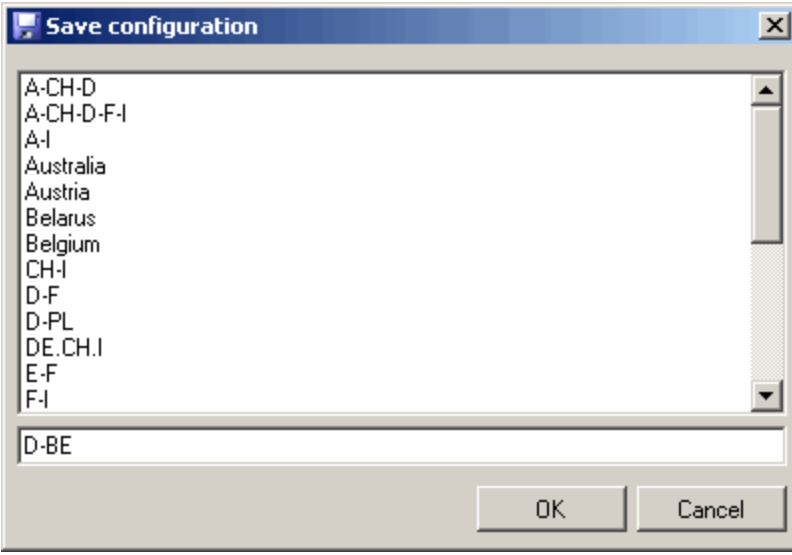

As you can see, the new pattern has been added to the list of available configurations.

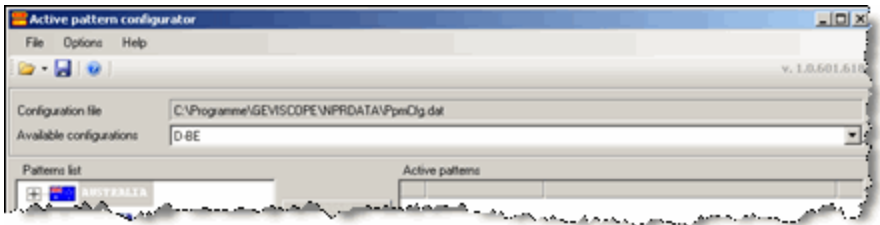

Click on the symbol to save the new configuration file.

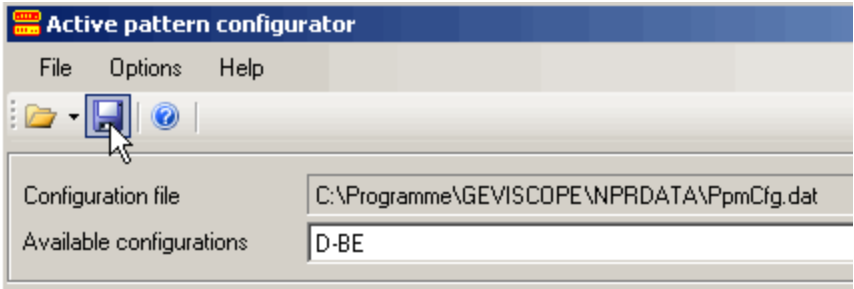

### $\overrightarrow{P}$  Remember to restart the service to let the changes take effect. The pattern will then be available.

#### Deleting a pattern

You can always delete an existing configuration. To do so, stop the service, load the configuration file and select the pattern you want to delete (using Available Configurations).

Now click on Remove Configuration. The selected configuration is deleted. Save the configuration file and restart the service.

#### Set up of the image

Follow the recognition of the number plates in the live image and pay attention to the weight of the result (weight preferably 89–91 or higher) and whether or not the number plate is correctly recognized. Use the slide controls to set up the image so that the weight is as high as possible and the correct number plate is displayed.

#### Here it is not important that you can see and recognize the number plate well. Only the result counts!

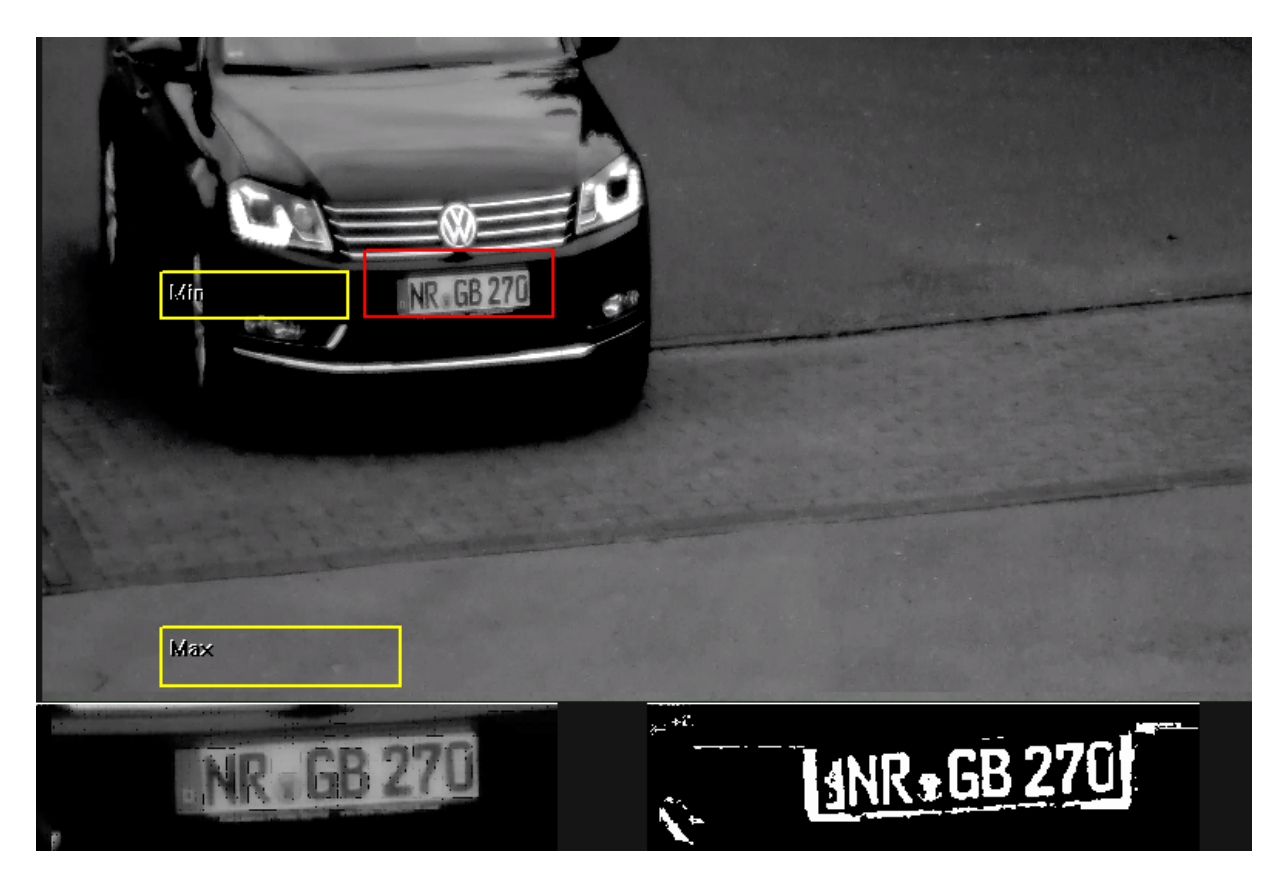

In the picture you also see the two yellow frames for setting the minimum and maximum number plate size. Both should be somewhat larger than the actual number plates that will appear in the picture. The configuration will work best if you position a vehicle in different locations in the camera picture and set the frame.

What exactly do the yellow frames do? They specify a (size) measurement area, within which the number plates are searched for. The arrangement of the frames can be chosen freely. It is not about a perspective view and an area, but rather only about a minimum/maximum comparison value. The actually recognized number plate is framed in red.

## Set the size of the number plate as follows

Right click in one of the yellow frames and specify the size in the dialog. Set the other frames in the same manner. The sizes are specified in pixels. Depending on the setting, the size of the frame displayed in the image changes. A setting that is too small may interfere with proper recognition. A setting of the frame that is too different, such as 16/64, will also lead to poor recognition rates.

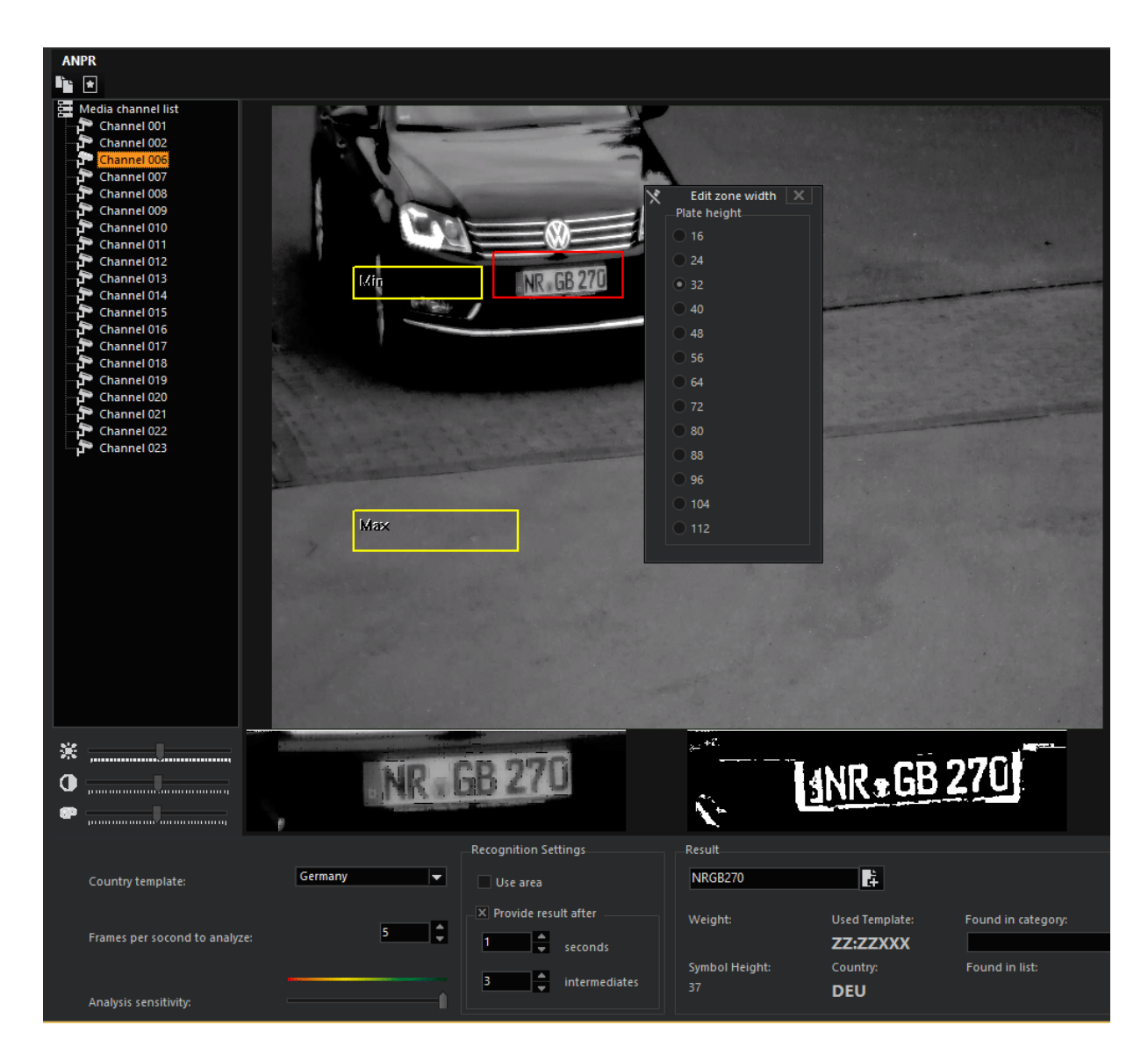

## Advanced settings

Clicking on the symbol in the toolbar opens the advanced settings.

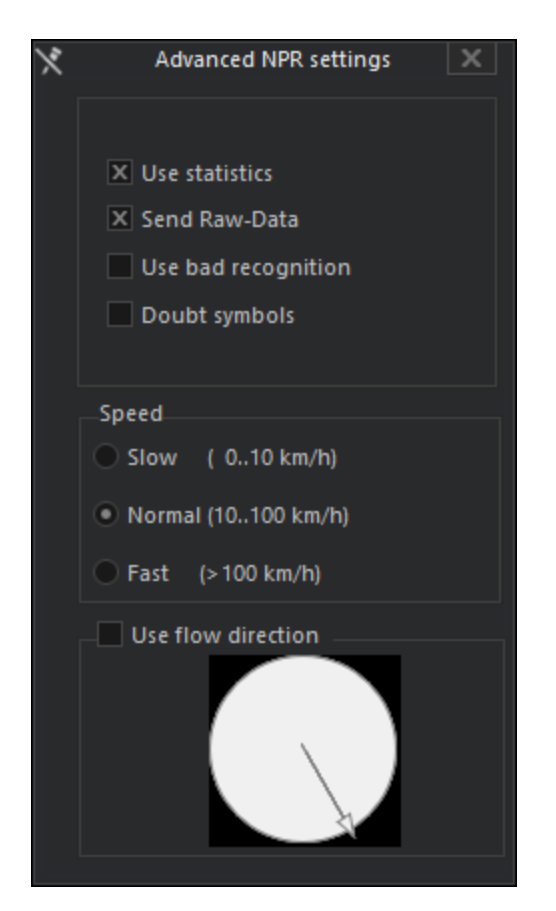

You will find the following settings in this dialog:

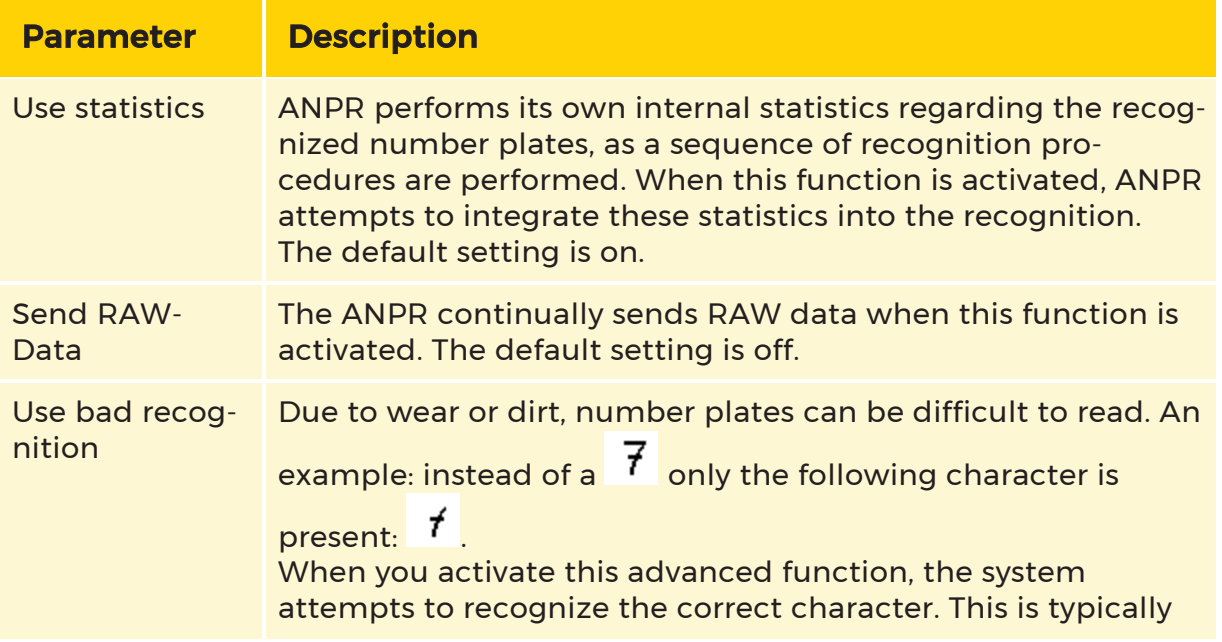

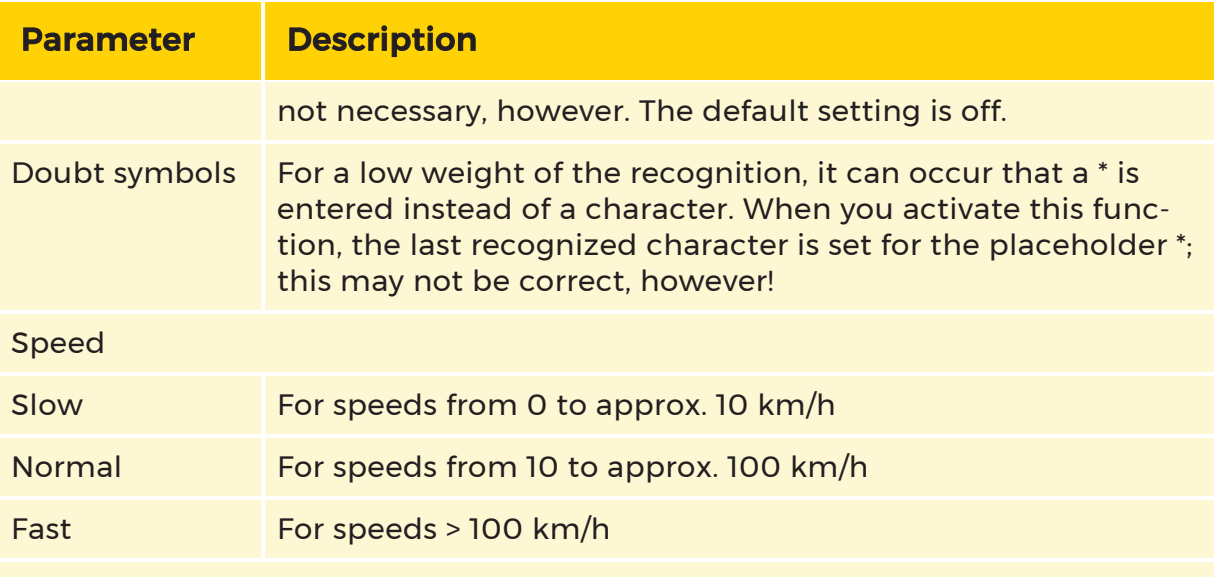

Use flow direction

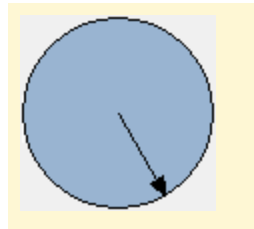

You can move the arrow with the left mouse button and set the direction from which the vehicles come. In our example this is from the left at a slant. This setting can be helpful for difficult situations. Normally, however, it is not needed. The default setting is off.

## The category list

Clicking on the symbol opens the list dialog. The existing categories and the recognized number plates are compiled in the list. The icons of the number plates indicate whether the plate is in the Black List or the White List. An empty icon is present for number plates that are not assigned.

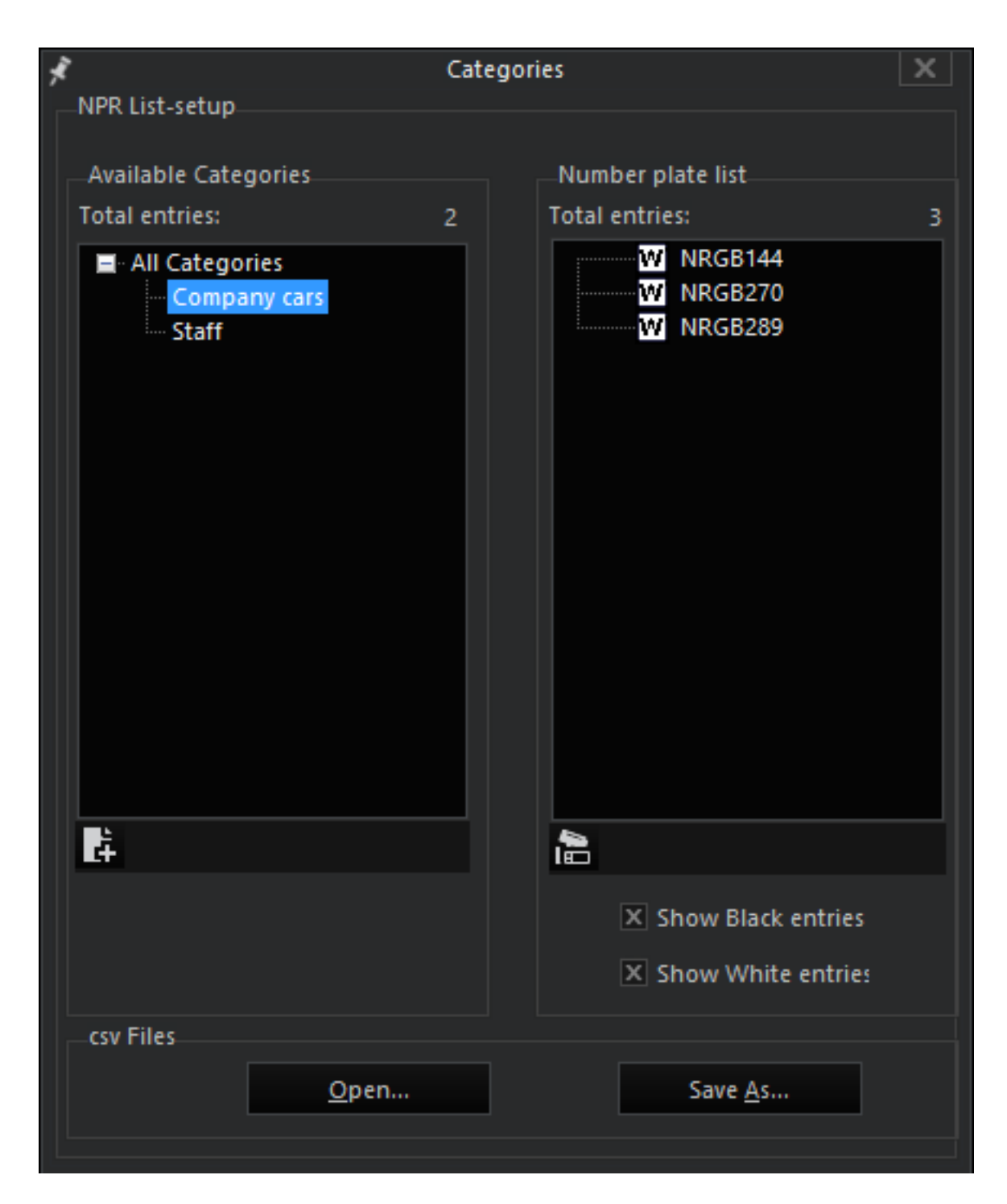

## Adding a category

Right click in the list of the categories and then click on Add category. A dialog opens. Enter the name for a category and confirm it with the return key.

## Editing a category

Click on a category with the left button. You can now edit the name.

### Deleting a category

Right click on a category and then click on Delete category in the pop-up menu.

You can also edit the number plate list. Select a task:

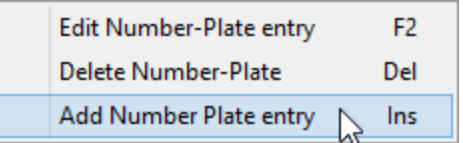

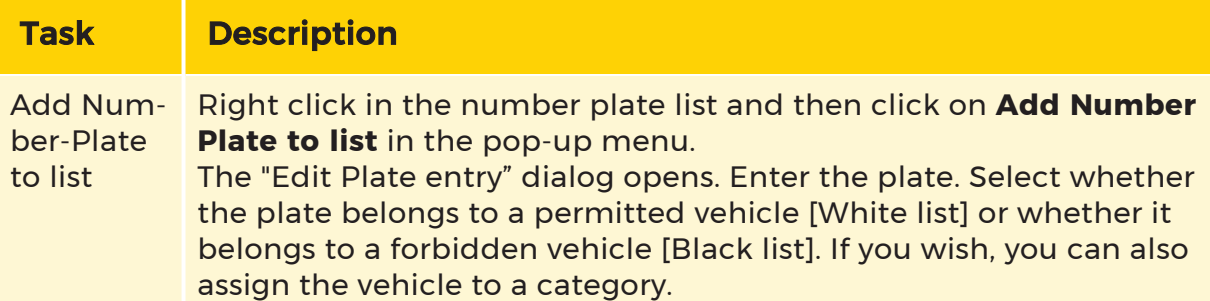

When entering new number plates, you can also use so-called wildcards. You can use an asterisk (\*) or a question mark (?). Asterisks represent a character string of any length, question marks only represent a single character. It is possible to combine the two.

Example For the template ZZ:ZZXXX (two letters followed by two letters and then 3 numbers), a white list entry for our company cars could be: NRGB\*, i.e. all vehicles with a number plate from the district Neuwied (Germany), represented by the first two letters, NR, followed by the letter combination GB and any number combination thereafter. If we specified NRGB6\*, then only the vehicles with the number plates NR-GB 600 to 699 would be included in the white list. The characters string NRGB66? would only allow 10 vehicles, namely NR-

GB 660 to NR-GB 669.

Using these methods, it is possible to create various usage models. For in-

stance, all non-local vehicles could be sorted out.

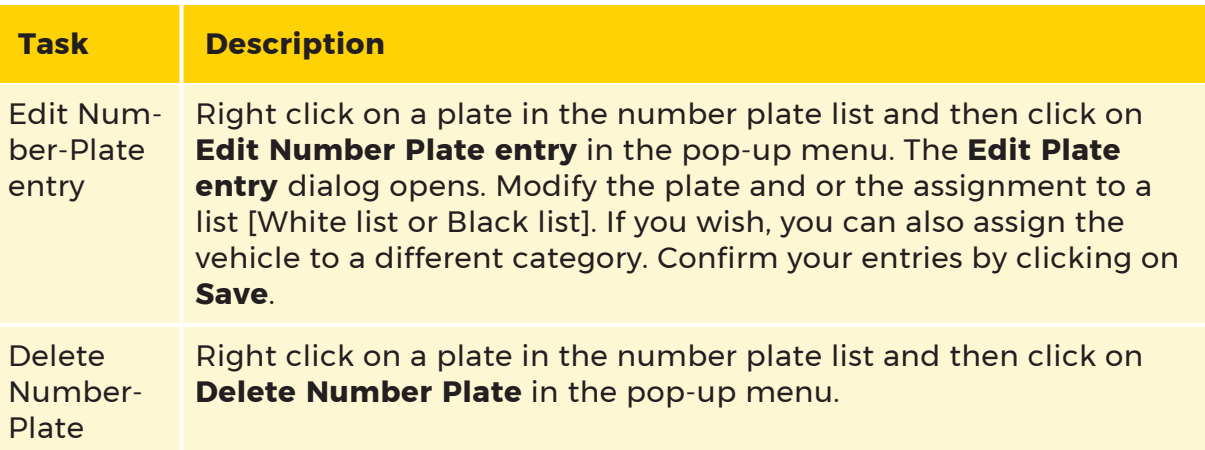

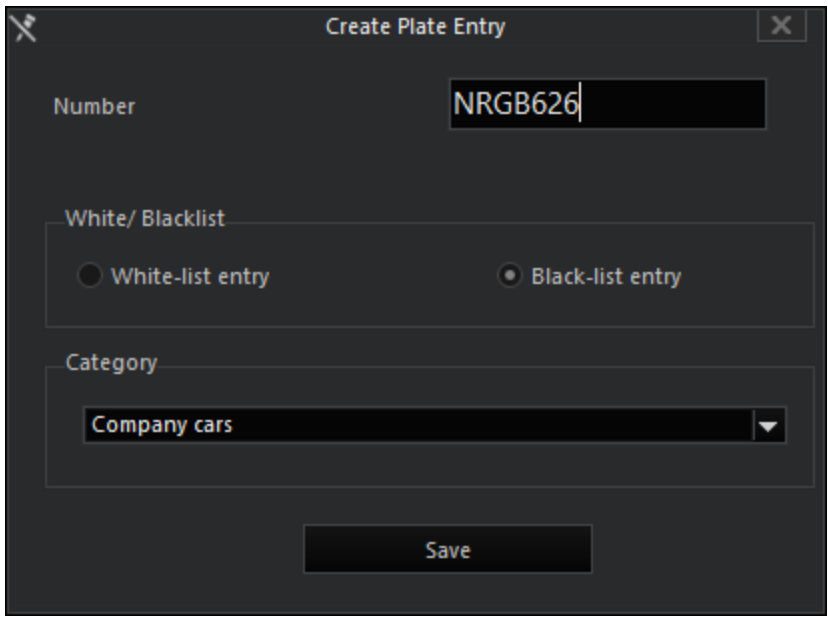

## Import and export of number plate lists

A click on the Open button makes it possible to import number plate lists in tab, comma or semicolon separated CSV files. As these files contain a number of rows and columns, the structure of the CSV file must be made known to the program.

Under Determined separator, the separator used is displayed, e.g. a semicolon (;). You then specify which information is found in which column. In our example:

- The specification of the number plate is in column 1 (Column with number plate string)
- The (available) black/white list specifications are in column 2
- The categories are in column 3 (in the example, these are empty).

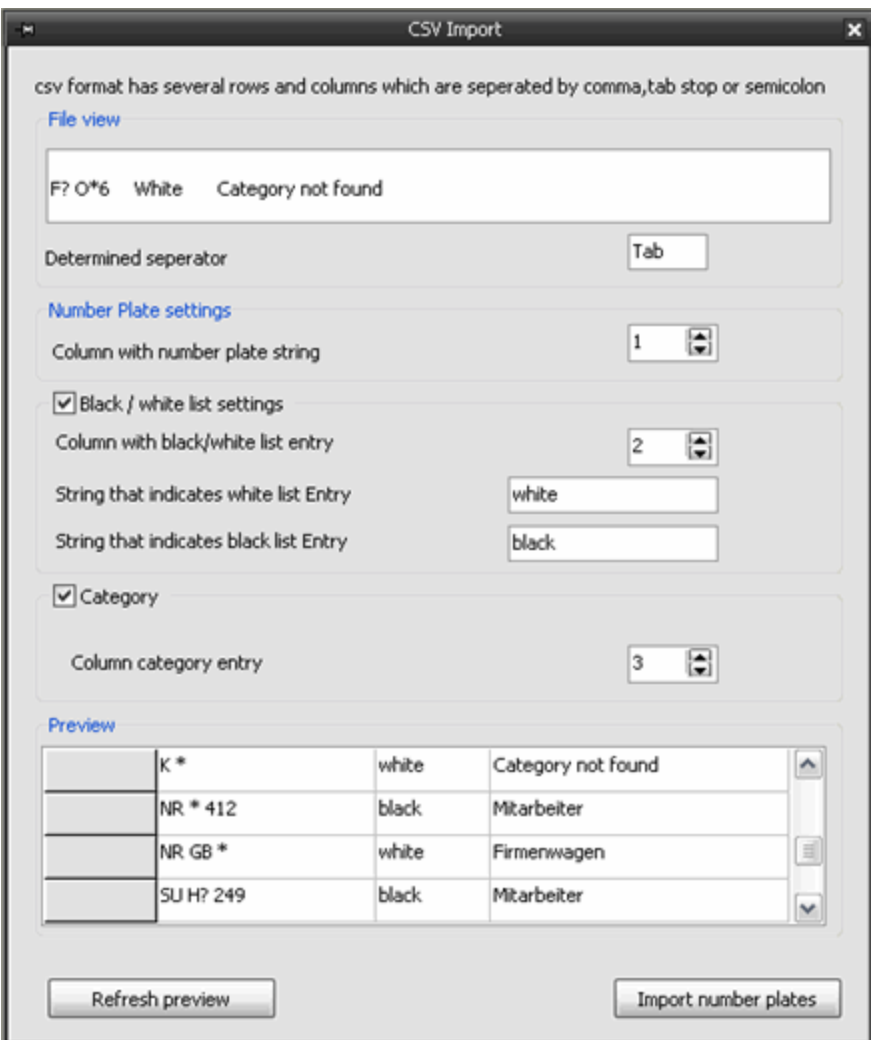

Click next on Refresh preview and check the display. If everything is OK, click Import number plates to import the information.

**i** Note: If you wish to prepare number plate lists in a CSV file, you must pay attention to the following:!

- Do not use titles or comments
- Close the last line with the separator you are using
- Press the ENTER key

This is necessary because the program looks for the last carriage return character and cuts off the file there when importing. If you do not follow this procedure, the file will not be imported properly!

Here an example for a file written in the editor and separated with semicolons:

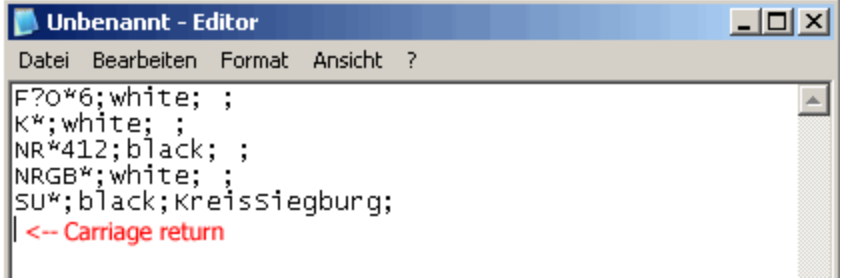

### Event control

When configuring an event that is based on ANPR actions, enter the "NPR recognition" action under Start by. Select the channel that should start the event in the action dialog.

Please enter the Event run time under StopBy.

#### License

The number plate recognition ANPR requires a license. For the desired media channels, please enter the acquired licenses using the license manager in G-Set.

#### Multiplex Mode

#### What Is Multiplex Mode?

ANPR multiplex mode is a special type of number plate recognition, with which the multiplex mode license allows licensing of four media channels.

As opposed to a full ANPR license, the licensed multiplex channels are not monitored and evaluated continuously, rather only a certain number are monitored.

**L** As it can take a certain amount of time until a channel is activated, the multiplex mode license is primarily suitable for stopped traffic, i.e. barrier control or similar applications.

## How Does Multiplex Mode Work?

The number of channels determines the number of multiplex slots that perform the actual evaluation. For up to four media channels each, a multiplex slot is made available. 5 channels require two slots, as would 8 channels.

#### $\overline{\mathsf{L}}$  The maximum number of slots is 16, corresponding to 64 media channels. If more than 64 channels are to be licensed, then only 16 slots are made available for evaluation. The performance remains at the level of 16 slots.

A media channel in the multiplex mode is different from a channel with a full license because processing is constantly interrupted at intervals due to the other channels, meaning that no pictures are evaluated for certain periods of time.

The channels alternate every second, meaning that the live stream of the current channel is stopped and the next channel is switched on. The channel that has been interrupted then gets back into the waiting line. This cyclical alternation makes it possible to evaluate a channel every four seconds.

**The use of multiplex mode requires corresponding settings for the** program: For one, the video sources must supply a sufficient number of pictures; the picture rate should not be under 5 pictures/second. Also, the Setup Parameter must be modified using the Provide Result After option. The number of intermediate results must be selected so that there is a result within the analysis time (approximately 1 second).

## How Do I Setup Multiplex Mode?

If you have a multiplex mode license, then you will see four ANPR licenses in the license management, which you can distribute to any of the media channels. Send the modified settings to the server and configure the parameters. ANPR multiplex mode is then operational.

## License Plate Recognition (LPR)

### $\blacksquare$  Subject to license

The G-Tect LPR (license plate recognition) is used for number plates recognition, including US and Australian number plates.

G-Tect LPR consists of a LPR service, which integrates the LPR SDK (delivers the algorithm for the number plate recognition) and a parametrization page in G-Set as well as the VCA Setup Editor.

## Requirements

For installing and using G-Tect/LPR, the LPR dongle (verifies and regulates the LPR licensing) and an installation of G-Core together with the respective G-Core option for LPR are necessary.

## **The G-Tect/LPR licensing is carried out per each channel.**

## Installation

The G-Tect/LPR is not installed automatically using G-Core, but using a separate G-Tect/LPR installer.

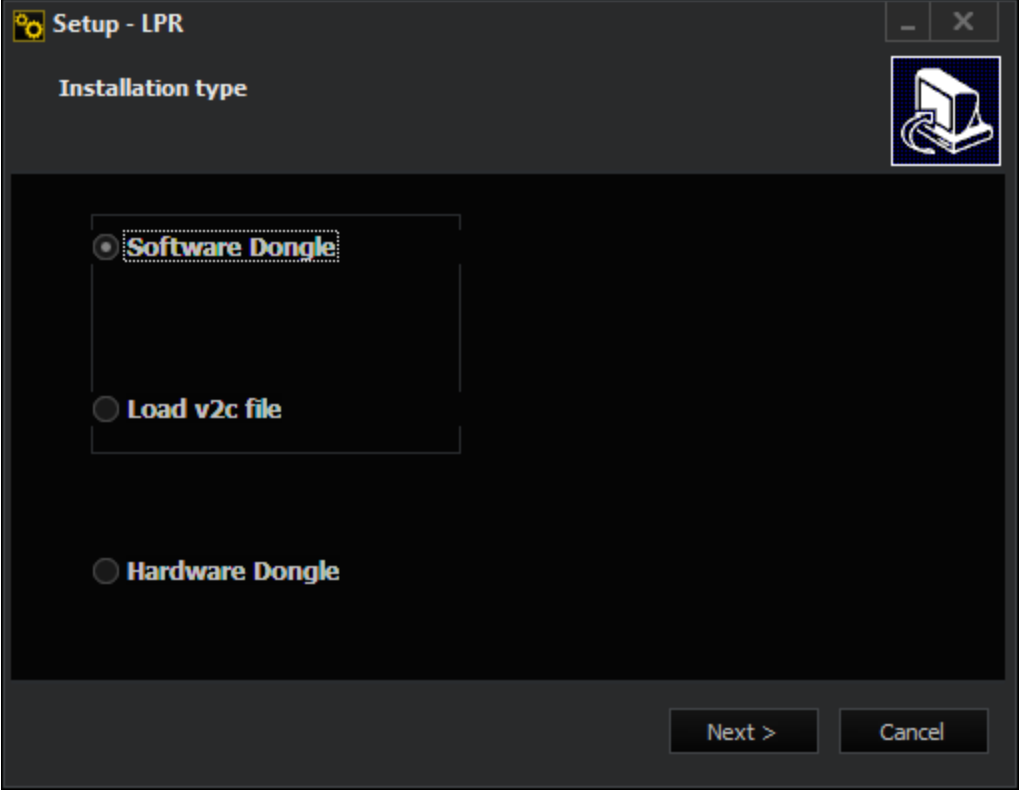

At the beginning of the installation, there are three options to choose from:

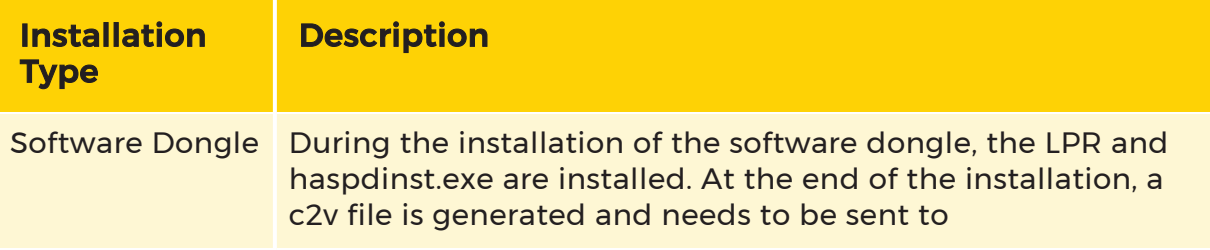

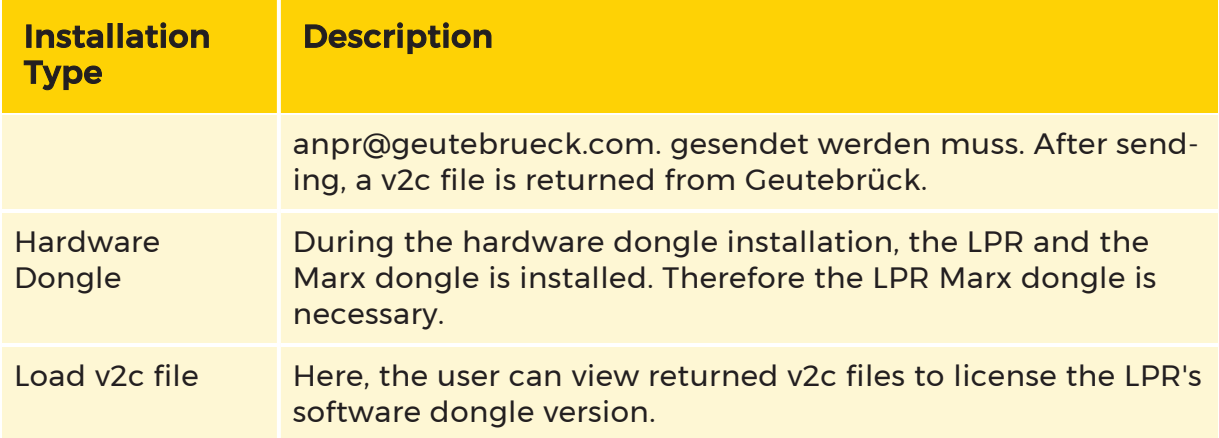

After the installation process has been successfully completed, the CBIOS or the Secure Sentinel and the G-Tect LPR Service is started.

### Configuration

The LPR is configured in two different locations:

• Using the VCA Setup Editor a local connection of the G-Tect LPR Services is

set up on the analysis host to one or more G-Core servers.

• Using the parametrization page in G-Set, the exact parameters for the analysis are to be generated.

## Configuration of Parameters in G-Set

Via the parametrization page LPR in G-Set some basic settings must be made in the first place.

Therefor, a connection to the G-Core server is to be established:

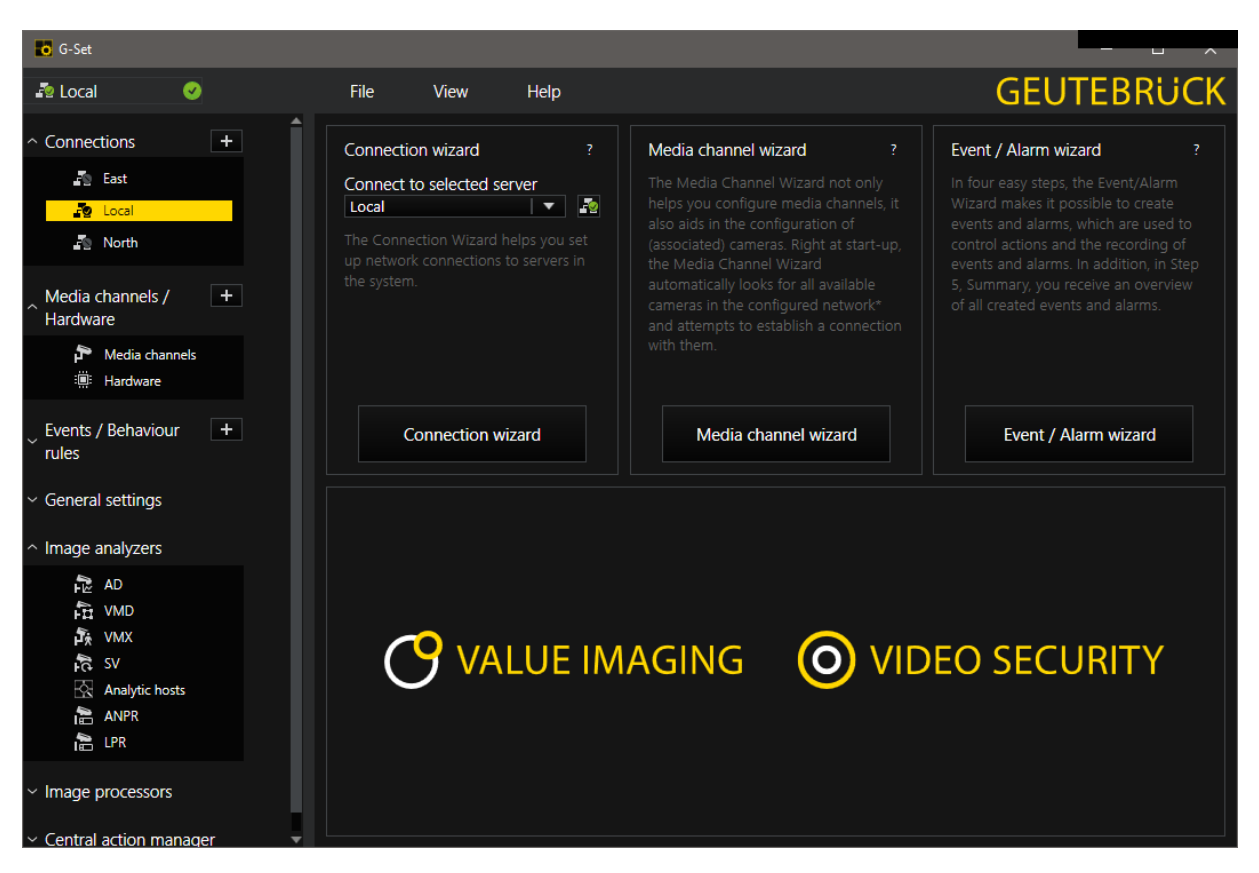

When a connection to server was established, the page LPR can be found under Image Analyzers.

At the top of this page, there is a switch that displays whether later during the analysis for backwards compatibility the LPR Setup Editor's settings are used or whether the settings made in G-Set are used. If the switch is disabled, the settings made in G-Set are used. Those are saved to the G-Core Registry.

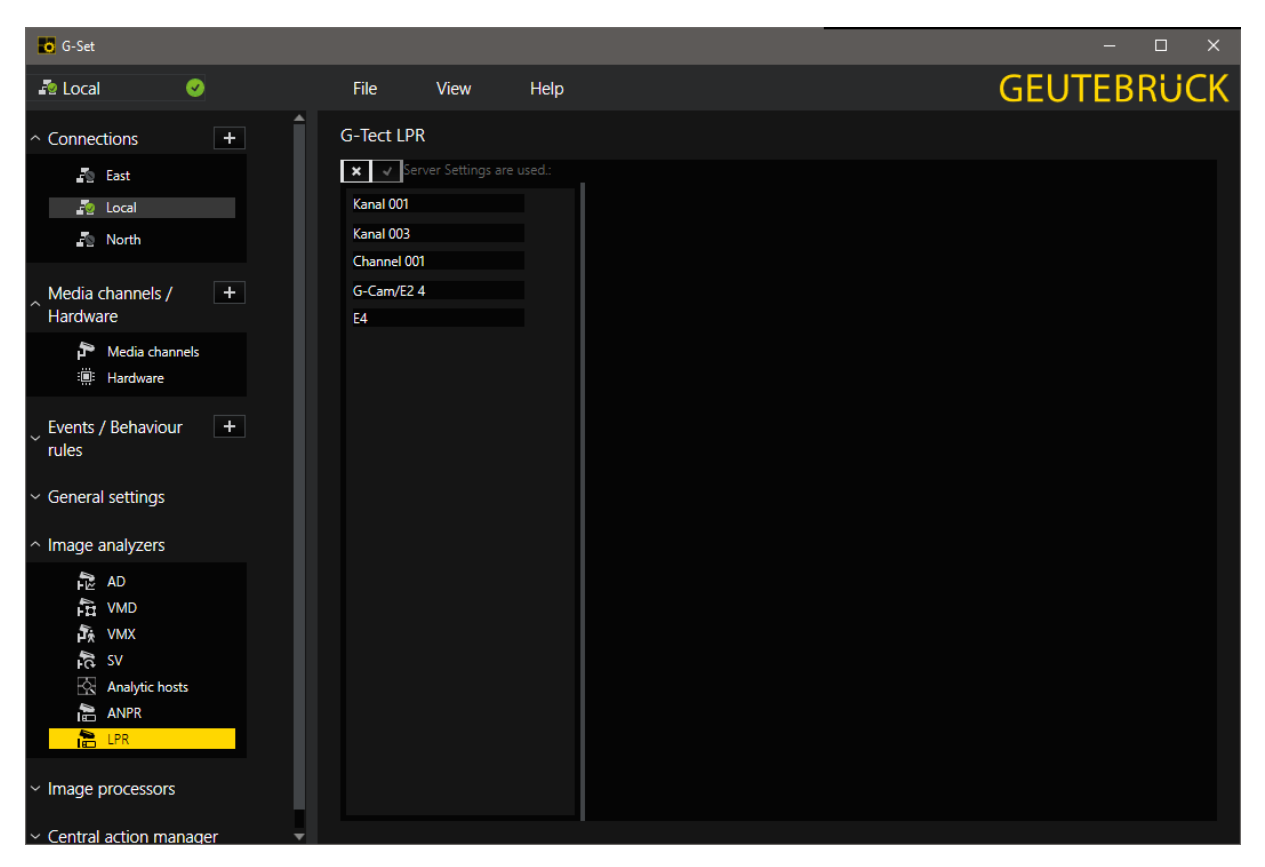

Settings can be set for each media channel individually.

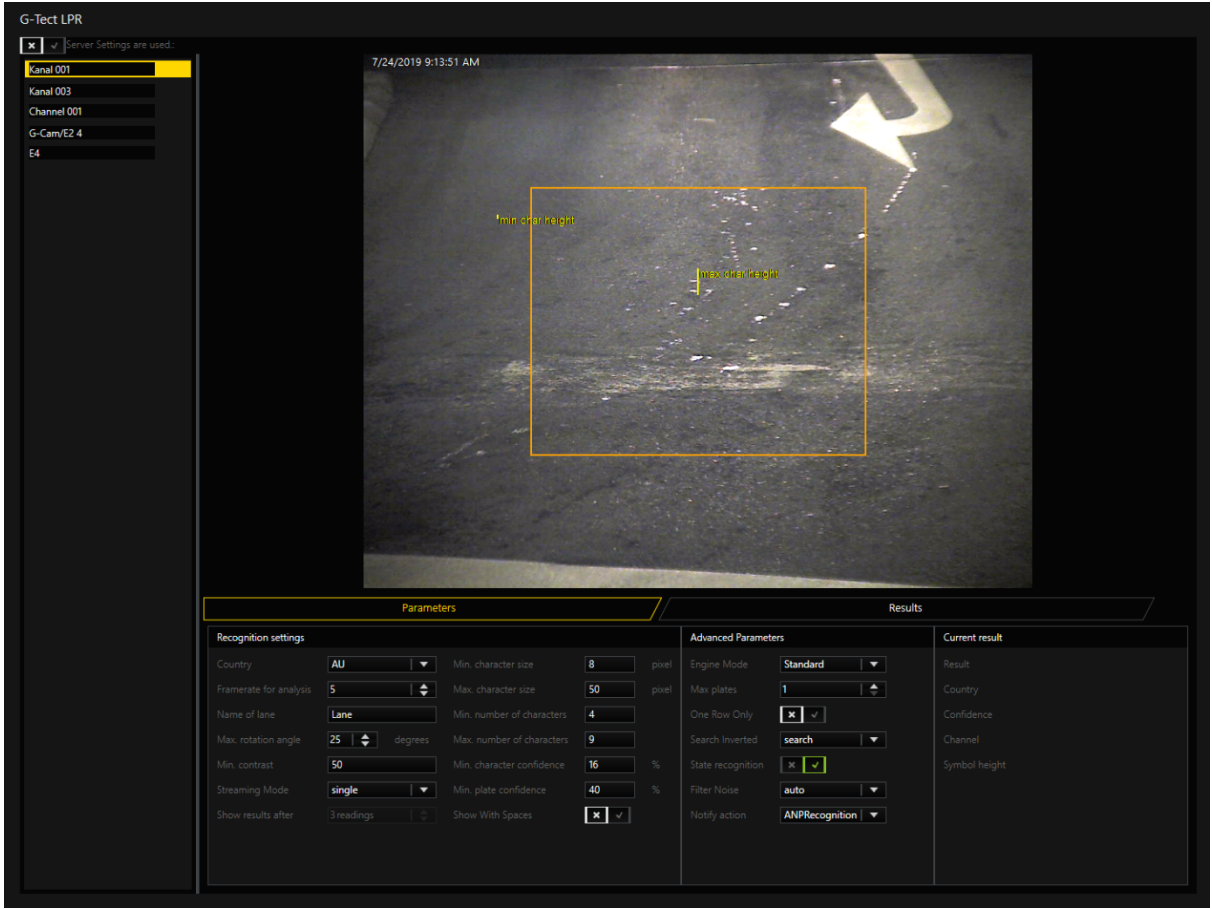

In the Parameter tab, various settings can be made:

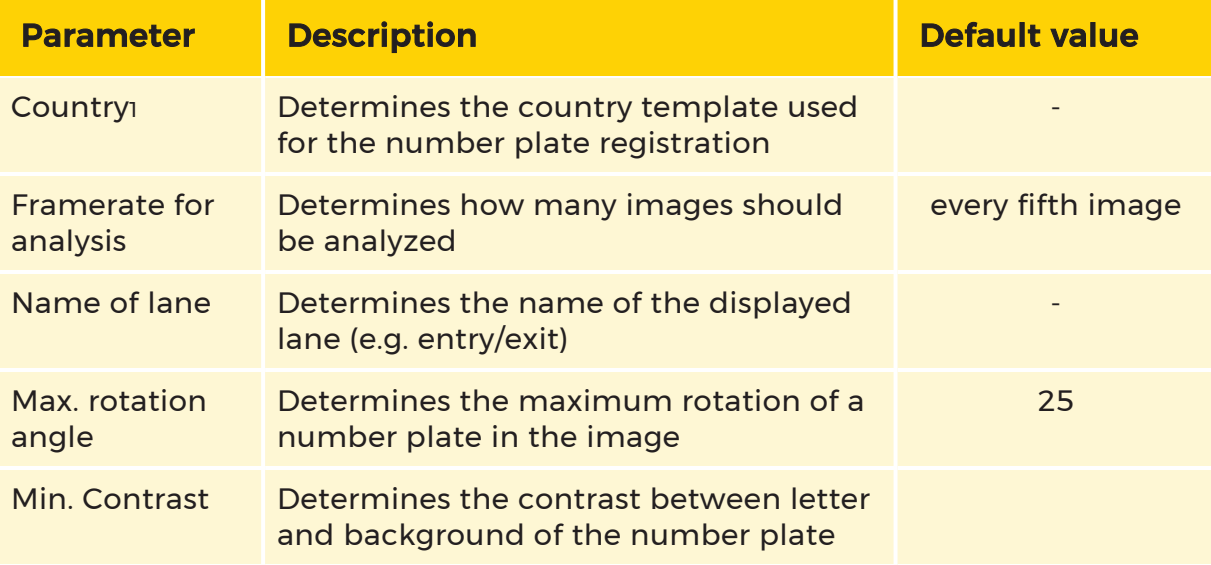

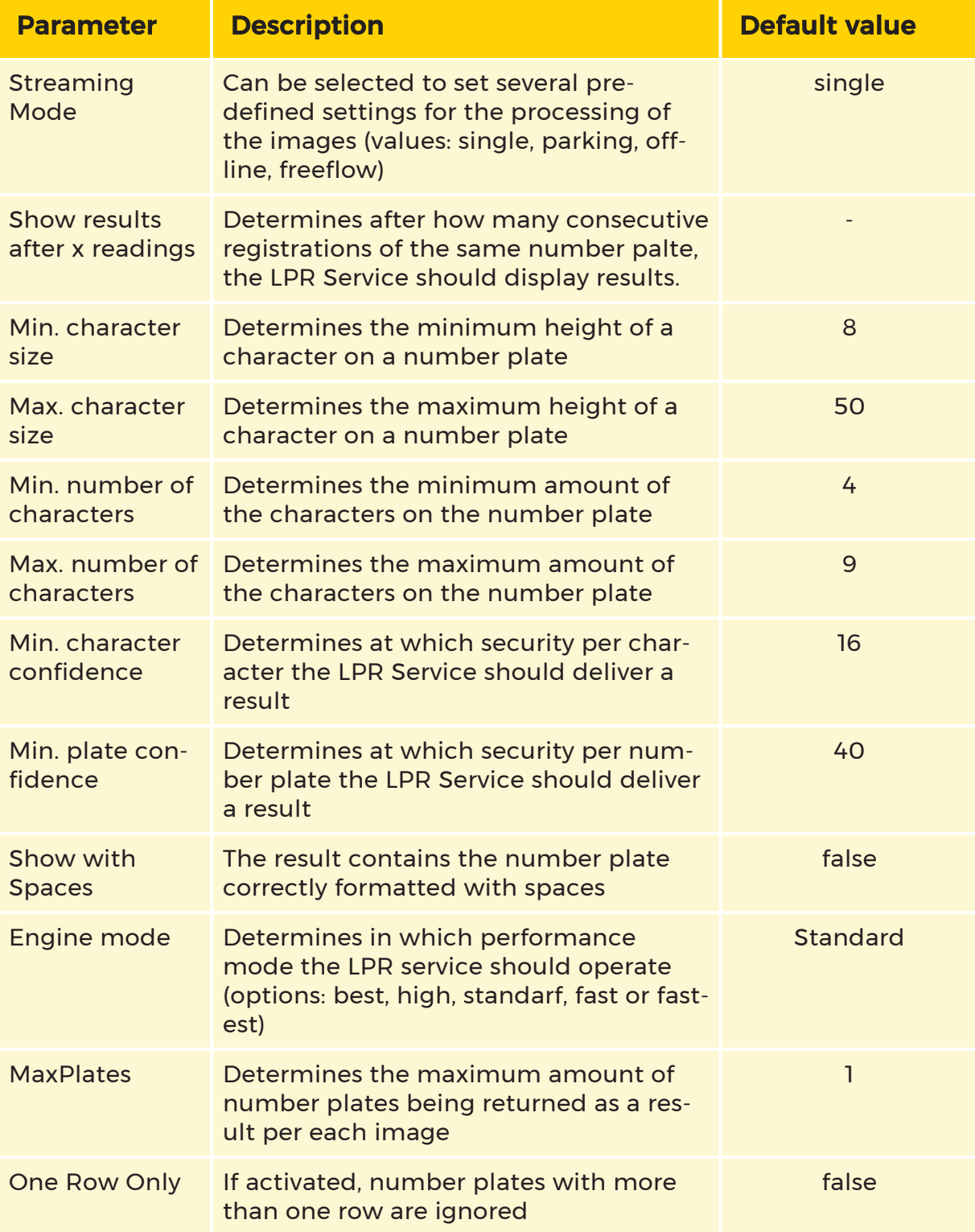

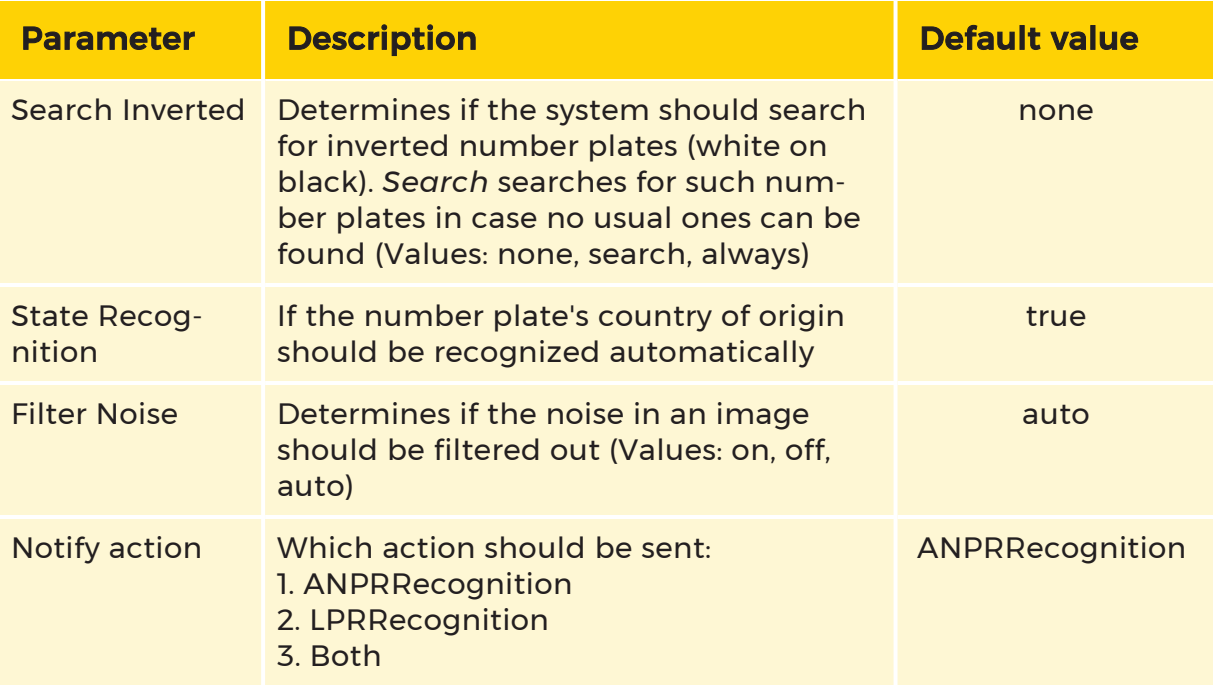

1The available countries are read from the classifiers' prefixes in the directory C:\ProgramData\Gng\LPR\data.

Another parameter, the ""ROI" (= region of interest) indicating in which area of the image number plates are to be found and analyzed, can be customized by holding the left mouse button and then dragging the mouse over the viewer. The ROI is displayed in an orange color within the viewer. Furthermore, the parameters Min. and Max. character size are displayed in yellow within the viewer.

To save changes, the setup has to be sent to the server (Send Config to Server). The data is saved to C:\ProgramData\Gng\LPR\GTectLPR.xml) as an XML file.

## Hidden Parameters

There is a hidden parameter that is not editable via the LPR dialog in G-Set. It does not exist by default and will not be created automatically by G-Core at any point. It needs to be created manually in the G-Core Registry. As long as the key in the G-Core Registry is not created, the service operates with the default value. '

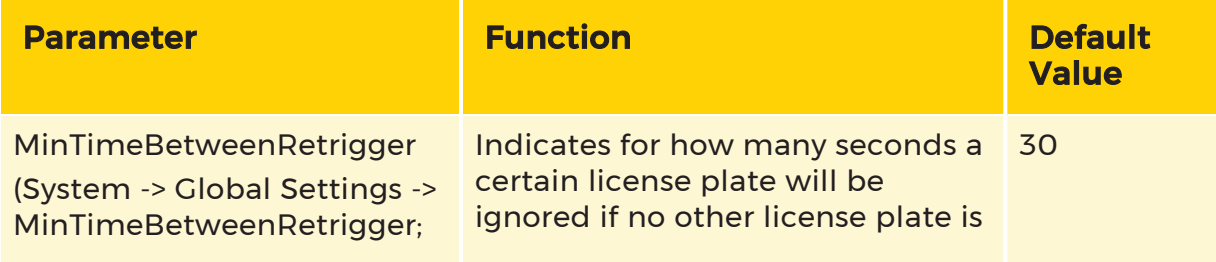

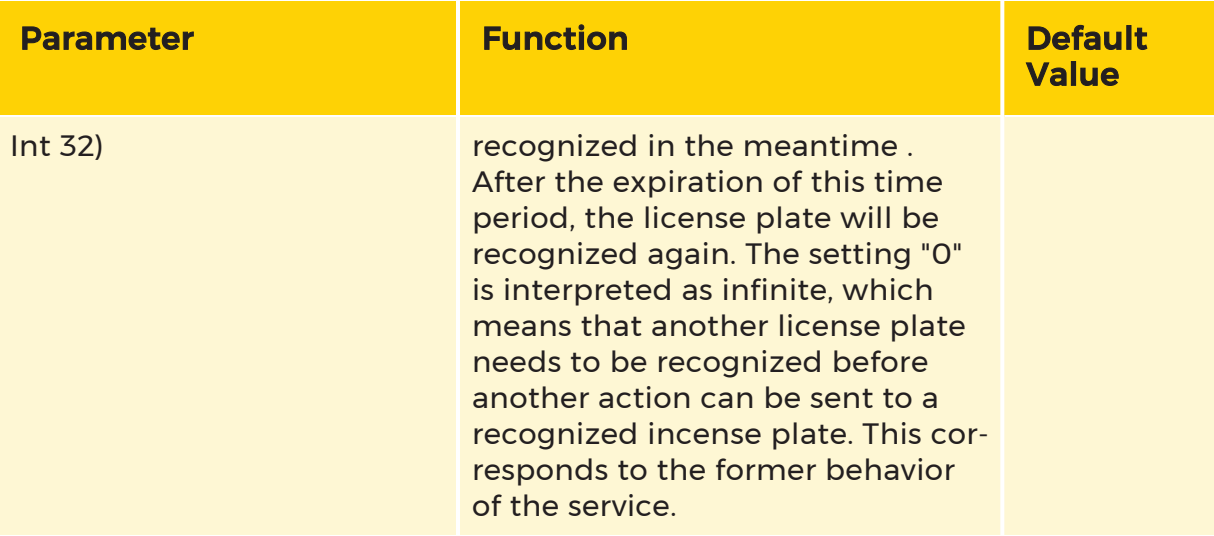

## Country Classifier

The following classifiers are installed along and should exist in the directory C:\ProgramData\Gng\LPR\data before running G-Set or the LPR Service.

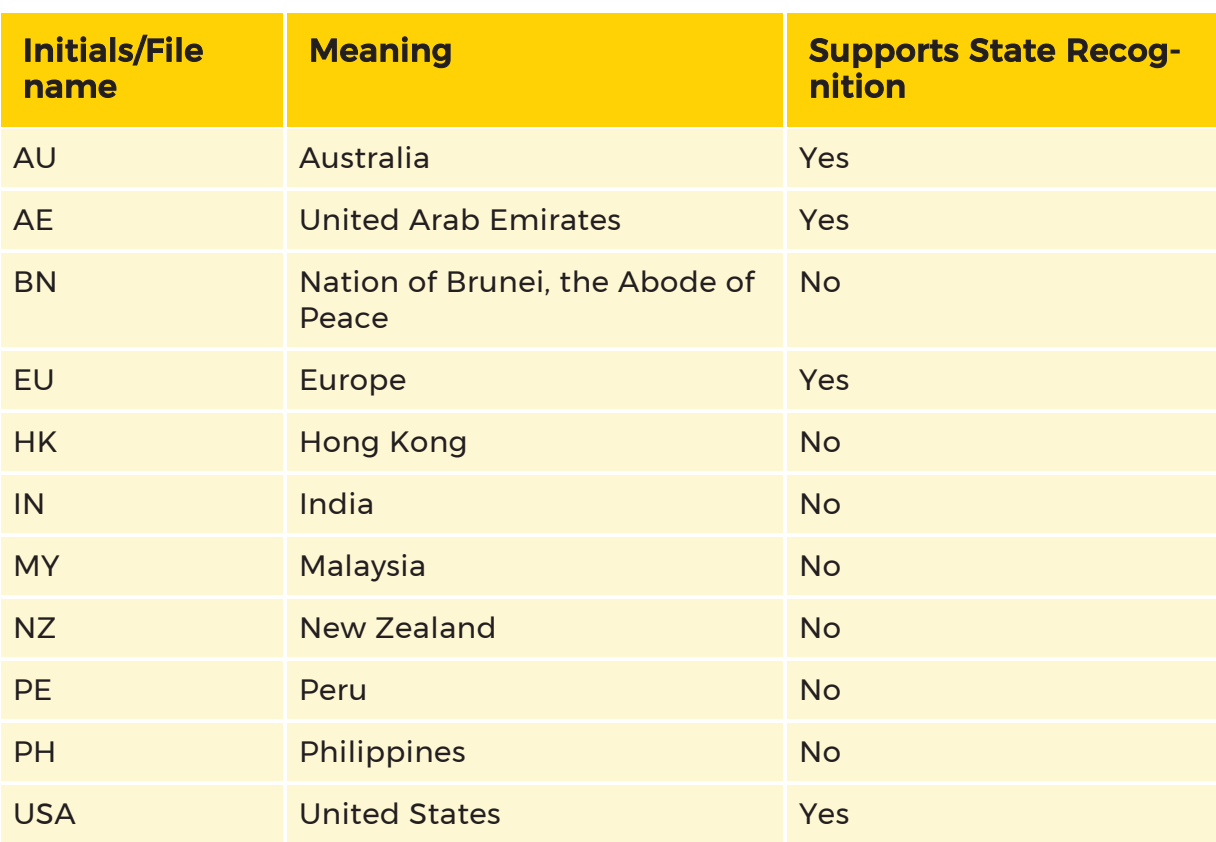

## **I** If this is not the case, an analysis will not be performed.

## Turn On/Off Analysis in VCA Setup Editor

In G-Set only parameters for the analysis are set. However, switching on/off the individual channels can be done in the VCA Setup Editor.

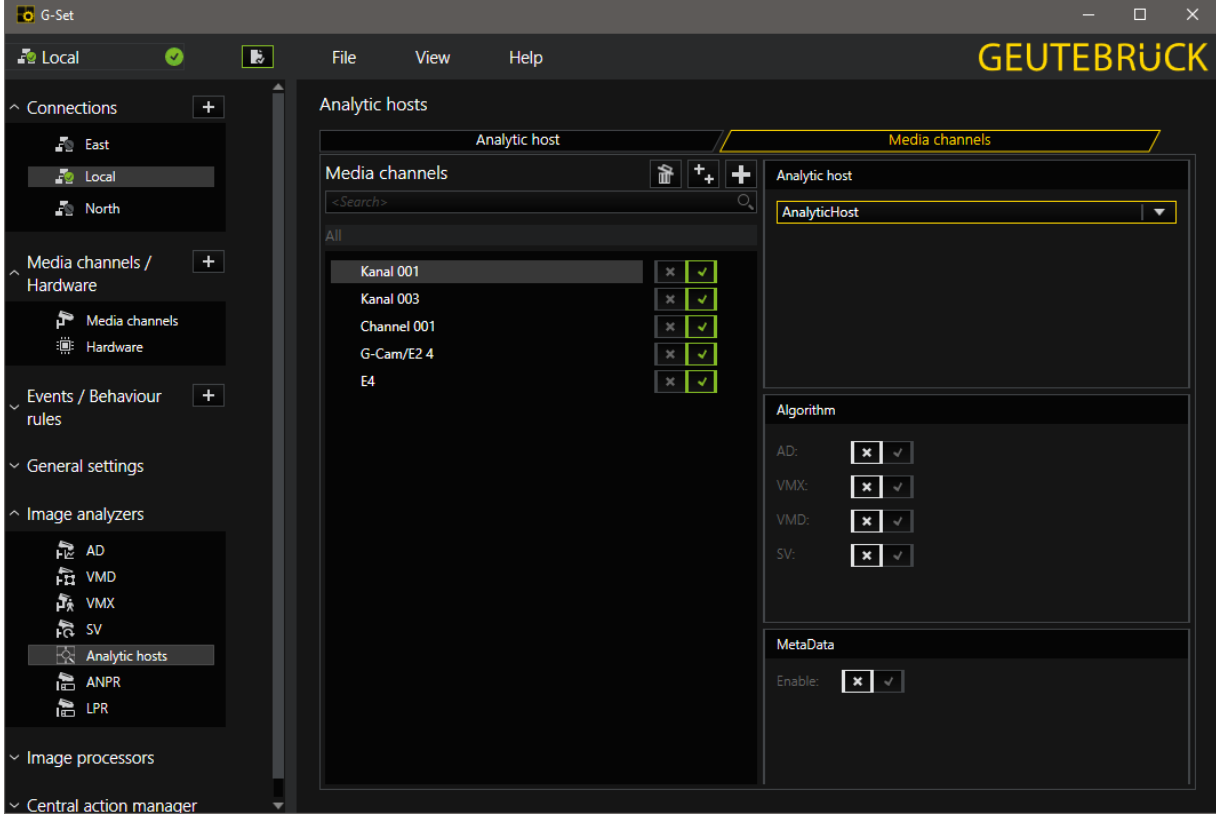

**IMPORTANT:** The VCA Setup Editor has to be run locally on the device designated to run the G-Tect LPR service, not depending on where the G-Core server is running.

The VCA Setup Editor is storing to which G-Core servers the G-Tect LPR service should connect to and which channels should get analyzed. On the screen shot, the service would connect to the local G-Core server and analyze the channel Kanal 001.

The settings are saved to the Windows Registry under the key Computer\HKEY\_ LOCAL\_MACHINE\SOFTWARE\Geutebrueck\VCA\Connections\ :

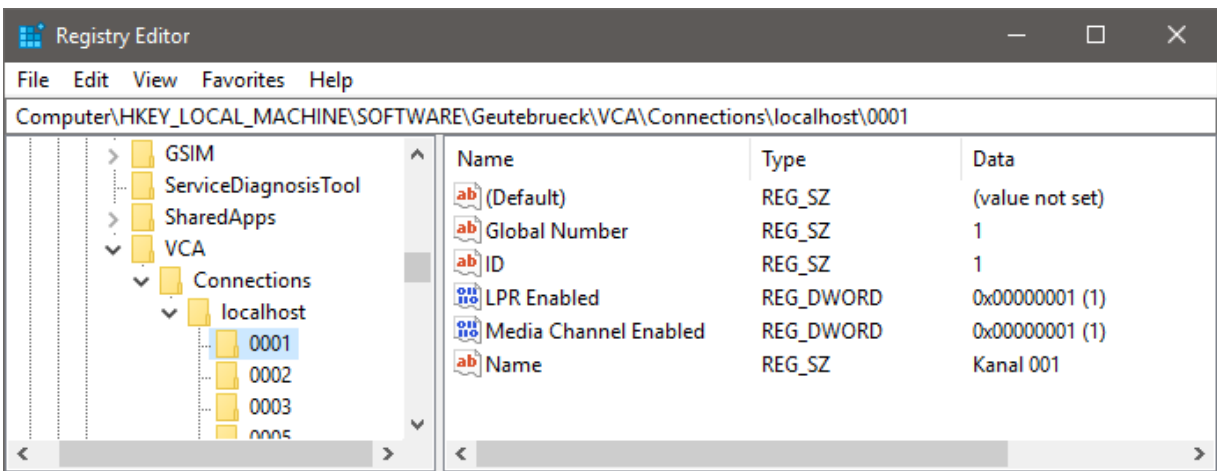

## Functioning and Data Exchange

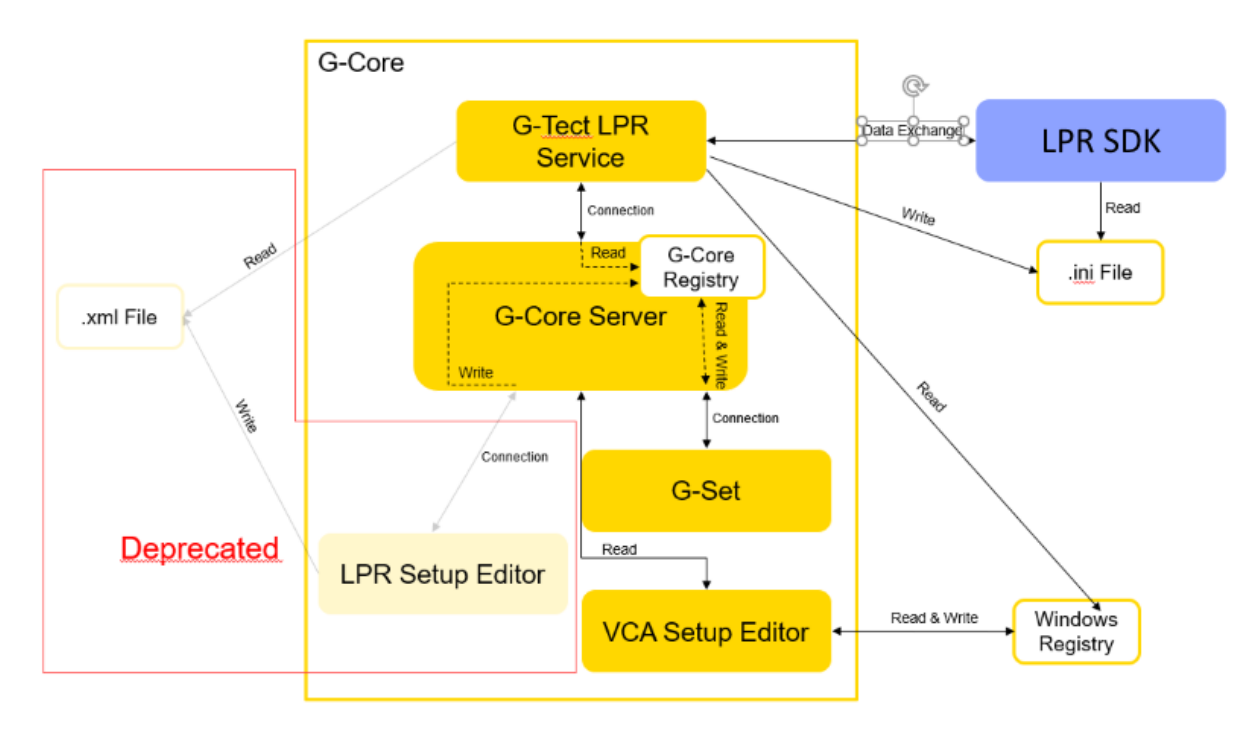

The G-Tect LPR is part of G-Core. However, the software is independent from the G-Core server and can run on a separate device. The LPR service as well as G-Set and the VCA Setup Editor establish a connection to the G-Core server.

G-Set saves the analysis parameters to the G-Core Registry. The VCA Setup Editor saves information about the activated channel to the Windows Registry, which are read from the LPR service. The LPR service connects to the server specified in the Windows Registry and instantiates the LPR SDK.

To this LPR SDK the LPR service delivers parameters for the analysis in an \*.ini filem which are stored in the directory C:\ProgramData\Gng\LPR\data\. It reads out the parameters from the G-Core registry. Next, the LPR service and the LPR SDK exchange data to handover the images to the analysis and to get the identified number plates.

When the algorithm recognized a number plate, it sends an action to the LPR service. The LPRSetup responds and displays the results under Current result or in the Results tab.

With each change of the G-Core registry the LPR service is notified and the channels are initialized anew, meaning that the \*.ini file is rewritten and the SDK is notified.

As a fallback the server searches for the \*.xml file of the LPR Setup Editor and uses the parameters included for initializing the SDK.

## LPR Direction Filter

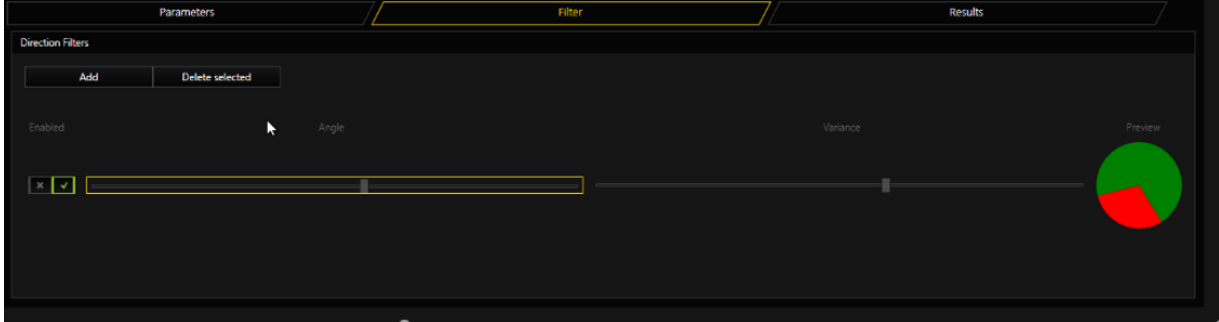

In the Direction Filter tab number plates, that move into image form certain directions, can be excluded . Added directional filters must be activated via the slider.

Two additional sliders are implemented for the exact configurations:

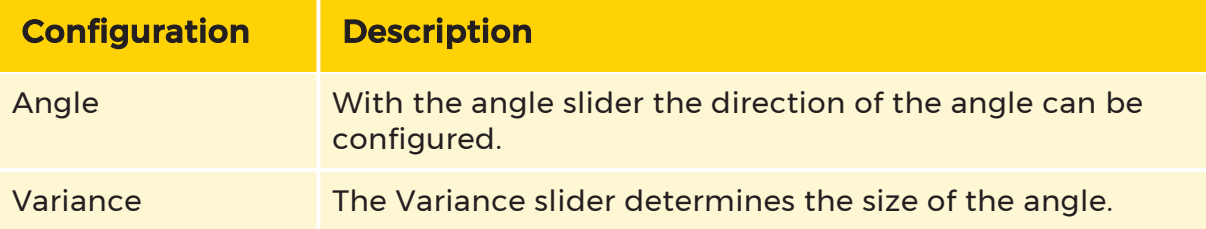

For tab parameter the streaming mode must be different from "single" to activate the recognition of the number plates.

The Preview chart represents the set direction filter. In red are the excluded license plates that move form the center to the outside of the camera image. Accordingly, number plates that are recognized and forwarded by G-Tec/LPR are shown in green. To realize more complex analysis situations it is possible to implement several direction filters. Usually, one filter should be sufficient to solve classical entry and exit scenarios. Only unfiltered license plates generate actions that can be displayed and understood afterwards.

### Results View

In the Parameter tab as well as in the Results tab, the most recent reading result (of the currently switched channel) is displayed at the lower right-hand edge. The data contain:

- the reading result (e.g. XXYY123)
- the country the number plate was assigned to (e.g. DE),
- the security information about the recognized number plate (e.g. 92 %)
- the channel on which the number plate was recognized
- the size of the characters on the number plate

These data is registered together with a timestamp in the table in the Results tab.

The table displays all the results delivered from the LPR service but can also be filtered by the currently switched channel or sorted by the table columns. All results are temporary saved in the Results table and are discarded when G-Set or the LPR Setup Editor is closed.

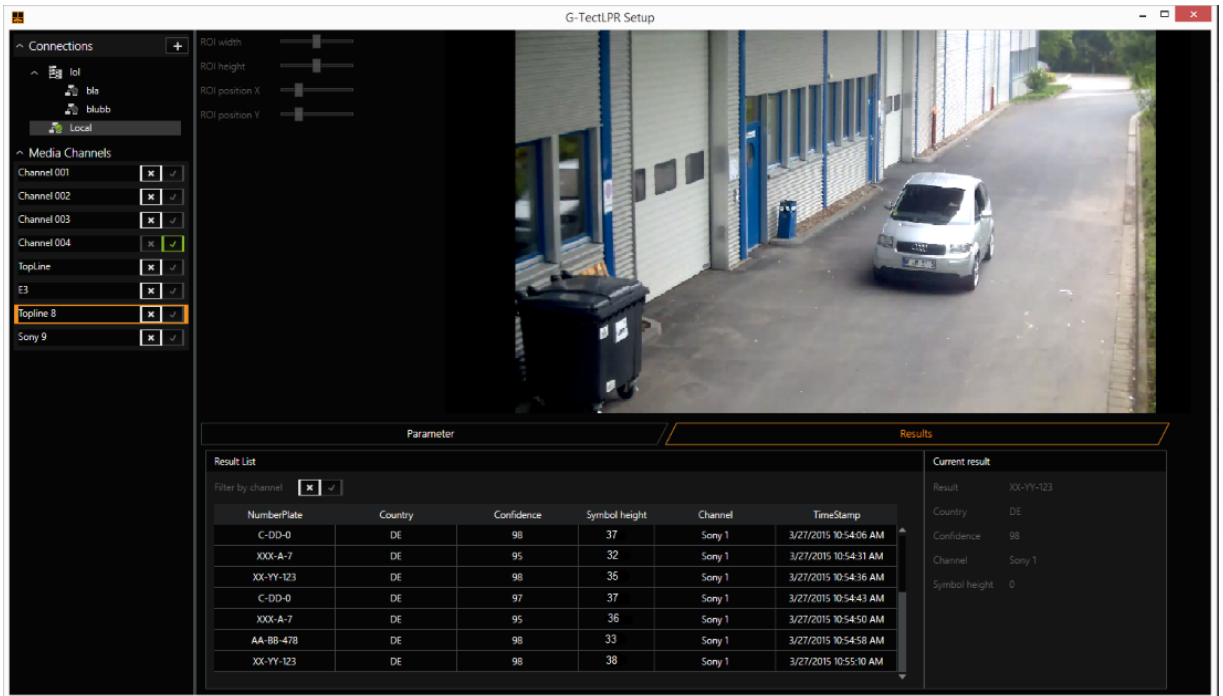

## LPR Setup Editor

The LPR Setup Editor is outdated and is replaced by the configuration interface in G-Set.

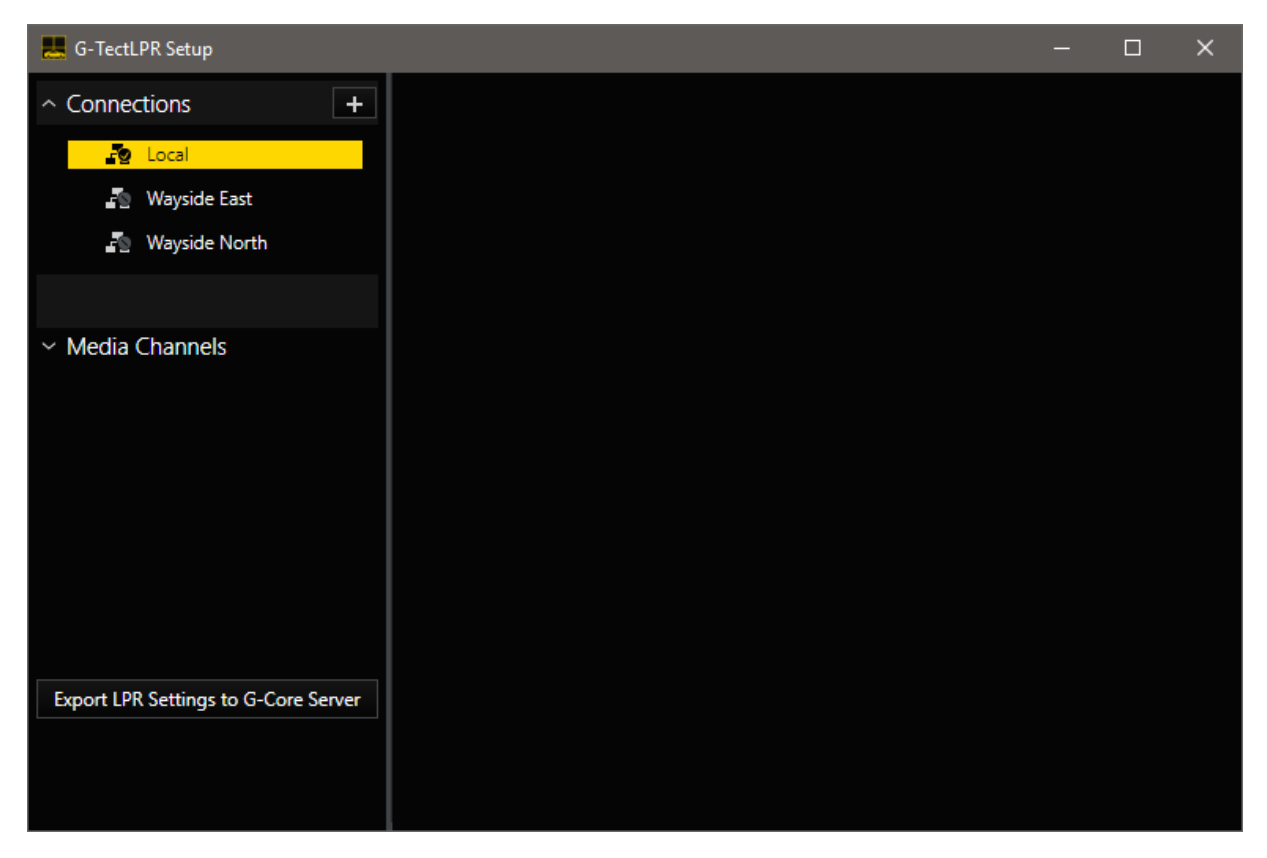

To guarantee existing installations a transition the LPR Setup Editor offers the possibility to transmit its settings to the respective G-Core server:

1. In the LPR Setup Editor, establish a connection to the G-Core Server.

2. To transfer the settings individually to each server, click Export LPR Settings to G-Core Server.

**IMPORTANT:** Since the LPR Setup Editor muste be able to save settings, it connects to the G-Core server with the same privileges as G-Set. Consequently, it is not possible for the LPR Setup Editor to connect to the C-Core server when G-Set is already connected, and vice versa,

The \*.xml file, in which the LPR Setup Editor's settings are saved, will remain to prevent settings from getting lost.

In G-Set, it is possible to determine via a switch whether the G-Tect LPR service should read out the data from the registry or if it should continue using the \*.xml file enabling to go back to the former configuration again. Furthermore, in case no data can be found in the registry or in case the data is incorrect, the service as a

fallback tries to read out data from the \*.xml file in order to initialize the SDK . However, it is not possible to generate a new \*.xml file from the new configuration using G-Set.

**The LPR Setup Editor is to be removed with the upcoming release.** Thus, it should not be used anymore. Instead, the settings in G-Set should be used.

# <span id="page-423-0"></span>Image Processors

Using image processors it is possible to mask parts of the image – to black them out or pixelize them.

This electronic privacy function is often prescribed or appropriate to protect personal rights or to secure industrial secrets in situations where video monitoring is necessary.

The picture masking is configured in G-Set and is effective immediately in G-View once the data has been transmitted to the server.

In G-Set the desired image processor can be selected in the Image processors selection menu. You can choose between Client privacy masking (CPM) and Source privacy masking (SPM).

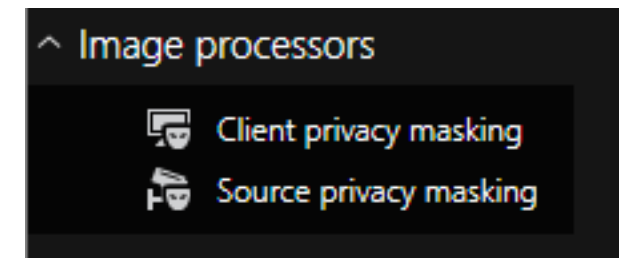

The difference between the two methods is that for SPM the masking is written directly into the database. This means that these parts of the image are always hidden and there is no option for restoring them. Please note: This type of masking can not be used with network cameras!

With CPM, the sections of the image are also hidden when displayed, but it is possible to reconstruct them later from images in the database. The masking also does not apply for all users.

In both cases, there is a change for the setting area, which is slightly more complex for CPM.

## <span id="page-423-1"></span>Types of Masking

Three different modes can be set for masking:

Black, Pixelized or Low-pass filtered. The default setting is Black.

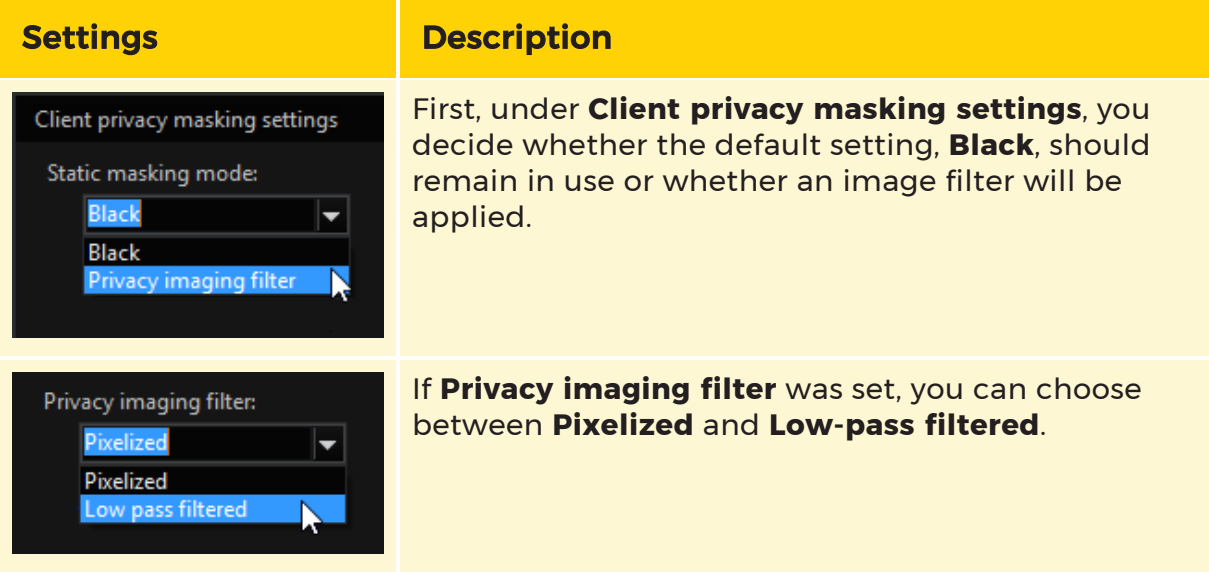

Here are the different settings in the view:

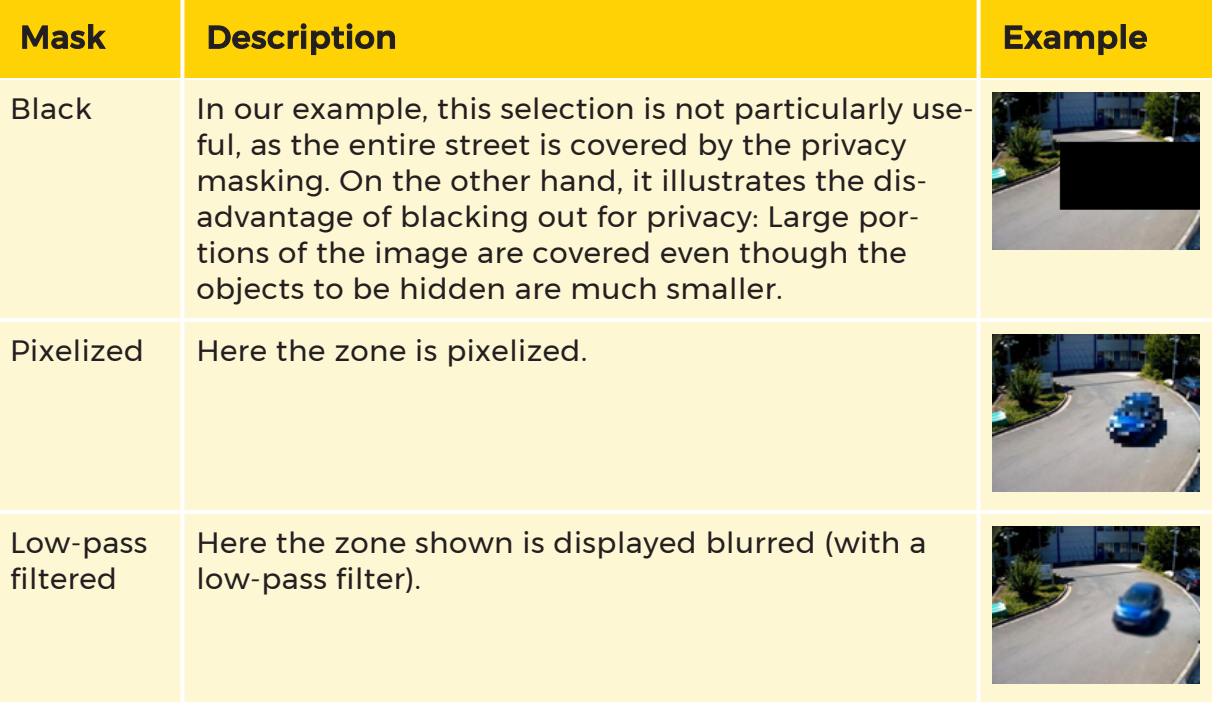

Selected areas are blacked out by default. Moving objects in the image should be shown pixelized or blurred. Using Motion privacy, persons can be identified as such, but they cannot be recognized as individuals. The overall impression of the scene is maintained.

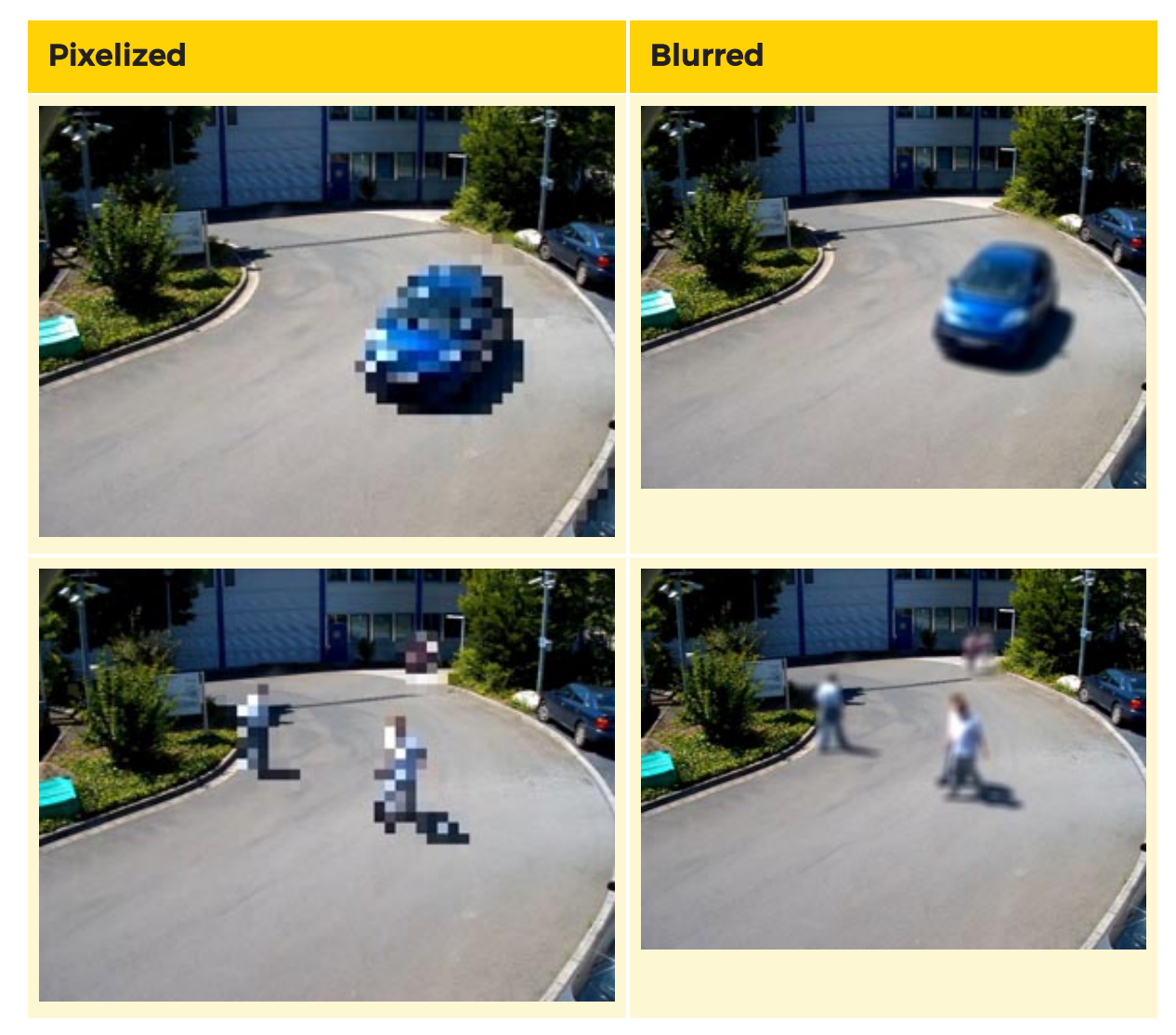

Once configured, all moving objects are hidden. This includes persons and vehicles as well as flags, bushes and trees moved by the wind (on the left in the image).

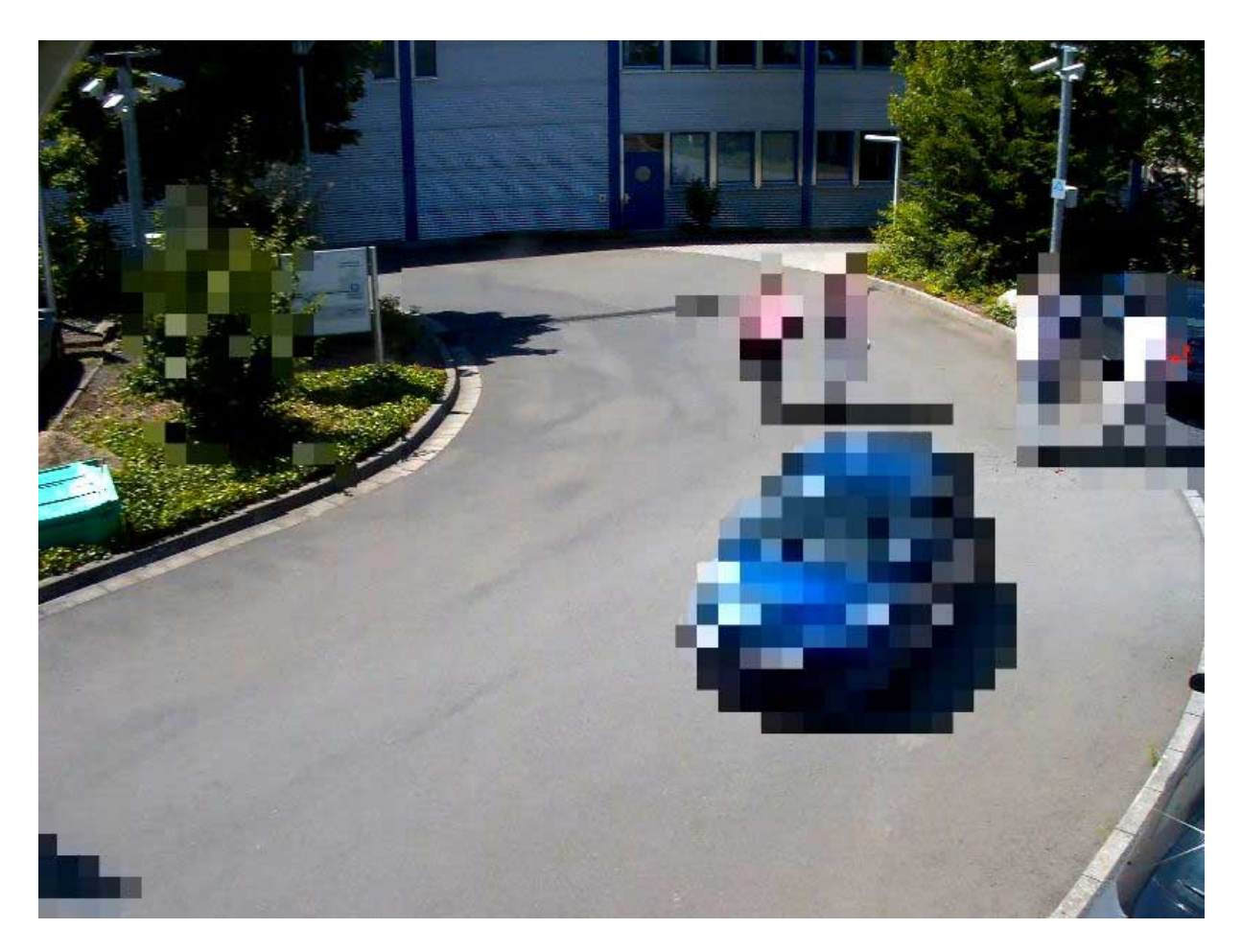

## Before You Begin

**i** An important piece of information first: If you are logged on to G-View as an administrator, you will not see any privacy zones in CPM, the images remain fully visible. This feature cannot be used for administrators. If you have not created any other users aside from the administrator, you must first create one to activate CPM.

Configuration takes place in G-Set in two steps: Setting user rights and drawing the zones for the static masking and/or motion masking.

## Setting the User Rights in G-Set

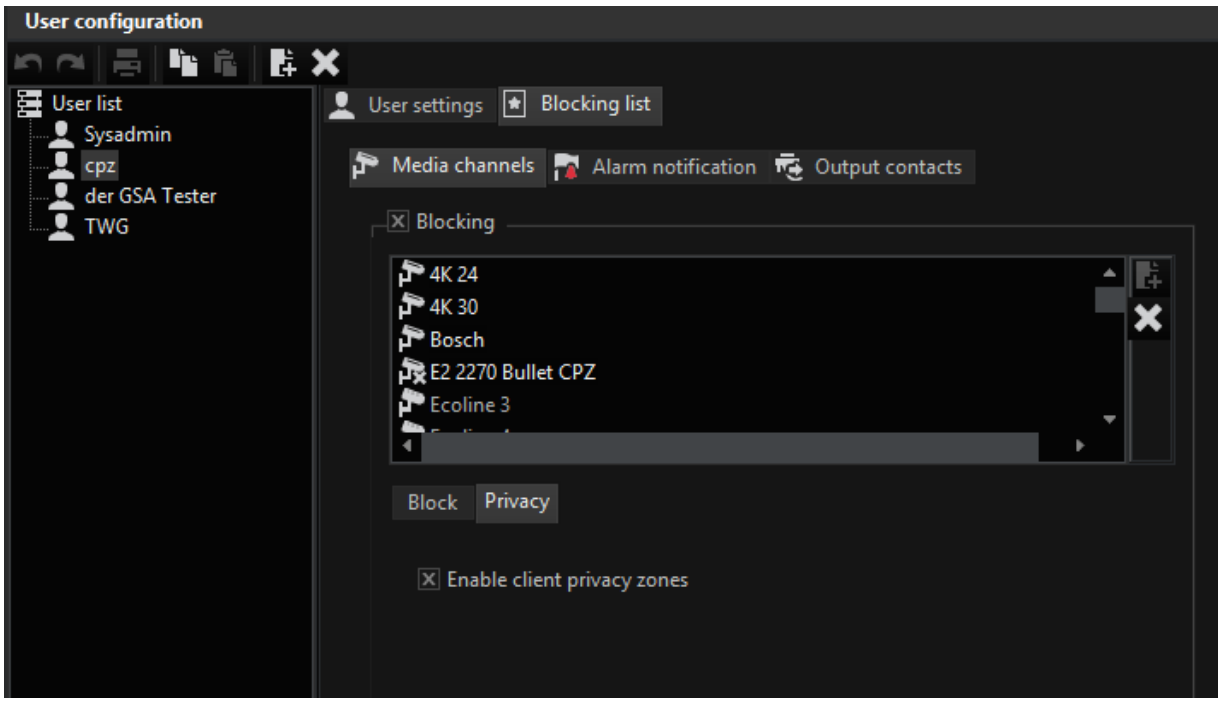

Open G-Set and then in General settings open the User configuration-> User.

Select the desired user (in our example the user cpz) and activate on the Blocking tab the selection field Blocking.

Now go to the Privacy tab and activate the selection field Enable client privacy zones.

Client Privacy Masking (CPM)

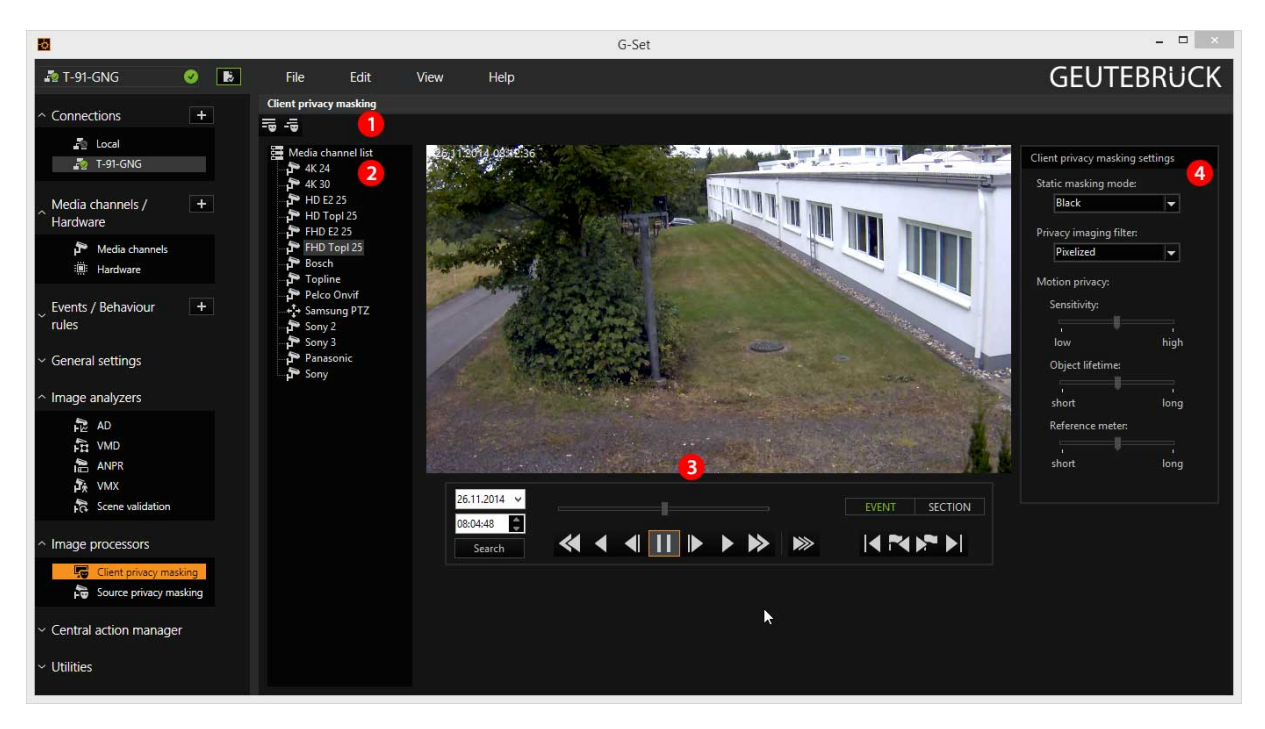

Client privacy masking is chosen in the Image processors selection menu, the setting area changes as shown above:

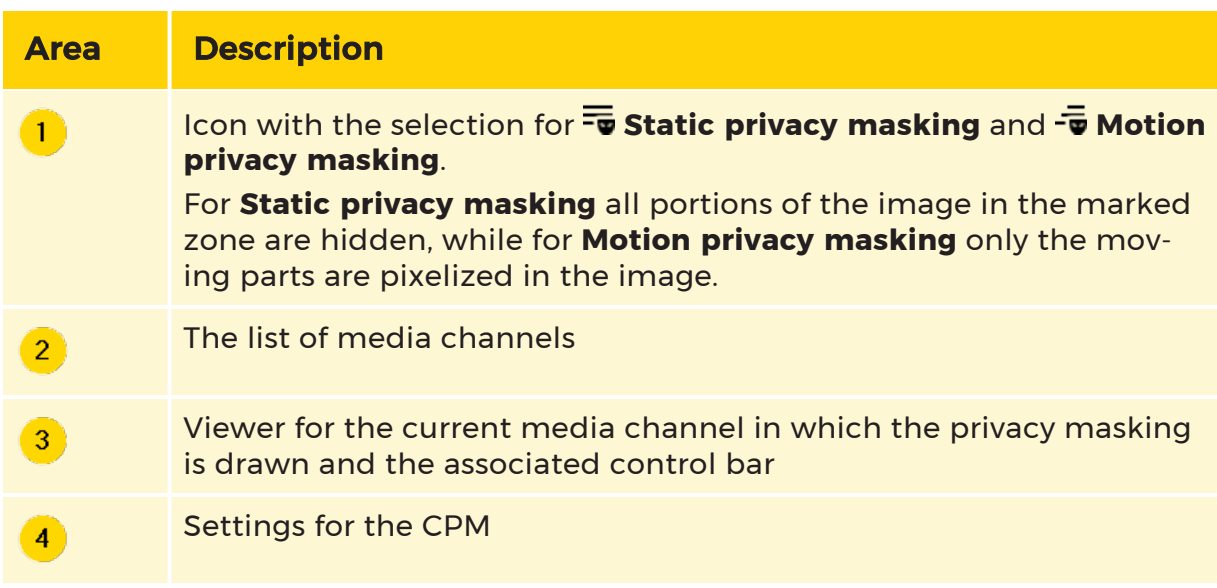

When the user rights were configured (Image [Processors](#page-423-0)), the areas of the image can be masked.

## Static Privacy Masking

Drag the desired media channel onto the viewer.

After activating static privacy marking by clicking on the  $\overline{\overline{\bullet}}$  icon, you can use the left mouse button to draw the zones in the viewer. These zones are then masked in G-View. More information on drawing zones can be found under [Drawing](#page-300-0) [zones](#page-300-0).

A drawn zone can be deleted by right clicking and selecting Delete in the pop-up menu. It is also possible to duplicate and copy zones using this method.

According to the (previously) defined settings, the drawn zones will be shown either blacked out or pixelized (refer to Types of [Masking](#page-423-1)).

#### Motion Privacy Masking

Moving objects in the image should be shown pixelized or blurred. Using Motion privacy, persons can be identified as such, but they cannot be recognized as individuals. The overall impression of the scene is maintained.

## **Pixelized Blurred**

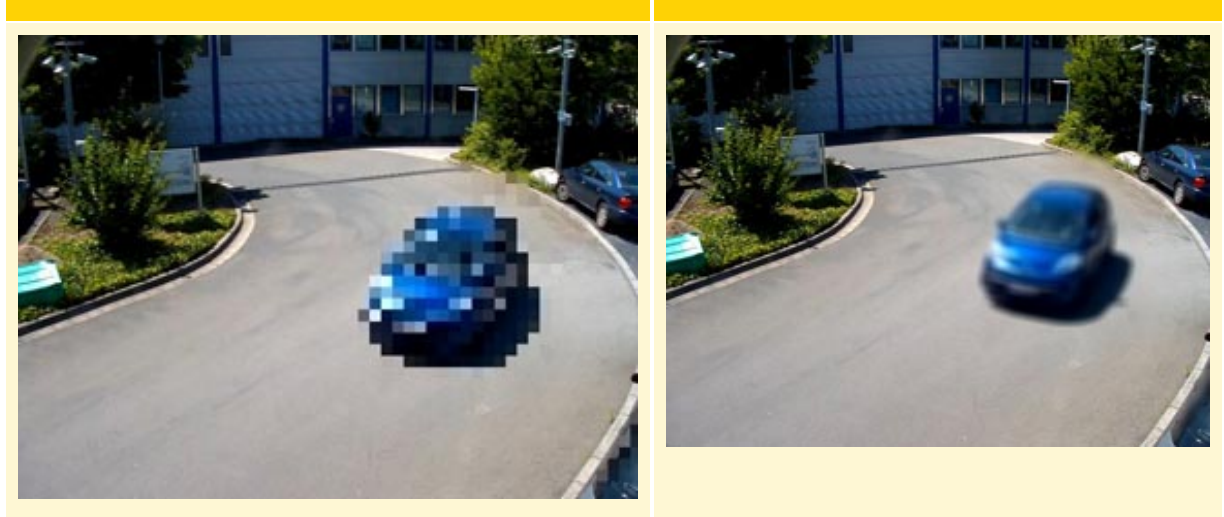

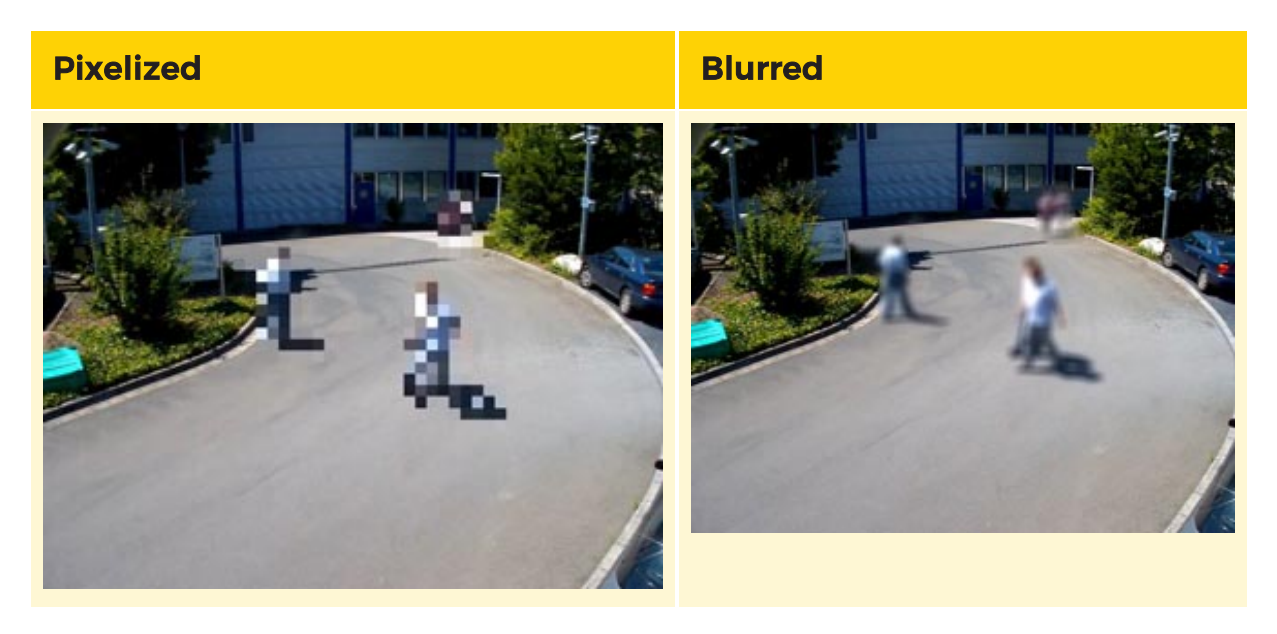

Drag the desired media channel onto the viewer.

After activating motion privacy masking by clicking on the  $-\frac{1}{\sqrt{2}}$  icon, you can use the left mouse button to draw the zones in the viewer. Motion privacy masking zones are orange. These zones are then masked in G-View. More information on drawing zones can be found under [Drawing](#page-300-0) zones.

A drawn zone can be deleted by right clicking and selecting Delete in the pop-up menu. It is also possible to duplicate and copy zones using this method.

According to the (previously) defined settings, the drawn zones will be shown either pixelized or blurred (refer to Types of [Masking](#page-423-1)).

#### Special Features of Motion Privacy Masking

For motion privacy masking, some settings are necessary, which can be configured under Motion privacy.

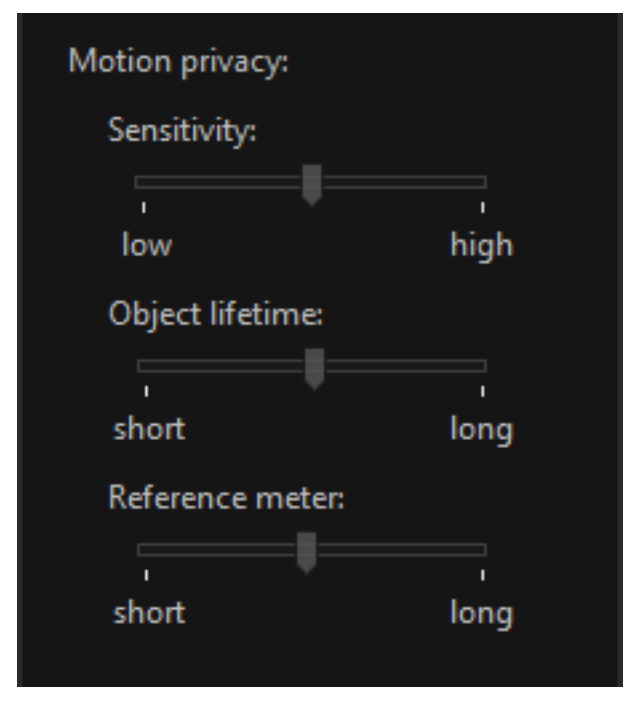

## **Sensitivity**

With the sensitivity control, you determine how fast moving objects are pixelized.

Take a look at the scene. If an object remains recognizable in the scene, move the slider to the right. The object is then pixelized faster.

## Objekt Lifetime

Sometimes, objects that appear in the scene suddenly remain stationary (for shorter or longer periods). These objects are then added to the scene and are no longer pixelized. With the slider, you specify the amount of delay that is used before stationary objects are added to the scene.

Take a look at the scene and ask the persons walking through to stop for a moment. Move the slider to the left (slow) if the persons are added to the image too quickly or to the right when you feel that the object has been in the image long enough and should have been added to the image by now.

## Reference Meter

Once you have clicked on this setting, a white line will appear roughly in the middle of the image. The length of the line can be changed using the slider.
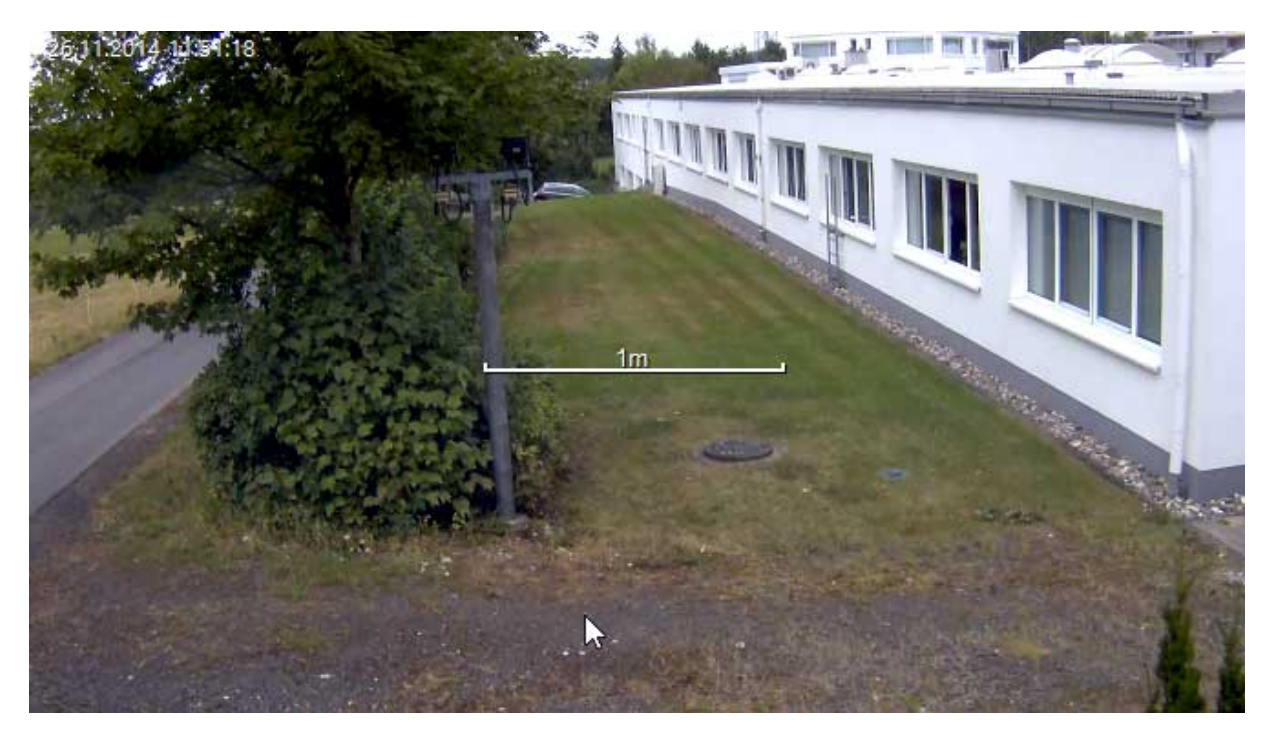

The program uses this "virtual yardstick" for orientation and configures the pixelization accordingly. If the scale is set too large, the pixels are shown too coarsely. In the opposite case, the pixelization is too fine. Under certain circumstances, this can lead to persons or vehicles being identifiable, in particular if you use a lowpass filter.

Find a dimension in the image (window, door, sign, etc.) that is roughly equal to one meter and set the "virtual meter" accordingly.

# Source Privacy Masking (SPM)

This type of masking cannot be used with network cameras!

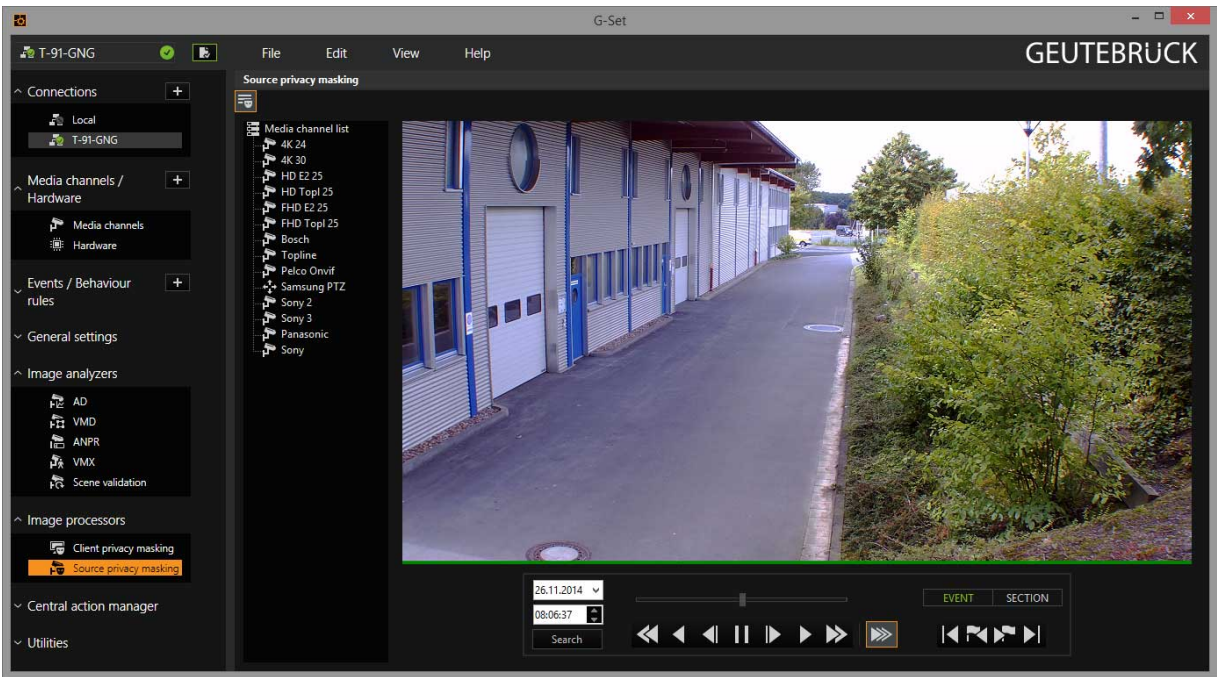

The interface for **Source privacy masking (SPM)** is less complex. This also applies for operation:

When the user rights were configured (Image [Processors](#page-423-0)), the areas of the image can be masked. Drag the desired media channel onto the viewer.

After activating static privacy marking by clicking on the  $\overline{\overline{\bullet}}$  icon, you can use the left mouse button to draw the zones in the viewer. These zones are masked in the image permanently. More information on drawing zones can be found under [Drawing](#page-300-0) Zones.

A drawn zone can be deleted by right clicking and selecting Delete in the pop-up menu. It is also possible to duplicate and copy zones using this method.

Once SPM masking has been applied for recorded images, it can no longer be undone. These settings must therefore be chosen very carefully.

# Fisheye De-Warping

Until now it was only possible to de-warp fisheye images in the camera. Now, G-Core also makes it possible to view recorded images de-warped with the help of a client-side de-warping algorithm. De-warping of fisheye images from IP cameras and displaying custom views is available starting with G-Core version 1.3.

Two lens-dependent methods were implemented for the de-warping procedure:

- 1. ImmerVision The ImmerVision lens produces elliptical images. This process is patented. The de-warping is realized via the SDK from ImmerVision (more information can be found at https://www.immervisionenables.com).
- 2. Standard The camera provides a round fisheye image. De-warping is performed according to a standard de-warping algorithm. To do so, in G-Set the lens must be selected and other settings made.

#### **Configuration**

In G-Set, to use the client-side fisheye de-warping for an IP camera hardware, various settings must be made:

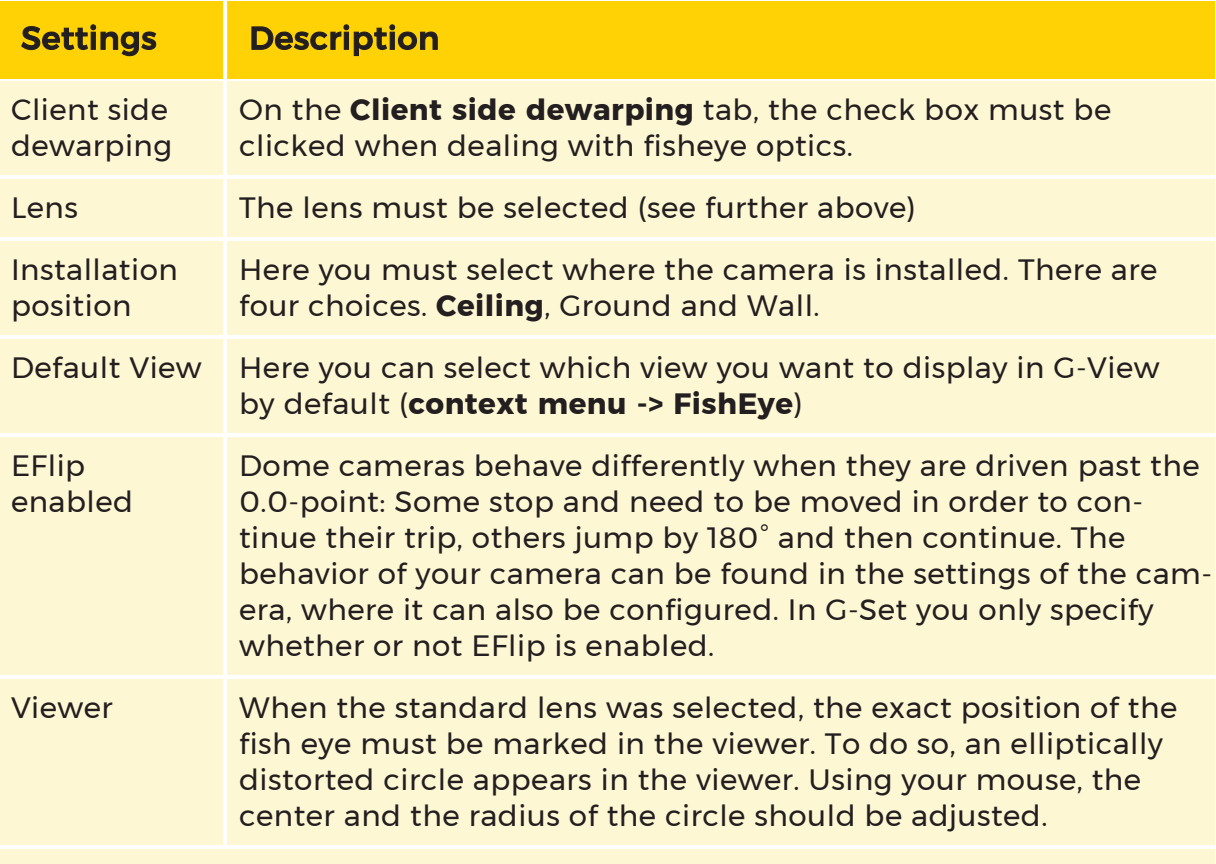

In order to improve the result of the de-warping, it is advisable to lay blurred edge areas outside the circle.

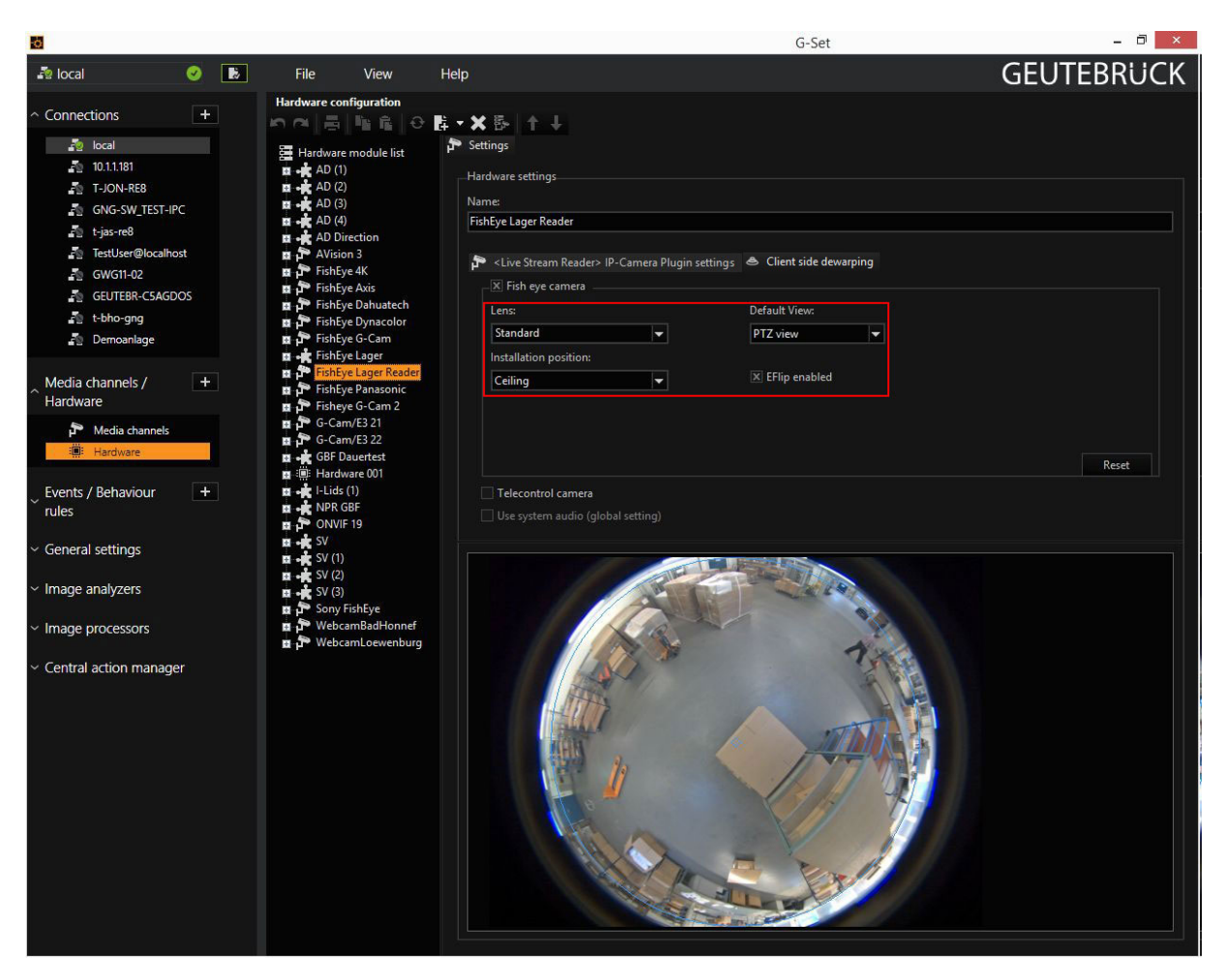

#### Correction angle

If the camera cannot be mounted on the wall so that the video image is pointed upward, the image can be rotated. This is performed by setting a correction angle.

If on the Client side dewarping tab the Installation Position is set to Wall, a slider appears for setting the correction angle. The setting is depicted by a small arrow in the viewer image.

The arrow shows the orientation of the video image after the correction.

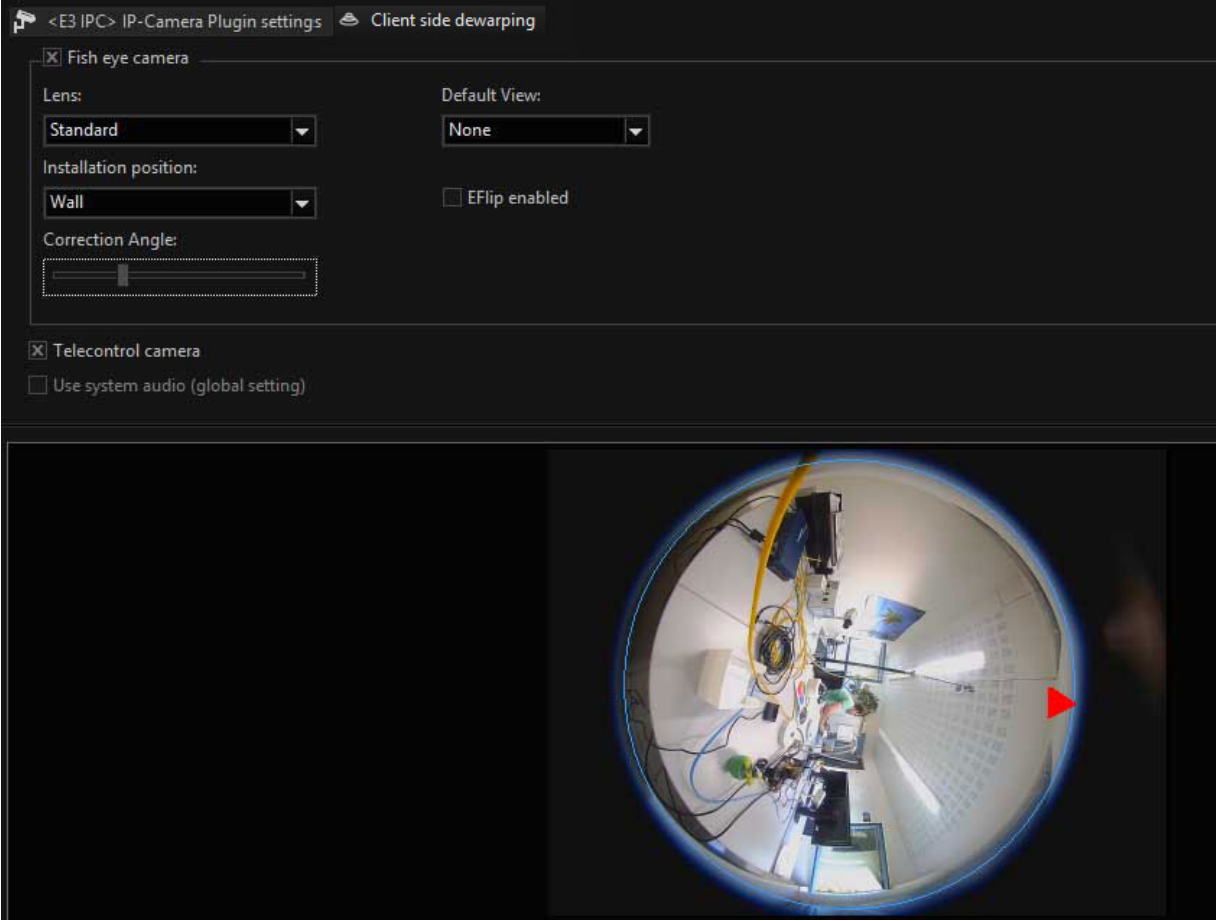

# Central Action Manager

## Action Center

With the settings in Action center you can turn the server that you are currently configuring into a "distribution station" in your video network. After configuration, it gathers all the actions of the connected servers and passes them to the other servers. This makes it possible for clients that are connected to only one server, for example, to be aware of the started actions and events of the other servers. This does not mean that it will react to all these actions and events.

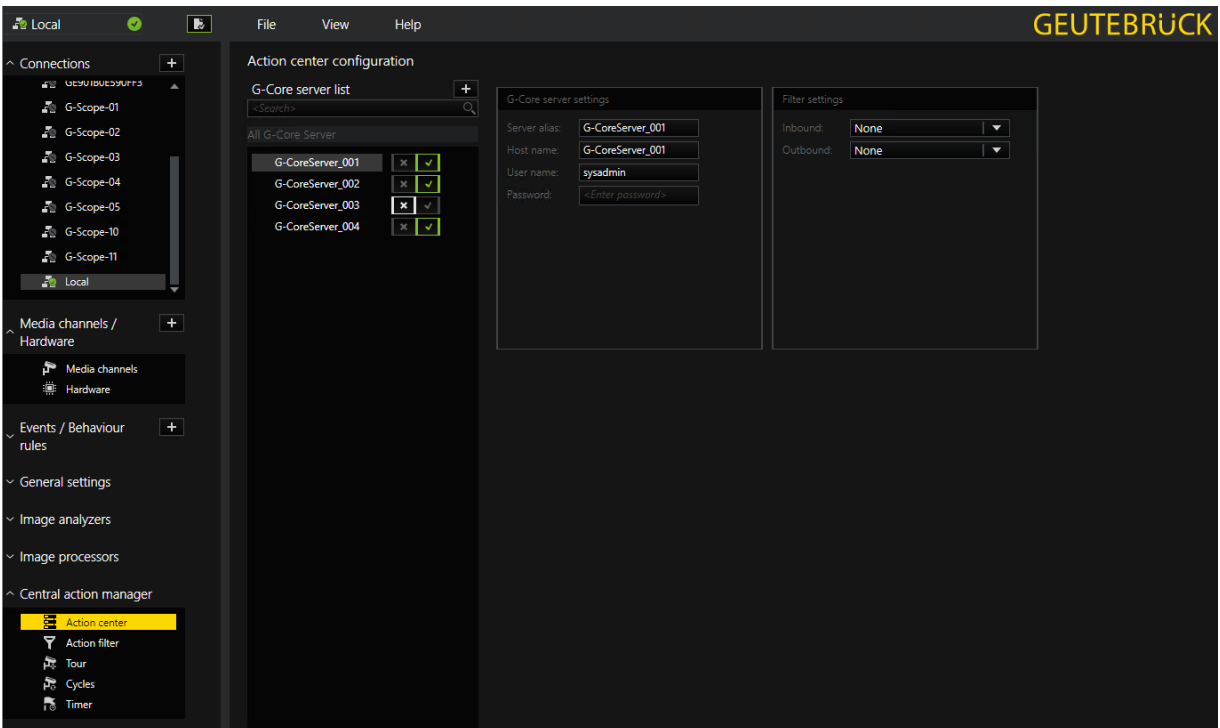

#### Adding Server Connections

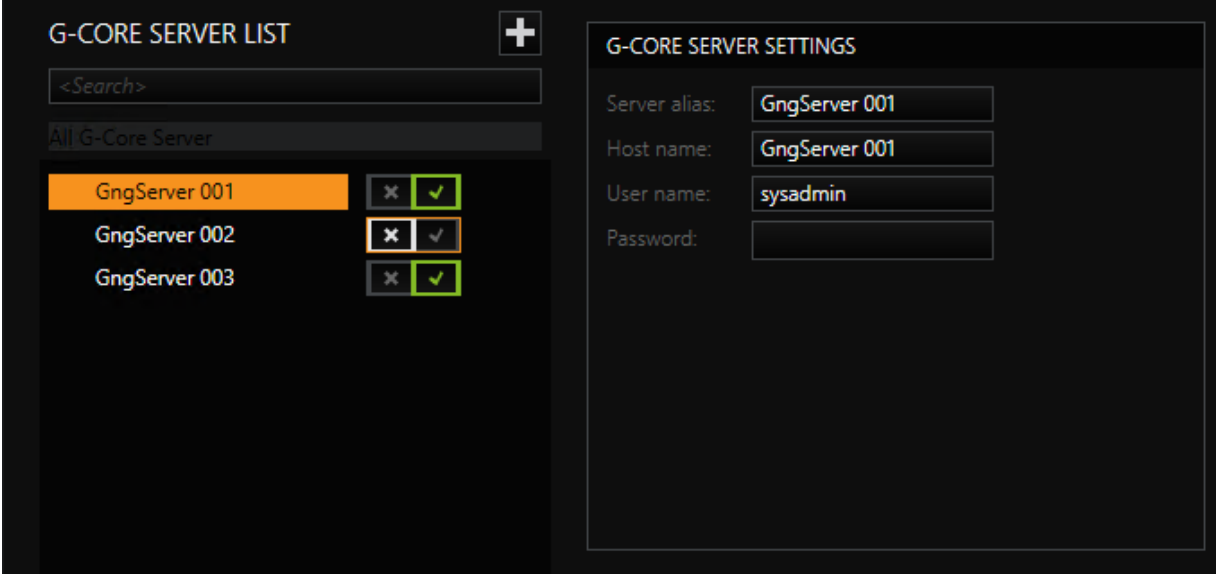

Each time you click the + icon in the G-Core Server list, a server (with a sequential number) is added to the list, the connection for which is activated by clicking the check mark or deactivated by clicking on the X. By default, the server connections in the list are enabled.

Select a server from the list and define the necessary settings in the G-Core Server Settings dialog.

You can freely choose the alias name that you give to the server selected in this list. However, when you assigning the **Host name**, you must provide the actual name of the server in the network, otherwise the name resolution will not work properly. You also need the correct login information (user name and associated password).

#### Filter Settings

Using the filter settings it is possible to define which actions the central action manager should listen to for the connected servers (outbound) and which actions it should forward to the connected servers (inbound). More information can be found in the section **[Action](#page-439-0) Filter**.

If filters were applied, they can be assigned to the inbound or outbound filter settings in the Filter Settings dialog:

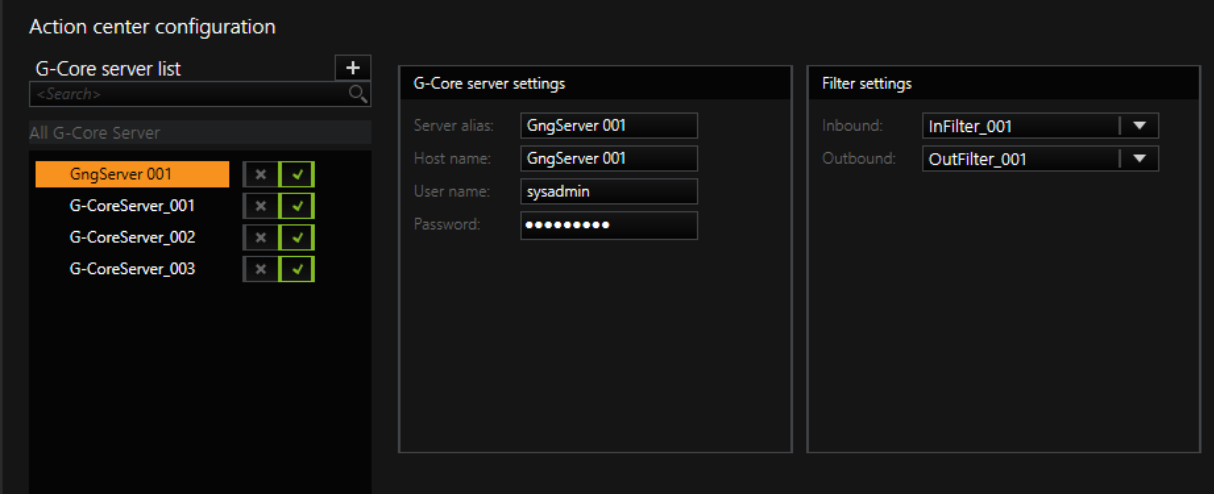

```
G-SET
```
# <span id="page-439-0"></span>Action Filter

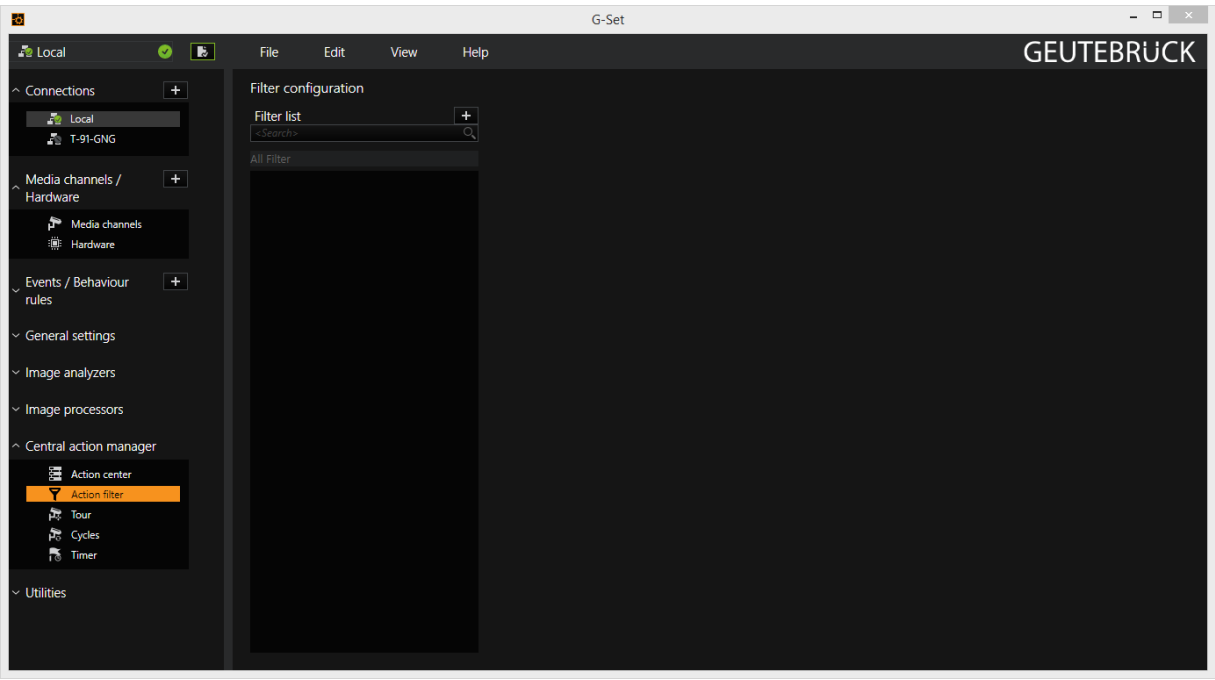

Inbound and outbound filters are created using the Action filter dialog. When the dialog is opened for the first time the filter list is empty.

Clicking on  $\blacktriangledown$  adds a new filter to the list. At the same time, the dialogs for the configuration of the filter appear: Global settings and Filter actions.

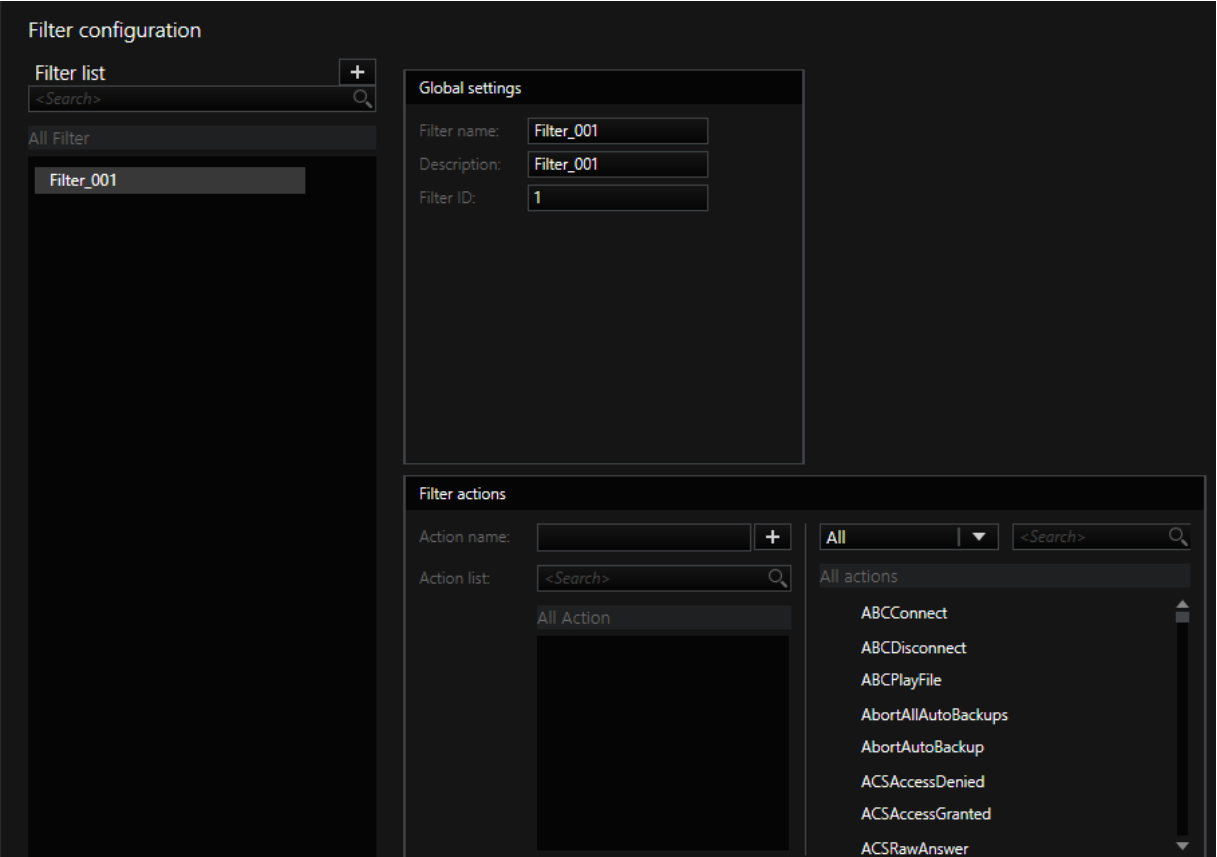

# Global Settings

In this dialog, the default name **Filter\_XXX** can be changed and a description can be added for the filter. The **Filter ID** can also be redefined is required.

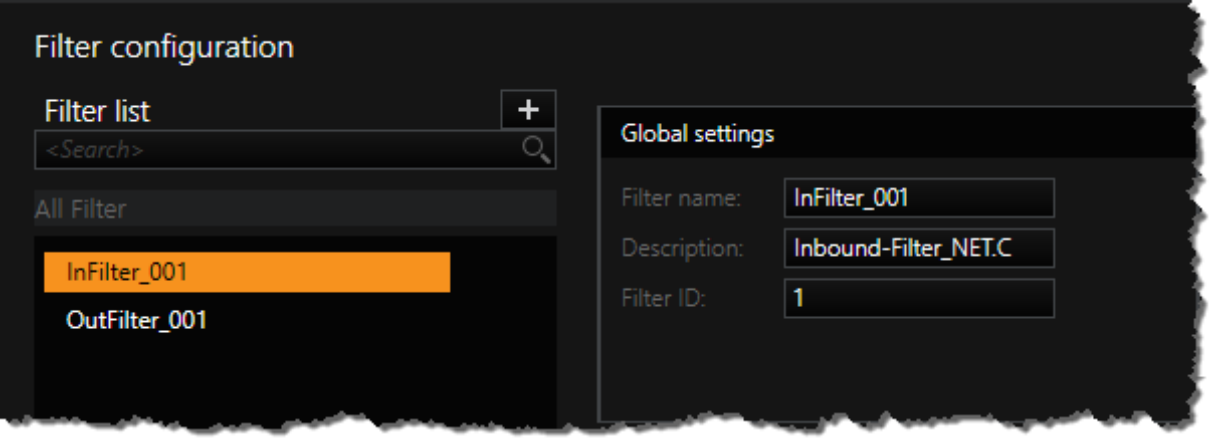

Two filters were added to the list in the above figure: A filter for the incoming messages (InFilter 001), another for the outgoing messages. A description was created for both.

#### Filter Actions

In the dialog Filter actions, the actions for which the filter will listen are now assigned to the filter. In the example, these are the G-Tect alarms, which were dragged from the list of actions and dropped onto the filter.

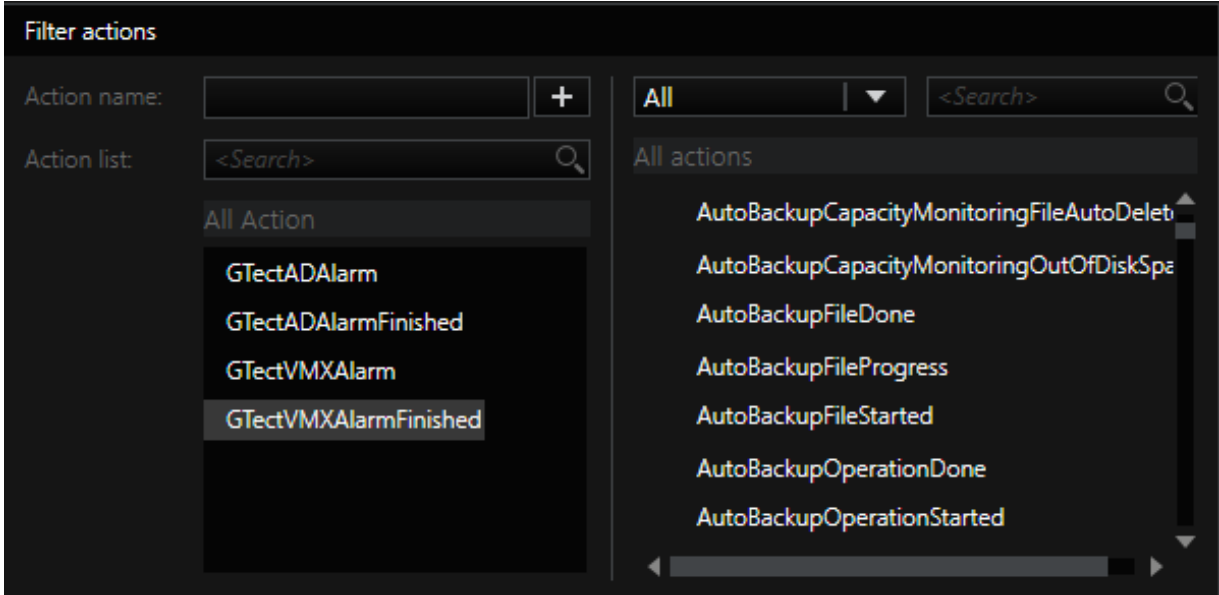

The selection of actions can be simplified by entering a search string. If, for instance, "gtectad" would have been entered under Action name, then all actions in whose name the string "gtectad" appears would have been listened to. This wildcard function makes it easer to search for the necessary actions immensely, but it has a small imperfection: In the action filter list, only the selected string would appear in place of all found actions and in the list of actions, the selected actions would be neither marked nor removed from the list.

The created filters can now be used in the Action center.

### Tour

With this function, you can configure tours that you assign to cameras elsewhere.

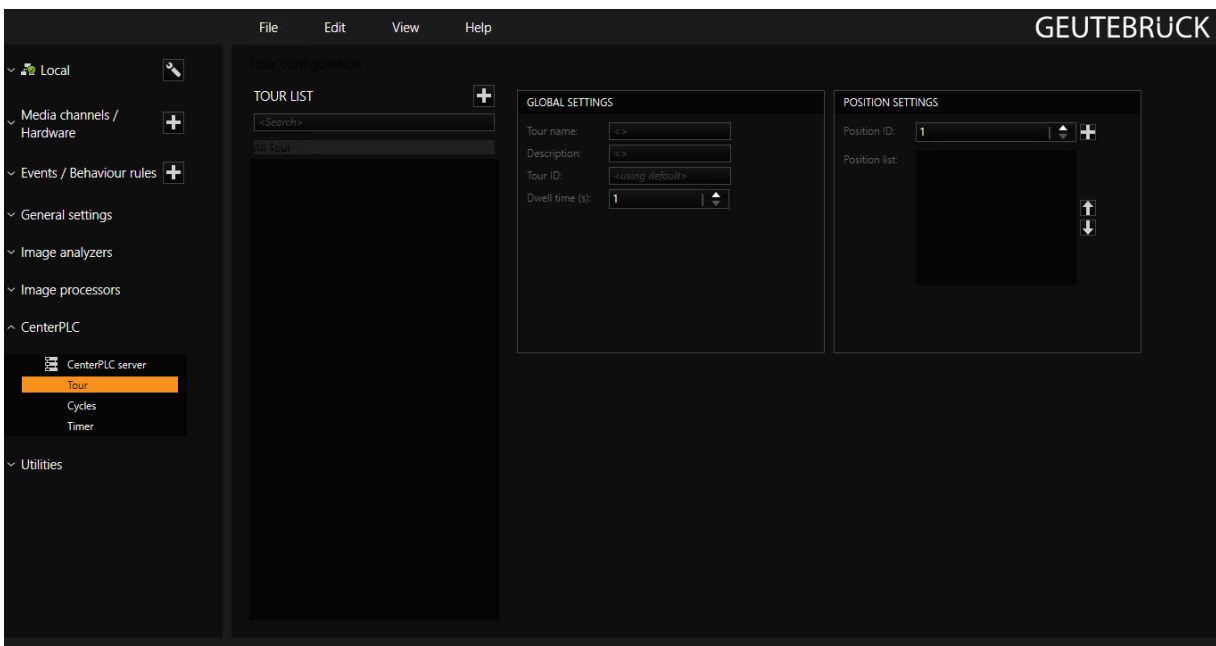

#### Creating Tours

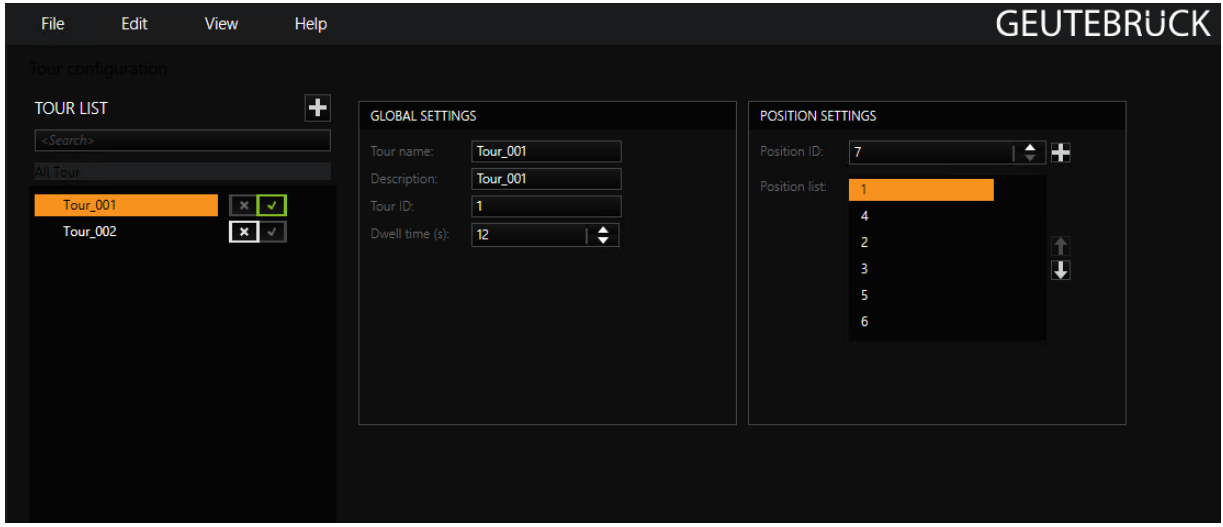

Each time you click the + icon in the Tour list, a new tour (with a sequential number) is added to the list. The tour is then is activated by clicking the check mark or deactivated by clicking on the X. By default, the tours in the list are enabled.

Select a tour and go to the Global Settings dialog.

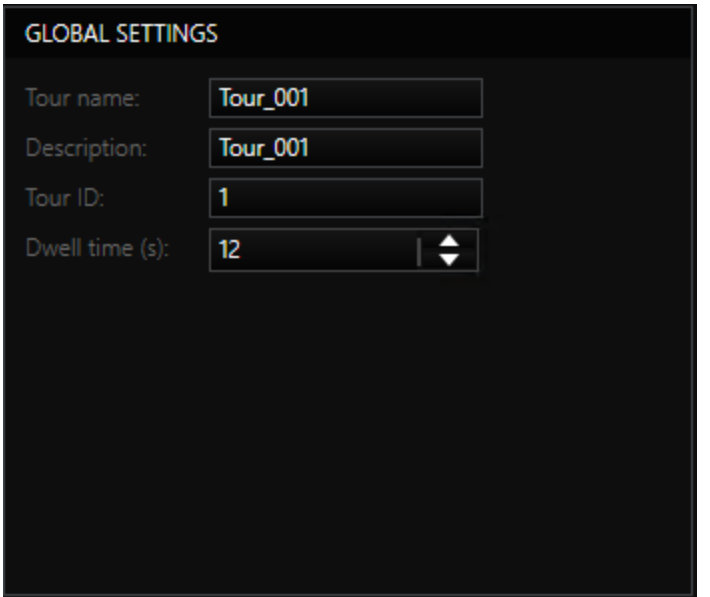

Enter the name of the tour under Tour Name. In the Description field you can provide a description, explanation or commentary for the camera tour. This makes it possible to more easily assign and recognize the various tours.

Each camera tour receives a Tour ID, which is used to identify and locate the cycle more quickly. If you enter an ID that already exists, no new tour will be created.

Under Dwell Time (s), select the corresponding dwell time for the tour. After this amount of time elapses, the next position from this tour is approached. The time is specified in seconds.

Finally, in the Position Settings dialog you create a list of positions that the will be gone to during the tour:

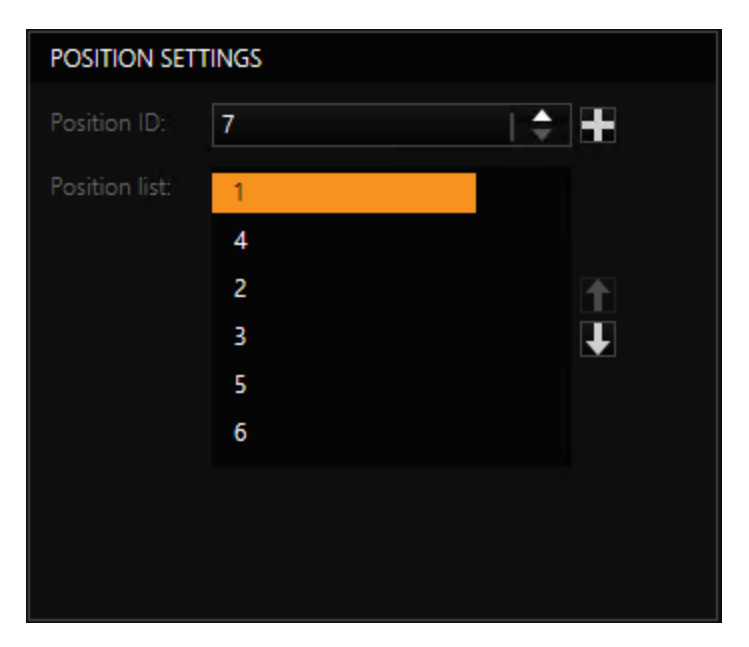

Click on the + icon. With each click, a new Position ID is added to the list. You can then change the order of positions: Select a position in the list and move it using the arrows.

Example In our example tour, 6 positions were assigned to Tour\_001 and arranged in a specific order. If this tour is assigned to a camera that has fewer saved positions, then the non-configured positions are skipped. For instance, if a camera with 4 positions is specified, then in the tour only the configured positions (in this order) 1, 4, 2 and 3 would be approached.

## Cycles

With this function, you can configure cycles that you assign to viewers elsewhere. The cycles are started with the StartCycle action.

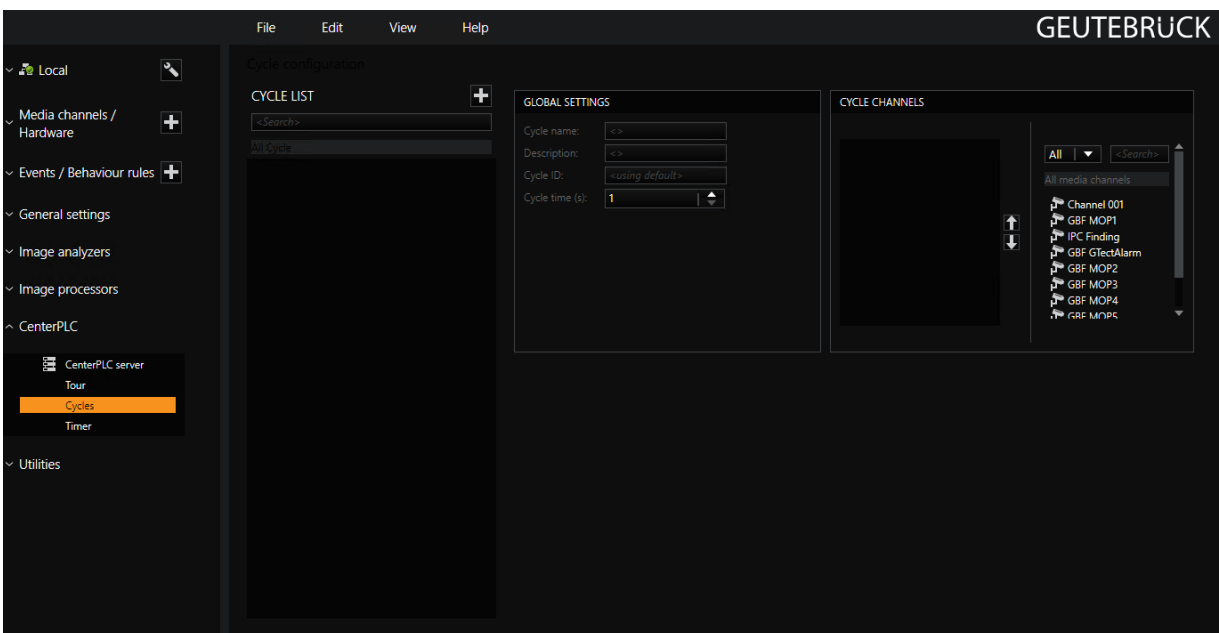

Each time you click the + icon in the CYCLE LIST, a new cycle (with a sequential number) is added to the list. The cycle is then is activated by clicking the check mark or deactivated by clicking on the X. By default, the cycles in the list are enabled.

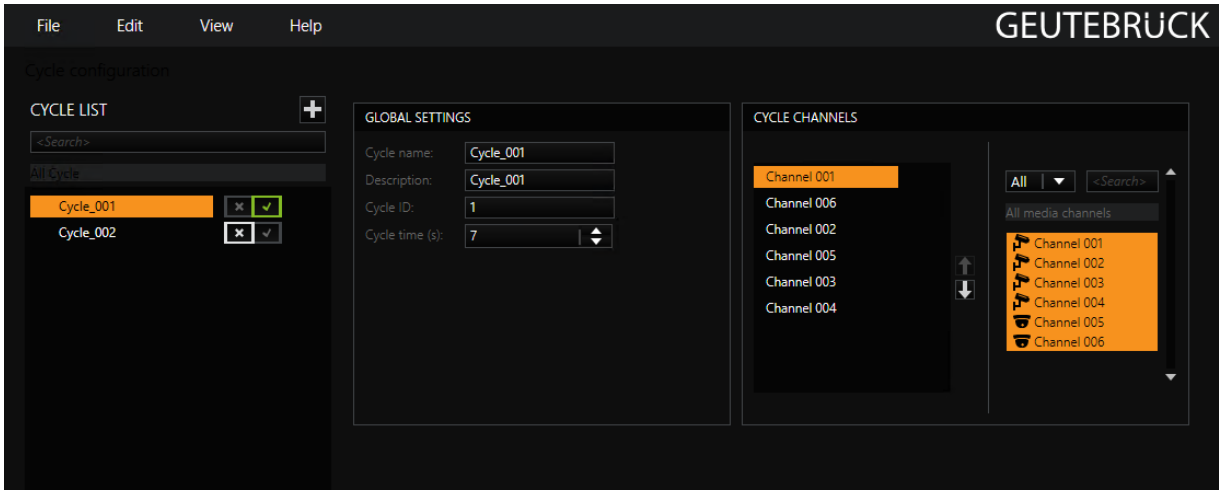

Select a cycle and go to the Global Settings dialog.

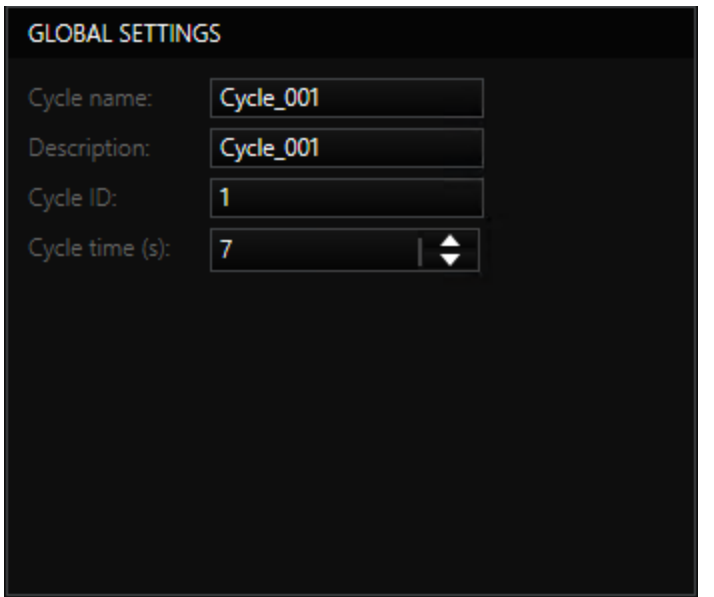

Under Cycle Name, enter the name for the cycle. In the Description field you can provide a description, explanation or commentary for the cycle. This makes it possible to more easily assign and recognize the various cycles.

Each cycle receives a Cycle ID, which is used to identify and locate the cycle more quickly. If you enter an ID that already exists, no new cycle will be created.

Under Cycle Time (s) you select the activation time of the cycle. After this amount of time elapses, the next configured camera in the cycle is activated. The time is specified in seconds.

Finally, in the Cycle Channels dialog you create the list of cameras that will be activated during the cycle.

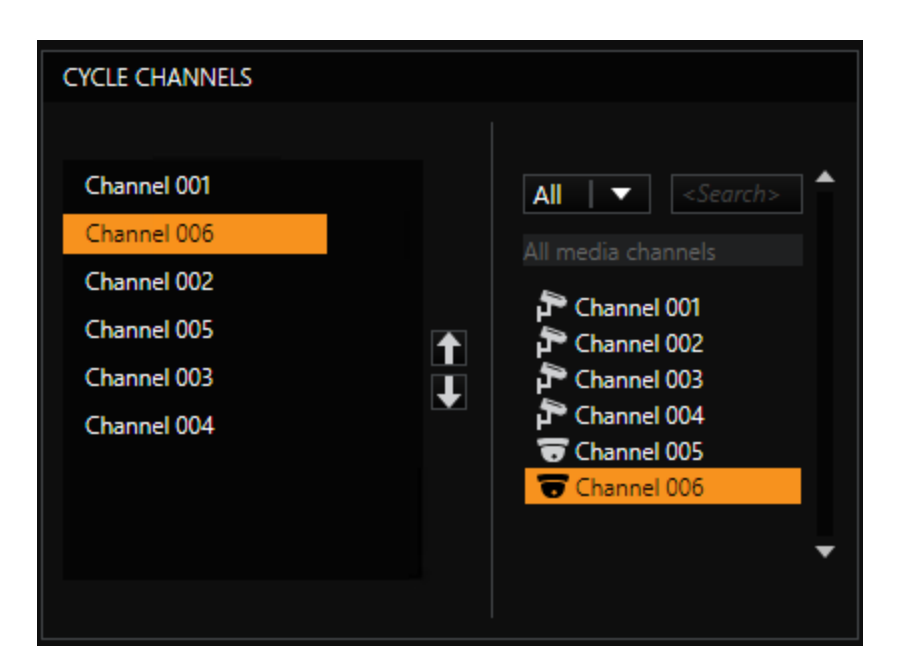

Click on the  $\blacklozenge$  icon. Each time you click on the icon, a new Media Channel is added to the list. You can then change the order of media channels: Select a media channel in the list and move it using the arrows.

## Timer

Timers are used to measure time intervals. Once the set time has elapsed, a signal is issued. With G-Core, timers are used for time-dependent activity control: Once the set time has elapsed, an action is triggered.

The timer operation can be triggered one time only or periodically. For a periodic timer trigger, it is also possible to add a time-dependent control (embedded ticker).

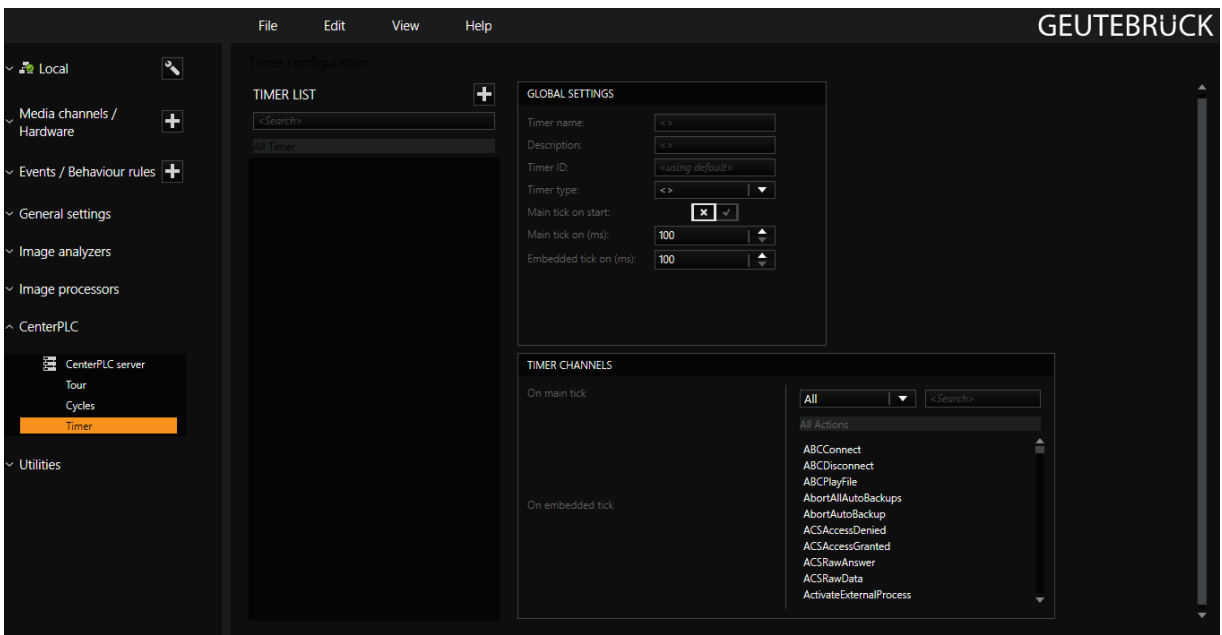

The timer dialog consists of three parts:

- Timer List
- Global Settings
- Timer Channels

#### Creating a New Timer

If you want to create a new timer, click the + icon in the timer list. This generates a timer with a sequential number and the timer is activated.

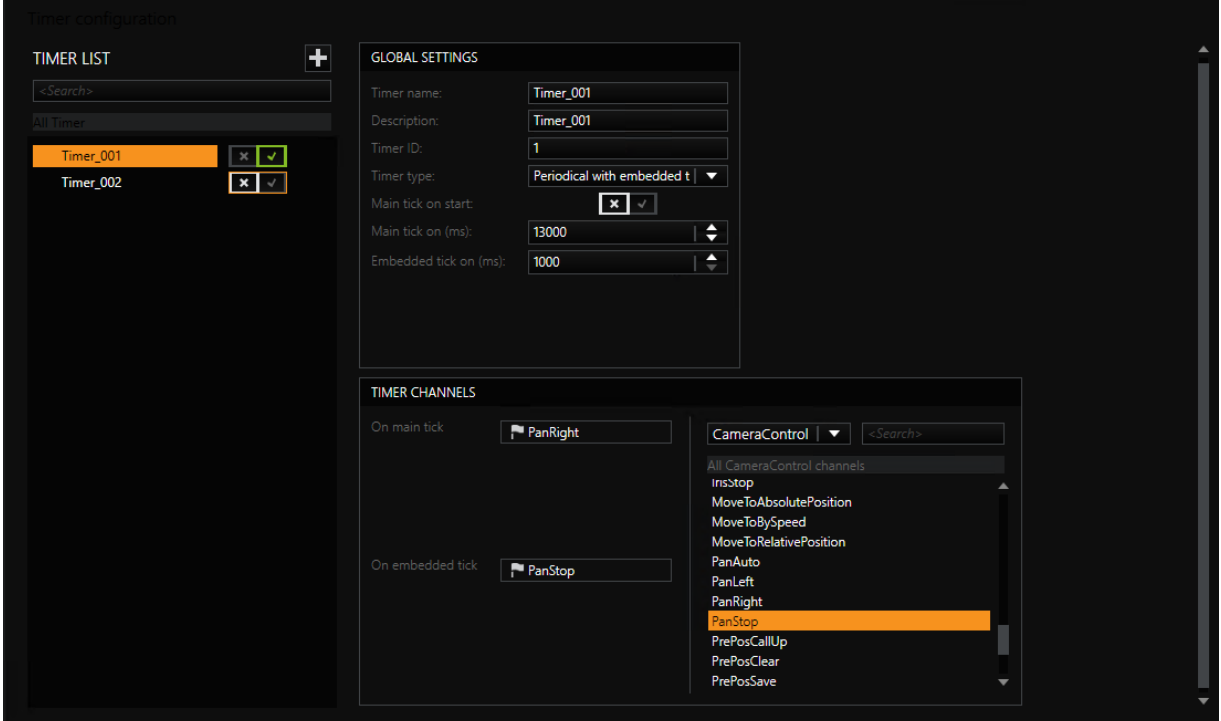

Now go to the Global Settings.

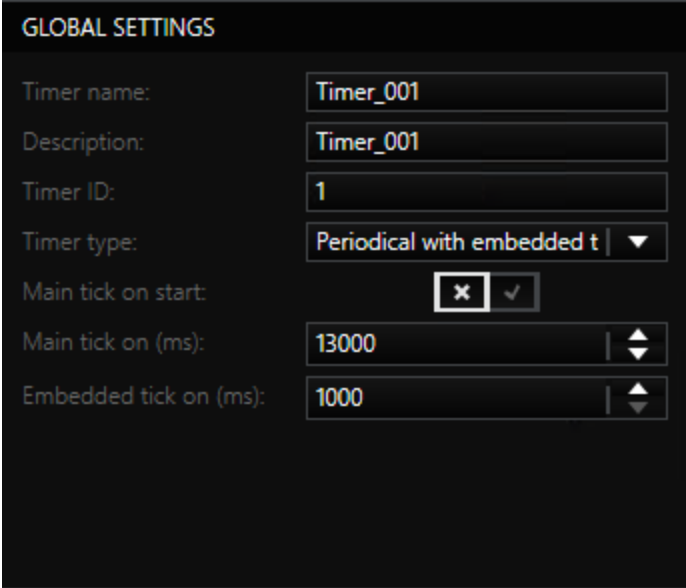

Also assign (optionally) for **Timer Name** a name and under **Description** a short but meaningful description of the timer.

The Timer ID is the serial number of the newly created timer. However, you can assign your own number.

Under Timer Type you must specify what type of timer you want to create. Three types of timers are available:

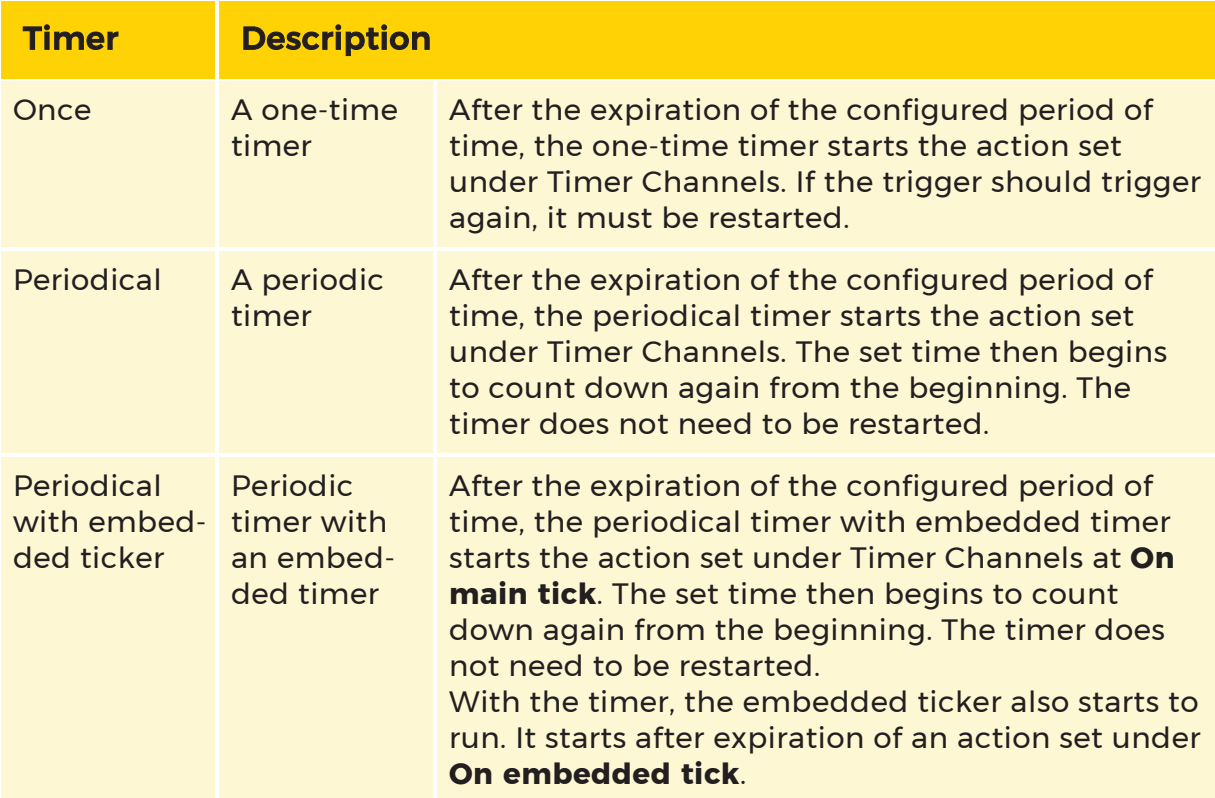

What are the timers for? What can you do with them? The applications are broad. The one-time timer, for example, is perfect for testing the system. The periodic timer can in some cases be used to replace a number of event configurations that would have been necessary to achieve the same results. And the periodic timer with embedded timer can be used, for example, to switch a camera that requires a restart after the switchover.

Whenever timed sequences play a role, the timer is the first choice. (In our above example configuration we have chosen a periodic timer with embedded timer that triggers an action every 13 seconds, and then, one second later, starts a second action).

After you have decided which timer you need, you should decide whether

• The timer should start immediately (then enable the setting Main tick on

start or whether

• The timer should expire after a certain amount of time (then set Main tick on

(ms).

If you have selected the periodic timer with time control, in addition to the setting above, you must also configured the embedded timer using Embedded tick on (ms).

Now proceed to the Timer Channels dialog. There you assign the desired action that will be triggered when the timer (and the embedded timer) expires.

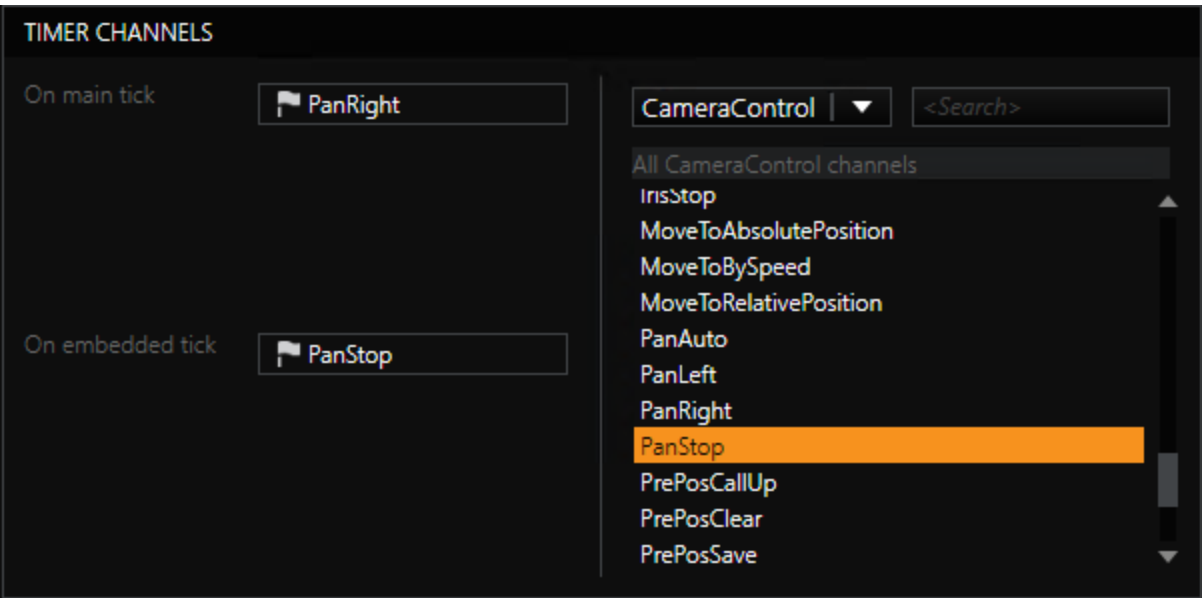

To do so, select an action from the action list and drag it with the mouse onto the corresponding field (On main tick or also On embedded tick). In our configuration, the camera would start to move to the right every 13 seconds and then stop 1 second later.

**The configuration of timers seems simple, but can be difficult. Our** example configuration works well. But it would be worth considering whether you should proceed in a different manner: Let us assume that the timer is normally switched on and off using a button. The user has pressed the button by mistake and stops the timer by pressing it again immediately. This would stop the timer, but the camera would continue to move to the right if the timer shutoff was performed within the first second. This is definitely not the desired effect.

For this reason, for the periodic timer with embedded timer in our example, it owuld be better to set the main tick to 13 seconds and

PanStop, and the embedded tick to 12 seconds and PanRight. The same functionality results, but when the timer stops, the camera stops as well!

# G-View

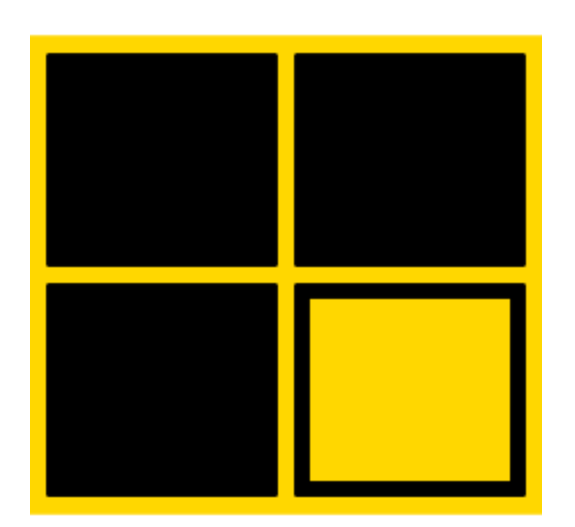

G-View is the viewer interface of the G-Core software. It allows the user to view and evaluate captured videos.

In addition, G-View contains the other basic video security system functions:

- Overview
- Alarm management
- Content management
- Focus

# Introduction

In order to be able to use G-View with its many facilities, a certain amount of background knowledge about the logical structure and the terminology is necessary.

## Views

The distribution of viewers in the program window and their arrangement is what is meant by "views". It refers to the optimum exploitation of the available area.

### Scenes

Scenes are similar to views, and can be confused with them. This is not surprising, since they are indeed views, but in this case a connection to a media channel has been assigned to them. When the scene is loaded, the viewers contain predefined connections, and display the media channels.

# Profiles

Profiles are settings that apply to a user who is logged on. You create profiles using the **Profile [Manager](#page-524-0)**. The settings include the way G-View will appear, along with the user's rights. Profiles can be created, edited, cloned and deleted at any time. If there is no dedicated profile for a particular user, the standard profile is loaded.

# User Interface

When you open G-View, the following user interface appears. It is divided into five areas.

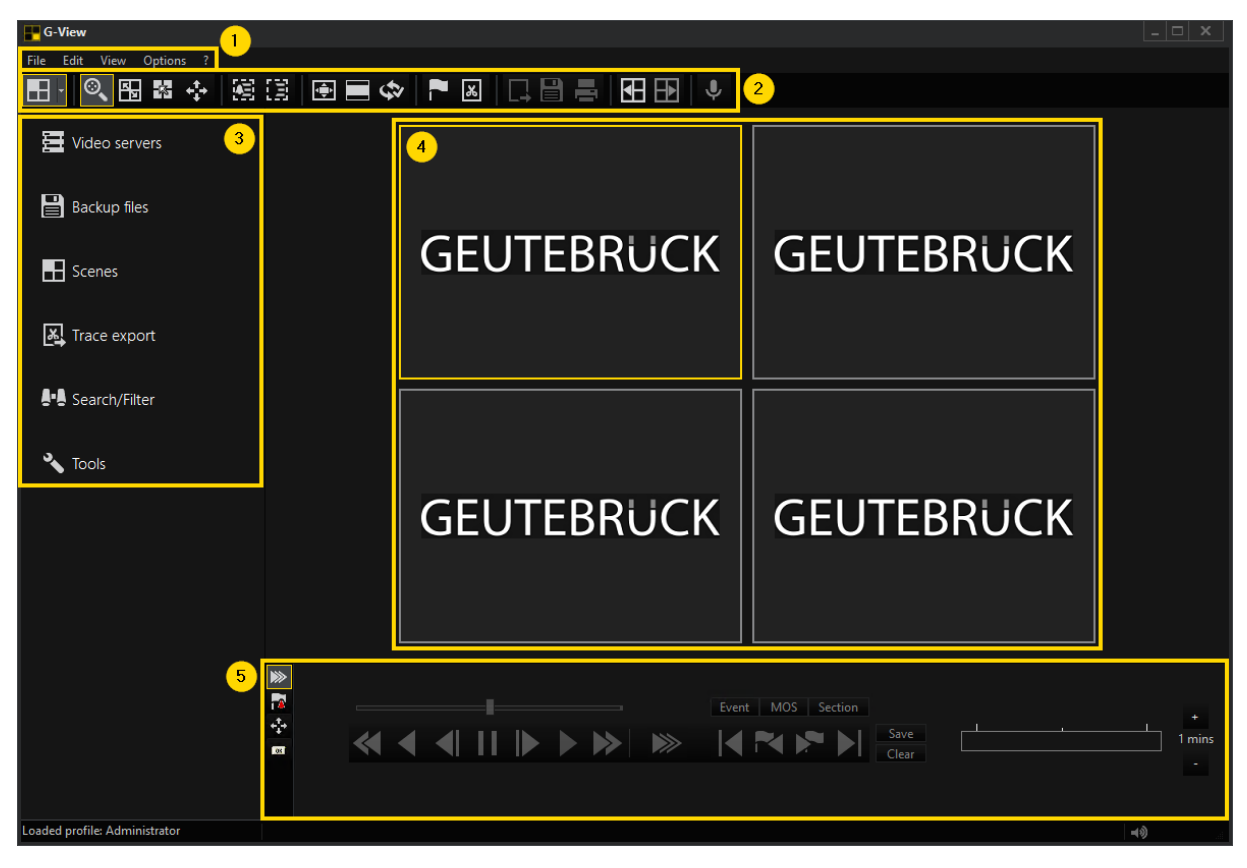

As in all of G-Core's program modules, G-View displays the Menu bar and Toolbar in the upper part of the window and the Sidebar menus on the left-hand side, while the largest area is taken up by the Viewers, where you can add media channels to see your camera images. The number and size of the viewer windows can be varied. Underneath the viewer area is the Control bar, used for controlling recorders, alarm lists and telecontrol.

# **U** Menu Bar

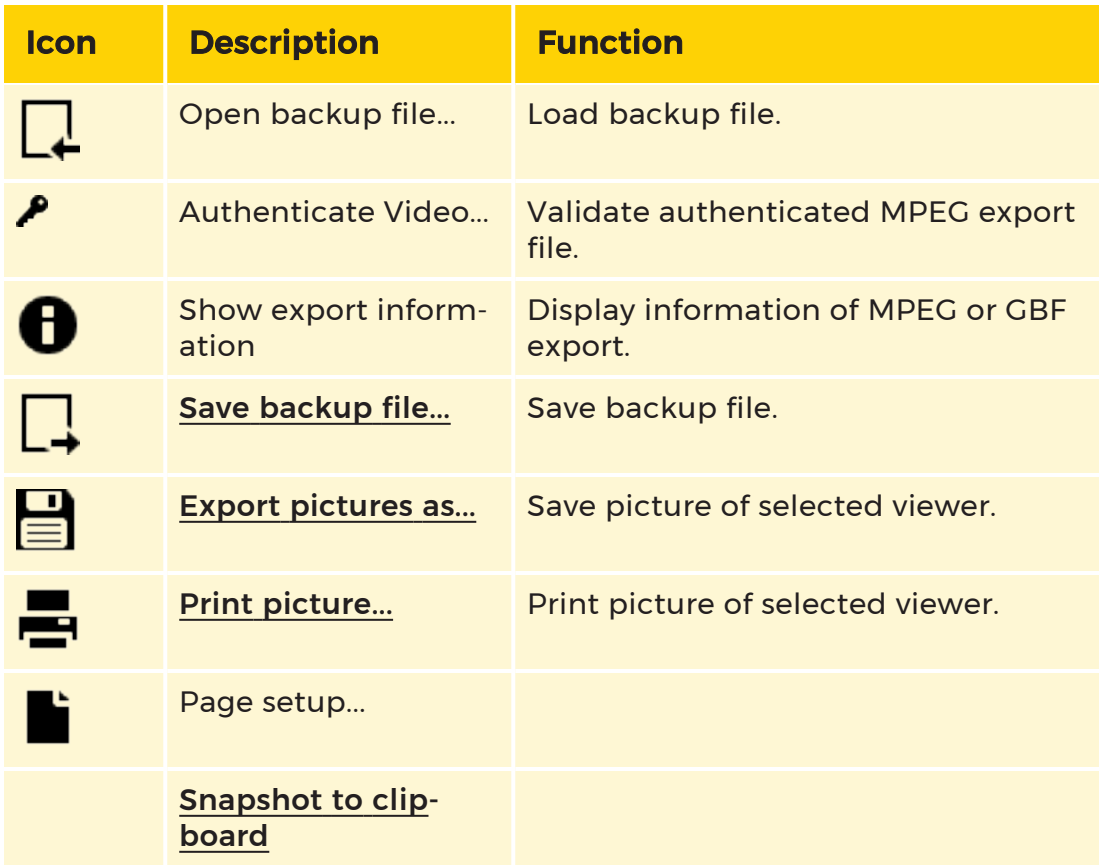

#### File

#### Edit

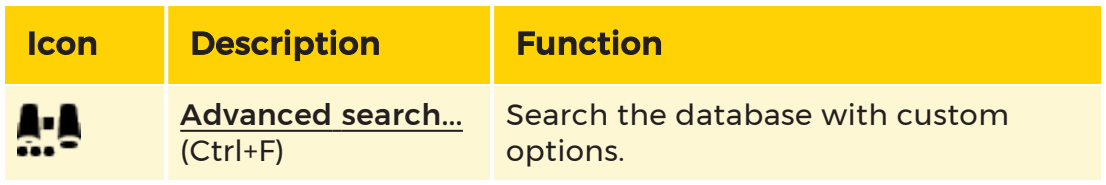

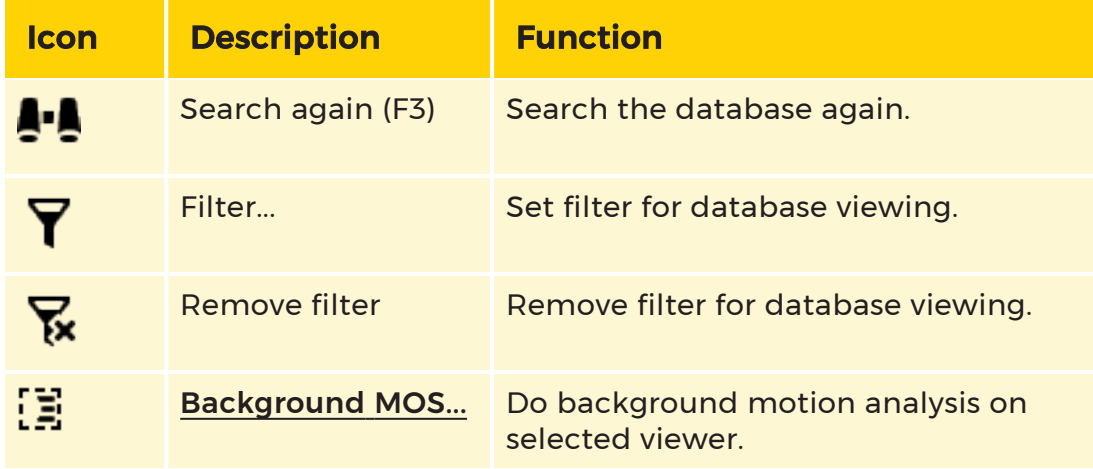

#### View

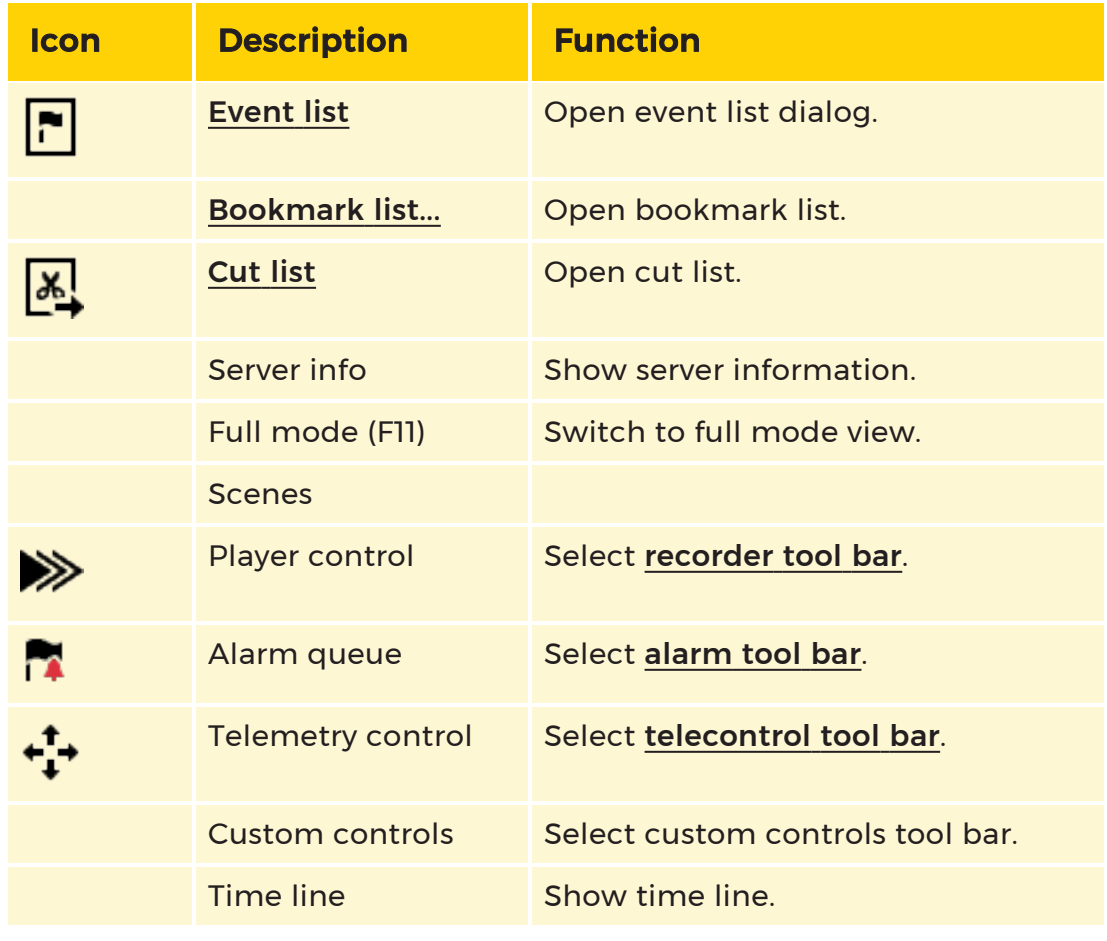

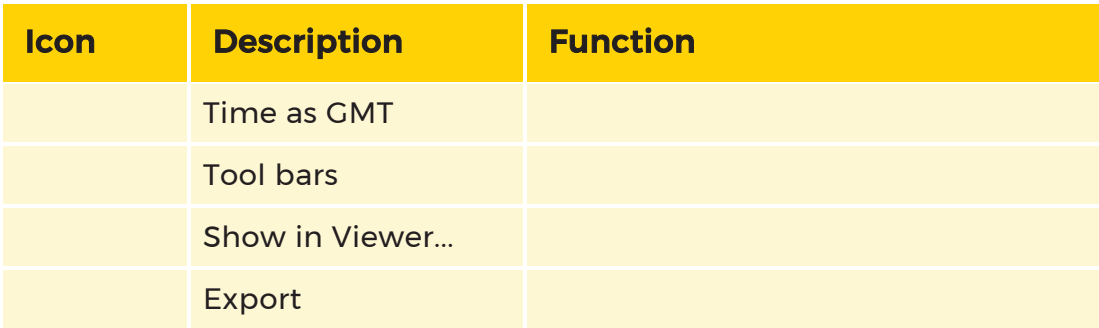

### Options

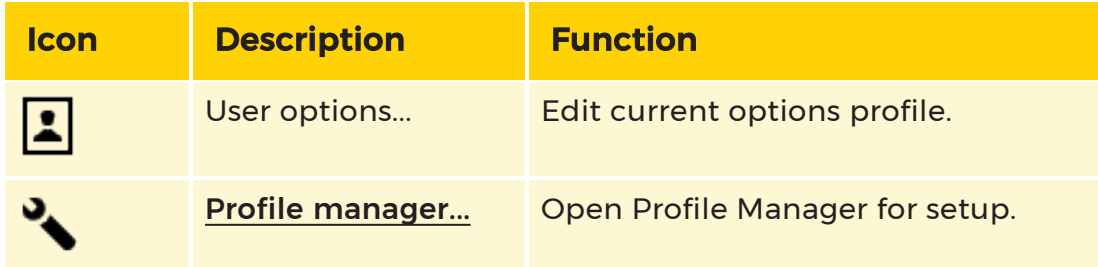

#### ?

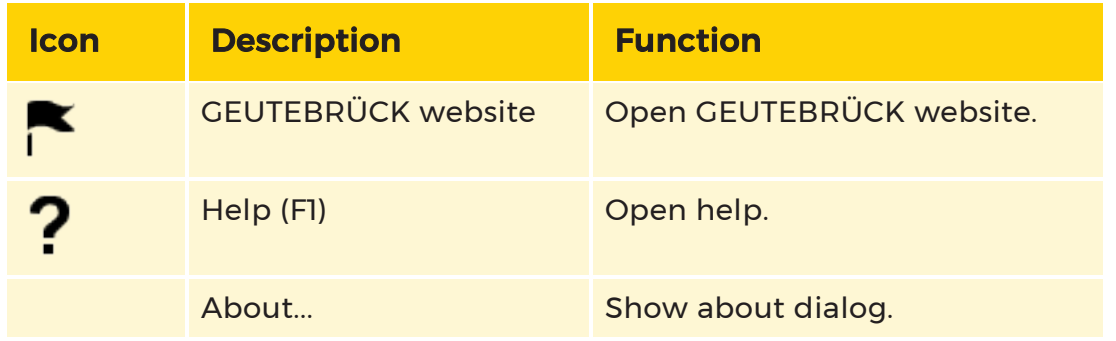

# <sup>2</sup> Toolbar

The toolbar can be customized to meet your own wishes and needs. The standard settings are described here.

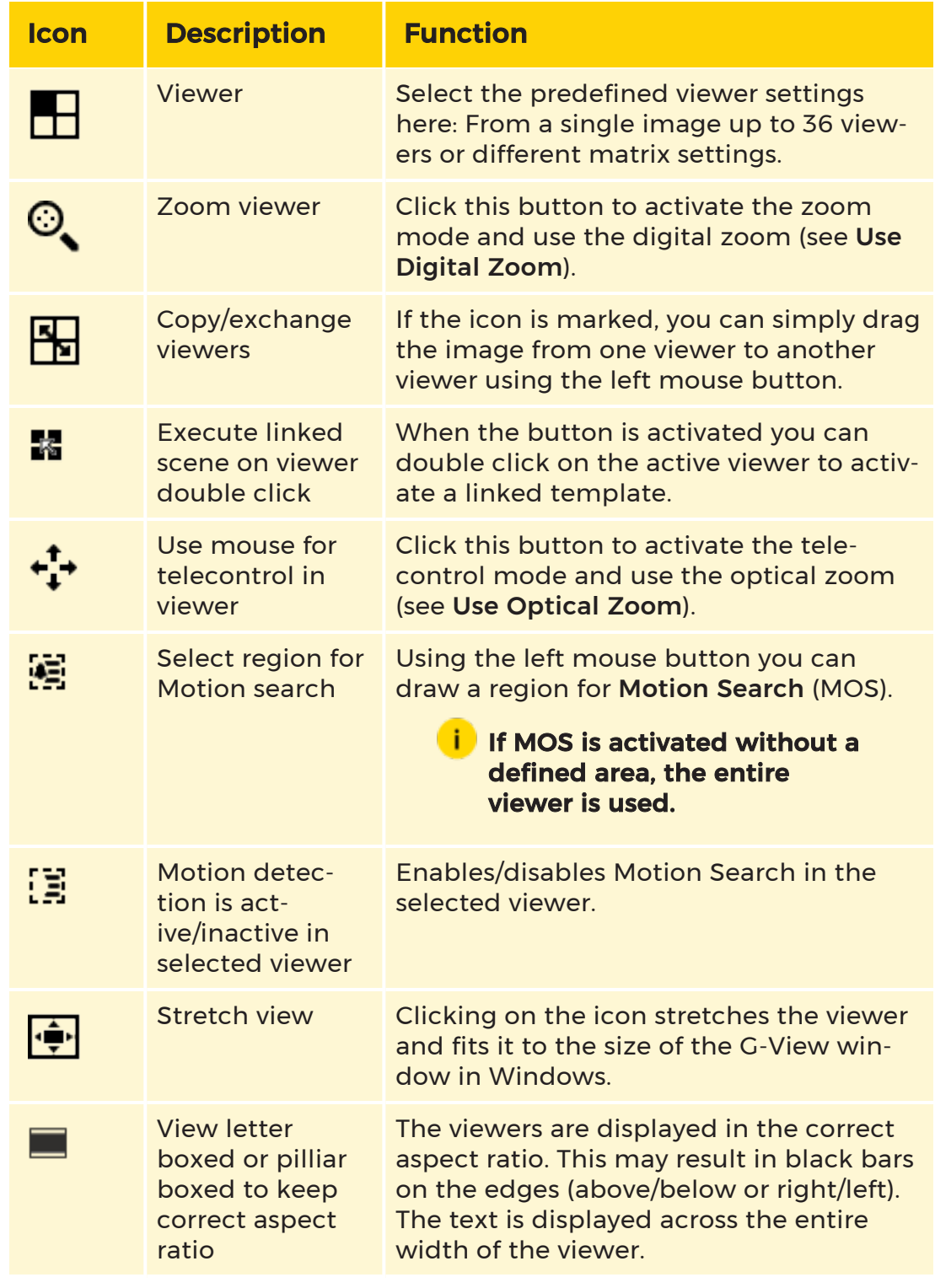

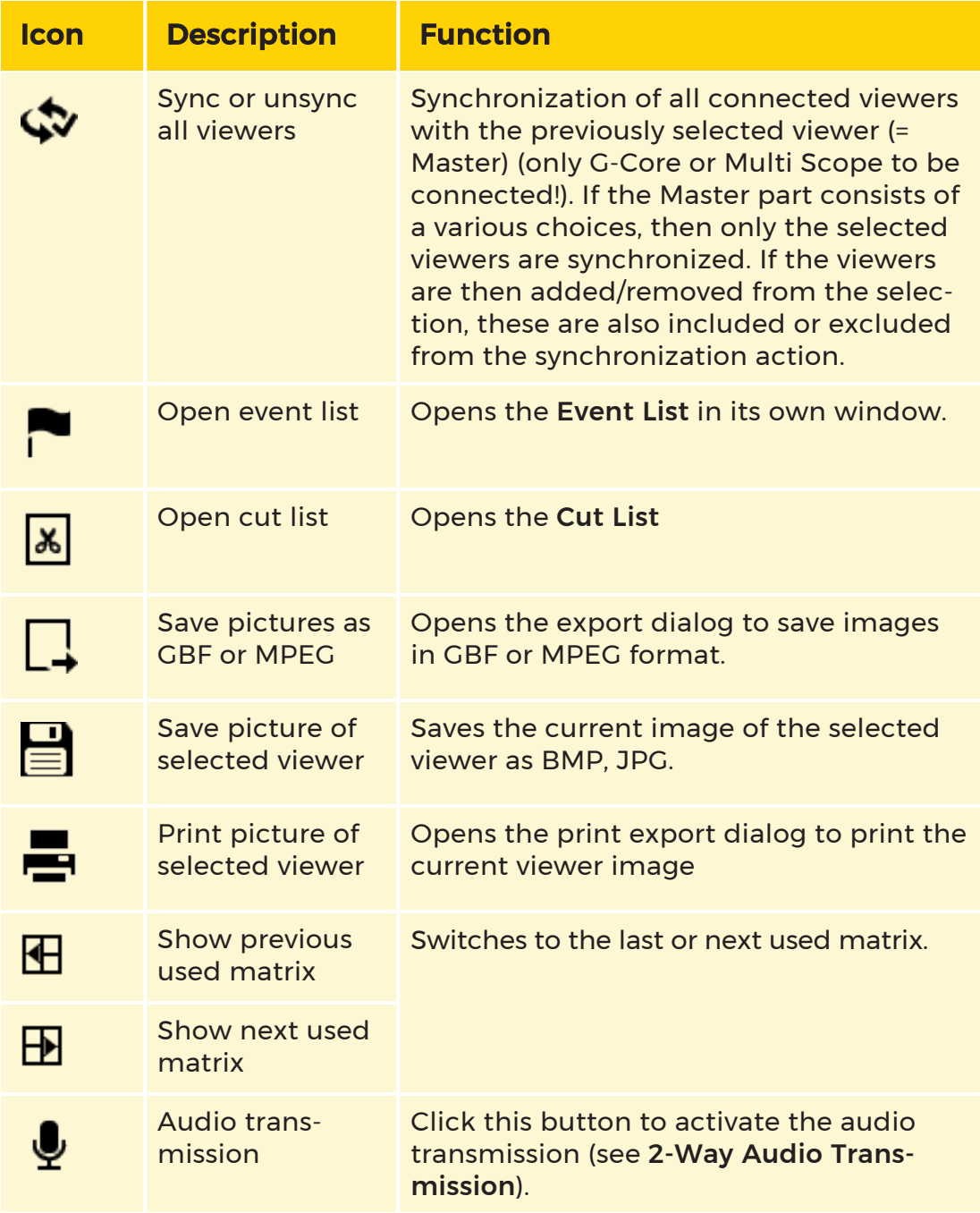

# <sup>3</sup> Sidebar

You will find five additional icons below the toolbar. Clicking on the corresponding icon opens the associated selection menu:

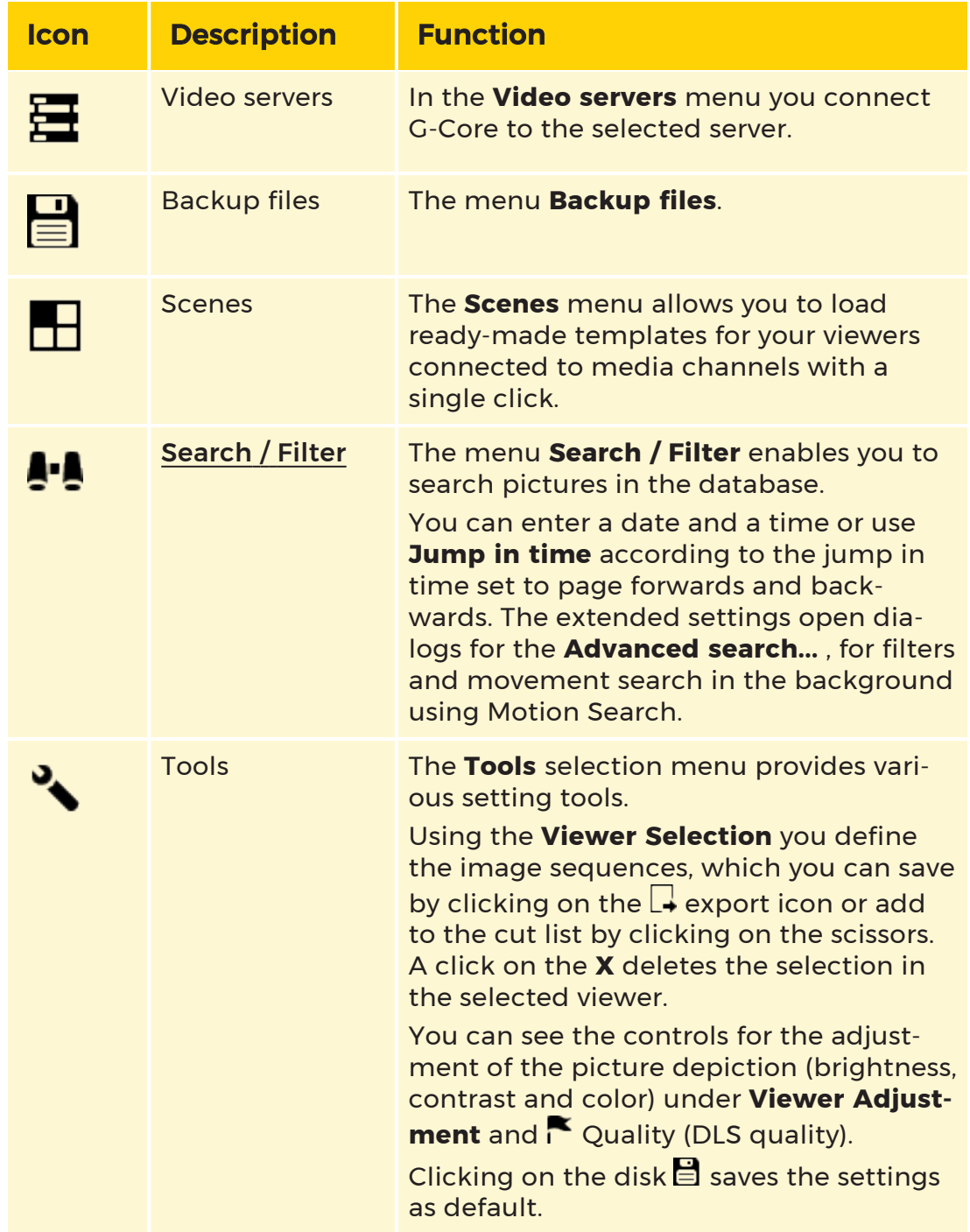

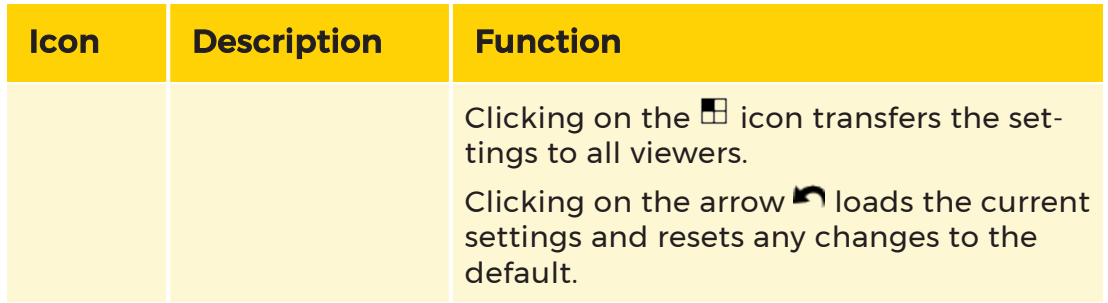

# <sup>4</sup> Viewer

More about Viewer and how to see images on viewers under **[Seeing](#page-461-0)** [Images](#page-461-0).

# **5** Control Bar

The control bar is used to control the images in the active viewer

More about the control bar and how to use it under **[Controlling](#page-463-1) Images**.

# <span id="page-461-0"></span>Seeing Images

## Connect to Server

The Video Servers element in the sidebar can be used to establish a video server connection. To do so, click on Video servers. A drop down menu with all possible servers you can connect to will open. Select the desired video server and double click on it to establish a connection. An existing connection to a server is indicated by  $\mathbb{E}$ .

## <span id="page-461-1"></span>Linking Viewers to Media Channels

You can assign the images of a media channel to a viewer in three ways:

- 1. By selecting the viewer and then double clicking the media channel.
- 2. Simply by dragging a media channel to the viewer.
- 3. By selecting the viewer, opening the context menu by right clicking and selecting Select channel by number.... A selection dialog, where all available media channels is displayed. The desired media channel can be selected and by clicking on the arrow key it will be assigned to the viewer.
- $\overline{\mathbf{u}}$  When the selection dialog is open, you can also select the desired channel directly using its global number. To do this, simply use the number pad. For systems with multiple servers, if the global numbers have not been assigned consistently, the first media channel to be found with the specified global number is displayed.

The available media channels are listed by video server in the drop down menu of Video servers.

If you have assigned media channels to viewers, you can use the space bar to display the channel number, date and time, among other things. This is useful whenever images that are not live are displayed, as it allows them to be distinguished clearly. The displayed information also makes searching easier.

In the Menu bar under View -> Show in Viewer... you can configure what information should be displayed in the viewers. All elements with a check mark are displayed in the viewers. Click on an element to add or remove the checkmark.

# Specify a View or Load a Scene

If the standard view is not appropriate for your needs, or if you have already specified a particular arrangement of viewers or even created scenes, then, unless you have already changed the profile, you should now load the view or scene.

#### Load a Scene

There are two options to load a scene.

1. Clicking on the sidebar item Scenes opens a list of all available scene. Select

one and double click on it to load the scene.

2. Open the Context menu by right clicking on a viewer. Then click on the contexts menu option Select scene and select the desired scene in the upcoming dialogue box. Finally click on the arrow key to confirm your selection.

# <span id="page-463-1"></span>Controlling Images

# Control Bar

In the control bar you can choose between the following three tool bars:

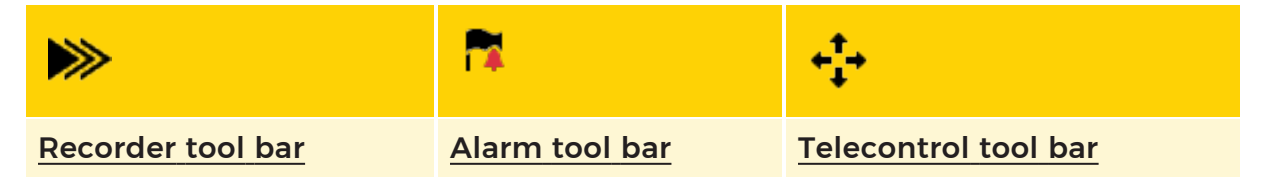

By default, the recorder control bar is selected. To select one of the other bars click on the corresponding icon on the left side of the control bar area.

# <span id="page-463-0"></span>Recorder Tool Bar

The recorder tool bar is used to control the images in the active viewer. Here is a view of the tool bar with time line:

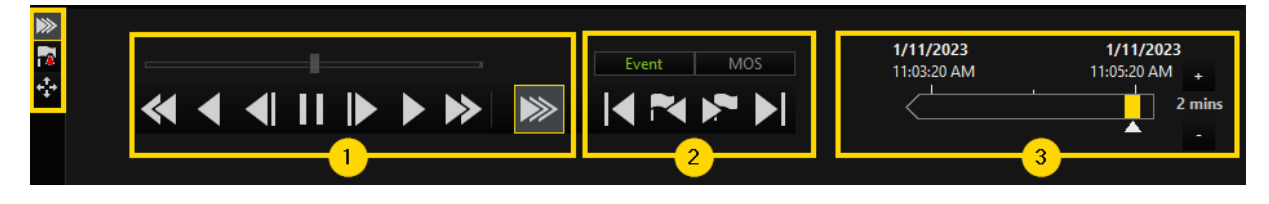

The **[General](#page-463-2) Control** bar  $\Box$  shows only the most important elements, similar to the familiar controls on DVD players or other similar devices. To the right you will

find additional buttons for Event, Motion Search (MOS) and [Section](#page-464-0)<sup>2</sup>.

Shows a additional [Time](#page-465-0) Line, which can be activated in the View menu, marking Time line.

#### <span id="page-463-2"></span>General Control

Here is an overview of all the general controls:

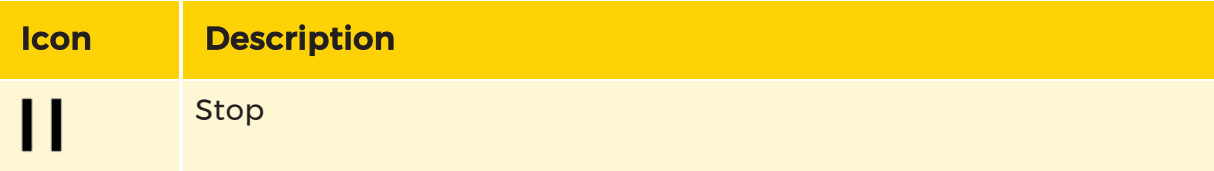

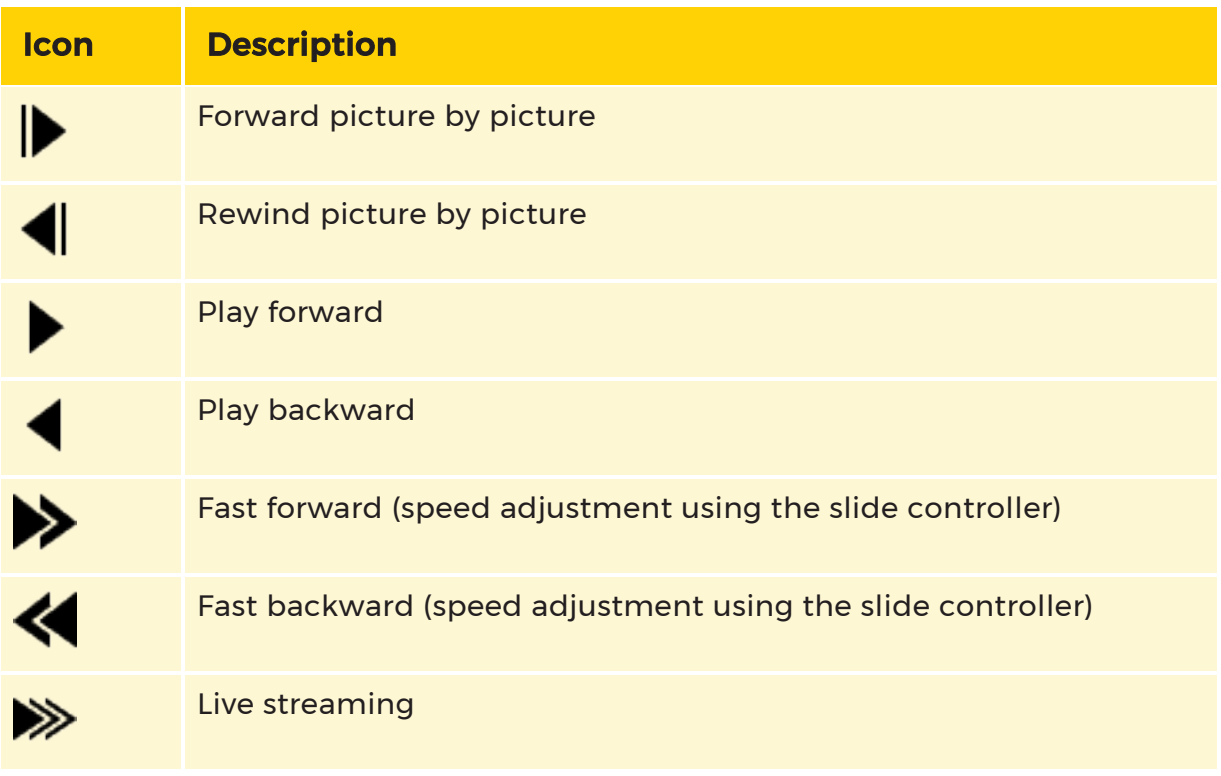

#### <span id="page-464-0"></span>Event, Motion Search (MOS) and Section

By default, only the Event and MOS options are displayed. The addition of the Section option is set in the Profile Manager. To do this, open the Profile Manager via the menu bar under Options -> Profile Manager and activate the SCS Mode option under Options profile for all desired profiles. The Section option is then displayed in the tool bar.

With a click on Event, MOS or Section you can switch the buttons in the tool bar between Event search, Motion Search (MOS) and Section search. Depending on the search mode, the buttons described below are now available. To show witch buttons are displayed the associated font is marked green when selected.

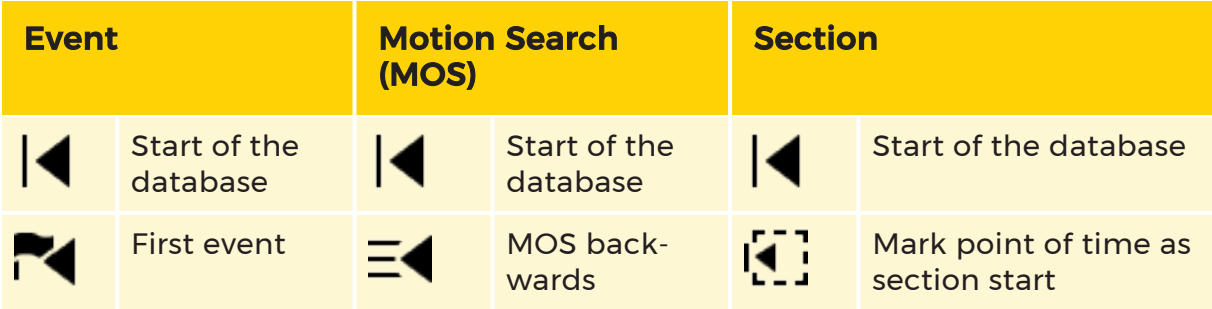

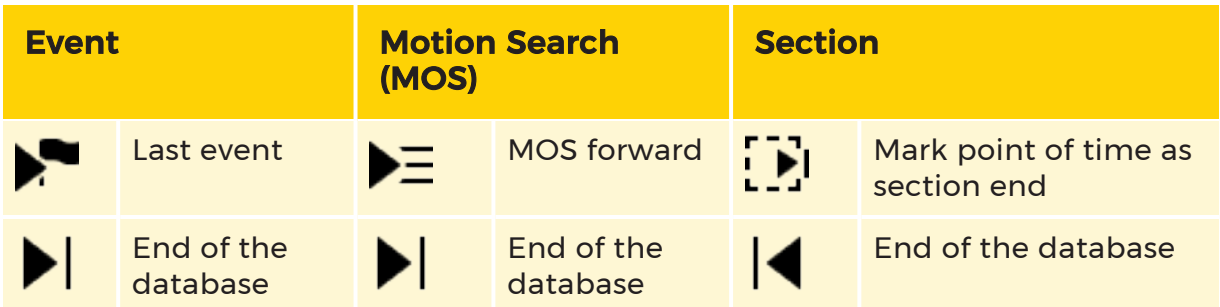

You can find more information about [Motion](#page-492-0) Search (MOS) under **Motion Search**.

You can also use the First Event and Last Event buttons to jump to the time points of the prehistory instead of those of the event by pressing and holding the Ctrl key. You can also set jumping to the prehistory time points as default, for this see [Pre](#page-558-0)vious Event [/ Next](#page-558-0) Event).

#### <span id="page-465-0"></span>Time Line

The time line  $\frac{3}{3}$  displays the time range of the given video material.

It have to be activated under the menu bar element View, marking Time line. If activated the time line is displayed next to the event and MOS buttons.

Use the time line to navigate quickly in the active viewer. To do so move the yellow range with the mouse. The active viewer is stopped and the saved picture for the set time point is displayed.

To change the time frame, click the + and - icons within a range of 1 minute to 24 hours.

### Context Menu

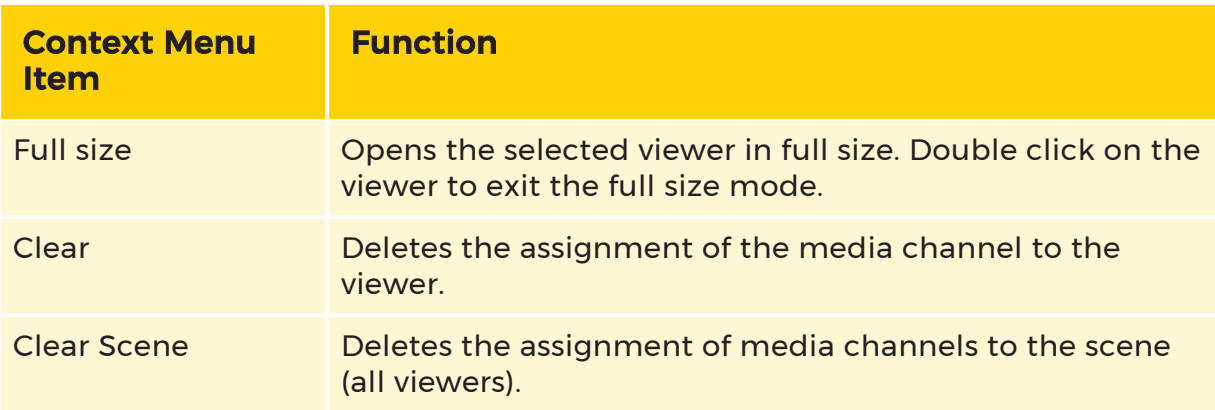

The context menu opens by right-clicking on a viewer.

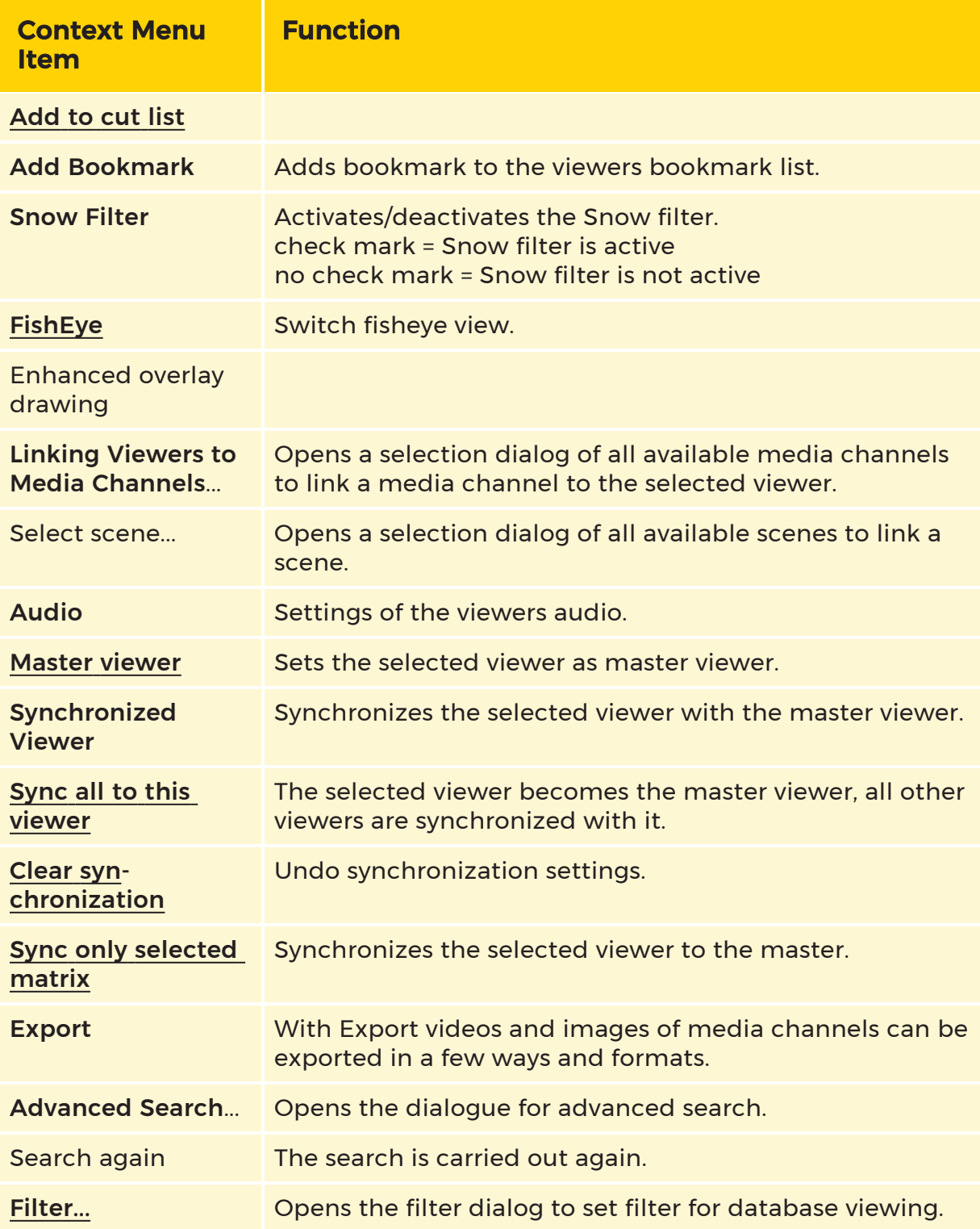

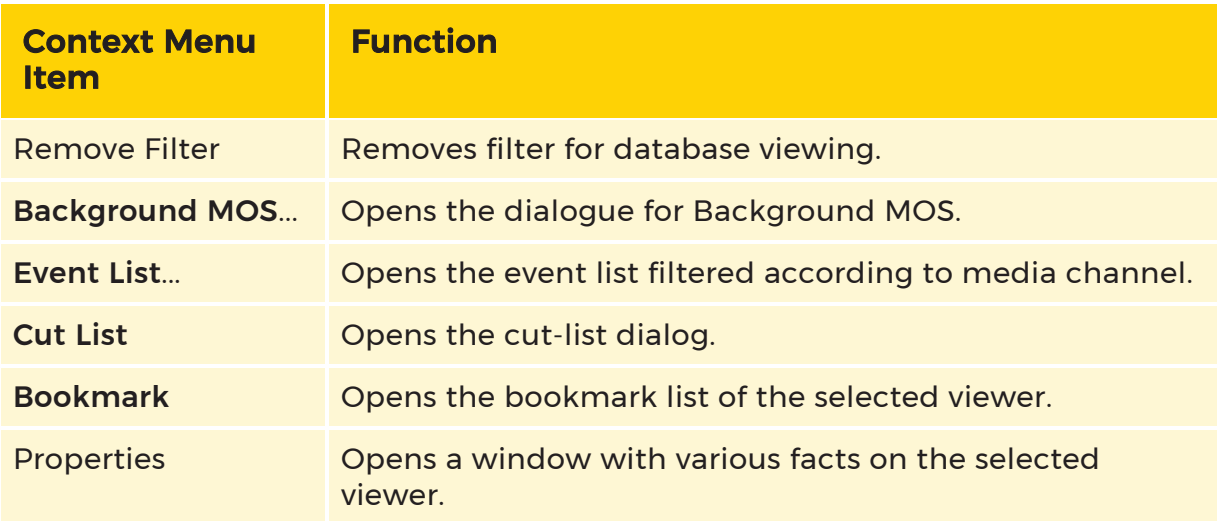

## **Templates**

It is appropriate in many situations to adapt views, scenes and/or alarm scenes to particular needs. The **Profile [Manager](#page-524-0)** allows you to do this easily, and to make the views and scenes you have prepared available to users. Views etc. created this way are called templates.

Templates are particularly useful if they are created as scenes: not only are the number, positions and sizes of the viewers matched to your needs, but so is the automatic switching of media channels through to those viewers.

In addition to individually adjusting the scenes, it is also possible to jump, with a single double-click, from one template to another, and to further customize your viewers in that way: templates can be linked.

#### Creating Templates

Templates are created via the Profile Manager. An example of creating views, scenes and alarm scenes has already been described under [Views](#page-534-0).

#### Linking Templates

As well as the creation of templates, template linking can be set via the Profile Manger.

To see how it works see [Scenes](#page-539-0).

#### Using Template Linking

If you have created your own templates and configured template linking you only

need to activate template linking to use it. To do so double-click the **the button in** the toolbar. After this activation you can click on linked viewers in your scene
template to switch to linked scene template.

A linked viewer is indicated by a green color of the viewer in the scenes area or in the viewer button of the toolbar (if the scene is actually selected).

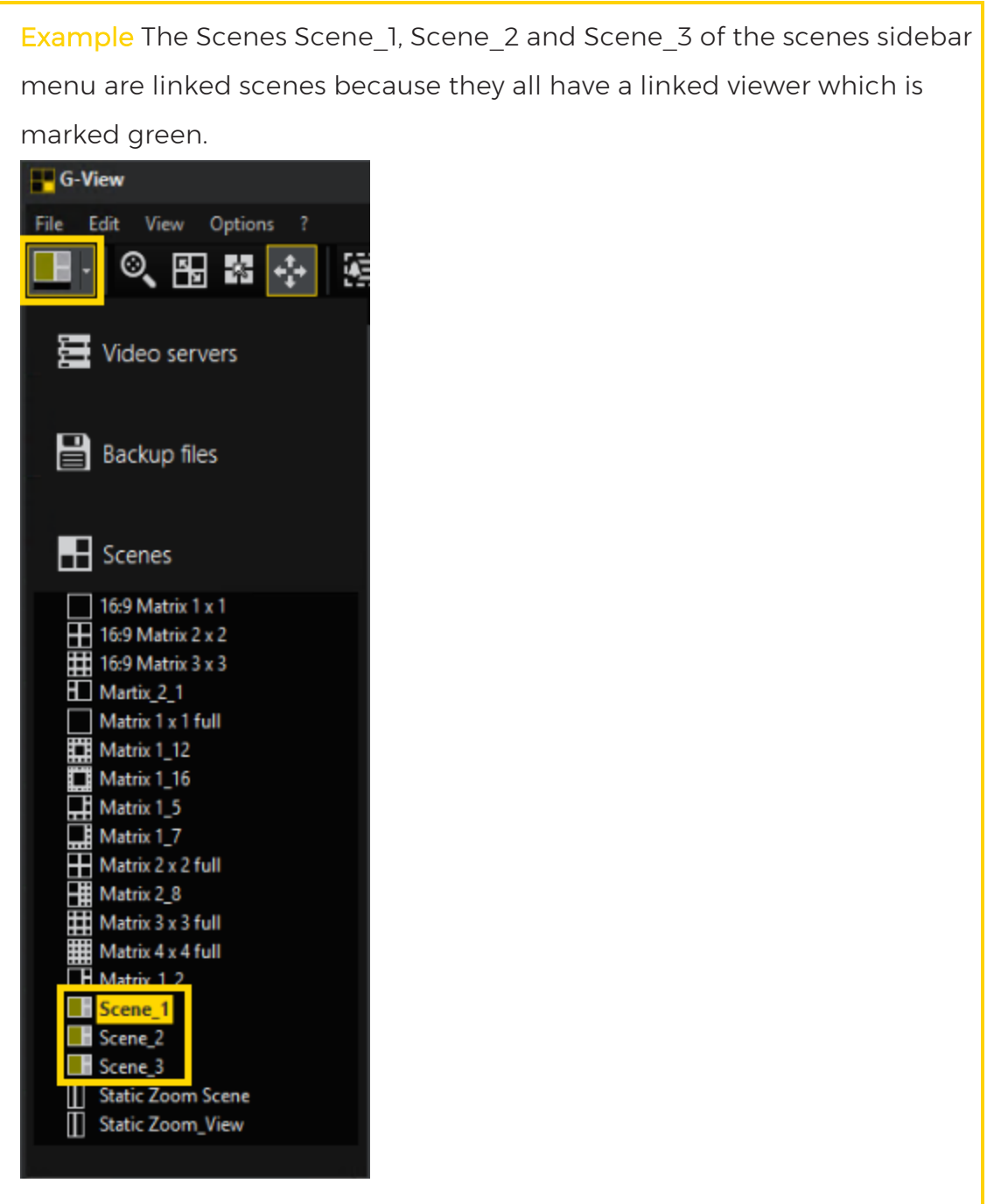

# Synchronized Viewer

The Synchronized Viewer feature allows you to select a master viewer with which all other viewers will be synchronized. Depending on the applied play mode, the identical time stamp as in the master viewer is displayed in all viewers. The feature is available in the context menu of a viewer (see **[Context](#page-465-0) Menu**).

**IMPORTANT:** It is mandatory that all servers including sources and viewer stations are time synchronized (e.g. NTP sync).

#### **i** We recommend a maximum of 6 viewers in synchronized mode. Any additional viewer could result in a substandard user experience.

#### **Performance**

The performance of the synchronized viewer depends mainly on the used parameters:

• Database size:

The performance of the synchronized viewer depends on the size of the database, because the time to retrieve synchronized images from the database increases linearly with the size of the database. A long retrieval time of the large database may result in a slow playback speed and low frame rate, resulting in stuttering playback.

Example Test results have confirmed that the lower retrieval per-

formance of large database must be taken into account when using

the synchronized viewers, because it has an impact on the viewer playback speed.

Two test scenarios can be distinguished from each other, which

clearly show the relationship between database size and playback speed:

1<sup>st</sup> scenario: local server, small database (6 TB): short retrieval time and smooth playback.

2<sup>nd</sup> scenario: Remote server (connected via LAN), large database (250 TB): long retrieval time and stuttering playback

• Viewer count:

Adding more viewers for synchronization may result in lower performance.

- Other system parameters:
	- FPS of each viewer
	- Video formats
	- Resolution of the individual viewer recordings

#### RegistryKeys

There are currently two important RegistryKeys that can be used with the Synchronized Viewer feature. Each RegistryKey has its own results and achieves different behaviors under different conditions.

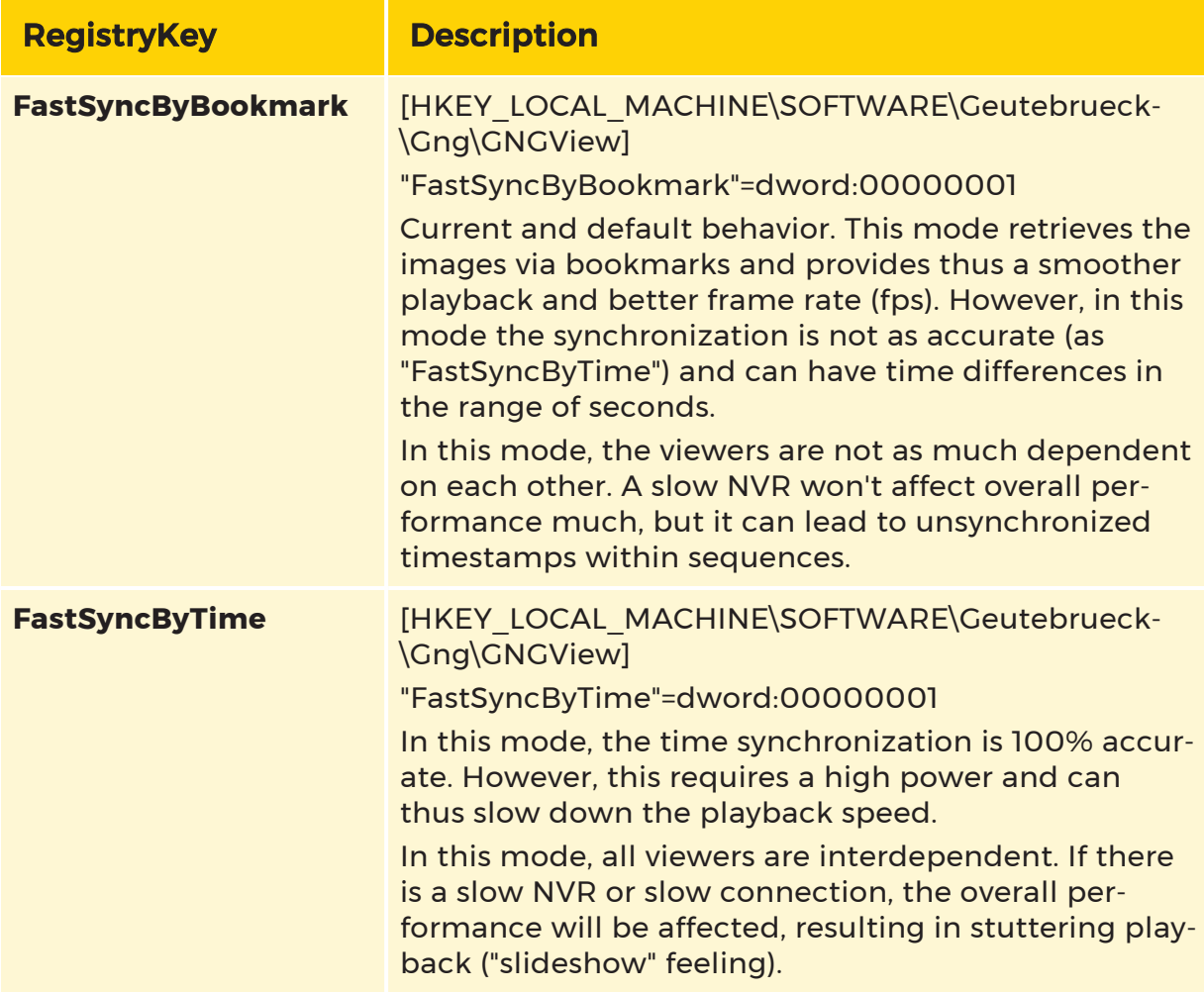

# <span id="page-471-0"></span>**Telemetry**

You open the telemetry control by clicking the  $\ddot{\cdot}$  icon underneath the viewer. The controller consists of four parts:

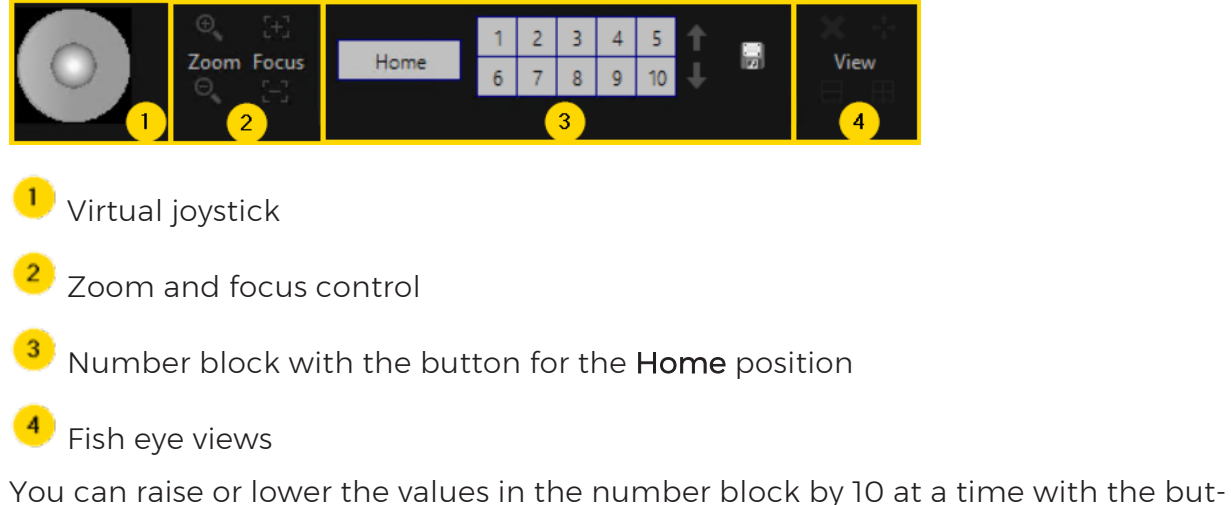

tons next to the number block.

You use the virtual joystick with the left hand mouse button. Bring the cursor over the joystick, press the left hand mouse button, and hold it down while you move.

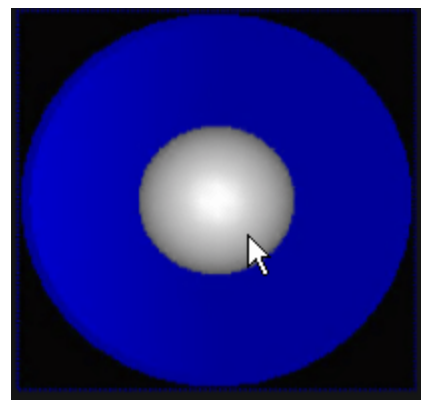

To store a fixed position, click the  $\blacksquare$  icon. Then click the number that you want to assign to the position. Next click the  $\blacksquare$  again. The position is now saved.

It is also possible to create custom buttons. These can be created and configured in the profile manager. Click [here](#page-547-0) for more information.

# Snow Filter

The snow filter reduces disturbances due to heavy snow fall, rain or strong image noise in moving images. This makes it possible to more easily identify objects that are relevant to security in the filtered image.

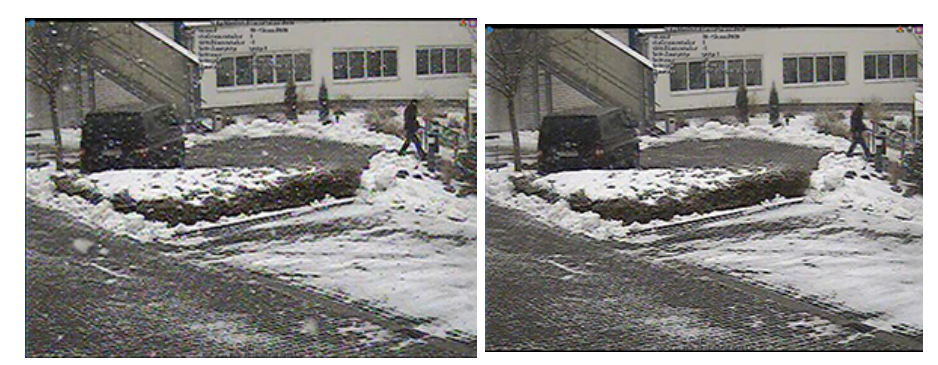

Without snow filter With snow filter

The filter requires a frame rate of at least 25 frames per second. It works on the client-side in G-View and thus has no influence on the images saved in the database.

The snow filter can be activated via the context menu. To open the context menu right click on a viewer. If the snow filter is active, a check mark is shown in the context menu next to snow filter.

# <span id="page-472-0"></span>Bookmark

While working with image material, you can mark those places that appear to be important or on which you would like to continue working later with a bookmark.

## Add Bookmark

To place a bookmark, right-click in the viewer concerned to open the context menu. Then click on Add bookmark. All bookmarks are stored in the bookmark list.

# Bookmark List

All created bookmarks are stored in a bookmark list per media channel, which you can access from the context menu by right-clicking the viewer for which you want to see the bookmark list, and then selecting **Bookmark List** in the opened context menu.

The bookmarks are given as small icons that indicate whether the bookmark has been created from the database  $\bigcirc$  or from the live image  $\bigcirc$ .

#### Remove Bookmark

To remove a bookmark from the bookmark list open the bookmark list as described in **[Bookmark](#page-472-0)**. Then select the bookmark you want to remove and click on the  $\mathsf{\mathbf{X}}$  button in the lower left corner.

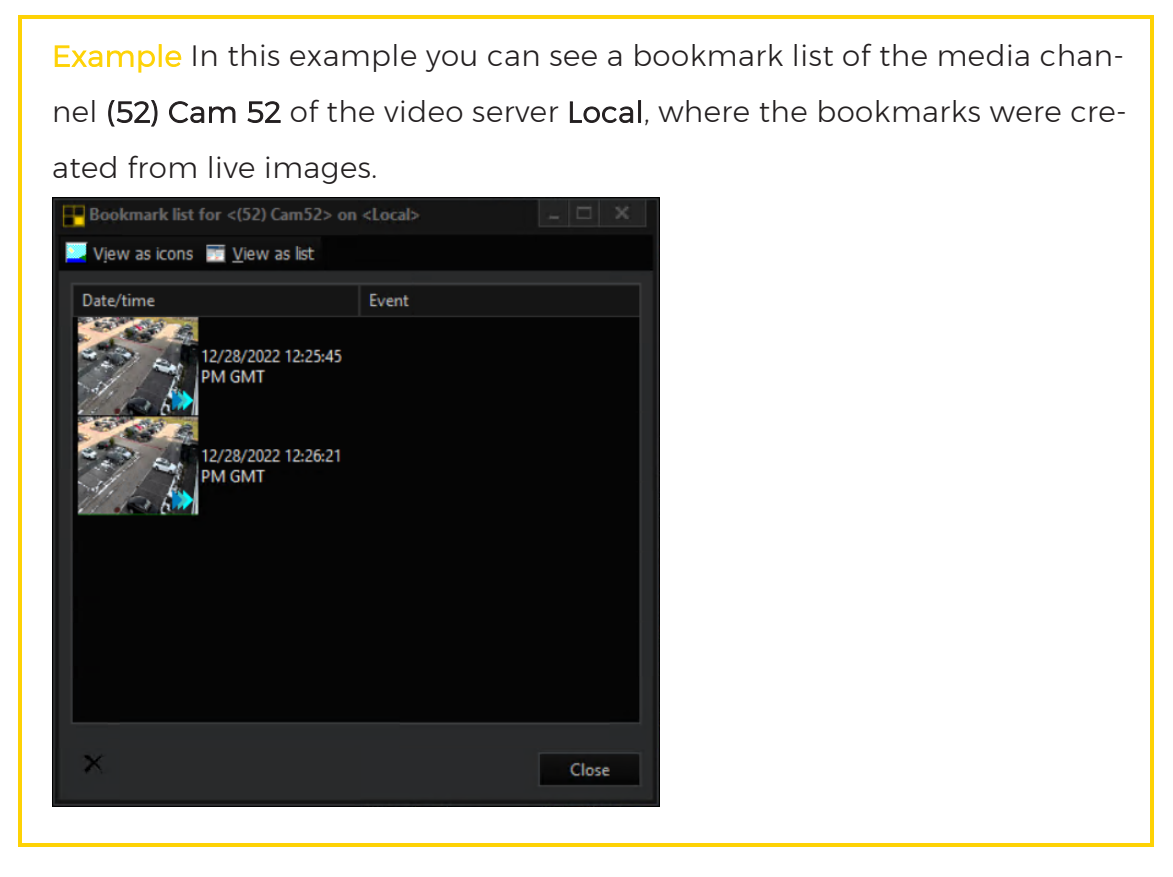

# Audio

In addition to a camera image, an audio sequences also belongs to a media channel. Often, several media channels are linked to viewers, so that all associated audio sequences as well as all image material are played back simultaneously.

To prevent unwanted audio sequences, the following settings can be made in the Context menu under Audio. Open the context menu right clicking on a viewer.

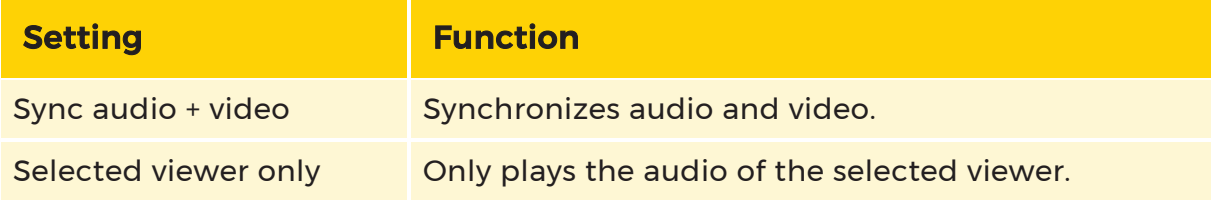

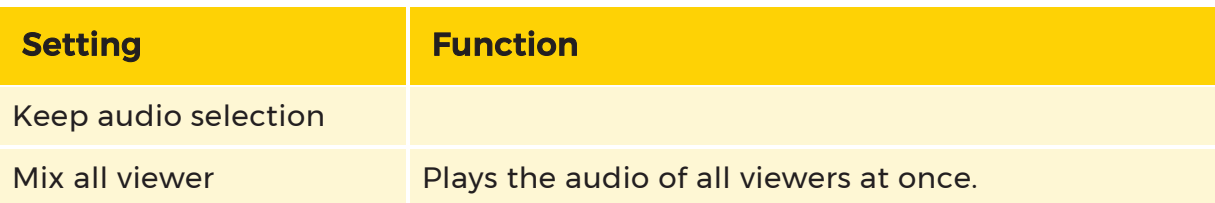

# 2-Way Audio Transmission

The 2- way audio transmission extends the current ONVIF plugin (see G-Core ATI). It allows talking directly to specific people through the camera speakers. The microphone on the computer can be used to easily fulfill various scenarios such as directly addressing offenders during crimes.

**IMPORTANT:** The 2-way audio transmission feature is only applicable to cameras connected via ONVIF plugin with internal or external speakers. Consequently, it is not applicable to cameras from Geutebrück, cameras which communicate via session initiation protocol (SIP), voice over IP (VoIP) or other protocols which are not supported.

#### **T** You may have to configure manufacturer-specific settings in the camera interface before you can use the 2-way audio transmission feature.

There are the following limitations:

- There is no multiselect available which means you cannot select several viewers. As a result, there is also no multicast or broadcast function available.
- The input device is not selectable.

## Enable Audio Transmission

Before you can use this feature, you must enable audio transmission in the ONVIF plugin.

- 1 Open G-Set.
- 7 If not already opened, open the Media channels / Hardware drop-down menu in the sidebar.
- 3 Click on Hardware. The Hardware configuration window opens.
- 4. In the Hardware module list, click on ONVIF. The ONVIF Hardware settings window opens.
- 5. Click on the Streaming tab.
- 6 Activate the Enable Audio Backchannel button.
	- $(i)$  Only if the connection is configured (see G-Core ATI) and the 2way audio transmission feature is available for the corresponding camera, the Enable Audio Backchannel button is selectable and can be activated.

 $\overrightarrow{1}$  The codec settings do not affect the functionality of the 2-way audio transmission as they are only used for the camera source configuration.

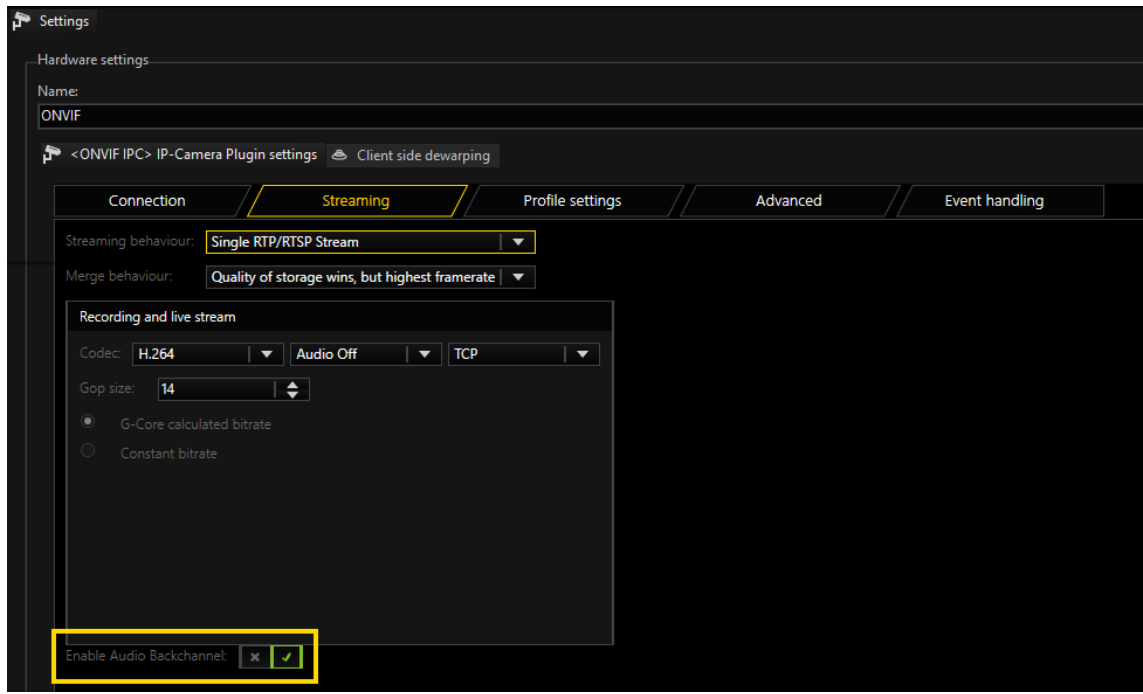

#### Use Audio Transmission

1. To start with the audio transmission, select a supported media channel. Now the audio transmission button is selectable.

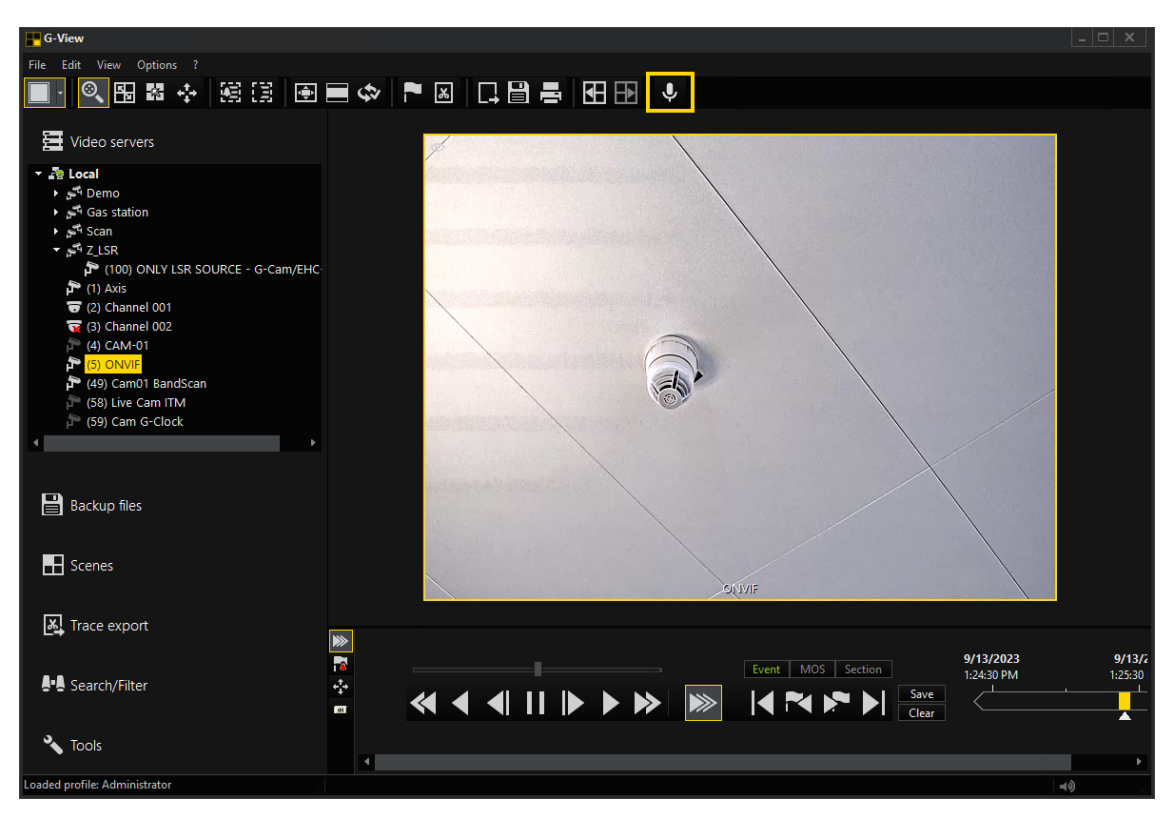

2. Click on the button. Now the audio transmission is in progress. This is indicated by a red recording symbol.

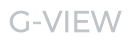

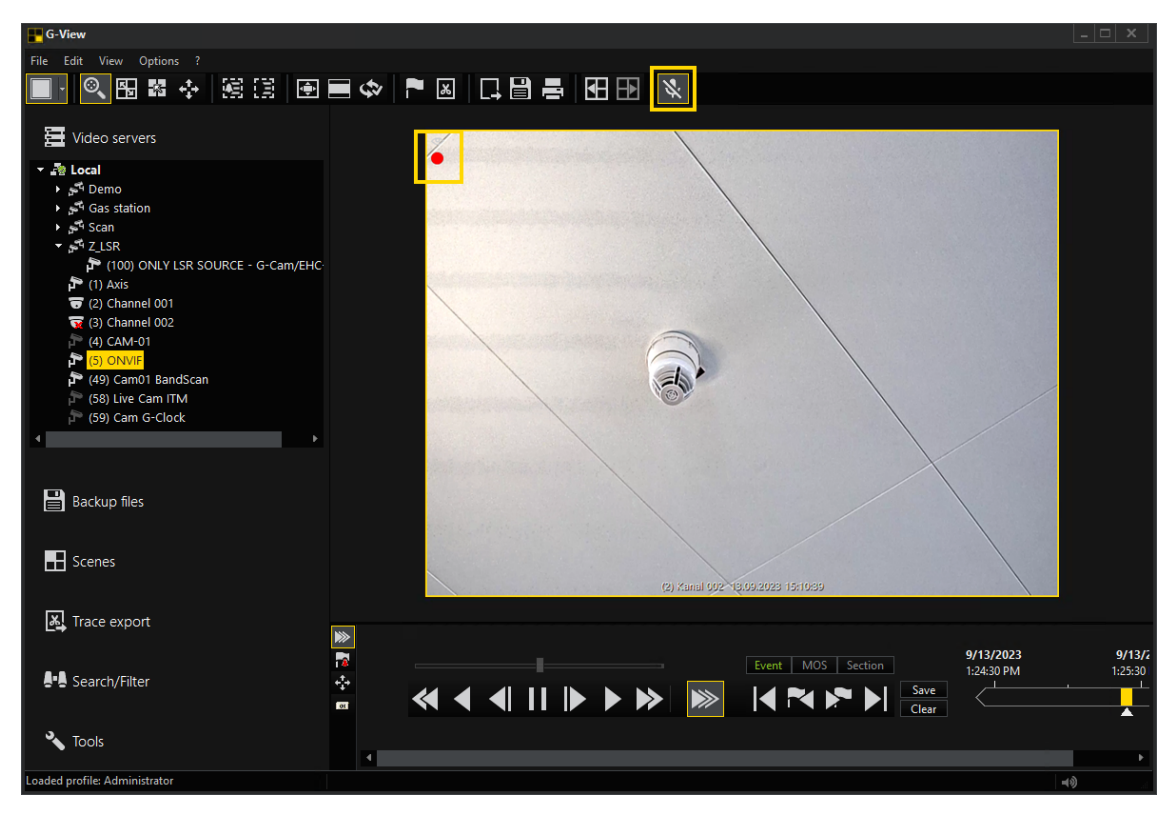

3. To stop the process, click on the corresponding button again.

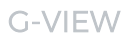

œ If the audio transmission button is deactivated (grayed out), the selected media channel is not able to apply audio transmission.

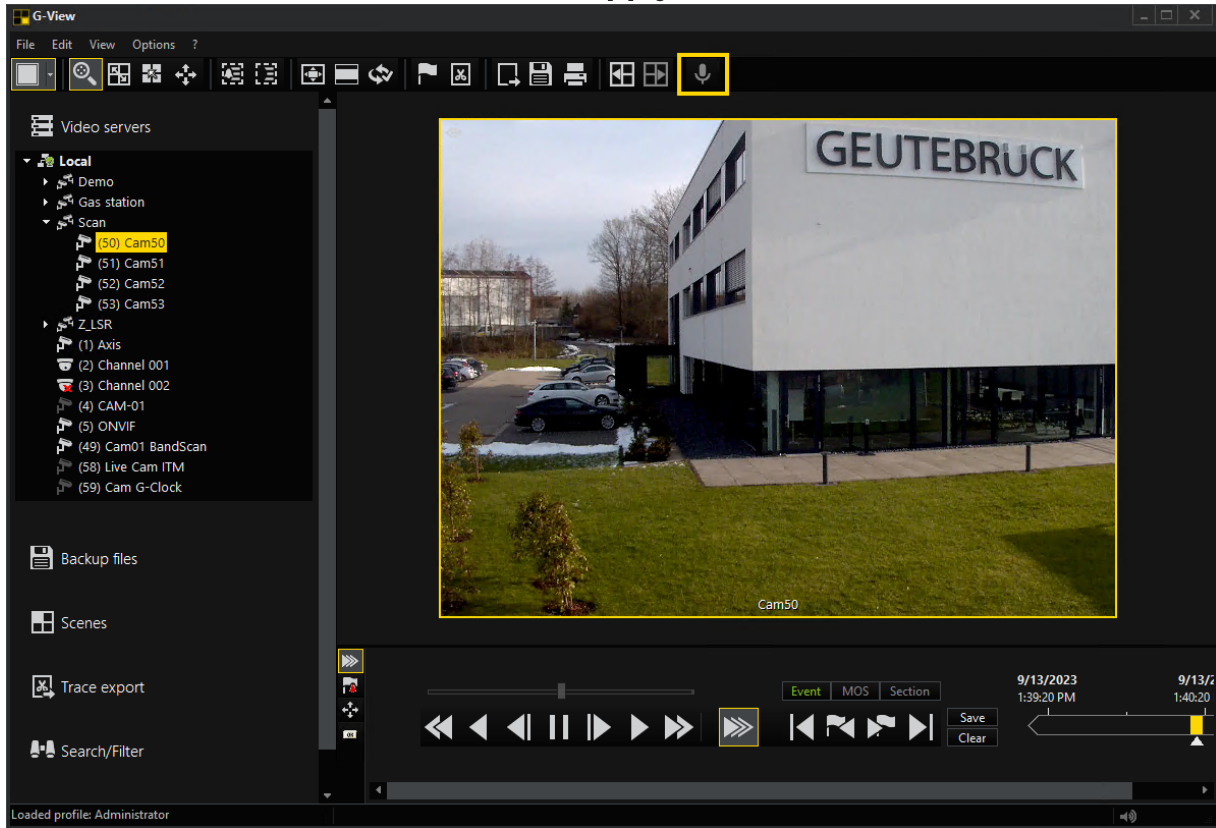

# Fisheye

#### **i** Fisheye de-warping has to be activated and configured in G-Set. See [here](#page-433-0) for more information.

If fisheye de-warping has been configured in G-Set for an IP camera, the view can be switched in G-View via the context menu of the viewer. Open the context menu by right-clicking on the viewer, select Fisheye and then one of the following views:

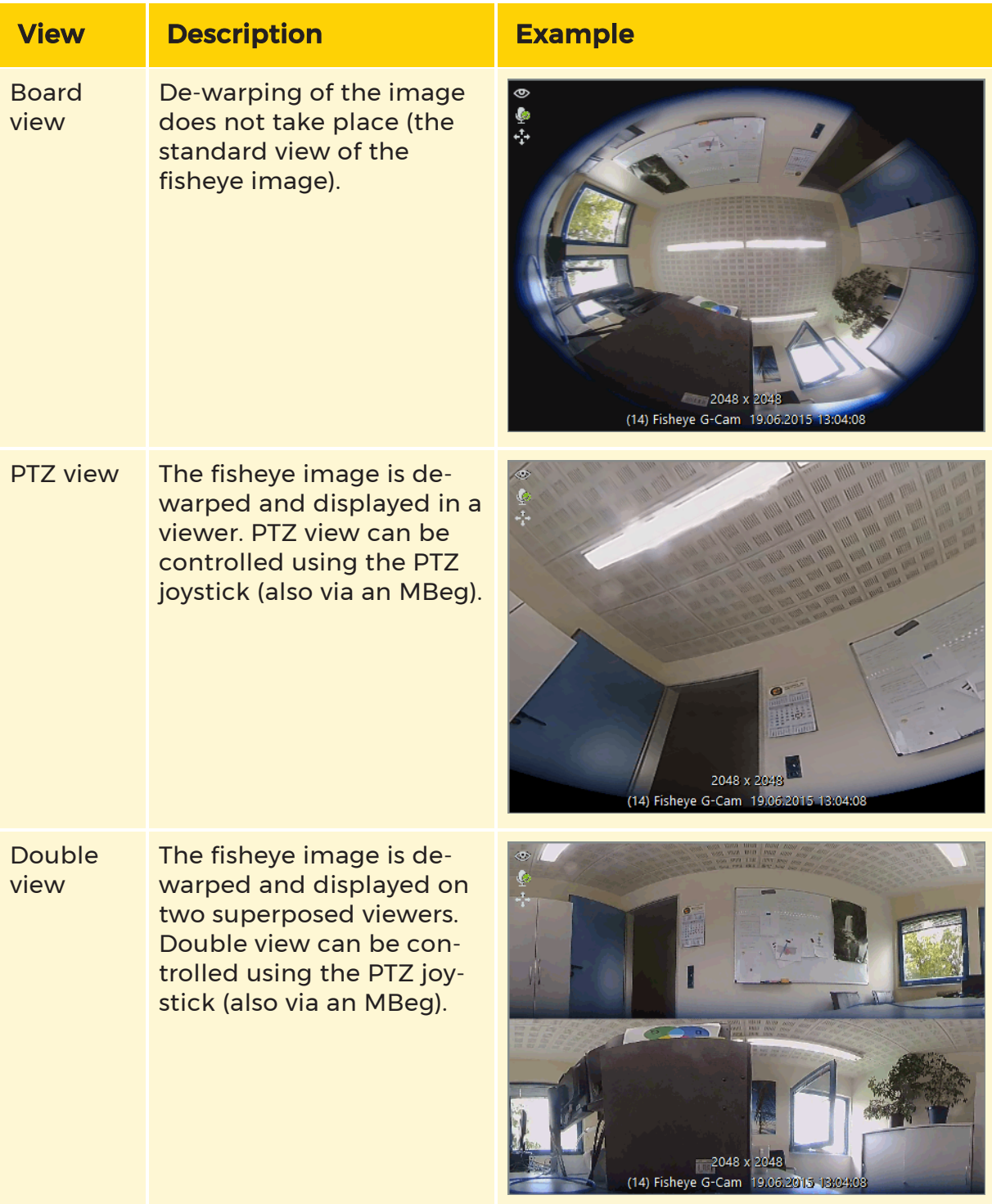

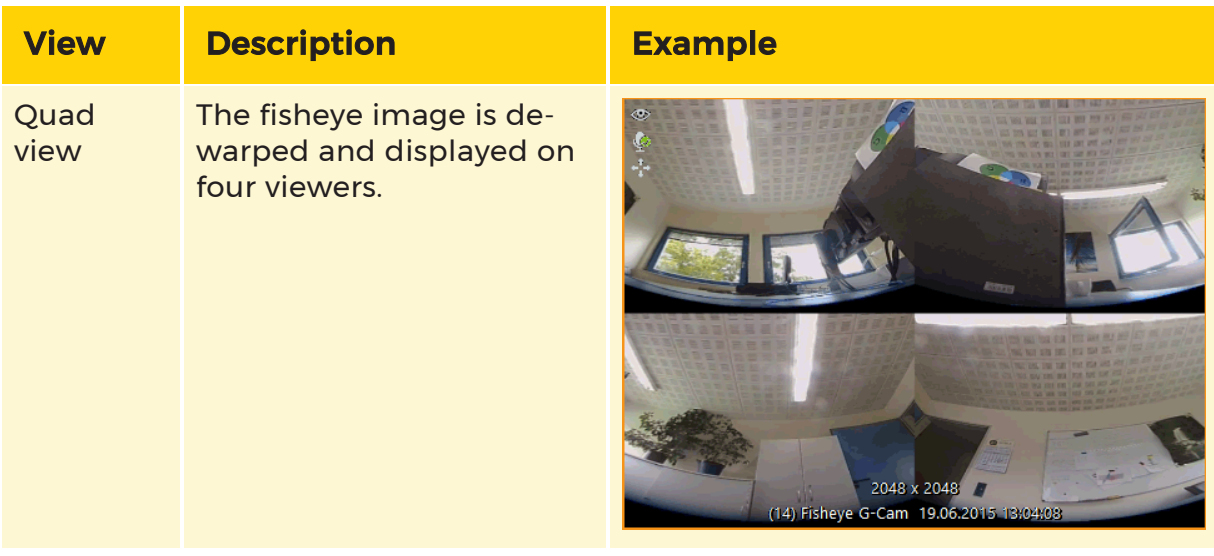

If the installation position **Wall** is set in G-Set, the following views are available instead of Double view and Quad view:

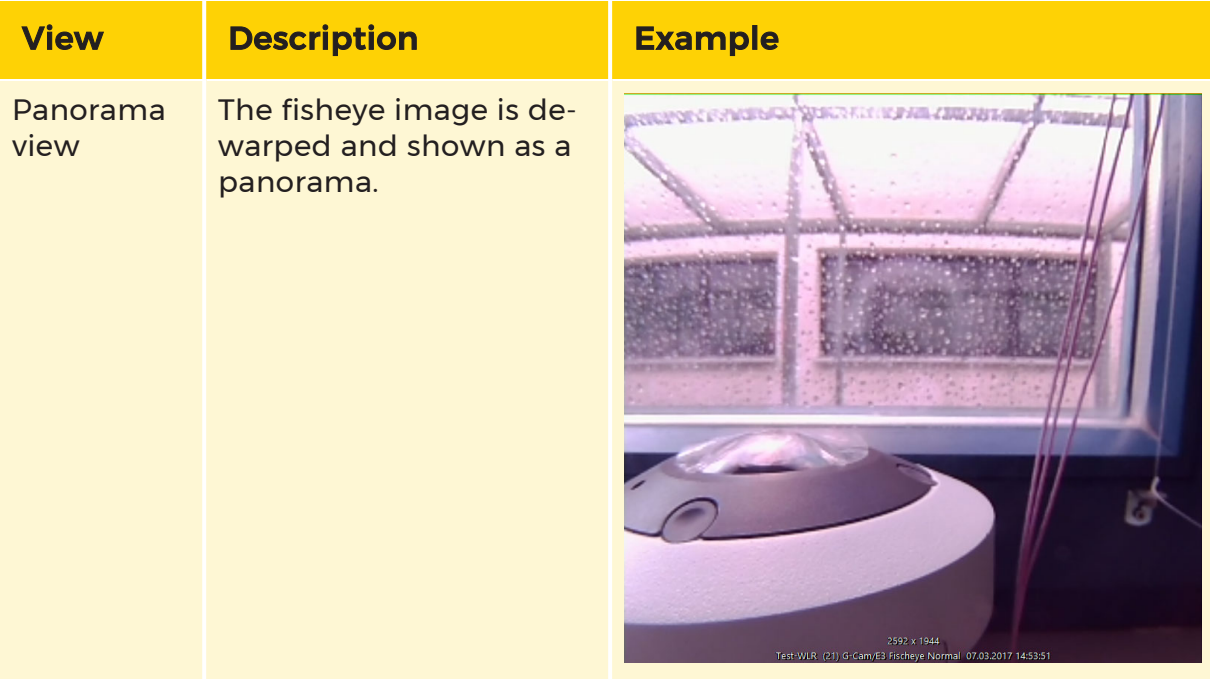

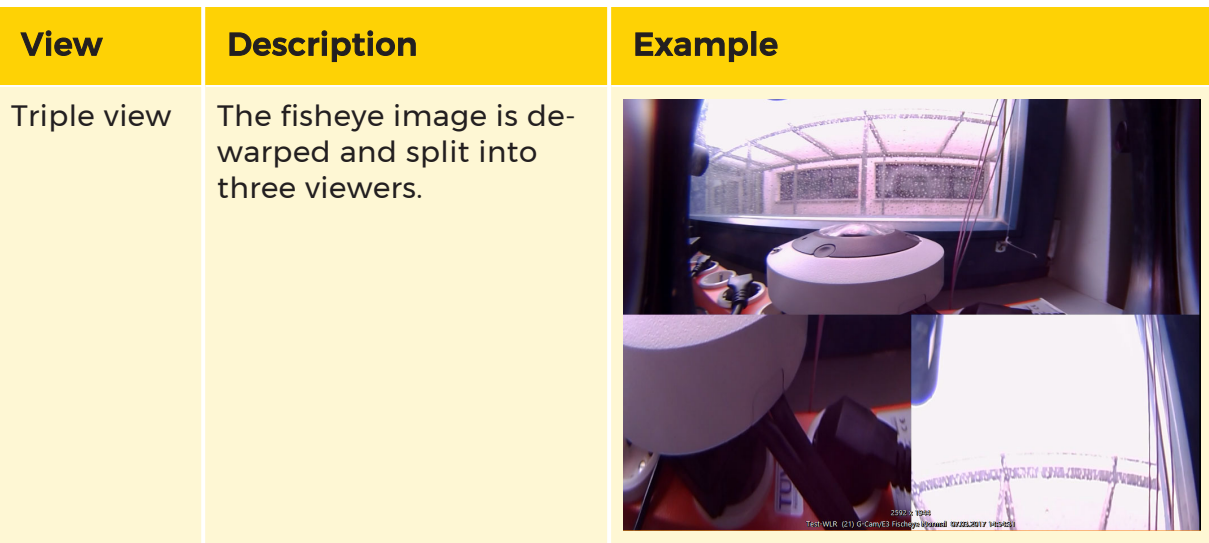

# Zoom

You can use the zoom function if there is an area or object in the viewer that you want to zoom in and look at in more detail.

There are two different types of zoom:

#### Digital zoom:

- The image is cropped and resized to the pixel size of the original image to zoom in on the required image area.
- The quality of the image gets lower.
- The use of the digital zoom is not reflected in the recording.

#### Optical zoom (only for PTZ cameras):

- The camera lens physically moves to zoom in on the required image area.
- The quality of the image does not change.
- The use of the optical zoom is reflected in the recording.

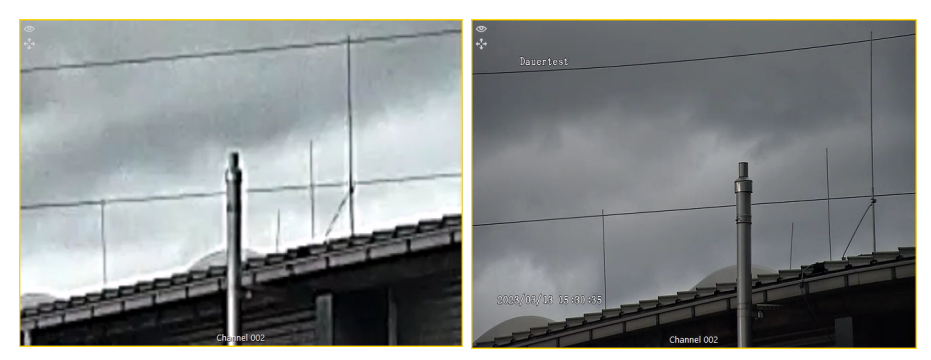

Digital zoom Optical zoom

## Use Digital Zoom

The digital zoom is activated when you have selected the zoom mode toolbar. It works both in live and playback mode.

# Scroll to Zoom

To zoom in on the current camera view:

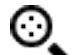

1. Click the  $\bullet$  icon in the toolbar to activate the zoom mode.

- 2. Position the mouse cursor over the viewer, at the position you want to zoom in.
- $5.$  Scroll the mouse to zoom in or out. This zooms in on the area around the mouse cursor's position in the viewer.
- 4 To change the position in the zoomed view, left-click and drag the mouse.
- 5. To reset the zoom, double-click in the viewer or scroll out with the mouse.

# Drag to Zoom

To zoom in on a specific area in the current camera view:

- 1. Click the  $\sim$  icon in the toolbar to activate the zoom mode.
- 2. Use the left mouse button to drag a rectangle from top left to bottom right over the area of interest in the viewer. When you release the mouse button, the area is centered and zoomed in.
- 3 Scroll with your mouse to zoom in or out.
- $4<sub>1</sub>$  To change the position in the zoomed view, left-click and drag the mouse.
- 5. To reset the zoom, double-click in the viewer or scroll out with the mouse.

## Use Optical Zoom

The optical zoom is activated when you have selected the telecontrol mode  $\overrightarrow{+}$ in the toolbar. It works only in live mode.

The Area Zoom and Click to Move features only work with the following PTZ cameras and the respective IP camera plugins: Axis, Bosch, G-Cam/E3, G-Cam/E4, G-Cam/E5, GNSD, Samsung, ONVIF and Hanwha cameras connected via the ONVIF plugin. Your camera must support this features.

**i** Some Hanwha cameras support Area Zoom via their own API, but not via ONVIF. To use the Hanwha Zoom in the ONVIF plugin, select the plugin in the Hardware module list and open the Advanced settings tab using the shortcut **Ctrl** + **Alt** + **R**. Change the following values:

- system.ONVIF.UseHanwhaAreaZoom: Set the value to True. - system.ONVIF.HanwhaAreaZoomChannelID: Enter the Channel ID. For single PTZ cameras, this is usually 0. For multihead cameras, you must enter the correct channel ID. You can find this in the web interface of the camera. The IDs usually start with 0, i.e. channel 1 has the ID 0 and so on.

 $\overrightarrow{I}$  If you use the optical zoom on your camera while recording, the zoom levels used will be reflected in your recording.

## Click to Move

To move to a specific position in the current PTZ camera view:

- 1. Click the  $\overleftrightarrow{\cdot}$  icon in the toolbar to activate the telecontrol mode.
- $2<sub>2</sub>$  Right-click on the specific position in the viewer. The camera moves to this position and centers it.
- 3. To reset the position of the camera, click the Home button in the telecontrol tool bar.

See how to control your PTZ camera with the telecontrol toolbar [here](#page-471-0).

## Scroll to Zoom

To zoom in on the current PTZ camera view:

- 1. Click the  $\overrightarrow{ }$  icon in the toolbar to activate the telecontrol mode.
- $2<sub>2</sub>$  Position the mouse cursor over the viewer, at the position you want to zoom in.
- 5 Scroll the mouse to zoom in or out.
- 4. To change the position in the zoomed view, left-click and drag the mouse or right-click on a specific position.
- 5. To reset the zoom, drag a rectangle with the left mouse button in the opposite direction, from the bottom right to the top left or scroll out with the mouse.

#### Area Zoom

To zoom in on a specific area in the current PTZ camera view:

- $\begin{matrix} \mathbf{1} \\ \mathbf{1} \end{matrix}$ . Click the  $\begin{matrix} \mathbf{1} \\ \mathbf{2} \end{matrix}$  icon in the toolbar to activate the telecontrol mode.
- 2. Use the left mouse button to drag a rectangle from top left to bottom right over the area of interest in the viewer. When you release the mouse button, the area is centered and zoomed in.
- 5 Scroll with your mouse to zoom in or out.
- 4. To change the position in the zoomed view, left-click and drag the mouse or right-click on a specific position.
- 5. To reset the zoom, drag a rectangle with the left mouse button in the opposite direction, from the bottom right to the top left or scroll out with the mouse.

# Static Zoom

Static Zoom is actually a screen splitter function, where the images of two cameras are prepared so that it appears as one image.

Originally, this function was created for a railway project. The objective was the generation of an optimal view of the platform from the images of two cameras. Irrelevant portions of the image were cut out. The left part of the splitter window shows the left half of the image of the first camera and the right portion of the splitter window shows the right half of the image of the second camera.

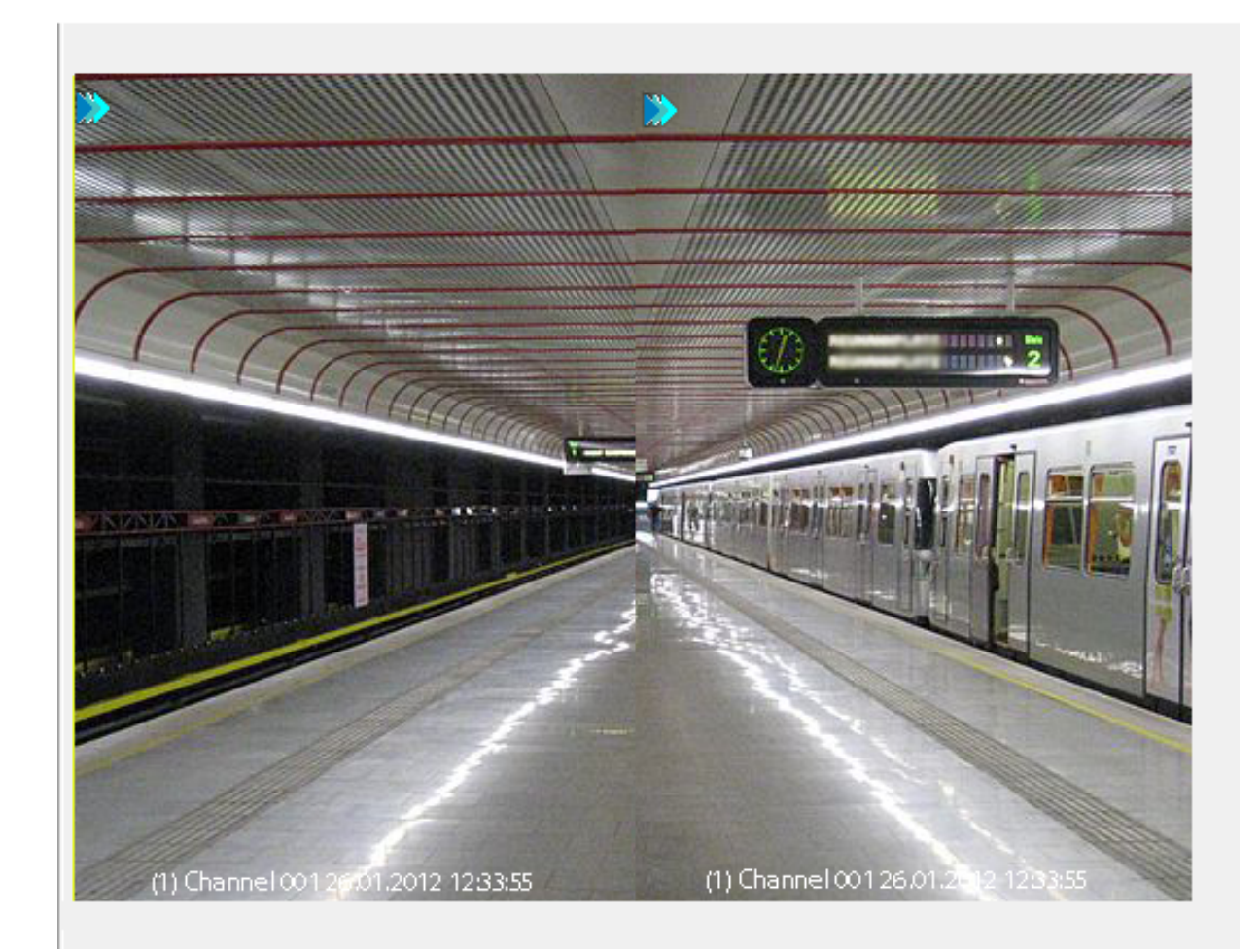

# Setting a Static Zoom

To create a camera image as shown in the previous image, a view in the form of a 2x3 matrix must first be created in the Profile Manager via Views. The viewers in each column are then combined to create a view like the following:

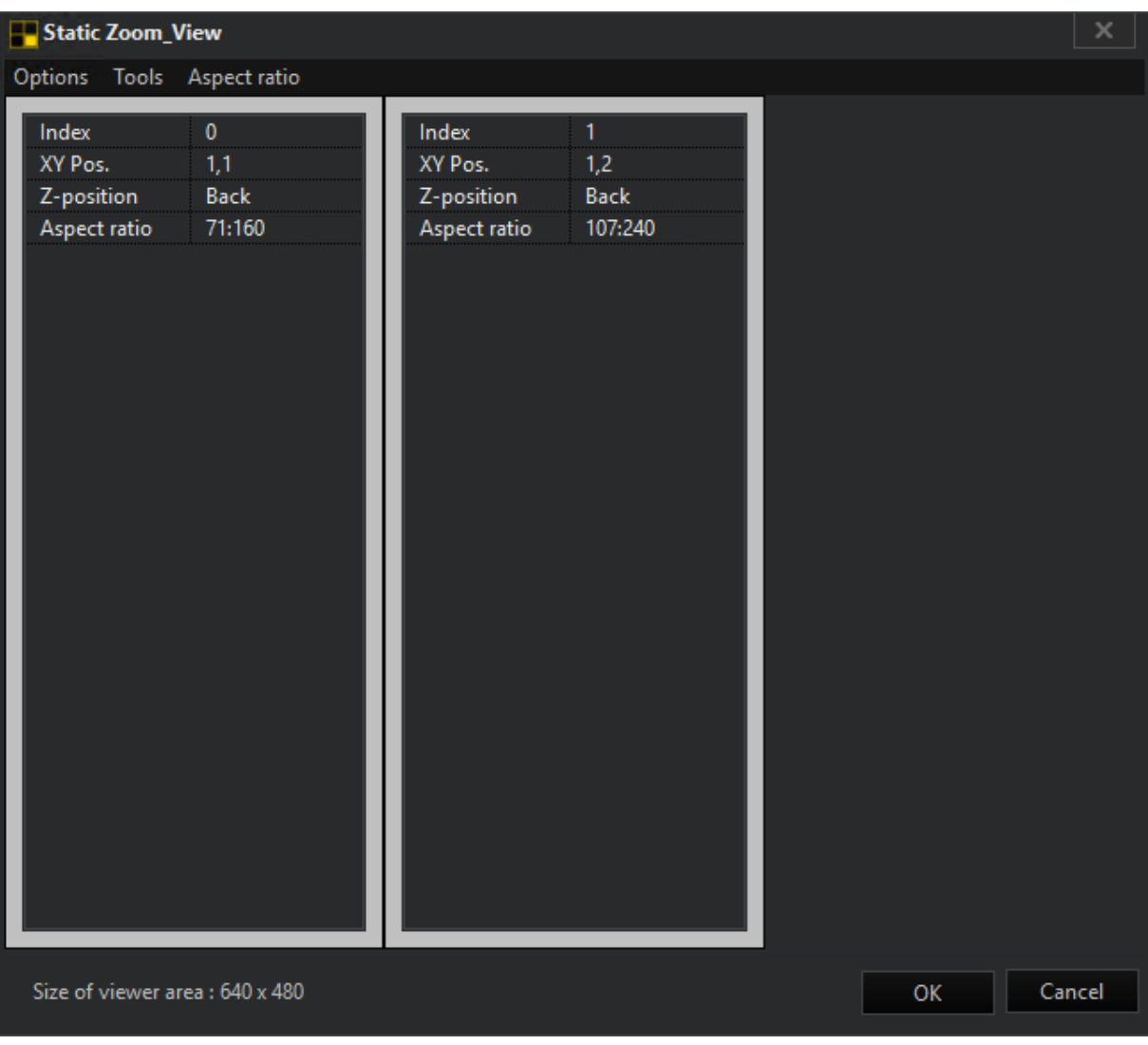

#### $\overrightarrow{F}$  For detailed information on creating and configuring views and scenes, see the [Views](#page-534-0) and [Scenes](#page-539-0) chapter.

Now add a scene to the created view under Scenes. Activate the Static Zoom by clicking the Edit scene button and mark Options-->Static Zoom in the appearing window. A check mark at **Static Zoom** confirms the activation.

Now in each viewer, the scene of a standard rectangle can be entered for a fixed zoom area. The rectangle is described using the corners top left and bottom right.

L;T;R;B = left, top, right, bottom

The rectangle is normalized to 1000 (per mill). A specification such as 0;0;1000;1000 thus describes the entire viewer. You are completely free to select any section to view.

# $\overrightarrow{I}$  In such a zoomed viewer, you can no longer zoom any further.

The cameras should be switched manually, using scenes or actions. Switching to cameras defined in the scene (media channel left or only using global numbers) works as well.

Example If as in the railway project, the whole left portion of a camera

should be visible in the left viewer and the whole right portion of a cam-

era should be visible in the right viewer, then following settings should be

made.

Left Viewer Static Zoom: [0;0;500;1000]

Right Viewer Static Zoom: [500;0;1000;1000]

# Searching

There are two types of search available under the Search/Filter menu: [Simple](#page-487-0) [Search](#page-487-0) and [Advanced](#page-488-0) Search.

# <span id="page-487-0"></span>Simple Search

Click on the viewer that is showing the media channel whose image database you want to search through. Clicking Date/Time opens the simple search function. Enter the date and time of interest, then click Search... When an image is found it will be displayed.

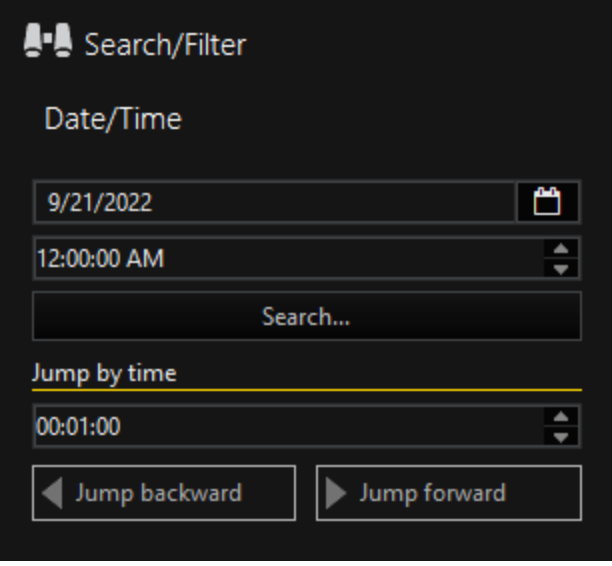

You can refine your search, in particular if you only know the approximate time. To do this, use the Jump by Time function and enter a time interval. Use the buttons Jump backward and Jump forward to jump forward or backward in the recording by the specified time interval.

# <span id="page-488-0"></span>Advanced Search

In addition to a date/time, the advanced search can also be used to search specifically for events.

Clicking **Advanced search** opens the options dialog.

#### For all tabs: You can reset the set search criteria by simply clicking  $\boldsymbol{\mathsf{x}}$

# **Options**

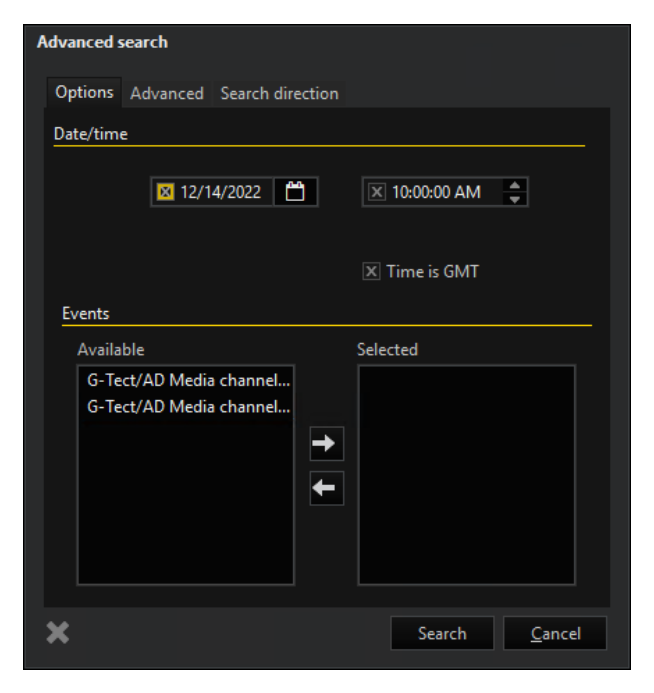

The dialog Events shows the Available events on the left-hand side and the Selected events on the right hand side. To select an event for searching, highlight it, then click the arrow that points to the right. The highlighted event appears in the list of selected events, and is removed from the list of existing (selectable) events.

To remove an event from the list of selected events, highlight it and click on the arrow that points to the left.

#### Advanced

The advanced tab allows you to search with the user settings according to

- Cash management
- Action filter
- ATM transactions
- Generic
- Face recognition
- Number plate recognition
- Point of sales
- Supply Chain Security data filter (SCS data filter)

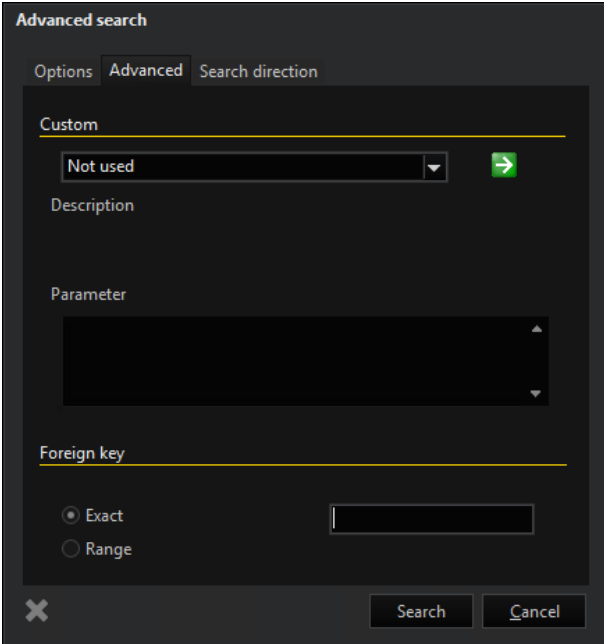

#### Custom

If you wish to use one of these options, select the desired option under Custom and click on the green button next to it. This opens a thematic dialog, in which you can specify the exact settings depending on the option you chose.

#### Foreign key

The advanced search provides users whose application was created using the SDK an additional option for refining the search by specifying an external key. To do this, either the exact key or a range must be specified under Foreign key.

## Search direction

Under the next tab Search direction the search direction for the selected event can be configured. Available are two conditions search direction and the start of search:

- Direction: Forward or Backward
- Start search: From beginning/end or From current position.

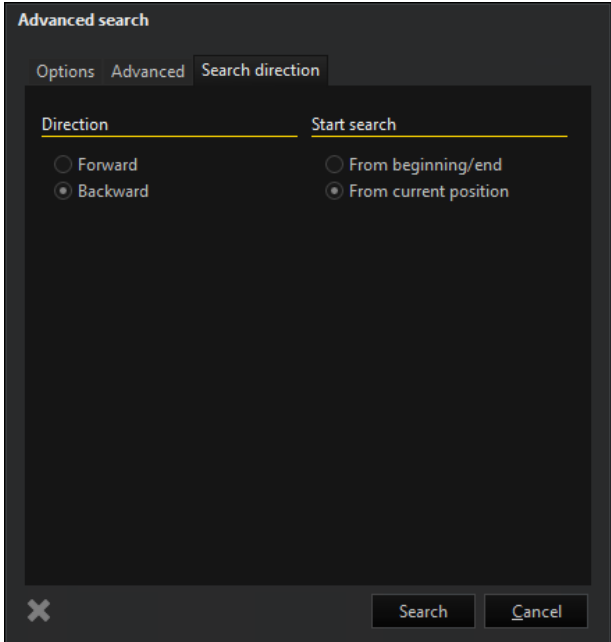

# Multiple-Server Search

Multiple-server search makes it possible to query events simultaneously on several selected servers.

Filtering of events can be restricted using date/time and a data filter, for instance for events with accompanying data such as number plate from ANPR or scanner/bar code data.

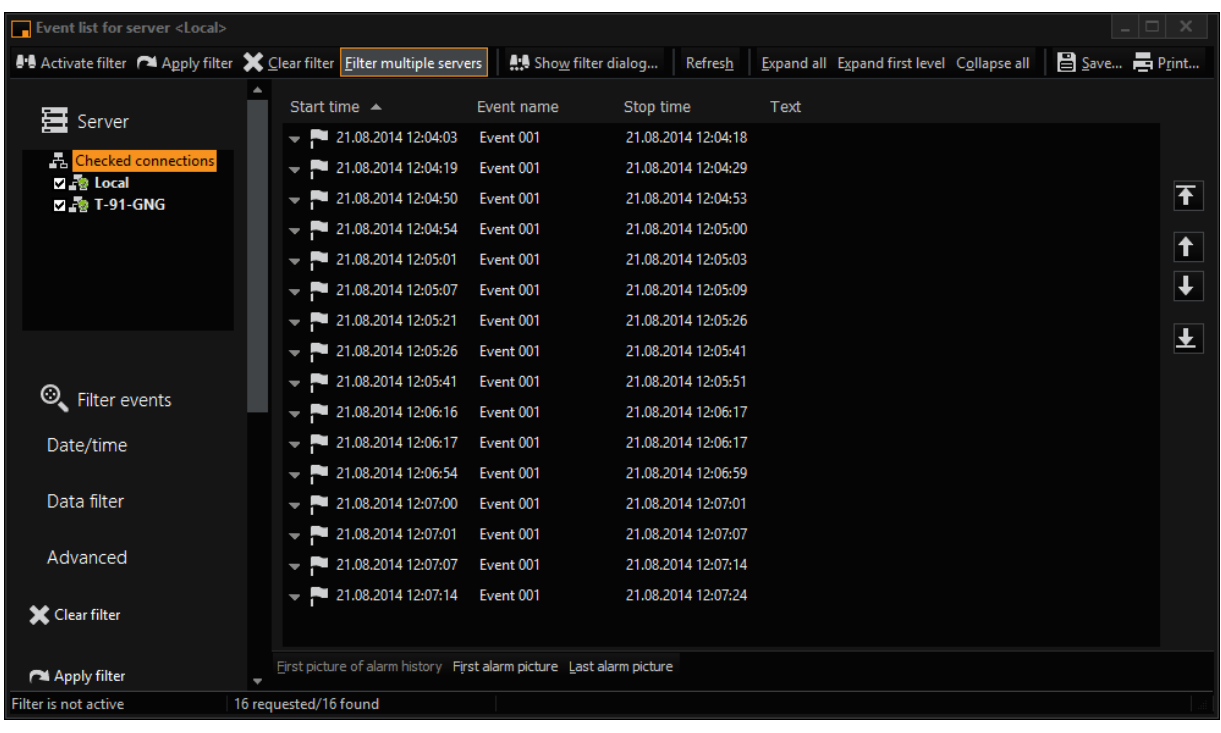

A click on the icon in the toolbar of G-View will open the event list. Another click on the Filter Multiple Servers tab opens the multiple-server search.

In front of all server connections, check boxes are now displayed, using which the connections can be selected that will be used for search. If the connection icons are selected directly, the search is performed only on this connection. The filter settings are applied. If the parent entry Checked Connections is selected, the search is performed simultaneously on all selected connections.

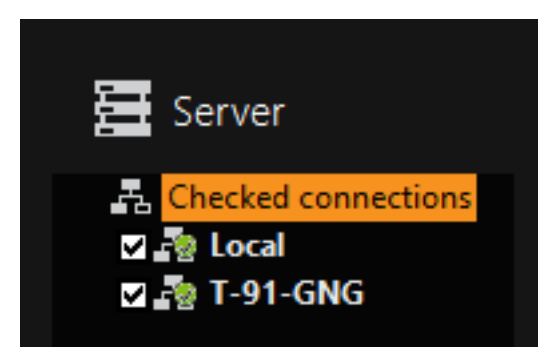

If the number of events is specified, then this exact number of events is queried from each server.

The option Show Results During Search makes it possible to query individual events and display them immediately until the specified quantity has been reached.

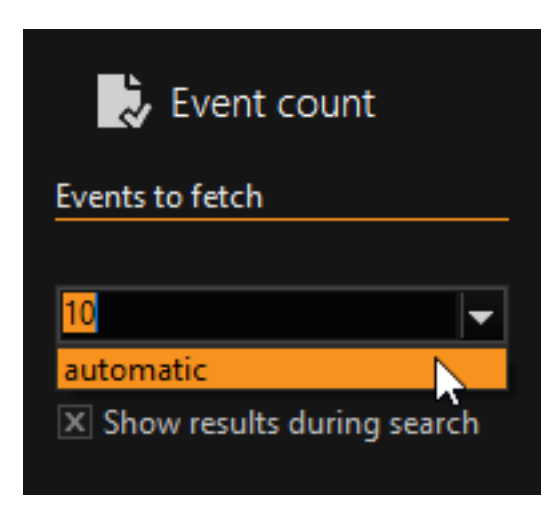

In particular, if there is a small number of matching events in the database, the matches are displayed more quickly and the rest of the search can be canceled when it becomes no longer necessary. Without this function, the entire database must be searched if the specified number of events is not found. This search procedure can take a considerable amount of time.

Events from multiple servers can be activated as usual or also added completely to a cut list and exported.

The number of queried events per server depends on the specified event count. Depending on the density of events on the servers, they can also come from different time ranges. If you scroll through the events, the following events are queried separately for each server. There is no temporal relationship between the events of the various servers.

To show as **many** events as possible from all servers in a specified time range you should choose a small time interval in the filter settings and request a large number of events.

# Motion Search

Motion Search (MOS), is a simple and very efficient means of quickly finding motion in recorded or live pictures of a media channel.

A vehicle can for instance be marked in the recorded pictures of a parking lot and MOS then searches the database for motion within the marked area. In this way, the time of arrival of the vehicle, persons in the vicinity of the vehicle and other vehicles in the marked area can quickly be identified.

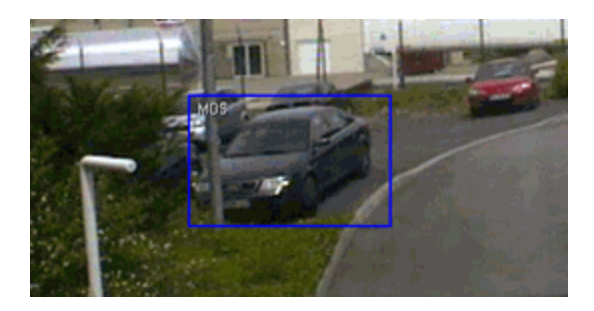

Starting from G-Core version 1.4, the MOS search for movement can be accelerated in the recordings of media channels using so-called meta data. To achieve this goal, an additional table (VCA Data) is created in the Microsoft SQL database, which saves the meta data and which can be used to read this data when needed. This reduces search time to a fraction of the original time. If no meta data is available for the desired search time frame, the classic method is used to find movements in the recording. Please note that the meta data must be generated during the run time. This means that for the affected channel or channels, the G-Tect analysis must be activated (activation of the selected channel(s) in the VCA Setup Editor for the AD). The results can be improved by activating the VMX sensor.

#### MOS in the Active Viewer

For motion search, a rectangle can be drawn in the viewer, within which a motion search will be performed (recommended approach). If you do not specify a search area, the search will be performed in entire view area.

Click on the  $\mathbb{R}$  icon, hold down the right mouse button and draw a rectangle.

Click on the  $\Xi$  icon. This activates or deactivates the search in the current viewer.

## Manual Search

With this type of MOS you jump from one motion to the next. Every search process must be started with a click. This is how manual search is started:

For a reverse search, click on the  $\equiv \blacktriangleleft$  icon and the search starts. When the first motion in the marked area is detected the search area box switches from blue to red and the search stops. Time and date can be seen in the viewer. By clicking on the icon again, the search continues.

By clicking on the  $\blacktriangleright$  icon, the search direction is changed to real time.

## Automatic Search

If you want to perform an automatic search of all motion within an area, then use Background MOS.

#### Background MOS

With using **Background MOS** all detected motions during a search are entered into acut list. A new cut list is created for every background search.

Background MOS is started with the command Background MOS in the Edit menu.

## Export Options

Enter date, time period and media channel for the selected search.

Use the slider to specify the sensitivity of the MOS background search. When the controller is moved to Low, reoccurring, irrelevant messages can be suppressed.

Then open Advanced Options or click on OK to start the search.

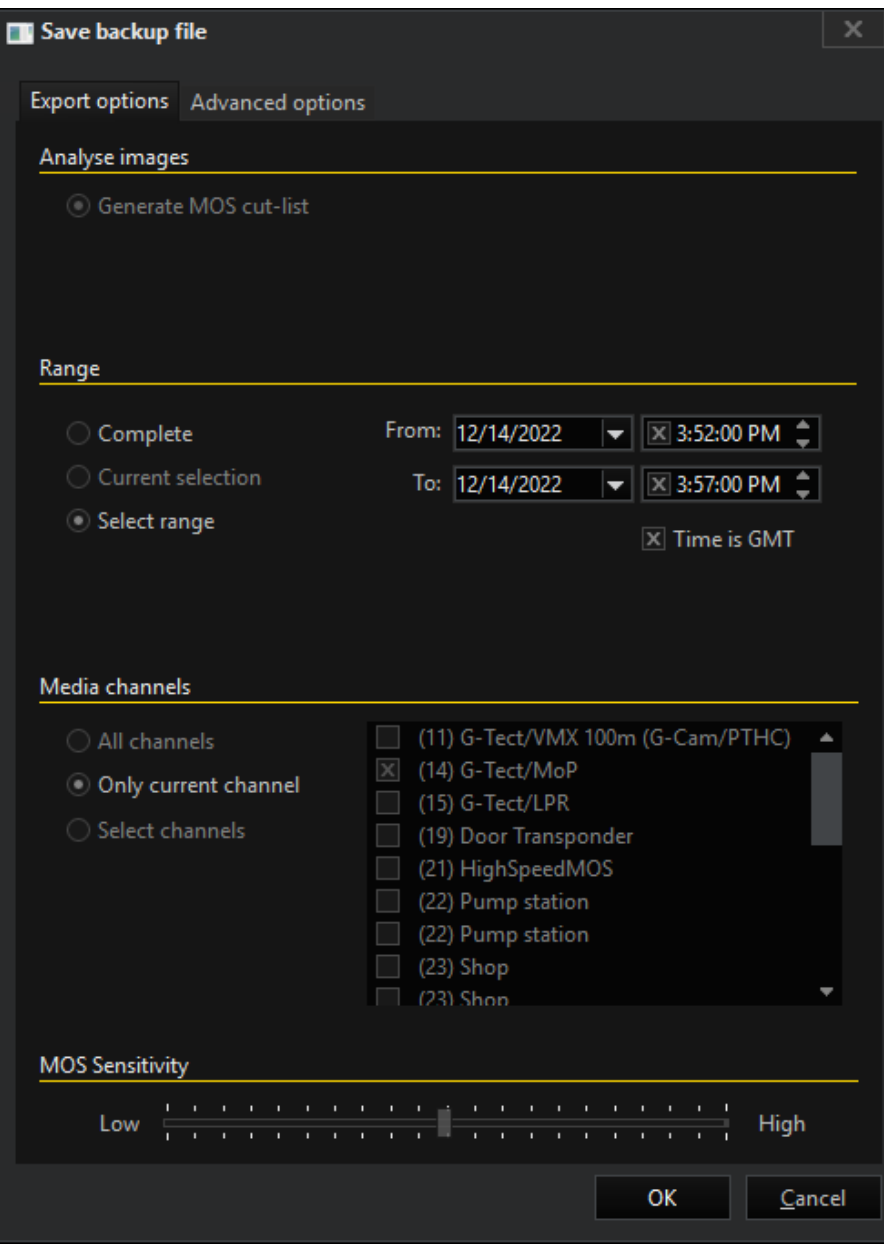

# Advanced Options

The previously drawn rectangle of the viewer is used for the Background MOS. If no rectangle has been defined, the entire viewing area is used. Background MOS is performed for the specified period of time.

Additional options:

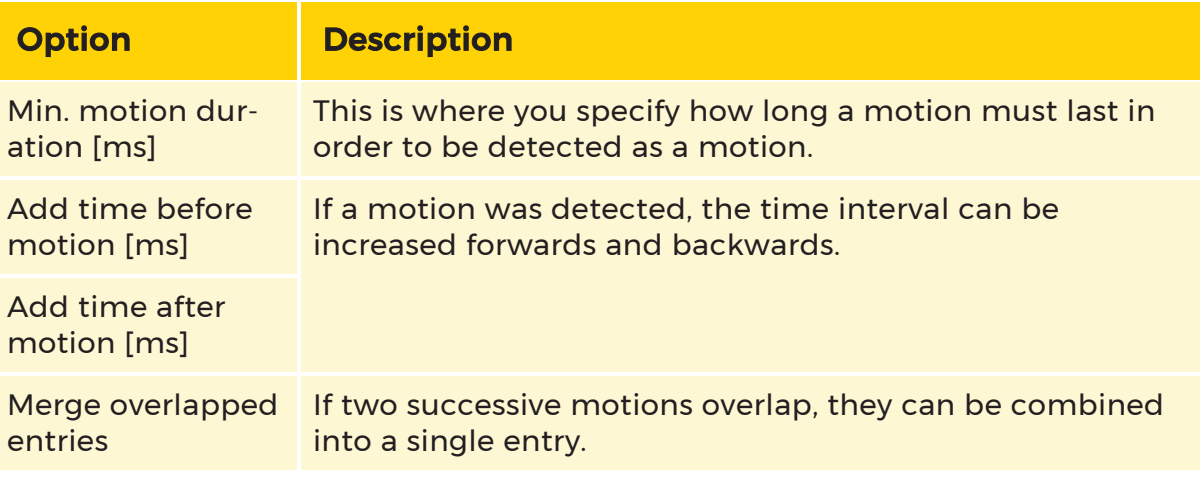

**I** Sometimes more information about the detected motions is needed. For instance, you have detected a motion by a person in a workshop. You would now like to know, where the person came from and where the person went (corridor cameras). Mark the relevant entry in the cut list (multiple marking is possible) and drag the relevant media channels to the marking. The media channels are added to the MOS entry for the same period of time.

# Export

Videos and images of media channels can be exported in a few ways and formats. While entire videos can be exported as backup files, individual images of a media channel can also be exported.

More about creating backup files can be found at Export [Backup](#page-504-0).

<span id="page-496-0"></span>How to export single images you can learn at **Export [Images](#page-496-0)**.

# Export Images

In G-View there are three options for exporting images:

# Saving an image as BMP, JPEG, or RAW

To save an image from a Viewer as BMP, JPEG or in RAW format, in the menu File click on Export picture as... or right-click on the viewer you want to export an image from, then in the context menu click **Export** and then click Export picture as.... The following dialogue opens:

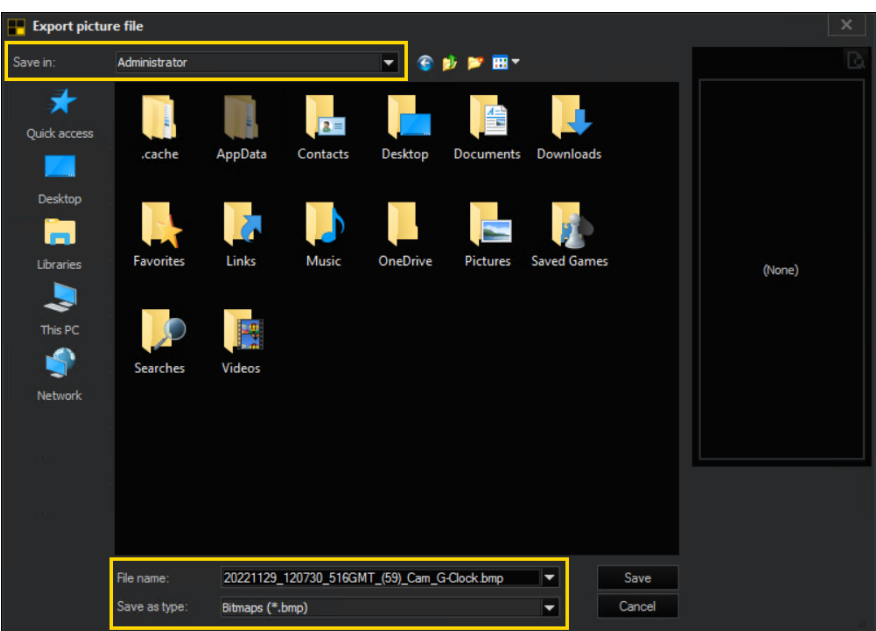

Select a file in where you want to save the image.

The format can be selected under Save as type. Available are:

- $\cdot$  BMP
- JPEG (low, medium or high quality)
- RAW

## RAW

If RAW format is selected, the image is saved in a file, unchanged. For viewer displays under the JPEG function packet and for IP cameras, a JPEG file is easily created.

# <span id="page-498-0"></span>BMP and JPEG

For BMP and JPEG formats, the Export picture options dialogue is opened now:

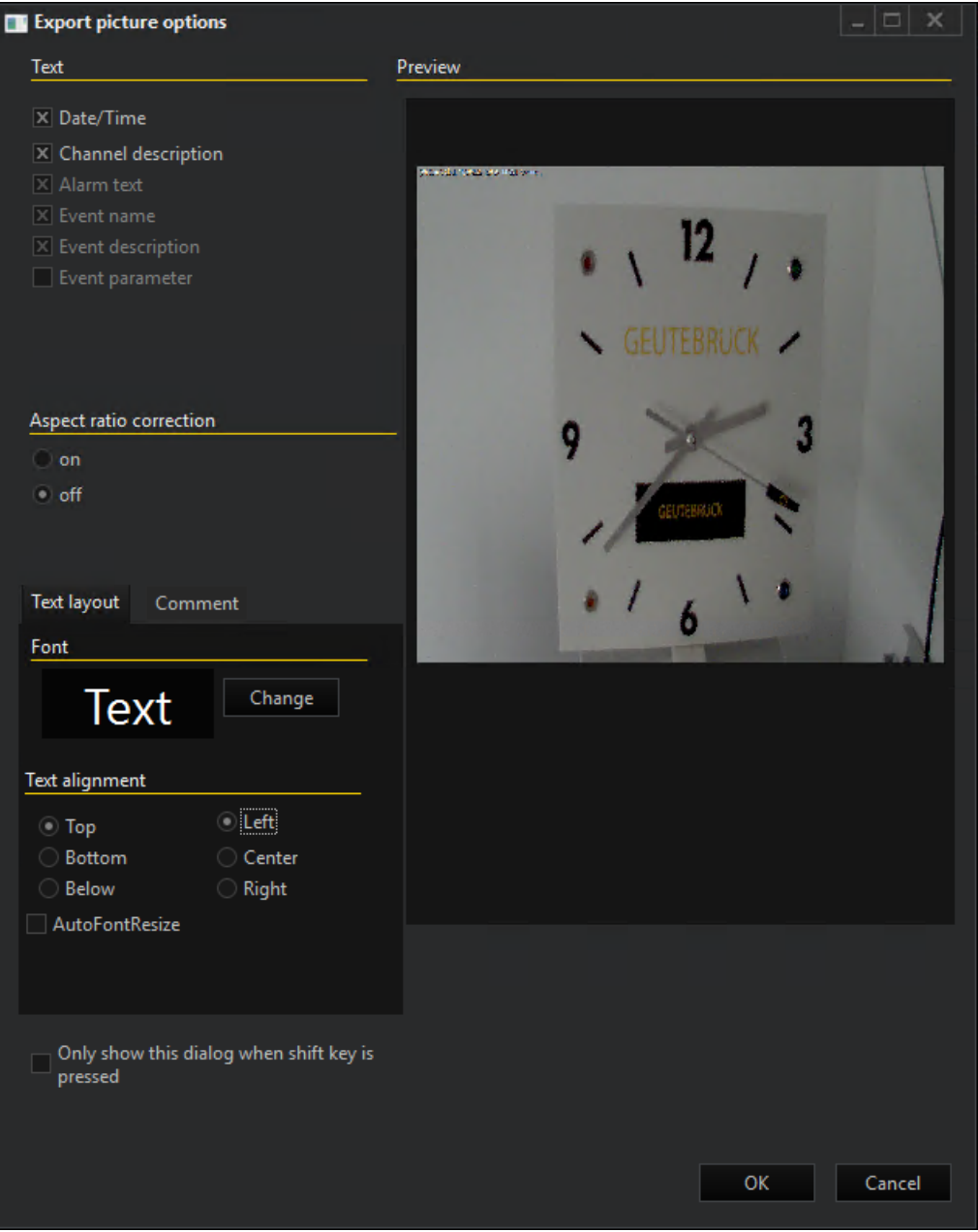

In this dialog, texts describing e.g. the camera channel or the date and time of the image can be inserted into the image. All settings can be verified immediately via a simple preview on the right. When you are done, confirm your choice by clicking on OK.

Available for adding are:

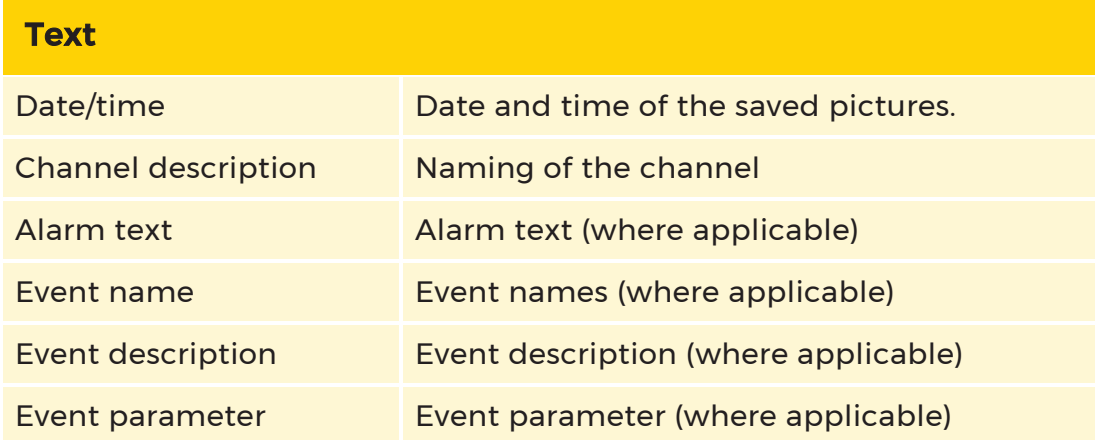

#### Text Layout

The font and font-size are determined with a click on Change. For text alignment the following options are available:

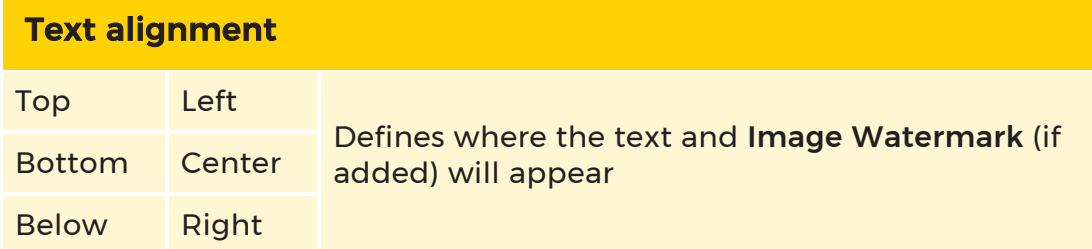

## Comment

To add an individual comment to the text on the image, write it in the text field under Comment. The comment will be added to the text.

#### **Other**

If the option Only show this dialog when Shift key is down has been set, then the Export picture options dialog will be skipped on the next export and the last selected options will be used. The dialogue is only shown again if the shift key is held down on calling up Export, or when the menu option View -> Export -> Show Export options is chosen again.

# Printing an image

The printing of an image can be managed via the menu File -> Print picture ... or via the viewer context menu Export -> Print picture ....

The **Export picture options** dialog will open. In this dialog, texts describing e.g. the camera channel or the date and time of the image can be inserted into the image. All settings can be verified immediately via a simple preview on the right. When you are done, confirm your choice by clicking on OK.

The settings are saved and are preset for the next export.

If the option Only show this dialog when Shift key is down has been set, then this dialog is skipped and the last chosen options are used the next time printing an image.

The dialogue is only shown again if the shift key is held down on calling up Export, or when the menu option View -> Export -> Show Export options is chosen again.

Opening the option dialogue can also be suppressed if the user chooses the right-click menu Export -> Show Print Options.

#### Edit Page

With **Edit page**, the page can be edited before printing.

Here, texts can be added or cleared. In addition, the font, the font size, color and alignment can be changed. Additional pictures can also be added.

On leaving the editor, after an inquiry the changes are applied.

# Copying to the clipboard

You can also copy the viewer image for editing, for example, via the menu File -> Snapshot to clipboard, or via the viewer context menu Export -> Snapshot to clipboard.

The image is then copied to the clipboard without adding any text and can be saved in other applications as a bitmap from there.

If the shift key is pressed in during the menu selection, the operations dialog **Export pictures options** opens. The settings are similar those in **[BMP](#page-498-0)** and [JPEG](#page-498-0)

#### Export Privacy

Using Export Privacy allows the user to mask areas of the image after exporting it.

## Installation

Export Privacy needs to be installed during the initial G-Core installation. Other-wise it can be installed doing a [Reinstallation](#page-21-0) by adding Export Privacy during the installation process.

#### Functionality

Export Privacy can be called manually by opening the ExportPrivacy.exe or it can be called automatically in G-View as a part of the image exporting process. For both options the ExportPrivacy.exe application needs to be in the same directory as G-View.

To manually use Export Privacy open a exported image with Export Privacy. The interface of Export Privacy with the exported image will open. Holding down the left mouse button creates a mask that can be used to black out parts of the image. The number of masks that can be applied is unlimited.

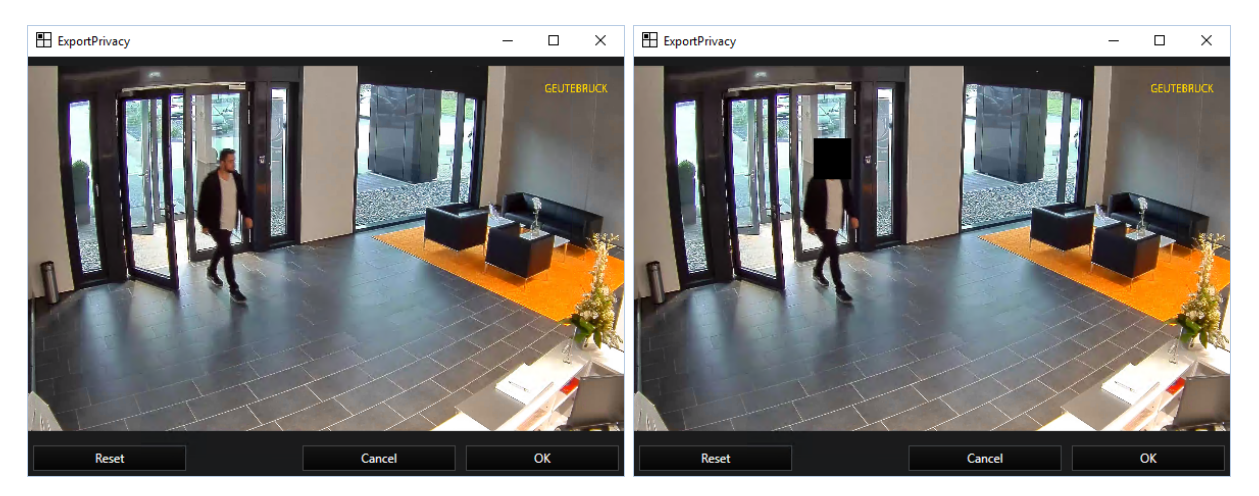

By clicking Reset, all masks are removed.

When all desired areas are masked, the image can be saved by clicking **OK**. The application closes.

# Call Export Privacy automatically

If Export Privacy is opened as part of the export process can be set for each user profile in the Profile Manager. Open the Profile Manager clicking Options -> Profile manager.... Under Options profile -> Export select a user profile and mark the option Use Export Privacy.

# Remember to save your settings before closing the Profile Manager

Now, for the selected user Export Privacy opens at the end of the exporting process.

## Call control via Registry Keys

Computer\HKEY\_LOCAL\_MACHINE\SOFTWARE\Geutebrueck\Gng\GNGView

Alternatively, another image editing application such as paint can be opened automatically in place of Export Privacy application using the registry keys. For this option the Use Export Privacy option in the Profile Manager needs to activated as described before.

**A** IMPORTANT: Changes to the registry keys may only be performed by qualified personnel who are familiar with the registry. If you are not familiar with the registry, under no circumstances should you make any changes to it. Any change in the registry is performed at your own risk!

For this open the registry editor and add a new registry key named ExportPri**vacyAppPath** in the directory \SOFTWARE\Geutebrueck\Gng\GNGView with the path of the application you want to open instead of Export Privacy.

**Li** An entry under HKEY\_CURRENT\_USER overwrites an entry under HKEY\_LOCAL\_MACHINE. This allows a program call to be explicitly suppressed or forced for certain users. Environment variables are supported. If a non-existent path is entered, no program is called.

Example In this example, a new registry key has been created in the Computer\HKEY\_LOCAL\_MACHINE\SOFTWARE\Geutebrueck\Gng\GNGView directory, with which MS Paint is to be opened automatically instead of Export Privacy. **Hi** Registry Editor  $\Box$  $\mathbf{\times}$ File Edit View Favorites Help Computer Name Type Data HKEY\_CLASSES\_ROOT ab (Default)<br>**Ref** AutomationEnabled REG\_SZ (value not set) HKEY CURRENT USER **REG DWORD** 0x00000000 (0) HKEY\_LOCAL\_MACHINE  $201$ <sub>ke</sub>nanti **REG DWORD** n-00000000.00 BCD00000000 ab ExportPrivacyAppPath REG SZ .....................<br>%SystemRoot%\\system32\\mspaint.exe SAM SECURITY SOFTWARE 7-Zip<br>Classes<br>Clients dotnet **ES** Geutebrueck<br>> Geutebrueck<br>> GeViSoft > GeVis<br>
<del>V</del> Gng DBI GCoreDiagnostics GCorebinghostes<br>GCoreInstaller<br>GCoreSAMInstalle GCoreWEB GHelpInstaller GNGView GNGVIEW<br>IPCFinding iPCFinaing<br>RTSPParameters<br>SAM Server Telecontrol

#### <span id="page-503-0"></span>Image Watermark

In G-View you have the option to add a watermark to an image when exporting it.

#### Add Image Watermark

1. The watermark you want to add must be saved as a bitmap file under the name "ExportLogoS" or "ExportLogoL".

## **i** Preferably the image has a transparent background. Otherwise the logo will be cut out automatically.

- 2. Paste the watermark into the folder C:\Program Files\Geutebrueck- \GCore under the name ExportLogoS or ExportLogoL. You may need admin rights to do this.
- 3. Finally, you need to restart G-View. After that all images you export from now on will be watermarked. How to export images can be found in chapter

#### Export [Images](#page-496-0).

**L** During the exporting process you can change the position of the watermark in settings menu Export Picture Options under Text Layout -> Text alignment. By default, the watermark is at the upper right edge of the image.
Example In this example, the Geutebrück logo was added as a watermark to an image in the upper left corner.

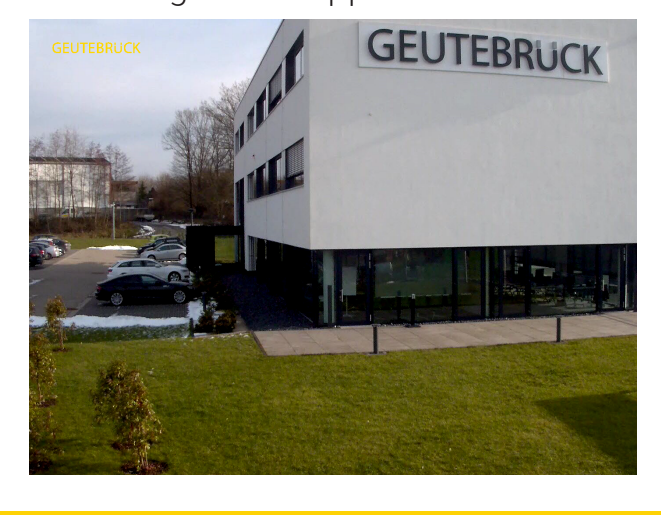

# Export Backup

To create a backup of your recordings select the viewer that displays the media channel that you want to back up. Right clicking on the selected viewer opens the associated pop-up menu. Under Export, click Save backup file to open the backup dialog.

### Export Options

### Format Selection

The formats GBF (G-Core Backup File), MP4 and MPEG4CCTV / H.264 raw/ H.265 raw are available for the export. Depending on the selection, different options are available in the tab Advanced Options. The tab Export Options is the same for all formats.

In addition, backup files can be exported directly to CD/DVD activating the Directly write to CD/DVD button. More information can be found [here](#page-508-0).

### Range

Three options are available for selecting the range to be exported:

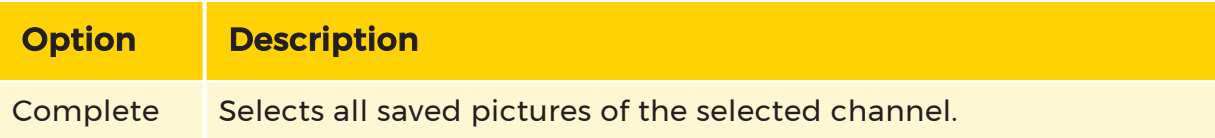

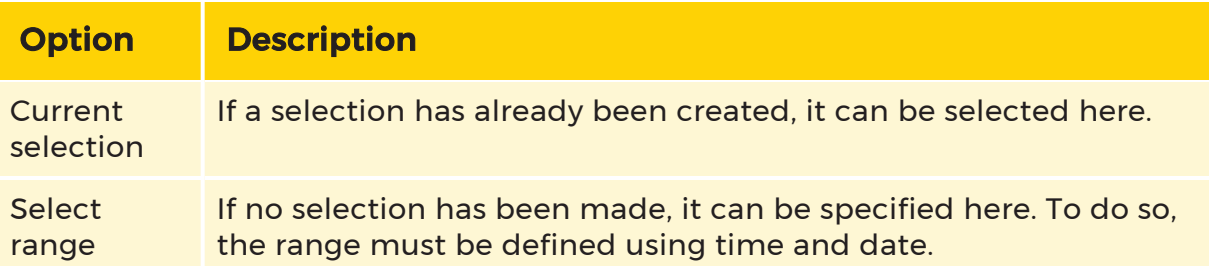

### Media channels

Under Media Channels you can select which media channels should be exported. Choose between All channels, Only current channel or Selected channels. For the latter, you can select the media channels from the field next to it.

#### Advanced Options

Depending on the selected file format, different options are available in the tab Advanced Options.

#### File Options

File Options sets: the size of the backup file and whether to split it if the playback media is smaller than the backup file. The following options are available:

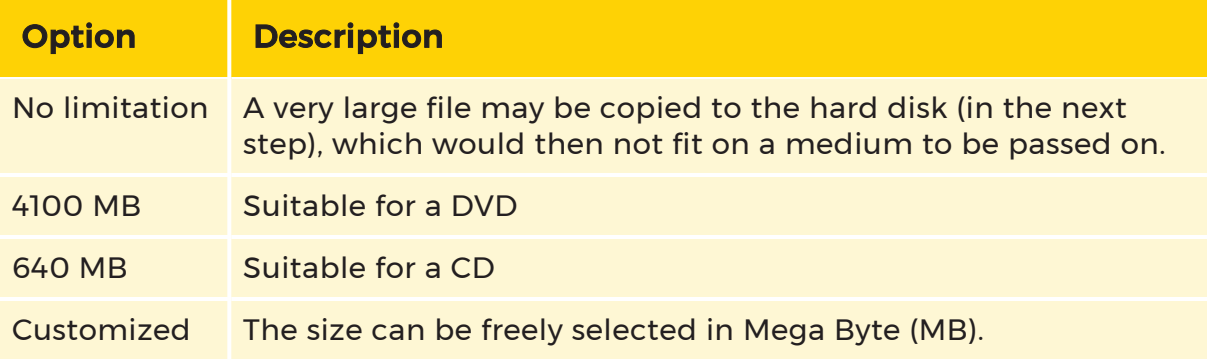

If split file with max. file size is marked, the backup file will be split according to the set size.

 $\overrightarrow{I}$  In some special cases, the export files are split automatically:

- Only files up to a size of 4 GB can be written.

- For MPEG export with audio, the files can be up to 2 GB in size.

- When exporting a cut list, for the MPEG/VideoDVD export, for each switch between audio/not audio or vice versa, a new file is started.

Other options of the Advanced options tab vary according to format:

# GBF Format

Under Backup Options, the bandwidth limit can be set and the file can be reduced with the Shrink mode.

By selecting the option Include viewer in backup the installation of various media players is activated and will be done with exporting the backup. Activate this option to guaranteed that on all machines from and after XP/Vista all backup files can be played. This includes especially the MP4 files, which can be played with VLC32.exe without installed codec! In addition an automatic playback can be activated marking the option Create AutoRun information.

In case of high security requirements, the backup can be encrypted with the selection of an encryption key of up to 128 characters. This is not just password protection, which could possibly be hacked quite easily, but a genuine full encryption of the file. If you want to open the saved file again, you must provide the key.

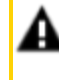

**IMPORTANT:** If you forget or loose the key, the file cannot be deciphered again.

### Export Comment

The **Export Comment** option is only available for GBF format.

You also have the option of saving a comment together with the video sequences. This comment can later be displayed via G-View -> File -> Show export information.

Open the Export comment tab in order to save a comment.

# MP4 Format

For MP4 format exports, the viewer is integrated into the export by default. This is important because due to licensing issues, Microsoft does not provide a suitable viewer, meaning it would otherwise be necessary to install additional programs for playback.

The following settings can be made:

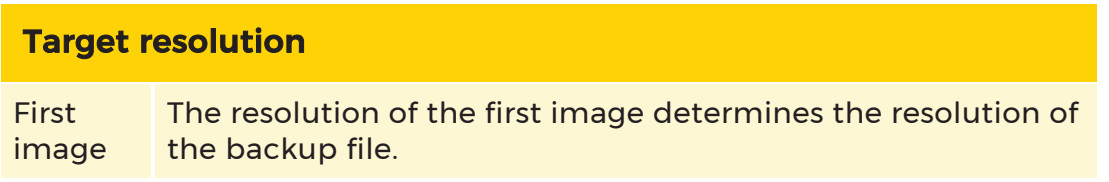

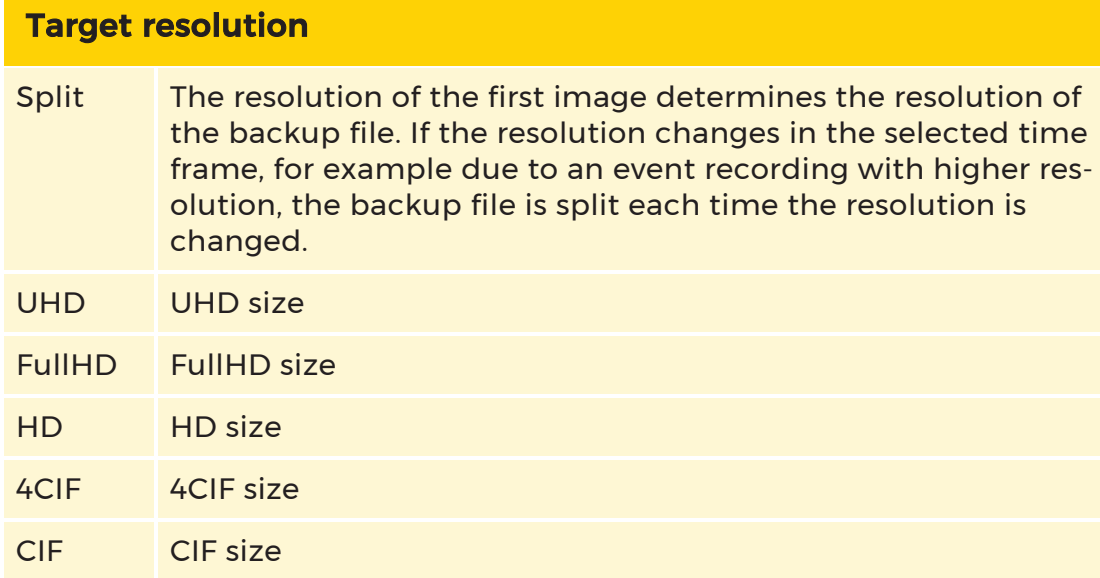

### Optional text overlay

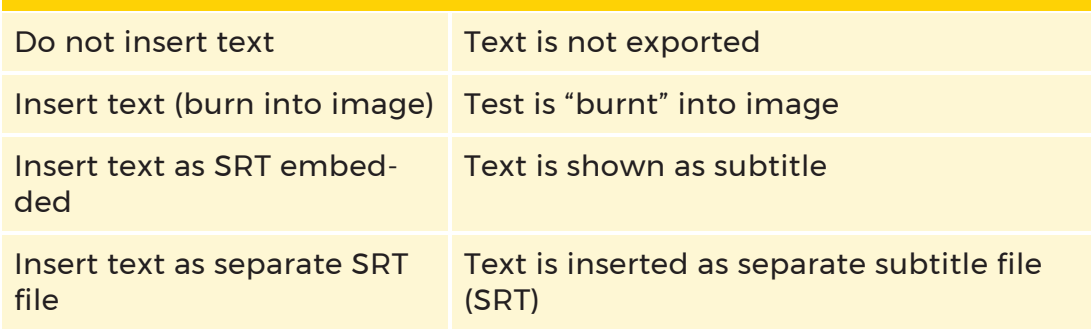

Click on the Edit text settings button to open a further dialog for setting the text insertion.

Enabling AutoFontResize adjusts the text according to the resolution of the images.

# MPEG4CCTV / H.264 RAW / H.265 RAW Format

After selecting this format the only format specific options are options for inserting text. Available are:

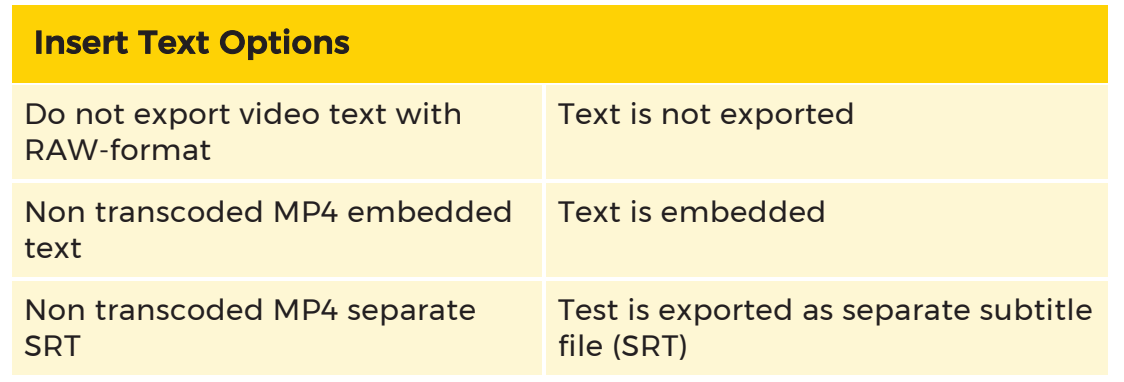

### Saving the Backup

Once all settings have been made, click OK to open the dialog to select the storage location. After clicking **Save**, the backup starts. The storage process is shown in a separate window and can be canceled prematurely by clicking on **Abort**.

Once the backup is complete, you receive a message that you can use to see the storage location and file names again. The file name is composed of the channel number, the channel name and the time and date of the selection. When you confirm the successful backup by clicking OK, the backup is complete.

After completion of the save operation, the backup file, together with the viewers and the auto start program are found at the specified location.

### <span id="page-508-0"></span>Backup to DVD

All formats created during the export can be written directly to CD or DVD when you activate the option directly write to CD/DVD:

- Backup files (gbf, mbf)
- Recoding MPEG export (mpg with/without audio, mp4)
- MPEG4CCTV (m2v)
- VideoDVD (with/without audio)

### $\overline{1}$  The DVD writer can always only be used by one export. As long as the writer is in use, no new export can be started with writing. Similarly, it is not possible to write using multiple writers in parallel.

The export and downstream processing are divided into separate steps, which are executed in parallel. At the start of the export operation, the writer is selected. It can also be the ISO writer.

This is followed by an export to an ISO file, which can be subsequently written.

The free storage space of the medium is queried at the start of the export. If an export is larger than a CD/DVD, the export will be automatically split into multiple media. They must then all have the same size.

 $\overline{\mathbf{I}}$  During the write process, temporary files are generated that are approximately twice the size of the medium that will be written to. For this reason, for a full DVD (4.3 GB), you need at least 10 GB of free space on the hard drive that holds the system path for temporary files (%TEMP%). For a typical system setup, this is the C drive. If the C: partition is too small, in G-View an alternative folder on a different drive can be selected under Options -> Backup.

If no other drive is available, the size of the files that will be written is limited to roughly half the available hard disk space. As a result, more DVDs will be needed for the same amount of data.

This restriction also applies to the MPEG export with audio without burning, as temporary files are also generated for this process.

The files in the alternative folder for the temporary files are deleted before each write operation. For this reason it should only be used for the temporary files.

### Cancel Export

The export can be canceled at any time. A prompt asks whether the write operation should also be canceled. The options here are:

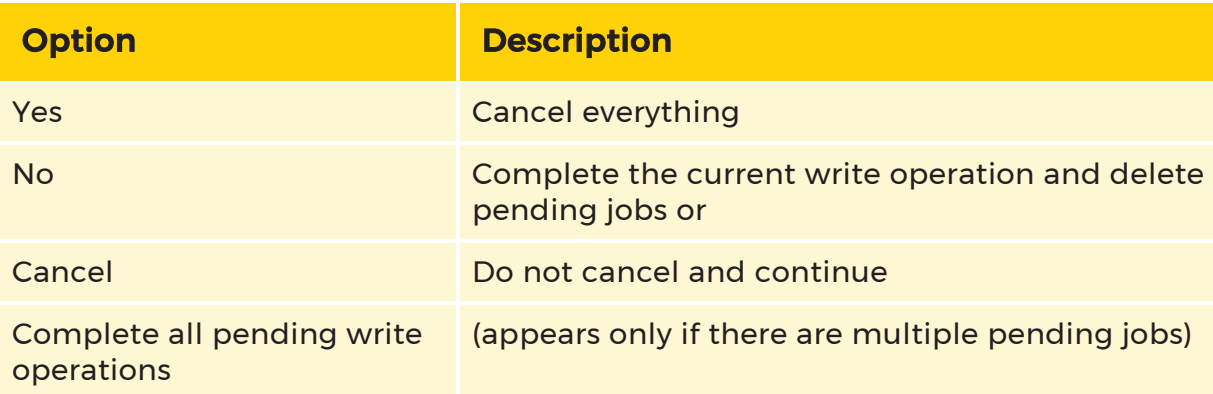

### Status Window

In the status windows, the separate operations (creating the ISO file and the actual write operation) are visible individually. Both have their own status bar, indicating which medium you are currently on:

Once a write operation is completed, if applicable the user will be prompted to insert a new medium. Media is then only accepted that provides sufficient storage space. In addition, further writing can be aborted.

### USB Memory Stick

Export to a UBS memory stick is canceled when it is full and the user is prompted to insert another memory stick.

# Lists

# Event List

By clicking on the  $\blacksquare$  icon in the toolbar, the Event List opens. The list is opened in a separate window.

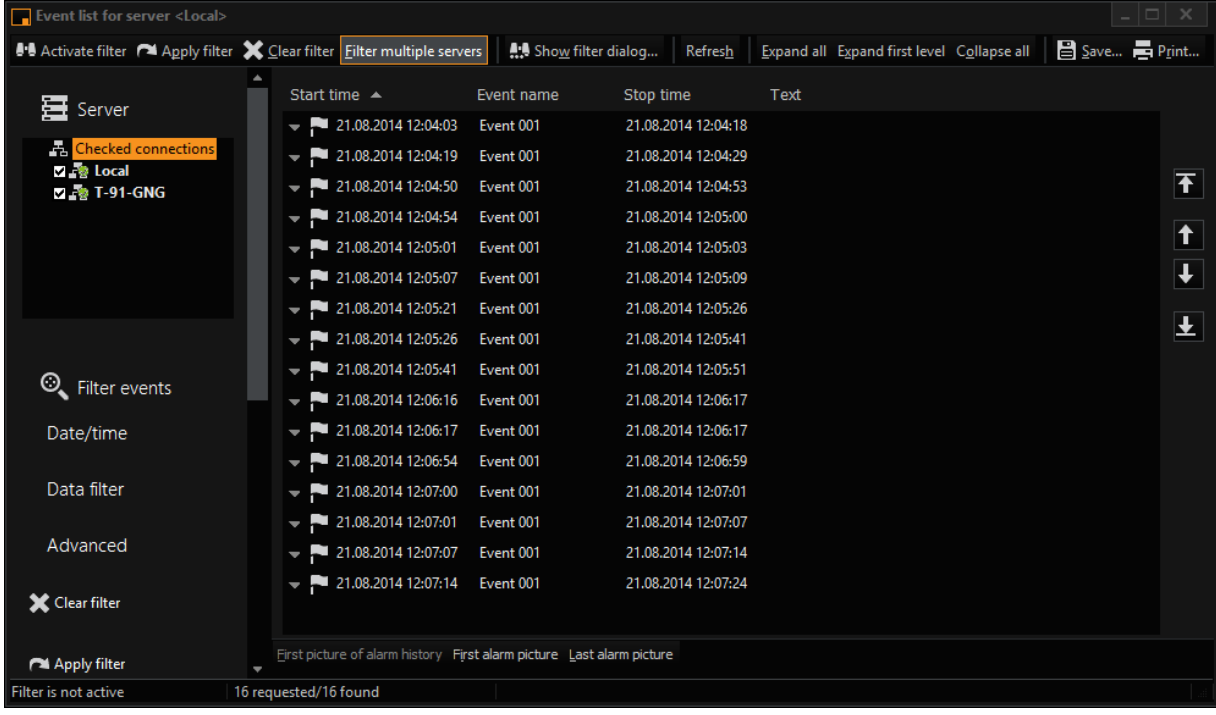

The server selection shows the server for which the events are displayed. When you click on another server, its events are displayed.

The media channel to be displayed is selected in the same way. If no events exist on a server or in a selected media channel, you receive a corresponding message.

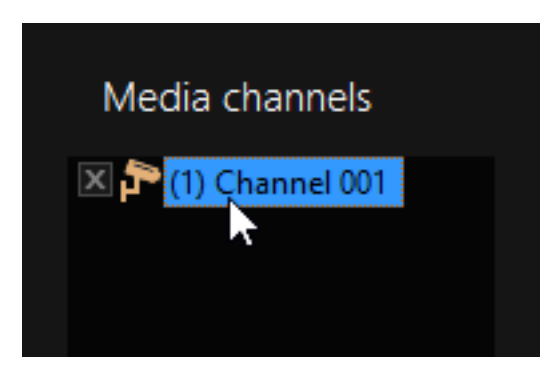

Existing events are shown in great detail in the overview with time and date, event name, stop time and the configured text.

When you open an event, you are also shown all further information about the event.

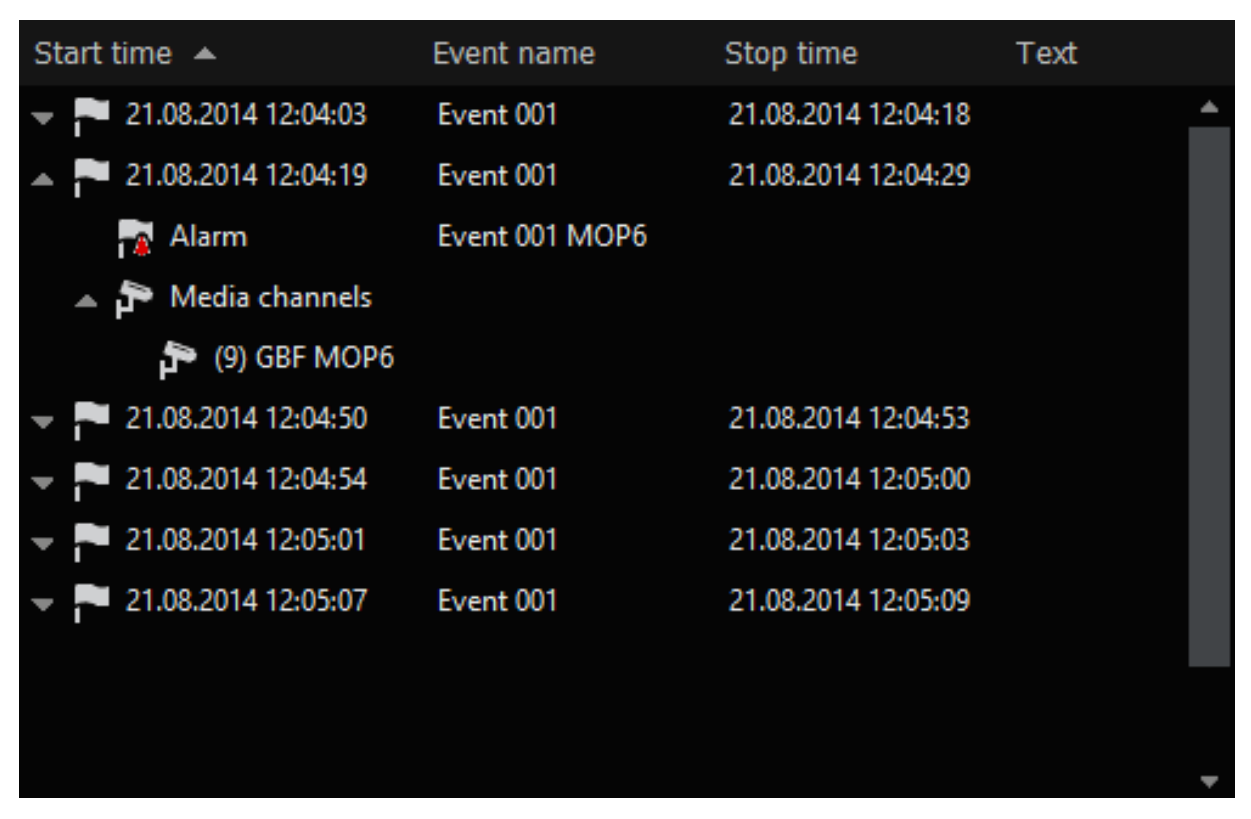

The alarms are also shown in the list. They are indicated with a different symbol.

### Filter Events

The event filter dialog offers a number of options of filtering the events list according to specific criteria in the search for certain events:

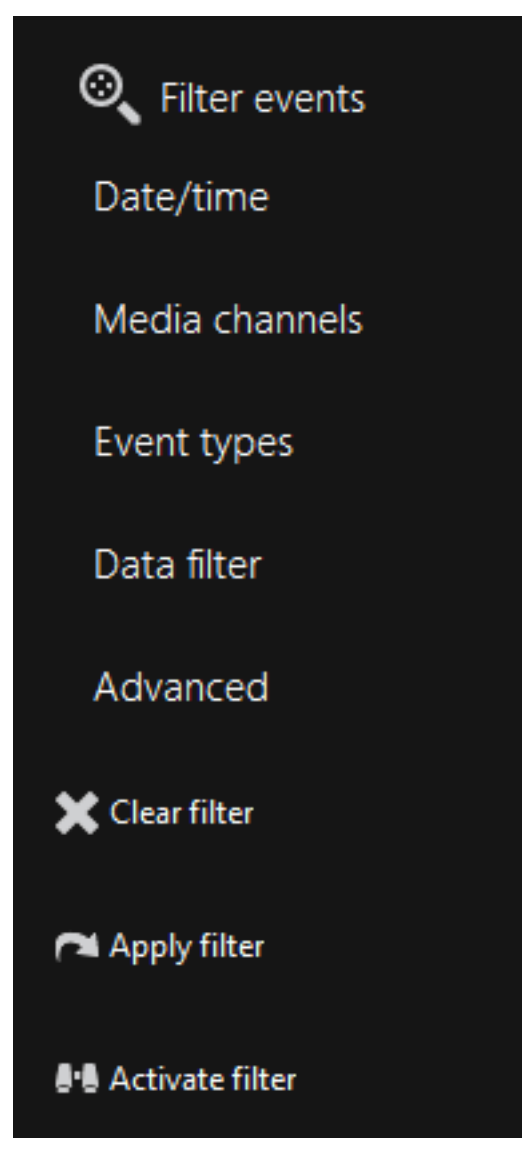

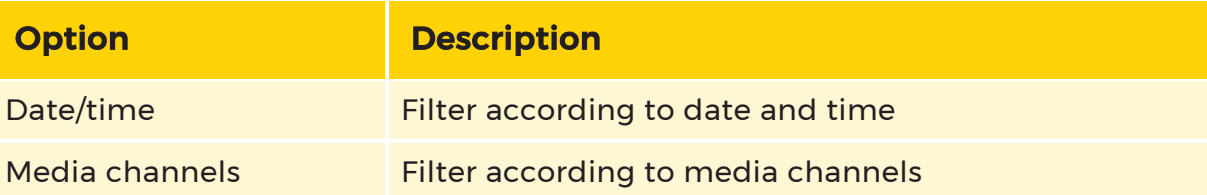

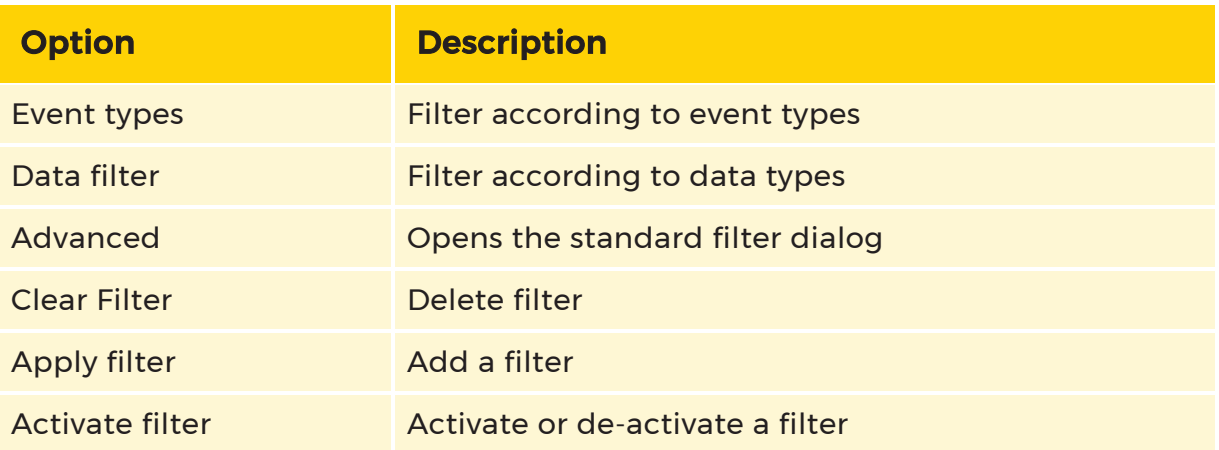

It applies to all filters, that they are only activated if you have clicked on the Activate filter button.

### Data Filter

The Data Filter allows very intensive filtering.

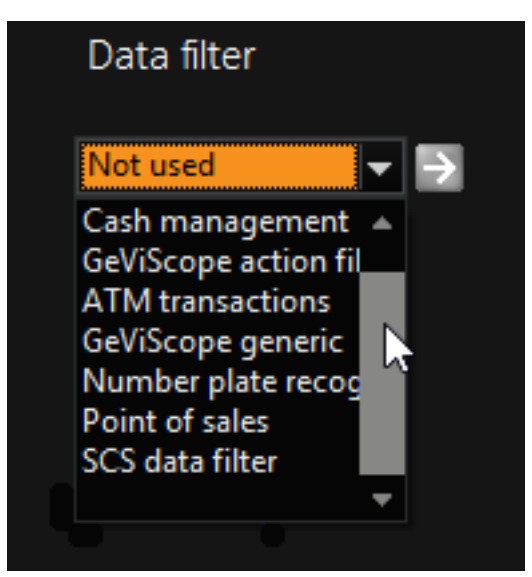

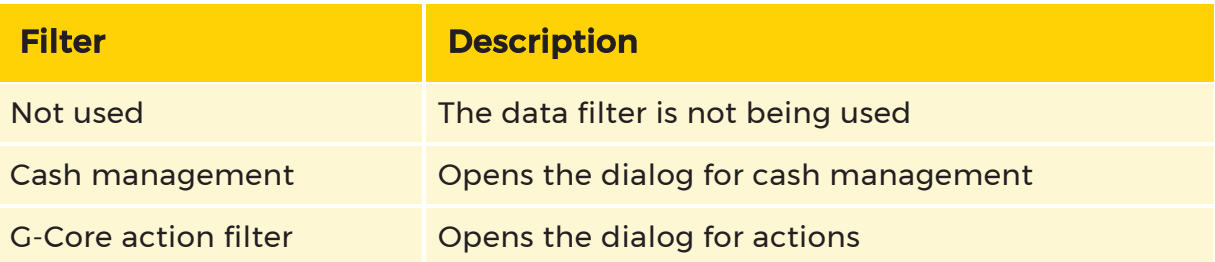

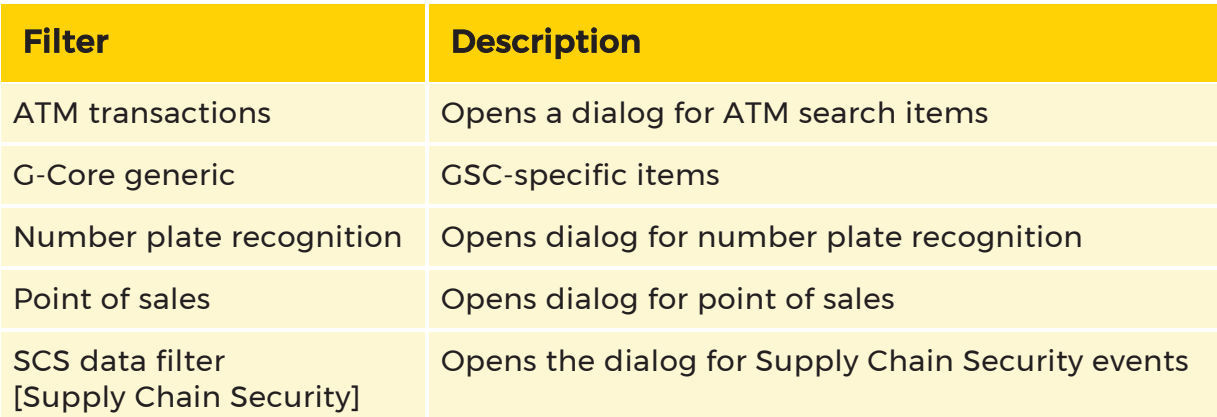

### Advanced

The Filter dialog opens, which guides you through the search function (the search corresponds to the familiar search in G-View).

### Event Count

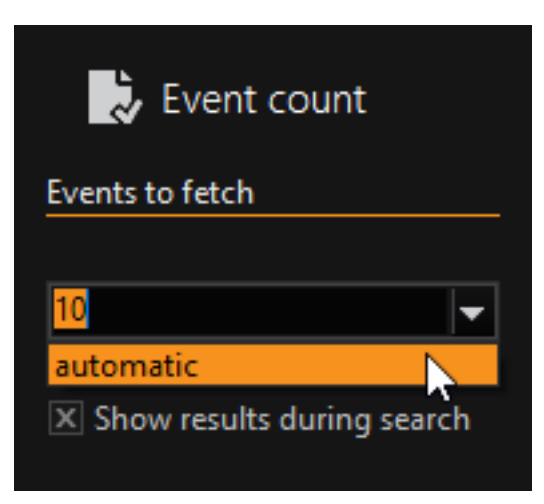

Specification of the number of displayed events allows you to access the data more quickly, in some cases speeding up the search significantly. By default the event count is set to automatic.

If we assume that your application was created using the SDK, and you can expect an exact number of events, then you should enter this number here. This will greatly speed up the process of finding specific events.

# Alarm List

You open the alarm list by clicking the  $\blacksquare$  icon underneath the viewer. The empty list displays three columns.

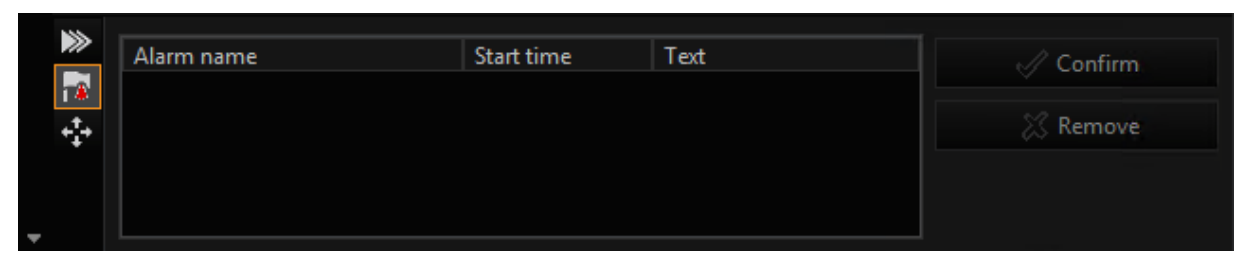

When the system triggers an alarm, it is not just the alarm dialog that opens, but an entry is also made in the alarm list.

The alarm is displayed in the color appropriate to its priority, along with its start time and the configured alarm text. If no text has been configured, only the initiating event is listed. A configured alarm description appears in front of the triggering event, while a triggered event text appears behind the triggering event.

Double clicking the alarm opens the relevant media channel in the standard view or in the defined alarm scene.

### **Li** As long as you have not confirmed an alarm, you cannot switch to a media channel or change the scene.

You can select a listed alarm by clicking it, you can confirm it by clicking the Confirm button, or you can remove it from the list of by clicking Remove.

# Cut List

The Cut list provides an easy way of creating sections from a database, to edit them, to display them and to export them.

There are various options for opening the Cut list dialog:

- 1. Clicking on the **ight** icon in the **[Toolbar](#page-457-0)**.
- 2. Via a viewers **[Context](#page-465-0) Menu**. Open the context menu right clicking on a viewer. Then select Cut-List.
- 3. Via the [Menu](#page-455-0) Bar element View->Cut-List.

### User Interface

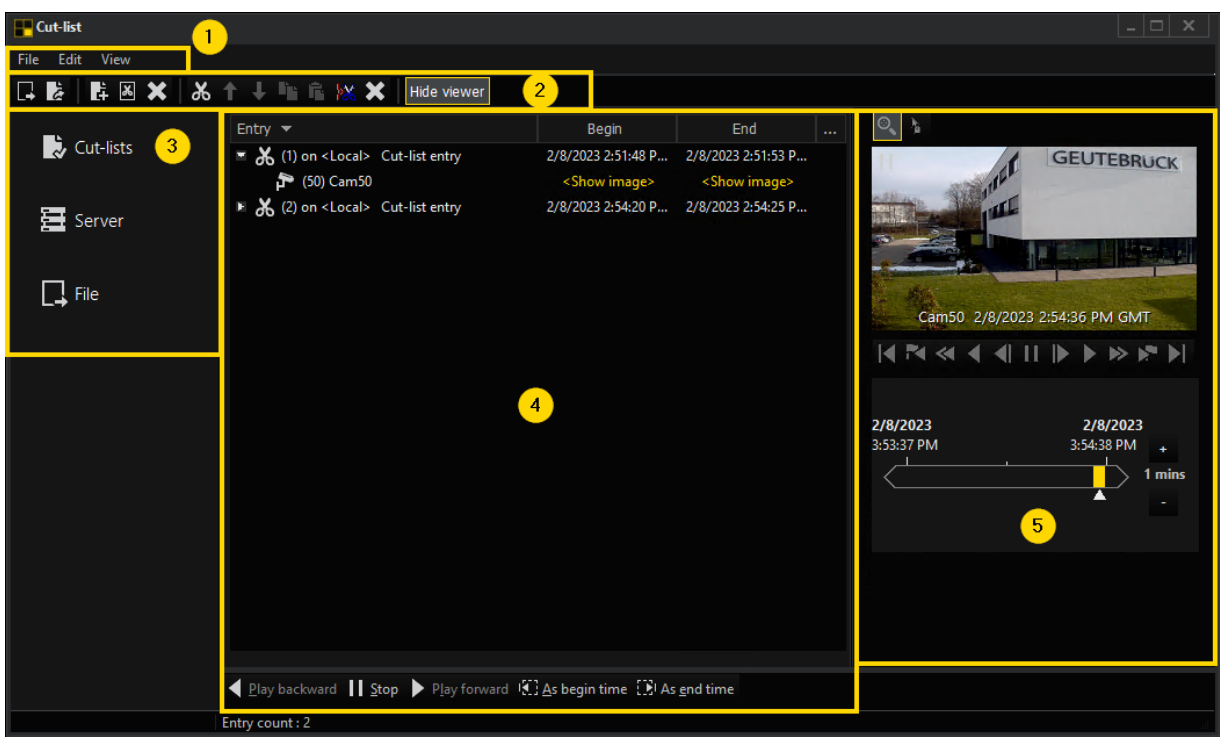

The Cut list dialog comprises five parts:

# **1** Menu Bar

### File

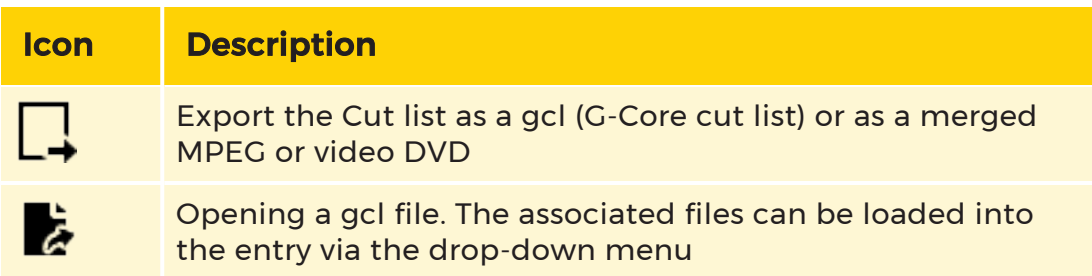

### Edit

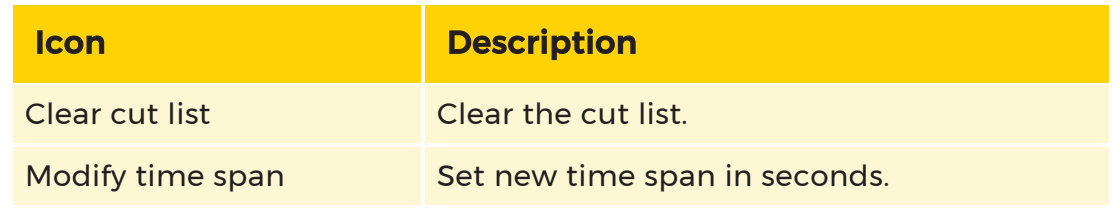

### View

Under View->Hide viewer the viewer can be activated or deactivated.

# <sup>2</sup> Toolbar

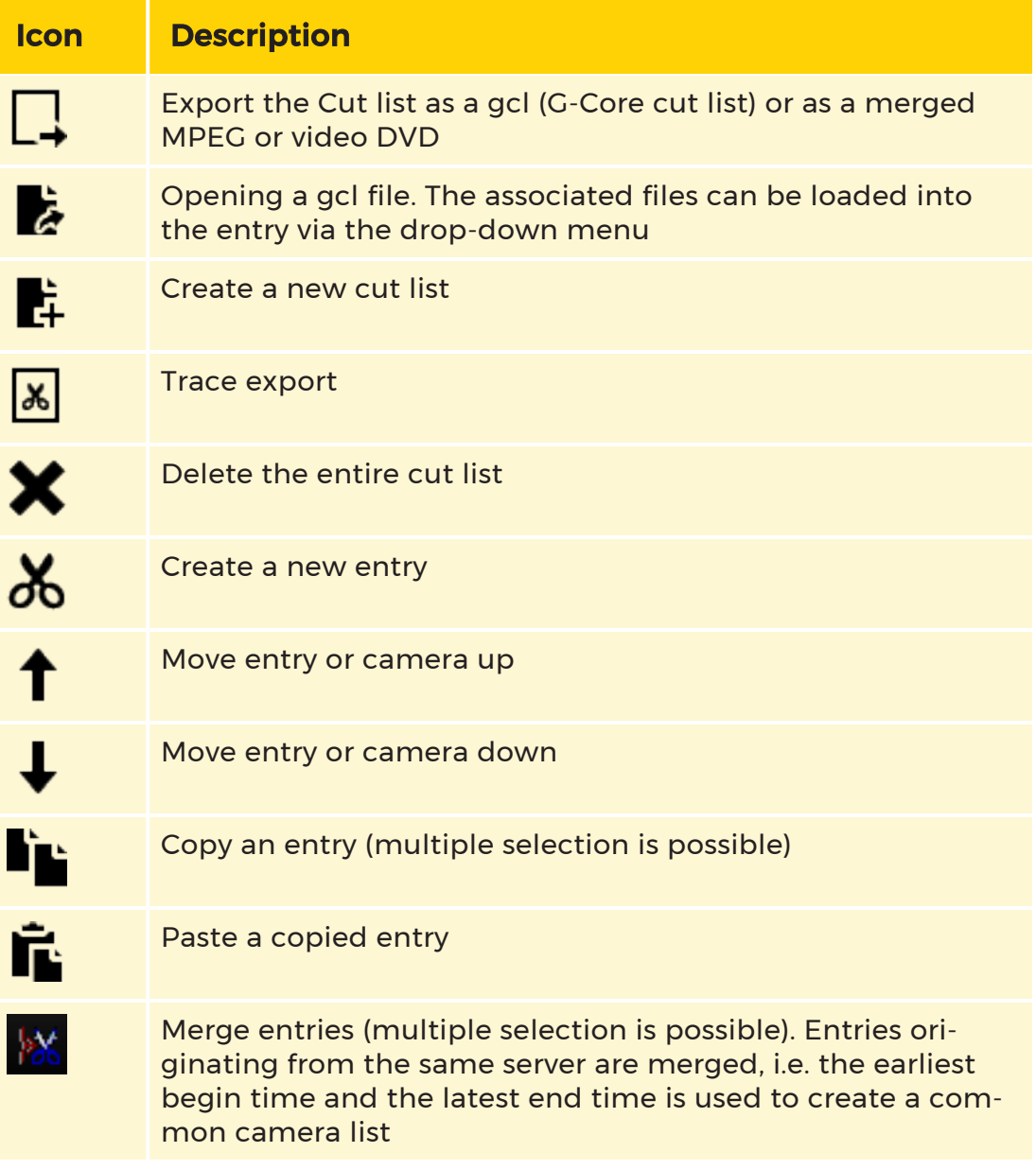

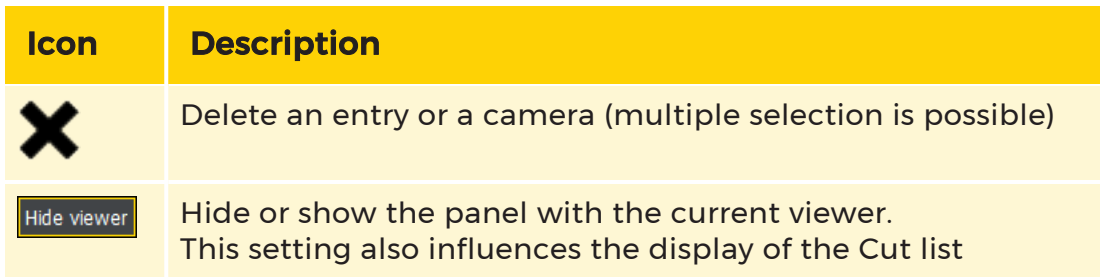

# <sup>3</sup> Sidebar

The sidebar menu has got three elements: Cut list, Server and File.

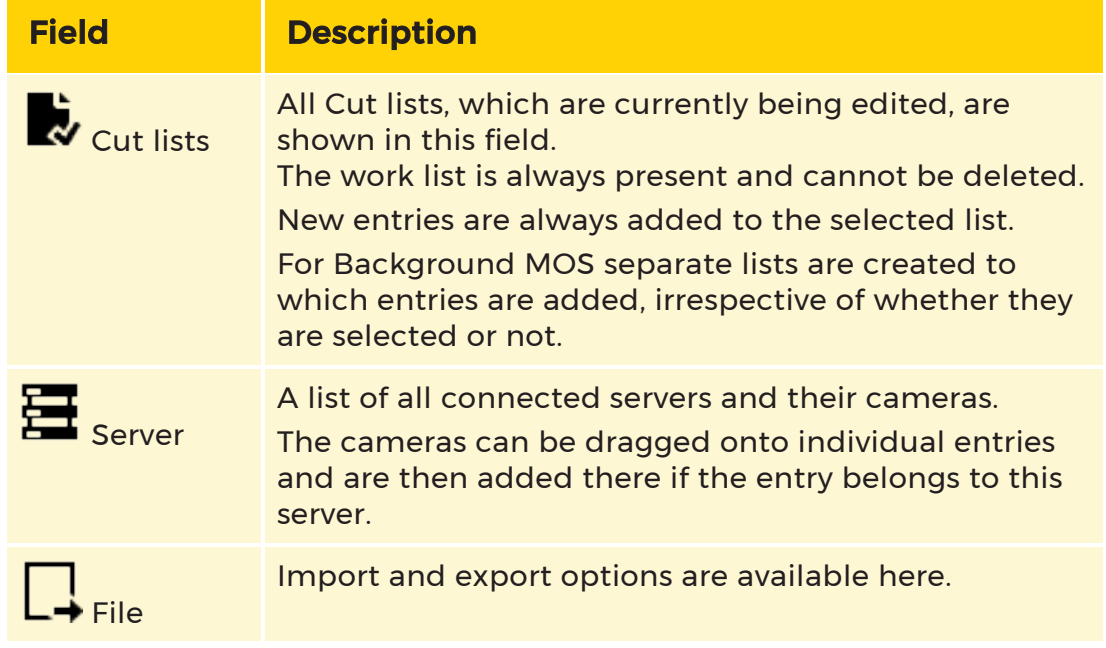

# 4 Cut list

The actual Cut list is situated in the center, structured as a table. There are four columns:

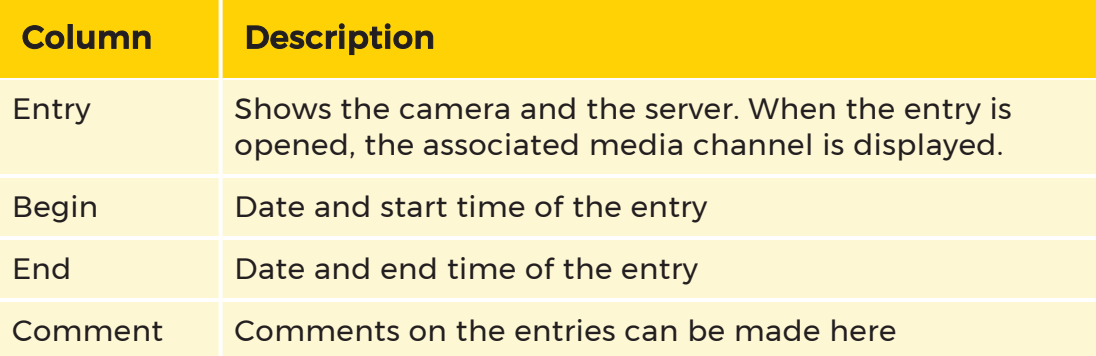

# Viewer with Time Line

On the right hand side there is a viewer with a time line for displaying cameras and for navigating.

The two buttons (directly above the viewer) can be used to switch between Zoom mode and Drag mode.

Below the current viewer there are buttons for displaying the Cut list, for changing times of the entries or for closing the dialog.

### Working with the Cut List

A cut list consists of individual entries with begin and end times and a camera list. Each entry has got a name and a comment.

The position of the entries in the list and the cameras can be moved, which has got an influence on the replay and the export.

An entry can only contain cameras of a single server. However, a Cut list can contain entries from different servers, which could be G-Cores, reporter or MultiScopes. Up to 10 Cut lists can be edited simultaneously.

### Adding Entries

New entries which are created directly in the Cut list dialog always have the current time as begin time and an end time of 5 seconds later.

The first column of the entry contains the index and the name of the server. After that the name of the entry follows. The next two columns contain the begin time and the end time and the last column contains a comment.

Entries can be added in a number of ways:

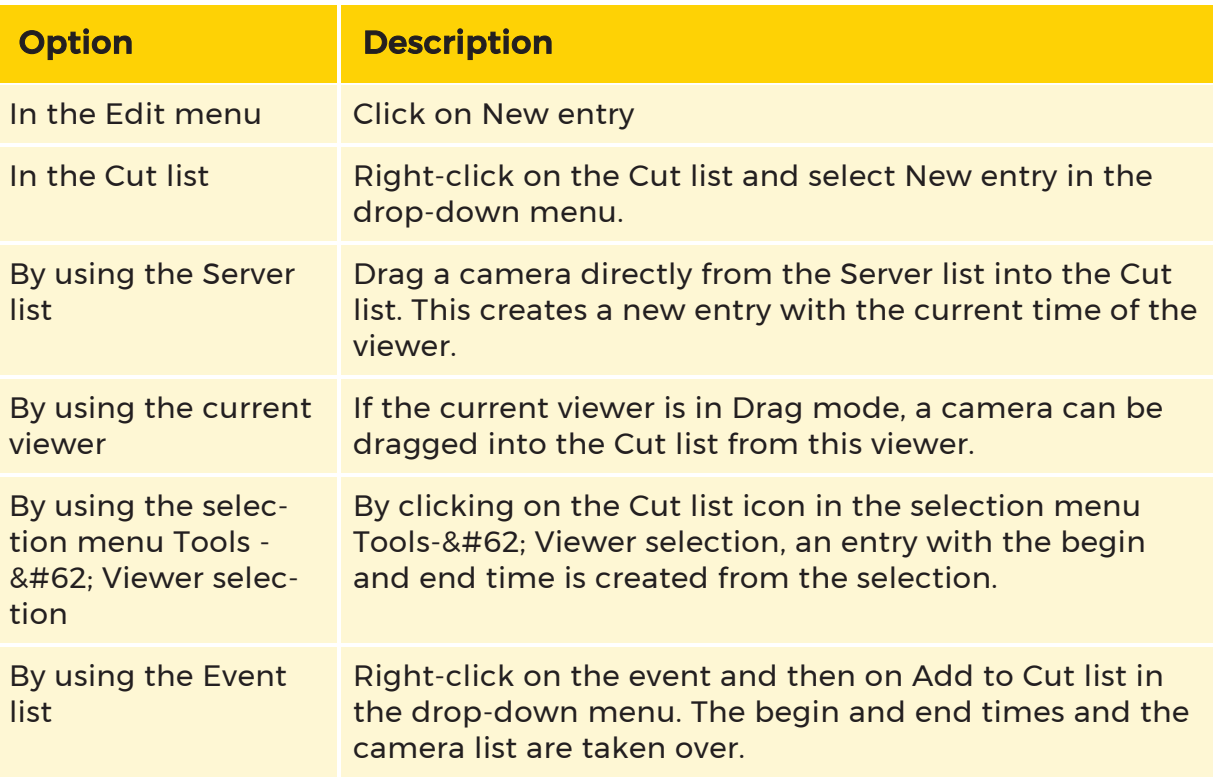

### Editing Entries

All entries can be edited by means of a slow double-click or by pressing the F2 key. Camera names, however, cannot be edited.

The drop-down menu, which is opened with a right-click, can be used to switch between date and time.

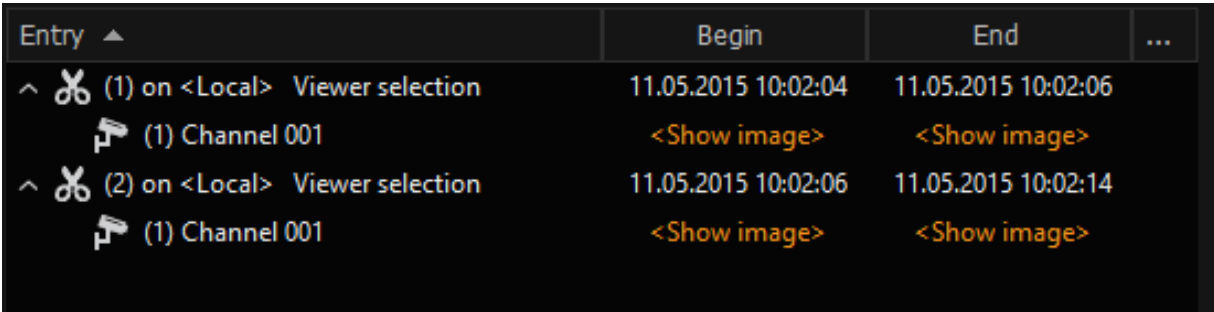

By double-clicking on the entry < Show image &#62;, the camera is either displayed in the current viewer or in the selected viewer of the main window.

Navigation is then possible in the current viewer and the displayed point in time for the selected Cut list entry can be specified with "As begin time" and "As end time".

### Change Sequence

The sequence of entries can be changed. The selected entry can be moved up or down with the arrows on the toolbar or by means of dragging with the mouse.

The sequence of cameras of a Cut list entry can be changed in the same way.

### Merging Entries

Entries can also be merged. Either via the drop-down menu, the toolbar or by dragging with the mouse.

Merging is only possible if all entries originate from the same server. The earliest begin time and the latest end time is taken and the camera list contains all cameras and all entries.

### Duplicating Entries

Entries can be duplicated or transferred to other Cut lists by means of copy and paste.

Furthermore entries can be deleted or entire lists can be cleared.

The Cut list can be replayed as a whole, by clicking on the Play forward button or Play backward button.

If the current viewer is displayed, all cameras are shown in succession. If the current viewer is not displayed, individual cuts are replayed in the main window.

If a cut contains multiple cameras, a scene which can display all cameras is automatically selected. Replay is then synchronized.

### Import and Replay

A Cut list can be imported into the main window for replay and into the Cut list dialog for further editing.

If a gcl (Geutebrück Cut LIST) file is opened in the main window, a new entry for the Cut list and a list of all individual cuts is created in the directory tree. Replay of the Cut list can be started with a double-click on the entries. All cameras of a cut are replayed synchronously.

Replay mode can be changed via the toolbar (forward, reverse, fast, slow, individual picture).

Associated backup files can be displayed via the drop-down menu of the Cut list entry. Contained cameras can be activated as for other export files.

If a Cut list is opened in the Cut list dialog, only the Cut list and the entries are displayed initially. If pictures are to be displayed, the associated backup files must be loaded. (Via the drop-down menu -> Load backup files). The Cut list can then be edited and expanded.

# Export Options

The Cut list can be exported via the selection menu File - Export images.

# Export Dialog

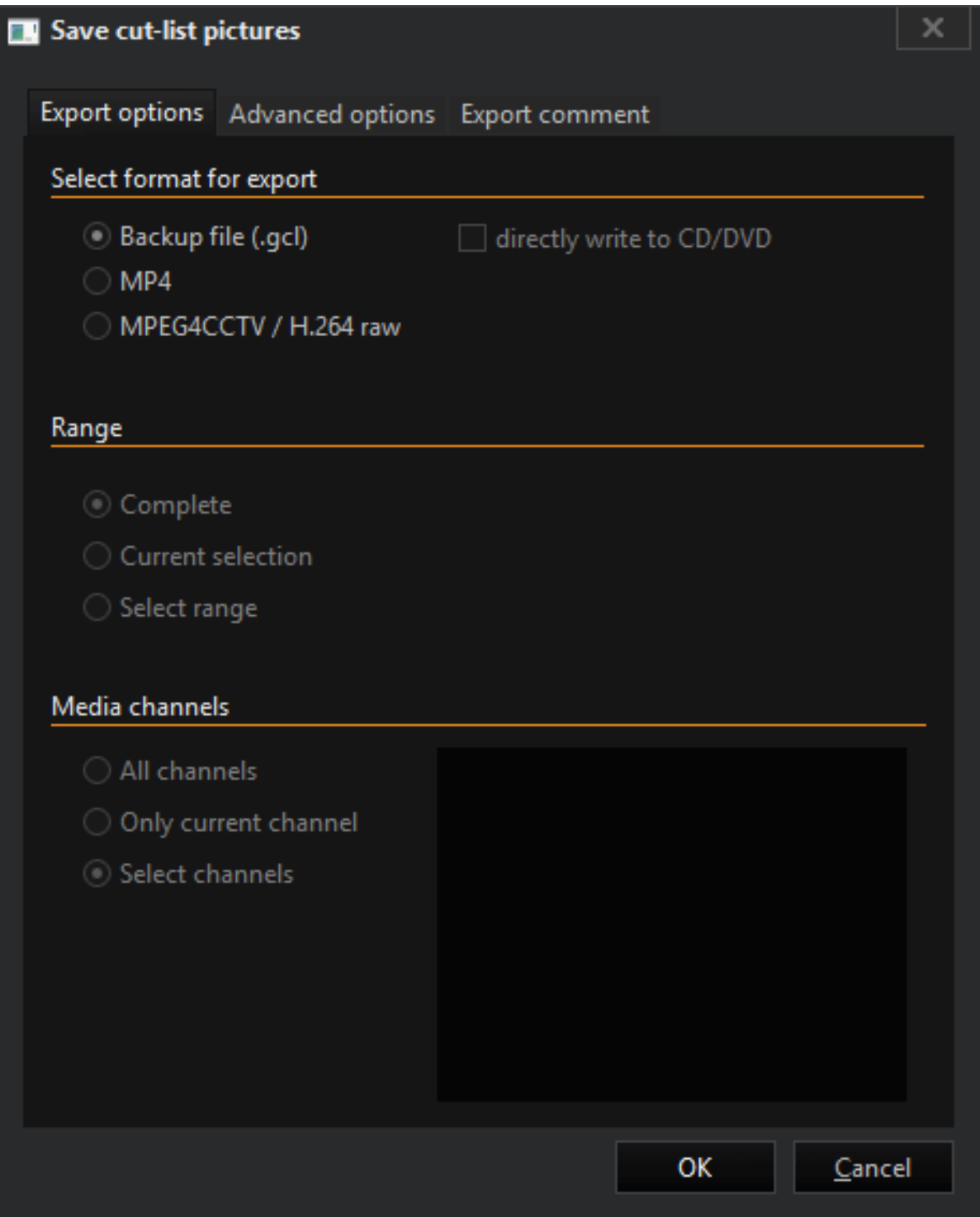

The dialog starts with a query about the way in which the Cut list is to be exported.

The following two formats are available for exporting:

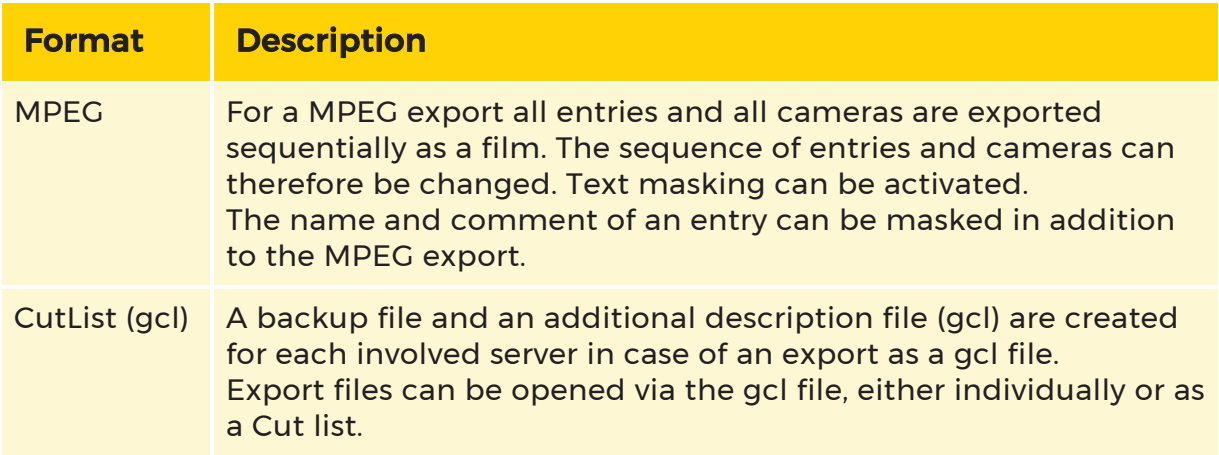

### **L** Export as a raw MPEG is not possible, however, a video DVD can be burned directly.

### Advanced Options

Advanced options can be used to:

- set maximum file size and possibly file splitting as file options,
- set bandwidth, encryption and the option of adding a viewer to the backup, as backup options.

### Export Comment

Some comments regarding the export, content, etc. can be made on the Export tab.

# Profile Manager

The profile manager is the most important setting tool for G-View. It can be opened in the G-View user interface under the menu bar element Options by clicking on Profile manager.

The profile manager always opens with the settings that apply to the registered Windows user. By default this is the profile of the administrator.

The profile can be edited directly. Changes must be saved using the save  $\blacksquare$  button.

### User Interface

As in all of G-Core's program modules, the G-View Profile Manger displays the

**[Menu](#page-525-0) Bar** and **[Toolbar](#page-529-0)** in the upper part of the window  $\boxed{1}$  and the **[Sidebar](#page-529-1)** menus on the left-hand side  $\frac{2}{3}$ , while the largest area is reserved for the **[Settings](#page-529-2)** .

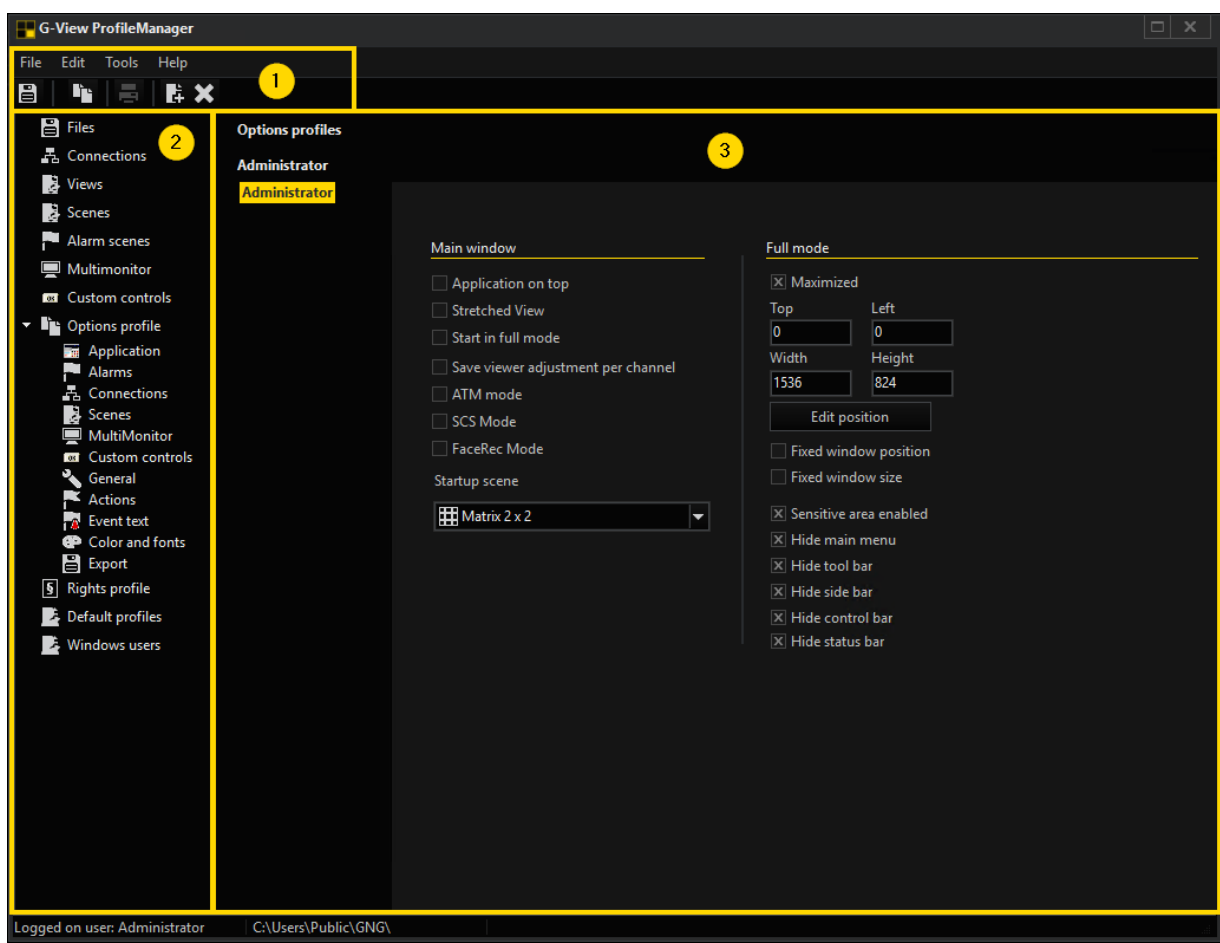

### <span id="page-525-0"></span>Menu Bar

The menu bar consists of the elements [File](#page-526-0), [Edit](#page-526-1), [Tools](#page-526-2) and [Help](#page-528-0).

# <span id="page-526-0"></span>File

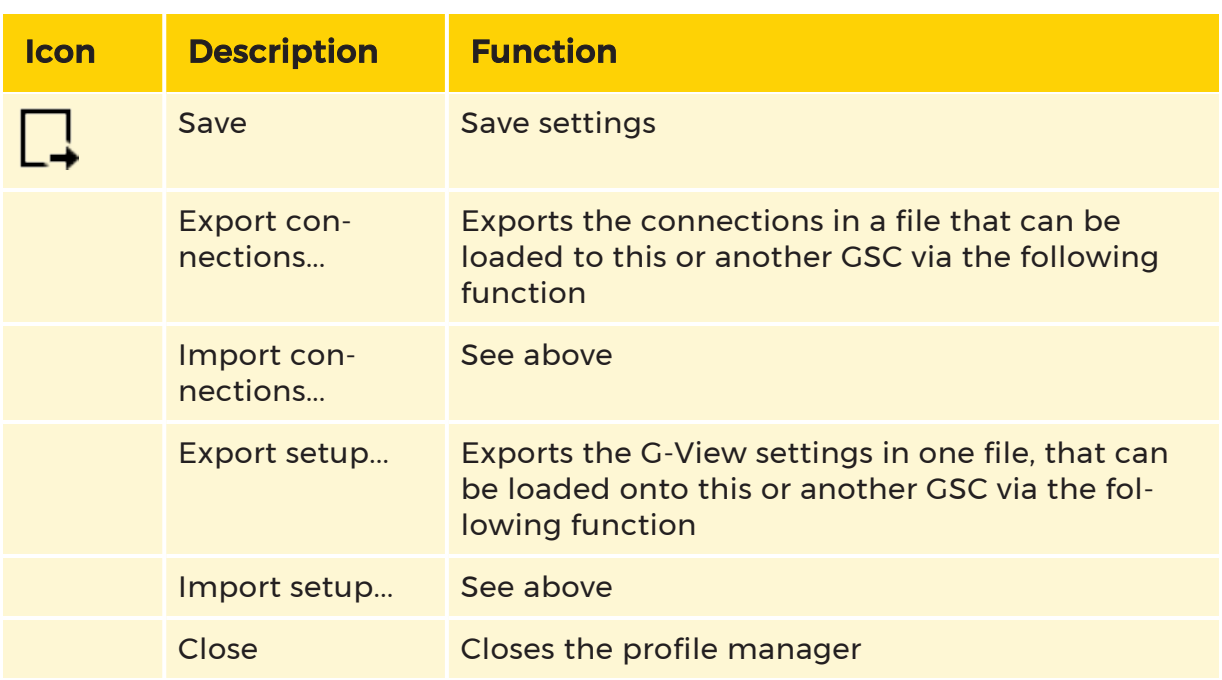

# <span id="page-526-1"></span>Edit

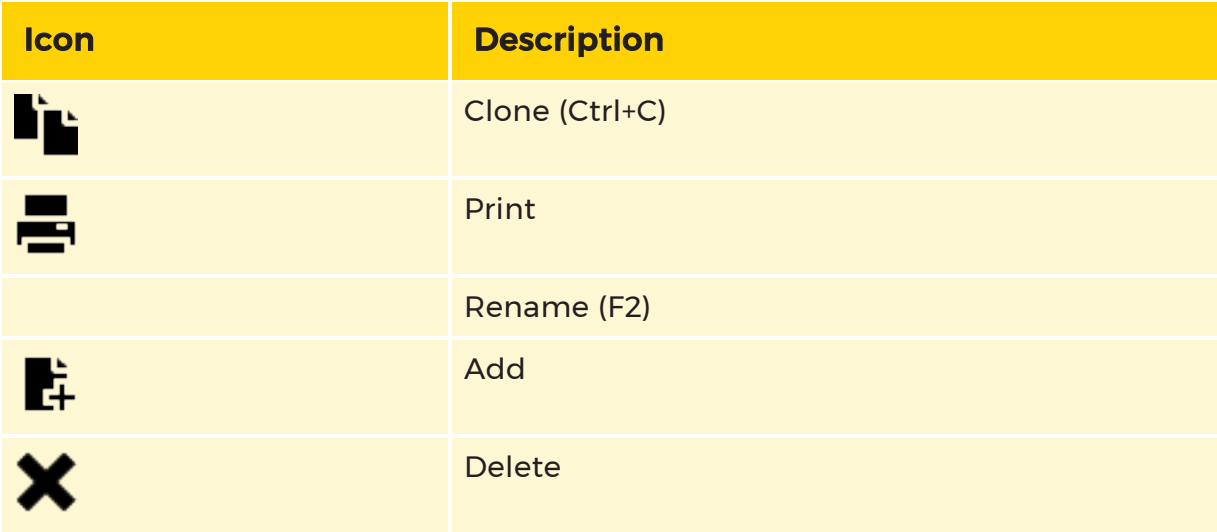

# <span id="page-526-2"></span>Tools

Options

Starting with version 5.1.8xx, registry keys for the local computer can be set in the profile manager.

### $\overrightarrow{H}$  However, this applies only if G-View was started with advanced administrator rights and it has full write access to the registry.

The entries are made under HKLM; they apply for all Windows users on this computer.

The dialog can be found on the menu in the Profile Manager Tools -> Options. Without advanced administrator rights, the menu item is disabled.

Two settings can be made:

- Specification of the setup files storage location
- Allow access to the local DVD burner.

#### Set the storage location for setup files

Normally the setup files are stored in the application data of all users (all users application data), since only administrators have write access there.

Under Windows 7, however, the rights were changed so that only the creator is allowed to write the setup files, even without advanced administrator rights.

To give other users without UAC request write access to the files, it is now possible to store the setup files in an alternative location, in a public folder.

When the storage location is changed, the current settings are preserved. Any existing old files in the new location will be stored as backup files.

If the path for the setup file is already overwritten by a set registry key that is not the public folder, the function is disabled. It is then assumed that the desired location is already set and should no longer be changed.

The logged on user and the storage location of the setup files are visible in the status bar of the profile manager. In addition, the path is displayed in the G-View Info Dialog.

### Access to the local DVD burner for Windows users with standard rights

Under Vista and Windows 7, Windows user with standard privileges cannot access the built-in G-View CD/DVD burning capabilities for the local disk burner.

This requires that the local security policy "Devices: Restrict CD-ROM access to locally logged-on user only" is enabled.

Setting the option "Allow burning for standard users" performs this function.

### Link All Resources to New Profiles

When you create a new option profile and this entry is active, all settings (connections, scenes, views, etc.) of the currently active profile are added to the new option profile.

If the entry is not activated, a new, empty profile is generated without connections, scenes, etc.

The status of the corresponding entry can be found in the status bar.

The settings are saved in C:\Users\Admin\AppData\Roaming\G-Core in the file FomSettings.ini.

### Don't Dim Server Entries

In large networks, sometimes clients cannot be reached through the normal network via UDP. This will cause the servers to all be displayed as OFFLINE.

This can be changed using the Do not dim server entries setting: The server list is not dimmed.

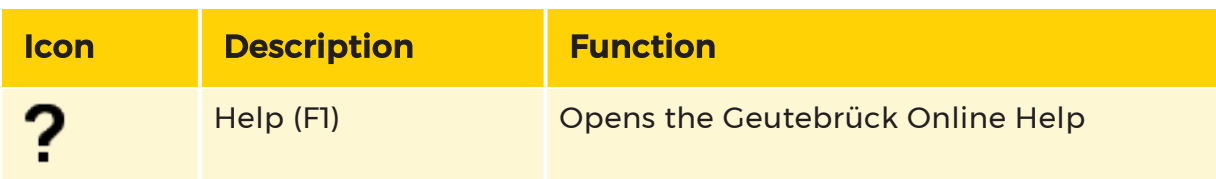

#### <span id="page-528-0"></span>**Help**

### <span id="page-529-0"></span>Toolbar

The toolbar icons change depending on which sidebar menu is selected. You can find the specified tool bars in each sidebar menu chapter.

### <span id="page-529-1"></span>Sidebar

The sidebar consists of different sidebar menus.

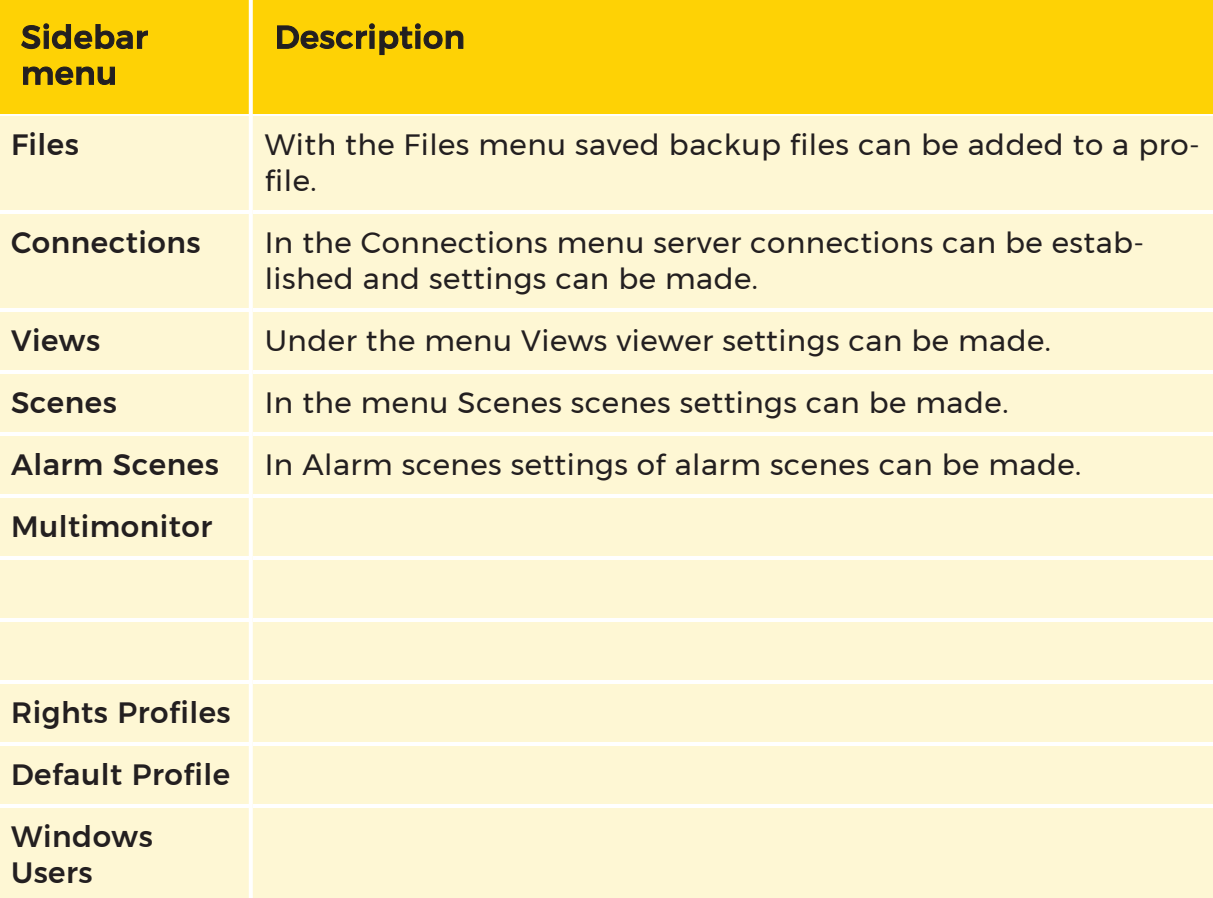

### <span id="page-529-2"></span>Settings

In the settings area all possible settings for the selected sidebar menu are displayed and can be customized.

### <span id="page-529-3"></span>**Files**

The Files menu allows you to add previously created backup files in gbf or mbf format to the profile and have them loaded when the profile is logged in. The cor-

responding backup files will then appear in the G-View sidebar menu Backup files. Like media channels, the backup files can be displayed and browsed in the viewer.

Backup files (GBF files) can be created in G-Core that are not compatible with the backup files created under MultiScope. However, G-Core can read both formats.

### Toolbar

The toolbar of the files menu consists of the following elements:

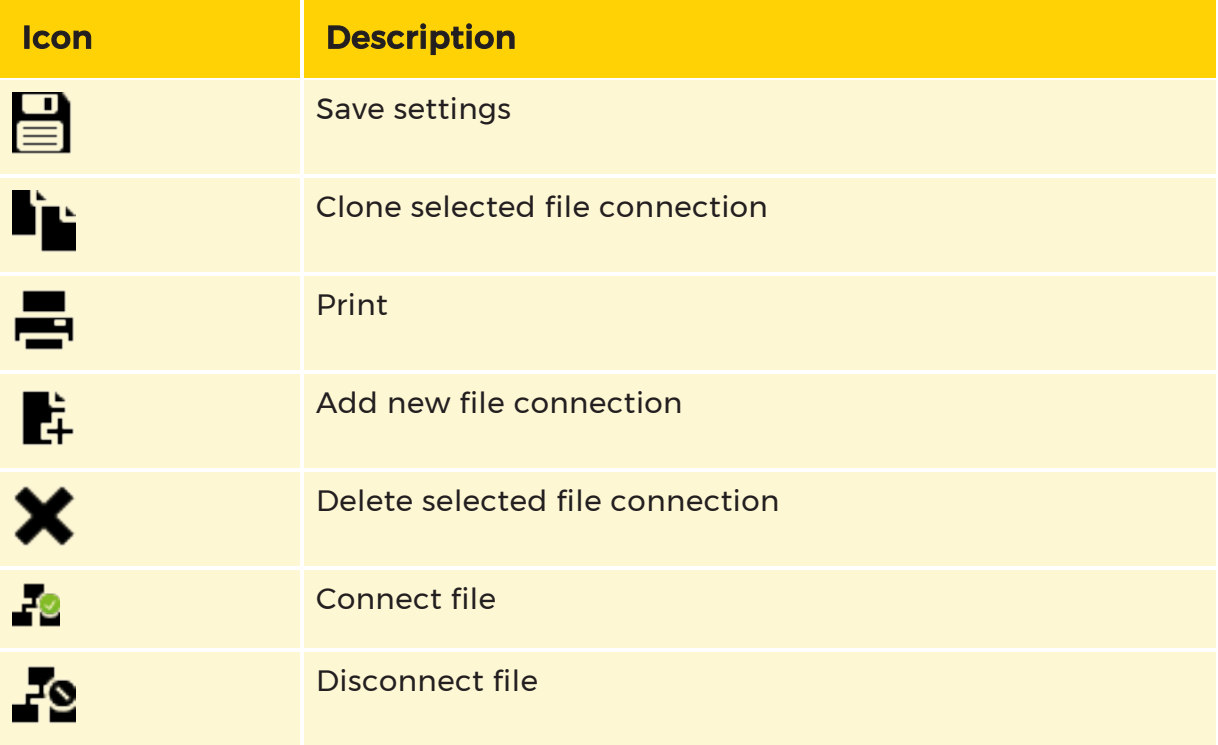

### Load Backup File

To load a backup file create a new file connection using the  $\mathbf{F}$  toolbar button and select a backup file. Then fill in a name and if wanted a description. You can also search for backup files clicking on the ... button.

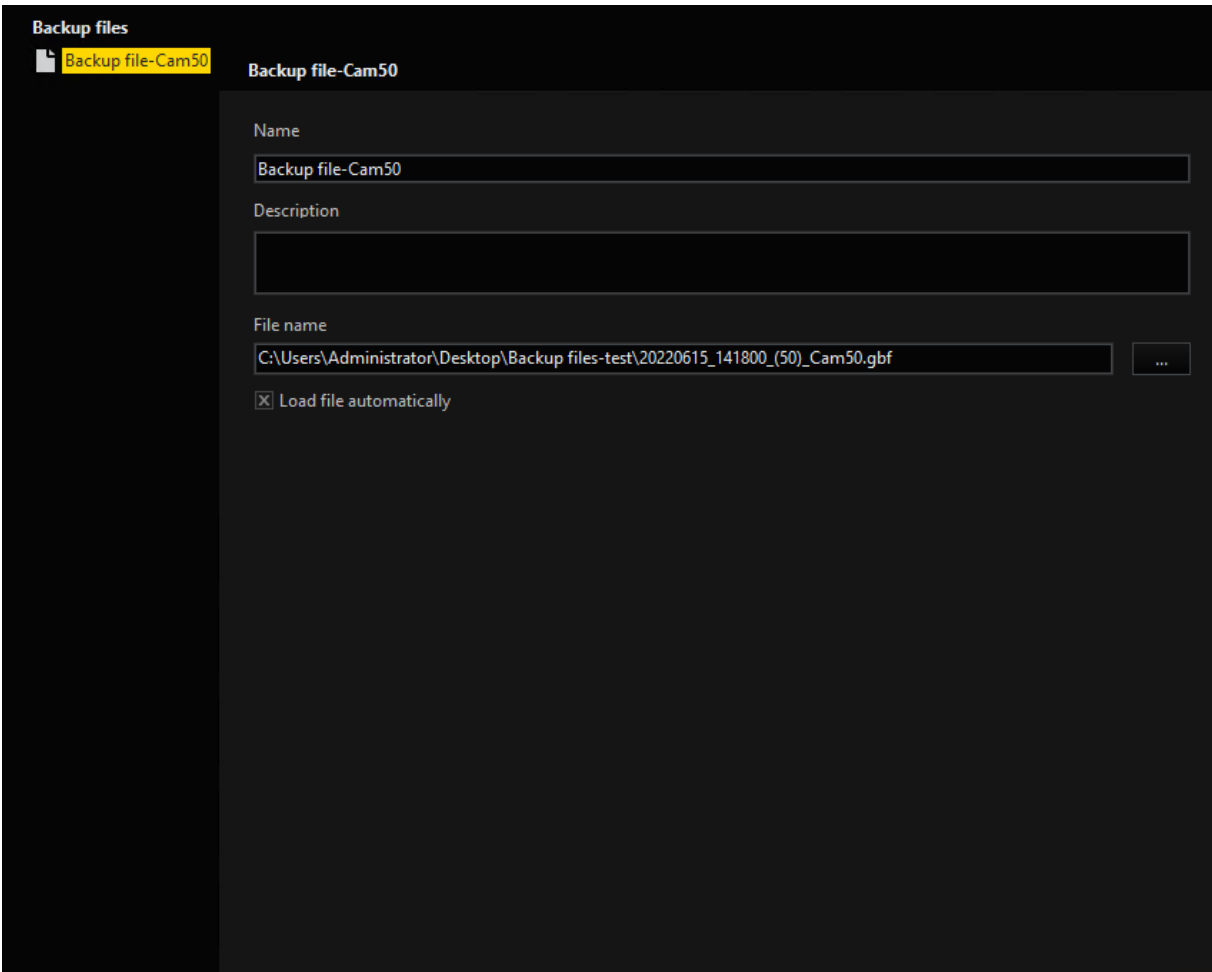

To be able to use the backup file the same way as a media channel, make sure you are connected to the backup file. Use the  $f^2$  toolbar button to build a connection to the backup file or to check the Load file automatically box.

### $\overline{1}$  Backup file settings can only be made when the backup file is disconnected from G-View

### <span id="page-531-0"></span>**Connections**

In the connections menu connection settings can be made as well as new connections can be configured.

### Toolbar

The toolbar of the connections menu consists of the following elements:

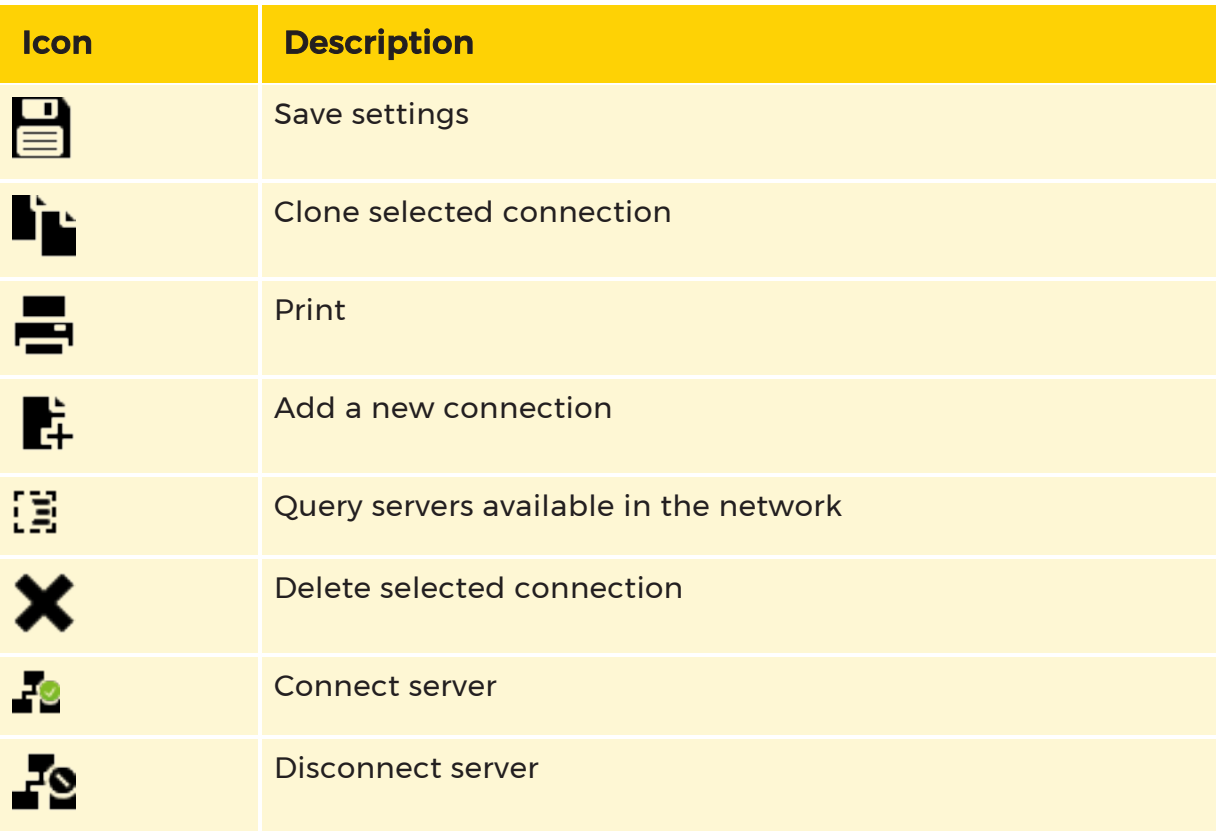

### Add New Server Connection

A new server connection can be created by using the  $\mathbf{F}$  toolbar button. In the connections list, a new connection is added and the cursor moves directly to the input field for the computer name.

### $\overrightarrow{I}$  Server settings can only be made when there is no existing connection to the server, to which changes are to be made

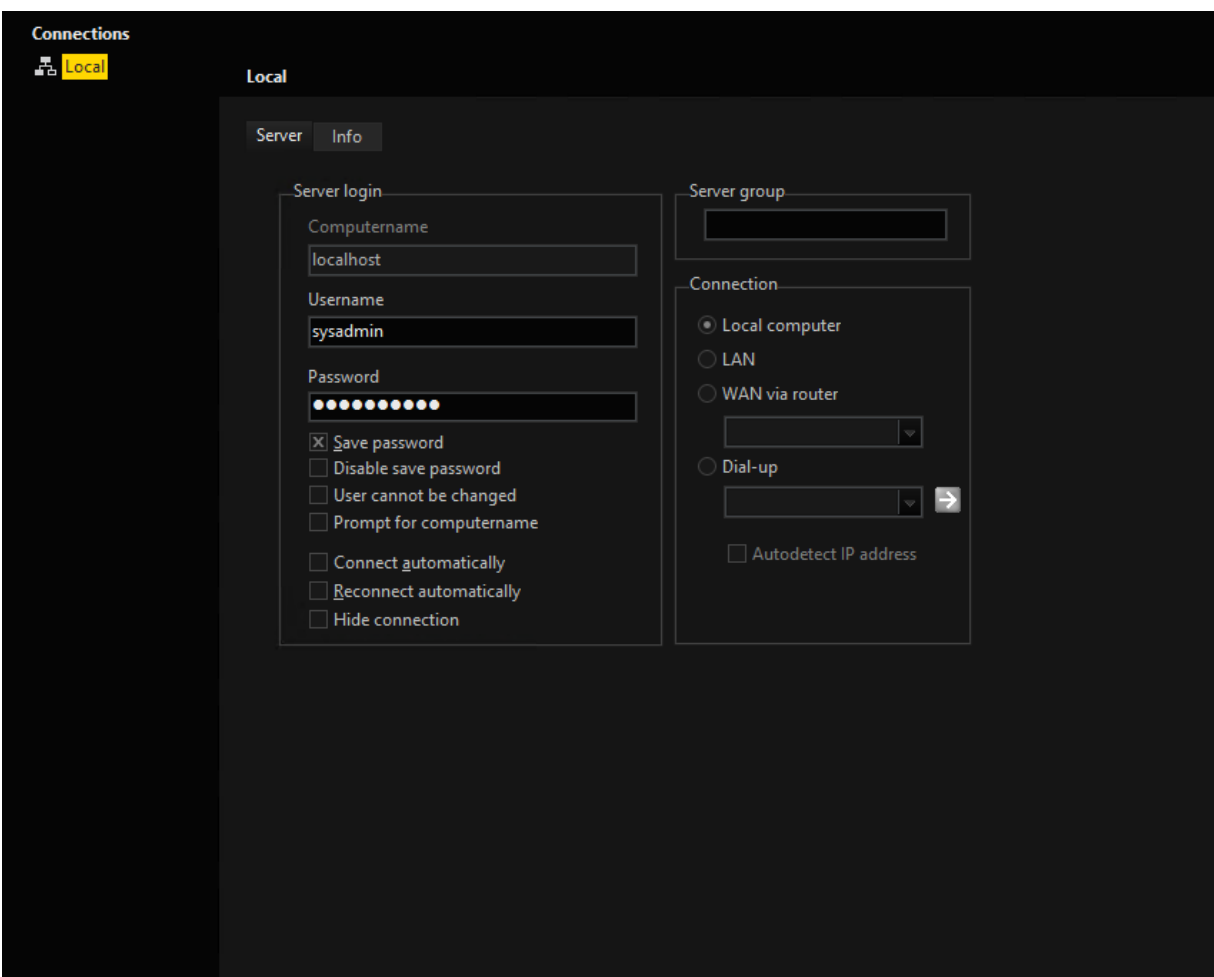

Enter a computer name, user name, and if you have checked the Save password box, also enter the password. If this box is not checked a log in is needed with every start of a server connection.

Select the server group and the type of connection. This could be local, LAN, WAN via router and Dial up. The Dial-up type connection is available for connections via modem/ISDN. Select the desired options for the connection by clicking on the option fields.

You can change the name of the connection by clicking the connection name you want to change and press the F2 key. Alternatively, right click on the connection and choose Rename from the pop up menu.

#### Server List

If you do not know the name of the computer you want to connect to, you can click the x button for search servers. A dialog is displayed with the servers found on the network.

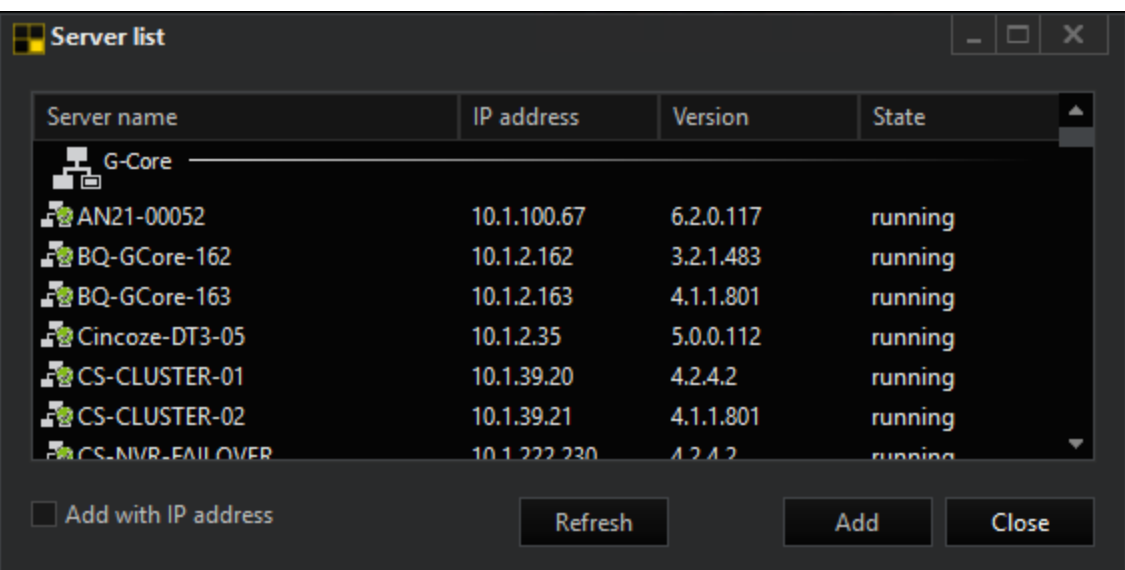

<span id="page-534-0"></span>Select the desired server and add it by clicking Add.

# Views

In the Views menu you can create and configure views consisting of at least one

viewer. The interface includes the **[Toolbar](#page-535-0)**, a list of existing views  $\overline{\mathbf{1}}$  and a set-

tings area  $\overline{\textbf{a}}$  with a selection bar consisting of the tabs Viewer matrix, Options and Info.

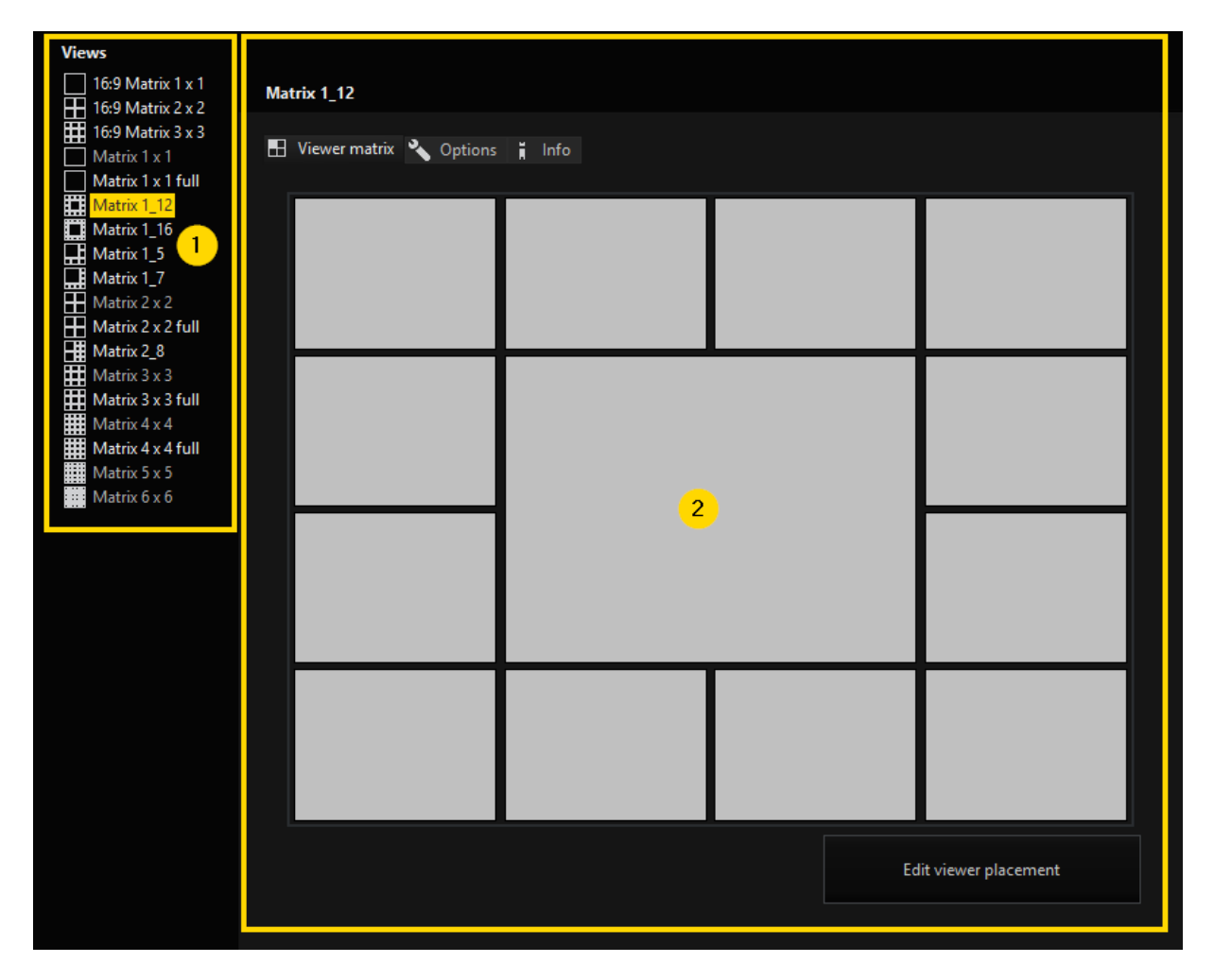

### <span id="page-535-0"></span>Toolbar

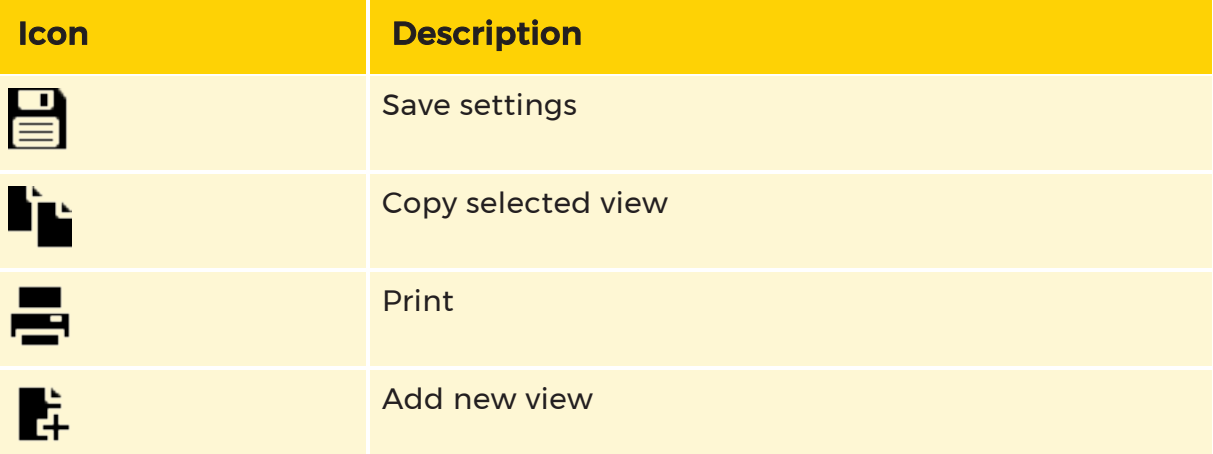

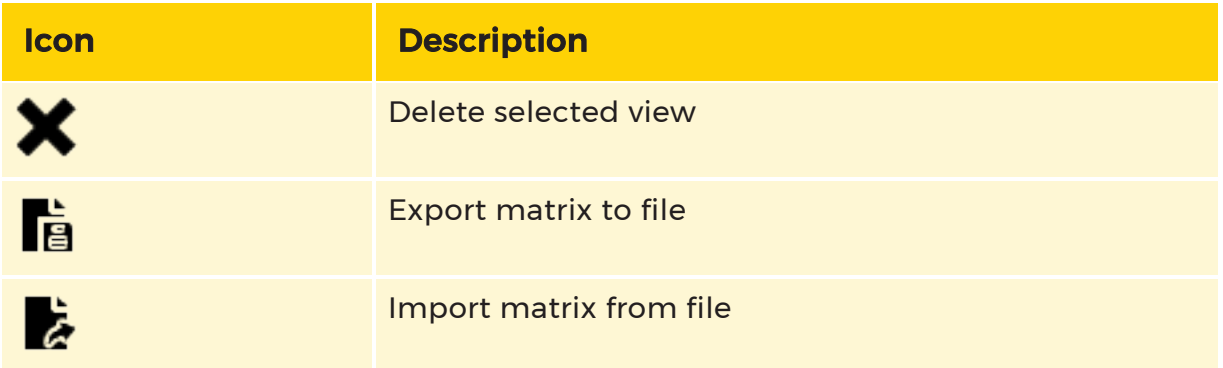

### Default Views

The following series of views is configured as a default. To add new views manually see [Create](#page-537-0) New Views

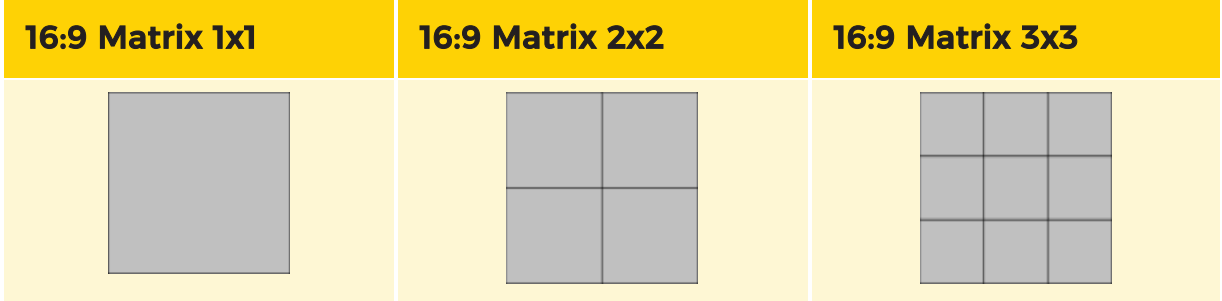

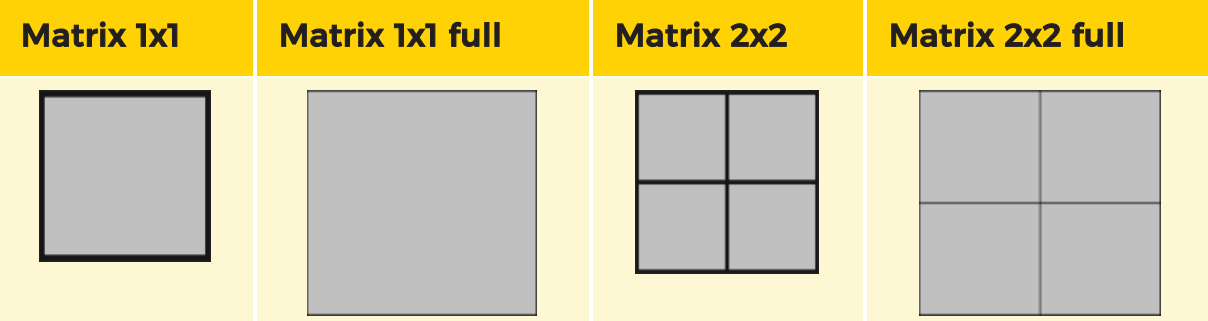

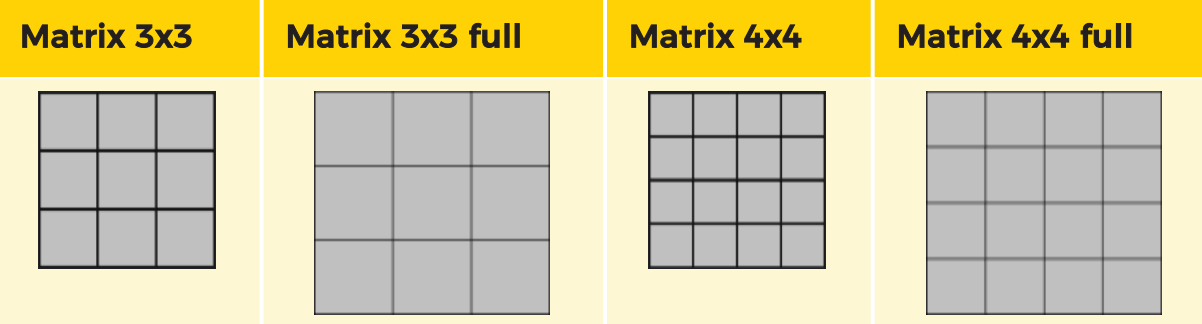

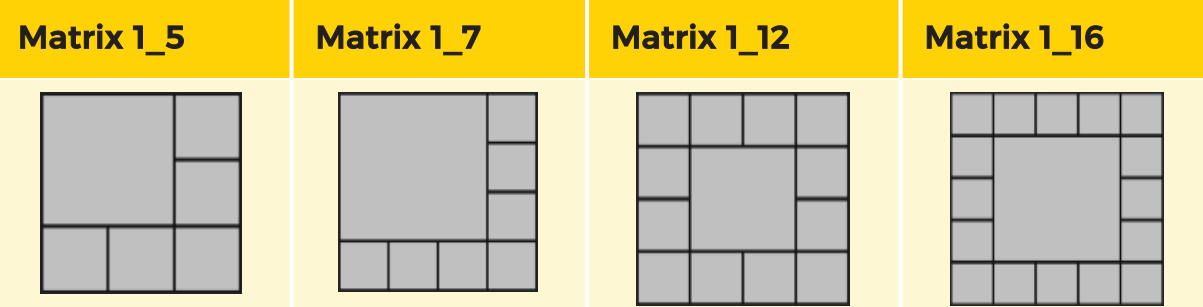

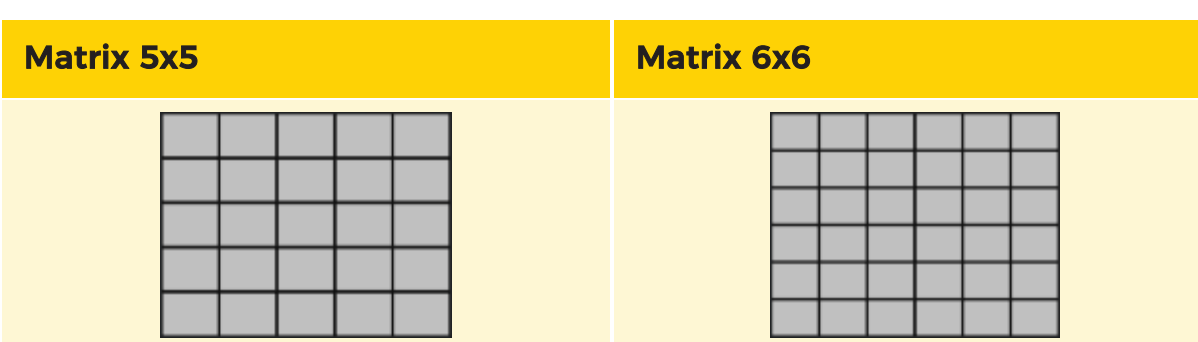

### <span id="page-537-0"></span>Create New Views

In addition to the default views, individual views can also be created.

Create a new views using the  $\mathbb{R}$  button or right click in the views list and select Add.

A new view named New View (No.) will be created and added to the Views list. The name can be changed by right clicking on the view and choosing Rename.

### Edit Views

A view can be edited in the settings area  $\overline{\textbf{2}}$ . Select the view you want to edit and the specific settings area will open.

In the selection bar of the settings area you can choose between the setting tabs Viewer matrix, Options and Info.

### Viewer Matrix

The viewer matrix setting tab shows a preview of the actual arrangement of viewers of the chosen view.

To edit the arrangement click on the **Edit viewer placement** button and a new window will open, in which you can edit the desired viewer and its placement. Each viewer can be assigned an index, a position and a format. The viewers position is specified via x, y and z coordinates.

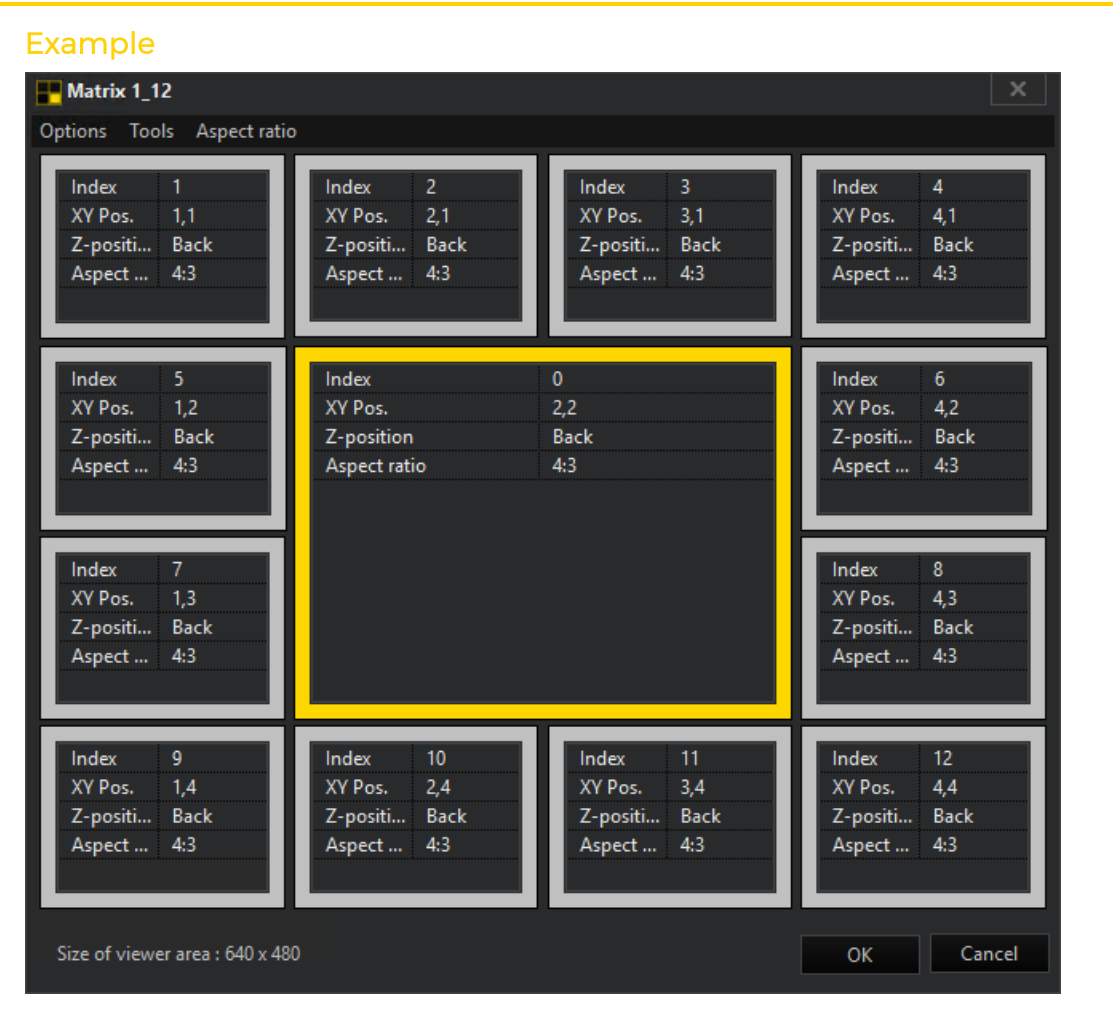

The context menu will help you edit individual desired viewers and their placement. Use a right click to open the context menu with the following edit options:

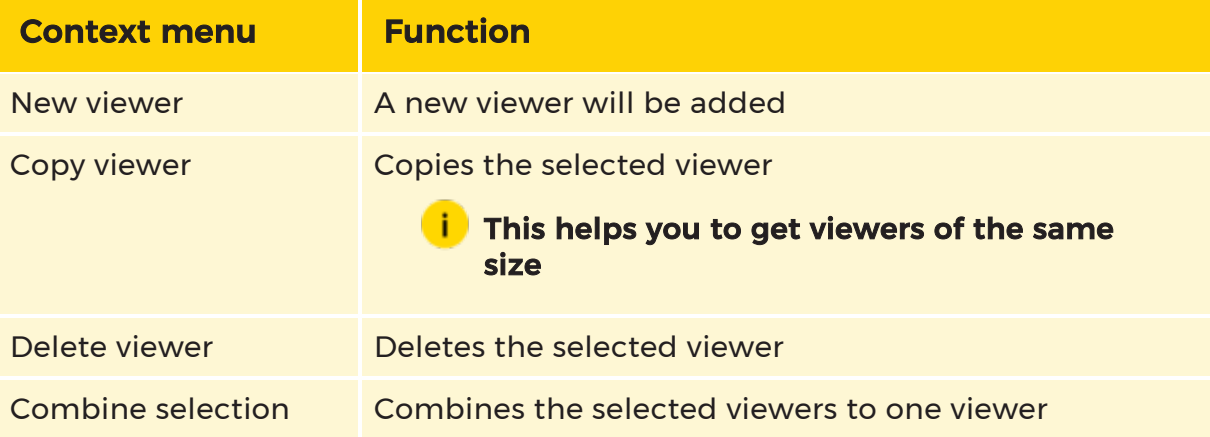

Every viewer itself can be manually adjusted in size and position. Addtionally unnecessary viewers can be deleted or viewers can be combined.

For some functions viewer need to be selected. To select a viewer left click on it. All selected viewers will be framed in yellow.

In addition to creating and editing individual viewers, entire viewer matrices can also be created at once. To create a viewer matrix, clicking on Tools and then Create matrix. In the up coming window a matrix size can be defined by highlighting the shown squares yellow for every viewer that should be added.

### **Options**

### Appearance

Under Appearance you can hide the chosen view from users ticking the box of Hide from users as well as be able to add a background image to your view. For this tick the box of **Background image** and select a background image you want to add.

### **Execution**

In Execution you can specify how to deal with viewers and connected media channels of a previous view in case of changing it into a new view. You can choose between the options to clear all viewers before applying the new view with it matrix or to take the media channels form the previous view matrix and apply them to the new view using the x, y coordinates that are defined in the view.

To activate one of these option tick the appropriate box next to the option.

### Window

Under Window you can define a specified window where the view should be shown only. The default is No restriction.

### Info

In the Info setting tab a name and a description for the view can be set. To save the changes use the  $\equiv$  button in the toolbar.

### <span id="page-539-0"></span>**Scenes**

Scenes are based on the available views. They supplement views with media channels.
In the Scenes menu a number of settings for each viewer can be configured (media channel assignment, playback mode, etc.). The interface includes the tool-

bar, a list of available views and their scenes  $\bigcup$  and a settings area  $\bigcup$  with a selection bar consisting of the tabs **Scene, Connections, Options** and **Info**, with which scenes can be edited.

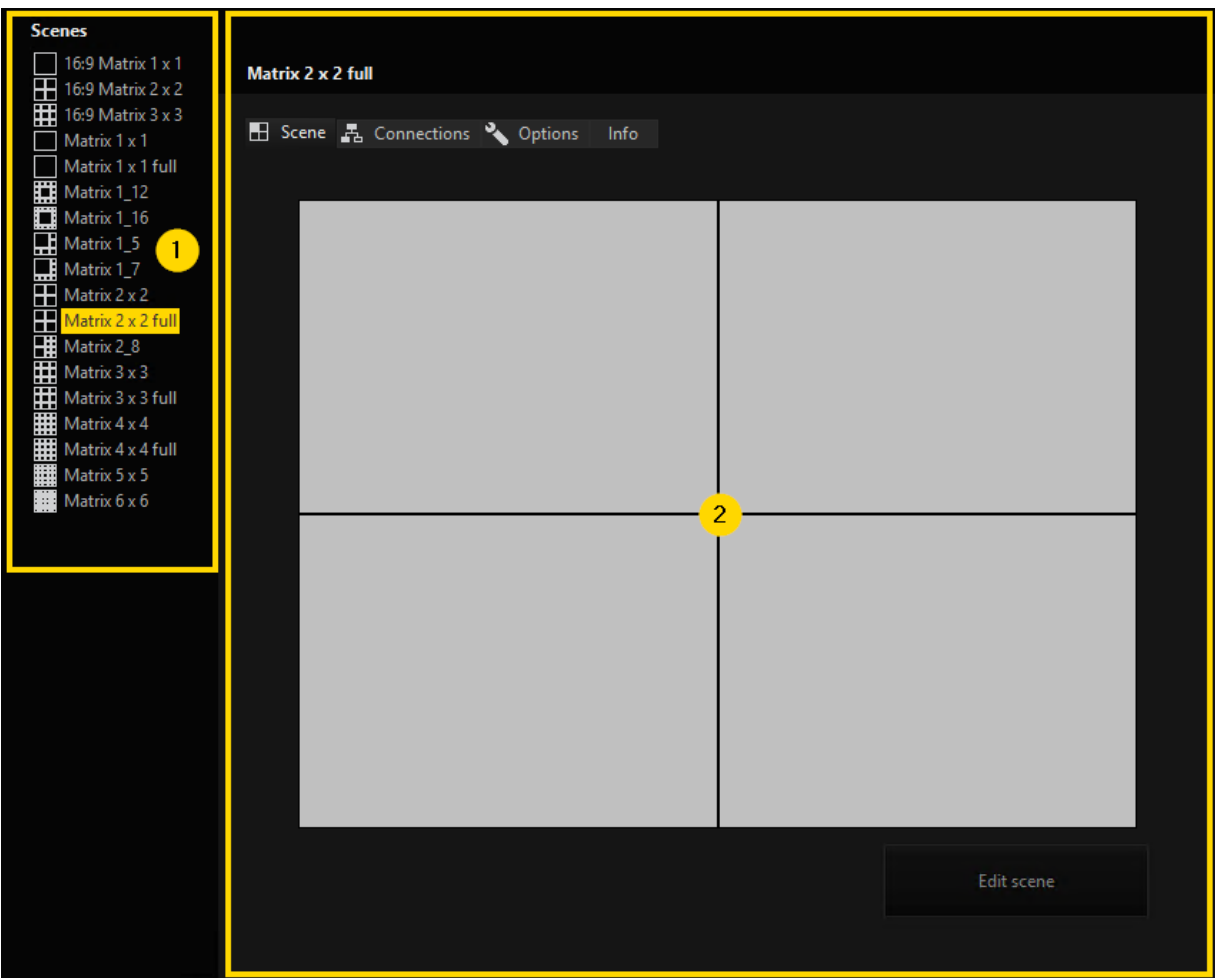

### Toolbar

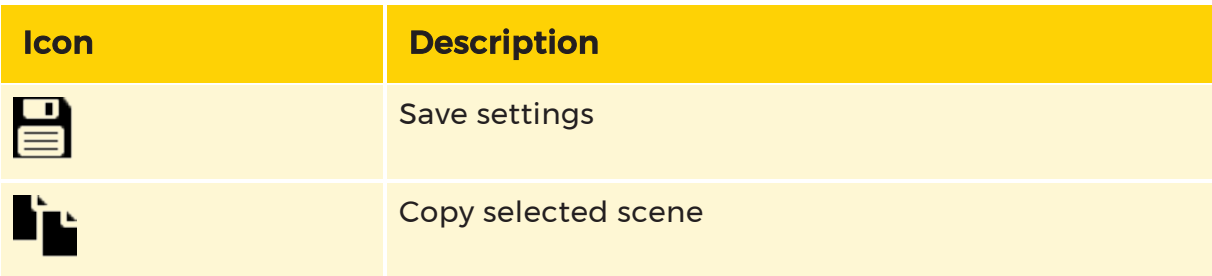

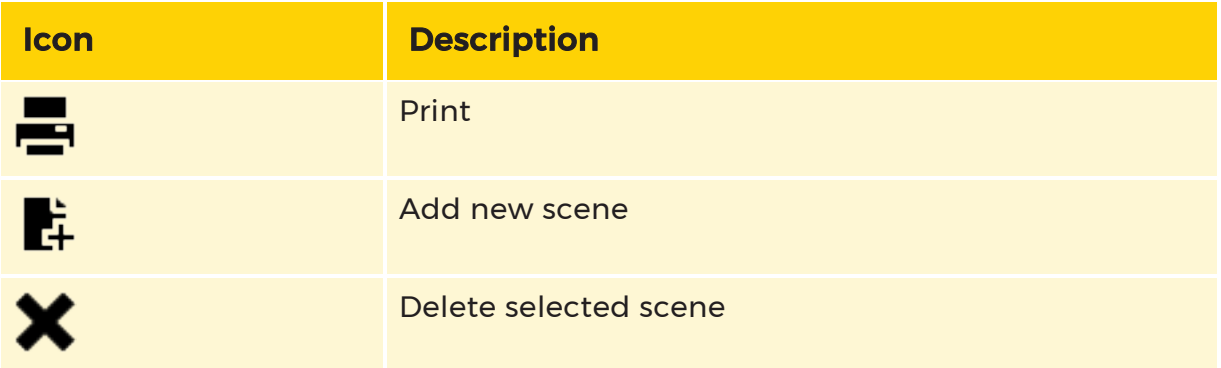

### Create a Scene

Select the view you want to create a new scene for. Then create a new scene using the  $\mathbb H$  button in the toolbar or select and right click a view in the list of available views and select Add. A new scene named New scene(No.) will be created and added to the selected view. The name can be changed by right clicking on the scene and choosing Rename.

### Scene Settings

Scenes can be edited through settings that can be made in Scene, Connections, Options and Info of the selection bar in the settings area.

### Scene

In Scene settings for each viewer, like media channel assignment, playback mode, etc. can be configured. Through the button Edit scene a new window opens, where these settings can be done.

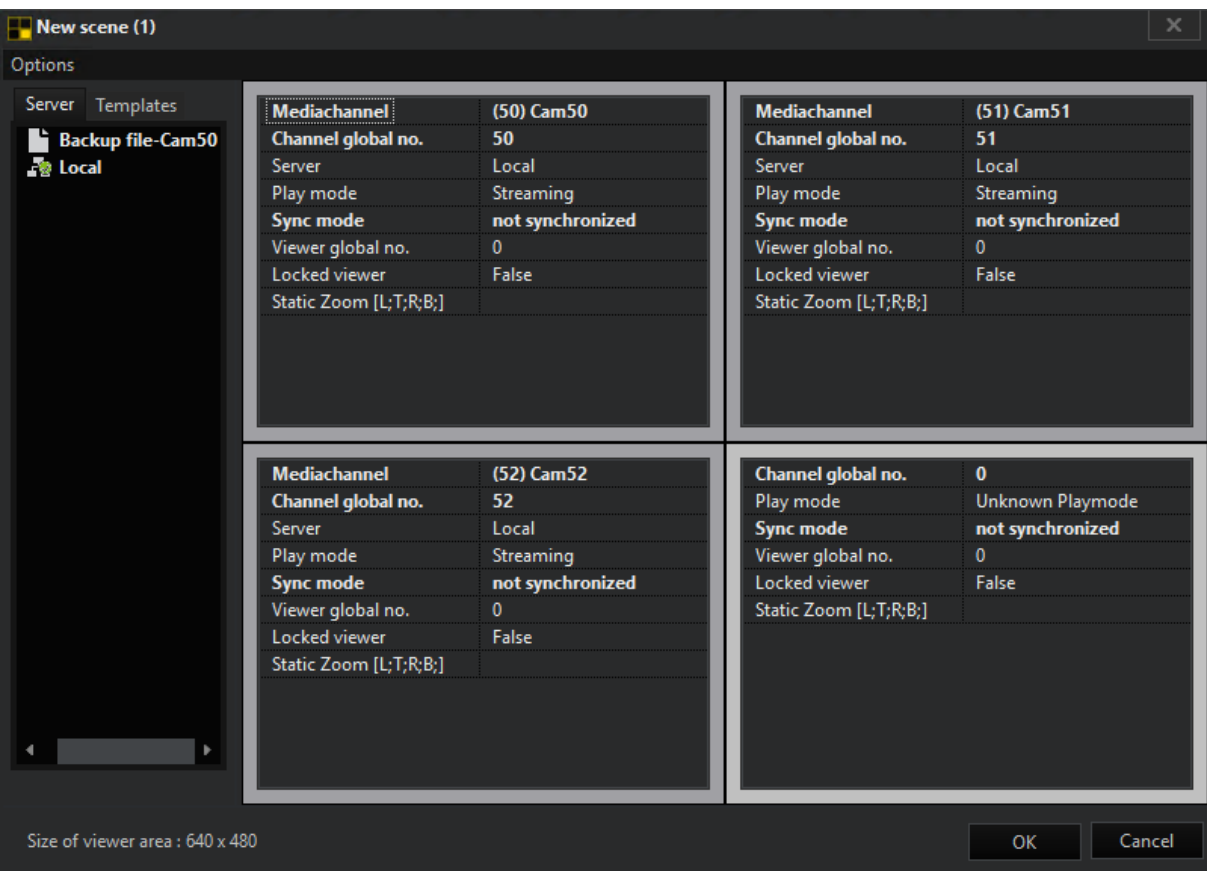

Using drag and drop media channels can be assigned to viewers.

You can also assign the viewer media channels when you are not connected with a server. To do this, simply enter the global number of the media channel.

**A** IMPORTANT: If you are connected with multiple servers, and you have not coordinated the global numbers of the systems with one another, it is possible that the desired media channel does not appear, but rather the first channel found with the specified global number.

In the Options menu of the scene window are the four setting options: [Template](#page-542-0) [linking](#page-542-0), [Synchronization](#page-543-0), Global viewer [number](#page-543-1) and Static [Zoom](#page-484-0).

### <span id="page-542-0"></span>Template Linking

With activating Template linking different scenes can be connected.

In the scene window a new tab called templates appears. It displays a list of all views and scenes. By selecting a scene and dropping it to a viewer of the actual scene, you connect the scenes. The color of the viewer's border changes to green and an additional entry Template link appears.

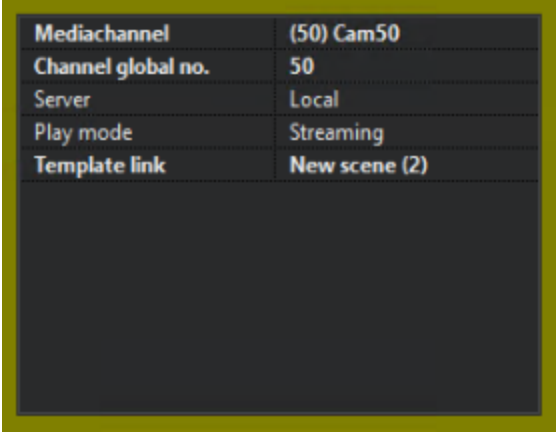

Now, if the  $\blacksquare$  icon in the toolbar is activated, the scene can be switched to a different scene by double-clicking the viewer the new scene is linked to.

### **There is an additional option for linking: Select the Options tab in** the profile manager. Under the Template Walker, enter the global number of a camera (e.g. 3) for the referenced viewer. Save the settings.

If in G-Viewer you then double-click on a viewer that displays the picture of a camera with the global number 3 (with template mode on), the scene is switched on.

### i Make sure that you have assigned the global numbers accordingly for the use of multiple servers. If you have not done this, then the setting will apply for every camera with the global number 3.

A template link can be deleted through the viewers context menu clicking Clear template link.

### <span id="page-543-0"></span>**Synchronization**

Sync mode: not synchronized, Sync master, Sync slave

### <span id="page-543-1"></span>Global Viewer Number

By activating Global Viewer Number you can set a global viewer numbers for your viewers.

### Static Zoom

Information about Static Zoom in the chapter Static [Zoom](#page-484-0).

### **Connections**

In Connections video server and backup file connections that will be established when applying the scene can be selected.

### **Options**

The settings under points Appearance, Execution and Window are identical to those settings of the same name in views. More about the these settings under [Options](#page-539-0) of views.

### Info

In the Info setting tab a name and a description for the scene can be set. To save all changes use the  $\Xi$  button in the toolbar.

### Alarm Scenes

Alarm scenes switch on pictures in case of an alarm. You create alarm scenes, as described in the previous section for **[Scenes](#page-539-1)**, by right clicking on the desired matrix. You can then determine which viewer will display the alarms when an incident occurs.

### Toolbar

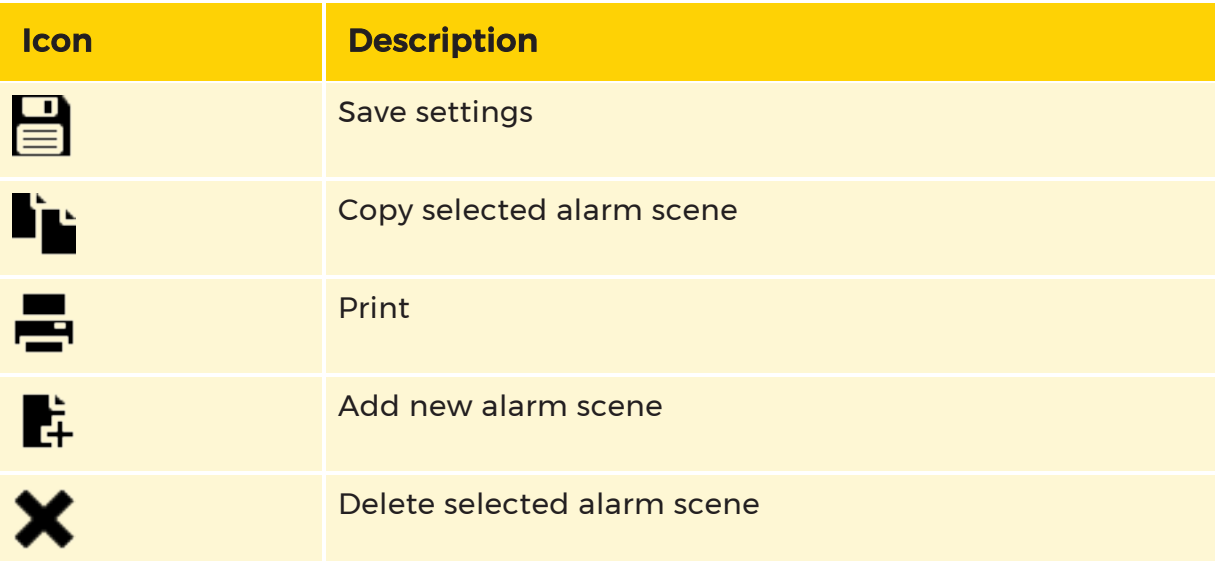

## Multimonitor

Multimonitor permits additional windows next to the main G-View window. Any of the types of window available under Windows can be used. The full-screen view simulates an analog monitor.

### Toolbar

In the Multimonitor menu includes the following toolbar buttons:

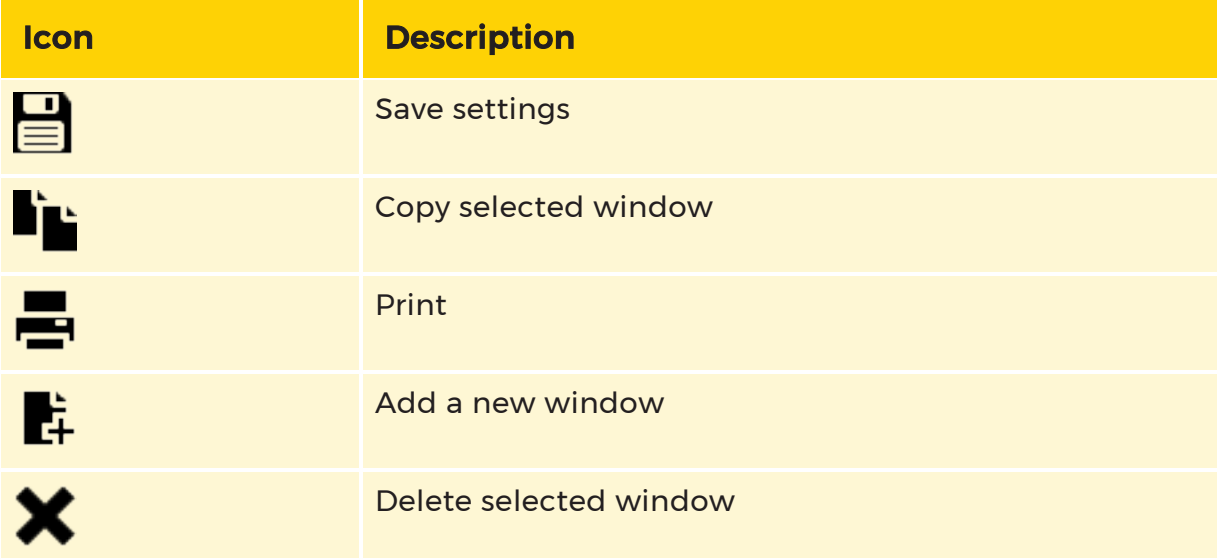

### Create Multimonitor

Click with the right mouse button in the empty Multimonitor list, and then on Add or directly use the  $\mathbf{F}_t$  toolbar button to create a new window.

### Configuration

Mark the window in the multimonitor list that should be configured and the following setting menu appears:

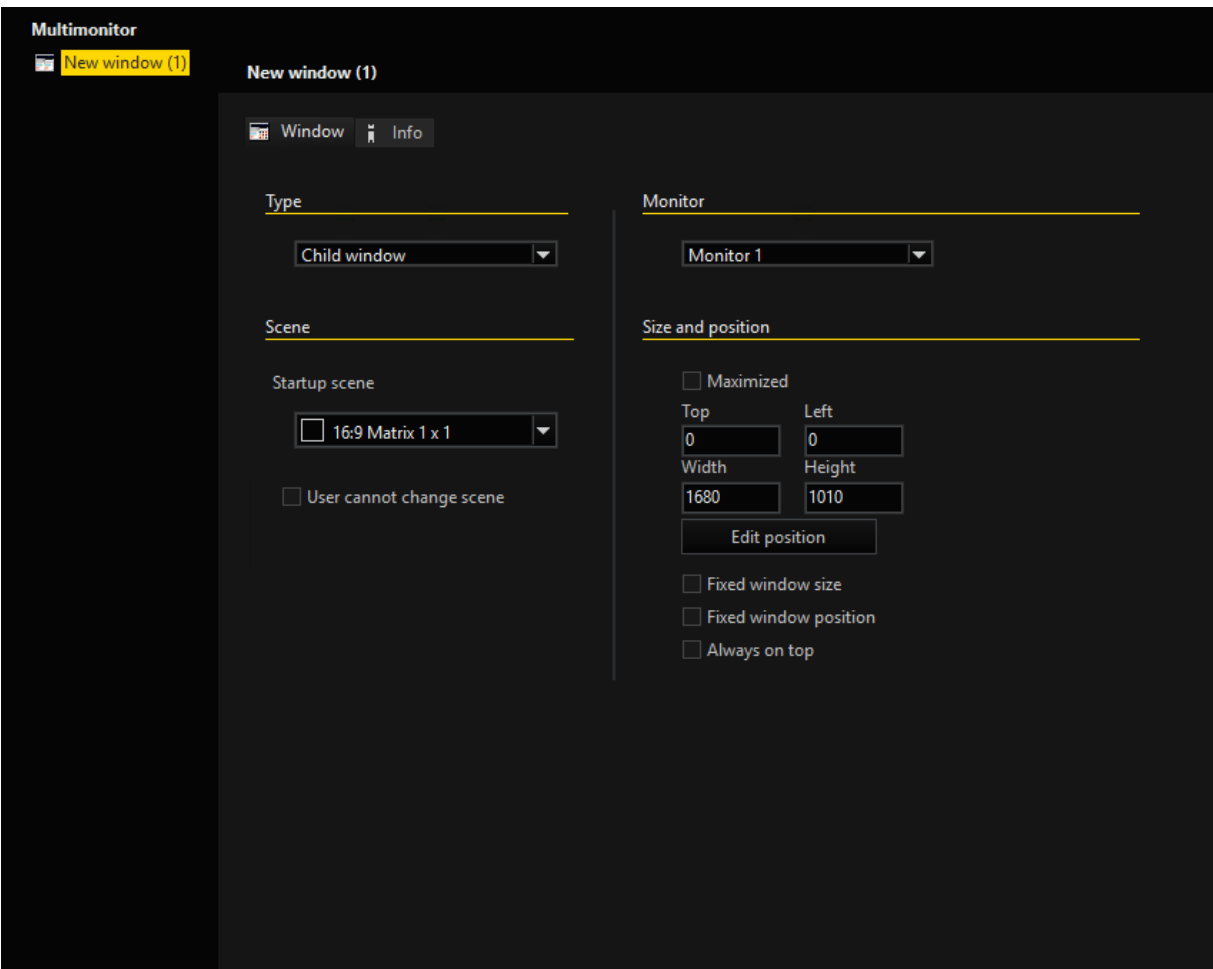

### Type

Under Type you can select the type of the selected window. Choose between a Full screen or a Child window.

### $\overrightarrow{I}$  Leave a full scene window using the windows logo key on the keyboard.

#### Scene

In the Scenes part a Startup Scene for the window can be chosen. Additionally it can be defined if the user is allowed to change the scene independently. For that set a check mark at User cannot change scene.

#### **Monitor**

Under Monitor a connected Monitor on which the window will open can be configured.

### Size and Position

If the type of the selected window is a child window you are able to set the size and position of the child window with these settings:

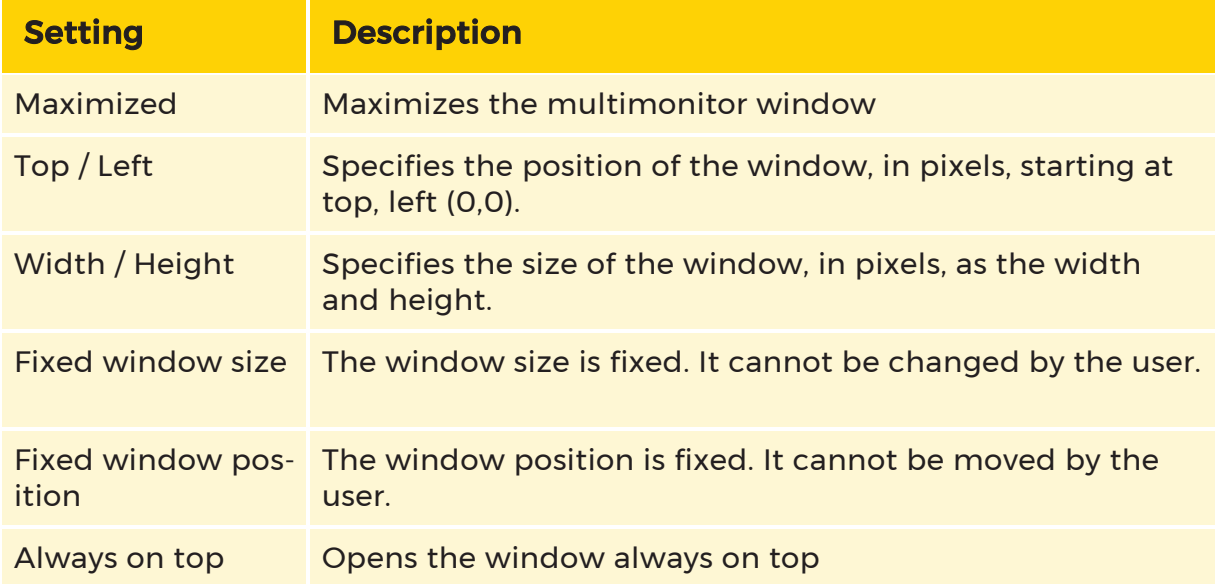

Click Edit position to get a preview of your taken size and position settings.

### Activate / Deactivate

Multimonitors can be activated or deactivated per profile thru Options profile -> Multimonitor in the Profile manager. To activate a window for a profile mark a profile and select a window by placing a tick. Otherwise remove the tick.

### $\overline{L}$  Leave a full scene window using the windows logo key on the keyboard.

 $\overrightarrow{I}$  When a multimonitor window is active, you can divide it in a different way. Click with the right mouse button on, for instance, the 2x2 view on the toolbar, and then on the name of the multimonitor. The multimonitor window will change to the new appearance.

### Custom Controls

For G-View, you can create your own buttons and control elements, which are then displayed below the viewer. Depending on which camera is active, the Custom Controls site is switched. You can enter the site that should be switched to in the setup for the media channels (see there).

**i** A distinction is made between Custom Controls (the buttons) and PTZ dialogs. The buttons can always be switched manually, the PTZ templates only by the selection of a viewer, as they replace the Telecontrol Dialog.

In the Profile Manager, various dialogs are created, which are then selected in the Options profile.

**Compatibility: Older versions only recognize one Custom Button dia**log, which can be selected by a combo box under Application. The new list of the dialogs will be saved under a different path, so that there is no interference. The new versions read both the old and the new location and compile the two together.

#### Toolbar

In the Profile Managers sidebar menu, click on Custom controls. The dialog for creating controls opens. In the menu bar you find the flowing buttons.

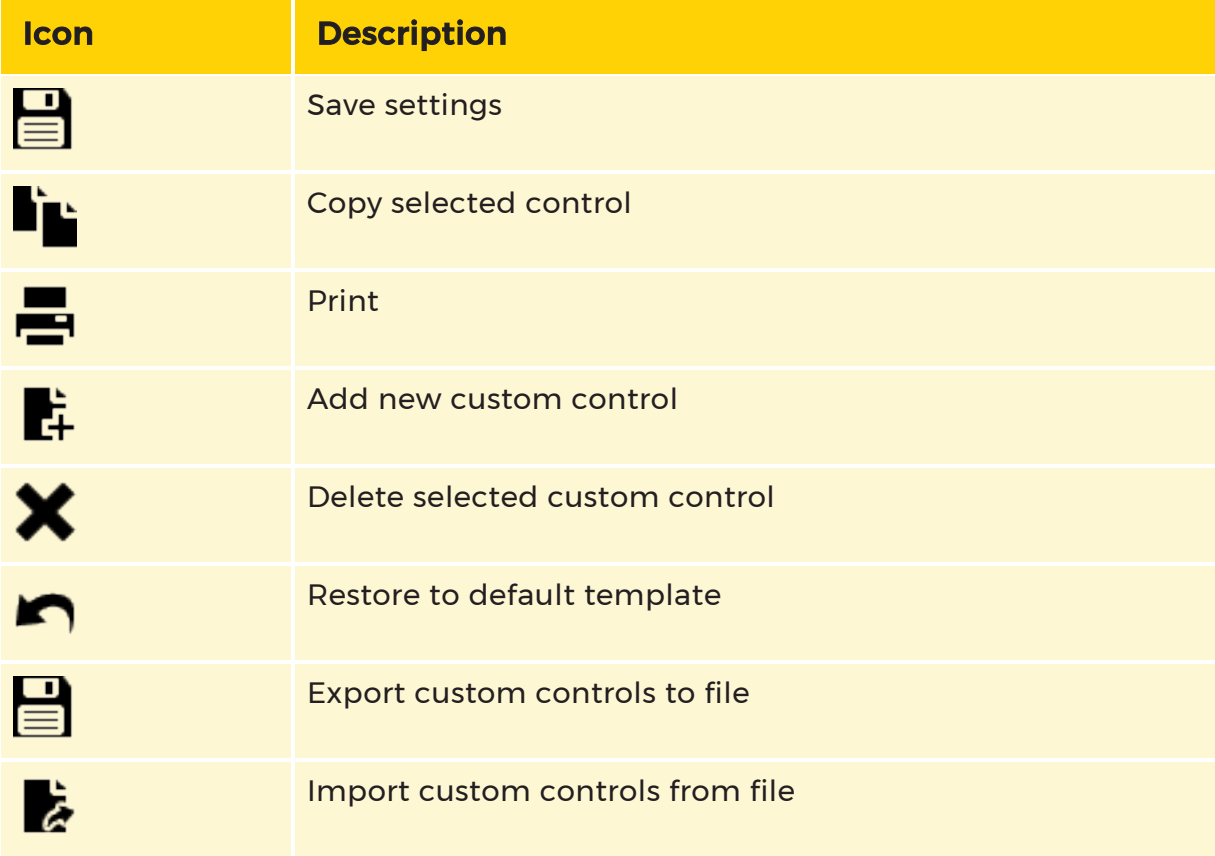

### Creation of Custom Controls

To create custom controls use the  $\mathbf{F}_t$  toolbar button. In the editor, new controls can now be created and positioned. Select the control and click on Edit Controls.

### Edit Controls

The editor for the button menu appears. In the menu bar you find the flowing tools:

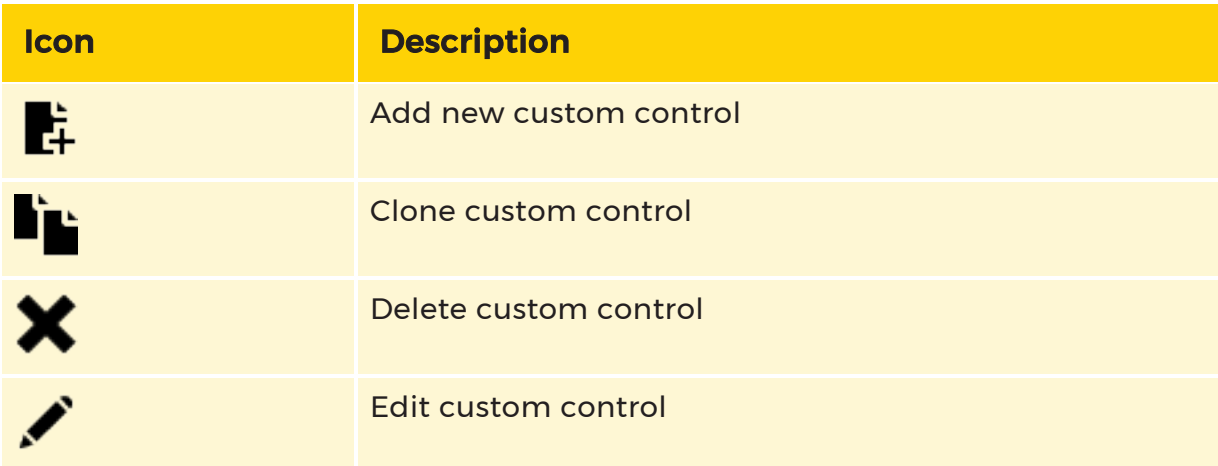

Single-click the  $\mathbb{R}^2$  icon to open the selection for adding a new control element. Available are:

- Buttons
- Labels
- Joysticks
- Zoom control
- Focus control
- Present selector
- Present number set

Select an element and position it as desired. You can change the size of the control element by grabbing the edge of the graphics.

Double-clicking on a control or selecting the control and clicking the  $\blacktriangleright$  button opens the settings menu. Here you can specify the settings for the name of the control under Caption, the help text to be shown under Hint and the action to be performed under Action.

### Action

You can specify how the action is started: By clicking and holding the left mouse button or releasing the control (or key combination).

 $\overline{\mathbf{I}}$  Special treatment for the actions StartEvent() / StopEvent(): If the event type is not defined, the channel name is entered as event type. Thus, an attempt is made to start an event that has the same name as the channel.

In addition, with "Broadcast to all connected viewers", a unique Foreign Key is generated from the current time stamp, generated and assigned to all StartEvent() actions. Thus, across servers, the association of these events is specified and later a Foreign Key filter can be performed on the events.

### Blocking filter

If you have created a blocking filter, you can switch it on and off with a button. The configurable colors indicate whether the filter is active or inactive.

If you select Only display filter status then the button color only shows the status of the blocking filter. No switching operations are performed.

If the option Broadcast to all Connected Viewers is checked, the button action is repeated for each connected viewer (a matrix). If the action contains a viewer parameter, the global monitor number of the viewer is patched in; if a channel parameter exists, the global number of the activated camera is patched in.

The settings of the destination server for the action (all, involved, dedicated) are evaluated as usual. Whether all the connected viewers or all viewers of the selected matrix are processed depends on the option Viewer -> Sync only selected matrix. When you double click on an already created control, the setting menu opens to be able to make changes to the settings.

### **Options**

In the options dialog, the style (classic or XP button) and the following two options can be set:

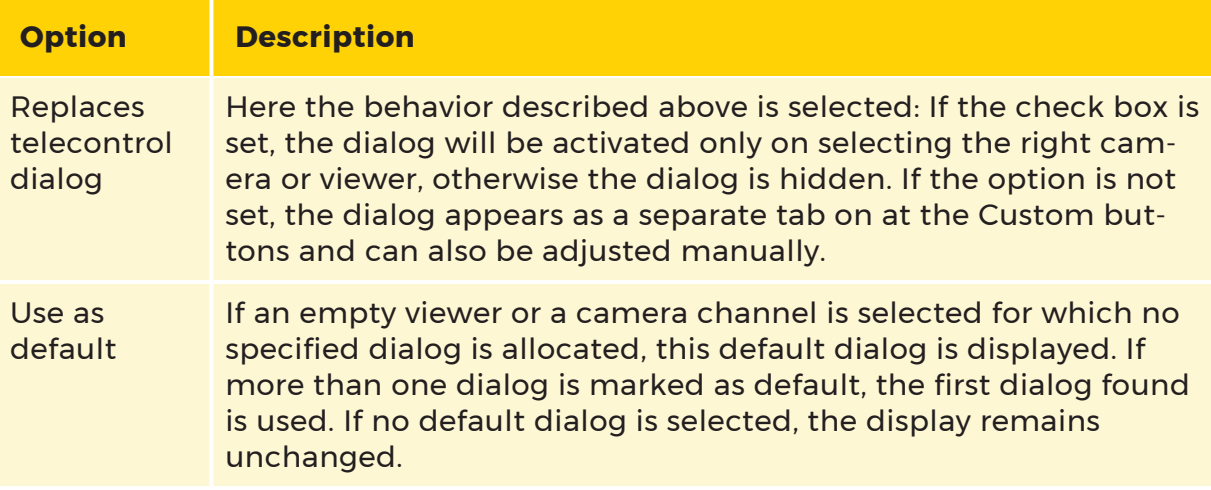

## <span id="page-551-1"></span>Options Profile

In fact you have already met the options profile when opening the profile manager. This represents, however, only the profile of the registered Windows user if you have the appropriate rights.

In the Options profile, however, you can provide advanced definitions of options profiles and assign them to users later. A new profile is created through a right click on the profile list and then by clicking Add or by using the  $\mathbb{H}$  toolbar button.

# Application

Under Application, user-dependent views and windows of G-View can be configured.

### <span id="page-551-0"></span>Main Window

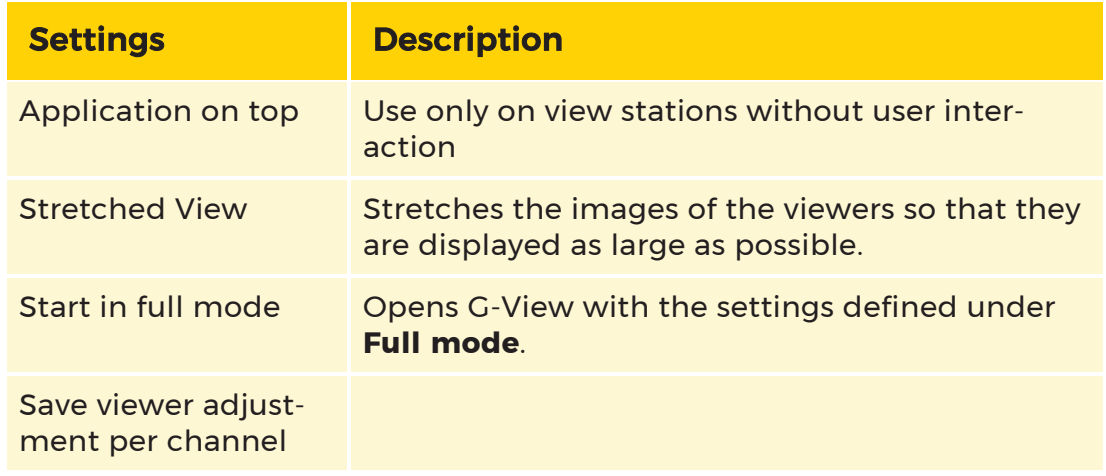

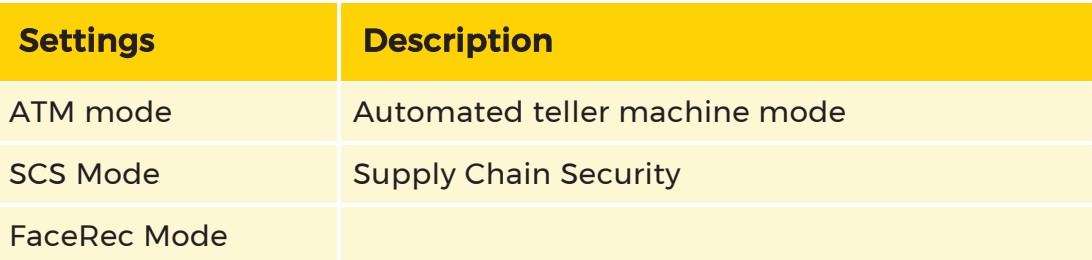

Startup Scene specifies the scene that apply when the system first starts.

### Full Mode

By activating Maximized, G-View is opened in a maximally large window. Alternatively the size of the window and its position on the screen can be specified.

Starting from the upper left edge of the screen, the position of the window can be specified manually using Top and Left. The width and height of the window can be specified using Width and Height. The button Edit position can be used to adjust the size and position of the window that opens as a result. With a click on OK the adjustments are saved and applied.

# Alarms

Under Alarm settings for the presentation of alarms can be made. The settings for the alarm presentation are deactivated until the box of Process server alarms is ticked.

### Presentation Mode

First you must choose a presentation mode. The following options are available:

- Present newest alarm
- Present newest alarm and confirm previous alarm
- Present newest alarm and remove previous alarm
- Keep presented alarm and queue newer ones

With Max alarms in queue you specify how many alarms will be shown maximally in the alarm message.

### Alarm Priority Options

You will find the three known priority settings for alarms from G-Set under options: Red alarm, Orange alarm and Yellow alarm (in the sequence of high to low priority). You specify options for each of these alarm priorities.

### Level selection

If you remove the alarm markings from the option fields of Process alarms of levels, you prevent the display of red, orange or yellow alarms.

### **Confirmation**

Show notification dialog switches on a notification dialog when an alarm is raises and you have to decide whether to confirm or delete the alarm.

### Presentation

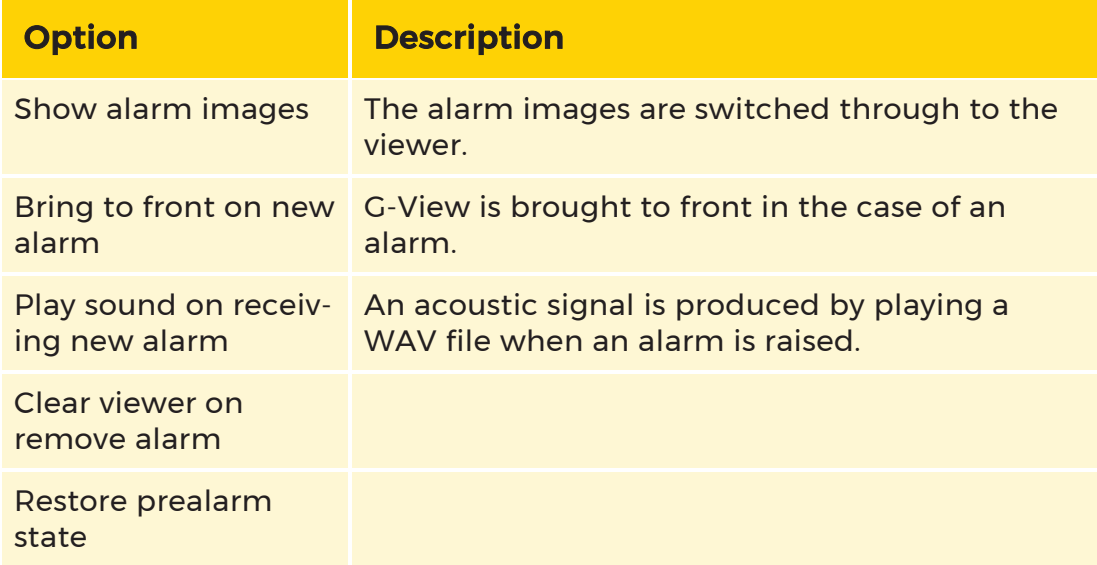

### Queue management

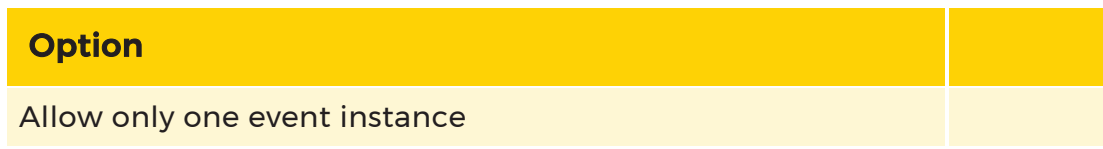

### **Option**

Remove alarm after disconnect

Save and restore on program start

### Remote Alarm Management

If the Remote control is activated by ticking the box Remote control under Options Profile -> Actions -> Receive viewer actions, the setting options are extended by the following options for Remote alarm management:

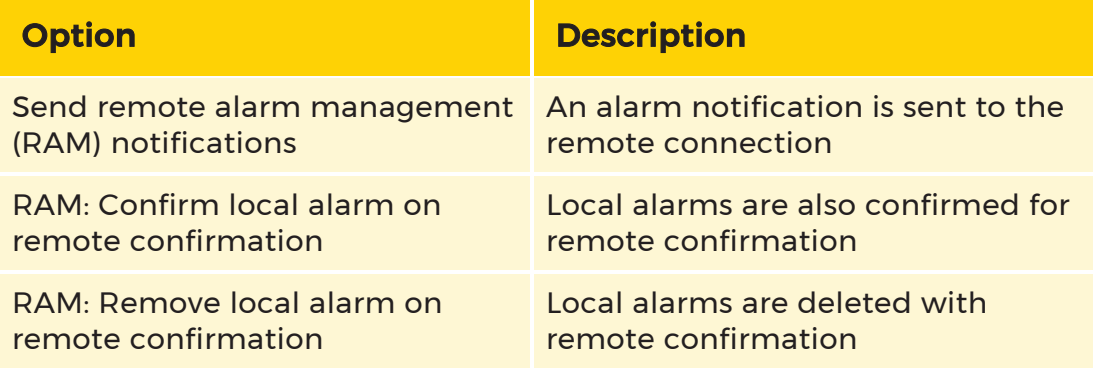

### Alarm Sound

When alarm notifications occur alarm sounds can be played. For this purpose, a sound can be stored under Play special sound for alarm notification.

For occurring alarms in LiveMOS a sound can also be played. Store the sound under Play special sound on LiveMOS.

# **Connections**

Possible video server and backup files connections are displayed under Connections. These can or can not be assigned to a profile by marking the connections check mark. With the selected profile only marked connections will be reachable in G-View.

# Scenes

In Scenes you can select the scenes that are to be assigned to the different profiles. The standard views are only displayed when the selection field Show standard matrix views is marked.

# Mulitmonitor

Under Multimonitor available windows can be assigned to the different profiles.

To do so, select a profile and additionally mark all windows in the displayed window list that are to be used with this profile.

## Custom controls

Under Custom controls specific custom control can be assigned to a profile. Select a profile and mark all custom controls that are to be used with this profile.

# General

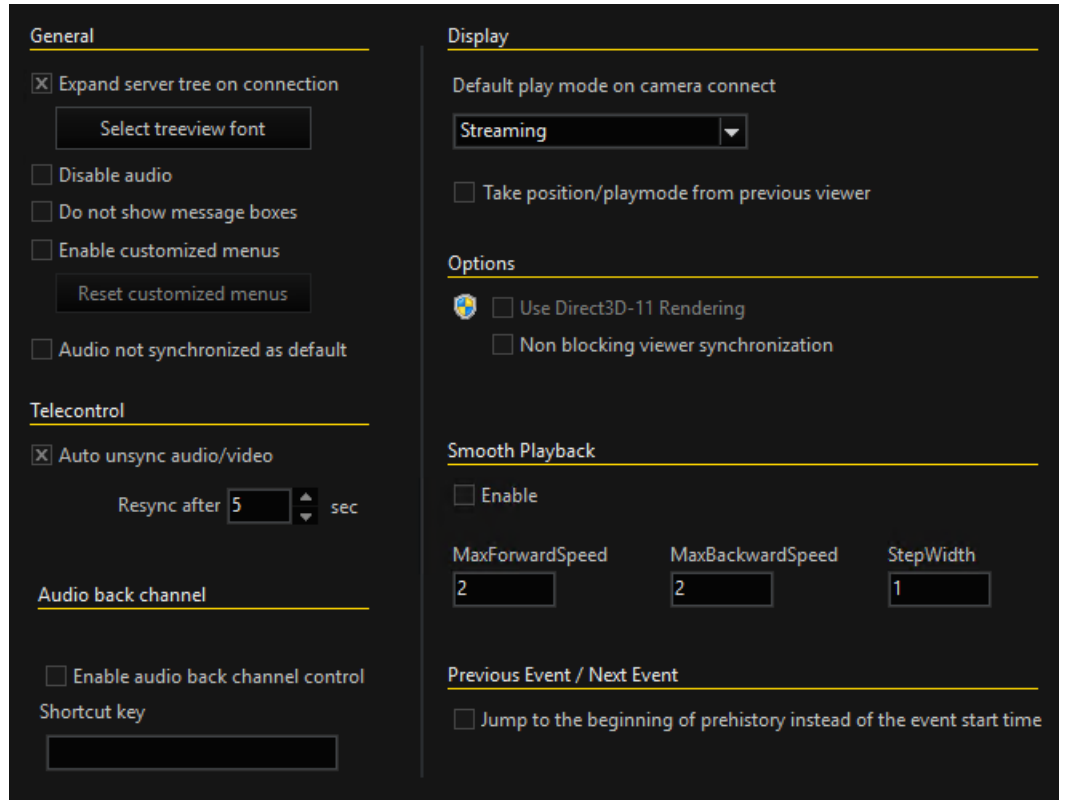

#### **General**

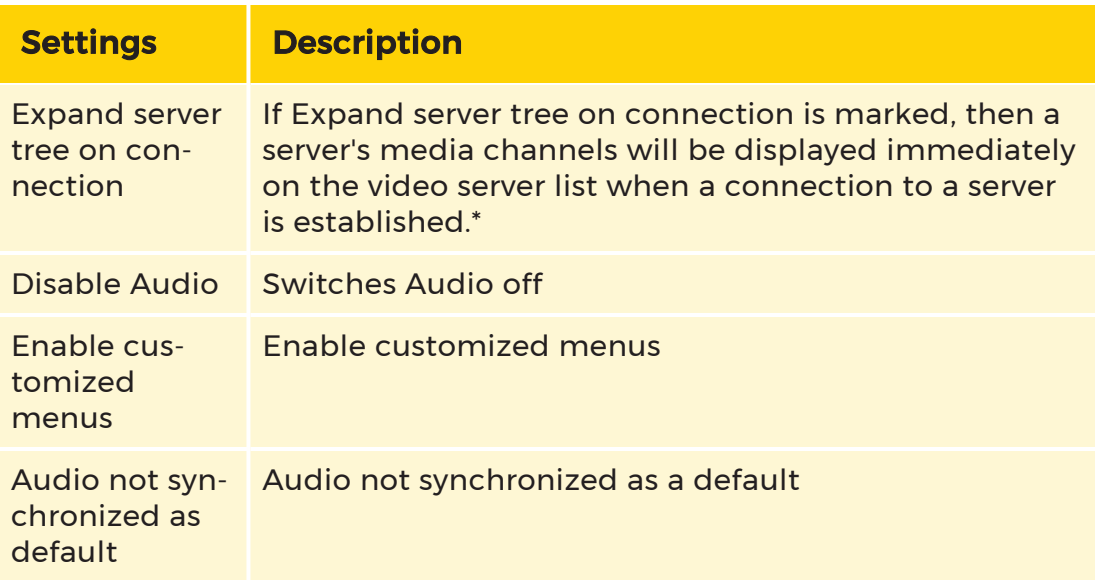

\* For many servers it is advisable to arrange for the display not to show the media channels, since otherwise the video server list can become very long and difficult to understand.

### **Telecontrol**

With Auto unsync Audio/Video the audio and video of the viewer synchronizes automatically after a unsynchronization in a definable period of time.

### Audio Back Channel

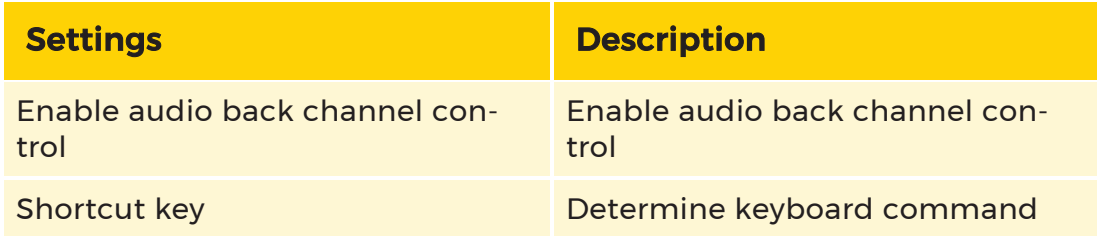

### Display

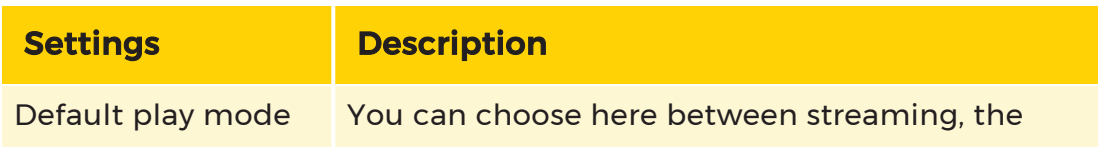

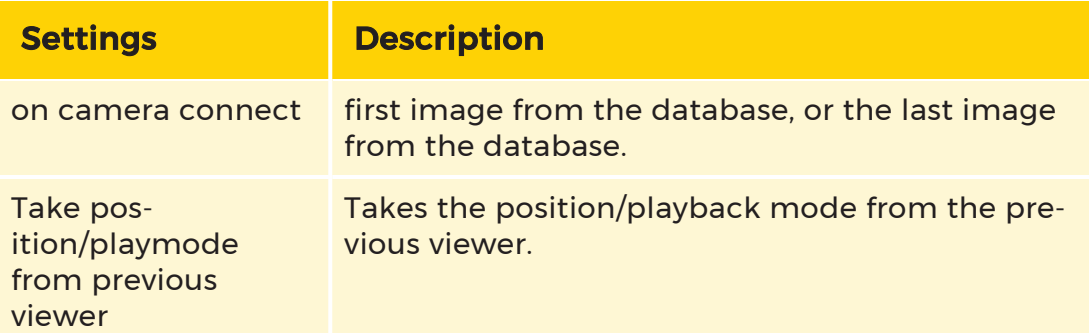

### Options

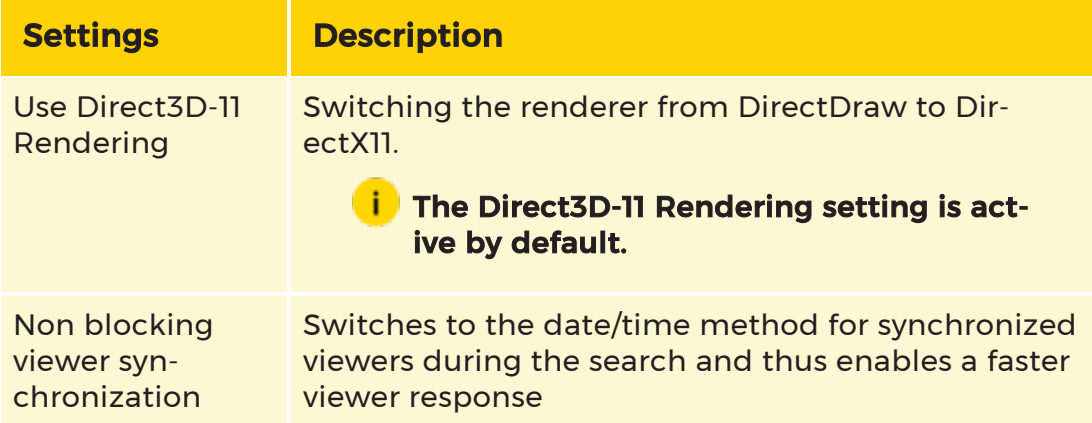

### Smooth Playback

With the help of Smooth Playback, database images can be played forward and backward by clicking on the Play button one or more times in a quick motion.

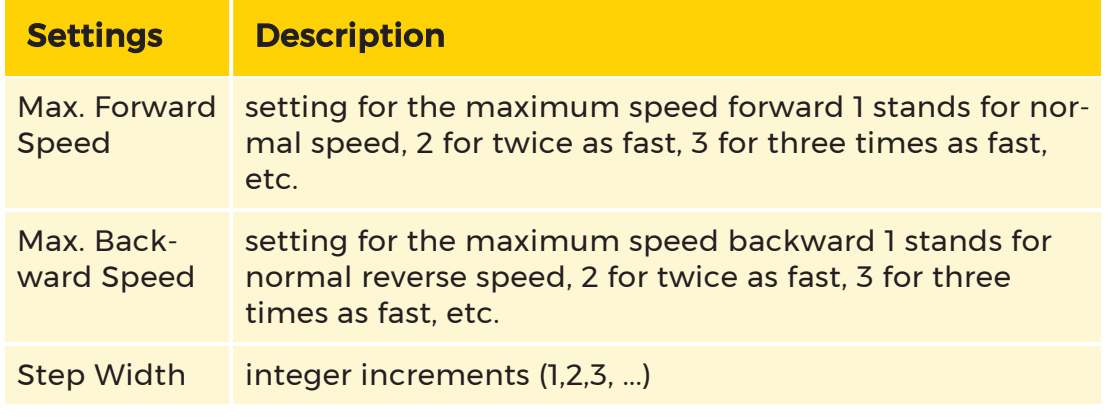

Example The maximum forward speed was set to 2, the step width to 3. If the Play button is pressed in the viewer, the images from the database are played back normally. Clicking again doubles the speed (step 1), clicking again quadruples it (step 2) and clicking again changes playback speed to six times (step 3). Because only three steps were specified, the fourth click returns the system to the default setting (normal playback).

### **i** Note the following:

- Due to technical reasons, fast rewind can cause jerky pictures

- Switching to another playback mode will leave Smooth Playback

- No response about the actual playback speed takes place - For the speed settings, decimal values such as 1.2 or 1.8 can also be entered.

#### Previous Event / Next Event

If the option Jump to the beginning of prehistory instead of the event start time is activated, the buttons First Event and Last event in the control bar (see Event, Motion Search (MOS) and [Section](#page-464-0)) jump to the time points of the prehistory instead of the event. If you press the Ctrl key, the buttons jump to the event times as usual.

If this option is deactivated, you can move to the prehistory times instead of the event times by pressing the Ctrl key.

## Actions

### Receive Viewer Actions

Use the Actions dialog to establish some of the base settings for handling actions:

### Receive viewer actions

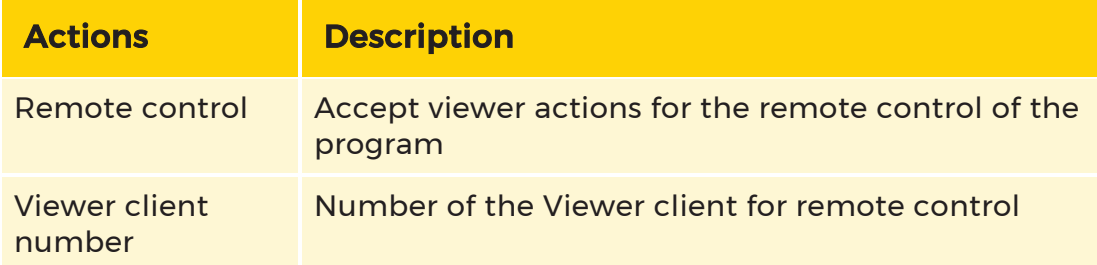

### Send Notification Actions

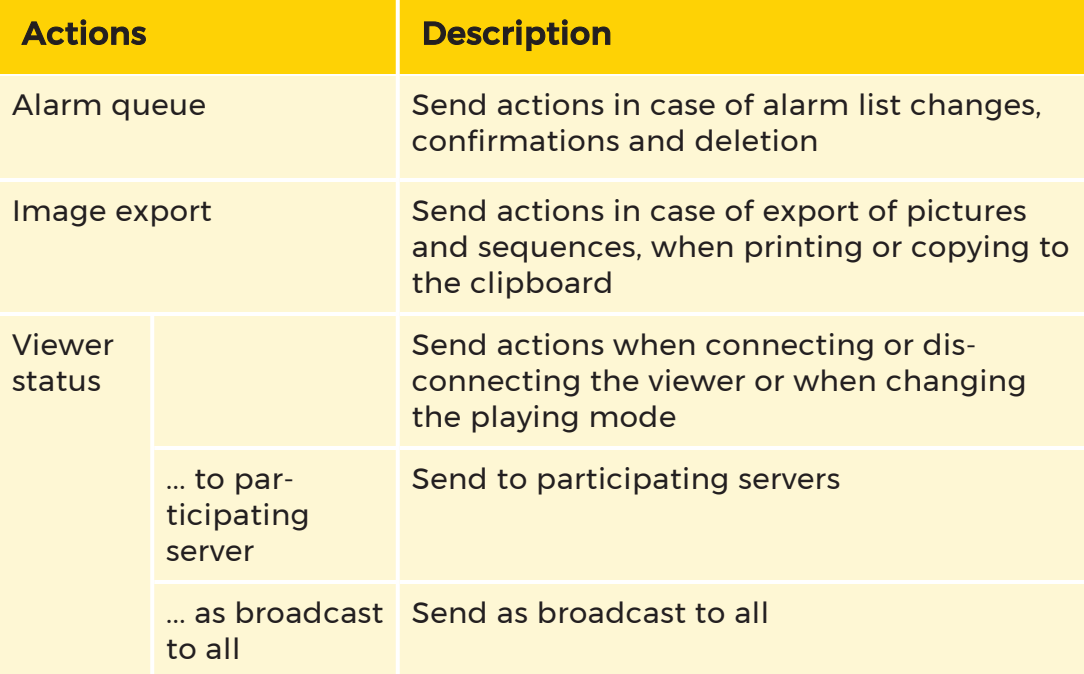

### **I** If under Receive Viewer Actions you have activated the field Remote Control, the settings options under Alarm expand Remote alarm management.

### Settings for fisheye dewarping (fisheye distortion correction)

In all viewers that are connected to a server, the camera movements are also controlled when fisheye dewarping is used, for example, when the connected MBEG actively controls the camera.

Because fisheye dewarping is a software feature that is or can also be applied retroactively to recorded client server data, these camera movements are not always desired by the remote control. With the help of the Ignore Remote PTZ switch, the remote control can be switched off.

# Event Text

### Event text in viewer

For the selected profile, you need to establish which event text (name, description, data) should be displayed for the alarm in question.

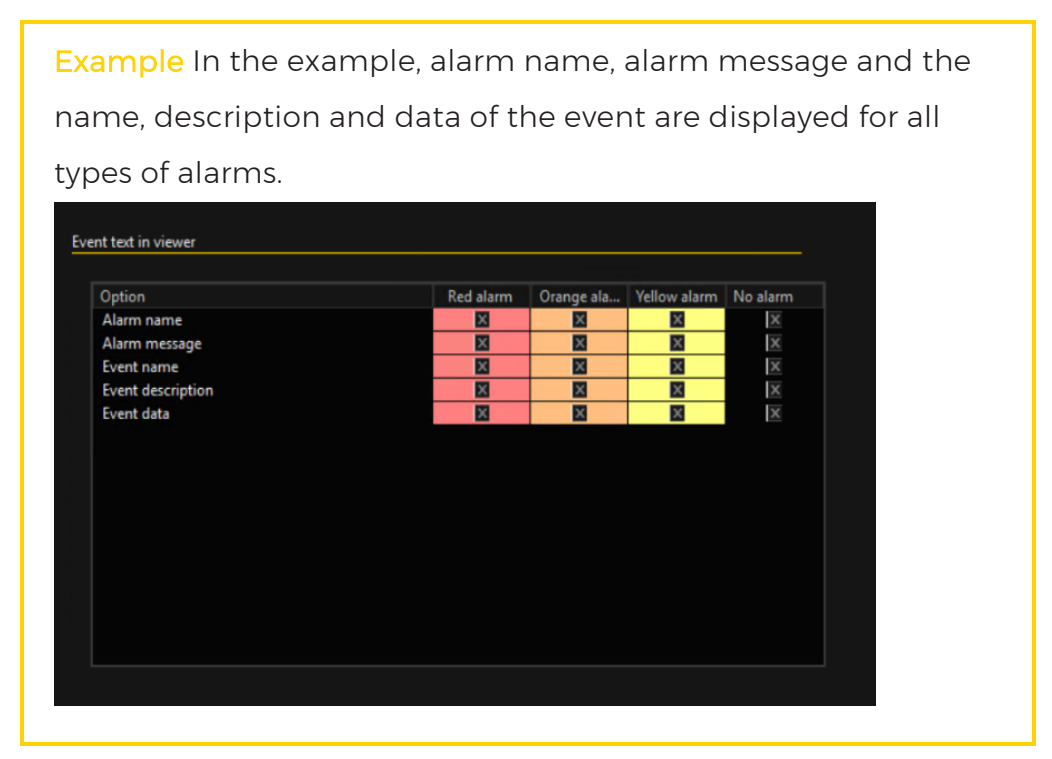

### Font of event text

Configure the event text position. Choose between centered, left-aligned and right-aligned

# Color and Fonts

Color and fonts specifies the appearance of the viewer's surroundings. Under the points Border of viewer, Background of viewer and Font of viewer color and font settings can be made for the viewers.

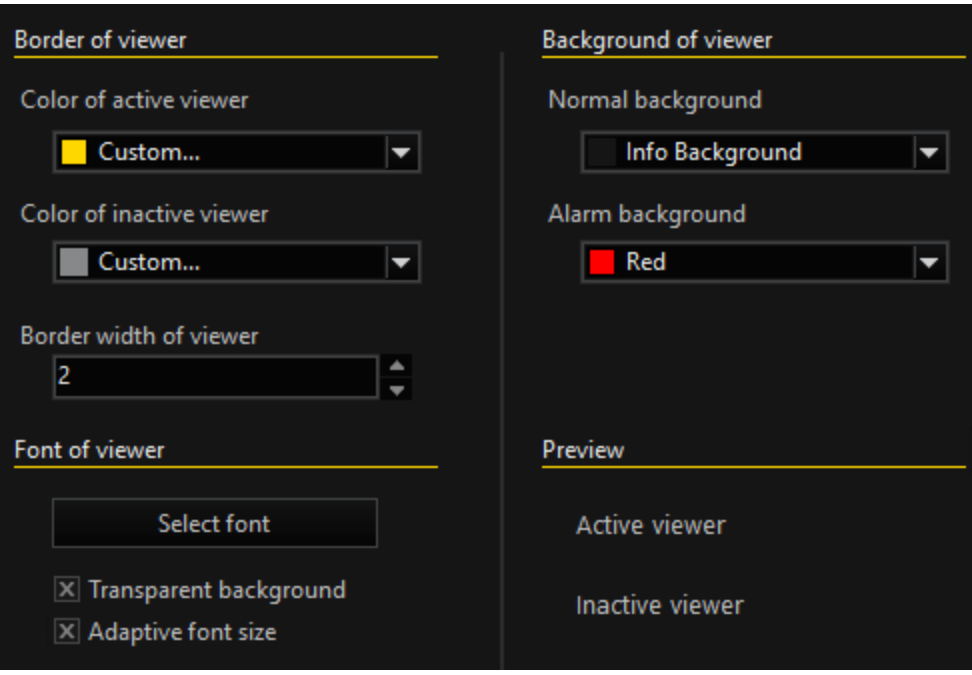

When selecting colors, they can choose between the suggested colors and custom colors. To select or add custom colors, select Custom.... In the dialog window you can select a color or define a new one clicking on Define custom colors...

# Export

### Export path

To create a fixed export path add a specific path under Export path. The path indicates where exports should be placed. The user will then only receive a file name suggestion, which can be changed.

The file extension, and thus the format, can be chosen from the given selection. The preselected file extension for single frame export can be specified. Environment variables are expanded. GBF or MPEG format cannot be assigned.

Example Thus an entry such as "C:\Test\\*.jpg" saves all exports in

the c:\Test directory and selects JPEG.

### Trace export

Trace export is only available in SCS mode. SCS mode can be activated in Options profile -> [Application](#page-551-0) -> Main window.

#### Image export

Use Export Privacy: As long as this option is not active, the images are exported from the database as they are saved in the database (normal or masked, depending on the presetting). If the option is activated, masking is performed when an export is carried out.

### DVD writer

When creating Video DVDs, you need at least 10 GB of free hard drive space. If the available space on the system partition is not sufficient, you must specify an alternate path for temporary storage. You can enter this path here.

#### GBF export

Enable locked export: If this function is activated, when viewed in G-View, an exported GBF file cannot be saved again as a GBF file.

Irremovable privacy zones: If this function is enabled, the privacy zone is permanently burned into the image. If it is not enabled, the privacy zone is only hidden again using a software mechanism when the GBF file is reloaded into G-View.

### <span id="page-562-0"></span>Rights Profiles

Clicking the Rights profiles opens the setting window for the three predefined rights profiles: Administrator, Main User and User.

You can, however, create additional rights profiles yourself: Right click the Rights profiles list, then click Add or use the  $\mathbf{F}_t$  toolbar button. You can assign both the predefined rights profiles and any that you have created yourself to Windows users in the subsequent [Windows](#page-564-0) Users menu.

These three standard groups have different rights:

• The administrator has full access to all functions.

- Under the default settings, the main user has almost the same rights, but has only restricted rights over the options. He can therefore not change users' options profiles.
- The user is subject to further restrictions.

The administrator can configure which rights are assigned to which rights profile. To do this, he first selects the rights profile and can then mark those rights in the list of rights that appear that the rights profile should have and do not mark those that the rights profile should not have.

**IMPORTANT:** Changing the rights assigned to a rights group affects all the Windows users who have been assigned to this group!

### Default Profile

The **default profile** is used to adjust the behavior, if a previously unknown Windows user logs on to G-View. Here you can define the options and rights profile that should be assigned to the user. In this connection, first create an **[options](#page-551-1) pro**[file](#page-551-1) and a rights [profile](#page-562-0) or use the predefined profiles.

In the dialog boxes Select default options profile and Select default rights profile, select the desired options and rights profile for your default profile.

If you activate the menu option Create individual copy of default options profile, then the first time that a user who has not been assigned a profile logs in, the default profile defined here will be saved under his/her name. This profile can be changed later if necessary.

If you leave the menu option unselected, you can change the settings for the default profile any time, and in so-doing allocate the changes to all users who have not yet been assigned profiles.

This is the default setting.

### $\overrightarrow{I}$  If no rights profile is defined, until now an administrator profile was always assigned, meaning the user had no limitations.

For new installations for which no setup files exist, the default behavior has now been changed.

With the option Link default rights profile only for non administrators is set members of the administrators group get admin profile assigned, all others get the under Select default rights profile selected rights profile.

The option Use windows groups for profiles effects that options and rights profile is linked by windows user group. Default profile is used if no group is found for the user.

### <span id="page-564-0"></span>Windows Users

You assign options profiles and rights profiles to Windows users in the Windows user menu. Use either the standard profiles or profiles you have created yourself for this purpose.

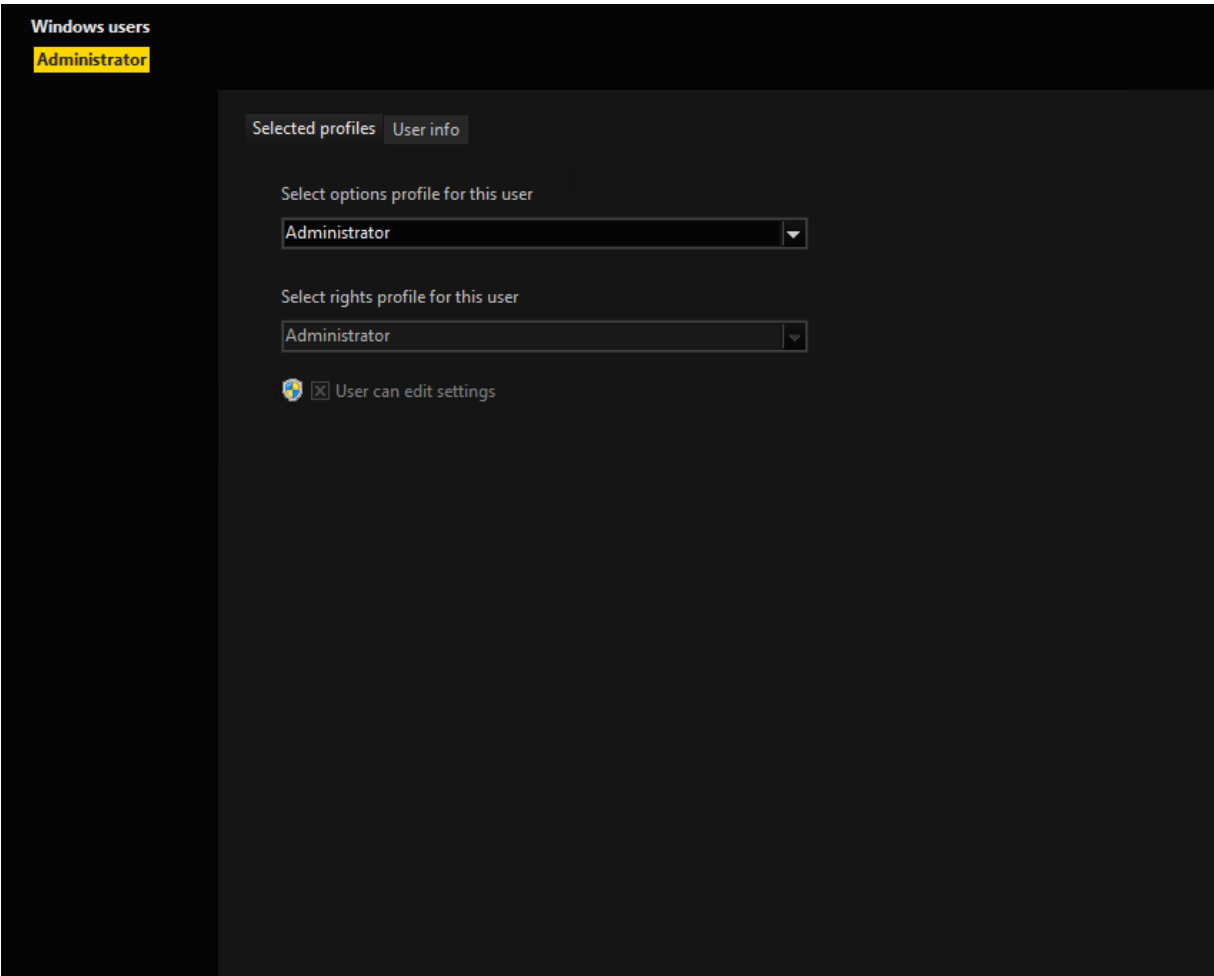

By default, only the users in the G-Core group are displayed. If you deactivate this setting, you will be shown all the Windows users.

# PLC Simulator

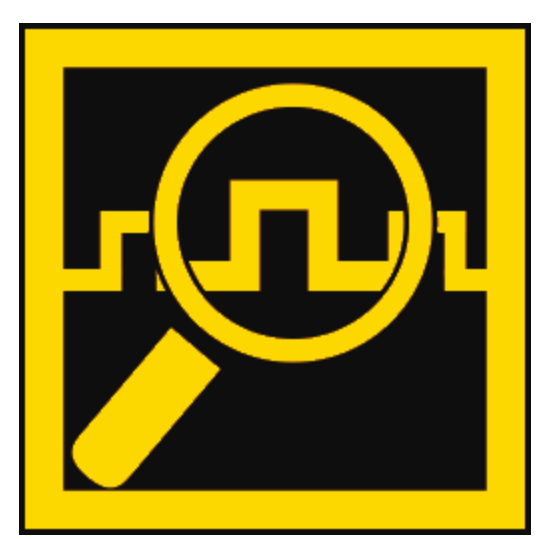

With the Programmical Logic Controller Simulator (PLC Simulator) events, previously configured in G-Set, can be tested by simulation. The PLC Simulator is a log that allows you to test parameterizations and, among other things, to check the database and user behavior. In summary it gives information about databases, user behavior, events and actions.

# User Interface

When you open the PLC Simulator , the following user interface appears. It is

divided into three areas. The sidebar menu  $\begin{pmatrix} 1 \\ 1 \end{pmatrix}$  located on the left, the settings

area  $\overline{\textbf{a}}$  and the log window  $\overline{\textbf{a}}$ .

In the sidebar menu forms the main navigation while in the settings area depending on the selected element in the sidebar menu simulation settings can be made. Simulations and related parameters can be started and viewed, there. Log information that arise through the simulation are shown in the log window.

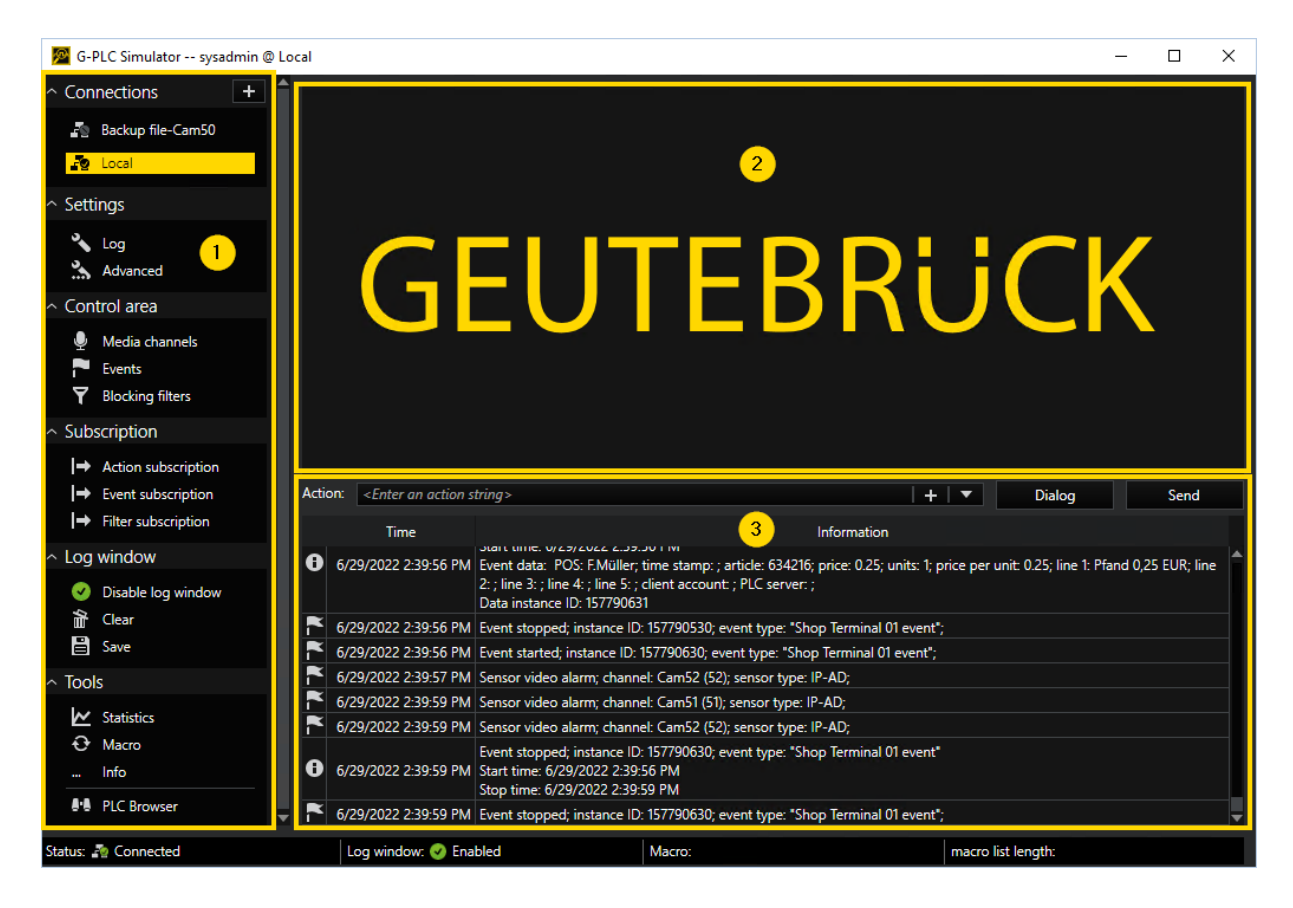

# **Connections**

In the sidebar menu item **Connections** all saved connections are listed. To build a connection to a server of in the list, double click any. A successful connection is indicated by green check marks in the connections symbol  $\mathbb{E}$ .

To add a new connection to the list, click the  $\biguparrow$  button next to Connections. The connection wizard will open.

More a about the connection wizard and how to add connections with it under [Connection](#page-113-0) Wizard.

# Settings

The settings are divided into Log and Advanced.

## Log

The Log settings contain the following fields Actions, Log, Action parameters and Miscellaneous.

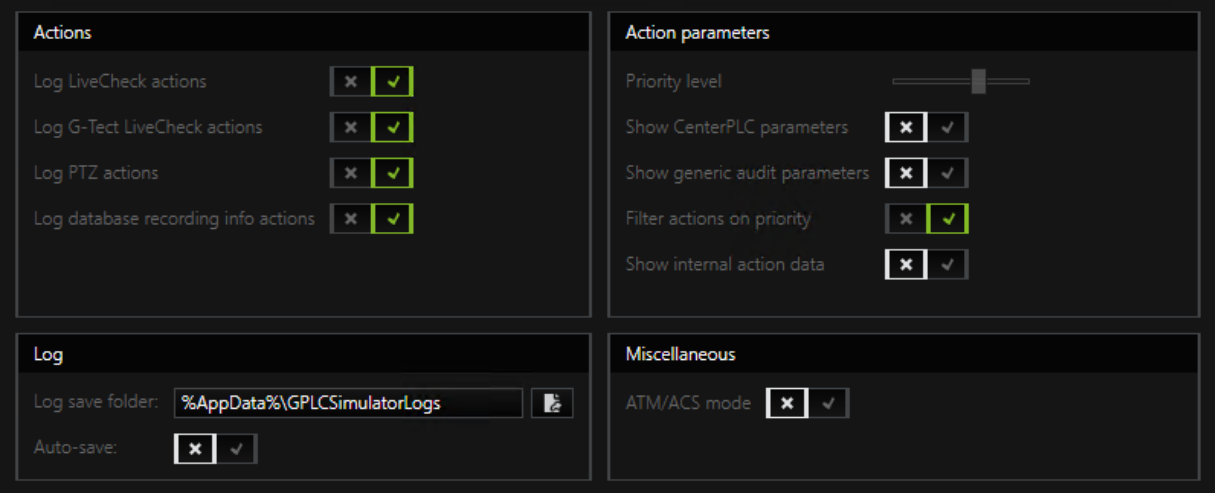

### Actions

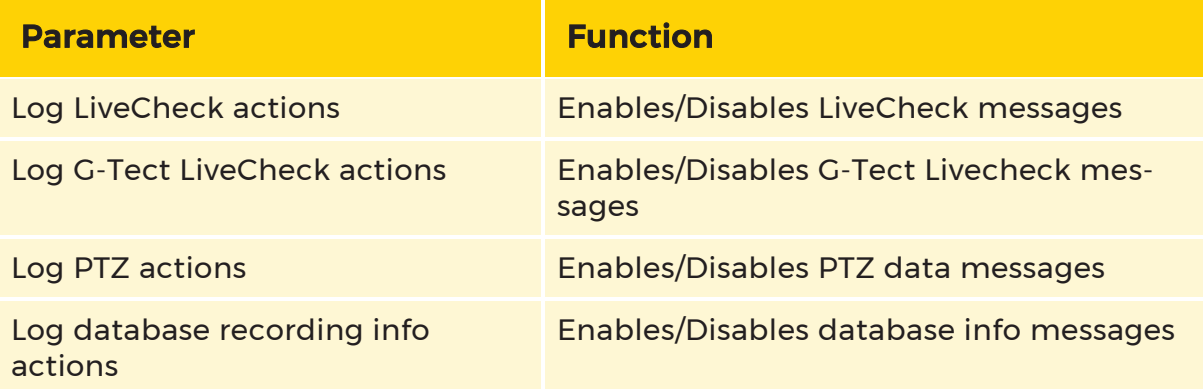

### Log

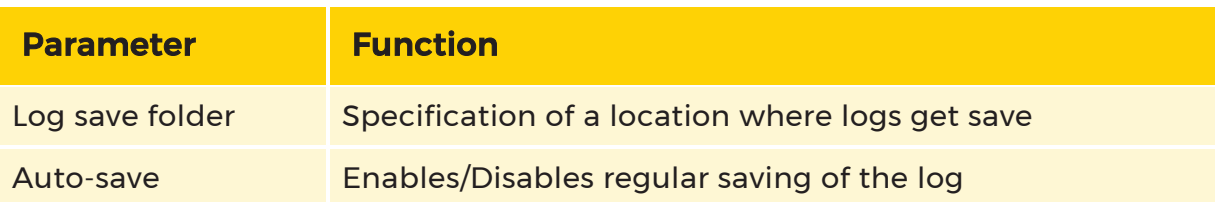

### Action Parameters

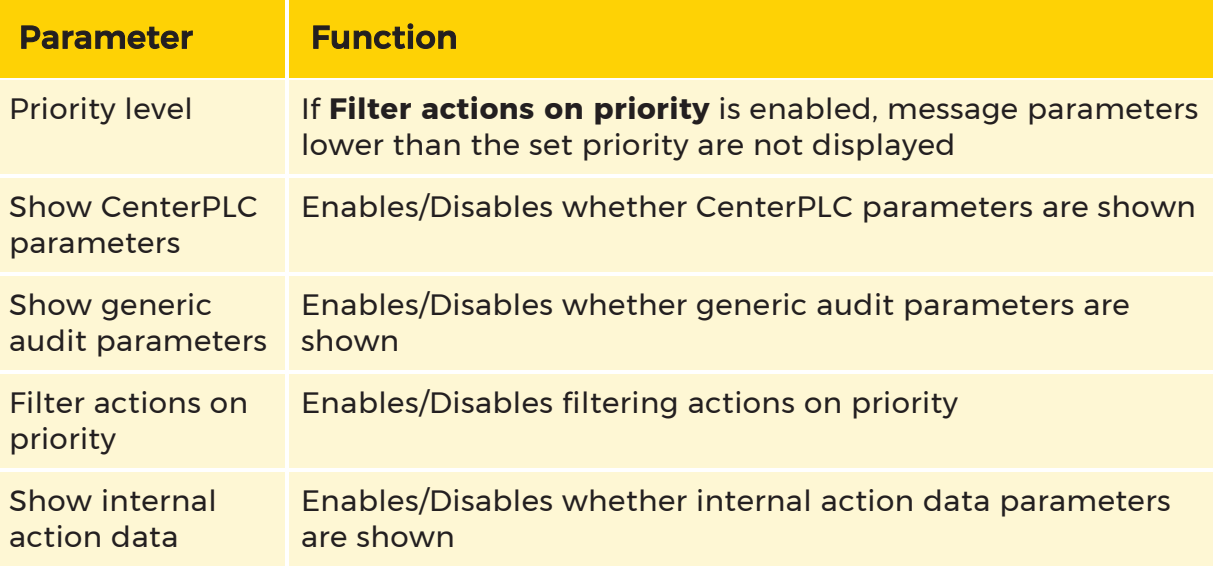

### Miscellaneous

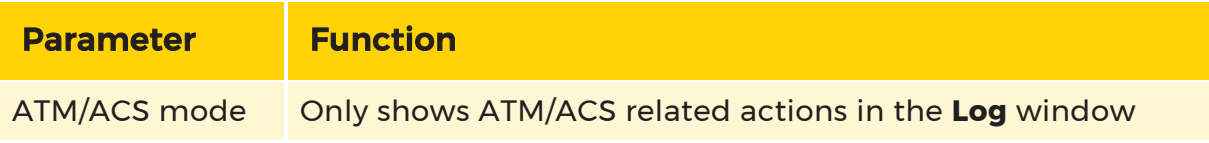

### Advanced

The Advanced settings contain the fields Macros and Usability.

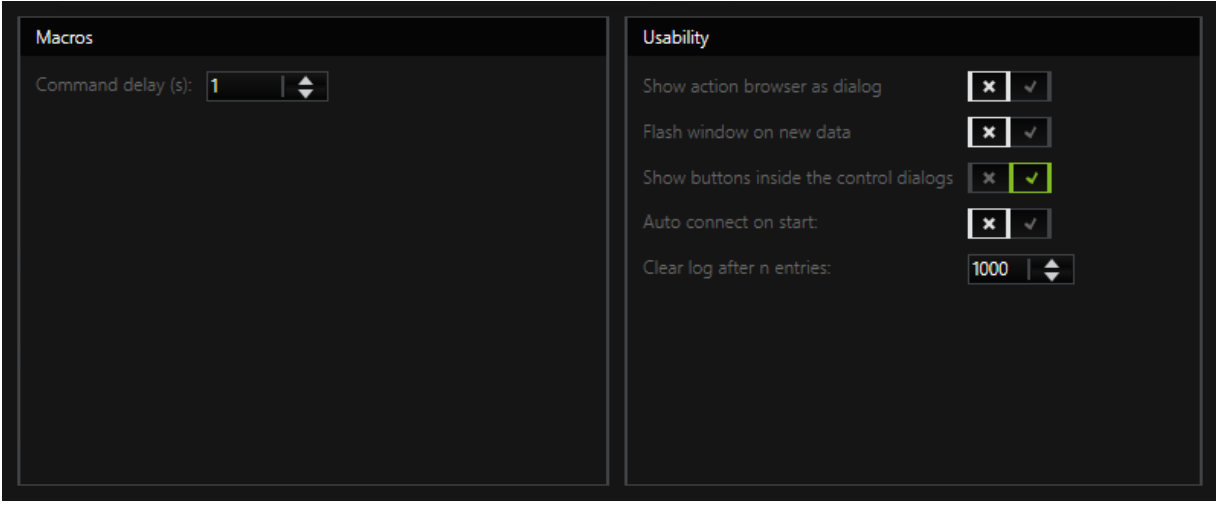

### Macros

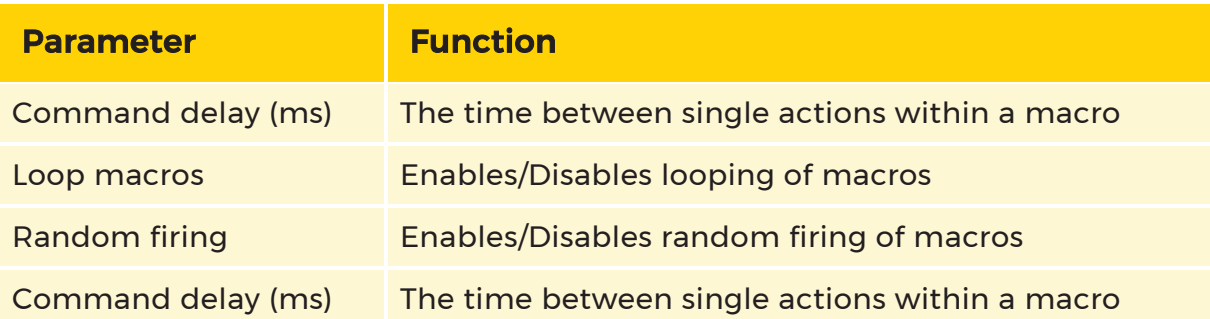

### **Usability**

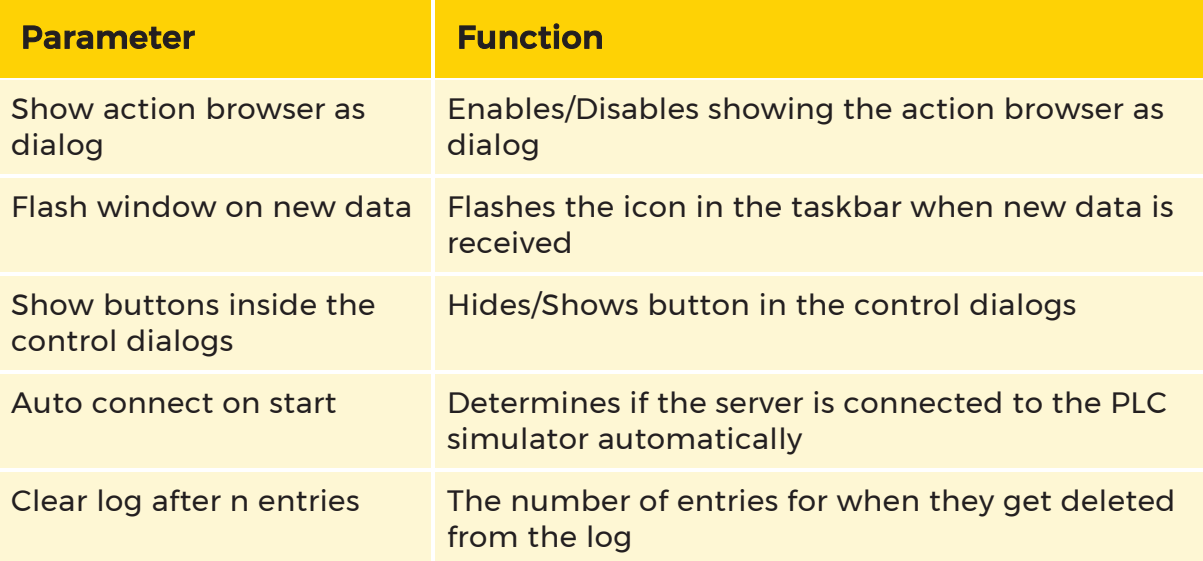

# Control Area

### Media Channels

Video Inputs

The Video inputs  $\begin{bmatrix} 1 \\ 1 \end{bmatrix}$  tab shows all video inputs and the status of video analysis.

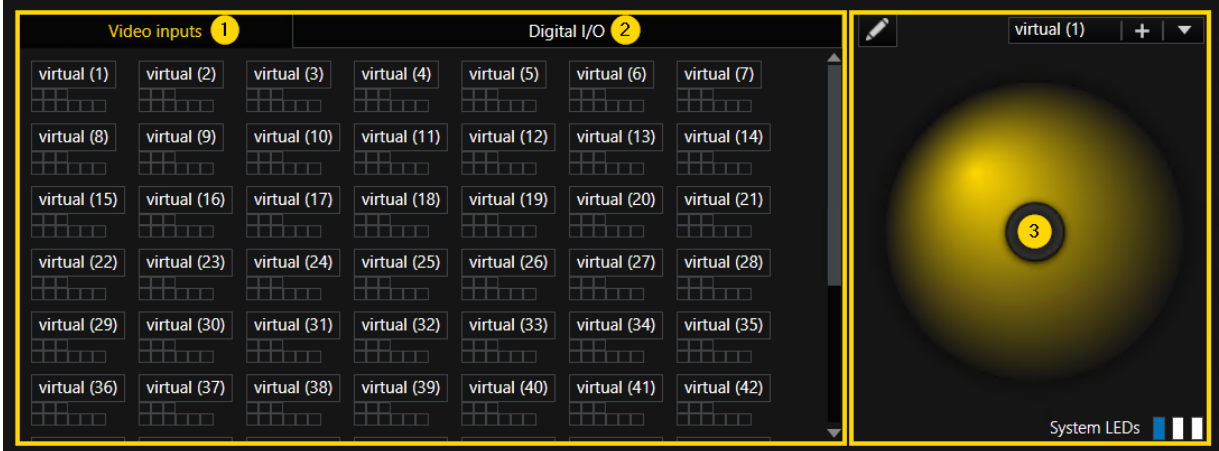

The boxes below each video input name are status lights. Each status light describes a different signal and its status.

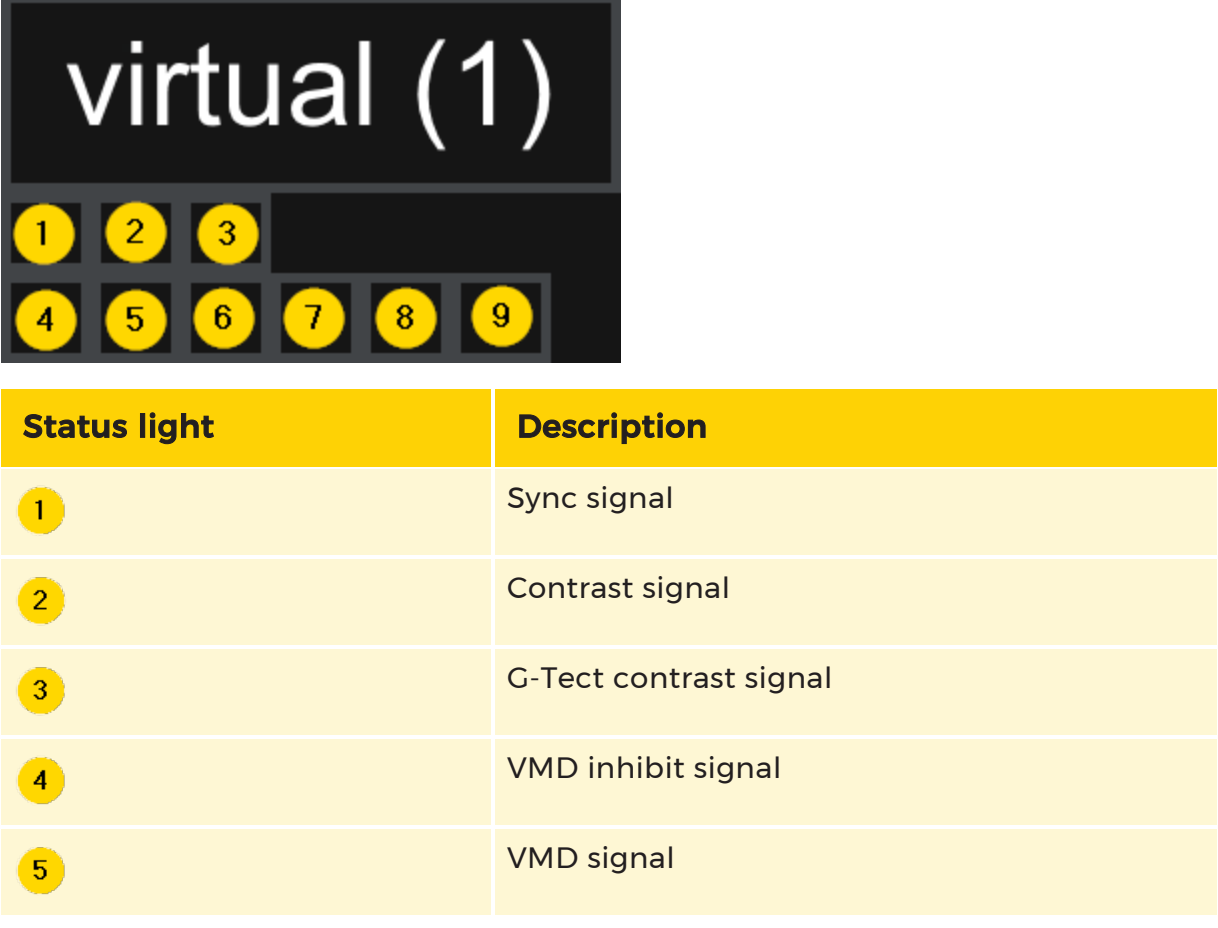

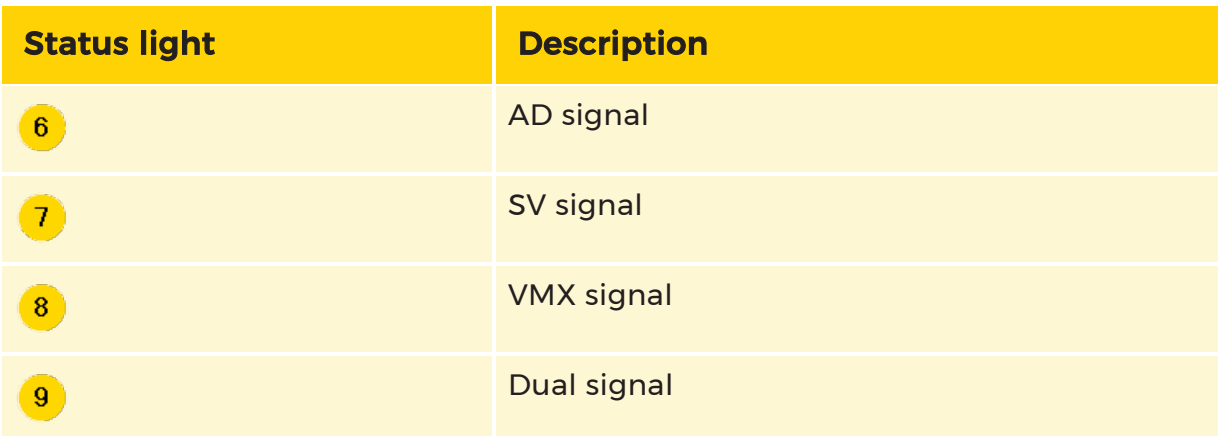

If you click on any video input, the PLC simulator will check the state of this video input. If the button gets colored red, the state of the input is low. When the color is green, the state of the input is high.

### Digital I/O

On the right-hand side you can find all digital outputs.

To open/close an output, click any of the outputs in the list.

### PTZ Controller

Using the PTZ controller, it is possible to send PTZ commands to cameras:

- 1. To select a PTZ camera, click the arrow downwards symbol  $(\blacksquare)$  on the Select a PTZ camera text box.
- 2. To send PTZ commands, click and drag the "virtual joystick".

### System LEDs

The System LEDs display which system LEDs are turned on.

To turn on/off the System LEDs, click the LED button.

# Subscription

## Action Subscription

Using Action subscription, it is possible to determine which actions will be logged by enabling/disabling actions:

- To enable all actions to be logged, click subscribe all.
- To disable all actions to be logged, click unsubscribe all.
- To disable all actions to be logged except the present selection, click Usual

#### Subscription.

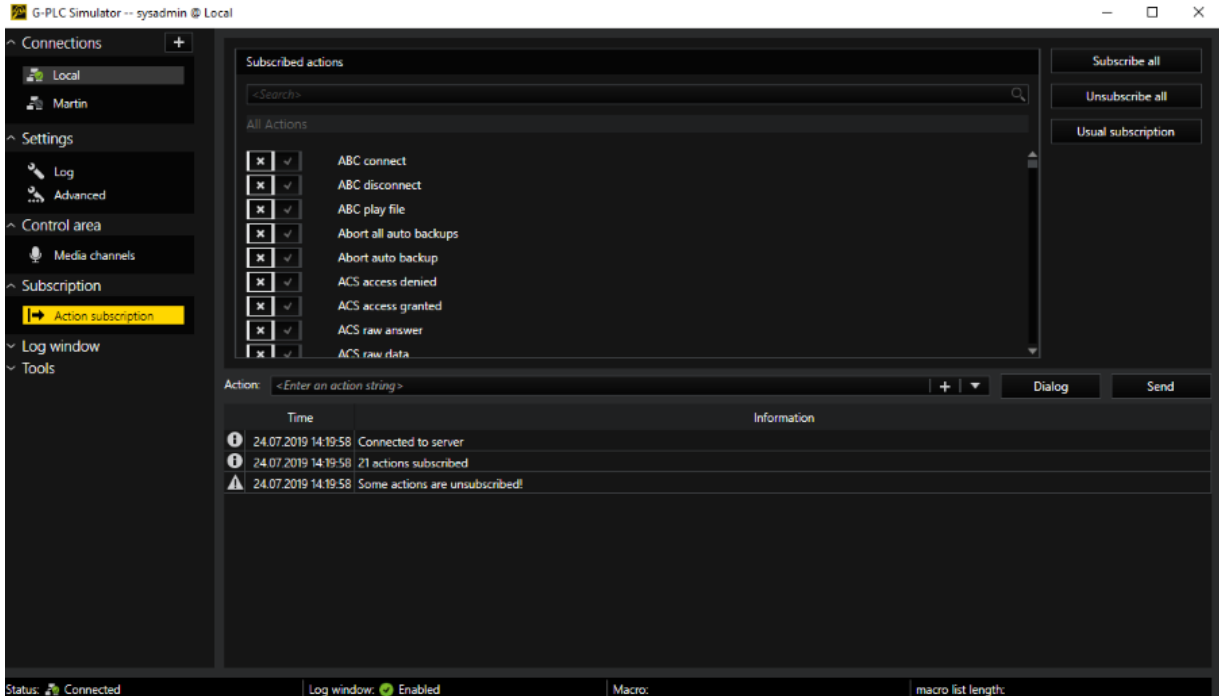

In the search bar, it is also possible to search for actions.

# Log Window

## Logged Actions Window

The logged actions window  $\left\langle \cdot \right\rangle$  contains all logged actions displaying the time they were received and the content of the actions.

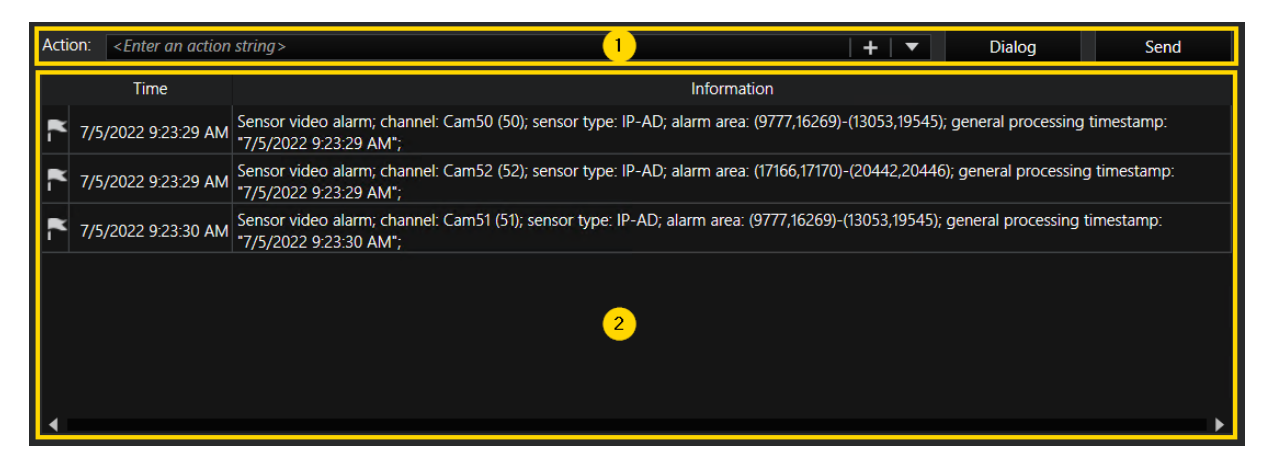

To stop/start the log window updates, click Disable log window/ Enable log window in the sidebar.

To delete all actions from the log window, click Clear and to save the current log window to an \*.txt set, click **Save**.

To type the action manually in the action text box  $\left| \textbf{1} \right|$ , use the following pattern:

{action name} ({property name} : {value},{property name} : {value})

To send the action to the connected G-Core server, click Send.

### Creating an Action

1. Click Dialog and the areas Action list  $\frac{1}{1}$  and second area  $\frac{2}{1}$  named after the action selected in the action list will appear above the log window.

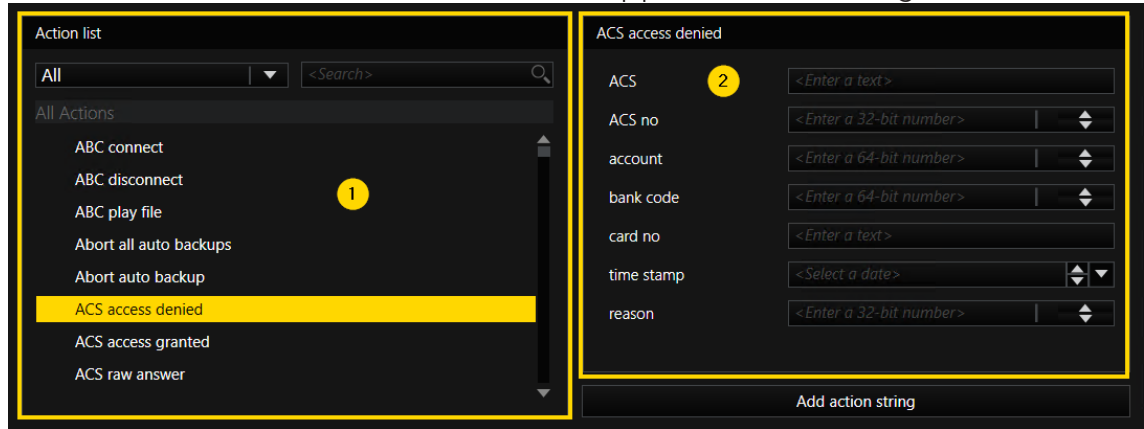

2. In the Action list, select the action to be added. It is possible to search for a specific action or to sort the actions by categories.

- 3. The action parameters can be edited in the second area, next to Action list.
- 4. To add the action to the action text box, click Add action string.

# Tools

## **Statistics**

The Statistics menu contains statistics of the log since the start of the PLC simulator.

### Input

The Input section contains the following fields:

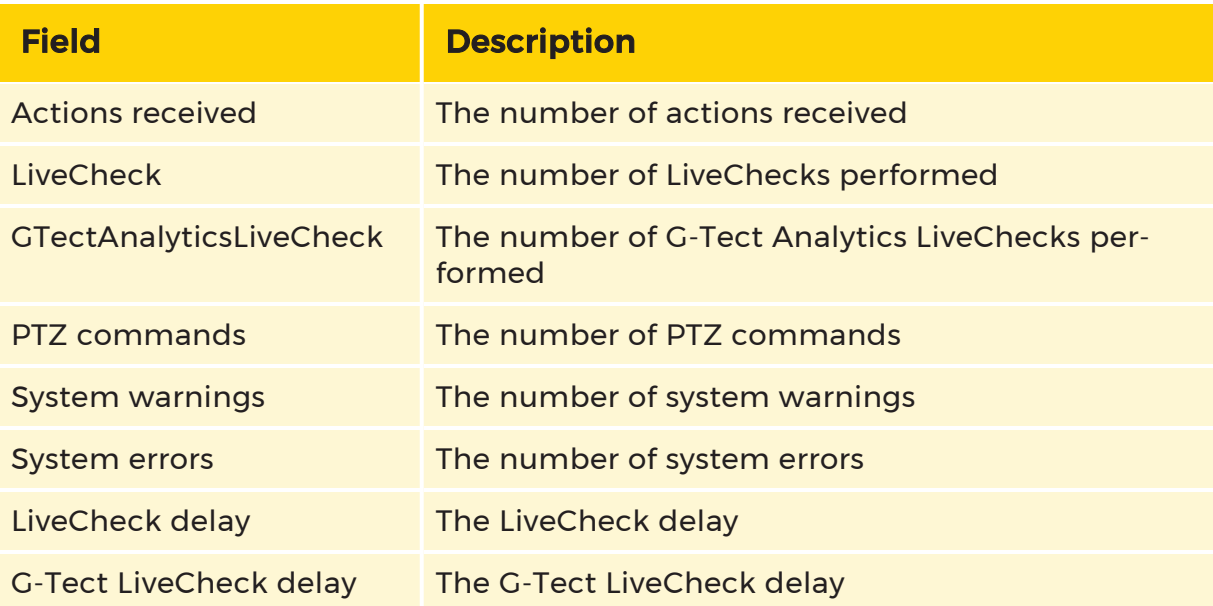

### **Output**

The Output section contains the following fields:

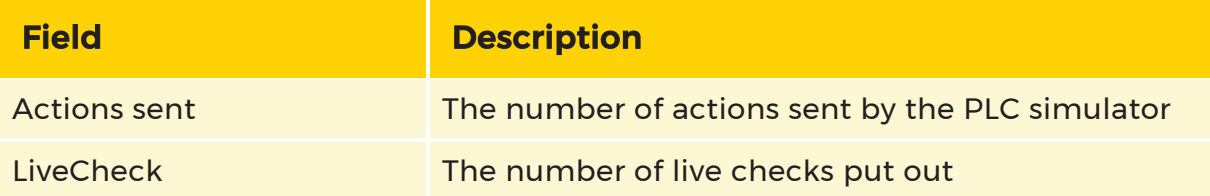

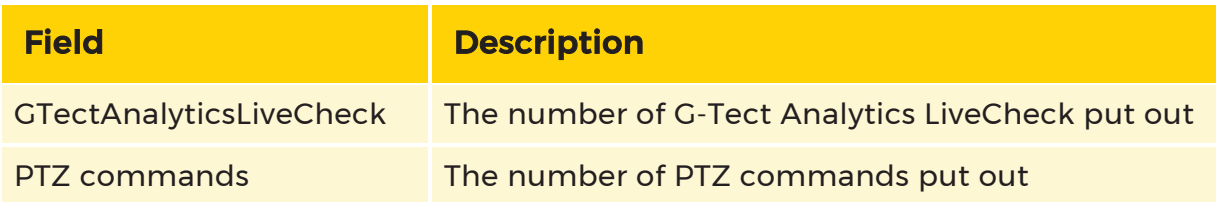

### Macro

Using Macros, it is possible to replay several consecutive actions.

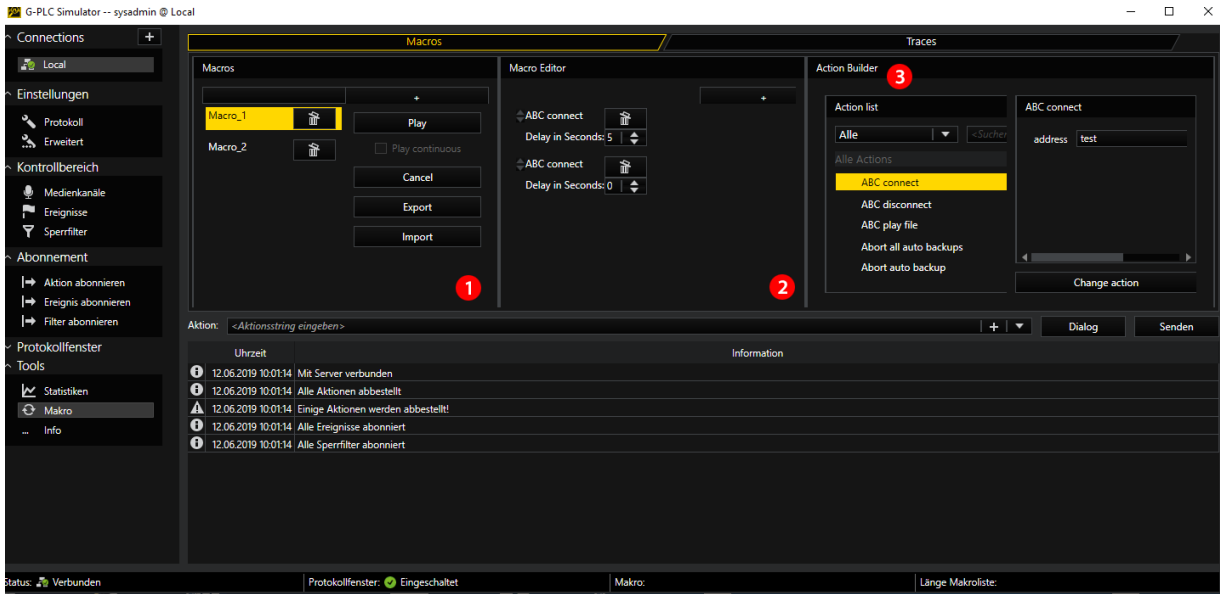

### Macros

The Macros  $\boxed{1}$  section contains the following fields:

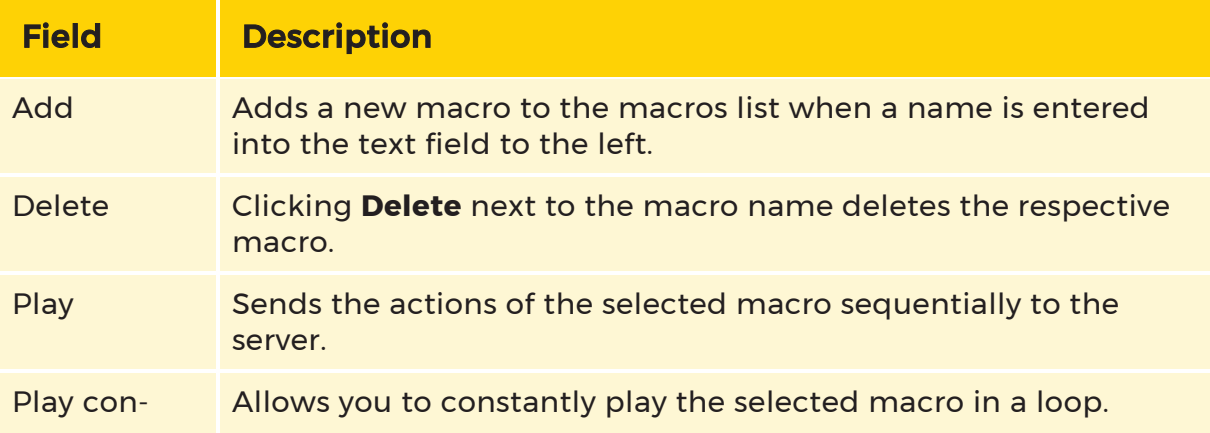
#### PLC SIMULATOR

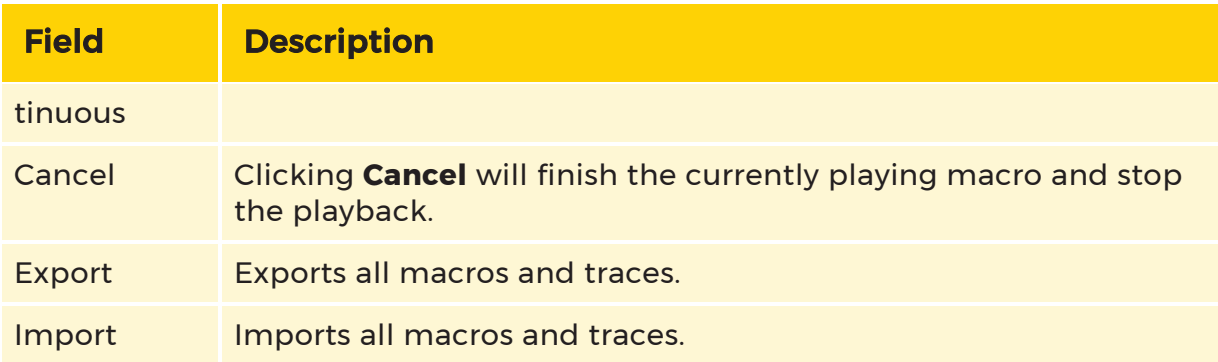

#### Macros Editor

The Macro Editor  $\begin{pmatrix} 2 \\ 3 \end{pmatrix}$  section contains the following fields:

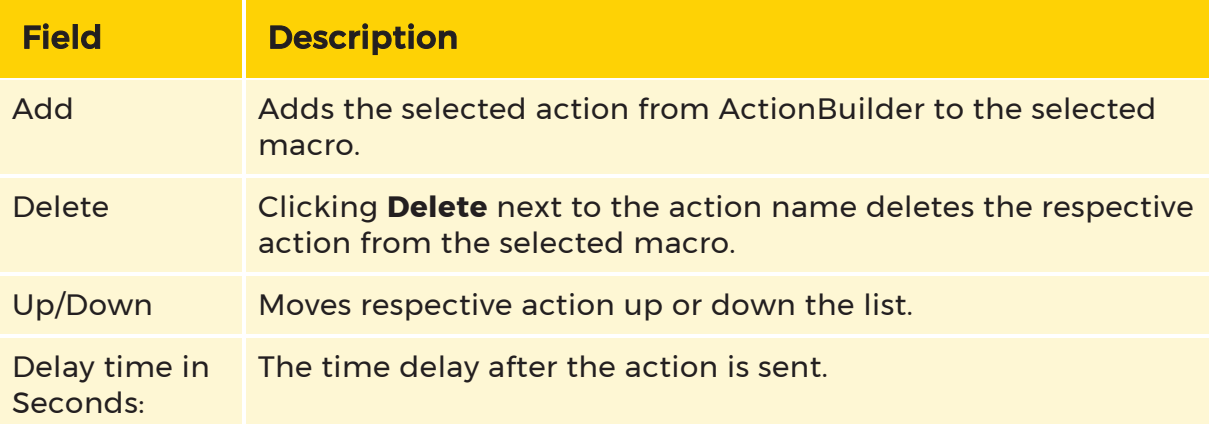

### Action Builder

The Action Builder  $\overline{\textbf{3}}$  section contains the following fields:

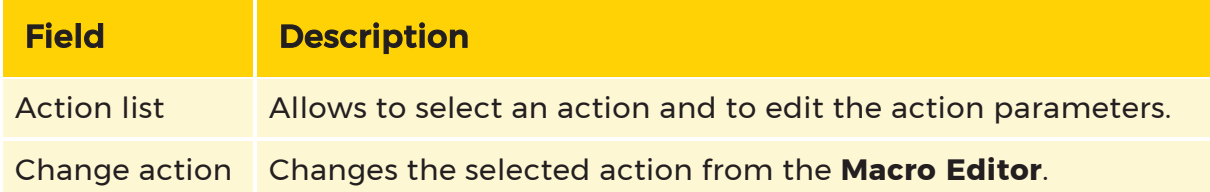

#### **Traces**

A Trace consists of several macros that are played sequentially.

#### PLC SIMULATOR

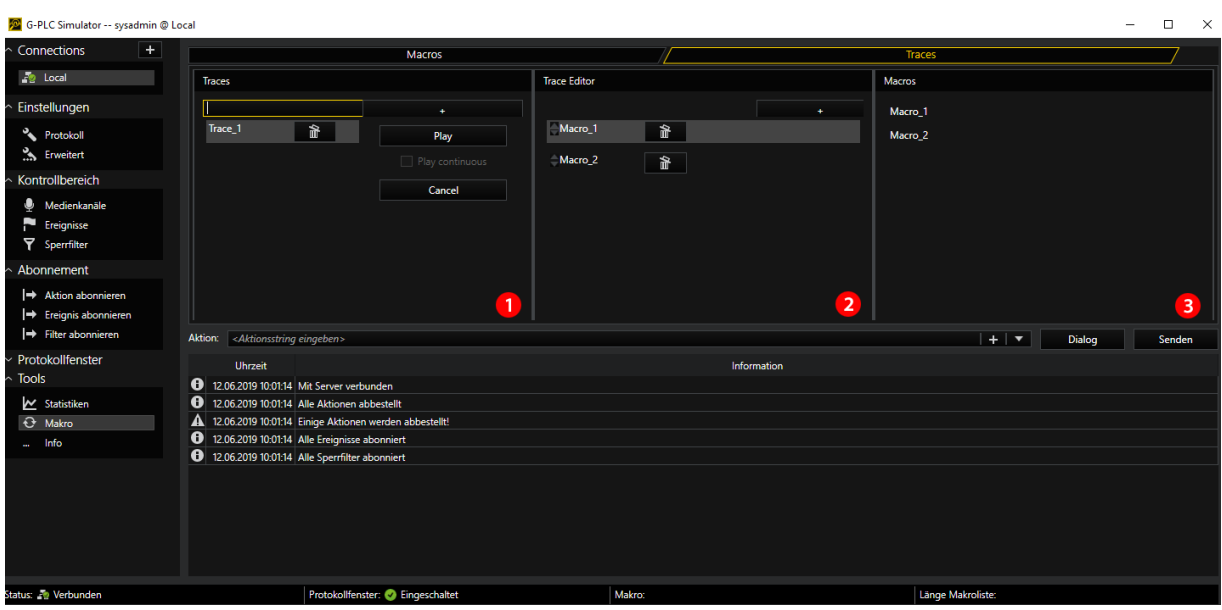

The Traces  $\overline{\mathbf{1}}$  section contains the following fields:

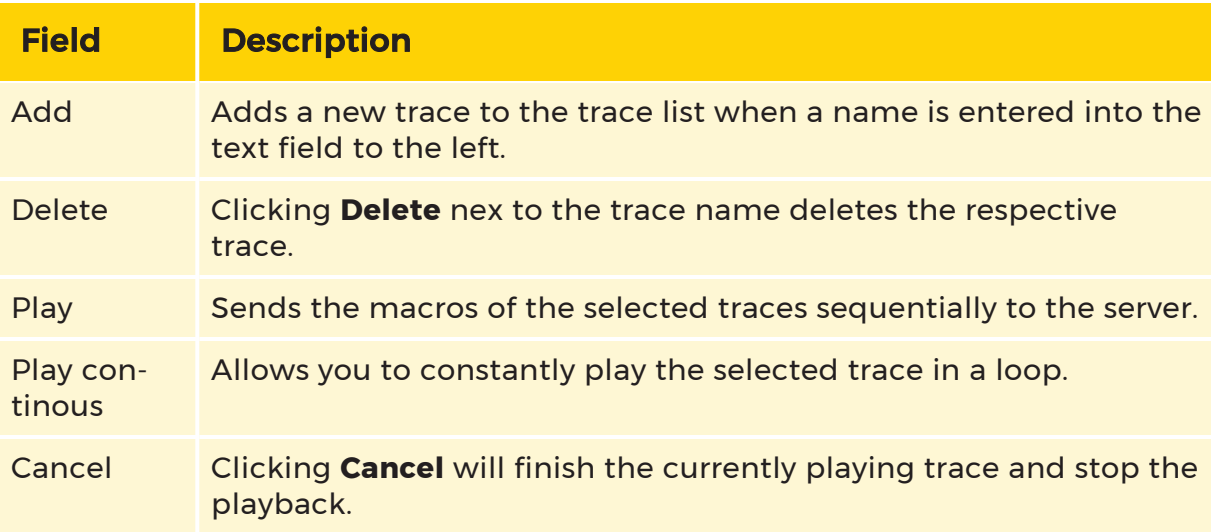

The Trace Edtior  $\overline{\textbf{2}}$  section contains the following fields:

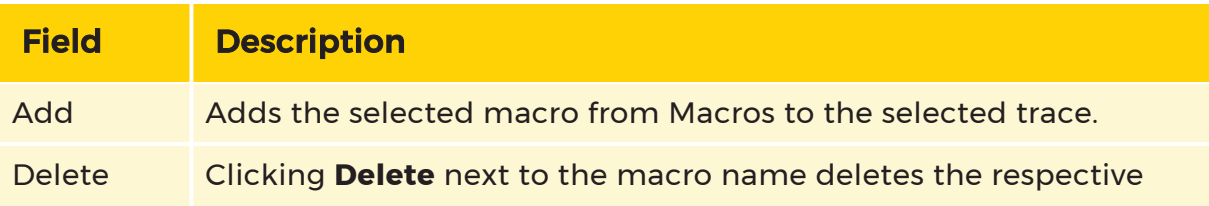

#### PLC SIMULATOR

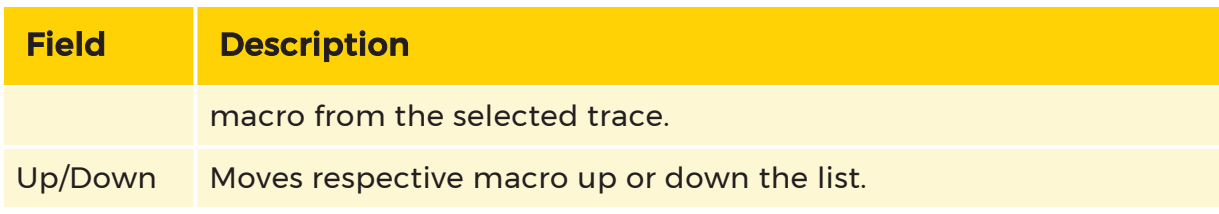

The Macros  $\overline{\textbf{3}}$  section contains a list of all configured macros.

### Info

#### Sever Info

The Server info section contains the following fields:

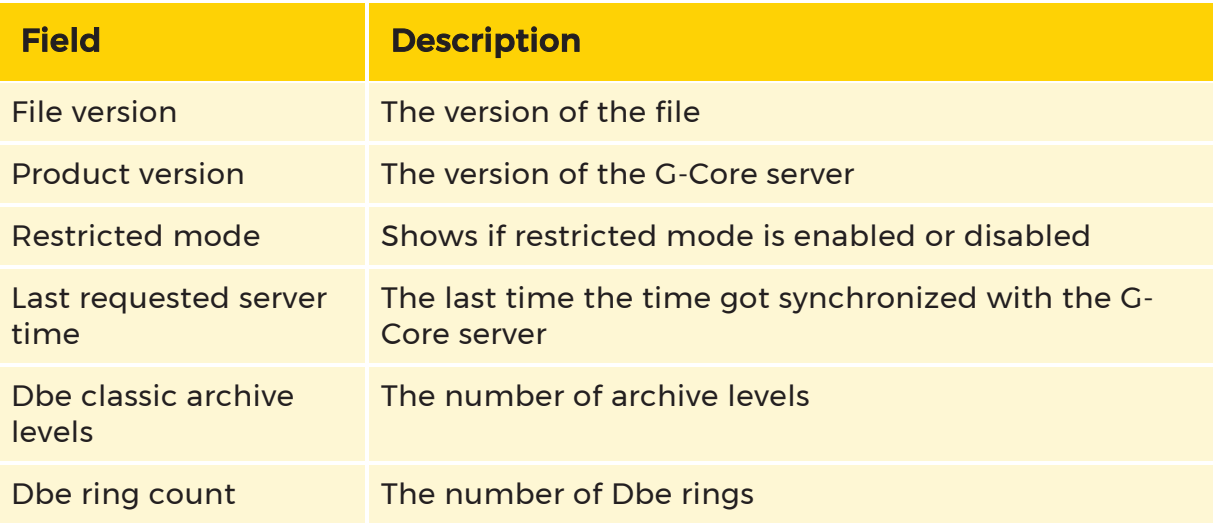

#### PLC Info

The PLC info section contains the following fields:

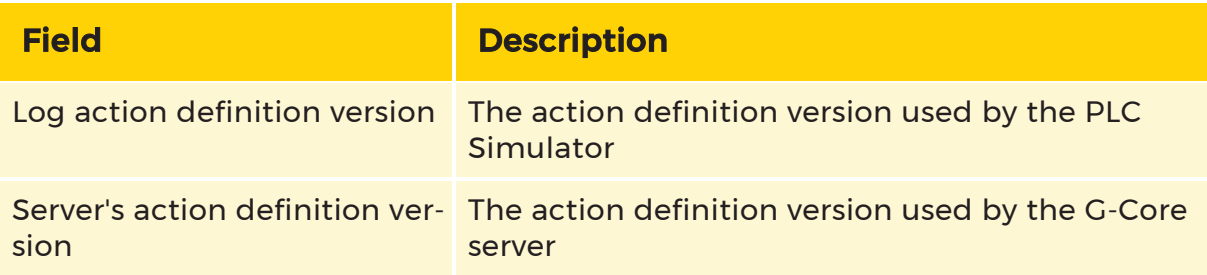

# G-Streamer

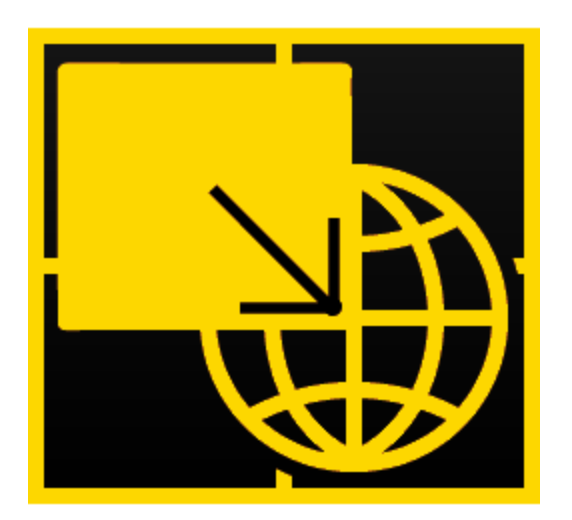

The G-Core streamer is a module for transferring the images from the G-Core system and enables simple integration into external systems on the basis of the HTTP protocol. These video streams can be controlled either centrally using the server or locally over the respective HTTP channel.

The G-Core streamer is an add-on component in the G-Core software package and is included together with those packages. During installation of the G-Core software, you can enable the G-Core streamer.

## Functionality

The G-Core streamer offers several (standard 4) licensable, independently usable channels. Access to video streams thus made available is analogous to accessing Axis IP cameras. To do so, a part of the "VAPIX® HTTP API" specification from Axis (versions 2 and 3 of the specification are supported) is implemented in G-Core streamer.

This specification also describes a number of URL commands with which the corresponding video stream can be controlled (e.g., PTZ control, switching cameras, turning auto focus on and off, etc.). Additionally, using auxiliary actions you can send any G-Core action to the server. For a complete list of supported commands, see the appendix.

Each channel is implemented by a separate viewer and can be accessed centrally via its global number. Here is a brief overview of the flow of communication:

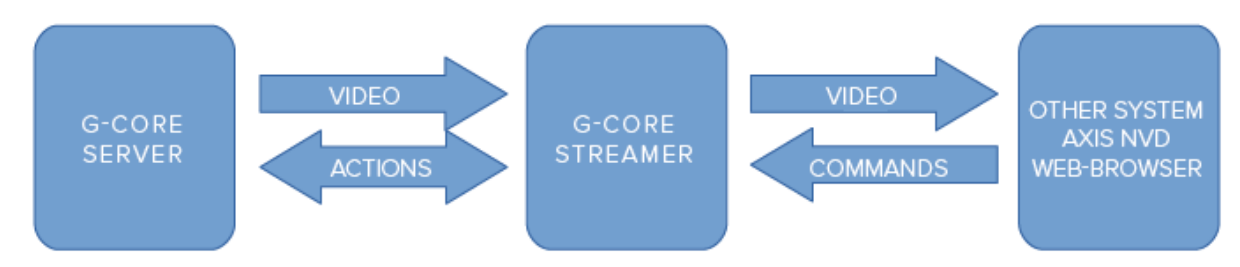

## Configuration

To configure the local G-Core streamer, start its setup interface, the G-Core Streamer Setup Editor. The GUI provides five configuration areas:

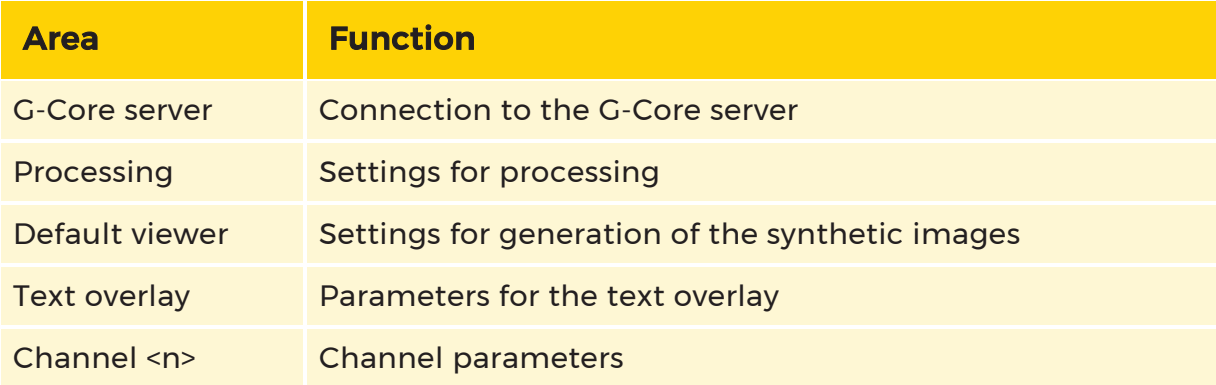

### G-Core Server

For a connection to the G-Core server to be established, it must be ensured that the corresponding connection is configured.

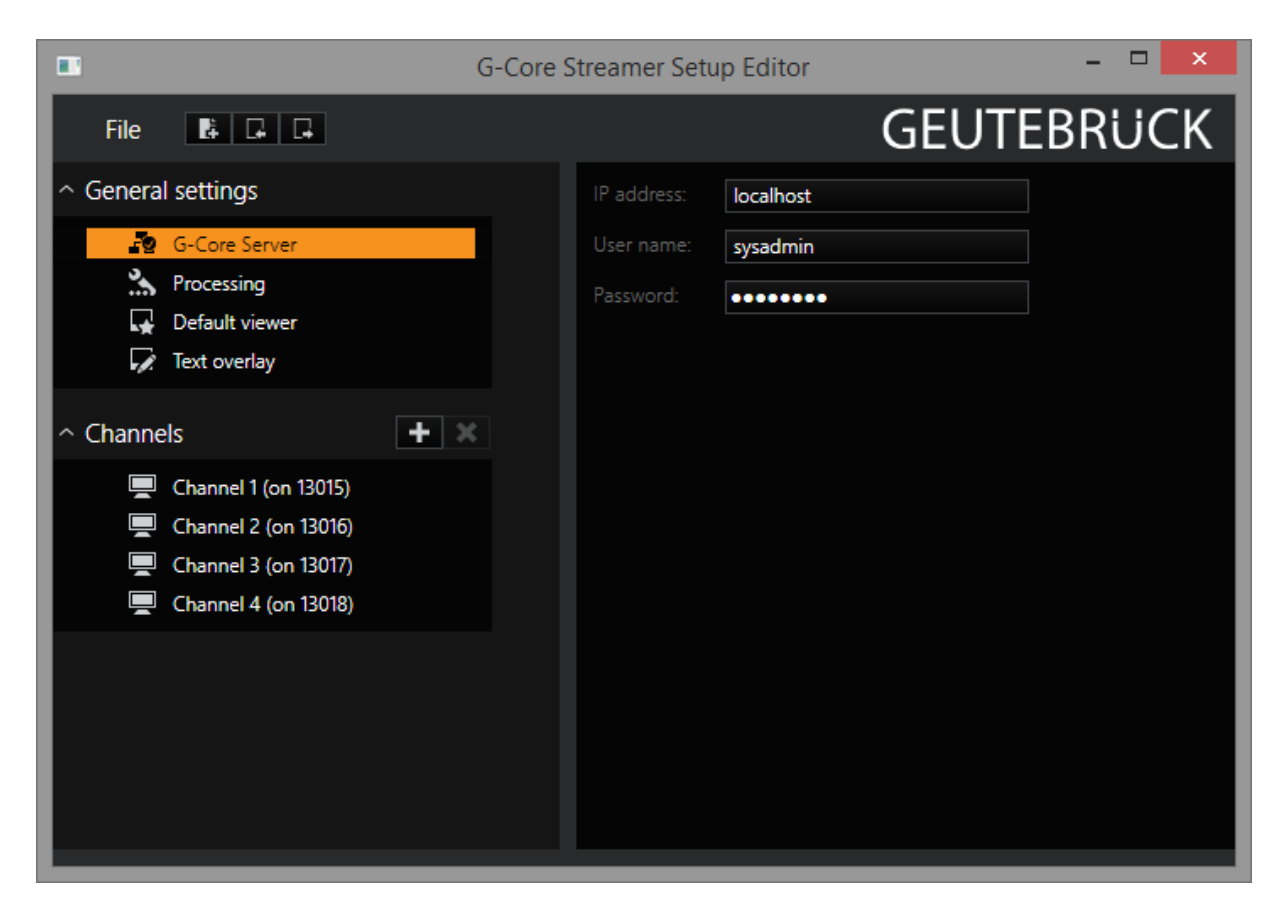

For this purpose, the corresponding settings are made in the area G-Core server:

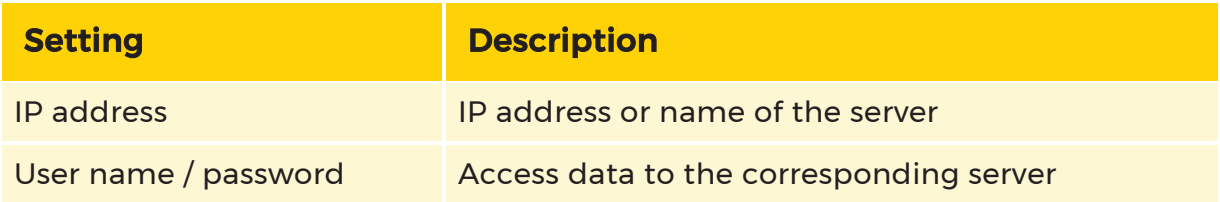

#### $\overrightarrow{I}$  Information for the local G-Core server is already entered here as the standard setting.

### Processing

In this area you specify whether in the following situations images with the corresponding text overlay must be generated: When a viewer was deleted, when an invalid camera was selected or when the database no longer has any pictures. The reason for this is the fact that some monitor servers (e.g. Axis 292) disconnect if no

images are received within a few seconds. If you operate such a monitor server, you should leave these settings enabled; otherwise it is more of a hindrance and should be disabled.

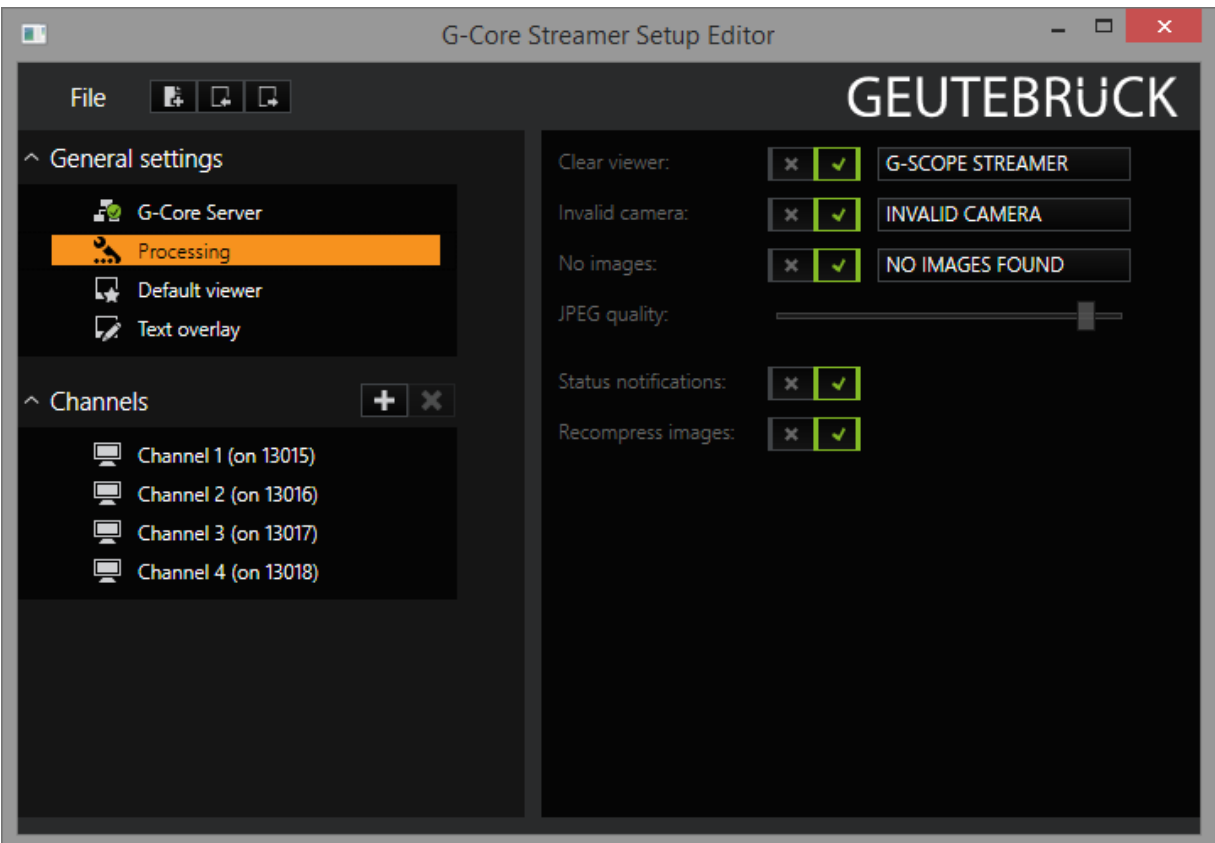

You also have the following additional setting options:

- The JPEG quality parameter specifies JPEG compression for these generated images.
- With the Status Notifications parameter, you switch the status messages on or off.

When switched on, the G-Core streamer informs the server of any changes to its viewers, for example, if a new camera has been activated or the PlayMode has been changed.

• With the Recompress Images parameter you can prevent the transcoding of images and pass the images through directly. You can thus pass on images without any quality loss.

## Default Viewer

In this section you specify the global parameters for the text overlay for the images generated in the section Processing.

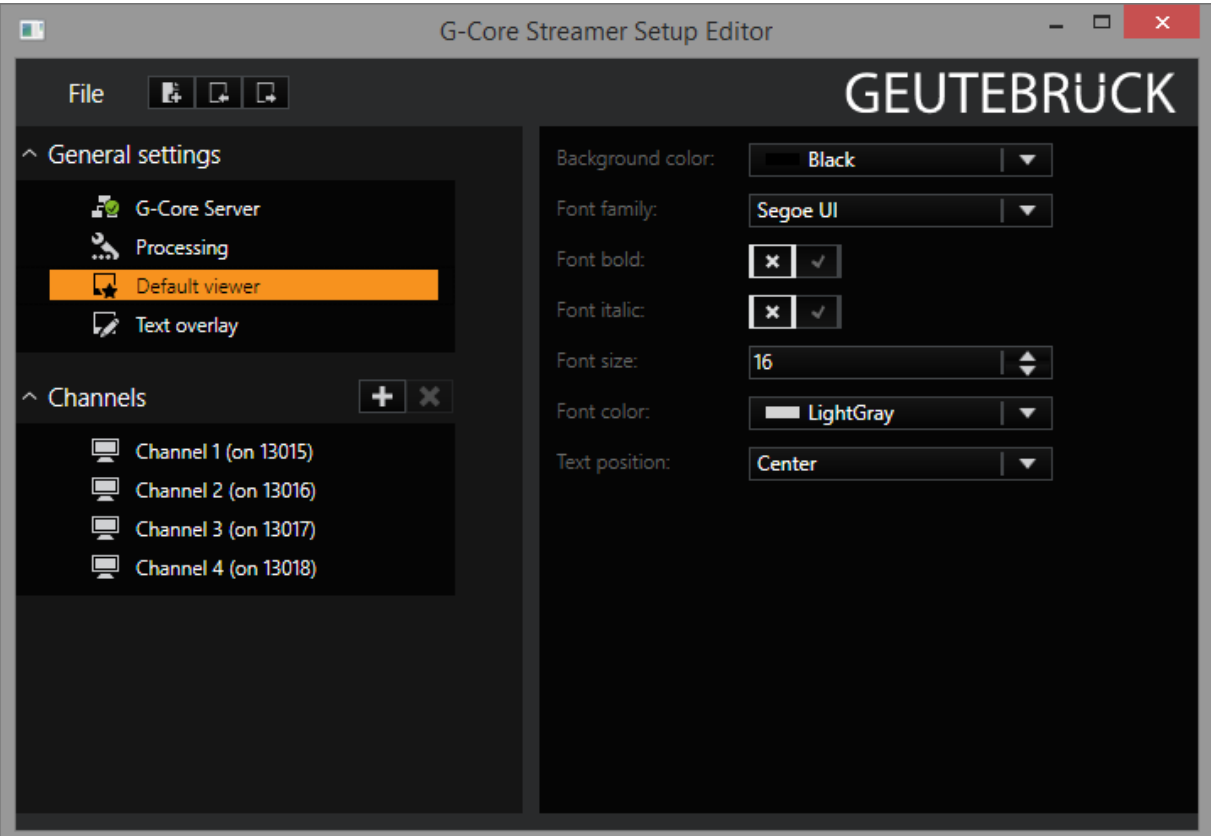

You can set the background color and the font type and font color here.

## Text Overlay

In this area you specify the parameters for the channel text overlay.

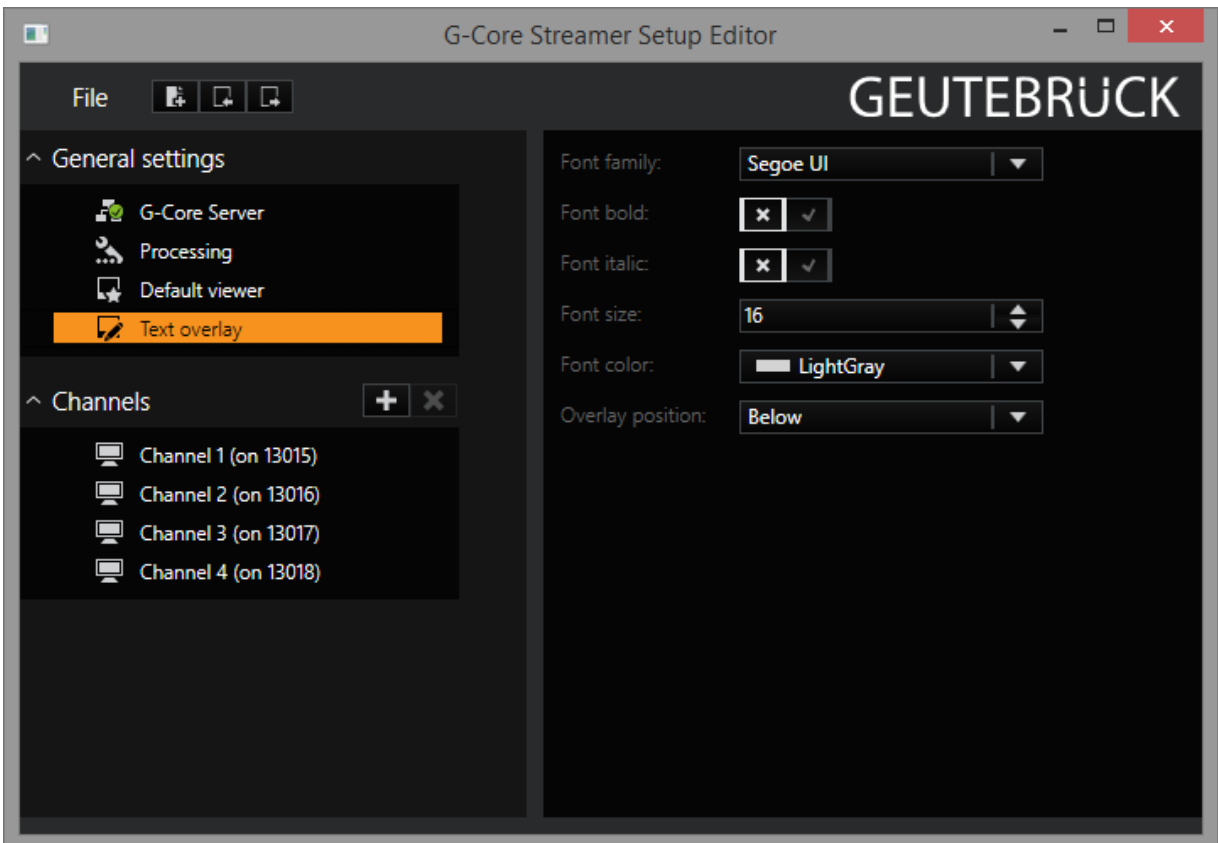

Here you can set the font type and font color as well as the position of the text overlay.

## <span id="page-584-0"></span>Channels

The settings for the individual streams are made in the Channels area.

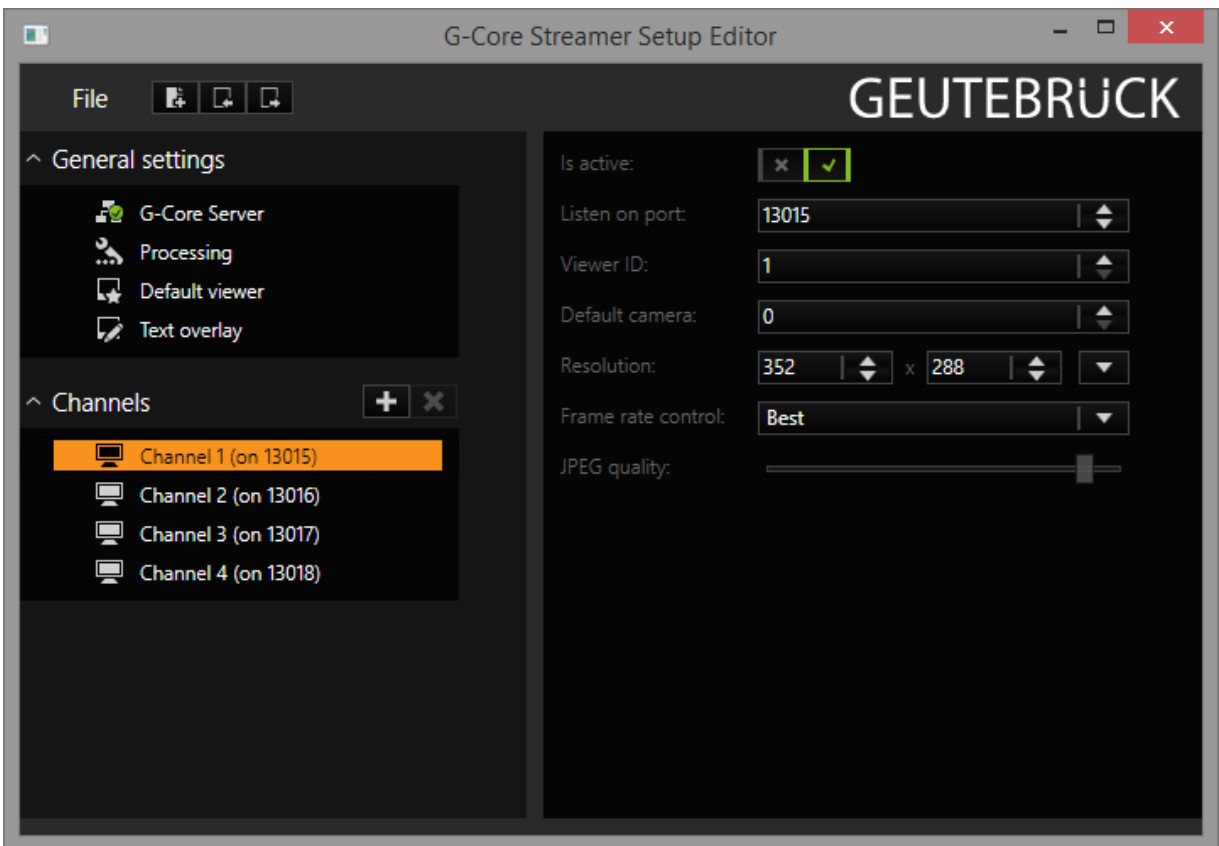

The essential settings are the port number, on which the stream is made available, and the viewer ID, over which the stream can be controlled using G-Core actions.

#### $\overline{1}$  If possible, the standard settings should not be changed. The viewer ID should be a unique system-wide global number, to be able to display live pictures of a G-Core camera in the stream using a ViewerConnectLive action and specifying the global viewer ID.

Furthermore, you can control the image size and quality and possibly perform a frame rate reduction.

The Default Camera parameter controls whether the specified camera should be automatically displayed at the initial connection to the server.

### Using the Video Stream

In this section we describe two typical scenarios for G-Core streamer:

- Use of a monitor server
- Forwarding to a remote G-Core server

#### Using a Monitor Server Using the Example of Axis 292

An Axis 292 Network Video Decoder does not require any special settings for the G-Core streamer. For optimum use, it is recommended that you enable the generated texts under Processing.

Open the web browser and go to the settings page of the monitor server:

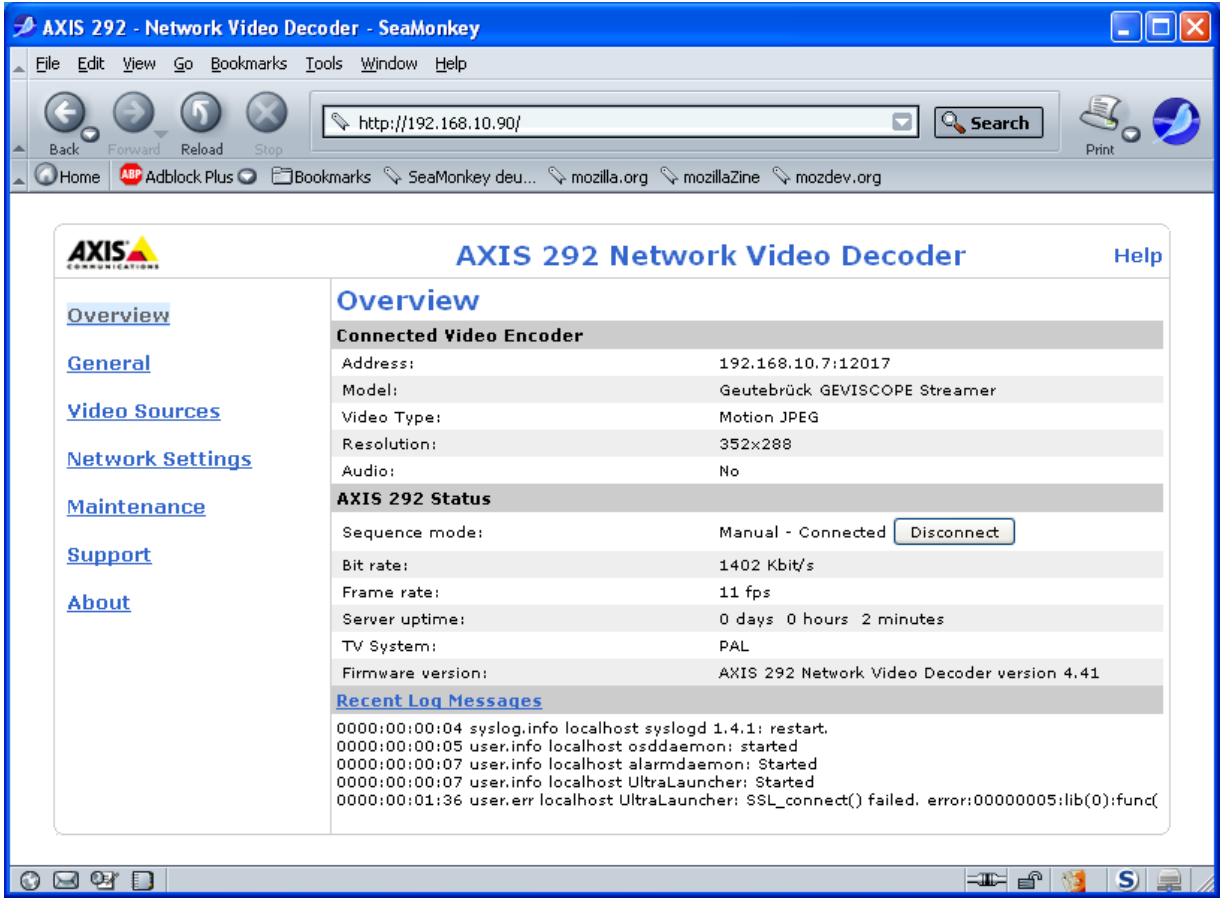

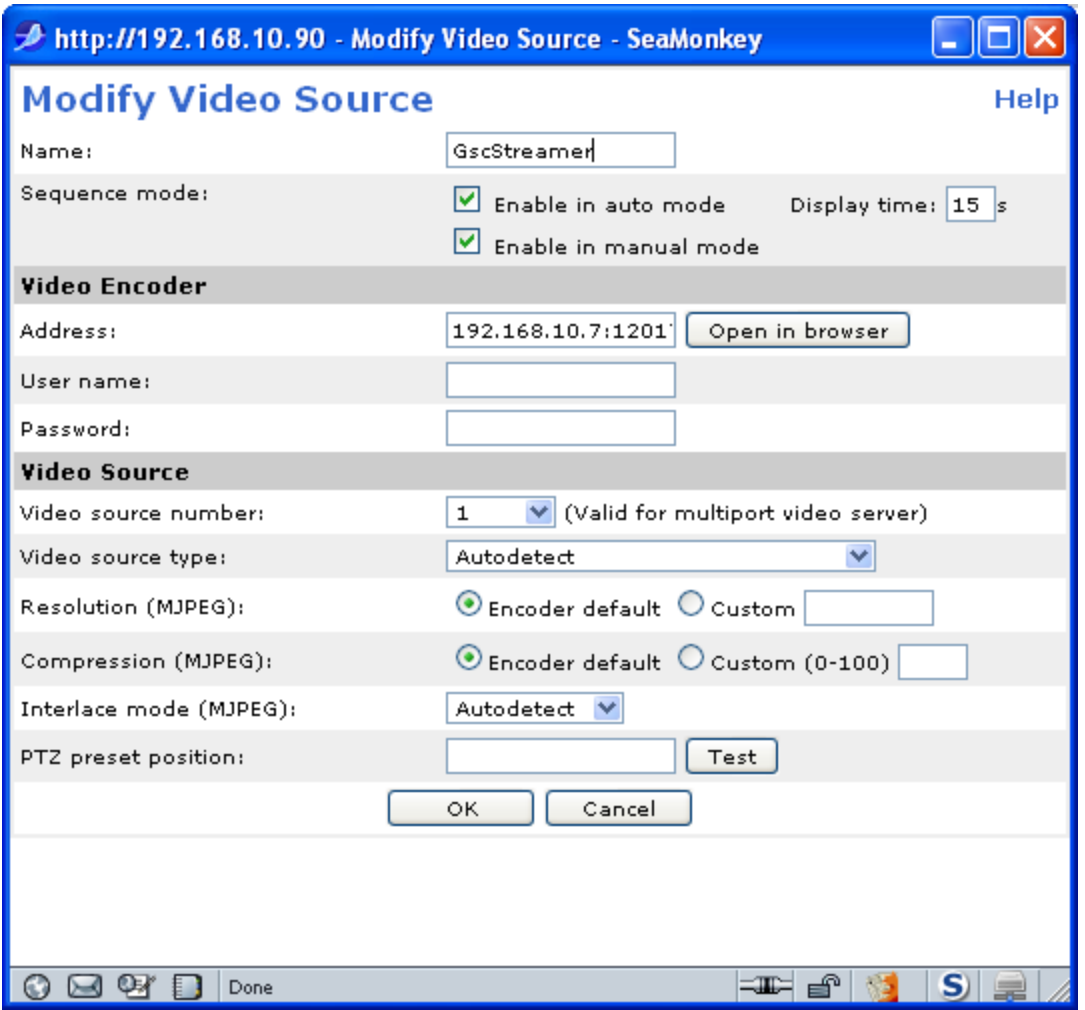

Under Video Sources you can add a new source and enter the G-Core streamer address:

Please enter the address in the format computer address: port number.

#### Transmission to a Remote G-Core Server

As G-Core server itself supports the Axis IP cameras, it can directly use the output of a G-Core streamer.

For this we must first add an Axis camera in G-Core setup:

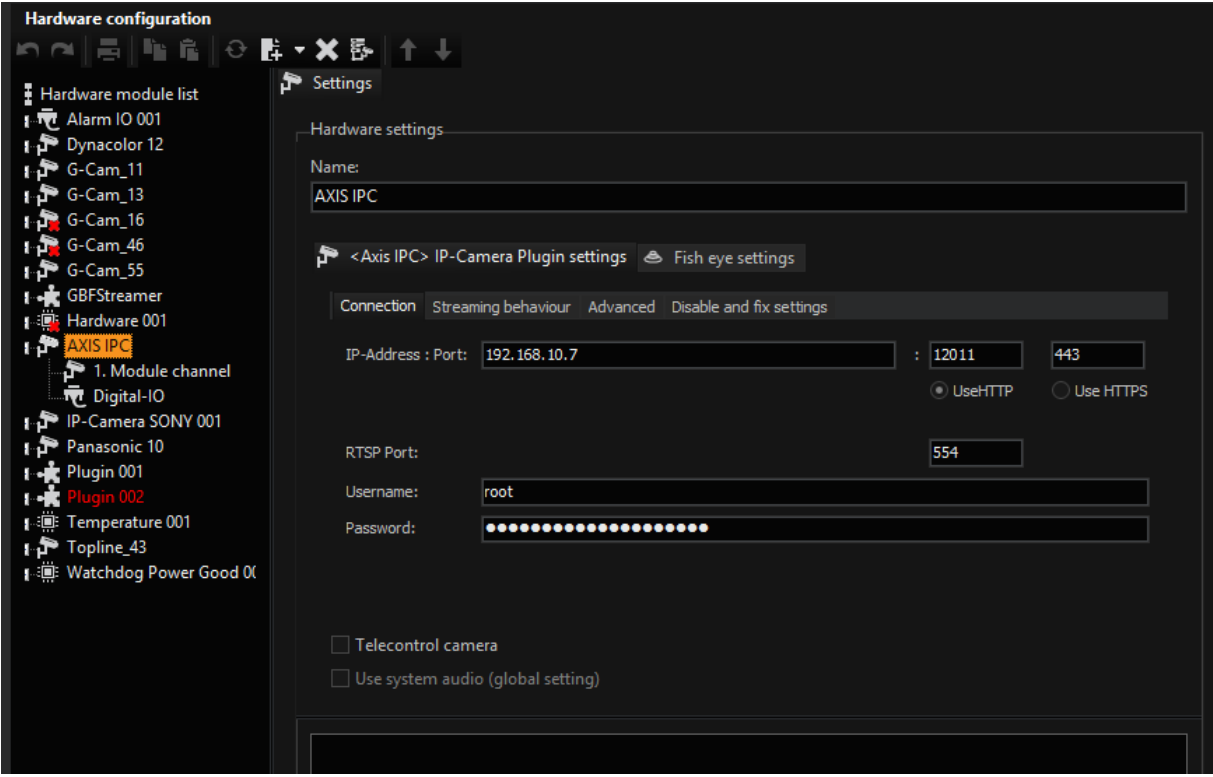

It now only needs to be set to the local G-Core streamer channel.

#### **i** For streamer channels 1 to 4 use streamer ports 13015 to 13018 (see [Channels](#page-584-0)).

If you wish to transmit a PTZ camera, you can select any camera type with PTZ support, e.g. "Axis 121 PTZ" and activate the option Telecontrol Camera.

For optimal working conditions, you should specify the following settings in the G-Core streamer:

• To minimize CPU utilization and to avoid the quality loss due to recom-

pression of the images, turn off Recompress Images. Thus the received JPEG images are transmitted further unchanged.

• For better camera failure recognition, you should avoid generation pictures under Processing.

## List of Supported Axis Commands

The following URLs are supported for display in the browser:

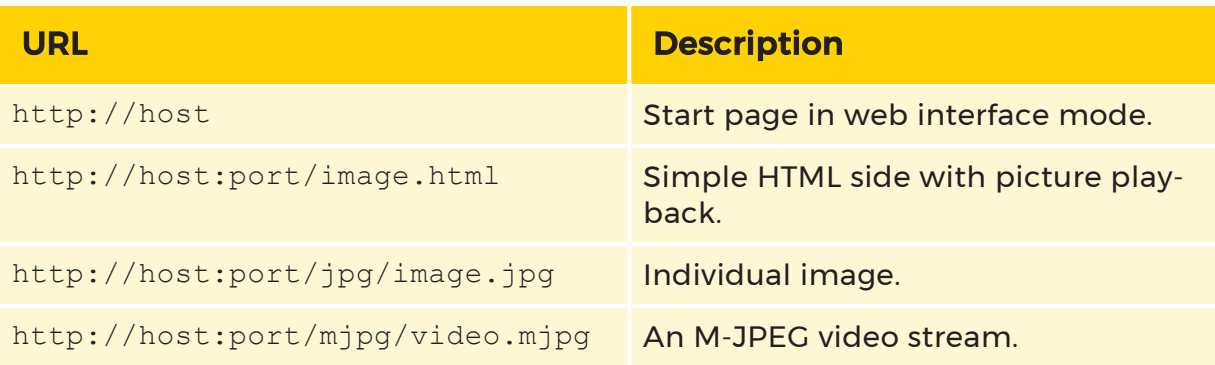

The following URLs from the "VAPIX® HTTP API" specification are supported:

#### The specified paragraph numbers refer to version 3 of the "VAPIX® HTTP API" specification.

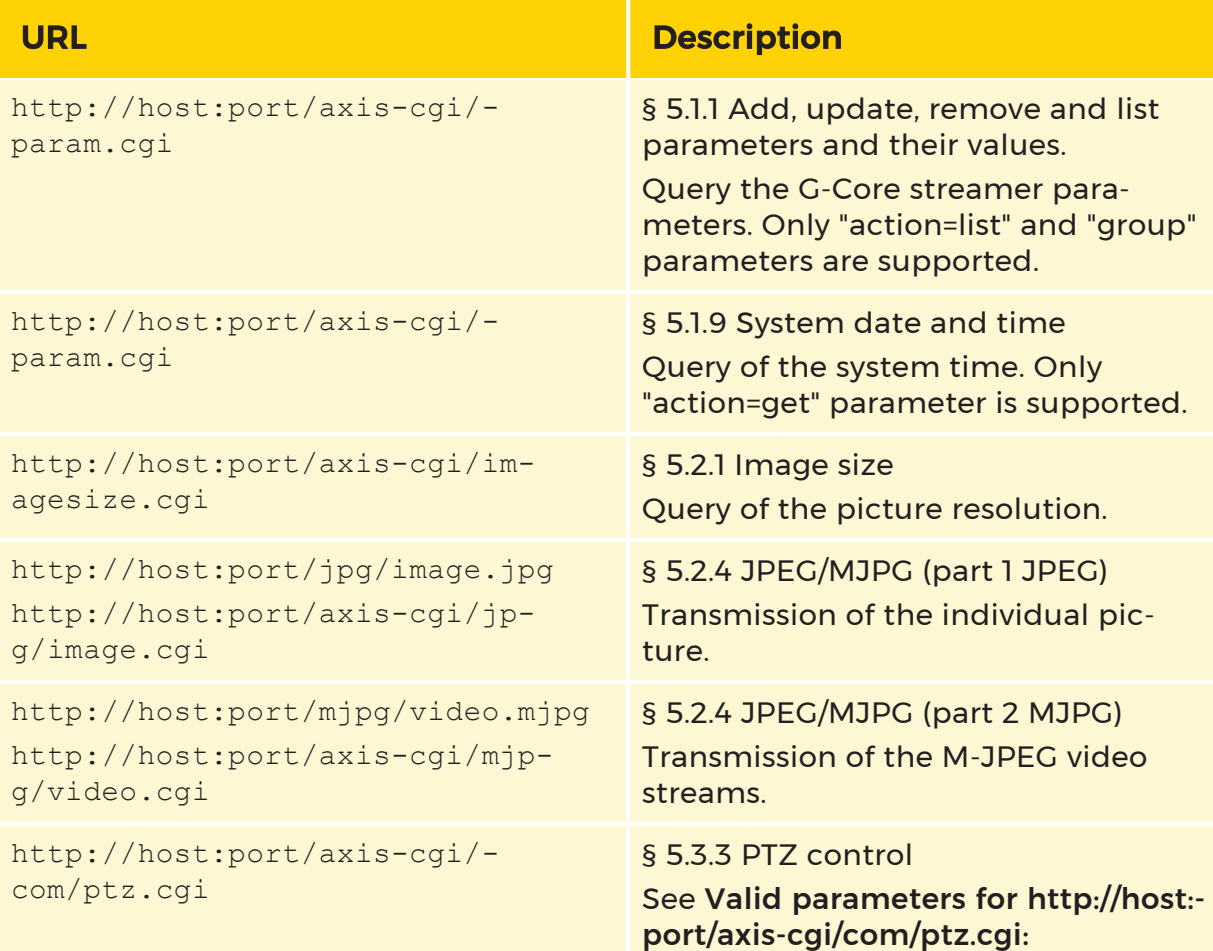

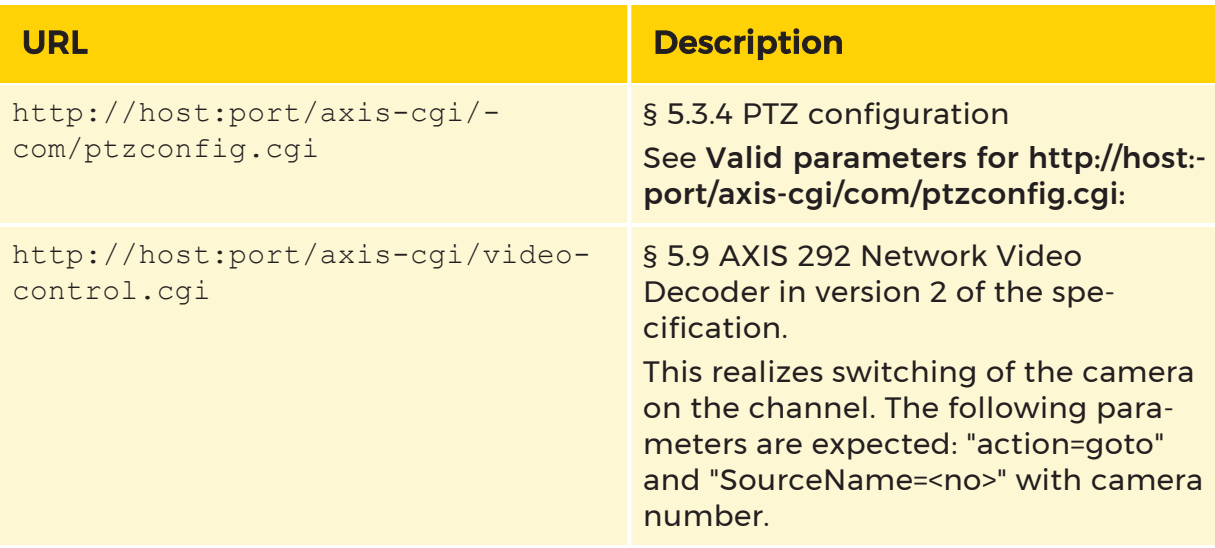

<span id="page-590-0"></span>Valid parameters for **http://host:port/axis-cgi/com/ptz.cgi**:

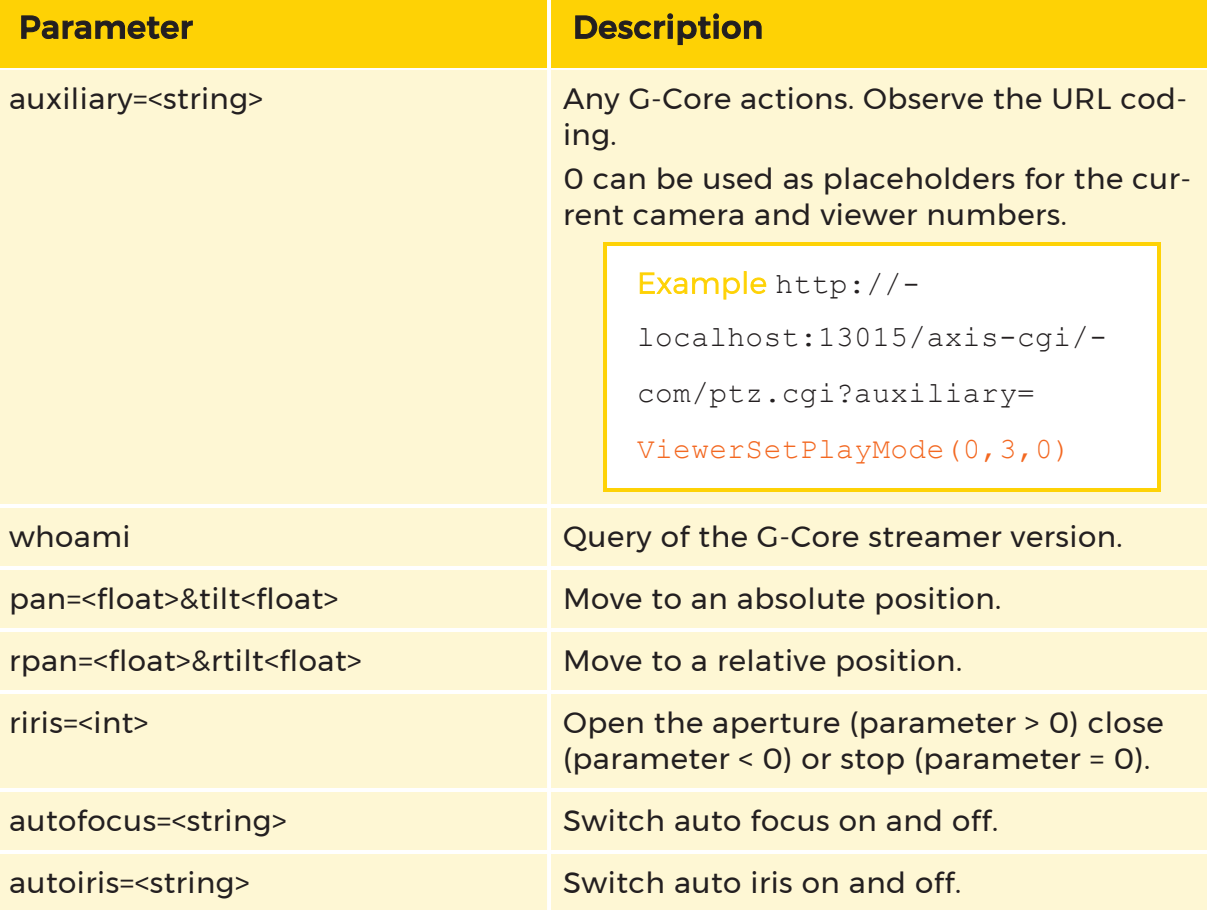

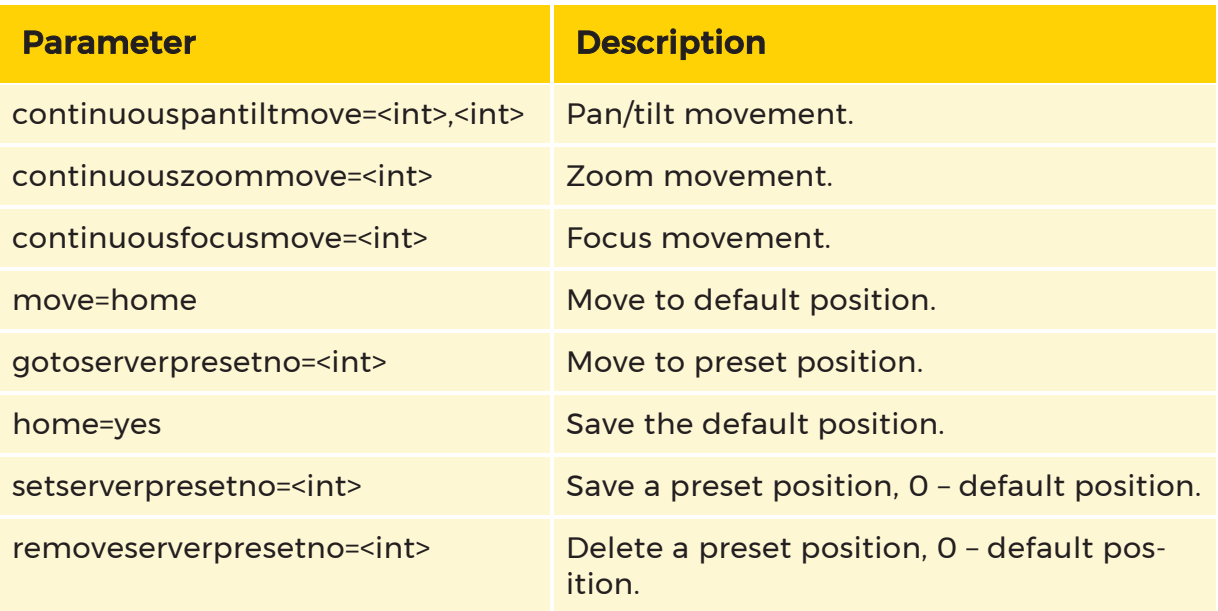

<span id="page-591-0"></span>Valid parameters for **http://host:port/axis-cgi/com/ptzconfig.cgi**:

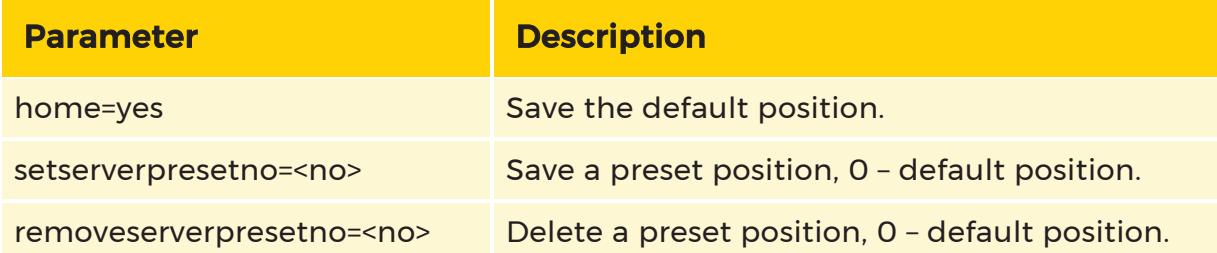

## Browser Support

If you only wish to check pictures briefly on a camera, there is a simplified display for this purpose at the following URL address:

http://host:port/image.html

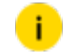

**i** Do not forget the port number!

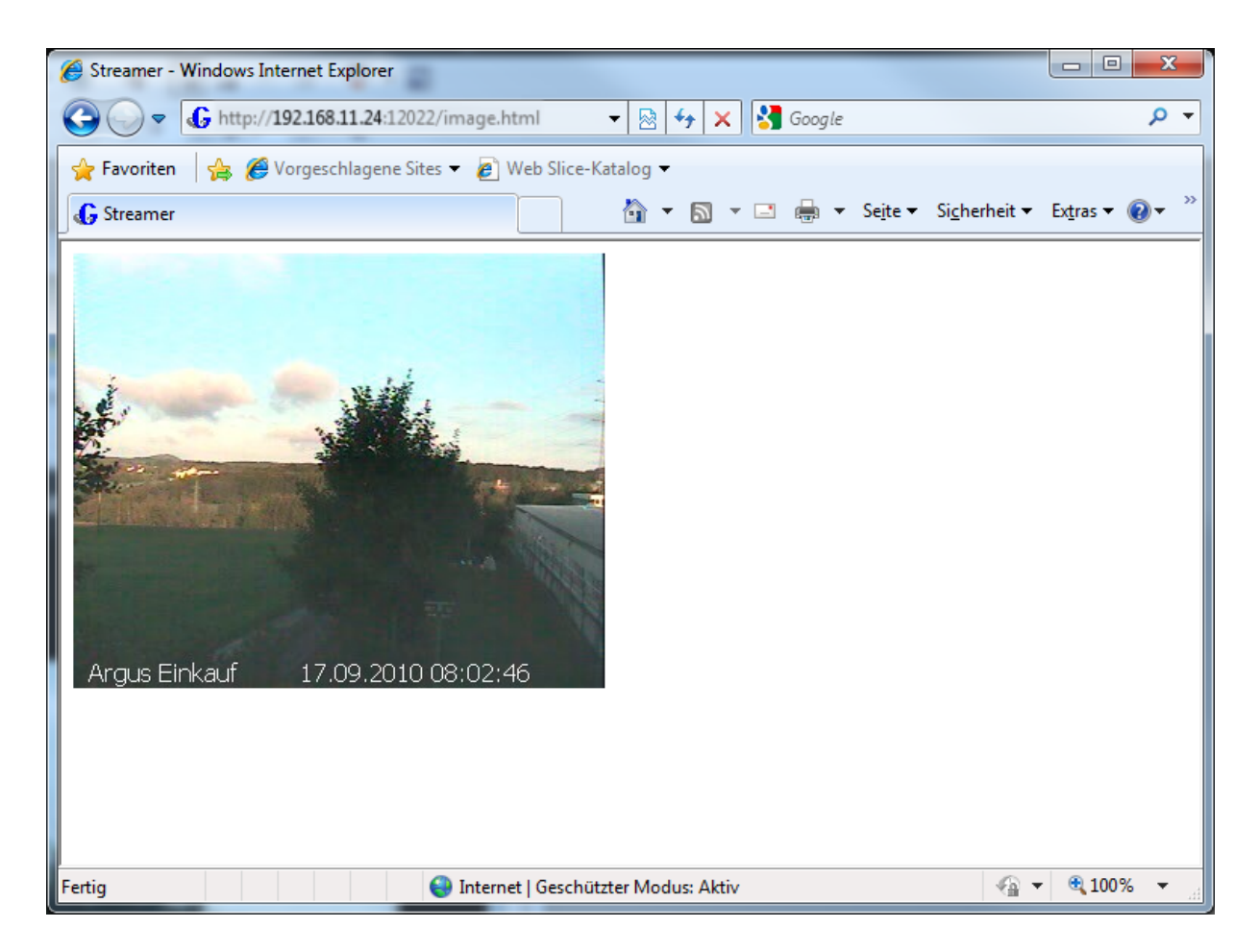

## Dynamic Resolution Control

G-Core streamer normally uses the quality parameters preset in the setup such as image width, height and the JPEG compression level. This values can be overwritten using the following URL parameters:

- width: image width  $(32 2048)$
- height: image height (32 2048)
- quality: Jpeg compression quality (0 100)

Example Here is an example for PAL-D1:

http://host:port/mjpg/video.mjpg?width=720&height=576

Missing parameters (as in our case quality) retain their default value.

# G-Mail

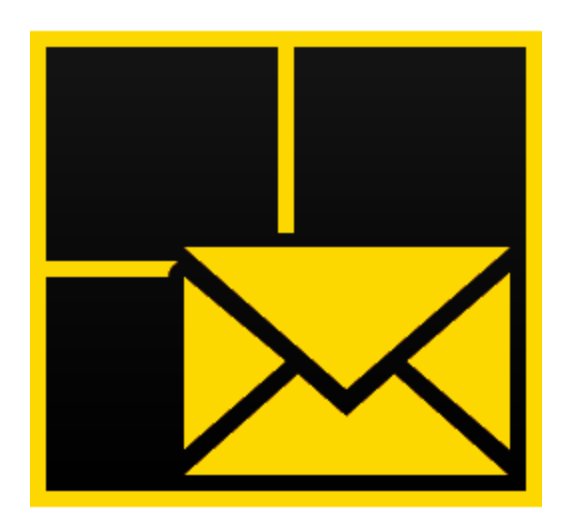

G-Core Mail is a module for G-Core systems that automatically generates e-mails. The generation can be triggered in different ways:

• By a G-Core action (SMTPMailSend), for which

JPEG live picture can also be sent.

• By a G-Core event/alarm configuration, for which

JPEG live picture can also be sent.

In order to avoid problems with spam e-mail, there is an internal delay when sending. It ensures that e-mails are sent at intervals from 60 seconds up to 5 minutes.

If additional e-mails are generated, they are placed in a queue with a size of 5 to 10 e-mails. Further e-mails are then ignored and a system warning action is triggered.

G-Core Mail can be connected with G-Core.

 $\overrightarrow{F}$  For G-Core Mail to be able to send e-mails, the system must have access to an SMTP mail server (for instance, to an MS Exchange server).

## **SMTPMailSend**

The actual SMTPMailSend action has the following options:

- Target e-mail address
- CC e-mail address
- E-mail subject text
- E-mail body text.

The G-Core action also contains the entry Media channel for live picture.

#### G-Core Mail must be explicitly selected during the G-Core software installation, otherwise it will not be installed.

## Setup Editor

The G-Core Mail Setup editor serves to configure the general settings for sending e-mails.

Open the G-Core Mail Setup editor by double clicking on the G-Core Mail icon on the desktop.

The window has three tabs:

- Global [Settings](#page-595-0)
- Global G-Core [Settings](#page-598-0)
- G-Core Event [Settings](#page-599-0)

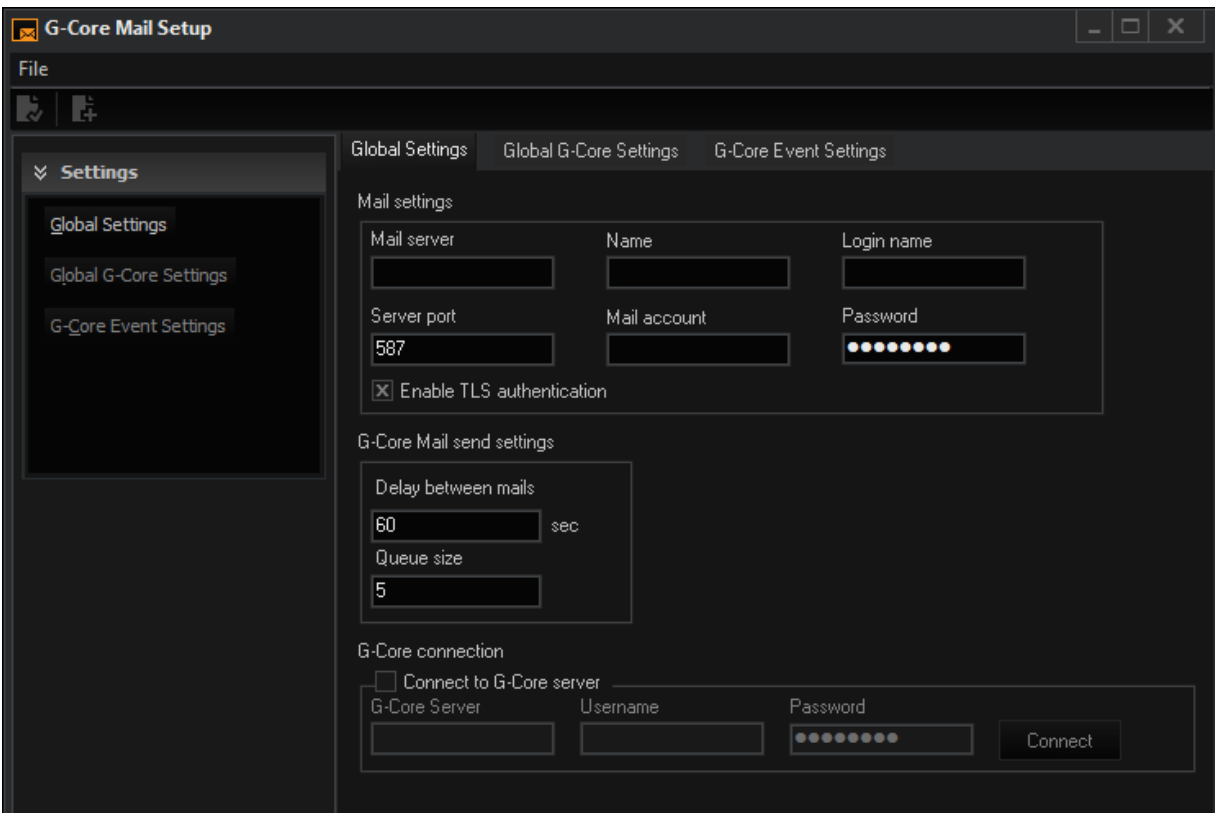

## <span id="page-595-0"></span>Global Settings

The tab Global Settings allows for the configuration of the SMTP server and e-mail access information. Additionally, the send delay and size of the e-mail queue can be set. The G-Core server connection must also be defined.

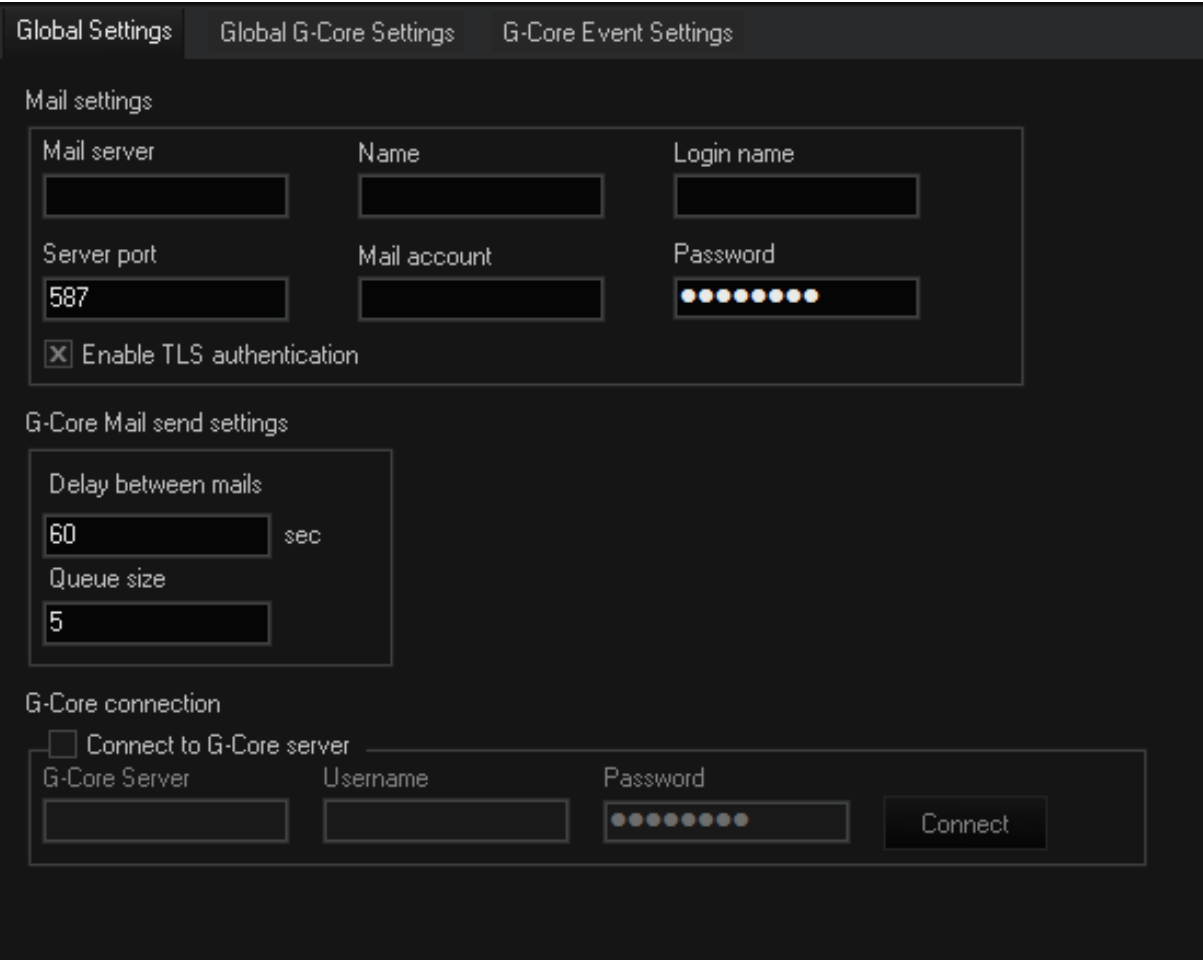

## Mail Settings

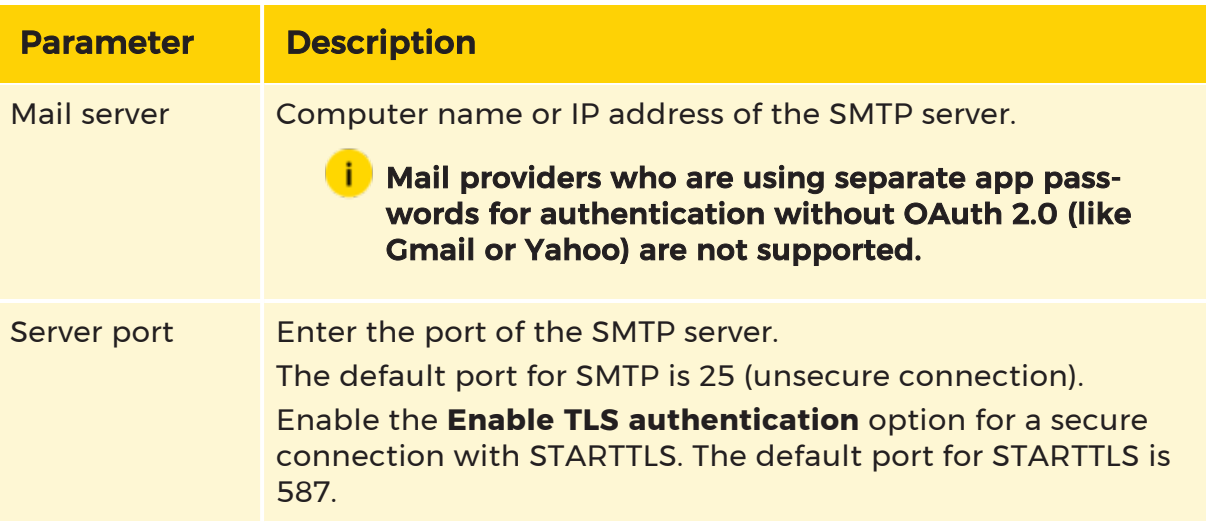

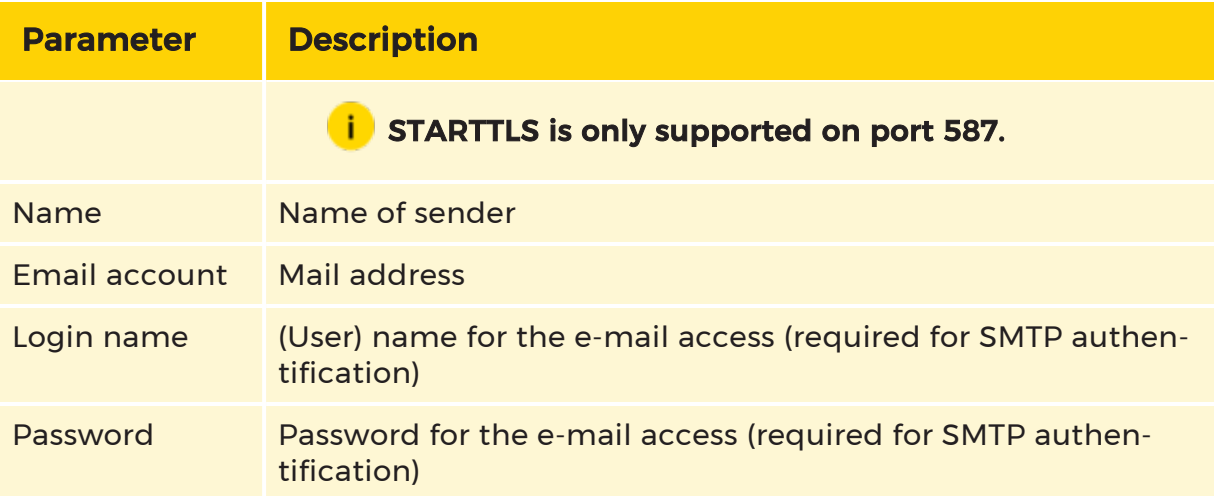

### G-Core Mail Send Settings

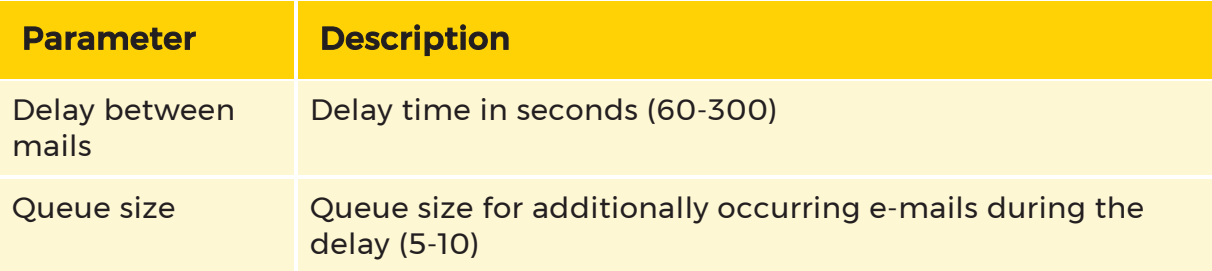

#### G-Core Connection

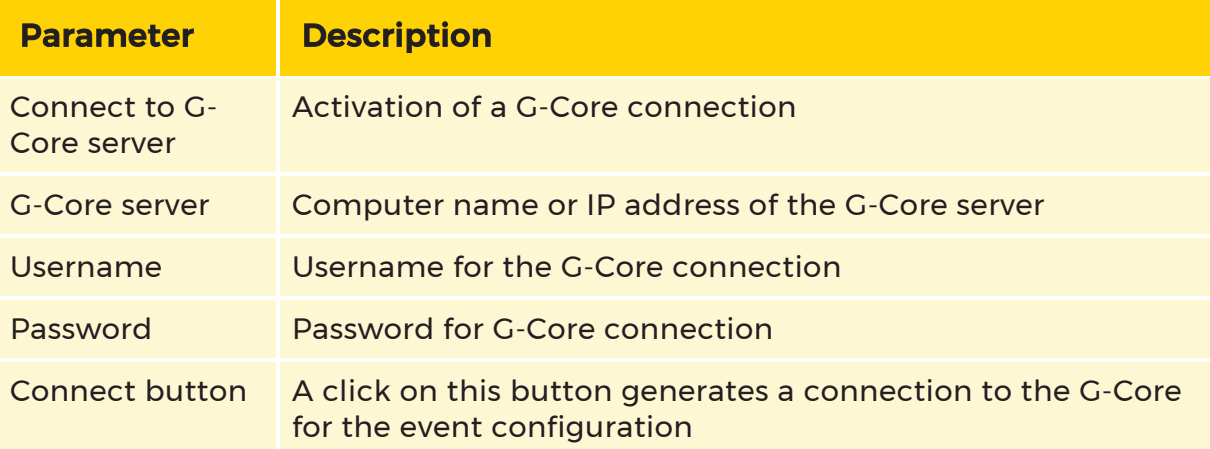

## <span id="page-598-0"></span>Global G-Core Settings

The Global G-Core settings tab allows for the configuration of e-mails based on G-Core events/alarms. These settings are used in case of an event/alarm when G-Core Mail is activated and no individual settings are required. This tab is active when a G-Core server connection has been made.

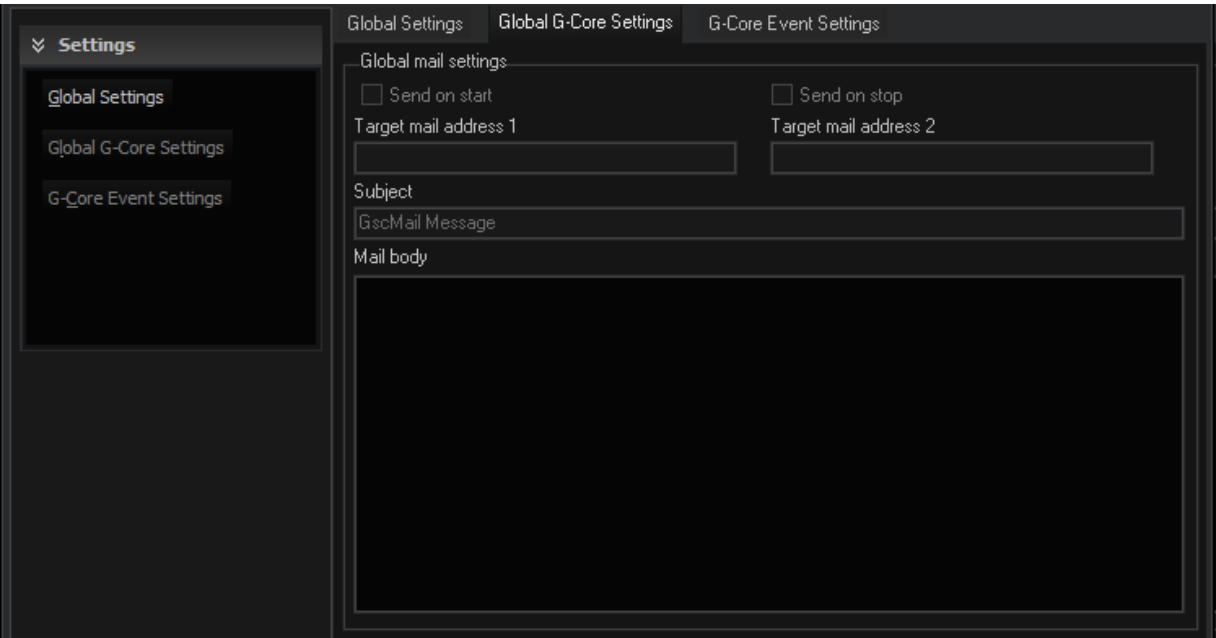

#### Global Mail Settings

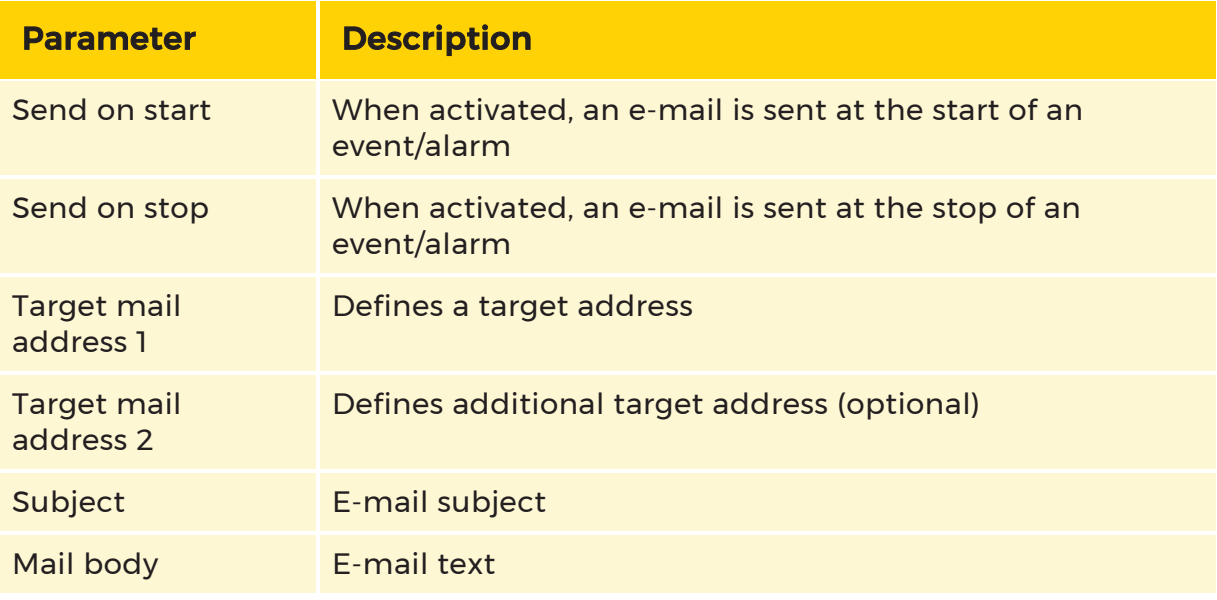

#### **i** E-mail subject and e-mail body can contain event parameters. See further below under Event parameters.

## <span id="page-599-0"></span>G-Core Event Settings

The G-Core Event Settings tab allows for the configuration of event/alarm controlled e-mails. The settings activate the G-Core Mail functions for each event/alarm configuration on the connected G-Core server. It is also possible to save a separate setting for each event/alarm configuration.

This tab and its functions are active when there is a connection to a G-Core server. All configured event/alarms are also then displayed.

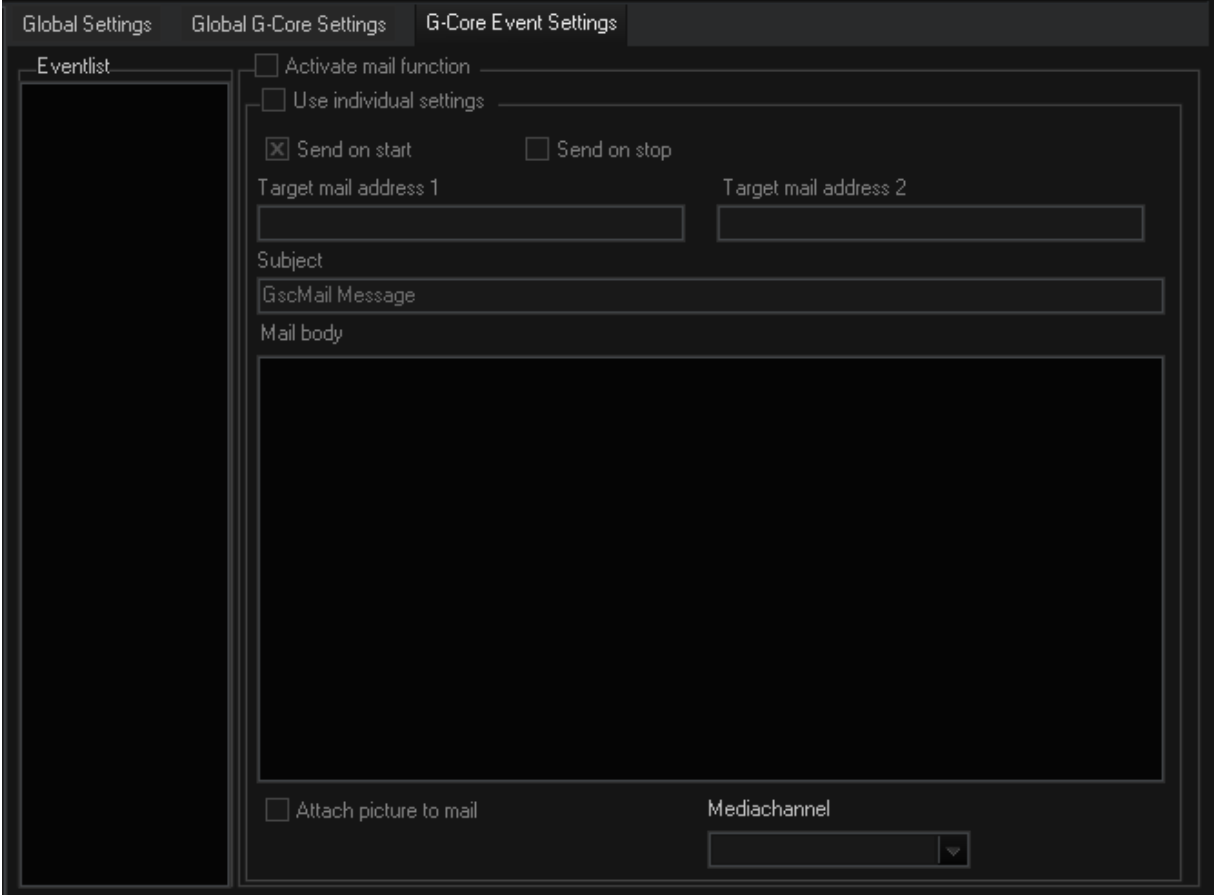

If you activate Use individual settings, you can make the desired settings. Otherwise these options remain grayed out.

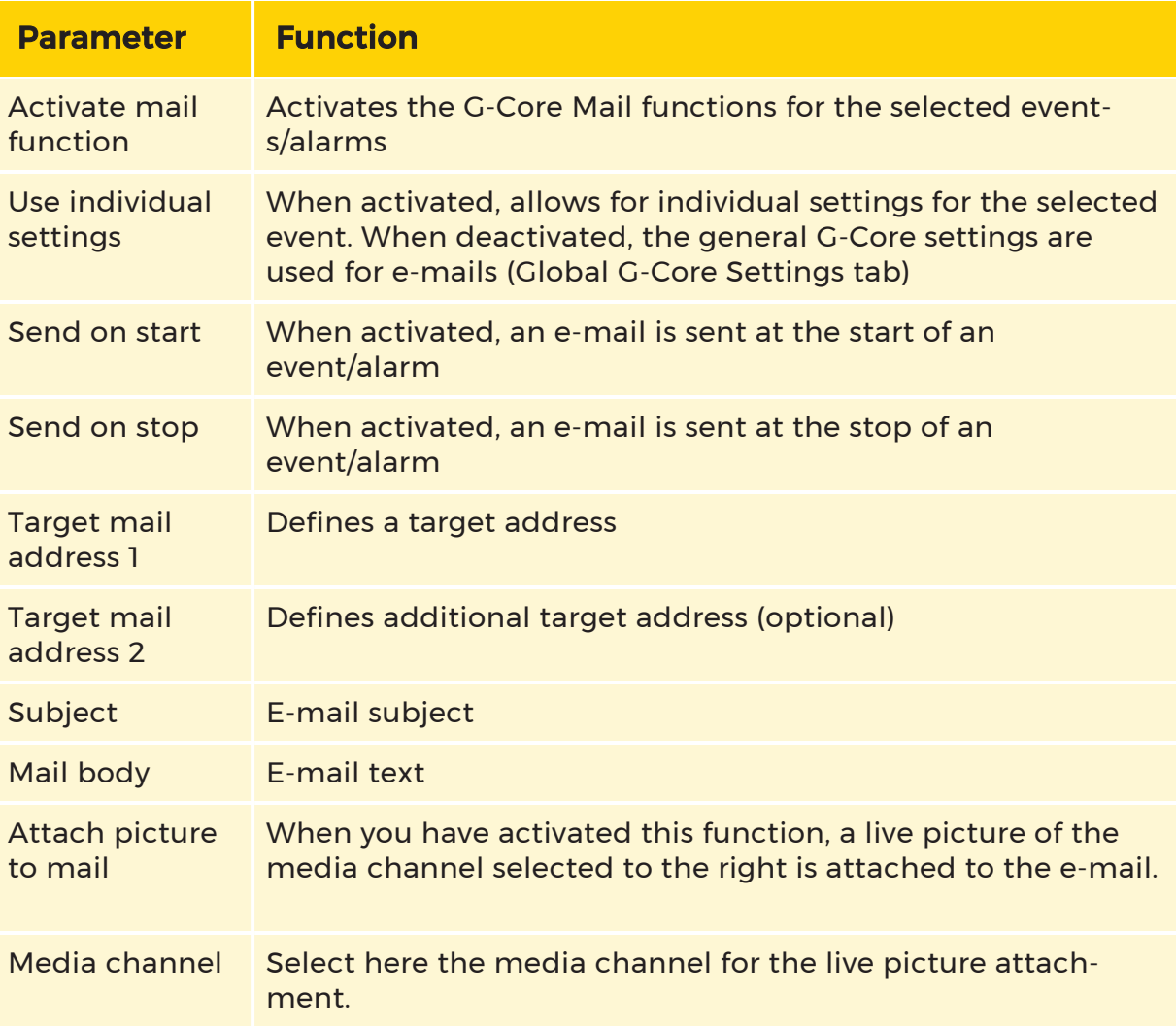

E-mail subject and e-mail body can contain event parameters. See further below under Event parameters.

#### Event Parameters

 $\mathbf{F}$  It is possible to include the current event parameters in the e-mail body or subject line. When this is done, placeholders are set by the event parameters of G-Core events. Placeholders that do not exist as parameters are deleted when the email is automatically generated.

Place the cursor at the position where you would like to add a placeholder and then click in the list and use Add.

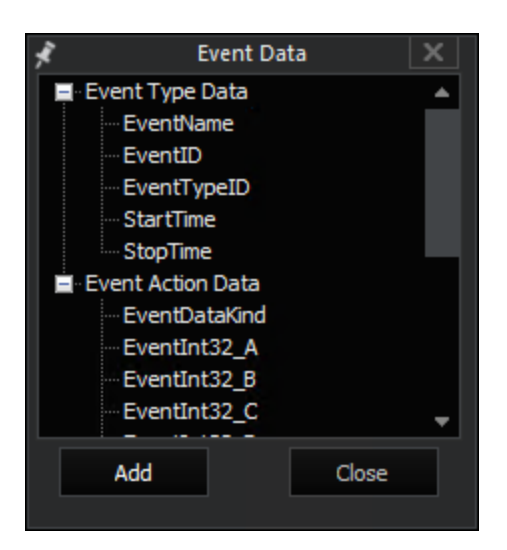

#### Saving Settings

 $\bigtriangledown$  Clicking on the icon sends the setting to the G-Core Mail clients and, if defined, also to the G-Core server.

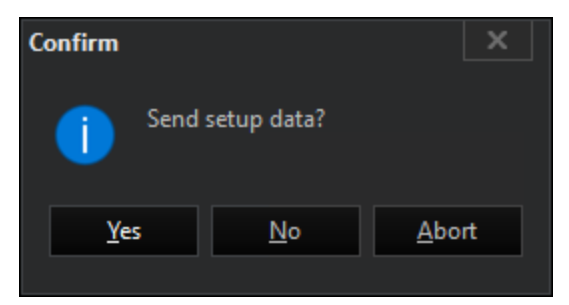

Confirm sending by clicking on the Yes button.

#### G-FINDER

# G-Finder

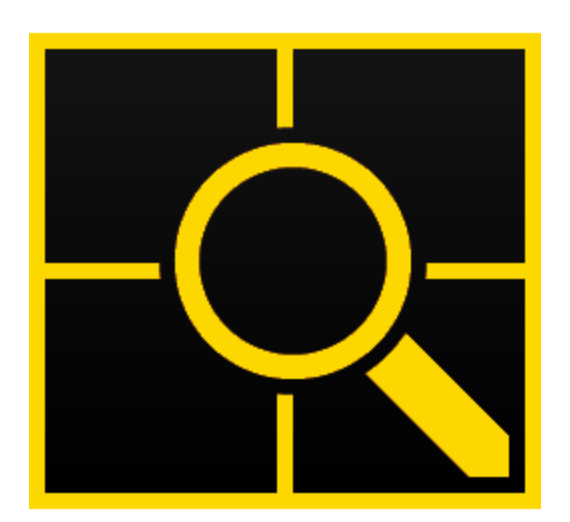

G-Finder is a tool to search for cameras in a network and gives an overview of all relevant connection information and the firmware status.

## G-Finder

On startup of the G-Finder, the following user interface will appear:

#### G-FINDER

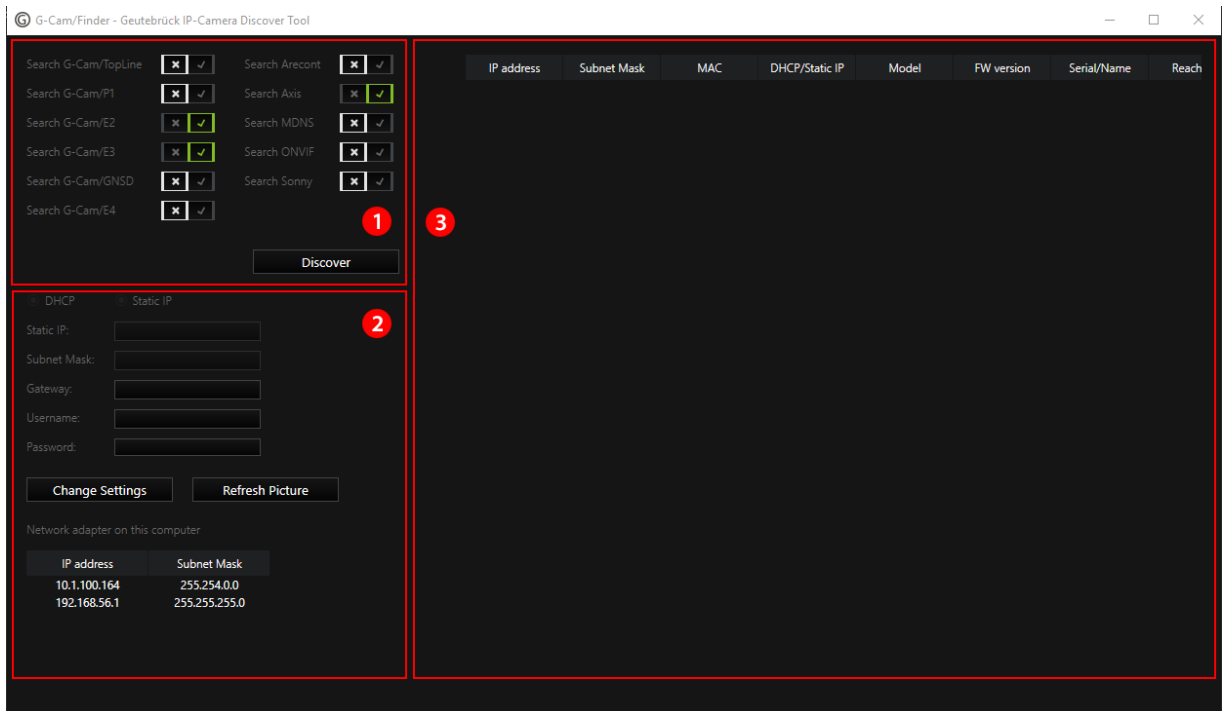

The user interface has three parts:

- The search settings  $\boxed{1}$  (on the upper left side)
- The camera details and settings  $\overline{2}$  (on the lower left side)
- The list of cameras  $\boxed{3}$  (on the right side)

### Searching for Cameras

In the search settings on the upper left side it is possible to select/deselect the types of cameras that the system should search for in the network.

To start the search, click Discover. A list of cameras will be shown on the right.

#### G-FINDER

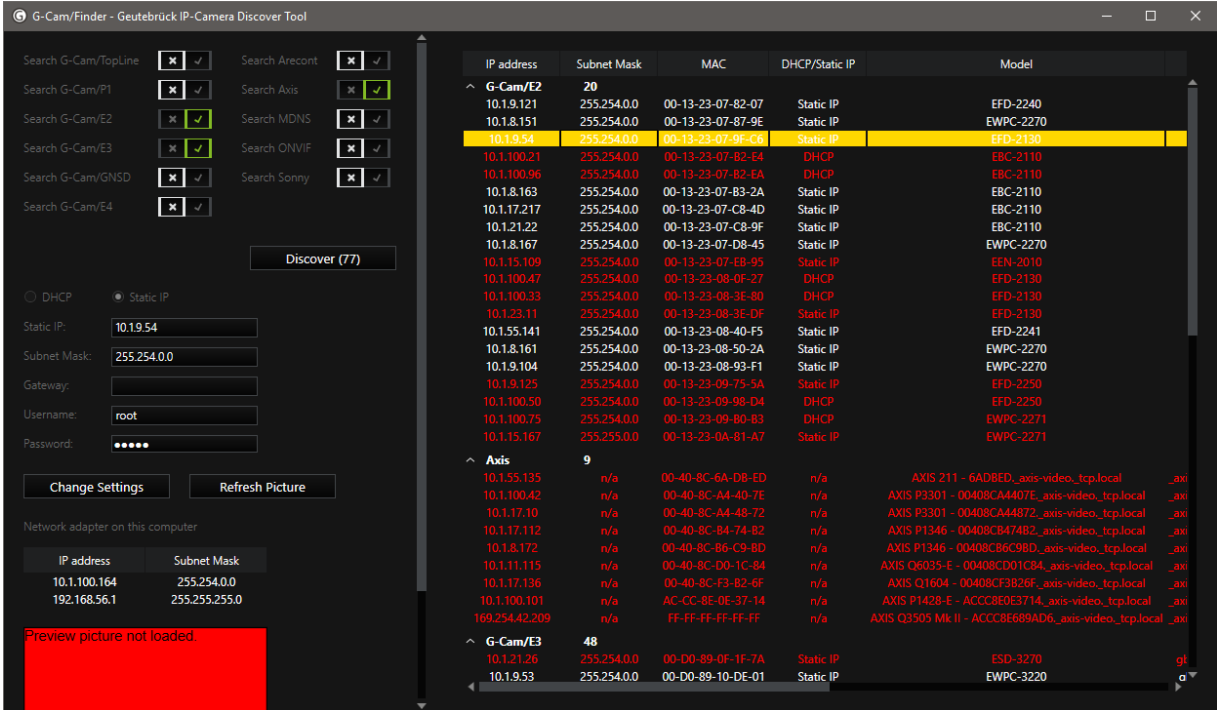

The camera list shows the following information about the camera:

- IP address,
- $\bullet$  subnet mask,
- MAC address,
- whether it has a static IP or is configured via DHCP,
- model number,
- firmware version,
- serial number
- and whether it is reachable or not.

The list is ordered primarily by camera type so that all cameras of one type are grouped and can be collapsed to hide them from the list.

If a camera is reachable and a preview image can be retrieved, the camera name is colored white. If the camera is not reachable, the camera name is colored red.

To open the web interface of a camera in a browser, double click a camera.

### Camera Details and Changing the Settings

To display the details of a camera, click a camera. The details of the selected camera will be displayed on the left.

The details consist of:

- cameras IP address,
- subnet mask,
- gateway,
- username and password (not in plain text)
- and whether it has a static IP address or is configured via DHCP.

Below, there is also a list of all the network adapters installed on your computer and their IP configuration as well as a camera preview image.

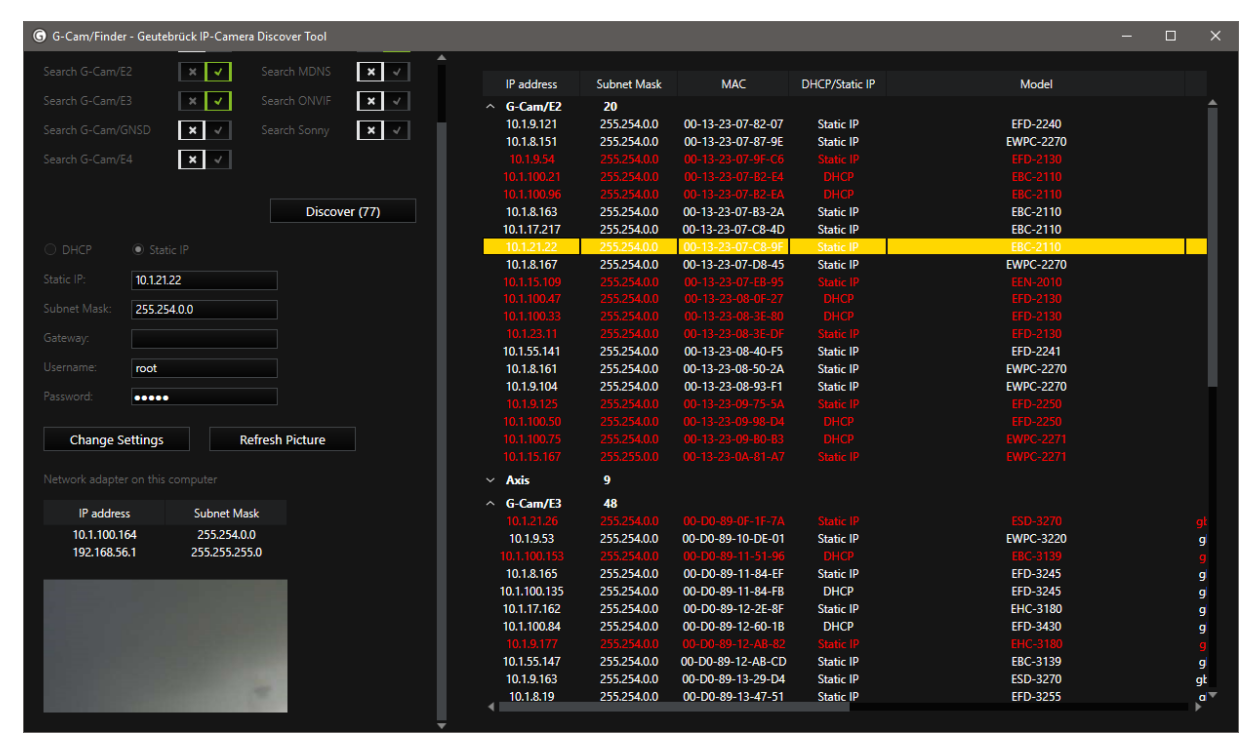

To change the settings, do the following:

- <sub>1</sub> Enter the new setting information into the input field.
- 2. Click Change Settings.

To get a new preview image from the camera, click Refresh Picture.

If the camera is not reachable or does not use standard username and password, there will be an error message instead of the current preview image.

**i** By hovering the mouse over the camera list, the preview image of the camera that the mouse is hovering over is shown, not the image of the selected camera.

# Vehicle Access Manager (VAM)

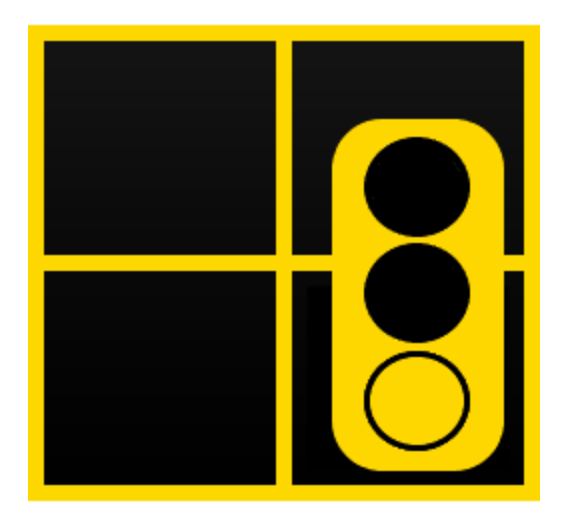

The VehicleAccessManager (in the text usually abbreviated as VAM) is a component of the Supply Chain Security software. With it, all vehicle movements on the premises are documented.

It works across workstations, meaning individual driveways can be assigned different workstations. The necessary access rights are assigned on a user basis, meaning that the user only sees what he needs and is allowed to see to perform his work.

#### VEHICLE ACCESS MANAGER (VAM)

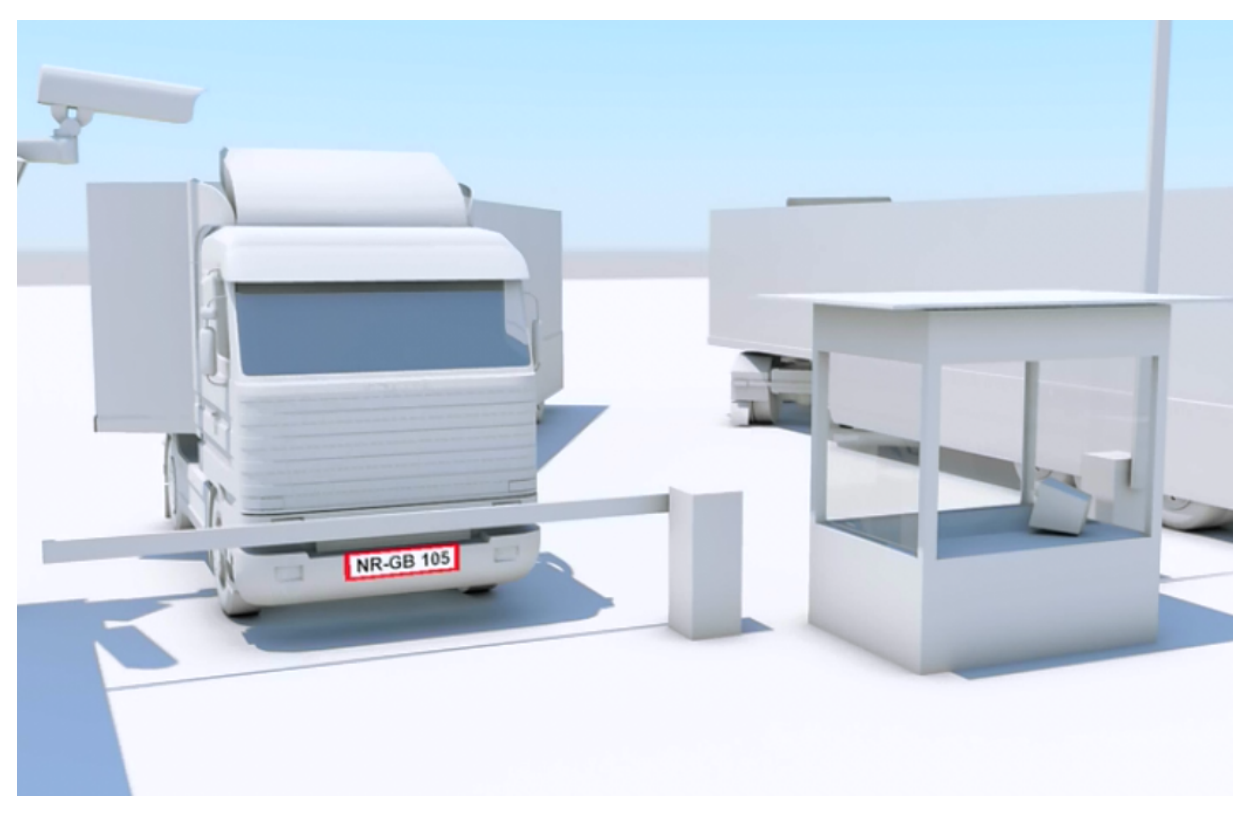

Logistics processes are mapped specifically: Vehicles are assigned to service providers, drivers, contact data or orders. The driveways can be assigned to completely different workstations. When a vehicle approaches, overview cameras and driver cameras are automatically activated at the request of the user.

An easy to manage black/white list with additional rights options such as time ranges or max. length of stay simplify the access control.

At the same time, you can initiate a search according to different filter criteria, such as time span, plate, customer group, etc.

For the documentation required for regulations, the VehicleAccessManager creates one-click daily reports of all operations. A summary table lists all the vehicles currently on the premises.

All operations, customer data and vehicle data are stored in a central MS-SQL database and can be queried by each client individually.

## Configuration

## Introduction

Before using G-CoreVAM, the user administration of the MS SQL server must be changed to mixed mode.

## Changing the SQL Server to Mixed Mode

To set the SQL server to mixed mode, the SQL Management Studio must be opened (C:\Program Files (x86)\Microsoft SQL Server- \120\Tools\Binn\ManagementStudio\Ssms.exe).

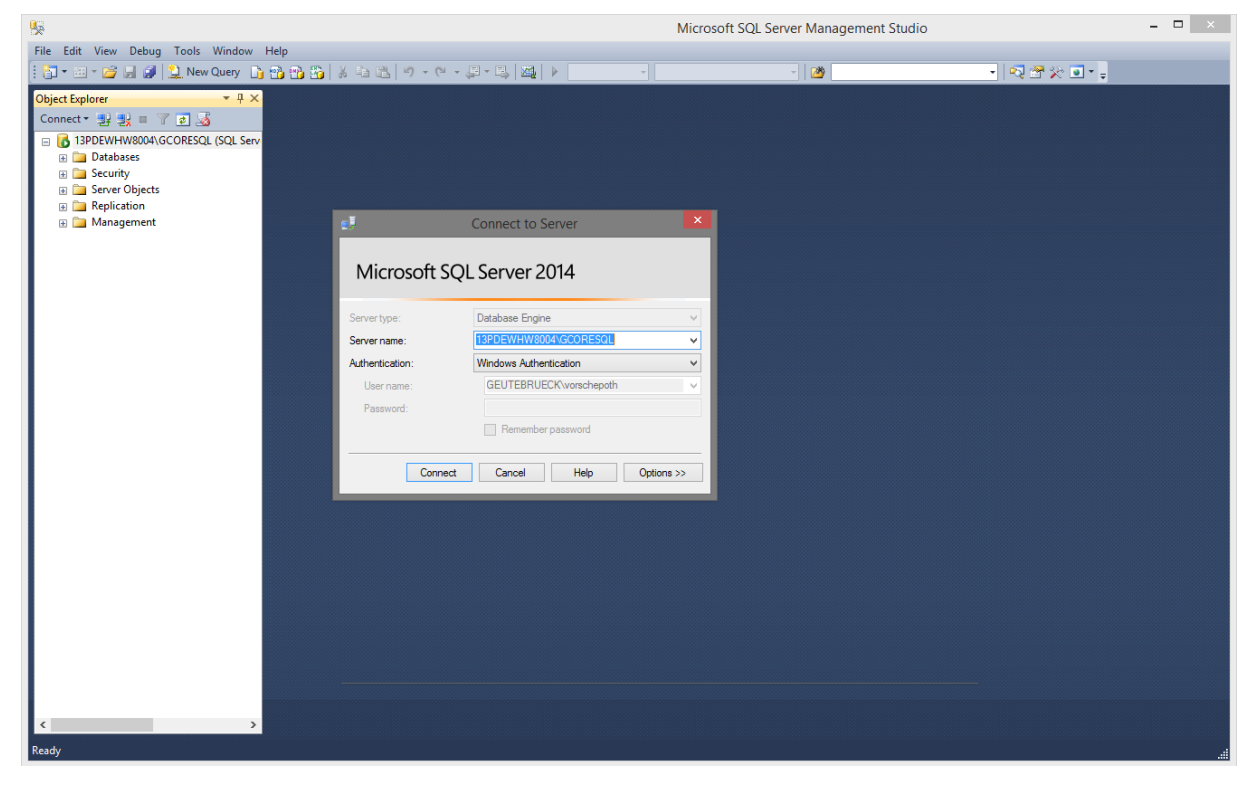

After logging on, right clicking on the server name opens the popup menu in which the **Properties** must be selected.

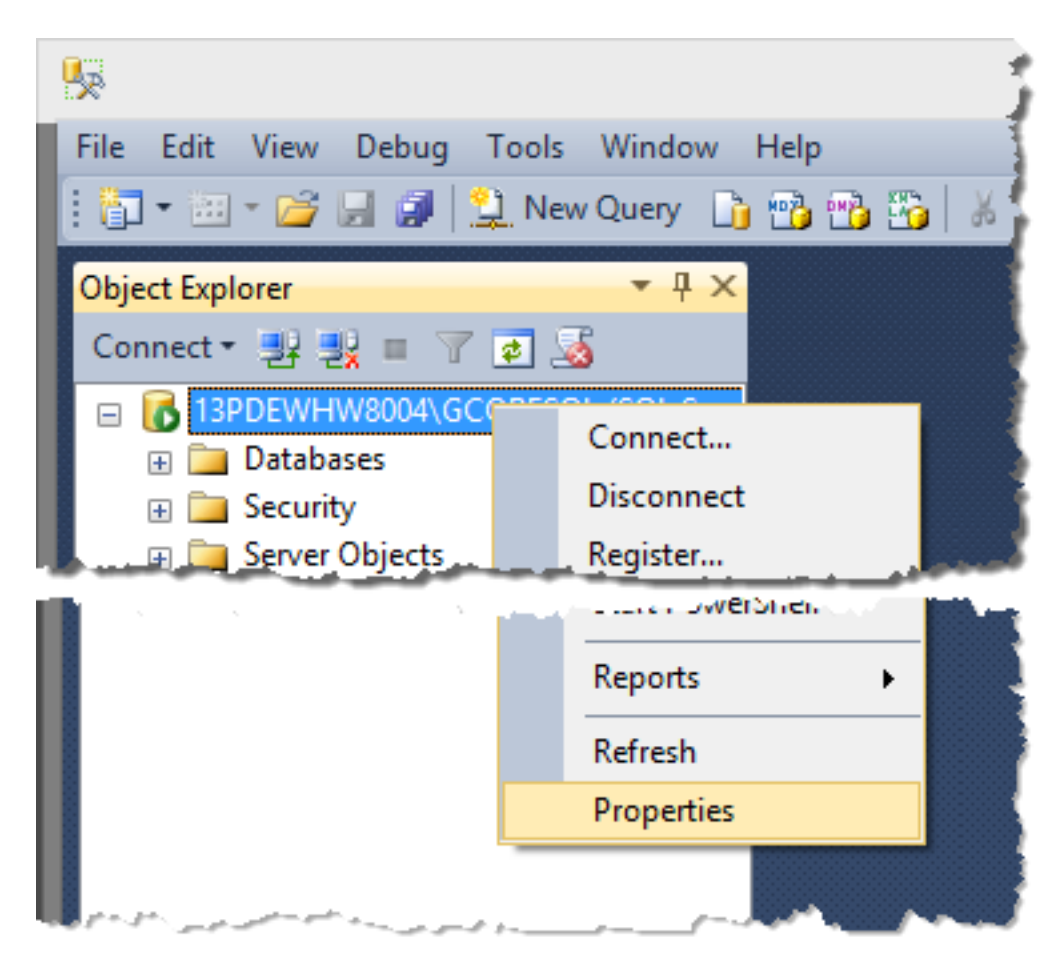

In the Server Properties dialog, clicking Security brings you to the desired settings:

#### VEHICLE ACCESS MANAGER (VAM)

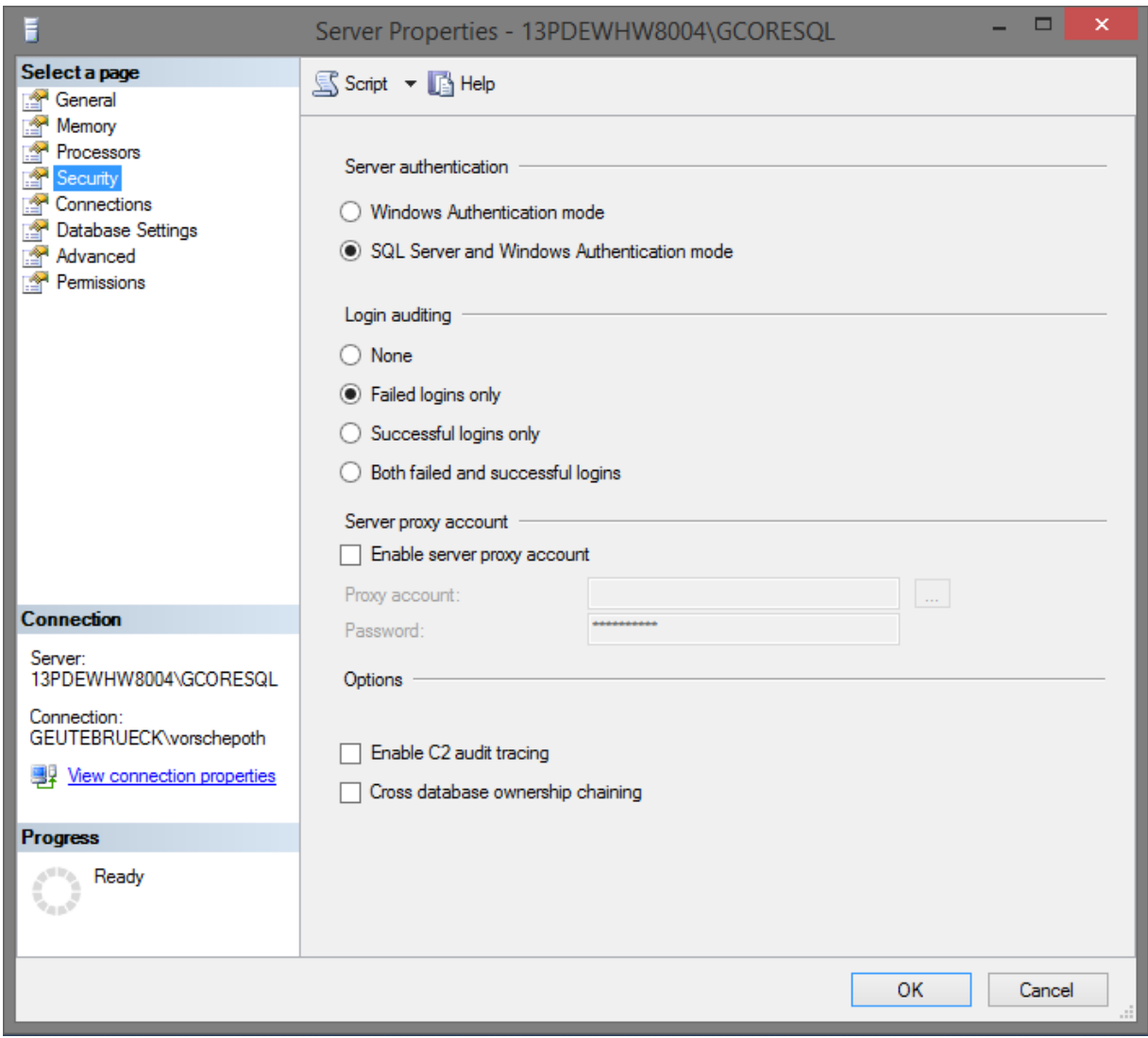

The default setting under Server authentication is Windows Authentication mode and must be set to mixed mode: SQL Server and Windows Authentication mode.

The setting is active after confirmation OK and after closing the SQL Management Studio without having to restart the SQL server.

### Configuration of the SQL Server

For an initial installation of the SQL server, the database must be set up on the server and the administrator must be created for the VAM with the tool GSQLConnectionEditor.
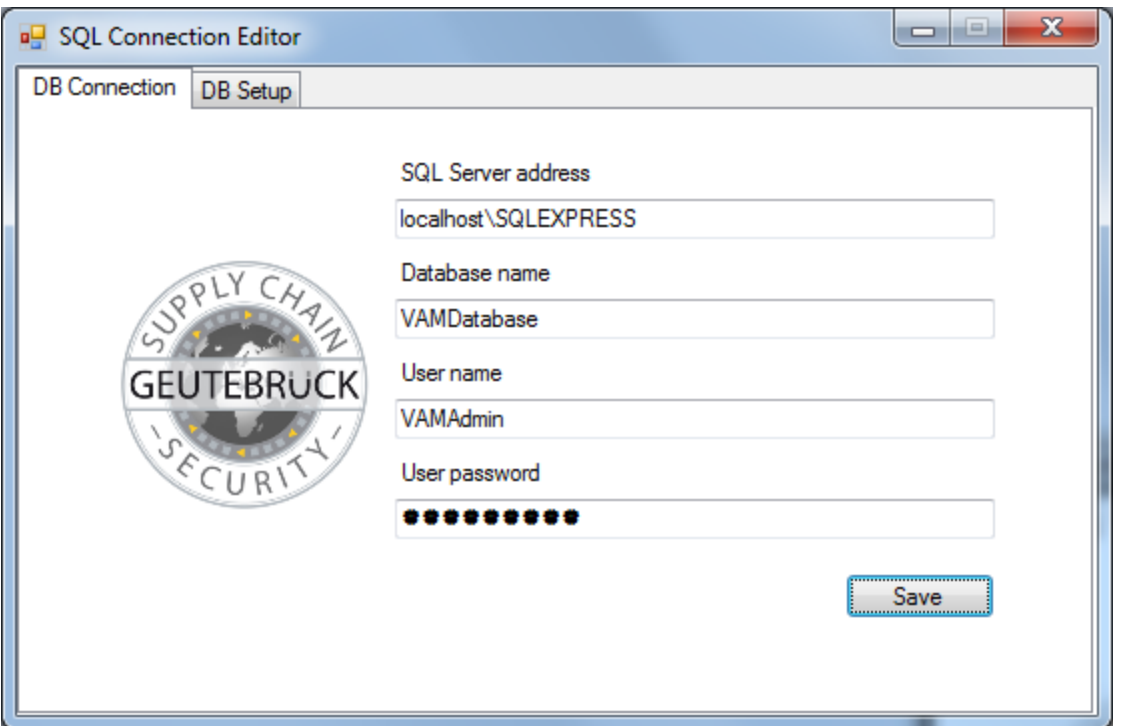

The required settings for the new configuration are grouped under the DB Setup tab.

The following settings must be specified:

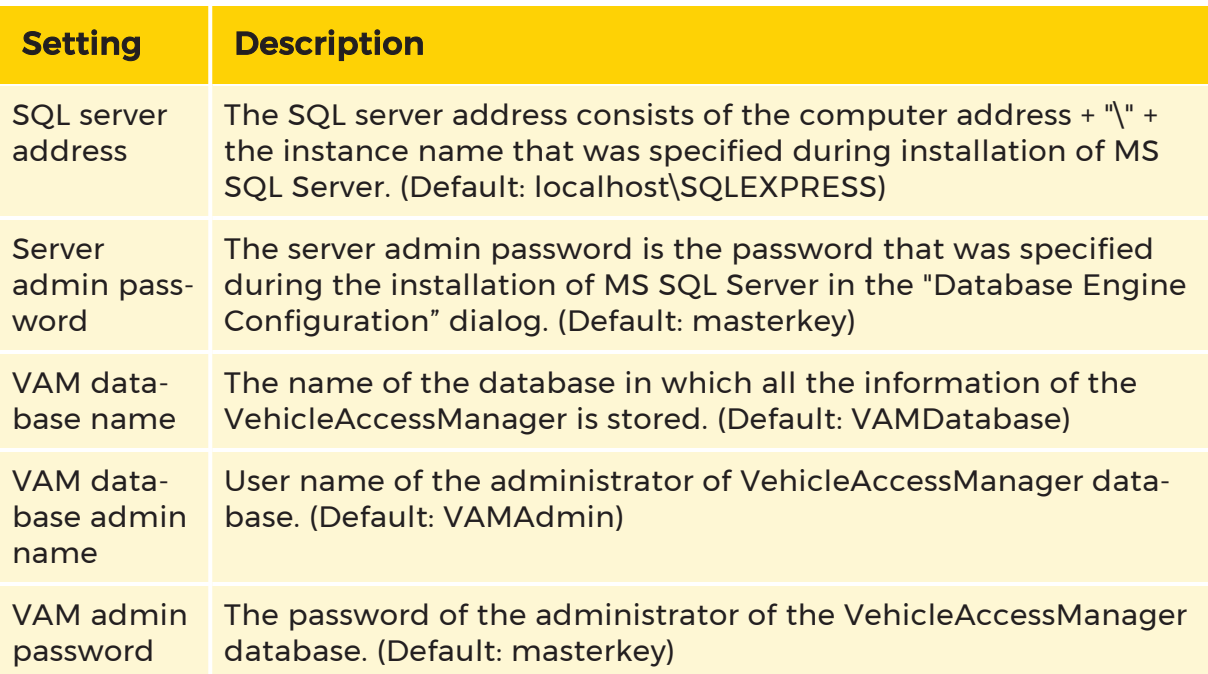

With the Create User and DB button, the database and the administrator are created on the SQL server.

If the administrator already exists, only the database is created.

# Configuration of the Connection Parameters

So that the SQLConnect service and the GSupplyChainVAM clients can communicate with the database, on each PC on which one of these programs runs, the GSQLConnectionEditor must be run to configure the connection data of the programs. This is performed with the DB Connection tab.

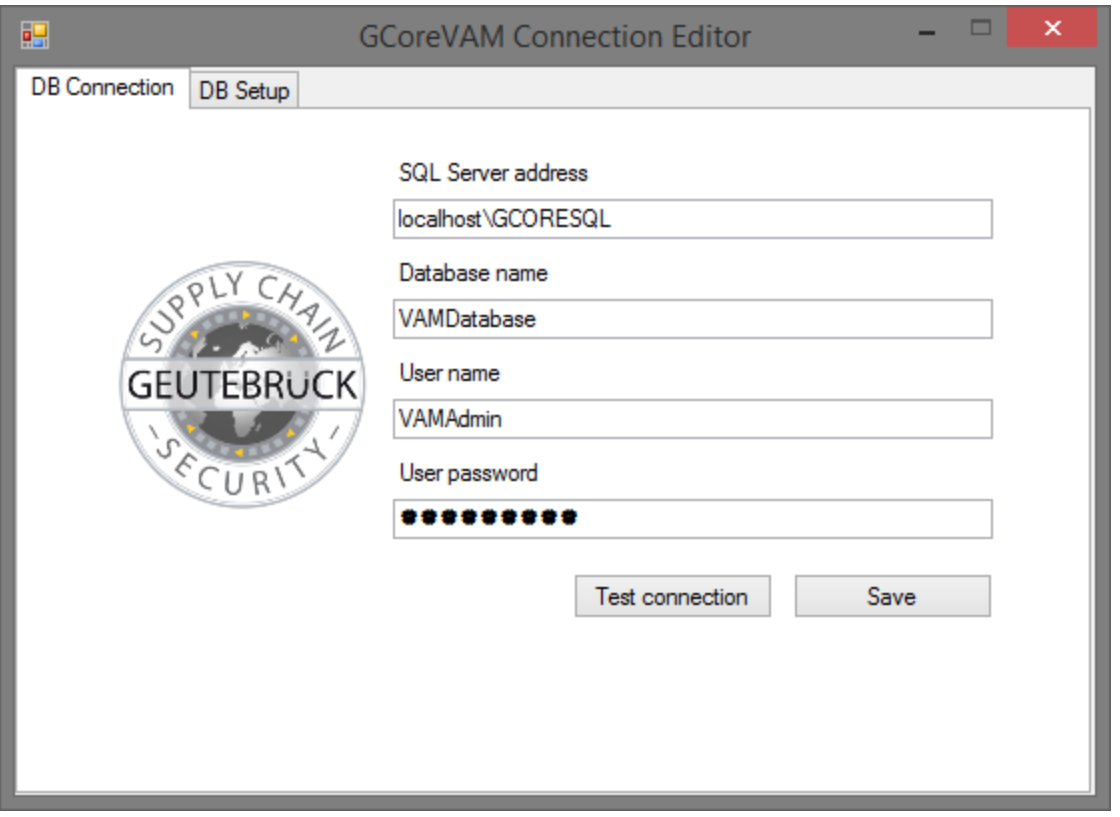

The parameters must be specified according to the configuration of the SQL server:

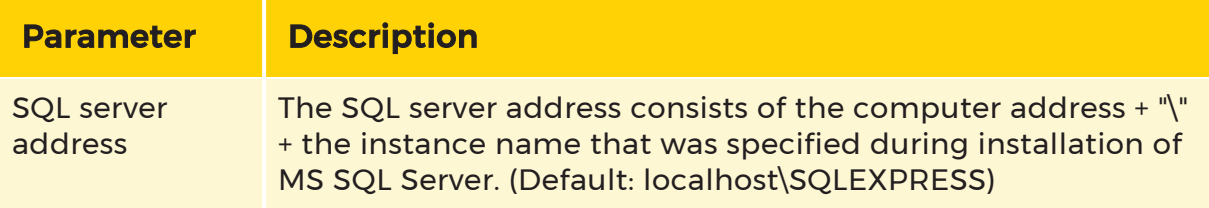

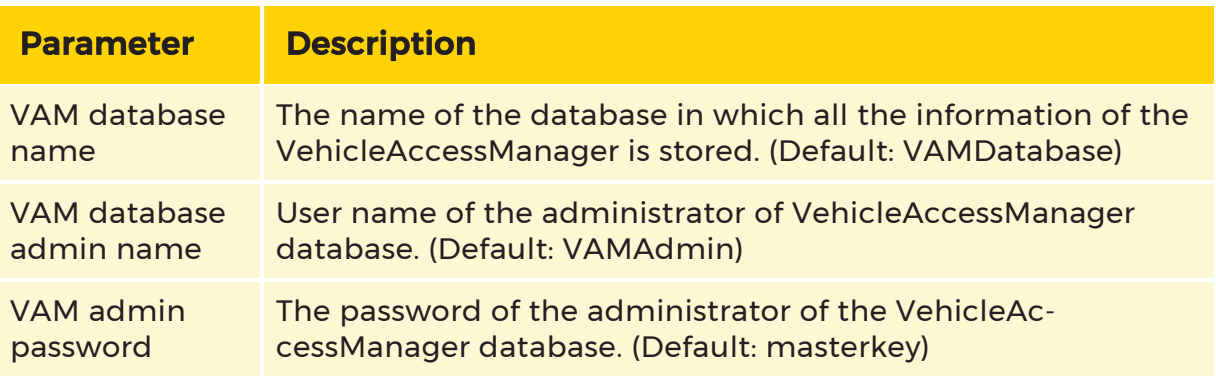

A recorder requires the license for VAM. With this license, any number of recorders can connect to the VAM.

# Creating Configuration Data

At the start of the VAM a login dialog appears.

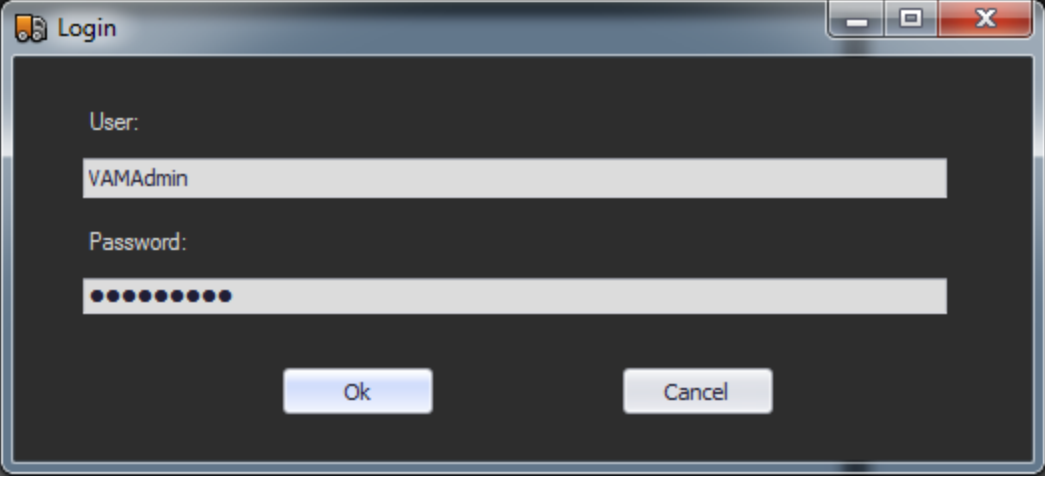

For initial setup, you must login using the database admin login, as no users have been created yet.

When you first login, the default entries (Undefined Category, Undefined company, Not required transport order) can be created.

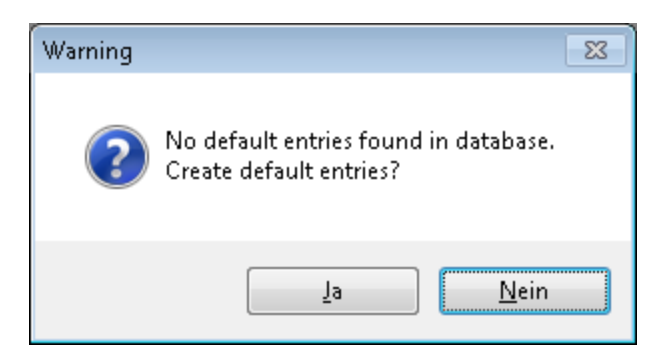

After login, using Edit... -> ... config data in the menu bar, you can open the overview and setting dialog of the configuration data.

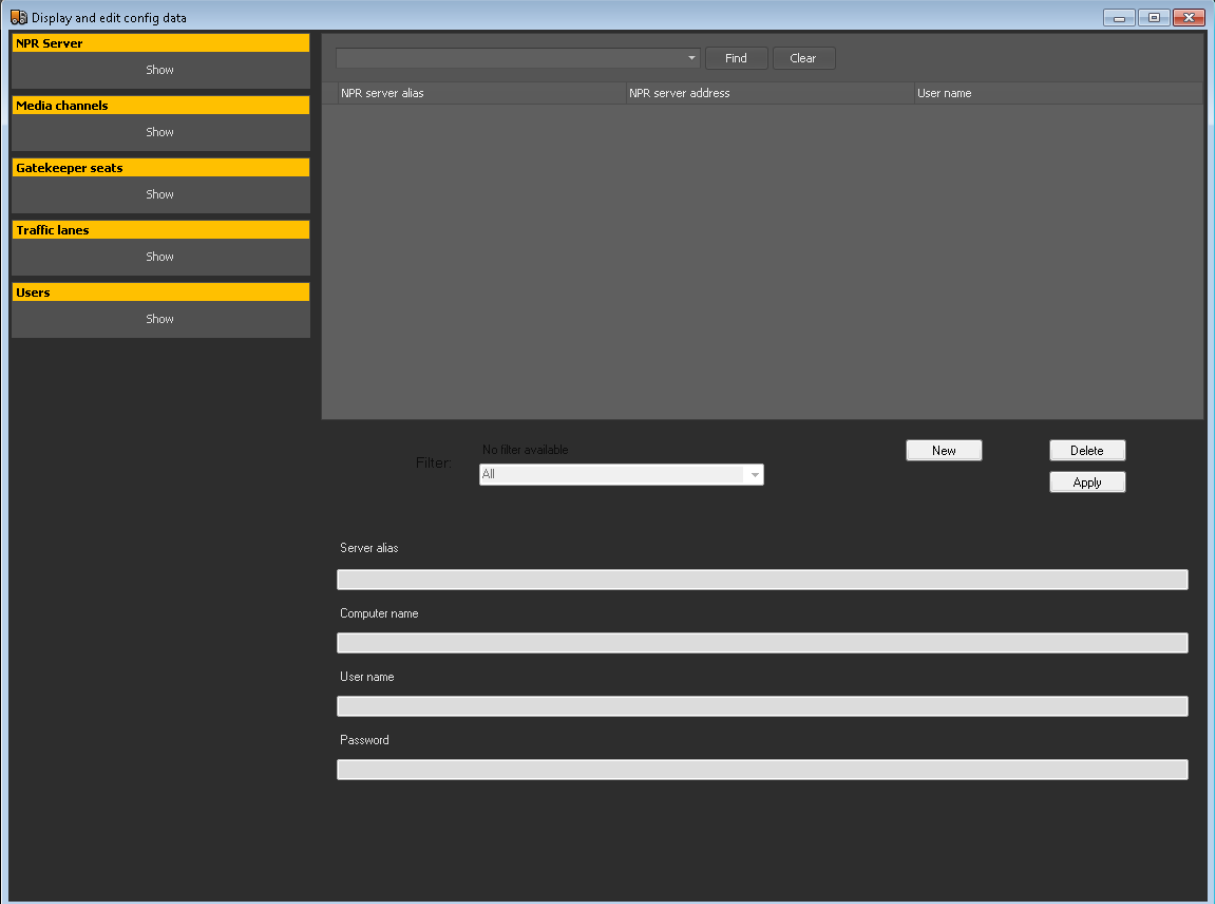

In this dialog, all configuration data is shown and it is possible to create new data records. The configuration data is comprised of:

- Gatekeeper seats
- Media channels

- NPR Server
- Traffic lanes
- Users

#### Gatekeeper Seats

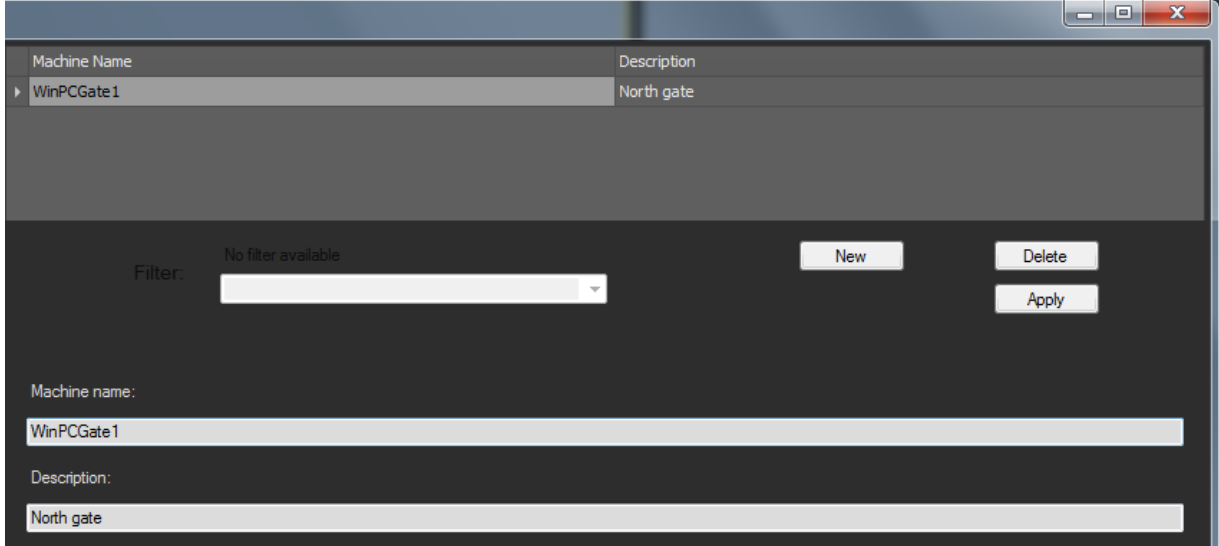

Here the workstations are listed that have permission to work with the VAM.

To enter a workstation, you need the

- Machine name computer name of the workstation and a
- Description a description of the workstation.

# Media Channels

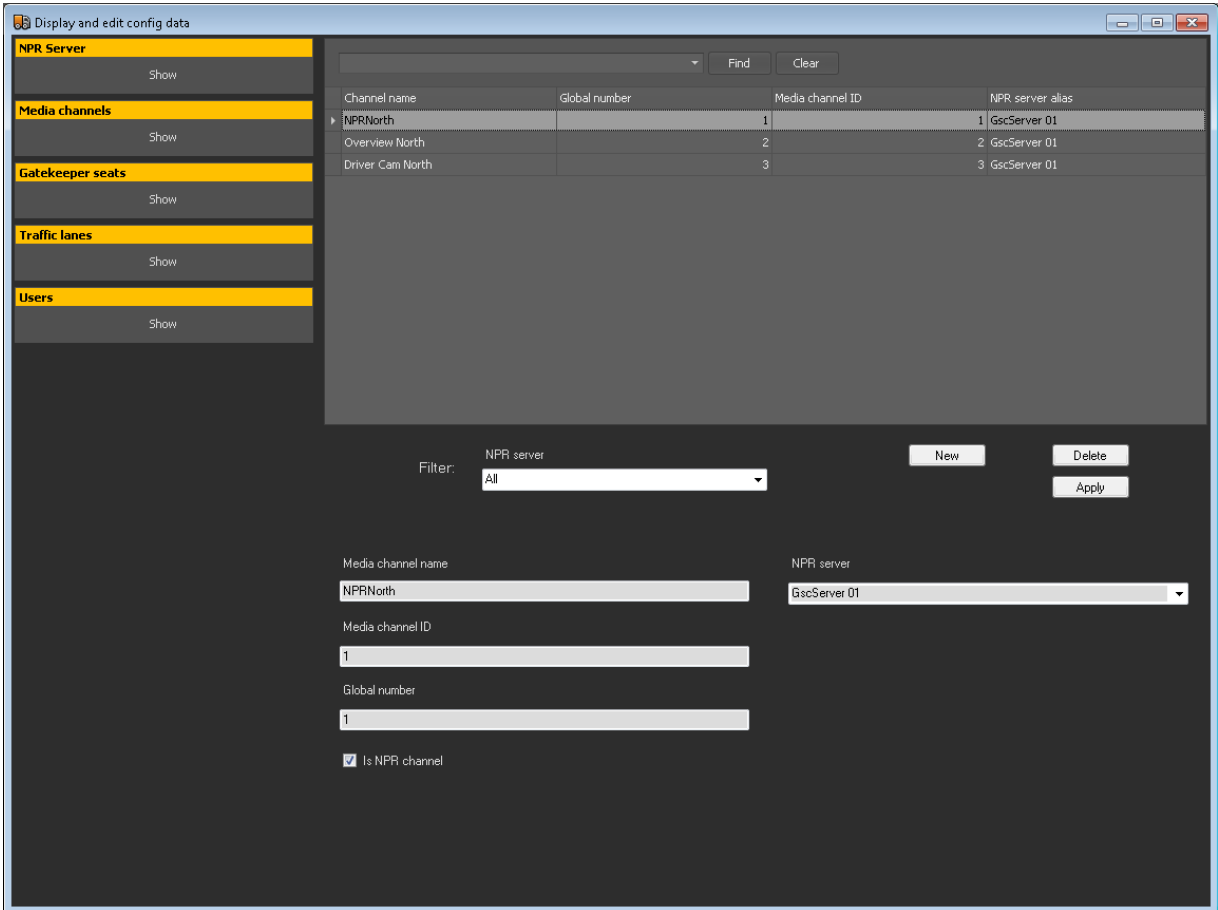

In the list of media channels, all media channels are added that are important for the VAM environment.

This includes all NPR channels at the entrances and exits, as well as possible overview and driver cameras.

The following information is necessary for the individual media channels:

- Media channel name channel name in the G-Core server.
- Media channel ID ID of the media channel in the G-Core server.
- Global number the global number of the media channel.
- Is NPR channel this channel analyses the NPR service.

• NPR Servers - in the list of NPR servers, all GeViScope servers with their connection parameters are entered on which at least one of the media channels is set up.

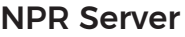

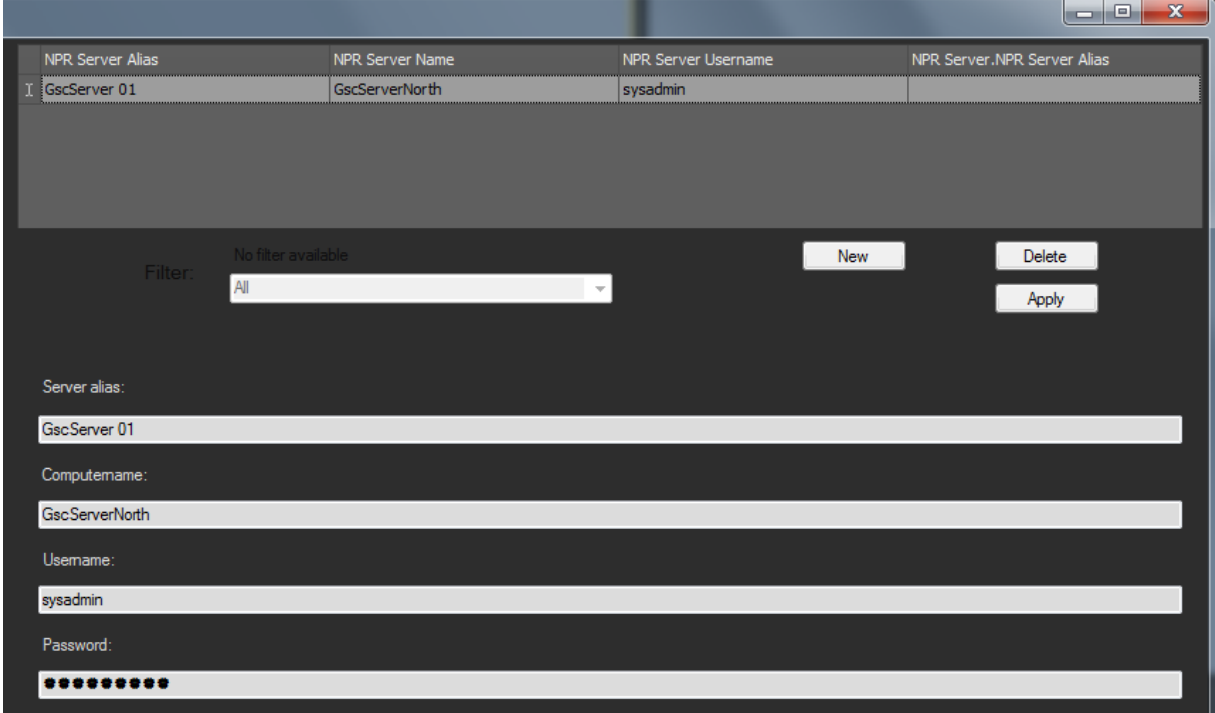

The following information is necessary for the NPR servers:

Server Alias - description of the GeViScope server.

- Computer name GeViScope server address
- Username the username with which the VAM clients establish the connection
- Password the password of the GeViScope user

## Traffic Lanes

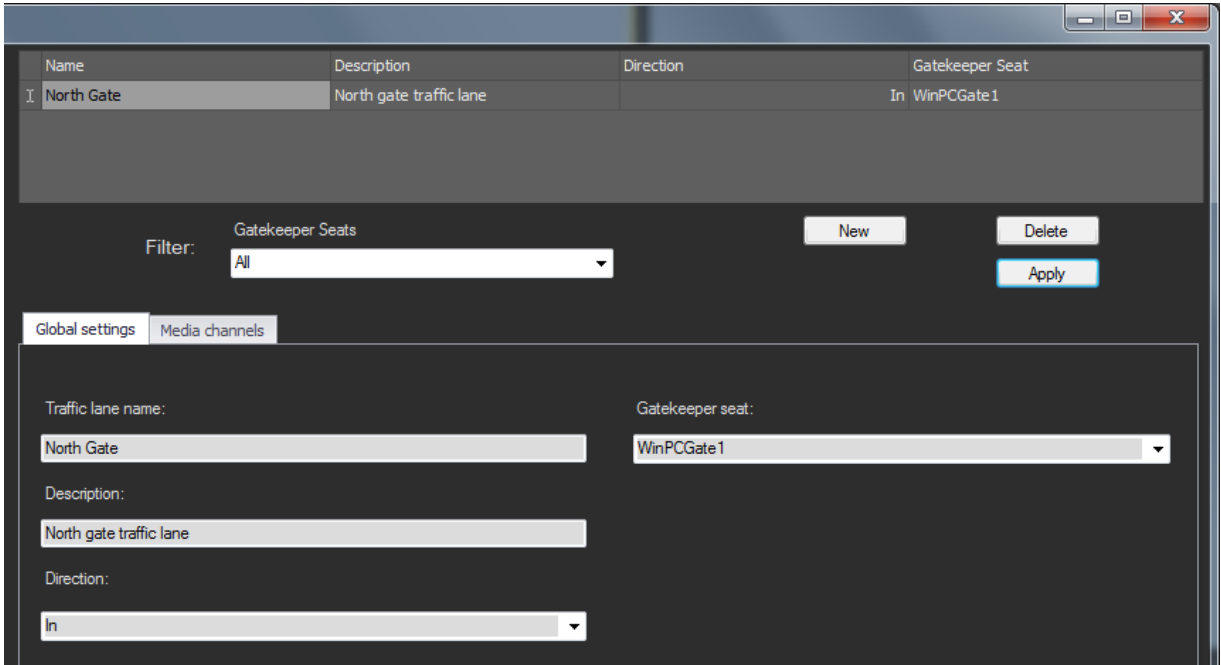

Traffic lanes define the entrances and exits in the system. At the same time, a group of media channels is thus defined, which is important for this lane.

**IMPORTANT:** Please note that you must have separate lanes for the entrance and the exit, each monitored with a separate camera. Otherwise, vehicles will be evaluated by the NPR camera for the entrance as well as from the camera for the exit. The system cannot identify the group to which the vehicle belongs. This leads to errors in the system.

Each lane has the following parameters (Global Settings tab):

- Traffic lane name name of the lane
- Description a description of the lane.
- Direction the direction indicates whether the lane is an entrance or an exit.
- Gatekeeper seat [workstation] workstation that is responsible for this lane.

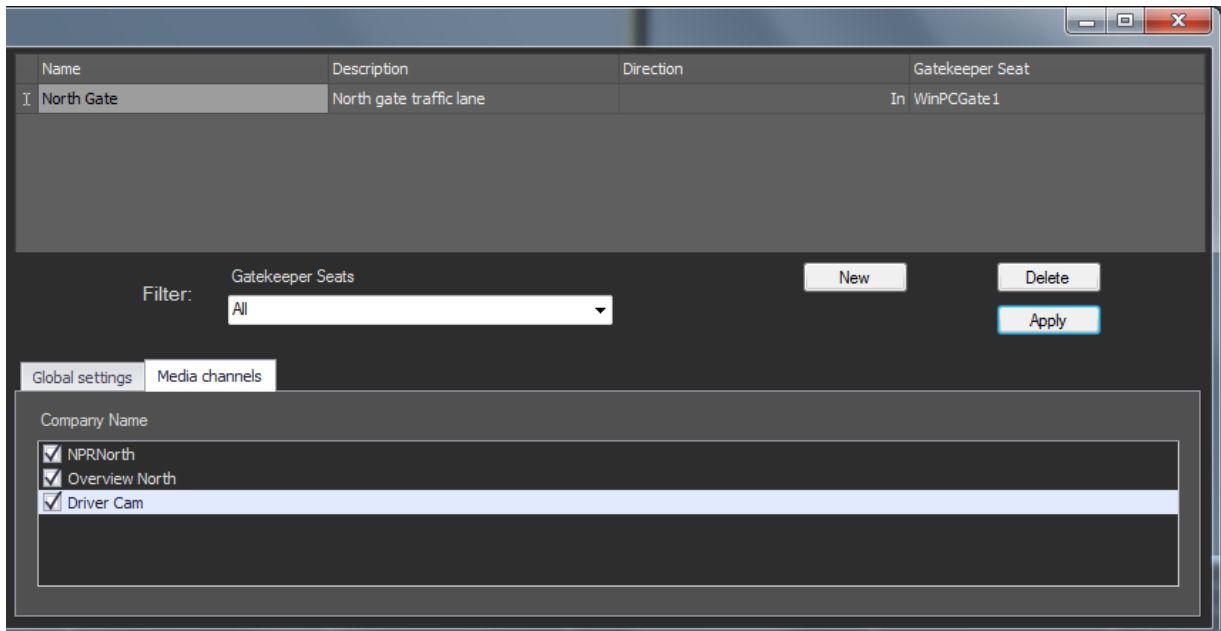

Each lane has the following parameters (Media Channels tab):

• Media channels - in the list of media channels, up to 4 channels of a lane can be added, individual media channels, however, can be assigned to multiple lanes, provided it is not an NPR camera.

Users

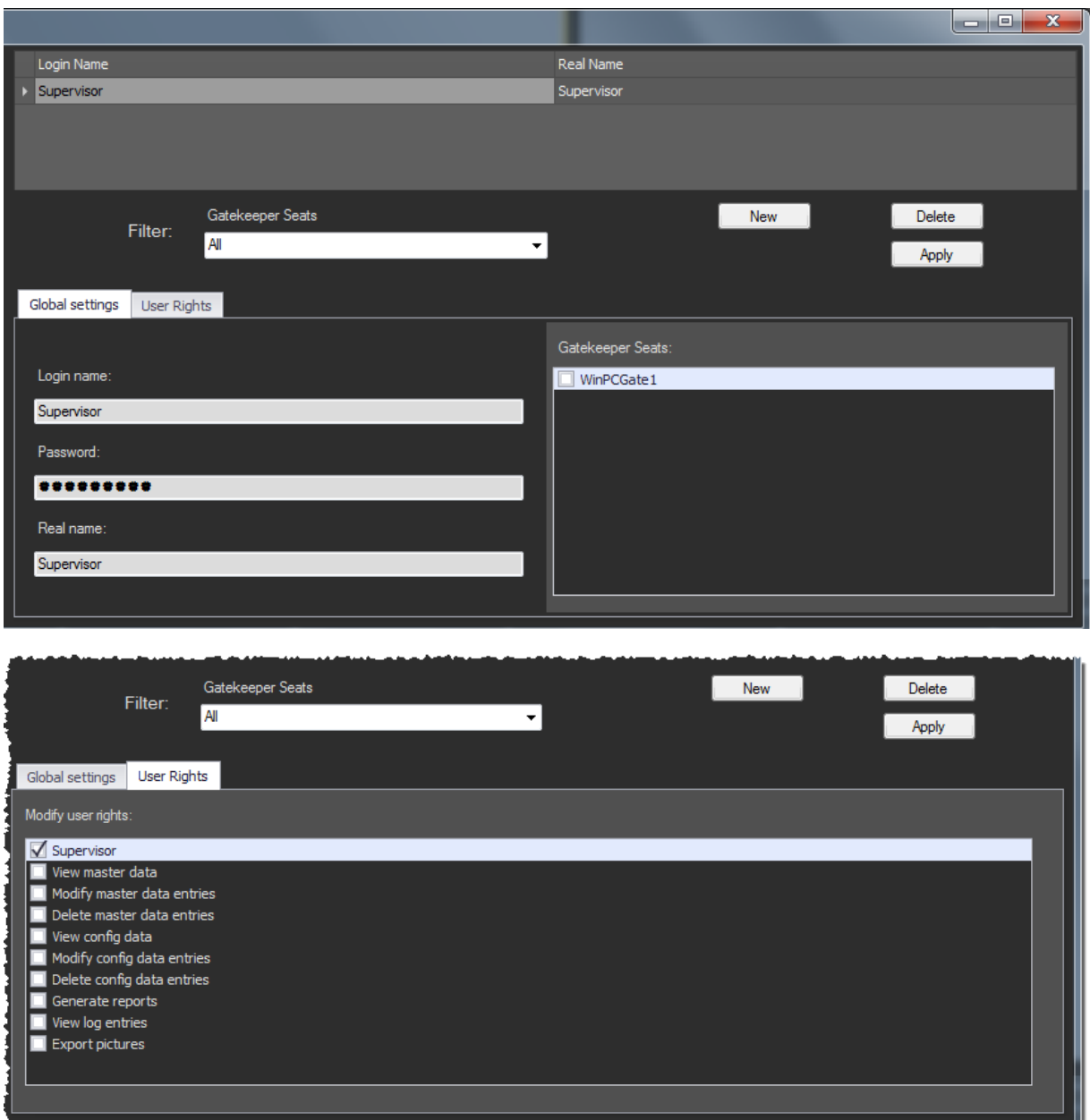

In this dialog, all VAM users are managed. Using the two tabs, it can be defined which workstations each user can log in at and which general permissions the user has in the VAM system.

The user has the following parameters

- Login name login name of the user.
- Password the user's login password:
- Real name user information.
- Gatekeeper seats list of all workstations, at the selected workstations the user can login.
- User rights list of all user rights.

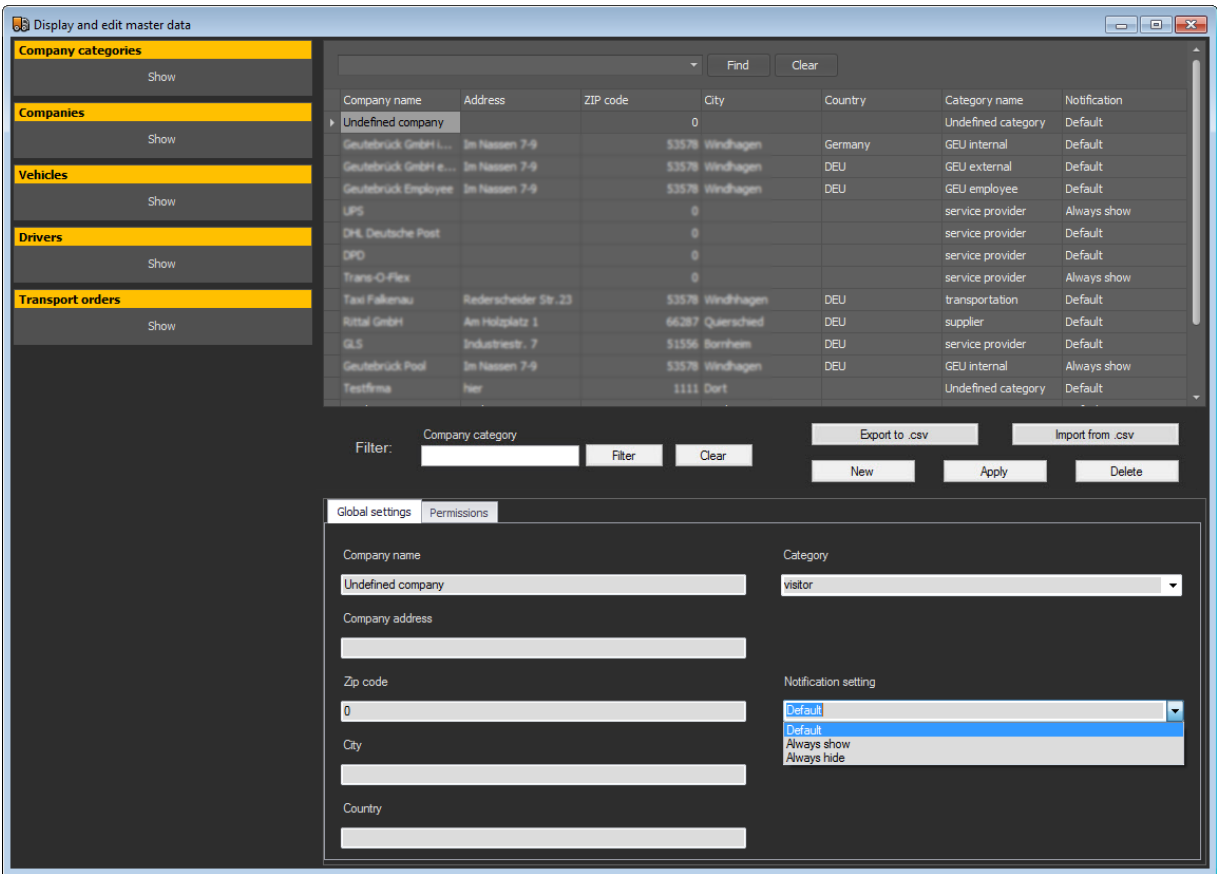

# Creating the First Master Data

The menu bar options Edit... -> ... master data opens the overview and setting dialog for all master data in the system.

This data will be maintained and expanded later at runtime. To ensure that the system works normally after a new installation, it is necessary to first create data records for the master data.

The master data is divided into the following categories:

- Companies
- Company categories
- Drivers
- Transport orders
- Vehicles

**i** All lists can be exported and imported as a CSV file. Exported CSV files can be processed (using Excel for example). Export to .csv – exports the data to a CSV file. Import from .csv – imports a CSV file.

 $\overline{1}$  For an export to a CSV file, the column name are not applied in the interface language, but rather in English. For an import of data, the data to be imported are shown in a dialog and invalid entries are marked. These entries can be corrected in a CSV file. With the Reload button, the corrected CSV file is reloaded to the Import dialog. If the data are recorded correctly, they are added to the G-Core VAM database using the Import button. Close exits the Import dialog.

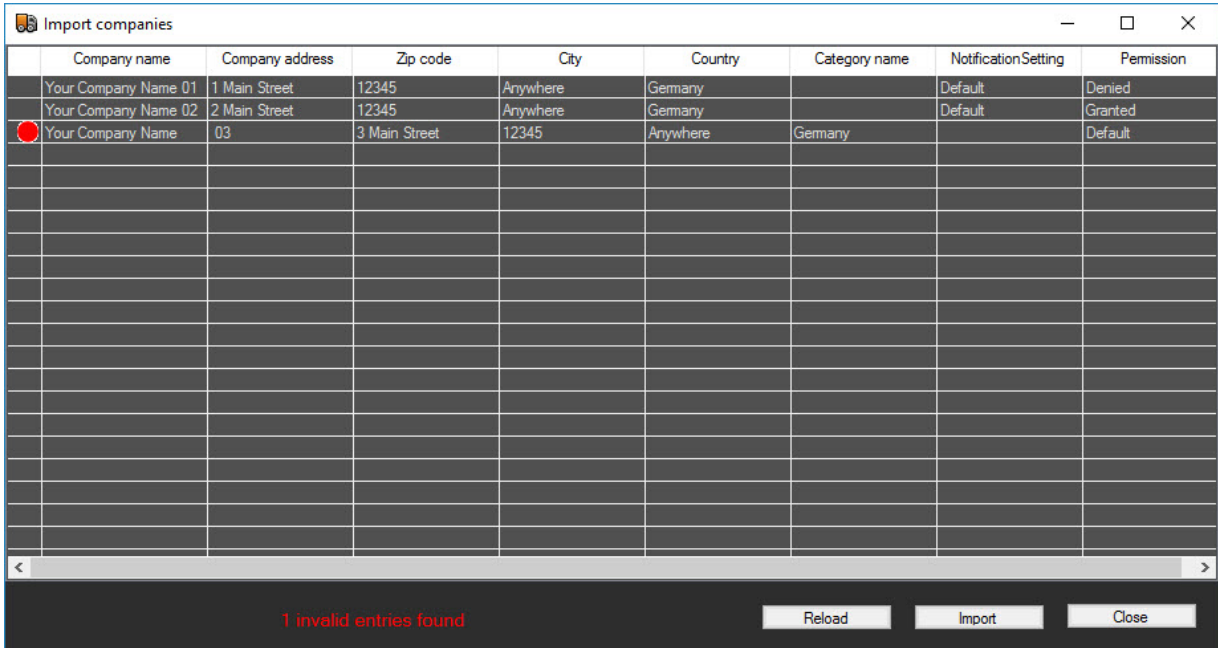

### <span id="page-624-0"></span>Companies

In the company list, all known companies with their master data are entered.

Each company is assigned a business category, which can also be used for filtering.

Under Notification Setting, you can specify the following

- Whether the default values from the option settings should be used (link)
- Or all are to be displayed,
- Or all should be hidden.

The settings in the Options menu for this dialog are overwritten with these settings.

It is possible to distribute company-wide permissions. However, in the case of assigned vehicle permissions, these are taken into consideration first.

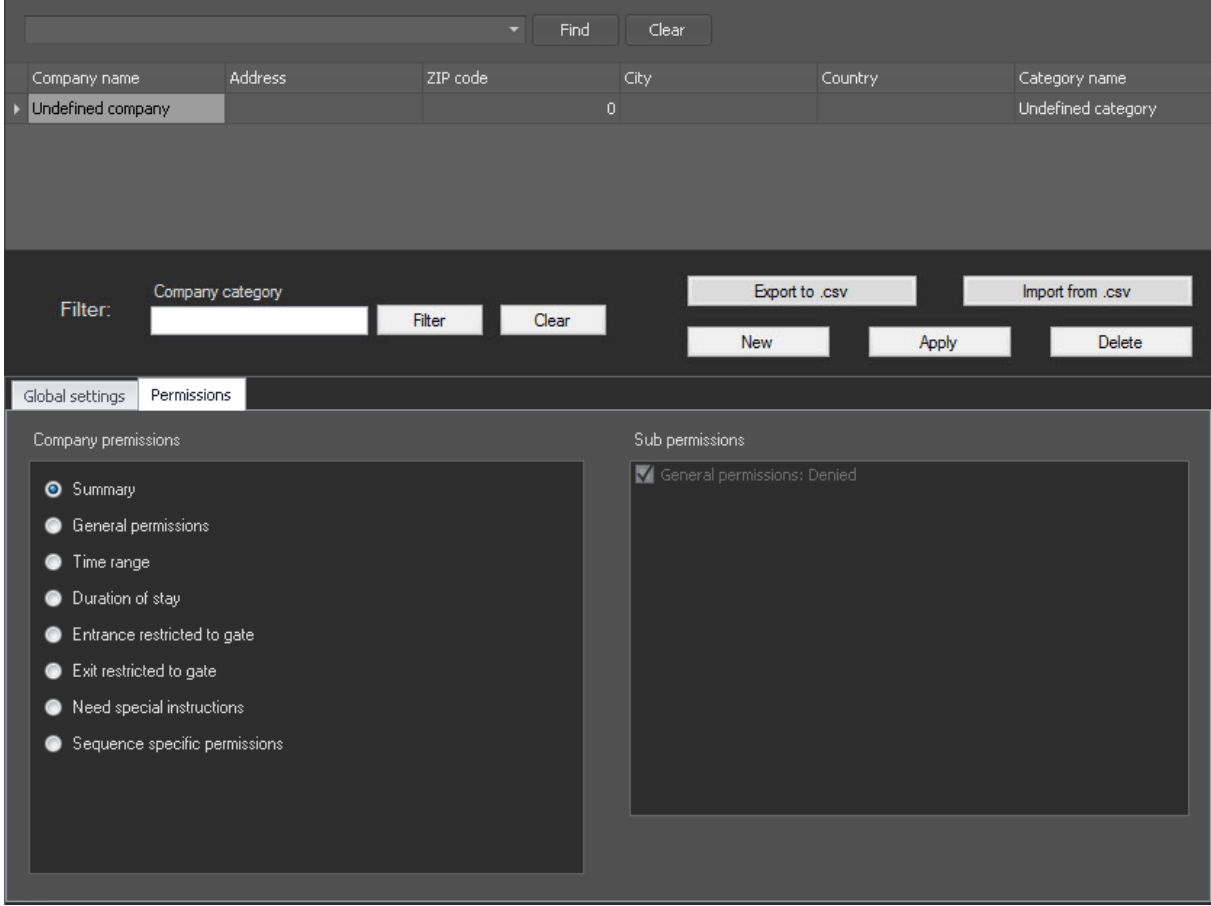

The permissions are grouped according to the following criteria:

- Summary provides an overview of all selected permissions
- General permissions:
	- Denied entrance is prohibited.
	- Allowed entrance is allowed without restriction.
- Time range entrance is allowed only at certain times on certain days.
- Duration of stay stay on the premises is limited.
- Entrance restricted to gate entrance is allowed only at certain gates.
- Exit restricted to gate exit is allowed only at certain gates.
- Need special instructions special instructions to the driver or to the user, for example, report at loading bay x, report to supervisor, etc.
- Sequence specific permissions:
	- Vehicle data needed vehicle data must be entered by the user. This includes trailer numbers, weight of the trailer and trailer seal numbers
	- Transport order needed the user must assign a transport order to the process
	- Driver data needed the user must assign at least one driver to the process.

#### **Li** General permissions - Denied

If an event is created with the action G-SCS vehicle access denied, key words can be entered in the Reason field so that it is possible to filter later according to the reason why entrance was denied. The keywords are: Denied, Timerange, LimitedAccess, Duration, Gate.If multiple permissions are affected, the keywords must be separated by a semicolon.

#### Company Categories

Companies can be grouped by categories.

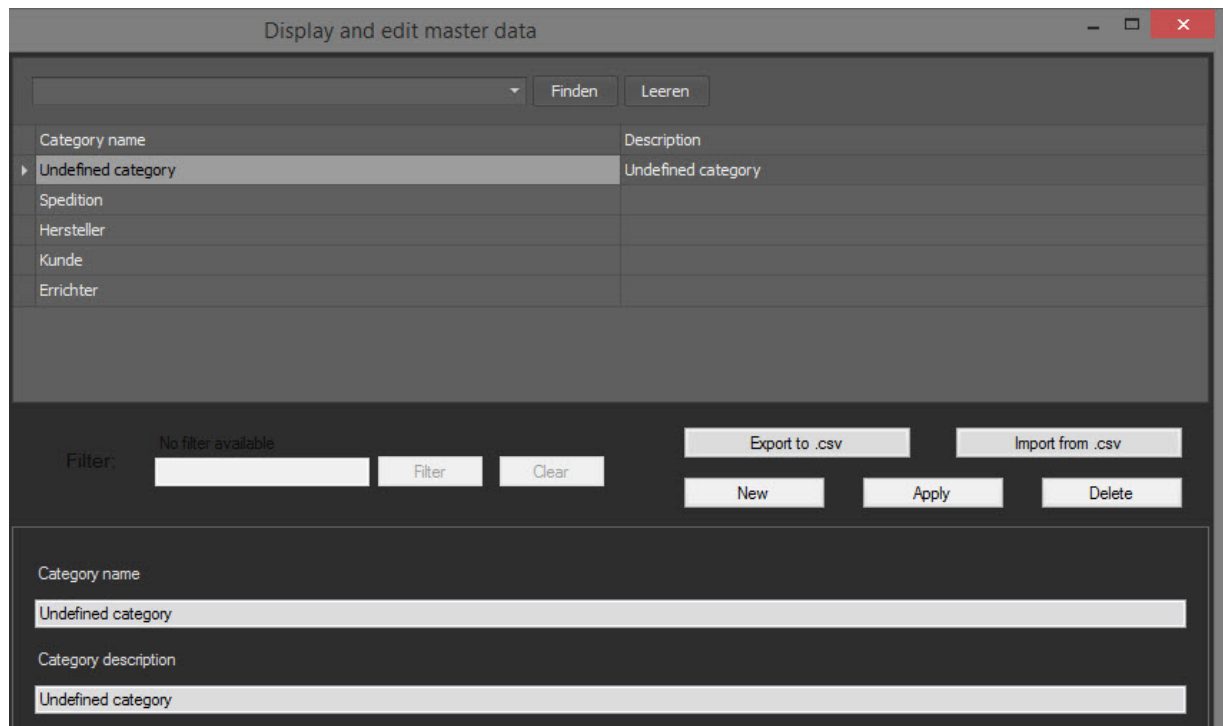

A category has a

- Category name and a
- Description.

### **Drivers**

In this list, all known drivers and their data are recorded.

A driver is only needed for the individual operations when the corresponding permission is set for the operation.

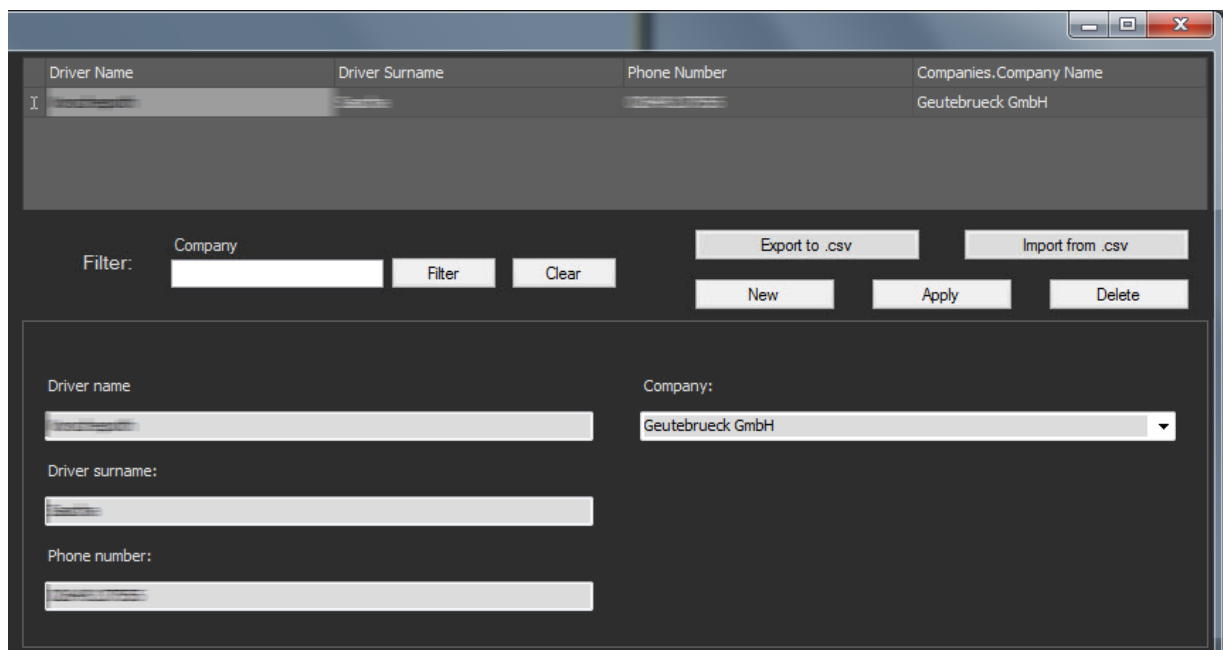

The driver data are

- First and last name
- Telephone number and
- Company, in which the driver is employed.

# Transport Orders

Transport orders define special deliveries that need to be picked up in a certain time period.

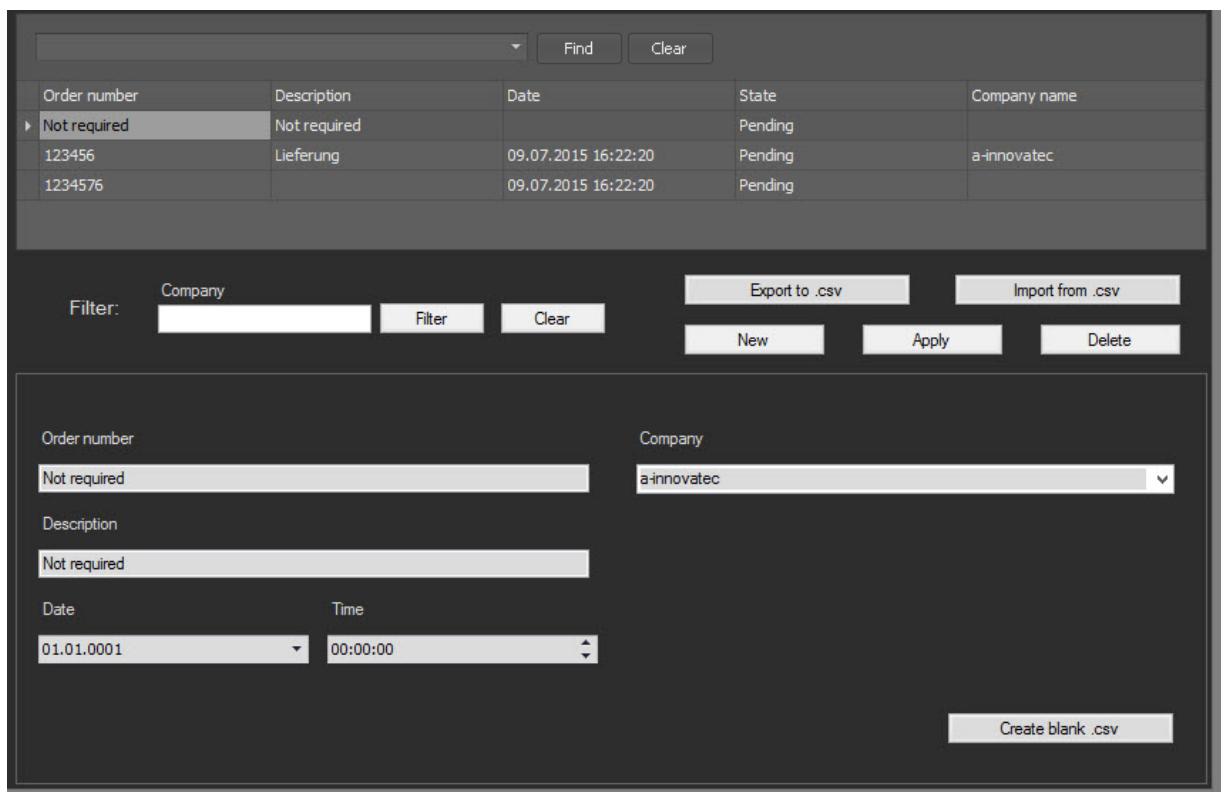

The following data must be recorded for an order:

- Order Number the number under which the transport order is identified.
- Description description of the order, including instructions to the driver.
- Date/time the period during which the order is valid.
- Company responsible company.

Create blank .csv – creates an empty CSV template for external processing (using EXCEL for example) for importing later.

#### Vehicles

In this list, all known vehicles are listed and managed.

Recognized number plates are matched against this list to identify the vehicle associated with the license plate.

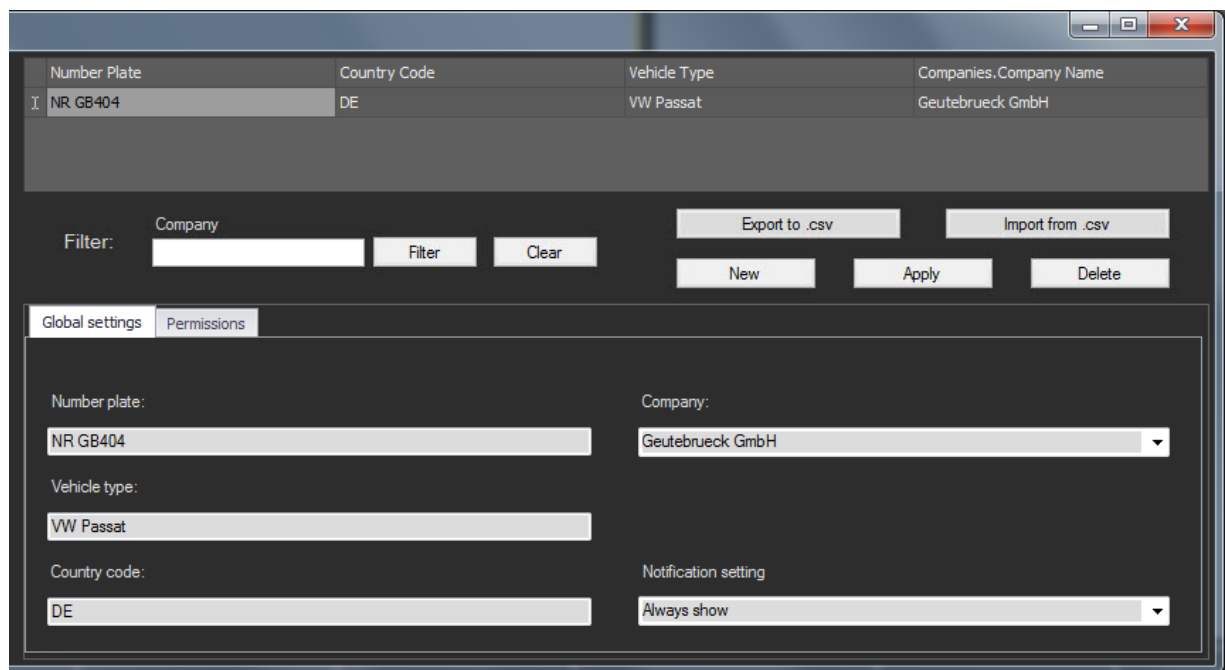

A vehicle includes the following data:

- Number plate license plate of the vehicle.
- Vehicle type type of the vehicle.
- Country code three-digit country code, which is also used in the NPR.
- Company company to which the vehicle belongs.

Individual vehicles can be assigned individual access permissions that override the permissions of the company. More information about the individual permissions can be found in [Companies](#page-624-0) .

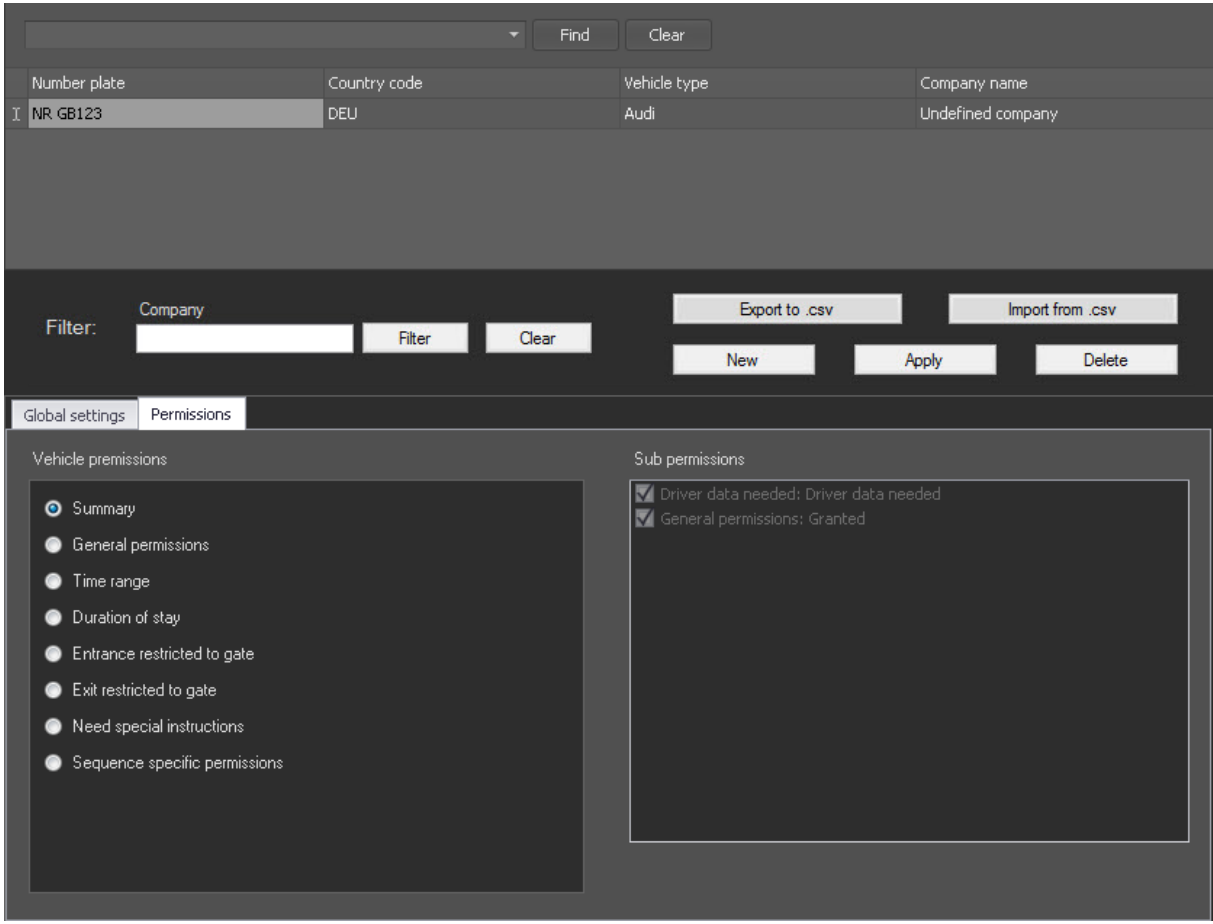

# Working with the VAM

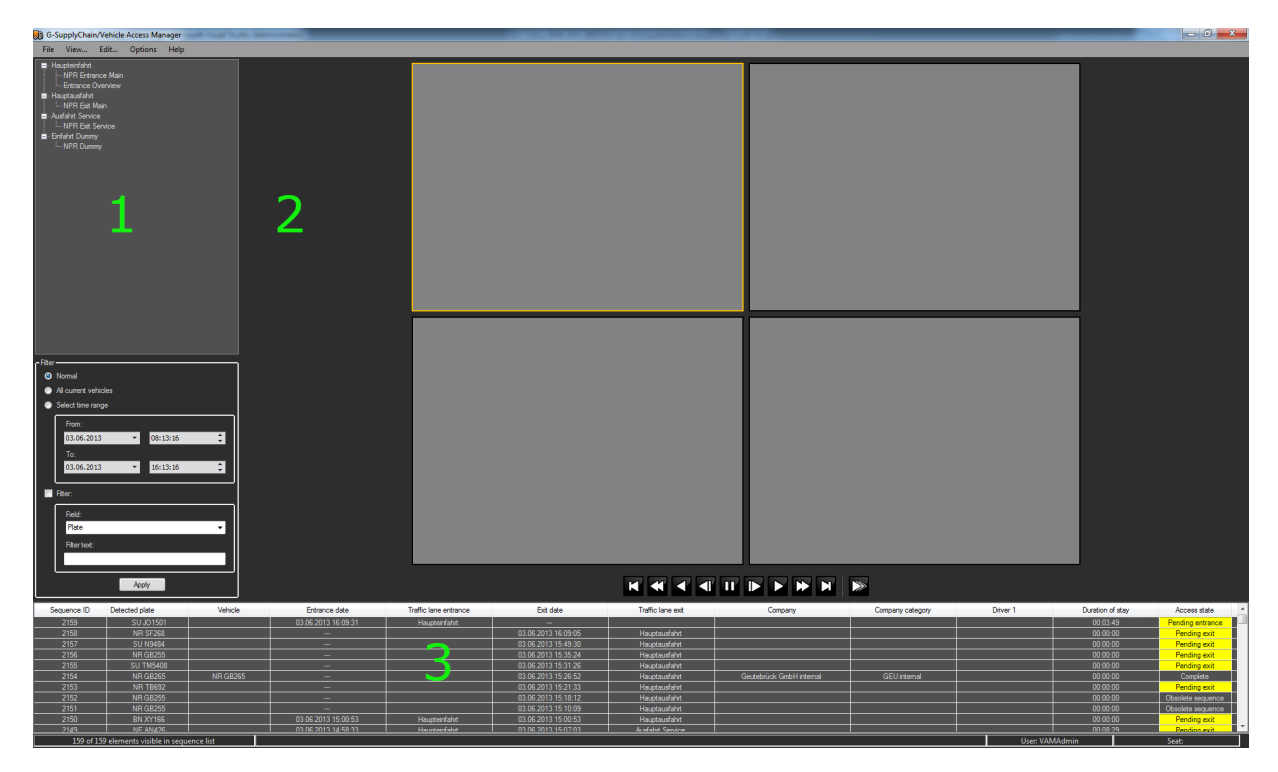

The interface of the Vehicle Access Managers is divided into several areas:

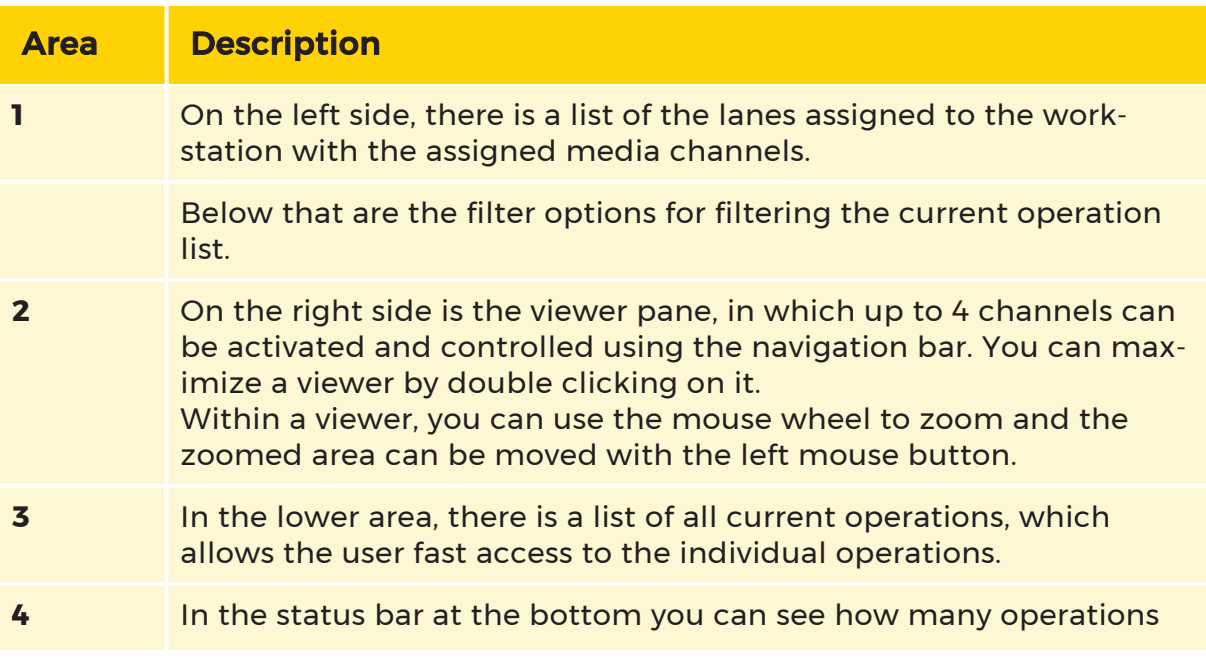

# Area Description are currently displayed in the list (e.g. through filtering) and how many operations are contained in the list. In addition, the registered user and the workstation name are displayed.

In the menu under File, you will find the entry Connection Info. Clicking on it opens a popup window with the list of configured servers. In the list you can also see whether or not the servers are currently connected.

Under Options you will find an entry with the name Notification. Here you can set the default display behavior for the notifications. The following options are available: Approved entrances, waiting entrances and unknown vehicles. You can also activate multiple options.

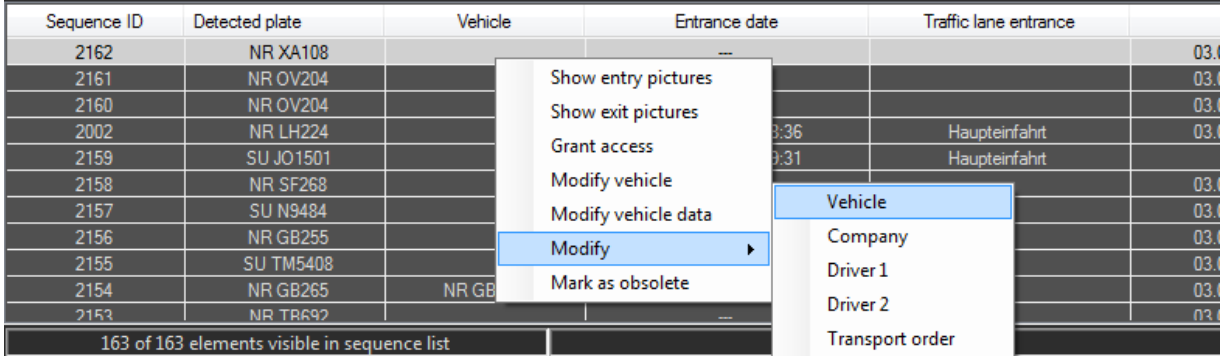

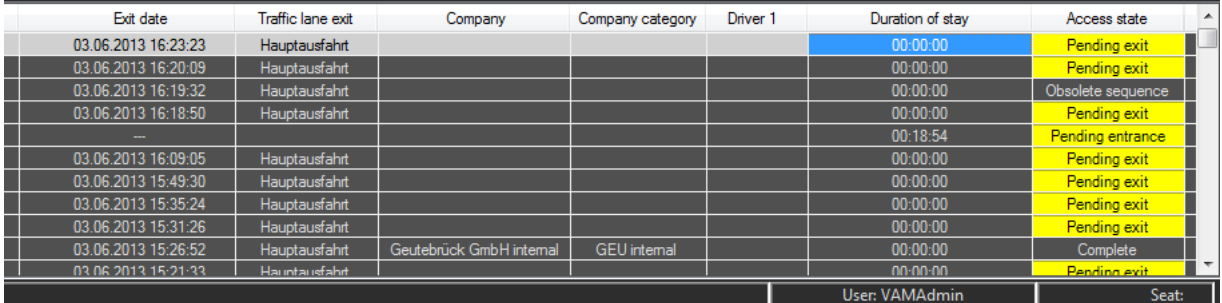

The list shows the following information:

- Sequence ID ID of the process.
- Detected plate the license plate that was detected
- Vehicle license plate of the assigned vehicle (in case of incorrect detection, may deviate from the "Detected plate"

- Vehicle type additional description for the vehicle, e.g. make or type of vehicle (refrigerated truck, hazardous materials, etc.)
- Entry Date timestamp of entrance
- Traffic lane entry lane at the entrance
- Exit date time stamp of exit
- Traffic lane exit exit lane
- Company name of the company to which the vehicle belongs.
- Company category category of the company for search purposes
- Driver 1 name of the first driver.
- (Optional) Driver 2 name of the second driver.
- Transport order
- Duration of stay duration of the stay on the premises.
- Access the status of the entrance/exit indicates to the user whether an interaction is necessary for the corresponding procedure.

Using the context menu, the operation list, the following actions can be performed:

- Show entry pictures displays images of the entrance.
- Show exit pictures displays images of the exit.
- Grant access provides the user the permissions to edit the operation.
- Modify … depending on the current column, it allows the user to change accompanying data <Vehicle><Company><Driver 1><Driver 2><Transport order>.
- Modify vehicle data the vehicle data (entry and exit) of the current operation can be displayed and modified. More information can be found in -> Vehicle Data.

- Modify -> Vehicle/Company/Driver 1/Driver 2/Transport order makes it possible for the user to change accompanying data <Vehicle><Company><Driver 1><Driver 2><Transport order>.
- Mark as obsolete the current operation is marked as obsolete and no longer considered for future NPR actions.

By double clicking on the corresponding column of the operation list, the following actions can be performed:

- Sequence ID activates, if they exist, images of the entrance and exit.
- Detected plate activates, if they exist, the images of the entrance and exit.
- Vehicle opens the dialog for modifying the vehicle.
- Entry date activates, if they exist, the images of the entrance.
- Traffic lane entry activates, if they exist, the images of the entrance.
- Exit date activates, if they exist, the images of the entrance.
- Traffic lane exit activates, if they exist, the images of the exit.
- Company opens the dialog for modifying the company.
- Company category opens the dialog for modifying the company.
- Driver 1 opens the dialog for modifying the first driver.
- (Optional) Driver 2 opens the dialog for modifying the second driver.
- Access opens the dialog for editing the permissions of the operation.

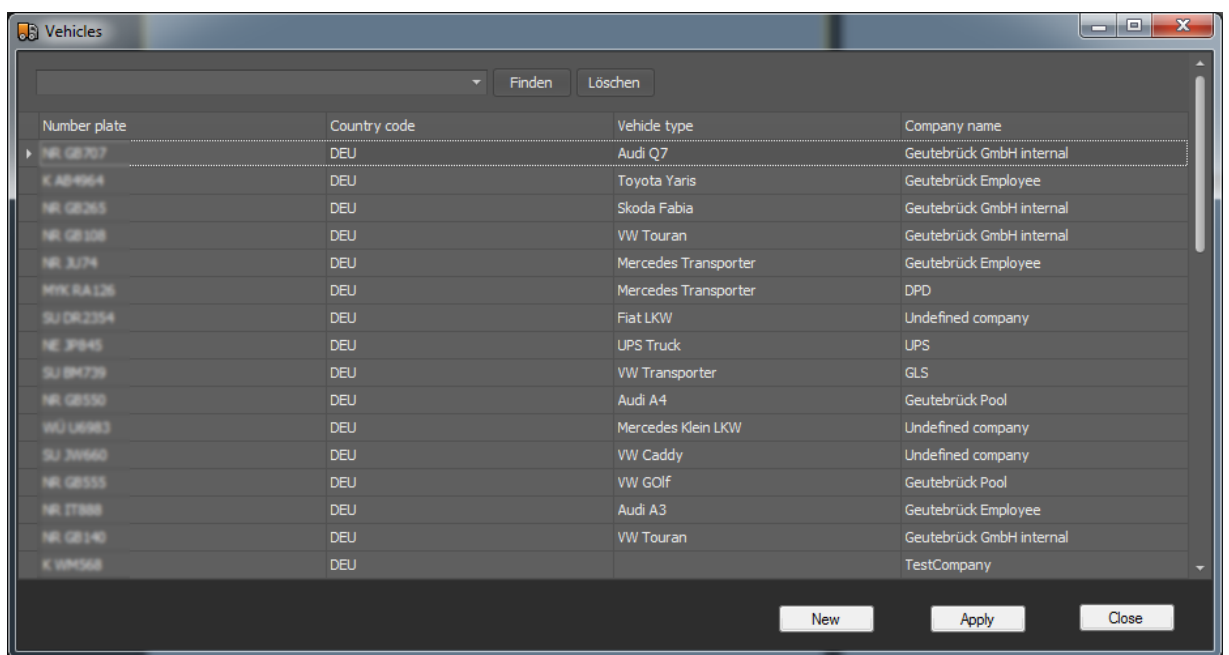

In this dialog, existing vehicles, companies, drivers or transport orders can be assigned to the operation. It is also possible to create new records.

Modify vehicle data:

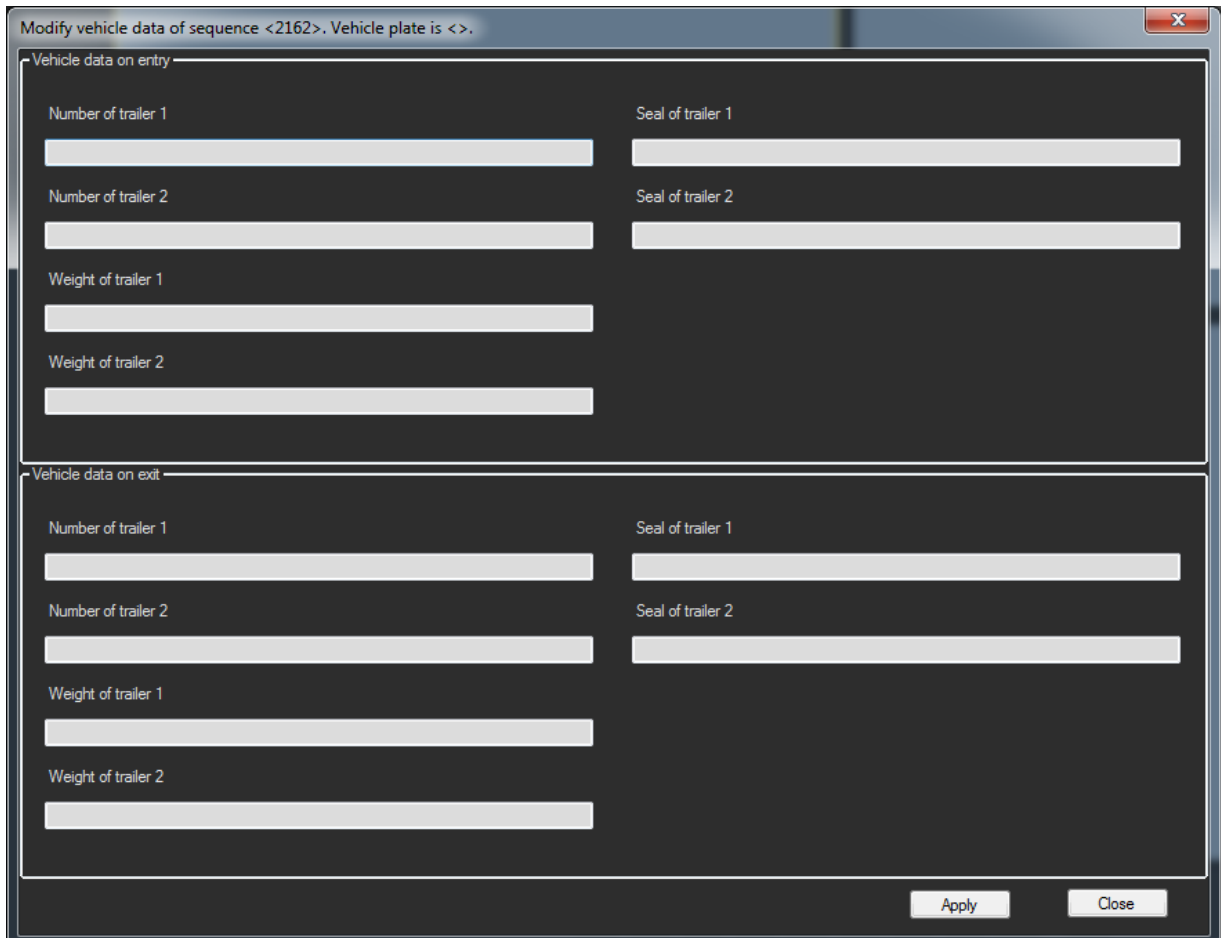

In this dialog, vehicle data (trailer numbers, weights and seal numbers) are entered for the current operation.

# Managing Operations

# A New Vehicle

If a new license plate is detected by an NPR, the SQLConnect service signals that an operation has been created or an existing operation has been modified.

The user who is responsible for the vehicle is informed by a message dialog that a new vehicle has been detected.

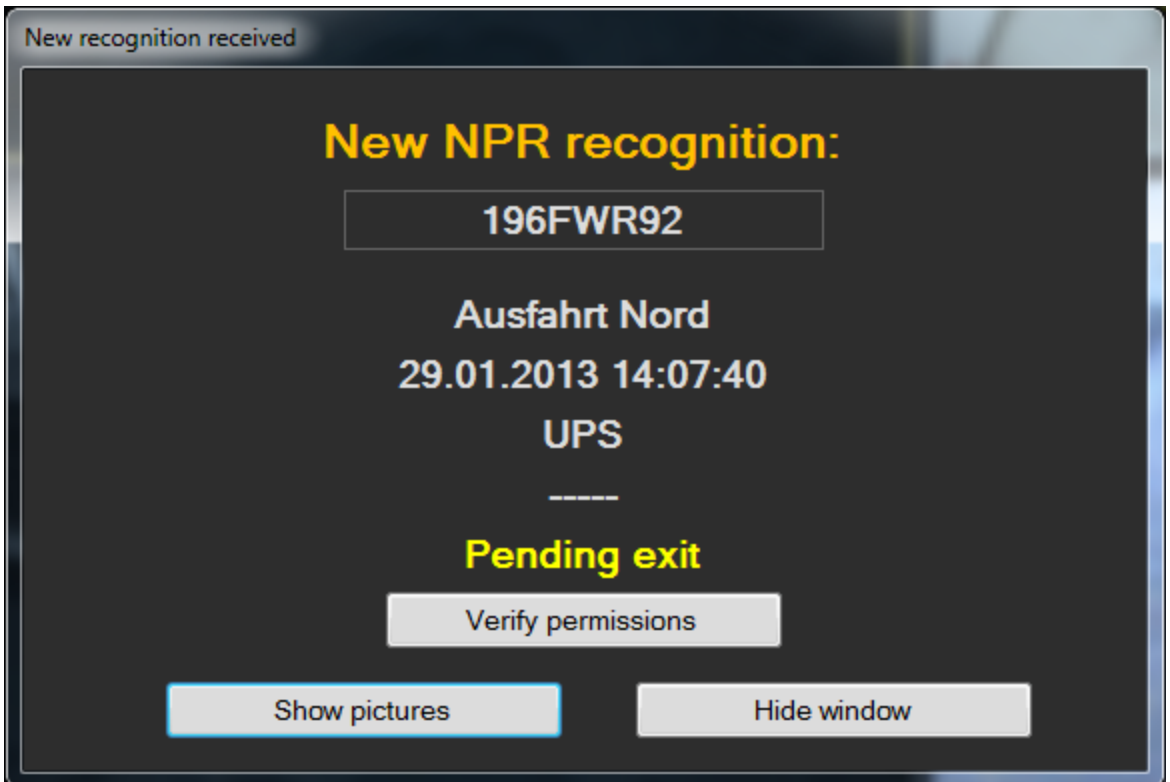

The dialog gives the user three options:

- By clicking on Show Pictures, to activate the associated cameras or
- By clicking on Verify Permissions to edit the permissions of an operation, to allow or forbid the vehicle entrance/exit.
- Or just to close the dialog (Hide Window).

The user can also open the permissions dialog via the context menu of the entry in the operation list of the main form with the option Grant Access.

Using the context menu, the user can also assign operations to vehicles, companies or vehicles, as well as activating the entrance or exit cameras.

If the operation must be assigned a new vehicle, a new company or a driver, a new dialog opens, which lists all current entries found in the database. Using this dialog it is also possible to create new data records to add new drivers/companies or vehicles in the system.

# **Options**

### **I** If you make changes under Options, you must restart the G-Core VAMConnect service for the changes to take effect.

In addition, there are other option settings for how NPR messages are processed. The option dialog is found under Options -> Options in the menu bar.

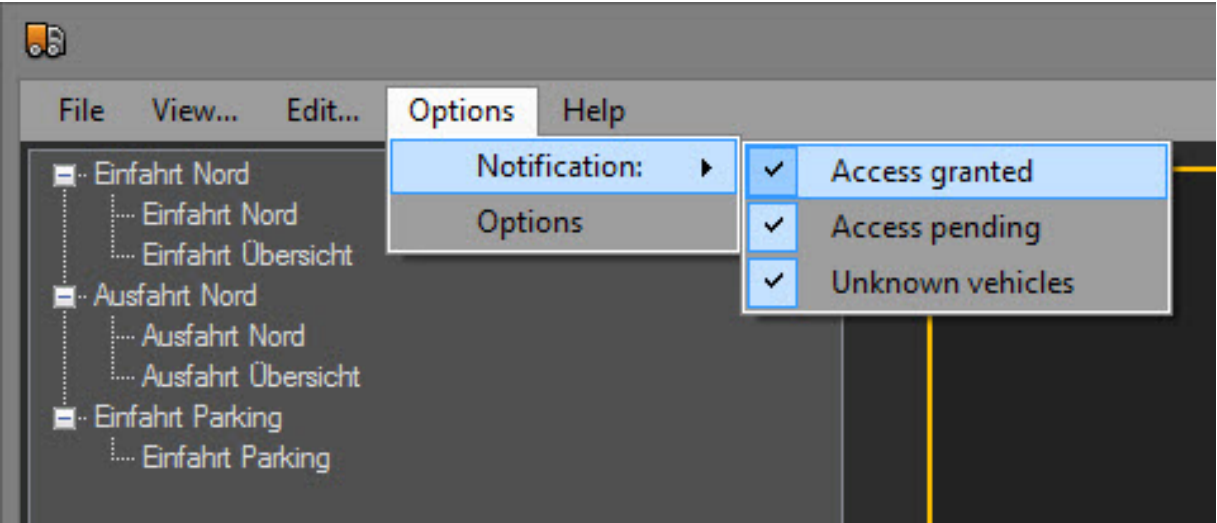

Clicking Notification opens the selection of possible notifications: Access granted, Access pending, Unknown vehicles. All selected notifications are displayed.

Click Options to open the following dialog.

# General Settings

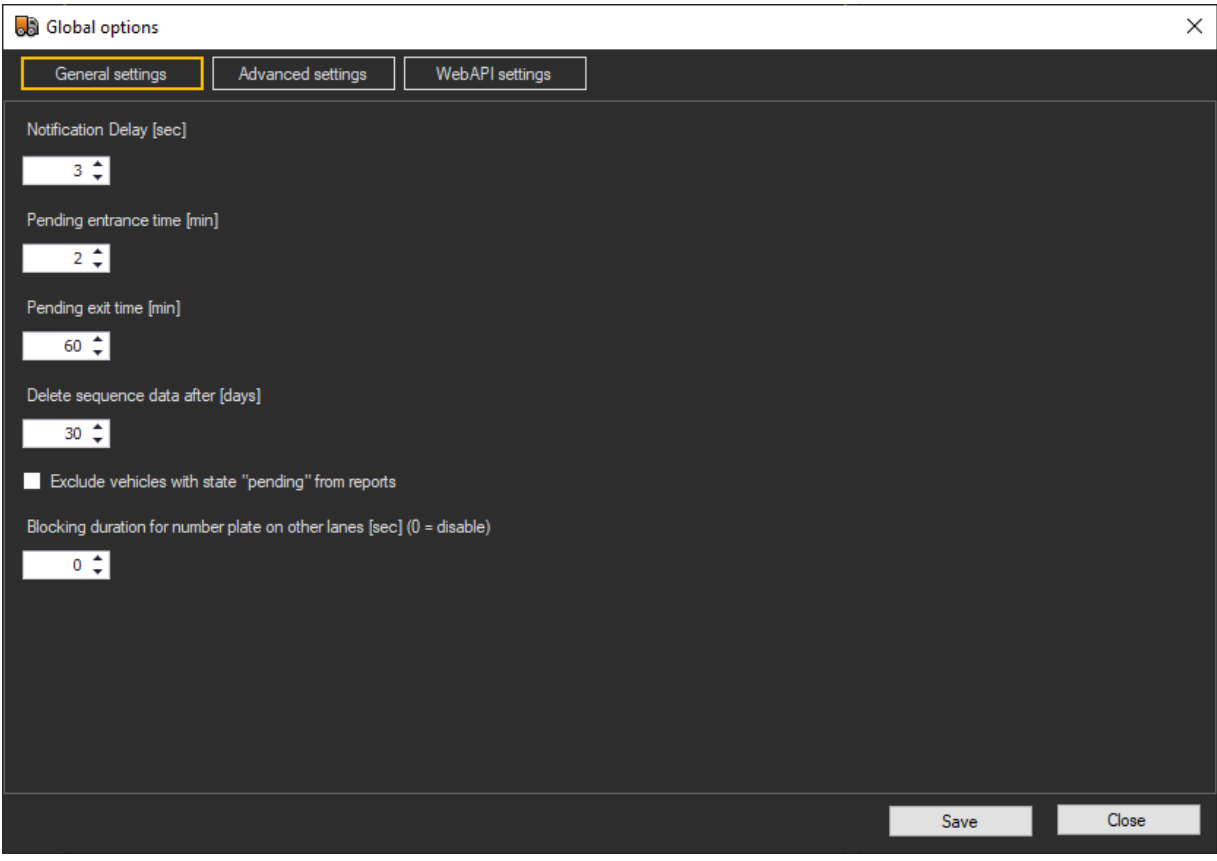

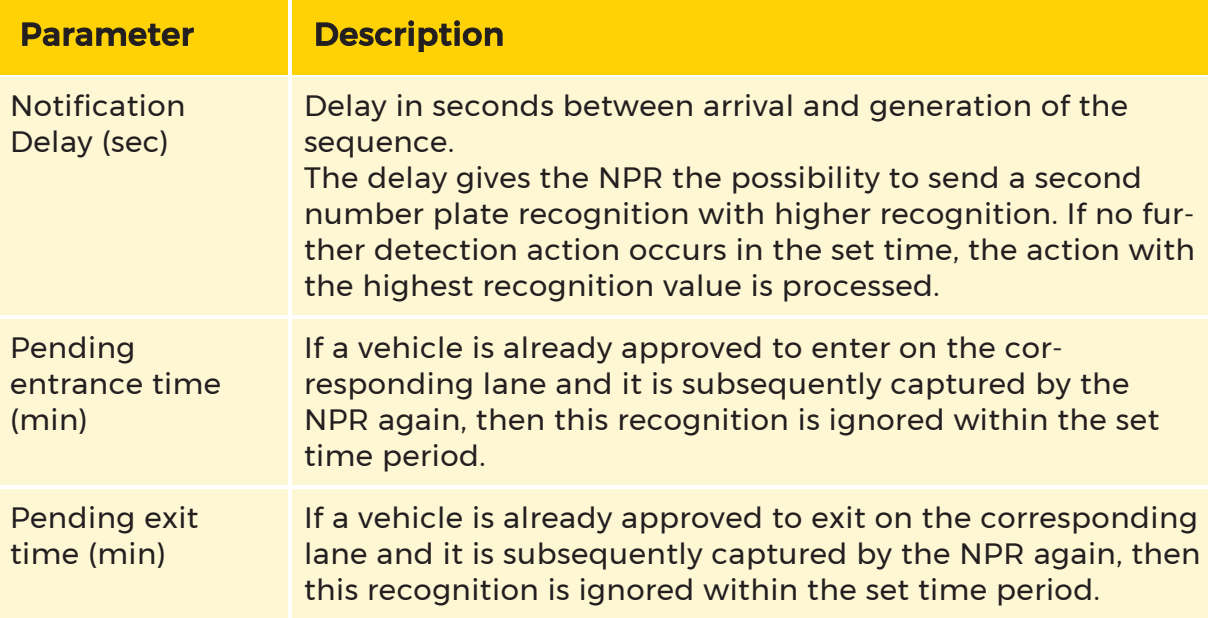

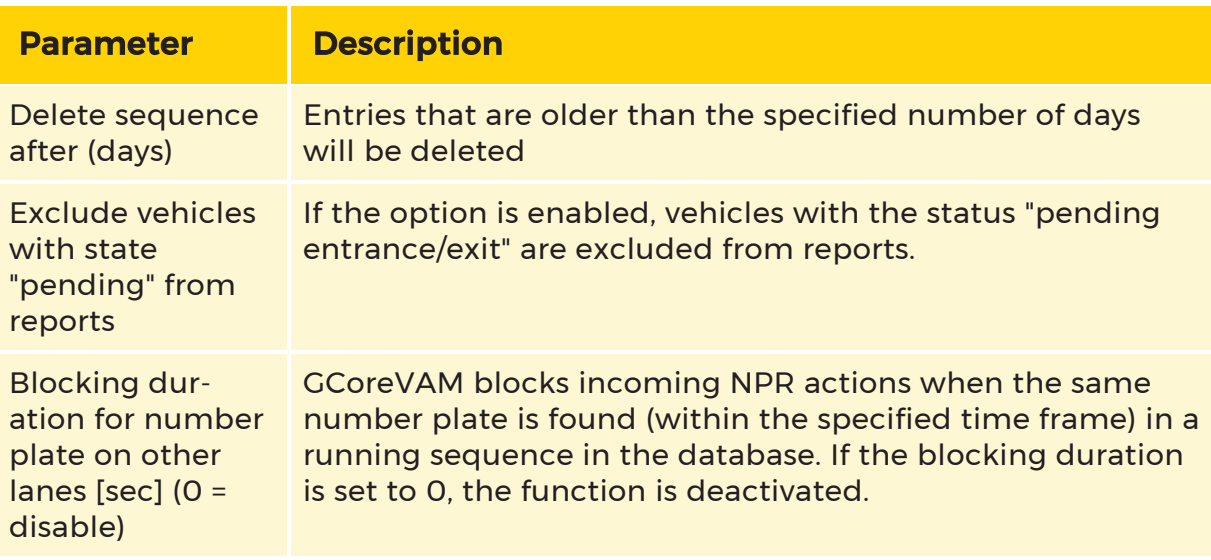

# Advanced Settings

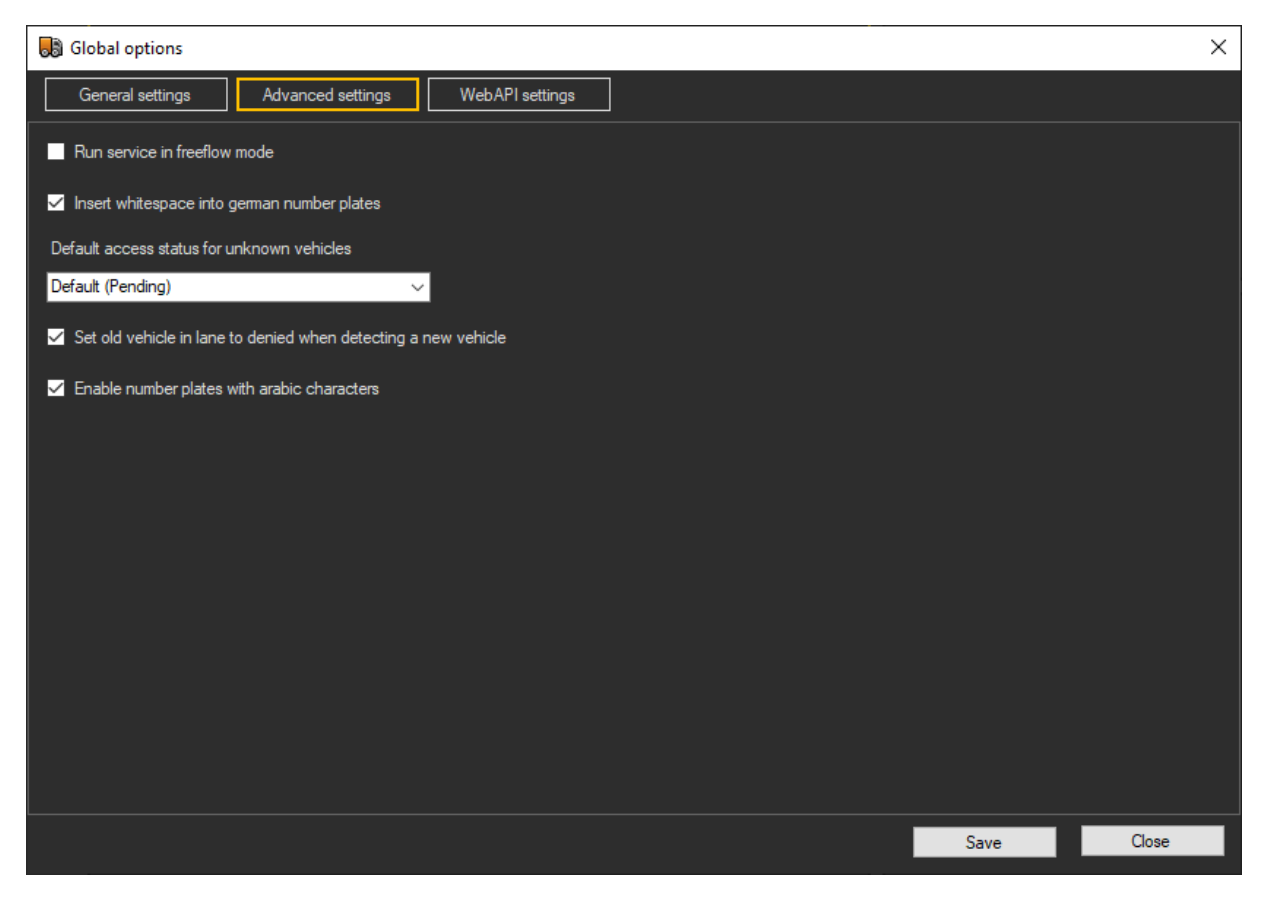

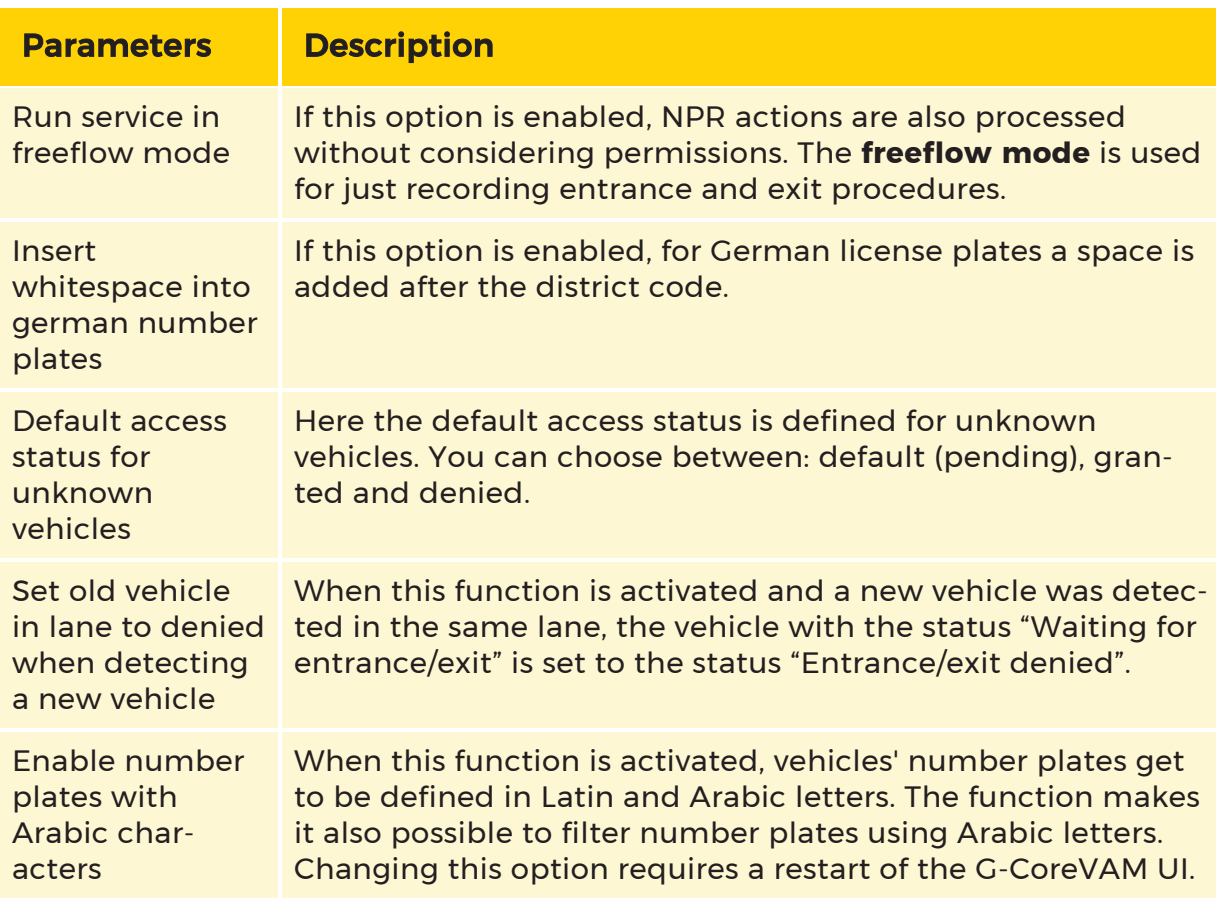

# WebAPI Settings

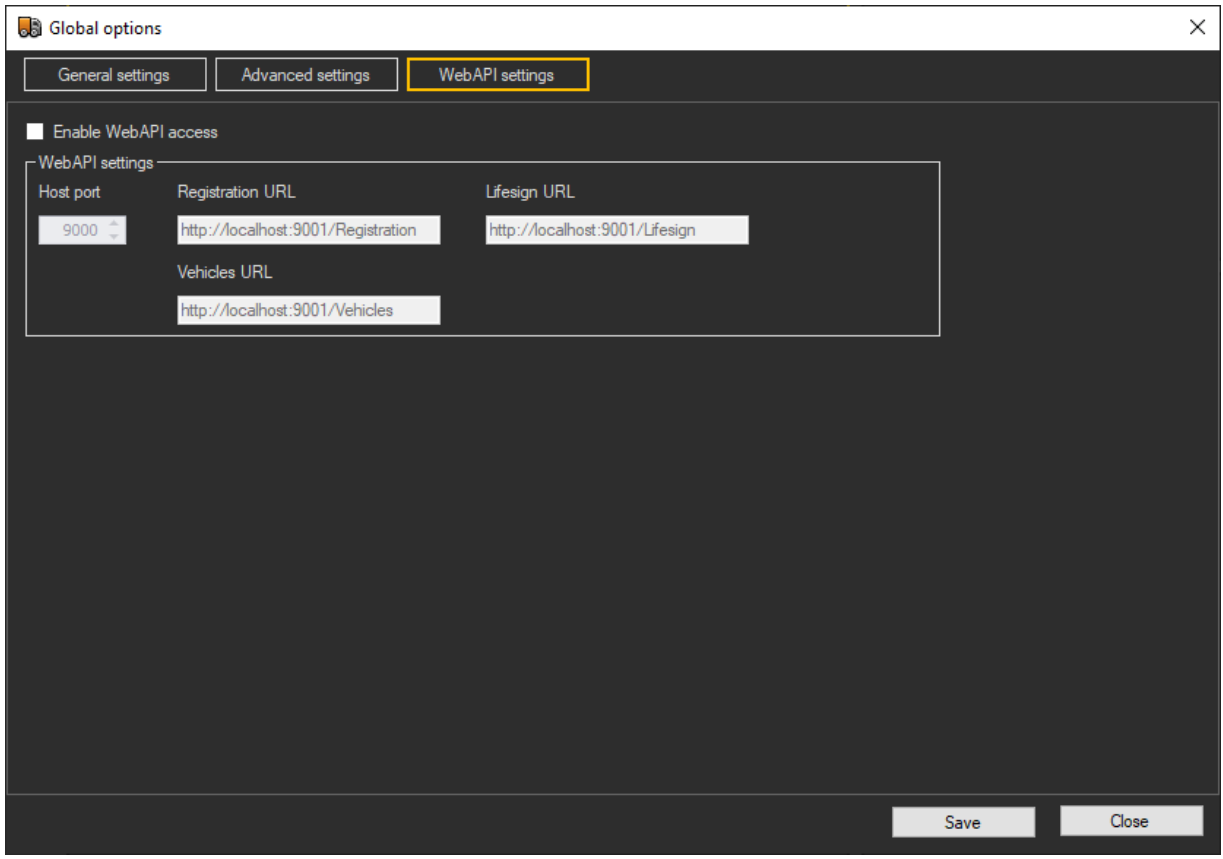

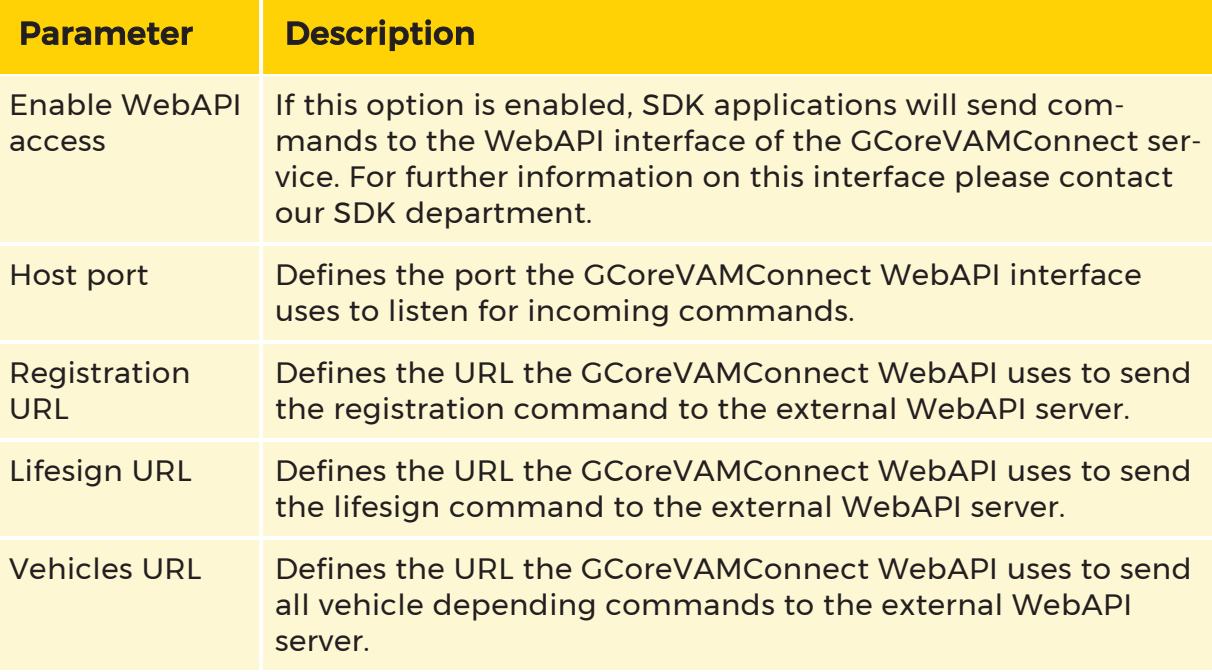

# Activating Cameras

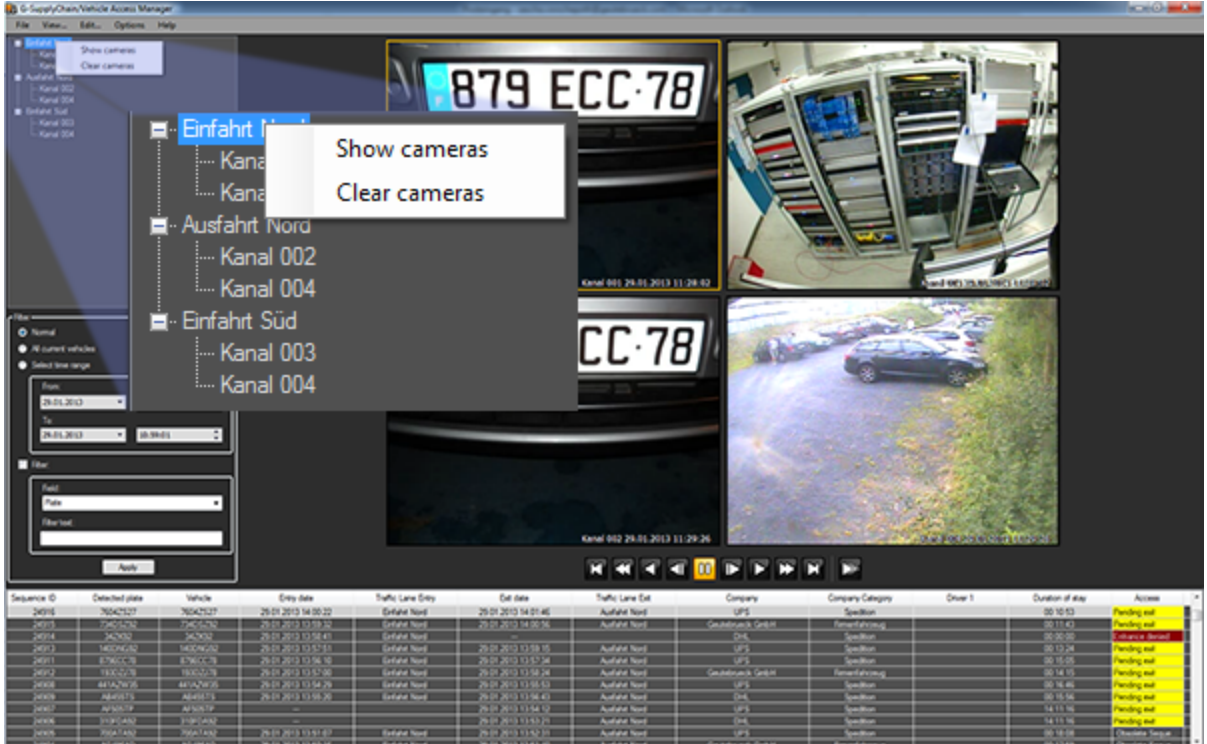

Using the list of lanes on the left side of the VehicleAccessManager, the user can activate individual media channels or the entire lane with all associated media channels.

In addition, the user can delete media channels or lanes from the corresponding viewers using the context menu.

Using the navigation bar under the viewers, the user navigates through the database images of the selected channel to view the prehistory. If the user has permission, he can use the context menu of the viewer to export the current image as an individual image.

# Filter Current Operations

Using the filter options it is possible to filter and evaluate entries of the operation list according to specific criteria.

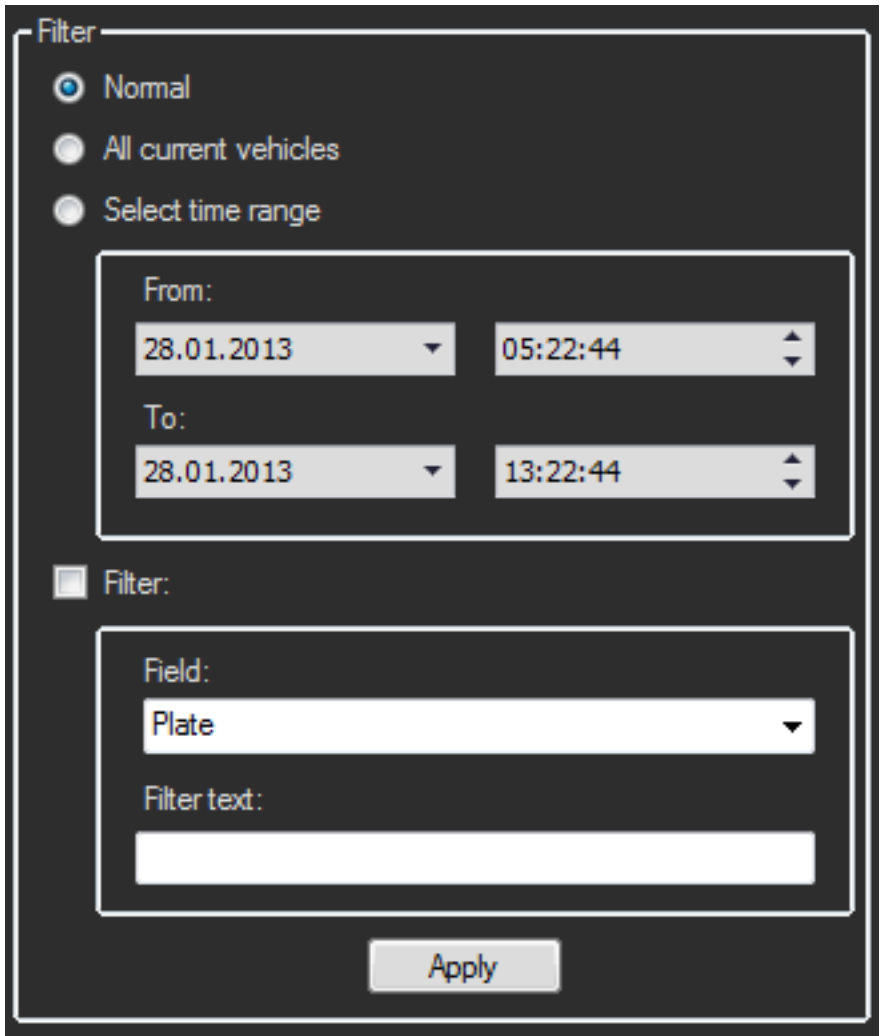

The following filter criteria are available:

- Normal the default view of all operations of the last 8 hours.
- All current vehicles this option lists all operations for which the vehicles are still on the premises of the company.
- Select time range with this option it is possible to show the operations of a specific time range. This makes it possible to search through historic events, as long as they are still present in the system.

Filter - this additional option affects all the above options. As long as the option is set, all events of the above filter continue to be filtered according to special criteria:

- Plate
- Company
- Company category
- Driver
- Traffic lane entry
- Traffic lane exit

The filter text can be a complete text string or a part of a string.

# Creating Printable Reports and Daily Statements

With the menu bar option View... > ... Reports you open the dialog for creating and printing reports on operations.

With the menu bar option View... > ... vehicle data you open the dialog for creating and printing reports on vehicle data.

In these dialogs it is possible to filter and restrict the results of the report to process the desired report.

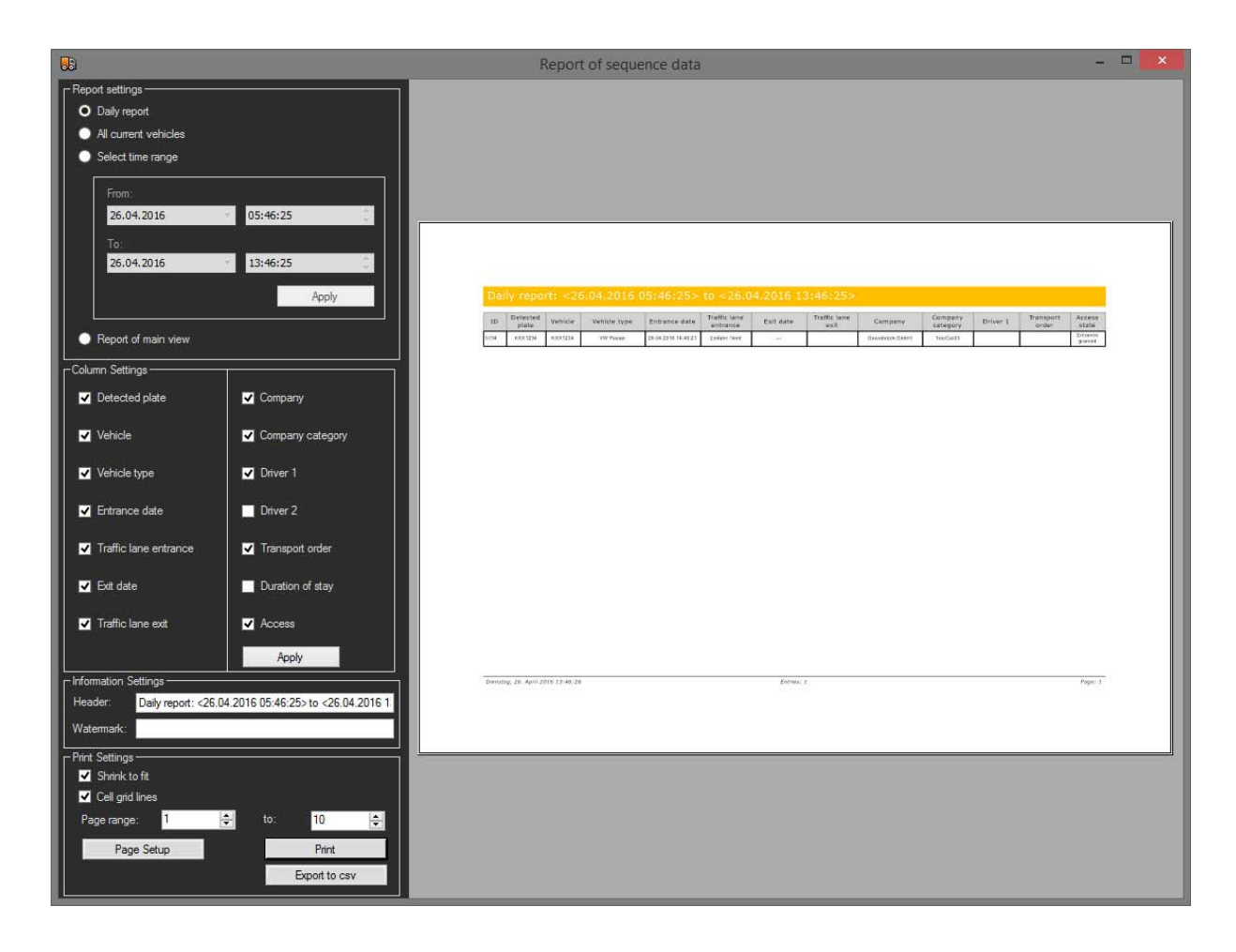

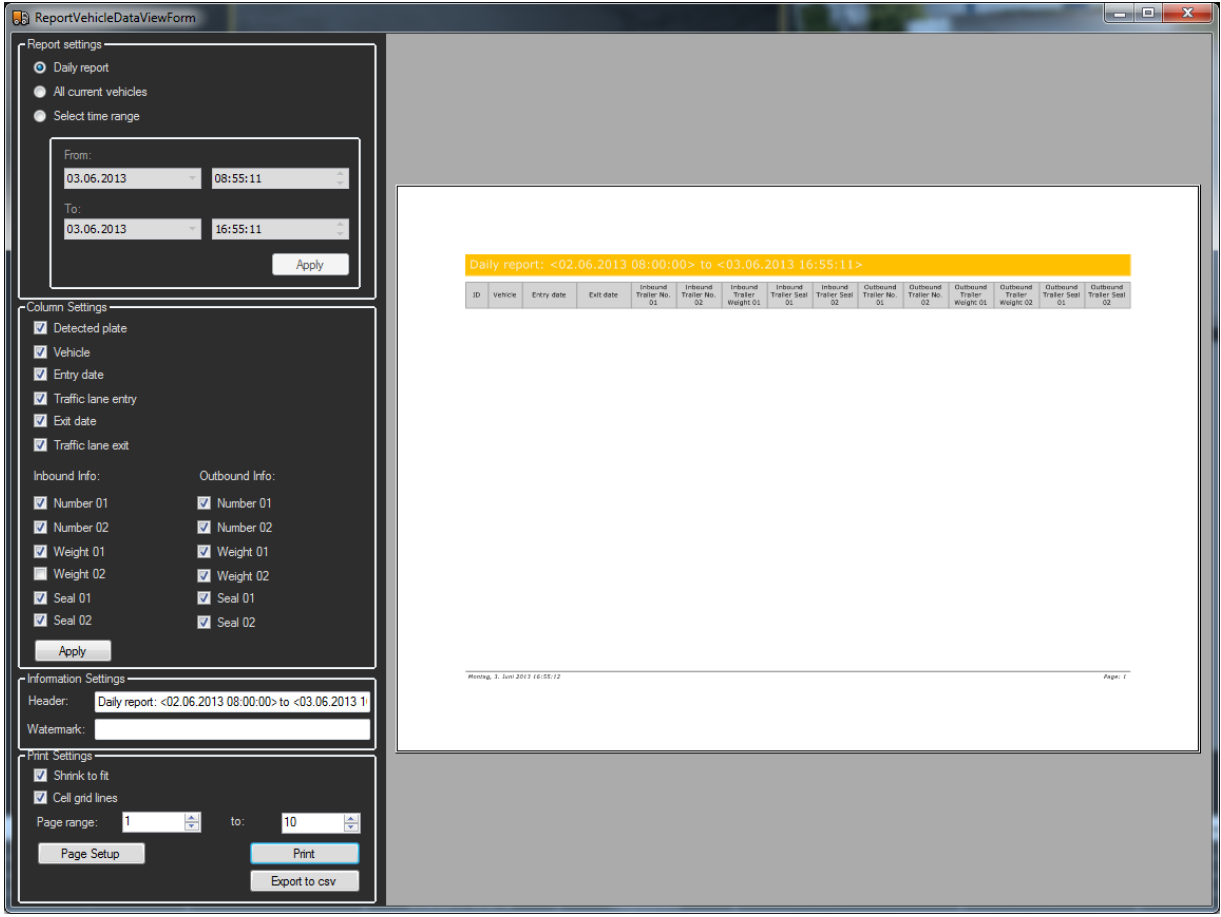

The filter options are:

- Daily report all operations of the current business day.
- All current vehicles list of all vehicles currently on the premises.
- Select time range all operations of the specified time range
- Report of main view all entries as they are currently filtered in the operation

list of the main interface. (Only possible for reports of operations)

It is also possible using the Column Settings to remove or activate individually unneeded columns of the entries. Using the Apply button, this filter is used.

With the Information Settings the heading and watermarks of the current print out can be modified.

The Print Settings define settings, such as table layout, pages to be printed and page settings such as portrait or landscape.
By clicking on Print, the current list is printed out on one of the installed printers.

By clicking on Export to csv, the current list is saved in a CSV file.

### Creating Custom NPR Detections

If an entrance or exit is not detected by the NPR service, it is possible to send a user-defined action and to add it to the current operation list using the SQLConnect service.

For this purpose, one of the viewers must show the desired NPR media channel and be navigated to at the desired time.

Using the context menu of this viewer it is possible, using the option "Generate Sequence", to open the dialog for creating the action.

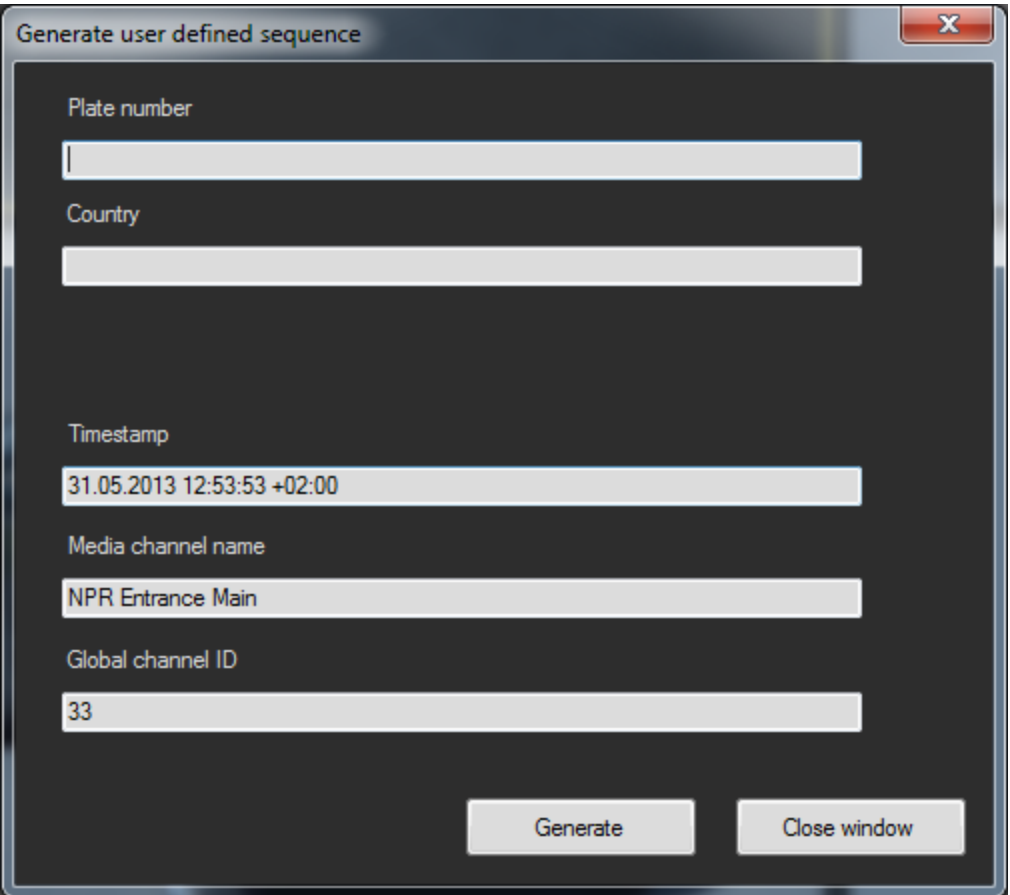

Here you enter the desired number plate and the country code and you can check the time stamp and the media channel before clicking Generate and sending the action.

### Using GCoreVAM Arabic Support

When the Arabic support is activated in GCoreVAM, it is possible to add number plates with Arabic letters to the vehicle master data.

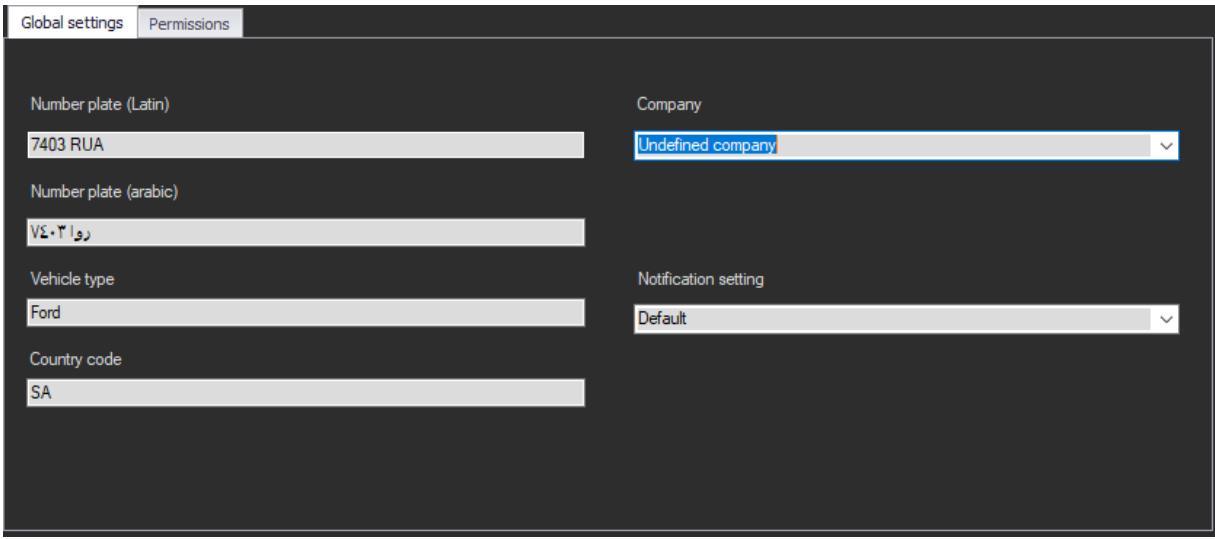

When you enter a number plate in Latin letters, it will automatically translate to the Arabic plate and vice versa.

The sequence list also includes a column for the new Arabic number plates:

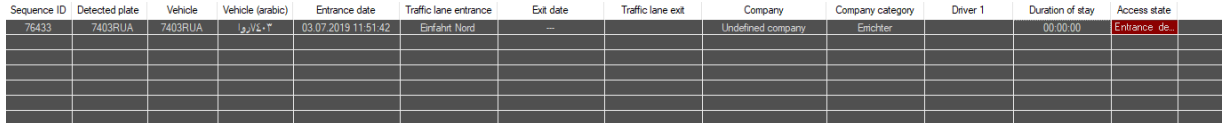

It is also possible to filter vehicles using Latin or Arabic letters in the input field.

#### VEHICLE ACCESS MANAGER (VAM)

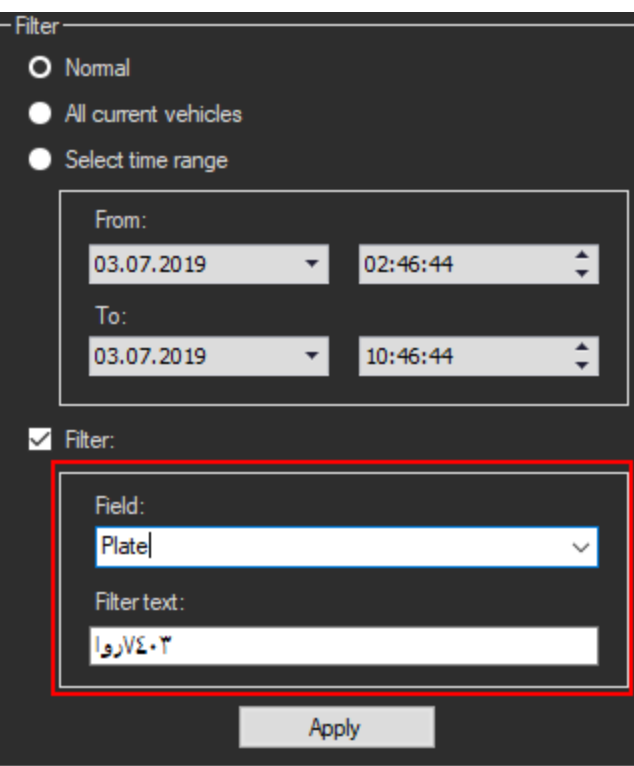

# VCA Setup Editor

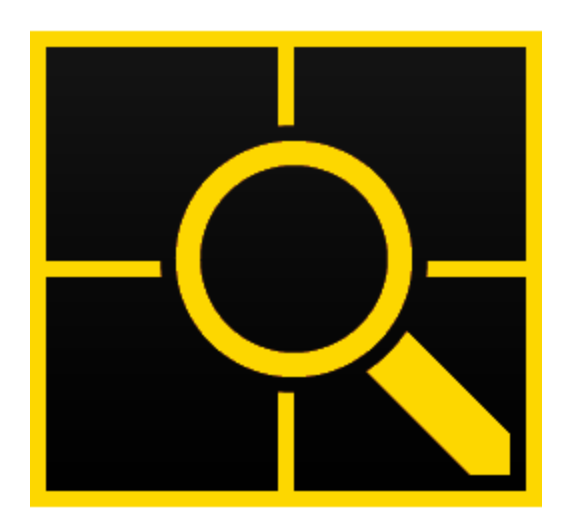

The VCA Setup Editor can be used to set up the image analysis applications ANPR and LPR in terms of server connections, selecting the channels to be analyzed and defining the applications.

**The G-Tect Image analyzers Activity Detec**tion (AD), Video Motion Detection (VMD), Video Motion Extended (VMX) and Scene Validation (SV) can be activated and configured in G-Set via the [Analytic](#page-384-0) Host.

### VCA Setup Editor

For ANPR and LPR image analysis applications, the server connections must be configured and the channels to be analyzed must be selected. You also need to define which applications will be included in the analysis. These settings are made in the VCA Setup Editor.

The VCA Setup Editor will be automatically installed if G-Tect is selected in the G-Core installer and can be found in the Geutebrück directory (VCASetupEditor.exe).

The application consists of the menu bar  $\begin{pmatrix} 1 \end{pmatrix}$ , toolbar  $\begin{pmatrix} 2 \end{pmatrix}$  and the server list  $\begin{pmatrix} 3 \end{pmatrix}$ .

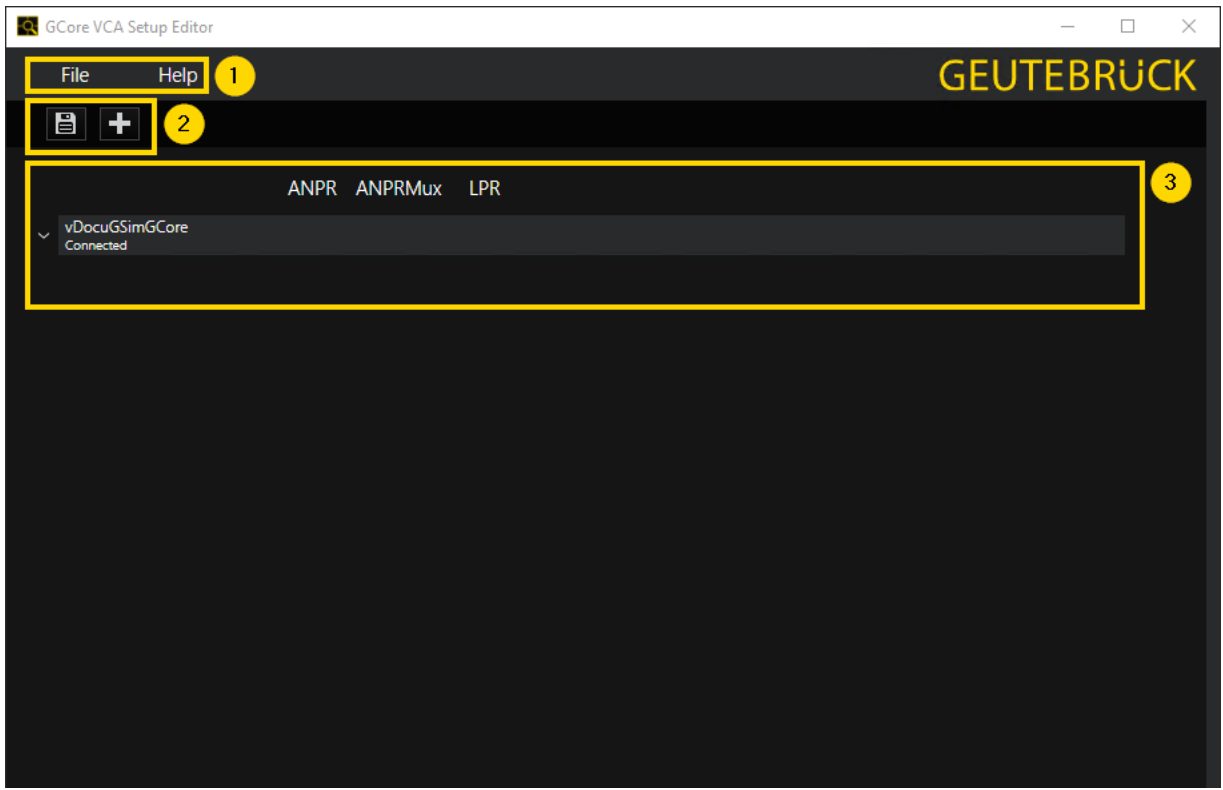

### Menu Bar

The menu bar contains the following menu items:

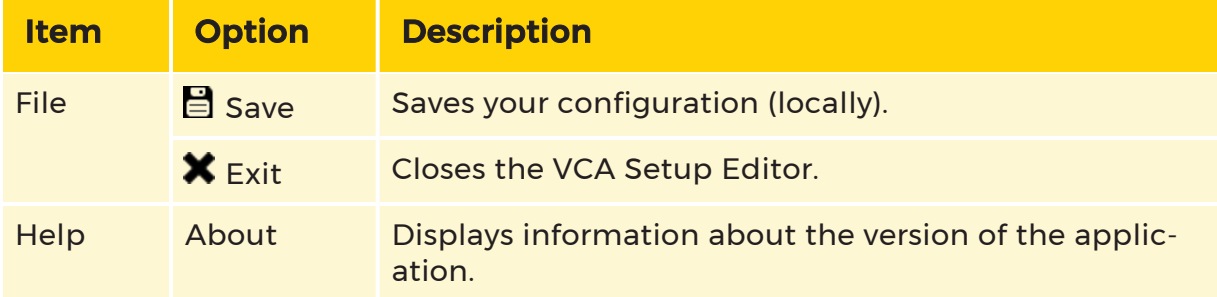

### Toolbar

The toolbar contains the following icons:

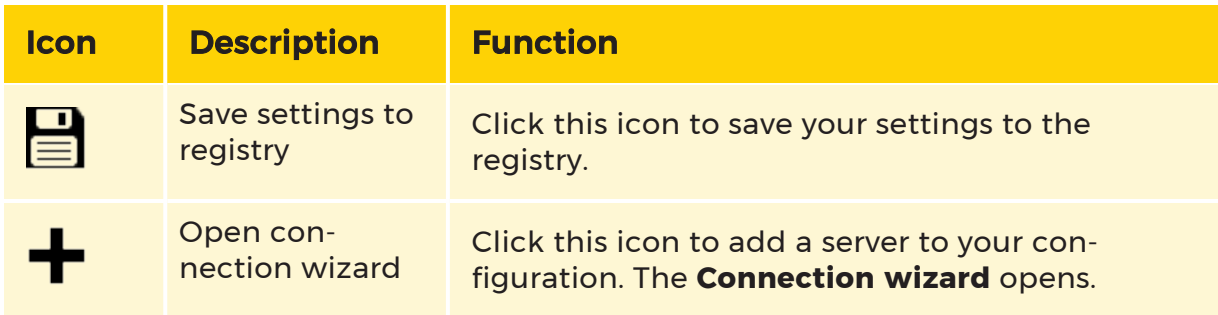

### Connection Wizard

The connection wizard helps you to add new servers to your configuration:

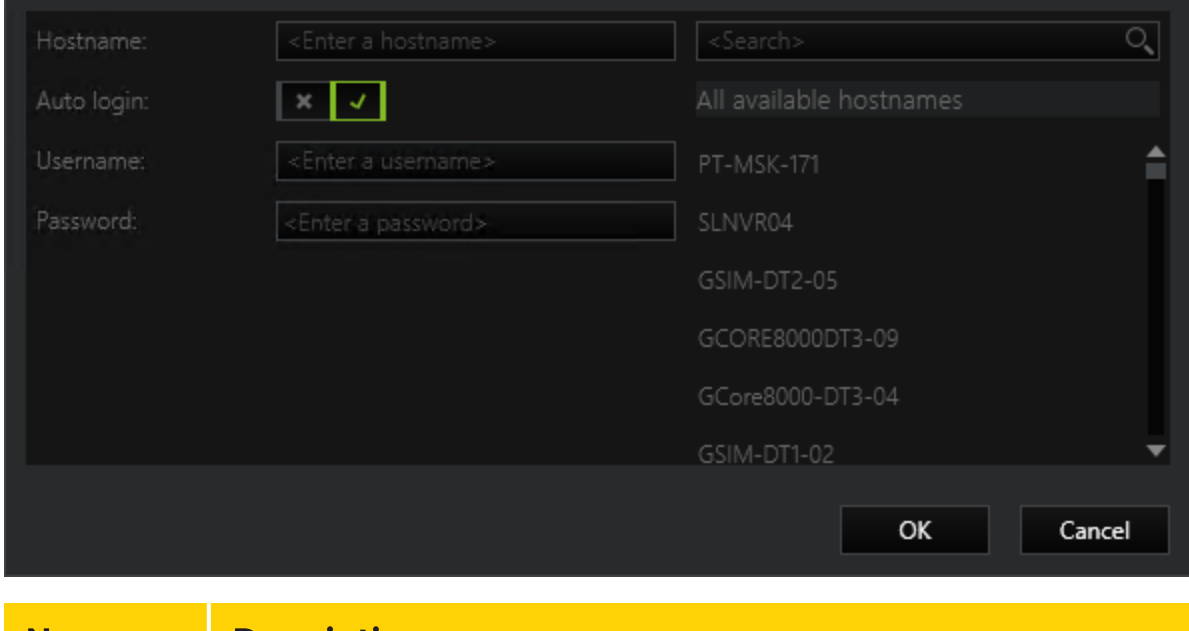

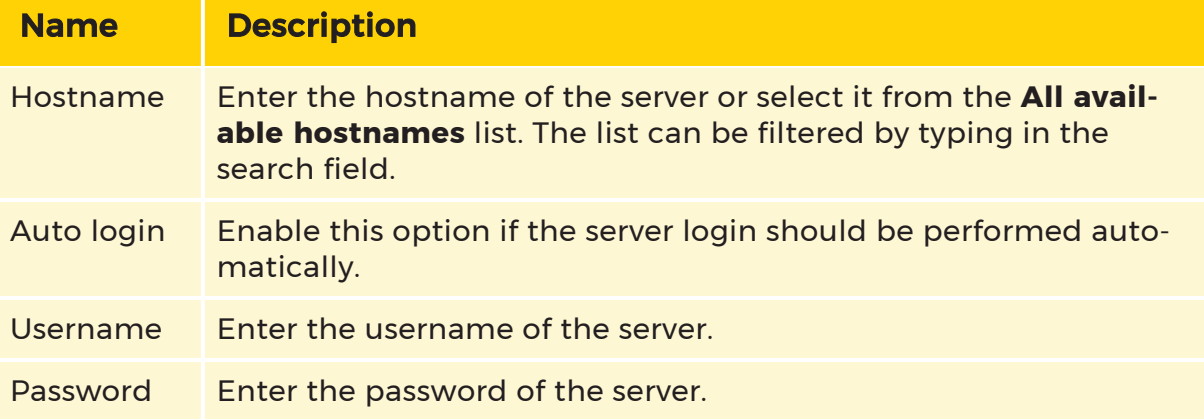

### Server List

When you have added a server to your configuration, it is displayed in the server list, with each row corresponding to a single server. Unconnected servers are grayed out.

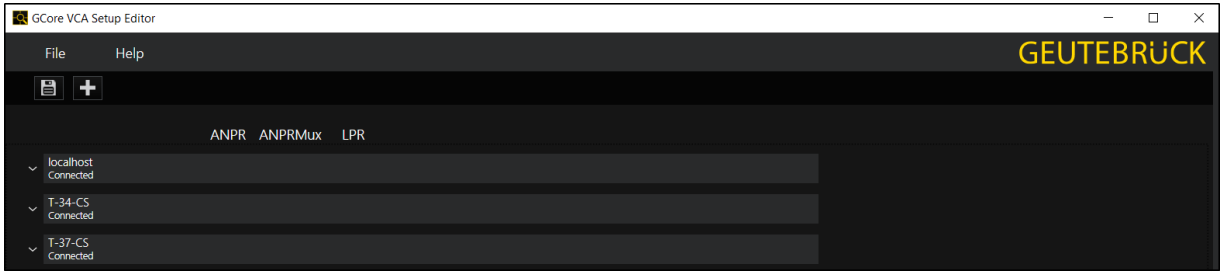

When you click on a server row, it expands and displays a settings matrix. In this matrix you can specify, for each channel, whether it should be used and in which analysis application.

The following applications are available:

- Automatic Number Plate Recognition (ANPR)
- ANPR multiplex version (ANPRMux)
- License Plate Recognition (LPR)
- **i** All applications require an option (license). The VCA Setup Editor does not take into account whether an option exists, so that adjustments can be made and saved that may later not work properly. The same applies when more channels are activated for the analysis than there are available options.

In the following image, the highlighted channel is used for LPR.

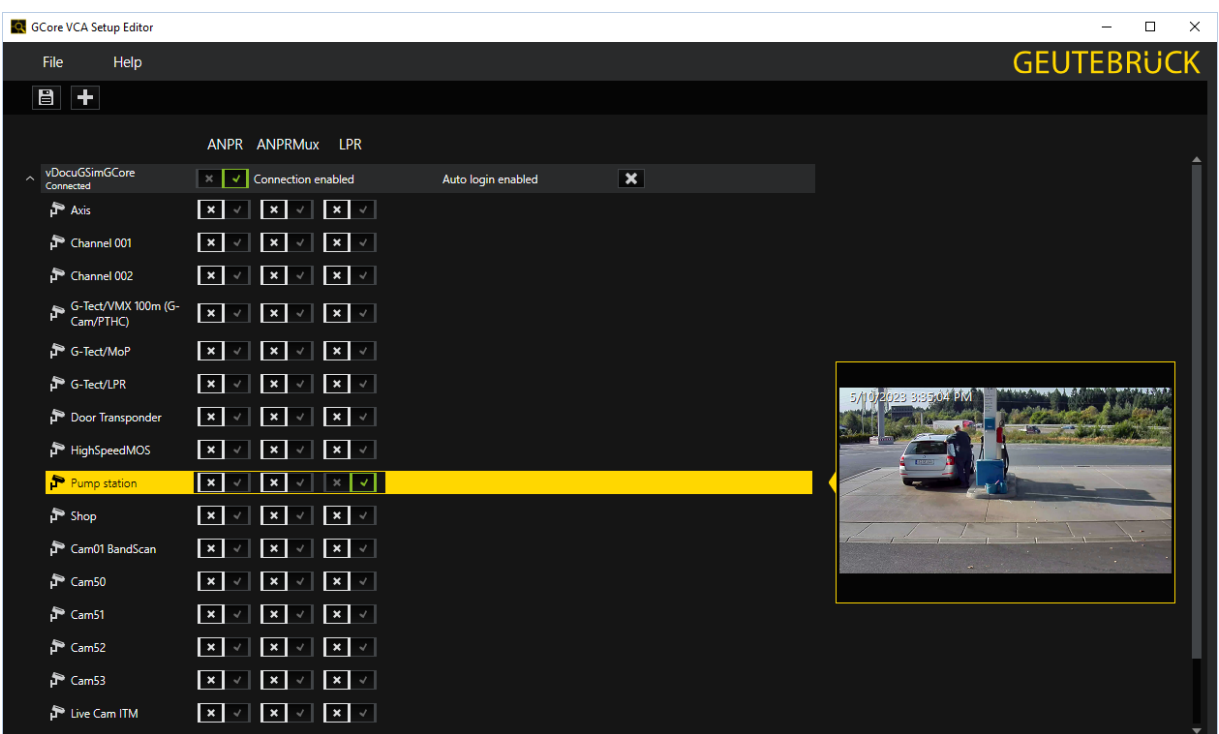

There are three settings in each row of the server list:

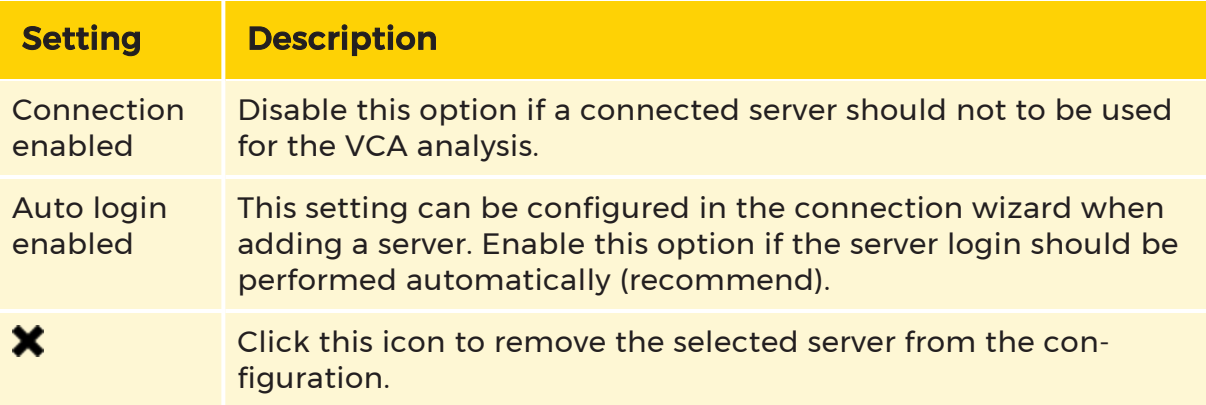

If a channel is selected for the configuration, the associated camera image appears next to the matrix.

In many cases, multiple channels need to be activated at the same time for an application. To make this procedure easier, it is possible to select several channels (even across servers) and then switch them on or off together.

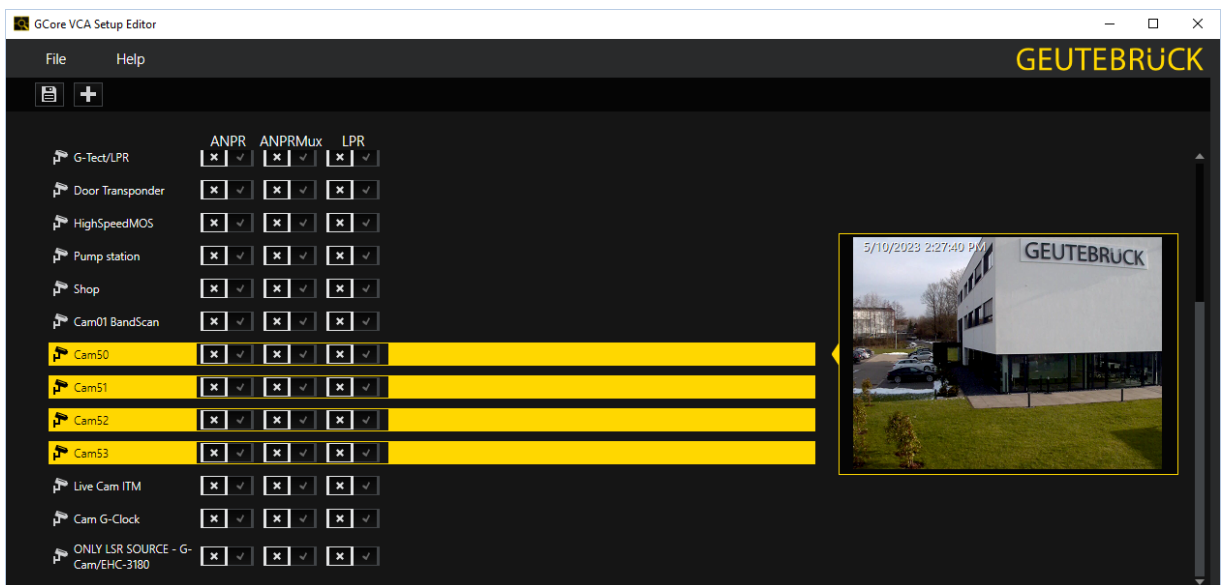

If a connection to a server is lost during the configuration, the configuration can still be continued and saved.

To do so, click on the  $\blacksquare$  icon or select File > Save in the menu bar. The saved settings become active once the connection to the server has been re-established.

# ABBViewer

# Target Position

The ABBViewer module is a customer-specific video browser for the G-Core platform. The module is controlled via the stated command line parameters and can be accordingly activated by a third-party application to display the G-Core video images if necessary. Besides the image display of freely selectable channels of freely selectable G-Core servers, the module allows the control of all PTZ cameras that can be run on the G-Core System. Another supported feature is the digital zoom of the displayed images. This feature can be used for all cameras supported by G-Core and can especially in case of megapixel cameras help to make relevant details visible despite a restriction in display size.

# Installation

The ABBViewer is compatible with G-Core software versions from main release version 4.1

If it is intended to perform image display directly on a G-Core, the installation of a copy of the file ABBViewer.exe in G-Core's installation directory is sufficient (in general: C:\Programme\GCore).

If image display is to be performed from another computer, then first of all a client installation should be carried out on this computer. After installing the G-Core installation directory exists (C:\Programme\GCore). In this directory the ABBViewer is to be copied.

# Start

The ABBViewer is an application controlled via command lines. For starting, three parameters are necessary (two mandatory parameters and one optional parameter):

- G-Core Server: Here, either the IP address or the network name of the G-Core server to which the viewer should connect to when starting is specified.
- Channel: Here, the number of the video channel which should be displayed after starting is specified.

• Fixed Position: Here, it is optional to specify a fixed position for a PTZ camera G-Core approaches as soon as the Viewer has established a connection. If the camera channel is not a PTZ system, this parameter is ignored.

Parameters are separated by space characters. The order is mandatory.

#### Example

```
C:\Programme\GCore\ABBViewer.exe localhost 5
```
Here, the viewer connects to the local G-Core server and switches its channel to channel 5.

#### Example

C:\Programme\GCore\ABBViewer.exe GSC\_1 16 5

Here, the viewer connects to a G-Core GSC\_1 and displays its channel

number 16. Furthermore, the fixed position 5 is approached in case chan-

nel 16 is a PTZ system.

For logging in to G-Core, ABBViewer makes use of the standard administrator account of the G-Core Server (sysadmin, masterkey).

## Operating

After startin, the ABBViewer displays the following surface:

#### ABBVIEWER

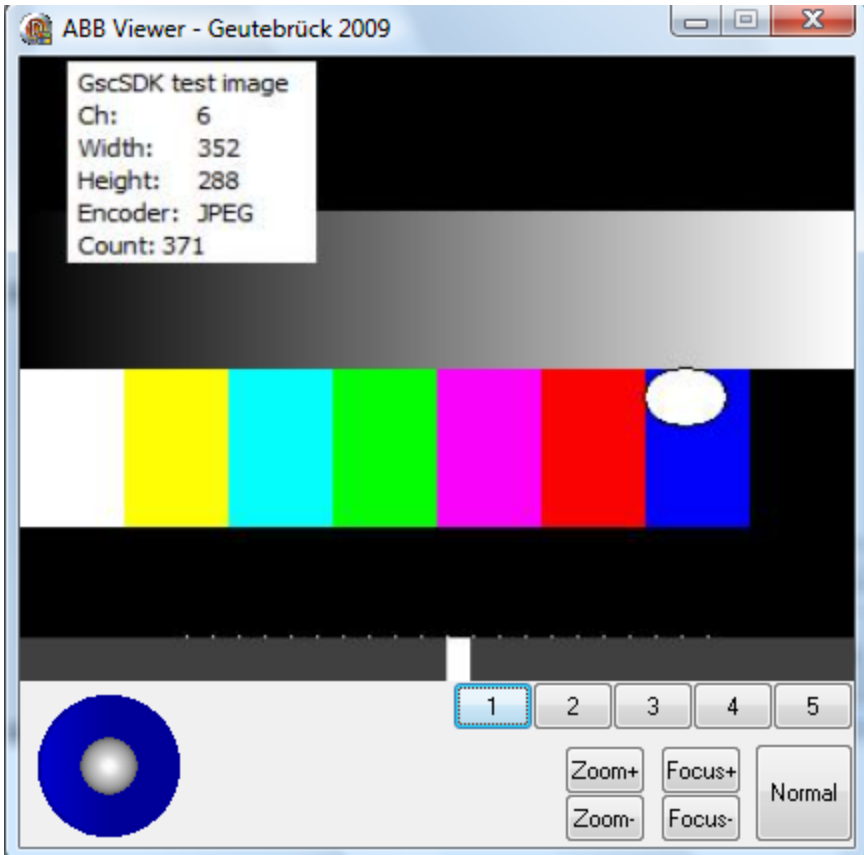

The lower part includes the controls for controlling the PTZ system.

- The virtual joystick allows moving and tilting of the camera in proportion to speed.
- The switches 1 to 5 allow to address five already parametrized fixed positions.
- The switch Zoom/Focus allows to control the zoom and focus functions in both directions.

The operation of the digital zoom function is carried out via the mouse within the video window:

- By clicking the left mouse button, a zoom rectangle can be brought up. The content within this rectangle is zoomed in.
- By double-clicking, the video image is reset to full view.

• Furthermore, the mouse wheel allows a comfortable zooming process. If the cursor is placed in the video window, the area around the cursor is zoomed in smoothly when using the mouse wheel.

The switch Normal resets the ABBViewer to the Factory Defaults concerning size and position.

# Special Functions

The ABBViewer saves its image positions in the following registry key of the Windows Registry:

HKLM\Software\Geutebrueck\ABBViewer

This position is reconstructed every time the viewer is started.

# Cam Check

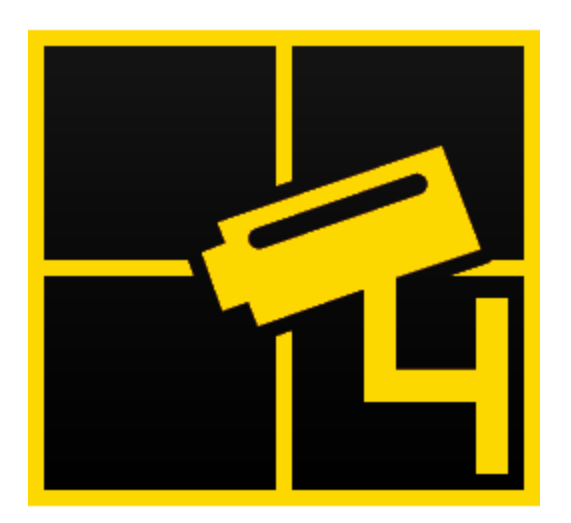

The Cam Check is a simple, manually operated software for checking the camera alignment.

It offers the possibility to compare live images with reference images and to create a report for later documentation if required.

For a variety of reasons, in certain cases some camera settings, such as camera angle, are not checked by the system or CPA, but rather by personnel who report and correct any improper settings. Cam Check has been programmed for exactly this purpose: A simple, manually operable software for checking camera orientation.

 $\overrightarrow{I}$  This is the old version of the Cam Check, which is located directly in G-core. Information about the new version of the Cam Check is available here: [Cam Check](https://www.geutebrueck.com/g-help/camcheck/en/Content/Home.htm)  [Documentation](https://www.geutebrueck.com/g-help/camcheck/en/Content/Home.htm)

## Installation

#### $\overrightarrow{I}$  Cam Check is part of the installation but needs to be selected separately for installation.

If Cam Check was not selected during installation, reinstall G-Core for adding it. See how to do a reinstallation under Software [Installation](#page-19-0).

### User Interface

To check the orientation of camera with Cam Check manually, you first have to open the program GCamCheck.exe in the default directory C:\Program Files\Geutebrueck\G-Core by double clicking on it.

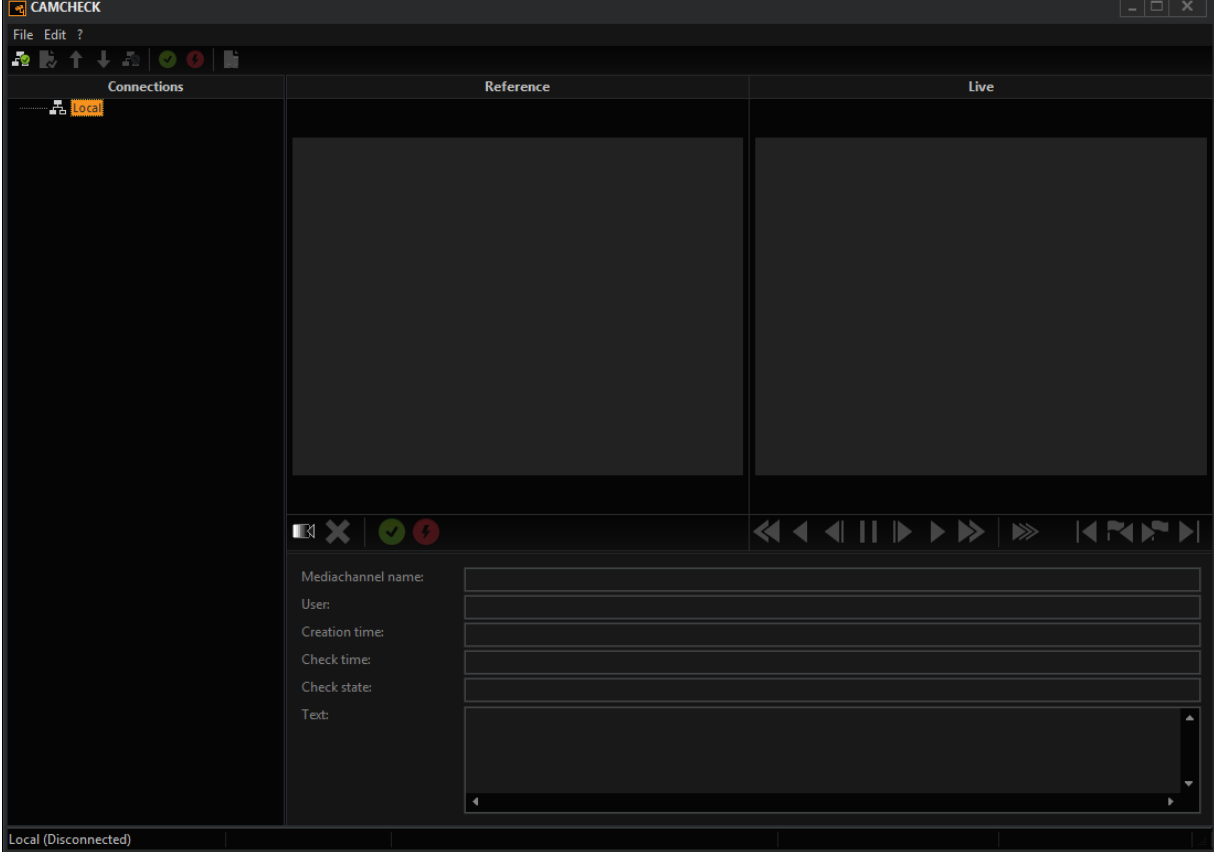

On the left side, under Connections, all configured servers are listed. By double clicking on a server name, a connection is established with the corresponding server.

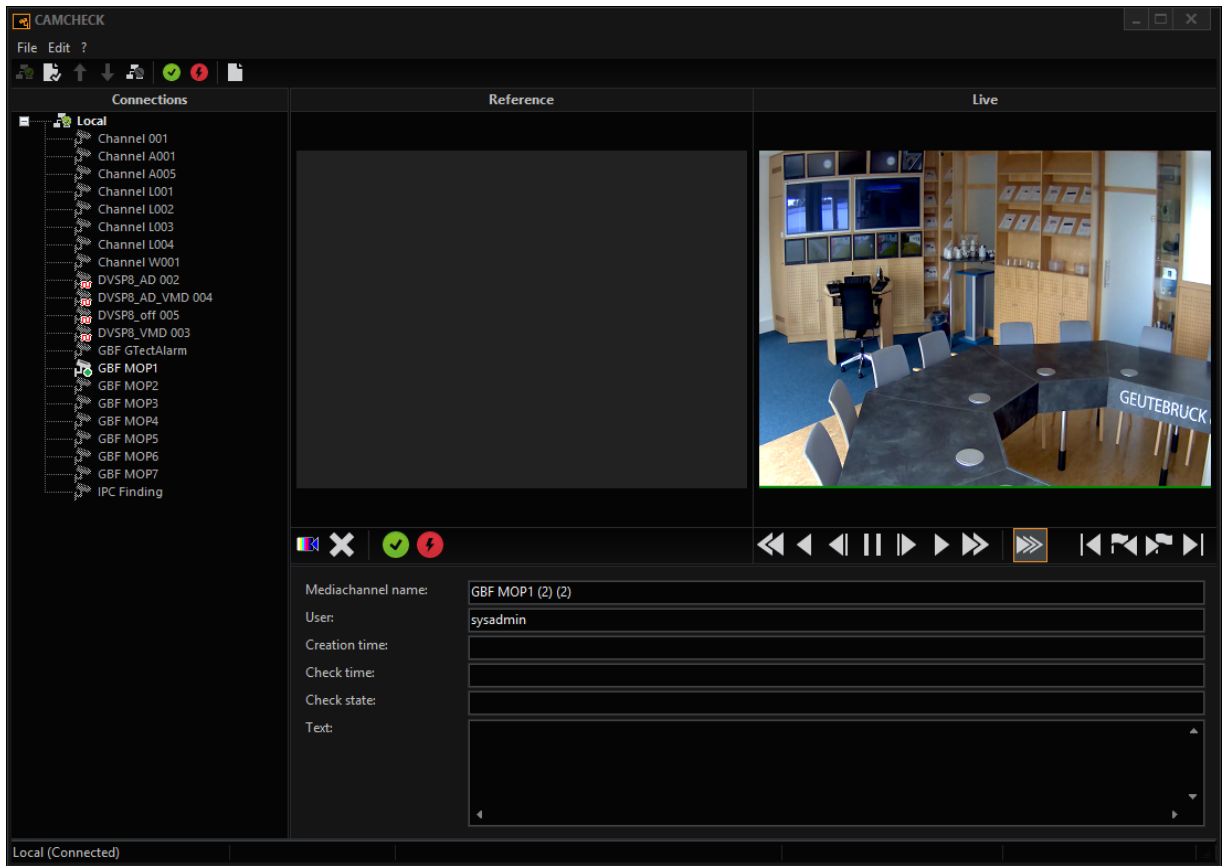

Once you have connected to the server, all configured media channels will be displayed in a tree view:

- All cameras that are disabled in CPA show no LED.
- All cameras that are checked by the CPA and whose image no longer matches the reference image show a red LED (GBF MOP3 and GBF MOP4).
- All cameras that are checked by the CPA and whose image matches the reference image show a green LED (GBF MOP1).

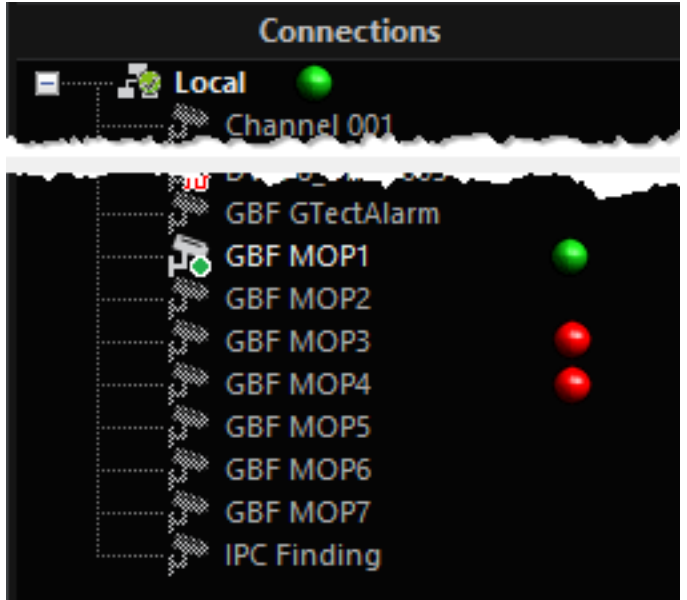

Click on a media channel to switch to it.

You now see a live view of the corresponding image. The control bar below and its operation are familiar from G-View.

To the left, you will see the icons:

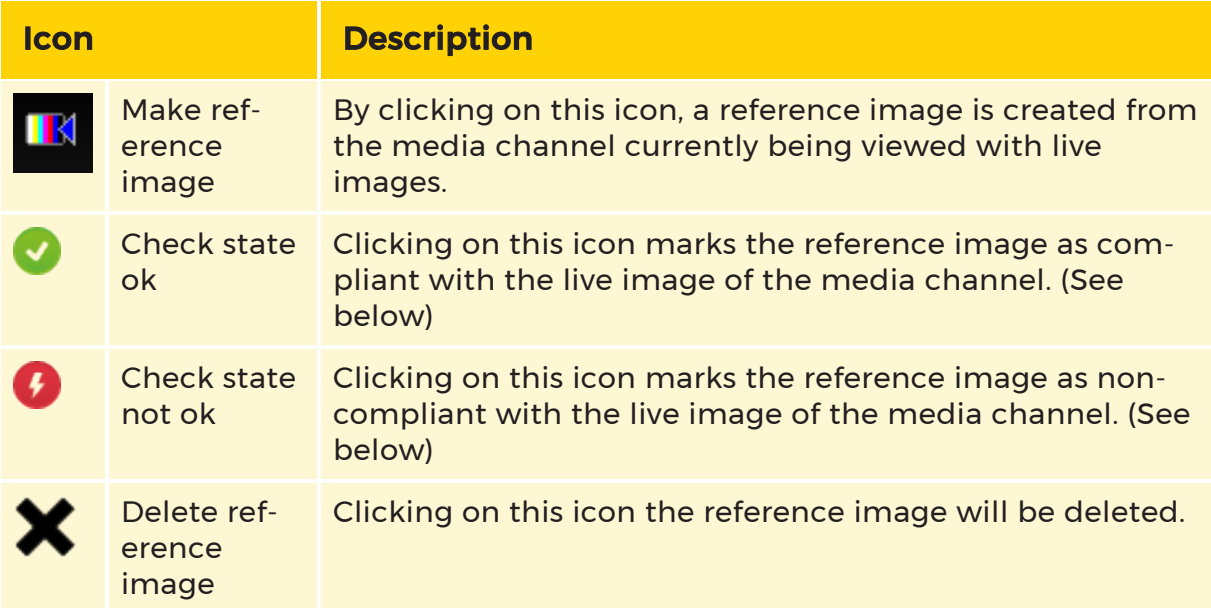

Below the toolbar, you see all the necessary information regarding the displayed media channel. In addition, you will find a field for text entry (See below).

**L** After Cam Check is started, you can check all channels. To do so, connect to the server and click on the corresponding icons in the toolbar.

### Usage

### Procedure

Define a reference image to be used for checking.

Switch to a media channel and use the toolbar to go to the image to be recorded.

#### Then click on the icon Make reference image.

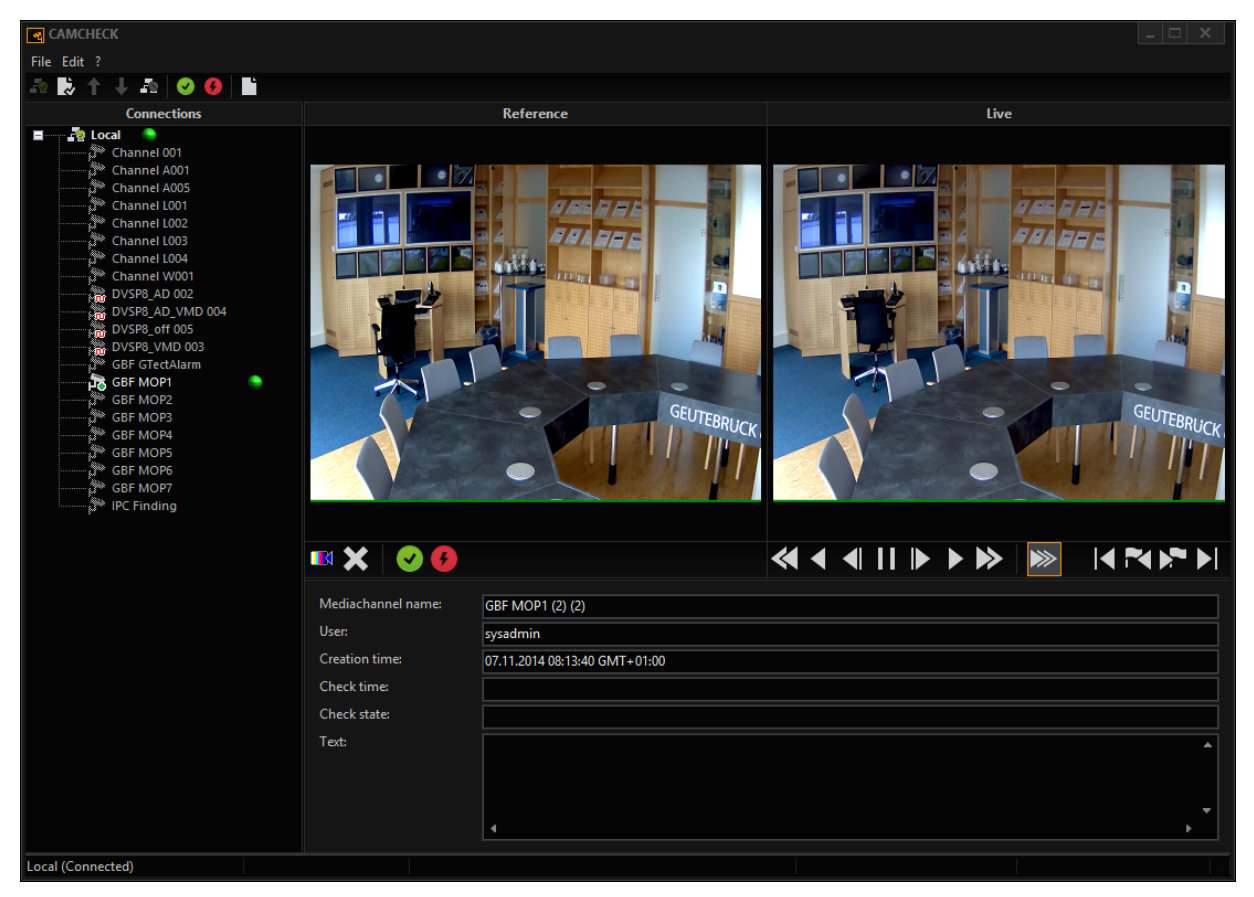

Then click on the icon Check state OK.

The selected and checked media channel is now marked by a green dot.

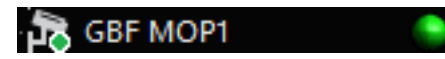

In the info box, you will see the creation date and time of the reference image, the date and time of the check (in this case, of course, the same date) and the user name of the person who performed the check.

Send the data to the server.

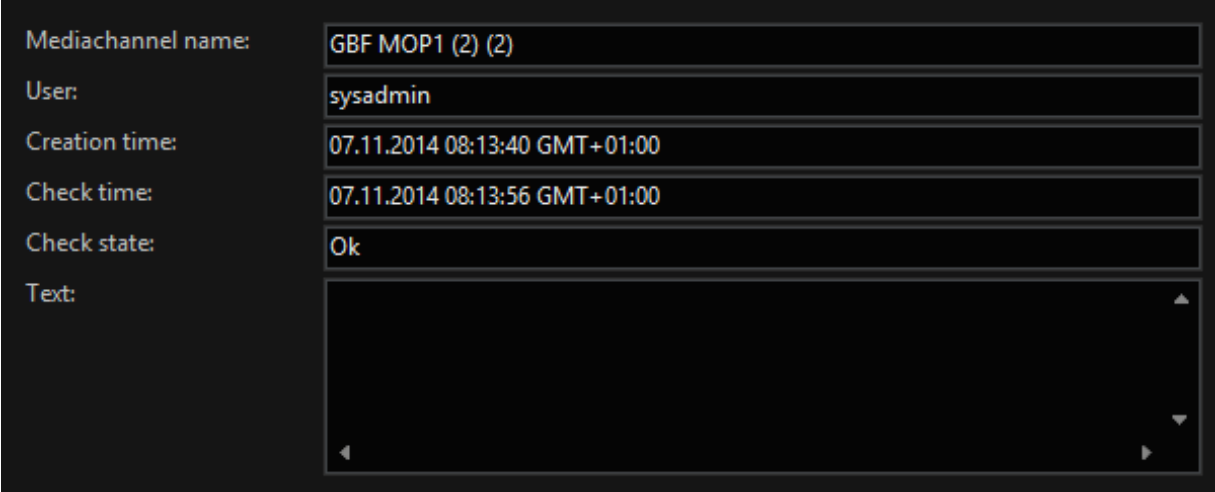

#### $\overrightarrow{1}$  You can also click in the text box and save a comment (status text).

Now proceed in the same manner with all media channels, including those on other servers, whose orientation you want to check regularly.

#### Checking a Reference Image

Open Cam Check and establish the connection to the servers for which you have created reference pictures of the media channels. These media channels are marked with a green dot.

Media channels whose orientation has not been checked for more than 30 days are shown with a red exclamation mark.

Now click on a media channel and compare the live image with the reference image for changes in the orientation of the image.

If the reference image matches the live image, click on the icon Check state OK and then type a comment in the text box. Send the data to the server.

If the reference image does not match the live image, click on the icon Check state not OK and then type a comment in the text box. Send the data to the server.

#### Documentation of the Check

At the very latest, when the image is no longer set properly, it is necessary to document this incorrect orientation in a report.

We recommend you also document inspection of images whose orientation was not changed.

**F** Click on the icon below the menu bar or, in the File menu, on Report Setup ... [Create Report ...]. You will see the following dialogue:

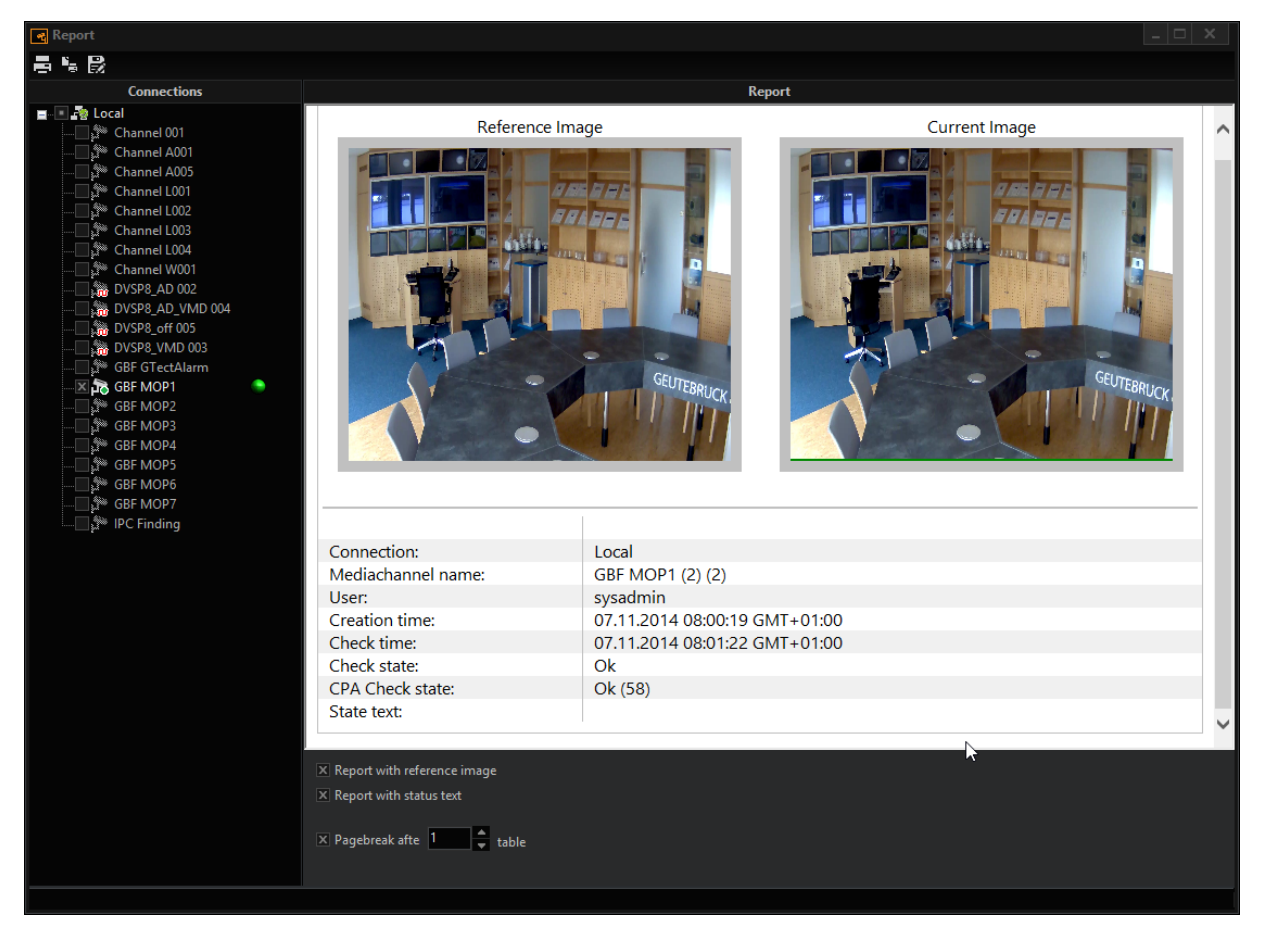

You can mark one recorded media channel (green dot), or also select multiple channels. In the window you will see the display of the report.

You can define the appearance of the report in part using the check boxes below the report display:

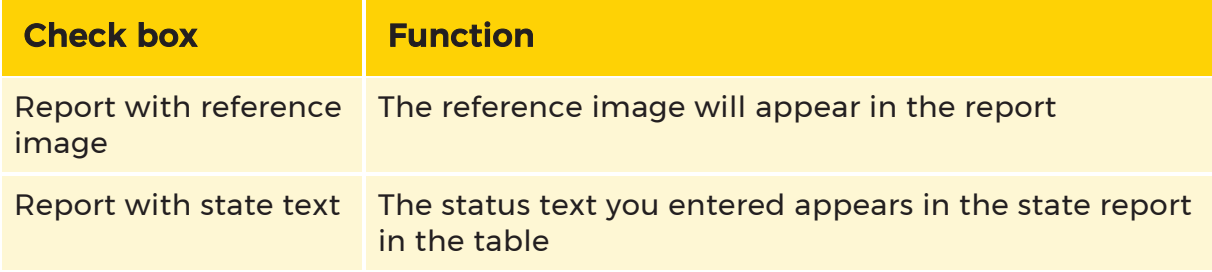

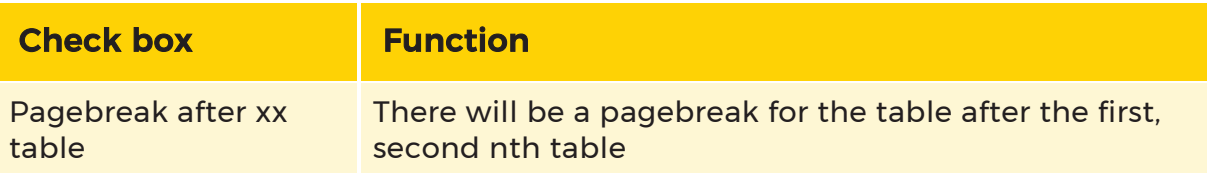

#### You can

- **Print the report. LE** View a print preview.
	- $\mathcal{F}_{\mathcal{S}}$  Save the report.

When saving, you can choose between the formats

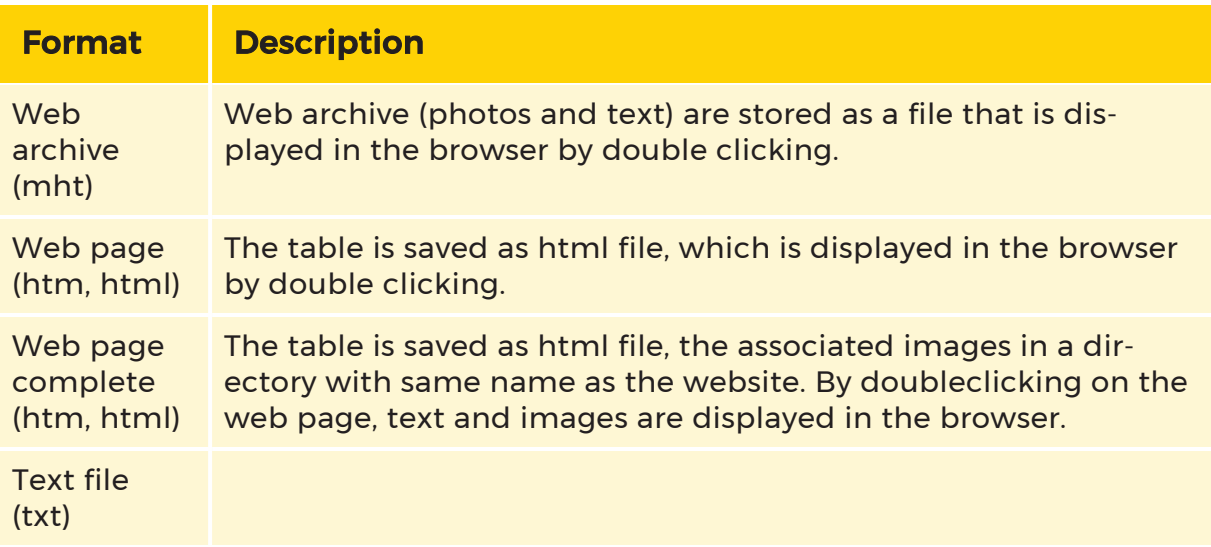

Forward the report (as copy) to the responsible technician, so the camera can reset and then create at a new reference image.

# Central User Administrator

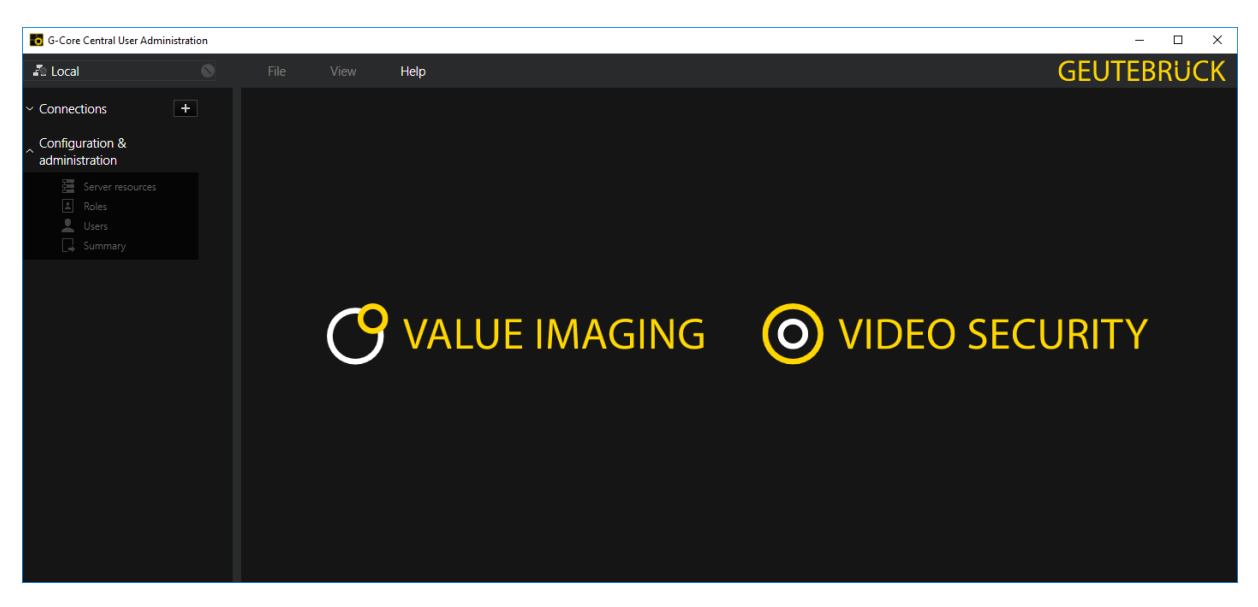

CUA stands for Central User Administration, a central user source for G-Core servers.

Up till now, a user list has been maintained on every G-Core server and typically a cross-server user was needed. This resulted in a high degree of configuration work.

The configuration of the users in the CUA setup no longer takes place in the usual workflow. User rights and blocking settings are now distributed to roles and users are assigned to these roles. In addition, a role can be assigned to the two-person principle instead of individual users.

In the configuration of the CUA, predefined roles are built in that automatically receive the necessary rights for the G-Core servers. More about that can be found in the section User [Roles](#page-675-0).

For compatibility reasons, a copy of the user configuration from the CUA service is stored in the G-Core server setup. This means that all user data is known to every G-Core server without having to retrieve this data at runtime from the CUA service.

To prevent unauthorized overwriting of users with the use of a CUA service, G-Set must authorize a specific CUA service as the user source.

# Installation

After starting the G-Core CUA installer, the license conditions must first be approved.

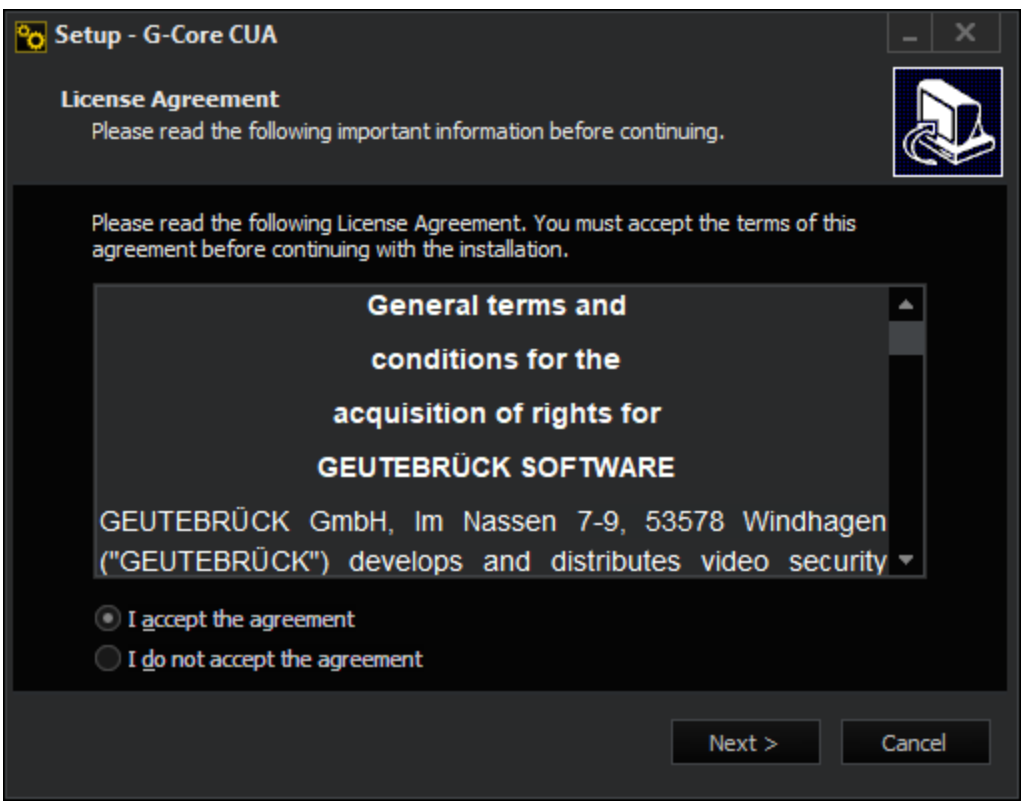

Subsequently, a distinction can be made between server and client installation.

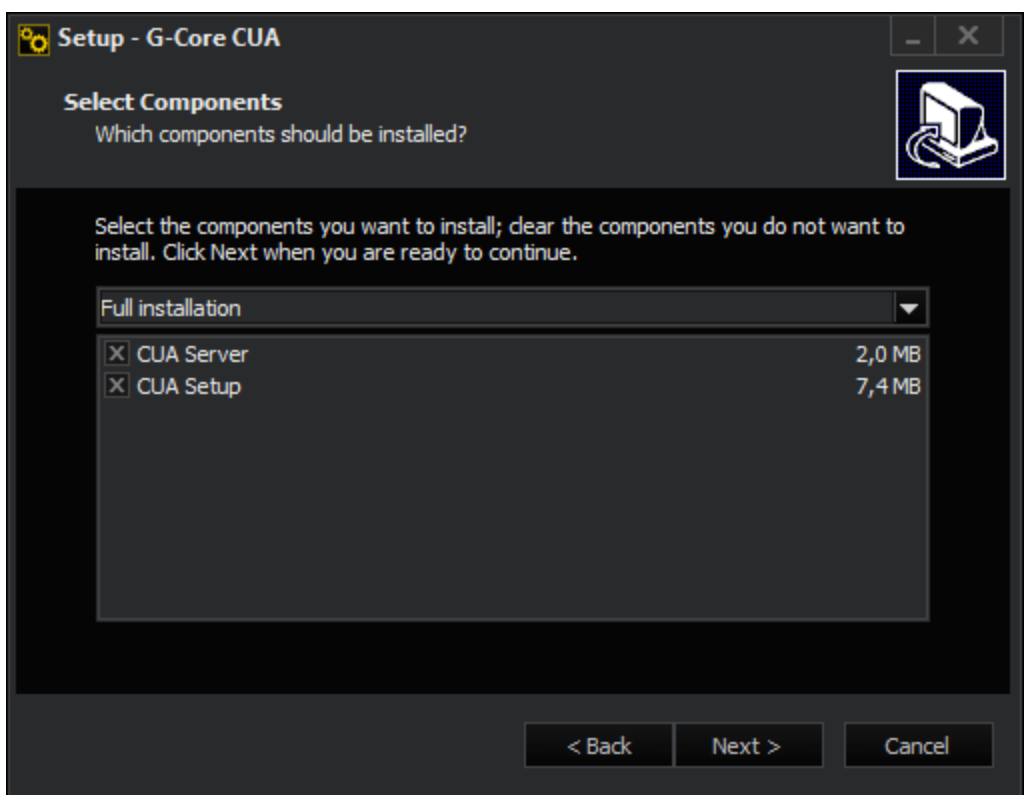

Click on Install to copy the required files to the program directory %ProgramFiles%\Geutebrueck\G-Core CUA.

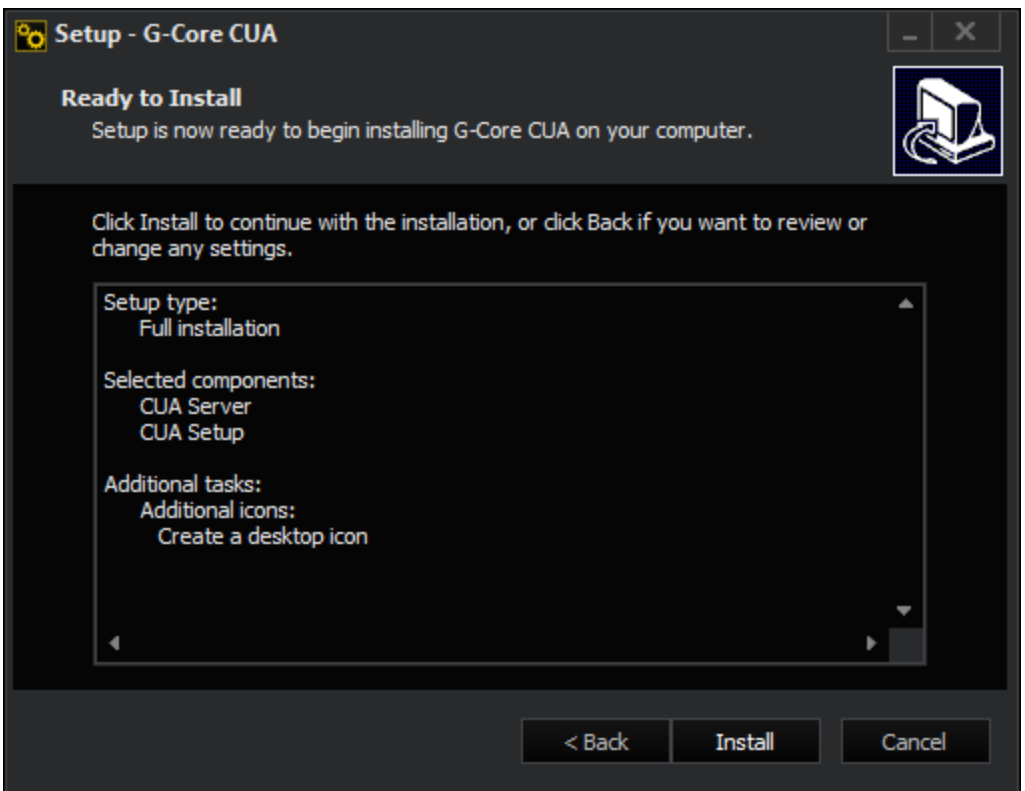

There is now a shortcut to the CUA setup on the desktop, if this option was checked during the installation.

# Server Connections

During initial startup, an entry for a local CUA connection has already been created.

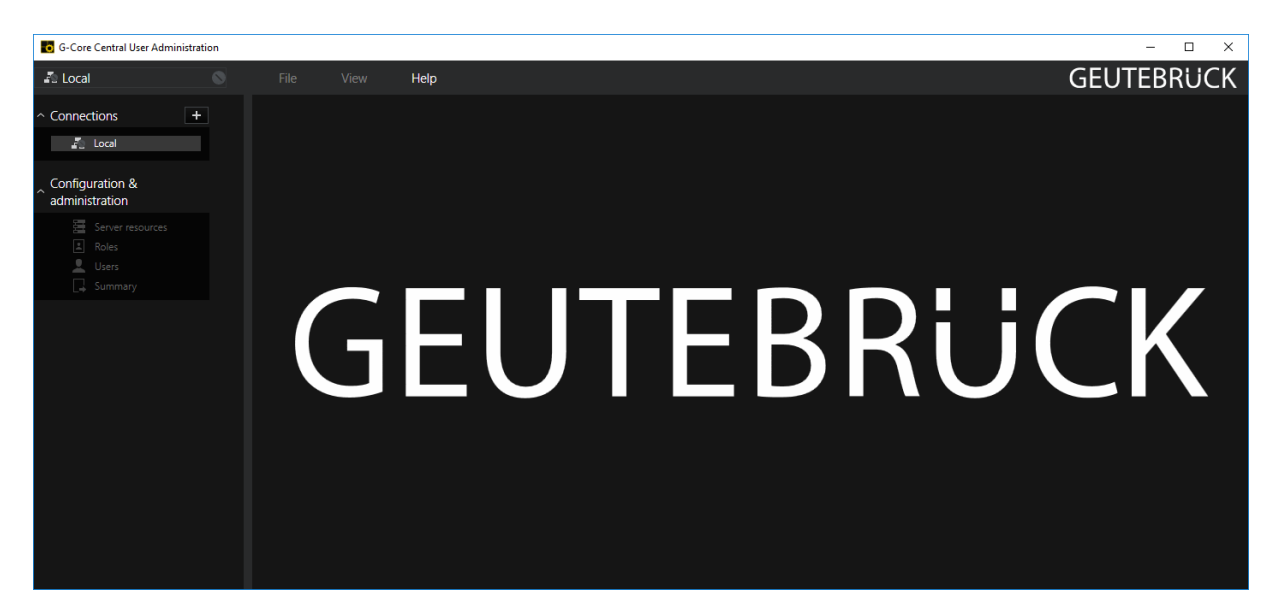

If a connection to a remote CUA server is needed, it can be added in the Connections dialog.

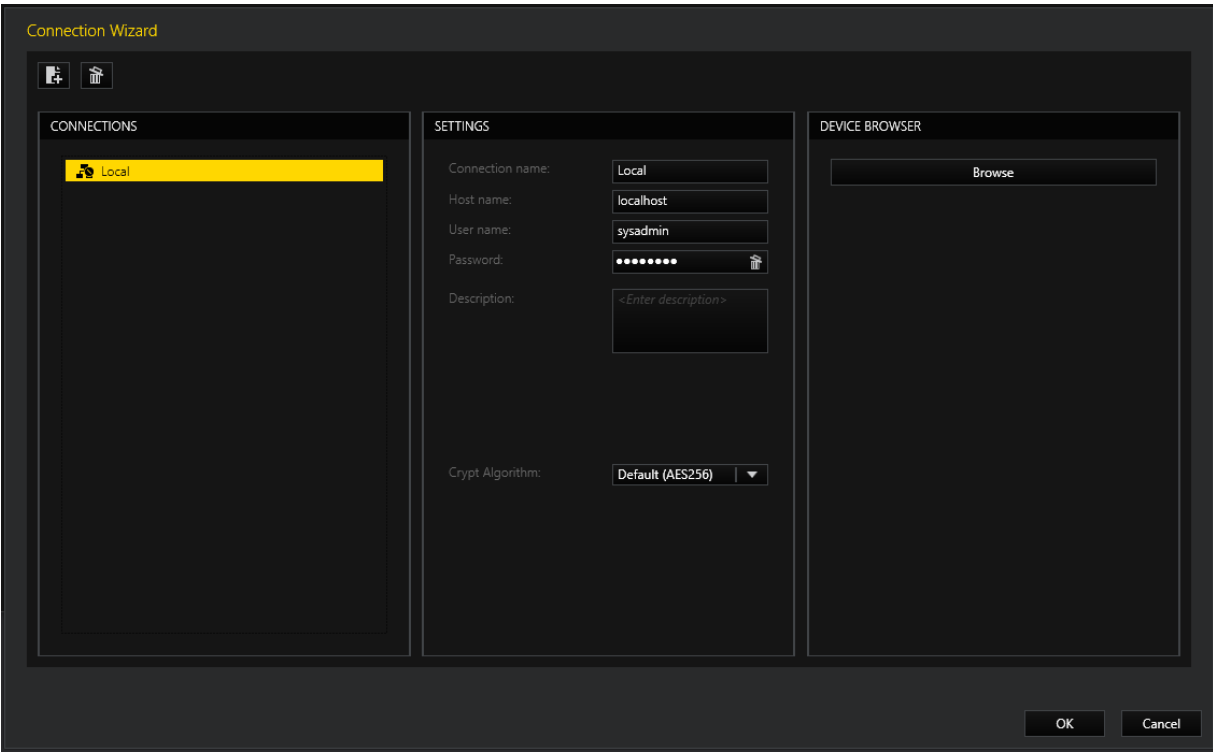

For more information, see **[Connection](#page-113-0) wizard**.

# Server Import

Under Server resources G-Core servers can be announced to the CUA service.

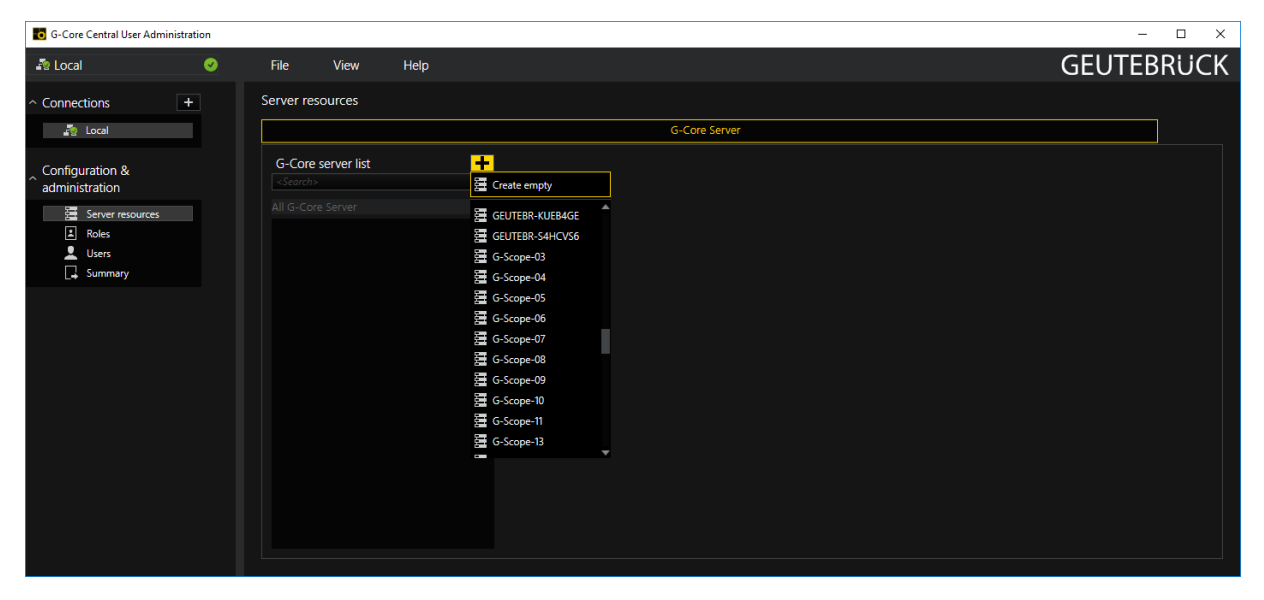

Either you select a server from the network and add it or you create a dummy entry to which you subsequently assign a host name.

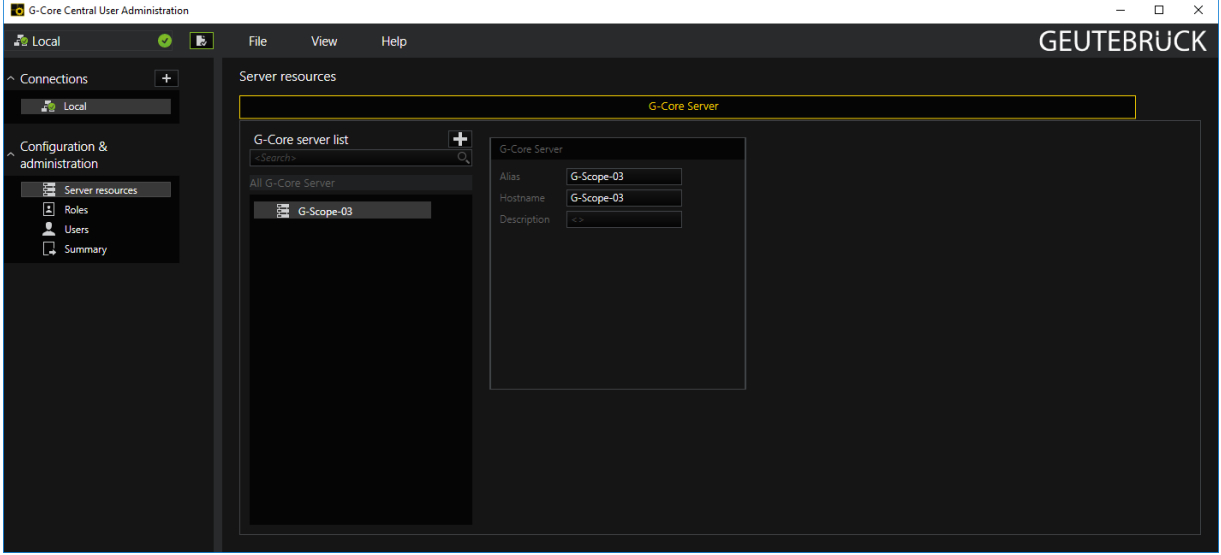

You should complete the setup of the CUA service first before the G-Core servers are released for management by a CUA service.

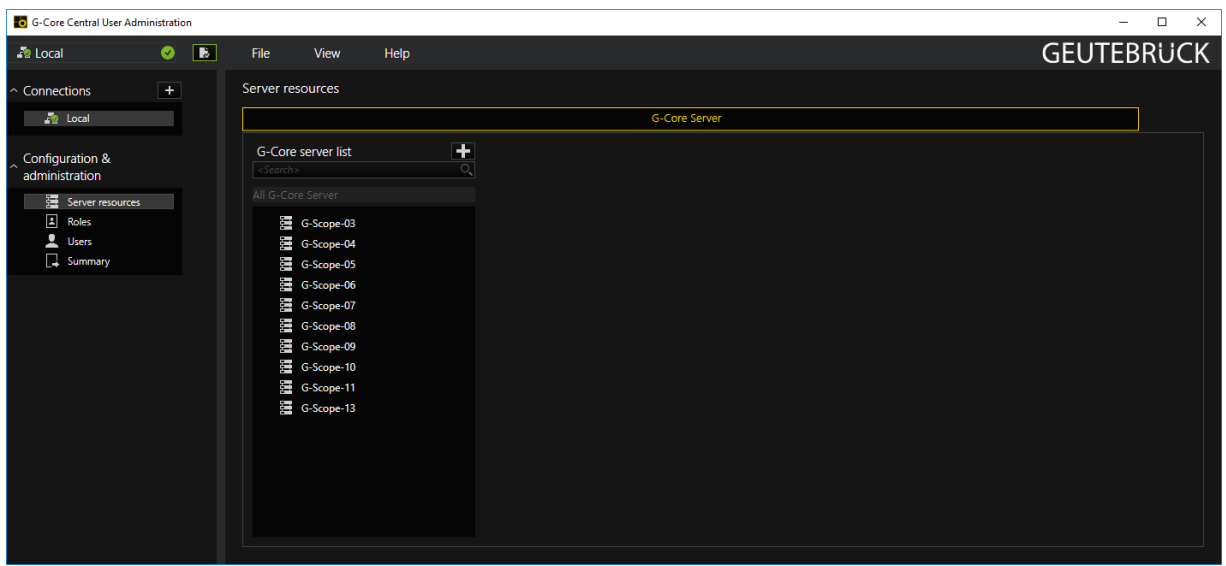

After adding the G-Core servers, the respective setup will be called up in the background to

- import already existing user accounts and
- provide channels, alarms, and output contacts to configure the block settings.

<span id="page-675-0"></span>When importing user accounts, user rights and block settings will not be applied! These must be re-assigned or managed via a role assigned to the user.

### User Roles

### Default Roles

The rights of users are no longer assigned to each individual user, but instead distributed via roles. Users can then belong to different roles.

As familiar from sysadmin, CUA also has built-in roles:

- CUA admins
- C-Core admins
- G-View user

- G-Web user
- VCA user

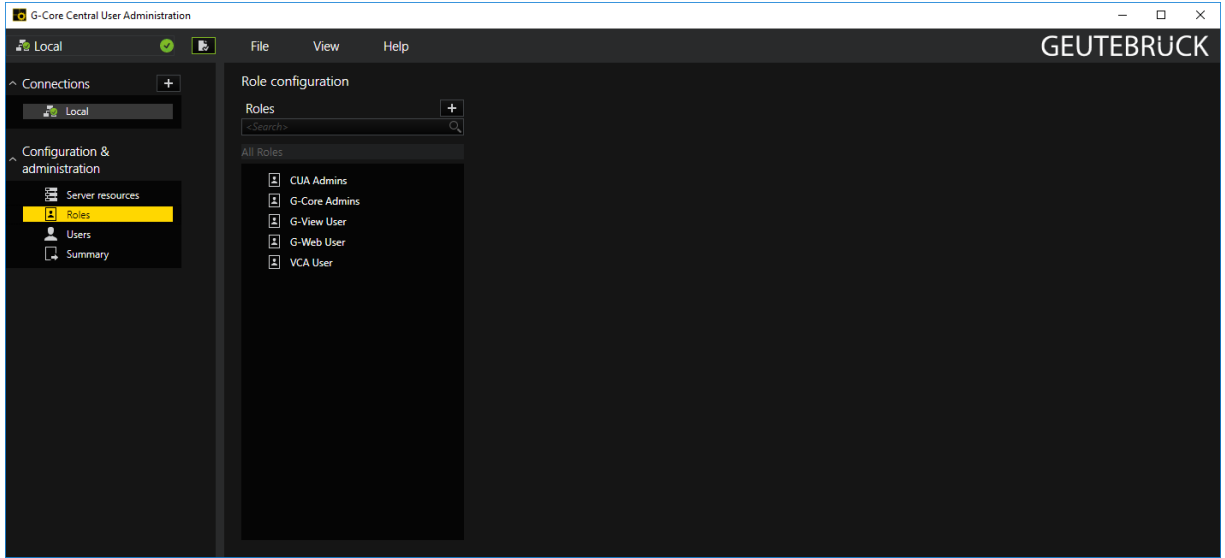

These predefined roles cover the common roles in default configurations, facilitating basic configuration by automatically receiving the necessary rights for the added G-Core servers.

Since they are built-in, they cannot be deleted and have limited configurability. There are no unwanted side effects when the roles are not needed or not used.

### Other Roles

To define additional roles, a new role can be added by clicking on the plus icon.

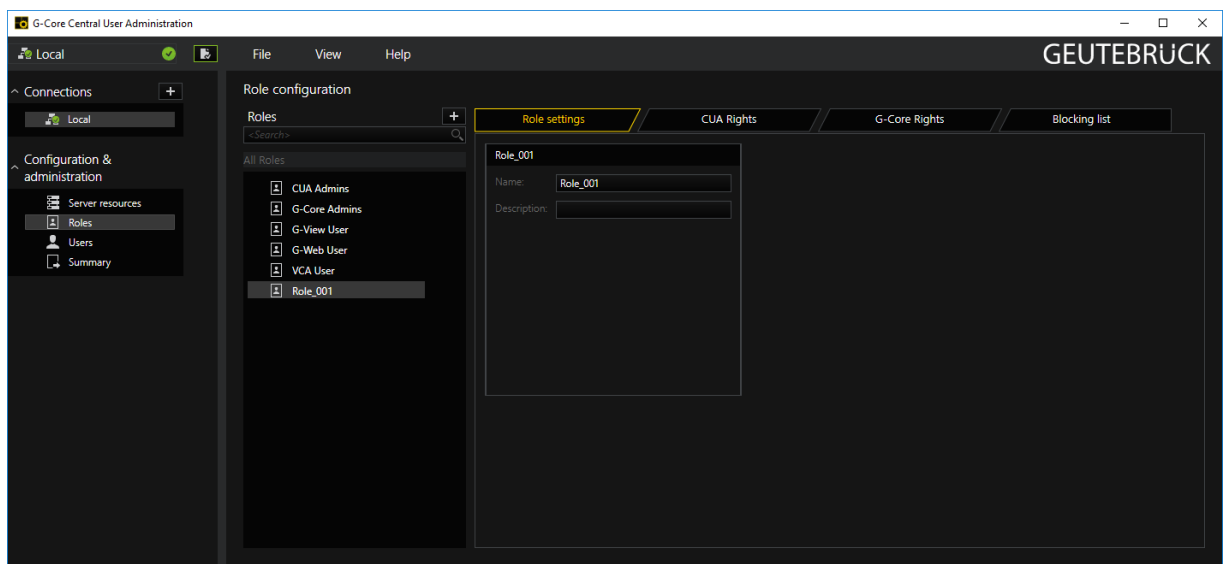

The G-Core Rights tab lets you manage the rights of the users assigned to the role.

| <b>C</b> G-Core Central User Administration                                                                                                    |           |                |                                          |                                                                                                    |                   |                                                                                                    |               |           |                                                                                                    |                                                                                                    |                                                                                                    |                                                                                                    |                                                                                                    | $\Box$<br>$\overline{\phantom{0}}$                                                                                                    | $\times$ |
|----------------------------------------------------------------------------------------------------|-----------|----------------|------------------------------------------|----------------------------------------------------------------------------------------------------|-------------------|----------------------------------------------------------------------------------------------------|---------------|-----------|----------------------------------------------------------------------------------------------------|----------------------------------------------------------------------------------------------------|----------------------------------------------------------------------------------------------------|----------------------------------------------------------------------------------------------------|----------------------------------------------------------------------------------------------------|----------------------------------------------------------------------------------------------------|----------|
| <b>D</b> Local                                                                                                    | $\bullet$ | $\overline{E}$ | File                                     | View                                                                                                    | Help              |                                                                                                    |               |           |                                                                                                    |                                                                                                    |                                                                                                    |                                                                                                    |                                                                                                    | <b>GEUTEBRUCK</b>                                                                                                    |          |
| $\sim$ Connections<br><b>Solution</b><br>Configuration &<br>administration<br>Server resources<br>$\boxed{2}$<br>Roles<br>Users<br>$\Box$ Summary | $\pm$     |                | Roles<br><search><br/>All Roles</search> | Role configuration<br>$\boxed{2}$ CUA Admins<br>G-Core Admins<br><b>E</b> G-View User<br>G-Web User<br>I VCA User<br>$\boxed{2}$ Role_001 | $+$<br>$\bigcirc$ | $G-Scope-03$<br>量 G-Scope-04<br>量 G-Scope-05<br>G-Scope 06<br>是 G-Scope-07<br>量 G-Scope-08<br>量 G-Scope-09<br>量 G-Scope-10<br>景 G-Scope-11<br>量 G-Scope-13 | Role settings | ∣× I -∕ I | <b>CUA Rights</b><br>$\times$<br>k,<br>$\overline{\phantom{a}}$<br>×<br>k,<br>k,<br>$\overline{\mathbf{v}}$<br>$\overline{\mathbf{v}}$<br>$\overline{\mathbf{v}}$<br>$\mathbf{x}$<br>$\mathbf{v}$<br>$\overline{\mathbf{v}}$<br>∣√∣<br>$\times$ | $\sim$<br>$\times$<br>$x \mid y$<br>l v.<br>$\mathbf{x}$<br>$\overline{\phantom{a}}$<br>÷<br>l v.<br>$\times$<br>l v.<br>$\times$<br>$x \sqrt{2}$<br>$\overline{\phantom{a}}$<br>$\times$<br>$\overline{\phantom{a}}$<br>$\times$<br>$\mathbb{R}$ $\mathbb{R}$ | <b>G-Core Rights</b><br>$\times$ $\vee$<br>I×I √I<br>$\mathbb{R}$ $\mathbb{R}$<br>$\vert x \vert$<br>$\overline{\mathbf{v}}$<br>$\vert x \vert$<br>$\overline{\mathbf{v}}$<br>$x \rightarrow$<br>$x \cdot$<br>$\prec$<br>l × l<br>$\times$<br>$\prec$<br>∣×∣√∣ | $\vert x \vert$ $\vert \sqrt{2}$<br>$\vert x \vert$ $\vert \sqrt{2}$<br>$\mathbf{x}$ $\sqrt{2}$<br>$\vert x \vert$ $\vee$<br>$\vert x \vert \cdot \vert$<br>$\mathbf{X}$ $\mathbf{X}$<br>$\vert x \vert$ $\vert$<br>$\vert x \vert$ $\vee$<br>$\vert \cdot \vert$<br>$\mathbf{X}$ $\mathbf{V}$ | <b>Blocking list</b><br>Admin Login alone Read setup Modify setup G-Web Limited modify setup VCA only<br>$\vert x \vert \vert \vert$<br>$\vert x \vert$ $\vert$<br>$ \mathbf{x}  \times$<br>$\vert x \vert \vee \vert$<br>$\vert x \vert$ $\vert$<br>$\vert x \vert$ $\vert$<br>$ \mathbf{x}  \times$<br>$ \mathbf{x}  \times$<br>$\vert x \vert \sqrt{2}$<br>$\vert x \vert$ $\vert \cdot \vert$ | $\mathbf{x}$ $\mathbf{v}$<br>$\mathbf{x}$ $\mathbf{v}$<br>$\mathbf{x}$ $\mathbf{v}$<br>$\vert x \vert$ $\vert$<br>$\mathbf{x}$ $\rightarrow$<br>$\vert x \vert$ $\vert$<br>$\mathbf{x}$ $\rightarrow$<br>$\vert x \vert$ $\vert$<br>$\vert x \vert$ $\vert$<br>$\vert x \vert$ $\vert$ |          |
|                                                                                                    |           |                |                                          |                                                                                                    |                   |                                                                                                    |               |           |                                                                                                    |                                                                                                    |                                                                                                    |                                                                                                    |                                                                                                    |                                                                                                    |          |

The Blocking list tab can be used to block certain channels, alarms or output contacts for roles or their assigned users.

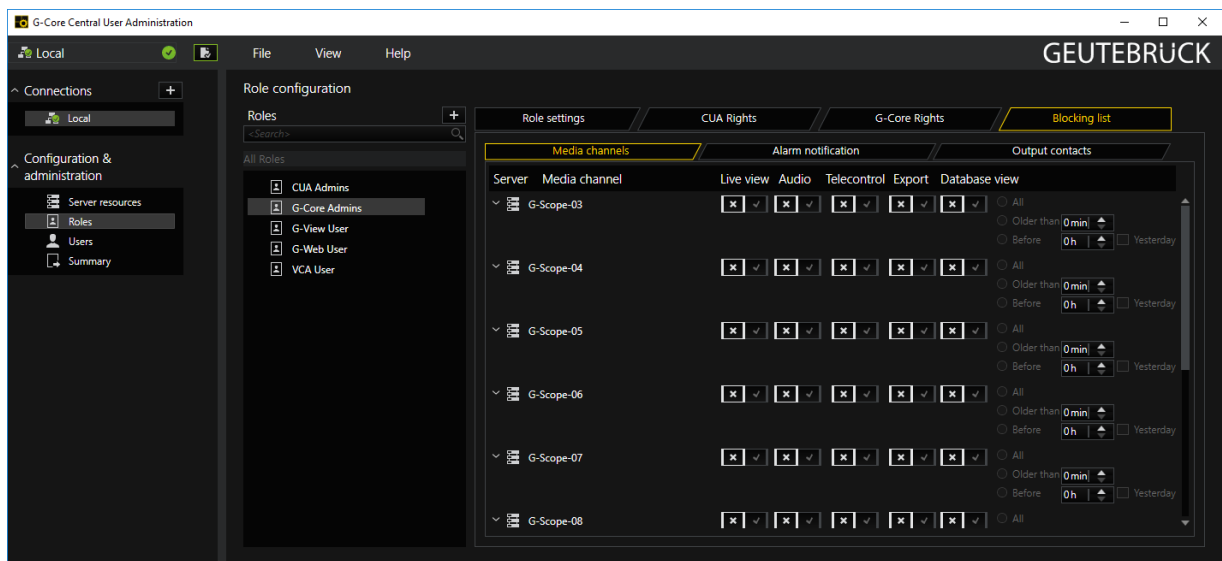

Everything from a server can be blocked, or separately channel by channel if the server node is expanded.

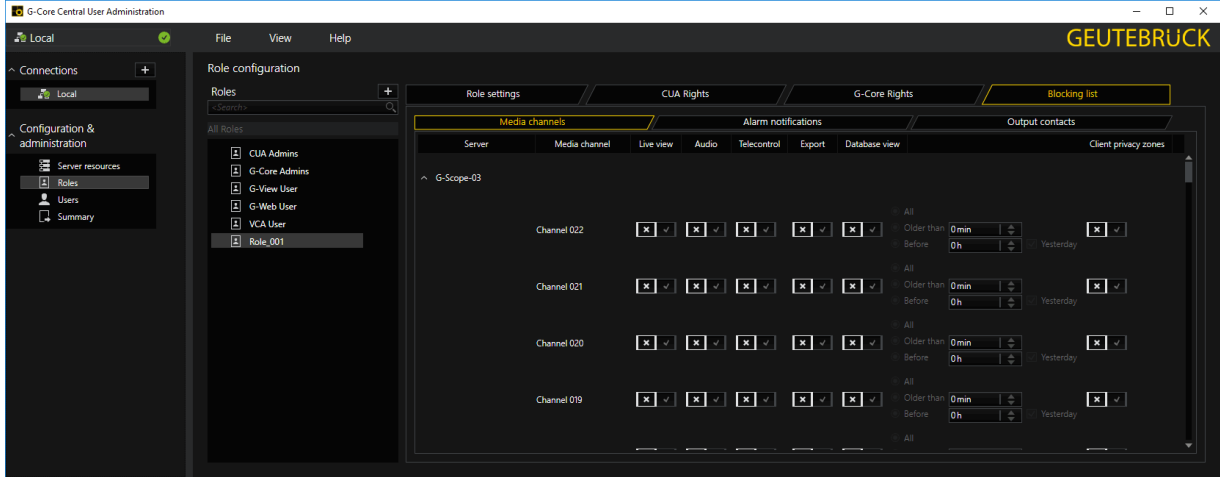

The Alarm notification tab determines which alarm permissions the user should not see.

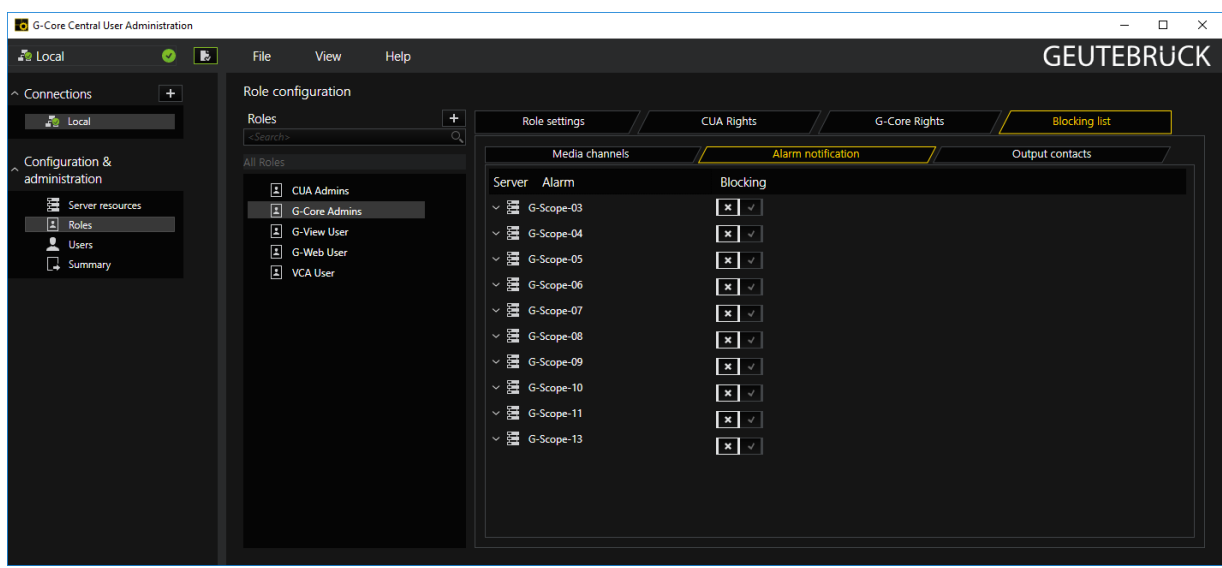

As with the channels, the alarm notifications can be selectively configured when the entries are expanded.

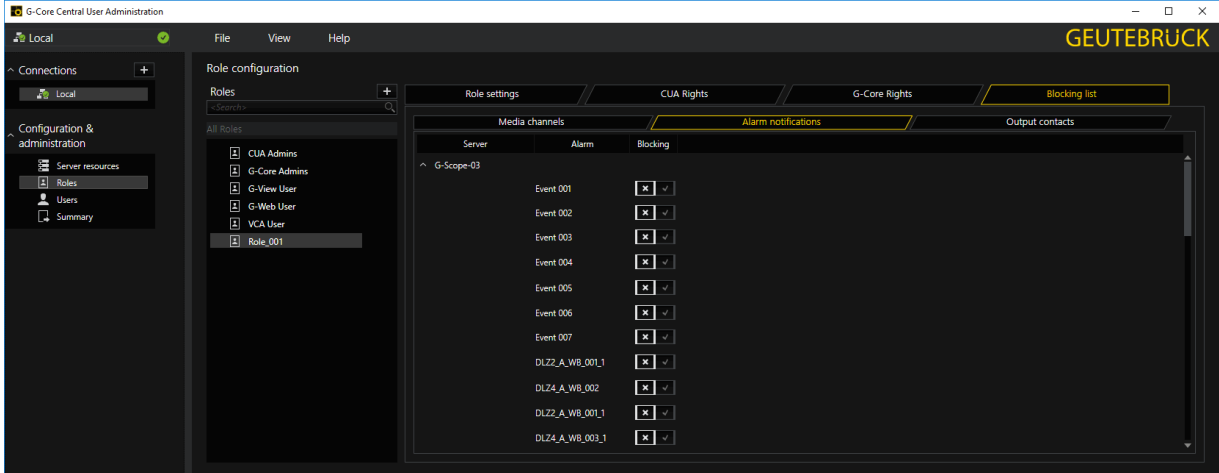

Output contacts can be blocked in the Output contacts tab.

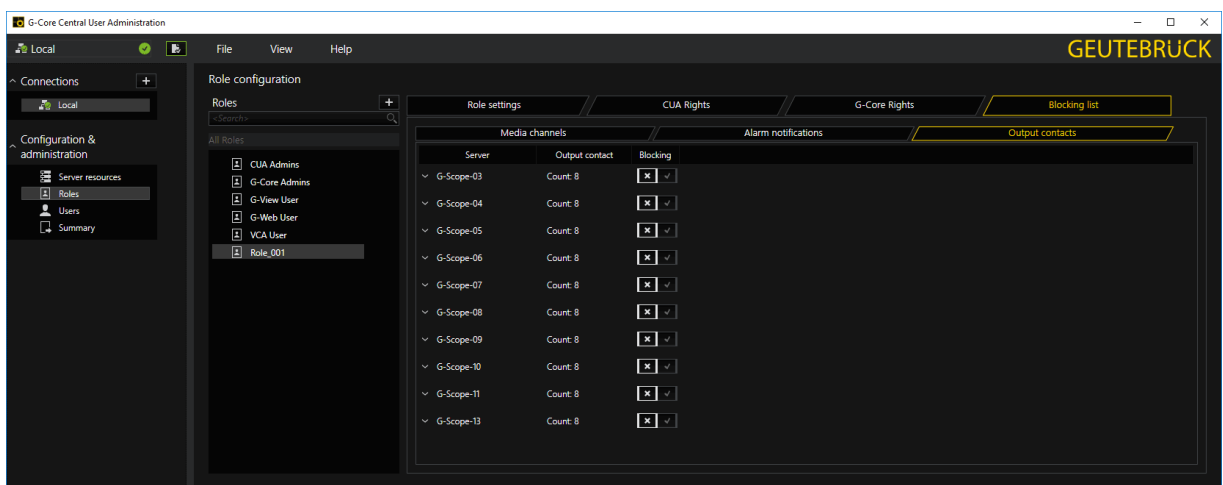

This can be done selectively when the entries are expanded.

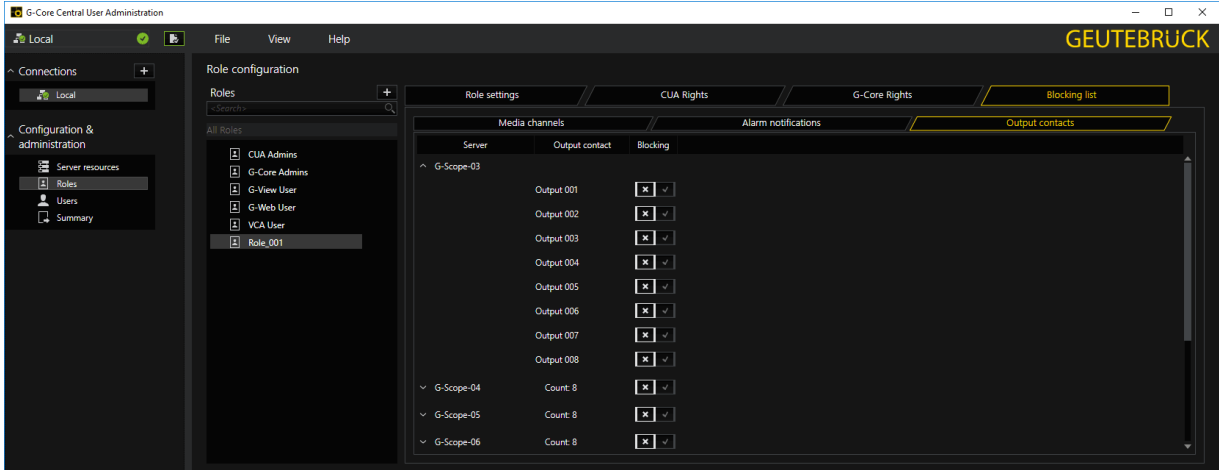

### User

Users can be created under Users and then assigned to different roles.

The user sysadmin is already predefined and assigned to the roles "CUA Admins" and "G-Core Admins".

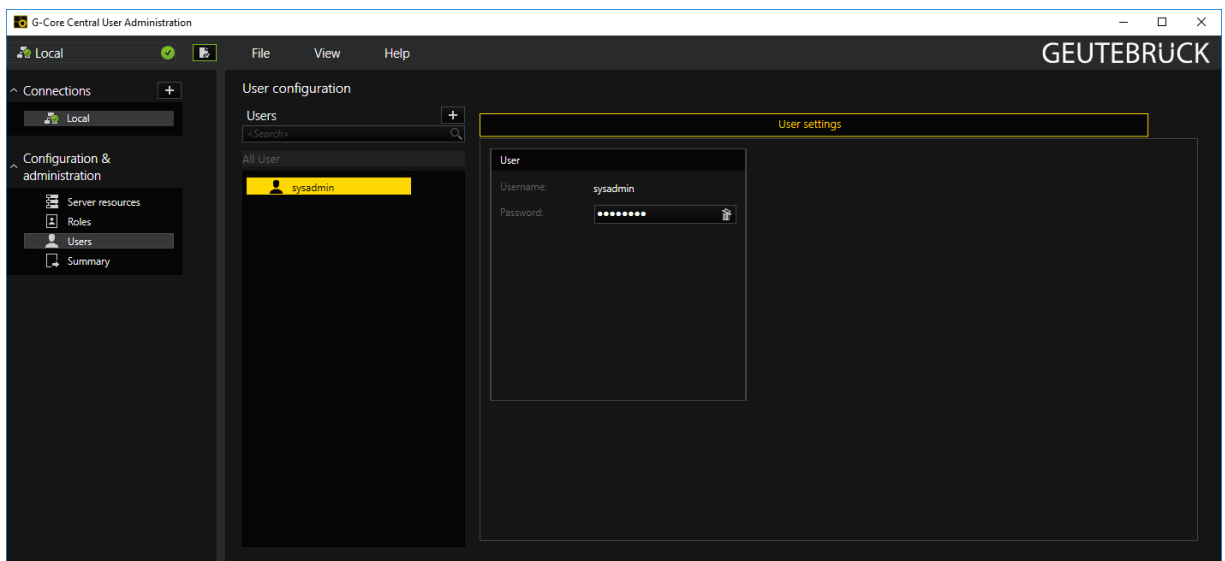

By clicking on the plus symbol, new users can be added. Assign unique user names to facilitate the configuration. At minimum, a user name and password are required.

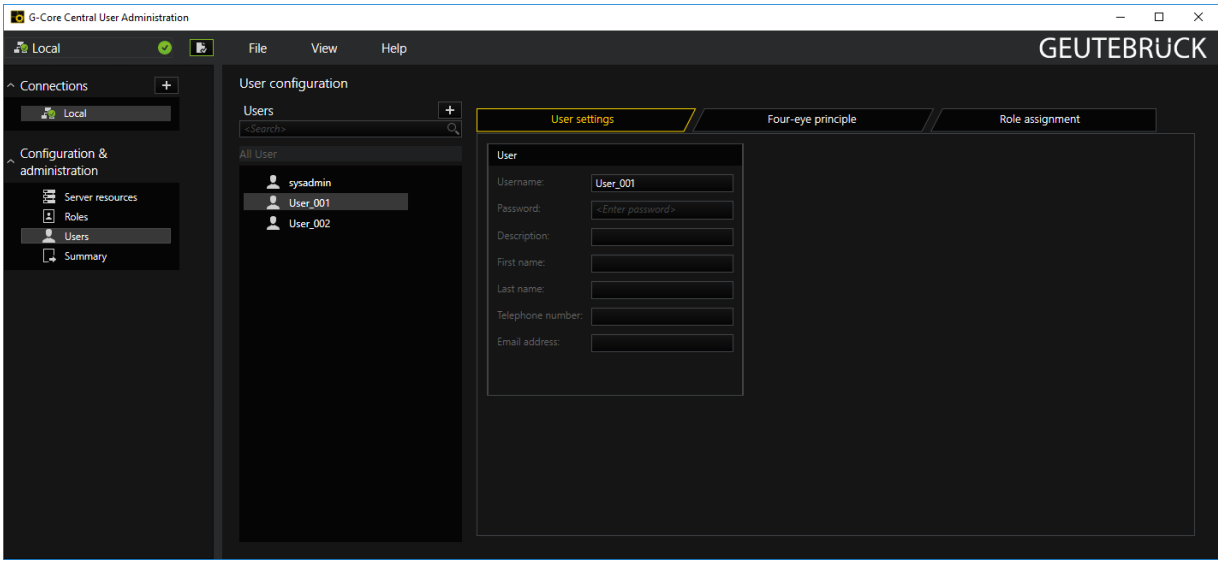

In the Role assignment tab, roles can be assigned to users.

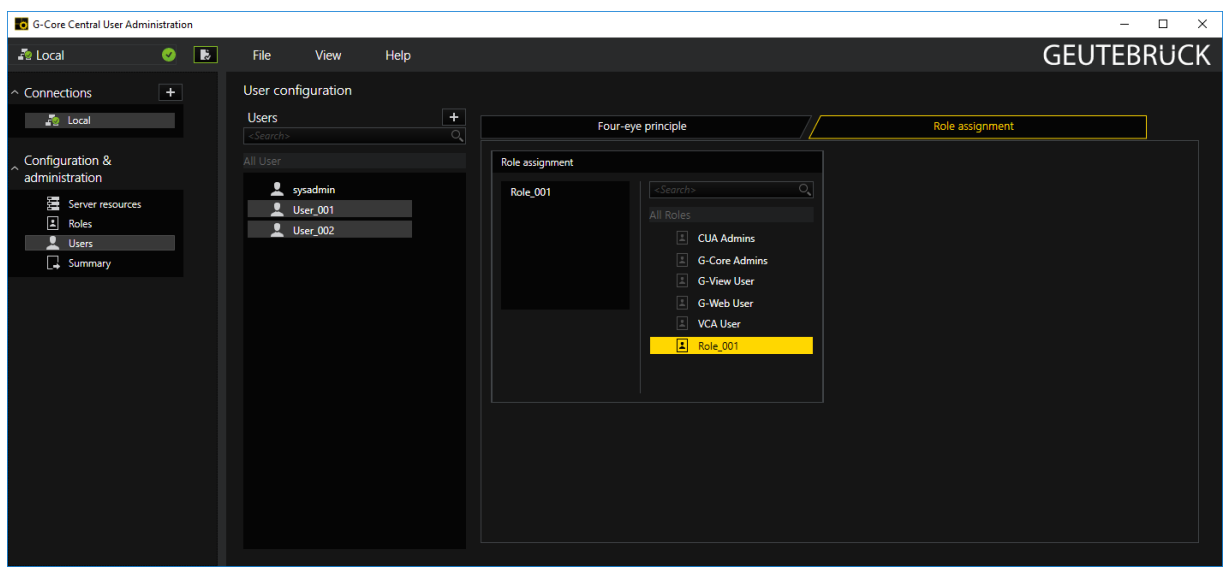

In the tab Four-eye principle, a user login can be restricted to the four-eye principle. It is possible to authorize all users of a specific role.

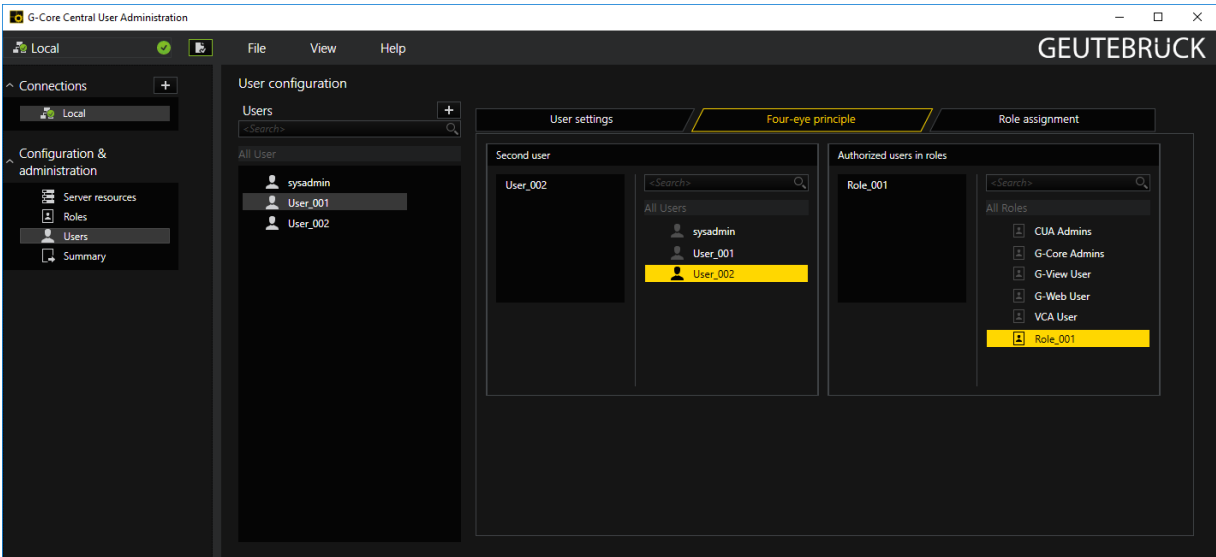

## Summary

When creating roles, assigning roles to users and, above all, during a later (new) configuration, you may well lose track of the overview. A summary helps prevent this from happening by listing users and role affiliations

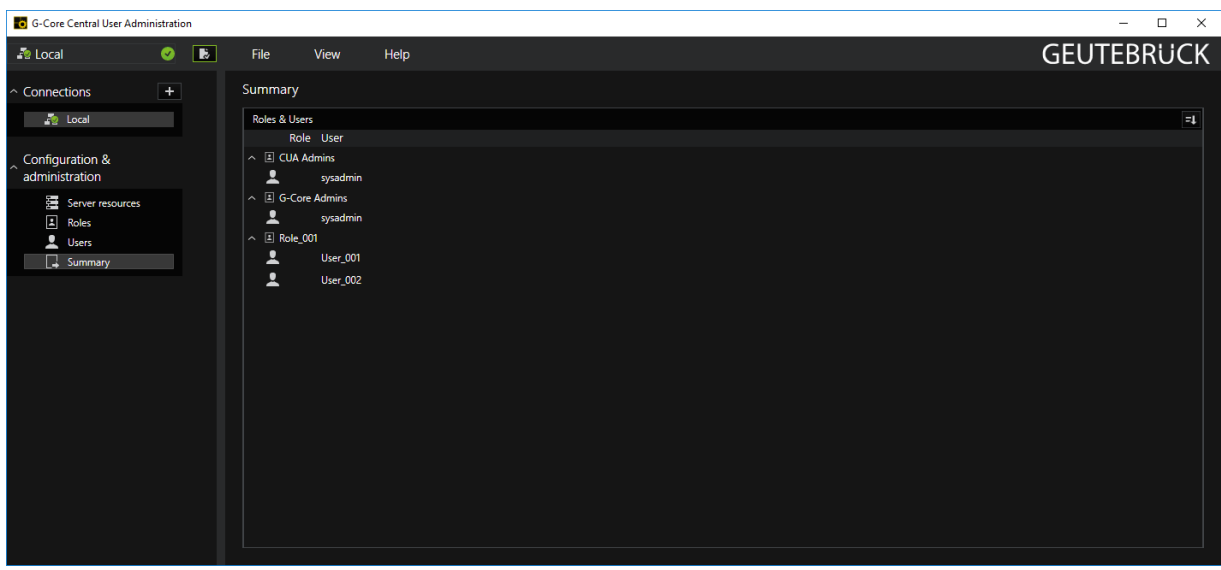

## Assignment in G-Core Setup (G-Set)

The central user administration setup is not only set up in the CUA setup, where the G-Core server is entered as resource, but also in the G-Core setup. This serves as a safety measure.

If you open G-Set and navigate to General settings -> Global settings, you will see settings for the CUA server.

Not only does a host name have to be given here ( CUA server address), but the G-Core server must also be released with the CUA for administration (Manage server at CUA). Click on the check mark to release.
### CENTRAL USER ADMINISTRATOR

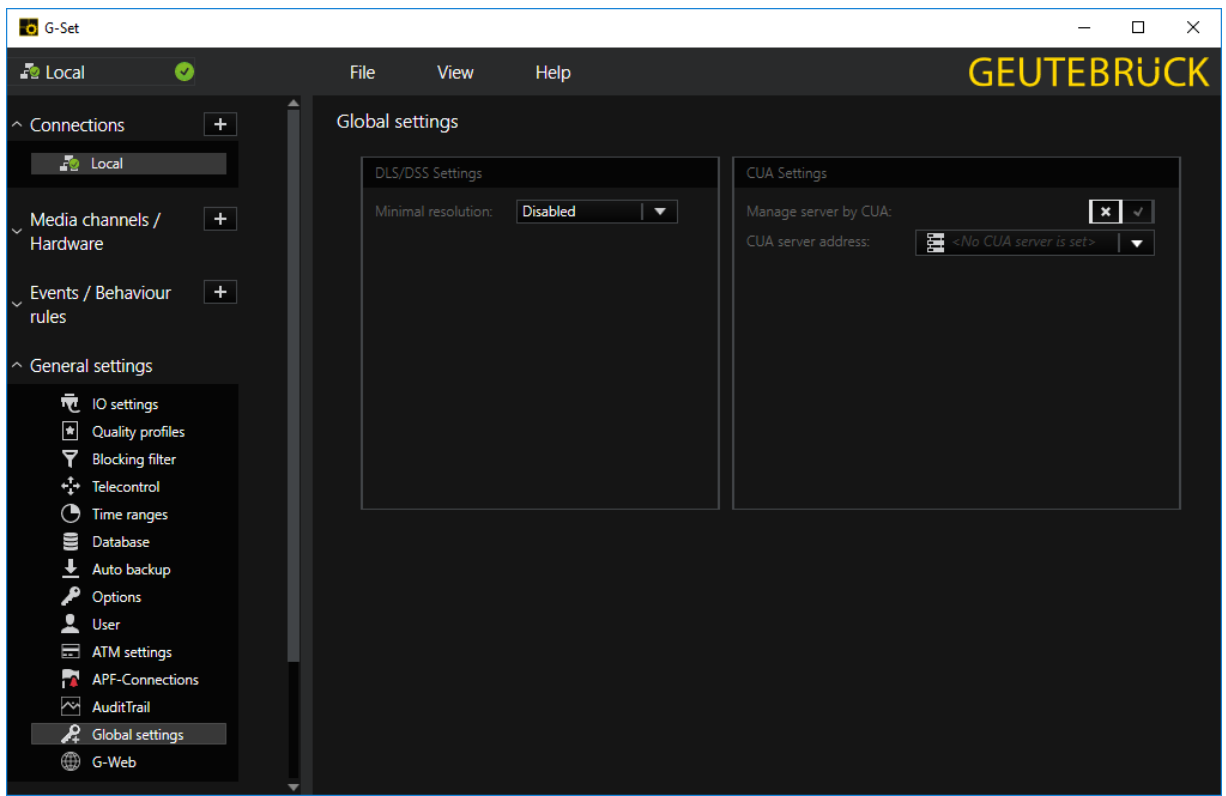

After enabling management by the CUA, you receive an indication that the user list of the G-Core Server can be edited by the CUA if there is no connection from a setup client open.

For this reason, we recommend that you always disconnect from the G-Core server once the configuration is complete.

### CENTRAL USER ADMINISTRATOR

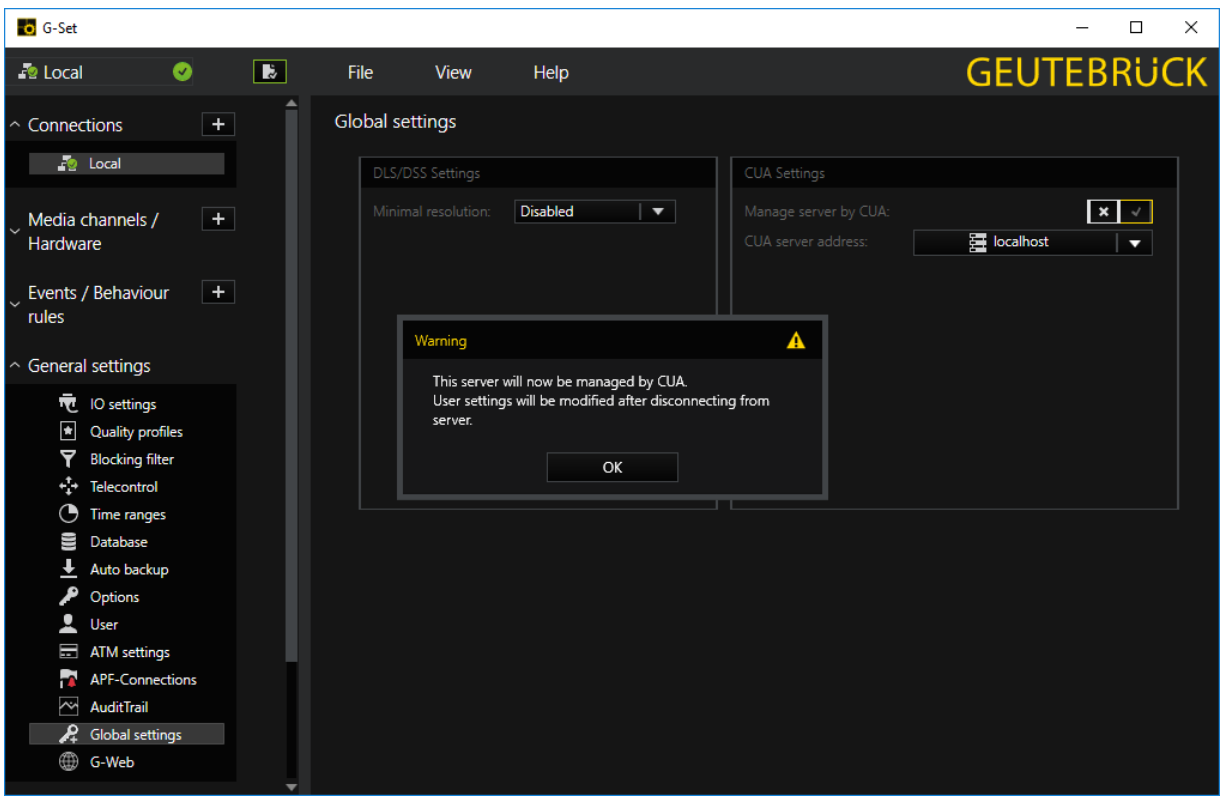

# <span id="page-686-0"></span>Operation Modes

## Local-Dongle-Mode

In the Local-Dongle-Mode, the G-Core SAM service connects to all local dongles, reads their information and processes all requests. Select this mode for a server installation with locally connected dongles or for a central option server installation.

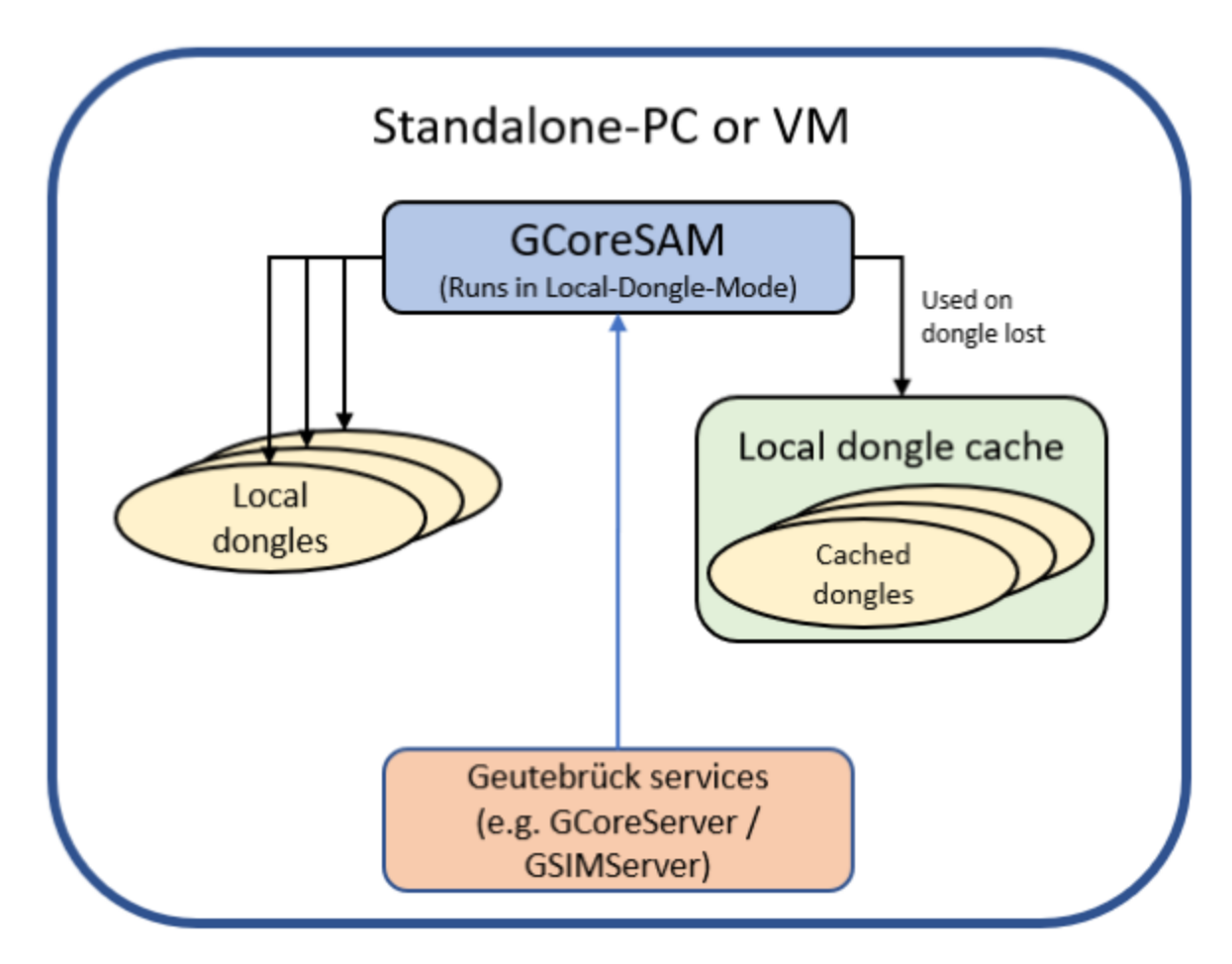

### Local Dongle Cache:

The local dongle cache is a backup mechanism that saves all local dongle information on the system and makes it available for up to 30 days in case a dongle fails. In case of an error, a windows event log entry is created.

#### OPERATION MODES

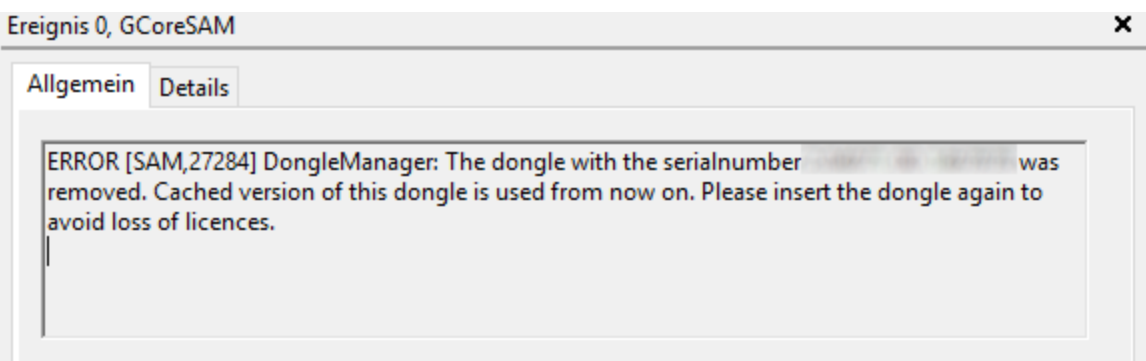

## Remote-Dongle-Mode

In the Remote-Dongle-Mode, the G-Core SAM service is connected to a remote SAM and forwards all requests and responses. Use this mode if you have a central option server. You must then select this mode for all remote systems connected to the central option server.

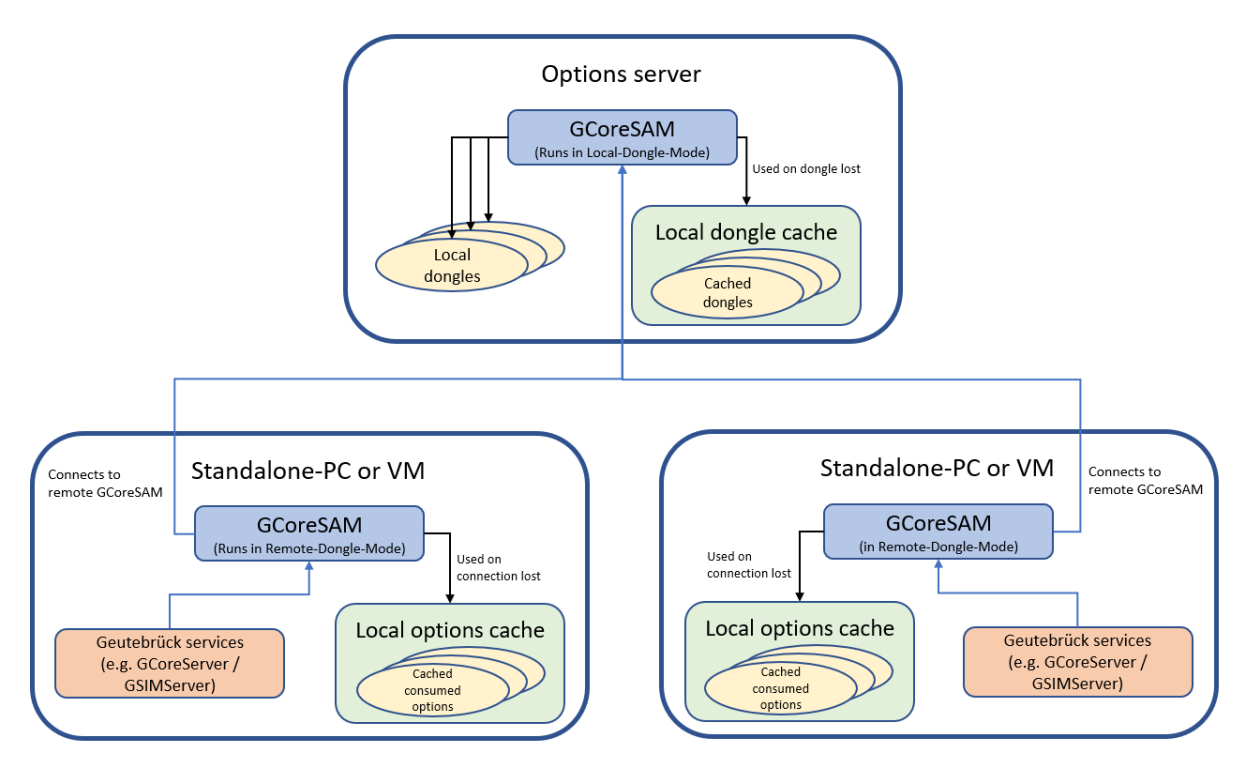

#### Local Options Cache:

The local options cache is a backup mechanism that saves all requested options of this system on the system and makes them available for up to 30 days if the connection to the remote SAM is lost.

Two different actions are generated in the G-Core system depending on the current state of the system:

• SystemError: This action is triggered repeatedly when the connection to the remote SAM is lost and contains the last time the connection was established.

```
System error; source subsystem: dongle; message code: dongle missing; description: "Connection lost to
14.01.2020 15:10:28 RemoteSAM since : 14.01.2020 15:09:28 GMT+01:00! Local cache is used. "; general processing timestamp:
                   "14.01.2020 15:10:28":
```
• SystemInfo: This action is triggered when the connection to the remote SAM is established or reestablished.

14.01.2020 15:10:29 System info; source subsystem: dongle; message code: dongle found; description: "Connection established<br>to RemoteSAM : 14.01.2020 15:10:29 GMT+01:00!"; general processing timestamp: "14.01.2020 15:10:29

## Installation

Install G-Core SAM using the G-Core installer. For the central options server, a standalone G-Core SAM installer is available.

- 1 Run the G-Core installer.exe file.
- 2 Accept the License Agreement and click Next.
- 3. In the Select Components dialog window, select SAM and the required oper-ation mode Local-Dongle-Mode or Remote-Dongle-Mode (see [Operation](#page-686-0) [Modes](#page-686-0)).

#### OPERATION MODES

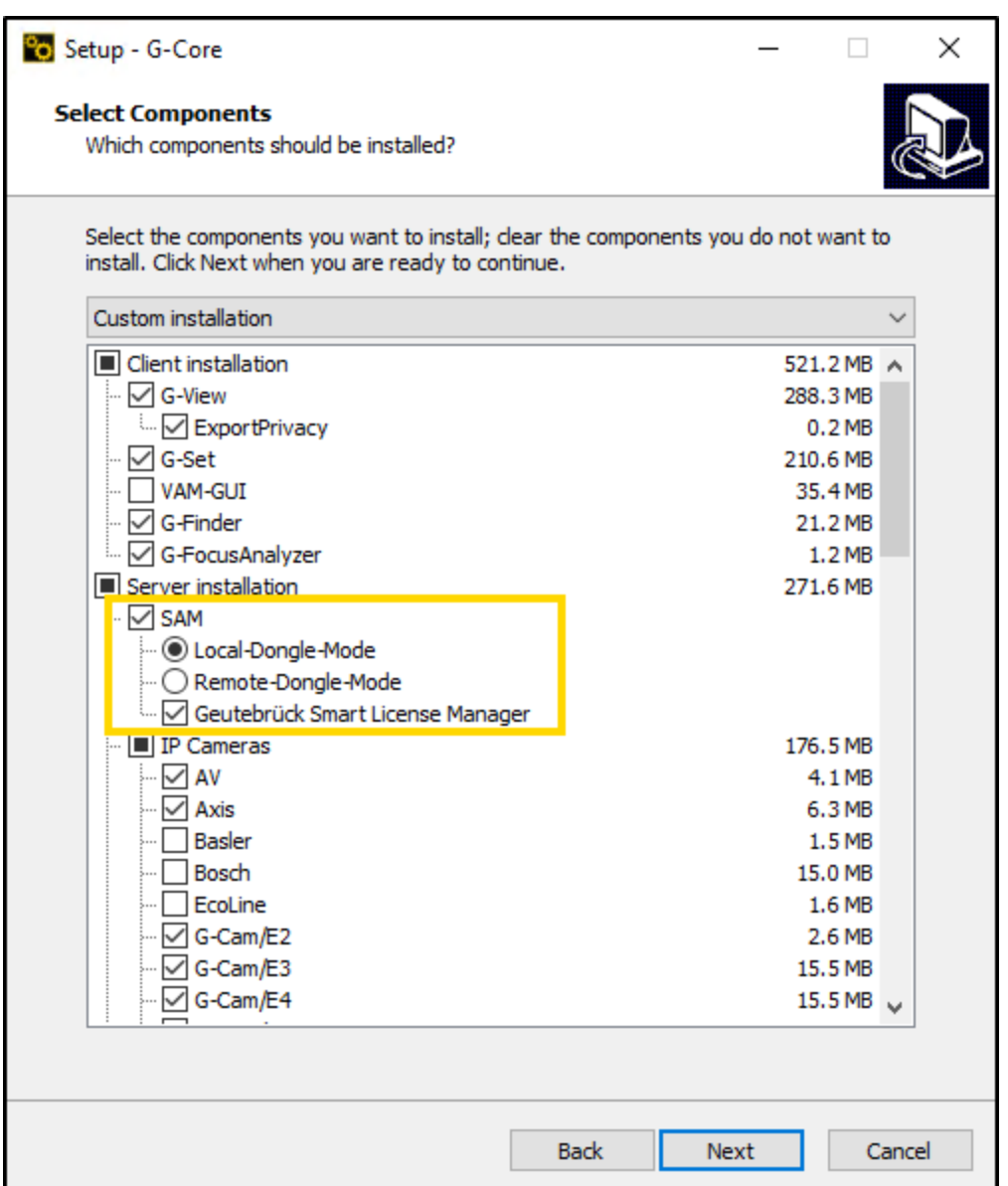

- 4. Click Next and follow the further installation steps (see [Software](#page-19-0) [Installation](#page-19-0)).
- 5. In the Ready to Install dialog window click Install.
- 6. G-Core and G-Core SAM are installed.
- 7. To complete the installation, the computer must be restarted.

## Configuration

Some configurations are made via the G-Core SAM web interface. All other configurations must be made in the configuration software of the installed software package. You can open the web interface via the URL: http:// localhost:13008/config.

**Li** Access to this URL requires authentication via NTLM (NT LAN Manager), which is performed automatically in the background. The logged-in user must have administration rights, i.e. the user must be a member of the administration group of the server on which the central SAM service is running.

The web interface consists of the following menu items:

- [White](#page-691-0) List
- **Status Report [Recipients](#page-693-0)**
- [Import](#page-694-0) SLK File
- [Generate](#page-695-0) SMI File
- [Import](#page-695-1) SMA File
- **[Configure](#page-696-0) Dongle Cache**
- **Smart [Licensing](#page-697-0)**

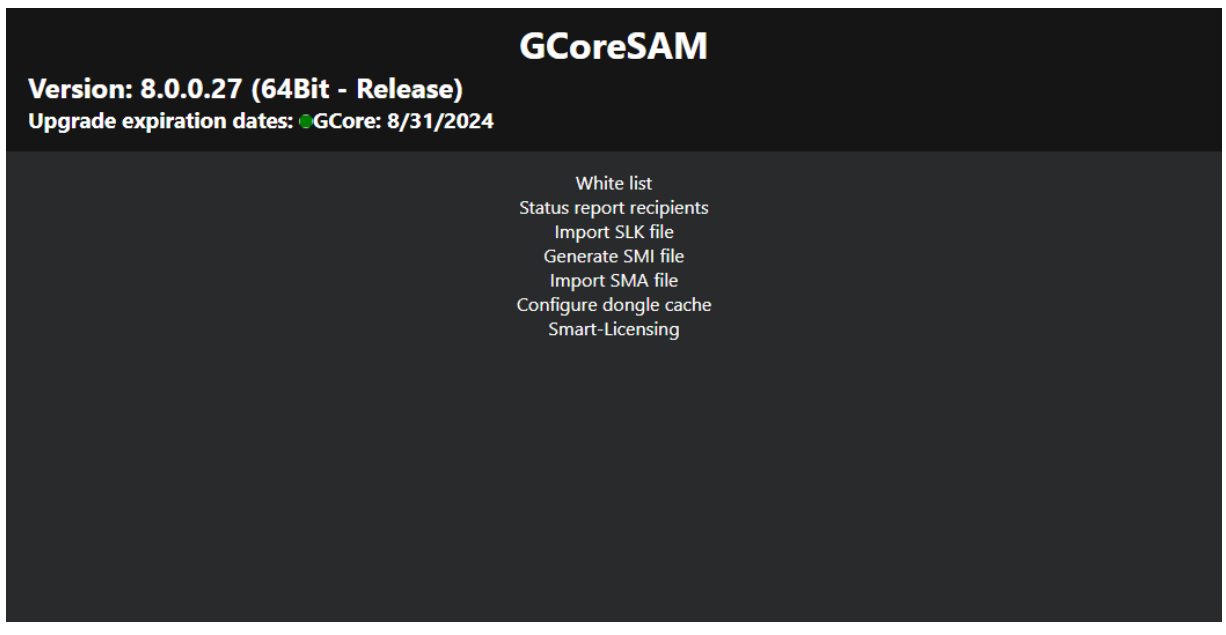

## <span id="page-691-0"></span>White List

The SAM service is equipped with a blocking filter that only allows localhost connections in its default configuration. Thus, it is not possible to connect to the SAM service from a remote computer without configuring the blocking filter.

### $\overline{1}$  If you use the Local-Dongle-Mode (see [Operation](#page-686-0) Modes), i.e. a single system with a local dongle connected, you do not have to make any configurations.

In the White list menu, you can configure the blocking filters. The list contains all G-Core, G-SIM, G-Health, G-Stats and G-Link servers that are currently running on the network (and all that are included in the current blocking filter settings). The access to the individual SAM servers and software types (e.g. G-SIM or G-Core) can be disabled by clicking the corresponding buttons. The servers highlighted in orange are currently disabled.

If the desired server does not appear in the list, it you can add it by clicking the Add Server button. To do this, enter the network name of the associated computer in the text field.

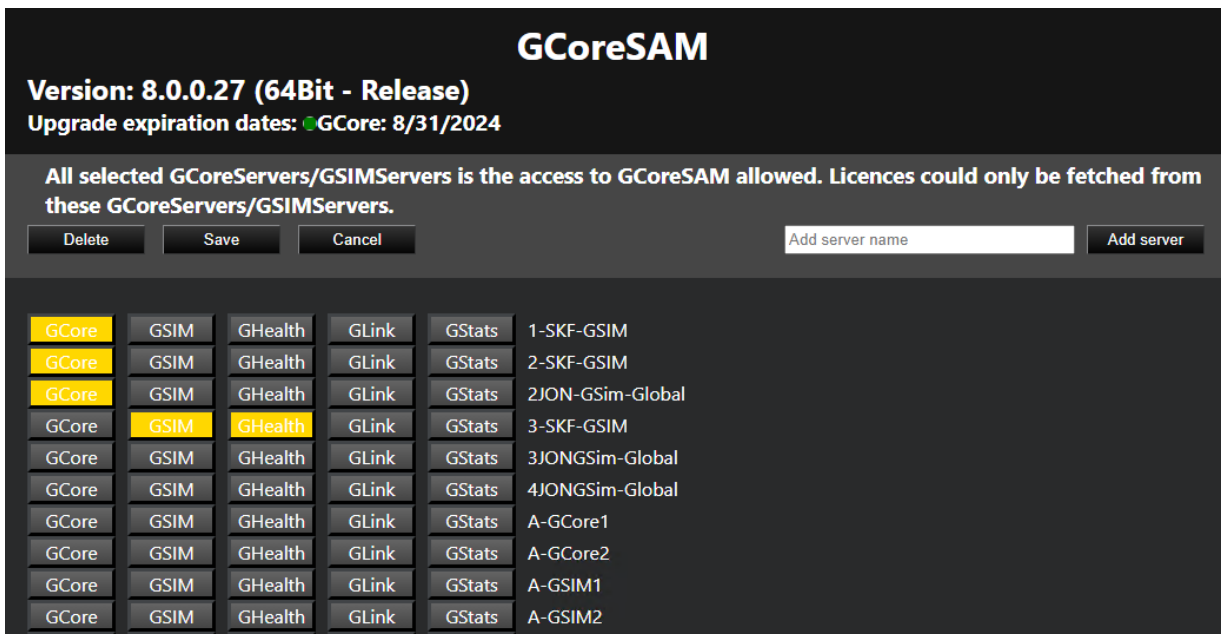

If you use the Remote-Dongle-Mode (see [Operation](#page-686-0) Modes), you have to configure the connection to the central SAM service in G-Set in the [Options](#page-80-0) Menu menu after installing the software package.

Enable the Use remote SAM option to activate the use of the central SAM service and specify the IP address of the central SAM server in the Remote SAM IP text box. Then click the Save button.

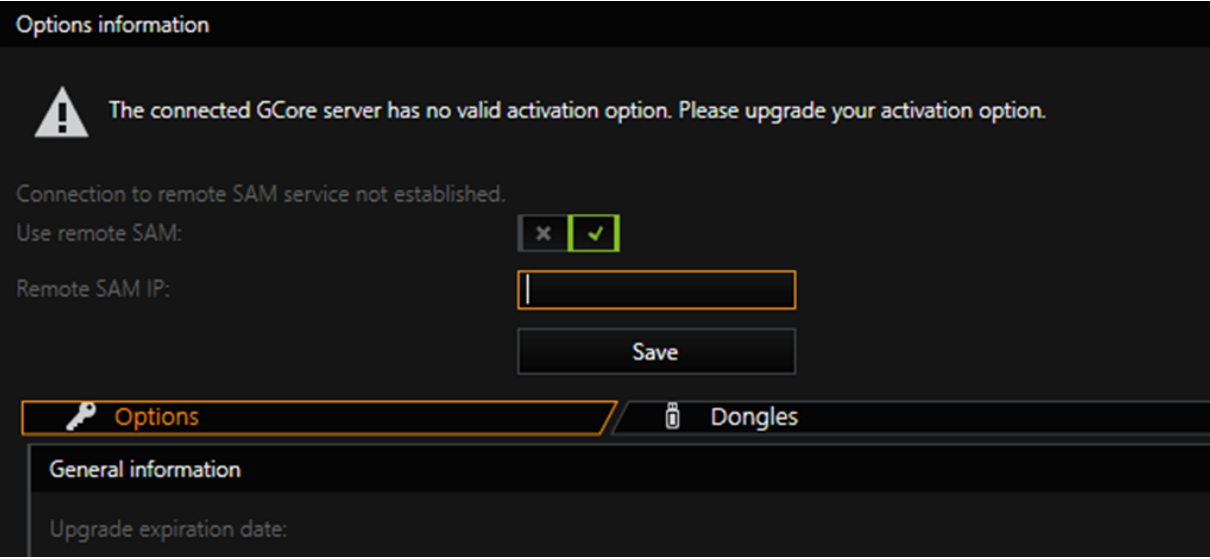

### <span id="page-693-0"></span>Status Report Recipients

The SAM service sends status messages to the connected G-Core client. These status reports provide notifications, for example, about newly detected or removed dongles, expired activation options, or other important events.

In the Status report recipients menu, you can select the computers to receive these reports. All clients on the selected computer will receive a status report.

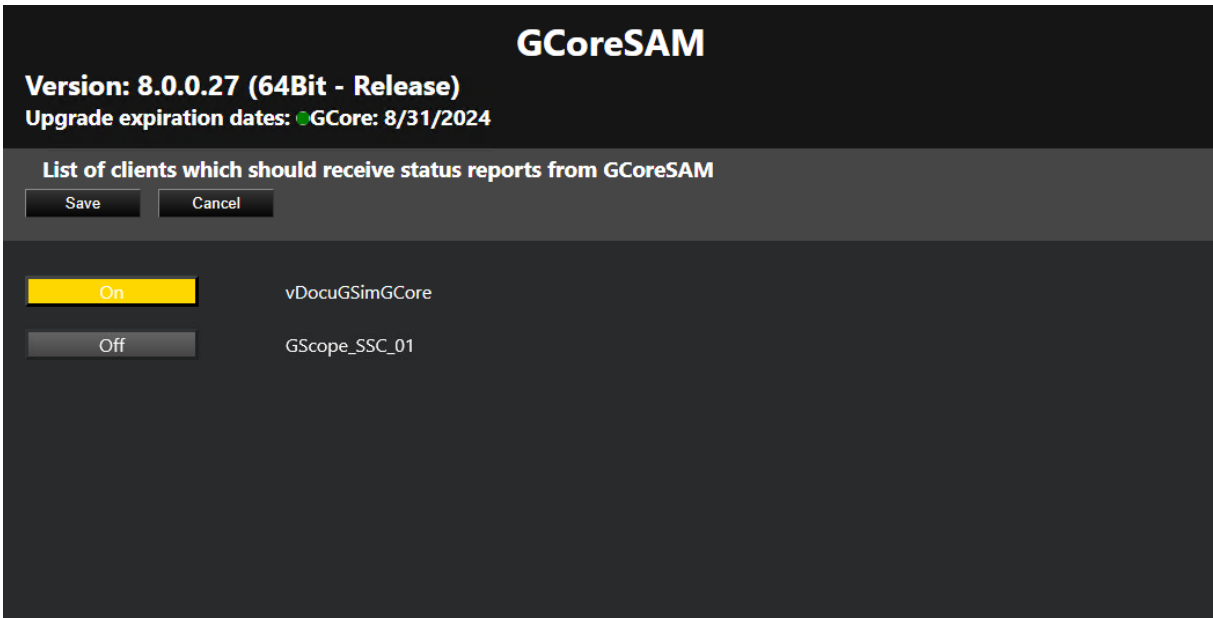

The connected G-Core server converts the status reports into actions. The following actions are sent:

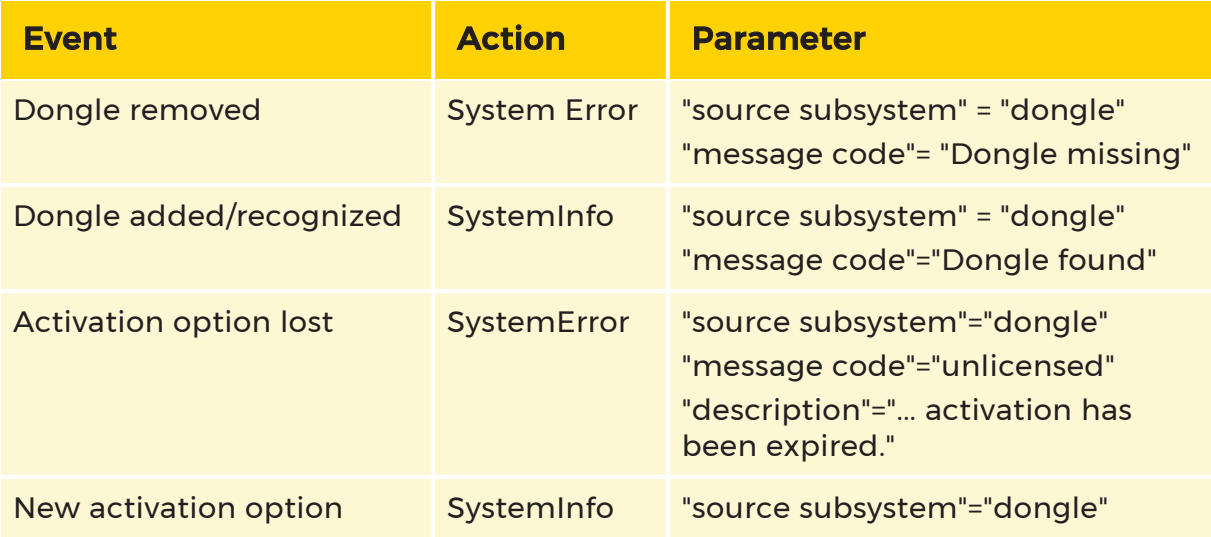

### OPERATION MODES

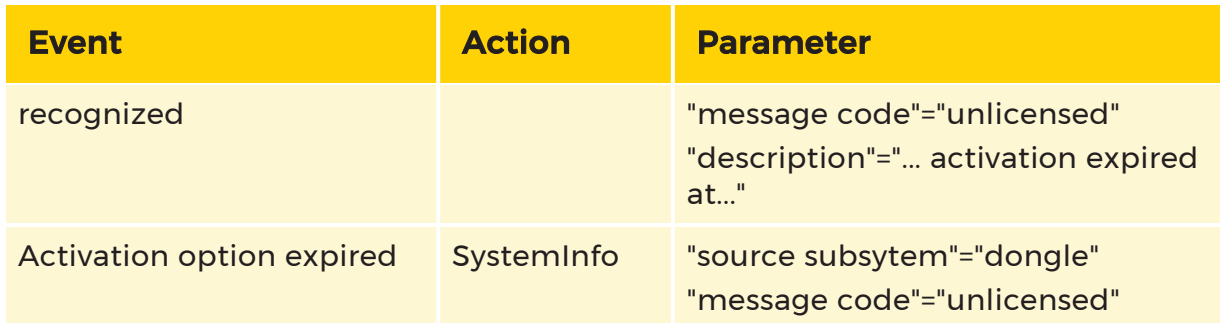

## <span id="page-694-0"></span>Import SLK File

In the Import SLK File menu, you can import SLK files, export requested links and create GDV files.

This web interface for importing SLK files uses the same layout and functionality as the options dialog in G-Set (see **[Options](#page-80-0) Menu**).

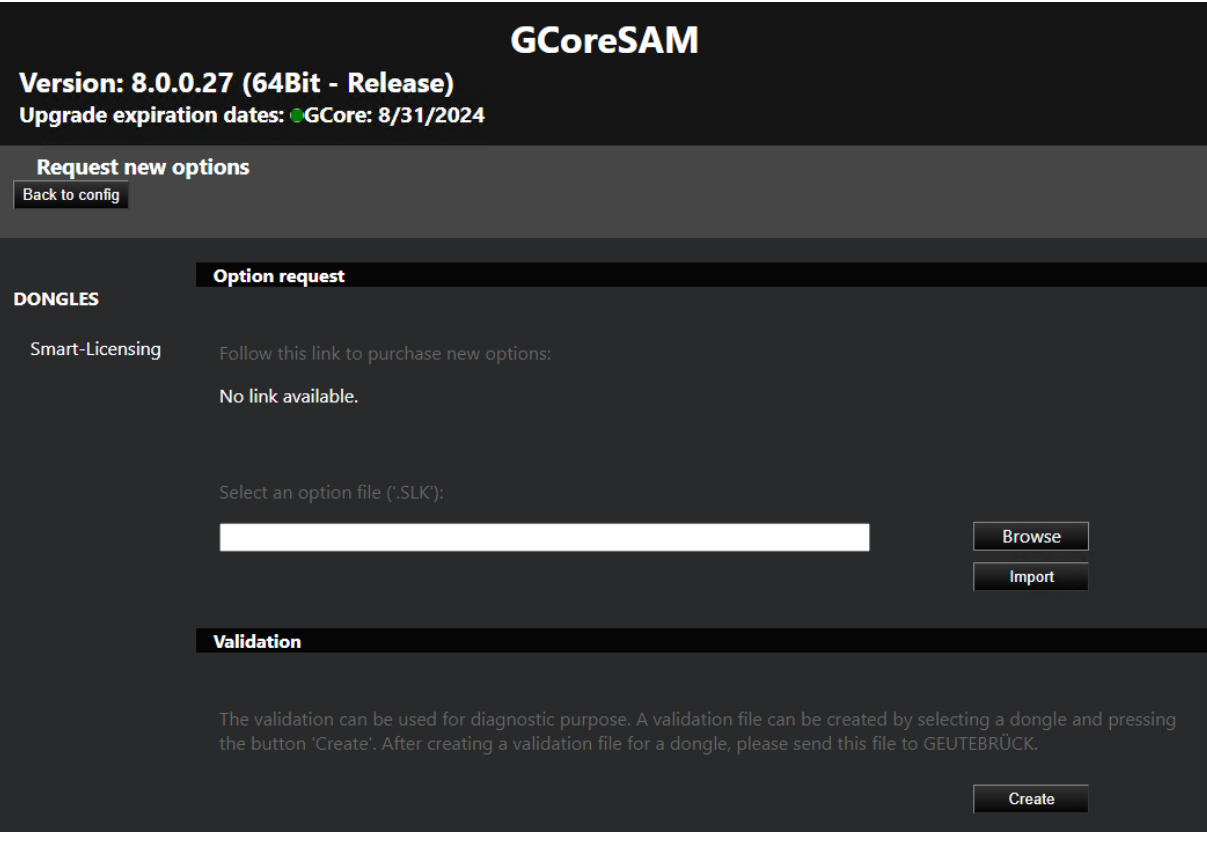

### <span id="page-695-0"></span>Generate SMI File

In the Generate SMI file menu, you can generate SMI files for soft dongle request files. The SMI file contains information about the system and is required when asking for a soft dongle for the system.

#### $\overrightarrow{F}$  For virtual systems, it is required that the system is part of a domain to be able to generate an SMI file.

To generate an SMI file, enter the dongle serial number of the requested soft dongle and generate the file by clicking the Generate button. Download the generated SMI file to proceed with the soft dongle request.

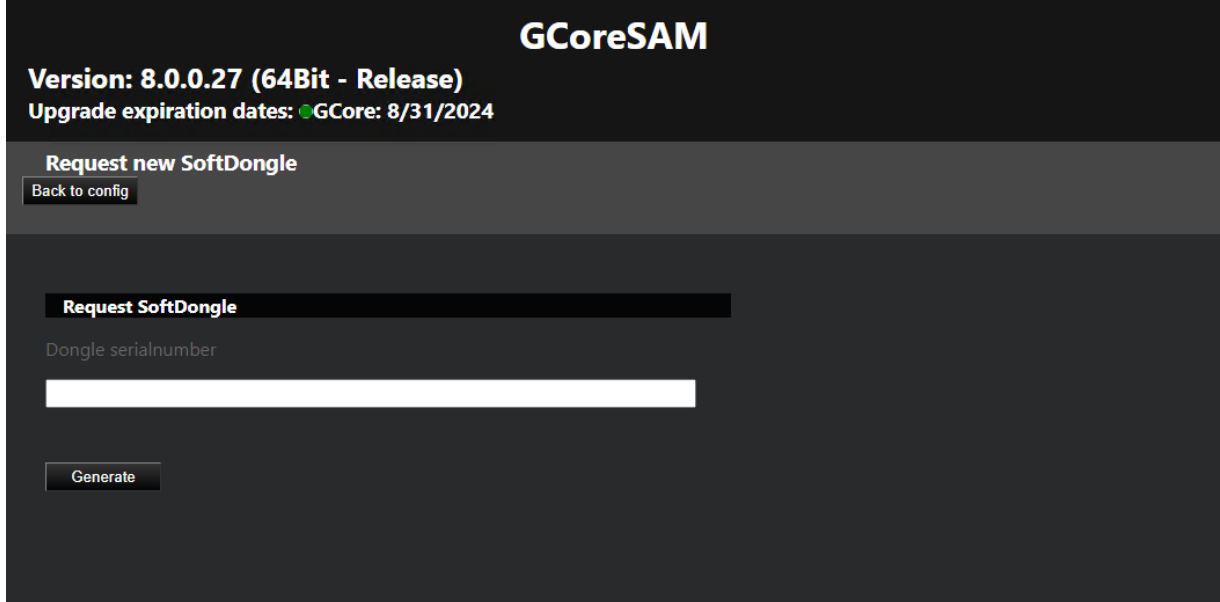

### <span id="page-695-1"></span>Import SMA File

In the Import SMA file menu, you can import the SMA soft dongle files and activate the received soft dongle in the system.

### $\overline{1}$  A soft dongle can only be activated on the system on which the request (SMI) was generated.

To activate a soft dongle, click Browse to select the SMA activation file and import the SMA activation file by clicking Import.

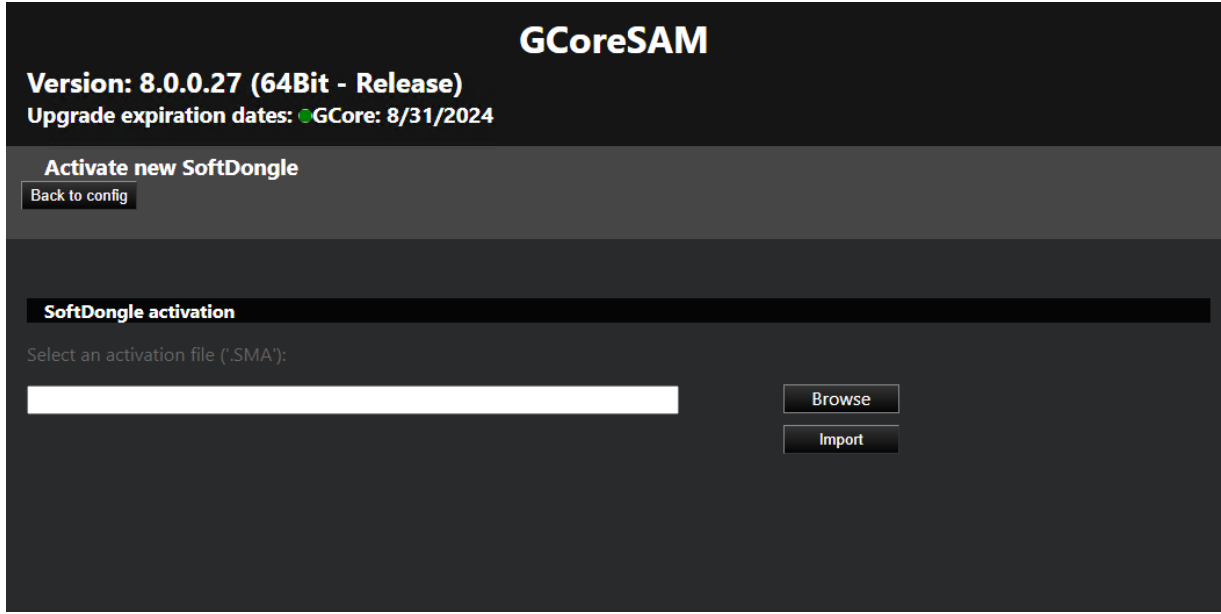

## <span id="page-696-0"></span>Configure Dongle Cache

In the Configure local cache menu, you can activate or deactivate the local dongle cache for your system. To do this, click Activate or Deactivate button.

The dongle cache is used for all currently connected dongles (physical and soft dongles). If one or more local dongles need to be changed and both the old dongle and its cache are obsolete, the dongle cache must be cleared. To do this, click the Clear button.

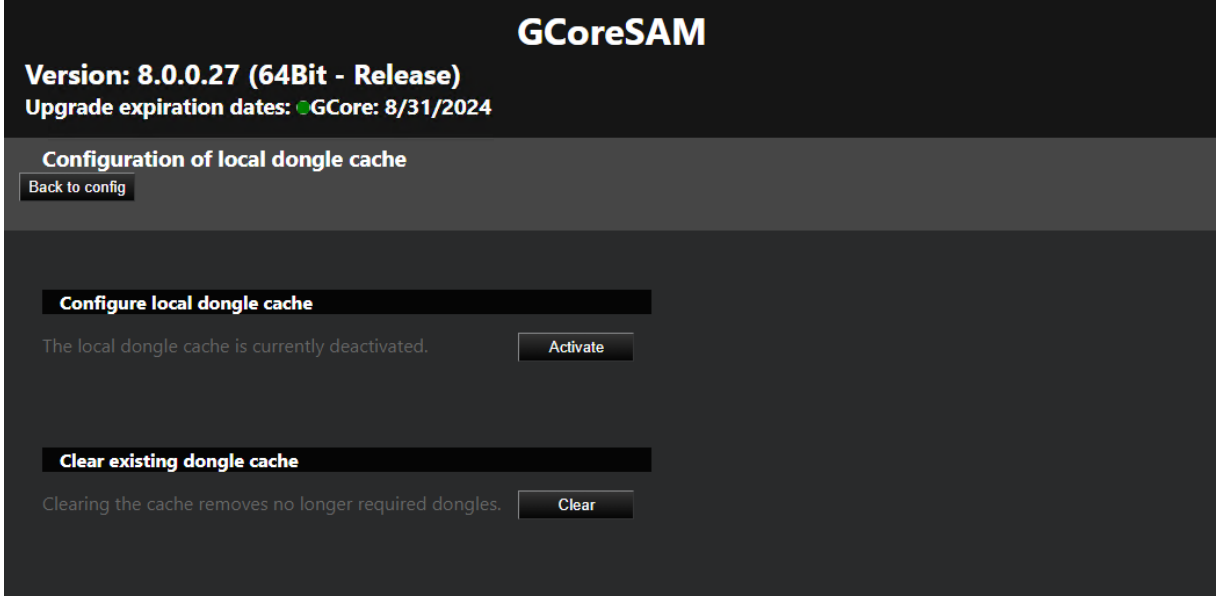

## <span id="page-697-0"></span>Smart Licensing

In the Smart Licensing menu, you can activate Smart Licensing. To do this, set the Smart Licensing button to On and click Save. The new licensing model is activated and the Smart Licensing licenses are used. The G-Core SAM server is restarted to complete the switch.

Deactivate the Smart-Licensing option to use the Traditional Licensing licenses. It is possible to switch the licensing model at any time. Parallel operation of both licensing models on a single license server is not possible.

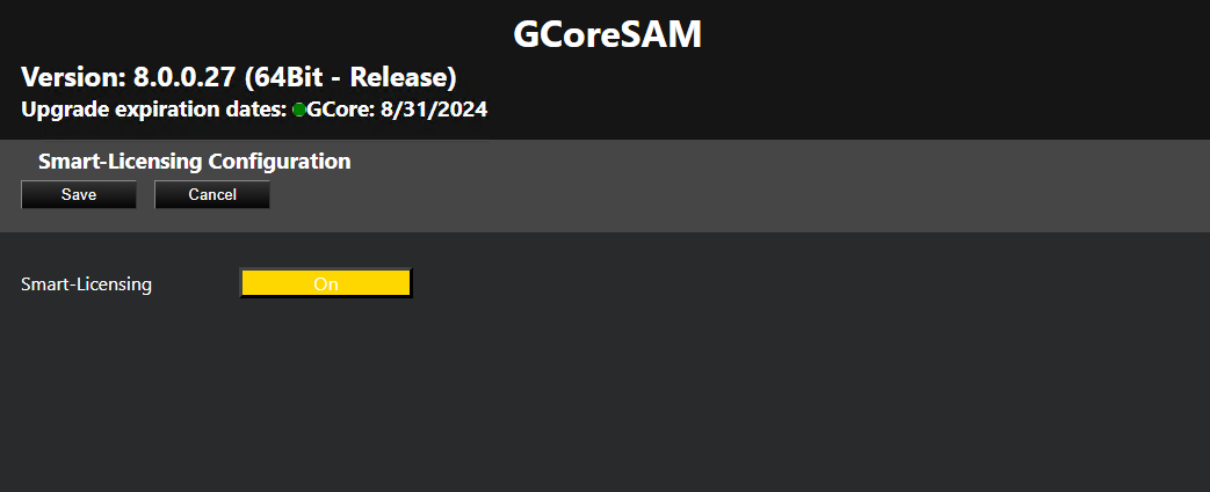

# G-Focus Analyzer

The G-Focus Analyzer helps the user set the optimum focus of the camera by calculating the focus of the camera by measuring the level of detail in the video image.

A blurred image is mainly composed of homogeneous surfaces. A sharp image, on the other hand, shows the maximum level of detail (it should be noted that level of detail/focus does not represent an absolute value as it is dependent on the scene). With the values of a calculated focus over time, the user can optimally set the focus.

Audio output also makes it possible to use the camera freehand.

## User Interface

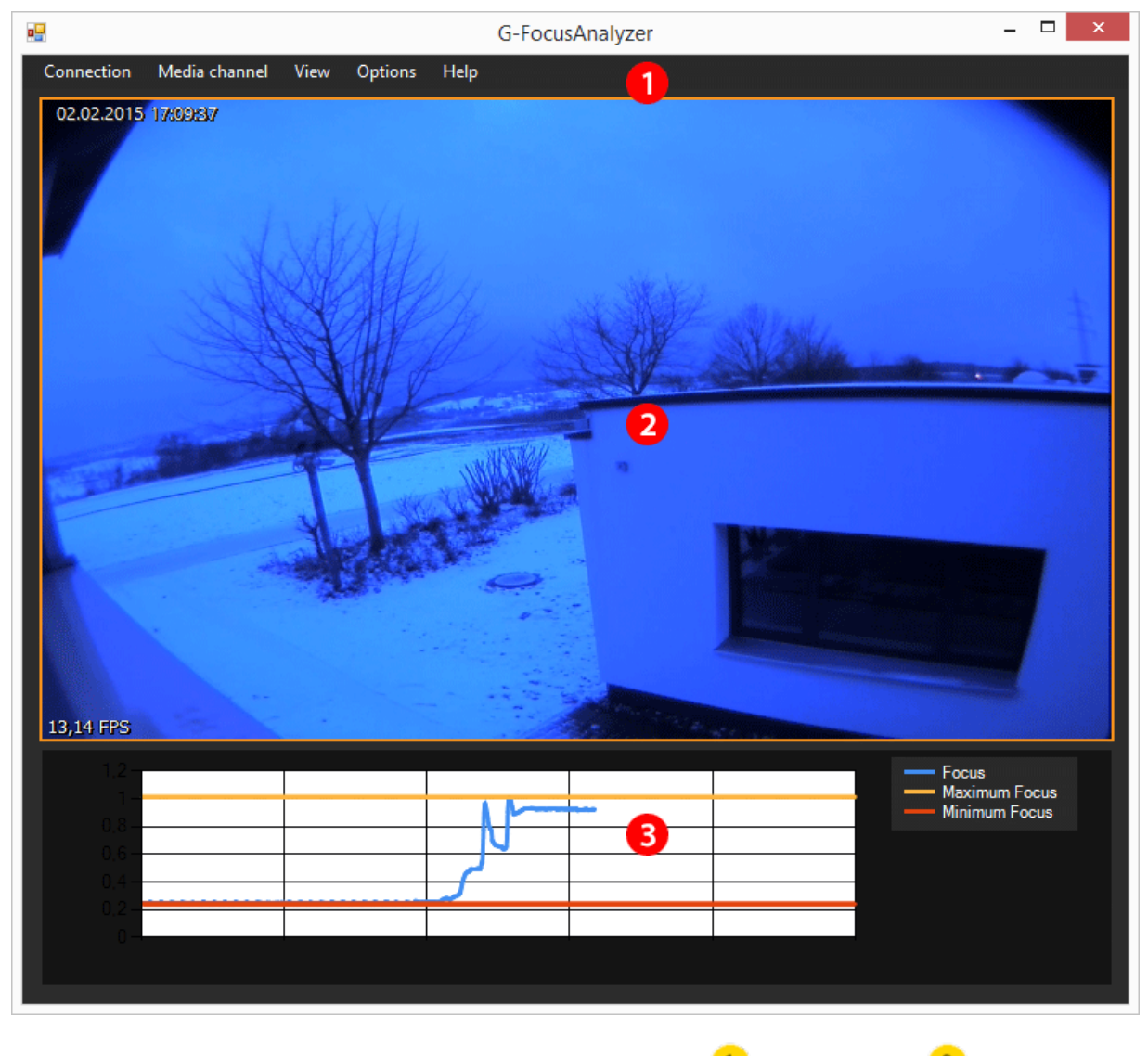

The interface consists of three parts, the **[Menu](#page-699-0) Bar**  $\frac{1}{1}$ , the **[Viewer](#page-700-0)**  $\frac{2}{1}$  and the [Oscilloscope](#page-700-1)<sup>3</sup>

### <span id="page-699-0"></span>Menu Bar

The menu bar displays the following menu items:

### G-FOCUS ANALYZER

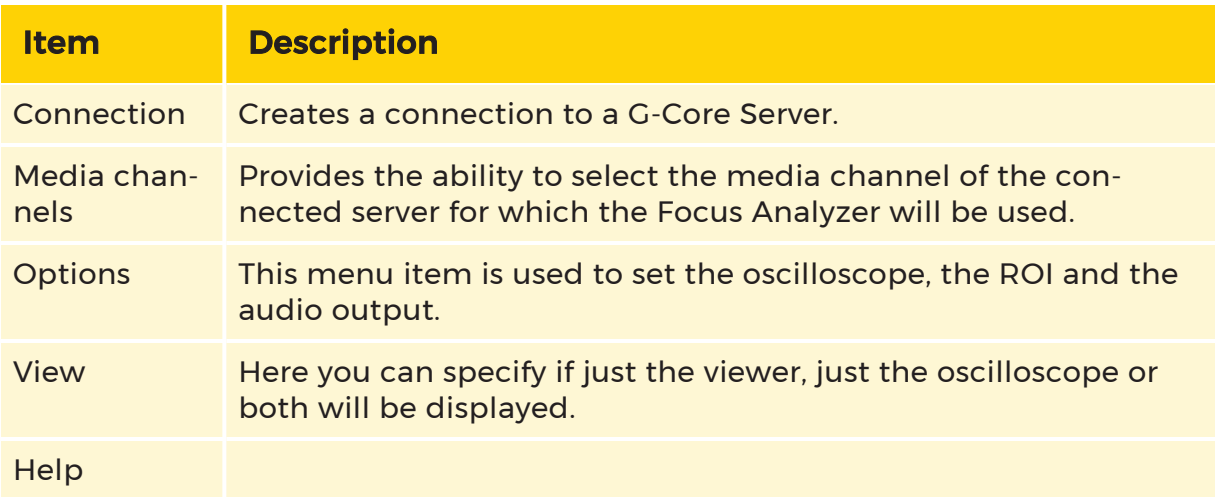

### <span id="page-700-0"></span>Viewer

The viewer displays live images from the selected camera. On the bottom left of the screen, the current frame rate/second (FPS) is displayed.

<span id="page-700-1"></span>If the frame rate is below 5 FPS, it is not possible to perform a useful analysis!

### **Oscilloscope**

The oscilloscope displays the current camera focus settings and its progress. The blue line shows the current focus. The yellow and red lines show the maximum and minimum focus values of the current measurement.

The oscilloscope is configurable (Options menu). If too few frames are displayed, the Buffer can be increased here.

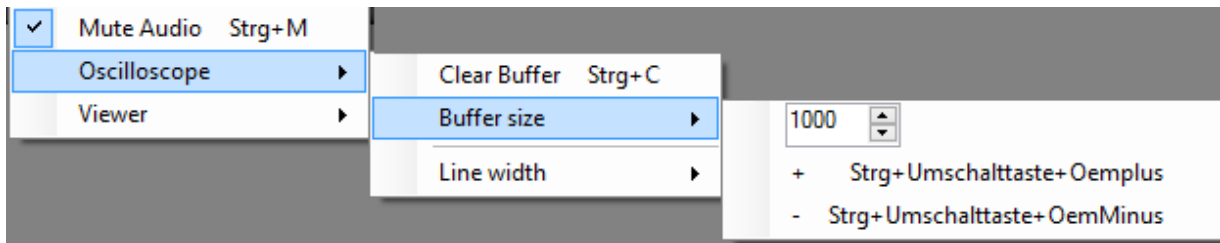

## Usage

### Procedure

The Focus Analyzer must be connected with a G-Core Server. When you click on Connection in the menu bar, a pop-up menu opens. Click Connect to open a connection dialog.

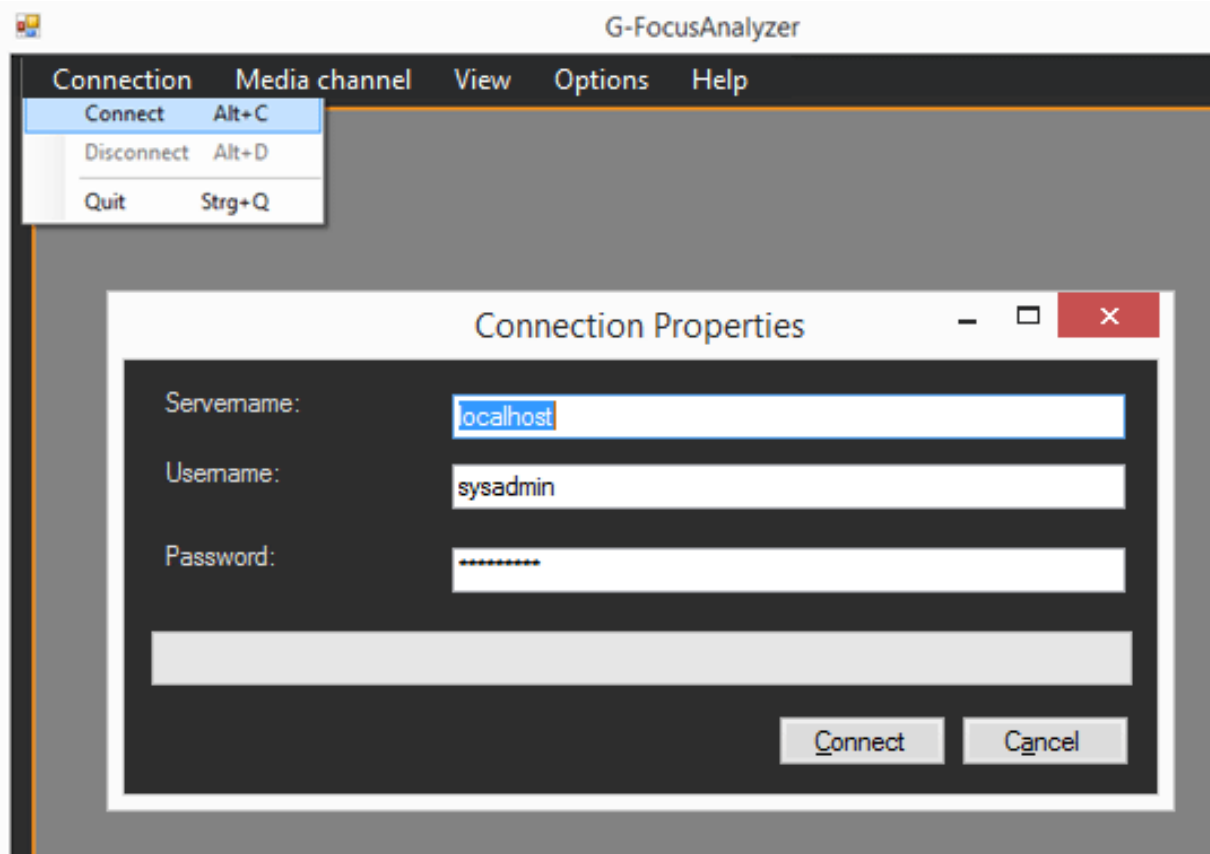

Once the connection has been established, a media channel of the connected server can be selected under Media channels. The live image of the selected media channel is displayed in the viewer, along with the frame rate.

At the same time, the oscilloscope starts up and displays the current focus (blue) and the maximum or minimum focus values (yellow and red lines) for the current measurement.

The camera focus must not be modified so that the blue line approaches the yellow line.

### G-FOCUS ANALYZER

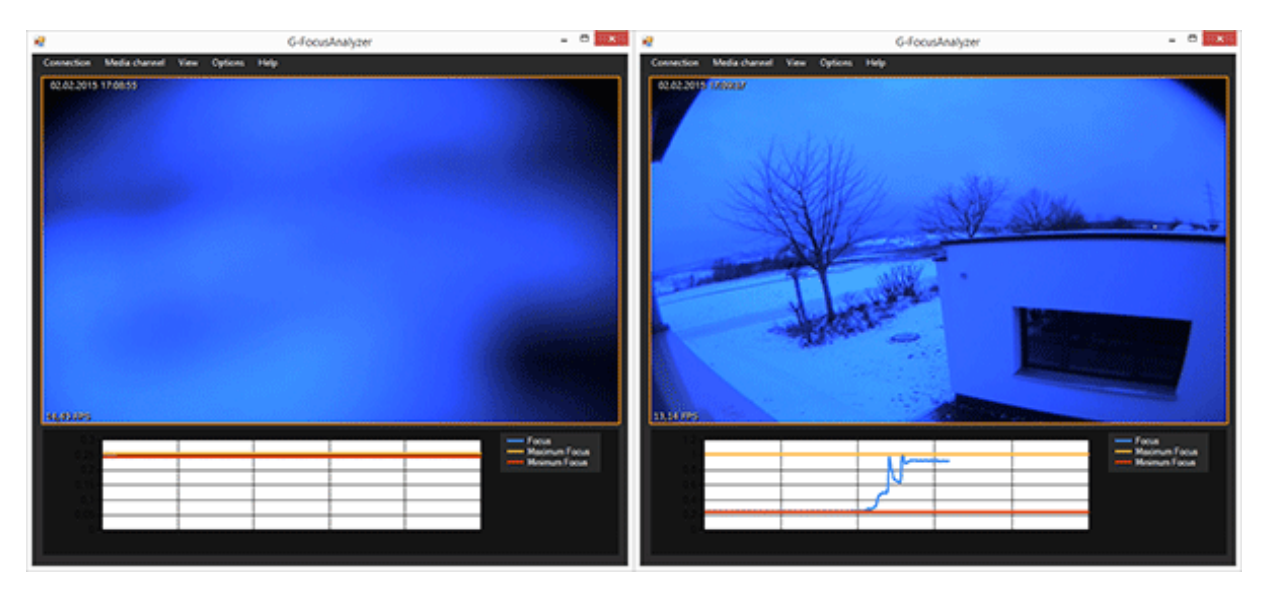

On the left an extremely blurred image: Max. and min. focus are very close together. The focus of the camera is barely visible.

On the right the image is perfectly in focus. The camera focus is close to the max. focus (yellow line).

## Region of Interest (ROI)

By adding a bounding box (holding down the left mouse button) in the image, a region of interest can be selected. For a very large area, this makes it possible to focus the camera on small areas.

The ROI box can be deleted by right clicking within the box and selecting Remove.

### G-FOCUS ANALYZER

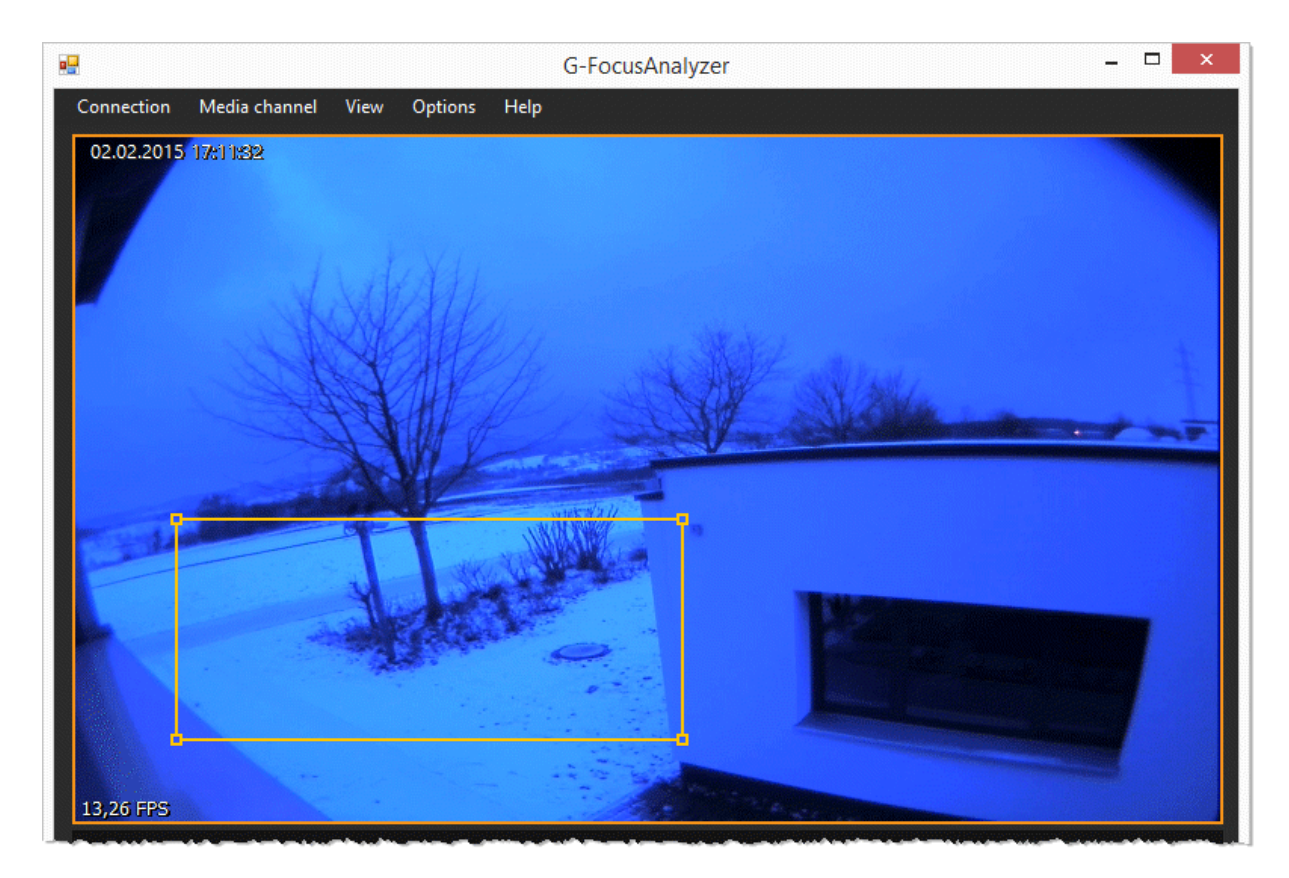

Once the media channels have been properly focused, the program can be closed using Connection -> Quit.

# Image Export Tools

Imex provides functions for automated export of individual frames. This export can be either event-triggered or action-triggered.

The file path and file name can be composed of image and event data, making it possible to link the images to the data with sorting and search operations. The module thus represents a simple, image-based interface to other systems, whether they be management systems or web services.

The program connects with a specified G-Core Server and reacts, depending on the configuration, to the events or actions that occur. A setup program is available for configuration.

## Components/Setup

Imex consists of a service (GCoreImexService) and a configuration program (GCoreImexEditor.exe).

The connection between the service and a G-Core Server is established via TCP/IP. The service can thus be installed independently on any computer.

To configure the service, the setup application must be opened on the same computer as the service.

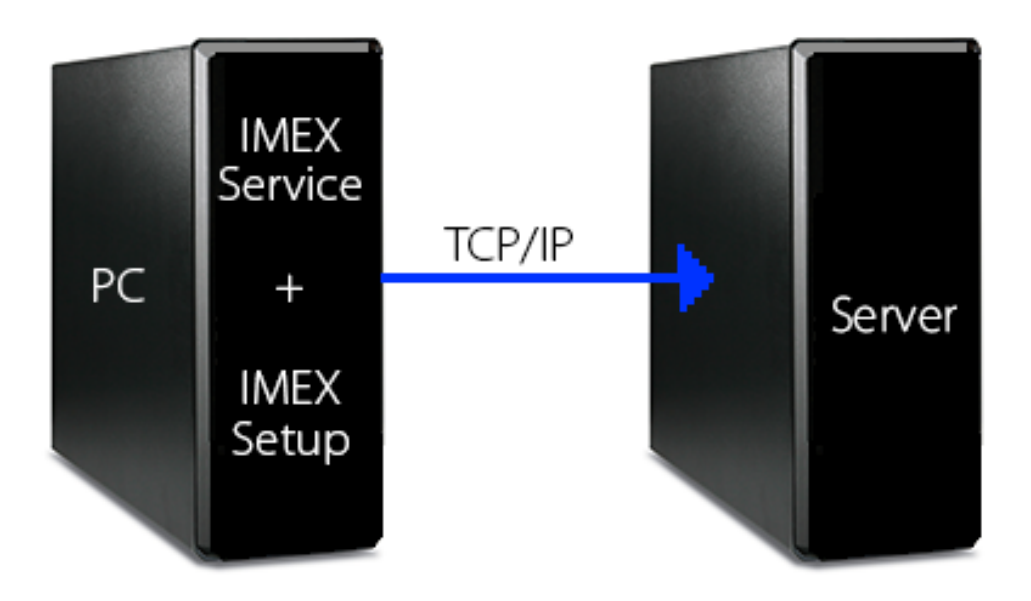

By establishing a TCP connection to a G-Core Server, the ImexService is also able to process events and actions of this server.

When events or actions of an additional G-Core Server are to be processed, then an ImexService must be started on an additional PC.

## ImexEditor

When starting the setup client, an automatic attempt is made to establish a connection between the ImexService and the ImexEditor.

### $\blacksquare\blacksquare$  If the connection cannot be established because no such service currently exists or is started, the editor is terminated with an error message.

The main screen of the application (see figure) is divided into two areas: On the left is the connection data, on the right the configuration.

The left side with the connection data is fixed and is always visible. In the upper area, the current connection parameters of the Server connection saved in ImexEditor are displayed.

Below that is a list view in which all events configured in the Server are displayed. This list is only shown when there is an active connection to the Server.

The right area of the window is used to show the currently selected input mask. Here all relevant settings for the configuration of the ImexService are made. Three tabs are available for this purpose: Event Settings, Destination Settings and General Settings.

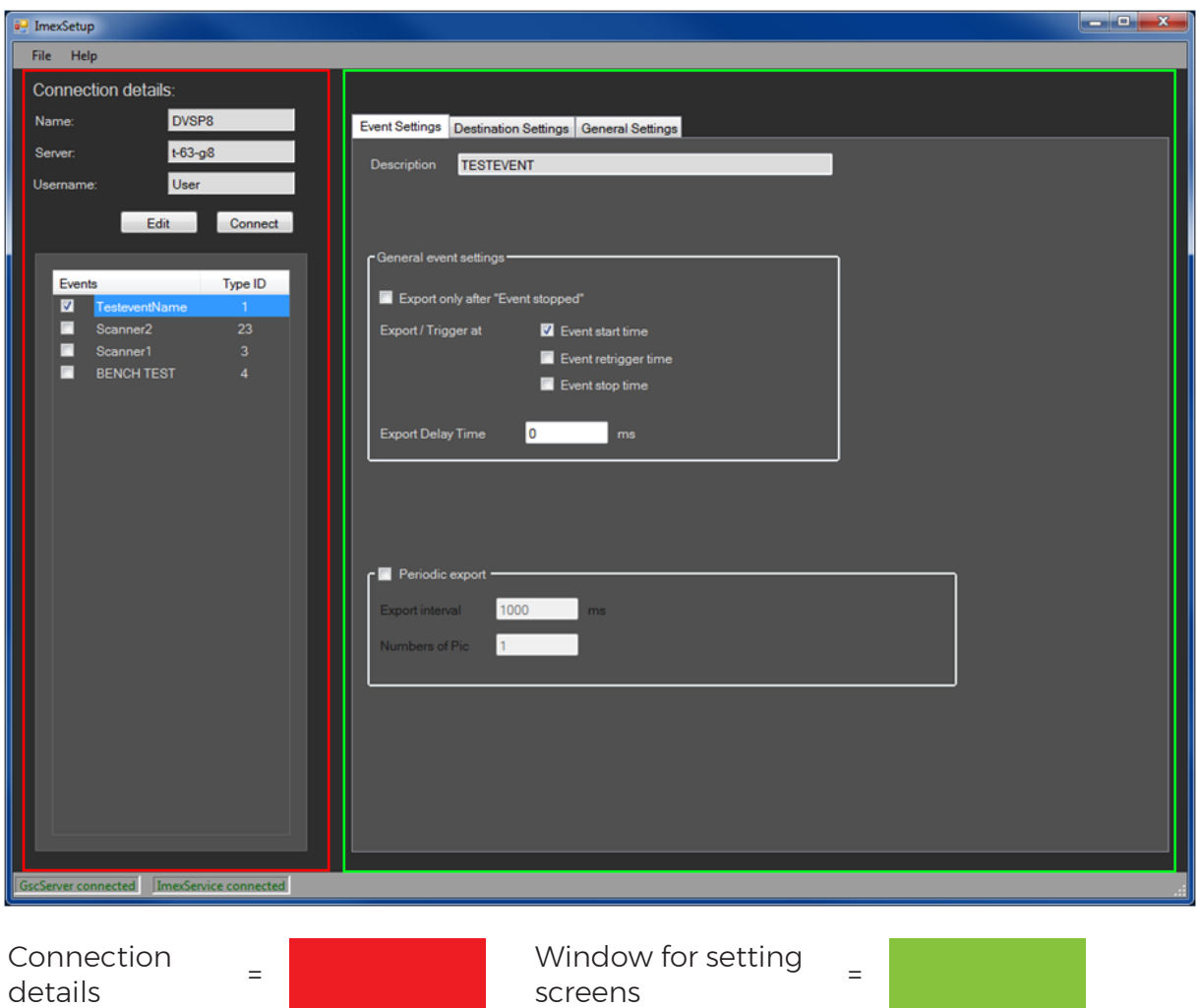

The status bar at the bottom of the window shows the current statuses of the Server connection and the connection to the ImexService.

screens

The connection to ImexService is automatically monitored by the editor, which means that if the connection is interrupted an error message is displayed and editing the settings is disabled. The connection to the Server must be managed by the user.

### Server – Connection

The connection parameters of the Server connection can be set either using the Edit button in the left pane or with the File - Edit Connection menu.

A connection to the Server can be established using the Connect button on the left side of the window or with the menu item File - Connect.

To disconnect an existing connection, you must use the menu item File - Disconnect.

### Menu

In addition to the aforementioned items for enabling and disabling the connection to the Server and editing the connection parameters, the menu contains additional items:

With Create Default Setup a new setup can be created with default values.

With Send Setup to Service the current settings are transferred to the ImexService and saved. Only afterward are the changes accepted by the ImexService.

In addition, it is also possible to export the current setup to a file or to import settings from a previously saved file.

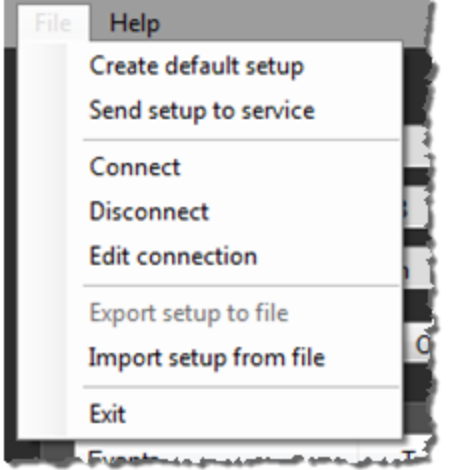

## Event Settings Tab

This tab shows the current export settings for the event selected in the event list on the left side of the window.

This tab is only active when you have activated the export for the selected event. You activate an event for export by activating the check box in the event list in front of the event name.

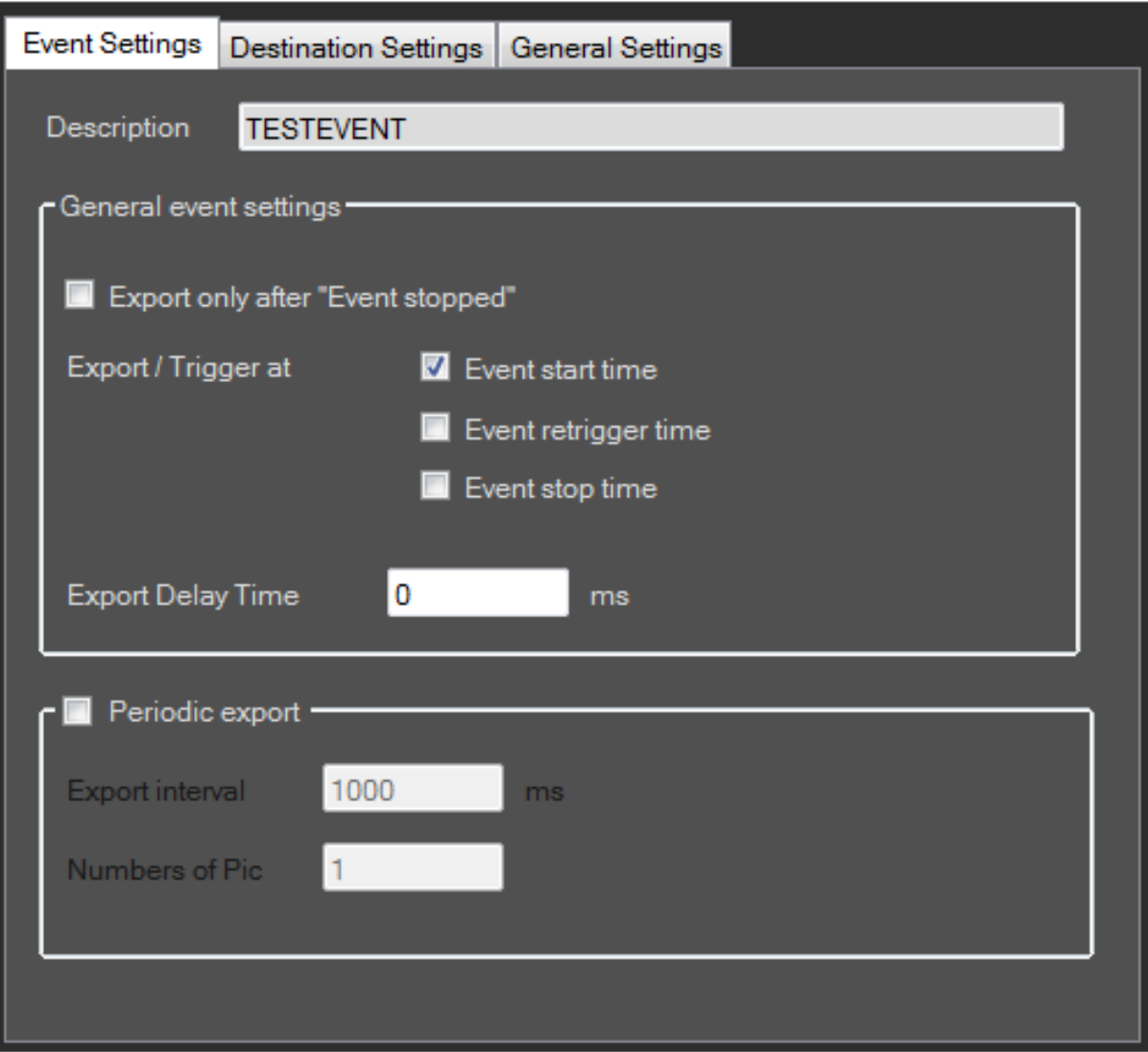

The settings in this section of the window control image export when the associated event occurs.

The area General Event Settings contains settings that are used when an image is exported. The following settings are available:

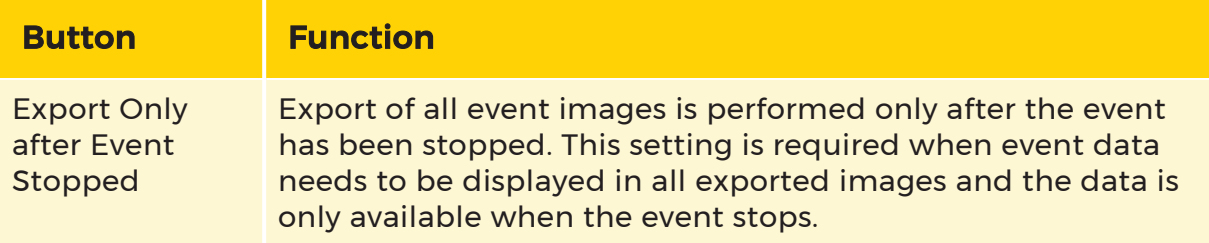

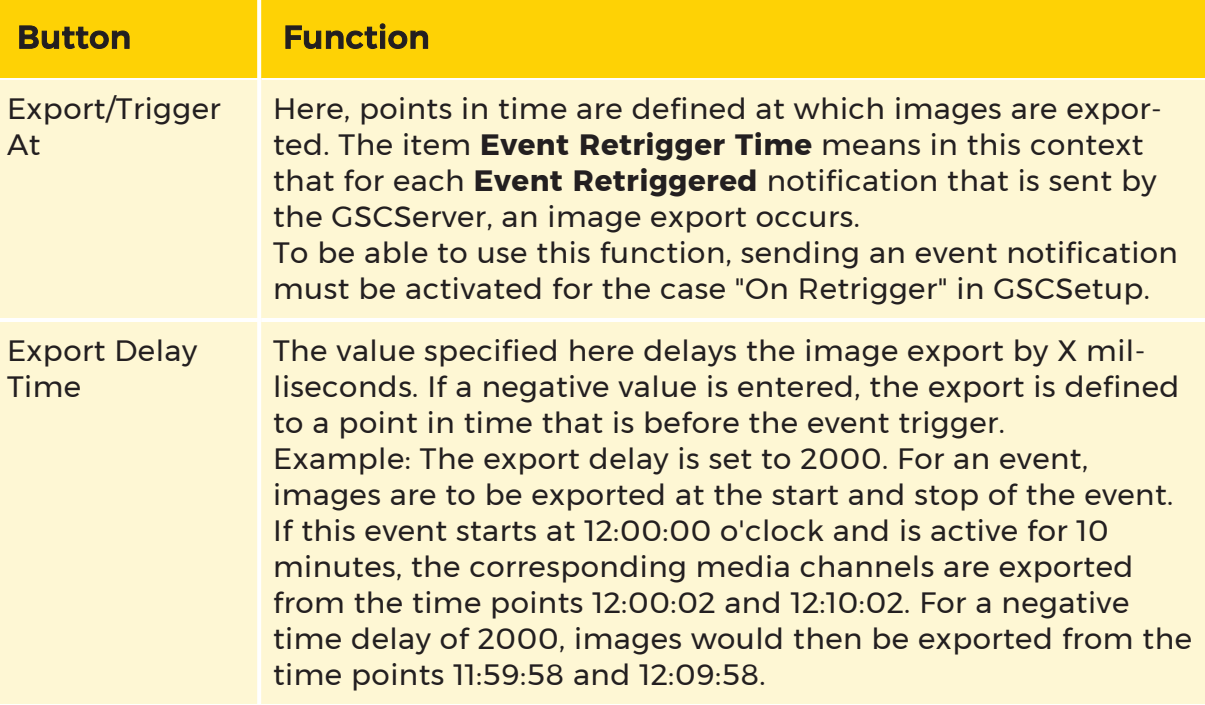

Beyond these settings, periodic export of the images is possible as well. It is activated using the check box Periodic Export.

The functions Export Only after Event Stopped and Periodic Export are mutually exclusive, meaning only one of these two functions can be active at any given time.

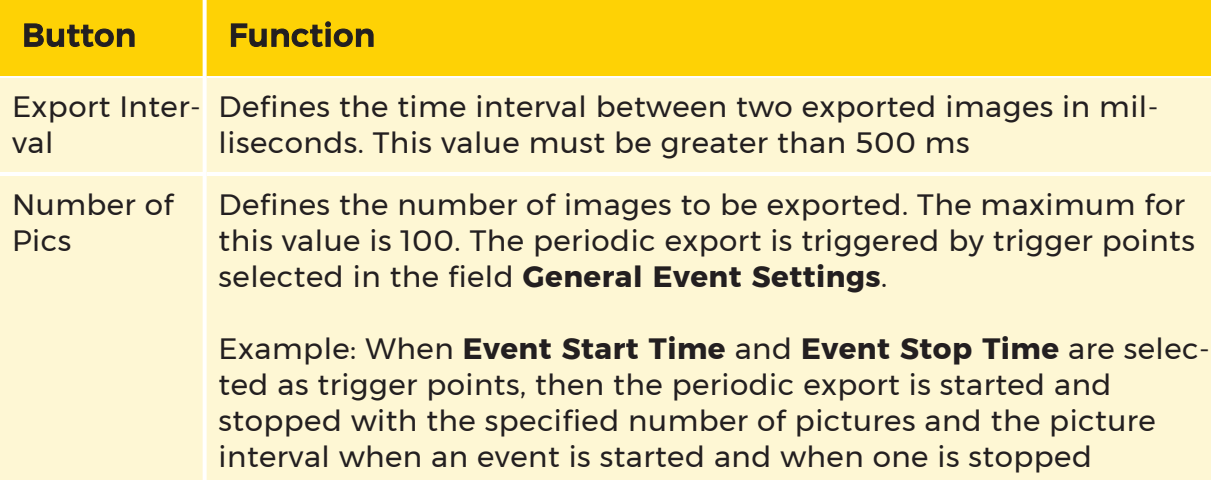

For periodic export, the following settings can be made as well:

## Destination Settings Tab

This tab contains the settings for the destination directory of the export.

In the top section of the window, the saved destination paths are listed. To create new paths in the list, press Add.

### $\overline{\mathbf{I}}$  If the destination path is on a network drive that requires a login with username and password, these need to be saved here.

The currently used path is selected by marking an entry in the list. In the area Destination, the path and, if applicable, user data are shown (in red). In addition, the list entry of the currently active drive is highlighted in the upper list.

Clicking on the Test button checks whether the destination path can be accessed with the specified user data and whether write permission is granted.

### **i** Only one destination path is active at a time! Creating multiple paths is only supported to make it easier to switch between two destination paths.

In the bottom of the window, settings can be made for storage management. This includes settings that provide a warning when capacity limits are reached.

By activating the **Auto Delete** function, deleting the oldest files is activated when a specified limit is reached. When the **Auto Delete** function is disabled, images are exported to the destination directory until the destination drive is full. The following settings can be made for configuration of the Auto Delete function:

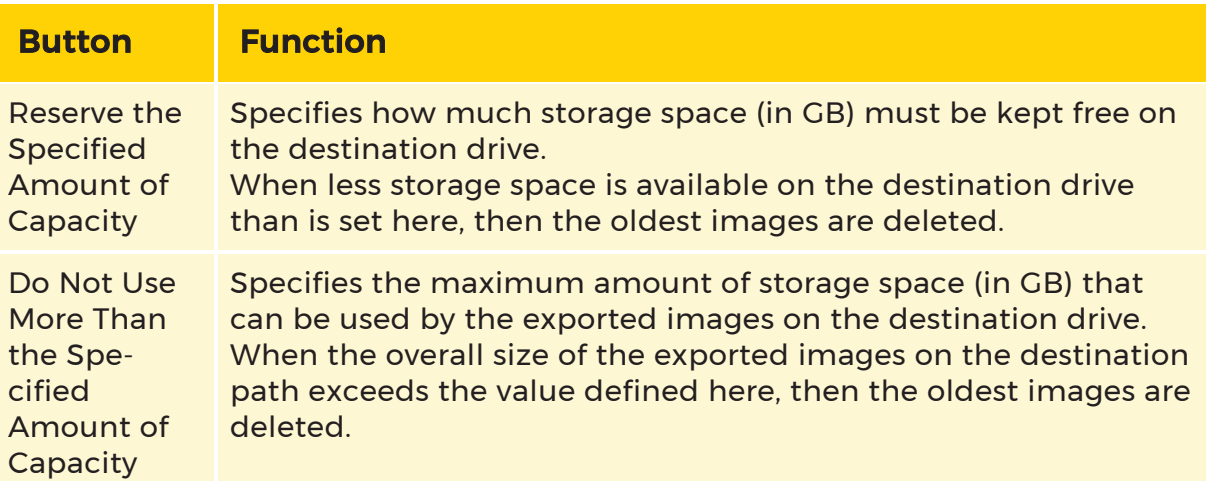

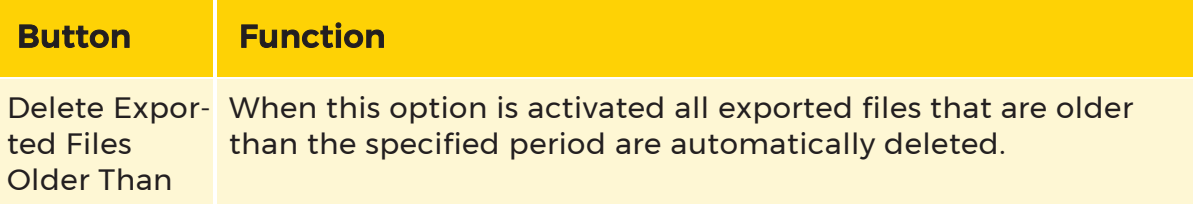

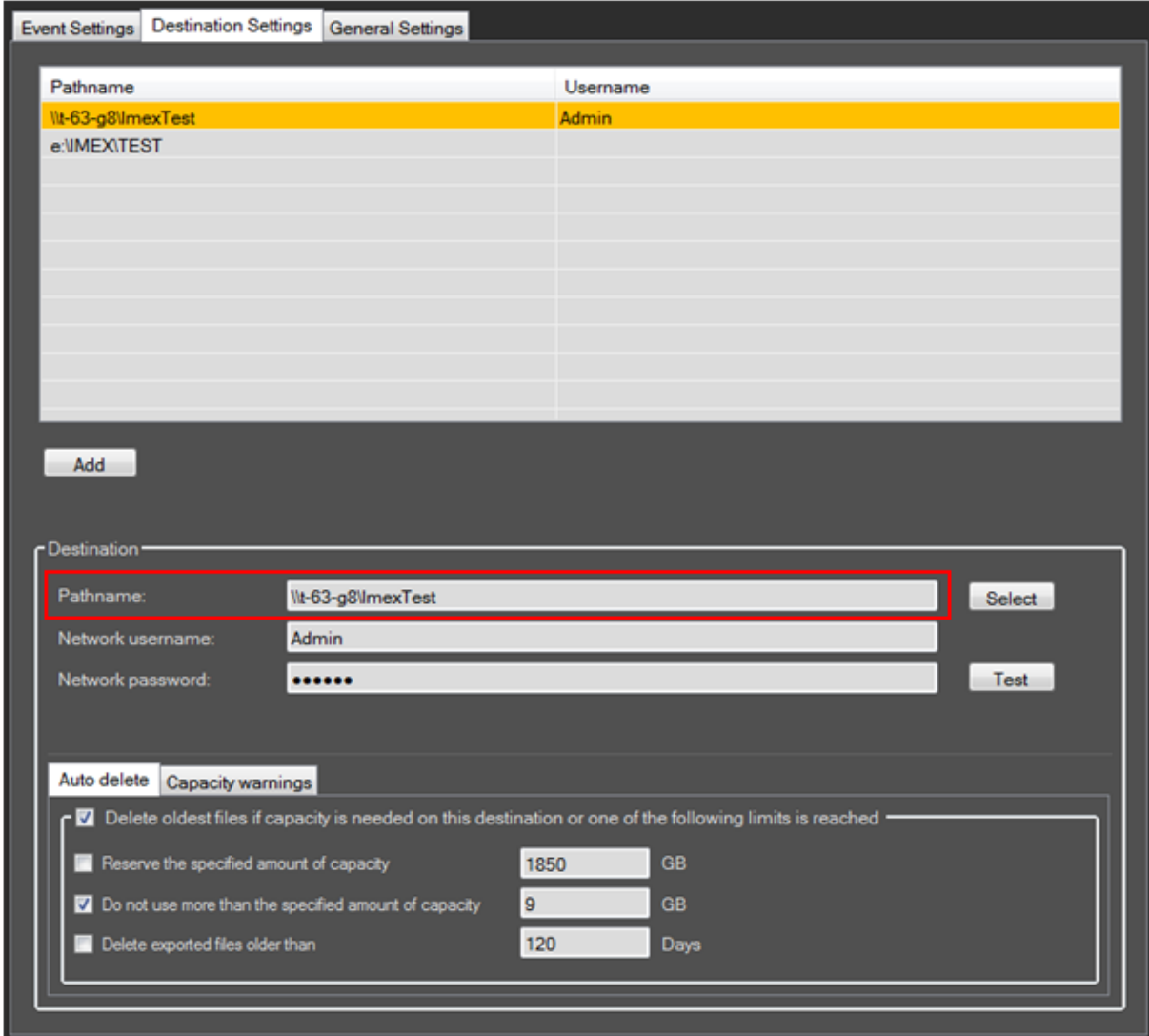

In the Capacity Warnings tab, sending actions can be set when specified capacity limits are reached. The following two options are available for this purpose:

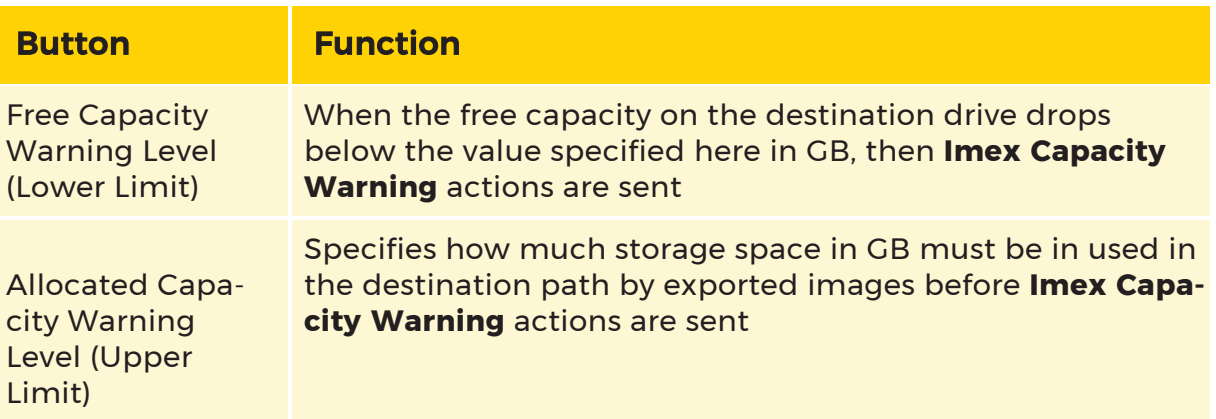

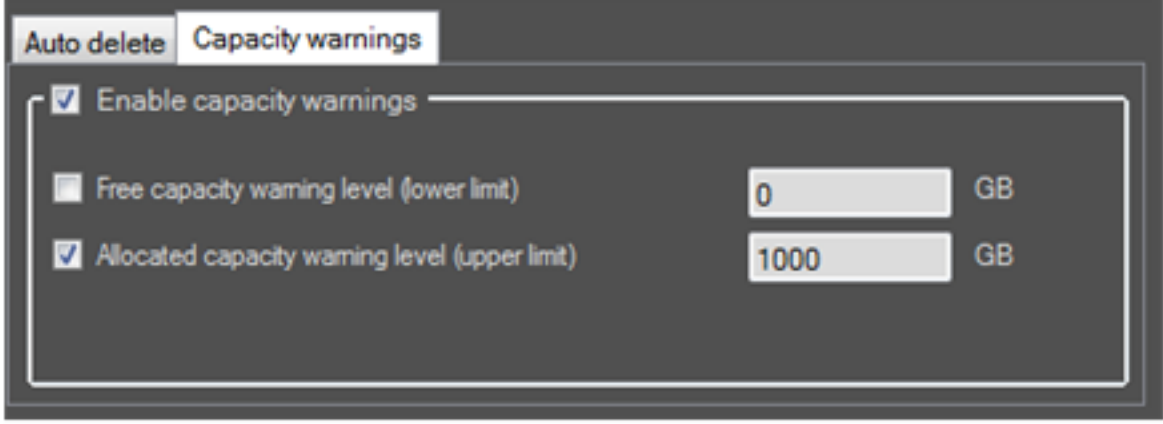

### General Settings Tab

In this window, all basic settings are made for the image export.

In the top of the window, the structure of the file name of an exported image is defined.

Various templates are available for this purpose.

Clicking Add Event Data opens a window (see below) that provides an overview of all available templates.

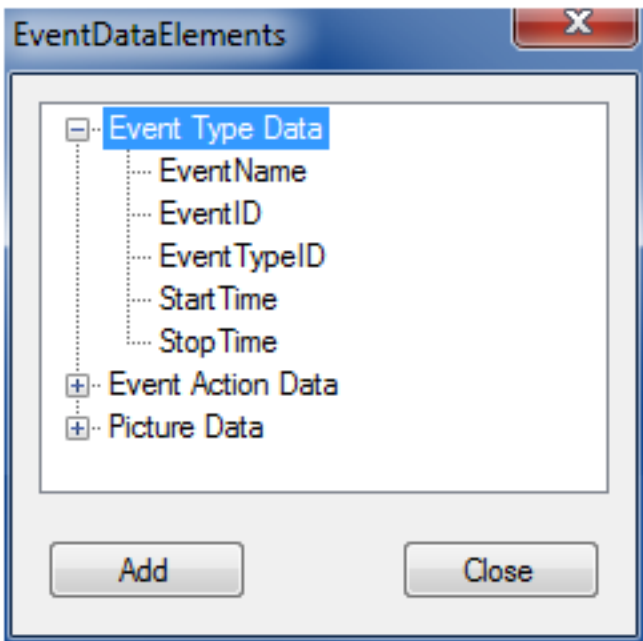

To add a template to the file or folder name, the name of the desired template must be selected and then the Add button actuated. The template is then added to the file or folder name at the position where the cursor was previously located.

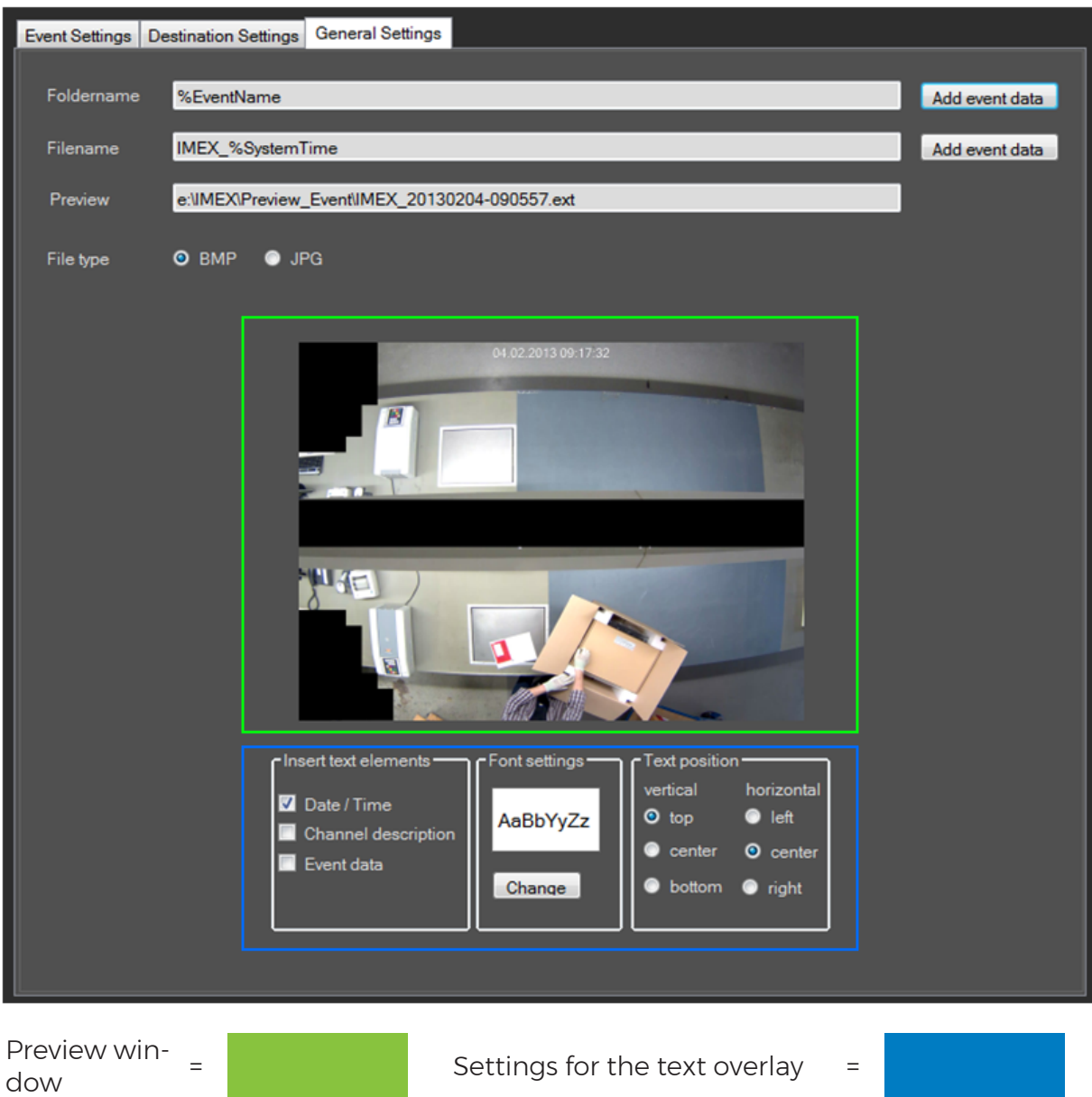

In the Preview field the created file and folder name templates are combined, using the example image and event data, to an overall path. The path shown here is used for the creation of meaningful file and folder name templates.

**i** When assigning file and folder names, ensure that at least one image-specific template is used, as otherwise each exported image will have the same path, which will cause the images to overwrite each other.

Image-specific templates include System Time, EventID, StartTime and StopTime.

Next, you specify the type of the exported images. JPG and BMP are the available options.

In the lower section of the window, the overlay of information text can be added to the exported images (highlighted blue).

In the left area Insert Text Elements you specify which information should be shown.

### $\overrightarrow{I}$  If no checkmark is set, the text overlay is deactivated.

The following points are also available:

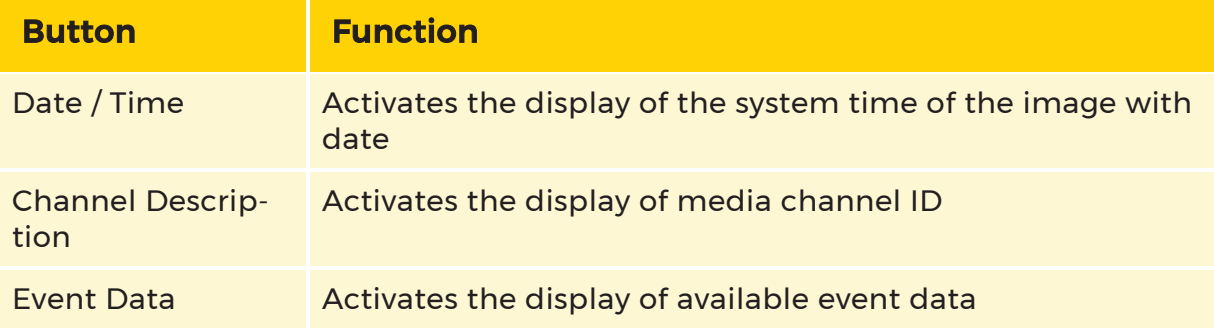

The middle area Font Settings is for the setting of the usual font parameters that will be used for the text overlay.

In the right section Text Position the position in the image is specified at which the text overlay should appear.

## Live Stream Settings Tab

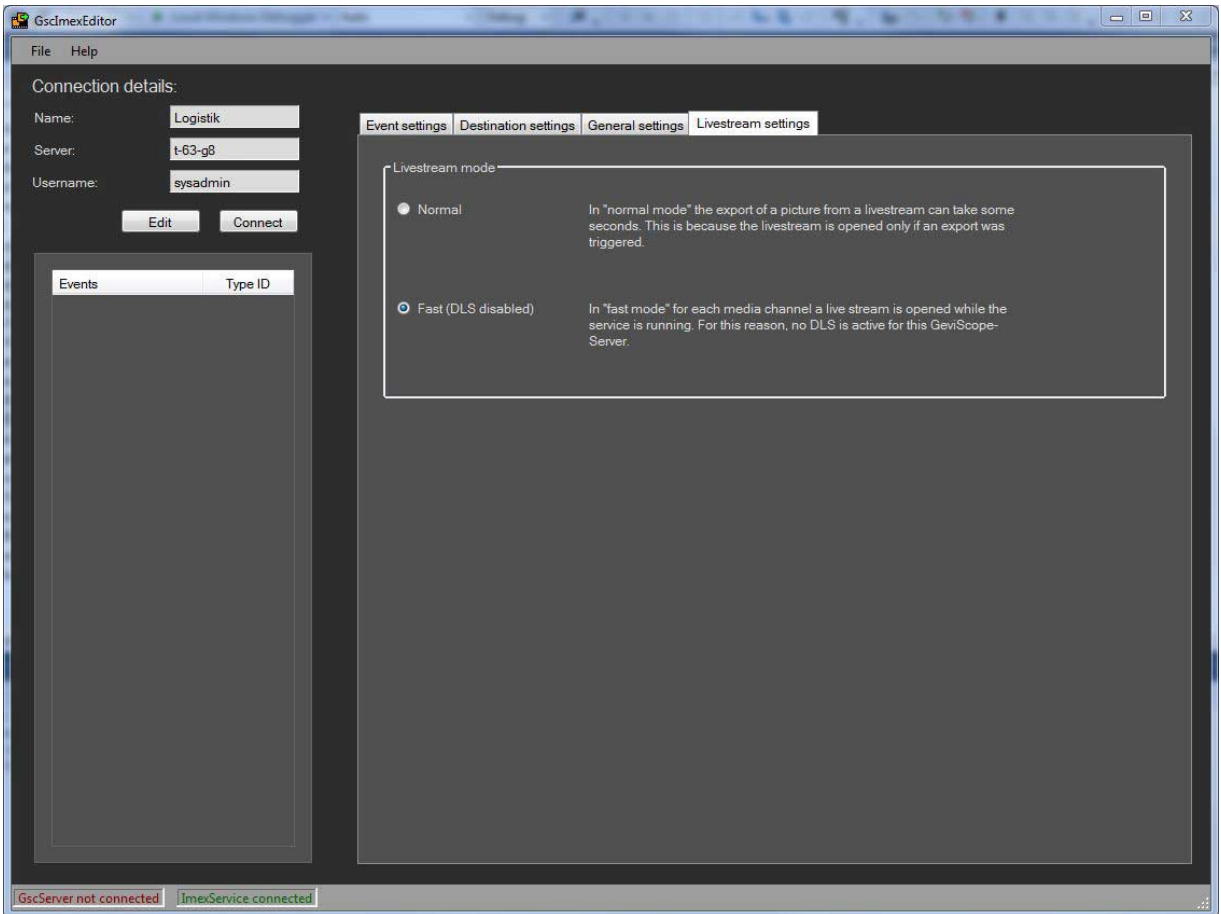

Select the mode for the live stream on this tab. You have two options:

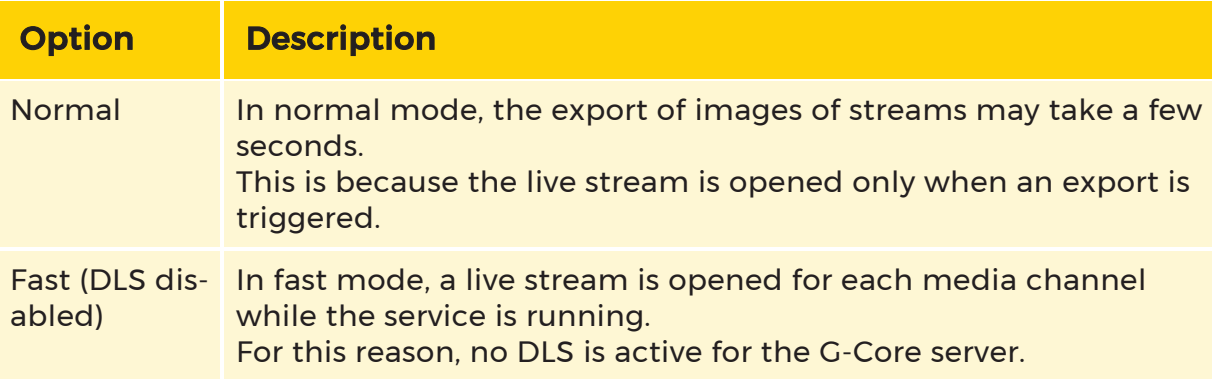

# RTSP Server

G-Core RTSP Server is a G-Core client module. The G-Core RTSP Server is capable of converting G-Core live channels into RTSP standard-compliant streams. These streams can be received and played back by RTSP clients (for example, VLC Media Player). The prerequisite is that the corresponding RTSP clients support one of the three formats provided by G-Core RTSP Server:

- Motion JPEG
- $\bullet$  MPEG-2
- $\cdot$  H264

G-Core RTSP Server enables a number of new applications that have not been available through the proprietary GCoreDBI interface. The G-Core RTSP Server allows the integration of G-Core live streams into RTSP-enabled environments without further software development. Examples of applications include:

- Streaming of G-Core channels on monitor walls
- The integration of G-Core into RTP-capable security management systems
- In conjunction with the transcoder integrated in G-Core Server, a transcoding multichannel proxy server can be implemented for IP cameras
- The G-Core Server enables the realization of novel redundancy scenarios. To this end, G-Core live channels can be received from other G-Core servers via the RTSP Universal Plugin (for example, for redundant recording).
- The use of G-Core as a proxy server for video cameras: Here, the G-Core RTSP Server, in conjunction with the G-Core Server, raises the limitations of IP cameras with respect to unicast channel numbers.

The current version of the G-Core Server has the following restrictions:

- Only live video is supported
- Audio is not supported
- Access to stored media data is not possible
- The G-Core RTSP Server does not support multicast
- The RTSP server does not support user authentication. The RTSP client can thus anonymously request images from the G-Core Server
- H.265 is not supported.

The number of channels provided by a G-Core RTSP Server depends on CPU performance, the available network bandwidth, and the available options (licenses).

Protocols, media transport, payload types

The G-Core Server supports the following protocols for control and media data transport:

#### • RTSP (Real Time Streaming Protocol)

This is the control protocol for generating media streaming sessions. The G-Core Server supports the following RTSP requests: OPTIONS, DESCRIBE, SETUP, PLAY, TEARDOWN

### • RTP (Real Time Transport Protocol)

RTP is responsible for the actual media transfer. The following transport types are supported:

<sup>n</sup> *RTP over RTSP (TCP)*

TCP-based transport ensures secure data transmission and should be the preferred transport type for security applications. No image data losses occur as long as the network bandwidth allows the transmission of the image data. If the available bandwidth is not sufficient, there will be data packet loss and thus image errors.

<sup>n</sup> *RTP over UDP*

UDP transport is more prone to failure. Even in case of sufficient network bandwidth, image loss due to packet loss can occur.

### • RTCP (Real Time Control Protocol)

The protocol controls the flow of data and the adaptation of channel

#### RTSP SERVER

parameters. In unicast environments with sufficient transmission bandwidth (LAN environment), the protocol is generally not required. The G-Core RTSP Server supports a simplified RTCP implementation and uses the data exchange with the client to control the connection status of sessions. A session is terminated if no RTCP data exchange takes place over an adjustable timeout. For receivers that do not support RTCP, the function should be disabled in the G-Core RTSP Server Editor.

The G-Core RTSP Server supports the following payload types:

#### • Motion JPEG

G-Core JPEG channels are converted into RTP-compliant payloads. Due to the variety of JPEG formats, it cannot be guaranteed that all IP camera sources with JPEG are supported. If a JPEG source cannot be processed directly by the G-Core RTSP Server, it is possible to transcode it via the G-Core Server to H264CCTV

#### $\cdot$  MPEG-2

GSC MPEG4CCTV channels are converted into MPEG-2 payloads. The G-Core RTSP Server supports both I-frame only MPEG4CCTV as well as MPEG4CCTV with IBBB-GOP structure.

#### $\cdot$  H264

The G-Core RTSP Server supports H264.

With IBBB-MPEG-4CCTV, the principle of the (frame-reordering) process results in an accumulation of latency, which increases as the number of B-pictures that belong to a GOP increases. Therefore, in real-time critical applications (for example, dome control), it is recommended to work with I-frame only or with short GOP lengths.

It cannot be guaranteed that any MPEG-2 capable RTSP client can work with the streams from G-Core.
# <span id="page-720-0"></span>Options (Licensing)

For each RTSP stream to be delivered, the G-Core RTSP Server requires an option (license) with the name GCoreRTSPChannel. The option is saved on the G-Core server dongle.

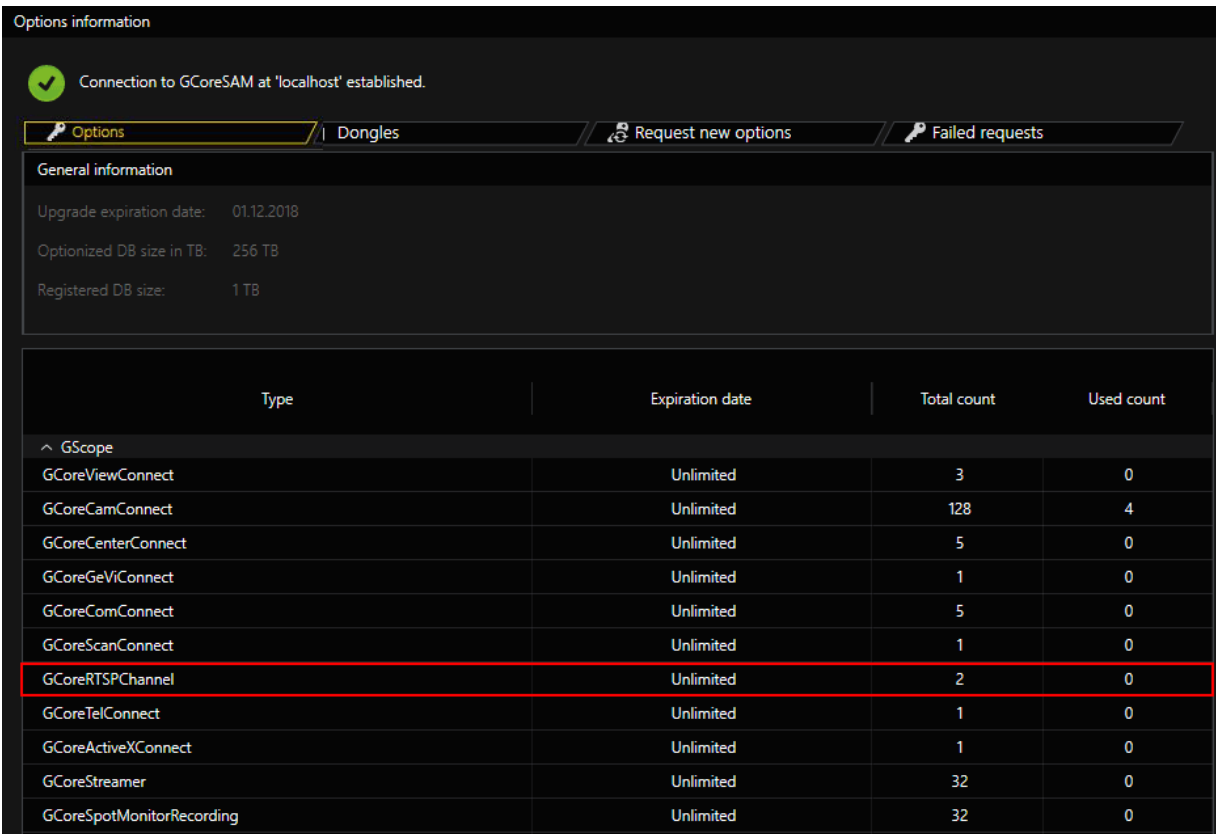

Each RTSP client that requests a channel requires an option (license). It is irrelevant whether several clients request exactly the same channel or not – each client requires an option (license).

To limit the maximum number of options in use (licenses) of one G-Core RTSP Server, you can set an upper limit in the G-Core RTSP Server Editor. With the help of this limitation, it is possible to connect several G-Core RTSP servers to one and the same G-Core Server and to allow a different number of users.

By default, this limitation is disabled. Enable Limit possible connection in the G-Core RTSP Server Editor to define an upper limit.

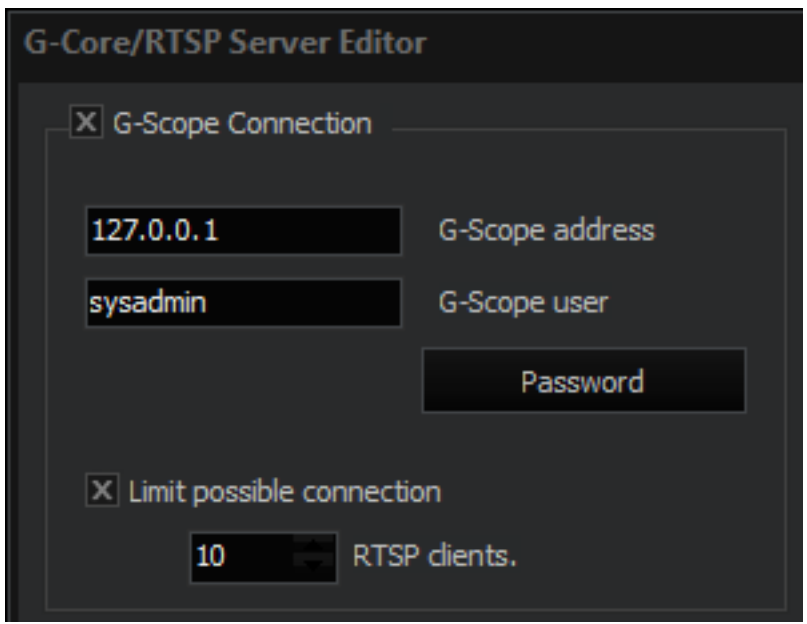

## Installation

An installer is available for the installation of the G-Core RTSP Server and the other required files (GCoreRTSPServer\_installer\_Version.exe). When installing the G-Core RTSP Server, follow the instructions of the installer.

All required files are stored in this path: C:\Program Files\Geutebrueck- \GCoreRTSPServer.

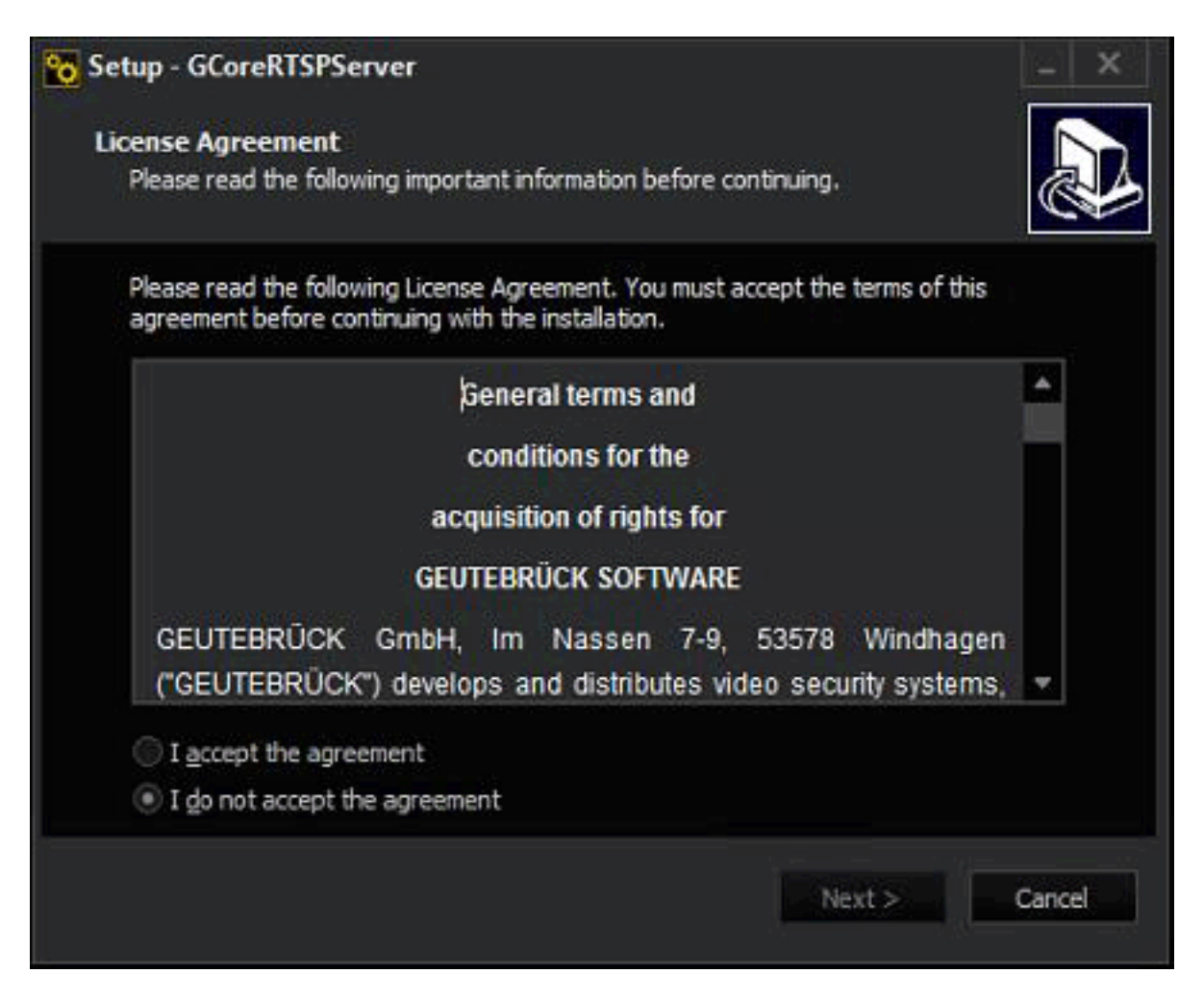

### Modules

In addition to the G-Core files GngDBI.dll and GngActions.dll, G-Core RTSP Server also requires the following modules:

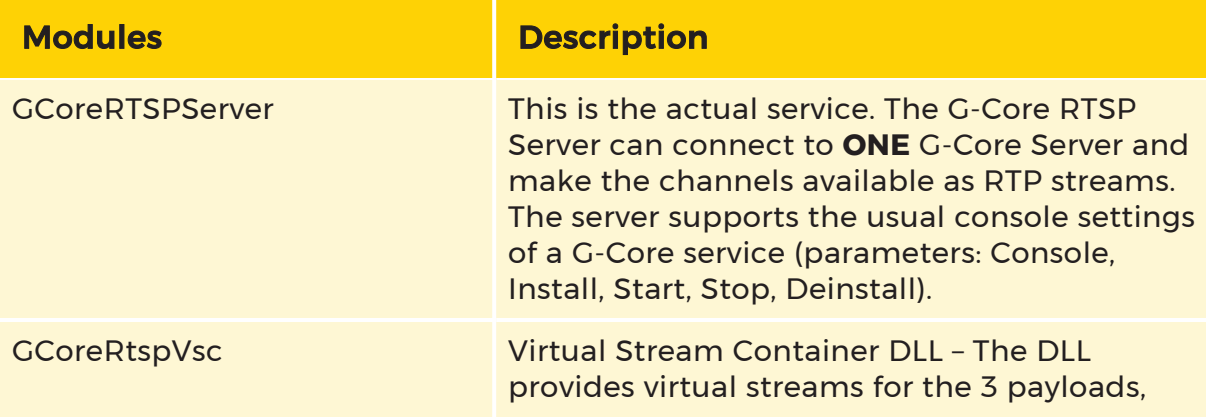

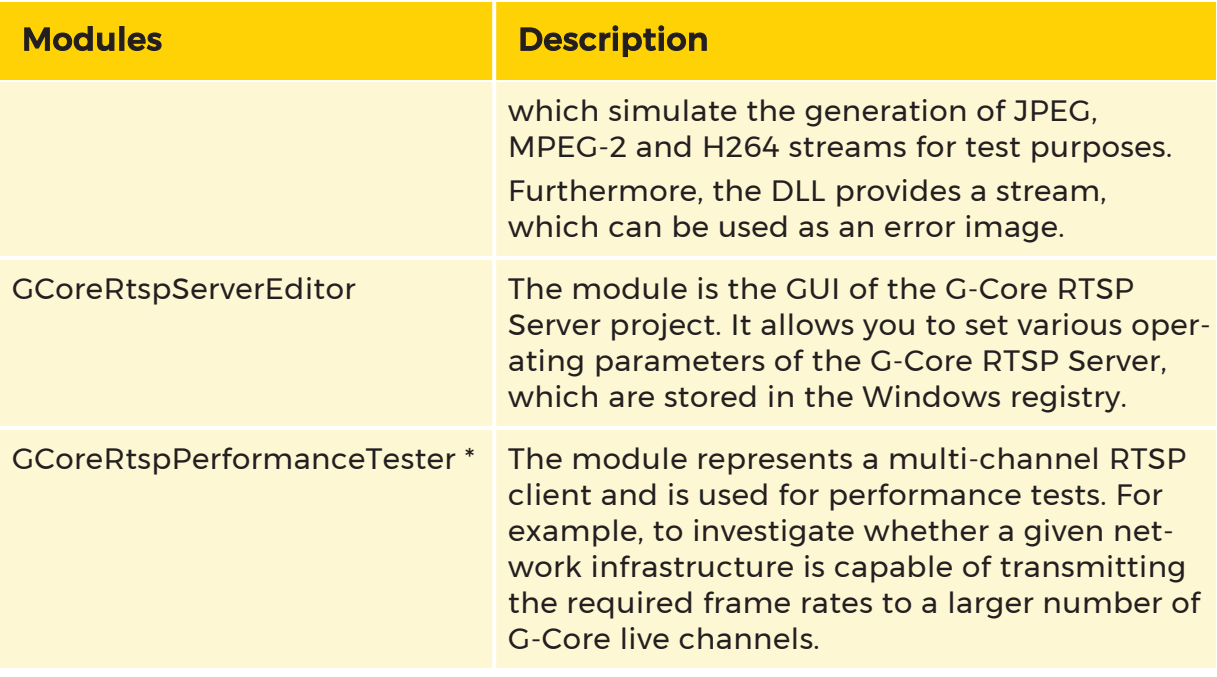

\* The program must be started in the command line. The transfer parameters are:

GscRtspPerformanceTester [-a <ChnURL>] [-n <number>] [-p <port>]

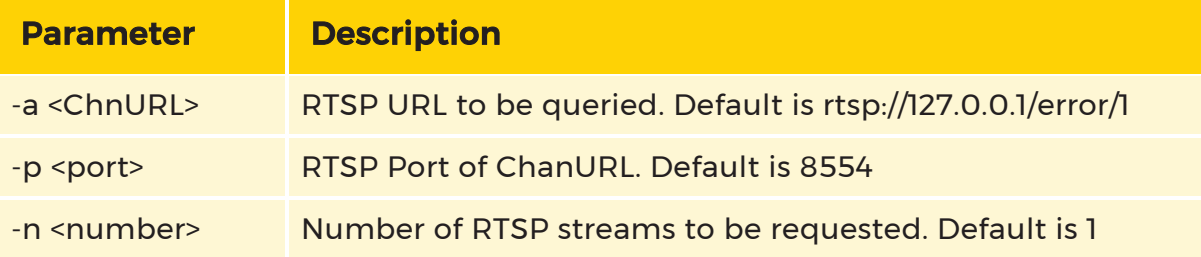

### Example

To request 5 RTSP streams from the GCoreRTSPServer with IP 10.1.92.12

and port 8554, enter the following in the command line:

GCoreRtspPerformanceTester -a rtsp://127.0.0.1/gng4 -p 8554 -n 5

# Setup

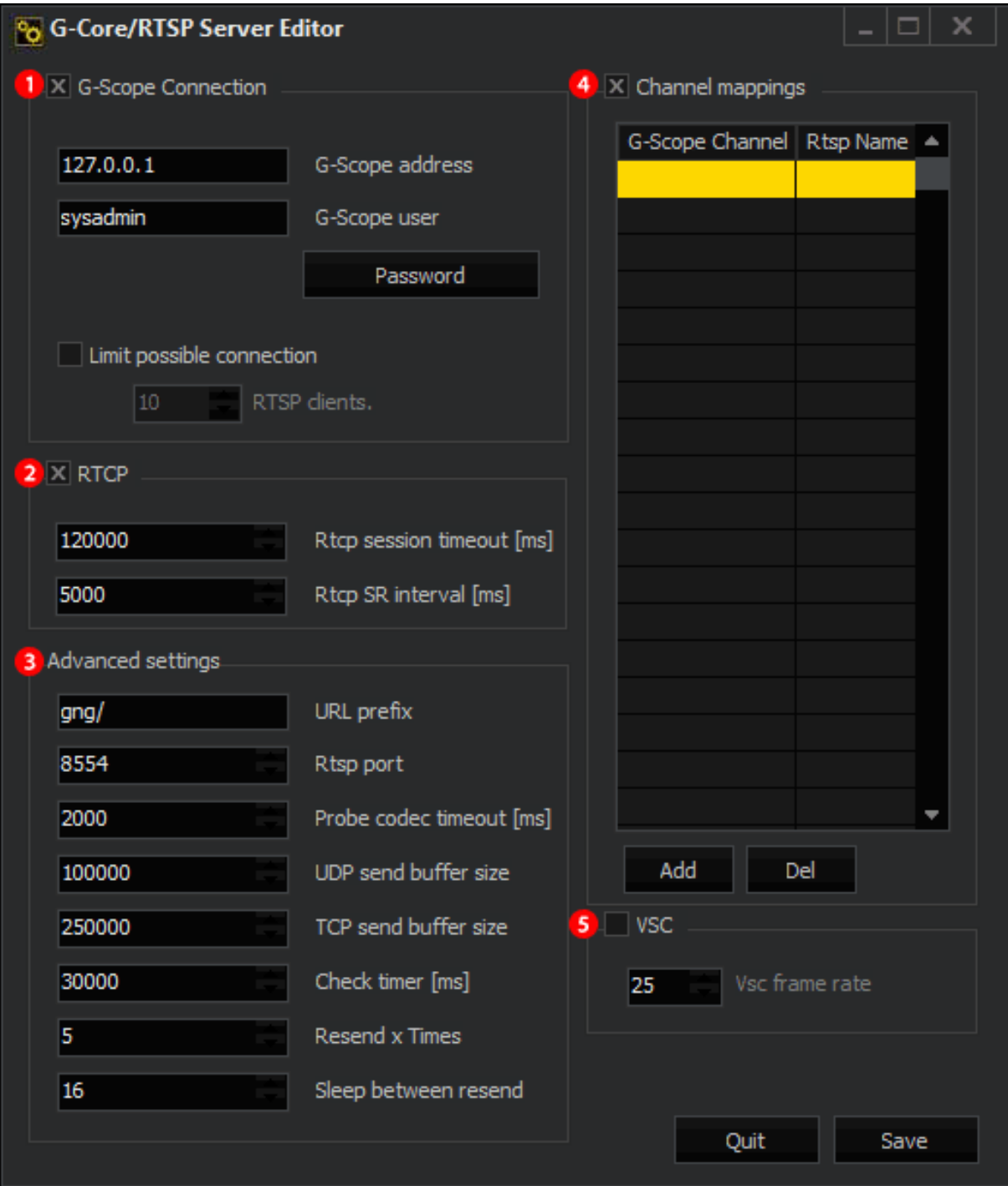

The settings of the G-Core RTSP Server are stored in the Windows registry. The G-Core RTSP Server Editor allows for the following settings:

#### $\mathbf{1}$ G-Scope Connection

When switched off, no connection is established to the G-Core server. Can only be used if the VSC is used.

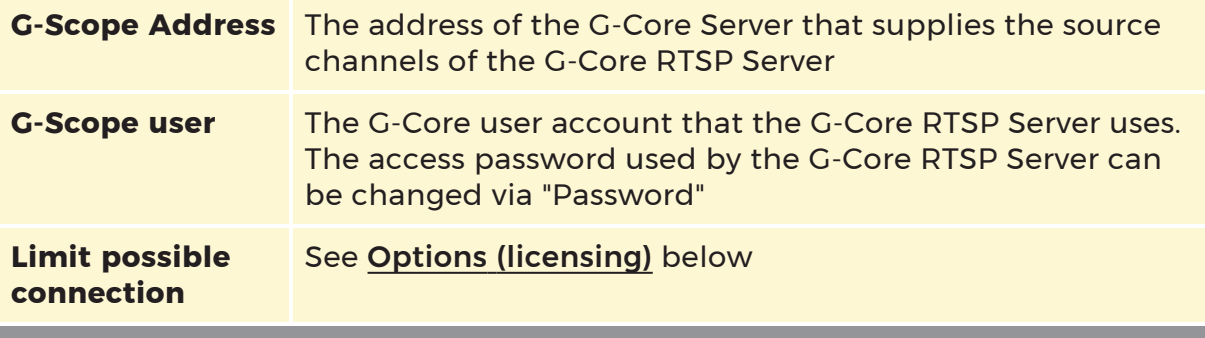

#### $\mathbf{2}$ **RTCP**

The parameter allows you to enable/disable the RTCP communication. If a client does not support RTCP, RTCP should be disabled. Otherwise, there is a session timeout due to missing RTCP client report messages and the image transmission is stopped.

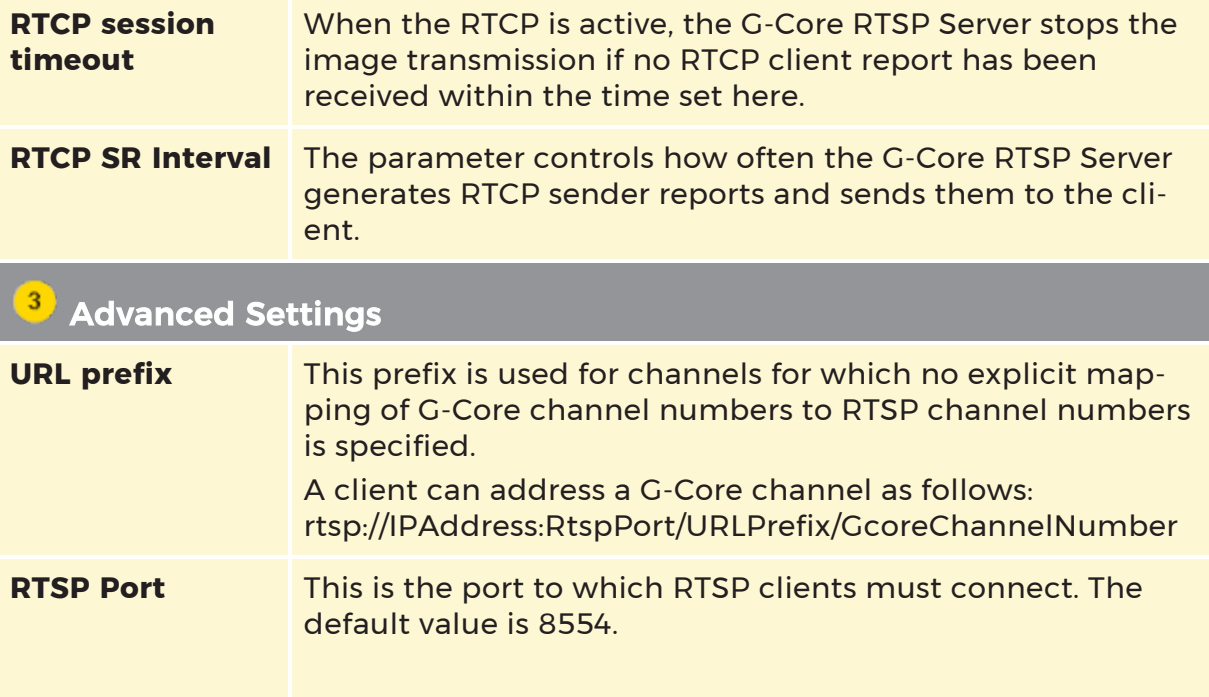

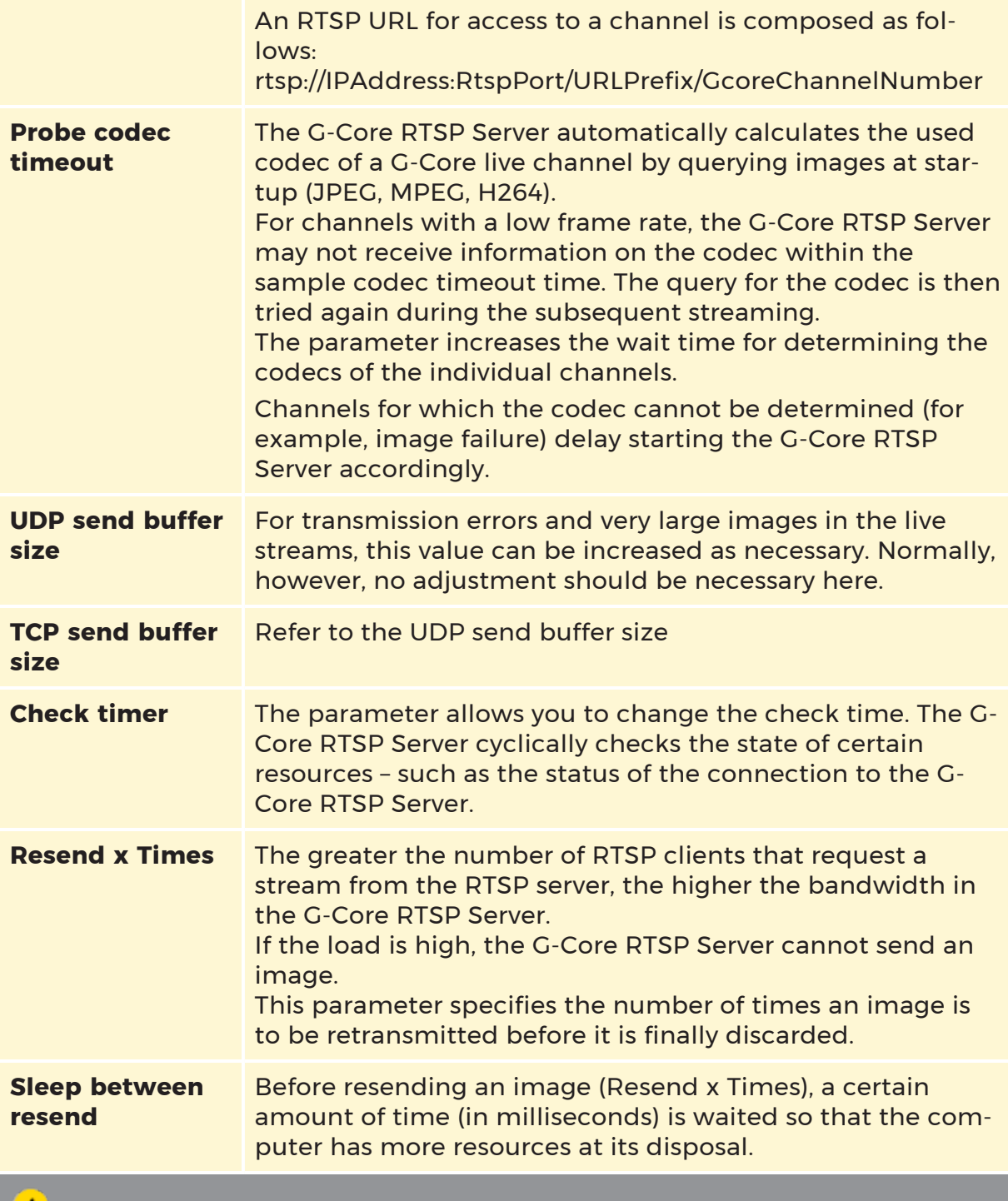

## **4** Channel Mappings

If inactive, the explicit mappings of the Channel Mappings table are ignored and the link between the G-Core channel number and the RTSP name is made via the implicit specifications (see URL prefix).

The table records the explicit specifications that assign a RTSP name to a G-Core channel (global media channel number).

If no explicit mapping is specified for a G-Core channel, the names are defined by the implicit rules.

#### 5 VSC Virtual Stream Container

The availability of the test streams of GCoreRtspVsc.dll can be controlled by this parameter. If VSC is inactive, all simulated streams are inactive. This does not affect the error stream.

**VSC frame rate** Allows you to set the image rate of the simulated streams of GCoreRtspVsc.dll

Technical alterations reserved.

## GEUTEBRÜCK GmbH

Im Nassen 7-9 | D-53578 Windhagen Tel. +49 (0)2645 137-0 | Fax-999 info@geutebrueck.com